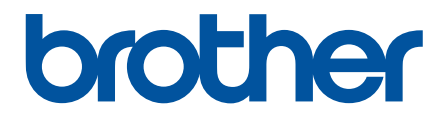

# **Интерактивное руководство пользователя**

**DCP-L5500DN DCP-L6600DW MFC-L5700DN MFC-L5750DW MFC-L6800DW MFC-L6900DW** 

## <span id="page-1-0"></span>• На главную > Содержание

# Содержание

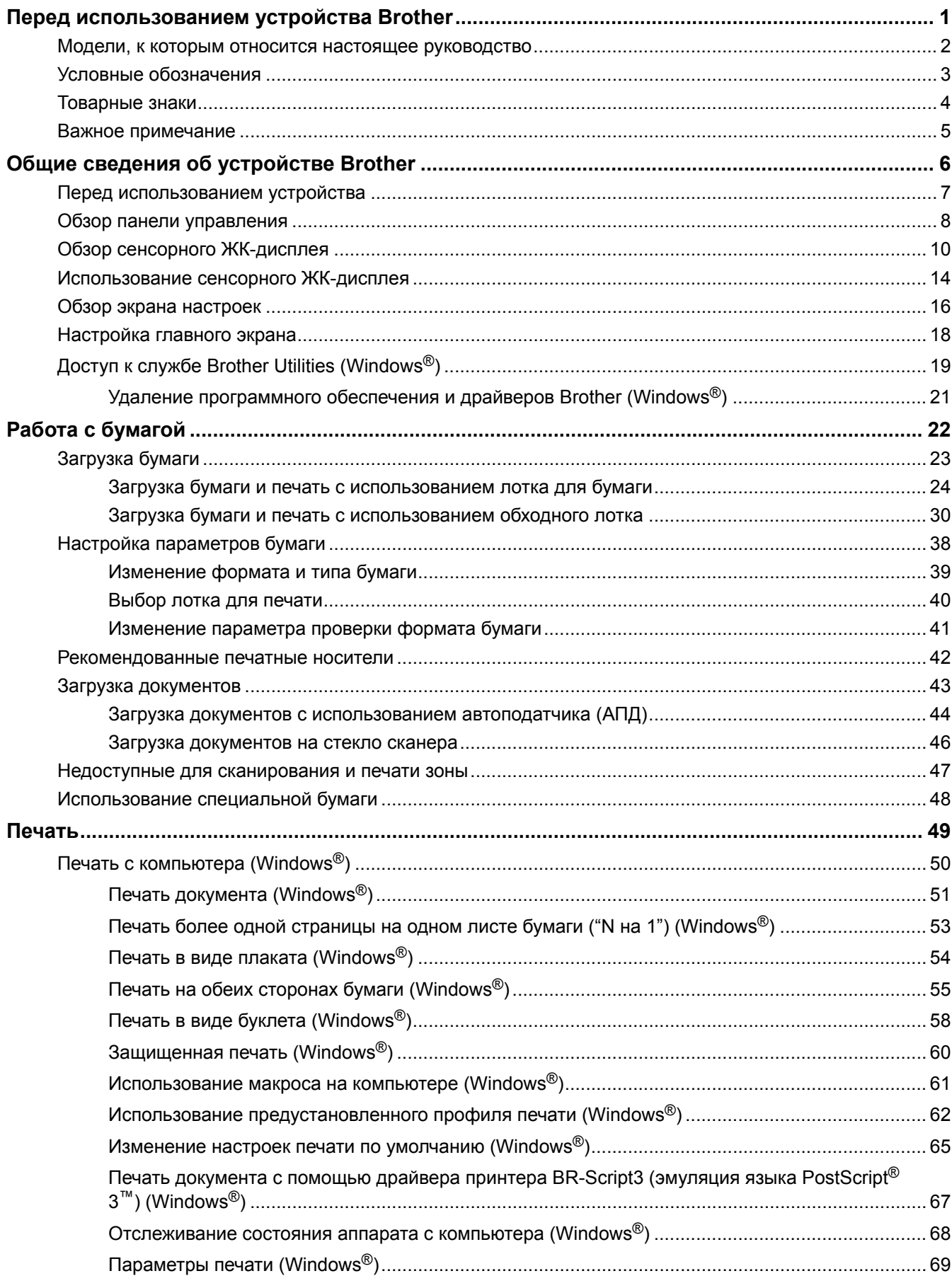

#### [На главную](#page-1-0) > Содержание

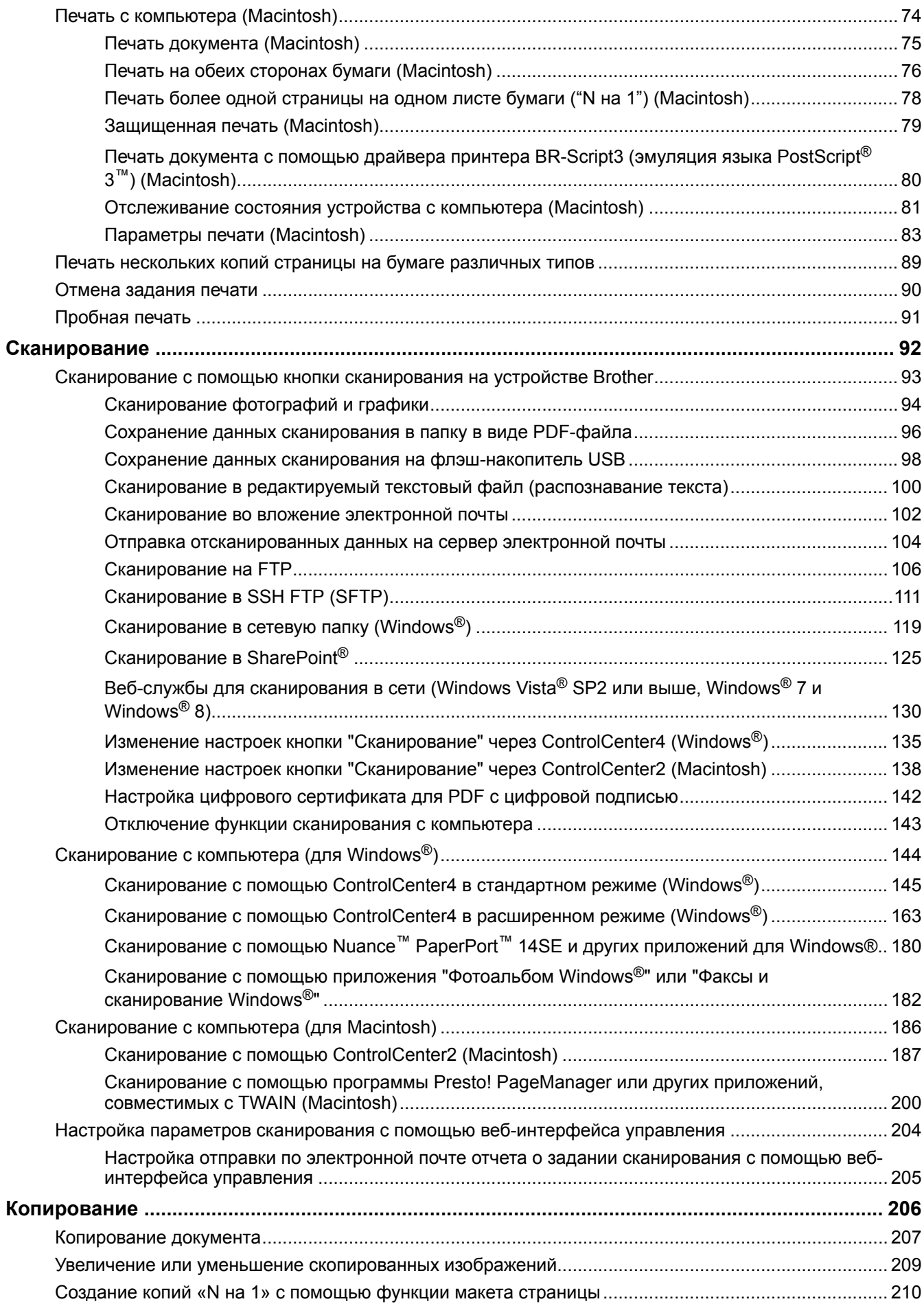

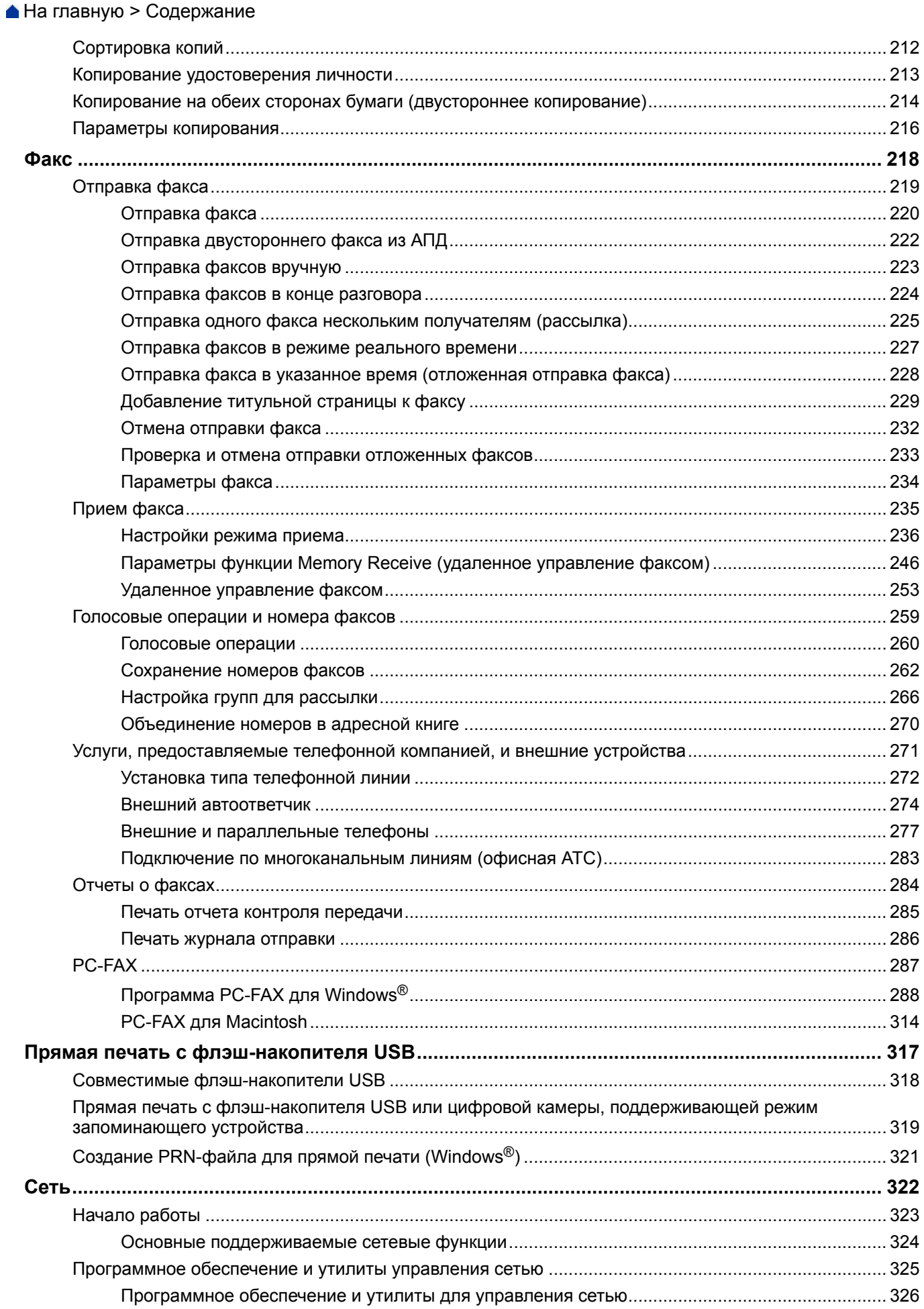

#### [На главную](#page-1-0) > Содержание

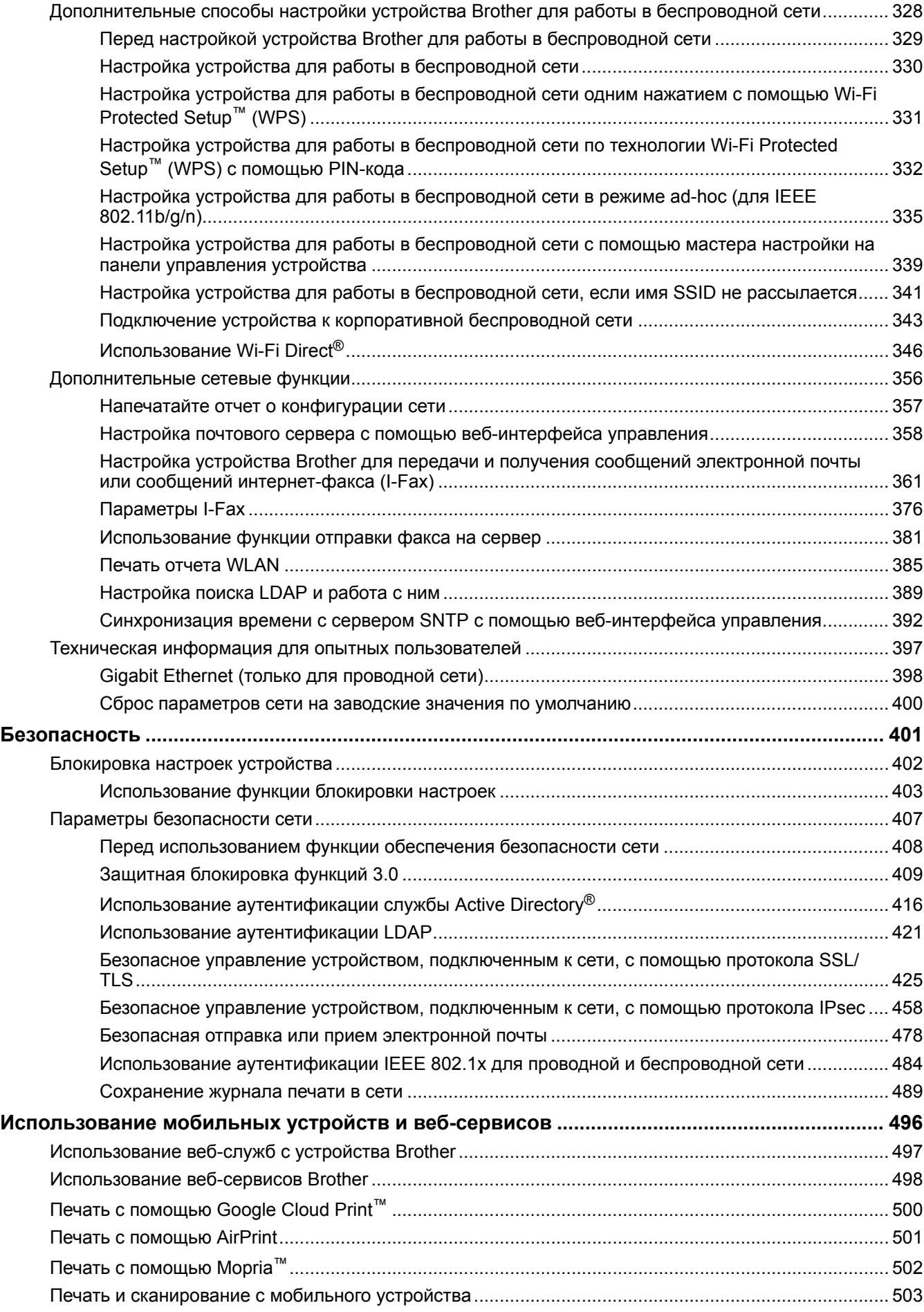

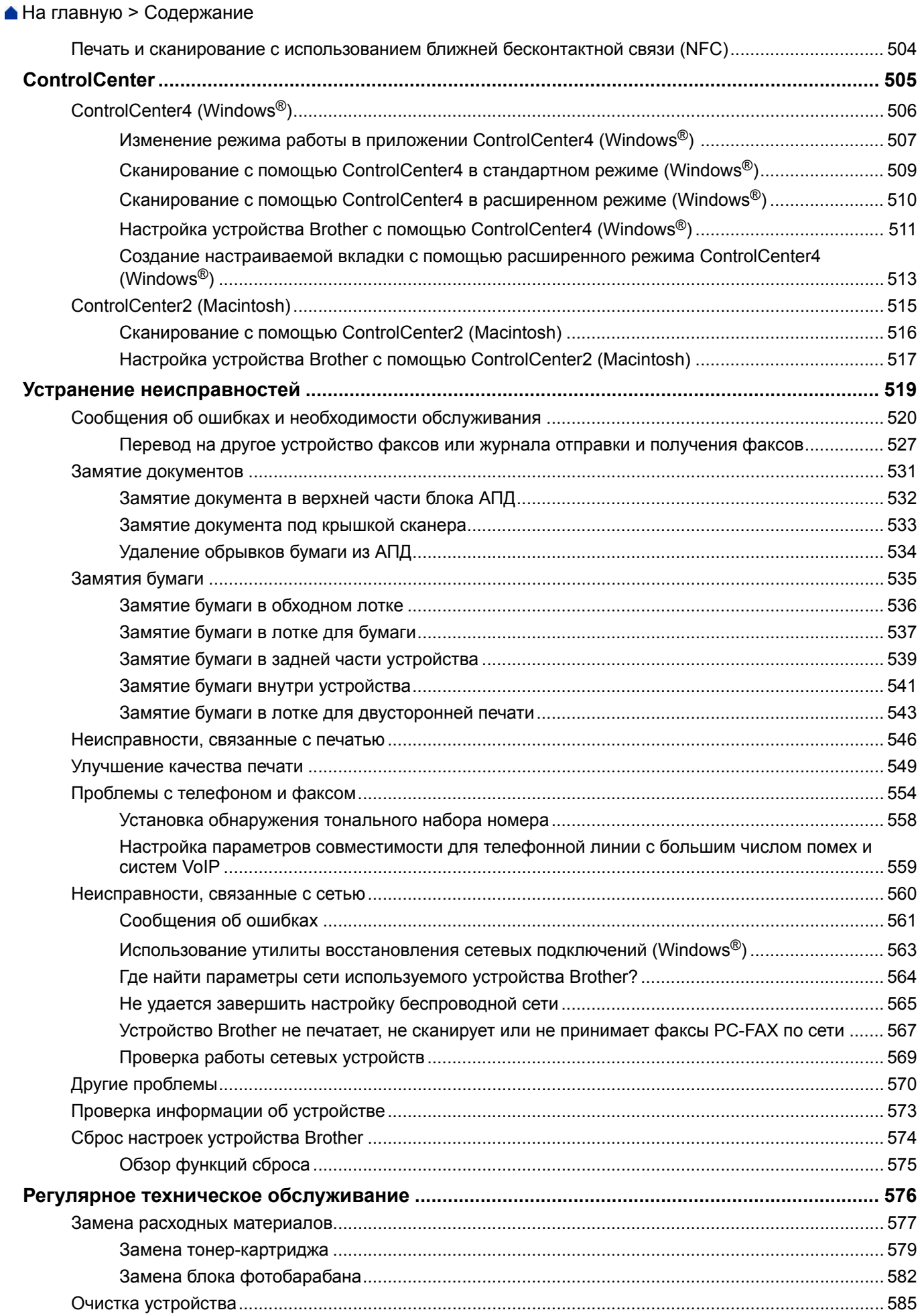

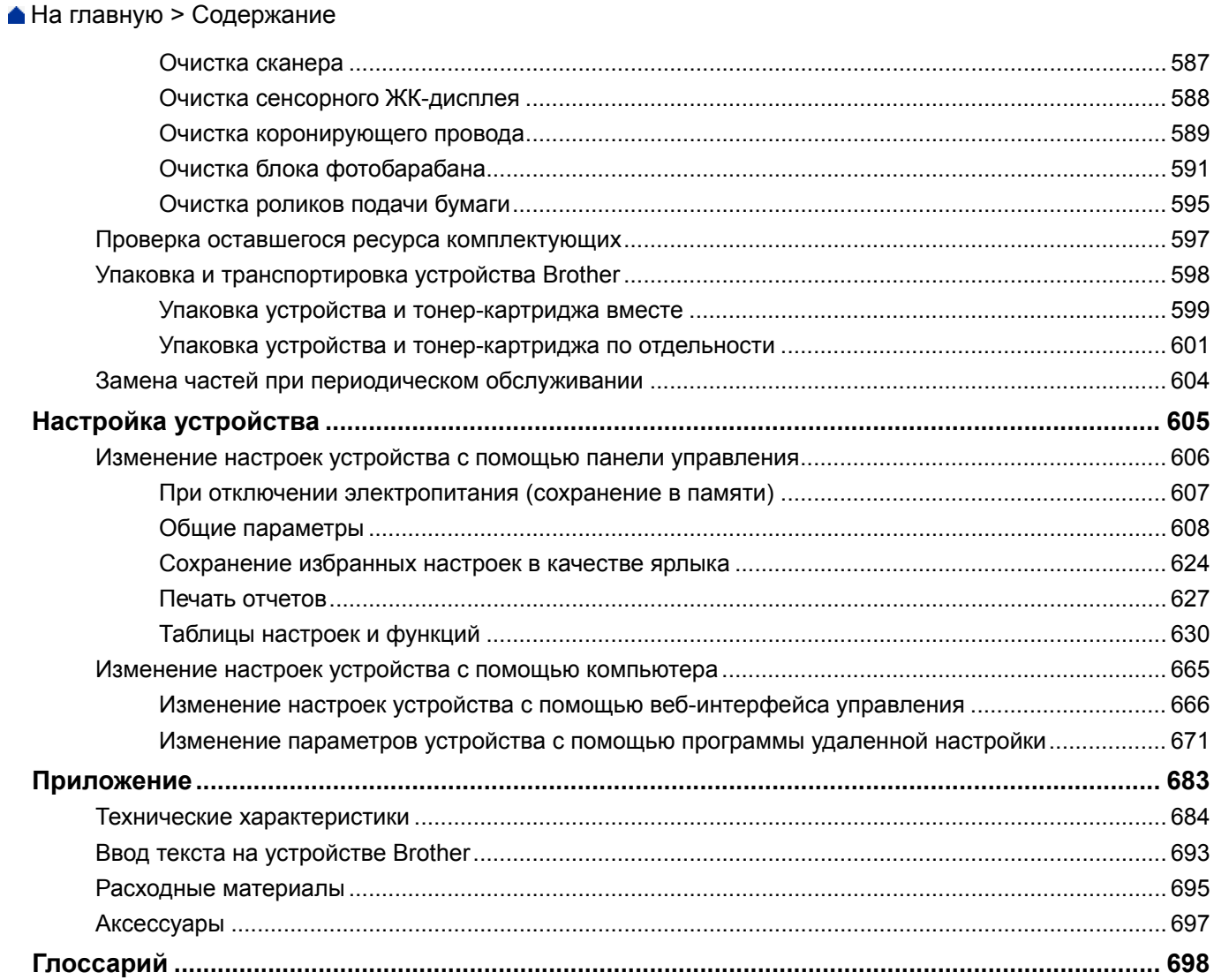

<span id="page-7-0"></span> [На главную](#page-1-0) > Перед использованием устройства Brother

# **Перед использованием устройства Brother**

- [Модели, к которым относится настоящее руководство](#page-8-0)
- [Условные обозначения](#page-9-0)
- [Товарные знаки](#page-10-0)
- [Важное примечание](#page-11-0)

<span id="page-8-0"></span> [На главную](#page-1-0) > [Перед использованием устройства Brother](#page-7-0) > Модели, к которым относится настоящее руководство

# **Модели, к которым относится настоящее руководство**

Настоящее руководство пользователя относится к следующим моделям: DCP-L5500DN/DCP-L6600DW/MFC-L5700DN/MFC-L5750DW/MFC-L6800DW/MFC-L6900DW

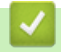

#### **Связанная информация**

• [Перед использованием устройства Brother](#page-7-0)

<span id="page-9-0"></span> [На главную](#page-1-0) > [Перед использованием устройства Brother](#page-7-0) > Условные обозначения

# **Условные обозначения**

В настоящем руководстве используются следующие символы и условные обозначения:

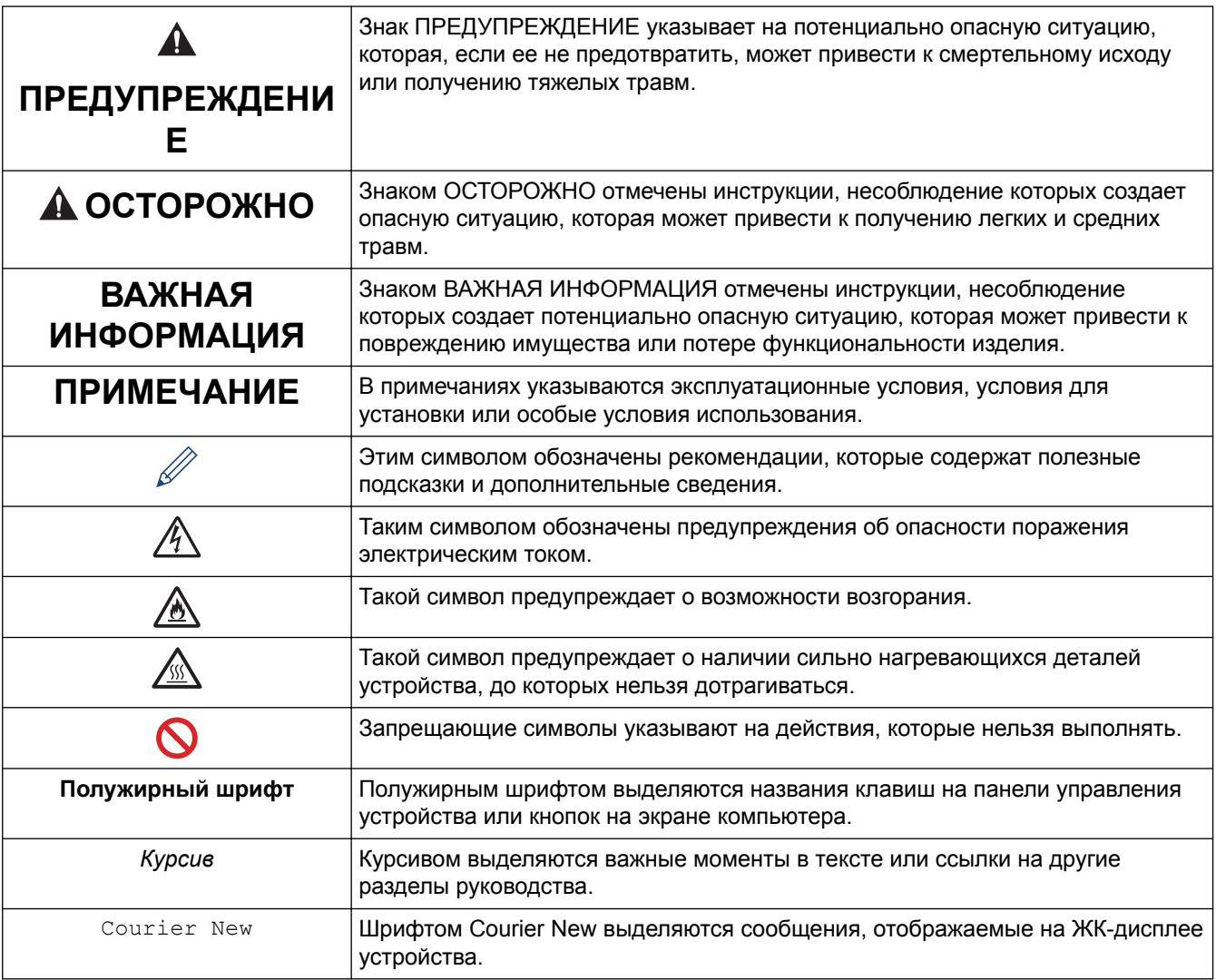

# **Связанная информация**

• [Перед использованием устройства Brother](#page-7-0)

<span id="page-10-0"></span> [На главную](#page-1-0) > [Перед использованием устройства Brother](#page-7-0) > Товарные знаки

## **Товарные знаки**

BROTHER является товарным знаком или зарегистрированным товарным знаком компании Brother Industries, Ltd.

Microsoft, Windows, Windows Vista, Windows Server, SharePoint, Internet Explorer, Outlook, PowerPoint, Active Directory, OneNote, Windows Phone и OneDrive являются зарегистрированными товарными знаками или товарными знаками корпорации Майкрософт в США и других странах.

Apple, Macintosh, Safari, iPad, iPhone, iPod touch и OS X являются товарными знаками компании Apple Inc., зарегистрированными в США и других странах.

AirPrint является товарным знаком компании Apple Inc.

Nuance и PaperPort являются товарными знаками или зарегистрированными товарными знаками компании Nuance Communications, Inc. или ее дочерних компаний в США и других странах.

PostScript и PostScript 3 являются зарегистрированными товарными знаками или товарными знаками корпорации Adobe Systems в США и/или других странах.

Wi-Fi CERTIFIED, Wi-Fi, Wi-Fi Alliance, Wi-Fi Direct и Wi-Fi Protected Access являются

зарегистрированными товарными знаками организации Wi-Fi Alliance<sup>®</sup>.

WPA, WPA2, Wi-Fi Protected Setup и эмблема Wi-Fi Protected Setup являются товарными знаками организации Wi-Fi Alliance®.

Flickr является зарегистрированным товарным знаком компании Yahoo! Inc.

Android, Google Cloud Print, Google Drive, Google Play, Picasa Web Albums и Google Chrome являются товарными знаками компании Google Inc. и используются с ее разрешения.

Mopria является товарным знаком компании Mopria Alliance, Inc.

UNIX является зарегистрированным товарным знаком организации The Open Group в США и других странах.

Linux является зарегистрированным товарным знаком Линуса Торвальдса (Linus Torvalds) в США и других странах.

Intel является товарным знаком корпорации Intel в США и других странах.

EVERNOTE является товарным знаком корпорации Evernote и используется по лицензии.

Все компании, программное обеспечение которых упомянуто в настоящем руководстве, имеют собственные лицензионные соглашения об использовании своего программного обеспечения. **Любые торговые марки или названия товаров компаний, присутствующие на продукции Brother, в связанных с ней документах и любых других материалах, являются товарными знаками или зарегистрированными товарными знаками соответствующих компаний.**

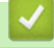

#### **Связанная информация**

• [Перед использованием устройства Brother](#page-7-0)

<span id="page-11-0"></span> [На главную](#page-1-0) > [Перед использованием устройства Brother](#page-7-0) > Важное примечание

## **Важное примечание**

- Не используйте данный продукт в других регионах. В противном случае можно нарушить местные требования в отношении беспроводной связи и энергопотребления.
- Некоторые модели недоступны в ряде стран.
- В настоящем документе наименование Windows® XP относится к операционным системам Windows® XP Professional, Windows® XP Professional x64 Edition и Windows® XP Home Edition.
- В настоящем документе наименование Windows Server® 2003 относится к операционным системам Windows Server<sup>®</sup> 2003, Windows Server<sup>®</sup> 2003 x64 Edition, Windows Server<sup>®</sup> 2003 R2 и Windows Server<sup>®</sup> 2003 R2 x64 Edition.
- В настоящем документе наименование Windows Server® 2008 относится к операционным системам Windows Server® 2008 и Windows Server® 2008 R2.
- Если не указано иное, снимки экрана в этом руководстве относятся к Windows® 7 и OS X 10.9.х. Изображения на используемом компьютере могут отличаться в зависимости от операционной системы.
- В настоящем руководстве рассматриваются как модели MFC, так и модели DCP. Текст XXX-XXXX следует читать как MFC/DCP-XXXX (где XXXX — название модели).
- В некоторых странах доступны не все функции из-за экспортных ограничений.

#### **Связанная информация**

• [Перед использованием устройства Brother](#page-7-0)

<span id="page-12-0"></span> [На главную](#page-1-0) > Общие сведения об устройстве Brother

# **Общие сведения об устройстве Brother**

- [Перед использованием устройства](#page-13-0)
- [Обзор панели управления](#page-14-0)
- [Обзор сенсорного ЖК-дисплея](#page-16-0)
- [Использование сенсорного ЖК-дисплея](#page-20-0)
- [Обзор экрана настроек](#page-22-0)
- [Настройка главного экрана](#page-24-0)
- [Доступ к службе Brother Utilities \(Windows](#page-25-0)<sup>®</sup>)

<span id="page-13-0"></span> [На главную](#page-1-0) > [Общие сведения об устройстве Brother](#page-12-0) > Перед использованием устройства

# **Перед использованием устройства**

Перед выполнением любой операции печати проверьте следующее.

- Убедитесь в том, что программное обеспечение и драйверы Brother установлены.
- Для пользователей USB или сетевого кабеля: проверьте физическую безопасность интерфейсного кабеля.

#### **Одновременная печать, сканирование и отправка/прием факса**

Устройство может выполнять печать с компьютера одновременно с отправкой или приемом факса в память либо сканированием документа на компьютер. Во время печати с компьютера отправка факса не прекращается. Однако когда устройство выполняет копирование или принимает факс на бумажный носитель, печать с компьютера приостанавливается и возобновляется после завершения копирования или приема факса.

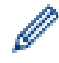

В моделях DCP функция факса не поддерживается.

# **Брандмауэр (Windows®)**

Если на компьютере, защищенном брандмауэром, недоступна функция печати по сети, сканирования по сети или PC-FAX, может потребоваться настройка брандмауэра. Если используется брандмауэр Windows<sup>®</sup>, а программное обеспечение и драйверы Brother установлены с компакт-диска, необходимые параметры брандмауэра уже настроены. Если используется другой персональный брандмауэр, см. инструкции в руководстве пользователя соответствующего программного обеспечения или обратитесь к его производителю.

#### **Связанная информация**

• [Общие сведения об устройстве Brother](#page-12-0)

<span id="page-14-0"></span> [На главную](#page-1-0) > [Общие сведения об устройстве Brother](#page-12-0) > Обзор панели управления

# **Обзор панели управления**

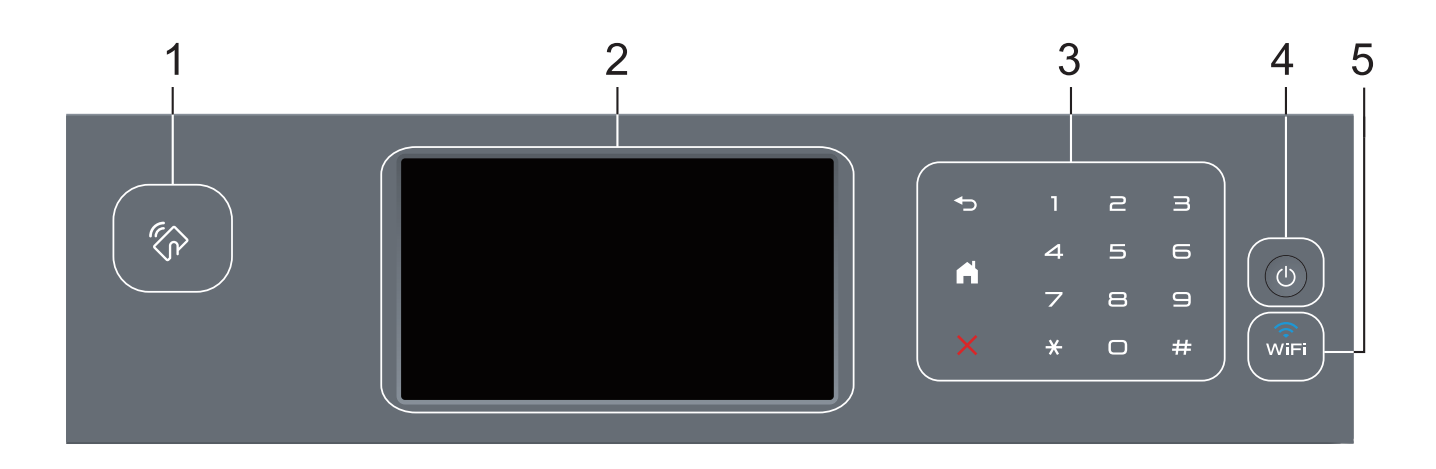

#### **1. Устройство считывания NFC (доступно только в определенных моделях)**

Чтобы выполнить проверку подлинности пользователя, можно коснуться идентификационной картой со встроенной микросхемой устройства считывания NFC на панели управления.

Если ваше устройство на базе Android™ поддерживает функцию NFC, вы можете печатать и сканировать документы с его помощью.

#### **2. Сенсорный жидкокристаллический (ЖК) дисплей 67,5 мм**

Чтобы выбрать пункт меню или параметр, коснитесь его на сенсорном экране.

#### **3. Сенсорная панель**

## **(Назад)**

Нажмите для возврата к предыдущему меню.

#### **(Начальный экран)**

- Нажмите для возврата к начальному экрану.
- Когда устройство находится в спящем режиме, значок режима готовности мигает.

#### **(Отмена)**

Нажмите, чтобы отменить операцию (кнопка доступна, если она светится).

#### **Цифровая клавиатура (цифровые кнопки)**

Нажимайте цифры на сенсорной панели, чтобы набрать телефонный или факсимильный номер либо ввести количество копий.

#### **4. Включение и выключение питания**

- Нажмите кнопку (Ф), чтобы включить устройство.
- Чтобы выключить устройство, нажмите и удерживайте кнопку  $\ket{\psi}$ . Перед выключением устройства на ЖК-дисплее на несколько секунд отобразится сообщение [Выключение]. Если к устройству подключен внешний телефон или автоответчик, он останется доступным для использования.

# **5. (WiFi)**

#### (Для режима инфраструктуры)

Если индикатор **WiFi** светится, это означает, что устройство Brother подключено к беспроводной точке доступа. Если беспроводное подключение разорвано или устройство находится в процессе подключения к беспроводной точке доступа, индикатор **WiFi** мигает.

(Для режима ad-hoc)

Индикатор **WiFi** всегда выключен.

# **• Связанная информация**

• [Общие сведения об устройстве Brother](#page-12-0)

<span id="page-16-0"></span>**■ [На главную](#page-1-0) > [Общие сведения об устройстве Brother](#page-12-0) > Обзор сенсорного ЖК-дисплея** 

# **Обзор сенсорного ЖК-дисплея**

В качестве начального экрана можно выбрать экран функций или экран ярлыков. Если отображается экран функций, то чтобы отобразить другие экраны функций, проведите пальцем влево или вправо либо нажимайте кнопки ∢и  $\blacktriangleright$ .

В режиме простоя на начальном экране отображаются сведения о состоянии устройства. Этот экран также называется экраном режима готовности. Если отображается этот экран, то устройство готово к получению следующей команды.

Если включена функция проверки подлинности Active Directory® или LDAP, панель управления устройства будет заблокирована.

Доступность той или иной функции зависит от используемой модели.

#### **Экраны функций**

С помощью экранов функций можно получить доступ к различным функциям устройства, например функциям факса, копирования и сканирования.

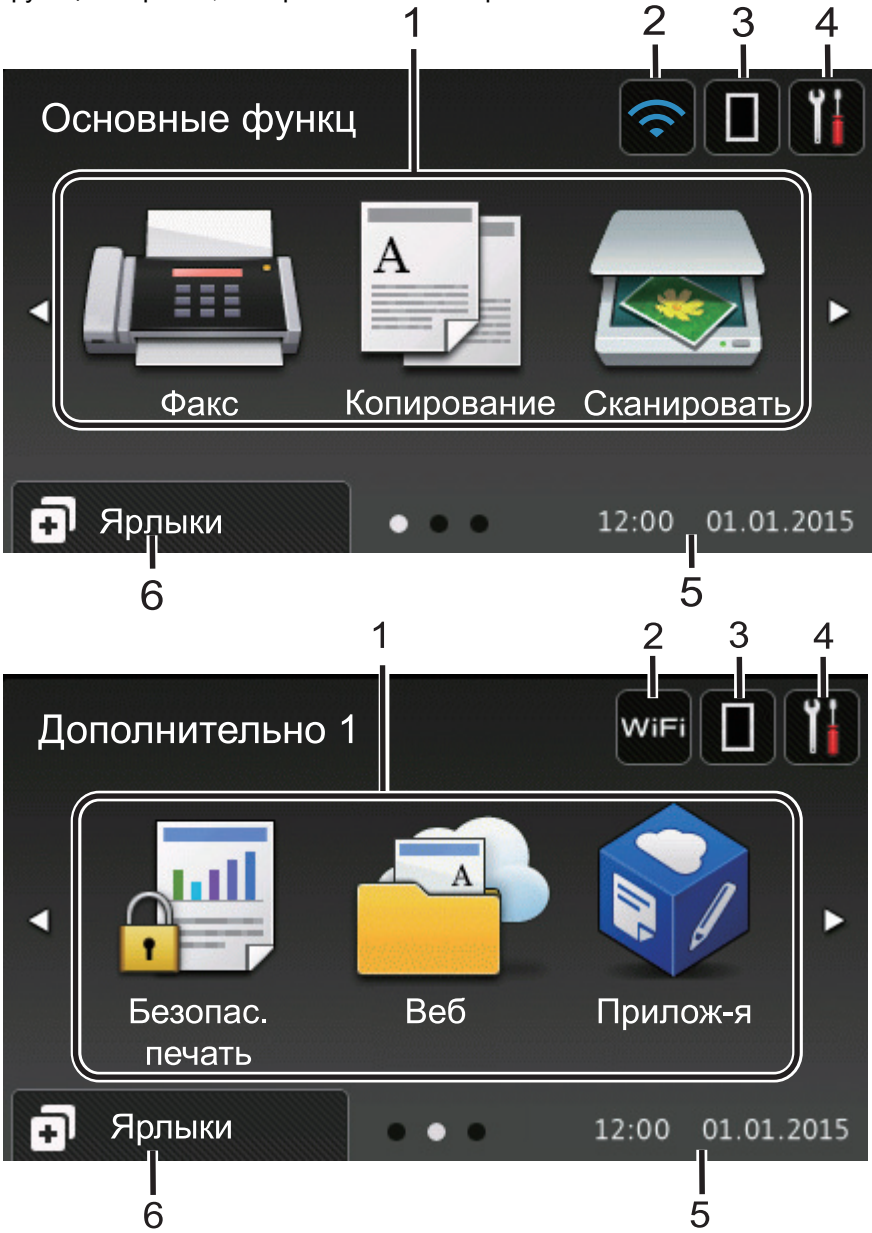

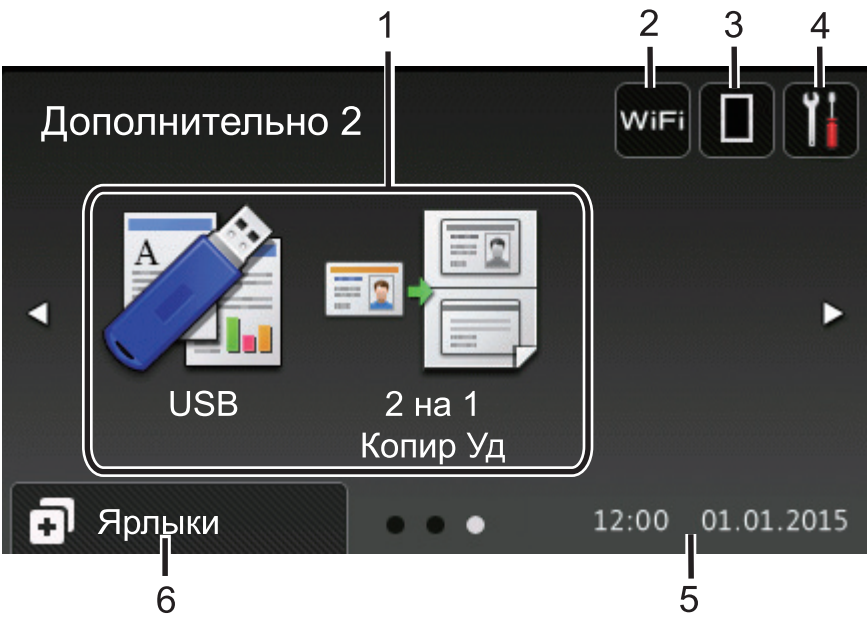

#### **Экран ярлыков**

Ø

Создание ярлыков для часто используемых операций, например для операций отправки факса, копирования, сканирования и использования интернет-служб.

Предусмотрено восемь вкладок с ярлыками (по шесть ярлыков на каждой вкладке). Всего можно создать 48 ярлыков.

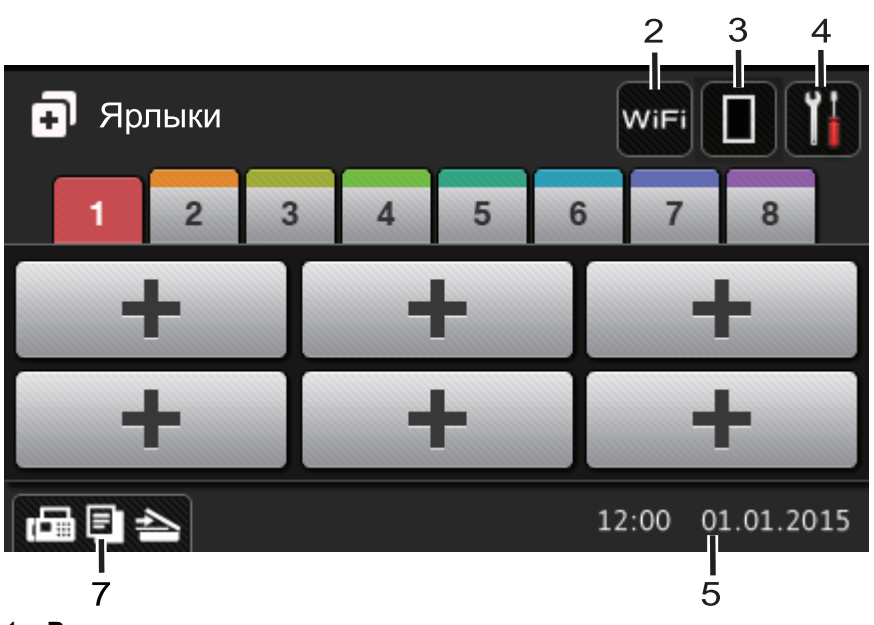

- 1. **Режимы**
	- $\sqrt{\mathbb{H}}$  [ $\Phi$ akc]

Нажмите, чтобы получить доступ к режиму факса.

 $\cdot$   $\left\| \frac{A}{A} \right\|$  [Копирование]

Нажмите, чтобы получить доступ к режиму копирования.

• **[Сканировать**]

Нажмите, чтобы получить доступ к режиму сканирования.

• **[***<u>WIII</u>]</u>* **[Безопас. печать]** 

Нажмите, чтобы получить доступ к функции [Безопасная печать].

# • **[Веб]**

Нажмите для подключения устройства Brother к интернет-службе. Дополнительная информация >> *Руководство по использованию интернет-сервисов* Чтобы загрузить программное обеспечение, перейдите на страницу используемого устройства **Руководства** на веб-сайте Brother Solutions Center по адресу [support.brother.com](http://support.brother.com/).

## • **[Прилож-я]**

Нажмите для подключения устройства Brother к службе приложений Brother. Дополнительная информация >> Руководство по использованию интернет-сервисовЧтобы загрузить программное обеспечение, перейдите на страницу используемого устройства **Руководства** на вебсайте Brother Solutions Center по адресу [support.brother.com.](http://support.brother.com/)

# • **[USB]**

Нажмите для доступа к меню прямой печати и сканирования на USB.

• **[2 на 1 Копир Уд]**

Нажмите, чтобы получить доступ к функции копирования «2 на 1 Копир Уд».

#### 2. или **(Сигнал беспроводной сети)**

Нажмите, чтобы настроить беспроводное подключение.

Если вы используете беспроводное подключение, на четырехуровневом индикаторе на экране отображается текущий уровень сигнала беспроводной сети.

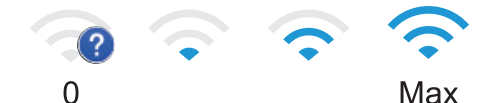

# 3. **(Тонер)**

Отображает оставшийся ресурс тонера. Нажмите, чтобы получить доступ к меню [Тонер].

## 4. **(Настройки)**

Нажмите, чтобы получить доступ к меню [Настройки].

Если меню настроек заблокировано, на ЖК-дисплее отображается значок **. 9.** 4 Чтобы изменить настройки, необходимо разблокировать устройство.

#### 5. **Дата и время**

Отображение даты и времени, установленных на устройстве.

#### 6. **[Ярлыки]**

Нажмите, чтобы получить доступ к экрану [Ярлыки].

#### 7. **(Экраны функций)**

Нажмите, чтобы получить доступ к экранам функций.

#### **Новый факс**

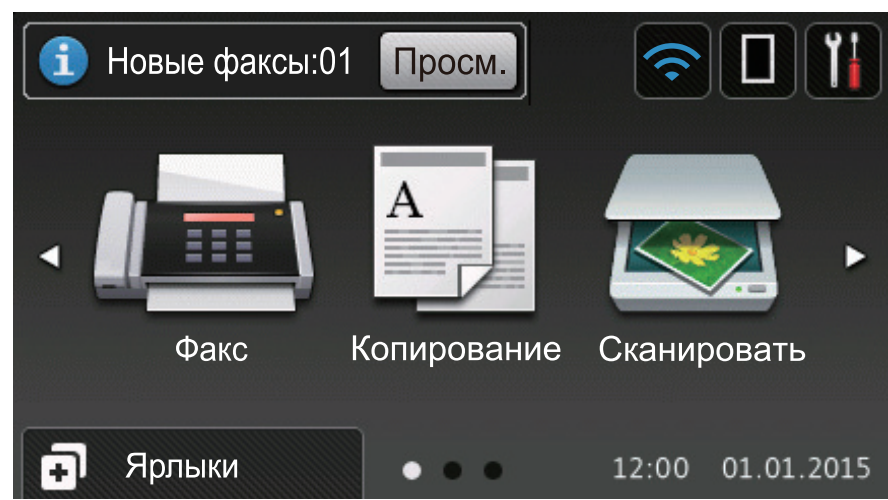

Если для параметра [Предп-р факса] установить значение [Вкл.], в верхней части экрана отобразится количество новых факсов в памяти устройства.

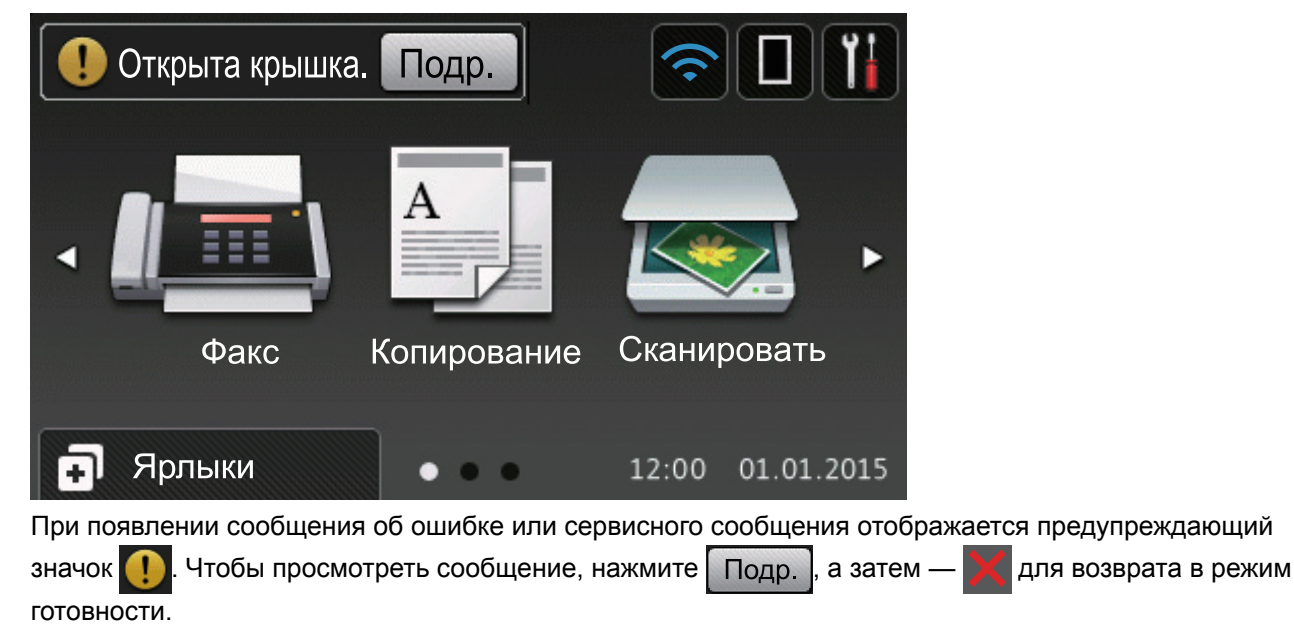

# **ПРИМЕЧАНИЕ**

В данном устройстве поддерживается шрифт, разработанный компанией ARPHIC TECHNOLOGY CO., LTD.

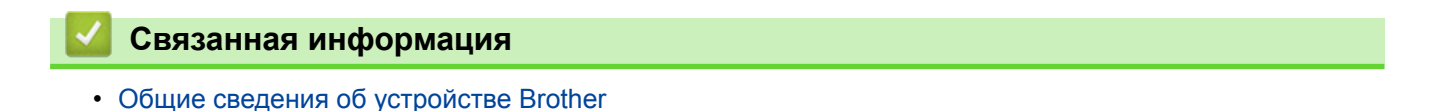

**Предупреждающий значок**

<span id="page-20-0"></span><u>● [На главную](#page-1-0) > [Общие сведения об устройстве Brother](#page-12-0) > Использование сенсорного ЖК-дисплея</u>

# **Использование сенсорного ЖК-дисплея**

Чтобы активировать ЖК-дисплей, нажмите на него. Чтобы отобразить все параметры и получить к ним доступ, проведите пальцем влево, вправо, вверх, вниз или нажимайте кнопки ∢▶ и ▲ ▼ на ЖК-дисплее.

Ниже описаны действия по изменению настройки устройства. В данном примере настройка подсветки ЖКдисплея изменяется со [Светлая] на [Средняя].

## **ВАЖНАЯ ИНФОРМАЦИЯ**

НЕ нажимайте на ЖК-дисплей острыми предметами, например ручкой или стилусом. Это может привести к повреждению устройства.

# **ПРИМЕЧАНИЕ**

НЕ касайтесь ЖК-дисплея сразу же после подключения шнура питания или включения устройства. Это может привести к ошибке.

- 1. Нажмите [Настройки].
	-
- 2. Нажмите [Все настройки].
- 3. Проведите пальцем вверх или вниз либо нажимайте  $\blacktriangle$  или  $\blacktriangledown$ , чтобы отобразить параметр [Общие настройки], а затем нажмите [Общие настройки].

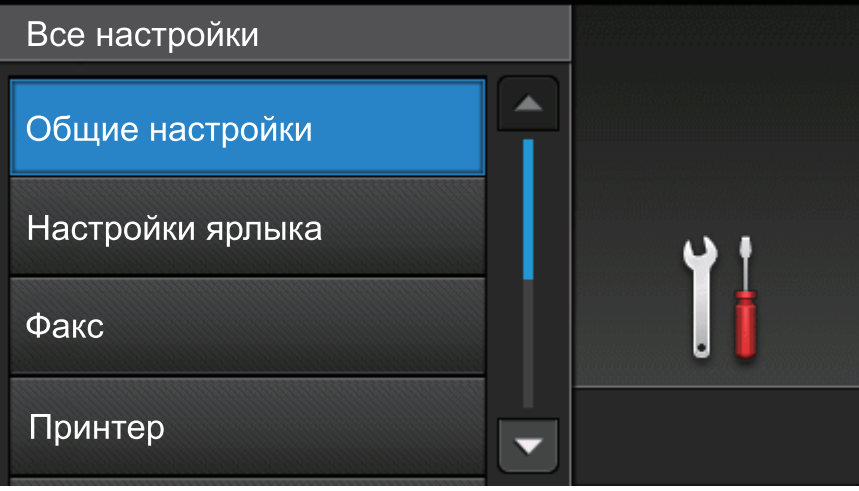

4. Проведите пальцем вверх или вниз либо нажимайте  $\blacktriangle$  или  $\blacktriangledown$ , чтобы отобразить параметр [Настр.дисплея], а затем нажмите [Настр.дисплея].

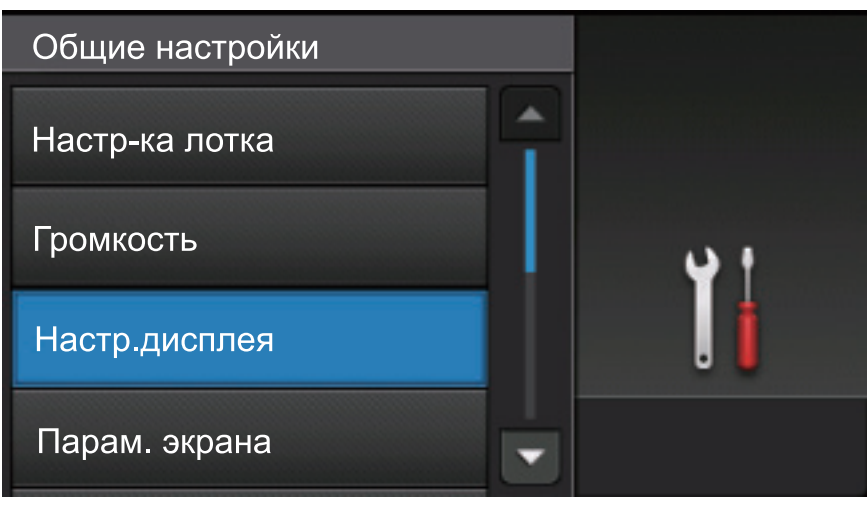

5. Нажмите [Подсветка].

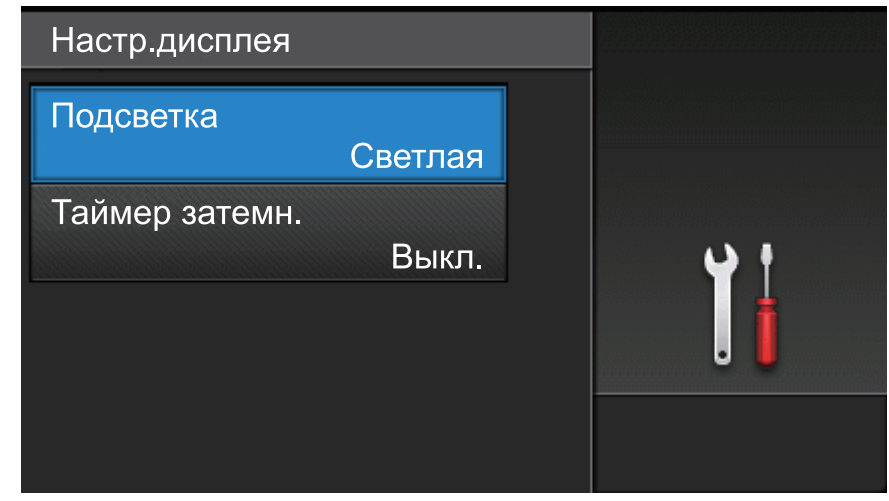

6. Нажмите [Средняя].

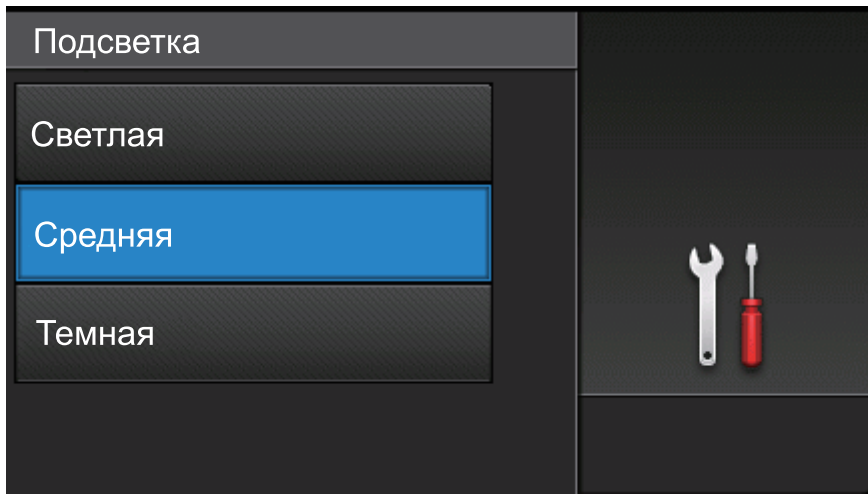

7. Нажмите $\begin{array}{|c|c|c|}\n\hline\n\bullet\n\end{array}$ .

# **Связанная информация**

• [Общие сведения об устройстве Brother](#page-12-0)

<span id="page-22-0"></span> [На главную](#page-1-0) > [Общие сведения об устройстве Brother](#page-12-0) > Обзор экрана настроек

# **Обзор экрана настроек**

Нажмите кнопку  $\mathbf{W}$ , чтобы увидеть текущее состояние устройства на ЖК-дисплее.

Используйте меню настроек для доступа ко всем настройкам устройства Brother.

Доступность той или иной функции зависит от используемой модели.

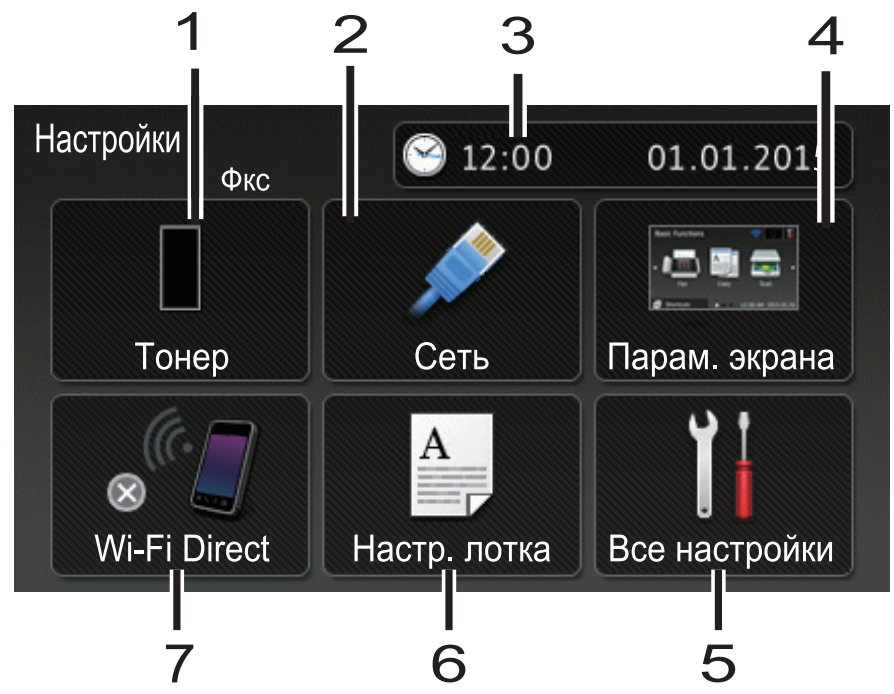

#### **1. Тонер**

- Отображение оставшегося ресурса тонера.
- Нажмите для доступа к меню [Тонер].

#### **2. Сеть (Для моделей с поддержкой проводной сети)**

- Нажмите для настройки сетевого подключения.
- Четырехуровневый индикатор на экране отображает текущий уровень сигнала беспроводной сети, если используется беспроводное подключение.

#### **3. Дата и время**

Отображение даты и времени, установленных на устройстве.

Нажмите для доступа к меню [Дата и время].

#### **4. Настройки экрана**

Нажмите для доступа к меню [Парам. экрана].

#### **5. Все настройки**

Нажмите для доступа к меню всех настроек устройства.

#### **6. Настройка лотка**

Нажмите, чтобы изменить настройки формата и типа бумаги.

#### **7. Wi-Fi Direct (для моделей с беспроводным подключением к сети)**

Нажмите для настройки сетевого подключения Wi-Fi Direct.

#### **Предварительный просмотр факсов (для моделей MFC без функции беспроводного подключения к сети)**

- Отображение состояния предварительного просмотра факса.
- Нажмите для доступа к настройке предварительного просмотра факса.

#### **Громкость звукового сигнала (для моделей DCP без функции беспроводного подключения к сети)**

Нажмите для доступа к настройкам громкости.

# **Связанная информация**

• [Общие сведения об устройстве Brother](#page-12-0)

<span id="page-24-0"></span> [На главную](#page-1-0) > [Общие сведения об устройстве Brother](#page-12-0) > Настройка главного экрана

# **Настройка главного экрана**

Выберите для главного экрана значение [Основные функц], [Дополнительно 1], [Дополнительно 2], [Ярлыки 1], [Ярлыки 2], [Ярлыки 3], [Ярлыки 4], [Ярлыки 5], [Ярлыки 6], [Ярлыки 7] или [Ярлыки 8].

Если аппарат находится в режиме простоя или был нажат значок , сенсорный экран возвращается к заданному окну.

- 1. Нажмите [Настройки] > [Парам. экрана] > [Начальный экран].
- 2. Проведите пальцем вверх или вниз либо нажимайте кнопку ▲ или ▼ для отображения параметров экрана, а затем выберите нужный параметр.
- 3. Нажмите

Устройство вернется к выбранному главному экрану.

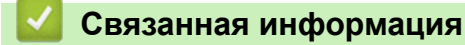

• [Общие сведения об устройстве Brother](#page-12-0)

<span id="page-25-0"></span> $\triangle$  [На главную](#page-1-0) > [Общие сведения об устройстве Brother](#page-12-0) > Доступ к службе Brother Utilities (Windows®)

# **Доступ к службе Brother Utilities (Windows®)**

**Brother Utilities** — это программа запуска приложений, предоставляющая удобный доступ ко всем приложениям Brother, установленным на компьютере.

- 1. Выполните одно из следующих действий:
	- (Windows® XP, Windows Vista®, Windows® 7, Windows Server® 2003, Windows Server® 2008 и Windows Server® 2008 R2)

Нажмите **(Пуск)** > **Все программы** > **Brother** > **Brother Utilities**.

• (Windows® 8 и Windows Server® 2012)

Нажмите кнопку (**Brother Utilities**) на экране **Пуск** или на рабочем столе.

• (Windows® 8.1 и Windows Server® 2012 R2)

Переместите указатель мыши в левый нижний угол экрана **Пуск** и щелкните значок (V) (если вы используете сенсорное устройство, проведите пальцем вверх от нижней части экрана **Пуск**, чтобы отобразить экран **Приложения**).

Когда появится экран **Приложения**, нажмите кнопку (**Brother Utilities**).

2. Выберите необходимое устройство (XXXX — это название модели устройства).

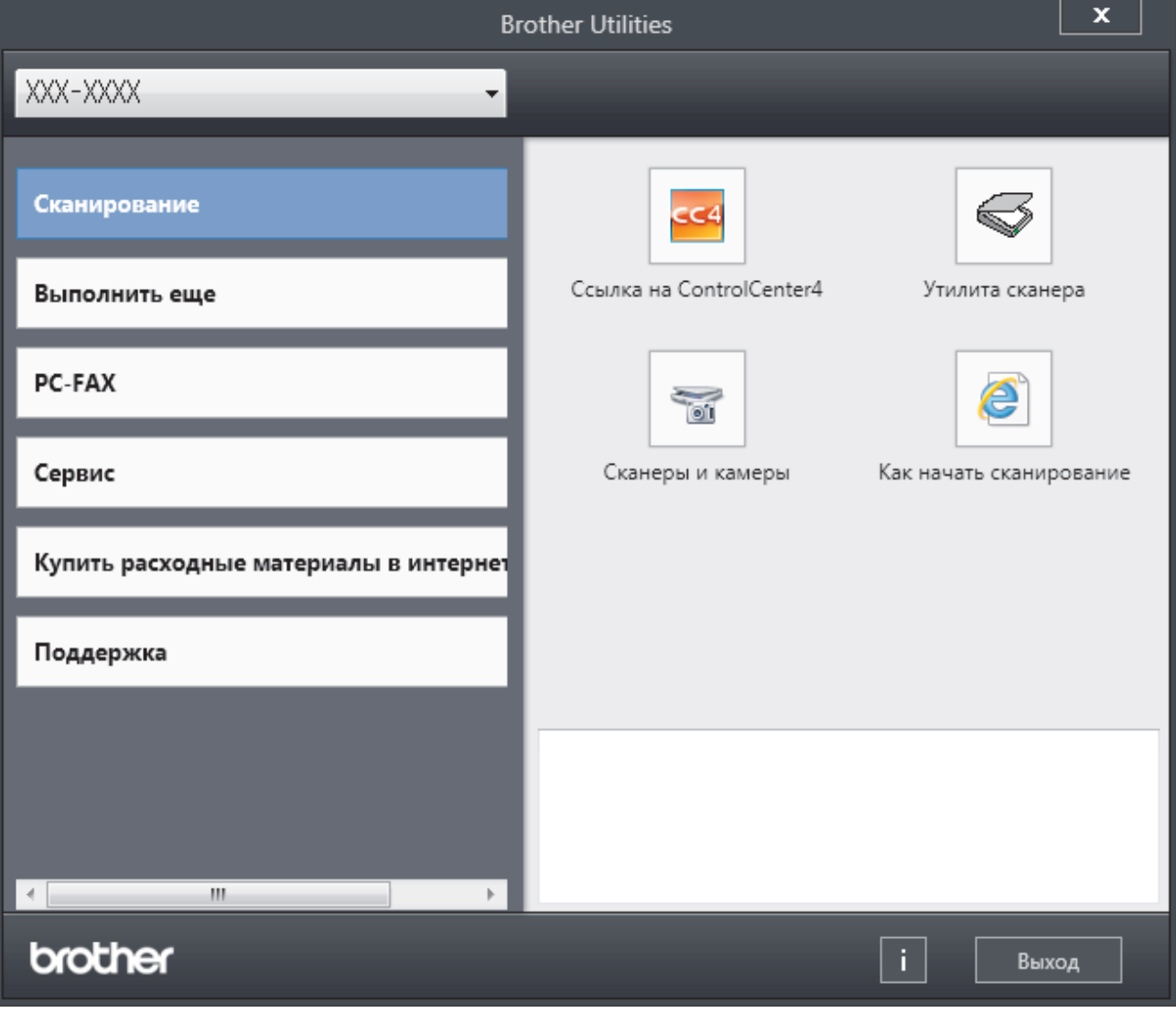

3. Выберите необходимое действие.

# **Связанная информация**

✔

- [Общие сведения об устройстве Brother](#page-12-0)
- $\bullet$  [Удаление программного обеспечения и драйверов Brother \(Windows](#page-27-0)®)

<span id="page-27-0"></span> [На главную](#page-1-0) > [Общие сведения об устройстве Brother](#page-12-0) > [Доступ к службе Brother Utilities](#page-25-0)  $(Windows^@)$  $(Windows^@)$  > Удаление программного обеспечения и драйверов Brother (Windows<sup>®</sup>)

# **Удаление программного обеспечения и драйверов Brother (Windows®)**

- 1. Выполните одно из следующих действий:
	- (Windows® XP, Windows Vista®, Windows® 7, Windows Server® 2003, Windows Server® 2008 и Windows Server® 2008 R2)

Щелкните **(Пуск)** > **Все программы** > **Brother** > **Brother Utilities**.

(Windows® 8 и Windows Server® 2012)

Нажмите кнопку (**Brother Utilities**) на экране **Пуск** или на рабочем столе.

(Windows® 8.1 и Windows Server<sup>®</sup> 2012 R2)

Переместите указатель мыши в левый нижний угол экрана **Пуск** и щелкните значок (V) (если вы используете сенсорное устройство, проведите пальцем вверх от нижней части экрана **Пуск**, чтобы отобразить экран **Приложения**).

После отображения экрана **Приложения** коснитесь или щелкните **[a] [decaration** Utilities).

2. Щелкните по раскрывающемуся списку и выберите название своей модели (если она еще не выбрана). Выберите **Сервис** на левой панели навигации, а затем нажмите **Удалить**.

Чтобы удалить программное обеспечение и драйверы, следуйте инструкциям в диалоговом окне.

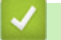

#### **Связанная информация**

• [Доступ к службе Brother Utilities \(Windows](#page-25-0)<sup>®</sup>)

## <span id="page-28-0"></span> [На главную](#page-1-0) > Работа с бумагой

# **Работа с бумагой**

- [Загрузка бумаги](#page-29-0)
- [Настройка параметров бумаги](#page-44-0)
- [Рекомендованные печатные носители](#page-48-0)
- [Загрузка документов](#page-49-0)
- [Недоступные для сканирования и печати зоны](#page-53-0)
- [Использование специальной бумаги](#page-54-0)

<span id="page-29-0"></span> [На главную](#page-1-0) > [Работа с бумагой](#page-28-0) > Загрузка бумаги

# **Загрузка бумаги**

- [Загрузка бумаги и печать с использованием лотка для бумаги](#page-30-0)
- [Загрузка бумаги и печать с использованием обходного лотка](#page-36-0)

<span id="page-30-0"></span> [На главную](#page-1-0) > [Работа с бумагой](#page-28-0) > [Загрузка бумаги](#page-29-0) > Загрузка бумаги и печать с использованием лотка для бумаги

# **Загрузка бумаги и печать с использованием лотка для бумаги**

- [Загрузка в лоток обычной бумаги, печатных бланков, цветной бумаги, тонкой](#page-31-0) [бумаги, бумаги из вторсырья](#page-31-0)
- [Загрузка плотной бумаги в лоток](#page-34-0)
- [Неисправности, связанные с печатью](#page-552-0)
- [Сообщения об ошибках и необходимости обслуживания](#page-526-0)

<span id="page-31-0"></span> [На главную](#page-1-0) > [Работа с бумагой](#page-28-0) > [Загрузка бумаги](#page-29-0) > [Загрузка бумаги и печать с использованием](#page-30-0) [лотка для бумаги](#page-30-0) > Загрузка в лоток обычной бумаги, печатных бланков, цветной бумаги, тонкой бумаги, бумаги из вторсырья

# **Загрузка в лоток обычной бумаги, печатных бланков, цветной бумаги, тонкой бумаги, бумаги из вторсырья**

- Если включена проверка формата бумаги, то при выдвижении лотка на ЖК-дисплее появляется сообщение с вопросом об изменении размера и типа бумаги. При необходимости измените формат и тип бумаги, следуя инструкциям на ЖК-дисплее.
- Если в лоток загружается бумага другого формата, необходимо также изменить настройки формата и типа бумаги на устройстве или компьютере.
- 1. Полностью выдвиньте лоток для бумаги из устройства.

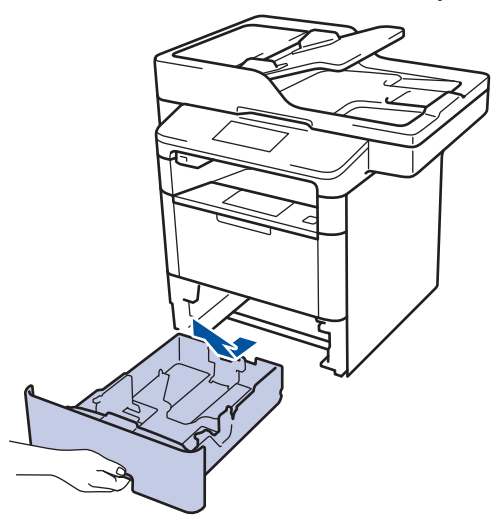

2. Нажмите на направляющие для бумаги и установите их в положение, соответствующее формату бумаги.

Удерживая нажатыми зеленые фиксаторы направляющих для бумаги, отрегулируйте положение этих направляющих.

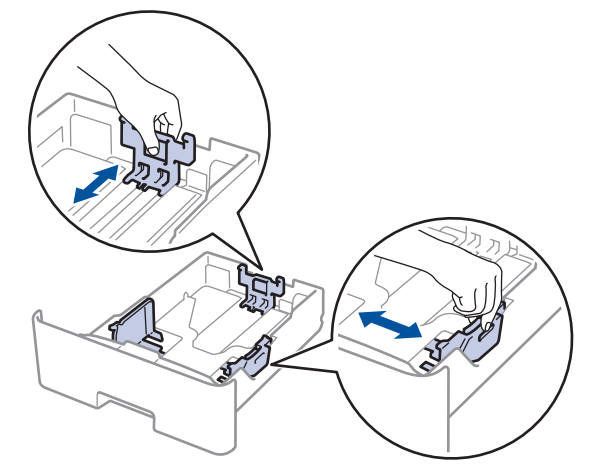

- 3. Тщательно расправьте стопку бумаги.
- 4. Загрузите бумагу в лоток для бумаги стороной для печати *вниз*.

При использовании бланков и бумаги с уже напечатанным текстом загружайте листы в правильной ориентации, как показано на иллюстрациях.

## **Ориентация бумаги для бланков и бумаги с уже напечатанным текстом**

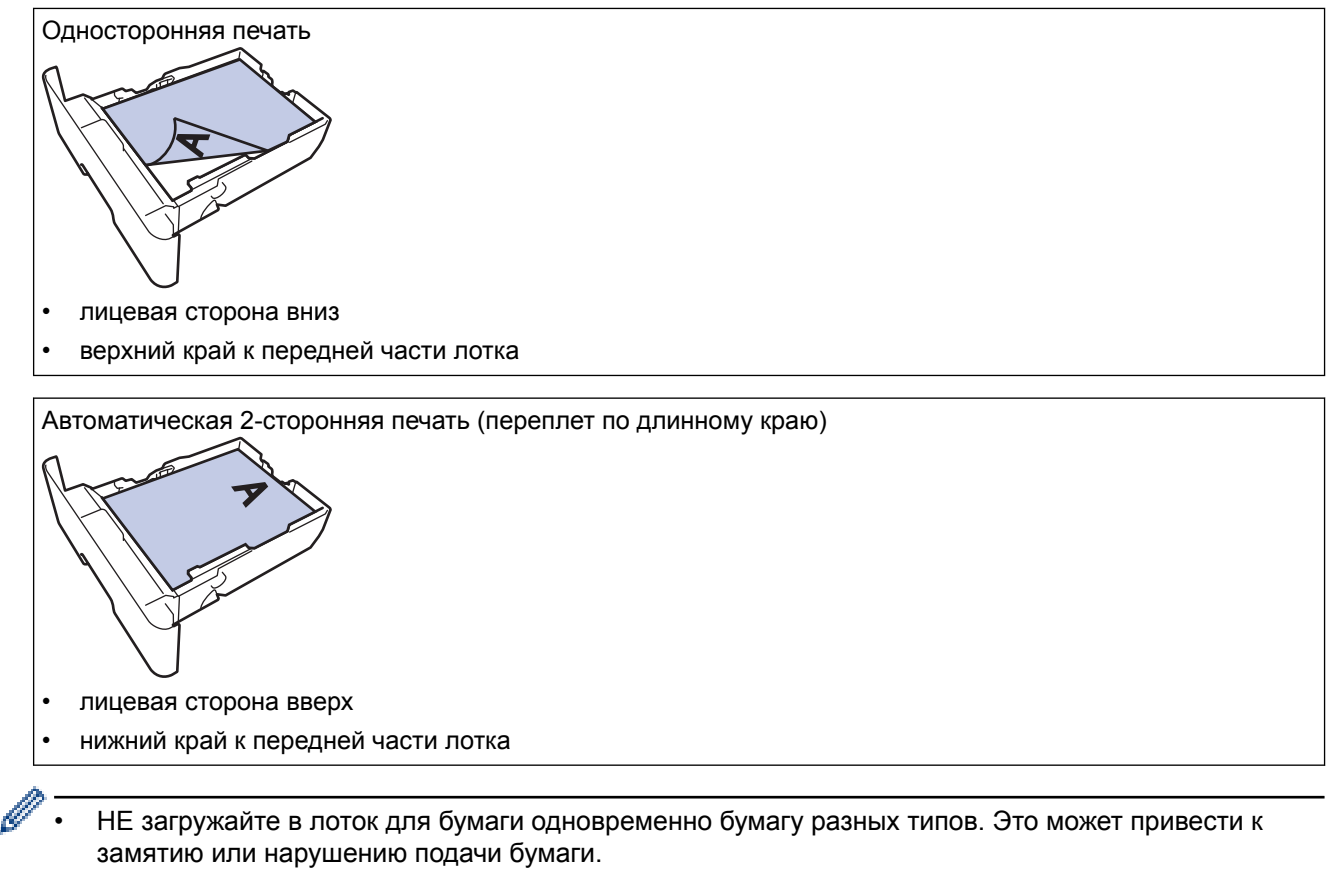

- При 2-сторонней печати на бланках и бумаге с уже напечатанным текстом измените настройку устройства, выполнив указанные ниже действия.
	- Нажмите [Настройки] > [Все настройки] > [Принтер] > [2-стор. режим] > [Одно изображение] > [2-ст. подача].
- 5. Убедитесь в том, что высота стопки бумаги не превышает отметку максимального уровня ( $\blacktriangledown \blacktriangledown \blacktriangledown$ ). Переполнение лотка может привести к замятию бумаги.

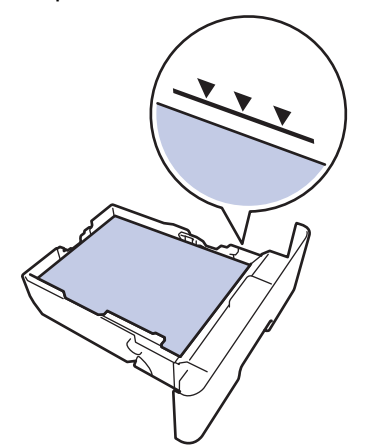

6. Медленно задвиньте лоток для бумаги в устройство.

7. Чтобы предотвратить соскальзывание бумаги с выходного лотка, поднимите откидную панель.

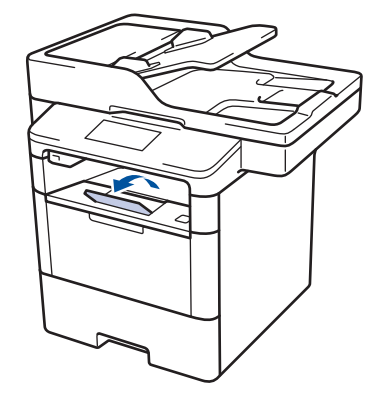

# **Связанная информация**

• [Загрузка бумаги и печать с использованием лотка для бумаги](#page-30-0)

<span id="page-34-0"></span> [На главную](#page-1-0) > [Работа с бумагой](#page-28-0) > [Загрузка бумаги](#page-29-0) > [Загрузка бумаги и печать с использованием](#page-30-0) [лотка для бумаги](#page-30-0) > Загрузка плотной бумаги в лоток

# **Загрузка плотной бумаги в лоток**

- Если включена проверка формата бумаги, то при выдвижении лотка на ЖК-дисплее появляется сообщение с вопросом об изменении размера и типа бумаги. При необходимости измените формат и тип бумаги, следуя инструкциям на ЖК-дисплее.
- Если в лоток загружается бумага другого формата, необходимо также изменить настройки формата и типа бумаги на устройстве или компьютере.
- 1. Полностью выдвиньте лоток для бумаги из устройства.

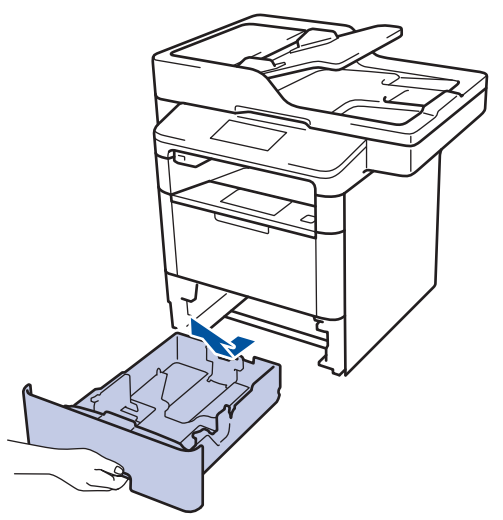

2. Нажмите на направляющие для бумаги и установите их в положение, соответствующее формату бумаги.

Удерживая нажатыми зеленые фиксаторы направляющих для бумаги, отрегулируйте положение этих направляющих.

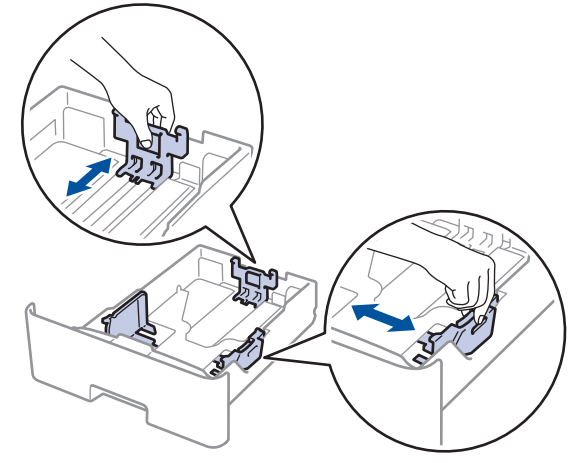

- 3. Тщательно расправьте стопку бумаги.
- 4. Загрузите бумагу в лоток для бумаги стороной для печати *вниз*.

НЕ загружайте в лоток для бумаги одновременно бумагу разных типов. Это может привести к замятию или нарушению подачи бумаги.

5. Убедитесь в том, что высота стопки бумаги не превышает отметку максимального уровня ( $\blacktriangledown \blacktriangledown$ ). Переполнение лотка может привести к замятию бумаги.

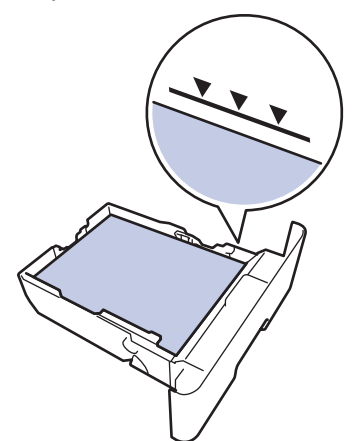

- 6. Медленно задвиньте лоток для бумаги в устройство.
- 7. Откройте заднюю крышку устройства (выходной лоток для вывода бумаги лицевой стороной вверх).

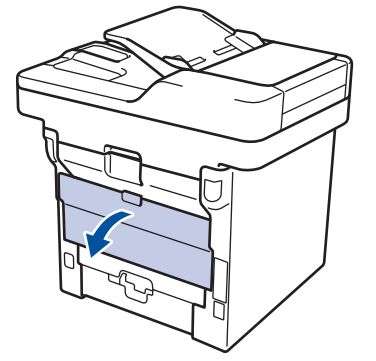

8. Откройте фиксатор бумаги (доступно только для определенных моделей).

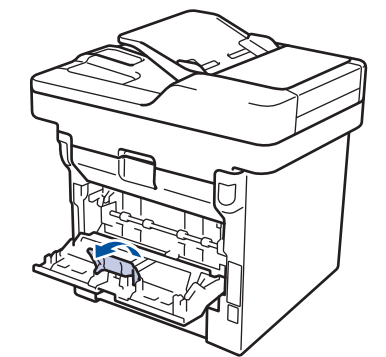

b

9. Отправьте задание печати на устройство.

Перед отправкой задания печати с компьютера измените настройки в диалоговом окне печати.

- 10. Закройте фиксатор бумаги (доступно только для определенных моделей).
- 11. Закройте заднюю крышку (выходной лоток для вывода бумаги лицевой стороной вверх) до фиксации.

#### **Связанная информация**

• [Загрузка бумаги и печать с использованием лотка для бумаги](#page-30-0)
<span id="page-36-0"></span> [На главную](#page-1-0) > [Работа с бумагой](#page-28-0) > [Загрузка бумаги](#page-29-0) > Загрузка бумаги и печать с использованием обходного лотка

### **Загрузка бумаги и печать с использованием обходного лотка**

В обходной лоток можно загружать до десяти конвертов, бланки, цветную бумагу, тонкую бумагу, плотную бумагу, более плотную бумагу, бумагу из вторсырья, высокосортную бумагу, наклейки или до 50 листов обычной бумаги.

- [Загрузка бумаги в обходной лоток](#page-37-0)
- [Загрузка плотной бумаги и наклеек в обходной лоток и печать на них](#page-39-0)
- [Загрузка конвертов в обходной лоток и печать на них](#page-41-0)
- [Неисправности, связанные с печатью](#page-552-0)
- [Сообщения об ошибках и необходимости обслуживания](#page-526-0)

<span id="page-37-0"></span> [На главную](#page-1-0) > [Работа с бумагой](#page-28-0) > [Загрузка бумаги](#page-29-0) > [Загрузка бумаги и печать с использованием](#page-36-0) [обходного лотка](#page-36-0) > Загрузка бумаги в обходной лоток

## **Загрузка бумаги в обходной лоток**

Если в лоток загружается бумага другого формата, необходимо также изменить настройки формата и типа бумаги на устройстве или компьютере.

1. Поднимите откидную панель, предотвращающую соскальзывание бумаги с выходного лотка для вывода бумаги лицевой стороной вниз.

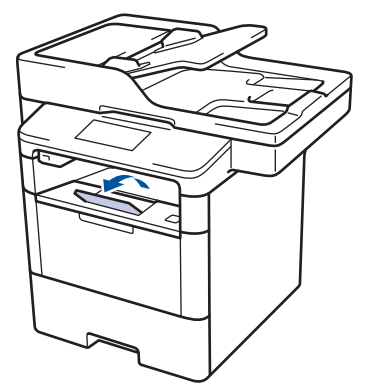

2. Откройте обходной лоток и осторожно опустите его.

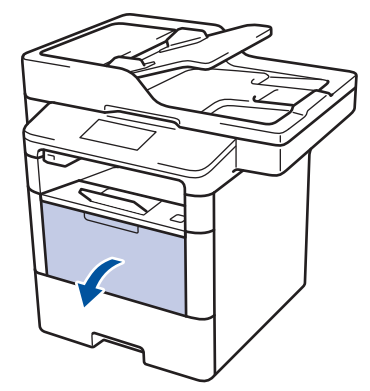

3. Вытяните подставку обходного лотка (1) и разложите панель (2).

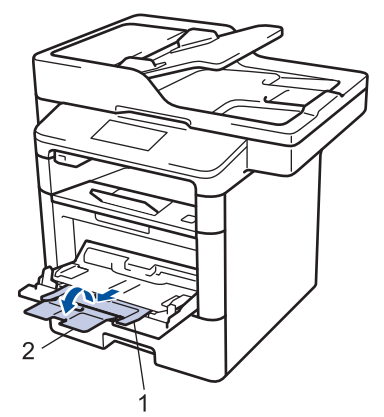

4. Сдвиньте направляющие для бумаги в обходном лотке по ширине используемой бумаги. Если у правой направляющей для бумаги имеется рычаг, нажмите его и сдвиньте направляющую.

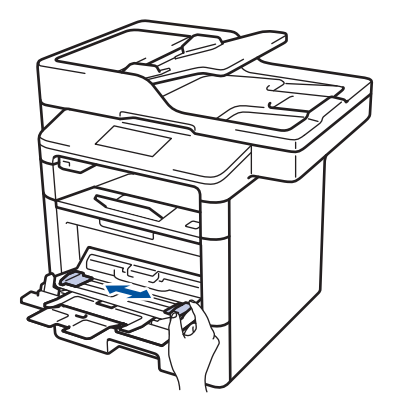

5. Загрузите бумагу в обходной лоток стороной для печати *вверх*. При использовании бланков и предварительно запечатанной бумаги загружайте бумагу в правильной ориентации, как показано на иллюстрациях.

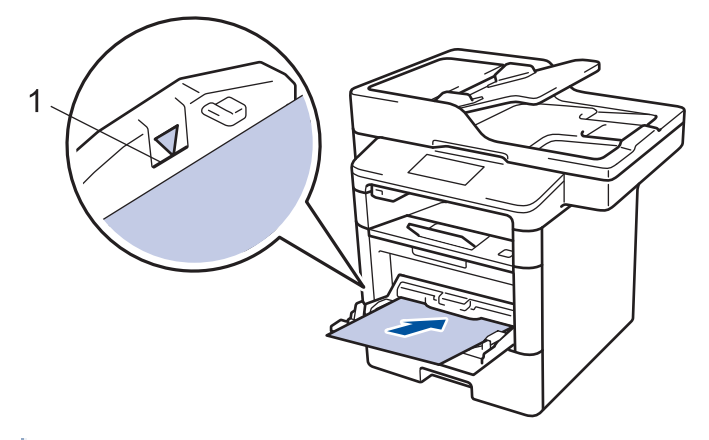

Проследите, чтобы высота стопки бумаги не превышала отметку максимального уровня (1).

### **Ориентация бумаги для бланков и предварительно запечатанных листов**

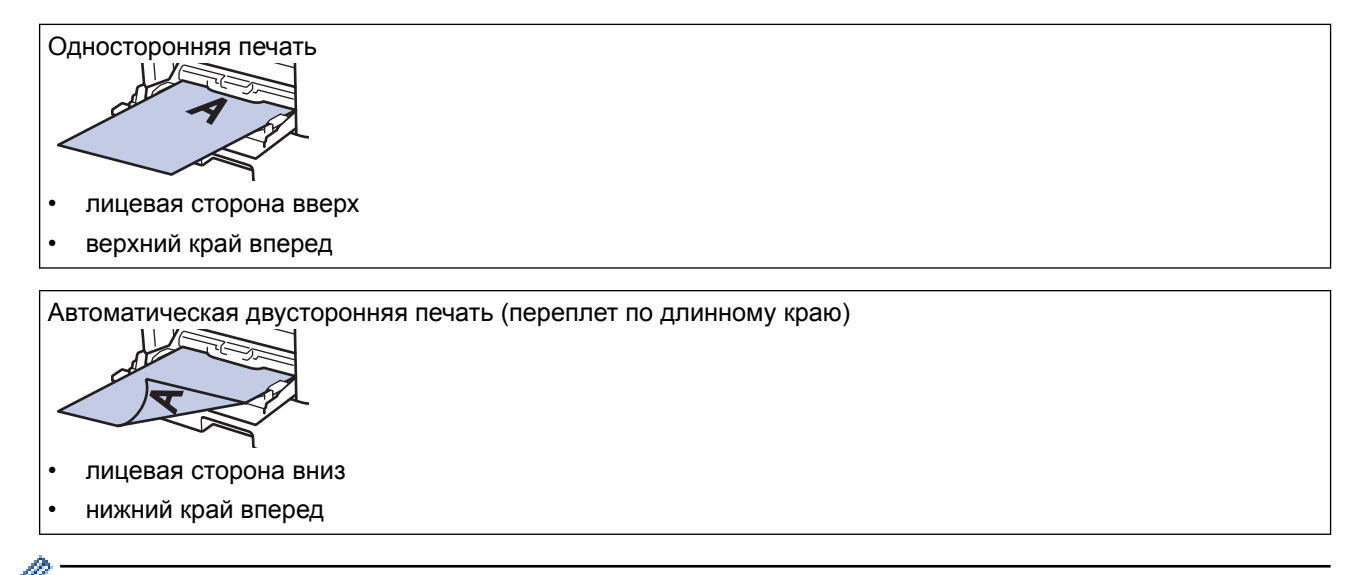

При 2-сторонней печати на бланках и бумаге с уже напечатанным текстом измените настройку устройства, выполнив указанные ниже действия.

• Нажмите [Настройки] > [Все настройки] > [Принтер] > [2-стор. режим] > [Одно изображение] > [2-ст. подача].

#### **Связанная информация**

• [Загрузка бумаги и печать с использованием обходного лотка](#page-36-0)

<span id="page-39-0"></span> [На главную](#page-1-0) > [Работа с бумагой](#page-28-0) > [Загрузка бумаги](#page-29-0) > [Загрузка бумаги и печать с использованием](#page-36-0) [обходного лотка](#page-36-0) > Загрузка плотной бумаги и наклеек в обходной лоток и печать на них

## **Загрузка плотной бумаги и наклеек в обходной лоток и печать на них**

При открытии задней крышки образуется прямой тракт подачи бумаги от обходного лотка через заднюю часть устройства (выходной лоток для вывода бумаги лицевой стороной вверх). Используйте этот способ подачи и вывода бумаги при печати на плотной бумаге или наклейках.

Если в лоток загружается бумага другого формата, необходимо также изменить настройки формата и типа бумаги на устройстве или компьютере.

1. Откройте заднюю крышку устройства (выходной лоток для вывода бумаги лицевой стороной вверх).

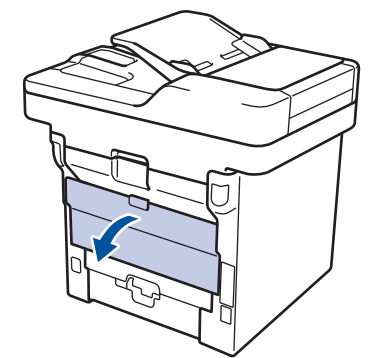

2. Откройте фиксатор бумаги (доступно только для определенных моделей).

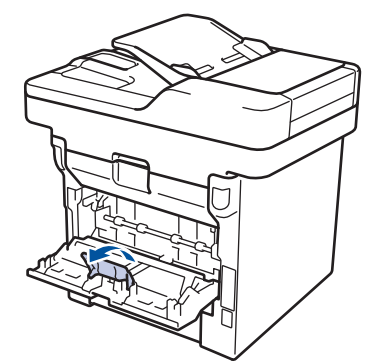

3. В передней части устройства откройте обходной лоток и осторожно опустите его.

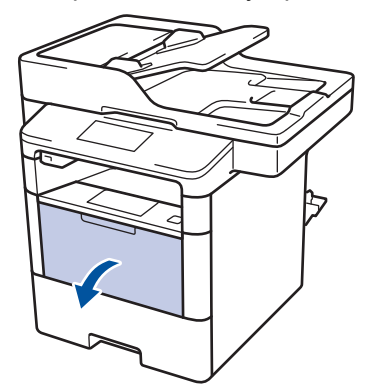

4. Вытяните подставку обходного лотка (1) и разложите панель (2).

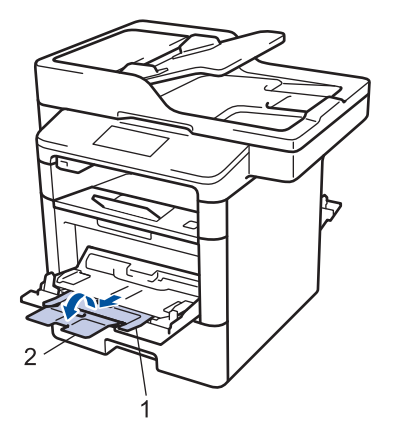

5. Сдвиньте направляющие для бумаги в обходном лотке по ширине используемой бумаги. Если у правой направляющей для бумаги имеется рычаг, нажмите его и сдвиньте направляющую.

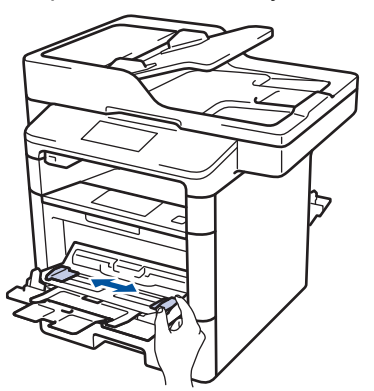

6. Загрузите бумагу или наклейки в обходной лоток.

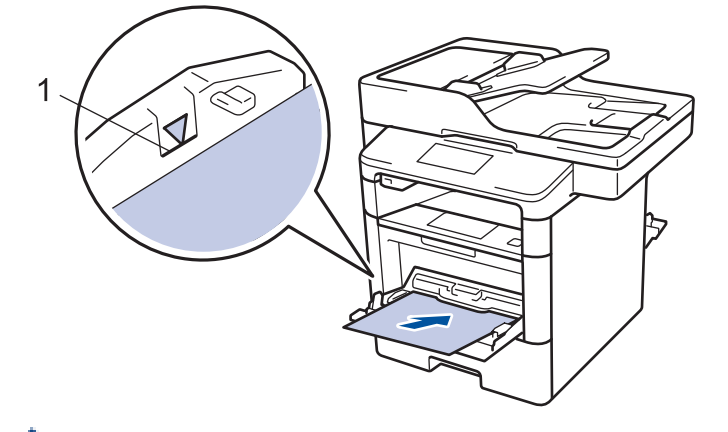

- Проследите, чтобы высота стопки бумаги не превышала отметку максимального уровня (1).
	- Загрузите бумагу в обходной лоток стороной для печати вверх.
- 7. Отправьте задание печати на аппарат.

Ø

Перед отправкой задания печати с компьютера измените настройки печати в окне печати.

- 8. Закройте фиксатор бумаги (доступно только для определенных моделей).
- 9. Закройте заднюю крышку (выходной лоток для вывода бумаги лицевой стороной вверх) до фиксации.

#### **Связанная информация**

• [Загрузка бумаги и печать с использованием обходного лотка](#page-36-0)

<span id="page-41-0"></span> [На главную](#page-1-0) > [Работа с бумагой](#page-28-0) > [Загрузка бумаги](#page-29-0) > [Загрузка бумаги и печать с использованием](#page-36-0) [обходного лотка](#page-36-0) > Загрузка конвертов в обходной лоток и печать на них

### **Загрузка конвертов в обходной лоток и печать на них**

В обходной лоток можно загрузить до десяти конвертов.

Перед печатью прижмите углы и края конверта, чтобы они стали как можно более плоскими.

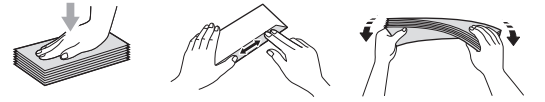

Если в лоток загружается бумага другого формата, необходимо также изменить настройки формата и типа бумаги на устройстве или компьютере.

1. Откройте заднюю крышку устройства (выходной лоток для вывода бумаги лицевой стороной вверх).

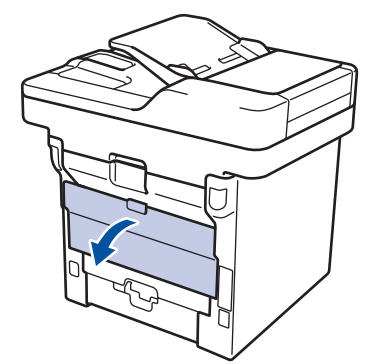

2. Откройте фиксатор бумаги (доступно только для определенных моделей).

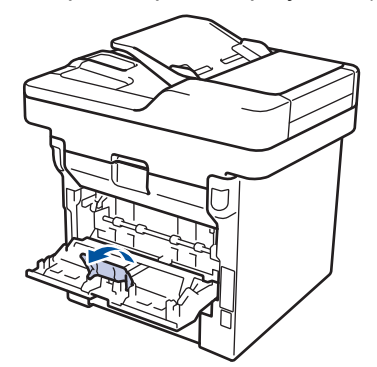

3. В передней части устройства откройте обходной лоток и осторожно опустите его.

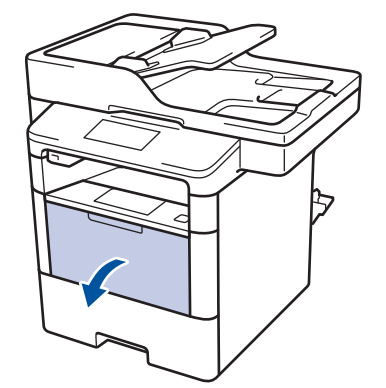

4. Вытяните подставку обходного лотка (1) и разложите панель (2).

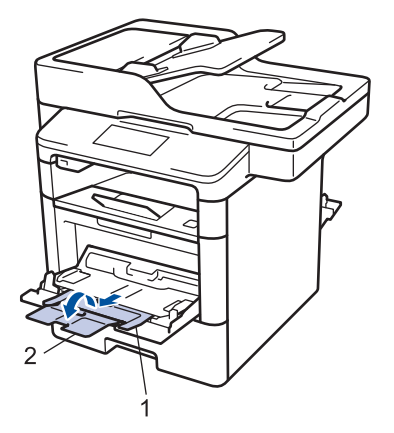

5. Установите направляющие для бумаги в обходном лотке по ширине конвертов. Если у правой направляющей для бумаги имеется рычаг, нажмите его и сдвиньте направляющую.

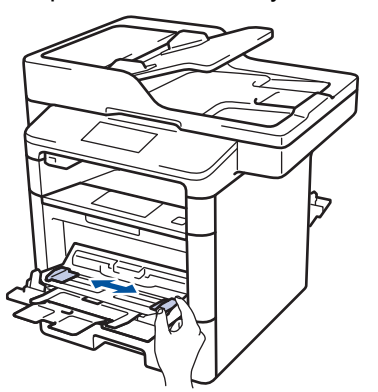

6. Загрузите конверты в обходной лоток.

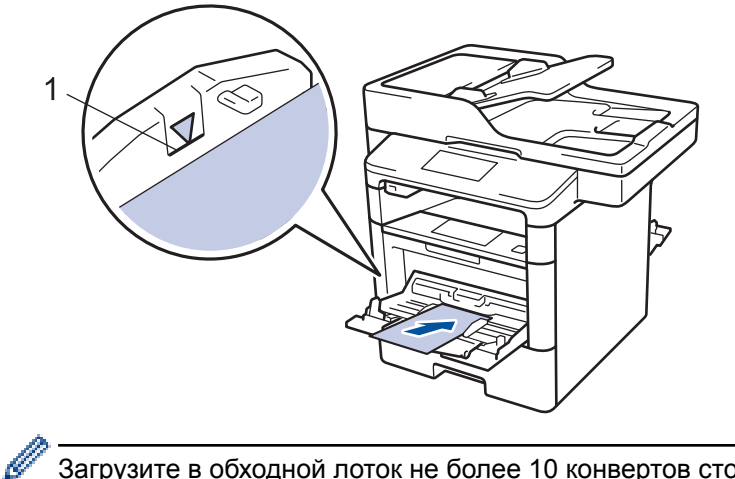

Загрузите в обходной лоток не более 10 конвертов стороной для печати вверх. Проследите, чтобы высота стопки конвертов не превышала отметку максимального уровня (1). Загрузка в лоток более 10 конвертов может привести к замятию.

7. Отправьте задание печати на устройство.

Перед отправкой задания печати с компьютера измените настройки в диалоговом окне печати.

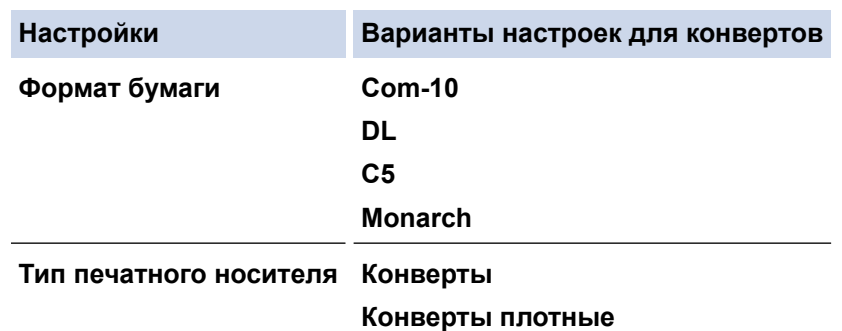

**Настройки Варианты настроек для конвертов**

**Конверты тонкие**

- 8. Закройте фиксатор бумаги (доступно только для определенных моделей).
- 9. Закройте заднюю крышку (выходной лоток для вывода бумаги лицевой стороной вверх) до фиксации.

### **Связанная информация**

• [Загрузка бумаги и печать с использованием обходного лотка](#page-36-0)

<span id="page-44-0"></span> [На главную](#page-1-0) > [Работа с бумагой](#page-28-0) > Настройка параметров бумаги

## **Настройка параметров бумаги**

- [Изменение формата и типа бумаги](#page-45-0)
- [Выбор лотка для печати](#page-46-0)
- [Изменение параметра проверки формата бумаги](#page-47-0)

<span id="page-45-0"></span> [На главную](#page-1-0) > [Работа с бумагой](#page-28-0) > [Настройка параметров бумаги](#page-44-0) > Изменение формата и типа бумаги

### **Изменение формата и типа бумаги**

При изменении типа и формата загружаемой в лоток бумаги необходимо также изменить настройки типа и формата бумаги на ЖК-дисплее.

- 1. Нажмите [Настройки] > [Все настройки] > [Общие настройки] > [Настр-ка лотка] > [Тип бумаги].
- 2. Проведите пальцем вверх или вниз либо нажимайте ▲ или ▼, чтобы отобразить параметры лотка для бумаги, а затем нажмите нужный параметр.
- 3. Проведите пальцем вверх или вниз либо нажимайте  $\blacktriangle$  или  $\blacktriangledown$ , чтобы отобразить параметры типа бумаги, а затем нажмите нужный параметр.
- 4. Нажмите
- 5. Проведите пальцем вверх или вниз либо нажимайте  $\blacktriangle$  или  $\blacktriangledown$ , чтобы отобразить параметр [Формат бумаги], а затем нажмите [Формат бумаги].
- 6. Проведите пальцем вверх или вниз либо нажимайте ▲ или ▼, чтобы отобразить параметры лотка для бумаги, а затем нажмите нужный параметр.
- 7. Проведите пальцем вверх или вниз либо нажимайте ▲ или ▼, чтобы отобразить параметры формата бумаги, а затем нажмите нужный параметр.
- 8. Нажмите

#### **Связанная информация**

• [Настройка параметров бумаги](#page-44-0)

<span id="page-46-0"></span> [На главную](#page-1-0) > [Работа с бумагой](#page-28-0) > [Настройка параметров бумаги](#page-44-0) > Выбор лотка для печати

## **Выбор лотка для печати**

Измените лоток, который устройство будет использовать по умолчанию для печати копий, принятых факсов и заданий печати, отправленных с компьютера.

В моделях DCP функция факса не поддерживается.

1. Нажмите [Настройки] > [Все настройки] > [Общие настройки] > [Настр-ка лотка].

- 2. Проведите пальцем вверх или вниз либо нажимайте ▲ или v, чтобы отобразить необходимый параметр [Использ.лоток: Коп.], [Использ.лоток: Факс] или [Использ. лоток: Печать], а затем нажмите на него.
- 3. Проведите пальцем вверх или вниз либо нажимайте кнопку **А** или V, чтобы отобразить нужный параметр, а затем выберите его. Например, при выборе параметра [ОЛ>Л1] устройство будет использовать бумагу из обходного лотка до его опустошения, а затем из лотка 1.
- 4. Нажмите
	- При создании копии с использованием АПД, если приоритет установлен для нескольких лотков, устройство ищет лоток с наиболее подходящей бумагой и использует бумагу из него.
	- При создании копии со стекла сканера, устройство использует бумагу из лотка с более высоким приоритетом, даже если в другом лотке имеется более подходящая.
	- (для моделей MFC) Для печати факсов используйте бумагу формата Letter, A4, Legal, Folio, Mexico Legal или India Legal. Если ни в одном из лотков нет бумаги подходящего формата, устройство сохраняет принятые факсы и на сенсорном экране появляется сообщение [Несоот. размера].
	- (для моделей MFC) Если в лотке закончилась бумага и принятые факсы сохранены в памяти устройства, на сенсорном экране отображается сообщение [Нет бумаги]. Загрузите бумагу в пустой лоток.

#### **Связанная информация**

• [Настройка параметров бумаги](#page-44-0)

<span id="page-47-0"></span> [На главную](#page-1-0) > [Работа с бумагой](#page-28-0) > [Настройка параметров бумаги](#page-44-0) > Изменение параметра проверки формата бумаги

## **Изменение параметра проверки формата бумаги**

Если на устройстве включена функция проверки формата, то при извлечении лотка для бумаги или загрузке бумаги в обходной лоток на дисплее появляется вопрос об изменении формата и типа бумаги.

Настройка по умолчанию — включено.

1. Нажмите [Настройки] > [Все настройки] > [Общие настройки] > [Настр-ка лотка] > [Проверка формата].

- 2. Нажмите [Вкл.] или [Выкл.].
- 3. Нажмите

#### **Связанная информация**

• [Настройка параметров бумаги](#page-44-0)

 [На главную](#page-1-0) > [Работа с бумагой](#page-28-0) > Рекомендованные печатные носители

# **Рекомендованные печатные носители**

Для достижения наилучшего качества печати рекомендуется использовать типы бумаги, перечисленные в таблице.

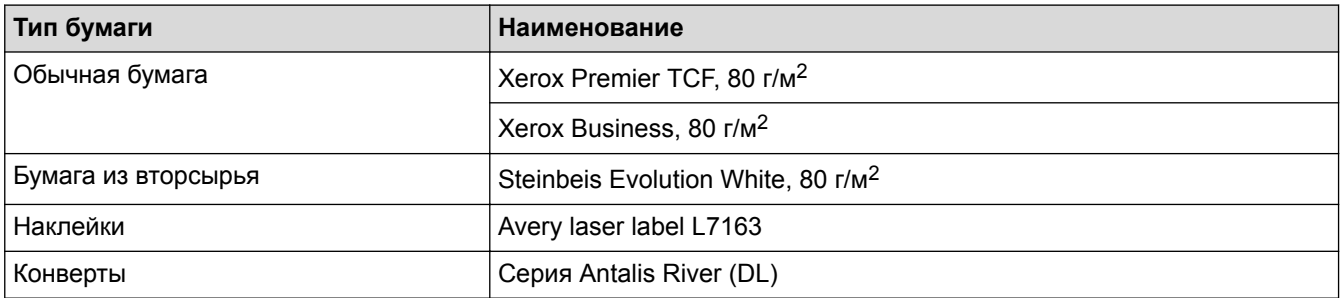

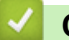

### **Связанная информация**

• [Работа с бумагой](#page-28-0)

<span id="page-49-0"></span> [На главную](#page-1-0) > [Работа с бумагой](#page-28-0) > Загрузка документов

# **Загрузка документов**

Можно отправлять факсы, делать копии и сканировать с автоподатчика (АПД) и стекла сканера.

- [Загрузка документов с использованием автоподатчика \(АПД\)](#page-50-0)
- [Загрузка документов на стекло сканера](#page-52-0)

<span id="page-50-0"></span> [На главную](#page-1-0) > [Работа с бумагой](#page-28-0) > [Загрузка документов](#page-49-0) > Загрузка документов с использованием автоподатчика (АПД)

## **Загрузка документов с использованием автоподатчика (АПД)**

Используйте АПД при копировании или сканировании документов из нескольких страниц стандартного размера.

- АПД вмещает указанное ниже количество страниц и может подавать каждый лист отдельно.
	- (DCP-L5500DN)
		- до 40 страниц
	- (MFC-L5700DN/MFC-L5750DW)
		- до 50 страниц
	- (DCP-L6600DW/MFC-L6800DW/MFC-L6900DW)
		- до 80 страниц
- Используйте стандартную бумагу 80 г/м2.
- Если документ написан чернилами или на нем есть корректор, убедитесь в том, что чернила или корректор полностью высохли.

### **ВАЖНАЯ ИНФОРМАЦИЯ**

- НЕ ОСТАВЛЯЙТЕ толстые документы на стекле сканера. Это может привести к замятию в АПД.
- НЕ ИСПОЛЬЗУЙТЕ изогнутую, имеющую складки, разорванную бумагу, а также скрепленную скрепками, склеенную клеем или скотчем.
- НЕ ИСПОЛЬЗУЙТЕ картон, газетную бумагу или ткань.
- Во избежание повреждения устройства при использовании АПД не тяните документ в момент подачи.

#### **Поддерживаемые форматы документов**

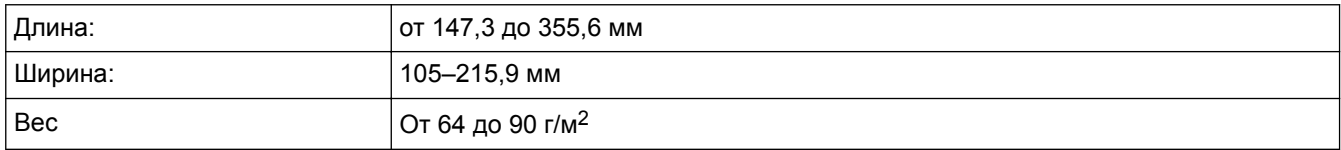

1. Откиньте выходной откидной опорный щиток АПД.

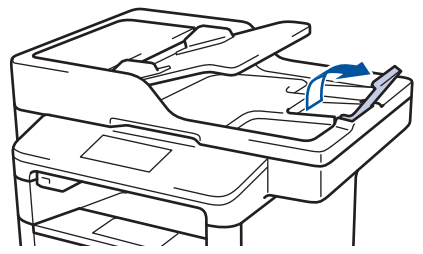

- 2. Тщательно расправьте загружаемую стопку.
- 3. Уложите листы документа и загрузите *лицевой стороной вверх* и *верхним краем вперед* в АПД так, как показано на иллюстрации.

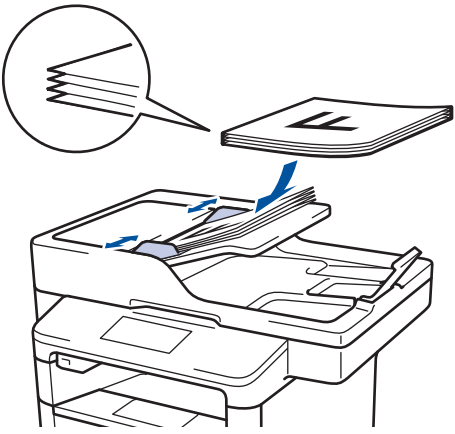

4. Отрегулируйте положение направляющих бумаги по ширине документа.

# **Связанная информация**

• [Загрузка документов](#page-49-0)

<span id="page-52-0"></span> [На главную](#page-1-0) > [Работа с бумагой](#page-28-0) > [Загрузка документов](#page-49-0) > Загрузка документов на стекло сканера

### **Загрузка документов на стекло сканера**

Стекло сканера используется для отправки по факсу, копирования и сканирования отдельных страниц.

#### **Поддерживаемые форматы документов**

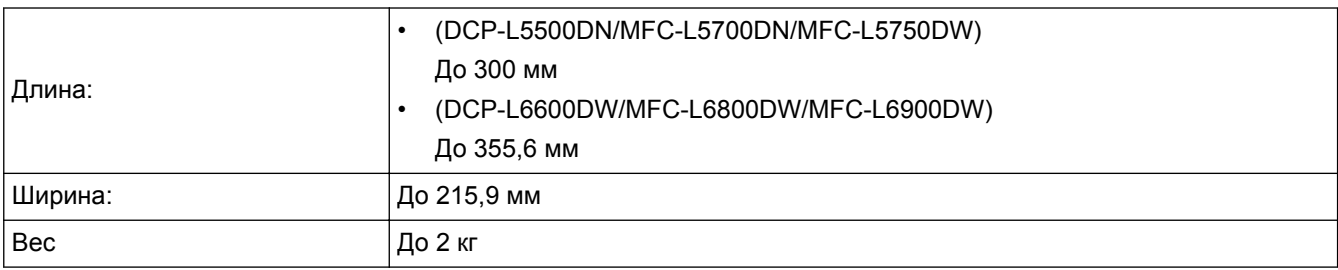

Чтобы можно было использовать стекло сканера, АПД должен быть пустым.

- 1. Поднимите крышку сканера.
- 2. Положите документ на стекло сканера *лицевой стороной вниз*.

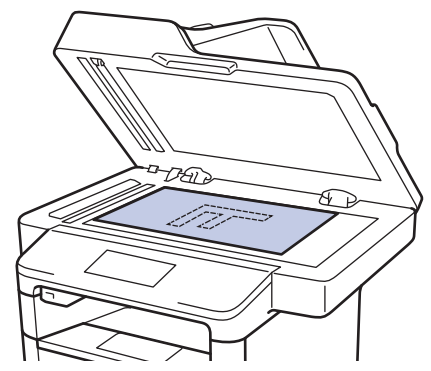

3. Расположите угол страницы в верхнем левом углу стекла сканера.

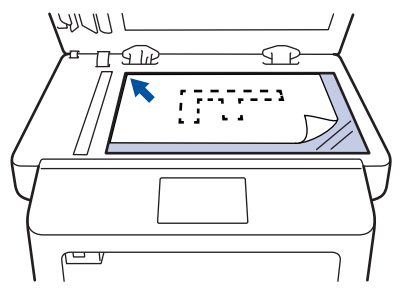

4. Закройте крышку сканера.

Если сканируется книга или толстый документ, осторожно нажмите на крышку для документов.

#### **Связанная информация**

• [Загрузка документов](#page-49-0)

 [На главную](#page-1-0) > [Работа с бумагой](#page-28-0) > Недоступные для сканирования и печати зоны

#### **Недоступные для сканирования и печати зоны**

Цифрами в таблице показаны недоступные для сканирования и печати области на краях листов бумаги часто используемых форматов. Размер этих зон зависит от формата бумаги и настроек в используемом приложении.

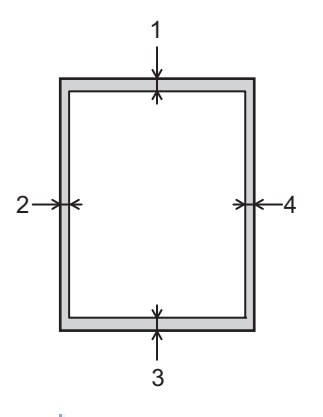

Не пытайтесь выполнить сканирование, копирование или печать на этих областях; эти действия никак не повлияют на эти области.

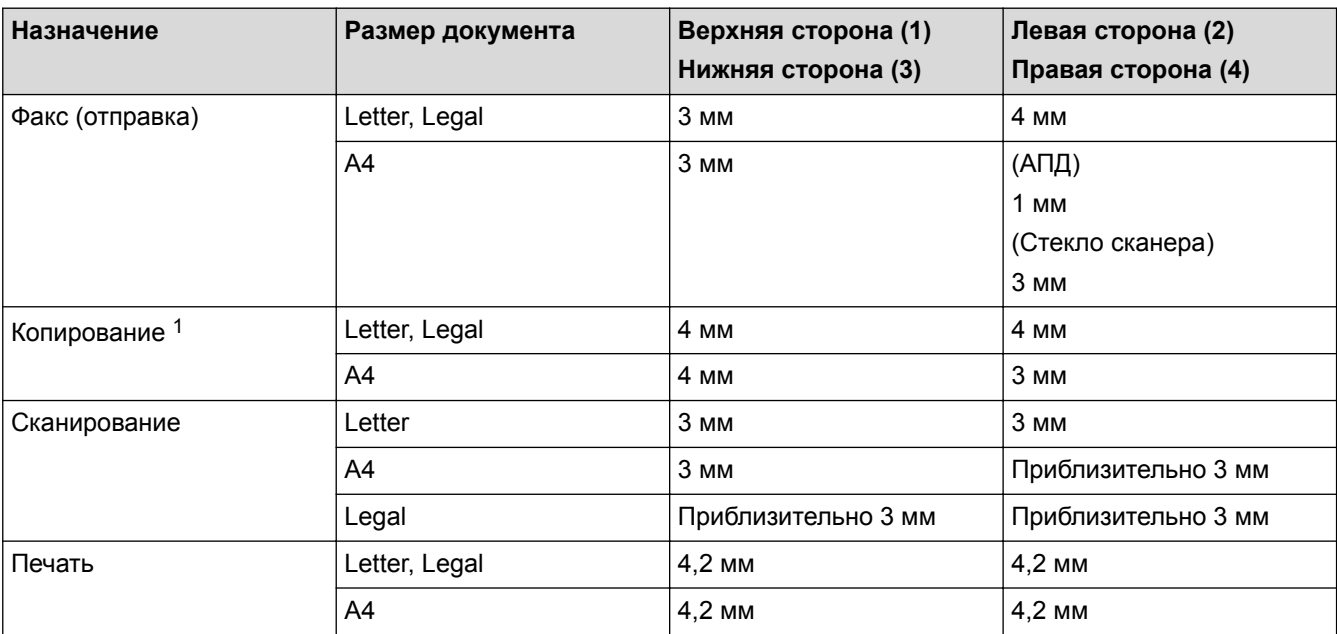

- [Работа с бумагой](#page-28-0)
- [Неисправности, связанные с печатью](#page-552-0)

<sup>1</sup> Копирование одного экземпляра или в режиме «1 на 1»

 [На главную](#page-1-0) > [Работа с бумагой](#page-28-0) > Использование специальной бумаги

### **Использование специальной бумаги**

Перед покупкой бумаги всегда выполняйте тест на образцах, чтобы обеспечить желаемое качество печати.

- НЕ используйте бумагу для струйной печати, поскольку это может привести к ее замятию или повредить устройство.
- При использовании высокосортной бумаги, бумаги с шероховатой поверхностью, мятой бумаги или бумаги со складками возможно снижение качества печати.

Храните бумагу в оригинальной запечатанной упаковке. Бумага должна оставаться ровной и храниться вдали от источников влаги, прямого солнечного света и высоких температур.

#### **ВАЖНАЯ ИНФОРМАЦИЯ**

Некоторые типы бумаги плохо подходят для печати или могут вызвать повреждение устройства. НЕ используйте:

- сильно текстурированную бумагу;
- слишком гладкую и блестящую бумагу;
- загнутую или мятую бумагу;
- бумагу с покрытием или химически обработанную бумагу;
- поврежденную или сложенную бумагу;
- бумагу, плотность которой превышает рекомендованную в данном руководстве;
- бумагу с выступами на листах и скрепками;
- бумагу с печатными заголовками на основе низкотемпературных красителей или термографии;
- многослойную или копировальную бумагу;
- бумагу для струйной печати.

Применение любого из перечисленных выше типов бумаги может привести к повреждению устройства. На такие неисправности гарантия Brother и действие соглашения на сервисное обслуживание не распространяются.

#### **Связанная информация**

• [Работа с бумагой](#page-28-0)

#### <span id="page-55-0"></span> [На главную](#page-1-0) > Печать

# **Печать**

- [Печать с компьютера \(Windows](#page-56-0) $^{\circledR}$ )
- [Печать с компьютера \(Macintosh\)](#page-80-0)
- [Печать нескольких копий страницы на бумаге различных типов](#page-95-0)
- [Отмена задания печати](#page-96-0)
- [Пробная печать](#page-97-0)

<span id="page-56-0"></span> $\triangle$  [На главную](#page-1-0) > [Печать](#page-55-0) > Печать с компьютера (Windows<sup>®</sup>)

# **Печать с компьютера (Windows®)**

- [Печать документа \(Windows](#page-57-0)<sup>®</sup>)
- [Печать более одной страницы на одном листе бумаги \("N на 1"\) \(Windows](#page-59-0) $^{\circledR}$ )
- [Печать в виде плаката \(Windows](#page-60-0) $^{\circledR}$ )
- [Печать на обеих сторонах бумаги \(Windows](#page-61-0)®)
- [Печать в виде буклета \(Windows](#page-64-0)®)
- [Защищенная печать \(Windows](#page-66-0)®)
- [Использование макроса на компьютере \(Windows](#page-67-0) $^{\circledR}$ )
- [Использование предустановленного профиля печати \(Windows](#page-68-0)<sup>®</sup>)
- [Изменение настроек печати по умолчанию \(Windows](#page-71-0) $^{\circledR}$ )
- [Печать документа с помощью драйвера принтера BR-Script3 \(эмуляция языка](#page-73-0) PostScript® 3™[\) \(Windows](#page-73-0)®)
- [Отслеживание состояния аппарата с компьютера \(Windows](#page-74-0)®)
- [Параметры печати \(Windows](#page-75-0) $^{\circledR}$ )

<span id="page-57-0"></span> $\triangle$  [На главную](#page-1-0) > [Печать](#page-55-0) > [Печать с компьютера \(Windows](#page-56-0)®) > Печать документа (Windows®)

# **Печать документа (Windows®)**

- 1. Выберите команду печати в приложении.
- 2. Выберите **Brother XXX-XXXX** (где XXXX это название модели вашего устройства), а затем нажмите кнопку свойств или настроек печати.

Отобразится окно драйвера принтера.

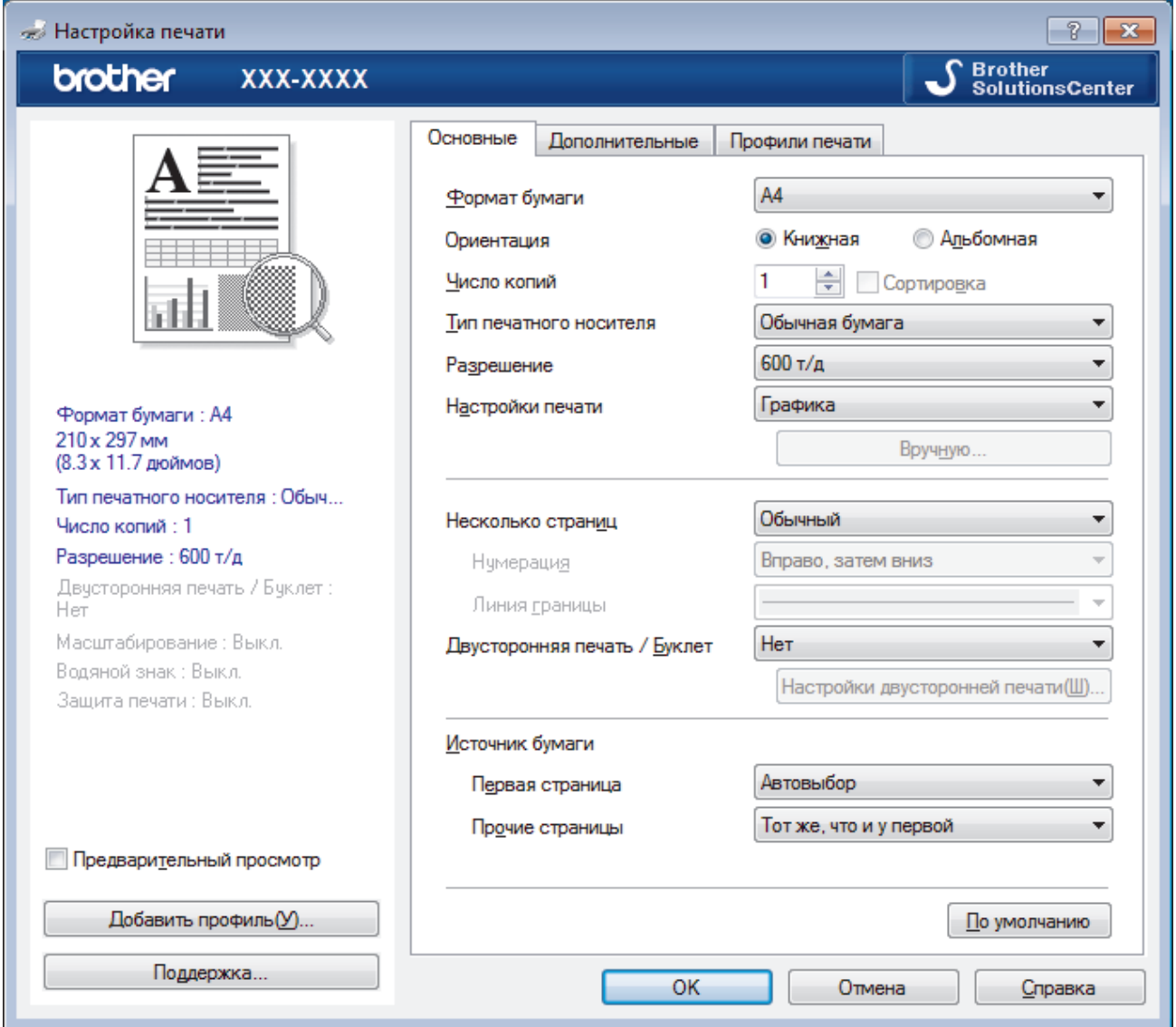

- 3. Убедитесь, что в лоток загружена бумага правильного формата.
- 4. Щелкните раскрывающийся список **Формат бумаги** и выберите размер бумаги.
- 5. В поле **Ориентация** выберите параметр **Книжная** или **Альбомная**, чтобы задать необходимую ориентацию печати.

Если в приложении имеется похожий параметр, рекомендуется настроить ориентацию в приложении.

- 6. Введите требуемое число копий (1–999) в поле **Число копий**.
- 7. Щелкните раскрывающийся список **Тип печатного носителя** и выберите тип используемой бумаги.
- 8. Чтобы напечатать несколько страниц документа на одном листе бумаги или же напечатать одну страницу документа на нескольких листах, в раскрывающемся списке **Несколько страниц** выберите нужные параметры.
- 9. При необходимости измените другие параметры принтера.
- 10. Нажмите кнопку **OK**.

11. Завершите операцию печати.

- Печать с компьютера  $(Windows^@)$
- [Параметры печати \(Windows](#page-75-0)®)

<span id="page-59-0"></span> $\triangle$  [На главную](#page-1-0) > [Печать](#page-55-0) > [Печать с компьютера \(Windows](#page-56-0)®) > Печать более одной страницы на одном листе бумаги ("N на 1") (Windows®)

# **Печать более одной страницы на одном листе бумаги ("N на 1") (Windows®)**

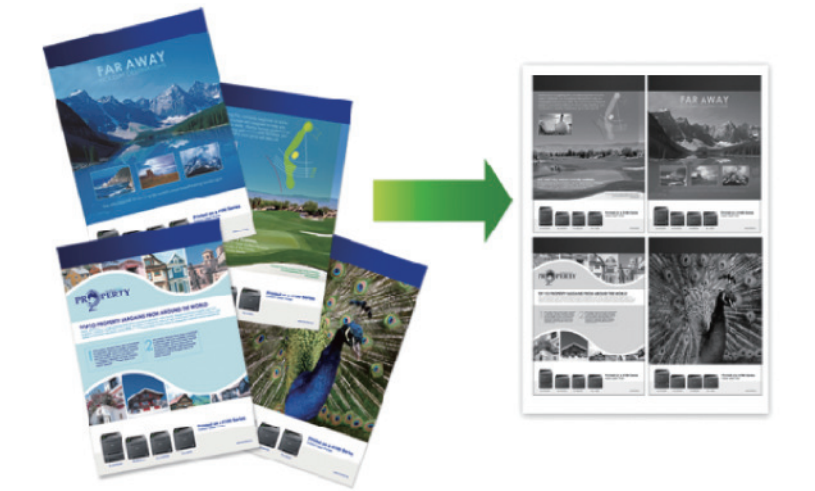

- 1. Выберите команду печати в приложении.
- 2. Выберите устройство **Brother XXX-XXXX** (где ХХХХ название модели), а затем нажмите кнопку «Свойства печати» или «Параметры».

Открывается окно драйвера принтера.

3. В поле **Ориентация** выберите параметр **Книжная** или **Альбомная**, чтобы задать необходимую ориентацию печати.

Если в приложении имеется похожий параметр, рекомендуется настроить ориентацию в приложении.

- 4. Щелкните раскрывающийся список **Несколько страниц** и выберите параметр **2 на 1**, **4 на 1**, **9 на 1**,**16 на 1** или **25 на 1**.
- 5. Щелкните раскрывающийся список **Нумерация** и выберите порядок страниц.
- 6. Щелкните раскрывающийся список **Линия границы** и выберите тип линии границы.
- 7. При необходимости измените другие параметры принтера.
- 8. Нажмите кнопку **OK**.

Ø

9. Завершите операцию печати.

- [Печать с компьютера \(Windows](#page-56-0)®)
- [Параметры печати \(Windows](#page-75-0)<sup>®</sup>)

<span id="page-60-0"></span> $\triangle$  [На главную](#page-1-0) > [Печать](#page-55-0) > [Печать с компьютера \(Windows](#page-56-0)®) > Печать в виде плаката (Windows®)

# **Печать в виде плаката (Windows®)**

Увеличьте формат печати и распечатайте документ в режиме плаката.

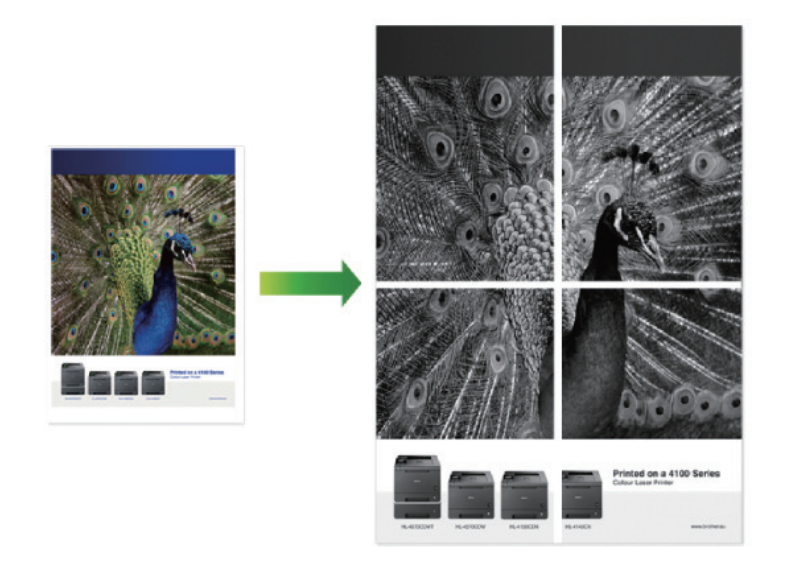

- 1. Выберите команду печати в приложении.
- 2. Выберите устройство **Brother XXX-XXXX** (где ХХХХ название модели), а затем нажмите кнопку «Свойства печати» или «Параметры».

Открывается окно драйвера принтера.

- 3. Щелкните раскрывающийся список **Несколько страниц** и выберите параметр **1 на 2x2**, **1 на 3x3**, **1 на 4x4** или **1 на 5x5**.
- 4. При необходимости отметьте флажком поле **Печать линии отреза**.

#### **Печать линии отреза**

Печать тонкой линии отреза вокруг области печати, позволяющей легко вырезать отмеченную область.

- 5. При необходимости измените другие параметры принтера.
- 6. Нажмите кнопку **OK**.
- 7. Завершите операцию печати.

- [Печать с компьютера \(Windows](#page-56-0)®)
- [Параметры печати \(Windows](#page-75-0)<sup>®</sup>)

<span id="page-61-0"></span> $\triangle$  [На главную](#page-1-0) > [Печать](#page-55-0) > [Печать с компьютера \(Windows](#page-56-0)®) > Печать на обеих сторонах бумаги  $(Windows^{\circledR})$ 

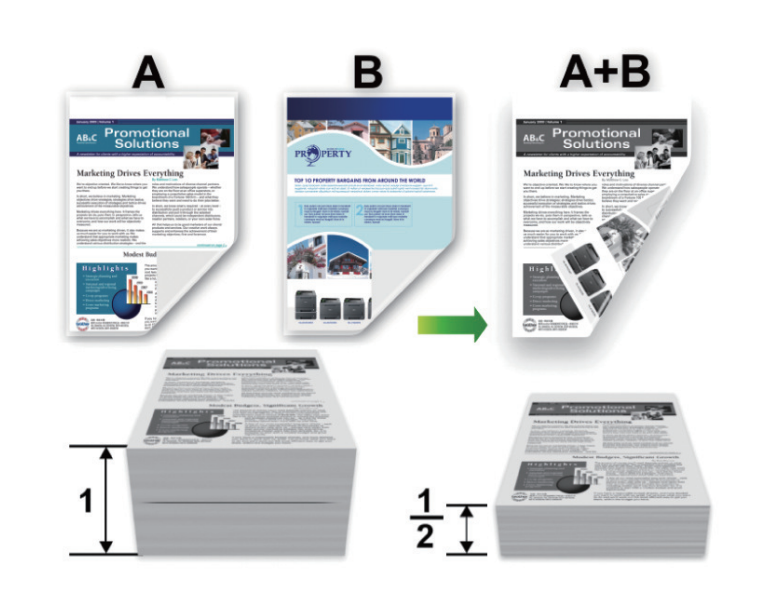

# **Печать на обеих сторонах бумаги (Windows®)**

- При использовании функции автоматической 2-сторонней печати выбирайте бумагу формата A4.
- Убедитесь, что задняя крышка закрыта.
- Если бумага скручена, распрямите ее и вновь загрузите в лоток для бумаги.
- Используйте обычную или тонкую бумагу. НЕ ИСПОЛЬЗУЙТЕ высокосортную бумагу.
- На слишком тонкой бумаге могут появляться складки.
- При использовании функции ручной 2-сторонней печати возможно замятие бумаги или низкое качество печати.
- 1. Выберите команду печати в приложении.
- 2. Выберите устройство **Brother XXX-XXXX** (где ХХХХ название модели), а затем нажмите кнопку «Свойства печати» или «Параметры».

Открывается окно драйвера принтера.

3. В поле **Ориентация** выберите параметр **Книжная** или **Альбомная**, чтобы задать необходимую ориентацию печати.

Если в приложении имеется похожий параметр, рекомендуется настроить ориентацию в приложении.

4. В раскрывающемся списке **Двусторонняя печать / Буклет** выберите параметр **Двусторонняя печать** или **Двусторонняя печать (вручную)**.

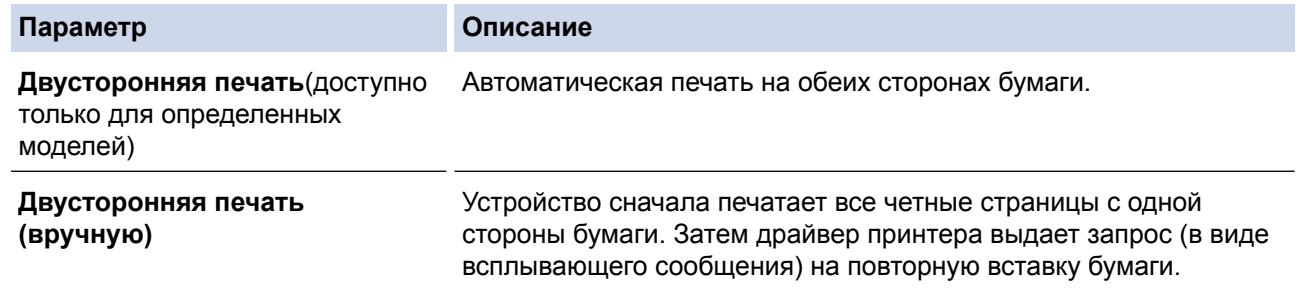

- 5. Нажмите кнопку **Настройки двусторонней печати...**.
- 6. Выберите один из параметров в меню **Тип двусторонней печати**.

При выборе 2-сторонней печати для каждой ориентации становятся доступны четыре типа 2 стороннего переплета:

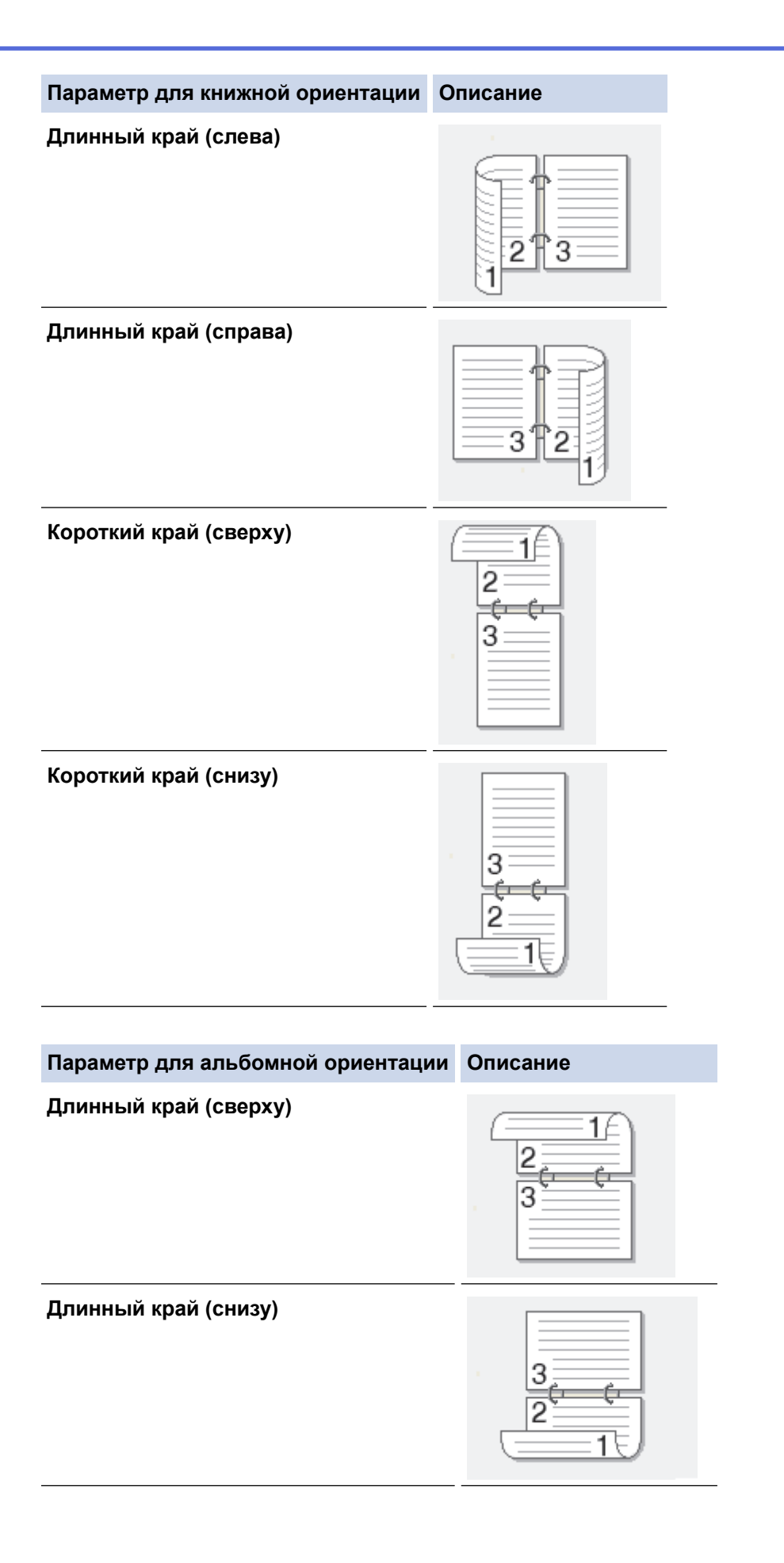

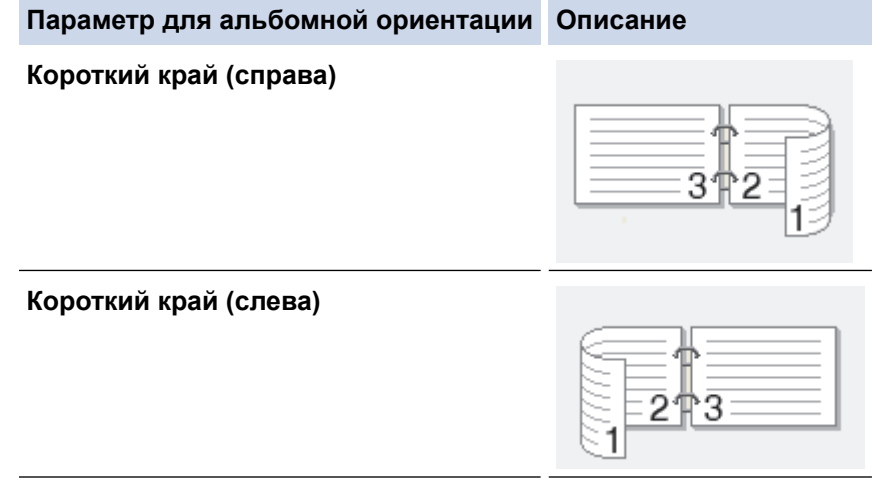

- 7. Отметьте поле **Смещение под переплет**, если необходимо указать отступ для переплета в дюймах или в миллиметрах.
- 8. Нажмите кнопку **OK**.
- 9. При необходимости измените другие параметры принтера.

10. Выполните одно из следующих действий:

- Для автоматической 2-сторонней печати еще раз нажмите кнопку **OK** и затем завершите печать.
- Для ручной 2-сторонней печати еще раз нажмите **OK** и следуйте инструкциям на экране.

Если бумага подается неправильно, возможно, что она скручена. Извлеките бумагу, распрямите ее и положите обратно в лоток для бумаги.

- [Печать с компьютера \(Windows](#page-56-0)®)
- [Параметры печати \(Windows](#page-75-0) $^{\circledR}$ )

<span id="page-64-0"></span> $\triangle$  [На главную](#page-1-0) > [Печать](#page-55-0) > [Печать с компьютера \(Windows](#page-56-0)®) > Печать в виде буклета (Windows®)

# **Печать в виде буклета (Windows®)**

Этот параметр предназначен для печати документа в формате буклета с использованием 2-сторонней печати. В этом случае страницы будут расположены так, чтобы можно было сложить напечатанный документ по центру и получить правильный порядок страниц.

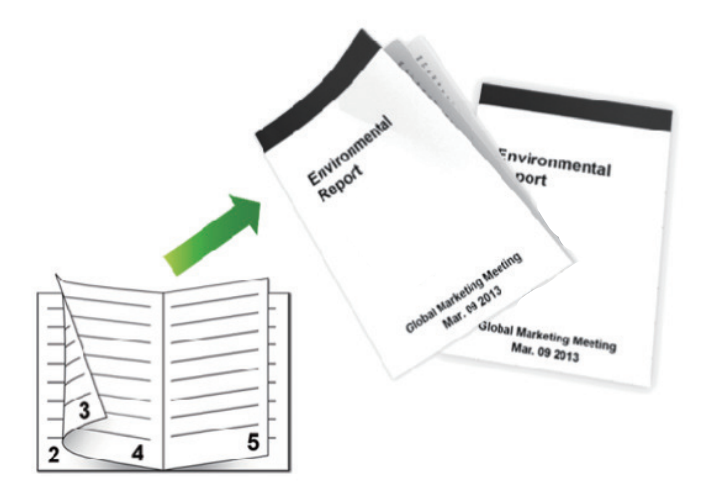

- При использовании функции автоматической 2-сторонней печати выбирайте бумагу формата A4.
- Убедитесь, что задняя крышка закрыта.
- Если бумага скручена, распрямите ее и вновь загрузите в лоток для бумаги.
- Используйте обычную или тонкую бумагу. НЕ ИСПОЛЬЗУЙТЕ высокосортную бумагу.
- На слишком тонкой бумаге могут появляться складки.
- При использовании функции ручной 2-сторонней печати возможно замятие бумаги или низкое качество печати.
- 1. Выберите команду печати в приложении.
- 2. Выберите устройство **Brother XXX-XXXX** (где ХХХХ название модели), а затем нажмите кнопку «Свойства печати» или «Параметры».

Открывается окно драйвера принтера.

3. В поле **Ориентация** выберите параметр **Книжная** или **Альбомная**, чтобы задать необходимую ориентацию печати.

Если в приложении имеется похожий параметр, рекомендуется настроить ориентацию в приложении.

4. Щелкните раскрывающийся список **Двусторонняя печать / Буклет** и выберите параметр **Буклет** или **Буклет (печать вручную)**.

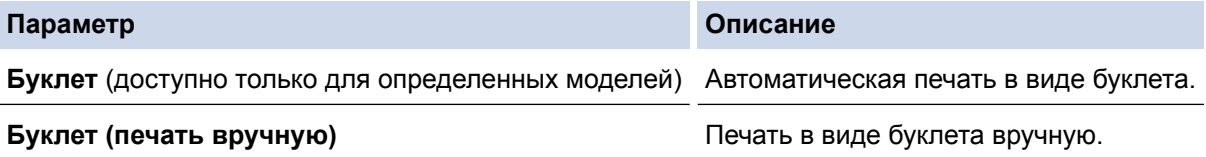

- 5. Нажмите кнопку **Настройки двусторонней печати...**.
- 6. Выберите один из параметров в меню **Тип двусторонней печати**.

Для каждой ориентации страниц доступны направления 2-стороннего переплета двух типов:

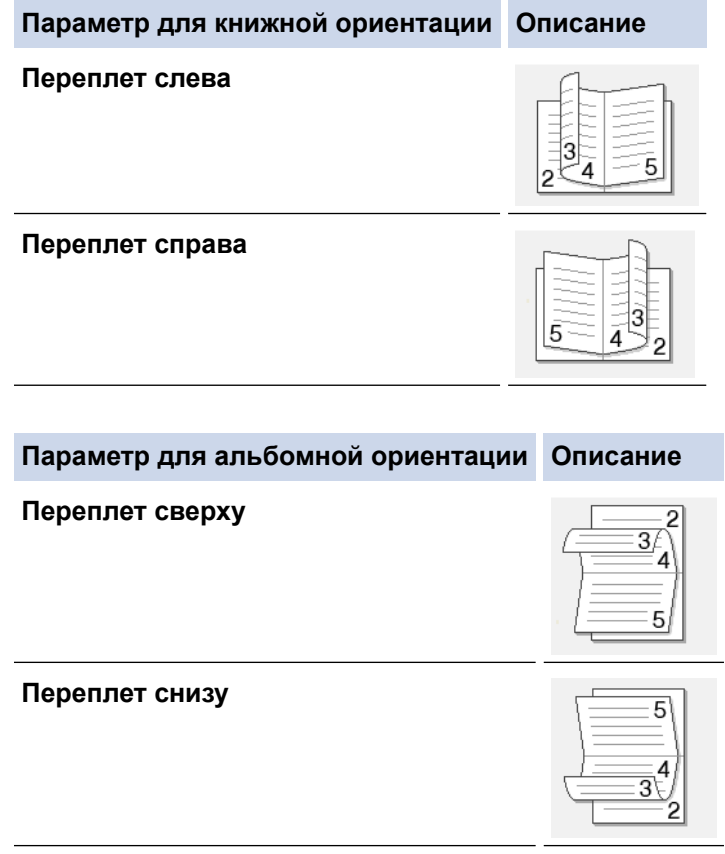

7. Выберите один из параметров в меню **Способ печати буклета**.

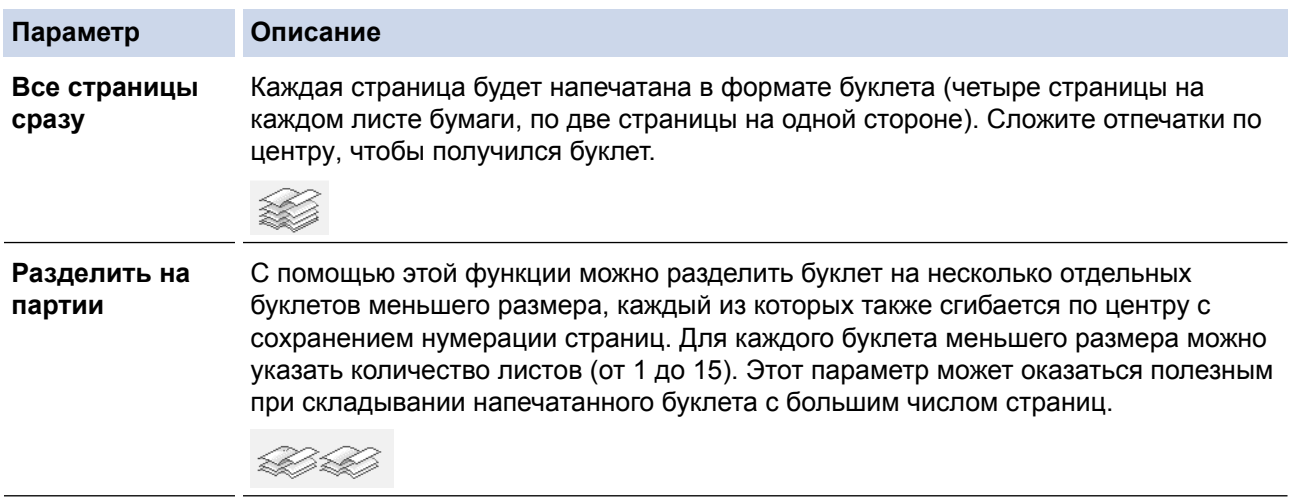

- 8. Отметьте поле **Смещение под переплет**, если необходимо указать отступ для переплета в дюймах или в миллиметрах.
- 9. Нажмите кнопку **OK**.
- 10. При необходимости измените другие параметры принтера.
- 11. Выполните одно из следующих действий:
	- Для автоматической печати буклета еще раз нажмите кнопку **OK** и затем завершите печать.
	- Для печати буклета вручную еще раз нажмите **OK** и следуйте инструкциям на экране.

- [Печать с компьютера \(Windows](#page-56-0)®)
- [Параметры печати \(Windows](#page-75-0) $^{\circledR}$ )

<span id="page-66-0"></span> $\triangle$  [На главную](#page-1-0) > [Печать](#page-55-0) > [Печать с компьютера \(Windows](#page-56-0)®) > Защищенная печать (Windows®)

# **Защищенная печать (Windows®)**

Функция защищенной печати выполняет защиту секретных или конфиденциальных документов, которые могут быть напечатаны только после ввода пароля с панели управления устройства.

- Защищенные данные удаляются из памяти при выключении устройства.
- 1. Выберите команду печати в приложении.
- 2. Выберите устройство **Brother XXX-XXXX** (где ХХХХ название модели), а затем нажмите кнопку «Свойства печати» или «Параметры».

Открывается окно драйвера принтера.

- 3. Перейдите на вкладку **Дополнительные**.
- 4. Нажмите кнопку **Параметры** в разделе **Защита печати**.
- 5. Отметьте флажком поле **Защита печати**.
- 6. Введите четырехзначный пароль в поле **Пароль** и нажмите **OK**.

Ø Необходимо задать отдельный пароль для каждого документа.

- 7. Нажмите кнопку **OK**.
- 8. Завершите операцию печати.
- 9. На панели управления устройства проведите влево или вправо, либо нажмите ◀ или ▶, чтобы отобразить параметр [Безопас. печать], затем нажмите [Безопас. печать].
- 10. Проведите вверх или вниз, либо нажмите ▲ или ▼ для отображения имен пользователей, а затем нажмите свое имя пользователя.

На ЖК-дисплее отображается список заданий, записанных на ваше имя.

- 11. Проведите пальцем вверх или вниз либо нажмите ▲ или ▼, чтобы отобразить задание печати, а затем нажмите его.
- 12. Введите четырехзначный пароль и нажмите [ОК].
- 13. Введите необходимое количество копий.
- 14. Нажмите [Старт].

Устройство печатает данные.

После печати защищенных данных они удаляются из памяти устройства.

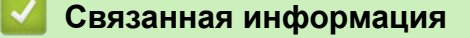

• [Печать с компьютера \(Windows](#page-56-0) $^{\circledR}$ )

<span id="page-67-0"></span> $\triangle$  [На главную](#page-1-0) > [Печать](#page-55-0) > [Печать с компьютера \(Windows](#page-56-0)®) > Использование макроса на компьютере  $(Windows^@)$ 

# **Использование макроса на компьютере (Windows®)**

Сохранив электронные формы (макросы) в памяти устройства, можно распечатать определенные данные поверх документа из выбранного задания.

- 1. Выберите команду печати в приложении.
- 2. Выберите устройство **Brother XXX-XXXX** (где ХХХХ название модели), а затем нажмите кнопку «Свойства печати» или «Параметры».

Открывается окно драйвера принтера.

- 3. Перейдите на вкладку **Дополнительные**.
- 4. Нажмите кнопку **Другие параметры печати**.
- 5. Выберите **Макрос**.
- 6. Нажмите кнопку **Настройки макросов**.
- 7. Введите нужные значения **ID макроса:** и **Имя макроса:**.
- 8. Выберите **Вставить макрокоманду**.
- 9. Выберите страницу, поверх которой должны быть распечатаны данные из макроса.

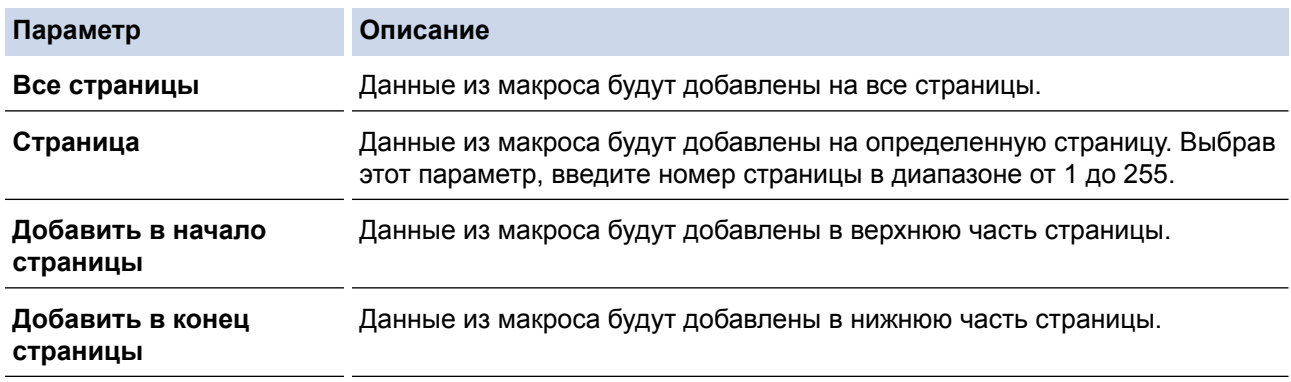

Если выбрать **Буклет**, то параметр **Страница** в разделе **Вставить макрокоманду** становится неактивным.

- 10. Щелкните **OK**.
- 11. Щелкните **OK**, чтобы вернуться в окно драйвера принтера.
- 12. Нажмите кнопку **OK**.
- 13. Завершите операцию печати.

Данные из макроса будут распечатаны поверх основного документа.

- [Печать с компьютера \(Windows](#page-56-0) $^{\circledR}$ )
- [Печать нескольких копий страницы на бумаге различных типов](#page-95-0)

<span id="page-68-0"></span> $\triangle$  [На главную](#page-1-0) > [Печать](#page-55-0) > [Печать с компьютера \(Windows](#page-56-0)<sup>®</sup>) > Использование предустановленного профиля печати (Windows®)

# **Использование предустановленного профиля печати (Windows®)**

**Профили печати** — это предустановленные настройки, обеспечивающие быстрый доступ к часто используемым конфигурациям печати.

- 1. Выберите команду печати в приложении.
- 2. Выберите устройство **Brother XXX-XXXX** (где ХХХХ название модели), а затем нажмите кнопку «Свойства печати» или «Параметры».

Открывается окно драйвера принтера.

3. Перейдите на вкладку **Профили печати**.

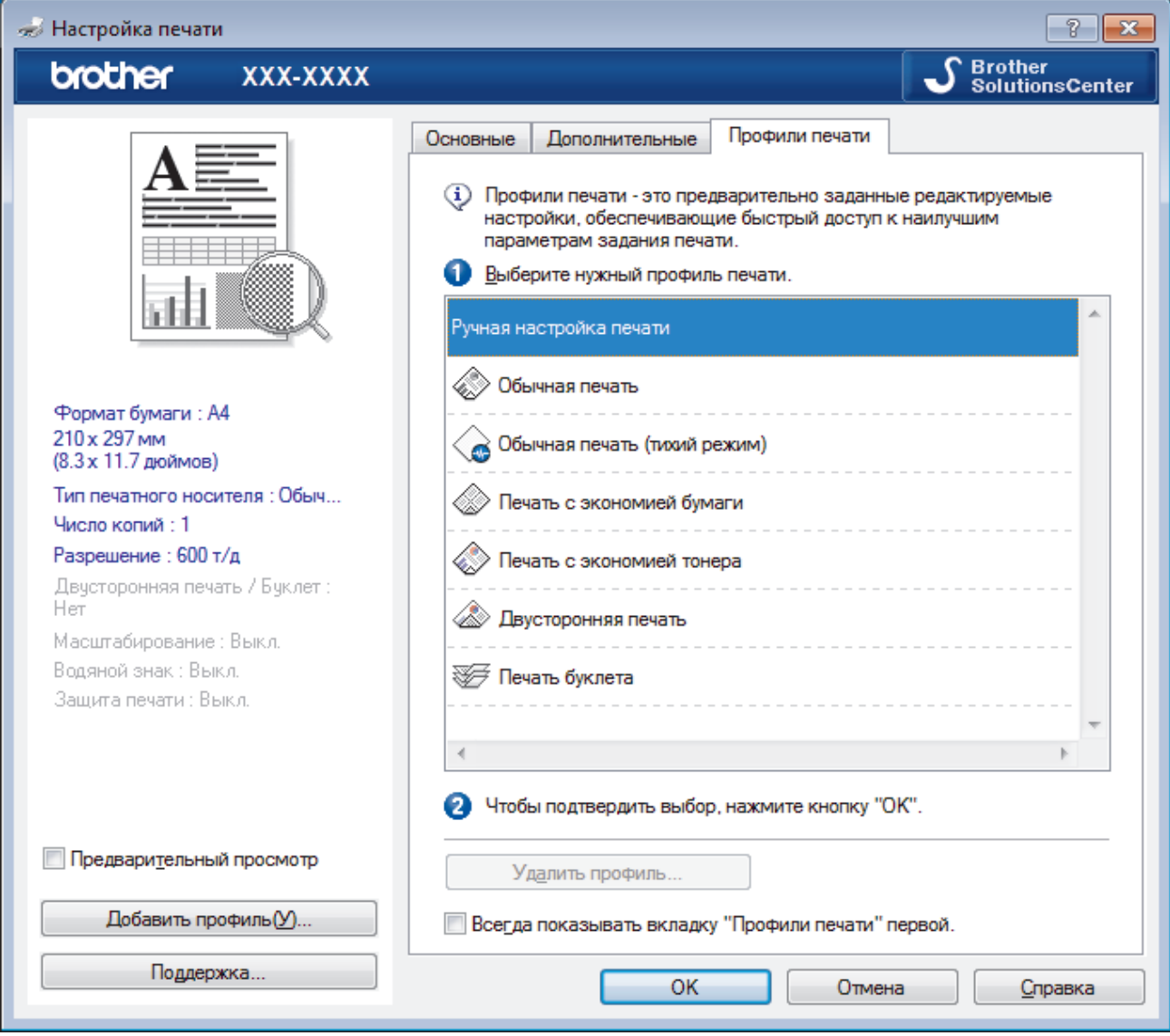

4. Выберите профиль в списке профилей печати.

Текущие настройки профиля отображаются в левой части окна драйвера принтера.

- 5. Выполните одно из следующих действий:
	- Если настройки подходят для текущего задания печати, нажмите кнопку **OK**.
	- Чтобы изменить настройки, вернитесь во вкладку **Основные** или **Дополнительные**, измените настройки и нажмите **OK**.

Чтобы во время следующей операции печати перед окном отображалась вкладка **Профили печати**, установите флажок в поле **Всегда показывать вкладку "Профили печати" первой.**

- Печать с компьютера  $(Windows^@)$
- $\cdot$  [Создание и удаление профиля печати \(Windows](#page-70-0)®)
- [Параметры печати \(Windows](#page-75-0) $^{\circledR}$ )

<span id="page-70-0"></span> $\triangle$  [На главную](#page-1-0) > [Печать](#page-55-0) > [Печать с компьютера \(Windows](#page-56-0)®) > [Использование предустановленного](#page-68-0) [профиля печати \(Windows](#page-68-0)®) > Создание и удаление профиля печати (Windows®)

# **Создание и удаление профиля печати (Windows®)**

Можно добавить до 20 новых профилей печати, содержащих пользовательские настройки.

- 1. Выберите команду печати в приложении.
- 2. Выберите устройство **Brother XXX-XXXX** (где ХХХХ название модели), а затем нажмите кнопку «Свойства печати» или «Параметры».
	- Открывается окно драйвера принтера.
- 3. На вкладках **Основные** и **Дополнительные** настройте необходимые параметры нового профиля печати.
- 4. Откройте вкладку **Профили печати**.
- 5. Выполните одно из следующих действий:

**Чтобы создать новый профиль печати, выполните указанные ниже действия.**

a. Нажмите **Добавить профиль**.

Откроется диалоговое окно **Добавить профиль**.

- b. Введите имя нового профиля печати в поле **Имя**.
- c. В списке выберите для этого профиля подходящий значок.
- d. Нажмите **OK**.

Новый профиль печати добавится к списку профилей на вкладке **Профили печати**.

#### **Чтобы удалить созданный профиль печати, выполните указанные ниже действия.**

a. Нажмите **Удалить профиль**.

Откроется диалоговое окно **Удалить профиль**.

- b. Выберите профиль для удаления.
- c. Нажмите **Удалить**.
- d. Нажмите **Да**.
- e. Нажмите **Закрыть**.

#### **Связанная информация**

• [Использование предустановленного профиля печати \(Windows](#page-68-0)®)

<span id="page-71-0"></span> $\triangle$  [На главную](#page-1-0) > [Печать](#page-55-0) > [Печать с компьютера \(Windows](#page-56-0)<sup>®</sup>) > Изменение настроек печати по умолчанию  $(Windows^@)$ 

## **Изменение настроек печати по умолчанию (Windows®)**

При изменении параметров печати в программе эти изменения применяются только к элементам, печатаемым в данной программе и в данный момент. Чтобы выбрать настройки печати для использования во всех программах Windows® на постоянной основе, выполните следующие действия по изменению настроек печати по умолчанию.

- 1. Выполните одно из следующих действий:
	- (Для Windows® XP и Windows Server® 2003) Нажмите кнопку **Пуск** > **Принтеры и факсы**.
	- (Для Windows Vista® и Windows Server® 2008)

Нажмите **(Пуск)** > **Панель управления** > **Оборудование и звук** > **Принтеры**.

(Для Windows® 7 и Windows Server® 2008 R2)

Нажмите **(Пуск)** > **Устройства и принтеры**.

• (Для Windows® 8)

Переместите указатель мыши в правый нижний угол рабочего стола. При появлении строки меню щелкните **Параметры**, затем **Панель управления**. В группе **Оборудование и звук** щелкните **Просмотр устройств и принтеров**.

• (Для Windows Server® 2012)

Переместите указатель мыши в правый нижний угол рабочего стола. При появлении строки меню щелкните **Параметры**, затем **Панель управления**. В группе **Оборудование** щелкните **Просмотр устройств и принтеров**.

• (Для Windows Server® 2012 R2)

Нажмите **Панель управления** на экране **Start**. В группе **Оборудование** нажмите **Просмотр устройств и принтеров**.

- 2. Щелкните правой кнопкой мыши по значку **Brother XXX-XXXX** (где XXXX название модели), а затем выберите **Свойства принтера**. Если отобразятся параметры драйвера принтера, выберите нужный драйвер.
- 3. Перейдите на вкладку **Общие**, а затем нажмите кнопку **Настройка печати** или **Настройка...**.

Открывается диалоговое окно драйвера принтера.

- Чтобы настроить параметры лотка, перейдите на вкладку **Настройки устройства**.
	- Чтобы изменить порт принтера, перейдите на вкладку **Порты**.
- 4. Выберите настройки принтера, которые следует использовать по умолчанию для всех программ Windows®.
- 5. Нажмите кнопку **OK**.
- 6. Закройте диалоговое окно свойств принтера.

- [Печать с компьютера \(Windows](#page-56-0)®)
- [Настройка параметров дополнительного лотка \(Windows](#page-72-0)®)
- [Параметры печати \(Windows](#page-75-0) $^{\circledR}$ )
$\triangle$  [На главную](#page-1-0) > [Печать](#page-55-0) > [Печать с компьютера \(Windows](#page-56-0)®) > [Изменение настроек печати по умолчанию](#page-71-0) [\(Windows](#page-71-0) $^{\circledR}$ ) > Настройка параметров дополнительного лотка (Windows $^{\circledR}$ )

# **Настройка параметров дополнительного лотка (Windows®)**

Перейдите к свойствам устройства для автоматического обнаружения дополнительного лотка и серийного номера.

В процессе установки драйвер принтера автоматически обнаруживает дополнительный лоток. Если дополнительный лоток установлен после установки драйвера, выполните указанные ниже действия.

- 1. Выполните одно из следующих действий:
	- (Для Windows® XP и Windows Server® 2003) Нажмите кнопку **Пуск** > **Принтеры и факсы**.
	- (Для Windows Vista® и Windows Server® 2008)

Нажмите **(Пуск)** > **Панель управления** > **Оборудование и звук** > **Принтеры**.

(Для Windows® 7 и Windows Server® 2008 R2)

Нажмите **(Пуск)** > **Устройства и принтеры**.

• (Для Windows® 8)

Переместите указатель мыши в правый нижний угол рабочего стола. При появлении строки меню щелкните **Параметры**, затем **Панель управления**. В группе **Оборудование и звук** щелкните **Просмотр устройств и принтеров**.

• (Для Windows Server® 2012)

Переместите указатель мыши в правый нижний угол рабочего стола. При появлении строки меню щелкните **Параметры**, затем **Панель управления**. В группе **Оборудование** щелкните **Просмотр устройств и принтеров**.

• (Для Windows Server® 2012 R2)

Нажмите **Панель управления** на экране **Start**. В группе **Оборудование** нажмите **Просмотр устройств и принтеров**.

- 2. Щелкните правой кнопкой мыши по значку **Brother XXX-XXXX** (где XXXX название модели), а затем выберите **Свойства принтера**. Если отобразятся параметры драйвера принтера, выберите нужный драйвер.
- 3. Откройте вкладку **Настройки устройства**.
- 4. Нажмите кнопку **Автоопределение**.

Дополнительный лоток и серийный номер устройства определяются автоматически.

5. Нажмите кнопку **Применить**.

Когда устройство находится в одном из указанных ниже состояний, функция **Автоопределение** недоступна.

- Выключатель устройства находится в позиции "выключено".
- Устройство находится в состоянии ошибки.
- Устройство находится в совместно используемой сетевой среде.
- Кабель подключен к устройству неправильно.

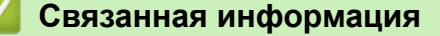

• [Изменение настроек печати по умолчанию \(Windows](#page-71-0) $^{\circledR}$ )

 $\triangle$  [На главную](#page-1-0) > [Печать](#page-55-0) > [Печать с компьютера \(Windows](#page-56-0)®) > Печать документа с помощью драйвера принтера BR-Script3 (эмуляция языка PostScript® 3™) (Windows®)

# **Печать документа с помощью драйвера принтера BR-Script3 (эмуляция языка PostScript® 3™) (Windows®)**

Драйвер принтера BR-Script3 обеспечивает более четкую печать данных PostScript®.

Для установки драйвера PS (драйвер принтера BR-Script3) запустите установочный компакт-диск Brother, выберите **Выборочная** в разделе выбора устройства и установите флажок **Драйвер PS**.

- 1. Выберите команду печати в приложении.
- 2. Выберите **Brother XXX-XXXX BR-Script3** (где XXXX название используемой модели), а затем нажмите кнопку свойств или настроек печати.

Откроется окно драйвера принтера.

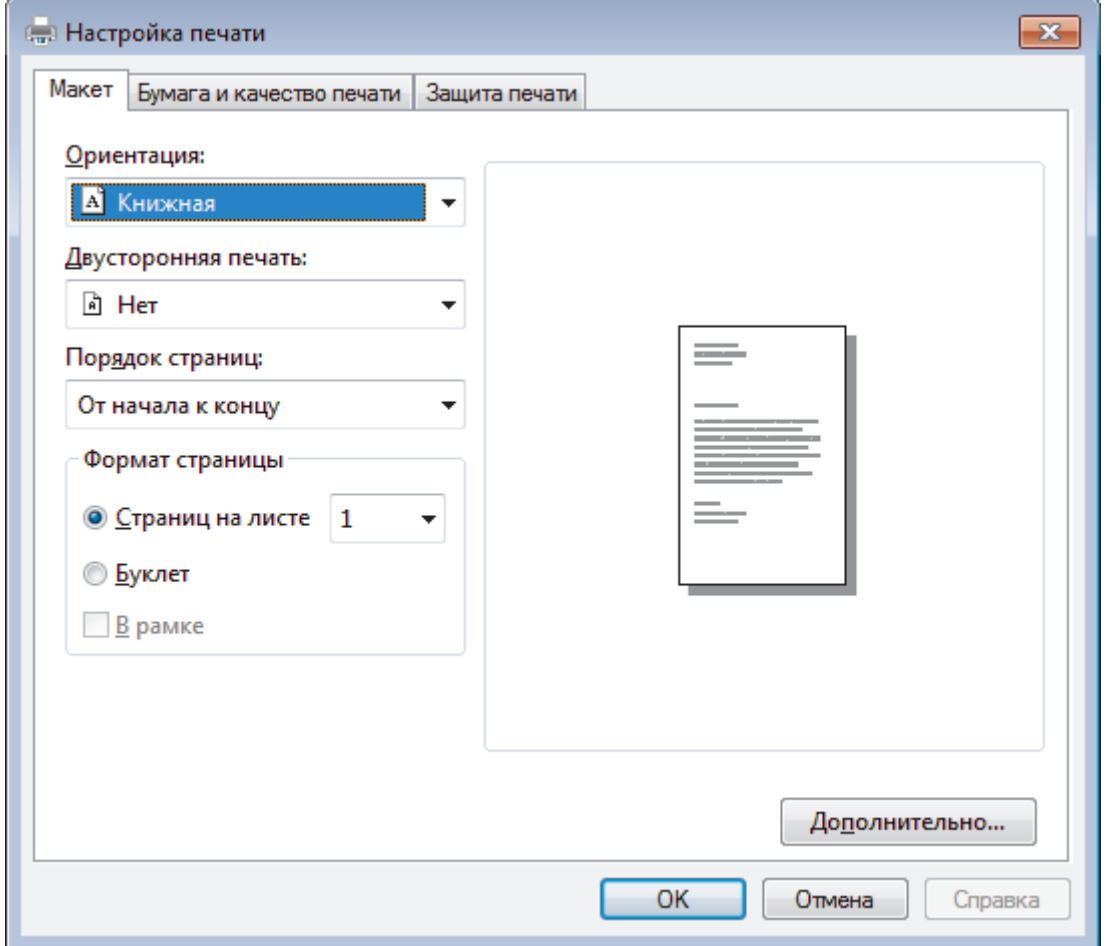

3. Откройте вкладку **Макет**, **Бумага и качество печати** или **Защита печати** для изменения основных параметров.

Откройте вкладку **Макет** или **Бумага и качество печати**, затем нажмите кнопку **Дополнительно...**, чтобы изменить дополнительные параметры печати.

- 4. Нажмите кнопку **OK**.
- 5. Завершите операцию печати.

#### **Связанная информация**

• [Печать с компьютера \(Windows](#page-56-0)<sup>®</sup>)

 $\triangle$  [На главную](#page-1-0) > [Печать](#page-55-0) > [Печать с компьютера \(Windows](#page-56-0)®) > Отслеживание состояния аппарата с компьютера (Windows®)

# **Отслеживание состояния аппарата с компьютера (Windows®)**

Утилита Status Monitor — эта настраиваемое программное средство для отслеживания состояния одного или нескольких устройств, позволяющее получать мгновенные уведомления об ошибках.

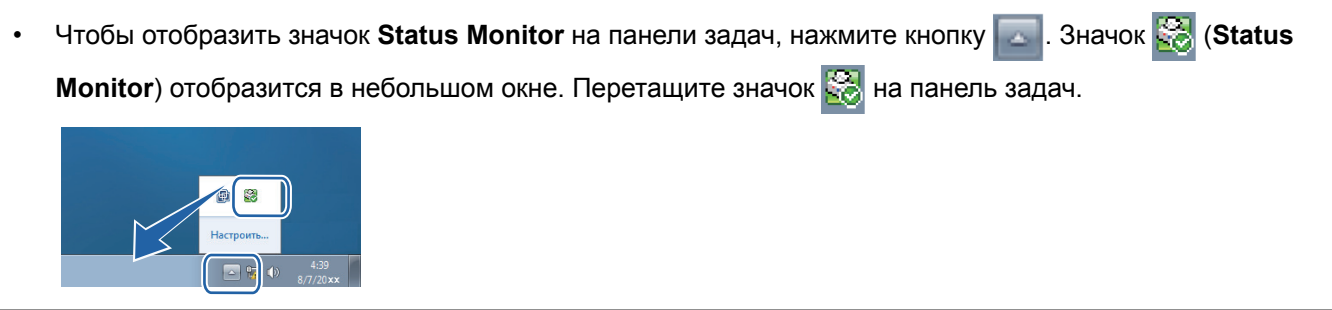

- Выполните одно из следующих действий:
	- Дважды щелкните значок на панели задач.
	- (Windows® XP, Windows Vista® и Windows® 7)

Нажмите кнопку **(Пуск)** > **Все программы** > **Brother** > **Brother Utilities**.

Щелкните раскрывающийся список и выберите название используемой модели (если еще не выбрано). Нажмите **Сервис** в левой панели навигации, затем нажмите кнопку **Status Monitor**.

 $(Windows^{\circledR} 8)$ 

Нажмите (**Brother Utilities**), затем щелкните раскрывающийся список и выберите название используемой модели (если еще не выбрано). Нажмите **Сервис** в левой панели навигации, затем нажмите кнопку **Status Monitor**.

(Windows $\mathscr{B}$  8.1)

Переместите указатель мыши в левый нижний угол экрана **Пуск** и нажмите (**v**) (при

использовании устройства с сенсорным управлением проведите пальцем от нижней части экрана

**Пуск** вверх, чтобы открыть окно **Приложения**). Когда появится экран **Приложения**, нажмите

(**Brother Utilities**), а затем в раскрывающемся списке выберите название модели устройства (если оно еще не выбрано). Выберите **Сервис** на левой панели навигации, а затем нажмите **Status Monitor**.

#### **Устранение неполадок**

Нажмите кнопку **Устранение неполадок**, чтобы перейти к веб-сайту по устранению неисправностей.

#### **Посетите веб-сайт оригинальных расходных материалов**

Для получения дополнительной информации об оригинальных расходных материалах Brother нажмите кнопку **Посетите веб-сайт оригинальных расходных материалов**.

Если утилита Status Monitor включена, и при этом во время установки была выбрана функция автоматического обновления микропрограммы, эта функция обнаружит и загрузит все обновления для вашего аппарата.

- [Печать с компьютера \(Windows](#page-56-0)®)
- [Неисправности, связанные с печатью](#page-552-0)

 $\triangle$  [На главную](#page-1-0) > [Печать](#page-55-0) > [Печать с компьютера \(Windows](#page-56-0)®) > Параметры печати (Windows®)

# **Параметры печати (Windows®)**

#### **Вкладка Основные**

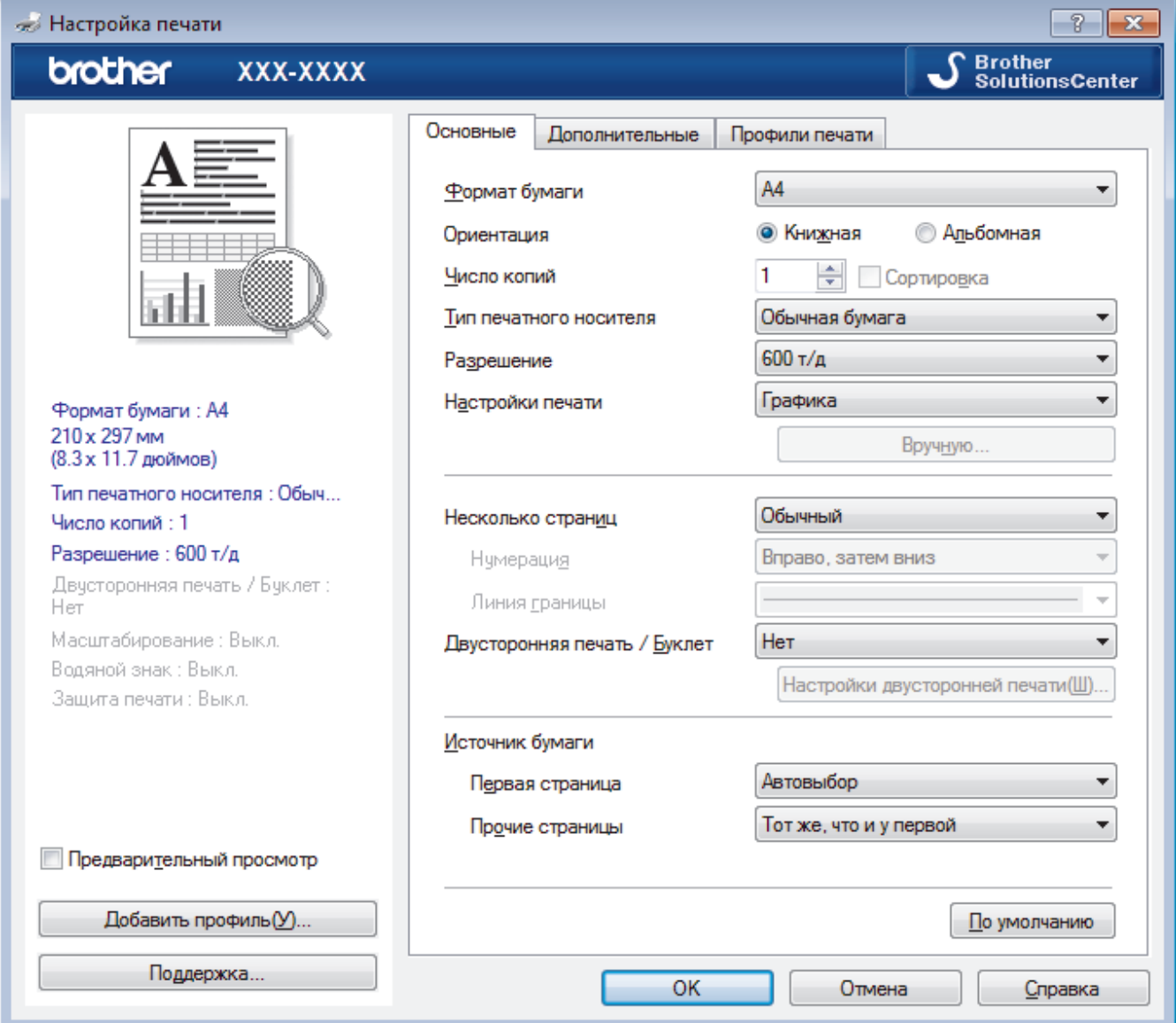

#### **1. Формат бумаги**

Выберите необходимый формат бумаги. Можно выбрать один из стандартных форматов либо создать свой.

#### **2. Ориентация**

Выберите ориентацию печати (книжную или альбомную).

Если в приложении имеется похожий параметр, рекомендуется настроить ориентацию в приложении.

#### **3. Число копий**

Укажите в этом поле необходимое количество копий (1–999).

#### **Сортировка**

Выберите этот параметр для печати нескольких многостраничных документов. Страницы будут напечатаны в том же порядке, в каком они расположены в исходных документах. При выборе этого параметра будет напечатана одна полная копия всего документа, а затем следующая, в зависимости от указанного количества копий. Если этот параметр не выбран, будет напечатано указанное количество копий одной страницы, затем следующей и т. д.

#### **4. Тип печатного носителя**

Выберите необходимый тип печатного носителя. Для достижения наилучших результатов печати устройство автоматически корректирует настройки печати в соответствии с выбранным типом носителя.

#### **5. Разрешение**

Выберите разрешение печати. Разрешение и скорость печати взаимосвязаны. Чем выше разрешение печати, тем скорость медленнее.

#### **6. Печать установок**

Выберите тип печатаемого документа.

#### **Вручную...**

Укажите дополнительные параметры (яркость, контрастность и т. д.)

#### **Графика**

#### **Использовать полутона принтера**

Выберите этот параметр, чтобы использовать драйвер принтера для передачи полутонов.

#### **Яркость**

Настройте яркость.

#### **Контраст**

Настройте контрастность.

#### **Качество графики**

В зависимости от типа печатаемого документа выберите параметр «Графика» или «Текст» для достижения наилучшего результата печати.

#### **Улучшенная печать серых тонов**

Выберите этот параметр для улучшения качества изображения в затененных областях.

#### **Улучшенная печать рисунков**

Выберите этот параметр для улучшения печати рисунков, если распечатанные заполнители и рисунки отличаются от отображаемых на экране компьютера.

#### **Улучшенная печать тонких линий**

Выберите этот параметр для улучшения качества печати тонких линий.

#### **Использовать полутона системы**

Выберите этот параметр для использования средств Windows® для передачи полутонов.

#### **Режим TrueType**

#### **Режим**

Выберите способ обработки шрифтов для печати.

#### **Использовать шрифты TrueType принтера**

Укажите, следует ли использовать встроенные шрифты для обработки.

#### **7. Несколько страниц**

Выберите этот параметр для печати нескольких страниц на одном листе бумаги либо одной страницы документа на нескольких листах.

#### **Нумерация**

Укажите порядок страниц при печати нескольких страниц на одном листе бумаги.

#### **Линия границы**

Выберите тип границы, который следует использовать при печати нескольких страниц на одном листе бумаги.

#### **8. Двусторонняя печать / Буклет**

Выберите этот параметр для печати на обеих сторонах листа либо печати буклета с использованием 2-сторонней печати.

#### **Кнопка Настройки двусторонней печати...**

Нажмите эту кнопку для выбора типа переплета для 2-сторонней печати. Для каждого варианта ориентации доступно четыре типа переплета.

#### **9. Источник бумаги**

Задайте настройки источника бумаги в соответствии с условиями и задачами печати.

#### **Первая страница**

Выберите источник бумаги для печати первой страницы.

#### **Другие страницы**

Выберите источник бумаги для печати второй и последующих страниц.

#### **Вкладка Дополнительные**

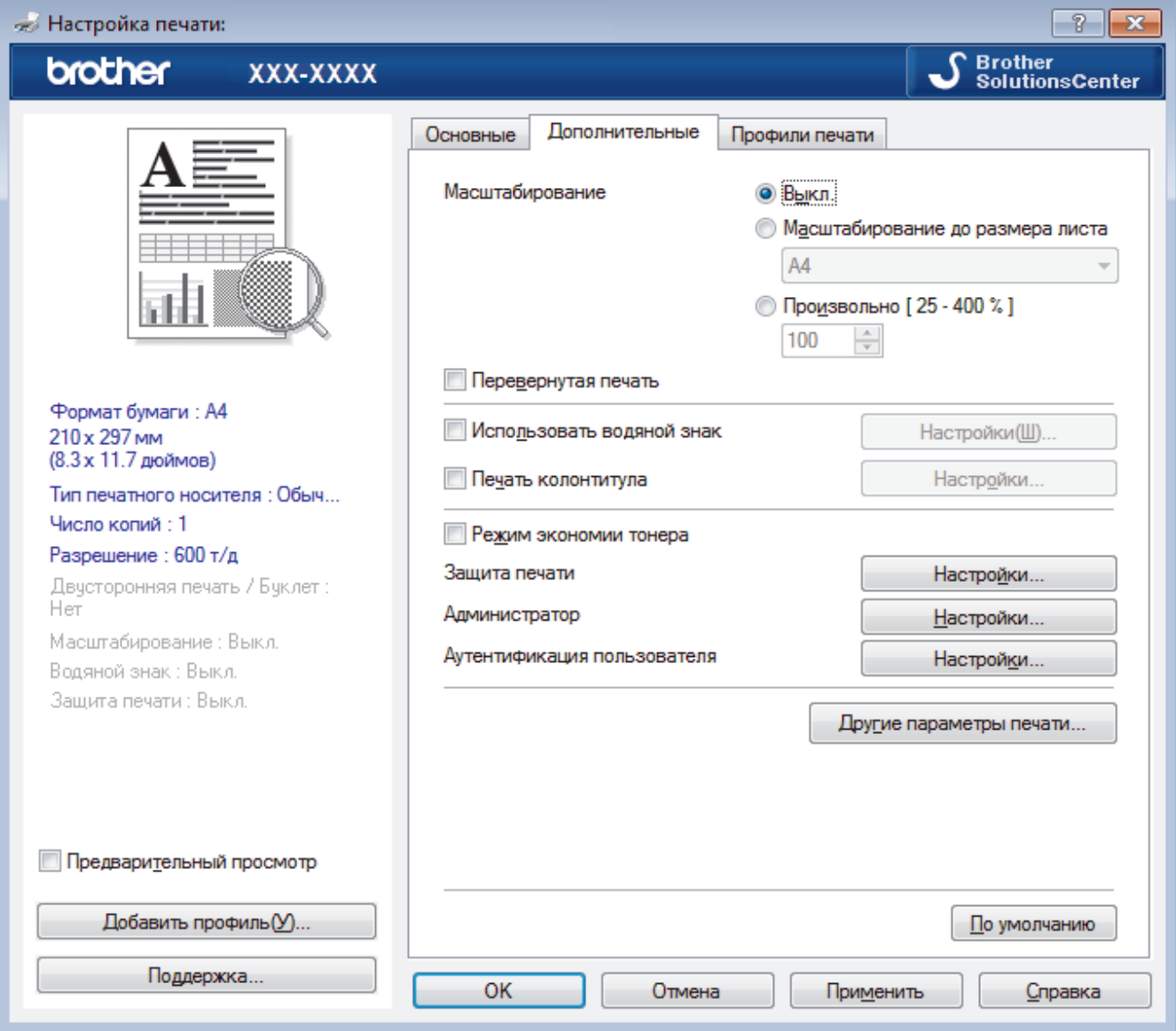

#### **1. Масштабирование**

Выберите необходимые параметры для увеличения или уменьшения размера страниц в документе.

#### **Масштабирование до размера листа**

Выберите этот параметр, чтобы увеличить или уменьшить размер страниц документа в соответствии с выбранным форматом бумаги. При выборе этого параметра задайте нужный формат бумаги в раскрывающемся списке.

#### **Произвольно**

Выберите этот параметр для увеличения или уменьшения страниц документа вручную. При выборе этого параметра введите значение в соответствующее поле.

#### **2. Перевернутая печать**

Выберите этот параметр, чтобы повернуть печатаемое изображение на 180 градусов.

#### **3. Использовать водяной знак**

Выберите этот параметр для печати на документе водяного знака (логотипа или текста). Выберите один из предустановленных водяных знаков, добавьте новый или используйте созданный файл изображения.

#### **4. Печать колонтитула**

Выберите этот параметр для печати на документе даты, времени и имени пользователя ПК.

#### **5. Режим экономии тонера**

Выберите этот параметр для экономии тонера. Для печати документов будет использовано меньше тонера, отпечатки будут выглядеть светлее, но останутся читаемыми.

#### **6. Защита печати**

Эта функция позволяет настроить печать конфиденциальных или важных документов только после ввода пароля на панели управления устройства.

#### **7. Администратор**

Эта функция позволяет изменить пароль администратора и ограничить использование различных функций печати.

#### **8. Аутентификация пользователя**

Эта функция позволяет подтвердить ограничения для каждого пользователя.

#### **9. Кнопка Другие параметры печати**

#### **Макрос**

Выберите этот параметр для печати сохраненной в памяти устройства электронной формы (макроса) поверх печатаемого документа.

#### **Регулировка плотности**

Настройте плотность печати.

#### **Регулировка вывода бумаги**

Выберите этот параметр для уменьшения скручивания бумаги и улучшения фиксации тонера.

#### **Пропуск пустой страницы**

Выберите этот параметр, чтобы драйвер принтера автоматически обнаруживал пустые страницы и исключал их из задания печати.

#### **Печать текста черным**

Выберите этот параметр для печати цветного текста черным цветом.

#### **Архив печати**

Выберите этот параметр для сохранения данных печати на компьютере в виде файла PDF.

#### **Эконастройки**

Выберите этот параметр для уменьшения шума при печати.

- [Печать с компьютера \(Windows](#page-56-0) $^{\circledR}$ )
- [Печать документа \(Windows](#page-57-0) $^{\circledR}$ )
- [Печать более одной страницы на одном листе бумаги \("N на 1"\) \(Windows](#page-59-0)®)
- [Печать в виде плаката \(Windows](#page-60-0)<sup>®</sup>)
- [Печать на обеих сторонах бумаги \(Windows](#page-61-0) $^{\circledR}$ )
- Печать в виде буклета  $(Windows^@)$
- $\bullet$  [Использование предустановленного профиля печати \(Windows](#page-68-0)®)
- $\cdot$  [Изменение настроек печати по умолчанию \(Windows](#page-71-0)®)

<span id="page-80-0"></span> $\triangle$  [На главную](#page-1-0) > [Печать](#page-55-0) > Печать с компьютера (Macintosh)

# **Печать с компьютера (Macintosh)**

- [Печать документа \(Macintosh\)](#page-81-0)
- [Печать на обеих сторонах бумаги \(Macintosh\)](#page-82-0)
- [Печать более одной страницы на одном листе бумаги \("N на 1"\) \(Macintosh\)](#page-84-0)
- [Защищенная печать \(Macintosh\)](#page-85-0)
- [Печать документа с помощью драйвера принтера BR-Script3 \(эмуляция языка](#page-86-0) PostScript® 3™[\) \(Macintosh\)](#page-86-0)
- [Отслеживание состояния устройства с компьютера \(Macintosh\)](#page-87-0)
- [Параметры печати \(Macintosh\)](#page-89-0)

<span id="page-81-0"></span> $\triangle$  [На главную](#page-1-0) > [Печать](#page-55-0) > [Печать с компьютера \(Macintosh\)](#page-80-0) > Печать документа (Macintosh)

# **Печать документа (Macintosh)**

- 1. Убедитесь, что в лоток загружена бумага правильного формата.
- 2. В приложении (например, Apple TextEdit), щелкните меню **Файл**, а затем выберите **Напечатать**.
- 3. Выберите **Brother XXX-XXXX** (где XXXX наименование используемой модели).
- 4. Введите требуемое число копий в поле **Копий**.
- 5. Щелкните всплывающее меню **Формат бумаги**, а затем выберите формат бумаги.
- 6. Выберите параметр **Ориентация**, который соответствует нужному способу печати документа.
- 7. Щелкните всплывающее меню приложения и выберите **Настройки печати**. Отображаются параметры **Настройки печати**.
- 8. Во всплывающем меню **Тип печатного носителя** выберите тип используемой бумаги.
- 9. При необходимости измените другие параметры принтера.
- 10. Нажмите кнопку **Напечатать**.

- [Печать с компьютера \(Macintosh\)](#page-80-0)
- [Параметры печати \(Macintosh\)](#page-89-0)

<span id="page-82-0"></span> [На главную](#page-1-0) > [Печать](#page-55-0) > [Печать с компьютера \(Macintosh\)](#page-80-0) > Печать на обеих сторонах бумаги (Macintosh)

# **Печать на обеих сторонах бумаги (Macintosh)**

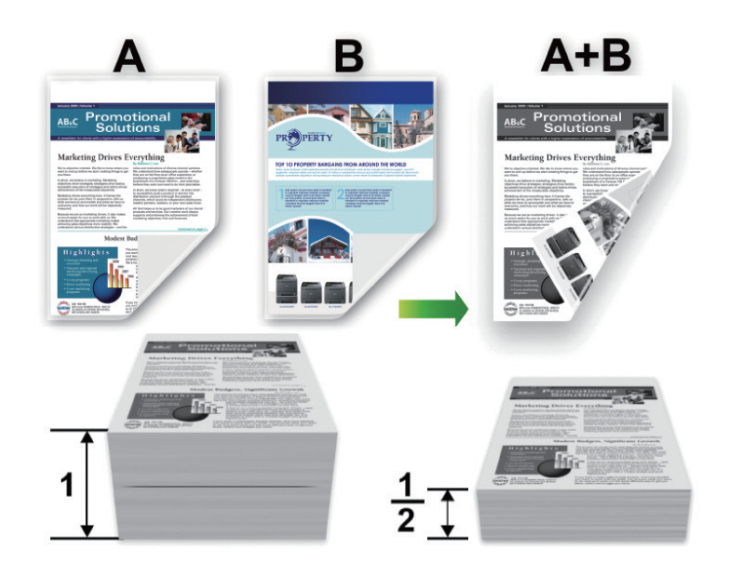

- При использовании функции автоматической 2-сторонней печати выбирайте бумагу формата A4.
- Убедитесь, что задняя крышка закрыта.
- Если бумага скручена, распрямите ее и вновь загрузите в лоток для бумаги.
- Используйте обычную или тонкую бумагу. НЕ ИСПОЛЬЗУЙТЕ высокосортную бумагу.
- На слишком тонкой бумаге могут появляться складки.
- При использовании функции ручной 2-сторонней печати возможно замятие бумаги или низкое качество печати.
- 1. В приложении (например, Apple TextEdit), щелкните меню **Файл**, а затем выберите **Напечатать**.
- 2. Выберите **Brother XXX-XXXX** (где XXXX наименование используемой модели).
- 3. Выберите параметр **Ориентация**, который соответствует нужному способу печати документа.
- 4. Для автоматической 2-сторонней печати выполните следующее:
	- a. Щелкните всплывающее меню приложения и выберите **Макет**. Отображаются параметры **Макет**.
	- b. В разделе **Двусторонняя** выберите параметр **Сшивание по короткой стороне** или **Сшивание по длинной стороне**.
	- c. При необходимости измените другие параметры принтера.
	- d. Нажмите кнопку **Напечатать**.
- 5. Для автоматической 2-сторонней печати выполните следующее:
	- a. Щелкните всплывающее меню приложения и выберите **Работа с бумагой**. Отображаются параметры **Работа с бумагой**.
	- b. Во всплывающем меню **Страницы для печати** выберите **Только четные**.
	- c. При необходимости измените другие параметры печати.
	- d. Нажмите кнопку **Напечатать**.
	- e. После того, как устройство напечатает все четные страницы, извлеките их из выходного лотка.
	- f. Убедитесь, что все страницы ровные, и поместите их обратно в лоток чистой стороной вниз.
	- g. Повторите пункты 1 3, выбирая принтер и параметры, которые использовались для печати четных страниц.
	- h. Щелкните всплывающее меню приложения и выберите **Работа с бумагой**. Отображаются параметры **Работа с бумагой**.
- i. Во всплывающем меню **Страницы для печати** выберите **Только нечетные**.
- j. Нажмите кнопку **Напечатать**.

- [Печать с компьютера \(Macintosh\)](#page-80-0)
- [Параметры печати \(Macintosh\)](#page-89-0)

<span id="page-84-0"></span> [На главную](#page-1-0) > [Печать](#page-55-0) > [Печать с компьютера \(Macintosh\)](#page-80-0) > Печать более одной страницы на одном листе бумаги ("N на 1") (Macintosh)

# **Печать более одной страницы на одном листе бумаги ("N на 1") (Macintosh)**

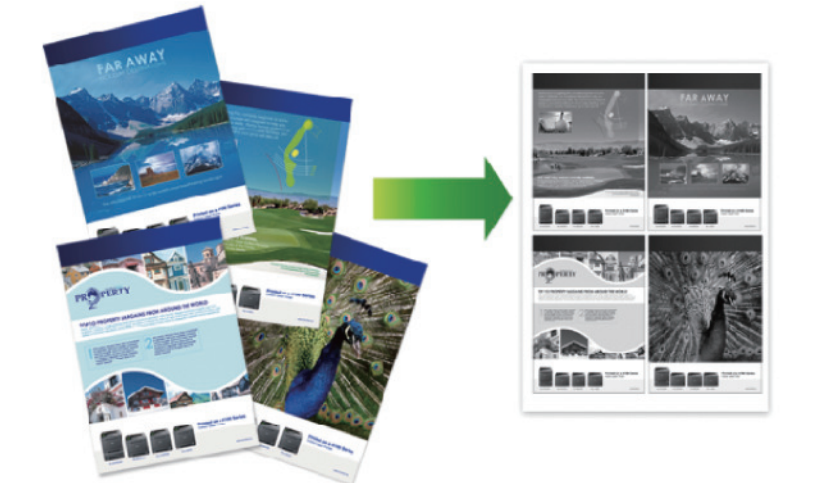

- 1. В приложении (например, Apple TextEdit), щелкните меню **Файл**, а затем выберите **Напечатать**.
- 2. Выберите **Brother XXX-XXXX** (где XXXX наименование используемой модели).
- 3. Щелкните всплывающее меню приложения и выберите **Макет**. Отображаются параметры **Макет**.
- 4. Щелкните всплывающее меню **Страниц на листе** и выберите количество страниц для печати на каждом листе.
- 5. Выберите параметр **Схема размещения**.
- 6. Щелкните всплывающее меню **Рамка** и выберите тип линии границы.
- 7. При необходимости измените другие параметры принтера.
- 8. Нажмите кнопку **Напечатать**.

- [Печать с компьютера \(Macintosh\)](#page-80-0)
- [Параметры печати \(Macintosh\)](#page-89-0)

<span id="page-85-0"></span> $\triangle$  [На главную](#page-1-0) > [Печать](#page-55-0) > [Печать с компьютера \(Macintosh\)](#page-80-0) > Защищенная печать (Macintosh)

# **Защищенная печать (Macintosh)**

Функция защищенной печати выполняет защиту секретных или конфиденциальных документов, которые могут быть напечатаны только после ввода пароля с панели управления устройства.

• Защищенные данные удаляются из памяти при выключении устройства.

- 1. В приложении (например, Apple TextEdit), щелкните меню **Файл**, а затем выберите **Напечатать**.
- 2. Выберите **Brother XXX-XXXX** (где XXXX наименование используемой модели).
- 3. Во всплывающем меню приложения выберите параметр **Защита печати**. Откроется окно **Защита печати**.
- 4. Отметьте флажком поле **Защита печати**.
- 5. Введите имя пользователя, имя задания и четырехзначный пароль.
- 6. Нажмите кнопку **Напечатать**.
- 7. На панели управления устройства проведите влево или вправо, либо нажмите ◀ или ▶, чтобы отобразить параметр [Безопас. печать], затем нажмите [Безопас. печать].
- 8. Проведите вверх или вниз, либо нажмите ▲ или ▼ для отображения имен пользователей, а затем нажмите свое имя пользователя.

На ЖК-дисплее отображается список заданий, записанных на ваше имя.

- 9. Проведите пальцем вверх или вниз либо нажмите  $\blacktriangle$  или  $\blacktriangledown$ , чтобы отобразить задание печати, а затем нажмите его.
- 10. Введите четырехзначный пароль и нажмите [ОК].
- 11. Введите необходимое количество копий.
- 12. Нажмите [Старт].

Устройство печатает данные.

После печати защищенных данных они удаляются из памяти аппарата.

#### **Связанная информация**

• [Печать с компьютера \(Macintosh\)](#page-80-0)

<span id="page-86-0"></span> [На главную](#page-1-0) > [Печать](#page-55-0) > [Печать с компьютера \(Macintosh\)](#page-80-0) > Печать документа с помощью драйвера принтера BR-Script3 (эмуляция языка PostScript® 3™) (Macintosh)

# **Печать документа с помощью драйвера принтера BR-Script3 (эмуляция языка PostScript® 3™) (Macintosh)**

Драйвер принтера BR-Script3 позволяет выполнять более четкую печать данных PostScript®.

- Перейдите на страницу **Файлы** используемой модели на веб-сайте Brother Solutions Center по адресу [support.brother.com](http://support.brother.com/) чтобы загрузить драйвер PS (драйвер принтера BR-Script3).
- Убедитесь, что добавлен драйвер принтера BR-Script3 из раздела **Печать и сканирование** или **Принтеры и сканеры** в списке **Системные настройки** на ПК Macintosh.
- 1. Убедитесь, что в лоток загружена бумага правильного формата.
- 2. В приложении (например, Apple TextEdit), щелкните меню **Файл**, а затем выберите **Напечатать**.
- 3. Выберите используемое устройство.
- 4. Введите требуемое число копий в поле **Копий**.
- 5. Щелкните всплывающее меню **Формат бумаги**, а затем выберите формат бумаги.
- 6. Выберите параметр **Ориентация**, который соответствует нужному способу печати документа.
- 7. Откройте всплывающее меню параметров печати и щелкните **Настройки печати**. Отображаются параметры **Настройки печати**.
- 8. Во всплывающем меню **Качество печати** выберите необходимое разрешение.
- 9. Откройте всплывающее меню **Тип печатного носителя**, а затем выберите тип используемой бумаги.
- 10. При необходимости измените другие параметры принтера.
- 11. Нажмите кнопку **Напечатать**.

#### **Связанная информация**

• [Печать с компьютера \(Macintosh\)](#page-80-0)

<span id="page-87-0"></span> [На главную](#page-1-0) > [Печать](#page-55-0) > [Печать с компьютера \(Macintosh\)](#page-80-0) > Отслеживание состояния устройства с компьютера (Macintosh)

### **Отслеживание состояния устройства с компьютера (Macintosh)**

Утилита Status Monitor — это настраиваемое программное обеспечение для отслеживания состояния устройства, позволяющее немедленно получать сообщения об ошибках (например, об отсутствии или замятии бумаги) с предварительно заданным интервалом обновления. Также можно использовать вебинтерфейс управления.

- 1. В меню **Системные настройки** выберите **Печать и сканирование** или **Принтеры и сканеры**, а затем укажите нужное устройство.
- 2. Нажмите кнопку **Параметры и запасы**.
- 3. Нажмите вкладку **Утилита** и нажмите кнопку **Открыть Утилиту принтера**.

Запустится утилита Status Monitor.

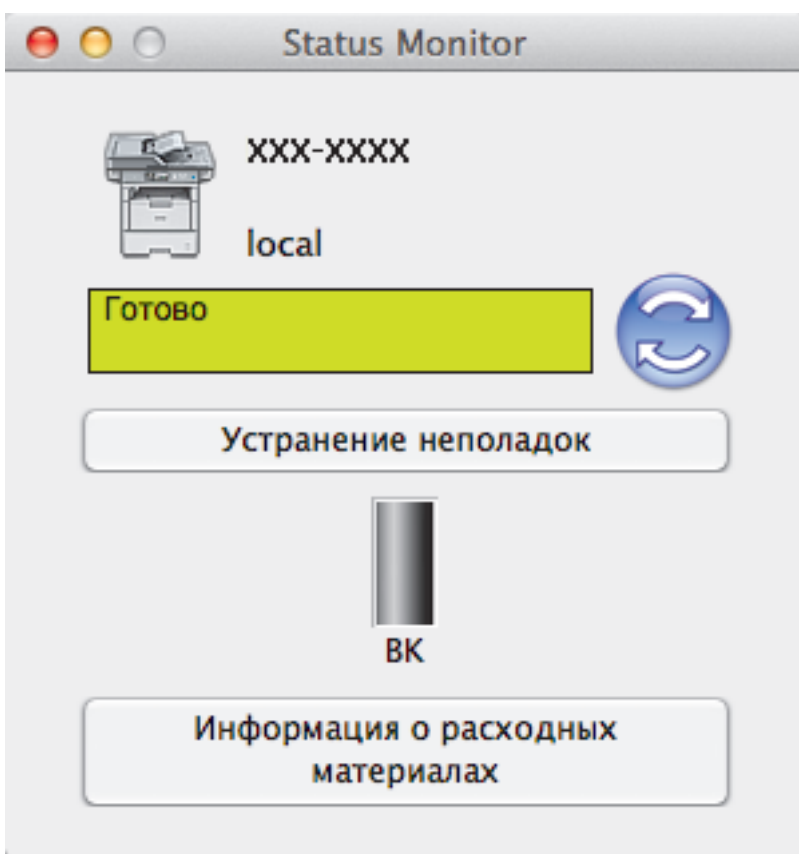

#### **Устранение неполадок**

Нажмите кнопку **Устранение неполадок** для доступа к веб-сайту устранения неисправностей.

#### **Информация о расходных материалах**

Для получения дополнительной информации об оригинальных расходных материалах Brother нажмите кнопку **Информация о расходных материалах**.

#### **Обновление состояния аппарата**

Для просмотра последнего состояния устройства откройте окно **Status Monitor** и щелкните по значку ... Можно указать, как часто ПО должно обновлять сведения о состоянии устройства. В строке меню выберите **Brother Status Monitor**, а затем — **Настройки**.

#### **Управление через веб-интерфейс (только для сетевого подключения)**

Запустите систему веб-интерфейса управления, выбрав значок аппарата в утилите **Status Monitor**. Для управления устройством по протоколу HTTP (Hyper Text Transfer Protocol — протокол передачи гипертекста) можно использовать стандартный веб-браузер.

- [Печать с компьютера \(Macintosh\)](#page-80-0)
- [Неисправности, связанные с печатью](#page-552-0)

<span id="page-89-0"></span> $\triangle$  [На главную](#page-1-0) > [Печать](#page-55-0) > [Печать с компьютера \(Macintosh\)](#page-80-0) > Параметры печати (Macintosh)

# **Параметры печати (Macintosh)**

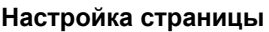

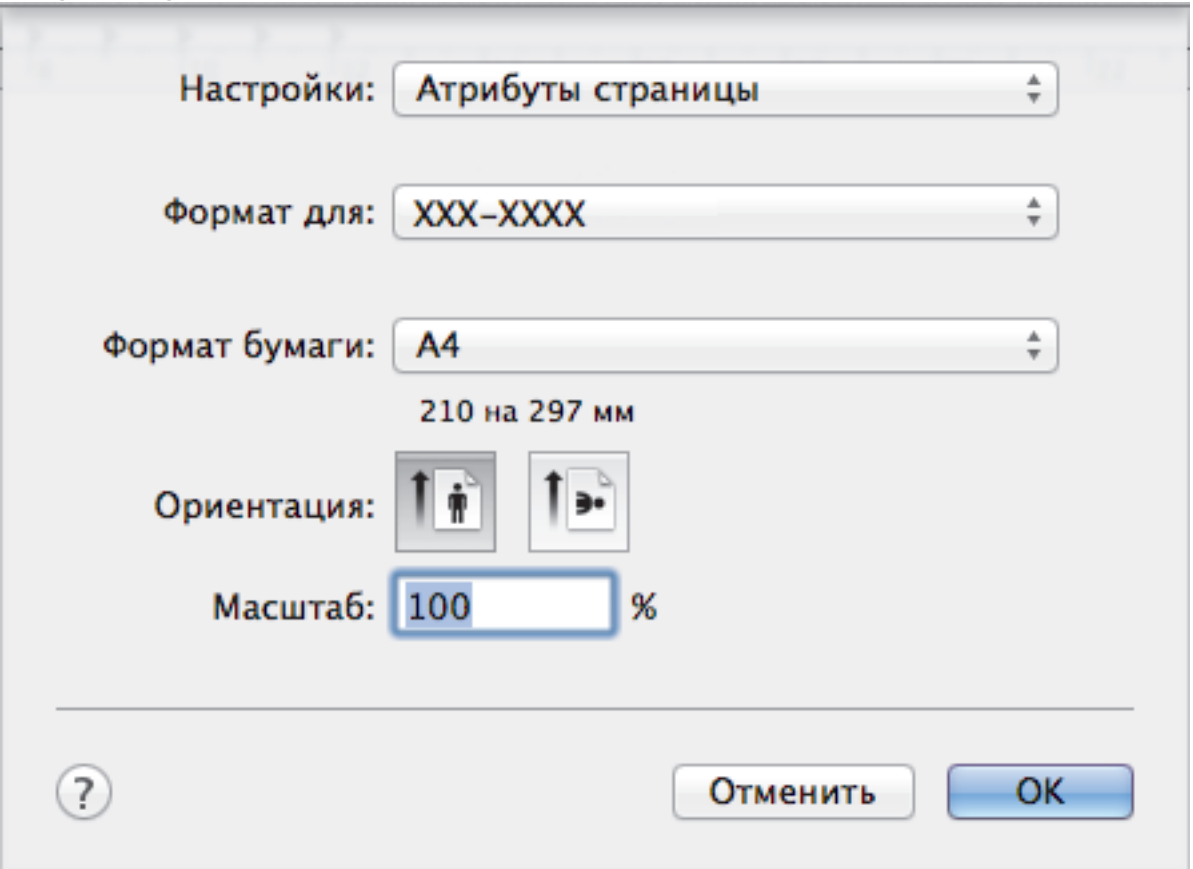

#### **1. Формат бумаги**

Выберите необходимый формат бумаги. Можно выбрать один из стандартных форматов либо создать свой.

#### **2. Ориентация**

Выберите ориентацию печати (книжную или альбомную).

Если в приложении имеется похожий параметр, рекомендуется настроить ориентацию в приложении.

#### **3. Масштаб**

Укажите значение в поле для увеличения или уменьшения размера страниц документа в соответствии с выбранным форматом бумаги.

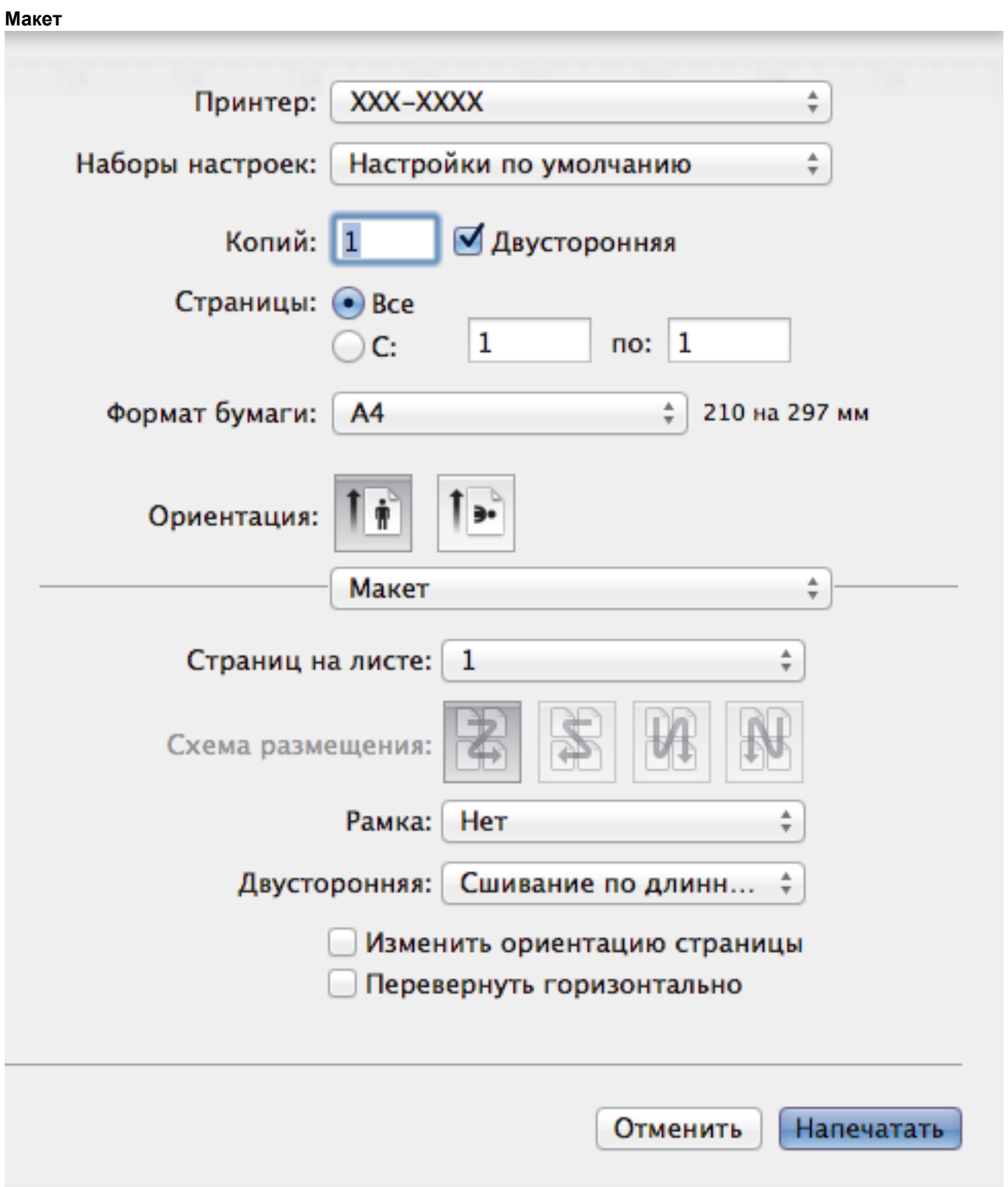

#### **1. Страниц на листе**

Выберите количество страниц, печатаемых на одном листе бумаги.

#### **2. Схема размещения**

Укажите порядок страниц при печати нескольких страниц на одном листе бумаги.

**3. Рамка**

Выберите тип границы, который следует использовать при печати нескольких страниц на одном листе бумаги.

#### **4. Двусторонняя (доступно только для определенных моделей)**

Выберите режим печати на обеих сторонах бумаги.

#### **5. Изменить ориентацию страницы**

Выберите этот параметр, чтобы повернуть печатаемое изображение на 180 градусов.

#### **6. Перевернуть горизонтально**

Выберите этот параметр для зеркального отображения печатаемого изображения по горизонтали (слева направо).

#### **Работа с бумагой**

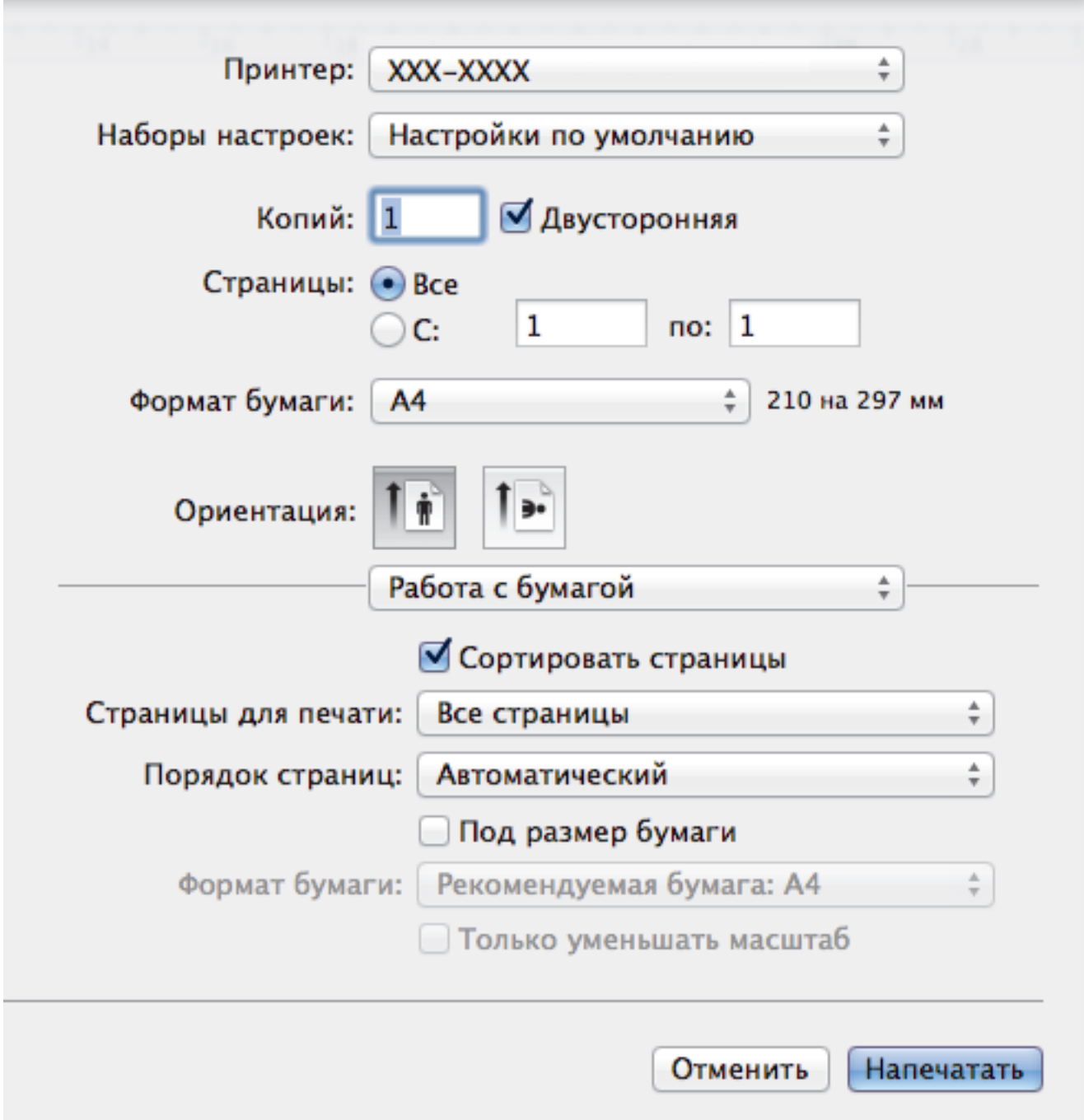

#### **1. Сортировать страницы**

Выберите этот параметр для печати нескольких многостраничных документов. Страницы будут напечатаны в том же порядке, в каком они расположены в исходных документах. При выборе этого параметра будет напечатана одна полная копия всего документа, а затем следующая, в зависимости от указанного количества копий. Если этот параметр не выбран, будет напечатано указанное количество копий одной страницы, затем следующей и т. д.

#### **2. Страницы для печати**

Выберите страницы для печати (четные или нечетные).

#### **3. Нумерация**

Выберите порядок страниц.

#### **4. Под размер бумаги**

Выберите этот параметр, чтобы увеличить или уменьшить размер страниц документа в соответствии с выбранным форматом бумаги.

#### **5. Формат бумаги**

Выберите формат бумаги для печати.

#### **6. Только уменьшать масштаб**

Выберите этот параметр для уменьшения размера страниц документа, если они не помещаются на бумаге указанного формата. Если выбран этот параметр и заданный для документа формат меньше, чем размер используемой для печати бумаги, документ будет напечатан в исходном размере.

#### **Настройки печати**

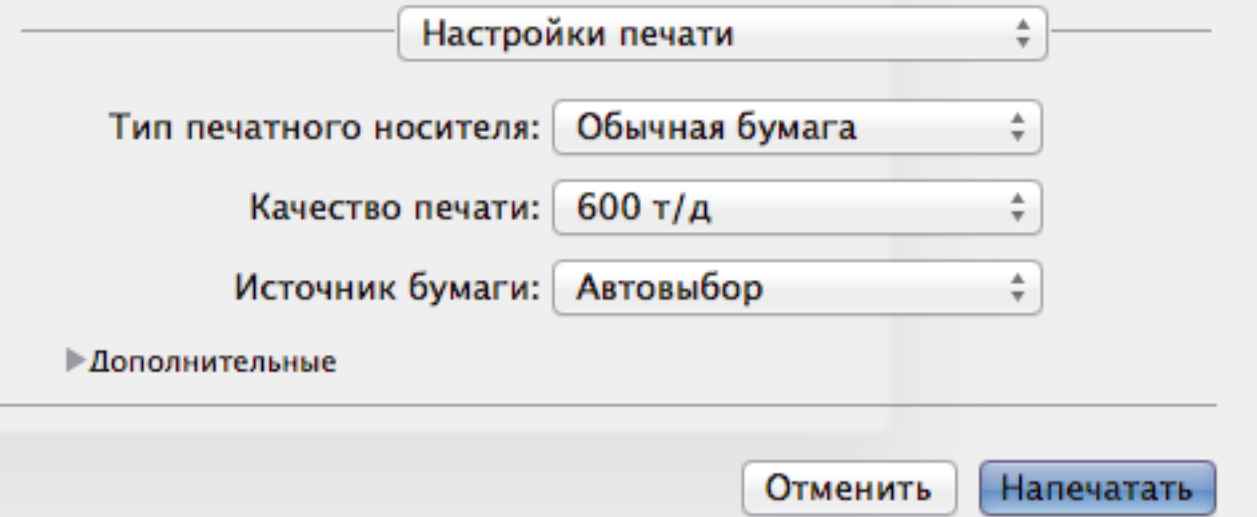

#### **1. Тип печатного носителя**

Выберите необходимый тип печатного носителя. Для достижения наилучших результатов печати устройство автоматически корректирует настройки печати в соответствии с выбранным типом носителя.

#### **2. Качество печати**

Выберите необходимое разрешение печати. Качество и скорость печати взаимосвязаны. Чем выше качество печати, тем больше времени потребуется для печати документа.

#### **3. Источник бумаги**

Задайте настройки источника бумаги в соответствии с условиями и задачами печати.

#### **4. Дополнительные**

#### **Режим экономии тонера**

Выберите этот параметр для экономии тонера. Для печати документов будет использовано меньше тонера, отпечатки будут выглядеть светлее, но останутся читаемыми.

#### **Качество графики**

В зависимости от типа печатаемого документа выберите параметр «Графика» или «Текст» для достижения наилучшего результата печати.

#### **Регулировка вывода бумаги**

Выберите этот параметр для уменьшения скручивания бумаги и улучшения фиксации тонера.

#### **Регулировка плотности**

Настройте плотность печати.

#### **Тихий режим**

Выберите этот параметр для уменьшения шума при печати.

#### **Другие параметры печати**

#### **Пропуск пустой страницы**

Выберите этот параметр, чтобы драйвер принтера автоматически обнаруживал пустые страницы и исключал их из задания печати.

#### **Защита печати**

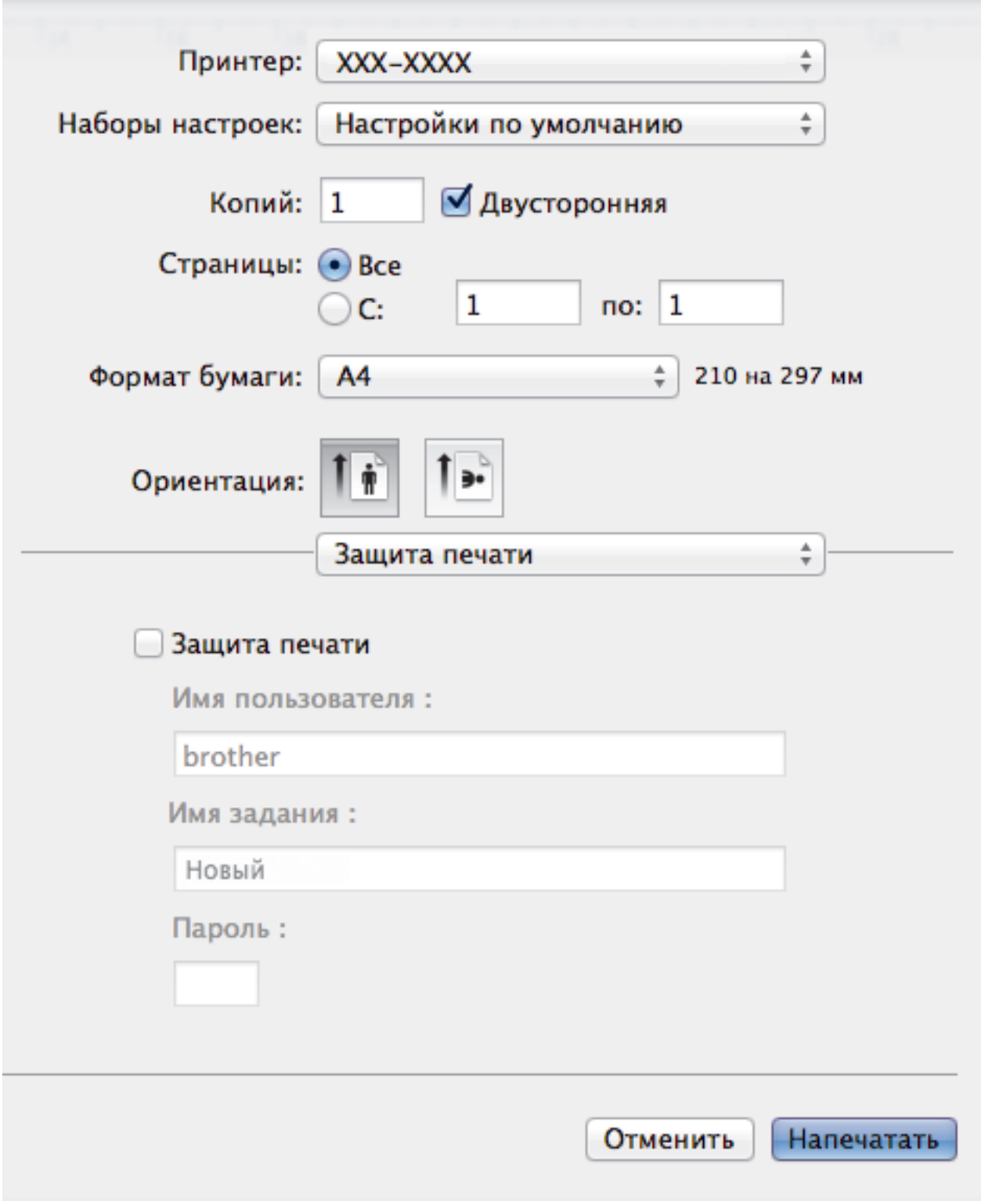

#### **1. Защита печати**

Эта функция позволяет настроить печать конфиденциальных или важных документов только после ввода пароля на панели управления устройства.

## **Связанная информация**

• [Печать с компьютера \(Macintosh\)](#page-80-0)

- [Печать документа \(Macintosh\)](#page-81-0)
- [Печать на обеих сторонах бумаги \(Macintosh\)](#page-82-0)
- [Печать более одной страницы на одном листе бумаги \("N на 1"\) \(Macintosh\)](#page-84-0)

**• [На главную](#page-1-0) > [Печать](#page-55-0) > Печать нескольких копий страницы на бумаге различных типов** 

# **Печать нескольких копий страницы на бумаге различных типов**

Создавайте несколько копий данных, как при печати с использованием копировальной бумаги. Печатайте на бумаге различных типов или цветов, которая загружена в отдельные лотки.

Например, можно настроить устройство таким образом, что сначала оно напечатает данные на загруженной в лоток 1 бумаге синего цвета, а затем повторит печать тех же данных в определенном месте загруженной в обходной лоток страницы желтого цвета, на которой уже есть текст.

Если в лоток 1 загружена синяя бумага, а в обходной лоток — желтая, принтер автоматически подаст первый лист бумаги из лотка 1, а второй — из обходного лотка.

Если функция создания копий включена, устройство всегда будет делать их автоматически.

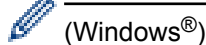

Функция создания копий также позволяет выбрать различные макросы печати для каждой страницы.

- 1. Нажмите [Настройки] > [Все настройки] > [Принтер] > [Меню копирования] > [Твердая копия] > [Вкл.].
- 2. Проведите пальцем вверх или вниз либо нажмите  $\blacktriangle$  или  $\blacktriangledown$ , чтобы отобразить параметр [Число копий], а затем нажмите [Число копий].
- 3. Введите необходимое количество копий и нажмите [OK].
- 4. Проведите пальцем вверх или вниз либо нажмите  $\blacktriangle$  или  $\blacktriangledown$ , чтобы отобразить параметр [Лоток] копир. 1], а затем нажмите [Лоток копир. 1].
- 5. Проведите пальцем вверх или вниз либо нажмите **▲** или V, чтобы отобразить лоток, который необходимо настроить как [Лоток копир. 1], а затем нажмите его.

#### (Windows®)

- а. Проведите пальцем вверх или вниз либо нажмите  $\blacktriangle$  или  $\blacktriangledown$ , чтобы отобразить параметр [Makpoc копир. 1], а затем нажмите [Макрос копир. 1].
- b. Проведите пальцем вверх или вниз либо нажмите  $\blacktriangle$  или  $\blacktriangledown$ , чтобы отобразить необходимый идентификатор макроса, а затем нажмите его.
- 6. Повторяйте эти шаги для настройки всех параметров лотка для каждой копии.
- 7. Отправьте задание печати на устройство.

- [Печать](#page-55-0)
- [Использование макроса на компьютере \(Windows](#page-67-0)®)

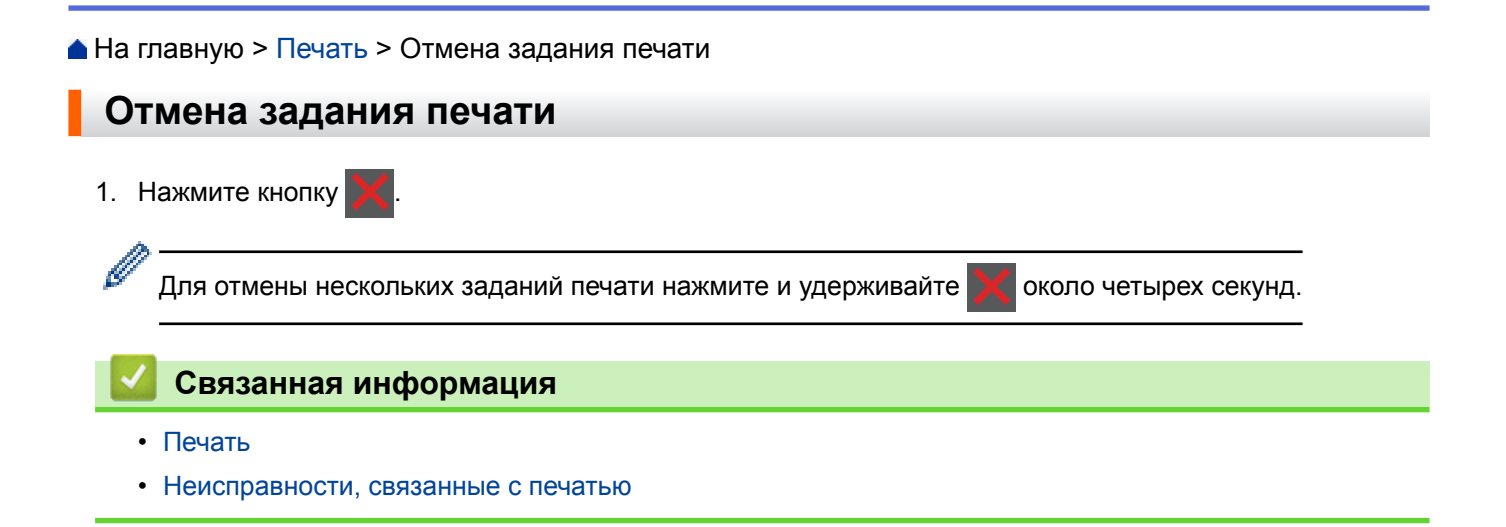

 [На главную](#page-1-0) > [Печать](#page-55-0) > Пробная печать

# **Пробная печать**

При неудовлетворительном качестве печати можно выполнить пробную печать, следуя указанным инструкциям.

- 1. Нажмите  $||_1$  [Настройки] > [Все настройки] > [Принтер] > [Параметры печати] > [Печать теста] > [Да].
- 2. Нажмите $\Box$

- [Печать](#page-55-0)
- [Улучшение качества печати](#page-555-0)

#### <span id="page-98-0"></span> [На главную](#page-1-0) > Сканирование

## **Сканирование**

- [Сканирование с помощью кнопки сканирования на устройстве Brother](#page-99-0)
- [Сканирование с компьютера \(для Windows](#page-150-0)®)
- [Сканирование с компьютера \(для Macintosh\)](#page-192-0)
- [Настройка параметров сканирования с помощью веб-интерфейса управления](#page-210-0)

<span id="page-99-0"></span>**• [На главную](#page-1-0) > [Сканирование](#page-98-0) > Сканирование с помощью кнопки сканирования на устройстве Brother** 

# **Сканирование с помощью кнопки сканирования на устройстве Brother**

- [Сканирование фотографий и графики](#page-100-0)
- [Сохранение данных сканирования в папку в виде PDF-файла](#page-102-0)
- [Сохранение данных сканирования на флэш-накопитель USB](#page-104-0)
- [Сканирование в редактируемый текстовый файл \(распознавание текста\)](#page-106-0)
- [Сканирование во вложение электронной почты](#page-108-0)
- [Отправка отсканированных данных на сервер электронной почты](#page-110-0)
- [Сканирование на FTP](#page-112-0)
- [Сканирование в SSH FTP \(SFTP\)](#page-117-0)
- [Сканирование в сетевую папку \(Windows](#page-125-0)<sup>®</sup>)
- [Сканирование в SharePoint](#page-131-0)®
- [Веб-службы для сканирования в сети \(Windows Vista](#page-136-0)® SP2 или выше, Windows® 7 и [Windows](#page-136-0)<sup>®</sup> 8)
- [Изменение настроек кнопки "Сканирование" через ControlCenter4 \(Windows](#page-141-0)<sup>®</sup>)
- [Изменение настроек кнопки "Сканирование" через ControlCenter2 \(Macintosh\)](#page-144-0)
- [Настройка цифрового сертификата для PDF с цифровой подписью](#page-148-0)
- [Отключение функции сканирования с компьютера](#page-149-0)

<span id="page-100-0"></span> [На главную](#page-1-0) > [Сканирование](#page-98-0) > [Сканирование с помощью кнопки сканирования на устройстве](#page-99-0) [Brother](#page-99-0) > Сканирование фотографий и графики

# **Сканирование фотографий и графики**

Отправляйте отсканированные фотографии или графику на компьютер.

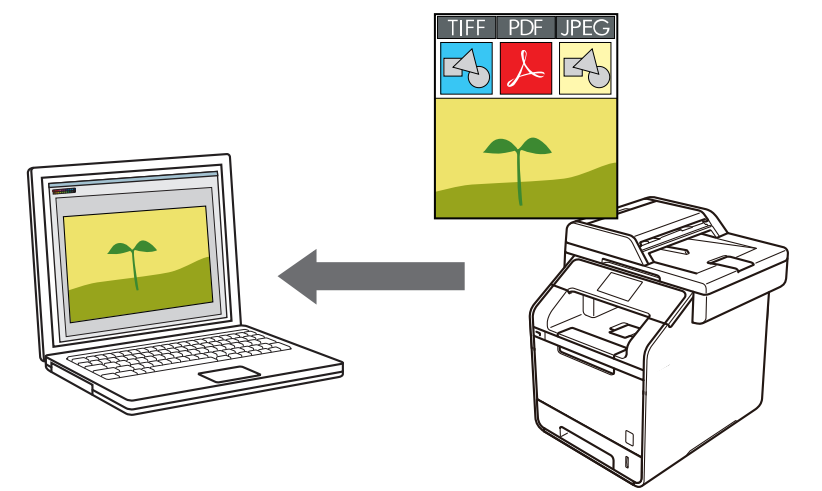

Чтобы внести временные изменения в настройки сканирования, используйте кнопку «Сканирование» на аппарате. Чтобы внести постоянные изменения, используйте программное обеспечение Brother ControlCenter.

- 1. Загрузите документ.
- 2. Нажмите [Сканировать].
- 3. Проведите пальцем влево или вправо, чтобы отобразить [в изображение].
- 4. Нажмите [ в изображение].

Значок перемещается к центру сенсорного дисплея и выделяется синим.

- 5. Нажмите [в изображение].
- 6. Если устройство подключено к сети, проведите вверх или вниз, либо нажмите  $\blacktriangle$  или  $\blacktriangledown$  для отображения компьютера, на который необходимо отправлять данные, после чего нажмите имя компьютера.

Если на ЖК-дисплее отображается запрос PIN-кода для компьютера, введите четырехзначный PINкод на ЖК-дисплее, а затем нажмите кнопку [ОК].

- 7. Выполните одно из следующих действий:
	- Чтобы изменить параметры сканирования, нажмите [Параметры], а затем перейдите к следующему шагу.
	- Чтобы использовать параметры сканирования по умолчанию, нажмите [Старт].

Устройство начнет сканирование. При использовании стекла сканера аппарата следуйте инструкциям на сенсорном экране, чтобы выполнить задание сканирования.

Для изменения настроек сканирования к устройству должен быть подключен компьютер с установленным на нем программным обеспечением Control Center компании Brother.

- 8. Чтобы отсканировать обе стороны документа (DCP-L6600DW/MFC-L5750DW/MFC-L6800DW/ MFC-L6900DW), выполните указанные ниже действия.
	- Нажмите [2-стор. сканир.], затем выберите тип документа.

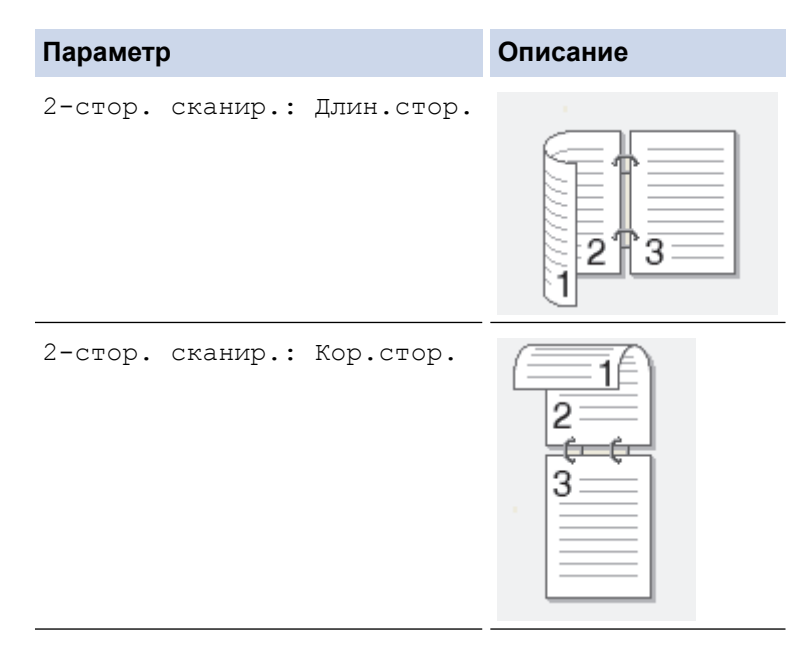

- 9. Выберите параметры сканирования, которые нужно изменить:
	- [Параметры скан]
	- [Тип сканирования]
	- [Разрешение]
	- [Тип файла]
	- [Размер документа]
	- [Яркость]
	- [Контраст]
	- [Автокорр. перекоса АПД]
	- [Пропуск пустой страницы]
	- [Удаление цвета фона]

```
(доступно только для параметров [Цвет] и [Серое])
```
Чтобы сохранить параметры в виде ярлыка, нажмите [Сохранить как ярлык].

- 10. Нажмите [ОК].
- 11. Нажмите [Старт].

Устройство начнет сканирование. При использовании стекла сканера аппарата следуйте инструкциям на сенсорном экране, чтобы выполнить задание сканирования.

- [Сканирование с помощью кнопки сканирования на устройстве Brother](#page-99-0)
- [Изменение настроек кнопки "Сканирование" через ControlCenter4 \(Windows](#page-141-0)®)
- [Изменение настроек кнопки "Сканирование" через ControlCenter2 \(Macintosh\)](#page-144-0)

<span id="page-102-0"></span> [На главную](#page-1-0) > [Сканирование](#page-98-0) > [Сканирование с помощью кнопки сканирования на устройстве](#page-99-0) [Brother](#page-99-0) > Сохранение данных сканирования в папку в виде PDF-файла

### **Сохранение данных сканирования в папку в виде PDF-файла**

Сканируйте документы и сохраняйте их в папку на компьютере в виде PDF-файлов.

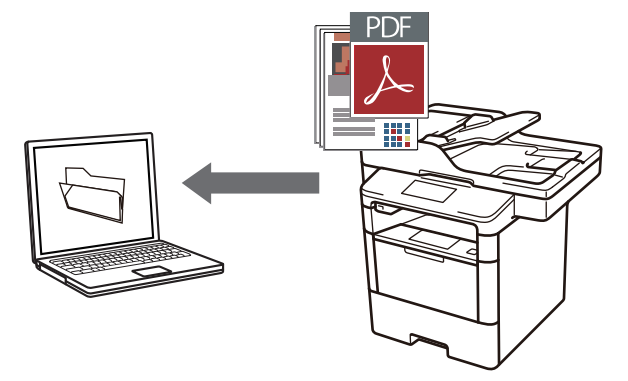

Чтобы внести временные изменения в настройки сканирования, используйте кнопку «Сканирование» на аппарате. Чтобы внести постоянные изменения, используйте программное обеспечение Brother ControlCenter.

- 1. Загрузите документ.
- 2. Нажмите [Сканировать].
- 3. Проведите пальцем влево или вправо, чтобы отобразить [В файл].
- 4. Нажмите  $\blacksquare$  [в файл].

Значок перемещается к центру сенсорного дисплея и выделяется синим.

- 5. Нажмите **[В]** [в файл].
- 6. Если устройство подключено к сети, проведите вверх или вниз, либо нажмите ▲ или ▼ для отображения компьютера, на который необходимо отправлять данные, после чего нажмите имя компьютера.

Если на ЖК-дисплее отображается запрос PIN-кода для компьютера, введите четырехзначный PINкод на ЖК-дисплее, а затем нажмите кнопку [ОК].

- 7. Выполните одно из следующих действий:
	- Чтобы изменить параметры сканирования, нажмите [Параметры], а затем перейдите к следующему шагу.
	- Чтобы использовать параметры сканирования по умолчанию, нажмите [Старт].

Устройство начнет сканирование. При использовании стекла сканера аппарата следуйте инструкциям на сенсорном экране, чтобы выполнить задание сканирования.

Для изменения настроек сканирования к устройству должен быть подключен компьютер с установленным на нем программным обеспечением Control Center компании Brother.

- 8. Чтобы отсканировать обе стороны документа (DCP-L6600DW/MFC-L5750DW/MFC-L6800DW/ MFC-L6900DW), выполните указанные ниже действия.
	- Нажмите [2-стор. сканир.], затем выберите тип документа.

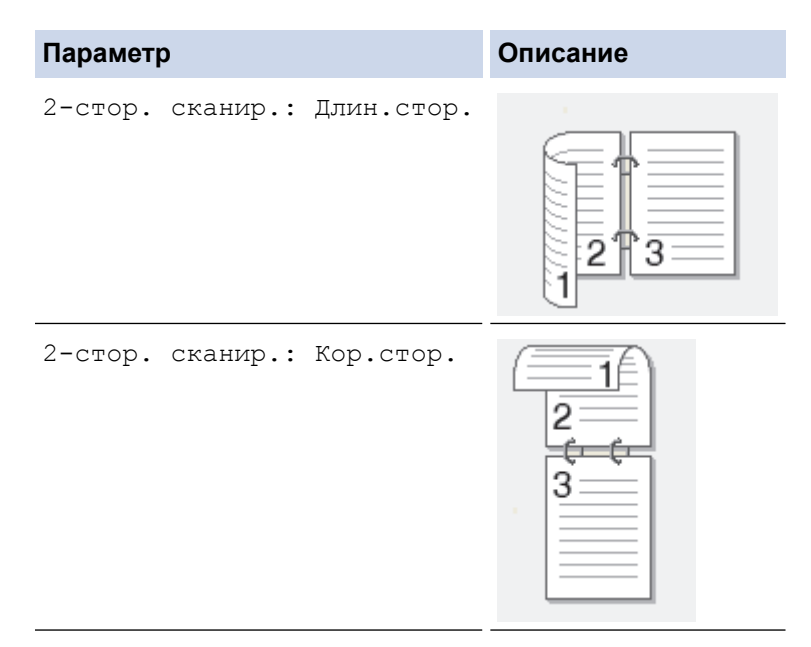

- 9. Выберите параметры сканирования, которые нужно изменить:
	- [Параметры скан]
	- [Тип сканирования]
	- [Разрешение]
	- [Тип файла]
	- [Размер документа]
	- [Яркость]
	- [Контраст]
	- [Автокорр. перекоса АПД]
	- [Пропуск пустой страницы]
	- [Удаление цвета фона]

```
(доступно только для параметров [Цвет] и [Серое])
```
Чтобы сохранить параметры в виде ярлыка, нажмите [Сохранить как ярлык].

- 10. Нажмите [ОК].
- 11. Нажмите [Старт].

Устройство начнет сканирование. При использовании стекла сканера аппарата следуйте инструкциям на сенсорном экране, чтобы выполнить задание сканирования.

- [Сканирование с помощью кнопки сканирования на устройстве Brother](#page-99-0)
- [Изменение настроек кнопки "Сканирование" через ControlCenter4 \(Windows](#page-141-0)®)
- [Изменение настроек кнопки "Сканирование" через ControlCenter2 \(Macintosh\)](#page-144-0)

<span id="page-104-0"></span> [На главную](#page-1-0) > [Сканирование](#page-98-0) > [Сканирование с помощью кнопки сканирования на устройстве](#page-99-0) [Brother](#page-99-0) > Сохранение данных сканирования на флэш-накопитель USB

### **Сохранение данных сканирования на флэш-накопитель USB**

Сканируйте документы непосредственно на флэш-накопитель USB.

- 1. Загрузите документ.
- 2. Вставьте флэш-накопитель USB в аппарат.

Отображение на ЖК-дисплее изменится автоматически.

- 3. Нажмите [Сканирование на USB].
- 4. Выполните одно из следующих действий:
	- Для изменения настроек нажмите [Параметры], а затем выберите кнопку, которую необходимо изменить. Следуйте инструкциям аппарата.

- Для задания собственных настроек по умолчанию: изменив настройки, нажмите параметр [Сохр. как зн. по умол.], а затем нажмите [Да].

- Для восстановления настроек по умолчанию: нажмите [Завод. настройки], а затем нажмите  $[ $\sqrt{2}a$ ].$
- Нажмите  $[C_{\text{Tapp}}]$ , чтобы начать сканирование без изменения дополнительных настроек.
- 5. Чтобы отсканировать обе стороны документа (DCP-L6600DW/MFC-L5750DW/MFC-L6800DW/ MFC-L6900DW), выполните указанные ниже действия.
	- Нажмите [2-стор. сканир.], затем выберите тип документа.

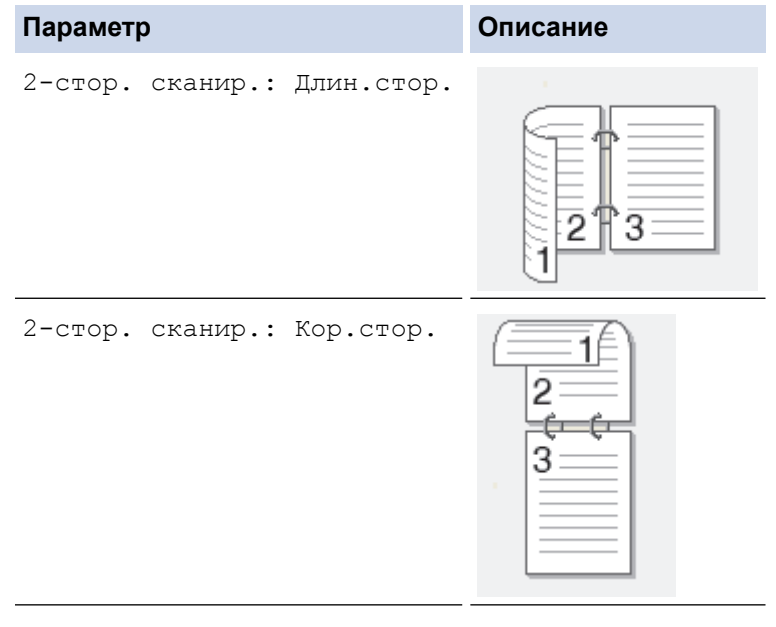

- 6. Выберите параметры сканирования, которые нужно изменить:
	- [Тип сканирования]
	- [Разрешение]
	- [Тип файла]
	- [Размер документа]
	- [Имя файла]
	- [Стиль им. файла]
	- [Размер файла]
	- [Яркость]
	- [Контраст]
	- [Автокорр. перекоса АПД]
- [Пропуск пустой страницы]
- [Удаление цвета фона]

(доступно только для параметров [Цвет] и [Серое])

Чтобы сохранить параметры в виде ярлыка, нажмите [Сохранить как ярлык].

7. Нажмите [ОК].

k

8. Нажмите [Старт].

Устройство начнет сканирование. При использовании стекла сканера аппарата следуйте инструкциям на сенсорном экране, чтобы выполнить задание сканирования.

#### **ВАЖНАЯ ИНФОРМАЦИЯ**

На ЖК-дисплее во время считывания данных отображается сообщение. НЕ отсоединяйте шнур питания от сети и не извлекайте флэш-накопитель USB из аппарата во время считывания данных. Могут быть потеряны данные или поврежден флэш-накопитель USB.

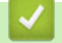

#### **Связанная информация**

• [Сканирование с помощью кнопки сканирования на устройстве Brother](#page-99-0)

<span id="page-106-0"></span> [На главную](#page-1-0) > [Сканирование](#page-98-0) > [Сканирование с помощью кнопки сканирования на устройстве](#page-99-0) [Brother](#page-99-0) > Сканирование в редактируемый текстовый файл (распознавание текста)

# **Сканирование в редактируемый текстовый файл (распознавание текста)**

Устройство может преобразовывать символы в отсканированном документе в текст, используя технологию оптического распознавания текста (OCR). Этот текст можно редактировать в любом текстовом редакторе.

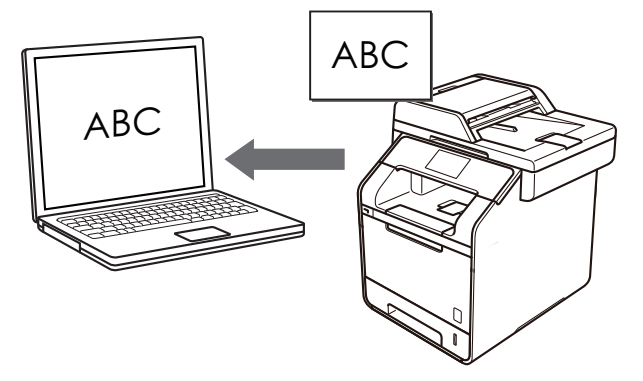

• (Macintosh) На компьютере необходимо установить программу Presto! PageManager. Загрузите Presto! PageManager с веб-сайта [http://nj.newsoft.com.tw/download/brother/](http://nj.newsoft.com.tw/download/brother/PM9SEInstaller_BR_multilang2.dmg) [PM9SEInstaller\\_BR\\_multilang2.dmg.](http://nj.newsoft.com.tw/download/brother/PM9SEInstaller_BR_multilang2.dmg)

# **ПРИМЕЧАНИЕ**

Для определенных языков доступна функция сканирования в текстовый файл.

• Используйте кнопку "Сканировать" на аппарате, чтобы внести временные изменения в параметры сканирования. Чтобы внести постоянные изменения, используйте программное обеспечение ControlCenter компании Brother.

#### 1. Загрузите документ.

- 2. Нажмите [Сканировать].
- 3. Проведите пальцем влево или вправо, чтобы отобразить **[в | в доск**].
- 4. Нажмите  $\mathbb{F}$  [в OCR].

Значок перемещается к центру сенсорного дисплея и выделяется синим.

- 5. Нажмите  $\left| \mathbf{E} \right|$  [в ОСR].
- 6. Если устройство подключено к сети, проведите вверх или вниз, либо нажмите  $\blacktriangle$  или  $\blacktriangledown$  для отображения компьютера, на который необходимо отправлять данные, после чего нажмите имя компьютера.

Если на ЖК-дисплее отображается запрос PIN-кода для компьютера, введите четырехзначный PINкод на ЖК-дисплее, а затем нажмите кнопку [ОК].

- 7. Выполните одно из следующих действий:
	- Чтобы изменить параметры сканирования, нажмите [Параметры], а затем перейдите к следующему шагу.
	- Чтобы использовать параметры сканирования по умолчанию, нажмите [Старт].

Устройство начнет сканирование. При использовании стекла сканера аппарата следуйте инструкциям на сенсорном экране, чтобы выполнить задание сканирования.

Для изменения настроек сканирования к устройству должен быть подключен компьютер с установленным на нем программным обеспечением Control Center компании Brother.

- 8. Чтобы отсканировать обе стороны документа (DCP-L6600DW/MFC-L5750DW/MFC-L6800DW/ MFC-L6900DW), выполните указанные ниже действия.
	- Нажмите [2-стор. сканир.], затем выберите тип документа.

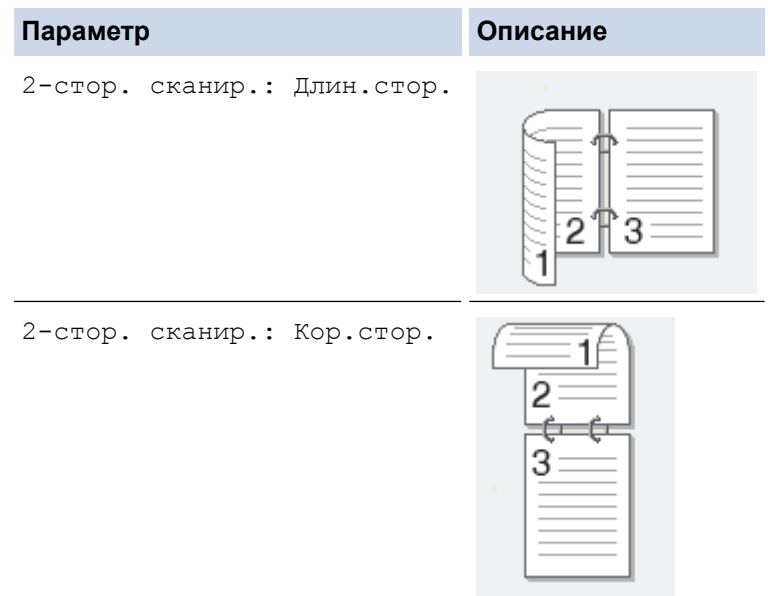

9. Выберите параметры сканирования, которые нужно изменить:

- [Параметры скан]
- [Тип сканирования]
- [Разрешение]
- [Тип файла]
- [Размер документа]
- [Яркость]
- [Контраст]
- [Автокорр. перекоса АПД]
- [Пропуск пустой страницы]
- [Удаление цвета фона]

(доступно только для параметров [Цвет] и [Серое])

Чтобы сохранить параметры в виде ярлыка, нажмите [Сохранить как ярлык].

10. Нажмите [ОК].

11. Нажмите [Старт].

Устройство начнет сканирование. При использовании стекла сканера аппарата следуйте инструкциям на сенсорном экране, чтобы выполнить задание сканирования.

- [Сканирование с помощью кнопки сканирования на устройстве Brother](#page-99-0)
- [Изменение настроек кнопки "Сканирование" через ControlCenter4 \(Windows](#page-141-0)®)
- [Изменение настроек кнопки "Сканирование" через ControlCenter2 \(Macintosh\)](#page-144-0)
<span id="page-108-0"></span> [На главную](#page-1-0) > [Сканирование](#page-98-0) > [Сканирование с помощью кнопки сканирования на устройстве](#page-99-0) [Brother](#page-99-0) > Сканирование во вложение электронной почты

## **Сканирование во вложение электронной почты**

Отправляйте отсканированный документ как вложение электронной почты.

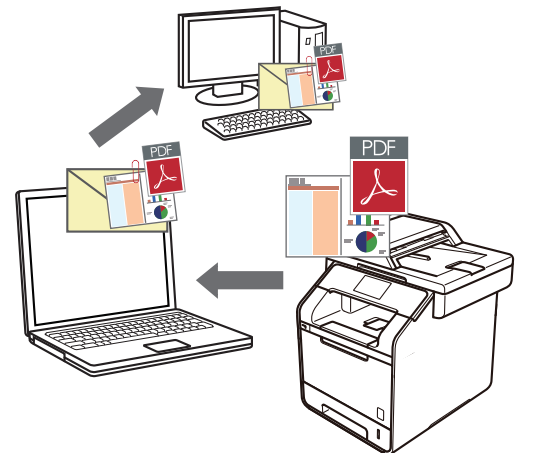

- Чтобы внести временные изменения в настройки сканирования, используйте кнопку «Сканирование» на аппарате. Чтобы внести постоянные изменения, используйте программное обеспечение Brother ControlCenter.
- Функция «Сканировать в электронную почту» не поддерживает доступ к почтовым службам через Интернет. Используйте функцию «Сканировать в изображение» или «Сканировать в файл» для сканирования документа или картинки, а затем вложите отсканированный файл в сообщение электронной почты.

Аппарат сканирует в почтовый клиент по умолчанию.

- 1. Загрузите документ.
- 2. Нажмите [Сканировать].
- 3. Проведите пальцем влево или вправо, чтобы отобразить [в эл. почту].
- 4. Нажмите  $\boxed{\boxtimes}$  [в эл. почту].

Значок перемещается к центру сенсорного дисплея и выделяется синим.

- 5. Нажмите  $\boxed{\boxtimes}$  [в эл. почту].
- 6. Если устройство подключено к сети, проведите вверх или вниз, либо нажмите  $\blacktriangle$  или  $\blacktriangledown$  для отображения компьютера, на который необходимо отправлять данные, после чего нажмите имя компьютера.

Если на ЖК-дисплее отображается запрос PIN-кода для компьютера, введите четырехзначный PINкод на ЖК-дисплее, а затем нажмите кнопку [ОК].

- 7. Выполните одно из следующих действий:
	- Чтобы изменить параметры сканирования, нажмите [Параметры], а затем перейдите к следующему шагу.
	- Чтобы использовать параметры сканирования по умолчанию, нажмите [Старт].

Устройство начнет сканирование. При использовании стекла сканера аппарата следуйте инструкциям на сенсорном экране, чтобы выполнить задание сканирования.

Для изменения настроек сканирования к устройству должен быть подключен компьютер с установленным на нем программным обеспечением Control Center компании Brother.

- 8. Чтобы отсканировать обе стороны документа (DCP-L6600DW/MFC-L5750DW/MFC-L6800DW/ MFC-L6900DW), выполните указанные ниже действия.
	- Нажмите [2-стор. сканир.], затем выберите тип документа.

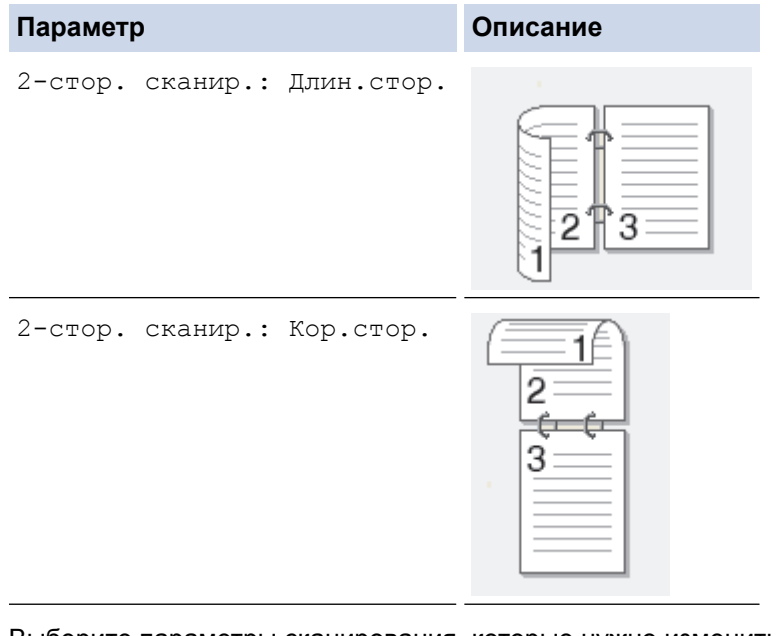

- 9. Выберите параметры сканирования, которые нужно изменить:
	- [Параметры скан]
	- [Тип сканирования]
	- [Разрешение]
	- [Тип файла]
	- [Размер документа]
	- [Яркость]
	- [Контраст]
	- [Автокорр. перекоса АПД]
	- [Пропуск пустой страницы]
	- [Удаление цвета фона]

(доступно только для параметров [Цвет] и [Серое])

Чтобы сохранить параметры в виде ярлыка, нажмите [Сохранить как ярлык].

- 10. Нажмите [ОК].
- 11. Нажмите [Старт].

Устройство начнет сканирование. При использовании стекла сканера аппарата следуйте инструкциям на сенсорном экране, чтобы выполнить задание сканирования.

#### **Связанная информация**

- [Сканирование с помощью кнопки сканирования на устройстве Brother](#page-99-0)
- [Изменение настроек кнопки "Сканирование" через ControlCenter4 \(Windows](#page-141-0)®)
- [Изменение настроек кнопки "Сканирование" через ControlCenter2 \(Macintosh\)](#page-144-0)

 [На главную](#page-1-0) > [Сканирование](#page-98-0) > [Сканирование с помощью кнопки сканирования на устройстве](#page-99-0) [Brother](#page-99-0) > Отправка отсканированных данных на сервер электронной почты

## **Отправка отсканированных данных на сервер электронной почты**

Отправляйте данные сканирования с аппарата Brother непосредственно на сервер электронной почты для доставки получателю без использования компьютера.

- (DCP-L5500DN/MFC-L5700DN/MFC-L5750DW)
	- Чтобы использовать эту функцию, перейдите на страницу **Файлы** для вашего устройства на вебсайте Brother Solutions Center по адресу [support.brother.com](http://support.brother.com/) и обновите микропрограмму или программу на устройстве.
- Чтобы отправить данные сканирования на сервер электронной почты, необходимо настроить аппарат для связи с сетью и почтовым сервером. Эти элементы можно настроить из панели управления аппарата, с помощью управления через веб-интерфейс, программы удаленной настройки или программы BRAdmin Professional 3.
- 1. Загрузите документ.
- 2. Нажмите  $\overline{K}$  [Сканировать].
- 3. Проведите пальцем влево или вправо, чтобы отобразить  $\Box$  [на серв.эл.поч.].
- 4. Нажмите  $\sqrt{2}$  [на серв.эл. поч. ].

Значок перемещается к центру сенсорного дисплея и выделяется синим.

- 5. Нажмите  $\Box$  [на серв.эл. поч. ].
- 6. Чтобы ввести адрес назначения электронной почты, выполните одно из указанных ниже действий.
	- Чтобы ввести адрес электронной почты вручную, нажмите [Вручную], а затем введите адрес электронной почты с помощью клавиатуры на ЖК-дисплее. По завершении нажмите [OK].
	- Если адрес электронной почты сохранен в адресной книге аппарата, нажмите кнопку [Адресная книга], а затем выберите адрес электронной почты.

Нажмите [ОК].

- 7. Подтвердите адрес электронной почты и нажмите [Далее].
- 8. Выполните одно из следующих действий:
	- Для изменения настроек нажмите [Параметры], а затем выберите кнопку, которую необходимо изменить. Следуйте инструкциям аппарата.
	- Для задания собственных настроек по умолчанию: изменив настройки, нажмите параметр [Сохр. как зн. по умол.], а затем нажмите [Да].
		- Для восстановления настроек по умолчанию: нажмите [Завод.настройки], а затем нажмите  $[ $\sqrt{2}a$ ].$
	- Нажмите [Старт], чтобы начать сканирование без изменения дополнительных настроек.
- 9. Чтобы отсканировать обе стороны документа (DCP-L6600DW/MFC-L5750DW/MFC-L6800DW/ MFC-L6900DW), выполните указанные ниже действия.
	- Нажмите [2-стор. сканир.], затем выберите тип документа.

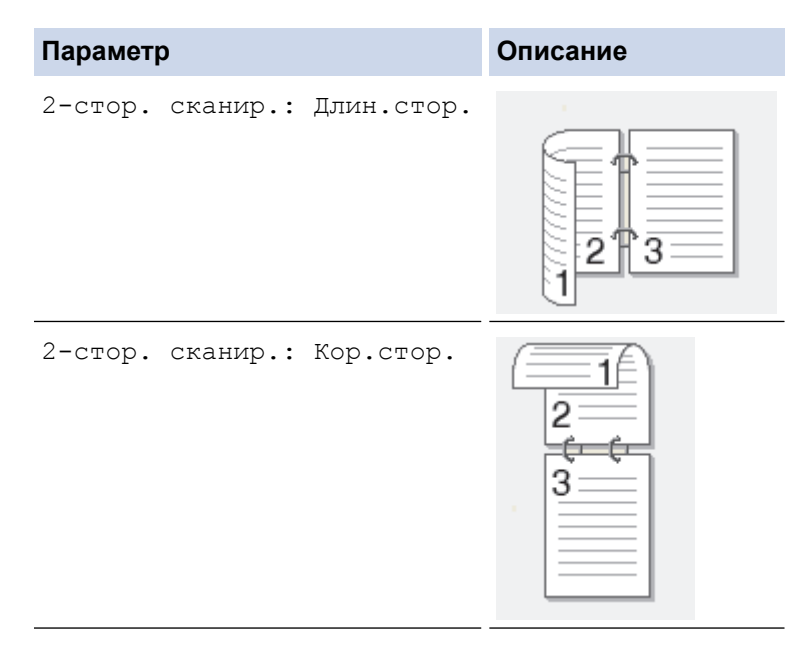

10. Выберите параметры сканирования, которые нужно изменить:

- [Тип сканирования]
- [Разрешение]
- [Тип файла]
- [Размер документа]
- [Имя файла]
- [Стиль им. файла]
- [Размер файла]
- [Яркость]
- [Контраст]
- [Автокорр. перекоса АПД]
- [Пропуск пустой страницы]
- [Удаление цвета фона]

(доступно только для параметров [Цвет] и [Серое])

Чтобы сохранить параметры в виде ярлыка, нажмите [Сохранить как ярлык].

(Эта функция может быть недоступна в зависимости от состояния устройства.)

- 11. Нажмите [ОК].
- 12. Нажмите [Старт].

Устройство начнет сканирование. При использовании стекла сканера аппарата следуйте инструкциям на сенсорном экране, чтобы выполнить задание сканирования.

## **Связанная информация**

- [Сканирование с помощью кнопки сканирования на устройстве Brother](#page-99-0)
- [Ввод текста на устройстве Brother](#page-699-0)

<span id="page-112-0"></span> [На главную](#page-1-0) > [Сканирование](#page-98-0) > [Сканирование с помощью кнопки сканирования на устройстве](#page-99-0) [Brother](#page-99-0) > Сканирование на FTP

# **Сканирование на FTP**

Сканируйте документы непосредственно на FTP-сервер, когда необходимо поделиться информацией сканирования. Для повышения удобства настройте разные профили, чтобы сохранить избранные адресаты для функции сканирования на FTP.

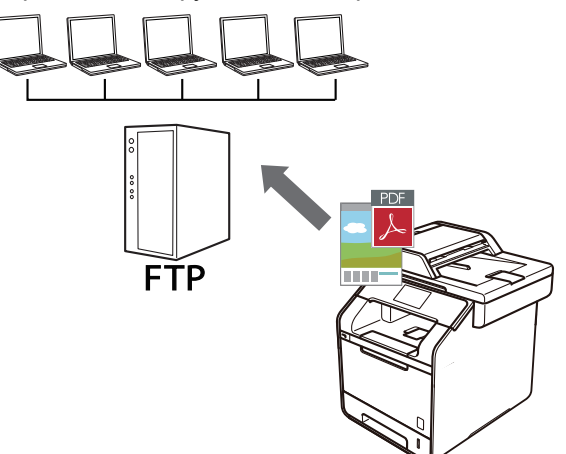

- [Настройка профиля сканирования на FTP](#page-113-0)
- [Передача данных сканирования на сервер FTP](#page-116-0)

<span id="page-113-0"></span>• На главную > Сканирование > Сканирование с помощью кнопки сканирования на устройстве Brother > Сканирование на FTP > Настройка профиля сканирования на FTP

# Настройка профиля сканирования на FTP

Настройте профиль сканирования на FTP, чтобы сканировать и передавать данные сканирования непосредственно на FTP.

Рекомендуется Microsoft® Internet Explorer® 8.0, 10.0, 11.0 для Windows® и Safari 8.0 для Macintosh. Убедитесь в том, что в используемом браузере активированы JavaScript и Cookies. Если используется другой веб-браузер, убедитесь в том, что он совместим с протоколами HTTP 1.0 и HTTP 1.1.

1. Запустите веб-браузер.

Введите «http://IP-адрес устройства» в адресную строку браузера (где «IP-адрес устройства» — это IP-адрес устройства или имя сервера печати). Пример: http://192.168.1.2

По умолчанию пароль не требуется. Если пароль был задан, введите его и нажмите  $\rightarrow$ .

- 2. Перейдите на вкладку Сканирование.
- 3. Щелкните меню Скан. на FTP/SFTP/сетевую/SharePoint на левой панели навигации.
- 4. Выберите параметр FTP, а затем нажмите Отправить.

## Скан. на FTP/SFTP/сетевую/SharePoint

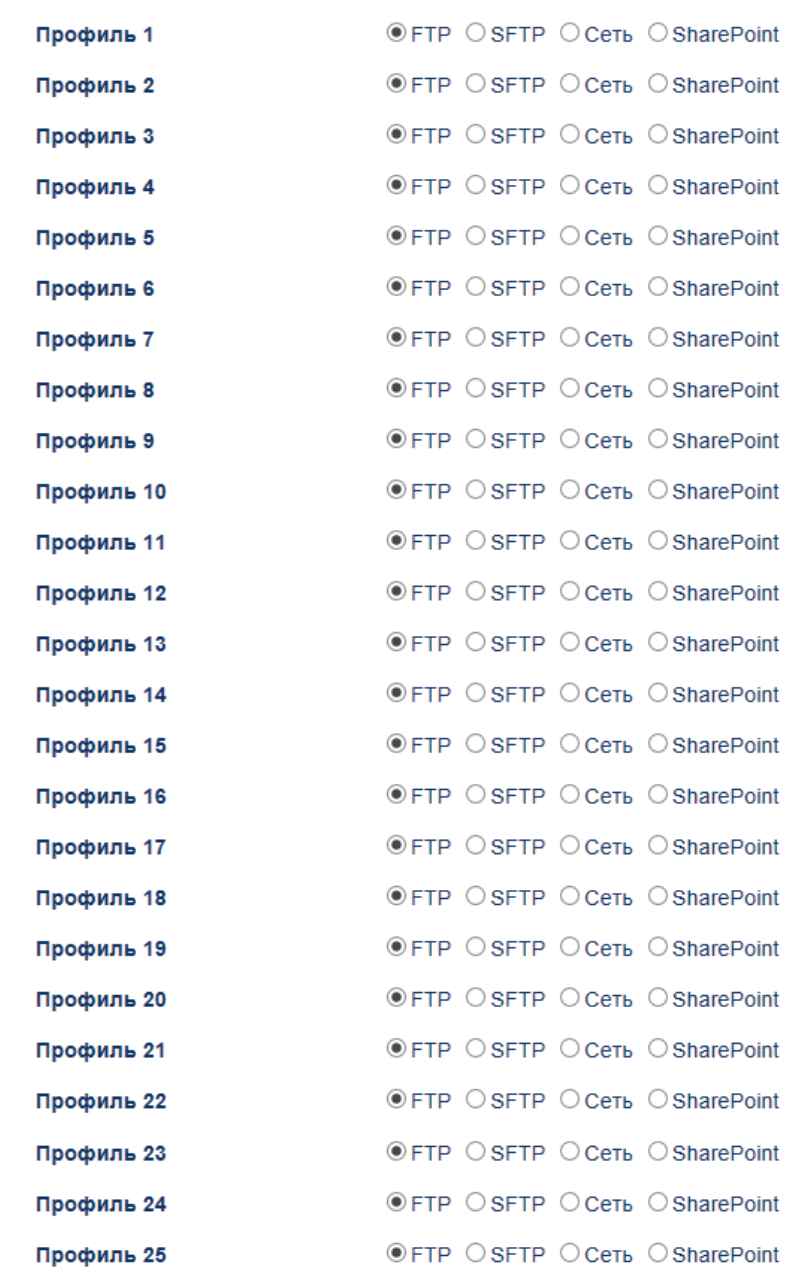

Отмена Отправить

- 5. Щелкните меню **Профиль сканирования на FTP/SFTP/сетевую/SharePoint** на левой панели навигации.
- 6. Выберите профиль, который следует задать или изменить.
- 7. В поле **Имя профиля** введите имя для этого серверного профиля (до 15 буквенно-цифровых символов). Устройство отобразит это имя на ЖК-дисплее.
- 8. В поле **Адрес хоста** введите адрес хоста (например: ftp.example.com; до 64 символов) или IP-адрес (например: 192.23.56.189).
- 9. В поле **Имя пользователя** введите имя пользователя (до 32 символов), имеющего права записи данных на FTP-сервер.
- 10. В поле **Пароль** введите пароль (до 32 символов), соотнесенный с именем пользователя, введенным в поле **Имя пользователя**. Повторно введите пароль в поле **Ещё раз введите пароль**.

11. В поле **Папка сохранения** введите путь к папке на FTP-сервере, в которую следует отправлять отсканированные данные. Не вводите косую черту в начале пути (см. пример).

### Папка сохранения

brother/abc

- 12. Из раскрывающегося списка **Имя файла** выберите префикс имени файла из предварительно заданных имен или из имен, заданных пользователем. Имя файла, используемое для сканированного документа, представляет собой выбранный префикс имени файла, к которому добавляются последние шесть цифр счетчика планшетного сканера/АПД и расширение файла (например, «Estimate\_098765.pdf»).
- 13. Щелкните раскрывающийся список **Разрешение** и выберите настройку качества. При выборе параметра **Выбирается пользователем**, пользователь будет получать запрос на выбор настройки при каждом использовании профиля сканирования.
- 14. Щелкните раскрывающийся список **Тип файла** и выберите тип файла, который следует использовать для сканированных документов. При выборе параметра **Выбирается пользователем**, пользователь будет получать запрос на выбор настройки при каждом использовании профиля сканирования.
- 15. Из раскрывающегося списка **Размер документа** выберите формат документа. Это необходимо для подтверждения правильности формата сканированного файла.
- 16. Щелкните раскрывающийся список **Размер файла** и выберите размер файла.
- 17. В раскрывающемся списке **Удаление цвета фона** выберите уровень. Эта функция позволяет удалить фоновый цвет документов, чтобы отсканированные данные было проще разобрать.
- 18. Параметр **Пассивный режим** можно отключить или включить в зависимости от FTP-сервера и настройки сетевого брандмауэра. По умолчанию эта настройка включена. В большинстве случаев эту настройку изменять не следует.
- 19. Измените параметр **Номер порта**, используемый для доступа к серверу FTP. По умолчанию используется порт 21. В большинстве случаев изменять этот параметр не нужно.
- 20. Нажмите кнопку **Отправить**.

Использование символов ?, /, \, ", :, <, >, | и \* может привести к отправке ошибки.

## **Связанная информация**

• [Сканирование на FTP](#page-112-0)

<span id="page-116-0"></span>• На главную > Сканирование > Сканирование с помощью кнопки сканирования на устройстве Brother > Сканирование на FTP > Передача данных сканирования на сервер FTP

# Передача данных сканирования на сервер FTP

Делитесь информацией сканирования, сохраняя ее на FTP-сервер.

- $1.$ Загрузите документ.
- Нажмите [сманировать].  $2.$
- 3. Проведите пальцем влево или вправо, чтобы отобразить [Ha FTP/SFTP].
- 4. Нажмите [Ha FTP/SFTP].

Значок перемещается к центру сенсорного дисплея и выделяется синим.

- 5. Нажмите  $\Box$ [Ha FTP/SFTP].
- 6. Отобразится список профилей серверов FTP и SFTP, настроенных с помощью веб-интерфейса управления. Проведите пальцем вверх или вниз либо нажимайте кнопку ▲ или ▼, чтобы выбрать из списка один из профилей сервера FTP, а затем нажмите на необходимый профиль. Если профиль не заполнен (например, отсутствуют имя учетной записи входа и пароль либо не указаны качество или тип файла), отобразится запрос на ввод недостающей информации.
- 7. Нажмите [Старт].

Устройство начнет сканирование. При использовании стекла сканера аппарата следуйте инструкциям на сенсорном экране, чтобы выполнить задание сканирования.

## Связанная информация

- Сканирование на FTP
- Ввод текста на устройстве Brother

<span id="page-117-0"></span> [На главную](#page-1-0) > [Сканирование](#page-98-0) > [Сканирование с помощью кнопки сканирования на устройстве](#page-99-0) [Brother](#page-99-0) > Сканирование в SSH FTP (SFTP)

# **Сканирование в SSH FTP (SFTP)**

Сканируйте документы непосредственно на сервер SFTP. Он является безопасной версией сервера FTP. Для повышения удобства настройте разные профили, чтобы сохранить избранные адресаты для функции сканирования на SFTP.

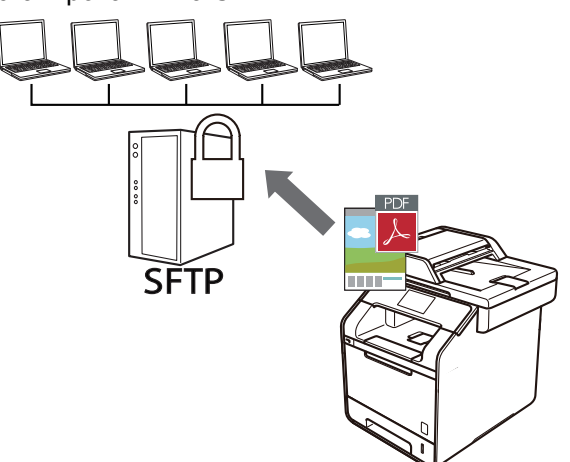

- [Настройка профиля сканирования на SFTP](#page-118-0)
- [Создание пары ключей клиента с помощью управления через веб-интерфейс](#page-121-0)
- [Экспорт пары ключей клиента с помощью управления через веб-интерфейс](#page-122-0)
- [Импорт открытого ключа сервера с помощью управления через веб-интерфейс](#page-123-0)
- [Передача данных сканирования на сервер SFTP](#page-124-0)

<span id="page-118-0"></span>• На главную > Сканирование > Сканирование с помощью кнопки сканирования на устройстве Brother > Сканирование в SSH FTP (SFTP) > Настройка профиля сканирования на SFTP

# Настройка профиля сканирования на SFTP

Настройте профиль сканирования на SFTP, чтобы сканировать и передавать данные сканирования непосредственно на SFTP.

Рекомендуется Microsoft® Internet Explorer® 8.0, 10.0, 11.0 для Windows® и Safari 8.0 для Macintosh. Убедитесь в том, что в используемом браузере активированы JavaScript и Cookies. Если используется другой веб-браузер, убедитесь в том, что он совместим с протоколами HTTP 1.0 и HTTP 1.1.

1. Запустите веб-браузер.

Введите «http://IP-адрес устройства» в адресную строку браузера (где «IP-адрес устройства» — это IP-адрес устройства или имя сервера печати). Пример: http://192.168.1.2

По умолчанию пароль не требуется. Если пароль был задан, введите его и нажмите  $\rightarrow$ .

- 2. Перейдите на вкладку Сканирование.
- 3. Щелкните меню Скан. на FTP/SFTP/сетевую/SharePoint на левой панели навигации.
- 4. Выберите параметр SFTP, а затем нажмите Отправить.

## Скан. на FTP/SFTP/сетевую/SharePoint

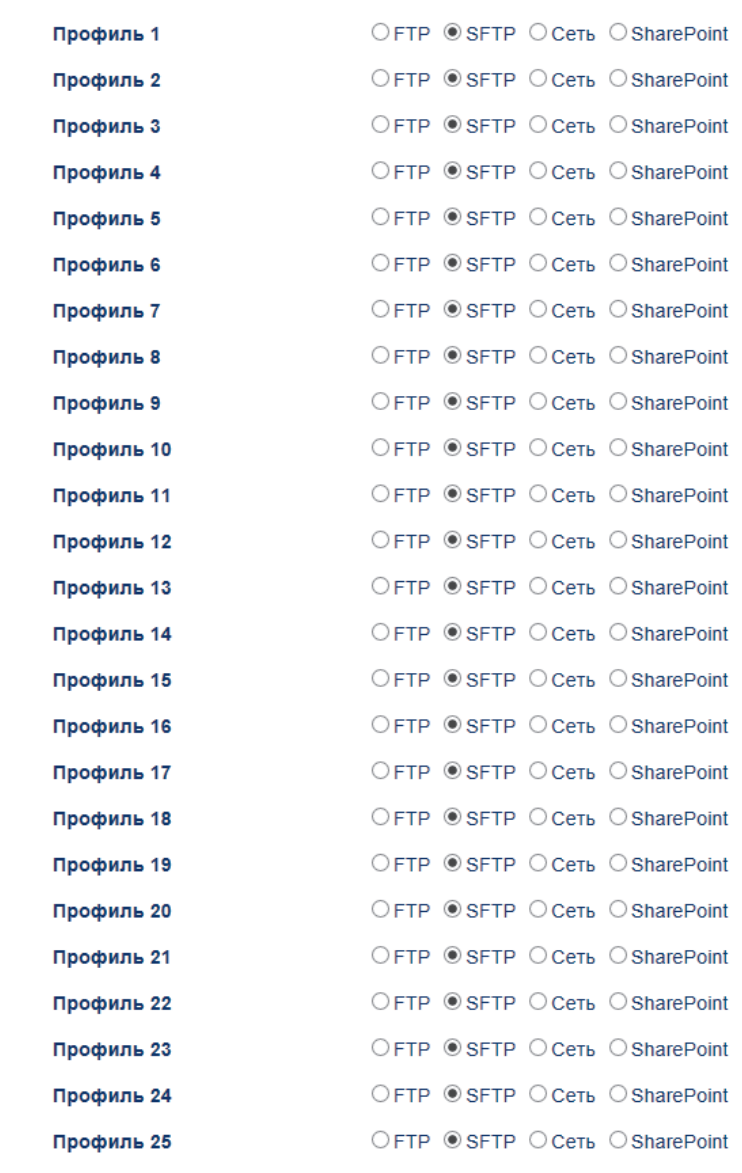

Отмена Отправить

- 5. Щелкните меню **Профиль сканирования на FTP/SFTP/сетевую/SharePoint** на левой панели навигации.
- 6. Выберите профиль, который следует задать или изменить.
- 7. В поле **Имя профиля** введите имя для этого серверного профиля (до 15 буквенно-цифровых символов). Устройство отобразит это имя на ЖК-дисплее.
- 8. В поле **Адрес хоста** введите адрес хоста (например: sftp.example.com; до 64 символов) или IP-адрес (например: 192.23.56.189).
- 9. В поле **Имя пользователя** введите имя пользователя (до 32 символов), которое имеет разрешение на запись данных на сервер SFTP.
- 10. В поле **Метод аутентификации** выберите параметр **Пароль** или **Открытый ключ**.
- 11. Выполните одно из следующих действий:
	- В случае выбора элемента **Пароль** введите пароль (до 32 символов), связанный с именем пользователя, введенным в поле **Имя пользователя**. Повторно введите пароль в поле **Ещё раз введите пароль**.
- При выборе элемента **Открытый ключ** выберите тип аутентификации в раскрывающемся списке **Пара ключей клиента**.
- 12. Выберите тип аутентификации в раскрывающемся списке **Открытый ключ сервера**.
- 13. В поле **Папка сохранения** введите путь к папке на SFTP-сервере, в которую следует отправлять отсканированные данные. Не вводите косую черту в начале пути (см. пример).

Папка сохранения

brother/abc

- 14. Из раскрывающегося списка **Имя файла** выберите префикс имени файла из предварительно заданных имен или из имен, заданных пользователем. Имя файла, используемое для сканированного документа, представляет собой выбранный префикс имени файла, к которому добавляются последние шесть цифр счетчика планшетного сканера/АПД и расширение файла (например, «Estimate\_098765.pdf»).
- 15. Щелкните раскрывающийся список **Разрешение** и выберите настройку качества. При выборе параметра **Выбирается пользователем**, пользователь будет получать запрос на выбор настройки при каждом использовании профиля сканирования.
- 16. Щелкните раскрывающийся список **Тип файла** и выберите тип файла, который следует использовать для сканированных документов. При выборе параметра **Выбирается пользователем**, пользователь будет получать запрос на выбор настройки при каждом использовании профиля сканирования.
- 17. Из раскрывающегося списка **Размер документа** выберите формат документа. Это необходимо для подтверждения правильности формата сканированного файла.
- 18. Щелкните раскрывающийся список **Размер файла** и выберите размер файла.
- 19. В раскрывающемся списке **Удаление цвета фона** выберите уровень. Эта функция позволяет удалить фоновый цвет документов, чтобы отсканированные данные было проще разобрать.
- 20. Можно изменить параметр **Номер порта**, используемый для доступа к серверу SFTP. По умолчанию используется порт 22. В большинстве случаев изменять этот параметр не нужно.
- 21. Нажмите кнопку **Отправить**.

Использование символов ?, /, \, ", :, <, >, | и \* может привести к отправке ошибки.

## **Связанная информация**

• [Сканирование в SSH FTP \(SFTP\)](#page-117-0)

<span id="page-121-0"></span>• На главную > Сканирование > Сканирование с помощью кнопки сканирования на устройстве Brother > Сканирование в SSH FTP (SFTP) > Создание пары ключей клиента с помощью управления через веб-интерфейс

# Создание пары ключей клиента с помощью управления через вебинтерфейс

- 1. Запустите веб-браузер.
- 2. Введите в адресной строке браузера адрес "http://IP-адрес устройства" (где "IP-адрес устройства" это IP-адрес устройства).

Пример:

http://192.168.1.2

Если используется система Domain Name System (система имен доменов) или имя NetBIOS, введите другое имя (например, SharedPrinter вместо IP-адреса).

Например:  $\mathcal{L}^{\mathcal{A}}$ 

http://SharedPrinter

Если включено имя NetBIOS, можно также использовать имя узла.

Например:

http://brnxxxxxxxxxxx

Имя NetBIOS можно найти в отчете о конфигурации сети.

- Для Macintosh выполните доступ к системе управления через веб-интерфейс, щелкнув по значку устройства на экране Status Monitor.
- 3. По умолчанию пароль не требуется. Если вы установили пароль, введите его, а затем щелкните
- 4. Перейдите на вкладку Сеть.
- 5. Откройте вкладку Безопасность.
- 6. Щелкните Пара ключей клиента в левой панели навигации.
- 7. Нажмите Создание новой пары ключей клиента.
- 8. В поле Имя пары ключей клиента введите нужное название (до 20 символов).
- 9. Щелкните раскрывающийся список Алгоритм с использованием открытых ключей и выберите нужный алгоритм.
- 10. Нажмите кнопку Отправить.

Пара ключей клиента создана и сохранена в памяти аппарата. Название пары ключей клиента и алгоритм с использованием открытых ключей отображаются в списке Список пар ключей клиента.

## Связанная информация

• Сканирование в SSH FTP (SFTP)

<span id="page-122-0"></span>• На главную > Сканирование > Сканирование с помощью кнопки сканирования на устройстве Brother > Сканирование в SSH FTP (SFTP) > Экспорт пары ключей клиента с помощью управления через веб-интерфейс

# Экспорт пары ключей клиента с помощью управления через вебинтерфейс

- 1. Запустите веб-браузер.
- 2. Введите в адресной строке браузера адрес "http://IP-адрес устройства" (где "IP-адрес устройства" это IP-адрес устройства).

Пример:

http://192.168.1.2

Если используется система Domain Name System (система имен доменов) или имя NetBIOS, введите другое имя (например, SharedPrinter вместо IP-адреса).

Например:  $\mathbf{r}$ 

http://SharedPrinter

Если включено имя NetBIOS, можно также использовать имя узла.

Например:

http://brnxxxxxxxxxxx

Имя NetBIOS можно найти в отчете о конфигурации сети.

- Для Macintosh выполните доступ к системе управления через веб-интерфейс, щелкнув по значку устройства на экране Status Monitor.
- 3. По умолчанию пароль не требуется. Если вы установили пароль, введите его, а затем щелкните
- 4. Перейдите на вкладку Сеть.
- 5. Откройте вкладку Безопасность.
- 6. Щелкните Пара ключей клиента в левой панели навигации.
- 7. Нажмите Экспорт открытого ключа в разделе Список пар ключей клиента.
- 8. Нажмите кнопку Отправить.
- 9. Укажите расположение для сохранения файла.

Пара ключей клиента экспортируется на ваш компьютер.

## Связанная информация

• Сканирование в SSH FTP (SFTP)

<span id="page-123-0"></span>• На главную > Сканирование > Сканирование с помощью кнопки сканирования на устройстве Brother > Сканирование в SSH FTP (SFTP) > Импорт открытого ключа сервера с помощью управления через веб-интерфейс

# Импорт открытого ключа сервера с помощью управления через веб-интерфейс

- 1. Запустите веб-браузер.
- 2. Введите в адресной строке браузера адрес "http://IP-адрес устройства" (где "IP-адрес устройства" это IP-адрес устройства).

Пример:

http://192.168.1.2

Если используется система Domain Name System (система имен доменов) или имя NetBIOS, введите другое имя (например, SharedPrinter вместо IP-адреса).

Например:  $\mathbf{r}$ 

http://SharedPrinter

Если включено имя NetBIOS, можно также использовать имя узла.

Например:

http://brnxxxxxxxxxxx

Имя NetBIOS можно найти в отчете о конфигурации сети.

- Для Macintosh выполните доступ к системе управления через веб-интерфейс, щелкнув по значку устройства на экране Status Monitor.
- 3. По умолчанию пароль не требуется. Если вы установили пароль, введите его, а затем щелкните
- 4. Перейдите на вкладку Сеть.
- 5. Откройте вкладку Безопасность.
- 6. Щелкните Открытый ключ сервера в левой панели навигации.
- 7. Нажмите Импорт открытого ключа сервера.
- 8. Укажите файл, который нужно импортировать.
- 9. Нажмите кнопку Отправить.

Открытый ключ сервера импортируется в аппарат.

## Связанная информация

• Сканирование в SSH FTP (SFTP)

<span id="page-124-0"></span> [На главную](#page-1-0) > [Сканирование](#page-98-0) > [Сканирование с помощью кнопки сканирования на устройстве](#page-99-0) [Brother](#page-99-0) > [Сканирование в SSH FTP \(SFTP\)](#page-117-0) > Передача данных сканирования на сервер SFTP

## **Передача данных сканирования на сервер SFTP**

- 1. Загрузите документ.
- 2. Нажмите [Сканировать].
- 3. Проведите пальцем влево или вправо, чтобы отобразить  $\Box$  [на FTP/SFTP].
- 4. Нажмите **[Ю** [на FTP/SFTP].

Значок перемещается к центру сенсорного дисплея и выделяется синим.

- 5. Нажмите  $\Box$  [на FTP/SFTP].
- 6. Отобразится список профилей серверов FTP и SFTP, настроенных с помощью веб-интерфейса управления. Проведите пальцем вверх или вниз либо нажимайте кнопку ▲ или ▼, чтобы выбрать из списка один из профилей сервера SFTP, а затем прикоснитесь к нужному профилю. Если профиль не заполнен (например, отсутствуют имя учетной записи входа и пароль либо не указаны качество или тип файла), отобразится запрос на ввод недостающей информации.
- 7. Нажмите [Старт].

Устройство начнет сканирование. При использовании стекла сканера аппарата следуйте инструкциям на сенсорном экране, чтобы выполнить задание сканирования.

## **Связанная информация**

• [Сканирование в SSH FTP \(SFTP\)](#page-117-0)

<span id="page-125-0"></span> [На главную](#page-1-0) > [Сканирование](#page-98-0) > [Сканирование с помощью кнопки сканирования на устройстве](#page-99-0) [Brother](#page-99-0) > Сканирование в сетевую папку (Windows®)

# **Сканирование в сетевую папку (Windows®)**

Сканируйте документы непосредственно на сервер CIFS в локальной сети. Для повышения удобства можно настроить разные профили, чтобы сохранить избранные адресаты для функции сканирования в сетевую папку.

- [Настройка профиля сканирования в сеть](#page-126-0)
- [Передача данных сканирования на сервер CIFS](#page-130-0)

<span id="page-126-0"></span>• На главную > Сканирование > Сканирование с помощью кнопки сканирования на устройстве Brother > Сканирование в сетевую папку (Windows®) > Настройка профиля сканирования в сеть

# Настройка профиля сканирования в сеть

Настройте профиль сканирования в сеть, чтобы сканировать и передавать данные сканирования непосредственно в папку на сервере CIFS.

Рекомендуется Microsoft® Internet Explorer® 8.0/10.0/11.0 для Windows®. Убедитесь в том. что в используемом браузере активированы JavaScript и Cookies. Если используется другой веб-браузер, убедитесь в том, что он совместим с протоколами HTTP 1.0 и HTTP 1.1.

1. Запустите веб-браузер.

Введите «http://IP-адрес устройства» в адресную строку браузера (где «IP-адрес устройства» — это IP-адрес устройства или имя сервера печати). Пример: http://192.168.1.2

По умолчанию пароль не требуется. Если пароль был задан, введите его и нажмите  $\rightarrow$ 

- 2. Перейдите на вкладку Сканирование.
- 3. Щелкните меню Скан. на FTP/SFTP/сетевую/SharePoint на левой панели навигации.
- 4. Выберите параметр Сеть, а затем нажмите Отправить.

#### Скан. на FTP/SFTP/сетевую/SharePoint

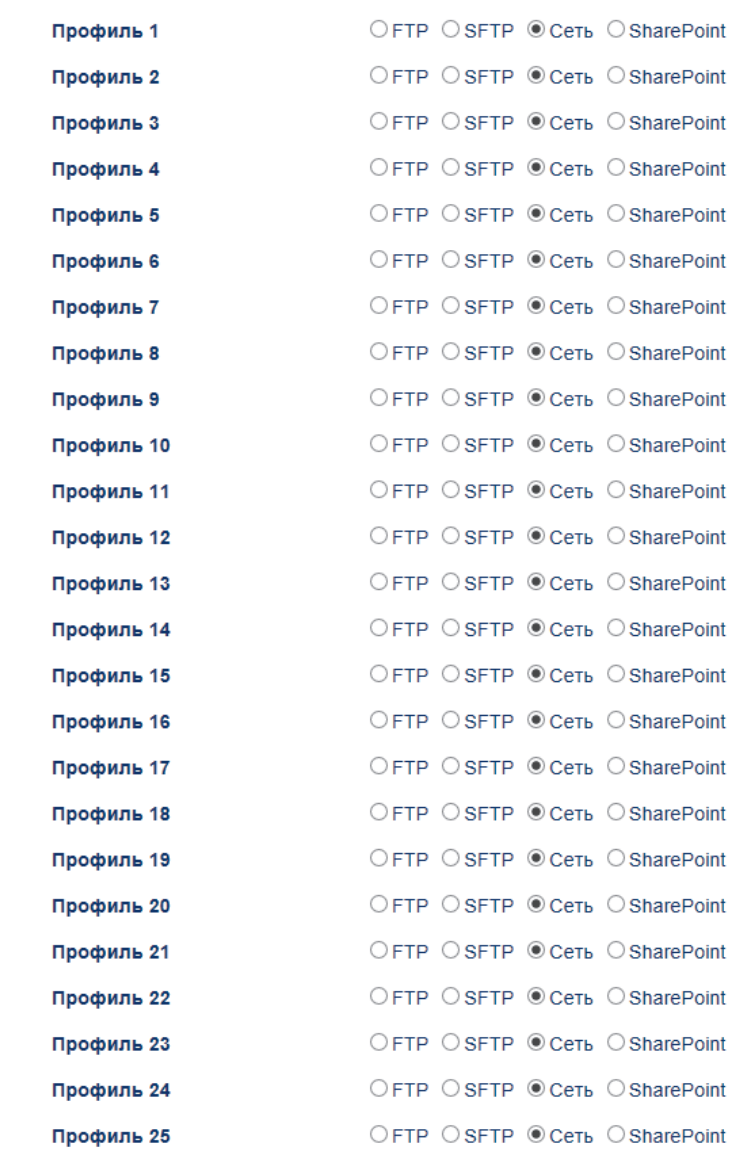

Отмена Отправить

- 5. Щелкните меню **Профиль сканирования на FTP/SFTP/сетевую/SharePoint** на левой панели навигации.
- 6. Выберите профиль, который следует задать или изменить.
- 7. В поле **Имя профиля** введите имя для этого серверного профиля (до 15 буквенно-цифровых символов). Устройство отобразит это имя на ЖК-дисплее.
- 8. В поле **Путь к сетевой папке** введите путь к папке на CIFS-сервере, в которую следует отправлять отсканированные данные.
- 9. Из раскрывающегося списка **Имя файла** выберите префикс имени файла из предварительно заданных имен или из имен, заданных пользователем. Имя файла, используемое для сканированного документа, представляет собой выбранный префикс имени файла, к которому добавляются последние шесть цифр счетчика планшетного сканера/АПД и расширение файла (например, «Estimate\_098765.pdf»).
- 10. Щелкните раскрывающийся список **Разрешение** и выберите настройку качества. При выборе параметра **Выбирается пользователем**, пользователь будет получать запрос на выбор настройки при каждом использовании профиля сканирования.
- 11. Щелкните раскрывающийся список **Тип файла** и выберите тип файла, который следует использовать для сканированных документов. При выборе параметра **Выбирается пользователем**, пользователь будет получать запрос на выбор настройки при каждом использовании профиля сканирования.
- 12. Из раскрывающегося списка **Размер документа** выберите формат документа. Это необходимо для подтверждения правильности формата сканированного файла.
- 13. Щелкните раскрывающийся список **Размер файла** и выберите размер файла.
- 14. В раскрывающемся списке **Удаление цвета фона** выберите уровень. Эта функция позволяет удалить фоновый цвет документов, чтобы отсканированные данные было проще разобрать.
- 15. Чтобы защитить этот профиль с помощью PIN-кода, в поле **Используйте PIN-код для аутентификации** выберите элемент **Вкл.**.
- 16. Если для поля **Используйте PIN-код для аутентификации** выбрано значение **Вкл.**, введите четырехзначный PIN-код в поле **PIN-код**.
- 17. Чтобы настроить способ аутентификации, выберите **Автоматически**, **Kerberos** или **NTLMv2** в меню **Метод аутентификации**.
- 18. В поле **Имя пользователя** введите имя пользователя (до 96 символов), имеющего права записи данных в папку, указанную в поле **Путь к сетевой папке**. Если имя пользователя является частью домена, введите имя в одном из следующих форматов:

**user@domain**

**domain\user**

- 19. В поле **Пароль** введите пароль (до 32 символов), соотнесенный с именем пользователя, введенным в поле **Имя пользователя**. Повторно введите пароль в поле **Ещё раз введите пароль**.
- 20. Чтобы вручную настроить адрес сервера Kerberos, в поле **Адрес сервера Kerberos** введите адрес сервера Kerberos (например: kerberos.example.com; до 64 символов).
- 21. Нажмите кнопку **Отправить**.

Использование символов ?, /, \, ", :, <, >, | и \* может привести к отправке ошибки.

22. Для всех способов аутентификации необходимо настроить протокол SNTP (сетевой сервер времени) или правильно установить дату, время и часовой пояс на панели управления. Время должно соответствовать времени, используемом серверами Kerberos и CIFS.

## **Связанная информация**

- [Сканирование в сетевую папку \(Windows](#page-125-0)<sup>®</sup>)
- [Настройка даты и времени с помощью управления через веб-интерфейс](#page-129-0)

<span id="page-129-0"></span> [На главную](#page-1-0) > [Сканирование](#page-98-0) > [Сканирование с помощью кнопки сканирования на устройстве](#page-99-0) [Brother](#page-99-0) > [Сканирование в сетевую папку \(Windows](#page-125-0)®) > [Настройка профиля сканирования в](#page-126-0) [сеть](#page-126-0) > Настройка даты и времени с помощью управления через веб-интерфейс

# **Настройка даты и времени с помощью управления через вебинтерфейс**

Убедитесь, что параметры даты и времени, а также часового пояса настроены правильно с помощью управления через веб-интерфейс или панели управления, чтобы время на аппарате соответствовало времени, которое используется сервером, обеспечивающим аутентификацию.

Если окно веб-интерфейса управления уже открыто, пропустите действие 1.

1. Запустите веб-браузер.

Введите «http://IP-адрес\_устройства» в адресную строку браузера (где «IP-адрес\_устройства» — это IP-адрес устройства или имя сервера печати). Пример: http://192.168.1.2

По умолчанию пароль не требуется. Если пароль был задан, введите его и нажмите  $\blacktriangleright$ .

- 2. Откройте вкладку **Администратор**.
- 3. Щелкните меню **Дата и время** в левой панели навигации.

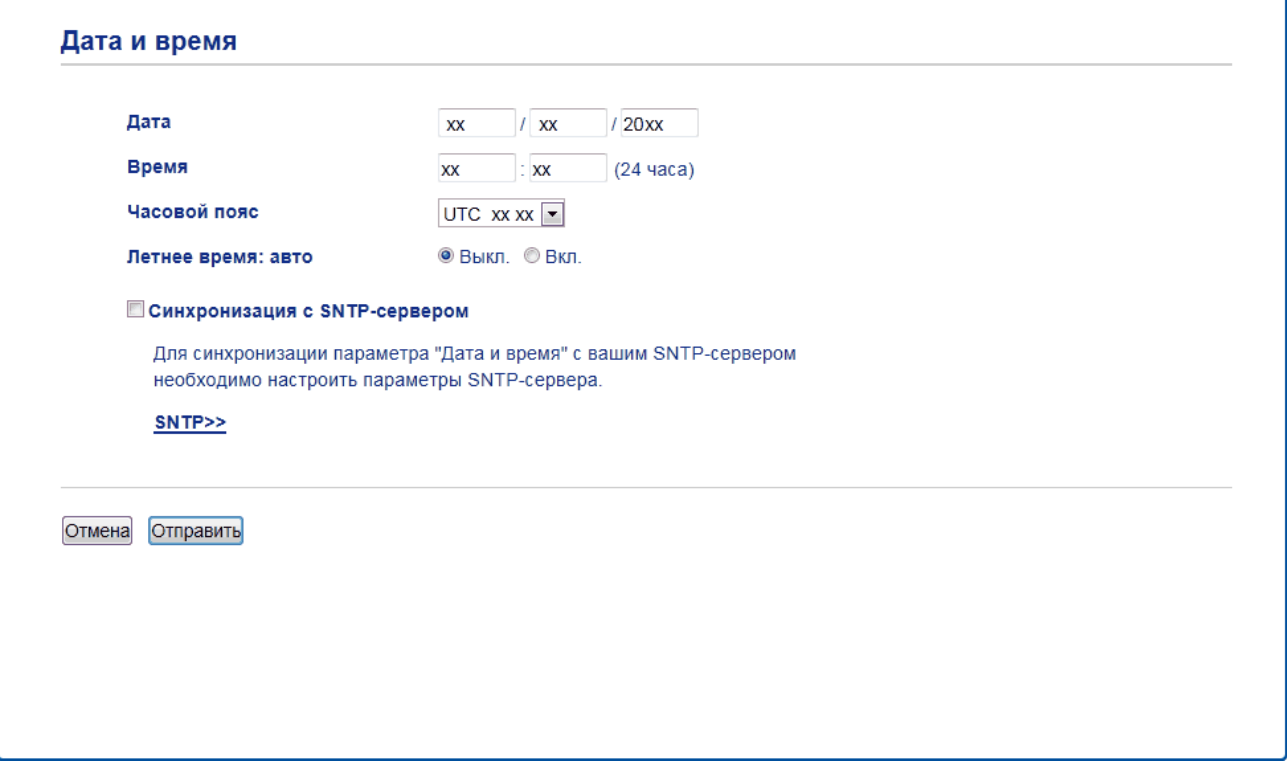

- 4. Введите дату в поля **Дата**.
- 5. Выберите вид часов в поле **Тип часов** (доступно не во всех странах).
- 6. Введите время в полях **Время**.
- 7. Выберите разницу во времени между вашим местоположением и временем UTC в раскрывающемся списке **Часовой пояс** (например, часовой пояс для Восточного времени в США и Канаде — UTC-05:00).
- 8. В поле **Летнее время: авто** установите значение **Вкл.** чтобы настроить аппарат на автоматический переход на летнее и зимнее время. Устройство будет автоматически переводить время на час вперед весной и на час назад осенью (доступно не во всех странах).
- 9. Нажмите кнопку **Отправить**.

#### **Связанная информация**

• [Настройка профиля сканирования в сеть](#page-126-0)

<span id="page-130-0"></span> [На главную](#page-1-0) > [Сканирование](#page-98-0) > [Сканирование с помощью кнопки сканирования на устройстве](#page-99-0) [Brother](#page-99-0) > [Сканирование в сетевую папку \(Windows](#page-125-0)®) > Передача данных сканирования на сервер CIFS

## **Передача данных сканирования на сервер CIFS**

- 1. Загрузите документ.
- 2. Нажмите [Сканировать].
- 3. Проведите пальцем влево или вправо, чтобы отобразить [в сетев. папку].
- 4. Нажмите [в сетев. папку].

Значок перемещается к центру сенсорного дисплея и выделяется синим.

- 5. Нажмите  $\Box$  [в сетев. папку].
- 6. Проведите пальцем вверх или вниз либо нажимайте кнопку  $\blacktriangle$  или  $\nabla$ , чтобы выбрать из списка один из профилей сетевого сервера, а затем прикоснитесь к нужному профилю. Если профиль не заполнен (например, отсутствуют имя учетной записи входа и пароль либо не указаны качество или тип файла), отобразится запрос на ввод недостающей информации.
- 7. Нажмите [Старт].

Устройство начнет сканирование. При использовании стекла сканера аппарата следуйте инструкциям на сенсорном экране, чтобы выполнить задание сканирования.

## **Связанная информация**

• [Сканирование в сетевую папку \(Windows](#page-125-0)<sup>®</sup>)

<span id="page-131-0"></span> [На главную](#page-1-0) > [Сканирование](#page-98-0) > [Сканирование с помощью кнопки сканирования на устройстве](#page-99-0) [Brother](#page-99-0) > Сканирование в SharePoint®

# **Сканирование в SharePoint®**

Сканируйте документы непосредственно на сервер SharePoint®, когда необходимо поделиться отсканированной информацией. Для повышения удобства настройте разные профили, чтобы сохранить избранные адреса для функции сканирования в SharePoint®.

- $\cdot$  [Настройка профиля сканирования в SharePoint](#page-132-0)®
- [Передача отсканированных данных на сервер SharePoint](#page-135-0)®

<span id="page-132-0"></span>• На главную > Сканирование > Сканирование с помощью кнопки сканирования на устройстве Brother > Сканирование в SharePoint® > Настройка профиля сканирования в SharePoint®

# Настройка профиля сканирования в SharePoint®

Настройте профиль сканирования для передачи отсканированных данных напрямую на SharePoint®.

Рекомендуется Microsoft® Internet Explorer® 8.0, 10.0, 11.0 для Windows® и Safari 8.0 для Macintosh. Убедитесь в том, что в используемом браузере активированы JavaScript и Cookies. Если используется другой веб-браузер, убедитесь в том, что он совместим с протоколами HTTP 1.0 и HTTP 1.1.

1. Запустите веб-браузер.

Введите «http://IP-адрес устройства» в адресную строку браузера (где «IP-адрес устройства» — это ІР-адрес устройства или имя сервера печати). Пример: http://192.168.1.2

По умолчанию пароль не требуется. Если пароль был задан, введите его и нажмите  $\rightarrow$ 

- 2. Перейдите на вкладку Сканирование.
- 3. Щелкните меню Скан. на FTP/SFTP/сетевую/SharePoint на левой панели навигации.
- 4. Выберите параметр SharePoint, а затем нажмите кнопку Отправить.

#### Скан. на FTP/SFTP/сетевую/SharePoint

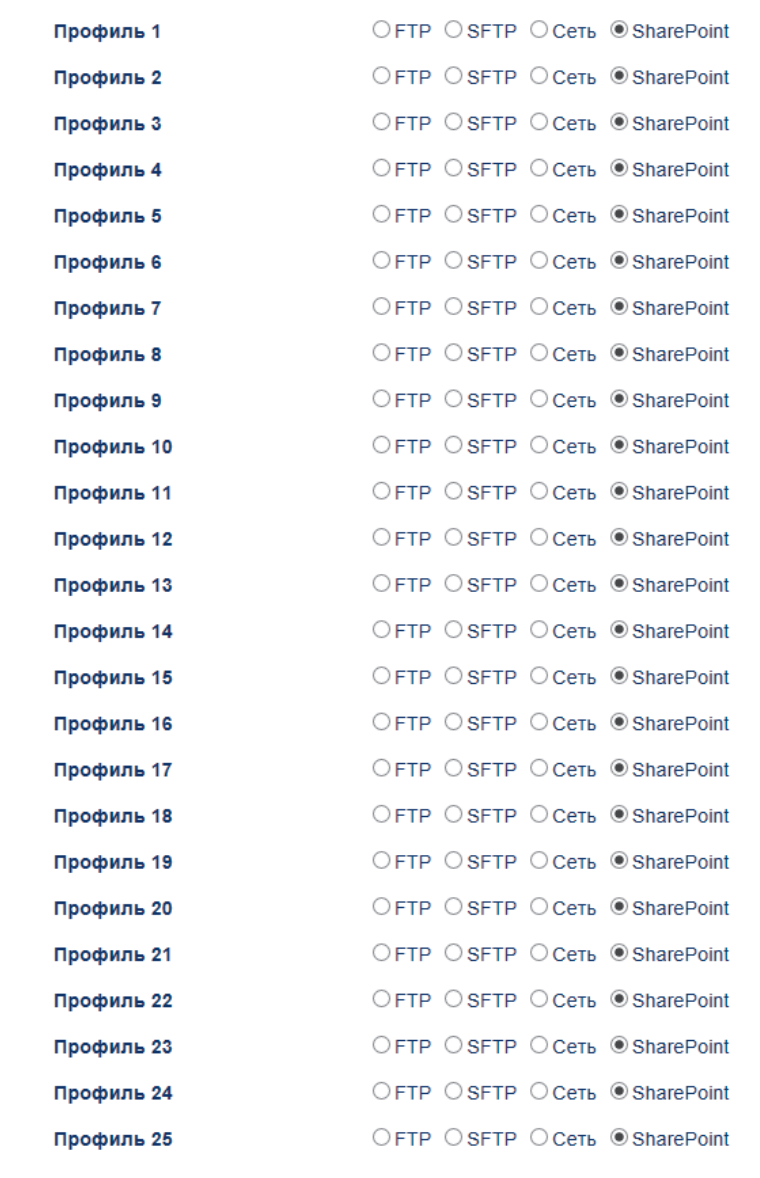

Отмена Отправить

- 5. Щелкните меню **Профиль сканирования на FTP/SFTP/сетевую/SharePoint** на левой панели навигации.
- 6. Выберите профиль, который следует задать или изменить.
- 7. В поле **Имя профиля** введите имя для этого серверного профиля (до 15 буквенно-цифровых символов). Устройство отобразит это имя на ЖК-дисплее.
- 8. Скопируйте и вставьте в поле **Адрес сайта SharePoint** полный адрес назначения, указанный в адресной строке браузера (например, http://aдрес\_сайта\_SharePoint/Общие документы/Формы/ Все\_объекты.aspx) или IP-адрес (например, http://192.168.0.1/Общие документы/Формы/ Все объекты.aspx).
- 9. Из раскрывающегося списка **Имя файла** выберите префикс имени файла из предварительно заданных имен или из имен, заданных пользователем. Имя файла, используемое для сканированного документа, представляет собой выбранный префикс имени файла, к которому добавляются последние шесть цифр счетчика планшетного сканера/АПД и расширение файла (например, «Estimate\_098765.pdf»).
- 10. Щелкните раскрывающийся список **Разрешение** и выберите настройку качества. При выборе параметра **Выбирается пользователем**, пользователь будет получать запрос на выбор настройки при каждом использовании профиля сканирования.
- 11. Щелкните раскрывающийся список **Тип файла** и выберите тип файла, который следует использовать для сканированных документов. При выборе параметра **Выбирается пользователем**, пользователь будет получать запрос на выбор настройки при каждом использовании профиля сканирования.
- 12. Из раскрывающегося списка **Размер документа** выберите формат документа. Это необходимо для подтверждения правильности формата сканированного файла.
- 13. Щелкните раскрывающийся список **Размер файла** и выберите размер файла.
- 14. В раскрывающемся списке **Удаление цвета фона** выберите уровень. Эта функция позволяет удалить фоновый цвет документов, чтобы отсканированные данные было проще разобрать.
- 15. Чтобы защитить этот профиль с помощью PIN-кода, в поле **Используйте PIN-код для аутентификации** выберите элемент **Вкл.**.
- 16. Если для поля **Используйте PIN-код для аутентификации** выбрано значение **Вкл.**, введите четырехзначный PIN-код в поле **PIN-код**.
- 17. Чтобы настроить способ аутентификации, выберите пункт **Автоматически**, **NTLMv2**, **Kerberos** или **Общая** в меню **Метод аутентификации**. В случае выбора элемента **Автоматически** способ аутентификации будет обнаружен автоматически.
- 18. В поле **Имя пользователя** введите имя пользователя (до 96 символов), имеющего права записи данных в папку, указанную в поле **Адрес сайта SharePoint** . Если имя пользователя является частью домена, введите имя в одном из следующих форматов:

#### **user@domain**

#### **domain\user**

- 19. В поле **Пароль** введите пароль (до 32 символов), соотнесенный с именем пользователя, введенным в поле **Имя пользователя**. Повторно введите пароль в поле **Ещё раз введите пароль**.
- 20. Чтобы вручную настроить адрес сервера Kerberos, в поле **Адрес сервера Kerberos** введите адрес сервера Kerberos (например: kerberos.example.com; до 64 символов).
- 21. Нажмите кнопку **Отправить**.

Использование символов ?, /, \, ", :, <, >, | и \* может привести к отправке ошибки.

## **Связанная информация**

• [Сканирование в SharePoint](#page-131-0)®

<span id="page-135-0"></span> [На главную](#page-1-0) > [Сканирование](#page-98-0) > [Сканирование с помощью кнопки сканирования на устройстве](#page-99-0) [Brother](#page-99-0) > [Сканирование в SharePoint](#page-131-0)® > Передача отсканированных данных на сервер SharePoint®

# **Передача отсканированных данных на сервер SharePoint®**

- 1. Загрузите документ.
- 2. Нажмите [Сканировать].
- 3. Проведите пальцем влево или вправо, чтобы отобразить **[67]** [в SharePoint].
- 4. Нажмите  $\left[\begin{matrix} 1 \\ 1 \end{matrix}\right]$  [B SharePoint].

Значок перемещается к центру сенсорного дисплея и выделяется синим.

- 5. Нажмите  $\left| \mathbf{e} \right|$  [B SharePoint].
- 6. Отобразится список профилей сервера SharePoint®, настроенных с помощью веб-интерфейса управления. Проведите пальцем вверх или вниз либо нажимайте кнопку ▲ или ▼, чтобы выбрать из списка один из профилей сервера SharePoint®, а затем прикоснитесь к нужному профилю. Если профиль не заполнен (например, отсутствуют имя учетной записи входа и пароль либо не указаны качество или тип файла), отобразится запрос на ввод недостающей информации.
- 7. Нажмите [Старт].

Устройство начнет сканирование. При использовании стекла сканера аппарата следуйте инструкциям на сенсорном экране, чтобы выполнить задание сканирования.

## **Связанная информация**

• [Сканирование в SharePoint](#page-131-0)®

<span id="page-136-0"></span> [На главную](#page-1-0) > [Сканирование](#page-98-0) > [Сканирование с помощью кнопки сканирования на устройстве](#page-99-0) [Brother](#page-99-0) > Веб-службы для сканирования в сети (Windows Vista® SP2 или выше, Windows® 7 и Windows® 8)

# **Веб-службы для сканирования в сети (Windows Vista® SP2 или выше, Windows® 7 и Windows® 8)**

Протокол веб-служб позволяет пользователям ОС Windows Vista® (SP2 или выше), Windows® 7 и Windows® 8 сканировать с помощью аппарата Brother через сеть. Необходимо установить драйвер с помощью веб-служб.

- [Установка драйверов, необходимых для сканирования, с помощью веб-служб](#page-137-0) [\(Windows Vista](#page-137-0)®, Windows® 7 и Windows® 8)
- [Сканирование с помощью веб-служб из аппарата Brother \(Windows Vista](#page-139-0)® SP2 или [выше, Windows](#page-139-0)® 7 и Windows® 8)
- [Настройка параметров сканирования для веб-служб](#page-140-0)

<span id="page-137-0"></span>• На главную > Сканирование > Сканирование с помощью кнопки сканирования на устройстве Brother > Веб-службы для сканирования в сети (Windows Vista® SP2 или выше. Windows® 7 и Windows® 8) > Установка драйверов, необходимых для сканирования, с помощью веб-служб (Windows Vista®, Windows<sup>®</sup> 7  $\mu$  Windows<sup>®</sup> 8)

# Установка драйверов, необходимых для сканирования, с помощью веб-служб (Windows Vista®, Windows® 7 и Windows® 8)

Мониторинг устройств в сети с помощью веб-служб.

- Убедитесь в том, что программное обеспечение и драйверы Brother установлены.
- Убедитесь в том, что хост-компьютер и устройство Brother находятся в одной подсети или что  $\bullet$ маршрутизатор настроен правильно для передачи данных между двумя этими устройствами.
- Прежде чем настраивать этот параметр, настройте IP-адрес для используемого устройства Brother.  $\bullet$
- Для Windows Server® 2008, Windows Server® 2012 и Windows Server® 2012 R2 необходимо  $\bullet$ установить службы печати.
- 1. Выполните одно из следующих действий:
	- (Windows Vista<sup>®</sup>)

## Нажмите (+ (Пуск) > Сеть.

Имя веб-служб устройства отображается со значком принтера.

Щелкните правой кнопкой мыши устройство, которое следует установить.

(Windows<sup>®</sup> 7)

Нажмите кнопку (+ )(Пуск) > Панель управления > Сеть и Интернет > Просмотр сетевых компьютеров и устройств.

Имя веб-служб устройства отображается со значком принтера.

Щелкните правой кнопкой мыши устройство, которое следует установить.

(Windows<sup>®</sup> 8)

Переместите указатель мыши в правый нижний угол рабочего стола. При отображении строки меню нажмите Параметры > Изменение параметров компьютера > Устройства > Добавить устройство.

Отображается имя веб-служб устройства.

(Windows<sup>®</sup> 8.1)

Переместите указатель мыши в правый нижний угол рабочего стола. При отображении строки меню выберите пункт Параметры > Изменение параметров компьютера > Компьютер и устройств > Устройства > Добавление устройства.

Отображается имя веб-служб устройства.

- Имя веб-служб для устройства Brother состоит из названия модели и MAC-адреса (адреса Ethernet) устройства (например: Brother MFC-XXXX (название модели) [XXXXXXXXXXXX] (MACадрес/адрес Ethernet)).
	- (Windows $\mathscr{B}$ 8)

Переместите указатель мыши на имя устройства для отображения информации об этом устройстве.

- 2. Выполните одно из следующих действий:
	- (Windows Vista®/Windows® 7)

Выберите Установить в раскрывающемся меню устройства.

(Windows $\mathscr{B}$  8)

Выберите устройство, которое следует установить.

# **Связанная информация**

 $\overline{\mathscr{Q}}$ 

• [Веб-службы для сканирования в сети \(Windows Vista](#page-136-0)® SP2 или выше, Windows® 7 и Windows® 8)

<span id="page-139-0"></span> [На главную](#page-1-0) > [Сканирование](#page-98-0) > [Сканирование с помощью кнопки сканирования на устройстве](#page-99-0) [Brother](#page-99-0) > [Веб-службы для сканирования в сети \(Windows Vista](#page-136-0)® SP2 или выше, Windows® 7 и Windows® [8\)](#page-136-0) > Сканирование с помощью веб-служб из аппарата Brother (Windows Vista® SP2 или выше, Windows<sup>®</sup> 7 и Windows<sup>®</sup> 8)

# **Сканирование с помощью веб-служб из аппарата Brother (Windows Vista® SP2 или выше, Windows® 7 и Windows® 8)**

При установке драйвера для сканирования с помощью веб-служб на ЖК-дисплее устройства Brother становится доступно меню сканирования с помощью веб-служб.

Некоторые символы в сообщениях на ЖК-дисплее могут быть заменены на пробелы в случае различий в настройках языка ОС и устройства Brother.

- 1. Загрузите документ.
- 2. Нажмите [Сканировать].
- 3. Проведите пальцем влево или вправо, чтобы отобразить  $\left\lfloor \frac{1}{k} \right\rfloor$  [Сканир. WS].
- 4. Нажмите  $\bigcirc$  [Сканир. WS].

Значок перемещается к центру сенсорного дисплея и выделяется синим.

- 5. Нажмите  $\boxed{8}$  [Сканир. WS].
- 6. Проведите вверх или вниз, либо нажмите ▲ или ▼ для отображения параметров сканирования, а затем нажмите тип сканирования.
- 7. Проведите вверх или вниз, либо нажмите ▲ или ▼ для отображения имени компьютера, на который необходимо отправлять данные, после чего нажмите имя компьютера.
- 8. Нажмите [Старт].

Устройство начинает сканирование.

Если отображается запрос на выбор приложения для сканирования, выберите из списка пункт «Факсы и сканирование Windows®» или «Фотоальбом Windows®».

## **Связанная информация**

• [Веб-службы для сканирования в сети \(Windows Vista](#page-136-0)® SP2 или выше, Windows® 7 и Windows® 8)

<span id="page-140-0"></span> [На главную](#page-1-0) > [Сканирование](#page-98-0) > [Сканирование с помощью кнопки сканирования на устройстве](#page-99-0) [Brother](#page-99-0) > [Веб-службы для сканирования в сети \(Windows Vista](#page-136-0)® SP2 или выше, Windows® 7 и Windows® [8\)](#page-136-0) > Настройка параметров сканирования для веб-служб

# **Настройка параметров сканирования для веб-служб**

- 1. Выполните одно из следующих действий.
	- (Windows Vista $\mathcal{P}$ )

Нажмите **(Пуск)** > **Панель управления** > **Оборудование и звук** > **Сканеры и камеры**.

(Windows $\mathbb{R}$  7)

Нажмите **(Пуск)** > **Устройства и принтеры**.

(Windows $^{\circledR}$  8)

Переместите указатель мыши в правый нижний угол рабочего стола. При появлении строки меню щелкните **Параметры**, затем **Панель управления**. В группе **Оборудование и звук** щелкните **Просмотр устройств и принтеров**.

- 2. Выполните одно из следующих действий.
	- (Windows Vista®)

Выберите устройство и нажмите кнопку **Профили сканирования**. Открывается диалоговое окно **Профили сканирования**.

(Windows<sup>®</sup> 7 и Windows<sup>®</sup> 8)

Правой кнопкой мыши щелкните по значку устройства и выберите **Профили сканирования...**. Откроется диалоговое окно **Профили сканирования**.

- 3. Выберите требуемый профиль сканирования.
- 4. Убедитесь, что сканер, выбранный в списке **Сканер**, является устройством Brother, которое поддерживает веб-службы для сканирования, а затем нажмите кнопку **По умолчанию**.
- 5. Нажмите кнопку **Изменить...**.

Открывается диалоговое окно **Изменить профиль по умолчанию**.

- 6. Выберите настройки **Подача**, **Размер бумаги**, **Цветовой формат**, **Тип файла**, **Разрешение (DPI)**, **Яркость** и **Контрастность**.
- 7. Нажмите кнопку **Сохранить профиль**.

Эти параметры будут применяться при сканировании с помощью протокола веб-служб.

Если отображается запрос на выбор приложения для сканирования, выберите из списка пункт «Факсы и сканирование Windows®» или «Фотоальбом Windows®».

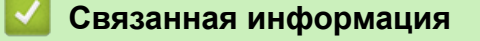

• [Веб-службы для сканирования в сети \(Windows Vista](#page-136-0)® SP2 или выше, Windows® 7 и Windows® 8)

<span id="page-141-0"></span> [На главную](#page-1-0) > [Сканирование](#page-98-0) > [Сканирование с помощью кнопки сканирования на устройстве](#page-99-0) [Brother](#page-99-0) > Изменение настроек кнопки "Сканирование" через ControlCenter4 (Windows®)

# **Изменение настроек кнопки "Сканирование" через ControlCenter4 (Windows®)**

- 1. Щелкните значок (**ControlCenter4**) в панели задач, затем щелкните **Открыть**.
- 2. Перейдите на вкладку **Настройки устройства**.
- 3. Нажмите кнопку **Настройки сканирования устройства**.

Открывается диалоговое окно **Настройки сканирования устройства**.

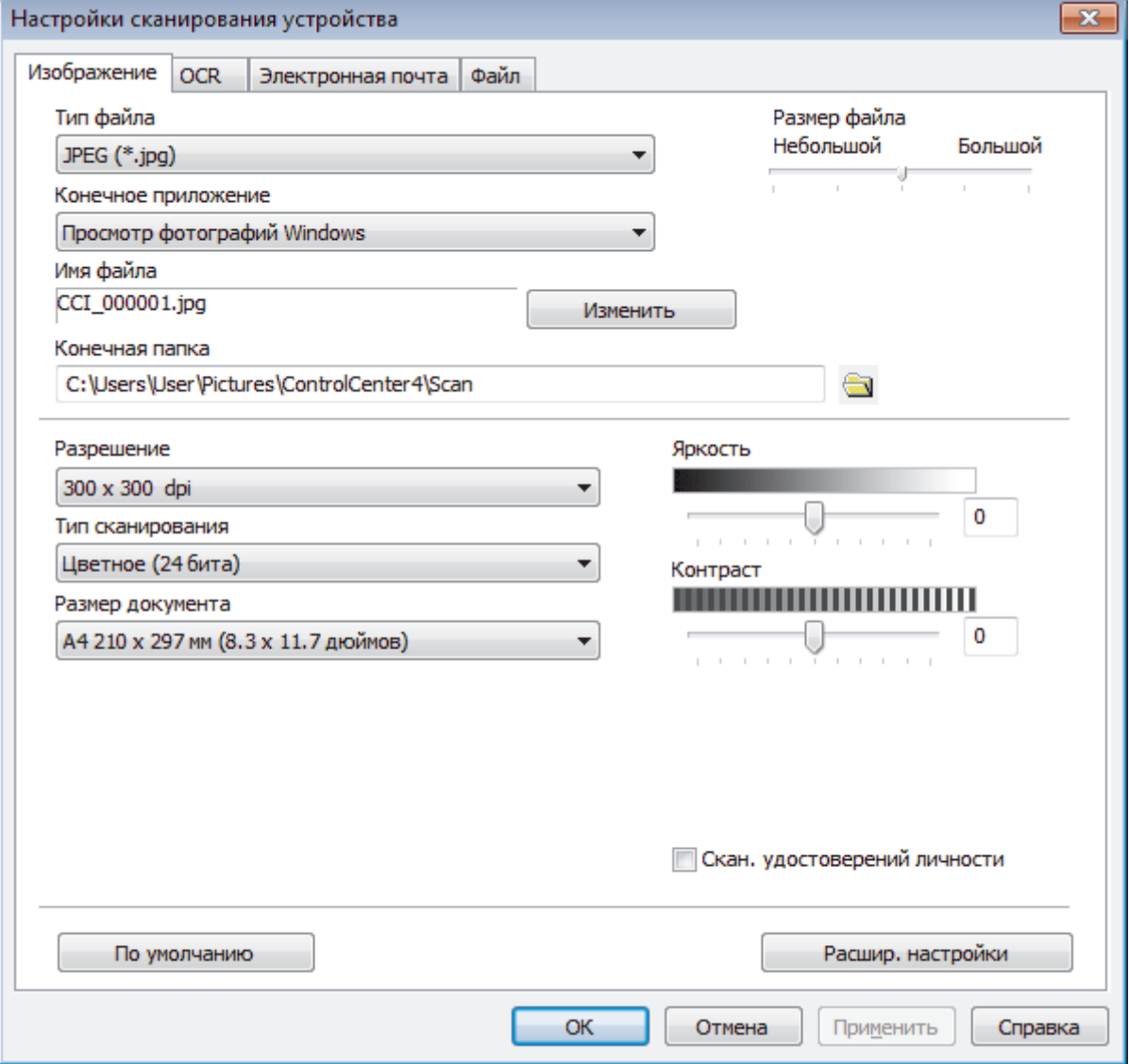

- 4. Откройте вкладку той функции сканирования, которую необходимо изменить (**Изображение**, **OCR**, **Электронная почта** или **Файл**).
- 5. При необходимости измените настройки.
- 6. Нажмите кнопку **ОК**.

Каждая вкладка являет собой одно из мест назначения сканирования, как указано в таблице ниже.

Измените параметры места назначения сканирования, открыв соответствующую вкладку и настроив необходимый параметр.

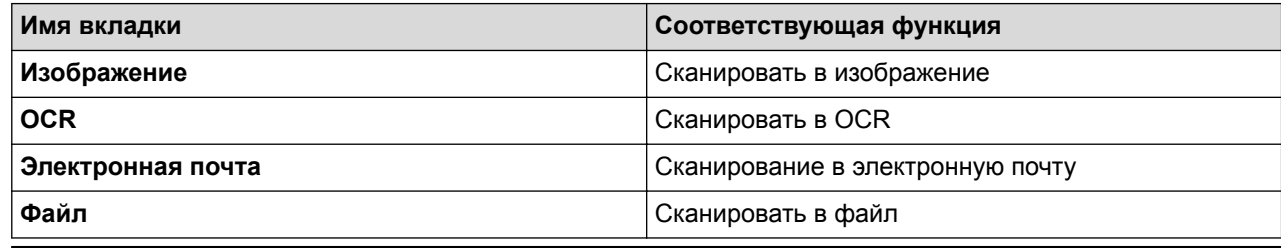

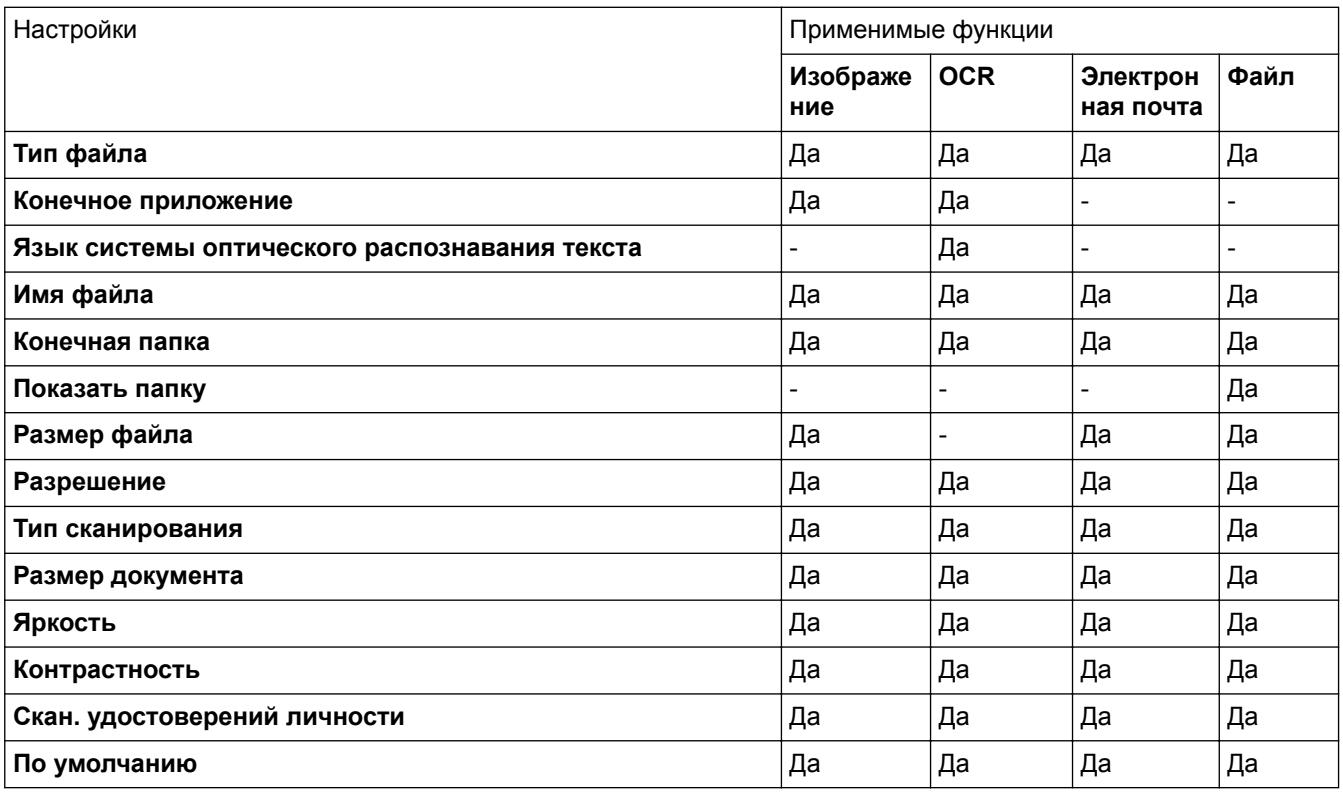

### **Тип файла**

Выберите тип файла, который следует использовать для сканированных данных.

#### **Конечное приложение**

Выберите целевое приложение из раскрывающегося списка.

#### **Язык системы оптического распознавания текста**

Установите язык распознавания в соответствии с языком текста сканируемого документа.

#### **Имя файла**

Выберите команду **Изменить**, чтобы изменить префикс имени файла.

#### **Конечная папка**

Щелкните по значку папки и выберите папку, в которой следует сохранить сканированные документы.

#### **Показать папку**

Выберите этот параметр, чтобы автоматически отображать конечную папку после сканирования.

#### **Размер файла**

Настройка коэффициента сжатия данных сканированного изображения. Размер файла можно изменять, перемещая ползунок **Размер файла** вправо или влево.

#### **Разрешение**

Выберите разрешение сканирования из раскрывающегося списка **Разрешение**. При использовании более высоких значений разрешения требуется больше памяти и более длительное время передачи, однако при этом можно получить изображение с большей детализацией.

#### **Тип сканирования**

Выберите одно из значений глубины цвета при сканировании.

• **Авто**

Используется для всех типов документов. В этом режиме автоматически выбирается глубина цвета документов.

• **Черно-белое**

Используется для текста или штриховых рисунков.

#### • **Серый (стохастическое растрирование)**

Используется для фотографических изображений или графики. (В этом случае используется диффузия ошибок — способ создания имитированных серых изображений без использования истинных серых точек. Для создания эффекта серого черные точки размещаются по определенной схеме.)

#### • **Настоящий серый**

Используется для фотографических изображений или графики. Этот режим более точен, поскольку в нем используется до 256 оттенков серого.

#### • **Цветное (24 бита)**

Используйте для создания изображения с максимально точной передачей цвета. В этом режиме для сканирования изображения используется до 16,8 млн цветов, но при этом задействуется наибольший объем памяти и передача длится наиболее долго.

#### **Размер документа**

Выберите точный формат документа из раскрывающегося списка **Размер документа**.

• Если выбран параметр **1 на 2 (A4)**, сканированное изображение будет разделено на два документа формата A5.

#### **Яркость**

Задайте уровень для параметра **Яркость**, перемещая ползунок вправо или влево для получения более светлого или более темного изображения. Если сканированное изображение слишком светлое, задайте более низкое значение яркости и сканируйте документ повторно. Если изображение слишком темное, задайте более высокое значение яркости и сканируйте документ повторно. Чтобы задать уровень для параметра **Яркость**, можно также ввести числовое значение в это поле.

#### **Контрастность**

Значение параметра **Контрастность** можно увеличить или уменьшить, переместив ползунок вправо либо влево. При увеличении контрастности подчеркиваются темные и светлые области изображения, а при уменьшении контрастности видно больше деталей в областях серого. Чтобы задать уровень для параметра **Контрастность**, можно также ввести числовое значение в это поле.

#### **Скан. удостоверений личности**

Установите этот флажок, чтобы сканировать обе стороны удостоверения личности на одну страницу.

#### **По умолчанию**

Выберите этот параметр, чтобы восстановить заводские настройки.

## **Связанная информация**

- [Сканирование с помощью кнопки сканирования на устройстве Brother](#page-99-0)
- [Сканирование фотографий и графики](#page-100-0)
- [Сохранение данных сканирования в папку в виде PDF-файла](#page-102-0)
- [Сканирование в редактируемый текстовый файл \(распознавание текста\)](#page-106-0)
- [Сканирование во вложение электронной почты](#page-108-0)
[На главную](#page-1-0) > [Сканирование](#page-98-0) > [Сканирование с помощью кнопки сканирования на устройстве](#page-99-0) [Brother](#page-99-0) > Изменение настроек кнопки "Сканирование" через ControlCenter2 (Macintosh)

# **Изменение настроек кнопки "Сканирование" через ControlCenter2 (Macintosh)**

1. В строке меню **Finder** выберите **Переход** > **Программы** > **Brother**, а затем дважды щелкните по значку (**ControlCenter**).

Появляется экран **ControlCenter2**.

- 2. Удерживая клавишу Control на клавиатуре, выберите место назначения для сканирования (**Изображение**, **OCR**, **Электронная почта** или **Файл**), настройки которого следует изменить.
- 3. Откройте вкладку **Кнопка устройства**.

Отображаются выбранные параметры для места назначения сканирования.

В приведенном ниже примере показаны параметры **Сканировать в изображение**.

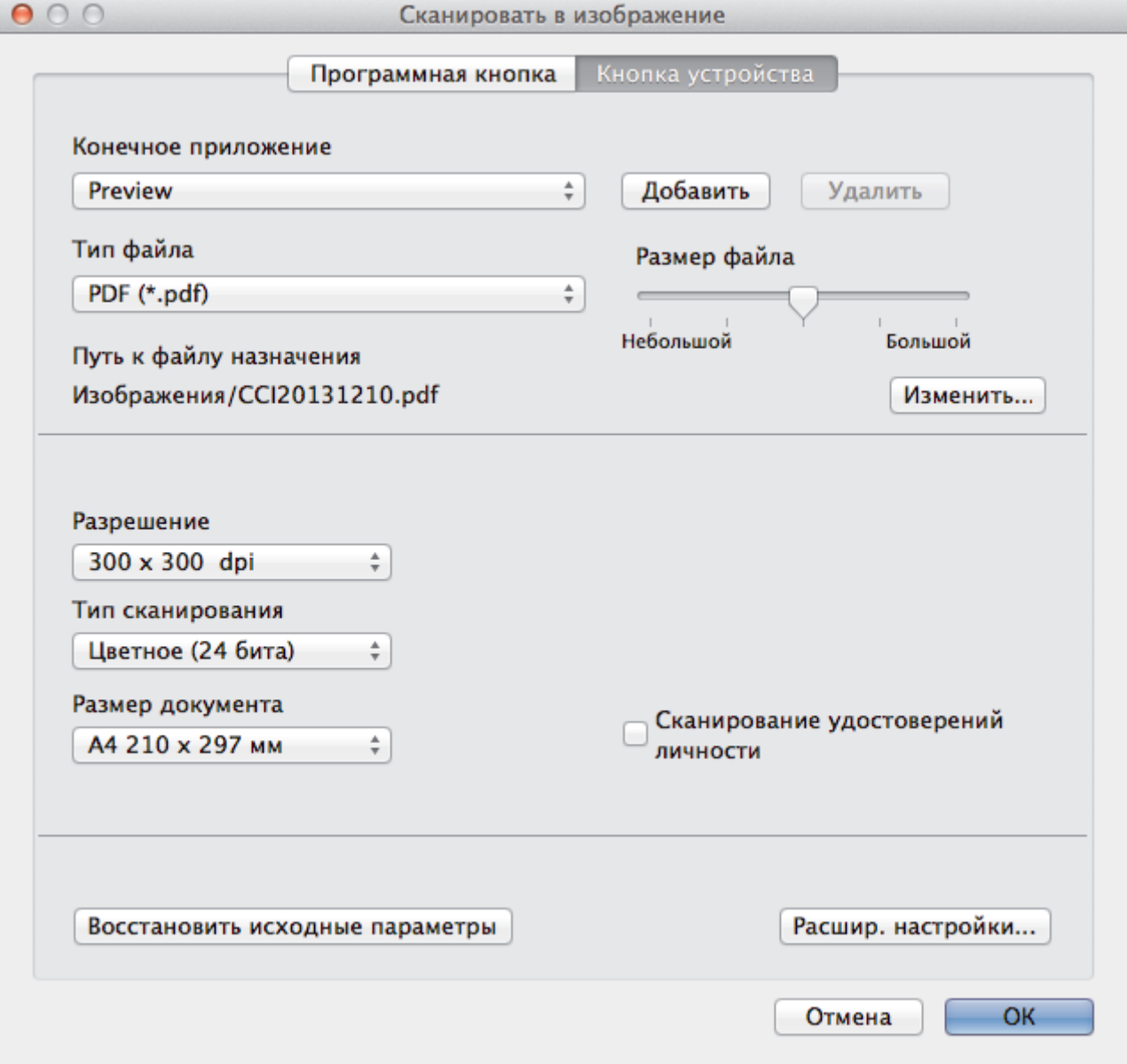

Каждая вкладка соответствует определенной функции сканирования, как это описано ниже.

Можно изменить следующие настройки.

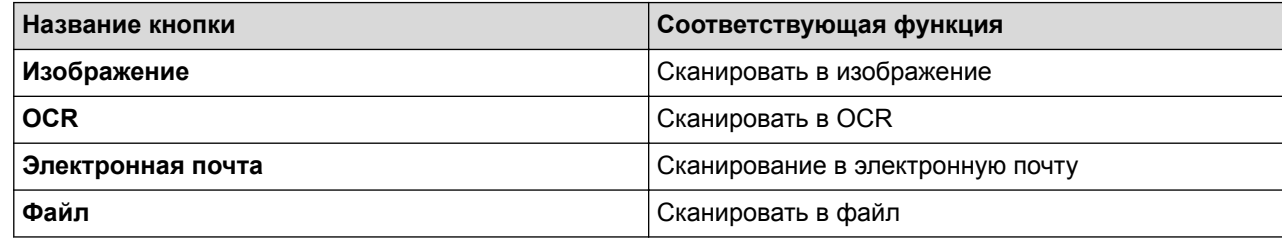

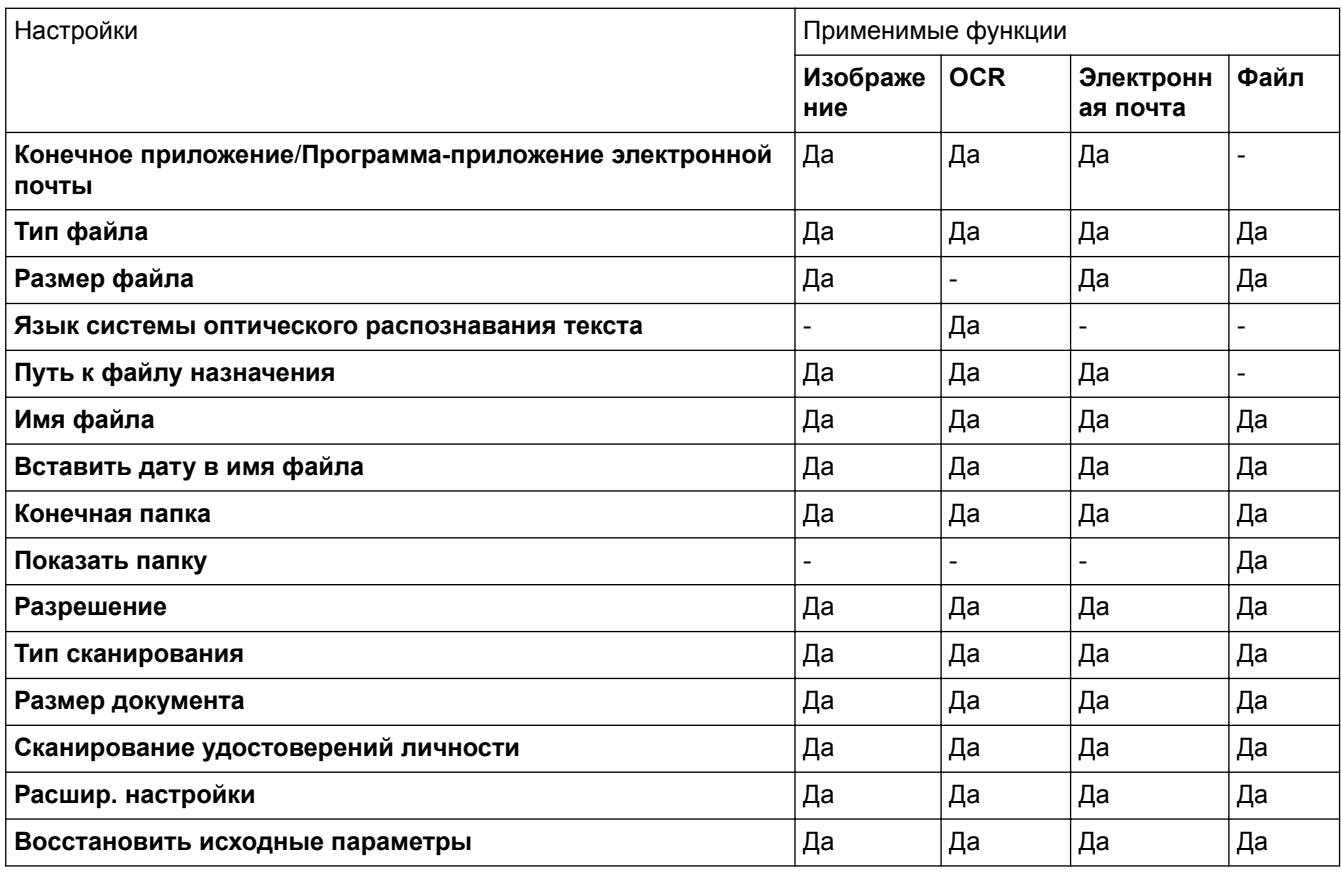

# **Конечное приложение/Программа-приложение электронной почты**

Выберите приложение, в котором будет открываться файл с отсканированными данными. Это может быть только приложение, установленное на компьютере.

## • **Добавить**

Добавьте приложение во всплывающее меню.

Введите имя приложения в поле **Имя приложения** (до 30 символов) и выберите предпочтительное приложение, нажав кнопку **Обзор**. Выберите параметр **Тип файла** во всплывающем меню.

# • **Удалить**

Удалите приложение, добавленное во всплывающее меню.

Выберите приложение во всплывающем меню **Имя приложения** и щелкните **Удалить**.

### **Тип файла**

Выберите тип файла, который следует использовать для сканированных данных.

# **Размер файла**

Измените размер файла, переместив ползунок **Размер файла** вправо или влево.

### **Язык системы оптического распознавания текста**

Установите язык распознавания в соответствии с языком текста сканируемого документа.

### **Путь к файлу назначения**

Нажмите кнопку **Изменить**, чтобы изменить префикс имени файла и путь к конечной папке.

#### **Имя файла**

При необходимости введите префикс имени файла.

#### **Вставить дату в имя файла**

Автоматическая вставка даты в имя файла сканированного изображения.

### **Конечная папка**

Нажмите **Обзор**, чтобы выбрать папку для сохранения сканированных документов.

#### **Показать папку**

Выберите параметр **Показать папку**, чтобы автоматически отображать конечную папку после сканирования.

#### **Разрешение**

Выберите разрешение сканирования из всплывающего меню **Разрешение**. При использовании более высоких значений разрешения требуется больше памяти и более длительное время передачи, однако при этом можно получить изображение с большей детализацией.

### **Тип сканирования**

Выберите одно из значений глубины цвета при сканировании.

#### • **Черно-белое**

Используется для текста или штриховых рисунков.

#### • **Серый (стохастическое растрирование)**

Используется для фотографических изображений или графики. (В этом случае используется диффузия ошибок — способ создания имитированных серых изображений без использования истинных серых точек. Для создания эффекта серого черные точки размещаются по определенной схеме.)

#### • **Настоящий серый**

Используется для фотографических изображений или графики. Этот режим более точен, поскольку в нем используется до 256 оттенков серого.

# • **Цветное (24 бита)**

Используйте для создания изображения с максимально точной передачей цвета. В этом режиме для сканирования изображения используется до 16,8 млн цветов, но при этом задействуется наибольший объем памяти и передача длится наиболее долго.

#### • **Авто**

Используйте этот режим для любого типа документов. Этот режим автоматически выбирает соответствующую глубину цвета для документа.

### **Размер документа**

Выберите точный формат документа из всплывающего меню **Размер документа**.

• Если выбран параметр **1 на 2 (A4)**, сканированное изображение будет разделено на два документа формата A5.

#### **Сканирование удостоверений личности**

Установите этот флажок, чтобы сканировать обе стороны удостоверения личности на одну страницу.

#### **Расшир. настройки**

Задайте расширенные настройки, нажав кнопку **Расшир. настройки** в диалоговом окне "Настройки сканирования".

• **Яркость**

Задайте уровень **Яркость**, перемещая ползунок вправо или влево для получения более светлого или более темного изображения. Если сканированное изображение слишком светлое, задайте более низкое значение яркости и сканируйте документ повторно. Если изображение слишком темное, задайте более высокое значение яркости и сканируйте документ повторно.

## • **Контраст**

Значение параметра **Контраст** можно увеличить или уменьшить, переместив ползунок вправо либо влево. При увеличении контрастности подчеркиваются темные и светлые области изображения, а при уменьшении контрастности видно больше деталей в областях серого.

## • **Автокор. перекоса АПД**

При сканировании документа из АПД устройство автоматически корректирует его положение.

#### • **Удаление фонового цвета**

Удалите основной цвет документов, чтобы сделать данные сканирования более распознаваемыми. Во время использования этой функции выберите один из трех параметров: высокий, средний или низкий.

### (Доступно только для параметров **Авто**, **Настоящий серый** и **Цветное (24 бита)**)

### • **Пропуск пустой страницы**

В окне результатов сканирования удалите пустые страницы документа.

(DCP-L6600DW/MFC-L5750DW/MFC-L6800DW/MFC-L6900DW)

## • **Отображение результатов сканирования**

Отобразите общее количество сохраненных и пустых страниц, пропущенных на экране компьютера.

(DCP-L6600DW/MFC-L5750DW/MFC-L6800DW/MFC-L6900DW)

### **Восстановить исходные параметры**

Выберите этот параметр, чтобы восстановить заводские настройки.

# **Связанная информация**

- [Сканирование с помощью кнопки сканирования на устройстве Brother](#page-99-0)
- [Сканирование фотографий и графики](#page-100-0)
- [Сохранение данных сканирования в папку в виде PDF-файла](#page-102-0)
- [Сканирование в редактируемый текстовый файл \(распознавание текста\)](#page-106-0)
- [Сканирование во вложение электронной почты](#page-108-0)

 [На главную](#page-1-0) > [Сканирование](#page-98-0) > [Сканирование с помощью кнопки сканирования на устройстве](#page-99-0) [Brother](#page-99-0) > Настройка цифрового сертификата для PDF с цифровой подписью

# **Настройка цифрового сертификата для PDF с цифровой подписью**

В случае выбора параметров «Подписанный PDF для сканирования на USB», «Сканировать на сервер электронной почты», «Сканировать на FTP», «Сканировать на SFTP», «Сканировать в сеть» или «Сканировать в SharePoint®» необходимо настроить сертификат на устройстве с помощью вебинтерфейса управления.

Чтобы использовать функцию «PDF с цифровой подписью», необходимо установить сертификат на устройство и компьютер.

1. Запустите веб-браузер.

Введите «http://IP-адрес\_устройства» в адресную строку браузера (где «IP-адрес\_устройства» — это IP-адрес устройства или имя сервера печати). Пример: http://192.168.1.2

По умолчанию пароль не требуется. Если пароль был задан, введите его и нажмите  $\rightarrow$ .

- 2. Перейдите на вкладку **Администратор**.
- 3. Щелкните меню **Подписанный PDF** в левой панели навигации.

Откроется диалоговое окно настройки PDF с цифровой подписью.

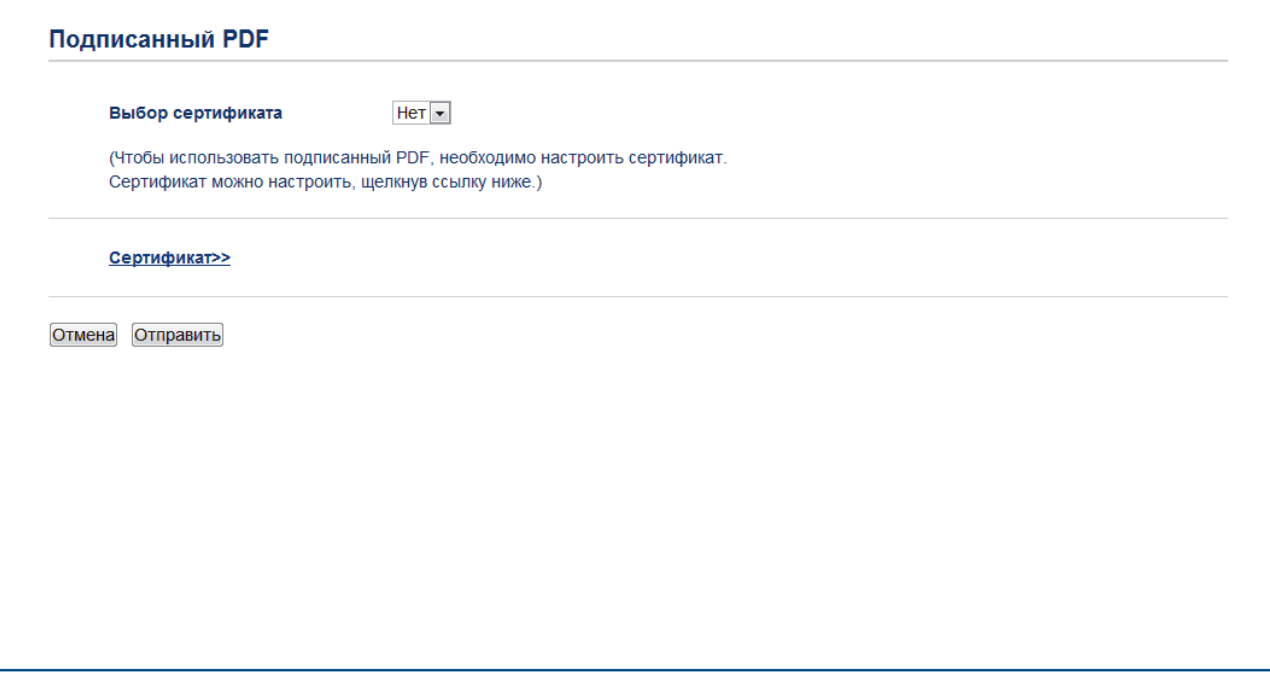

- 4. Щелкните раскрывающийся список **Выбор сертификата** и выберите сертификат.
- 5. Нажмите кнопку **Отправить**.

### **Связанная информация**

• [Сканирование с помощью кнопки сканирования на устройстве Brother](#page-99-0)

 [На главную](#page-1-0) > [Сканирование](#page-98-0) > [Сканирование с помощью кнопки сканирования на устройстве](#page-99-0) [Brother](#page-99-0) > Отключение функции сканирования с компьютера

# **Отключение функции сканирования с компьютера**

Можно отключить функцию сканирования с компьютера. Настройка параметров сканирования методом Pull с помощью веб-интерфейса управления.

1. Запустите веб-браузер.

Введите «http://IP-адрес\_устройства» в адресную строку браузера (где «IP-адрес\_устройства» — это IP-адрес устройства или имя сервера печати). Пример: http://192.168.1.2

По умолчанию пароль не требуется. Если пароль был задан, введите его и нажмите  $\rightarrow$ 

- 2. Перейдите на вкладку **Сканирование**.
- 3. Щелкните меню **Сканирование с ПК** на левой панели навигации.
- 4. В поле **Сканирование методом Pull** нажмите **Отключено**.
- 5. Нажмите кнопку **Отправить**.

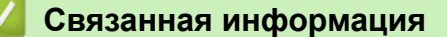

• [Сканирование с помощью кнопки сканирования на устройстве Brother](#page-99-0)

<span id="page-150-0"></span> $\triangle$  [На главную](#page-1-0) > [Сканирование](#page-98-0) > Сканирование с компьютера (для Windows<sup>®</sup>)

# **Сканирование с компьютера (для Windows®)**

Существует несколько способов использовать компьютер для сканирования фотографий и документов на аппарате Brother. Можно использовать программное обеспечение, поставляемое компанией Brother, или использовать предпочитаемое приложение для сканирования.

- [Сканирование с помощью ControlCenter4 в стандартном режиме \(Windows](#page-151-0)<sup>®</sup>)
- [Сканирование с помощью ControlCenter4 в расширенном режиме \(Windows](#page-169-0)<sup>®</sup>)
- [Сканирование с помощью Nuance](#page-186-0)™ PaperPort™ 14SE и других приложений для [Windows®](#page-186-0)
- [Сканирование с помощью приложения "Фотоальбом Windows](#page-188-0)®" или "Факсы и [сканирование Windows](#page-188-0)®"

<span id="page-151-0"></span> $\triangle$  [На главную](#page-1-0) > [Сканирование](#page-98-0) > [Сканирование с компьютера \(для Windows](#page-150-0)®) > Сканирование с помощью ControlCenter4 в стандартном режиме (Windows®)

# **Сканирование с помощью ControlCenter4 в стандартном режиме (Windows®)**

Используйте стандартный режим ControlCenter4 для доступа к основным функциям аппарата.

- [Сканирование с помощью ControlCenter4 в стандартном режиме \(Windows](#page-152-0)<sup>®</sup>)
- [Сохранение сканированных данных в папке в виде файла PDF с помощью](#page-163-0) [ControlCenter4 в стандартном режиме \(Windows](#page-163-0)®)
- [Автоматическое сканирование обеих сторон документа с помощью ControlCenter4 в](#page-165-0) [стандартном режиме \(Windows](#page-165-0)®)
- [Параметры сканирования для ControlCenter4 в стандартном режиме \(Windows](#page-167-0)<sup>®</sup>)

<span id="page-152-0"></span> $\triangle$  [На главную](#page-1-0) > [Сканирование](#page-98-0) > [Сканирование с компьютера \(для Windows](#page-150-0)®) > [Сканирование с](#page-151-0) [помощью ControlCenter4 в стандартном режиме \(Windows](#page-151-0)®) > Сканирование с помощью ControlCenter4 в стандартном режиме (Windows $^{\circledR}$ )

# **Сканирование с помощью ControlCenter4 в стандартном режиме (Windows®)**

Выберите **Стандартный режим** в качестве настройки режима для ControlCenter4.

- 1. Загрузите документ.
- 2. Щелкните значок (**ControlCenter4**) в панели задач, затем щелкните **Открыть**.
- 3. Перейдите на вкладку **Сканирование**.

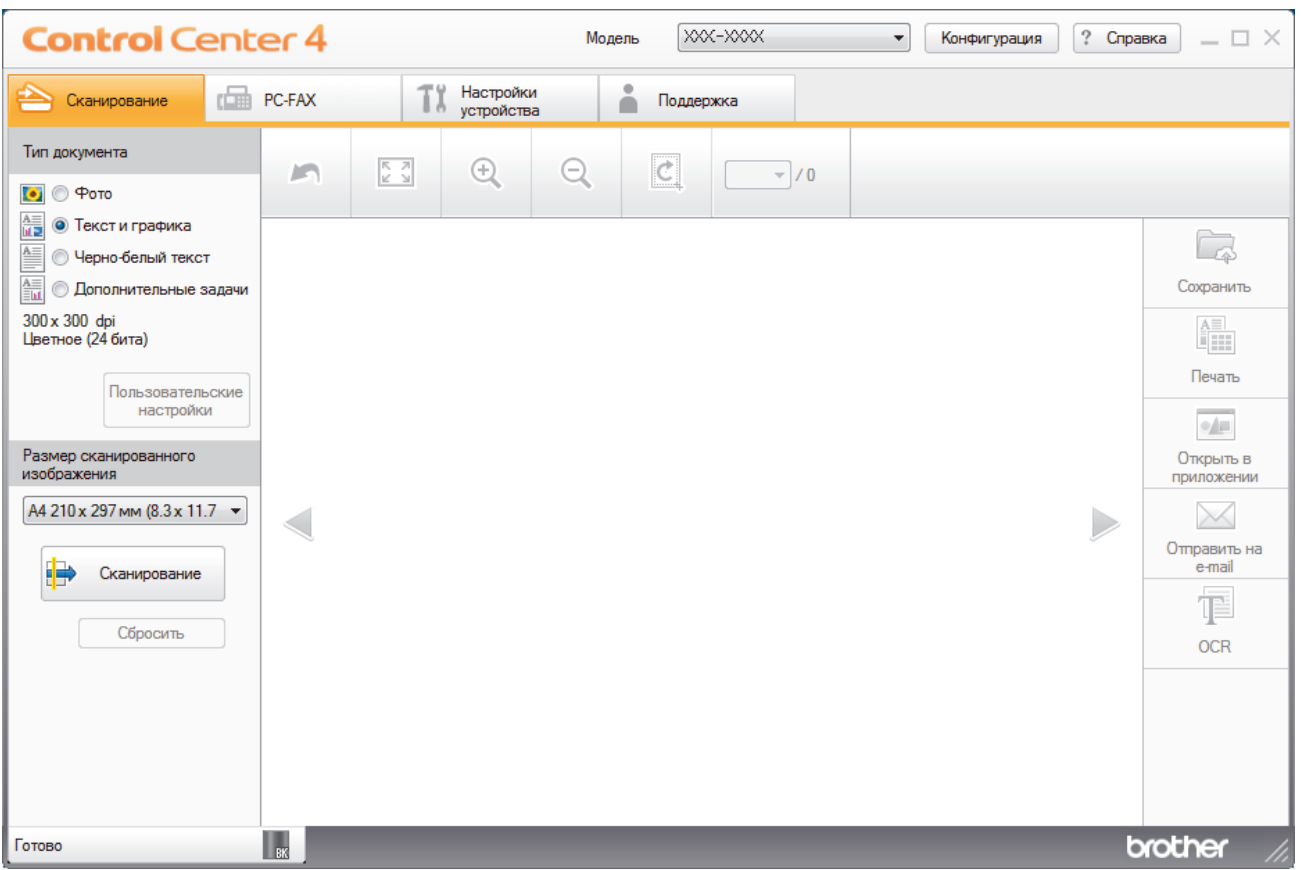

- 4. Выберите **Тип документа**.
- 5. При необходимости измените **Размер сканированного изображения** документа.
- 6. Нажмите кнопку **(Сканирование**).

Устройство начинает сканирование, и сканированное изображение отображается в программе просмотра изображений.

- 7. Для просмотра каждой сканированной страницы нажимайте кнопку со стрелкой влево или со стрелкой вправо.
- 8. При необходимости обрежьте сканированное изображение.
- 9. Выполните одно из следующих действий:
	- Щелкните (**Сохранить**) для сохранения сканированных данных.
	- Щелкните (**Печать**) для печати сканированных данных.
	- Щелкните (**Открыть в приложении**) для открытия сканированных данных в другом приложении.
- Щелкните (**Отправить на e-mail**) для вложения сканированных данных в электронную почту.
- Щелкните элемент (**OCR**), чтобы преобразовать отсканированный документ в редактируемый текстовый файл. (доступно только для определенных моделей)

# **Связанная информация**

- [Сканирование с помощью ControlCenter4 в стандартном режиме \(Windows](#page-151-0)®)
- [Выбор типа документа с помощью ControlCenter4 в стандартном режиме \(Windows](#page-154-0)®)
- [Изменение размера области сканирования с помощью ControlCenter4 в стандартном режиме](#page-157-0) [\(Windows](#page-157-0)®)
- [Обрезка сканированного изображения с помощью ControlCenter4 в стандартном режиме](#page-158-0) [\(Windows](#page-158-0)®)
- [Печать сканированных данных с помощью ControlCenter4 в стандартном режиме \(Windows](#page-160-0)®)
- [Сканирование в приложение с помощью ControlCenter4 в стандартном режиме \(Windows](#page-161-0)®)

<span id="page-154-0"></span> $\triangle$  [На главную](#page-1-0) > [Сканирование](#page-98-0) > [Сканирование с компьютера \(для Windows](#page-150-0)®) > [Сканирование с](#page-151-0) [помощью ControlCenter4 в стандартном режиме \(Windows](#page-151-0)®) > [Сканирование с помощью ControlCenter4](#page-152-0) [в стандартном режиме \(Windows](#page-152-0)®) > Выбор типа документа с помощью ControlCenter4 в стандартном режиме (Windows®)

# **Выбор типа документа с помощью ControlCenter4 в стандартном режиме (Windows®)**

• Выберите параметр **Тип документа** в соответствии с типом оригинала, который следует сканировать.

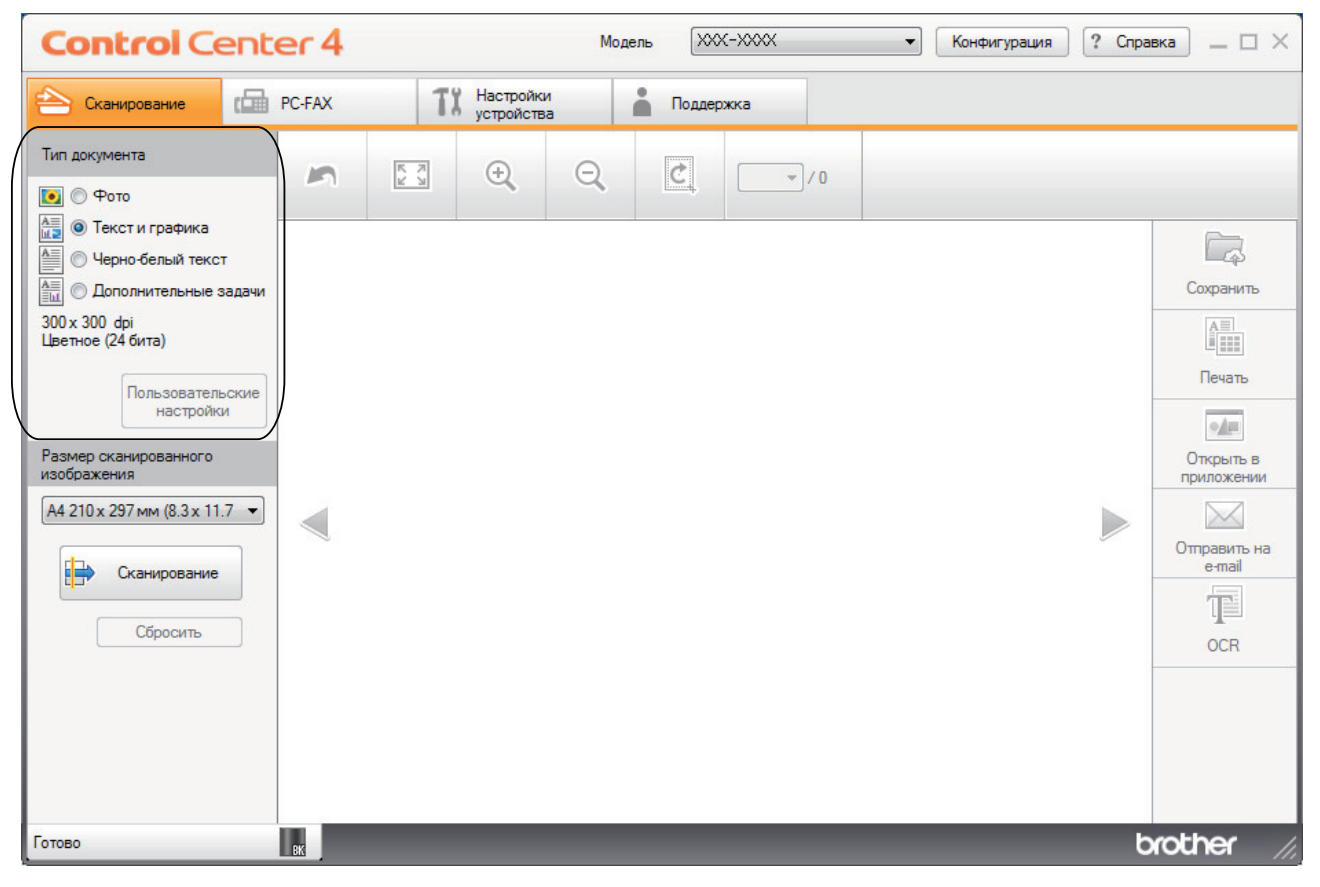

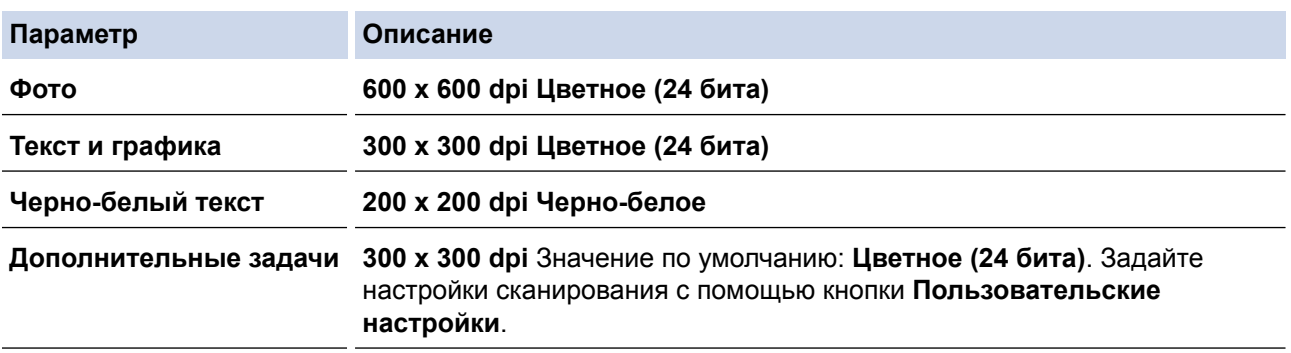

# **Связанная информация**

- [Сканирование с помощью ControlCenter4 в стандартном режиме \(Windows](#page-152-0)®)
- [Настраиваемые параметры сканирования \(Windows](#page-155-0)<sup>®</sup>)

<span id="page-155-0"></span> $\triangle$  [На главную](#page-1-0) > [Сканирование](#page-98-0) > [Сканирование с компьютера \(для Windows](#page-150-0)®) > [Сканирование с](#page-151-0) [помощью ControlCenter4 в стандартном режиме \(Windows](#page-151-0)®) > [Сканирование с помощью ControlCenter4](#page-152-0) [в стандартном режиме \(Windows](#page-152-0)®) > [Выбор типа документа с помощью ControlCenter4 в стандартном](#page-154-0)  $p$ ежиме (Windows®) > Настраиваемые параметры сканирования (Windows®)

# **Настраиваемые параметры сканирования (Windows®)**

Выберите **Дополнительные задачи** в списке **Тип документа**, чтобы изменить дополнительные параметры сканирования.

• Выберите **Дополнительные задачи** и нажмите кнопку **Пользовательские настройки**.

Откроется диалоговое окно **Пользовательские настройки сканирования**.

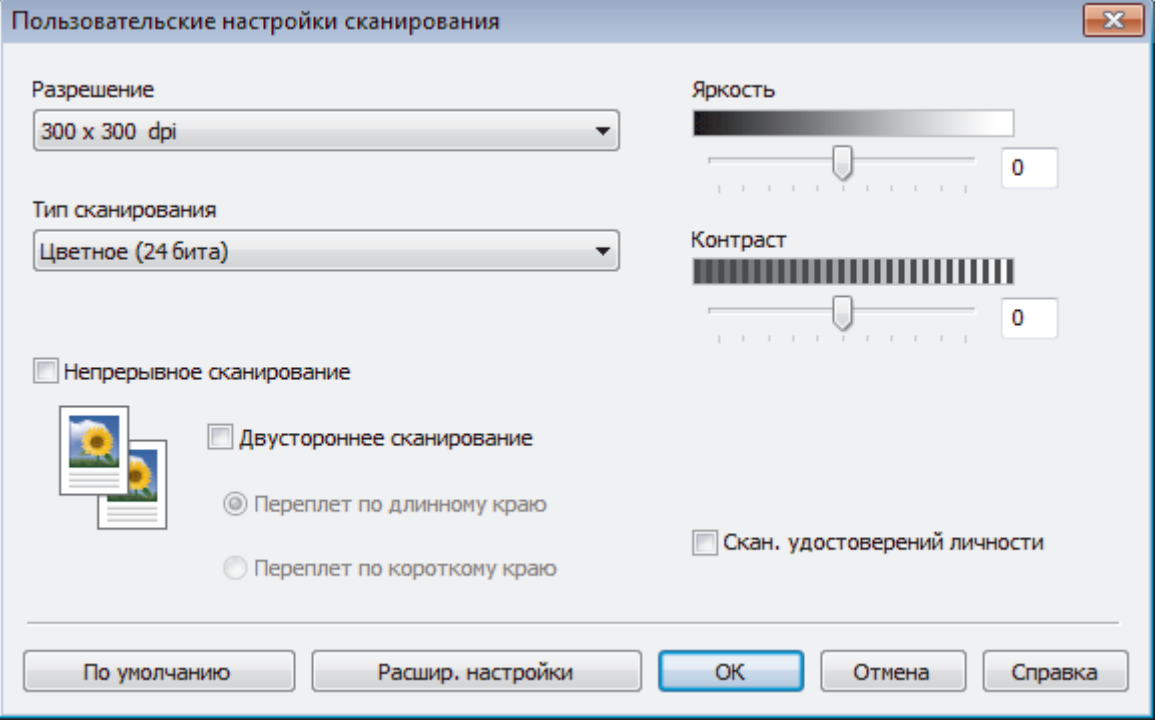

Можно изменить указанные ниже параметры:

#### **Разрешение**

Выберите разрешение сканирования из раскрывающегося списка **Разрешение**. При использовании более высоких значений разрешения требуется больше памяти и более длительное время передачи, однако при этом можно получить изображение с большей детализацией.

#### **Тип сканирования**

Выберите одно из значений глубины цвета при сканировании.

- **Авто**

Используется для всех типов документов. В этом режиме автоматически выбирается глубина цвета документов.

## - **Черно-белое**

Используется для текста или штриховых рисунков.

### - **Серый (стохастическое растрирование)**

Используется для фотографических изображений или графики. (В этом случае используется диффузия ошибок — способ создания имитированных серых изображений без использования истинных серых точек. Для создания эффекта серого черные точки размещаются по определенной схеме.)

### - **Настоящий серый**

Используется для фотографических изображений или графики. Этот режим более точен, поскольку в нем используется до 256 оттенков серого.

### - **Цветное (24 бита)**

Используйте для создания изображения с максимально точной передачей цвета. В этом режиме для сканирования изображения используется до 16,8 млн цветов, но при этом задействуется наибольший объем памяти и передача длится наиболее долго.

### **Яркость**

Задайте уровень для параметра **Яркость**, перемещая ползунок вправо или влево для получения более светлого или более темного изображения. Если сканированное изображение слишком светлое, задайте более низкое значение яркости и сканируйте документ повторно. Если изображение слишком темное, задайте более высокое значение яркости и сканируйте документ повторно. Чтобы задать уровень для параметра **Яркость**, можно также ввести числовое значение в это поле.

# **Контрастность**

Значение параметра **Контрастность** можно увеличить или уменьшить, переместив ползунок вправо либо влево. При увеличении контрастности подчеркиваются темные и светлые области изображения, а при уменьшении контрастности видно больше деталей в областях серого. Чтобы задать уровень для параметра **Контрастность**, можно также ввести числовое значение в это поле.

#### **Непрерывное сканирование**

Этот параметр позволяет сканировать несколько страниц со стекла сканера или из АПД (доступно только для определенных моделей). После того как страница отсканирована, можно продолжить сканирование или завершить его. Этот способ позволяет отсканировать больше страниц, чем помещается в АПД.

#### **Двустороннее сканирование**

Установите этот флажок, чтобы отсканировать обе стороны документа. При использовании функции автоматического двустороннего сканирования необходимо выбрать параметр **Переплет по длинному краю** или **Переплет по короткому краю** в зависимости от макета оригинала, чтобы данные в созданном файле отображались правильно.

(DCP-L6600DW/MFC-L5750DW/MFC-L6800DW/MFC-L6900DW)

#### **Скан. удостоверений личности**

Установите этот флажок, чтобы сканировать обе стороны удостоверения личности на одну страницу.

# **Расшир. настройки**

Настройте дополнительные параметры, нажав кнопку **Расшир. настройки** в диалоговом окне "Параметры сканирования".

#### - **Удаление фонового цвета**

Удаление основного цвета документов для повышения четкости отсканированных данных. Выберите один из трех уровней: высокий, средний или низкий.

# (доступно только для параметров **Авто**, **Настоящий серый** и **Цветное (24 бита)**)

# - **Пропуск пустой страницы**

Удаление пустых страниц документа из результатов сканирования.

(DCP-L6600DW/MFC-L5750DW/MFC-L6800DW/MFC-L6900DW)

# - **Отображение результатов сканирования**

Отображайте на экране компьютера общее число сохраненных страниц и число пропущенных пустых страниц.

(DCP-L6600DW/MFC-L5750DW/MFC-L6800DW/MFC-L6900DW)

#### - **Автокор. перекоса АПД**

При сканировании документа из АПД устройство автоматически корректирует его положение.

# **Связанная информация**

• [Выбор типа документа с помощью ControlCenter4 в стандартном режиме \(Windows](#page-154-0)®)

<span id="page-157-0"></span> $\triangle$  [На главную](#page-1-0) > [Сканирование](#page-98-0) > [Сканирование с компьютера \(для Windows](#page-150-0)®) > [Сканирование с](#page-151-0) [помощью ControlCenter4 в стандартном режиме \(Windows](#page-151-0)®) > [Сканирование с помощью ControlCenter4](#page-152-0) [в стандартном режиме \(Windows](#page-152-0)®) > Изменение размера области сканирования с помощью ControlCenter4 в стандартном режиме (Windows®)

# **Изменение размера области сканирования с помощью ControlCenter4 в стандартном режиме (Windows®)**

Для более высокой скорости сканирования выберите точный формат документа в раскрывающемся меню **Размер сканированного изображения**. Параметр

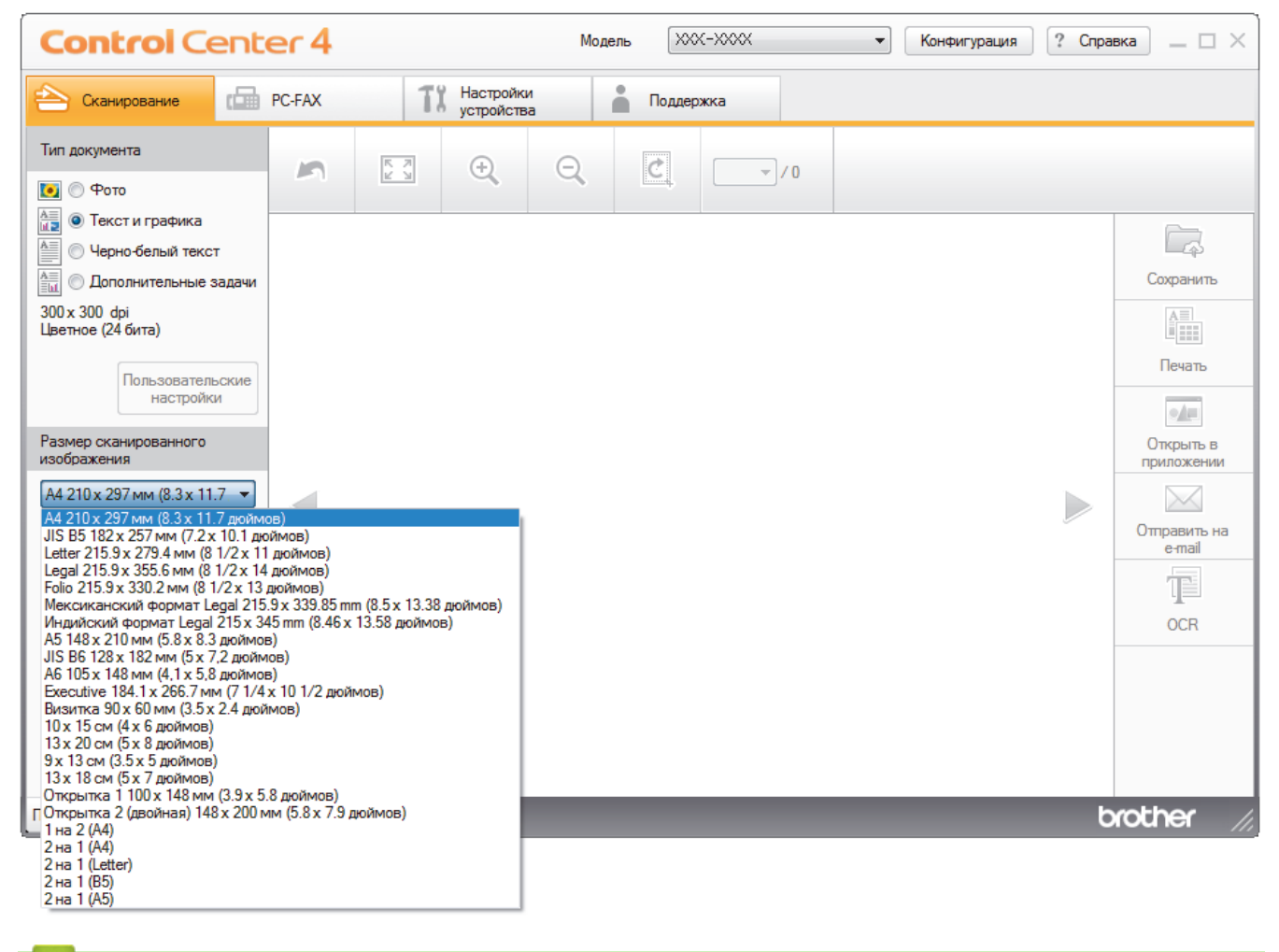

# **Связанная информация**

• [Сканирование с помощью ControlCenter4 в стандартном режиме \(Windows](#page-152-0)®)

<span id="page-158-0"></span> $\triangle$  [На главную](#page-1-0) > [Сканирование](#page-98-0) > [Сканирование с компьютера \(для Windows](#page-150-0)®) > [Сканирование с](#page-151-0) [помощью ControlCenter4 в стандартном режиме \(Windows](#page-151-0)®) > [Сканирование с помощью ControlCenter4](#page-152-0) [в стандартном режиме \(Windows](#page-152-0)®) > Обрезка сканированного изображения с помощью ControlCenter4 в стандартном режиме (Windows $^{\circledR}$ )

# **Обрезка сканированного изображения с помощью ControlCenter4 в стандартном режиме (Windows®)**

Средство обрезки в панели редактирования изображений позволяет обрезать ненужные части сканированного изображения. Для упрощения просмотра изображения, которое будет обрезано, можно воспользоваться функциями **Увеличить** и **Уменьшить**.

### **Панель редактирования изображений**

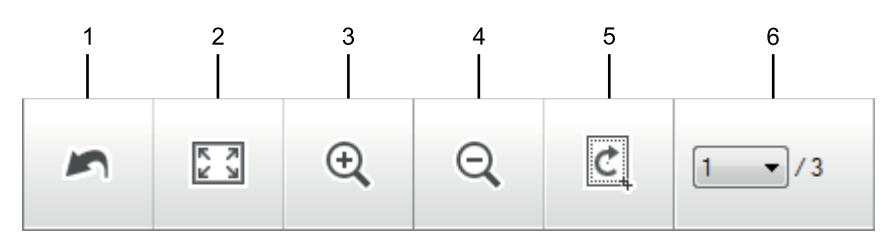

## **1. Перезапустить**

Отмена всех операций редактирования, примененных к выбранному изображению. Отредактированное изображение принимает первоначальный вид.

## **2. По размеру окна**

Отображение сканированного изображения таким образом, что все оно помещается в окне.

## **3. Увеличить**

Увеличение сканированного изображения.

#### **4. Уменьшить**

Уменьшение сканированного изображения.

### **5. Обрезать и редактировать**

Удаляет внешние части изображения. Нажмите кнопку **Обрезать и редактировать**, затем измените кадр, чтобы он содержал область, которую нужно сохранить после обрезки.

### **6. Счетчик страниц**

Отображает номер сканируемой страницы, показанной в программе просмотра изображений. Чтобы отобразить другую страницу, выберите ее номер в раскрывающемся списке номеров страниц.

Если было отсканировано несколько страниц, следующую или предыдущую отсканированную страницу можно увидеть с помощью нажатия левой или правой кнопки со стрелками в окне предварительного просмотра.

- 1. Отсканируйте документ.
- 2. Щелкните (**Обрезать и редактировать**), чтобы отредактировать отсканированное изображение.

Откроется окно **Обрезать и редактировать - ControlCenter4**.

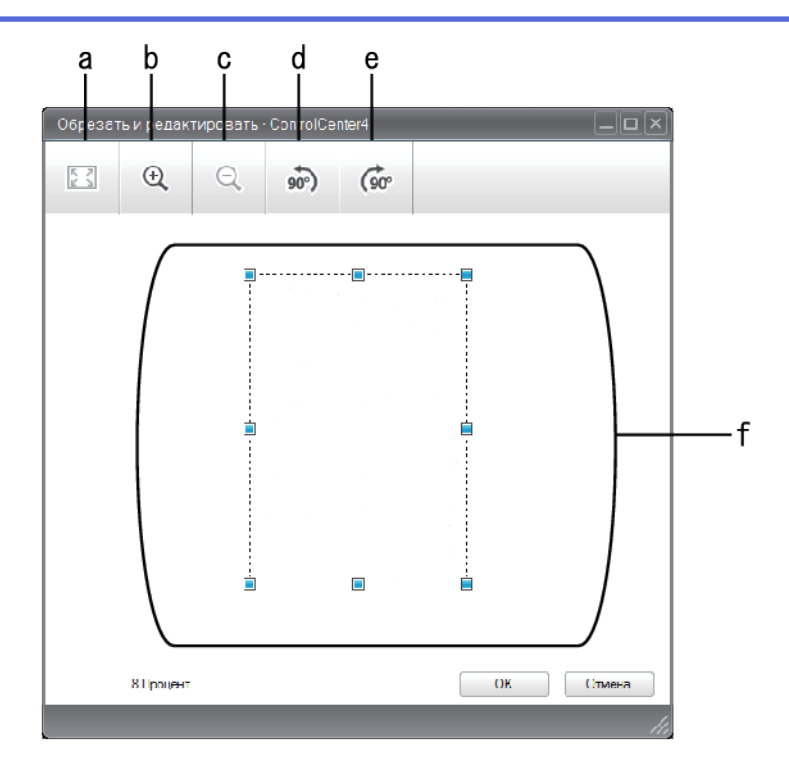

- a. Расширяет отсканированное изображение, чтобы изображение было полностью по ширине окна.
- b. Увеличение изображения.
- c. Уменьшение изображения.
- d. Поворот изображения против часовой стрелки на 90 градусов.
- e. Поворот изображения по часовой стрелке на 90 градусов.
- f. Щелкните и перетащите рамку для указания области, которою следует удалить.
- 3. Нажмите кнопку **ОК**.

Отредактированное изображение отображается в программе просмотра изображений.

# **Связанная информация**

• [Сканирование с помощью ControlCenter4 в стандартном режиме \(Windows](#page-152-0)®)

<span id="page-160-0"></span> $\triangle$  [На главную](#page-1-0) > [Сканирование](#page-98-0) > [Сканирование с компьютера \(для Windows](#page-150-0)®) > [Сканирование с](#page-151-0) [помощью ControlCenter4 в стандартном режиме \(Windows](#page-151-0)®) > [Сканирование с помощью ControlCenter4](#page-152-0) [в стандартном режиме \(Windows](#page-152-0)®) > Печать сканированных данных с помощью ControlCenter4 в стандартном режиме (Windows $^{\circledR}$ )

# **Печать сканированных данных с помощью ControlCenter4 в стандартном режиме (Windows®)**

Отсканируйте документ на устройстве Brother, а затем распечатайте копии с помощью функций драйвера принтера, доступных в ControlCenter4.

- 1. Отсканируйте документ.
- 2. Нажмите кнопку **Печать**.

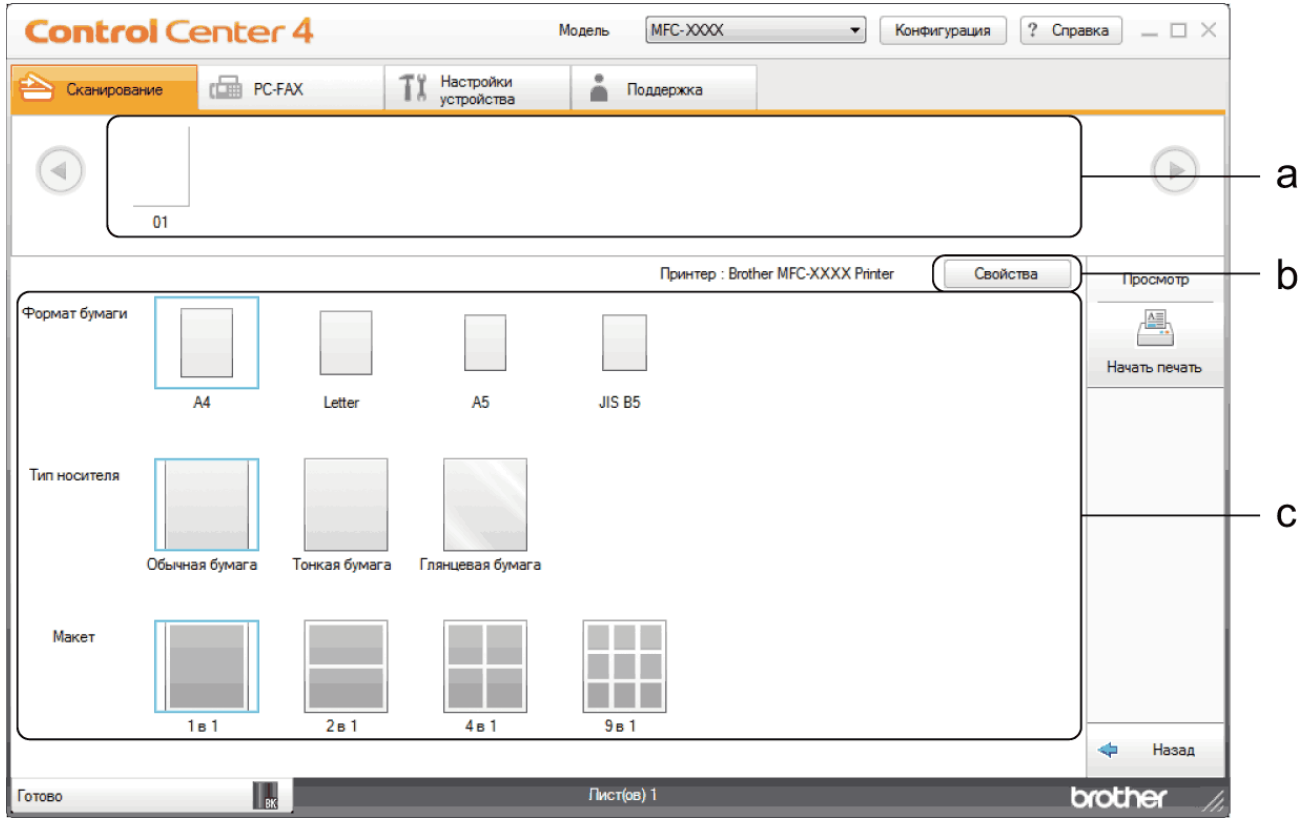

- a. Показывает, какие изображения выбраны в данный момент, а также сколько копий каждого изображения будет напечатано.
- b. Нажмите кнопку **Свойства**, чтобы изменить определенные параметры принтера.
- c. Выберите параметры **Формат бумаги**, **Тип носителя** и **Макет**. Текущие параметры выделены синим квадратом.
- 3. Настройте параметры печати и нажмите кнопку **Начать печать**.

# **Связанная информация**

• [Сканирование с помощью ControlCenter4 в стандартном режиме \(Windows](#page-152-0)®)

<span id="page-161-0"></span> $\triangle$  [На главную](#page-1-0) > [Сканирование](#page-98-0) > [Сканирование с компьютера \(для Windows](#page-150-0)®) > [Сканирование с](#page-151-0) [помощью ControlCenter4 в стандартном режиме \(Windows](#page-151-0)®) > [Сканирование с помощью ControlCenter4](#page-152-0) [в стандартном режиме \(Windows](#page-152-0)®) > Сканирование в приложение с помощью ControlCenter4 в стандартном режиме (Windows $^{\circledR}$ )

# **Сканирование в приложение с помощью ControlCenter4 в стандартном режиме (Windows®)**

Кнопка **Открыть в приложении** позволяет сканировать изображение непосредственно в графическое приложение для редактирования.

Выберите **Стандартный режим** в качестве настройки режима для ControlCenter4.

- 1. Загрузите документ.
- 2. Щелкните значок (**ControlCenter4**) в панели задач, затем щелкните **Открыть**.
- 3. Перейдите на вкладку **Сканирование**.

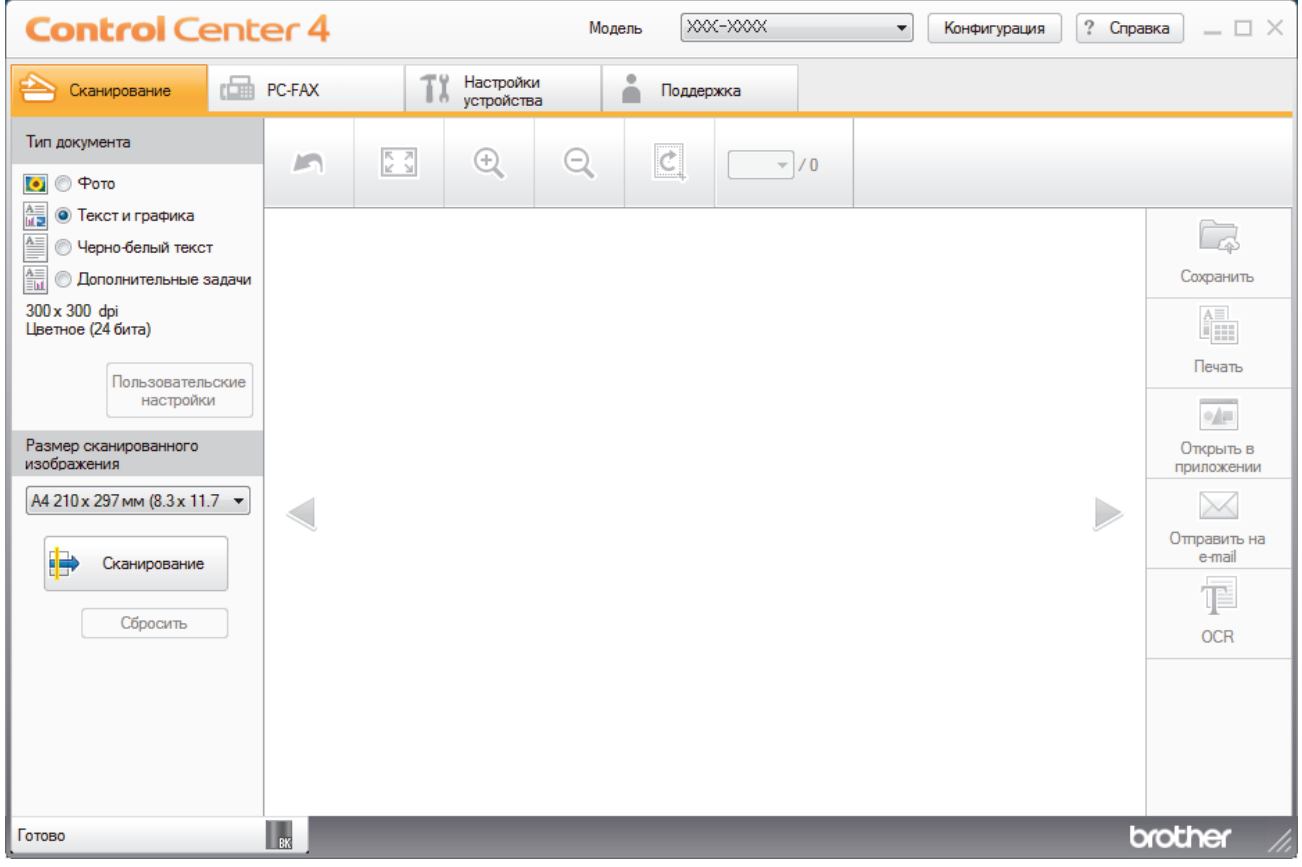

#### 4. Выберите **Тип документа**.

- 5. Измените формат документа, если это необходимо.
- 6. Нажмите кнопку (**Сканирование**).

Устройство начинает сканирование, и сканированное изображение отображается в программе просмотра изображений.

- 7. Для просмотра каждой сканированной страницы нажимайте кнопку со стрелкой влево или со стрелкой вправо.
- 8. При необходимости обрежьте сканированное изображение.
- 9. Нажмите кнопку **Открыть в приложении**.
- 10. Выберите приложение из раскрывающегося списка и нажмите кнопку **ОК**.

Изображение открывается в выбранном приложении.

# **Связанная информация**

 $\bullet$  [Сканирование с помощью ControlCenter4 в стандартном режиме \(Windows](#page-152-0)®)

<span id="page-163-0"></span> $\triangle$  [На главную](#page-1-0) > [Сканирование](#page-98-0) > [Сканирование с компьютера \(для Windows](#page-150-0)®) > [Сканирование с](#page-151-0) [помощью ControlCenter4 в стандартном режиме \(Windows](#page-151-0)®) > Сохранение сканированных данных в папке в виде файла PDF с помощью ControlCenter4 в стандартном режиме (Windows®)

# **Сохранение сканированных данных в папке в виде файла PDF с помощью ControlCenter4 в стандартном режиме (Windows®)**

Выберите **Стандартный режим** в качестве настройки режима для ControlCenter4.

- 1. Загрузите документ.
- 2. Щелкните значок (**ControlCenter4**) в панели задач, затем щелкните **Открыть**.
- 3. Перейдите на вкладку **Сканирование**.

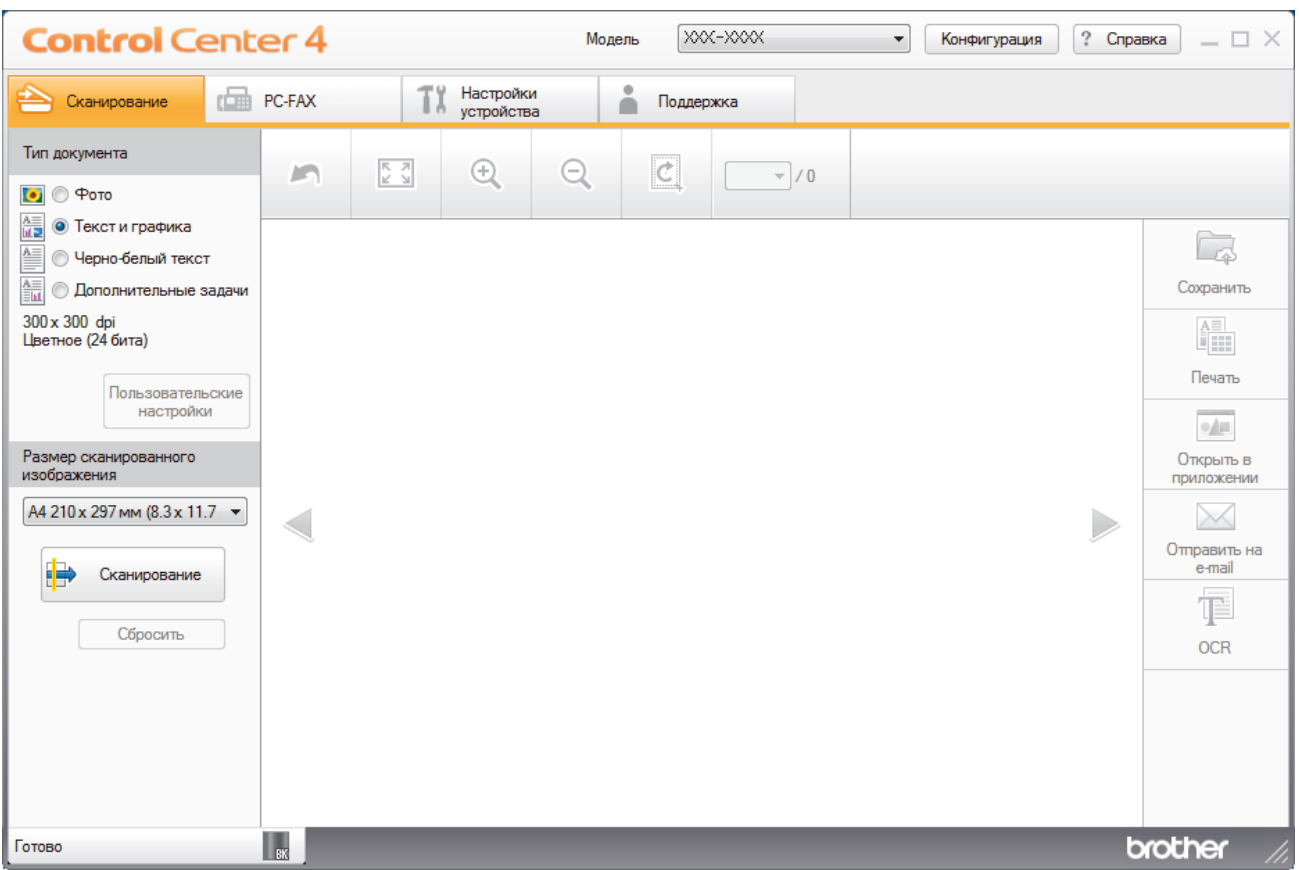

- 4. Выберите **Тип документа**.
- 5. Измените формат документа, если это необходимо.
- 6. Нажмите кнопку **(Сканирование**).

Устройство начинает сканирование, и сканированное изображение отображается в программе просмотра изображений.

- 7. Для просмотра каждой сканированной страницы нажимайте кнопку со стрелкой влево или со стрелкой вправо.
- 8. Нажмите кнопку **Сохранить**.

Открывается диалоговое окно **Сохранить**.

9. В раскрывающемся списке **Тип файла** выберите PDF-файл.

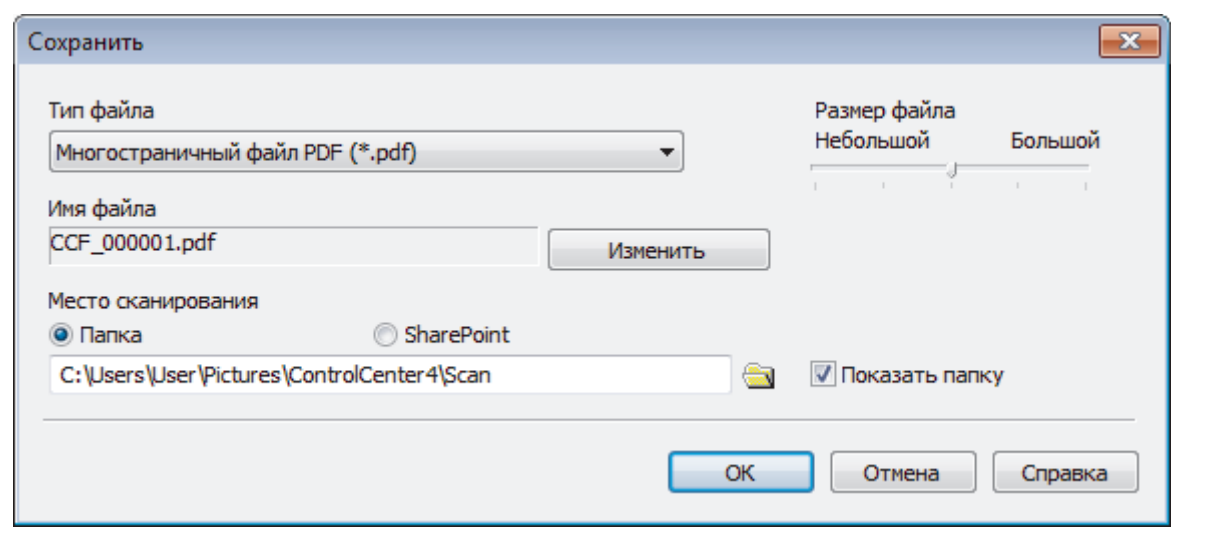

Чтобы сохранить документ в виде PDF-файла, защищенного паролем, выберите пункт **Одностраничный защищенный файл PDF (\*.pdf)** или **Многостраничный защищенный файл PDF** (\*.pdf) в раскрывающемся списке **Тип файла**, щелкните элемент  $\frac{1}{8}$ , а затем введите пароль.

- 10. Чтобы изменить имя файла, нажмите кнопку **Изменить**.
- 11. Щелкните по значку папки и выберите папку, в которой следует сохранить сканированные документы.
- 12. Нажмите кнопку **ОК**.

Отсканированный документ сохраняется в выбранной папке в виде PDF-файла.

# **Связанная информация**

• [Сканирование с помощью ControlCenter4 в стандартном режиме \(Windows](#page-151-0)®)

<span id="page-165-0"></span> $\triangle$  [На главную](#page-1-0) > [Сканирование](#page-98-0) > [Сканирование с компьютера \(для Windows](#page-150-0)®) > [Сканирование с](#page-151-0) [помощью ControlCenter4 в стандартном режиме \(Windows](#page-151-0)®) > Автоматическое сканирование обеих сторон документа с помощью ControlCenter4 в стандартном режиме (Windows<sup>®)</sup>

# **Автоматическое сканирование обеих сторон документа с помощью ControlCenter4 в стандартном режиме (Windows®)**

**Связанные модели**: DCP-L6600DW/MFC-L5750DW/MFC-L6800DW/MFC-L6900DW

Выберите **Стандартный режим** в качестве настройки режима для ControlCenter4.

1. Загрузите документы в АПД.

Чтобы автоматически сканировать обе стороны документа, необходимо загрузить документ в АПД, а не использовать стекло сканера (планшетного типа).

- 2. Щелкните значок (**ControlCenter4**) в панели задач, затем щелкните **Открыть**.
- 3. Перейдите на вкладку **Сканирование**.

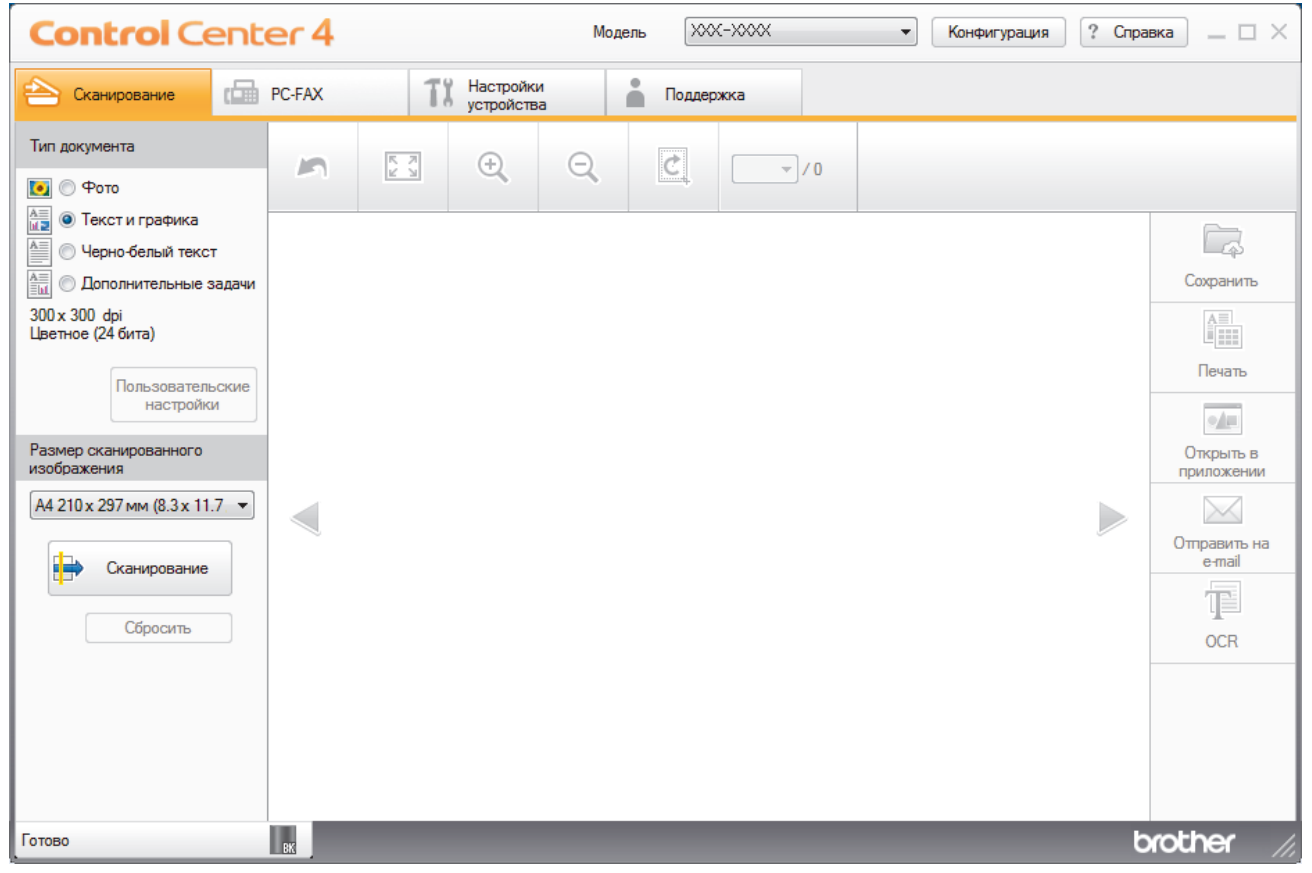

4. В разделе **Тип документа** выберите **Дополнительные задачи**, а затем нажмите кнопку **Пользовательские настройки**.

Открывается диалоговое окно **Пользовательские настройки сканирования**.

- 5. Отметьте флажком поле **Двустороннее сканирование**.
- 6. Выберите параметр **Переплет по длинному краю** или **Переплет по короткому краю**, в зависимости от исходного макета документа (см. примеры макетов в таблице).

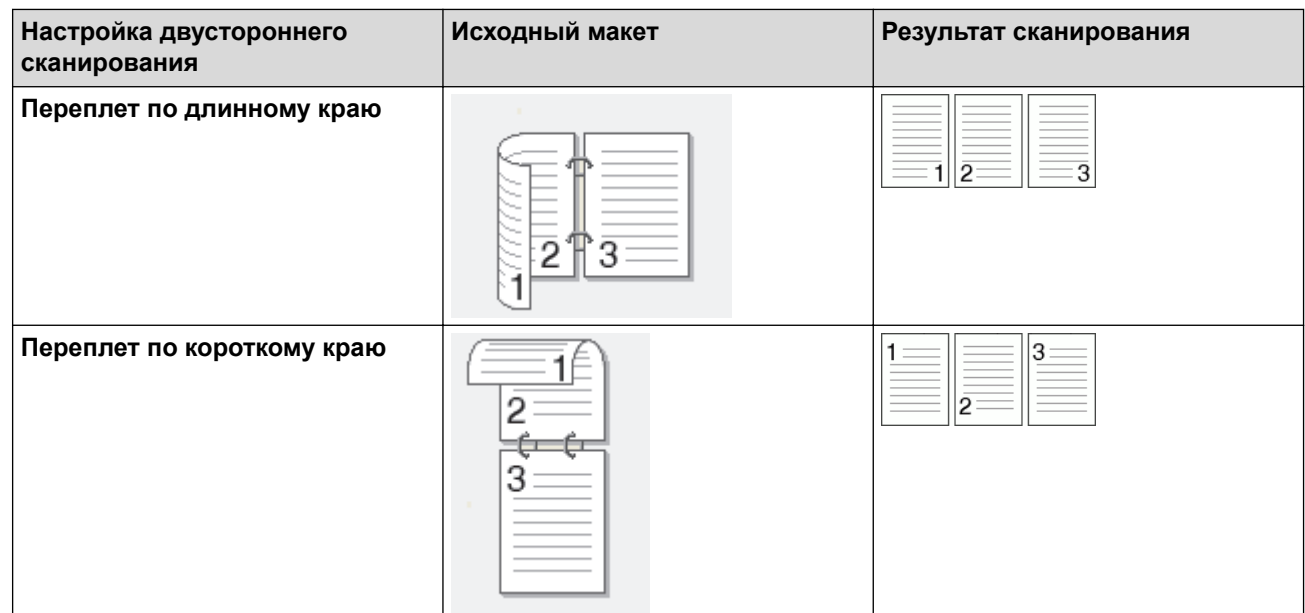

- 7. При необходимости настройте другие **Пользовательские настройки сканирования**.
- 8. Нажмите кнопку **ОК**.
- 9. Нажмите кнопку (**Сканирование**).

Устройство начинает сканирование, и сканированное изображение отображается в программе просмотра изображений.

- 10. Для просмотра каждой сканированной страницы нажимайте кнопку со стрелкой влево или со стрелкой вправо.
- 11. Выполните одно из следующих действий:
	- Щелкните (**Сохранить**) для сохранения сканированных данных.
	- **Щелкните (Печать) для печати сканированных данных.**
	- Щелкните (**Открыть в приложении**) для открытия сканированных данных в другом приложении.
	- Щелкните (**Отправить на e-mail**) для вложения сканированных данных в электронную почту.
	- Щелкните элемент (**OCR**), чтобы преобразовать отсканированный документ в редактируемый текстовый файл. (доступно только для определенных моделей)

# **Связанная информация**

• [Сканирование с помощью ControlCenter4 в стандартном режиме \(Windows](#page-151-0)®)

<span id="page-167-0"></span> $\triangle$  [На главную](#page-1-0) > [Сканирование](#page-98-0) > [Сканирование с компьютера \(для Windows](#page-150-0)®) > [Сканирование с](#page-151-0) [помощью ControlCenter4 в стандартном режиме \(Windows](#page-151-0)®) > Параметры сканирования для ControlCenter4 в стандартном режиме (Windows®)

# **Параметры сканирования для ControlCenter4 в стандартном режиме (Windows®)**

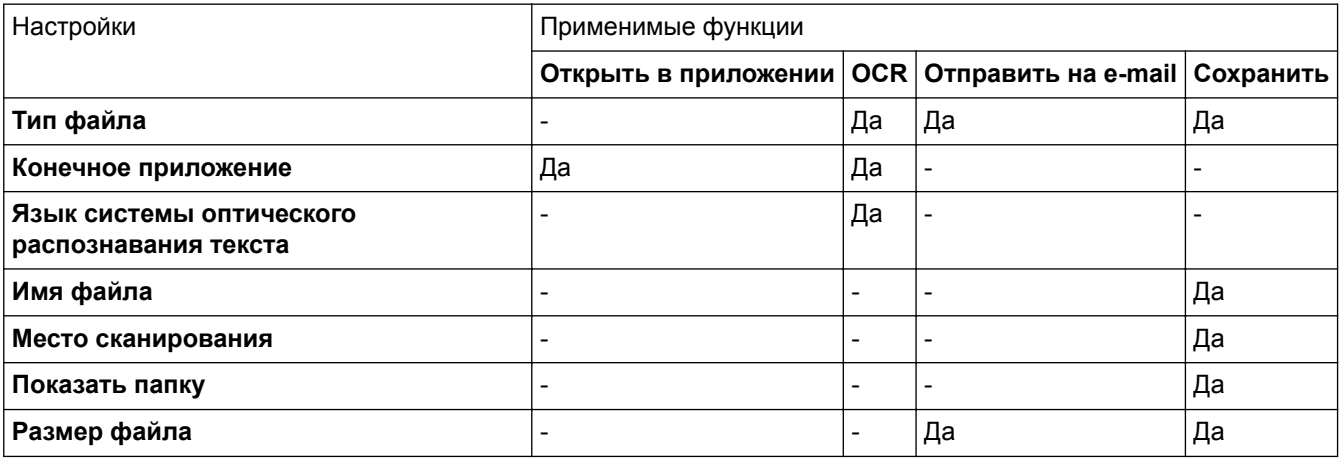

# **Тип файла**

Выберите тип файла, который следует использовать для сканированных данных.

# **Для Отправить на e-mail и Сохранить**

- **Windows Bitmap (\*.bmp)**
- **JPEG (\*.jpg)** (рекомендуется для большинства пользователей во время сканирования изображений)
- **Одностраничный файл TIFF (\*.tif)**
- **Многостраничный файл TIFF (\*.tif)**
- **Portable Network Graphics (\*.png)**
- **Одностраничный файл PDF (\*.pdf)** (рекомендуется для сканирования документов и их отправки другим пользователям)
- **Многостраничный файл PDF (\*.pdf)** (рекомендуется для сканирования документов и их отправки другим пользователям)
- **Одностраничный файл PDF/A (\*.pdf)** (рекомендуется для сканирования документов и их отправки другим пользователям)
- **Многостраничный файл PDF/A (\*.pdf)** (рекомендуется для сканирования документов и их отправки другим пользователям)
- **Одностраничный файл PDF высокой степени сжатия (\*.pdf)**
- **Многостраничный файл PDF высокой степени сжатия (\*.pdf)**
- **Одностраничный защищенный файл PDF (\*.pdf)**
- **Многостраничный защищенный файл PDF (\*.pdf)**
- **Одностраничный файл PDF с возможностью поиска (\*.pdf)**
- **Многостраничный файл PDF с возможностью поиска (\*.pdf)**
- **XML Paper Specification (\*.xps)** (формат XML Paper Specification доступен для Windows Vista®, Windows<sup>®</sup> 7 и Windows® 8, а также при использовании приложений, поддерживающих файлы в формате XML Paper Specification)
- **Microsoft Office Word (\*.docx)** (доступно только для определенных моделей)
- **Microsoft Office PowerPoint (\*.pptx)** (доступно только для определенных моделей)

# **Для OCR**

- **HTML 3.2 (\*.htm)**
- **HTML 4.0 (\*.htm)**
- **Microsoft Excel 2003, XP (\*.xls)**
- **RTF Word 2000 (\*.rtf)**
- **WordPad (\*.rtf)**
- **WordPerfect 9, 10 (\*.wpd)**
- **Text (\*.txt)**
- **Одностраничный файл PDF с возможностью поиска (\*.pdf)**
- **Многостраничный файл PDF с возможностью поиска (\*.pdf)**

#### **Конечное приложение**

Выберите целевое приложение из раскрывающегося списка.

#### **Язык системы оптического распознавания текста**

Установите язык оптического распознавания текста (OCR) в соответствии с языком текста сканируемого документа.

### **Имя файла**

Выберите команду **Изменить**, чтобы изменить префикс имени файла.

#### **Место сканирования**

Выберите кнопку **Папка** или **SharePoint**, чтобы указать место, в котором нужно сохранить отсканированные документы.

#### **Показать папку**

Выберите этот параметр, чтобы автоматически отображать конечную папку после сканирования.

#### **Размер файла**

Настройка коэффициента сжатия данных сканированного изображения. Размер файла можно изменять, перемещая ползунок **Размер файла** вправо или влево.

#### **Пользовательские настройки**

Выберите параметр **Дополнительные задачи**, нажмите кнопку **Пользовательские настройки**, а затем измените параметры.

#### **Размер сканированного изображения**

Выберите точный формат документа из раскрывающегося меню **Размер сканированного изображения**.

# **Связанная информация**

• [Сканирование с помощью ControlCenter4 в стандартном режиме \(Windows](#page-151-0)®)

<span id="page-169-0"></span> $\triangle$  [На главную](#page-1-0) > [Сканирование](#page-98-0) > [Сканирование с компьютера \(для Windows](#page-150-0)®) > Сканирование с помощью ControlCenter4 в расширенном режиме (Windows®)

# **Сканирование с помощью ControlCenter4 в расширенном режиме (Windows®)**

Расширенный режим ControlCenter4 дает более широкие возможности управления функциями аппарата и позволяет настраивать действия при сканировании одной кнопкой.

- [Сканирование фотографий и графики с помощью ControlCenter4 в расширенном](#page-170-0) [режиме \(Windows](#page-170-0)®)
- [Сохранение отсканированных данных в папку в виде PDF-файла с помощью](#page-172-0) [ControlCenter4 в расширенном режиме \(Windows](#page-172-0)®)
- [Автоматическое сканирование обеих сторон документа с помощью ControlCenter4 в](#page-174-0) [расширенном режиме \(Windows](#page-174-0)<sup>®</sup>)
- [Сканирование обеих сторон удостоверения личности с помощью ControlCenter4 в](#page-176-0) [расширенном режиме \(Windows](#page-176-0) $^{\circledR}$ )
- [Сканирование во вложение электронной почты с помощью ControlCenter4 в](#page-178-0) [расширенном режиме \(Windows](#page-178-0) $^{\circledR}$ )
- [Сканирование в редактируемый текстовый файл \(распознавание текста\) с](#page-180-0) [помощью ControlCenter4 в расширенном режиме \(Windows\)](#page-180-0)
- [Параметры сканирования для расширенного режима ControlCenter4 \(Windows](#page-182-0)<sup>®</sup>)

<span id="page-170-0"></span> $\triangle$  [На главную](#page-1-0) > [Сканирование](#page-98-0) > [Сканирование с компьютера \(для Windows](#page-150-0)®) > [Сканирование с](#page-169-0) [помощью ControlCenter4 в расширенном режиме \(Windows](#page-169-0)®) > Сканирование фотографий и графики с помощью ControlCenter4 в расширенном режиме (Windows®)

# **Сканирование фотографий и графики с помощью ControlCenter4 в расширенном режиме (Windows®)**

Отправляйте отсканированные фотографии или графику на компьютер.

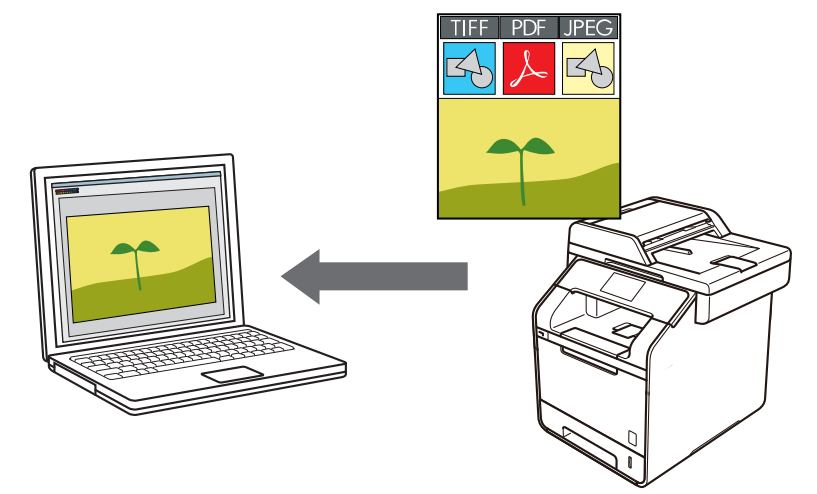

Выберите **Расширенный режим** в качестве настройки режима для ControlCenter4.

- 1. Загрузите документ.
- 2. Щелкните значок (**ControlCenter4**) в панели задач, затем щелкните **Открыть**.
- 3. Перейдите на вкладку **Сканирование**.

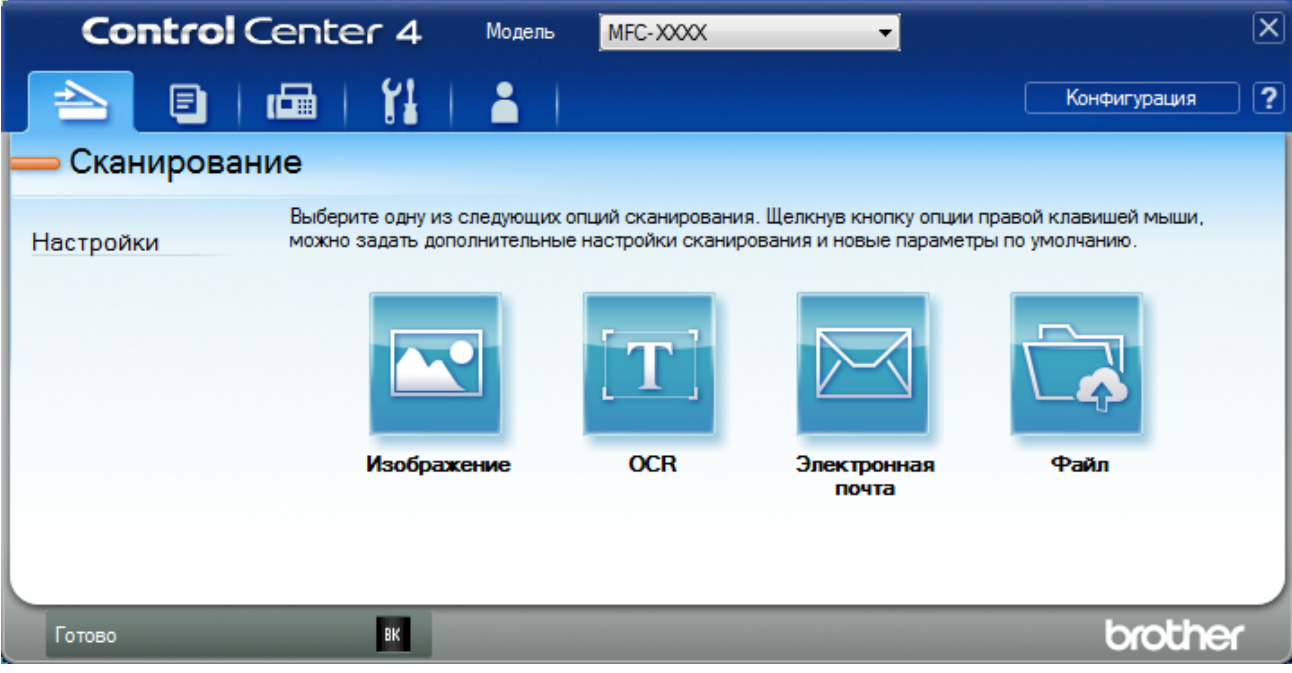

4. Нажмите кнопку **Изображение**.

Открывается диалоговое окно "Настройки сканирования".

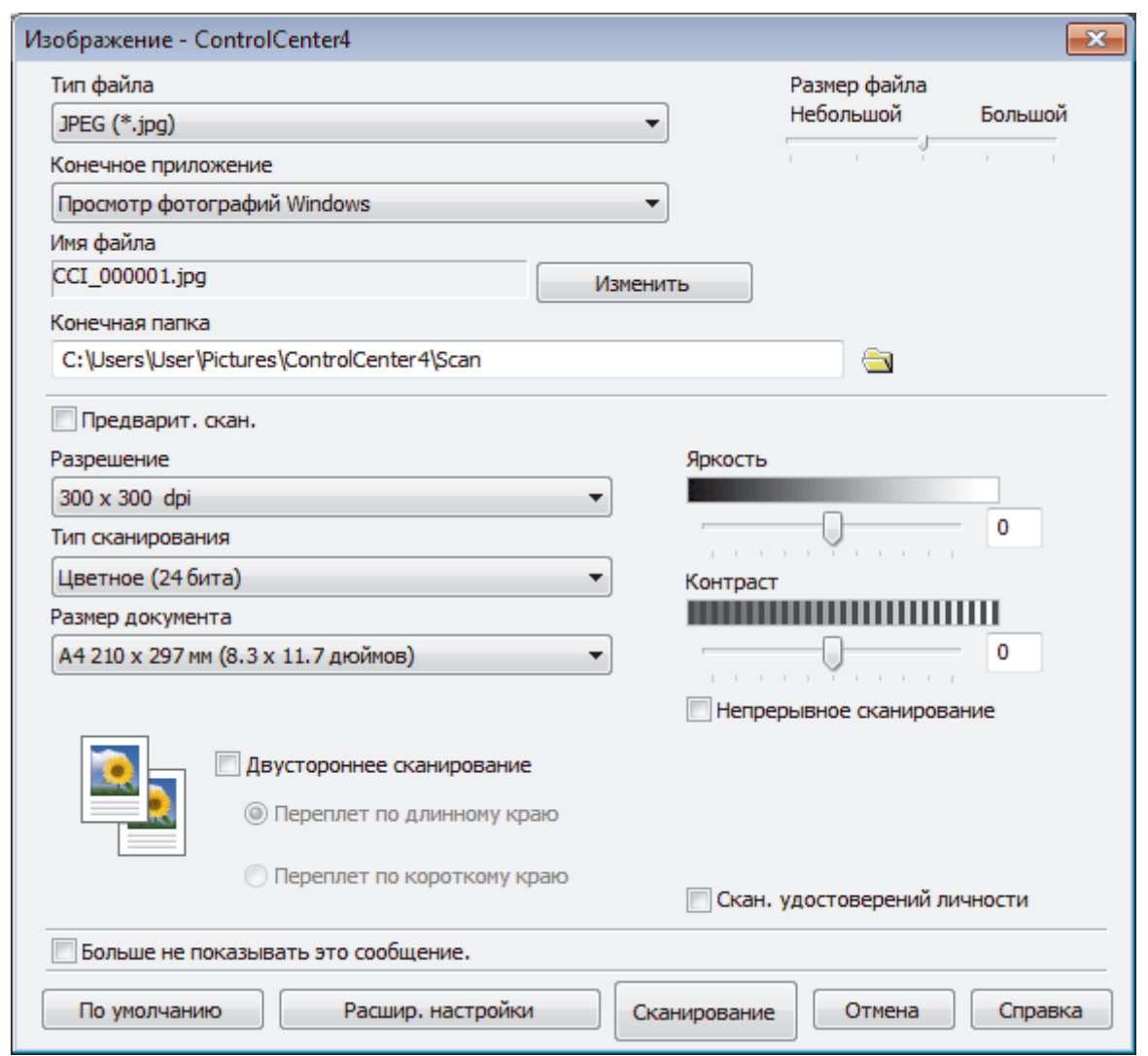

- 5. При необходимости измените настройки сканирования, такие как формат файла, имя файла, путь к конечному файлу, разрешение или цвет.
	- Чтобы изменить имя файла, щелкните **Изменить**.
	- Чтобы изменить **Конечная папка**, щелкните по значку папки.
	- Для просмотра и настройки сканированного изображения отметьте флажком поле **Предварит. скан.**.
- 6. Нажмите кнопку **Сканирование**.

Ø

Устройство начинает сканирование. Изображение открывается в выбранном приложении.

# **Связанная информация**

• [Сканирование с помощью ControlCenter4 в расширенном режиме \(Windows](#page-169-0)®)

<span id="page-172-0"></span> $\triangle$  [На главную](#page-1-0) > [Сканирование](#page-98-0) > [Сканирование с компьютера \(для Windows](#page-150-0)®) > [Сканирование с](#page-169-0) [помощью ControlCenter4 в расширенном режиме \(Windows](#page-169-0)®) > Сохранение отсканированных данных в папку в виде PDF-файла с помощью ControlCenter4 в расширенном режиме (Windows®)

# **Сохранение отсканированных данных в папку в виде PDF-файла с помощью ControlCenter4 в расширенном режиме (Windows®)**

Сканируйте документы и сохраняйте их в папку на компьютере в виде PDF-файлов.

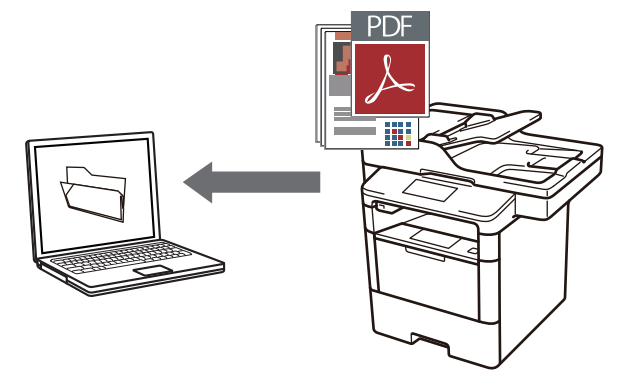

Выберите **Расширенный режим** в качестве настройки режима для ControlCenter4.

- 1. Загрузите документ.
- 2. Щелкните значок (**ControlCenter4**) в панели задач, затем щелкните **Открыть**.
- 3. Перейдите на вкладку **Сканирование**.

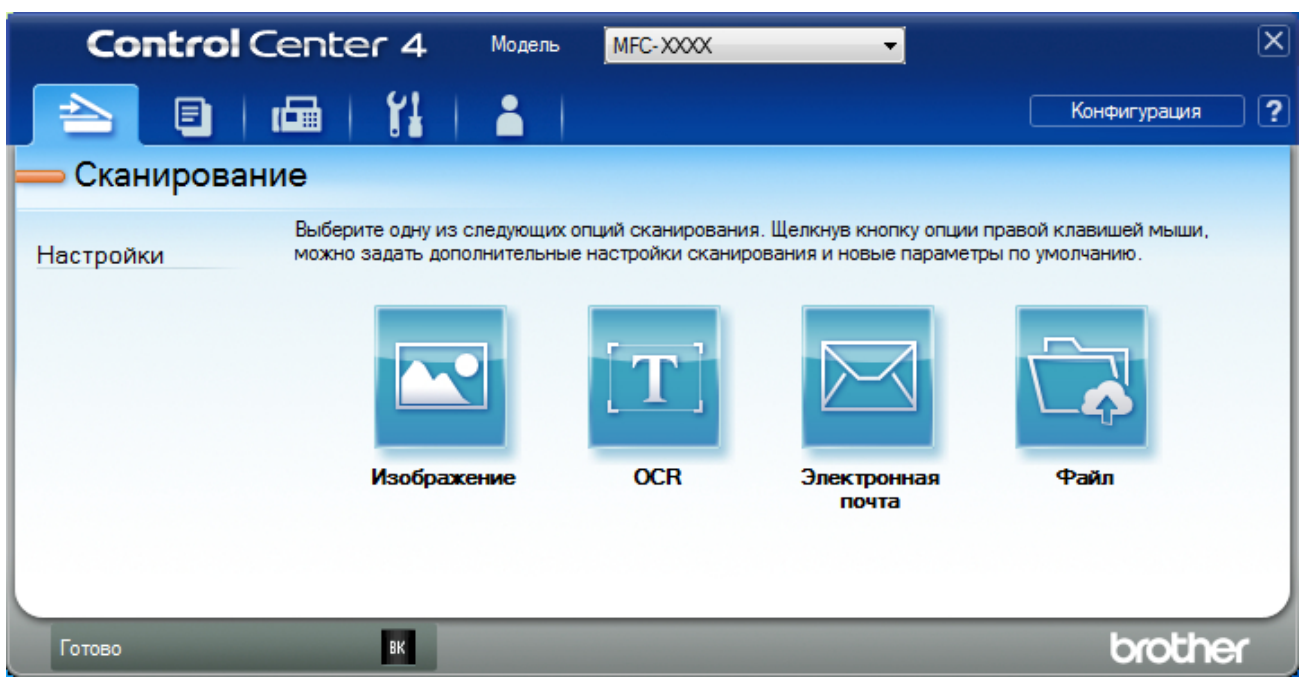

## 4. Нажмите кнопку **Файл**.

Открывается диалоговое окно параметров сканирования.

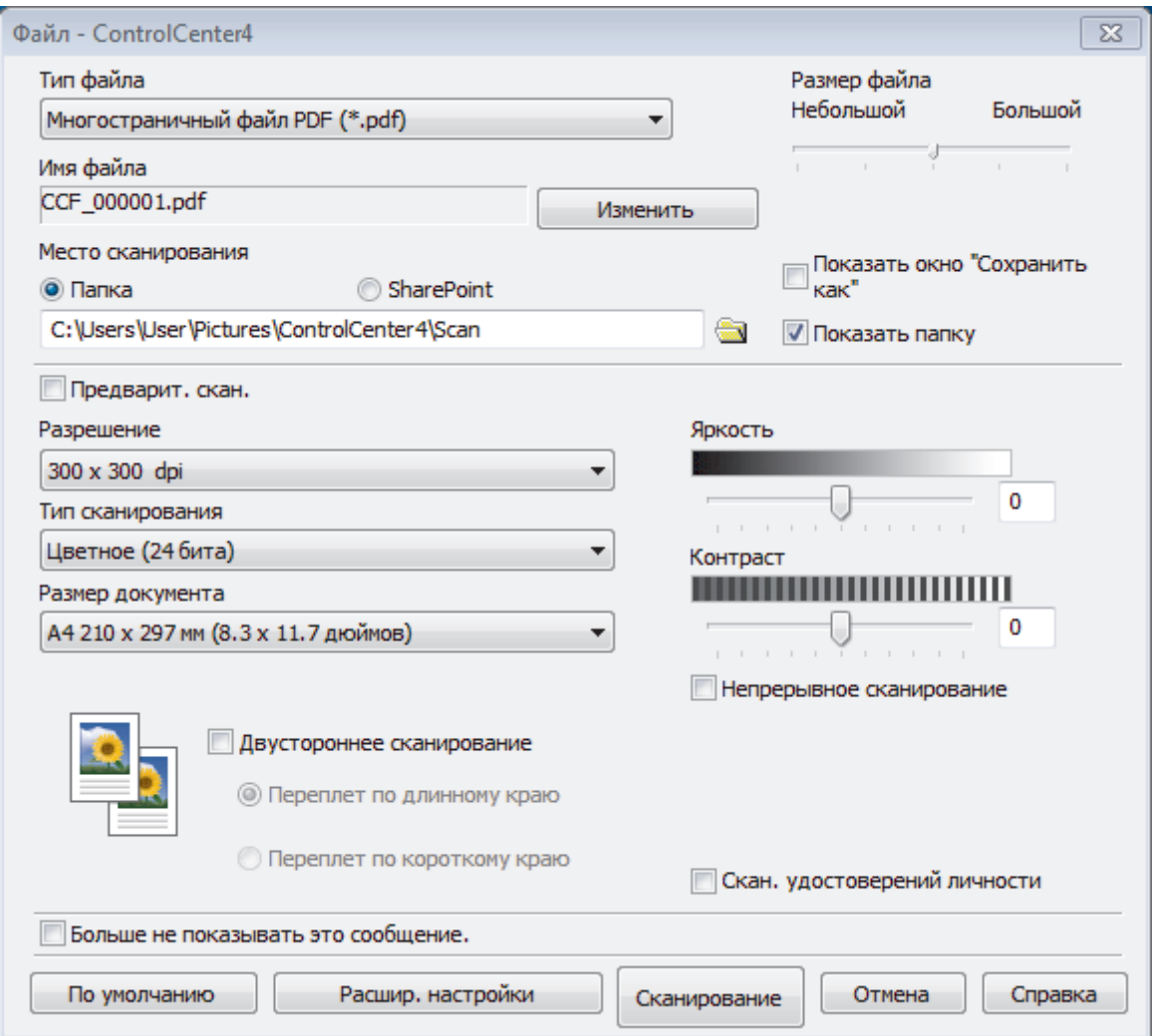

5. В раскрывающемся списке **Тип файла** выберите PDF-файл.

Чтобы сохранить документ в виде PDF-файла, защищенного паролем, выберите пункт **Одностраничный защищенный файл PDF (\*.pdf)** или **Многостраничный защищенный файл PDF** (\*.pdf) в раскрывающемся списке Тип файла, щелкните элемент  $\frac{1}{8}$ , а затем введите пароль.

- 6. Щелкните по значку папки и выберите папку, в которой следует сохранить сканированные документы.
- 7. При необходимости измените настройки сканирования, такие как формат файла, имя файла, разрешение или цвет.

Чтобы просмотреть и настроить отсканированное изображение, установите флажок **Предварит. скан.**.

8. Нажмите кнопку **Сканирование**.

Устройство начинает сканирование. Файл сохраняется в выбранной папке.

# **Связанная информация**

• [Сканирование с помощью ControlCenter4 в расширенном режиме \(Windows](#page-169-0)®)

<span id="page-174-0"></span> $\triangle$  [На главную](#page-1-0) > [Сканирование](#page-98-0) > [Сканирование с компьютера \(для Windows](#page-150-0)®) > [Сканирование с](#page-169-0) [помощью ControlCenter4 в расширенном режиме \(Windows](#page-169-0)®) > Автоматическое сканирование обеих сторон документа с помощью ControlCenter4 в расширенном режиме (Windows®)

# **Автоматическое сканирование обеих сторон документа с помощью ControlCenter4 в расширенном режиме (Windows®)**

**Связанные модели**: DCP-L6600DW/MFC-L5750DW/MFC-L6800DW/MFC-L6900DW

Выберите **Расширенный режим** в качестве настройки режима для ControlCenter4.

1. Загрузите документы в АПД.

Чтобы автоматически сканировать обе стороны документа, необходимо загрузить документ в АПД, а не использовать стекло сканера (планшетного типа).

- 2. Щелкните значок (**ControlCenter4**) в панели задач, затем щелкните **Открыть**.
- 3. Перейдите на вкладку **Сканирование**.

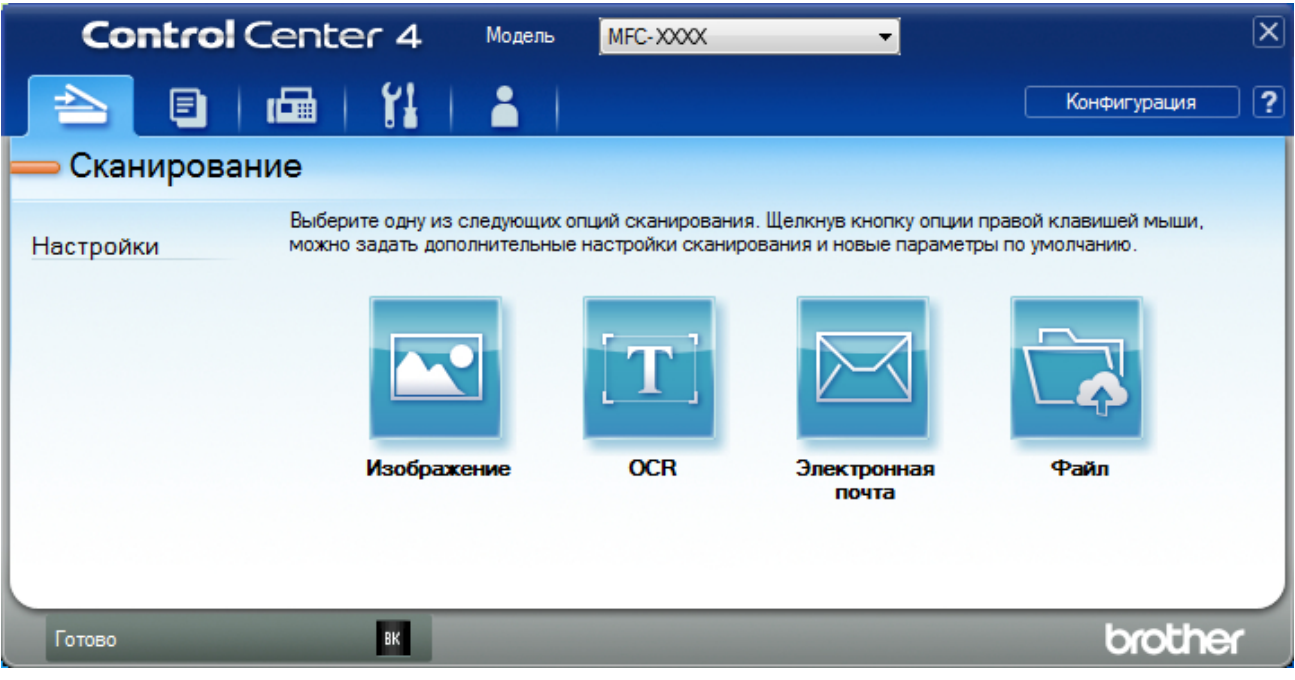

4. Нажмите кнопку для настройки, которую необходимо изменить (**Изображение**, **OCR**, **Электронная почта** или **Файл**).

Открывается диалоговое окно параметров сканирования.

- 5. Отметьте флажком поле **Двустороннее сканирование**.
- 6. Выберите параметр **Переплет по длинному краю** или **Переплет по короткому краю**, в зависимости от исходного макета документа (см. примеры макетов в таблице).

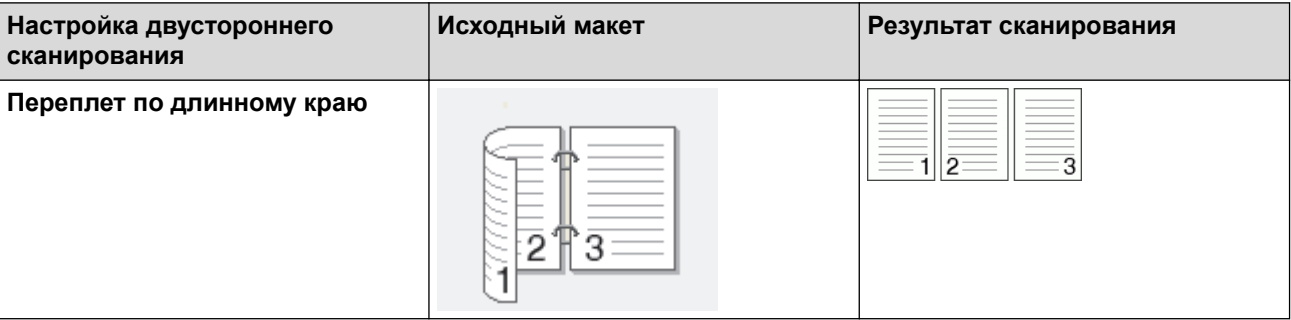

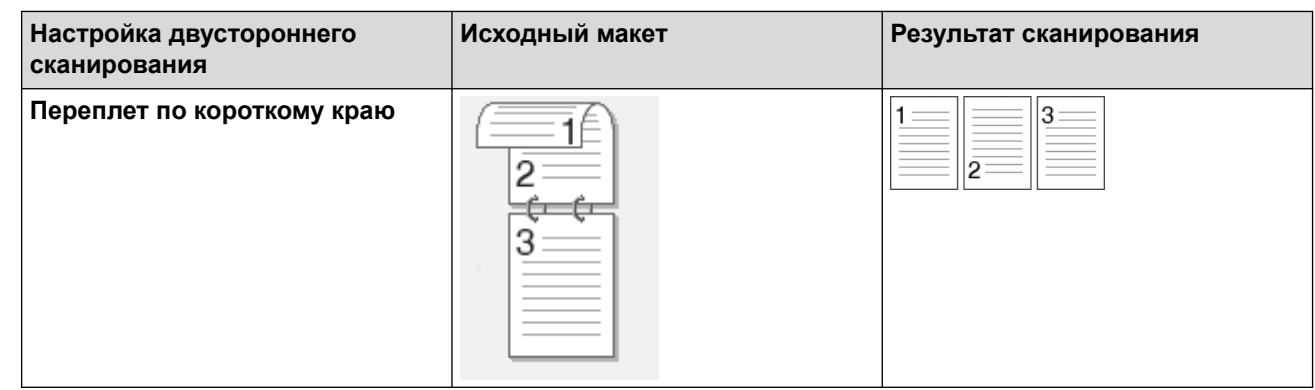

7. При необходимости измените настройки сканирования, такие как формат файла, имя файла, путь к конечному файлу, разрешение или цвет.

• Чтобы изменить имя файла, щелкните **Изменить**.

- Чтобы изменить **Конечная папка**, щелкните по значку папки.
- 8. Нажмите кнопку **Сканирование**.

Ø

Устройство начинает сканирование.

Параметры по умолчанию для выбранного действия функции сканирования изменены. Эти параметры будут использоваться при следующем выборе настроек сканирования (**Изображение**, **OCR**, **Электронная почта** или **Файл**) для данного действия.

# **Связанная информация**

• [Сканирование с помощью ControlCenter4 в расширенном режиме \(Windows](#page-169-0)®)

<span id="page-176-0"></span> $\triangle$  [На главную](#page-1-0) > [Сканирование](#page-98-0) > [Сканирование с компьютера \(для Windows](#page-150-0)®) > [Сканирование с](#page-169-0) [помощью ControlCenter4 в расширенном режиме \(Windows](#page-169-0)®) > Сканирование обеих сторон удостоверения личности с помощью ControlCenter4 в расширенном режиме (Windows®)

# **Сканирование обеих сторон удостоверения личности с помощью ControlCenter4 в расширенном режиме (Windows®)**

Выберите **Расширенный режим** в качестве настройки режима для ControlCenter4.

- 1. Поместите удостоверение личности на стекло сканера.
- 2. Щелкните значок (**ControlCenter4**) в панели задач, затем щелкните **Открыть**.
- 3. Перейдите на вкладку **Сканирование**.

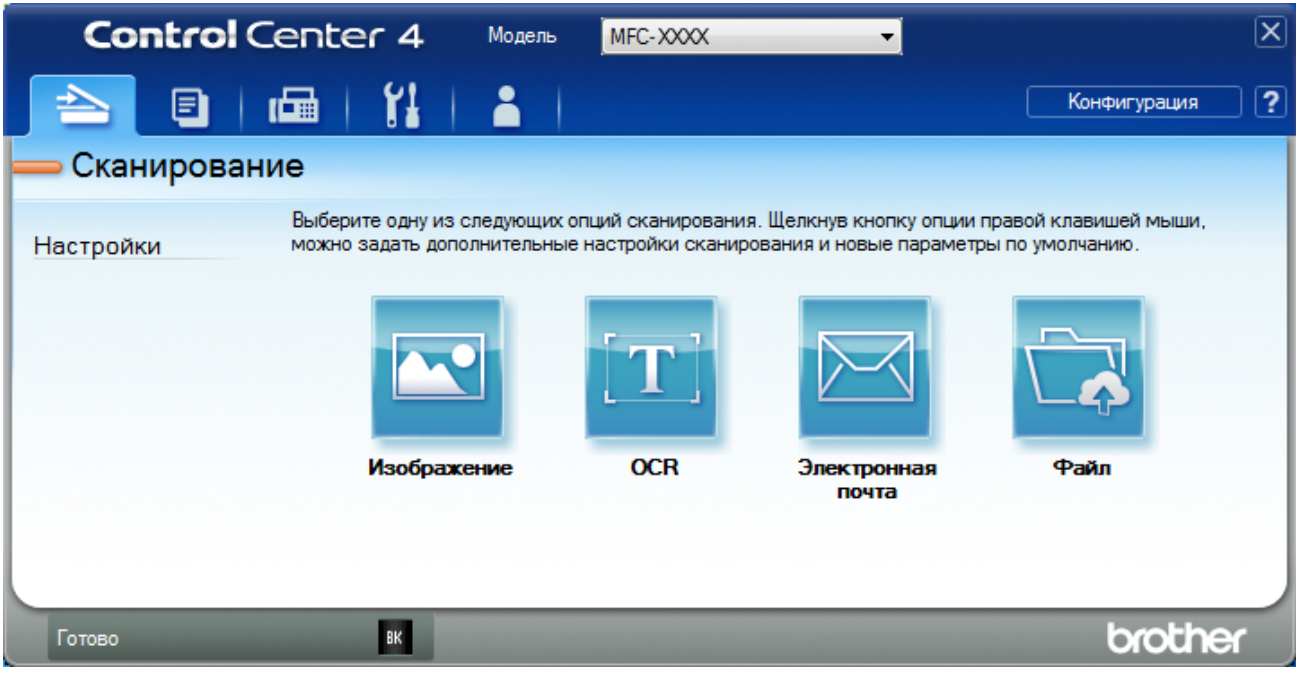

## 4. Нажмите кнопку **Файл**.

Открывается диалоговое окно параметров сканирования.

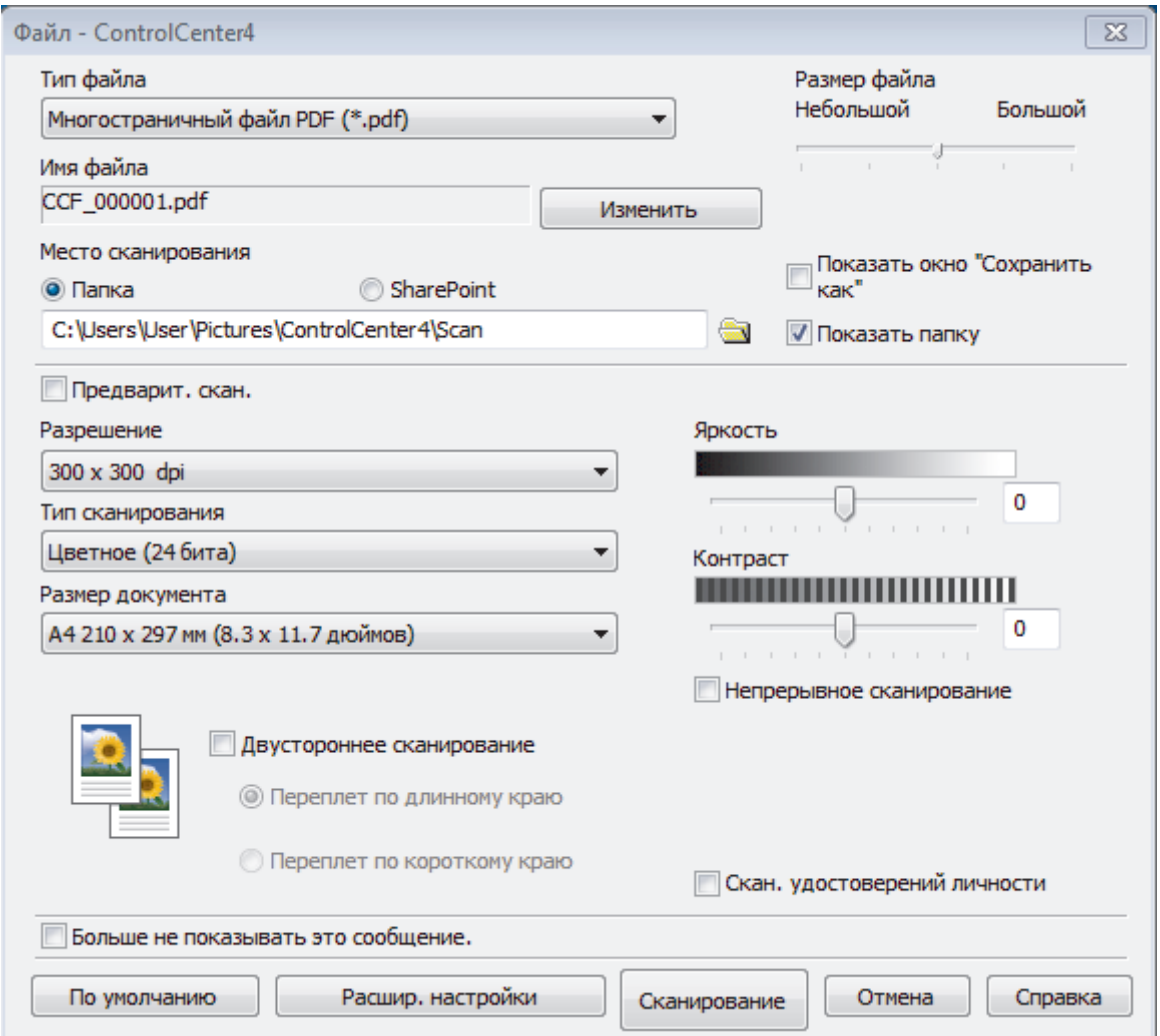

5. Установите флажок **Скан. удостоверений личности**.

Откроется диалоговое окно с инструкциями.

- 6. Прочтите инструкции на экране, а затем нажмите **ОК**.
- 7. При необходимости измените настройки сканирования, такие как формат файла, имя файла, расположение отсканированных данных, разрешение или цвет.
- 8. Нажмите кнопку **Сканирование**.

Аппарат начнет сканирование одной стороны удостоверения личности.

- 9. После того как аппарат завершит сканирование одной стороны, переверните удостоверение личности и нажмите **Продолжить**, чтобы сканировать вторую сторону.
- 10. Щелкните **Готово**.

# **Связанная информация**

• [Сканирование с помощью ControlCenter4 в расширенном режиме \(Windows](#page-169-0)®)

<span id="page-178-0"></span> $\triangle$  [На главную](#page-1-0) > [Сканирование](#page-98-0) > [Сканирование с компьютера \(для Windows](#page-150-0)®) > [Сканирование с](#page-169-0) [помощью ControlCenter4 в расширенном режиме \(Windows](#page-169-0)®) > Сканирование во вложение электронной почты с помощью ControlCenter4 в расширенном режиме (Windows®)

# **Сканирование во вложение электронной почты с помощью ControlCenter4 в расширенном режиме (Windows®)**

Отправляйте отсканированный документ как вложение электронной почты.

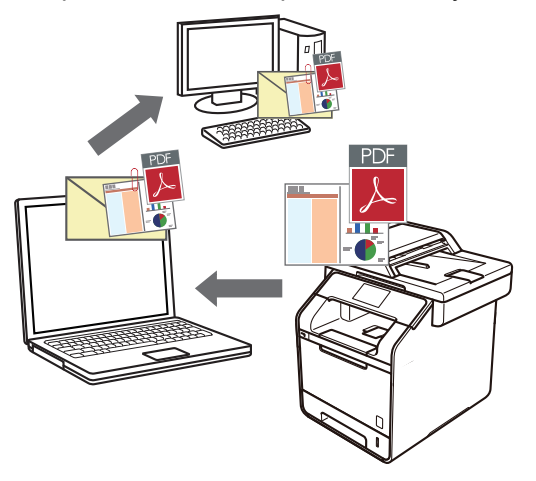

- Выберите **Расширенный режим** в качестве настройки режима для ControlCenter4.
- Функция «Сканировать в электронную почту» не поддерживает доступ к почтовым службам через Интернет. Используйте функцию «Сканировать в изображение» или «Сканировать в файл» для сканирования документа или картинки, а затем вложите отсканированный файл в сообщение электронной почты.

Аппарат сканирует в почтовый клиент по умолчанию.

- 1. Загрузите документ.
- 2. Щелкните значок (**ControlCenter4**) в панели задач, затем щелкните **Открыть**.
- 3. Перейдите на вкладку **Сканирование**.

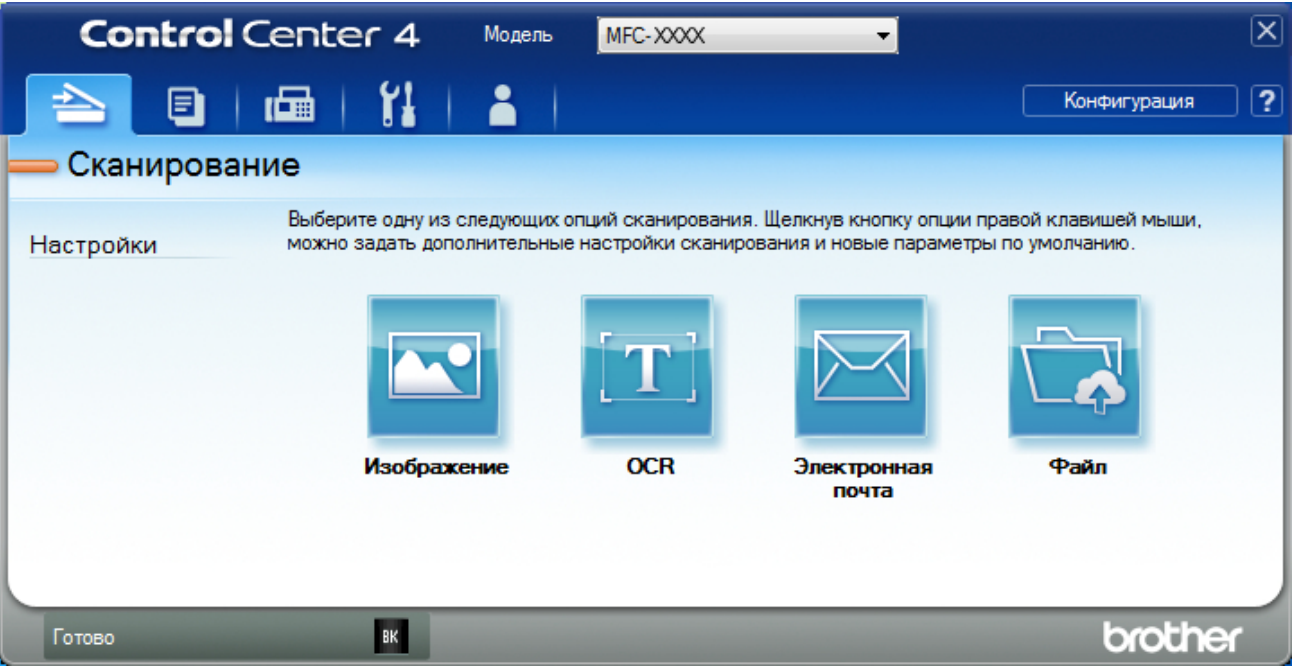

4. Нажмите кнопку **Электронная почта**.

Открывается диалоговое окно "Настройки сканирования".

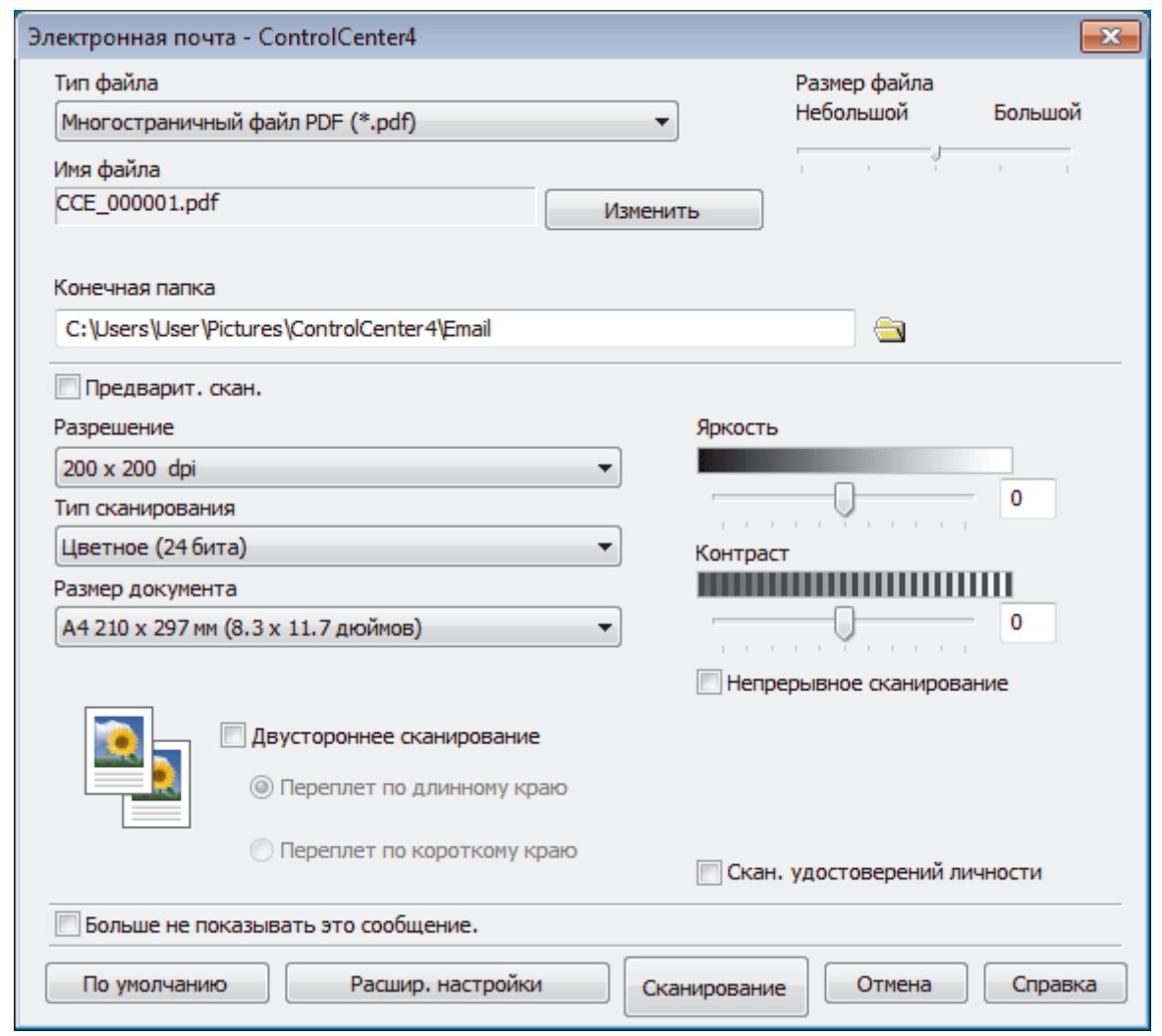

- 5. При необходимости измените настройки сканирования, такие как формат файла, имя файла, путь к конечному файлу, разрешение или цвет.
- Ø • Чтобы изменить имя файла, щелкните **Изменить**.
	- Чтобы изменить **Конечная папка**, щелкните по значку папки.
	- Для просмотра и настройки сканированного изображения отметьте флажком поле **Предварит. скан.**.

6. Нажмите кнопку **Сканирование**.

Устройство начинает сканирование. Откроется приложение электронной почты по умолчанию, и отсканированное изображение будет вложено в новое пустое сообщение электронной почты.

# **Связанная информация**

• [Сканирование с помощью ControlCenter4 в расширенном режиме \(Windows](#page-169-0)®)
$\triangle$  [На главную](#page-1-0) > [Сканирование](#page-98-0) > [Сканирование с компьютера \(для Windows](#page-150-0)®) > [Сканирование с](#page-169-0) [помощью ControlCenter4 в расширенном режиме \(Windows](#page-169-0)®) > Сканирование в редактируемый текстовый файл (распознавание текста) с помощью ControlCenter4 в расширенном режиме (Windows)

# **Сканирование в редактируемый текстовый файл (распознавание текста) с помощью ControlCenter4 в расширенном режиме (Windows)**

Устройство может преобразовывать символы в отсканированном документе в текст, используя технологию оптического распознавания текста (OCR). Этот текст можно редактировать в любом текстовом редакторе.

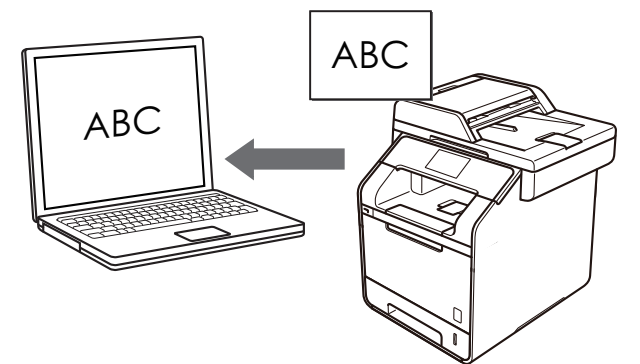

- Выберите **Расширенный режим** в качестве настройки режима для ControlCenter4.
- 1. Загрузите документ.
- 2. Щелкните значок (**ControlCenter4**) в панели задач, затем щелкните **Открыть**.
- 3. Перейдите на вкладку **Сканирование**.

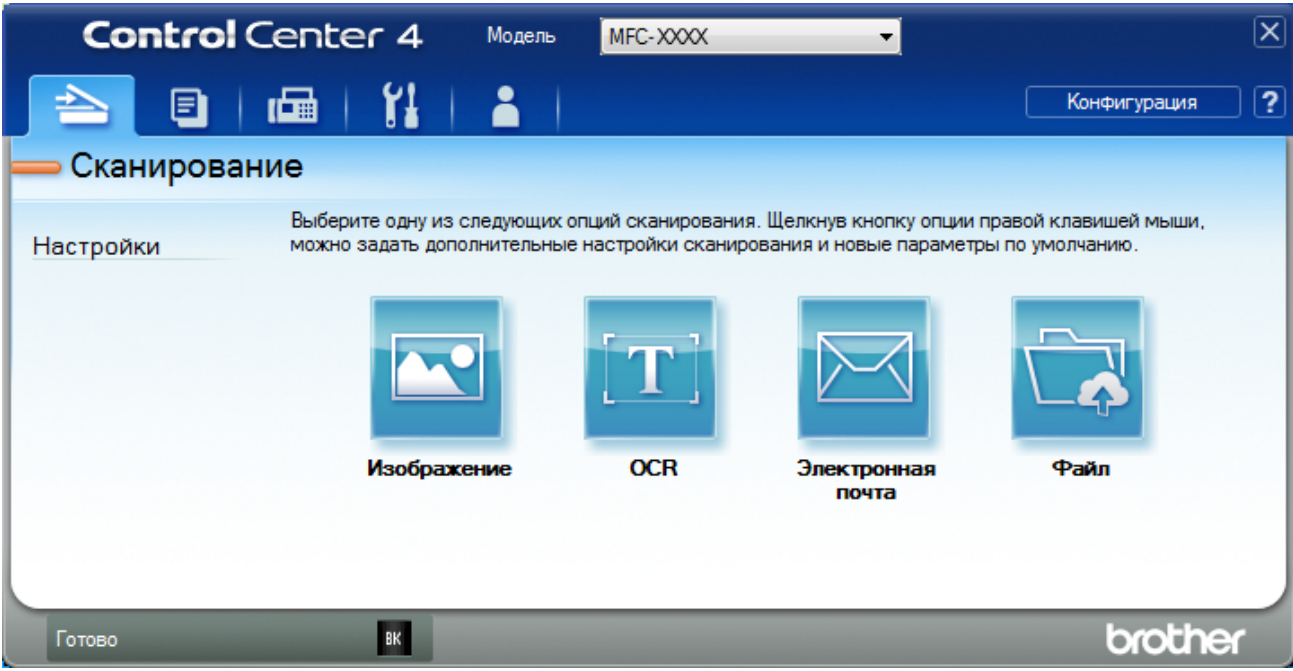

4. Нажмите кнопку **OCR**.

Открывается диалоговое окно "Настройки сканирования".

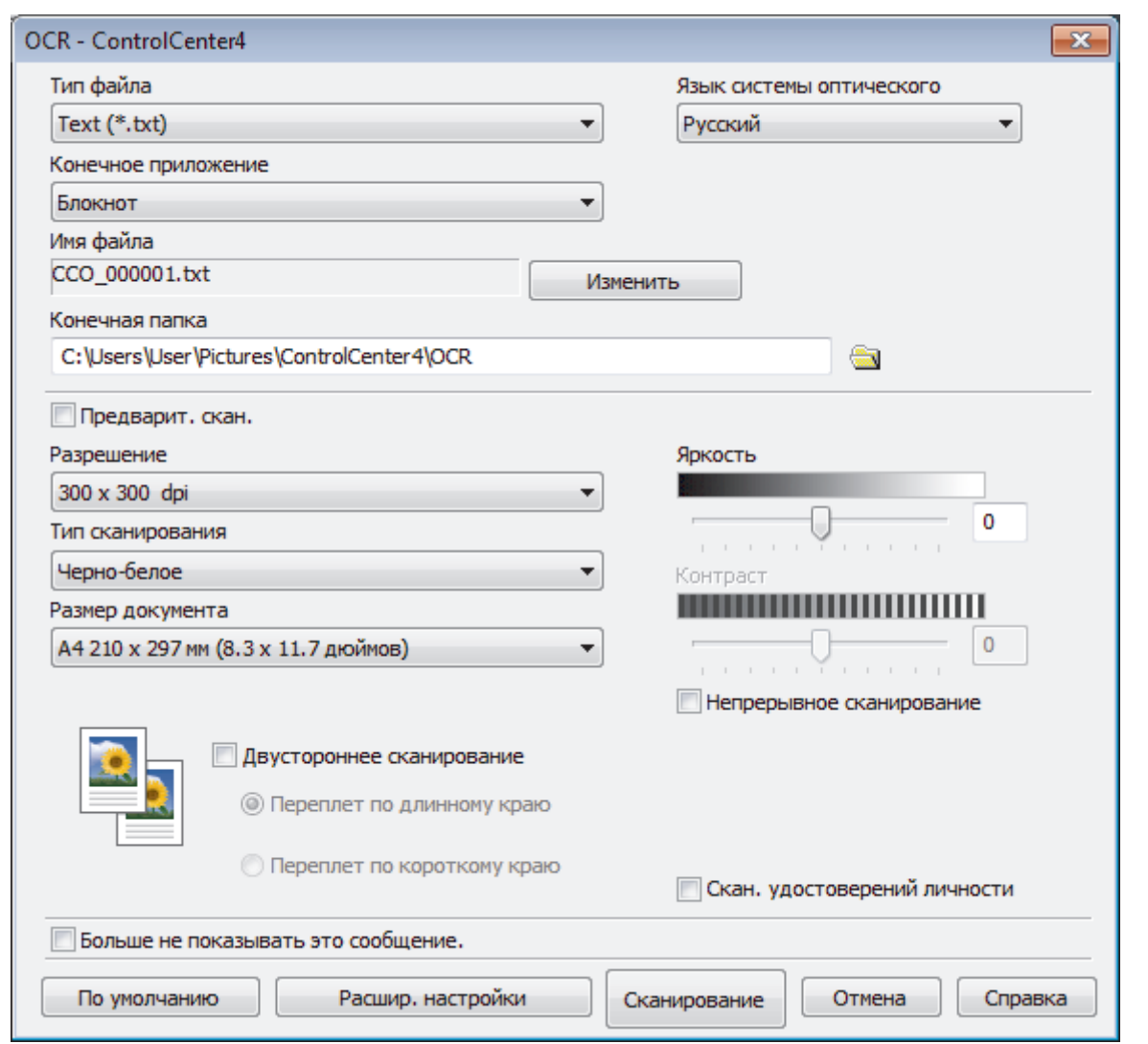

5. При необходимости измените настройки сканирования, такие как формат файла, имя файла, путь к конечному файлу, разрешение или цвет.

• Чтобы изменить имя файла, щелкните **Изменить**.

- Чтобы изменить **Конечная папка**, щелкните по значку папки.
- Для просмотра и настройки сканированного изображения отметьте флажком поле **Предварит. скан.**.

## 6. Нажмите кнопку **Сканирование**.

Ø

Устройство сканирует документ, преобразует его в редактируемый текст, а затем отправляет текст в текстовый редактор, определенный по умолчанию.

## **Связанная информация**

• [Сканирование с помощью ControlCenter4 в расширенном режиме \(Windows](#page-169-0)®)

 $\triangle$  [На главную](#page-1-0) > [Сканирование](#page-98-0) > [Сканирование с компьютера \(для Windows](#page-150-0)®) > [Сканирование с](#page-169-0) [помощью ControlCenter4 в расширенном режиме \(Windows](#page-169-0)®) > Параметры сканирования для расширенного режима ControlCenter4 (Windows®)

# **Параметры сканирования для расширенного режима ControlCenter4 (Windows®)**

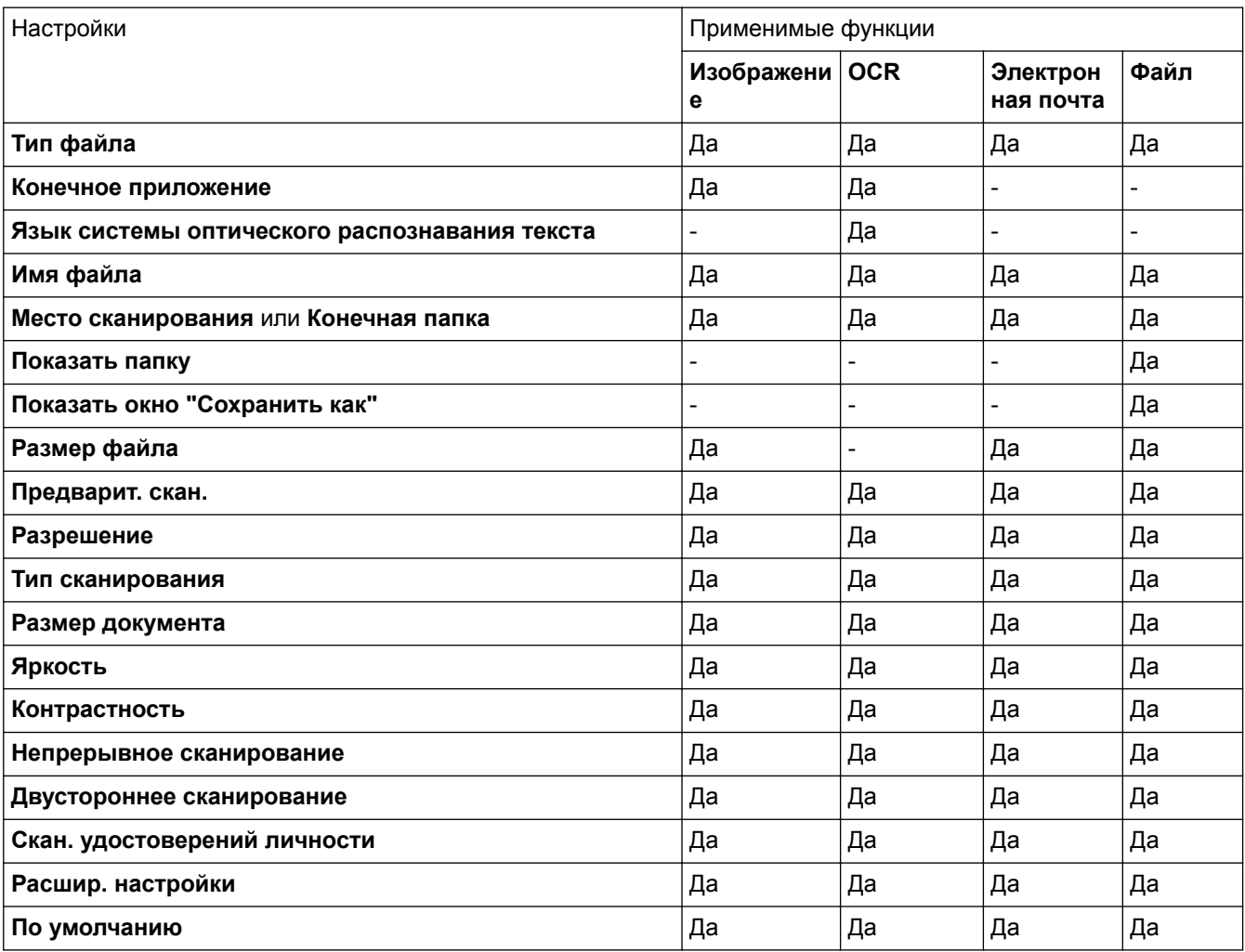

## **Тип файла**

Выберите тип файла, который следует использовать для сканированных данных.

## **Для изображений, сообщений электронной почты и файлов**

- **Windows Bitmap (\*.bmp)**
- **JPEG (\*.jpg)**(рекомендуется в большинстве случаев во время сканирования изображений).
- **Одностраничный файл TIFF (\*.tif)**
- **Многостраничный файл TIFF (\*.tif)**
- **Portable Network Graphics (\*.png)**
- **Одностраничный файл PDF (\*.pdf)** (рекомендуется для сканирования документов и их отправки другим пользователям)
- **Многостраничный файл PDF (\*.pdf)** (рекомендуется для сканирования документов и их отправки другим пользователям)
- **Одностраничный файл PDF/A (\*.pdf)** (рекомендуется для сканирования документов и их отправки другим пользователям)
- **Многостраничный файл PDF/A (\*.pdf)** (рекомендуется для сканирования документов и их отправки другим пользователям)
- **Одностраничный файл PDF высокой степени сжатия (\*.pdf)**
- **Многостраничный файл PDF высокой степени сжатия (\*.pdf)**
- **Одностраничный защищенный файл PDF (\*.pdf)**
- **Многостраничный защищенный файл PDF (\*.pdf)**
- **Одностраничный файл PDF с возможностью поиска (\*.pdf)**
- **Многостраничный файл PDF с возможностью поиска (\*.pdf)**
- **XML Paper Specification (\*.xps)** (формат XML Paper Specification доступен для Windows Vista®, Windows® 7 и Windows® 8, а также при использовании приложений, поддерживающих файлы в формате XML Paper Specification)
- **Microsoft Office Word (\*.docx)** (доступно только для определенных моделей)
- **Microsoft Office PowerPoint (\*.pptx)** (доступно только для определенных моделей)

## **Для OCR**

- **HTML 3.2 (\*.htm)**
- **HTML 4.0 (\*.htm)**
- **Microsoft Excel 2003, XP (\*.xls)**
- **RTF Word 2000 (\*.rtf)**
- **WordPad (\*.rtf)**
- **WordPerfect 9, 10 (\*.wpd)**
- **Text (\*.txt)**
- **Одностраничный файл PDF с возможностью поиска (\*.pdf)**
- **Многостраничный файл PDF с возможностью поиска (\*.pdf)**

## **Конечное приложение**

Выберите целевое приложение из раскрывающегося списка.

### **Язык системы оптического распознавания текста**

Установите язык распознавания в соответствии с языком текста сканируемого документа.

### **Имя файла**

Выберите команду **Изменить**, чтобы изменить префикс имени файла.

### **Место сканирования**

Выберите кнопку **Папка** или **SharePoint**, чтобы указать место, в котором нужно сохранить отсканированные документы.

### **Конечная папка**

Щелкните по значку папки и выберите папку, в которой следует сохранить сканированные документы.

### **Показать папку**

Выберите этот параметр, чтобы автоматически отображать конечную папку после сканирования.

### **Показать окно "Сохранить как"**

Выберите этот параметр, чтобы каждый раз указывать конечную папку для отсканированного изображения.

## **Размер файла**

Настройка коэффициента сжатия данных сканированного изображения. Размер файла можно изменять, перемещая ползунок **Размер файла** вправо или влево.

## **Предварит. скан.**

Выберите параметр **Предварит. скан.**, чтобы выполнить предварительный просмотр изображения и обрезать ненужные части перед сканированием.

## **Разрешение**

Выберите разрешение сканирования из раскрывающегося списка **Разрешение**. При использовании более высоких значений разрешения требуется больше памяти и более длительное время передачи, однако при этом можно получить изображение с большей детализацией.

## **Тип сканирования**

Выберите одно из значений глубины цвета при сканировании.

#### • **Авто**

Используется для всех типов документов. В этом режиме автоматически выбирается глубина цвета документов.

### • **Черно-белое**

Используется для текста или штриховых рисунков.

### • **Серый (стохастическое растрирование)**

Используется для фотографических изображений или графики. (В этом случае используется диффузия ошибок — способ создания имитированных серых изображений без использования истинных серых точек. Для создания эффекта серого черные точки размещаются по определенной схеме.)

### • **Настоящий серый**

Используется для фотографических изображений или графики. Этот режим более точен, поскольку в нем используется до 256 оттенков серого.

## • **Цветное (24 бита)**

Используйте для создания изображения с максимально точной передачей цвета. В этом режиме для сканирования изображения используется до 16,8 млн цветов, но при этом задействуется наибольший объем памяти и передача длится наиболее долго.

## **Размер документа**

Выберите точный формат документа из раскрывающегося списка **Размер документа**.

• Если выбран параметр **1 на 2 (A4)**, сканированное изображение будет разделено на два документа формата A5.

### **Яркость**

Задайте уровень для параметра **Яркость**, перемещая ползунок вправо или влево для получения более светлого или более темного изображения. Если сканированное изображение слишком светлое, задайте более низкое значение яркости и сканируйте документ повторно. Если изображение слишком темное, задайте более высокое значение яркости и сканируйте документ повторно. Чтобы задать уровень для параметра **Яркость**, можно также ввести числовое значение в это поле.

### **Контрастность**

Значение параметра **Контрастность** можно увеличить или уменьшить, переместив ползунок вправо либо влево. При увеличении контрастности подчеркиваются темные и светлые области изображения, а при уменьшении контрастности видно больше деталей в областях серого. Чтобы задать уровень для параметра **Контрастность**, можно также ввести числовое значение в это поле.

### **Непрерывное сканирование**

Этот параметр позволяет сканировать несколько страниц со стекла сканера или из АПД (доступно только для определенных моделей). После того как страница отсканирована, можно продолжить сканирование или завершить его. Этот способ позволяет отсканировать больше страниц, чем помещается в АПД.

### **Двустороннее сканирование**

Установите этот флажок, чтобы отсканировать обе стороны документа. При использовании функции автоматического двустороннего сканирования необходимо выбрать параметр **Переплет по длинному краю** или **Переплет по короткому краю** в зависимости от макета оригинала, чтобы данные в созданном файле отображались правильно.

(DCP-L6600DW/MFC-L5750DW/MFC-L6800DW/MFC-L6900DW)

### **Скан. удостоверений личности**

Установите этот флажок, чтобы сканировать обе стороны удостоверения личности на одну страницу.

### **Расшир. настройки**

Настройте дополнительные параметры, нажав кнопку **Расшир. настройки** в диалоговом окне "Параметры сканирования".

## • **Удаление фонового цвета**

Удаление основного цвета документов для повышения четкости отсканированных данных. Выберите один из трех уровней: высокий, средний или низкий.

## (доступно только для параметров **Авто**, **Настоящий серый** и **Цветное (24 бита)**)

### • **Пропуск пустой страницы**

Удаление пустых страниц документа из результатов сканирования. (DCP-L6600DW/MFC-L5750DW/MFC-L6800DW/MFC-L6900DW)

## • **Отображение результатов сканирования**

Отображайте на экране компьютера общее число сохраненных страниц и число пропущенных пустых страниц.

(DCP-L6600DW/MFC-L5750DW/MFC-L6800DW/MFC-L6900DW)

## • **Автокор. перекоса АПД**

При сканировании документа из АПД устройство автоматически корректирует его положение.

## **По умолчанию**

Выберите этот параметр, чтобы восстановить заводские настройки.

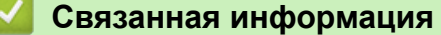

• [Сканирование с помощью ControlCenter4 в расширенном режиме \(Windows](#page-169-0)®)

 $\triangle$  [На главную](#page-1-0) > [Сканирование](#page-98-0) > [Сканирование с компьютера \(для Windows](#page-150-0)®) > Сканирование с помощью Nuance™ PaperPort™ 14SE и других приложений для Windows®

# **Сканирование с помощью Nuance™ PaperPort™ 14SE и других приложений для Windows®**

Для сканирования можно использовать приложение Nuance™ PaperPort™ 14SE.

- Чтобы загрузить приложение Nuance™ PaperPort™ 14SE, щелкните элемент (**Brother Utilities**), выберите команду **Выполнить еще** на панели навигации слева, а затем щелкните пункт **PaperPort**.
- Nuance™ PaperPort™ 14SE поддерживает Windows® XP Home (с пакетом обновления 3 (SP3) или более поздней версии), Windows® XP Professional (32-разрядная версия с пакетом обновления 3 (SP3) или более поздней версии), Windows Vista® (с пакетом обновления 2 (SP2) или более поздней версии), Windows® 7, Windows® 8 и Windows® 8.1.
- Для получения дополнительной информации об использовании приложения откройте меню **Справка** этого приложения и щелкните пункт **Руководство "Приступая к работе"** на ленте **Справка**.

Инструкции по сканированию, приведенные ниже, предназначены для приложения PaperPort™ 14SE. Для других приложений Windows® действия будут сходными. Приложение PaperPort™ 14SE поддерживает как драйвер TWAIN, так и драйвер WIA. В инструкциях, приведенных ниже, используется драйвер TWAIN (рекомендуется).

- 1. Загрузите документ.
- 2. Запустите PaperPort™ 14SE.

Выполните одно из следующих действий:

(Windows® XP, Windows Vista® и Windows® 7)

На компьютере щелкните элемент (НА) (Пуск) > Все программы > Nuance PaperPort 14 > **PaperPort**.

(Windows $\mathscr{B}$  8)

Нажмите кнопку (**PaperPort**).

3. В меню **Рабочий стол** выберите команду **Параметры сканирования** на ленте **Рабочий стол**.

В левой части экрана появится панель **Сканировать или получить фотографию**.

- 4. Щелкните команду **Выбор**.
- 5. Из списка доступных сканеров выберите **TWAIN: TW-Brother XXX-XXXX** или **TWAIN: TW-Brother XXX-XXXX LAN** (где MFC-XXXX соответствует названию вашей модели). Чтобы использовать драйвер WIA, выберите драйвер Brother с префиксом «WIA».
- 6. Установите флажок **Показывать диалог сканера** на панели **Сканировать или получить фотографию**.
- 7. Щелкните команду **Сканировать**.

Откроется диалоговое окно настройки сканера.

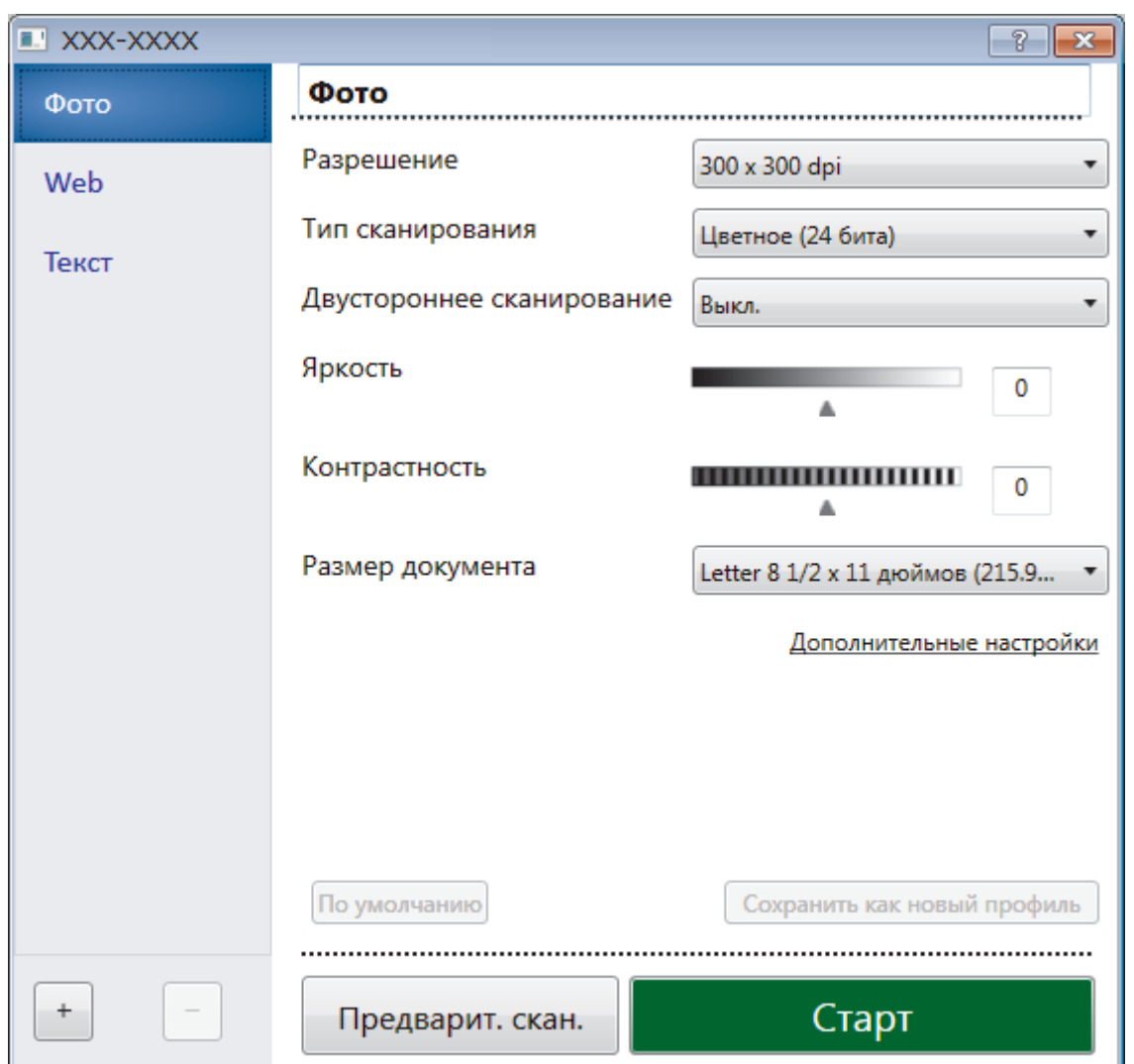

- 8. При необходимости задайте нужные параметры в диалоговом окне настройки сканера.
- 9. В раскрывающемся списке **Размер документа** выберите формат документа.

Чтобы отсканировать обе стороны документа (DCP-L6600DW/MFC-L5750DW/MFC-L6800DW/ MFC-L6900DW), выполните указанные ниже действия.

Автоматическое двустороннее сканирование доступно только при использовании АПД.

Для предварительного просмотра изображения нельзя использовать функцию «PreScan (Предварительное сканирование)».

- 10. Нажмите **Просмотр**, чтобы просмотреть изображение и обрезать его ненужные части перед сканированием.
- 11. Щелкните команду **Старт**.

Ø

Аппарат начнет сканирование.

## **Связанная информация**

• [Сканирование с компьютера \(для Windows](#page-150-0)®)

<span id="page-188-0"></span> $\triangle$  [На главную](#page-1-0) > [Сканирование](#page-98-0) > [Сканирование с компьютера \(для Windows](#page-150-0)®) > Сканирование с помощью приложения "Фотоальбом Windows®" или "Факсы и сканирование Windows®"

# **Сканирование с помощью приложения "Фотоальбом Windows®" или "Факсы и сканирование Windows®"**

К другим приложениям, которые можно использовать для сканирования, относятся "Фотоальбом Windows®" и "Факсы и сканирование Windows®".

- Эти приложения используют драйвер сканера WIA.
- Если нужно обрезать часть страницы после предварительного сканирования документа, необходимо выполнить сканирование с помощью стекла сканера (также называется "планшет").
- 1. Загрузите документ.
- 2. Запустите приложение для сканирования. Выполните одно из следующих действий:
	- (Фотоальбом Windows $^{\circledR}$ )
		- Нажмите кнопку **Файл** > **Импортировать с камеры или сканера**.
	- (Факс и сканирование Windows<sup>®</sup>)
		- Нажмите кнопку **Файл** > **Создать** > **Сканировать**.
- 3. Выберите требуемый сканер.
- 4. Нажмите кнопку **Импорт** или **OK**.

Открывается диалоговое окно **Новое сканирование**.

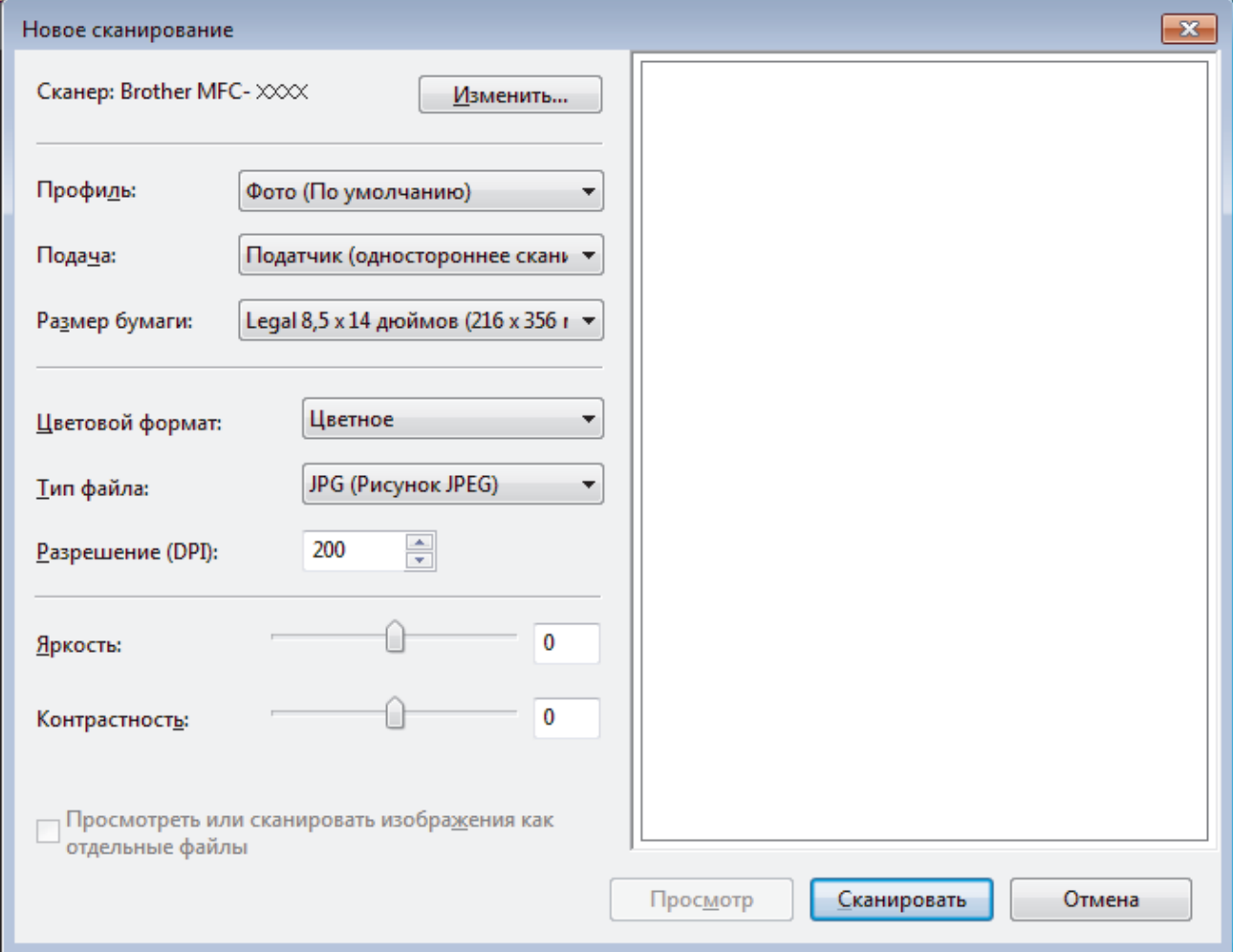

5. При необходимости настройте параметры в диалоговом окне "Настройка сканера".

Максимальное разрешение сканера составляет 1200 т/дюйм. Чтобы сканировать с более высоким разрешением, используйте программное обеспечение **Утилита сканера** из пакета **Brother Utilities**. Если устройство поддерживает двустороннее сканирование, и требуется сканировать обе стороны документа, выберите **Податчик (двустороннее сканирование)** в качестве **Подача**.

6. Нажмите кнопку **Сканировать**.

Устройство начинает сканирование документа.

## **Связанная информация**

- [Сканирование с компьютера \(для Windows](#page-150-0)®)
- [Настройки драйвера WIA \(Windows](#page-190-0)®)

<span id="page-190-0"></span> $\triangle$  [На главную](#page-1-0) > [Сканирование](#page-98-0) > [Сканирование с компьютера \(для Windows](#page-150-0)®) > [Сканирование с](#page-188-0) [помощью приложения "Фотоальбом Windows](#page-188-0)®" или "Факсы и сканирование Windows®" > Настройки драйвера WIA (Windows®)

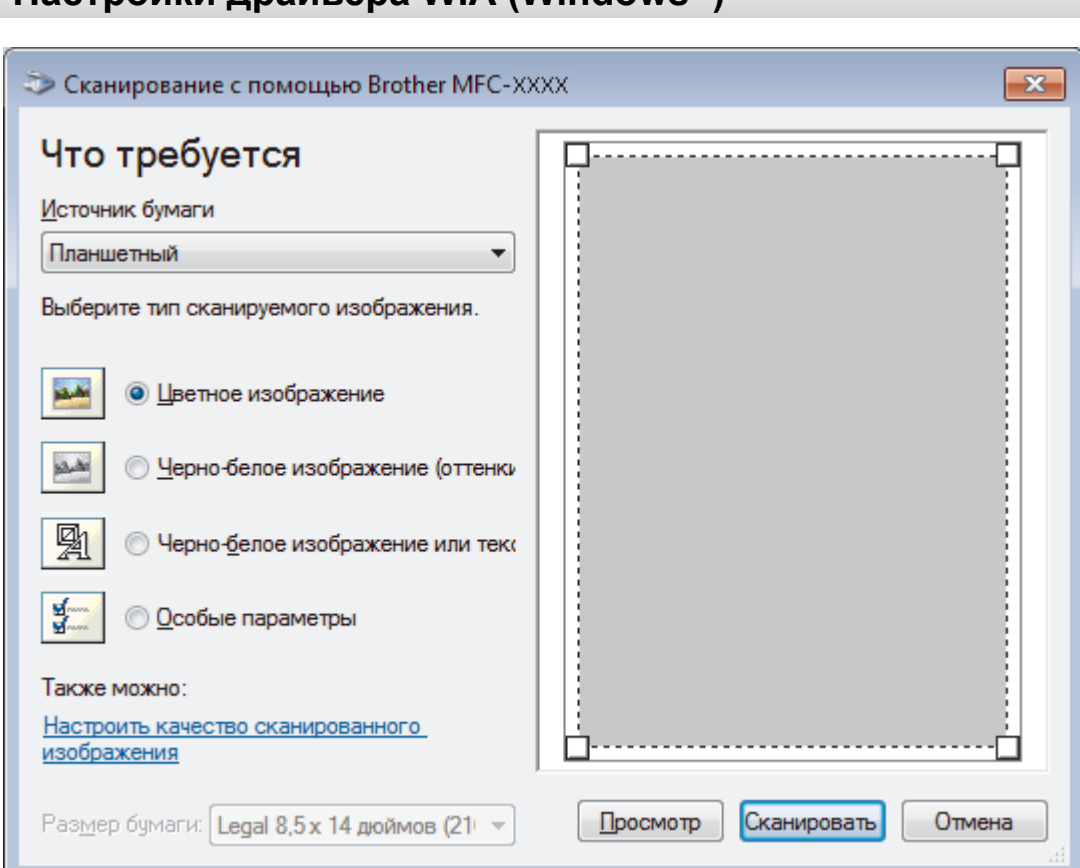

## **Настройки драйвера WIA (Windows®)**

### **Источник бумаги**

Выберите параметр **Податчик документов** или **Планшетный** из раскрывающегося списка.

#### **Тип изображения**

Выберите **Цветное изображение**, **Черно-белое изображение (оттенки серого)**, **Черно-белое изображение или текст** или **Особые параметры** для типа документа, который нужно отсканировать.

Чтобы изменить расширенные настройки, нажмите ссылку **Настроить качество сканированного изображения**.

## **Размер страницы**

Параметр **Размер бумаги** доступен, когда для параметра **Источник бумаги** выбрано значение **Податчик документов**.

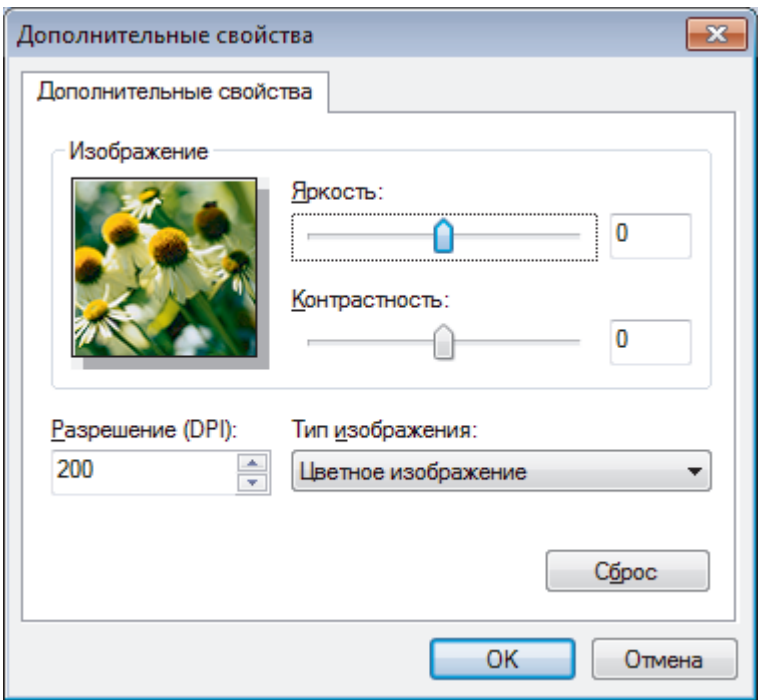

### **Яркость**

Задайте уровень **Яркость**, перемещая ползунок вправо или влево для получения более светлого или более темного изображения. Если сканированное изображение слишком светлое, задайте более низкое значение параметра яркости и повторно сканируйте документ. Если изображение слишком темное, задайте более высокое значение параметра яркости и повторно сканируйте документ.

### **Контрастность**

Значение параметра **Контрастность** можно увеличить или уменьшить, переместив ползунок вправо либо влево. При увеличении контрастности подчеркиваются темные и светлые области изображения, а при уменьшении контрастности видно больше деталей в областях серого. Можно также ввести числовое значение в поле, чтобы задать уровень контрастности.

### **Разрешение (DPI)**

Выберите разрешение сканирования в списке **Разрешение (DPI)**. При использовании более высоких значений разрешения требуется больше памяти и более длительное время передачи, однако при этом можно получить изображение с большей детализацией.

## **Связанная информация**

• Сканирование с помошью приложения "Фотоальбом Windows<sup>®</sup>" или "Факсы и сканирование [Windows](#page-188-0)®"

<span id="page-192-0"></span> $\triangle$  [На главную](#page-1-0) > [Сканирование](#page-98-0) > Сканирование с компьютера (для Macintosh)

## **Сканирование с компьютера (для Macintosh)**

Существует несколько способов использования компьютера Macintosh для сканирования фотографий и документов на устройстве Brother. Можно использовать программные приложения, поставляемые компанией Brother, или предпочитаемое приложение для сканирования.

- [Сканирование с помощью ControlCenter2 \(Macintosh\)](#page-193-0)
- [Сканирование с помощью программы Presto! PageManager или других приложений,](#page-206-0) [совместимых с TWAIN \(Macintosh\)](#page-206-0)

<span id="page-193-0"></span> [На главную](#page-1-0) > [Сканирование](#page-98-0) > [Сканирование с компьютера \(для Macintosh\)](#page-192-0) > Сканирование с помощью ControlCenter2 (Macintosh)

## **Сканирование с помощью ControlCenter2 (Macintosh)**

Используйте программное обеспечение Brother ControlCenter для сканирования фотографий и сохранения их в формате JPEG, PDF и др.

- [Сканирование с помощью ControlCenter2 \(Macintosh\)](#page-194-0)
- [Сохранение сканированных данных в папке в виде файла PDF с помощью](#page-196-0) [ControlCenter2 \(Macintosh\)](#page-196-0)
- [Автоматическое сканирование обеих сторон документа с помощью ControlCenter2](#page-198-0) [\(Macintosh\)](#page-198-0)
- [Сканирование обеих сторон удостоверения личности с помощью ControlCenter2](#page-200-0) [\(Macintosh\)](#page-200-0)
- [Сканирование во вложение электронной почты с помощью ControlCenter2](#page-202-0) [\(Macintosh\)](#page-202-0)
- [Сканирование в редактируемый текстовый файл \(распознавание текста\) с](#page-204-0) [помощью ControlCenter2 \(Macintosh\)](#page-204-0)

<span id="page-194-0"></span> [На главную](#page-1-0) > [Сканирование](#page-98-0) > [Сканирование с компьютера \(для Macintosh\)](#page-192-0) > [Сканирование с](#page-193-0) [помощью ControlCenter2 \(Macintosh\)](#page-193-0) > Сканирование с помощью ControlCenter2 (Macintosh)

## **Сканирование с помощью ControlCenter2 (Macintosh)**

Отправляйте отсканированные фотографии или графику на компьютер.

- 1. Загрузите документ.
- 2. В строке меню **Finder** выберите **Переход** > **Программы** > **Brother**, а затем дважды щелкните по значку (**ControlCenter**).

Появляется экран **ControlCenter2**.

3. Перейдите на вкладку **СКАНИРОВАНИЕ**.

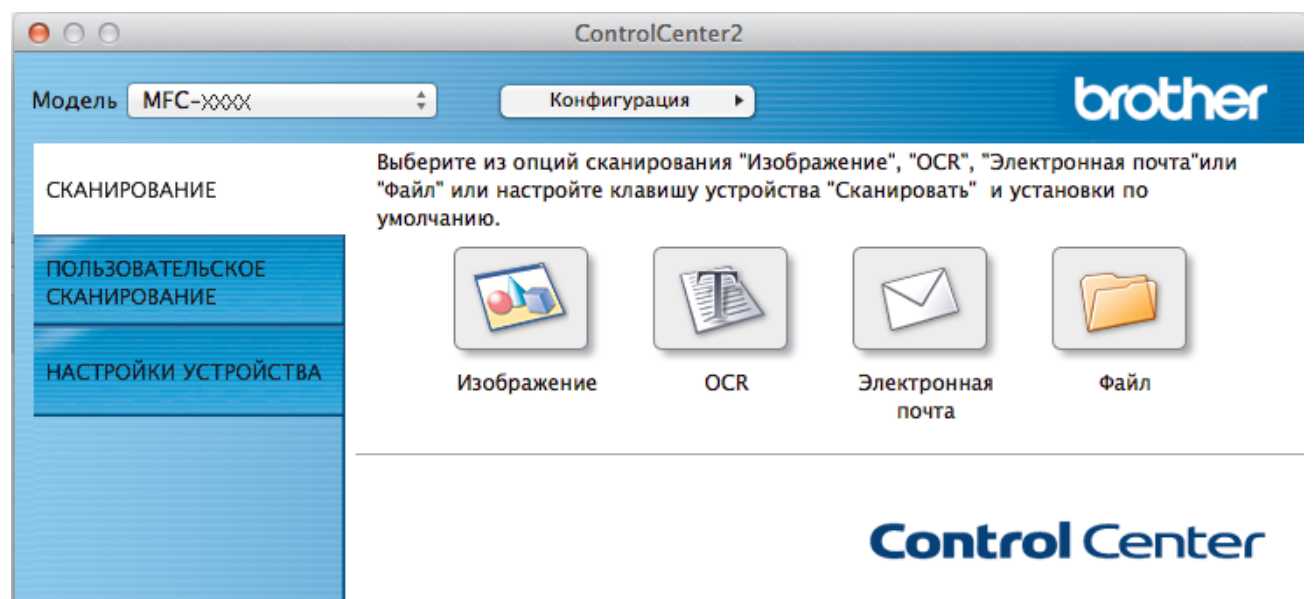

4. Нажмите кнопку **Изображение**.

Открывается диалоговое окно "Настройки сканирования".

 $000$ 

Сканировать в изображение

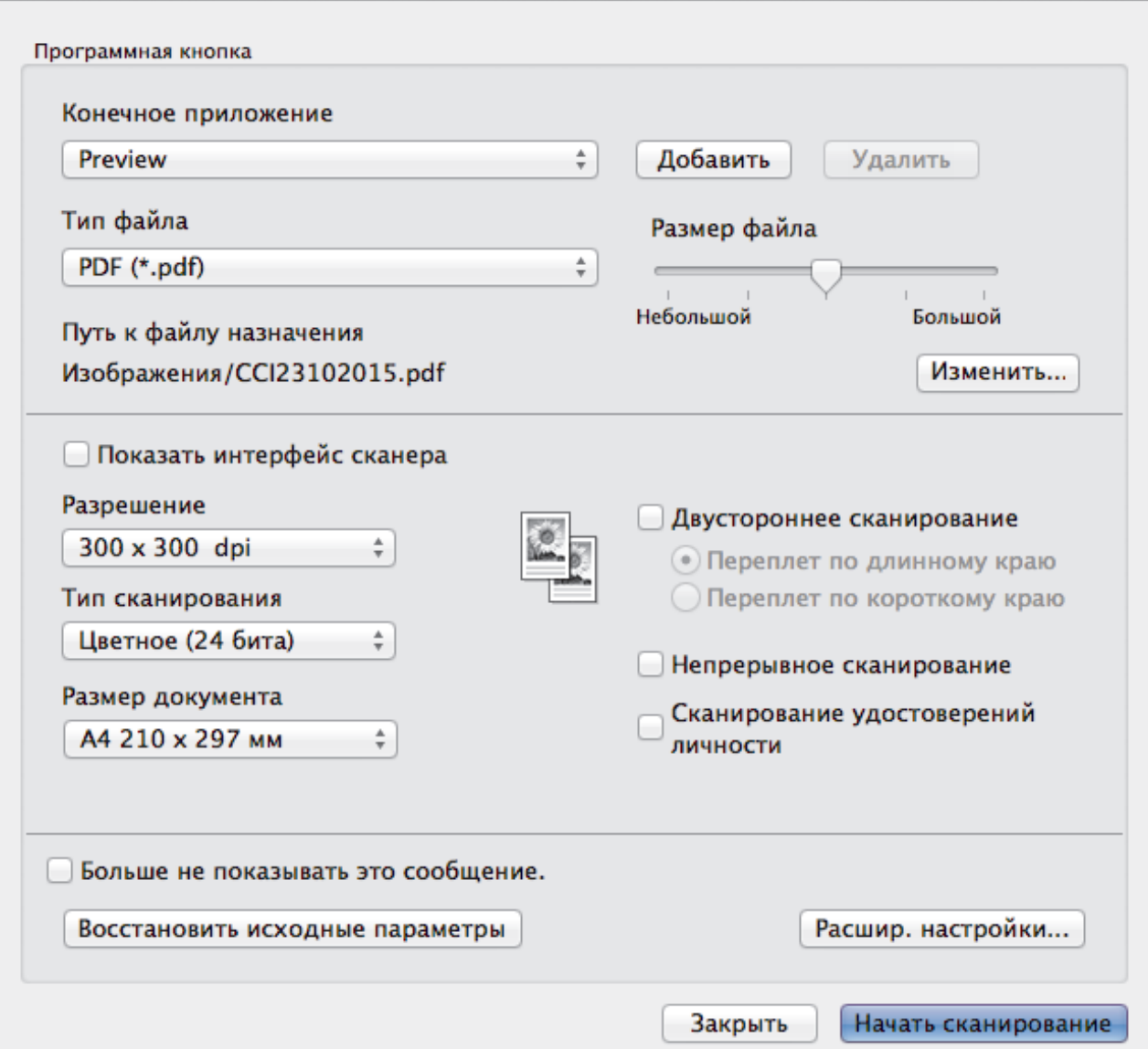

5. При необходимости измените настройки сканирования, такие как формат файла, имя файла, путь к конечному файлу, разрешение или цвет.

Чтобы изменить имя файла или путь к конечной папке, щелкните **Изменить**.

6. Нажмите кнопку **Начать сканирование**.

Ø

Устройство начинает сканирование. Отсканированное изображение откроется в выбранном приложении.

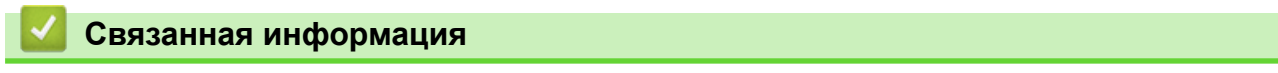

• [Сканирование с помощью ControlCenter2 \(Macintosh\)](#page-193-0)

<span id="page-196-0"></span> [На главную](#page-1-0) > [Сканирование](#page-98-0) > [Сканирование с компьютера \(для Macintosh\)](#page-192-0) > [Сканирование с](#page-193-0) [помощью ControlCenter2 \(Macintosh\)](#page-193-0) > Сохранение сканированных данных в папке в виде файла PDF с помощью ControlCenter2 (Macintosh)

# **Сохранение сканированных данных в папке в виде файла PDF с помощью ControlCenter2 (Macintosh)**

- 1. Загрузите документ.
- 2. В строке меню **Finder** выберите **Переход** > **Программы** > **Brother**, а затем дважды щелкните по значку (**ControlCenter**).

Появляется экран **ControlCenter2**.

3. Перейдите на вкладку **СКАНИРОВАНИЕ**.

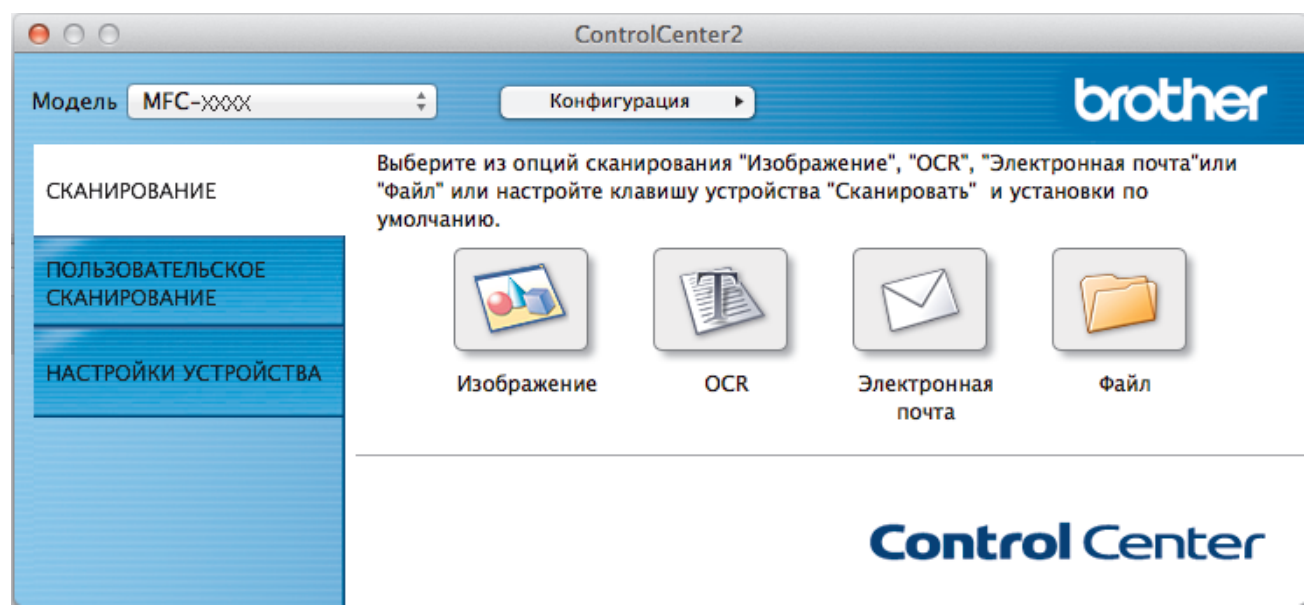

4. Нажмите кнопку **Файл**.

Открывается диалоговое окно параметров сканирования.

 $000$ 

Сканировать в файл

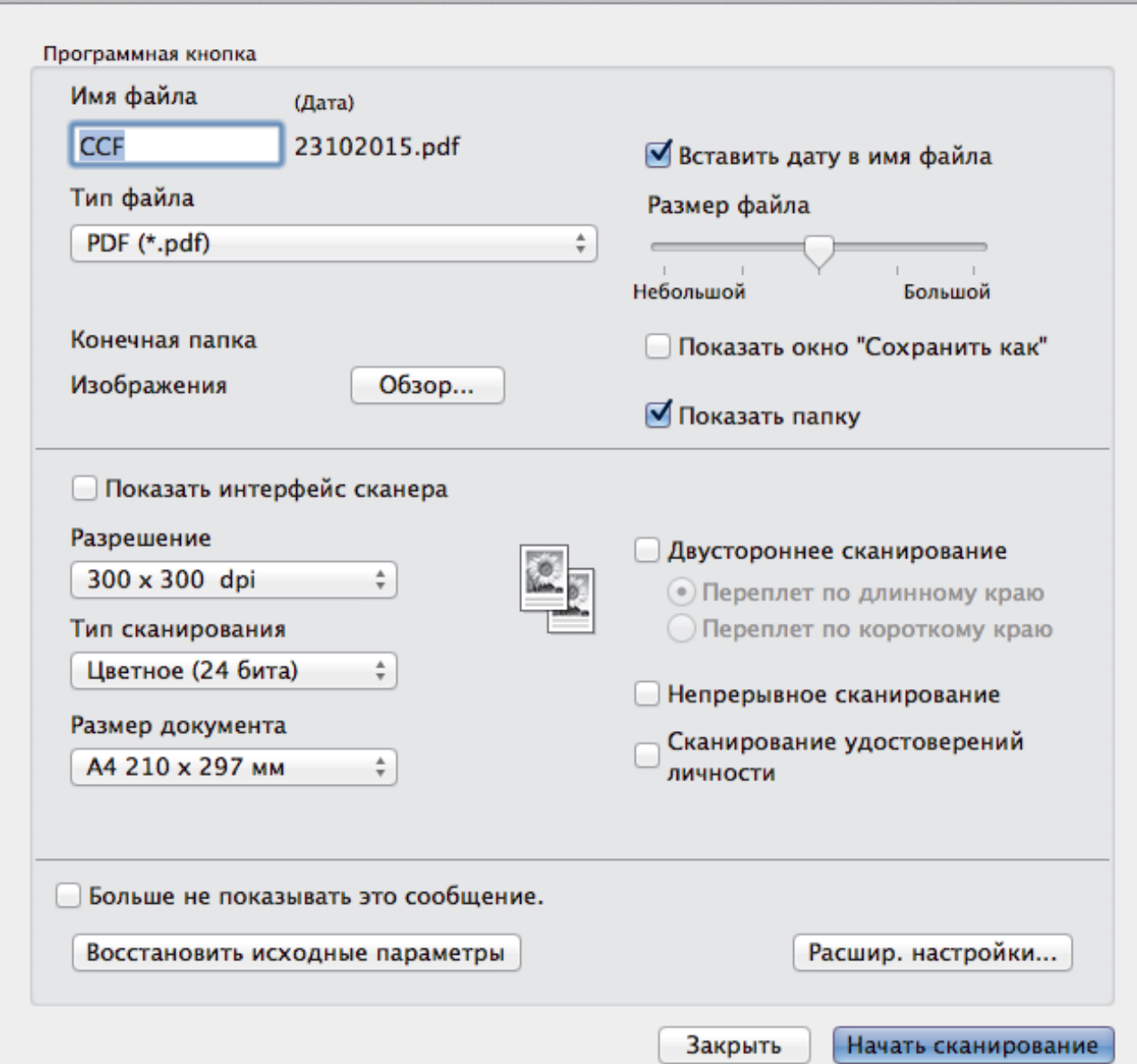

5. Щелкните всплывающее меню **Тип файла**, а затем выберите **PDF (\*.pdf)**.

Ø Чтобы сохранить документ в виде PDF-файла, защищенного паролем, выберите значение **Защищенный PDF (\*.pdf)** во всплывающем меню **Тип файла**, введите пароль в полях **Пароль** и **Подтверждение пароля**, затем нажмите кнопку **OK**.

- 6. При необходимости измените настройки сканирования, такие как имя файла, конечную папку, разрешение или цвет.
- 7. Нажмите кнопку **Начать сканирование**.

Устройство начинает сканирование. Файл сохраняется в выбранной папке.

## **Связанная информация**

• [Сканирование с помощью ControlCenter2 \(Macintosh\)](#page-193-0)

<span id="page-198-0"></span> [На главную](#page-1-0) > [Сканирование](#page-98-0) > [Сканирование с компьютера \(для Macintosh\)](#page-192-0) > [Сканирование с](#page-193-0) [помощью ControlCenter2 \(Macintosh\)](#page-193-0) > Автоматическое сканирование обеих сторон документа с помощью ControlCenter2 (Macintosh)

# **Автоматическое сканирование обеих сторон документа с помощью ControlCenter2 (Macintosh)**

**Связанные модели**: DCP-L6600DW/MFC-L5750DW/MFC-L6800DW/MFC-L6900DW

1. Загрузите документы в АПД.

Ø

Чтобы автоматически сканировать обе стороны документа, необходимо загрузить документ в АПД, а не использовать стекло сканера (планшетного типа).

2. В строке меню **Finder** выберите **Переход** > **Программы** > **Brother**, а затем дважды щелкните по значку (**ControlCenter**).

Появляется экран **ControlCenter2**.

3. Перейдите на вкладку **СКАНИРОВАНИЕ**.

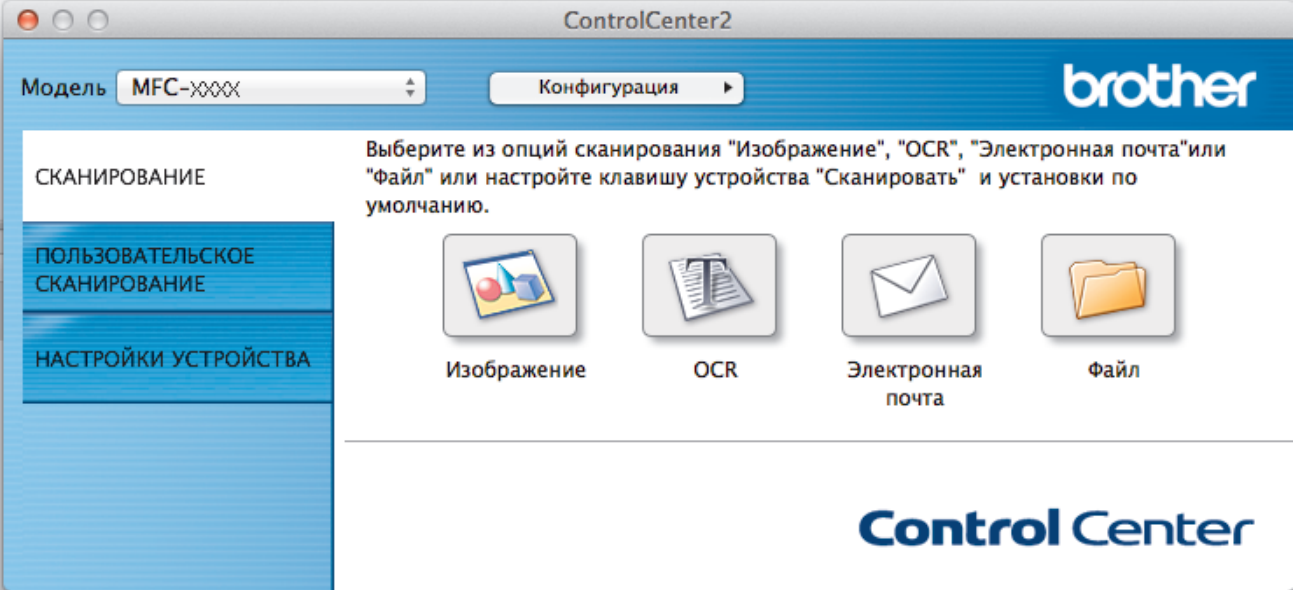

- 4. Выберите нужный тип сканирования (**Изображение**, **OCR**, **Электронная почта** или **Файл**). Открывается диалоговое окно параметров сканирования.
- 5. Отметьте флажком поле **Двустороннее сканирование**.
- 6. Выберите параметр **Переплет по длинному краю** или **Переплет по короткому краю**, в зависимости от исходного макета документа (см. примеры макетов в таблице).

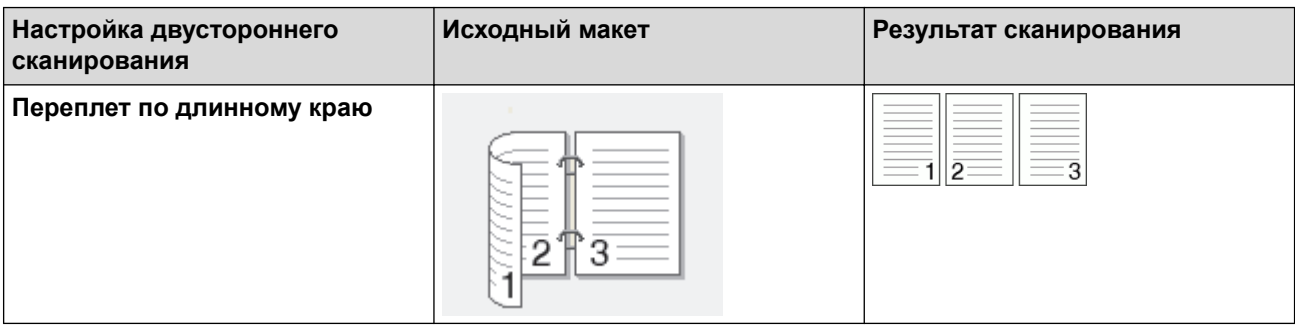

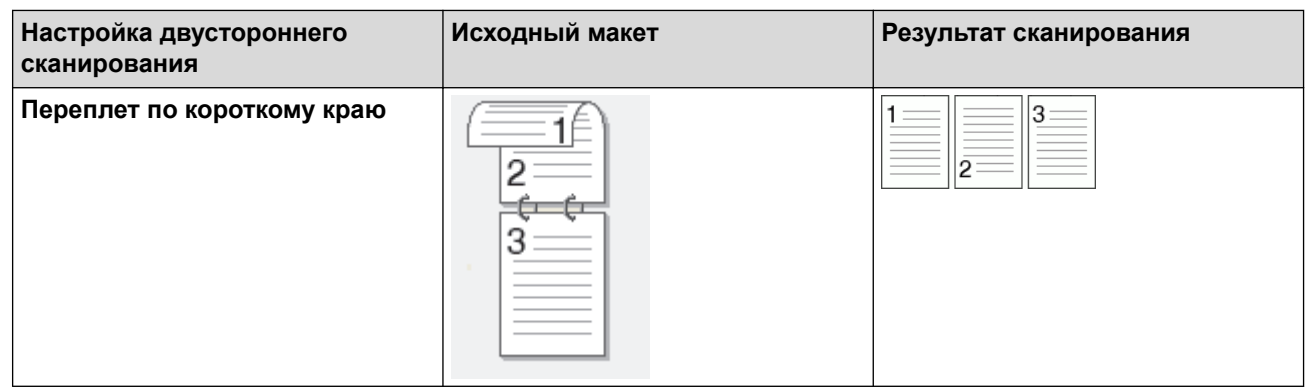

- 7. При необходимости настройте другие параметры.
- 8. Нажмите кнопку **Начать сканирование**.

Устройство начинает сканирование.

Параметры по умолчанию для выбранного действия функции сканирования изменены. Эти параметры будут использоваться при следующем выборе данного типа сканирования (**Изображение**, **OCR**, **Электронная почта** или **Файл**) для этого действия.

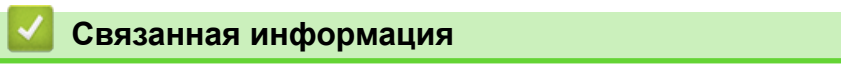

• [Сканирование с помощью ControlCenter2 \(Macintosh\)](#page-193-0)

<span id="page-200-0"></span> [На главную](#page-1-0) > [Сканирование](#page-98-0) > [Сканирование с компьютера \(для Macintosh\)](#page-192-0) > [Сканирование с](#page-193-0) [помощью ControlCenter2 \(Macintosh\)](#page-193-0) > Сканирование обеих сторон удостоверения личности с помощью ControlCenter2 (Macintosh)

# **Сканирование обеих сторон удостоверения личности с помощью ControlCenter2 (Macintosh)**

- 1. Поместите удостоверение личности на стекло сканера.
- 2. В строке меню **Finder** выберите **Переход** > **Программы** > **Brother**, а затем дважды щелкните по значку (**ControlCenter**).

Появляется экран **ControlCenter2**.

3. Перейдите на вкладку **СКАНИРОВАНИЕ**.

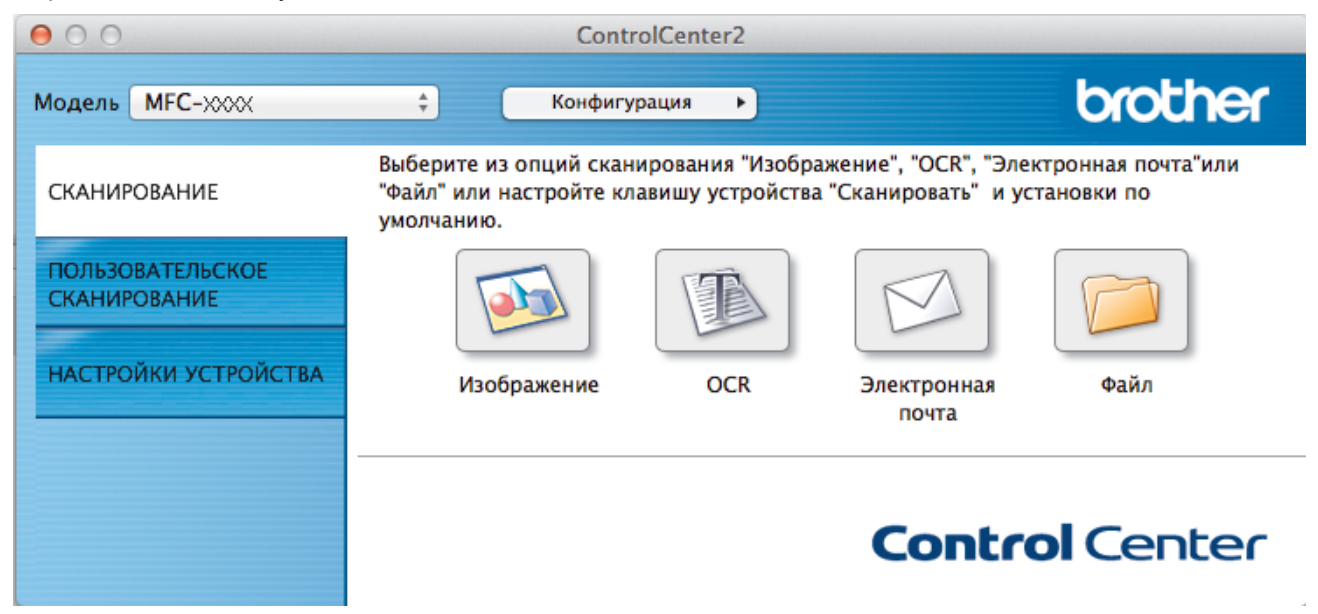

4. Нажмите кнопку **Файл**.

Открывается диалоговое окно параметров сканирования.

 $000$ 

Сканировать в файл

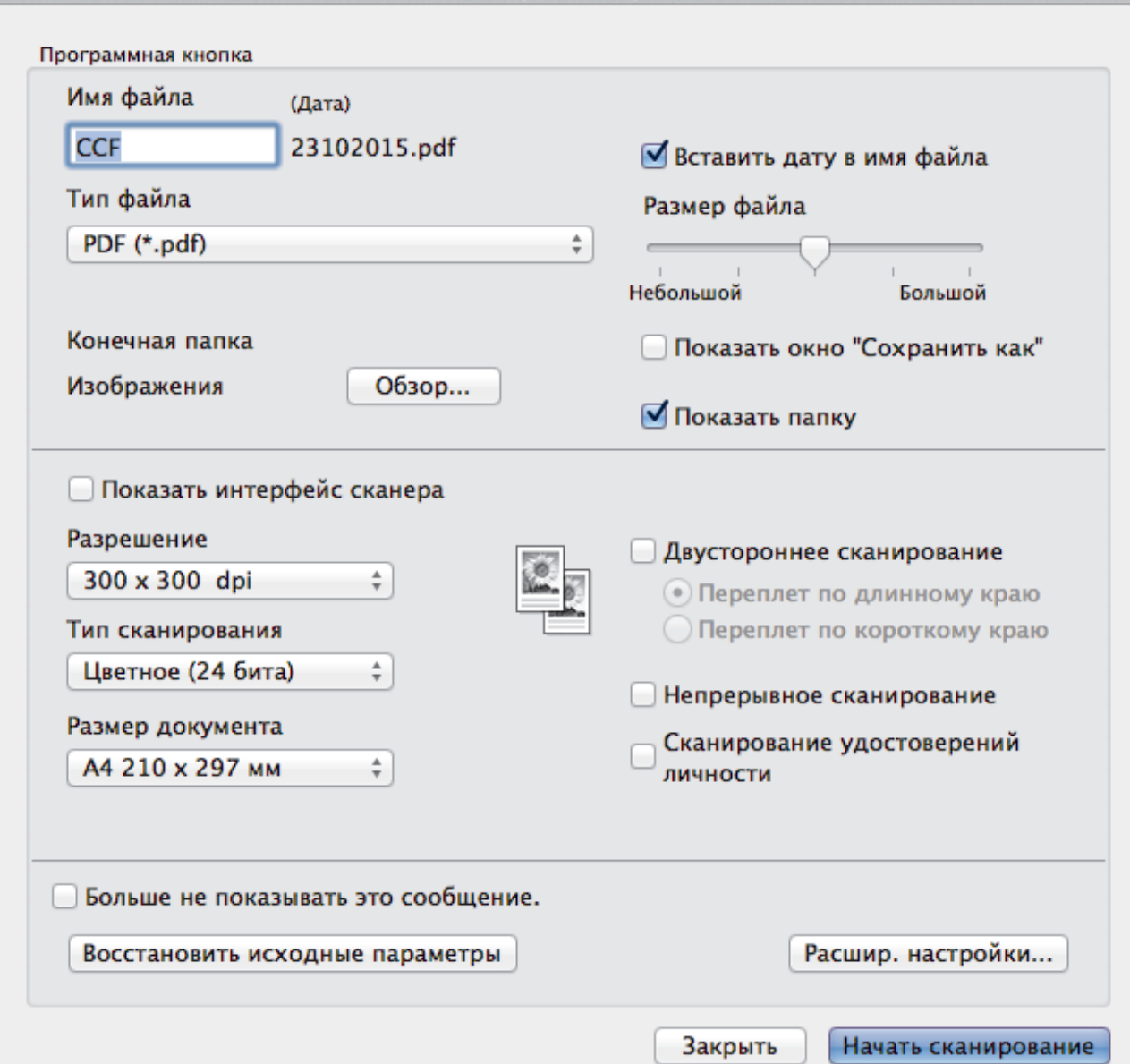

5. Установите флажок **Сканирование удостоверений личности**.

Откроется диалоговое окно с инструкциями.

- 6. Прочтите инструкции на экране, а затем нажмите **OK**.
- 7. При необходимости настройте другие параметры.
- 8. Нажмите кнопку **Начать сканирование**.

Аппарат начнет сканирование одной стороны удостоверения личности.

- 9. После того как аппарат завершит сканирование одной стороны, переверните удостоверение личности и нажмите **Продолжить**, чтоб сканировать вторую сторону.
- 10. Щелкните **Готово**.

## **Связанная информация**

• [Сканирование с помощью ControlCenter2 \(Macintosh\)](#page-193-0)

<span id="page-202-0"></span> [На главную](#page-1-0) > [Сканирование](#page-98-0) > [Сканирование с компьютера \(для Macintosh\)](#page-192-0) > [Сканирование с](#page-193-0) [помощью ControlCenter2 \(Macintosh\)](#page-193-0) > Сканирование во вложение электронной почты с помощью ControlCenter2 (Macintosh)

## **Сканирование во вложение электронной почты с помощью ControlCenter2 (Macintosh)**

Отправляйте отсканированный документ как вложение электронной почты.

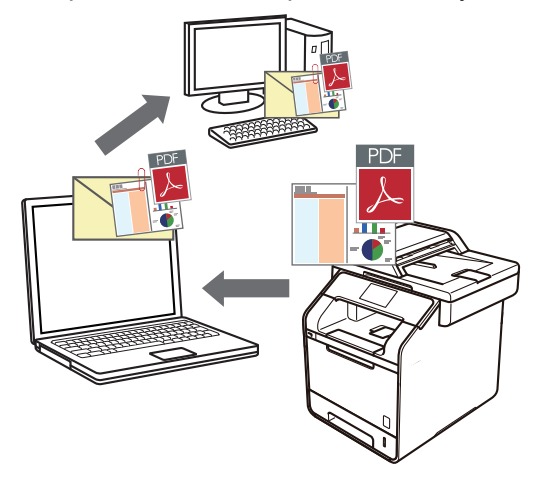

Функция «Сканировать в электронную почту» не поддерживает доступ к почтовым службам через Интернет. Используйте функцию «Сканировать в изображение» или «Сканировать в файл» для сканирования документа или картинки, а затем вложите отсканированный файл в сообщение электронной почты.

- 1. Загрузите документ.
- 2. В строке меню **Finder** выберите **Переход** > **Программы** > **Brother**, а затем дважды щелкните по значку (**ControlCenter**).

Появляется экран **ControlCenter2**.

3. Перейдите на вкладку **СКАНИРОВАНИЕ**.

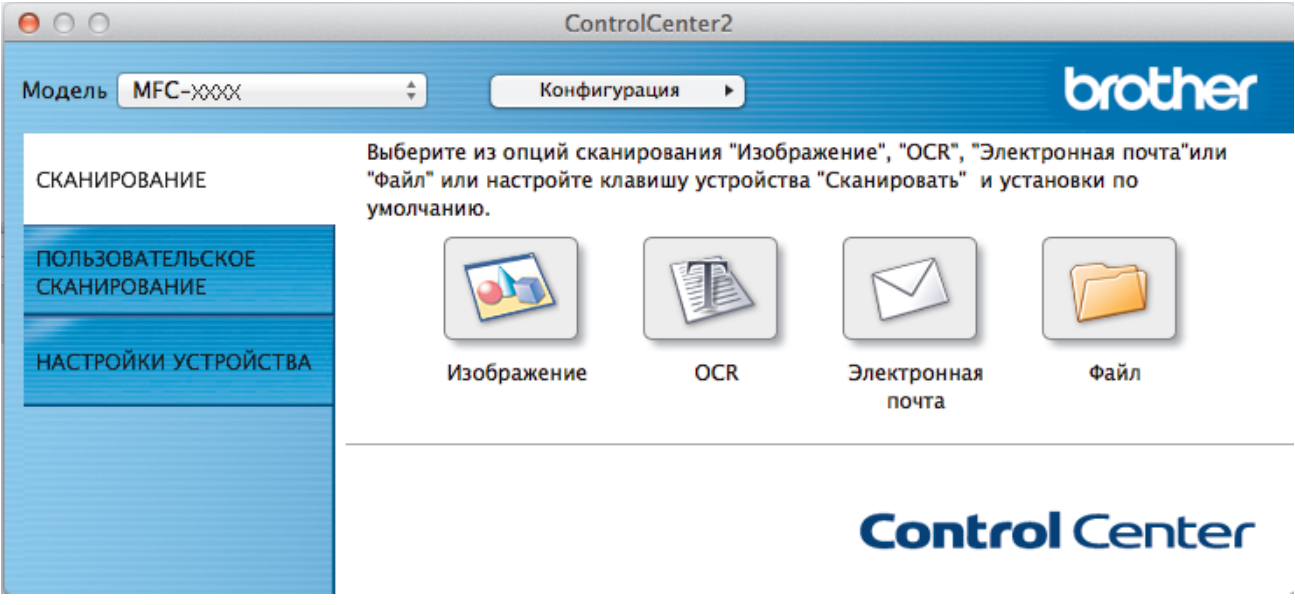

4. Нажмите кнопку **Электронная почта**.

Открывается диалоговое окно "Настройки сканирования".

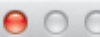

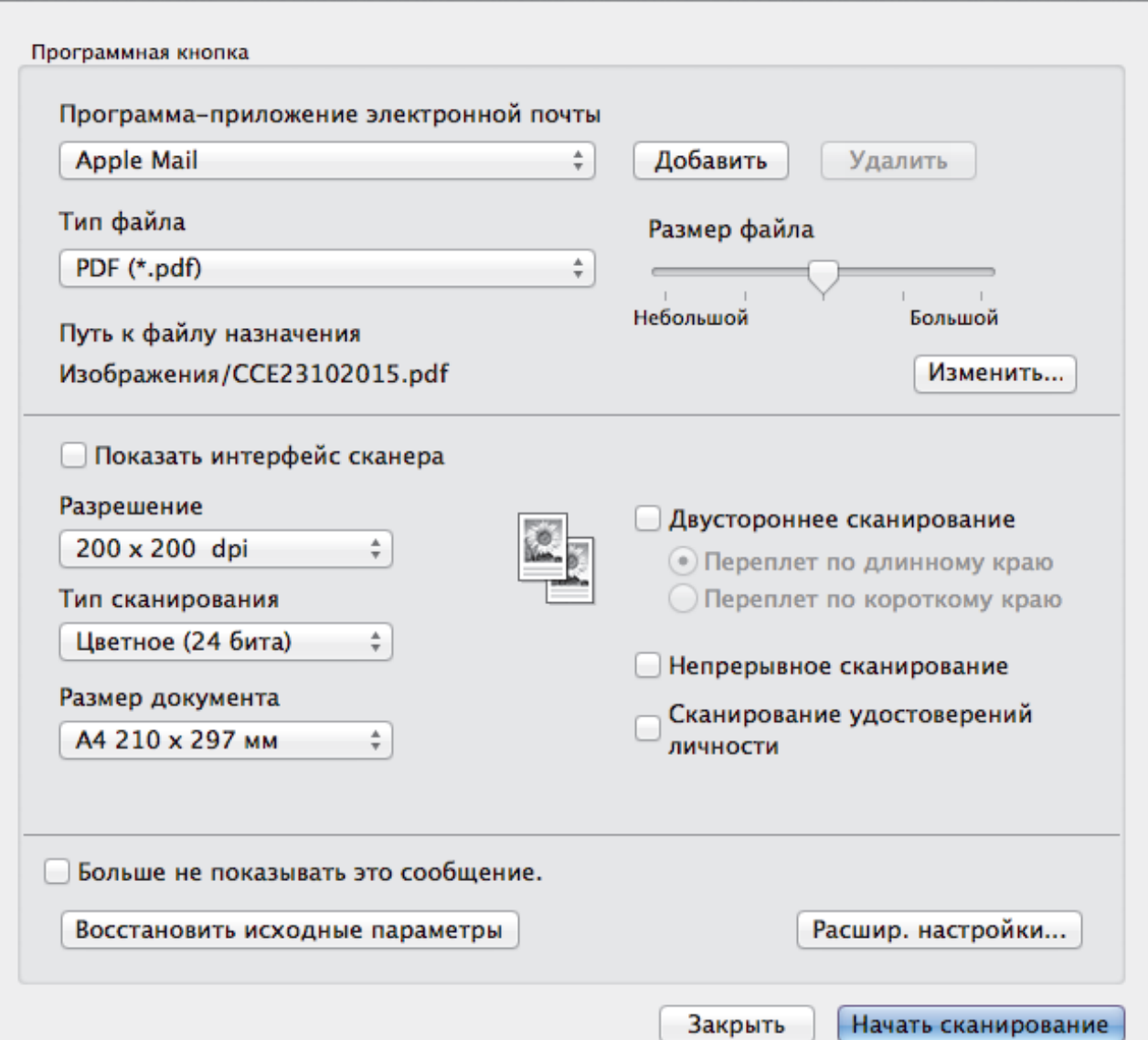

5. При необходимости измените настройки сканирования, такие как формат файла, имя файла, путь к конечному файлу, разрешение или цвет.

Чтобы изменить имя файла или путь к конечной папке, щелкните **Изменить**.

6. Нажмите кнопку **Начать сканирование**.

B

Устройство начинает сканирование. Откроется приложение электронной почты по умолчанию, и отсканированное изображение будет вложено в новое пустое сообщение электронной почты.

## **Связанная информация**

• [Сканирование с помощью ControlCenter2 \(Macintosh\)](#page-193-0)

<span id="page-204-0"></span> [На главную](#page-1-0) > [Сканирование](#page-98-0) > [Сканирование с компьютера \(для Macintosh\)](#page-192-0) > [Сканирование с](#page-193-0) [помощью ControlCenter2 \(Macintosh\)](#page-193-0) > Сканирование в редактируемый текстовый файл (распознавание текста) с помощью ControlCenter2 (Macintosh)

# **Сканирование в редактируемый текстовый файл (распознавание текста) с помощью ControlCenter2 (Macintosh)**

Устройство может преобразовывать символы в отсканированном документе в текст, используя технологию оптического распознавания текста (OCR). Этот текст можно редактировать в любом текстовом редакторе.

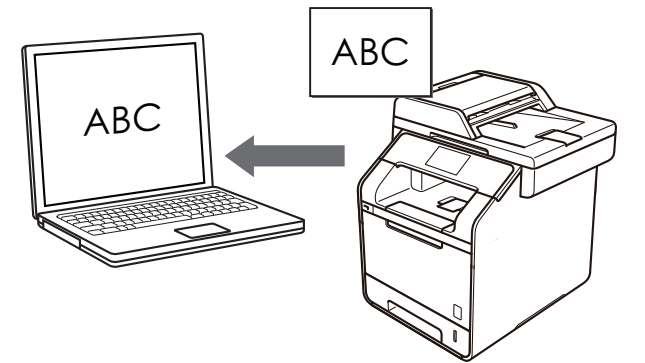

• (Macintosh) На компьютере должно быть установлено приложение Presto! PageManager. Загрузите программу Presto! PageManager с веб-сайта [http://nj.newsoft.com.tw/download/brother/](http://nj.newsoft.com.tw/download/brother/PM9SEInstaller_BR_multilang2.dmg) [PM9SEInstaller\\_BR\\_multilang2.dmg.](http://nj.newsoft.com.tw/download/brother/PM9SEInstaller_BR_multilang2.dmg)

Для определенных языков доступна функция сканирования в текстовый файл.

- 1. Загрузите документ.
- 2. В строке меню **Finder** выберите **Переход** > **Программы** > **Brother**, а затем дважды щелкните по значку (**ControlCenter**).

Появляется экран **ControlCenter2**.

3. Перейдите на вкладку **СКАНИРОВАНИЕ**.

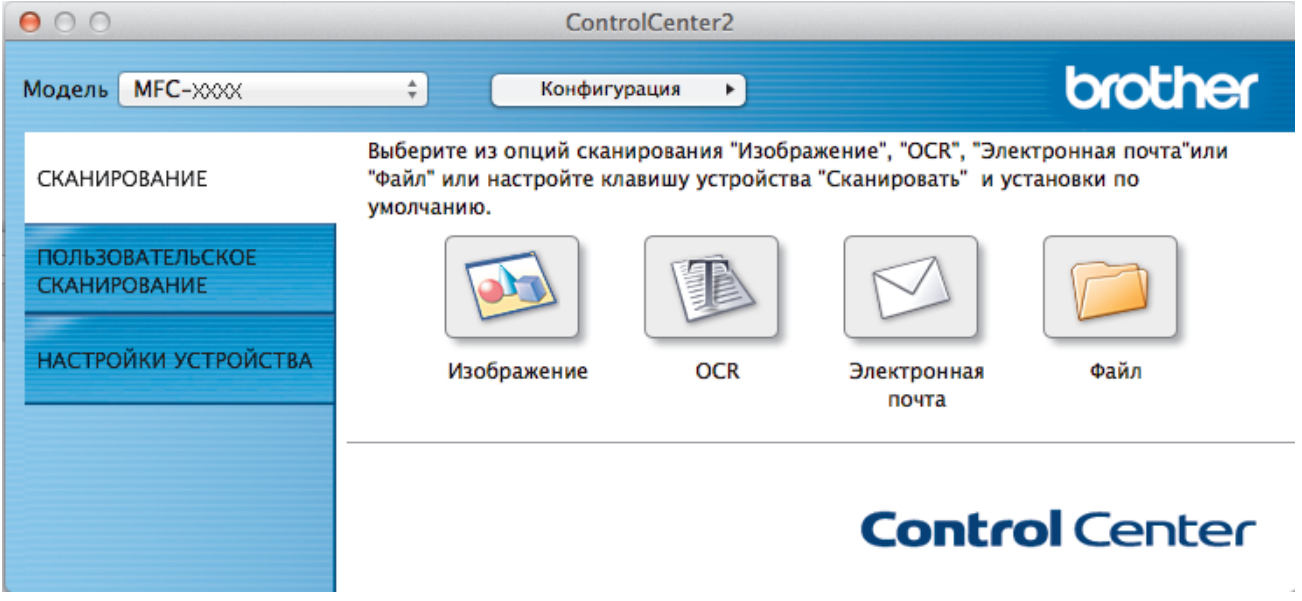

4. Нажмите кнопку **OCR**.

Открывается диалоговое окно "Настройки сканирования".

 $000$ 

Сканировать в OCR

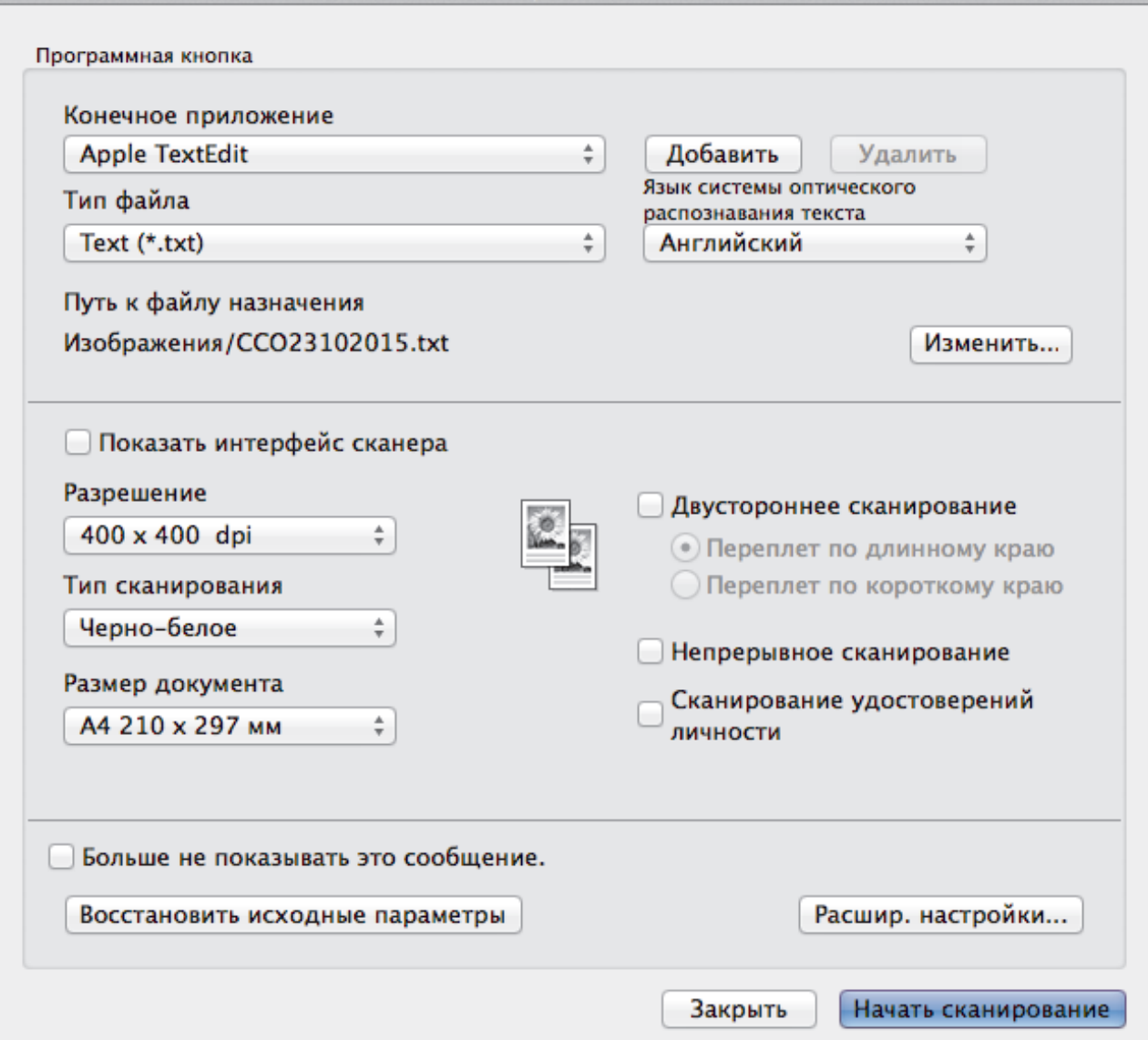

5. При необходимости измените настройки сканирования, такие как формат файла, имя файла, путь к конечному файлу, разрешение или цвет.

Чтобы изменить имя файла или путь к конечной папке, щелкните **Изменить**.

## 6. Нажмите кнопку **Начать сканирование**.

Ø

Устройство сканирует документ, преобразует его в редактируемый текст, а затем отправляет текст в текстовый редактор, определенный по умолчанию.

## **Связанная информация**

• [Сканирование с помощью ControlCenter2 \(Macintosh\)](#page-193-0)

<span id="page-206-0"></span> [На главную](#page-1-0) > [Сканирование](#page-98-0) > [Сканирование с компьютера \(для Macintosh\)](#page-192-0) > Сканирование с помощью программы Presto! PageManager или других приложений, совместимых с TWAIN (Macintosh)

## **Сканирование с помощью программы Presto! PageManager или других приложений, совместимых с TWAIN (Macintosh)**

- Загрузите приложение Presto! PageManager, перейдя по ссылке [http://nj.newsoft.com.tw/download/](http://nj.newsoft.com.tw/download/brother/PM9SEInstaller_BR_multilang2.dmg) [brother/PM9SEInstaller\\_BR\\_multilang2.dmg](http://nj.newsoft.com.tw/download/brother/PM9SEInstaller_BR_multilang2.dmg).
- Для установки на жестком диске должно быть не менее 400 МБ свободного места.
- Программа Presto! PageManager поддерживает OS X 10.8.5, 10.9.x, 10.10.x.
- Дополнительные сведения о приложении см. в файле справки к программе Presto! PageManager. Доступ к нему можно получить из меню справки программы Presto! PageManager.

Выполните эти шаги, если используется программа Presto! PageManager. Инструкции по использованию других приложений, которые поддерживают спецификации TWAIN, аналогичны шагам, описанным ниже.

1. Запустите программу Presto! PageManager.

Ø

При первом использовании драйвера TWAIN компании Brother необходимо установить его драйвером по умолчанию. Чтобы установить драйвер TWAIN компании Brother драйвером по умолчанию, выполните указанные ниже действия.

- a. Откройте меню **File (Файл)**, а затем выберите параметр **Import from Scanner (Импортировать со сканера)**.
- b. Выберите параметр **Brother TWAIN**.
- 2. Откройте меню **File (Файл)**, а затем выберите параметр **Acquire Image Data (Получить данные изображения)**.

Открывается диалоговое окно настройки сканера.

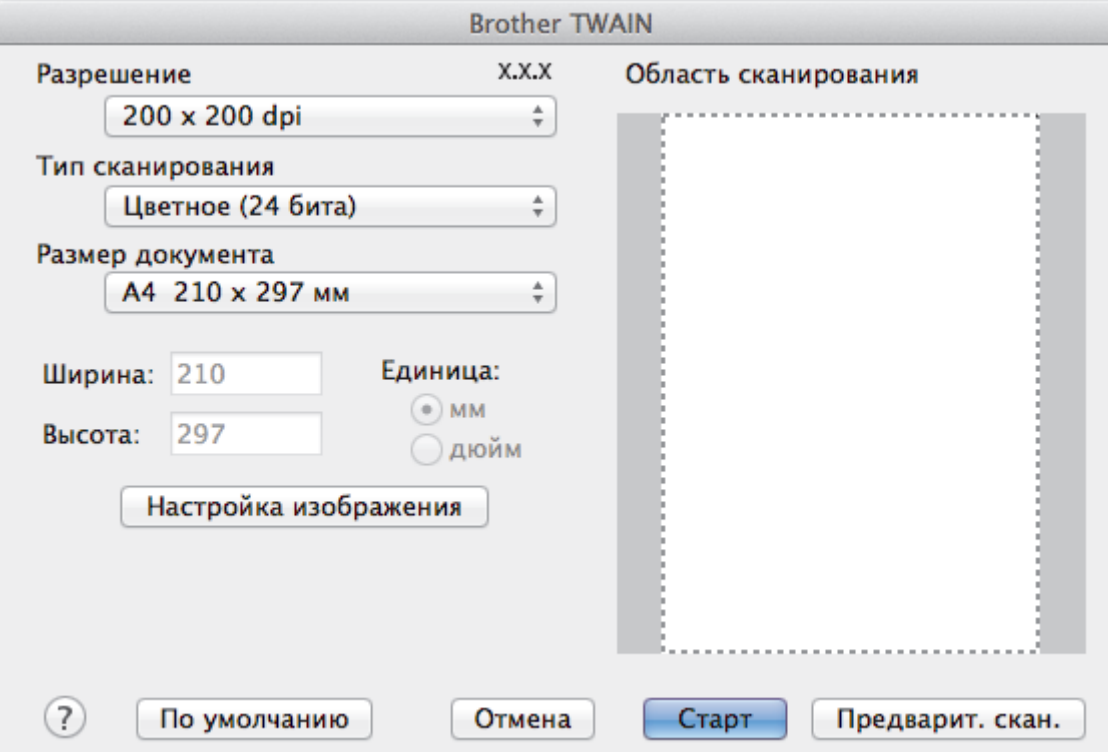

- 3. При необходимости измените параметры сканирования, например **Разрешение**, **Тип сканирования** или **Настройка изображения**.
- 4. Откройте всплывающее меню **Размер документа** и выберите формат документа.
- 5. Щелкните параметр **Предварит. скан.**, чтобы просмотреть изображение и обрезать ненужные части перед сканированием.
- После выбора формата документа настройте область сканирования. Для этого удерживайте кнопку мыши и перетащите указатель мыши над частью, которую нужно сканировать.
- Чтобы сканировать документ с обеих сторон (DCP-L6600DW/MFC-L5750DW/MFC-L6800DW/ MFC-L6900DW):

Автоматическое двустороннее сканирование доступно только при использовании АПД.

Область сканирования невозможно настроить.

Невозможно использовать предварительное сканирование для просмотра изображения.

6. Нажмите кнопку **Старт**.

Устройство начинает сканирование.

## **Связанная информация**

- [Сканирование с компьютера \(для Macintosh\)](#page-192-0)
- [Параметры драйвера TWAIN \(Macintosh\)](#page-208-0)

<span id="page-208-0"></span> [На главную](#page-1-0) > [Сканирование](#page-98-0) > [Сканирование с компьютера \(для Macintosh\)](#page-192-0) > [Сканирование с](#page-206-0) [помощью программы Presto! PageManager или других приложений, совместимых с TWAIN](#page-206-0) [\(Macintosh\)](#page-206-0) > Параметры драйвера TWAIN (Macintosh)

#### **Brother TWAIN** Разрешение  $4.0.0$ Область сканирования 1 200 x 200 dpi Тип сканирования  $\overline{2}$ Цветное (24 бита) Размер документа 3 A4 210 x 297 MM Ширина: 210 Единица:  $\bullet$  MM Высота: 297 дюйм 4 Настройка изображения.. Двустороннее сканирование 5 • Переплет по дл. краю Переплет по кор. краю  $(2)$ По умолчанию Отмена Старт Предварит. скан.

**Параметры драйвера TWAIN (Macintosh)**

- Названия элементов и возможные значения будут различаться в зависимости от модели устройства.
- Настройка **Контрастность** доступна только при выборе **Серый (стохастическое растрирование)**, **Настоящий серый** или **Цветное (24 бита)** в параметрах **Тип сканирования**.

## **1. Разрешение**

Выберите разрешение сканирования во всплывающем меню **Разрешение**. При использовании более высоких значений разрешения требуется больше памяти и более длительное время передачи, однако при этом можно получить изображение с большей детализацией.

### **2. Тип сканирования**

Выберите одно из значений глубины цвета при сканировании.

### • **Черно-белое**

Используется для текста или штриховых рисунков.

### • **Серый (стохастическое растрирование)**

Используется для фотографических изображений или графики. (В этом случае используется диффузия ошибок — способ создания имитированных серых изображений без использования истинных серых точек. Для создания эффекта серого черные точки размещаются по определенной схеме.)

### • **Настоящий серый**

Используется для фотографических изображений или графики. Этот режим более точен, поскольку в нем используется до 256 оттенков серого.

### • **Цветное (24 бита)**

Используйте для создания изображения с максимально точной передачей цвета. В этом режиме для сканирования изображения используется до 16,8 млн цветов, но при этом задействуется наибольший объем памяти и передача длится наиболее долго.

### **3. Размер документа**

Можно выбрать точный формат документа из доступных предварительно заданных форматов сканирования.

• При выборе параметра **Отмена** можно указать формат документа.

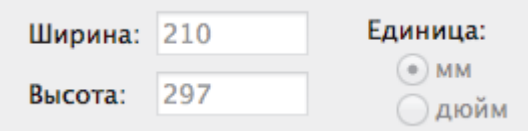

## **4. Настройка изображения**

Нажмите кнопку **Настройка изображения**, чтобы настроить другие параметры качества изображения.

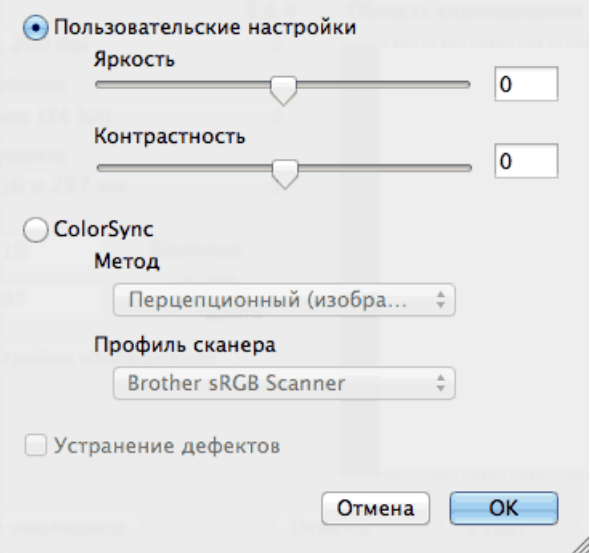

#### **Яркость**

Настройте уровень параметра **Яркость**, переместив ползунок вправо или влево, чтобы сделать изображение светлее или темнее. Если сканированное изображение слишком светлое, задайте более низкое значение яркости и сканируйте документ повторно. Если изображение слишком темное, задайте более высокое значение яркости и сканируйте документ повторно. Можно также ввести значение в поле для настройки яркости.

#### **Контрастность**

Значение параметра **Контрастность** можно увеличить или уменьшить, переместив ползунок вправо либо влево. При увеличении контрастности подчеркиваются темные и светлые области изображения, а при уменьшении контрастности видно больше деталей в областях серого. Можно также ввести значение в поле для настройки контрастности.

#### **Устранение дефектов**

Улучшайте качество отсканированных изображений с помощью этого параметра. Параметр **Устранение дефектов** доступен при выборе параметра **Цветное (24 бита)** и разрешений сканирования **300 x 300 dpi**, **400 x 400 dpi** или **600 x 600 dpi**.

### **5. Двустороннее сканирование**

Если этот флажок установлен, устройство сканирует обе стороны документа. При использовании функции автоматического двустороннего сканирования необходимо выбрать параметр **Сшивание по длинной стороне** или **Сшивание по короткой стороне** в зависимости от макета оригинала, чтобы созданный файл данных отображался правильно.

(доступно только для определенных моделей)

## **Связанная информация**

• [Сканирование с помощью программы Presto! PageManager или других приложений, совместимых с](#page-206-0) [TWAIN \(Macintosh\)](#page-206-0)

<span id="page-210-0"></span> [На главную](#page-1-0) > [Сканирование](#page-98-0) > Настройка параметров сканирования с помощью веб-интерфейса управления

# **Настройка параметров сканирования с помощью веб-интерфейса управления**

• [Настройка отправки по электронной почте отчета о задании сканирования с](#page-211-0) [помощью веб-интерфейса управления](#page-211-0)

<span id="page-211-0"></span> [На главную](#page-1-0) > [Сканирование](#page-98-0) > [Настройка параметров сканирования с помощью веб-интерфейса](#page-210-0) [управления](#page-210-0) > Настройка отправки по электронной почте отчета о задании сканирования с помощью веб-интерфейса управления

## **Настройка отправки по электронной почте отчета о задании сканирования с помощью веб-интерфейса управления**

При сканировании документа устройство будет автоматически отправлять отчет о задании сканирования на зарегистрированный адрес электронной почты.

1. Запустите веб-браузер.

Введите «http://IP-адрес\_устройства» в адресную строку браузера (где «IP-адрес\_устройства» — это IP-адрес устройства или имя сервера печати). Пример: http://192.168.1.2

По умолчанию пароль не требуется. Если пароль был задан, введите его и нажмите  $\rightarrow$ 

- 2. Откройте вкладку **Сканирование**.
- 3. Щелкните меню **Отчет электронной почты по заданиям сканирования** на левой панели навигации.
- 4. В поле **Адрес администратора** введите адрес электронной почты.
- 5. Чтобы отправлять по электронной почте отчет о задании сканирования, установите значение **Вкл.** для нужных функций сканирования.
- 6. Нажмите кнопку **Отправить**.

## **Связанная информация**

• [Настройка параметров сканирования с помощью веб-интерфейса управления](#page-210-0)

## <span id="page-212-0"></span> [На главную](#page-1-0) > Копирование

## **Копирование**

- [Копирование документа](#page-213-0)
- [Увеличение или уменьшение скопированных изображений](#page-215-0)
- [Создание копий «N на 1» с помощью функции макета страницы](#page-216-0)
- [Сортировка копий](#page-218-0)
- [Копирование удостоверения личности](#page-219-0)
- [Копирование на обеих сторонах бумаги \(двустороннее копирование\)](#page-220-0)
- [Параметры копирования](#page-222-0)

<span id="page-213-0"></span> [На главную](#page-1-0) > [Копирование](#page-212-0) > Копирование документа

## **Копирование документа**

- 1. Убедитесь, что в лоток загружена бумага правильного формата.
- 2. Выполните одно из указанных ниже действий.
	- Вставьте документ в АПД *лицевой стороной вверх*.

(Рекомендуется использовать АПД при копировании нескольких страниц.)

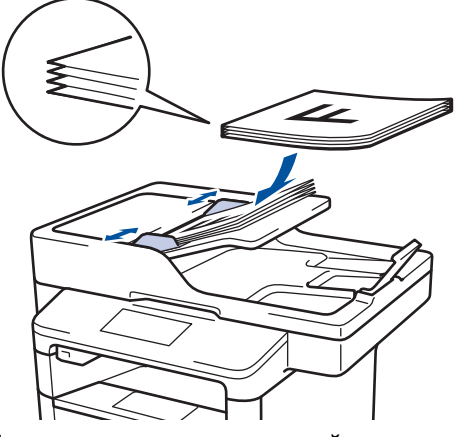

• Положите документ *лицевой стороной вниз* на стекло сканера.

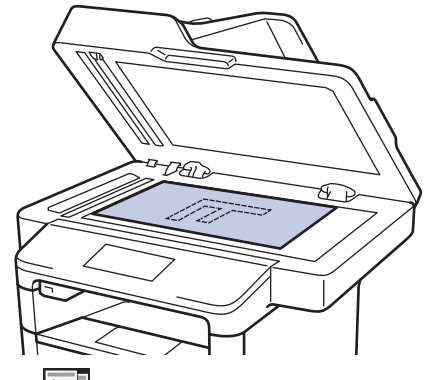

**3. Нажмите** [ $\frac{A}{A}$ ] [Копирование].

На ЖК-дисплее отобразится следующее:

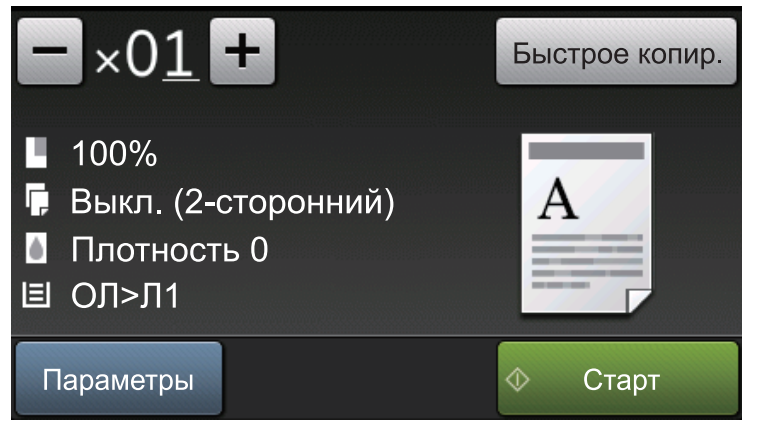

- 4. При необходимости измените настройки копирования.
	- $\times$ 01 (количество копий)

Введите количество копий одним из указанных ниже способов.

- Нажмите  $+$  или  $-$  на ЖК-дисплее.
- Нажмите цифры на панели управления.
- [Параметры]

Чтобы изменить настройки копирования только для следующей копии, нажмите параметры

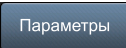

- По завершении нажмите кнопку [ОК].
- Выбрав новые параметры, вы можете сохранить их, нажав кнопку [Сохранить как ярлык].
- [Быстрое копир.]

Чтобы использовать предустановленные параметры копирования, нажмите Быстрое копир.

• Отображение текущих настроек

Чтобы изменить настройки только для следующей копии, нажмите показанные ниже значки.

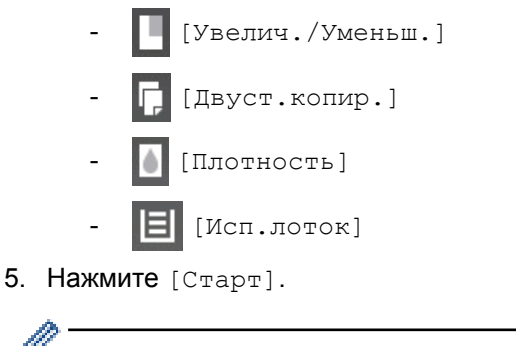

Чтобы остановить копирование, нажмите .

## **Связанная информация**

• [Копирование](#page-212-0)

D

<span id="page-215-0"></span>• [На главную](#page-1-0) > [Копирование](#page-212-0) > Увеличение или уменьшение скопированных изображений

## **Увеличение или уменьшение скопированных изображений**

Чтобы изменить размер копируемых данных, выберите масштаб увеличения или уменьшения.

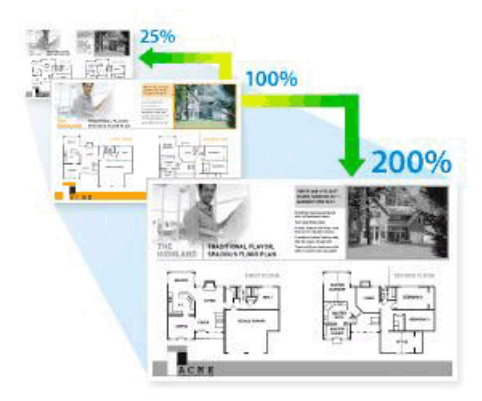

- 1. Загрузите документ.
- 2. Нажмите  $\left| \begin{array}{cc} A & B \\ \end{array} \right|$  [Копирование].
- 3. Введите количество копий.
- 4. Нажмите [Параметры] > [Увелич./Уменьш.].
- 5. Проведите пальцем вверх или вниз либо нажимайте кнопки ▲ и ▼ для отображения доступных параметров, а затем выберите нужный параметр.
- 6. Выполните одно из следующих действий:
	- Если выбрано [Увеличить] или [Уменьшить], нажмите требуемый масштаб увеличения или уменьшения.
	- Если выбрано значение [Пользовател. (25-400%)], нажмите (клавиша возврата на один знак) для удаления отображаемого значения процентов или нажмите <, чтобы переместить курсор, затем введите масштаб увеличения или уменьшения от [25] до [400].

Нажмите [ОК].

- Если выбран параметр [100%] или [Авто], перейдите к следующему действию.
	- При выборе значения [Авто] аппарат будет автоматически вычислять коэффициент уменьшения, наилучшим образом соответствующий формату бумаги.
	- Режим [Авто] доступен только при использовании АПД.
- 7. По завершении нажмите кнопку [ОК].
- 8. Нажмите [Старт].

Ø

## **Связанная информация**

• [Копирование](#page-212-0)
[На главную](#page-1-0) > [Копирование](#page-212-0) > Создание копий «N на 1» с помощью функции макета страницы

### **Создание копий «N на 1» с помощью функции макета страницы**

Функция «N на 1» экономит бумагу, копируя две или четыре страницы документа на одну страницу копии.

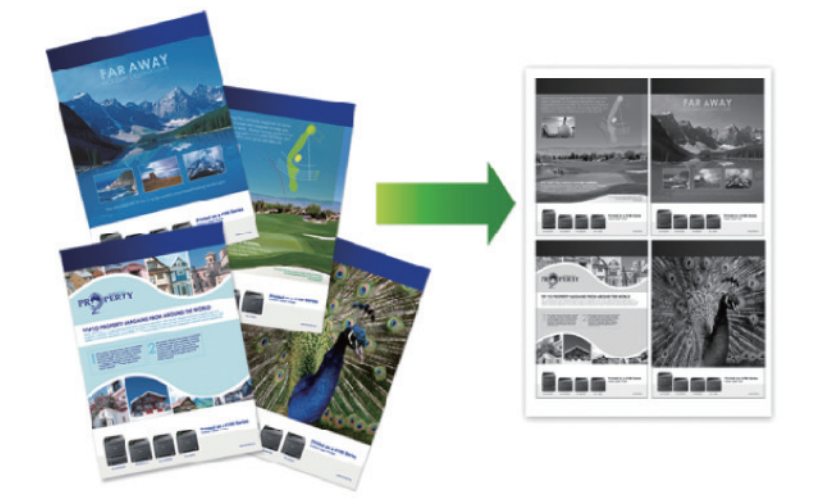

**При копировании с АПД вставляйте документы лицевой стороной вверх, как показано ниже.**

• 2 на 1 (книжная)

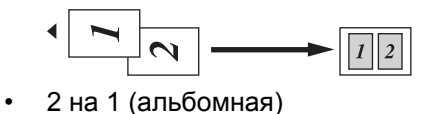

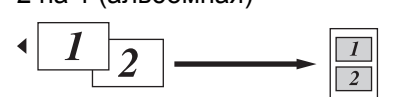

• 4 на 1 (книжная)

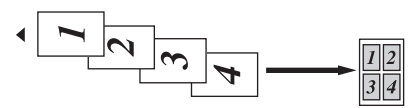

• 4 на 1 (альбомная)

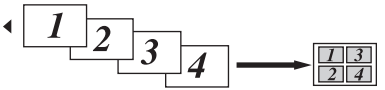

**При копировании со стекла сканера располагайте документы лицевой стороной вниз, как показано ниже.**

• 2 на 1 (книжная)

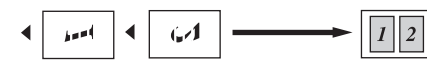

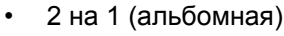

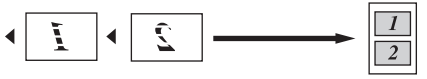

• 4 на 1 (книжная)

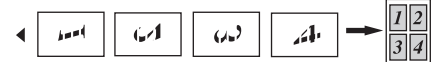

• 4 на 1 (альбомная)

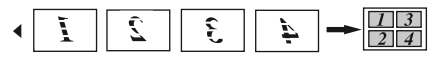

- 1. Загрузите документ.
- 2. Нажмите $\left| \frac{A}{A} \right|$  [Копирование].
- 3. Введите количество копий.
- 4. Нажмите [Параметры] > [Макет стран.].
- 5. Проведите пальцем вверх или вниз либо нажимайте  $\blacktriangle$  или  $\blacktriangledown$ , чтобы отобразить параметр [2на1(книжная)], [2на1(альбомная)], [4на1(книжная)] или [4на1(альбом.)], а затем нажмите нужный параметр.
- 6. По завершении нажмите кнопку [ОК].
- 7. Нажмите [Старт].
	- Если документ помещен в АПД, устройство отсканирует страницы и начнет печать.
- 8. **Если используется стекло сканера, повторите указанные ниже действия для каждой страницы документа.**
	- Положите следующую страницу на стекло сканера и нажмите [Продолжить] для сканирования.
	- После сканирования всех страниц нажмите [Готово].

### **Связанная информация**

**На главную > [Копирование](#page-212-0) > Сортировка копий** 

# **Сортировка копий**

Сортировка нескольких копий. Страницы будут укладываться стопкой в том порядке, в котором они подаются, следующим образом: 1, 2, 3 и т. д.

- 1. Загрузите документ.
- 2. Нажмите  $\sqrt{\frac{A}{n}}$  [Копирование].
- 3. Введите количество копий.
- 4. Нажмите [Параметры] > [Стопка/Сорт.] > [Сортиров.].
- 5. По завершении нажмите кнопку [ОК].
- 6. Нажмите [Старт].

Если документ помещен в АПД, устройство отсканирует страницы и начнет печать.

- 7. **Если используется стекло сканера, повторите указанные ниже действия для каждой страницы документа.**
	- Положите следующую страницу на стекло сканера и нажмите [Продолжить] для сканирования.
	- После сканирования всех страниц нажмите [Готово].

#### **Связанная информация**

 [На главную](#page-1-0) > [Копирование](#page-212-0) > Копирование удостоверения личности

### **Копирование удостоверения личности**

Чтобы скопировать обе стороны удостоверения личности на одну страницу, сохраняя исходный размер, используйте функцию [2 на 1 Копир Уд].

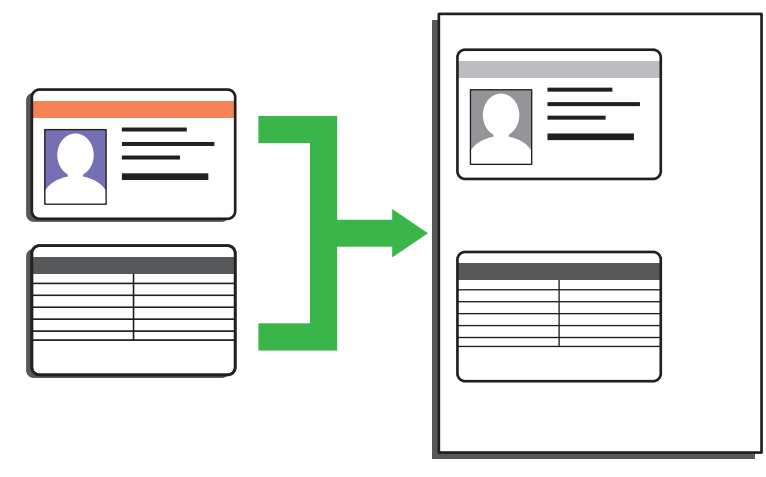

- Правомерность копирования удостоверения личности определяется соответствующими законами. Дополнительная информация uu *Руководство по безопасности устройства*
- 1. Положите удостоверение личности в левый верхний угол стекла сканера *лицевой стороной вниз*.

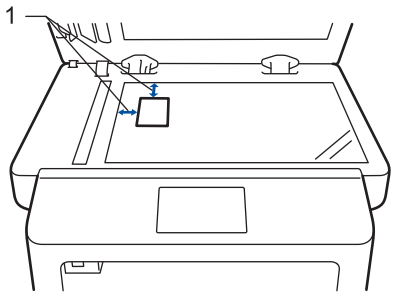

1: расстояние 4,0 мм или больше (сверху, слева)

- 2. Проведите пальцем влево или вправо либо нажимайте  $\blacktriangleleft$  или  $\blacktriangleright$ , чтобы отобразить параметр  $[2 \text{ ma } 1]$ Копир Уд], а затем нажмите [2 на 1 Копир Уд].
- 3. Введите количество копий.
- 4. Нажмите [Старт].

Устройство отсканирует одну сторону удостоверения личности.

5. После того как устройство отсканирует первую сторону, переверните удостоверение личности.

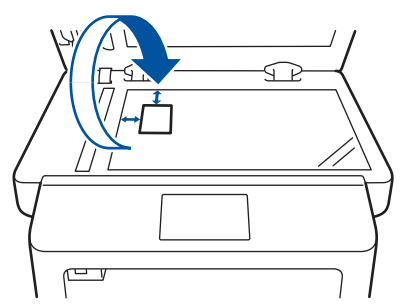

6. Нажмите [Продолжить] для сканирования другой стороны.

#### **Связанная информация**

**• [На главную](#page-1-0) > [Копирование](#page-212-0) > Копирование на обеих сторонах бумаги (двустороннее копирование)** 

# **Копирование на обеих сторонах бумаги (двустороннее копирование)**

Уменьшите объем используемой бумаги с помощью копирования на обеих сторонах листа.

- Перед двусторонним копированием выберите один из представленных ниже макетов.
- Выбор макета двустороннего копирования зависит от макета оригинального документа.
- Для использования функции автоматического двустороннего копирования загрузите документ в АПД.
- Чтобы вручную сделать двусторонние копии двустороннего документа, используйте стекло сканера.
- При двустороннем копировании выбирайте бумагу формата A4.

#### **Книжная ориентация страницы**

### **Из двустороннего в двусторонний**

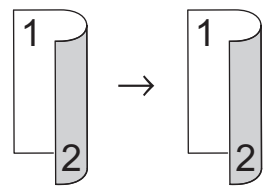

**Из одностороннего в двусторонний (переворот через длинный край)**

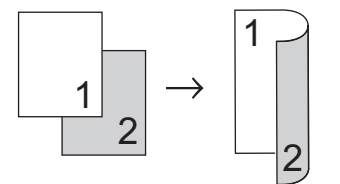

#### **Из одностороннего в двусторонний (переворот через короткий край)**

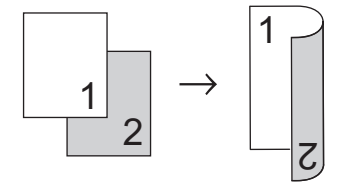

#### **Альбомная ориентация страницы**

**Из двустороннего в двусторонний**

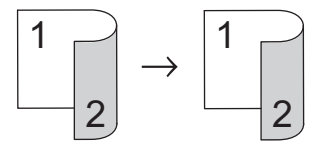

**Из одностороннего в двусторонний (переворот через длинный край)**

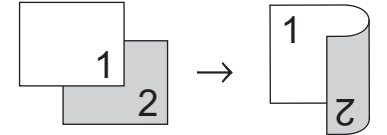

**Из одностороннего в двусторонний (переворот через короткий край)**

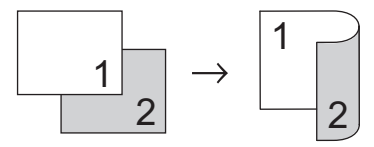

- 1. Загрузите документ.
- 2. Нажмите $\mathbb{E}$  [Копирование].
- 3. Введите количество копий.
- 4. Нажмите [Параметры] > [Двуст.копир.].
- 5. Выполните одно из следующих действий:
	- (DCP-L6600DW/MFC-L5750DW/MFC-L6800DW/MFC-L6900DW)

Чтобы сделать двусторонние копии двустороннего документа в автоматическом режиме, выберите параметр [2-стор.⇒2-стор.].

Чтобы использовать функцию автоматического двустороннего копирования, загрузите документ в АПД.

• (DCP-L5500DN/MFC-L5700DN)

Чтобы сделать двусторонние копии двустороннего документа вручную, выберите параметр [2 стор.⇒2-стор.].

Чтобы вручную сделать двусторонние копии двустороннего документа, используйте стекло сканера.

- Чтобы сделать двусторонние копии одностороннего документа, следуйте приведенным ниже инструкциям.
	- а. Чтобы изменить параметры макета, последовательно выберите пункты  $[Maxer]$ , а затем -[Пер.по длин.краю] или [Пер.по кор.краю].
	- b. Нажмите [1-стор.⇒2-стор.].
- 6. По завершении нажмите кнопку [ОК].
- 7. Нажмите [Старт].

Если документ помещен в АПД, устройство отсканирует страницы и начнет печать.

8. **Если используется стекло сканера, повторите указанные ниже действия для каждой страницы документа.**

Ø • В случае двустороннего документа переверните лист через длинный край, чтобы отсканировать оборотную сторону.

- Положите следующую страницу на стекло сканера и нажмите [Продолжить] для сканирования.
- После сканирования всех страниц нажмите [Готово].

#### **Связанная информация**

 [На главную](#page-1-0) > [Копирование](#page-212-0) > Параметры копирования

## **Параметры копирования**

Чтобы изменить параметры копирования, нажмите [Параметры].

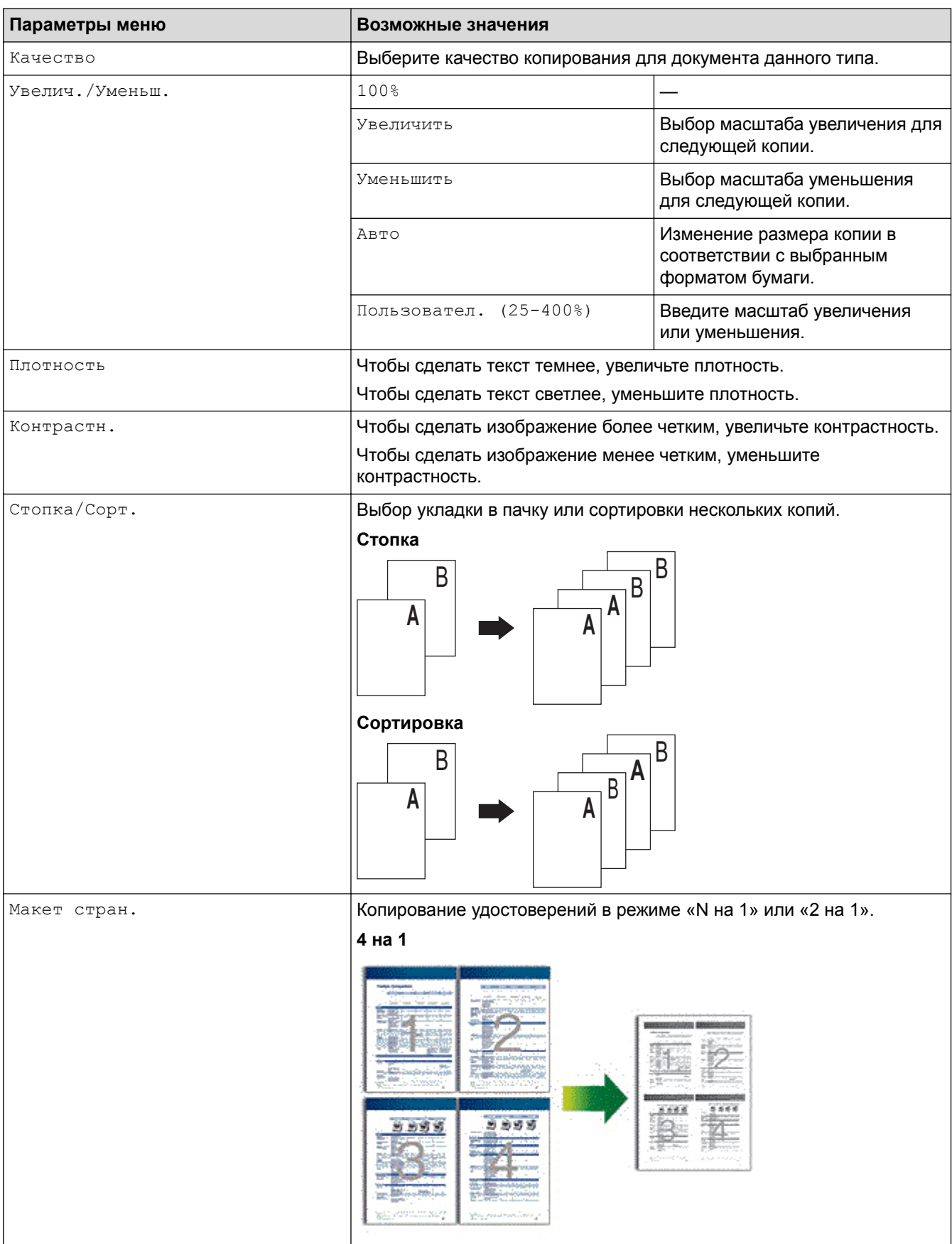

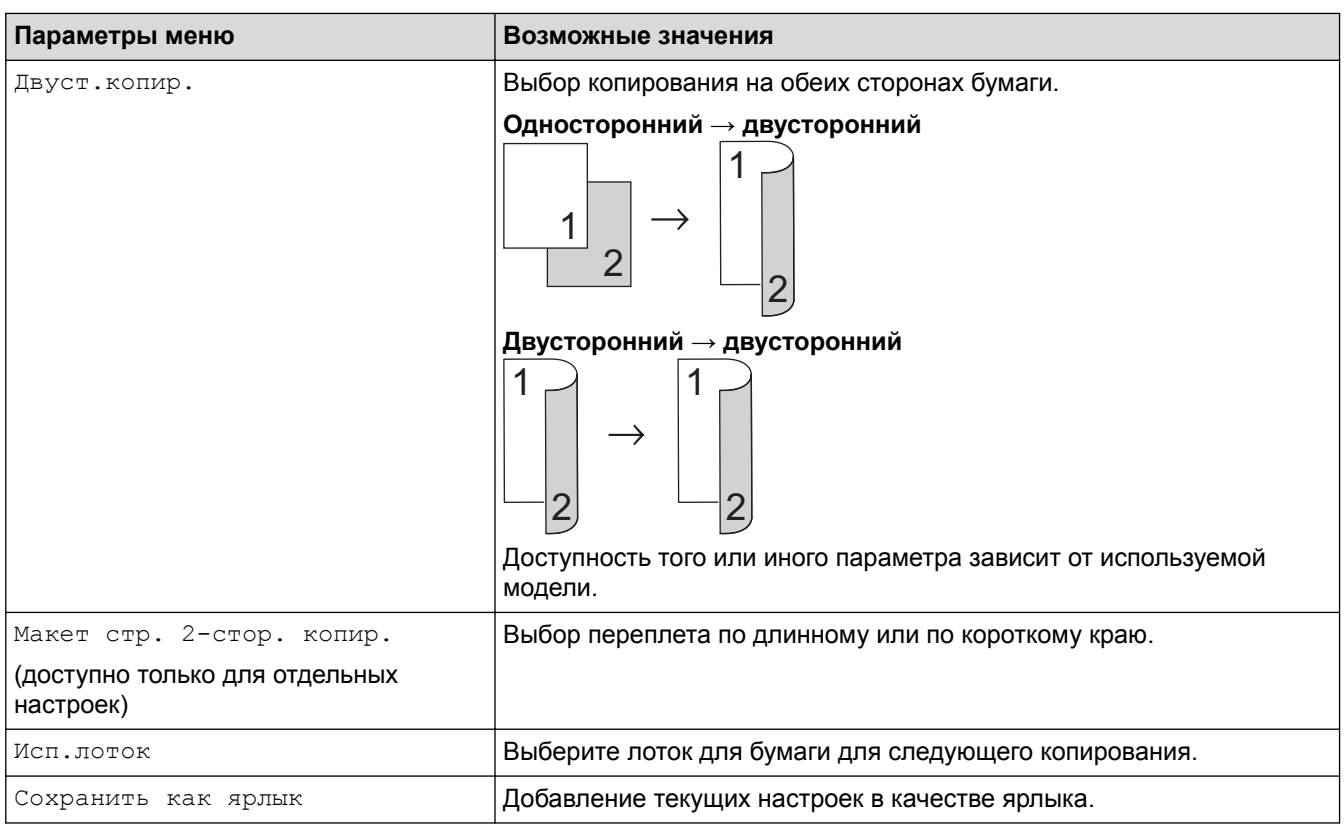

# **Связанная информация**

#### <span id="page-224-0"></span> [На главную](#page-1-0) > Факс

# **Факс**

- [Отправка факса](#page-225-0)
- [Прием факса](#page-241-0)
- [Голосовые операции и номера факсов](#page-265-0)
- [Услуги, предоставляемые телефонной компанией, и внешние устройства](#page-277-0)
- [Отчеты о факсах](#page-290-0)
- [PC-FAX](#page-293-0)

<span id="page-225-0"></span> [На главную](#page-1-0) > [Факс](#page-224-0) > Отправка факса

- [Отправка факса](#page-226-0)
- [Отправка двустороннего факса из АПД](#page-228-0)
- [Отправка факсов вручную](#page-229-0)
- [Отправка факсов в конце разговора](#page-230-0)
- [Отправка одного факса нескольким получателям \(рассылка\)](#page-231-0)
- [Отправка факсов в режиме реального времени](#page-233-0)
- [Отправка факса в указанное время \(отложенная отправка факса\)](#page-234-0)
- [Добавление титульной страницы к факсу](#page-235-0)
- [Отмена отправки факса](#page-238-0)
- [Проверка и отмена отправки отложенных факсов](#page-239-0)
- [Параметры факса](#page-240-0)

<span id="page-226-0"></span> [На главную](#page-1-0) > [Факс](#page-224-0) > [Отправка факса](#page-225-0) > Отправка факса

# **Отправка факса**

**Связанные модели**: MFC-L5700DN/MFC-L5750DW/MFC-L6800DW/MFC-L6900DW

- 1. Выполните одно из указанных ниже действий:
	- Вставьте документ в АПД *лицевой стороной вверх*.

(Рекомендуется использовать АПД при отправке факса из нескольких страниц.)

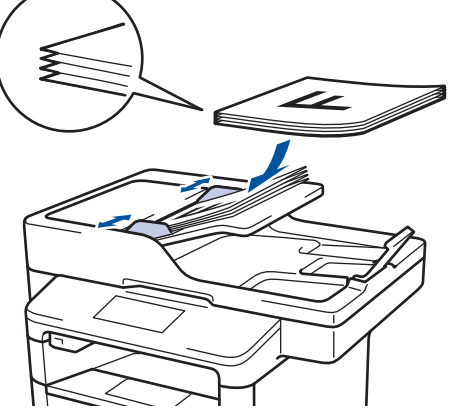

• Положите документ *лицевой стороной вниз* на стекло сканера.

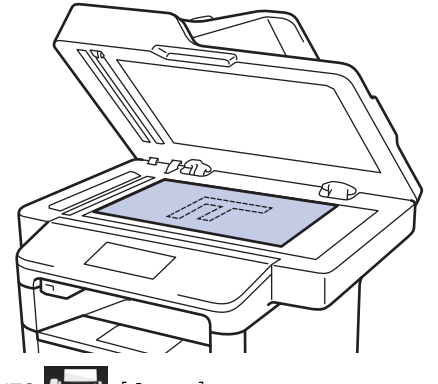

- 2. Нажмите  $\mathbb{I}$   $\mathbb{I}$  [Факс].
- 3. Введите номер факса.

#### • **С помощью цифровой клавиатуры**

Введите номер факса с помощью цифровой клавиатуры.

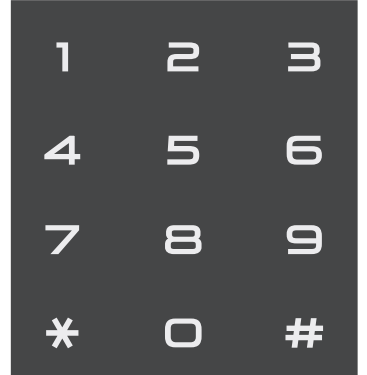

• **С помощью адресной книги**

Нажмите [Весная книга], а затем выполните одно из указанных ниже действий.

Проведите пальцем вверх или вниз либо нажимайте ▲ или V, чтобы отобразить нужный номер, а затем нажмите его.

- Нажмите  $|Q|$  [Поиск: ] и введите имя, а затем нажмите кнопку [ОК]. Нажмите имя, которое следует набрать.

По завершении нажмите [Применить].

• **С помощью журнала вызовов**

Нажмите [Журн. выз.], а затем выберите параметр [Исходящий звонок].

Проведите пальцем вверх или вниз либо нажимайте ▲ или ▼, чтобы отобразить нужный номер факса, а затем нажмите его.

Чтобы отправить факс, нажмите [Применить].

4. Нажмите [Факс Старт].

Устройство сканирует и отправляет документ.

#### **Если документ находится на стекле сканера, следуйте инструкциям, указанным в таблице.**

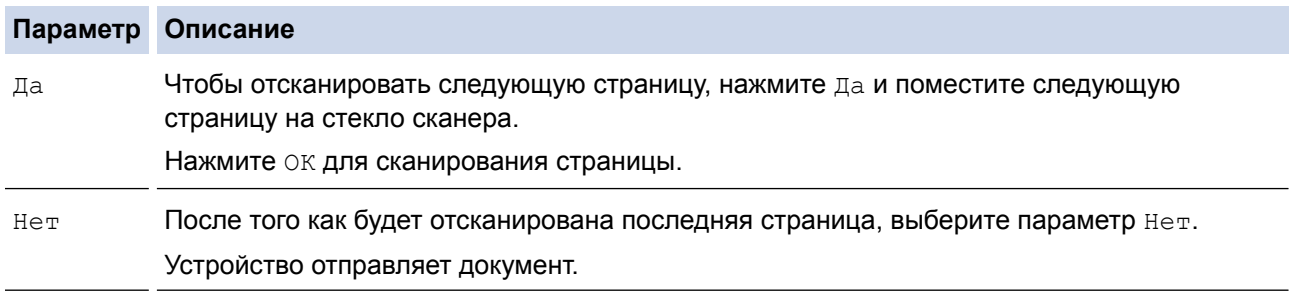

Чтобы завершить отправку факса нажмите , а затем нажмите кнопку

### **Связанная информация**

<span id="page-228-0"></span> [На главную](#page-1-0) > [Факс](#page-224-0) > [Отправка факса](#page-225-0) > Отправка двустороннего факса из АПД

# **Отправка двустороннего факса из АПД**

**Связанные модели**: MFC-L5750DW/MFC-L6800DW/MFC-L6900DW

Перед отправкой двустороннего факса необходимо выбрать формат сканирования двустороннего документа.

- 1. Загрузите документ.
- 2. Нажмите  $||\mathbf{H}|| \leq 2$  [Факс] > [Параметры] > [2-сторонний факс].
- 3. Выполните одно из указанных ниже действий.
	- Если документ перевернут через длинный край, нажмите [2-стор. сканир.: Длин.стор.].
	- Если документ перевернут через короткий край, нажмите [2-стор. сканир.: Кор.стор.].
- 4. Нажмите [ОК].
- 5. Введите номер факса.
- 6. Нажмите [Факс Старт].

### **Связанная информация**

<span id="page-229-0"></span> [На главную](#page-1-0) > [Факс](#page-224-0) > [Отправка факса](#page-225-0) > Отправка факсов вручную

## **Отправка факсов вручную**

**Связанные модели**: MFC-L5700DN/MFC-L5750DW/MFC-L6800DW/MFC-L6900DW

При передаче факса вручную слышны звуковые сигналы набора номера, гудки и сигналы приема факса.

- 1. Загрузите документ.
- 2. Нажмите  $\boxed{I}$   $\boxed{I}$  [Факс].
- 3. Снимите трубку внешнего телефона.
- 4. Наберите номер факса адресата.
- 5. Когда услышите сигнал факса, нажмите кнопку [Факс Старт].
	- Если используется стекло сканера, нажмите [Отправить].

### **Связанная информация**

<span id="page-230-0"></span> [На главную](#page-1-0) > [Факс](#page-224-0) > [Отправка факса](#page-225-0) > Отправка факсов в конце разговора

## **Отправка факсов в конце разговора**

**Связанные модели**: MFC-L5700DN/MFC-L5750DW/MFC-L6800DW/MFC-L6900DW

В конце разговора до его завершения можно отправить факс собеседнику.

- 1. Попросите абонента дождаться сигналов факса, а затем нажать кнопку «Старт» или «Отправить», прежде чем повесить трубку.
- 2. Загрузите документ.
- 3. Нажмите [Факс Старт].
	- Если используется стекло сканера, нажмите [Отправить].
- 4. Повесьте трубку внешнего телефона.

### **Связанная информация**

<span id="page-231-0"></span> [На главную](#page-1-0) > [Факс](#page-224-0) > [Отправка факса](#page-225-0) > Отправка одного факса нескольким получателям (рассылка)

## **Отправка одного факса нескольким получателям (рассылка)**

**Связанные модели**: MFC-L5700DN/MFC-L5750DW/MFC-L6800DW/MFC-L6900DW

Чтобы отправить один и тот же факс на несколько номеров факса одновременно, можно использовать функцию рассылки.

- В одну рассылку могут входить номера групп, адресной книги (номера набора одним нажатием и быстрого набора на некоторых моделях) и до 50 вручную набранных номеров.
- Модели с сенсорным ЖК-дисплеем

Если не использовались номера адресной книги для групп, рассылку факсов можно осуществлять по 350 номерам.

- Номера адресной книги (номера набора одним нажатием и быстрого набора на некоторых моделях) должны быть сохранены в памяти устройства до использования в пакетной рассылке.
- Номера групп также должны храниться в памяти аппарата, чтобы использовать их в рассылке. Номера групп включают множество номеров адресной книги (номера набора одним нажатием и быстрого набора на некоторых моделях) для упрощения набора.

#### 1. Загрузите документ.

- 2. Нажмите  $\|\cdot\|$  [Факс] > [Параметры] > [Рассылка].
- 3. Нажмите [Добавить номер].

Номера можно добавить в список рассылки указанными ниже способами.

• Нажмите [Добавить номер] и введите номер с помощью ЖК-дисплея. Нажмите [ОК].

Чтобы выполнить рассылку по адресам электронной почты, нажмите  $\left|\sum_{n=1}^{\infty}\right|$ , введите адреса электронной почты и нажмите [ОК].

(В определенных моделях для использования функций интернет-факса и сканирования на сервер электронной почты требуется загрузить интернет-факс.)

- Нажмите [Добавл. из адресной книги]. Проведите пальцем вверх или вниз либо нажимайте  $\blacktriangle$ или ▼, чтобы отобразить номер, который нужно добавить к рассылке. Установите флажки для рассылки. Выбрав все необходимые номера, нажмите [ОК].
- Нажмите [Поиск в адресной книге]. Выберите имя и нажмите кнопку [ОК]. Нажмите имя, а затем — номер, который вы хотите добавить.
- 4. По завершении нажмите [ОК].
- 5. Нажмите [Факс Старт]. После завершения рассылки устройство напечатает отчет о рассылке.
	- Объем доступной памяти устройства зависит от типа сохраненных заданий и номеров, использованных в рассылке. Если рассылка выполняется по максимально возможному числу номеров, функции двойного доступа и отложенной отправки факса недоступны.
	- Если появляется сообщение  $[Ma\pi\sigma\ \pi\alpha\pi\pi]$ , нажмите  $\mathcal{N}$ , чтобы прекратить выполнение задания. Если отсканировано несколько страниц, нажмите [Отправить сейчас], чтобы отправить ту часть, которая сохранена в памяти устройства.

### **Связанная информация**

- [Отправка факса](#page-225-0)
- [Отмена выполняемой рассылки](#page-232-0)

<span id="page-232-0"></span> [На главную](#page-1-0) > [Факс](#page-224-0) > [Отправка факса](#page-225-0) > [Отправка одного факса нескольким получателям](#page-231-0) [\(рассылка\)](#page-231-0) > Отмена выполняемой рассылки

### **Отмена выполняемой рассылки**

**Связанные модели**: MFC-L5700DN/MFC-L5750DW/MFC-L6800DW/MFC-L6900DW

Во время рассылки можно отменить отправляемый в данный момент факс или полное задание рассылки.

- 1. Нажмите  $\Box$
- 2. Нажмите
- 3. Выполните одно из указанных ниже действий.
	- Для отмены рассылки нажмите [Вся рассылка].
	- Чтобы отменить текущее задание, нажмите название или набираемый номер на ЖК-дисплее.
	- Чтобы выйти без отмены, нажмите

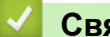

 **Связанная информация**

• [Отправка одного факса нескольким получателям \(рассылка\)](#page-231-0)

<span id="page-233-0"></span> [На главную](#page-1-0) > [Факс](#page-224-0) > [Отправка факса](#page-225-0) > Отправка факсов в режиме реального времени

### **Отправка факсов в режиме реального времени**

**Связанные модели**: MFC-L5700DN/MFC-L5750DW/MFC-L6800DW/MFC-L6900DW

Перед отправкой факса устройство сканирует документ в память. Сразу после освобождения телефонной линии устройство начнет набор номера и отправку. Если вы хотите отправить важный документ немедленно, не дожидаясь извлечения отсканированных данных из памяти устройства, включите функцию [Передача в реал. вр.].

- Если при отправке факса из АПД в памяти нет свободного места, аппарат отправит документ в режиме реального времени (даже если для функции [Передача в реал. вр.] установлено значение [Выкл.]). Если память полностью заполнена, факсы со стекла сканера можно отправить только после того, как будет удалена часть ненужных данных из памяти.
- При передаче факса со стекла сканера в реальном времени функция автоматического повторного набора номера не активна.
- Если для параметра [Передача в реал. вр.] выбрано значение «Вкл.», функция сканирования двусторонних документов недоступна.
- 1. Загрузите документ.
- 2. Нажмите [Факс] > [Параметры] > [Передача в реал. вр.].
- 3. Нажмите [Вкл.] или [Выкл.].
- 4. Нажмите [ОК].
- 5. Введите номер факса.
- 6. Нажмите [Факс Старт].

 **Связанная информация**

<span id="page-234-0"></span> [На главную](#page-1-0) > [Факс](#page-224-0) > [Отправка факса](#page-225-0) > Отправка факса в указанное время (отложенная отправка факса)

# **Отправка факса в указанное время (отложенная отправка факса)**

**Связанные модели**: MFC-L5700DN/MFC-L5750DW/MFC-L6800DW/MFC-L6900DW

В памяти устройства можно сохранить до 50 факсов для отправки в течение следующих 24 часов.

- 1. Загрузите документ.
- 2. Нажмите  $\| \mathbf{F} \|$  [Факс] > [Параметры] > [Отложен. факс] > [Отложен. факс].
- 3. Нажмите [Вкл.].
- 4. Нажмите [Уст. время].
- 5. Введите нужное время отправки факса (в 24-часовом формате), затем нажмите кнопку [ОК]. (Например, 7:45 вечера обозначается как 19:45.)
- 6. Нажмите [ОК].
- 7. Введите номер факса.
- 8. Нажмите [Факс Старт].
- 9. Нажмите  $\Box$

### **Связанная информация**

<span id="page-235-0"></span> [На главную](#page-1-0) > [Факс](#page-224-0) > [Отправка факса](#page-225-0) > Добавление титульной страницы к факсу

## **Добавление титульной страницы к факсу**

**Связанные модели**: MFC-L5700DN/MFC-L5750DW/MFC-L6800DW/MFC-L6900DW

Можно добавить титульную страницу к следующему факсу или каждому исходящему факсу.

- Эта функция доступна, только если введен идентификатор устройства.
- На титульном листе указываются идентификатор устройства, комментарий и имя, сохраненные в адресной книге, в памяти набора одним нажатием или в памяти быстрого набора (для некоторых моделей).
- 1. Загрузите документ.
- 2. Нажмите [  $\frac{1}{2}$  [Факс] > [Параметры] > [Настройка титул. страницы] > [Настройка титул. страницы].
- 3. Нажмите [Вкл.].
- 4. Нажмите [Примеч.загол.].
- 5. Проводя пальцем вверх или вниз либо нажимая кнопки ▲ и ▼, выберите нужный комментарий, а затем нажмите его.

Нажмите  $\sum$ 

- 6. Нажмите [ОК].
- 7. Введите номер факса.
- 8. Нажмите [Факс Старт].

Титульная страница будет добавлена к следующему факсу. Если необходимо добавлять титульную страницу к каждому исходящему факсу, установите новые настройки в качестве настроек по умолчанию.

#### **Связанная информация**

- [Отправка факса](#page-225-0)
- [Создание собственных комментариев](#page-236-0)
- [Использование отпечатанной титульной страницы](#page-237-0)

<span id="page-236-0"></span> [На главную](#page-1-0) > [Факс](#page-224-0) > [Отправка факса](#page-225-0) > [Добавление титульной страницы к факсу](#page-235-0) > Создание собственных комментариев

## **Создание собственных комментариев**

**Связанные модели**: MFC-L5700DN/MFC-L5750DW/MFC-L6800DW/MFC-L6900DW

Вы можете создать два собственных комментария.

- 1. Нажмите [Настройки] > [Все настройки] > [Факс] > [Настр.передачи] > [Настройка титул. страницы] > [Примеч.загол.].
- 2. Нажмите [5.] или [6.], чтобы сохранить собственный комментарий.
- 3. Введите собственный комментарий на ЖК-дисплее. Нажмите [ОК].

Нажмите  $\begin{array}{|c|c|c|c|c|}\nA & 1 & \text{if} & \text{if} & \text$ 

4. Нажмите  $\Box$ 

### **Связанная информация**

• [Добавление титульной страницы к факсу](#page-235-0)

<span id="page-237-0"></span> [На главную](#page-1-0) > [Факс](#page-224-0) > [Отправка факса](#page-225-0) > [Добавление титульной страницы к факсу](#page-235-0) > Использование отпечатанной титульной страницы

## **Использование отпечатанной титульной страницы**

**Связанные модели**: MFC-L5700DN/MFC-L5750DW/MFC-L6800DW/MFC-L6900DW

Если вы хотите использовать готовый распечатанный бланк титульного листа, в который можно вписать нужную информацию, то можно распечатать такой бланк и приложить его к факсу.

- 1. Нажмите [Настройки] > [Все настройки] > [Факс] > [Настр.передачи] > [Настройка титул. страницы] > [Печать образца].
- 2. Нажмите [Да]. Устройство распечатает пробную титульную страницу.
- 3. Нажмите

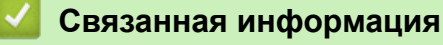

• [Добавление титульной страницы к факсу](#page-235-0)

<span id="page-238-0"></span> [На главную](#page-1-0) > [Факс](#page-224-0) > [Отправка факса](#page-225-0) > Отмена отправки факса

## **Отмена отправки факса**

**Связанные модели**: MFC-L5700DN/MFC-L5750DW/MFC-L6800DW/MFC-L6900DW

- 1. Нажмите
- 2. Нажмите , когда устройство набирает номер или отправляет факс.

На ЖК-дисплее отобразится [Отмен. задание?].

3. Выберите параметры в таблице, чтобы отменить или продолжить выполнение задания отправки факса.

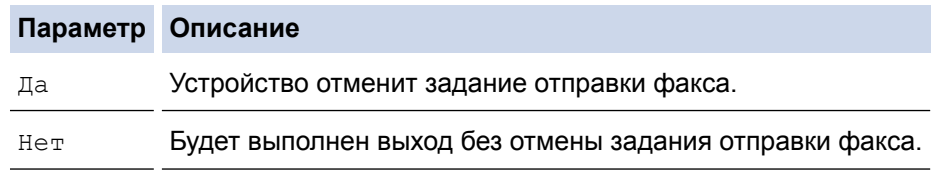

## **Связанная информация**

<span id="page-239-0"></span> [На главную](#page-1-0) > [Факс](#page-224-0) > [Отправка факса](#page-225-0) > Проверка и отмена отправки отложенных факсов

### **Проверка и отмена отправки отложенных факсов**

**Связанные модели**: MFC-L5700DN/MFC-L5750DW/MFC-L6800DW/MFC-L6900DW

Задание отправки факса можно отменить , пока оно еще хранится в памяти и ждет своей очереди.

- 1. Нажмите [Настройки] > [Все настройки] > [Факс] > [Остав. задания].
- 2. Проводя пальцем вверх или вниз либо нажимая кнопки ▲ и ▼, прокрутите ожидающие выполнения задания и нажмите то из них, которое хотите отменить.
- 3. Нажмите [Отмена].
- 4. Нажмите [Да] для подтверждения или [Нет] для выхода без отмены.
- 5. После завершения отмены заданий нажмите

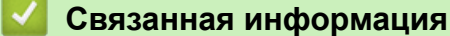

<span id="page-240-0"></span> [На главную](#page-1-0) > [Факс](#page-224-0) > [Отправка факса](#page-225-0) > Параметры факса

# **Параметры факса**

Чтобы изменить параметры отправки факса, выберите пункт [Параметры].

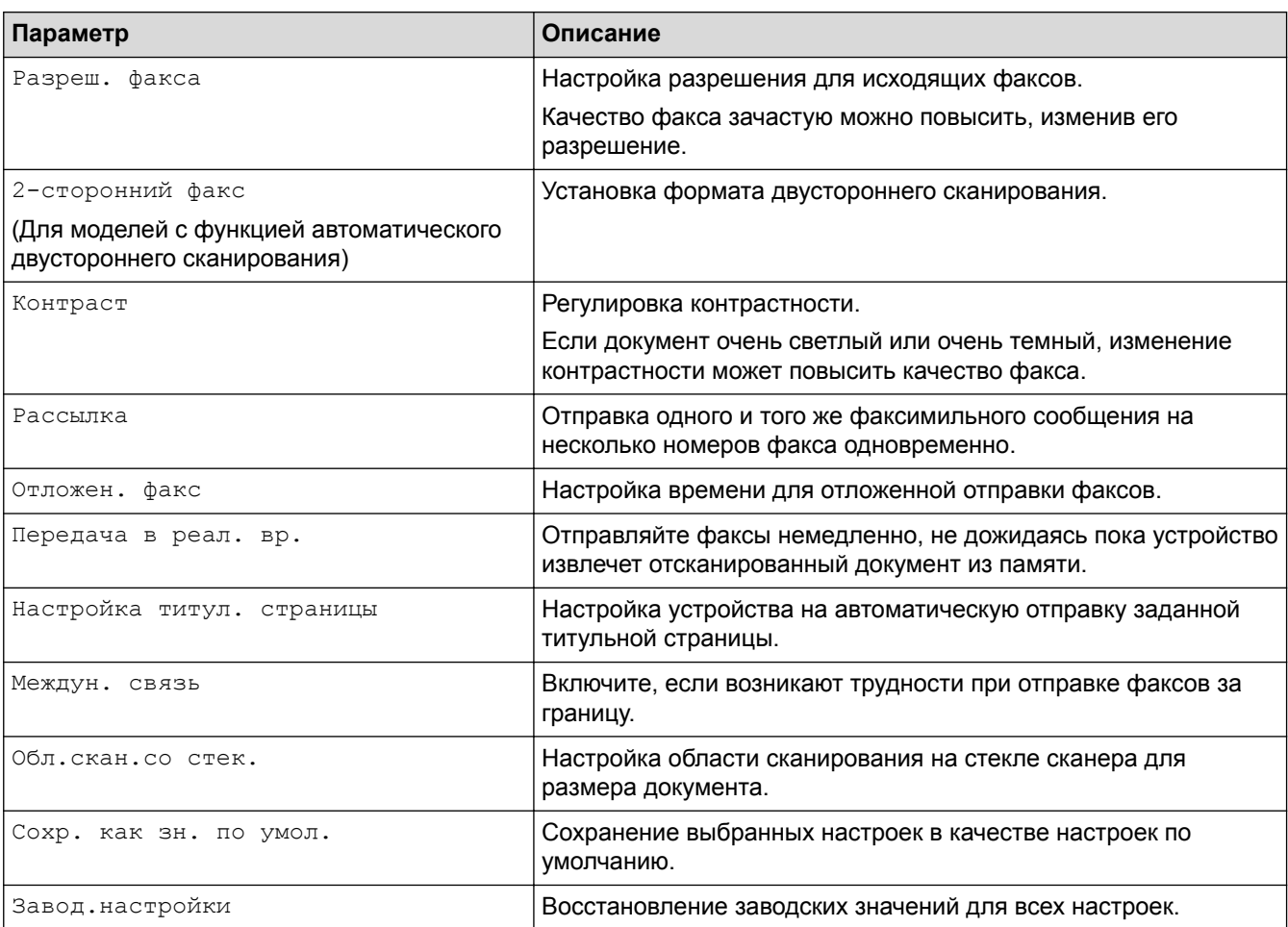

Чтобы сохранить текущие настройки, выберите команду [Сохранить как ярлык].

### **Связанная информация**

• [Отправка факса](#page-225-0)

Ø

<span id="page-241-0"></span> $\triangle$  [На главную](#page-1-0) > [Факс](#page-224-0) > Прием факса

# **Прием факса**

- [Настройки режима приема](#page-242-0)
- [Параметры функции Memory Receive \(удаленное управление факсом\)](#page-252-0)
- [Удаленное управление факсом](#page-259-0)

<span id="page-242-0"></span>**▲ [На главную](#page-1-0) > [Факс](#page-224-0) > [Прием факса](#page-241-0) > Настройки режима приема** 

- [Обзор режимов приема](#page-243-0)
- [Выбор правильного режима приема](#page-244-0)
- [Установка количества звонков до ответа со стороны устройства \(задержка ответа\)](#page-245-0)
- [Настройка длительности звонка «Факс/Телефон» \(быстрый двойной звонок\)](#page-246-0)
- [Установка функции обнаружения факса](#page-247-0)
- [Уменьшение размера страницы для входящих факсов завышенного размера](#page-248-0)
- [Настройка двусторонней печати для принятых факсов](#page-249-0)
- [Установка штампа приема факса](#page-250-0)
- [Прием факсов в конце телефонного разговора](#page-251-0)

<span id="page-243-0"></span> [На главную](#page-1-0) > [Факс](#page-224-0) > [Прием факса](#page-241-0) > [Настройки режима приема](#page-242-0) > Обзор режимов приема

## **Обзор режимов приема**

**Связанные модели**: MFC-L5700DN/MFC-L5750DW/MFC-L6800DW/MFC-L6900DW

В некоторых режимах приема («Только факс» и «Факс/Телефон») устройство отвечает на вызовы автоматически. Перед использованием этих режимов, возможно, понадобится изменить параметр задержки ответа.

#### **Режим «Только факс»**

([Факс] или [Только факс] в меню устройства)

В режиме «Только факс» устройство на каждый вызов автоматически отвечает как на факс.

#### **Режим «Факс/Телефон»**

([Факс/Телефон] в меню устройства)

Режим «Факс/Телефон» помогает управлять входящими вызовами — распознает вызовы факса и голосовые вызовы и обрабатывает их одним из описанных ниже способов.

- Факсы принимаются автоматически.
- При голосовом вызове включается короткий двойной звонок, сигнализирующий о необходимости ответить на вызов. Двойной звонок — это быстрый двойной звонок (псевдозвонок), подаваемый устройством.

#### **Ручной режим**

#### ([Ручной] в меню устройства)

Чтобы принять факс в ручном режиме, поднимите трубку внешнего телефона, подключенного к устройству.

Услышав сигналы факса (короткие повторяющиеся гудки), нажмите кнопки, указанные в таблице, чтобы принять факс. Если на одной линии с устройством поднята трубка, то для приема факсов можно использовать функцию обнаружения факса.

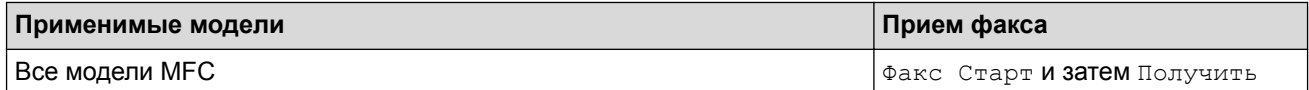

#### **Режим внешнего автоответчика**

([Внешний А/О] в меню устройства)

Режим внешнего автоответчика позволяет обрабатывать входящие вызовы на внешнем автоответчике.

Входящие вызовы обрабатываются одним из указанных ниже способов.

- Факсы принимаются автоматически.
- В случае голосового вызова звонящий может оставить сообщение на внешнем автоответчике.

#### **Связанная информация**

<span id="page-244-0"></span>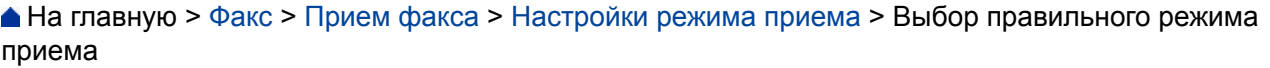

# **Выбор правильного режима приема**

**Связанные модели**: MFC-L5700DN/MFC-L5750DW/MFC-L6800DW/MFC-L6900DW

Режим приема следует выбирать в зависимости от внешних устройств и услуг, предоставляемых телефонной компанией.

По умолчанию устройство автоматически принимает все отправляемые на него факсы. Приведенная ниже схема поможет выбрать правильный режим.

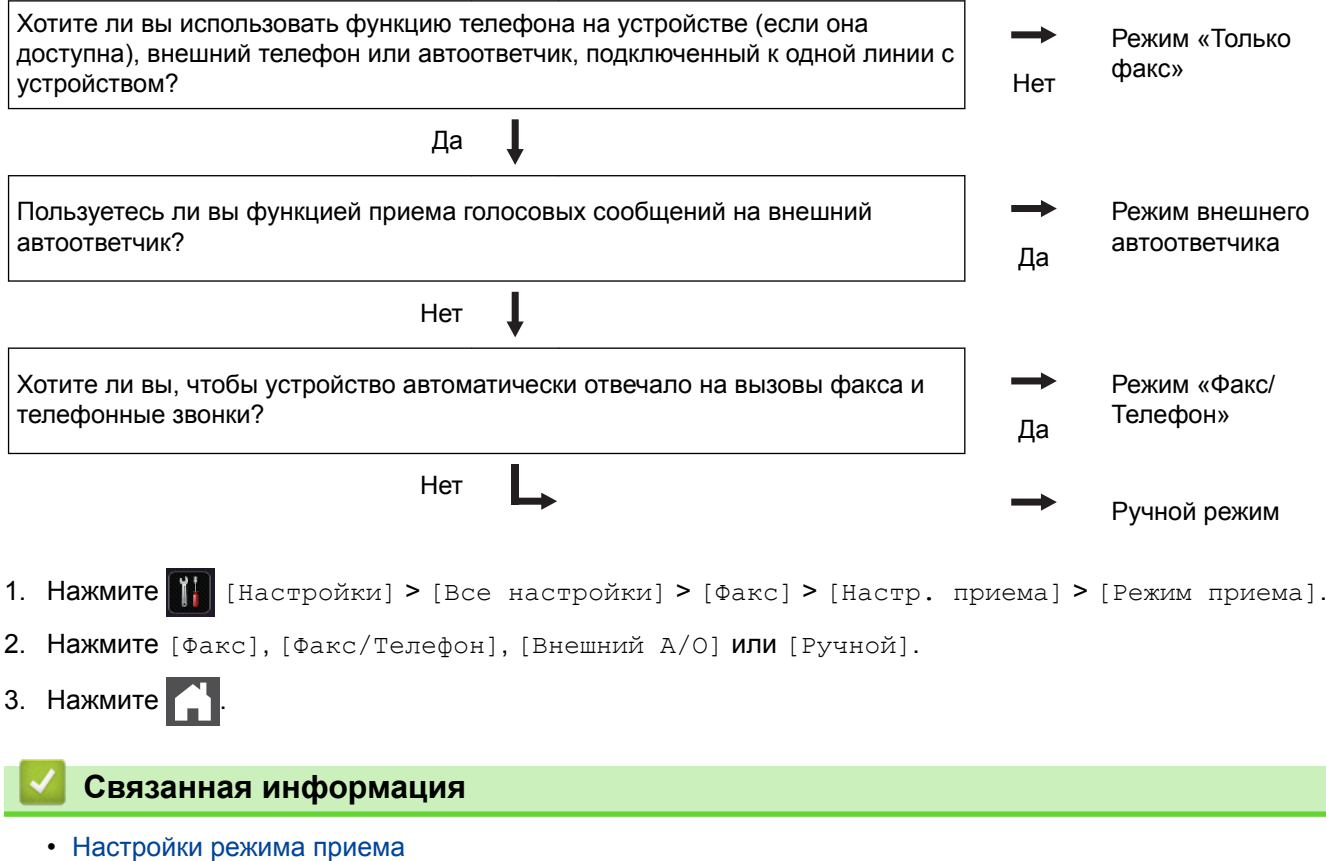

• [Проблемы с телефоном и факсом](#page-560-0)

<span id="page-245-0"></span> [На главную](#page-1-0) > [Факс](#page-224-0) > [Прием факса](#page-241-0) > [Настройки режима приема](#page-242-0) > Установка количества звонков до ответа со стороны устройства (задержка ответа)

# **Установка количества звонков до ответа со стороны устройства (задержка ответа)**

**Связанные модели**: MFC-L5700DN/MFC-L5750DW/MFC-L6800DW/MFC-L6900DW

Когда какой-либо абонент звонит на устройство, слышен обычный телефонный звонок. Количество звонков задается настройкой задержки ответа.

- Параметр задержки ответа задает число звонков, после которого устройство отвечает на вызов в режимах «Только факс» и «Факс/телефон».
- Если на одной линии с устройством подключены внешние или параллельные телефоны, выберите максимальное количество звонков.
- 1. Нажмите [Настройки] > [Все настройки] > [Факс] > [Настр. приема] > [Задерж. ответа].
- 2. Проведите пальцем вверх или вниз либо нажимайте кнопку ▲ или ▼, чтобы выбрать нужное число звонков, а затем нажмите его.

Если выбрать [0], устройство будет сразу же отвечать на вызов без подачи звонков (доступно не для всех стран).

3. Нажмите

#### **Связанная информация**

- [Настройки режима приема](#page-242-0)
- [Проблемы с телефоном и факсом](#page-560-0)

<span id="page-246-0"></span>**▲ [На главную](#page-1-0) > [Факс](#page-224-0) > [Прием факса](#page-241-0) > [Настройки режима приема](#page-242-0) > Настройка длительности звонка** «Факс/Телефон» (быстрый двойной звонок)

# **Настройка длительности звонка «Факс/Телефон» (быстрый двойной звонок)**

**Связанные модели**: MFC-L5700DN/MFC-L5750DW/MFC-L6800DW/MFC-L6900DW

Если выбран режим приема «Факс/Телефон», устройство будет автоматически принимать факсимильные вызовы. При голосовом вызове устройство будет издавать звуковой сигнал «Факс/Телефон» (быстрого двойного звонка) в течение времени, заданного в качестве длительности звонка «Факс/Телефон». Если вы слышите звонок «Факс/Телефон», значит, на линии находится абонент, совершающий голосовой вызов.

• Длительность звонка «Факс/Телефон» выбирается для режима приема «Факс/Телефон».

Поскольку сигнал вызова «Факс/Телефон» подается устройством, параллельные и внешние телефоны звонить не будут, но на вызов можно ответить с любого телефона.

- 1. Нажмите [Настройки] > [Все настройки] > [Факс] > [Настр. приема] > [Вр. звонка  $\Phi/T$ ].
- 2. Установите продолжительность звонка при получении голосового вызова.
- $3.$  Нажмите

Даже если вызывающий абонент повесит трубку во время двойного псевдозвонка, устройство будет продолжать подавать звонок в течение заданного времени.

### **Связанная информация**

<span id="page-247-0"></span> [На главную](#page-1-0) > [Факс](#page-224-0) > [Прием факса](#page-241-0) > [Настройки режима приема](#page-242-0) > Установка функции обнаружения факса

# **Установка функции обнаружения факса**

**Связанные модели**: MFC-L5700DN/MFC-L5750DW/MFC-L6800DW/MFC-L6900DW

**Если функция обнаружения факса включена.** Устройство примет факс автоматически, даже если вы ответили на вызов. Когда на ЖК-дисплее появится сообщение [Прием] или когда слышна характерная трель в трубке, просто положите трубку. Все остальное аппарат сделает автоматически.

**Если функция обнаружения факса выключена.** Если вы находитесь рядом с устройством и ответили на вызов факса раньше устройства, подняв трубку, то для того, чтобы принять факс, нажмите кнопки, указанные в приведенной ниже таблице. Если вы ответили с параллельного или внешнего телефона, наберите код \***51**.

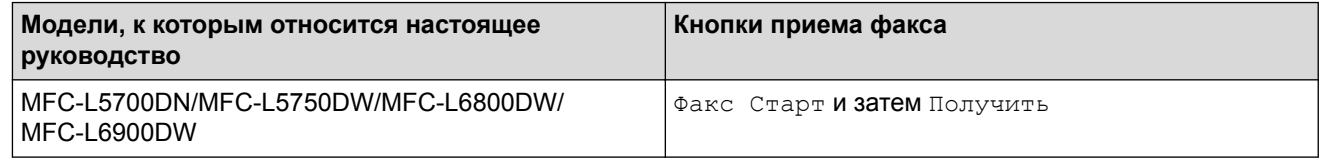

- Если для этой функции установлено значение [Вкл.], но устройство не вызывает факс, когда вы снимаете трубку внешнего или параллельного телефона, наберите код удаленной активации \***51**.
- Если факсы отправляются с компьютера по той же телефонной линии и аппарат перехватывает их, установите для параметра «Обнаружение факса» значение [Выкл.].
- 1. Нажмите [Настройки] > [Все настройки] > [Факс] > [Настр. приема] > [Обнаруж. факса].
- 2. Нажмите [Вкл.] или [Выкл.].
- $3.$  Нажмите  $\Box$

#### **Связанная информация**

- [Настройки режима приема](#page-242-0)
- [Использование внешних и параллельных телефонов](#page-285-0)

<span id="page-248-0"></span> [На главную](#page-1-0) > [Факс](#page-224-0) > [Прием факса](#page-241-0) > [Настройки режима приема](#page-242-0) > Уменьшение размера страницы для входящих факсов завышенного размера

# **Уменьшение размера страницы для входящих факсов завышенного размера**

**Связанные модели**: MFC-L5700DN/MFC-L5750DW/MFC-L6800DW/MFC-L6900DW

Если включена функция автоматического уменьшения, устройство уменьшает каждую страницу входящего факса, чтобы уместить ее на одной странице используемой бумаги. Устройство рассчитает коэффициент масштабирования, учитывая формат бумаги факса и настройку «Формат бумаги».

- 1. Нажмите [Настройки] > [Все настройки] > [Факс] > [Настр. приема] > [Автоформат].
- 2. Нажмите [Вкл.] или [Выкл.].
- 3. Нажмите

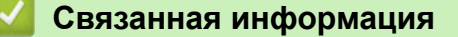

<span id="page-249-0"></span> [На главную](#page-1-0) > [Факс](#page-224-0) > [Прием факса](#page-241-0) > [Настройки режима приема](#page-242-0) > Настройка двусторонней печати для принятых факсов

# **Настройка двусторонней печати для принятых факсов**

**Связанные модели**: MFC-L5700DN/MFC-L5750DW/MFC-L6800DW/MFC-L6900DW

Устройство печатает принятые факсы на обеих сторонах листа, если для параметра [2-стор. режим] установлено значение [Вкл.].

- Для этой функции можно использовать бумагу формата А4 (от 60 до 105 г/м<sup>2</sup>).
- Если включена двусторонняя печать, размер входящих факсов автоматически уменьшается по размеру бумаги в лотке.

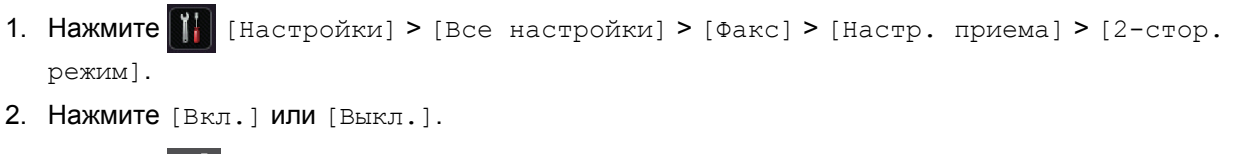

3. Нажмите $\blacksquare$ 

#### **Связанная информация**

<span id="page-250-0"></span> [На главную](#page-1-0) > [Факс](#page-224-0) > [Прием факса](#page-241-0) > [Настройки режима приема](#page-242-0) > Установка штампа приема факса

## **Установка штампа приема факса**

**Связанные модели**: MFC-L5700DN/MFC-L5750DW/MFC-L6800DW/MFC-L6900DW

Вы можете настроить аппарат так, чтобы он автоматически распечатывал дату и время приема в верхней центральной части каждой страницы принятого факса.

- Убедитесь в том, что на аппарате установлены верные дата и время.
- При использовании функции интернет-факса время и дата приема не печатаются.
- 1. Нажмите [Настройки] > [Все настройки] > [Факс] > [Настр. приема] > [Штамп на получ. факсе].
- 2. Нажмите [Вкл.] или [Выкл.].
- 3. Нажмите

### **Связанная информация**

<span id="page-251-0"></span>**▲ [На главную](#page-1-0) > [Факс](#page-224-0) > [Прием факса](#page-241-0) > [Настройки режима приема](#page-242-0) > Прием факсов в конце** телефонного разговора

## **Прием факсов в конце телефонного разговора**

**Связанные модели**: MFC-L5700DN/MFC-L5750DW/MFC-L6800DW/MFC-L6900DW

Если разговор ведется по телефону, подключенному к вашему аппарату Brother, а телефон собеседника также подключен к его факсимильному аппарату, то по окончанию разговора собеседник может направить вам факс, не завершая сеанс связи.

АПД устройства должен быть пустым.

- 1. Попросите собеседника загрузить документ в его факсимильный аппарат и нажать кнопку «Старт» или «Отправить».
- 2. Когда раздадутся CNG-сигналы (медленные повторяющиеся сигналы), нажмите кнопку [Факс Старт].

Если устройство находится в режиме автоматического повторного набора номера, дождитесь завершения и повторите попытку.

- 3. Нажмите [Получить], чтобы принять факс.
- 4. Повесьте трубку внешнего телефонного аппарата.

#### **Связанная информация**

• [Настройки режима приема](#page-242-0)

Ø
<span id="page-252-0"></span> $\triangle$  [На главную](#page-1-0) > [Факс](#page-224-0) > [Прием факса](#page-241-0) > Параметры функции Memory Receive (удаленное управление факсом)

# **Параметры функции Memory Receive (удаленное управление факсом)**

Используйте параметры функции Memory Receive (удаленное управление факсом) для перенаправления входящих факсов, когда рядом с устройством никого нет. Одновременно можно использовать только один параметр функции Memory Receive.

Для функции Memory Receive (удаленное управление факсом) можно установить следующие параметры:

- Пересылка факсов
- Сохранение факсов в памяти
- Прием факсов через программу PC-Fax
- Пересылка в облако

Устройство пересылает принятые факсы в интернет-службы. Дополнительная информация >> *Руководство по использованию интернет-сервисов*

- **Выключено** 
	- [Перенаправление входящих факсов на другое устройство](#page-253-0)
	- [Сохранение входящих факсов в памяти аппарата](#page-254-0)
	- [Изменение параметров сохранения в память](#page-255-0)
	- [Отключение функции получения в память](#page-256-0)
	- [Печать факсов, хранящихся в памяти аппарата](#page-257-0)
	- [Использование функции приема факсов PC-Fax для передачи принятых факсов на](#page-258-0) [компьютер \(только для Windows](#page-258-0)®)

<span id="page-253-0"></span> [На главную](#page-1-0) > [Факс](#page-224-0) > [Прием факса](#page-241-0) > [Параметры функции Memory Receive \(удаленное управление](#page-252-0) [факсом\)](#page-252-0) > Перенаправление входящих факсов на другое устройство

# **Перенаправление входящих факсов на другое устройство**

**Связанные модели**: MFC-L5700DN/MFC-L5750DW/MFC-L6800DW/MFC-L6900DW

Используйте функцию пересылки факсов для автоматического перенаправления принятых факсов на другое устройство.

1. Нажмите [Настройки] > [Все настройки] > [Факс] > [Настр. приема] > [Факс в

память].

- 2. Нажмите [Пересылка].
- 3. Выполните одно из указанных ниже действий.
	- Выберите пункт [Вручную], чтобы ввести номер для пересылки факса (не более 20 символов) с помощью ЖК-дисплея.

Нажмите [ОК].

Чтобы применить функцию пересылки факса с помощью адреса электронной почты, нажмите введите адрес электронной почты и нажмите [ОК].

(В определенных моделях для использования функций интернет-факса и сканирования на сервер электронной почты требуется загрузить интернет-факс.)

Проведите вверх или вниз либо нажимайте кнопки ▲ и ▼, чтобы отобразить номер факса или адрес электронной почты, на который следует пересылать факсы.

Нажмите нужный номер факса или адрес электронной почты.

# **ПРИМЕЧАНИЕ**

• Нажмите [Резервная печать: вкл.] или [Резервная печать: выкл.]. При выборе [Резервная печать: вкл.] устройство также распечатает копию принятых факсов.

4. Нажмите

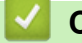

#### **Связанная информация**

• [Параметры функции Memory Receive \(удаленное управление факсом\)](#page-252-0)

<span id="page-254-0"></span> [На главную](#page-1-0) > [Факс](#page-224-0) > [Прием факса](#page-241-0) > [Параметры функции Memory Receive \(удаленное управление](#page-252-0) [факсом\)](#page-252-0) > Сохранение входящих факсов в памяти аппарата

# **Сохранение входящих факсов в памяти аппарата**

**Связанные модели**: MFC-L5700DN/MFC-L5750DW/MFC-L6800DW/MFC-L6900DW

Функция хранения факсов позволяет автоматически сохранять принятые факсы в памяти устройства. Можно извлечь сохраненные факсимильные сообщения из памяти факсимильного аппарата, когда вы находитесь в другом месте, с помощью команд удаленного управления. Аппарат распечатывает резервную копию каждого сохраненного факса.

- 1. Нажмите [Настройки] > [Все настройки] > [Факс] > [Настр. приема] > [Факс в память].
- 2. Проведите пальцем вверх или вниз либо нажимайте  $\blacktriangle$  или  $\nabla$ , чтобы отобразить параметр [Coxpaн. факса], а затем нажмите [Сохран. факса].
- 3. Нажмите

- [Параметры функции Memory Receive \(удаленное управление факсом\)](#page-252-0)
- [Настройка устройства Brother для приема сообщений интернет-факса \(I-Fax\)](#page-372-0)

<span id="page-255-0"></span>**6 [На главную](#page-1-0) > [Факс](#page-224-0) > [Прием факса](#page-241-0) > [Параметры функции Memory Receive \(удаленное управление](#page-252-0)** [факсом\)](#page-252-0) > Изменение параметров сохранения в память

## **Изменение параметров сохранения в память**

**Связанные модели**: MFC-L5700DN/MFC-L5750DW/MFC-L6800DW/MFC-L6900DW

Если во время изменения операций удаленного управления факсом принятые факсы находятся в памяти устройства, то на ЖК-дисплее отображается один из указанных ниже вопросов.

#### **Если принятые факсы были распечатаны автоматически, на ЖК-дисплее отображается сообщение [Удалить все документы?]**

- Выполните одно из следующих действий:
	- Если нажать [Да], то перед изменением настройки оставшиеся в памяти факсы будут удалены.
	- Если нажать [Нет], то факсы не будут удалены из памяти, а параметр не изменится.

#### **Если ненапечатанные факсы сохранены в памяти устройства, на ЖК-дисплее отображается [Печатать все факсы?]**

- Выполните одно из следующих действий:
	- Если нажать [Да], то перед изменением настройки оставшиеся в памяти факсы будут распечатаны.
	- Если нажать  $[Her]$ , то хранящиеся в памяти факсы не будут распечатаны, а параметр не изменится.

#### **Если принятые факсы сохранены в памяти устройства при изменении на [Прием PC-Fax] с другой функции ([Пересылка] или [Сохран. факса]).**

• Нажмите [<USB>] или название компьютера, если используется сеть, а затем нажмите [OK].

#### На ЖК-дисплее отобразится: **[Отправить факс на ПК?]**

- Если нажать [Да], то перед изменением настройки оставшиеся в памяти факсы будут отправлены на компьютер. Вам будет предложено выбрать, включать ли функцию резервной печати.
- Если нажать  $[Her]$ , то факсы не будут удалены из памяти, а параметр не изменится.

 **Связанная информация**

• [Параметры функции Memory Receive \(удаленное управление факсом\)](#page-252-0)

<span id="page-256-0"></span> [На главную](#page-1-0) > [Факс](#page-224-0) > [Прием факса](#page-241-0) > [Параметры функции Memory Receive \(удаленное управление](#page-252-0) [факсом\)](#page-252-0) > Отключение функции получения в память

# **Отключение функции получения в память**

**Связанные модели**: MFC-L5700DN/MFC-L5750DW/MFC-L6800DW/MFC-L6900DW

Отключите функцию сохранения в память, если вы не хотите сохранять входящие факсы на аппарате или передавать их на компьютер.

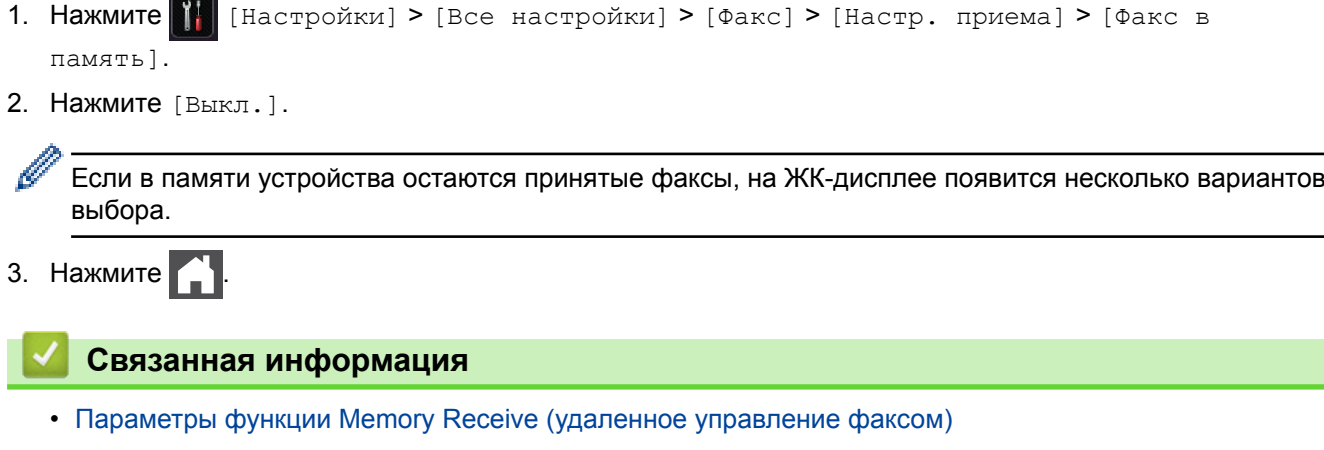

<span id="page-257-0"></span> [На главную](#page-1-0) > [Факс](#page-224-0) > [Прием факса](#page-241-0) > [Параметры функции Memory Receive \(удаленное управление](#page-252-0) [факсом\)](#page-252-0) > Печать факсов, хранящихся в памяти аппарата

### **Печать факсов, хранящихся в памяти аппарата**

**Связанные модели**: MFC-L5700DN/MFC-L5750DW/MFC-L6800DW/MFC-L6900DW

При выборе режима [Сохран. факса] распечатать факс из памяти можно, если вы находитесь возле устройства.

- 1. Нажмите [Настройки] > [Все настройки] > [Факс] > [Распечат. факс].
- 2. Нажмите кнопку [Да].

### **Связанная информация**

• [Параметры функции Memory Receive \(удаленное управление факсом\)](#page-252-0)

<span id="page-258-0"></span> [На главную](#page-1-0) > [Факс](#page-224-0) > [Прием факса](#page-241-0) > [Параметры функции Memory Receive \(удаленное управление](#page-252-0) [факсом\)](#page-252-0) > Использование функции приема факсов PC-Fax для передачи принятых факсов на компьютер (только для Windows®)

# **Использование функции приема факсов PC-Fax для передачи принятых факсов на компьютер (только для Windows®)**

**Связанные модели**: MFC-L5700DN/MFC-L5750DW/MFC-L6800DW/MFC-L6900DW

При включении функции PC-Fax входящие факсы будут автоматически сохраняться в памяти аппарата, а затем направляться на ваш компьютер. Для просмотра и хранения этих факсов используйте свой компьютер.

Для передачи полученных факсов на компьютер необходимо, чтобы на нем было запущено программное обеспечение для приема факсов PC-FAX.

Даже если компьютер выключен (например, ночью или в выходные), устройство принимает факсы и сохраняет их в своей памяти.

Когда компьютер включится и запустится программное обеспечение для получения факсов на ПК (PC-FAX), устройство автоматически передаст факсы на компьютер.

Если выбрана настройка [Резервная печать: вкл.], устройство будет при этом распечатывать факс.

- 1. Нажмите [Настройки] > [Все настройки] > [Факс] > [Настр. приема] > [Прием PC-Fax].
- 2. Нажмите [Вкл.] и следуйте инструкциям на ЖК-дисплее.
	- Перед тем как настроить функцию приема факсов PC-FAX, необходимо установить на компьютере программное обеспечение MFL-Pro Suite. Убедитесь в том, что компьютер подсоединен и включен.
		- Программа PC-Fax Receive недоступна для операционных систем Macintosh.
		- Если на устройстве возникла неисправность и оно не может распечатать сохраненные в памяти факсы, с помощью этой функции можно передать факсы на компьютер.
- 3. Нажмите на кнопку [<USB>] или на имя компьютера, на который требуется принимать факсы, если устройство подключено к сети, а затем нажмите кнопку [ОК].
- 4. Нажмите [Резервная печать: вкл.] или [Резервная печать: выкл.].
- 5. Нажмите .

- [Параметры функции Memory Receive \(удаленное управление факсом\)](#page-252-0)
- [Передача факсов на компьютер](#page-535-0)
- [Прием факсов с помощью функции PC-FAX Receive \(Windows](#page-312-0)<sup>®</sup>)

<span id="page-259-0"></span> [На главную](#page-1-0) > [Факс](#page-224-0) > [Прием факса](#page-241-0) > Удаленное управление факсом

# **Удаленное управление факсом**

Благодаря функции удаленного управления вы можете позвонить на свое устройство с любого телефона с тональным набором или факсимильного аппарата и получить факсимильные сообщения, используя код удаленного доступа и команды удаленного управления.

- [Установка кода удаленного доступа](#page-260-0)
- [Использование кода удаленного доступа](#page-261-0)
- [Команды удаленного извлечения из памяти](#page-262-0)
- [Удаленная пересылка факсов](#page-263-0)
- [Изменение номера пересылки факсов](#page-264-0)

<span id="page-260-0"></span> [На главную](#page-1-0) > [Факс](#page-224-0) > [Прием факса](#page-241-0) > [Удаленное управление факсом](#page-259-0) > Установка кода удаленного доступа

# **Установка кода удаленного доступа**

**Связанные модели**: MFC-L5700DN/MFC-L5750DW/MFC-L6800DW/MFC-L6900DW

Установите код удаленного доступа, чтобы управлять своим аппаратом Brother, не находясь рядом с ним.

Прежде чем пользоваться функциями удаленного доступа и управления, вам нужно назначить свой код. Заводская настройка — неактивный код (---\*).

- 1. Нажмите [Настройки] > [Все настройки] > [Факс] > [Удалён. доступ]. 2. Введите с помощью ЖК-дисплея трехзначный код, используя цифры от [0] до [9], а также символы  $\lceil * \rceil$  и  $\lceil * \rceil$  (предустановку «\*» невозможно изменить), а затем нажмите кнопку  $\lceil \text{OK} \rceil$ . • НЕ используйте код, совпадающий с кодом удаленной активации (\*51) или кодом удаленной деактивации (#51).
	- Чтобы отключить код, нажмите кнопку **х** и удерживайте для восстановления неактивной настройки (---\*), затем нажмите кнопку [ОК].

3. Нажмите  $\Box$ 

### **Связанная информация**

<span id="page-261-0"></span> [На главную](#page-1-0) > [Факс](#page-224-0) > [Прием факса](#page-241-0) > [Удаленное управление факсом](#page-259-0) > Использование кода удаленного доступа

# **Использование кода удаленного доступа**

**Связанные модели**: MFC-L5700DN/MFC-L5750DW/MFC-L6800DW/MFC-L6900DW

- 1. Наберите свой номер факса с телефона или другого факсимильного аппарата в тональном режиме.
- 2. Когда устройство ответит, сразу же наберите код удаленного доступа (три цифры и \*).
- 3. Если на аппарате есть полученные факсы, он подает указанные ниже сигналы.
	- Один длинный сигнал: имеются факсимильные сообщения
	- Нет сигналов: сообщения отсутствуют
- 4. После двух коротких сигналов введите команду.
	- Если вы не введете команду в течение 30 секунд, аппарат разорвет соединение.
	- При вводе недопустимой команды аппарат подаст три коротких сигнала.
- 5. После завершения операции нажмите 9 0 для сброса устройства.
- 6. Положите трубку.
	- Если аппарат переключен в ручной режим и вам нужно воспользоваться функцией удаленного управления, подождите примерно 100 секунд после начала звонка, а затем в течение 30 секунд введите код удаленного доступа.
	- В некоторых странах эта функция может быть недоступна либо не поддерживаться местной телефонной компанией.

#### **Связанная информация**

<span id="page-262-0"></span> [На главную](#page-1-0) > [Факс](#page-224-0) > [Прием факса](#page-241-0) > [Удаленное управление факсом](#page-259-0) > Команды удаленного извлечения из памяти

# **Команды удаленного извлечения из памяти**

**Связанные модели**: MFC-L5700DN/MFC-L5750DW/MFC-L6800DW/MFC-L6900DW

С помощью команд удаленного управления в приведенной здесь таблице можно получить доступ к командам и параметрам факса, даже не находясь рядом с устройством Brother. Когда вы позвоните на устройство и введете свой код удаленного доступа (три цифры и символ \*), оно подаст два коротких сигнала, после чего нужно ввести команду удаленного управления (столбец 1), а затем один из параметров для этой команды (столбец 2).

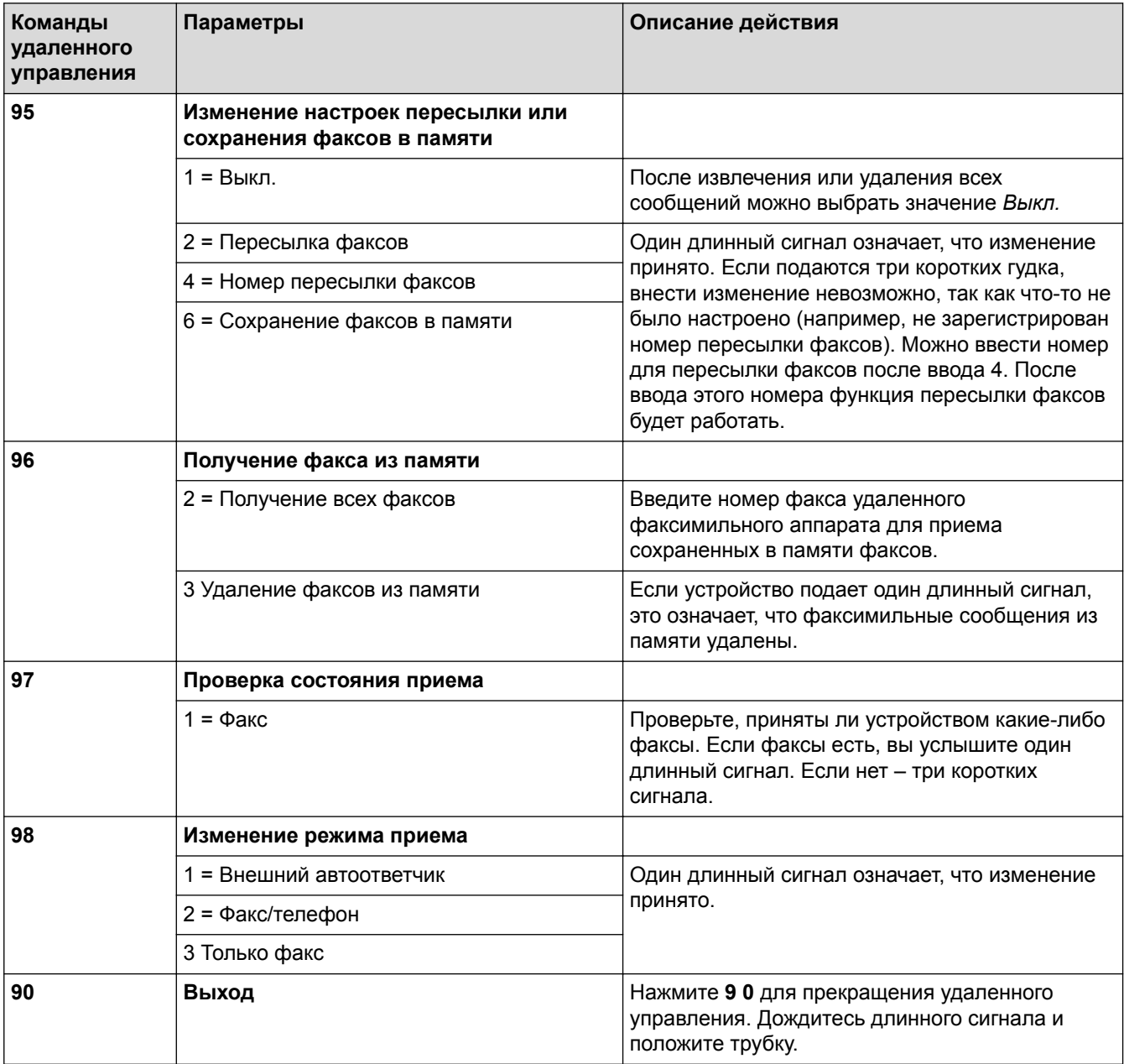

 **Связанная информация**

<span id="page-263-0"></span>**▲ [На главную](#page-1-0) > [Факс](#page-224-0) > [Прием факса](#page-241-0) > [Удаленное управление факсом](#page-259-0) > Удаленная пересылка факсов** 

# **Удаленная пересылка факсов**

**Связанные модели**: MFC-L5700DN/MFC-L5750DW/MFC-L6800DW/MFC-L6900DW

Свяжитесь со своим аппаратом Brother с любого телефона с тональным набором или факсимильного аппарата, чтобы отправлять входящие факсимильные сообщения на другое устройство.

Для использования этой функции необходимо включить хранение факсов.

1. Наберите номер вашего факса.

Ø

- 2. Когда устройство ответит, наберите код удаленного доступа (три цифры и \*). Если устройство подаст один длинный сигнал, это означает, что есть полученные сообщения.
- 3. Если устройство подало два коротких сигнала, нажмите 9 6 2.
- 4. Дождитесь длинного сигнала и с помощью цифровой клавиатуры наберите номер удаленного факсимильного аппарата, на который нужно отправить факсы, а затем введите # # (до 20 знаков).

Использовать символы \* и # при наборе номера нельзя. Чтобы ввести паузу, нажмите #.

5. Услышав звуковой сигнал устройства, положите трубку. Устройство вызовет другой факсимильный аппарат, который и распечатает факсимильные сообщения.

#### **Связанная информация**

<span id="page-264-0"></span> [На главную](#page-1-0) > [Факс](#page-224-0) > [Прием факса](#page-241-0) > [Удаленное управление факсом](#page-259-0) > Изменение номера пересылки факсов

# **Изменение номера пересылки факсов**

**Связанные модели**: MFC-L5700DN/MFC-L5750DW/MFC-L6800DW/MFC-L6900DW

Изменить номер пересылки факсов можно с другого телефона с тональным набором или факсимильного аппарата.

- 1. Наберите номер вашего факса.
- 2. Когда устройство ответит, наберите код удаленного доступа (три цифры и \*). Если устройство подаст один длинный сигнал, это означает, что есть полученные сообщения.
- 3. Если устройство подало два коротких сигнала, нажмите 9 5 4.
- 4. Дождитесь длинного гудка, введите с цифровой клавиатуры новый номер (до 20 цифр) удаленного факсимильного аппарата, на который нужно отправить факсы, а затем введите # #. Устройство подаст один длинный сигнал.

Ø Использовать символы \* и # при наборе номера нельзя. Чтобы ввести паузу, нажмите #.

- 5. Если устройство подало два коротких сигнала, нажмите кнопки 9 0 для прекращения удаленного доступа.
- 6. Услышав звуковой сигнал устройства, положите трубку.

#### **Связанная информация**

<span id="page-265-0"></span> [На главную](#page-1-0) > [Факс](#page-224-0) > Голосовые операции и номера факсов

# **Голосовые операции и номера факсов**

- [Голосовые операции](#page-266-0)
- [Сохранение номеров факсов](#page-268-0)
- [Настройка групп для рассылки](#page-272-0)
- [Объединение номеров в адресной книге](#page-276-0)

<span id="page-266-0"></span> [На главную](#page-1-0) > [Факс](#page-224-0) > [Голосовые операции и номера факсов](#page-265-0) > Голосовые операции

# **Голосовые операции**

• [Ответ на голосовой вызов в режиме приема «Факс/телефон»](#page-267-0)

<span id="page-267-0"></span> [На главную](#page-1-0) > [Факс](#page-224-0) > [Голосовые операции и номера факсов](#page-265-0) > [Голосовые операции](#page-266-0) > Ответ на голосовой вызов в режиме приема «Факс/телефон»

# **Ответ на голосовой вызов в режиме приема «Факс/телефон»**

**Связанные модели**: MFC-L5700DN/MFC-L5750DW/MFC-L6800DW/MFC-L6900DW

Когда устройство находится в режиме «Факс/телефон», оно подачей быстрых двойных звонков будет извещать вас о необходимости принять голосовой вызов.

Если вы находитесь рядом с устройством, снимите трубку внешнего телефонного аппарата и нажмите указанную в приведенной ниже таблице кнопку, чтобы ответить на вызов.

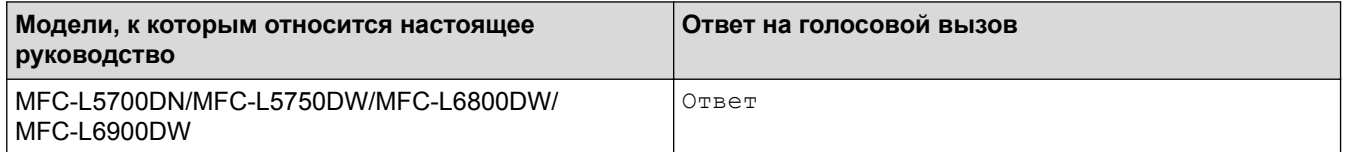

Если вы находитесь рядом с параллельным телефонным аппаратом, снимите трубку во время псевдозвонков или двойных звонков, а затем наберите #51 в интервале между быстрыми двойными звонками. Если никто не отвечает, или же если собеседник хотел бы отправить факс, переведите вызов на устройство, нажав \*51.

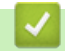

#### **Связанная информация**

• [Голосовые операции](#page-266-0)

<span id="page-268-0"></span> [На главную](#page-1-0) > [Факс](#page-224-0) > [Голосовые операции и номера факсов](#page-265-0) > Сохранение номеров факсов

# **Сохранение номеров факсов**

- [Сохранение номеров в адресной книге](#page-269-0)
- [Изменение или удаление имен и номеров в адресной книге](#page-271-0)
- [Ввод текста на устройстве Brother](#page-699-0)

<span id="page-269-0"></span> [На главную](#page-1-0) > [Факс](#page-224-0) > [Голосовые операции и номера факсов](#page-265-0) > [Сохранение номеров](#page-268-0) [факсов](#page-268-0) > Сохранение номеров в адресной книге

# **Сохранение номеров в адресной книге**

#### **Связанные модели**: MFC-L5700DN/MFC-L5750DW/MFC-L6800DW/MFC-L6900DW

- 1. Нажмите  $\left| \Gamma_{\text{max}} \right|$  [Факс] > [Адресная книга].
- 2. Выполните указанные ниже действия.
	- a. Нажмите [Изменить].
	- b. Нажмите [Добав. нов. адр.].
	- c. Нажмите [Имя].
	- d. Введите имя (до 16 знаков) на ЖК-дисплее, а затем нажмите кнопку [ОК].
	- e. Нажмите [Адрес].
	- f. На ЖК-дисплее введите номер факса или телефона (не более 20 цифр), а затем нажмите кнопку  $[OK].$

• Чтобы сохранить адрес электронной почты, который будет использоваться для интернет-факса или сканирования на сервер электронной почты, нажмите  $\left[\frac{1}{N}\right]$ , введите адрес электронной почты и нажмите кнопку [ОК].

(В определенных моделях для использования функций интернет-факса и сканирования на сервер электронной почты требуется загрузить интернет-факс.)

g. Нажмите [ОК].

Чтобы сохранить в памяти еще один номер адресной книги, повторите эти шаги.

3. Нажмите

- [Сохранение номеров факсов](#page-268-0)
- [Сохранение в адресной книге номеров из журнала исходящих вызовов](#page-270-0)

<span id="page-270-0"></span> [На главную](#page-1-0) > [Факс](#page-224-0) > [Голосовые операции и номера факсов](#page-265-0) > [Сохранение номеров](#page-268-0) [факсов](#page-268-0) > [Сохранение номеров в адресной книге](#page-269-0) > Сохранение в адресной книге номеров из журнала исходящих вызовов

# **Сохранение в адресной книге номеров из журнала исходящих вызовов**

**Связанные модели**: MFC-L5700DN/MFC-L5750DW/MFC-L6800DW/MFC-L6900DW

- Номера в адресную книгу можно вносить из журнала исходящих вызовов.
- 1. Нажмите [[  $\frac{1}{2}$  [Факс] > [Журн. выз.] > [Исходящий звонок].
- 2. Проведите пальцем вверх или вниз либо нажимайте ▲ или ▼, чтобы отобразить нужный номер, а затем нажмите его.
- 3. Нажмите [Изменить] > [Добавить в адресную книгу] > [Имя].

Чтобы удалить номер, нажмите [Изменить] > [Удалить]. Нажмите [Да] для подтверждения.

- 4. С помощью ЖК-дисплея введите имя (не более 16 символов).
- 5. Нажмите [ОК].

Ø

- 6. Нажмите [ОК], чтобы подтвердить сохранение номера факса или телефона.
- $7.$  Нажмите  $\Box$

#### **Связанная информация**

• [Сохранение номеров в адресной книге](#page-269-0)

<span id="page-271-0"></span> [На главную](#page-1-0) > [Факс](#page-224-0) > [Голосовые операции и номера факсов](#page-265-0) > [Сохранение номеров](#page-268-0) [факсов](#page-268-0) > Изменение или удаление имен и номеров в адресной книге

### **Изменение или удаление имен и номеров в адресной книге**

**Связанные модели**: MFC-L5700DN/MFC-L5750DW/MFC-L6800DW/MFC-L6900DW

- 1. Нажмите [  $\blacksquare$  [Факс] > [Адресная книга] > [Изменить].
- 2. Выполните одно из указанных ниже действий.
	- Нажмите [Изменить] для редактирования имен или номеров телефонов и факсов.

Проведите пальцем вверх или вниз либо нажимайте ▲ или ▼, чтобы отобразить номер, который нужно изменить, а затем нажмите его.

- Чтобы изменить имя, нажмите [Имя]. Введите новое имя (до 16 знаков) с помощью ЖКдисплея, а затем нажмите [ОК].
- Чтобы изменить номер факса или телефона, нажмите [Адрес]. С помощью ЖК-дисплея введите новый номер факса или телефона (до 20 цифр), а затем нажмите [ОК].

Нажмите [ОК] для завершения.

Для ввода текста выполните указанные ниже действия.

Для изменения символа нажмите ◀ или ▶, чтобы выделить курсором неверный символ, а затем нажмите **x** 

Введите новый символ.

- Чтобы удалить номера, нажмите кнопку [Удалить].
	- Выберите номера телефонов и факсов, которые необходимо удалить, так чтобы они были помечены красным флажком, а затем нажмите [ОК].

 $3.$  Нажмите  $\Box$ 

#### **Связанная информация**

• [Сохранение номеров факсов](#page-268-0)

<span id="page-272-0"></span> [На главную](#page-1-0) > [Факс](#page-224-0) > [Голосовые операции и номера факсов](#page-265-0) > Настройка групп для рассылки

# **Настройка групп для рассылки**

**Связанные модели**: MFC-L5700DN/MFC-L5750DW/MFC-L6800DW/MFC-L6900DW

Группа, которую можно сохранить в адресной книге (в наборе одним нажатием или в быстром наборе для некоторых моделей), позволяет отправлять одно и то же факсимильное сообщение на несколько номеров факса.

Сначала необходимо сохранить каждый номер факса в адресной книге. Затем можно добавлять их в группу. Каждая группа использует номер адресной книги (набора одним нажатием или быстрого набора для некоторых моделей).

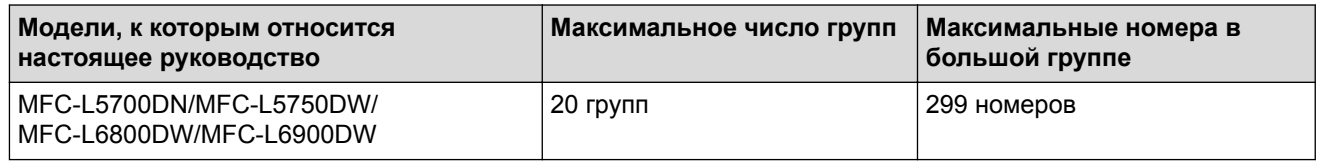

- 1. Нажмите  $\blacksquare$  [Факс] > [Адресная книга].
- 2. Выполните указанные ниже действия.
	- a. Нажмите [Изменить] > [Настройка групп] > [Имя].
	- b. На ЖК-дисплее введите имя группы (до 16 знаков), а затем нажмите кнопку [ОК].
	- c. Нажмите [Добав./удалить].
	- d. Добавьте в группу номера из адресной книги, нажимая на них (после нажатия рядом с номером отображается красный флажок), а затем нажмите [ОК].
	- e. Прочитайте и подтвердите отображаемый список выбранных имен и номеров, а затем нажмите [ОК], чтобы сохранить созданную группу.

Чтобы сохранить другую группу рассылки, повторите эти действия.

 $3.$  Нажмите

- [Голосовые операции и номера факсов](#page-265-0)
- [Изменение имени группы](#page-273-0)
- [Удаление группы](#page-274-0)
- [Добавление и удаление участников группы](#page-275-0)

<span id="page-273-0"></span> [На главную](#page-1-0) > [Факс](#page-224-0) > [Голосовые операции и номера факсов](#page-265-0) > [Настройка групп для](#page-272-0) [рассылки](#page-272-0) > Изменение имени группы

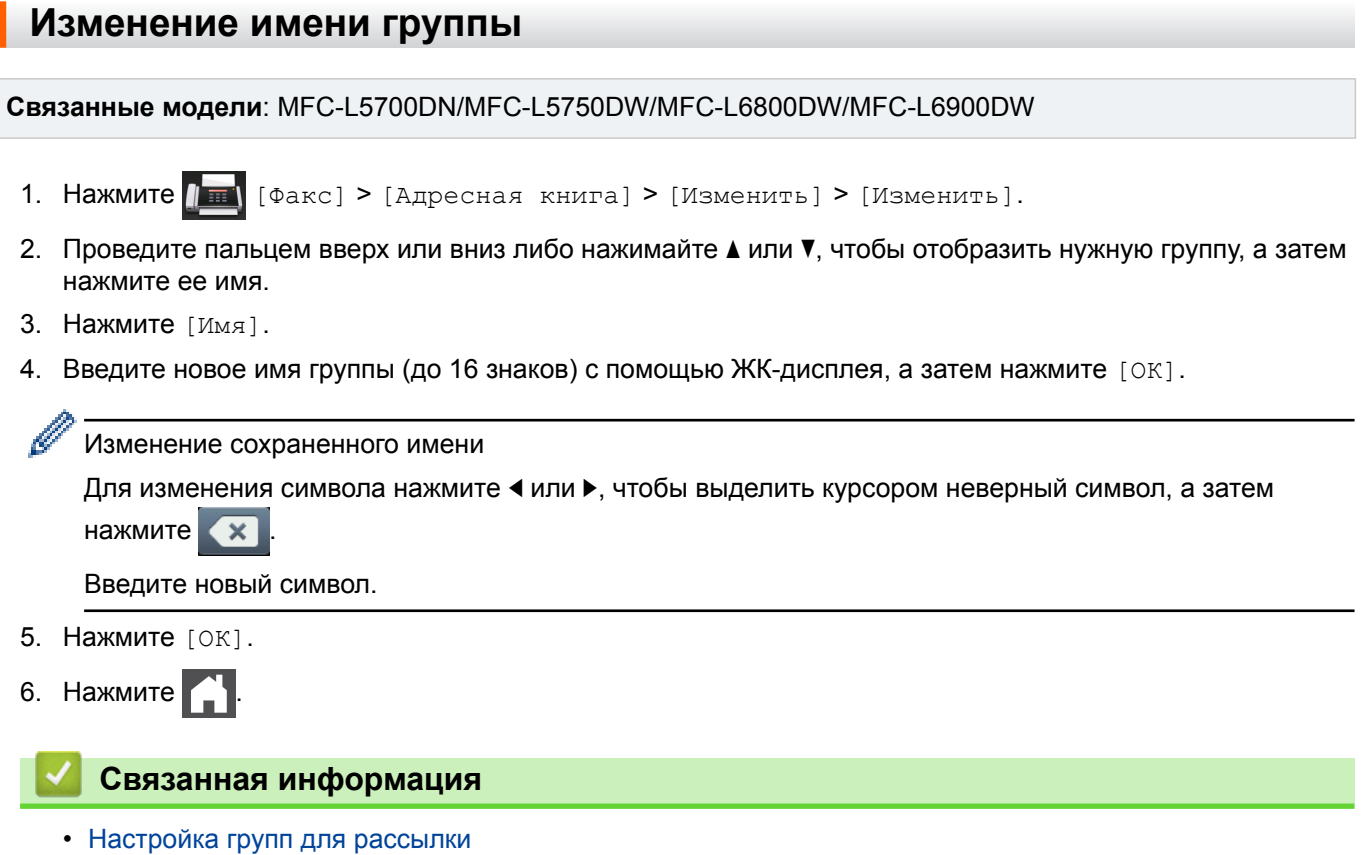

<span id="page-274-0"></span> [На главную](#page-1-0) > [Факс](#page-224-0) > [Голосовые операции и номера факсов](#page-265-0) > [Настройка групп для](#page-272-0) [рассылки](#page-272-0) > Удаление группы

# **Удаление группы**

**Связанные модели**: MFC-L5700DN/MFC-L5750DW/MFC-L6800DW/MFC-L6900DW

- 1. Нажмите  $\mathbb{R}$  [Факс] > [Адресная книга] > [Изменить] > [Удалить].
- 2. Проведите пальцем вверх или вниз либо нажимайте ▲ или ▼, чтобы отобразить нужную группу, а затем нажмите ее имя.
- 3. Нажмите [ОК].
- 4. Нажмите  $\Box$

#### **Связанная информация**

• [Настройка групп для рассылки](#page-272-0)

<span id="page-275-0"></span> [На главную](#page-1-0) > [Факс](#page-224-0) > [Голосовые операции и номера факсов](#page-265-0) > [Настройка групп для](#page-272-0) [рассылки](#page-272-0) > Добавление и удаление участников группы

# **Добавление и удаление участников группы**

**Связанные модели**: MFC-L5700DN/MFC-L5750DW/MFC-L6800DW/MFC-L6900DW

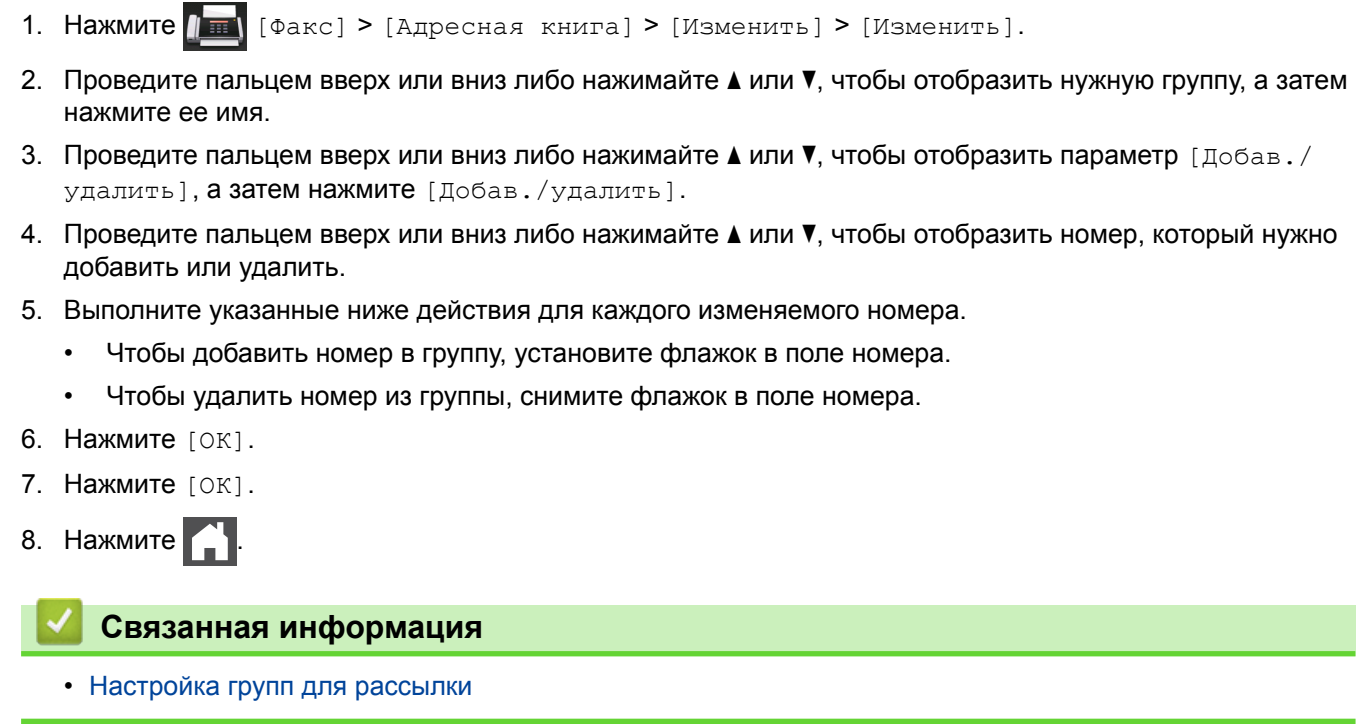

<span id="page-276-0"></span> [На главную](#page-1-0) > [Факс](#page-224-0) > [Голосовые операции и номера факсов](#page-265-0) > Объединение номеров в адресной книге

# **Объединение номеров в адресной книге**

**Связанные модели**: MFC-L5700DN/MFC-L5750DW/MFC-L6800DW/MFC-L6900DW

Иногда при отправке факса может потребоваться выбрать одного из нескольких операторов междугородной телефонной связи. Тарифы на телефонную связь могут зависеть от времени и адресата. Чтобы воспользоваться наиболее выгодным тарифом, в адресной книге можно сохранить последовательности, представляющие собой сочетания кодов доступа операторов междугородной/ международной связи и номеров кредитных карт.

Эти длинные строки набора можно разделить и сохранить в виде отдельных номеров адресной книги в любой комбинации. Можно даже использовать ручной набор номера с цифровой клавиатуры.

Пример. Вы сохранили 01632 и 960555 в памяти устройства, как показано в указанной ниже таблице.

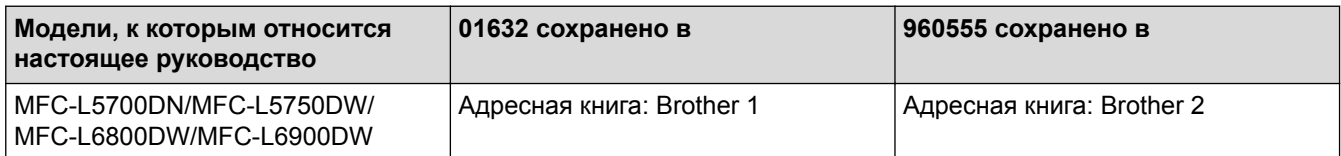

Можно использовать оба этих номера для набора сочетания 01632-960555, выполнив указанные ниже действия.

- 1. Нажмите  $\mathbb{F}$   $\mathbb{F}$  [Факс] > [Адресная книга].
- 2. Проведите пальцем вверх или вниз либо нажимайте ▲ или ▼, чтобы отобразить номер Brother 1.
- 3. Нажмите номер.
- 4. Нажмите [Применить].
- 5. Нажмите [Адресная книга].
- 6. Нажмите [ОК].
- 7. Проведите пальцем вверх или вниз либо нажимайте **A** или V, чтобы отобразить номер Brother 2.
- 8. Нажмите номер.
- 9. Нажмите [Применить].
- 10. Нажмите [Факс Старт].

Устройство наберет номер 01632-960555.

Чтобы временно изменить номер, можно заменить его часть, нажав его с помощью ЖК-дисплея. Например, чтобы изменить номер на 01632-960556, можно ввести номер (Brother 1: 01632) с помощью адресной книги, нажать [Применить], а затем набрать 960556 с помощью ЖК-дисплея.

Если необходимо дождаться другого сигнала тонального набора номера или иного сигнала в любом месте последовательности набора, введите в номер паузу, нажав [Пауза].

# **Связанная информация**

• [Голосовые операции и номера факсов](#page-265-0)

<span id="page-277-0"></span> [На главную](#page-1-0) > [Факс](#page-224-0) > Услуги, предоставляемые телефонной компанией, и внешние устройства

# **Услуги, предоставляемые телефонной компанией, и внешние устройства**

- [Установка типа телефонной линии](#page-278-0)
- [Внешний автоответчик](#page-280-0)
- [Внешние и параллельные телефоны](#page-283-0)
- [Подключение по многоканальным линиям \(офисная АТС\)](#page-289-0)

<span id="page-278-0"></span> [На главную](#page-1-0) > [Факс](#page-224-0) > [Услуги, предоставляемые телефонной компанией, и внешние](#page-277-0) [устройства](#page-277-0) > Установка типа телефонной линии

# **Установка типа телефонной линии**

**Связанные модели**: MFC-L5700DN/MFC-L5750DW/MFC-L6800DW/MFC-L6900DW

Если для отправки и приема факсов устройство подключается к линии с офисной АТС (PBX) или к цифровой сети с интегрированными услугами (ISDN), необходимо выбрать соответствующий тип телефонной линии.

- 1. Нажмите [Настройки] > [Все настройки] > [Исходн. уст-ки] > [Уст.тел. линии].
- 2. Нажмите кнопку [Обычная], [АТС] или [ISDN].
- 3. При выборе значения [АТС] выполните указанные ниже действия.
	- a. Нажмите [Вкл.] или [Всегда].
	- При выборе значения [Вкл.] устройство выполнит набор номера префикса до номера префикса только при нажатии кнопки [Перевод].
		- При выборе значения [Всегда] устройство всегда будет набирать номер префикса до номера факса.
	- b. Нажмите [ПрефиксНабора].
	- c. Введите номер префикса с помощью ЖК-дисплея, затем нажмите кнопку [ОК].

Можно использовать цифры от 0 до 9 и символы #, \* и !. Символ «!» не удастся использовать с другими цифрами или символами.

 $4.$  Нажмите

- [Услуги, предоставляемые телефонной компанией, и внешние устройства](#page-277-0)
- [Офисная АТС и функция перевода звонков](#page-279-0)

<span id="page-279-0"></span> [На главную](#page-1-0) > [Факс](#page-224-0) > [Услуги, предоставляемые телефонной компанией, и внешние](#page-277-0) [устройства](#page-277-0) > [Установка типа телефонной линии](#page-278-0) > Офисная АТС и функция перевода звонков

# **Офисная АТС и функция перевода звонков**

**Связанные модели**: MFC-L5700DN/MFC-L5750DW/MFC-L6800DW/MFC-L6900DW

По умолчанию на данном устройстве для параметра [Уст.тел. линии] установлен тип [Обычная], позволяющий подключать устройство к стандартной телефонной сети общего пользования. Но во многих офисах используется центральная система телефонной связи или офисная АТС. Данное устройство можно подключить к большинству типов офисных АТС. Функция повторного вызова данного устройства поддерживает только повторный вызов через заданный интервал времени. Функция автодозвона с интервалами действует для большинства офисных АТС и позволяет получать выход на внешнюю линию и переводить вызовы на другой параллельный телефон.. Чтобы использовать эту функцию, нажмите указанную в таблице кнопку.

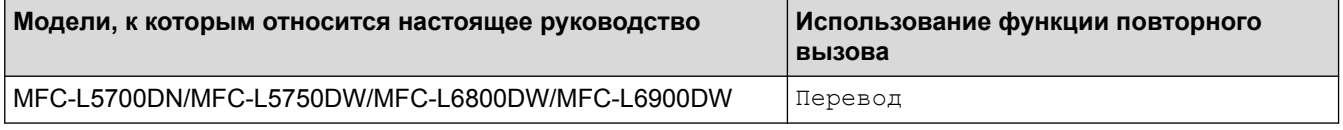

Запрограммируйте нажатие указанной в таблице кнопки для набора номера, сохраненного в адресной книге (набор одним нажатием или быстрый набор в некоторых моделях). При программировании номера из адресной книги (быстрый набор или набор одним нажатием в некоторых моделях) сначала нажмите кнопку (на ЖК-дисплее отобразится символ «!»), затем введите номер телефона. При этом не нужно будет нажимать кнопку каждый раз, чтобы набрать номер из адресной книги (набор одним нажатием или быстрый набор). При программировании для типа телефонной линии на устройстве необходимо выбрать значение «Офисная АТС».

#### **Связанная информация**

• [Установка типа телефонной линии](#page-278-0)

<span id="page-280-0"></span> [На главную](#page-1-0) > [Факс](#page-224-0) > [Услуги, предоставляемые телефонной компанией, и внешние](#page-277-0) [устройства](#page-277-0) > Внешний автоответчик

# **Внешний автоответчик**

**Связанные модели**: MFC-L5700DN/MFC-L5750DW/MFC-L6800DW/MFC-L6900DW

К одной линии с аппаратом можно подключить внешний автоответчик. При ответе автоответчика на вызов устройство будет «ждать» факсовые сигналы (сигналы CNG), посылаемые факсимильным аппаратом отправителя. При обнаружении таких сигналов аппарат отвечает на вызов и принимает факс. Если устройство не обнаружит таких сигналов, оно позволит автоответчику принять голосовое сообщение, а на ЖК-дисплее отобразится сообщение [Телефон].

Внешний автоответчик должен ответить в течение четырех звонков (мы рекомендуем установить два звонка). Это вызвано тем, что устройство не сможет распознать сигналы CNG до тех пор, пока внешний автоответчик не ответит на вызов. После четырех звонков на подачу отправляющим аппаратом сигналов CNG останется всего 8–10 секунд. Не рекомендуется использовать на внешнем автоответчике функцию «экономия на звонках», если он срабатывает после четырех и более звонков.

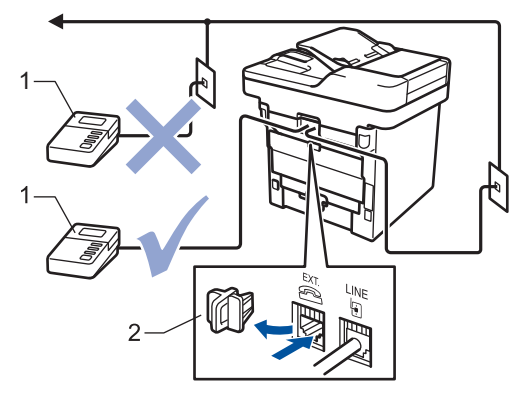

- 1 Автоответчик
- 2 Защитная крышка

### **ВАЖНАЯ ИНФОРМАЦИЯ**

НЕ подключайте автоответчик в каком-либо другом месте телефонной линии.

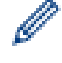

Если возникают проблемы с получением факсов, уменьшите настройку задержки ответа на внешнем автоответчике.

- [Услуги, предоставляемые телефонной компанией, и внешние устройства](#page-277-0)
- [Подключение внешнего автоответчика](#page-281-0)
- [Запись исходящих сообщений \(OGM Outgoing Message \(исходящее сообщение\)\) на внешний](#page-282-0) [автоответчик](#page-282-0)

<span id="page-281-0"></span> [На главную](#page-1-0) > [Факс](#page-224-0) > [Услуги, предоставляемые телефонной компанией, и внешние](#page-277-0) [устройства](#page-277-0) > [Внешний автоответчик](#page-280-0) > Подключение внешнего автоответчика

## **Подключение внешнего автоответчика**

**Связанные модели**: MFC-L5700DN/MFC-L5750DW/MFC-L6800DW/MFC-L6900DW

- 1. Настройте внешний автоответчик так, чтобы он срабатывал после одного или двух звонков. (Параметр «Задержка ответа» аппарата при этом не учитывается.)
- 2. Запишите исходящее сообщение на внешний автоответчик.
- 3. Переведите автоответчик в режим ответа на звонки.
- 4. Установите для режима приема аппарата значение [Внешний А/О].

# **Связанная информация**

• [Внешний автоответчик](#page-280-0)

<span id="page-282-0"></span> [На главную](#page-1-0) > [Факс](#page-224-0) > [Услуги, предоставляемые телефонной компанией, и внешние](#page-277-0) [устройства](#page-277-0) > [Внешний автоответчик](#page-280-0) > Запись исходящих сообщений (OGM — Outgoing Message (исходящее сообщение)) на внешний автоответчик

# **Запись исходящих сообщений (OGM — Outgoing Message (исходящее сообщение)) на внешний автоответчик**

**Связанные модели**: MFC-L5700DN/MFC-L5750DW/MFC-L6800DW/MFC-L6900DW

- 1. В начале приветствия запишите 5 секунд паузы. Это дает устройству время на прослушивание CNG сигналов.
- 2. Длительность сообщения не должна превышать 20 секунд.
- 3. Завершите свое 20-секундное сообщение кодом удаленного доступа для абонентов, отправляющих факсы в ручном режиме. Пример. «После звукового сигнала оставьте сообщение. Чтобы отправить факс, нажмите кнопки \*51 и нажмите кнопку Пуск».

# **ПРИМЕЧАНИЕ**

Рекомендуется начинать приветствие с 5-секундной паузы потому, что устройство не может различить факсовые сигналы на фоне громкого голоса. Можно попробовать пропустить эту паузу, но если появятся проблемы с приемом факсов, то придется записать приветствие снова с включением этой паузы.

### **Связанная информация**

• [Внешний автоответчик](#page-280-0)

<span id="page-283-0"></span> [На главную](#page-1-0) > [Факс](#page-224-0) > [Услуги, предоставляемые телефонной компанией, и внешние](#page-277-0) [устройства](#page-277-0) > Внешние и параллельные телефоны

# **Внешние и параллельные телефоны**

- [Подключение внешнего или параллельного телефона](#page-284-0)
- [Использование внешних и параллельных телефонов](#page-285-0)
- [Использование внешней беспроводной телефонной трубки сторонних](#page-286-0) [производителей](#page-286-0)
- [Использование кодов удаленного доступа](#page-287-0)

<span id="page-284-0"></span> [На главную](#page-1-0) > [Факс](#page-224-0) > [Услуги, предоставляемые телефонной компанией, и внешние](#page-277-0) [устройства](#page-277-0) > [Внешние и параллельные телефоны](#page-283-0) > Подключение внешнего или параллельного телефона

# **Подключение внешнего или параллельного телефона**

**Связанные модели**: MFC-L5700DN/MFC-L5750DW/MFC-L6800DW/MFC-L6900DW

Можно подключить к устройству отдельный телефон, как показано на схеме ниже.

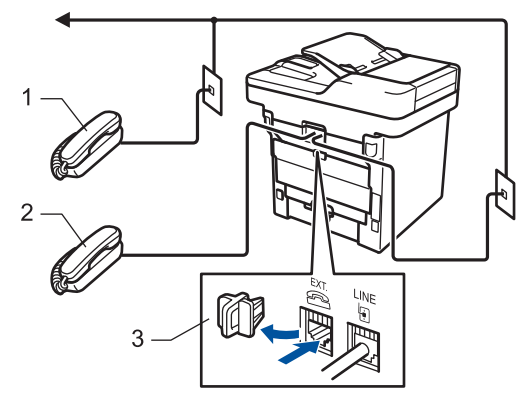

- 1 Параллельный телефон
- 2 Внешний телефон
- 3 Защитная крышка

k

Убедитесь в том, что длина кабеля используемого внешнего телефона не превышает три метра.

### **Связанная информация**

• [Внешние и параллельные телефоны](#page-283-0)

<span id="page-285-0"></span> [На главную](#page-1-0) > [Факс](#page-224-0) > [Услуги, предоставляемые телефонной компанией, и внешние](#page-277-0) [устройства](#page-277-0) > [Внешние и параллельные телефоны](#page-283-0) > Использование внешних и параллельных телефонов

# **Использование внешних и параллельных телефонов**

**Связанные модели**: MFC-L5700DN/MFC-L5750DW/MFC-L6800DW/MFC-L6900DW

Если ответить на вызов факса с параллельного или внешнего телефона, можно дать устройству команду принять звонок, набрав код удаленной активации. При вводе кода удаленной активации **\*51** устройство начнет прием факса.

Если устройство ответило на голосовой вызов и подает псевдозвонки или двойные звонки, чтобы вы сняли трубку, введите код удаленной деактивации для перевода вызова на параллельный телефонный аппарат **#51**.

#### **Если вы отвечаете на вызов, а на линии никого нет:**

нужно принять факс в ручном режиме.

Нажмите **\*51** и дождитесь щелчка или появления на ЖК-дисплее сообщения [Прием], а затем положите трубку.

Чтобы активировать автоматический прием вызовов, можно также использовать функцию обнаружения факса.

- [Внешние и параллельные телефоны](#page-283-0)
- [Установка функции обнаружения факса](#page-247-0)

<span id="page-286-0"></span> [На главную](#page-1-0) > [Факс](#page-224-0) > [Услуги, предоставляемые телефонной компанией, и внешние](#page-277-0) [устройства](#page-277-0) > [Внешние и параллельные телефоны](#page-283-0) > Использование внешней беспроводной телефонной трубки сторонних производителей

# **Использование внешней беспроводной телефонной трубки сторонних производителей**

**Связанные модели**: MFC-L5700DN/MFC-L5750DW/MFC-L6800DW/MFC-L6900DW

Если беспроводной телефон стороннего производителя подключен к телефонному проводу, ответить на вызов при использовании функции «Задержка ответа» будет проще, если постоянно носить с собой беспроводную телефонную трубку.

Если устройство ответит раньше вас, вам придется подойти к устройству и нажать кнопку [Ответ] или **Телефон/Перевод**, чтобы перевести вызов на беспроводную телефонную трубку.

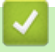

 **Связанная информация**

• [Внешние и параллельные телефоны](#page-283-0)

<span id="page-287-0"></span> [На главную](#page-1-0) > [Факс](#page-224-0) > [Услуги, предоставляемые телефонной компанией, и внешние](#page-277-0) [устройства](#page-277-0) > [Внешние и параллельные телефоны](#page-283-0) > Использование кодов удаленного доступа

# **Использование кодов удаленного доступа**

**Связанные модели**: MFC-L5700DN/MFC-L5750DW/MFC-L6800DW/MFC-L6900DW

#### **Код удаленной активации**

Если вы отвечаете на вызов факса с параллельного или внешнего телефона, можно дать устройству команду на прием факса, набрав код удаленной активации **\*51**. Дождитесь характерных щелкающих звуков и повесьте трубку.

Если вы отвечаете на вызов факса с параллельного телефона, можно дать устройству команду на прием факса нажатием кнопок, как указано в приведенной ниже таблице.

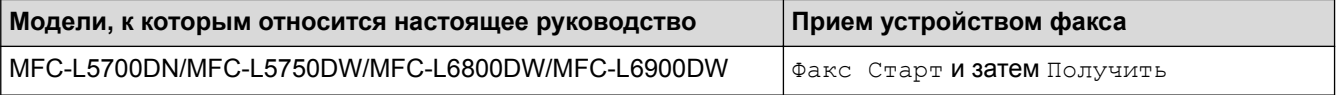

#### **Код удаленной деактивации**

Если при приеме голосового вызова аппарат находится в режиме «Факс/Телефон», то после начальной задержки ответа аппарат будет подавать быстрый двойной звонок. Если ответить на вызов с параллельного телефона, можно отключить звонок факса/телефона, нажав **#51** (эту последовательность надо нажимать между звонками).

Если устройство ответило на голосовой вызов и подает быстрые двойные звонки, чтобы вы сняли трубку, можно принять вызов по внешнему телефону, нажав кнопку, как указано в приведенной ниже таблице.

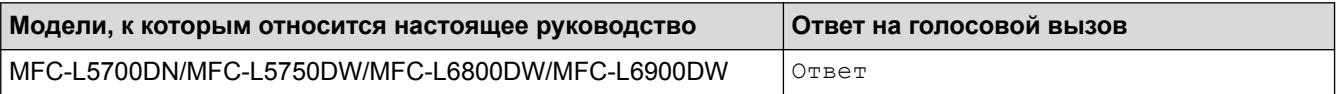

- [Внешние и параллельные телефоны](#page-283-0)
- [Изменение кодов удаленного доступа](#page-288-0)
[На главную](#page-1-0) > [Факс](#page-224-0) > [Услуги, предоставляемые телефонной компанией, и внешние](#page-277-0) [устройства](#page-277-0) > [Внешние и параллельные телефоны](#page-283-0) > [Использование кодов удаленного](#page-287-0) [доступа](#page-287-0) > Изменение кодов удаленного доступа

## **Изменение кодов удаленного доступа**

**Связанные модели**: MFC-L5700DN/MFC-L5750DW/MFC-L6800DW/MFC-L6900DW

Предустановленным кодом удаленной активации является **\*51**. Предустановленным кодом удаленной деактивации является **#51**. Если при удаленном доступе к внешнему автоответчику происходят постоянные отключения, попытайтесь изменить трехзначные коды удаленного управления, используя цифры 0–9 и символы \* и #.

1. Нажмите [Настройки] > [Все настройки] > [Факс] > [Настр. приема] > [Коды уд.упр.].

- 2. Выполните одно из следующих действий:
	- Чтобы изменить код удаленной активации, нажмите [Код вкл-ния]. Введите новый код, а затем нажмите [OK].
	- Чтобы изменить код удаленной деактивации, нажмите [Код выключения]. Введите новый код, а затем нажмите [OK].
	- Если не требуется изменять коды, перейдите к следующему шагу.
	- Чтобы отключить (или включить) коды удаленного доступа, нажмите [Коды уд.упр.], а затем нажмите [Выкл.] (или [Вкл.]).
- 3. Нажмите

### **Связанная информация**

• [Использование кодов удаленного доступа](#page-287-0)

 [На главную](#page-1-0) > [Факс](#page-224-0) > [Услуги, предоставляемые телефонной компанией, и внешние](#page-277-0) [устройства](#page-277-0) > Подключение по многоканальным линиям (офисная АТС)

## **Подключение по многоканальным линиям (офисная АТС)**

**Связанные модели**: MFC-L5700DN/MFC-L5750DW/MFC-L6800DW/MFC-L6900DW

Для подключения устройства рекомендуется обратиться в компанию, установившую офисную АТС. Если устройство подключается к многоканальной системе, попросите инженера подключить его к последней линии в системе. Это позволит избежать срабатывания устройства при каждом получении системой телефонного вызова. Если все входящие вызовы принимаются секретарем, рекомендуется установить режим приема [Ручной].

Мы не можем гарантировать правильную работу в любых условиях устройства, подключенного к офисной АТС. Обо всех проблемах при отправке или приеме факсов необходимо вначале сообщать компании, обслуживающей офисную АТС.

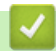

### **Связанная информация**

• [Услуги, предоставляемые телефонной компанией, и внешние устройства](#page-277-0)

<span id="page-290-0"></span> $\triangle$  [На главную](#page-1-0) > [Факс](#page-224-0) > Отчеты о факсах

## **Отчеты о факсах**

Отчет подтверждения передачи и журнал отправки и получения факсов доступны для подтверждения результатов передачи факсов.

- [Печать отчета контроля передачи](#page-291-0)
- [Печать журнала отправки](#page-292-0)

<span id="page-291-0"></span>**▲ [На главную](#page-1-0) > [Факс](#page-224-0) > [Отчеты о факсах](#page-290-0) > Печать отчета контроля передачи** 

## **Печать отчета контроля передачи**

**Связанные модели**: MFC-L5700DN/MFC-L5750DW/MFC-L6800DW/MFC-L6900DW

Отчет контроля передачи может использоваться как доказательство отправки факса. В этом отчете указываются имя или номер факса получателя, время и дата передачи, длительность передачи, количество отправленных страниц и статус передачи (выполнена успешно или нет).

Для отчета о контроле передачи имеется несколько параметров: Вкл. Печать отчета после отправки каждого факса. Вкл.+Изображ. Печать отчета после отправки каждого факса. В отчете показывается фрагмент первой страницы факса. Выкл. Печать отчета в случае неудачной отправки факса из-за ошибки передачи. Выкл. – это заводская настройка. Выкл.+Изображ. Печать отчета в случае неудачной отправки факса из-за ошибки передачи. В отчете показывается фрагмент первой страницы факса. Без отчета Устройство Brother не будет печатать отчеты после отправки факса.

- 1. Нажмите [Настройки] > [Все настройки] > [Факс] > [Уст-ки отчета] > [Отчет об отпр.].
- 2. Проведите пальцем вверх или вниз либо нажимайте кнопки ▲ или ▼, чтобы найти нужный параметр, а затем выберите его касанием.

Если выбрано значение [Вкл.+Изображ.] или [Выкл.+Изображ.], изображение не будет печататься в отчете о контроле передачи, при условии что для функции передачи в реальном времени выбрано значение [Вкл.].

### 3. Нажмите

Если передача факса выполнена успешно, в отчете о контроле передачи это будет обозначаться отметкой OK рядом с полем РЕЗУЛЬТАТ. Если передача завершилась неудачно, на это укажет отметка NG рядом с полем РЕЗУЛЬТАТ.

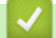

### **Связанная информация**

• [Отчеты о факсах](#page-290-0)

<span id="page-292-0"></span> [На главную](#page-1-0) > [Факс](#page-224-0) > [Отчеты о факсах](#page-290-0) > Печать журнала отправки

### **Печать журнала отправки**

**Связанные модели**: MFC-L5700DN/MFC-L5750DW/MFC-L6800DW/MFC-L6900DW

Можно настроить распечатку журнала отправки и получения факсов с определенным интервалом (каждые 50 факсов, 6 часов, 12 часов, 24 часа, 2 дня, 7 дней).

- 1. Нажмите [Настройки] > [Все настройки] > [Факс] > [Уст-ки отчета] > [Отчёт.период] > [Отчёт.период].
- 2. Проведите пальцем вверх или вниз либо нажимайте кнопку  $\blacktriangle$  или  $\blacktriangledown$ , чтобы выбрать интервал, а затем выберите его касанием.
	- Каждые 6 часов, 12 часов, 24 часа, 2 дня, 7 дней

Устройство распечатает отчет в выбранное время, а затем удалит все записи журнала отправки и получения факсов из памяти. Если в памяти устройства окажется 200 записей журнала до истечения выбранного срока, устройство распечатает журнал ранее назначенного срока, а затем удалит все задания из памяти. Если потребуется получить дополнительный отчет ранее заданного срока, его можно напечатать вручную, не удаляя записи журнала из памяти.

• Каждые 50 факсов

Устройство будет печатать журнал после сохранения 50 записей журнала отправки и получения факсов.

- 3. Если выбрана периодичность в 6 часов, 12 часов, 24 часа, 2 дня или 7 дней, выберите пункт [Время] и введите время начала печати (в 24-часовом формате) с помощью ЖК-дисплея, а затем нажмите кнопку [ОК]. (Например, 7:45 вечера обозначается как 19:45.)
- 4. Если выбран вариант [Каждые 7 дней], нажмите кнопку [День].
- 5. Проведите пальцем вверх или вниз либо нажимайте  $\blacktriangle$  или  $\blacktriangledown$ , чтобы отобразить параметр [Каждый понед.], [Каждый вторник], [Каждую среду], [Каждый четверг], [Каждую пятницу], [Каждую субботу] или [Каждое воскр.], а затем нажмите первый день для 7-дневного обратного отсчета.
- 6. Нажмите  $\Box$

### **Связанная информация**

• [Отчеты о факсах](#page-290-0)

<span id="page-293-0"></span> $\triangle$  [На главную](#page-1-0) > [Факс](#page-224-0) > РС-FAX

# **PC-FAX**

- [Программа PC-FAX для Windows](#page-294-0)®
- **[PC-FAX для Macintosh](#page-320-0)**

<span id="page-294-0"></span> $\triangle$  [На главную](#page-1-0) > [Факс](#page-224-0) > [PC-FAX](#page-293-0) > Программа PC-FAX для Windows®

# **Программа PC-FAX для Windows®**

- [Обзор функции PC-FAX \(Windows](#page-295-0)®)
- [Отправка факса с помощью функции PC-FAX \(Windows](#page-309-0) $^{\circledR}$ )
- [Получение факсов на компьютер \(Windows](#page-311-0) $^{\circledR}$ )

<span id="page-295-0"></span> $\triangle$  [На главную](#page-1-0) > [Факс](#page-224-0) > [PC-FAX](#page-293-0) > [Программа PC-FAX для Windows](#page-294-0)<sup>®</sup> > Обзор функции PC-FAX (Windows®)

# **Обзор функции PC-FAX (Windows®)**

Программное обеспечение Brother PC-FAX позволяет снизить расход бумаги и сэкономить время, отправляя факсы непосредственно с компьютера.

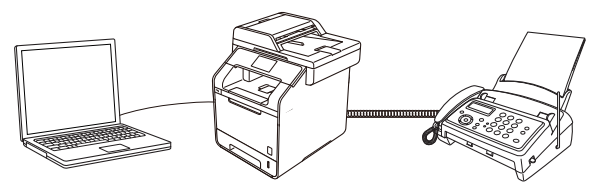

- [Настройка функции PC-FAX \(Windows](#page-296-0)®)
- [Настройка адресной книги PC-Fax \(Windows](#page-298-0)®)

<span id="page-296-0"></span> $\triangle$  [На главную](#page-1-0) > [Факс](#page-224-0) > [PC-FAX](#page-293-0) > [Программа PC-FAX для Windows](#page-294-0)<sup>®</sup> > [Обзор функции PC-FAX](#page-295-0) [\(Windows](#page-295-0)<sup>®</sup>) > Настройка функции PC-FAX (Windows<sup>®</sup>)

## **Настройка функции PC-FAX (Windows®)**

**Связанные модели**: MFC-L5700DN/MFC-L5750DW/MFC-L6800DW/MFC-L6900DW

Перед отправкой факсов с помощью функции PC-FAX настройте параметры отправки на каждой вкладке диалогового окна **Настройка программы PC-FAX**.

- 1. Выполните одно из следующих действий:
	- (Windows® XP, Windows Vista® и Windows® 7)

Нажмите **(Пуск)** > **Все программы** > **Brother** > **Brother Utilities**.

В раскрывающемся списке выберите модель своего устройства (если она еще не выбрана). Выберите **PC-FAX** на левой панели навигации, а затем нажмите **Настройка отправки**.

(Windows $\mathscr{B}$  8)

Щелкните элемент (**Brother Utilities**), а затем в раскрывающемся списке выберите модель своего устройства (если она еще не выбрана). Выберите **PC-FAX** на левой панели навигации, а затем нажмите **Настройка отправки**.

Открывается диалоговое окно **Настройка программы PC-FAX**.

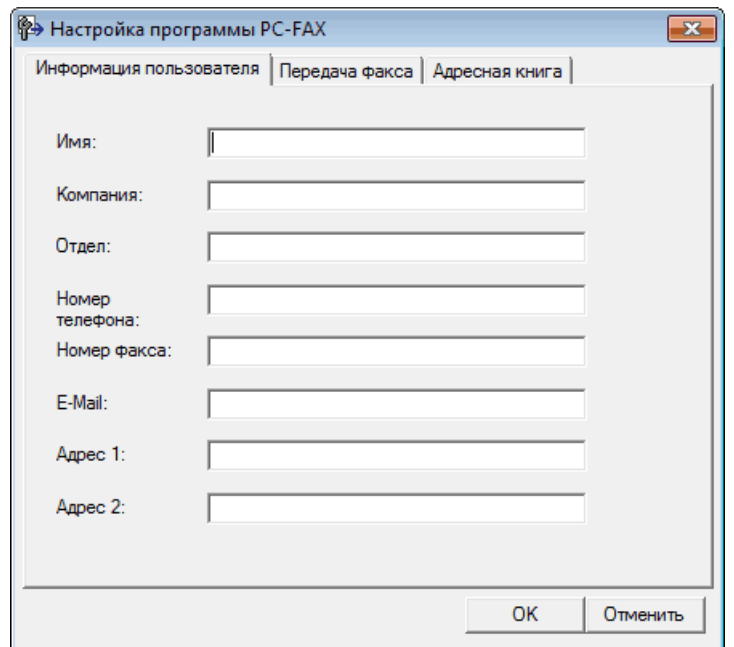

- 2. Выполните одно из следующих действий:
	- Откройте вкладку **Информация пользователя** и введите свои сведения о пользователе в полях.

Каждая учетная запись Microsoft® может иметь собственный индивидуально настроенный **Информация пользователя** экран для настраиваемых заголовков факса и титульных листов.

- Откройте вкладку **Передача факса**, а затем в поле **Доступ к внешней линии** введите число, необходимое для получения доступа к внешней линии (при необходимости). Установите флажок **Включать заголовок**, чтобы включить информацию заголовка.
- Откройте вкладку **Адресная книга**, а затем в раскрывающемся списке **Выберите адресную книгу** выберите адресную книгу, которую нужно использовать для функции PC-FAX.
- 3. Нажмите кнопку **ОК**.

## *<u></u> Связанная информация*

- [Обзор функции PC-FAX \(Windows](#page-295-0)®)
- [Передача факсов на компьютер](#page-535-0)

<span id="page-298-0"></span> $\triangle$  [На главную](#page-1-0) > [Факс](#page-224-0) > [PC-FAX](#page-293-0) > [Программа PC-FAX для Windows](#page-294-0)<sup>®</sup> > [Обзор функции PC-FAX](#page-295-0) [\(Windows](#page-295-0)<sup>®</sup>) > Настройка адресной книги PC-Fax (Windows<sup>®</sup>)

# **Настройка адресной книги PC-Fax (Windows®)**

Добавление, изменение и удаление участников и групп для персонализации **Адресная книга** устройства Brother.

- [Добавление контакта в адресную книгу \(Windows](#page-299-0)<sup>®</sup>)
- [Создание группы в адресной книге \(Windows](#page-301-0)<sup>®</sup>)
- [Редактирование сведений об участнике или группе \(Windows](#page-303-0)<sup>®</sup>)
- [Удаление участника или группы \(Windows](#page-304-0) $^{\circledR}$ )
- [Экспорт адресной книги \(Windows](#page-305-0)<sup>®</sup>)
- [Импорт информации в адресную книгу \(Windows](#page-307-0)<sup>®</sup>)

<span id="page-299-0"></span> $\triangle$  [На главную](#page-1-0) > [Факс](#page-224-0) > [PC-FAX](#page-293-0) > [Программа PC-FAX для Windows](#page-294-0)<sup>®</sup> > [Обзор функции PC-FAX](#page-295-0) [\(Windows](#page-295-0)<sup>®</sup>) > [Настройка адресной книги PC-Fax \(Windows](#page-298-0)<sup>®</sup>) > Добавление контакта в адресную книгу (Windows®)

## **Добавление контакта в адресную книгу (Windows®)**

**Связанные модели**: MFC-L5700DN/MFC-L5750DW/MFC-L6800DW/MFC-L6900DW

Добавьте новых пользователей и их номера факсов в адресную книгу PC-Fax, если хотите отправлять факсы с помощью программного обеспечения Brother PC-Fax.

- 1. Выполните одно из следующих действий:
	- (Windows® XP, Windows Vista® и Windows® 7)

Нажмите **(Пуск)** > **Все программы** > **Brother** > **Brother Utilities**.

В раскрывающемся списке выберите модель своего устройства (если она еще не выбрана). Выберите **PC-FAX** на левой панели навигации, а затем нажмите **Список адресов (отправка)**.

(Windows $\mathscr{B}$  8)

Щелкните элемент (**Brother Utilities**), а затем в раскрывающемся списке выберите модель своего устройства (если она еще не выбрана). Выберите **PC-FAX** на левой панели навигации, а затем нажмите **Список адресов (отправка)**.

Открывается диалоговое окно **Адресная книга**.

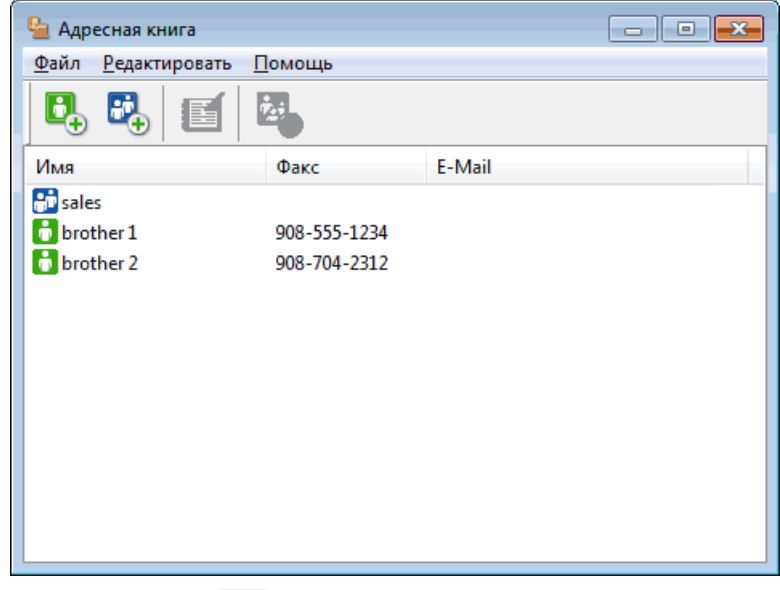

2. Нажмите кнопку  $\mathbf{B}_n$ 

Открывается диалоговое окно **Ввод записей в адресную книгу**.

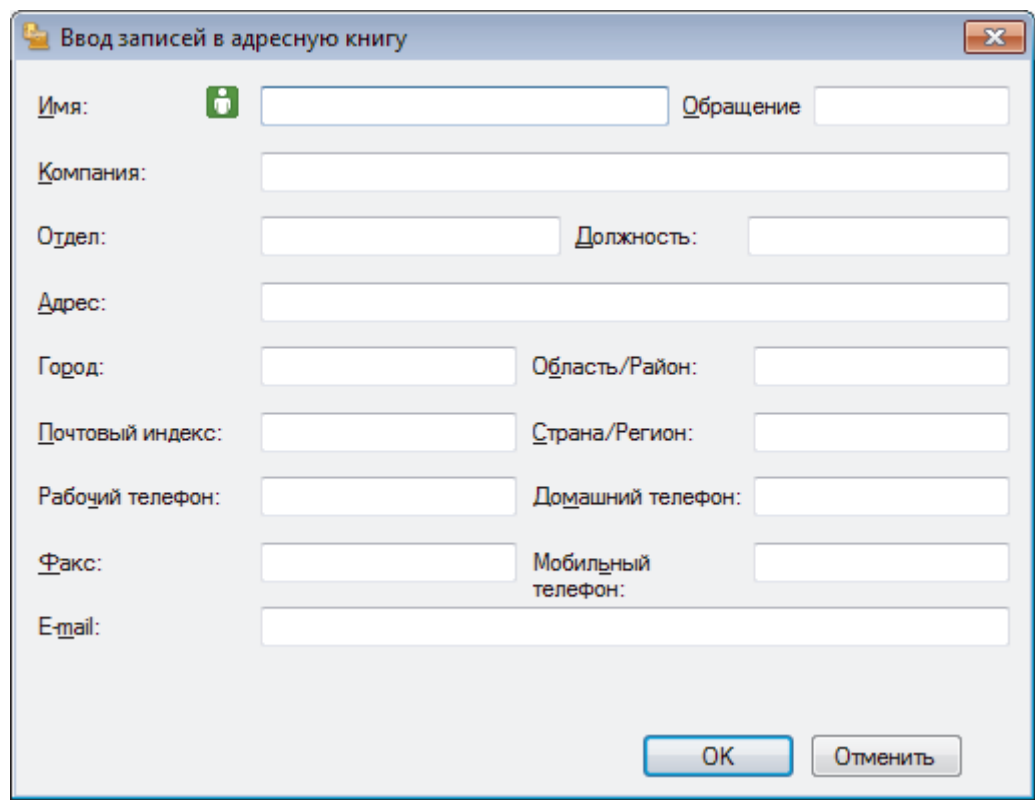

- 3. Введите данные о пользователе в соответствующие поля. Только поле **Имя** является обязательным для заполнения.
- 4. Нажмите кнопку **ОК**.

 **Связанная информация**

• Настройка адресной книги PC-Fax  $(W$ indows®)

<span id="page-301-0"></span> $\triangle$  [На главную](#page-1-0) > [Факс](#page-224-0) > [PC-FAX](#page-293-0) > [Программа PC-FAX для Windows](#page-294-0)<sup>®</sup> > [Обзор функции PC-FAX](#page-295-0) [\(Windows](#page-295-0)<sup>®</sup>) > [Настройка адресной книги PC-Fax \(Windows](#page-298-0)<sup>®</sup>) > Создание группы в адресной книге (Windows®)

## **Создание группы в адресной книге (Windows®)**

**Связанные модели**: MFC-L5700DN/MFC-L5750DW/MFC-L6800DW/MFC-L6900DW

Создайте группу, чтобы можно было передавать один и тот же факс PC-FAX нескольким получателям одновременно.

- 1. Выполните одно из следующих действий:
	- (Windows® XP, Windows Vista® и Windows® 7)

Нажмите **(Пуск)** > **Все программы** > **Brother** > **Brother Utilities**.

В раскрывающемся списке выберите модель своего устройства (если она еще не выбрана). Выберите **PC-FAX** на левой панели навигации, а затем нажмите **Список адресов (отправка)**.

(Windows $\mathscr{B}$  8)

Щелкните элемент (**Brother Utilities**), а затем в раскрывающемся списке выберите модель своего устройства (если она еще не выбрана). Выберите **PC-FAX** на левой панели навигации, а затем нажмите **Список адресов (отправка)**.

Открывается диалоговое окно **Адресная книга**.

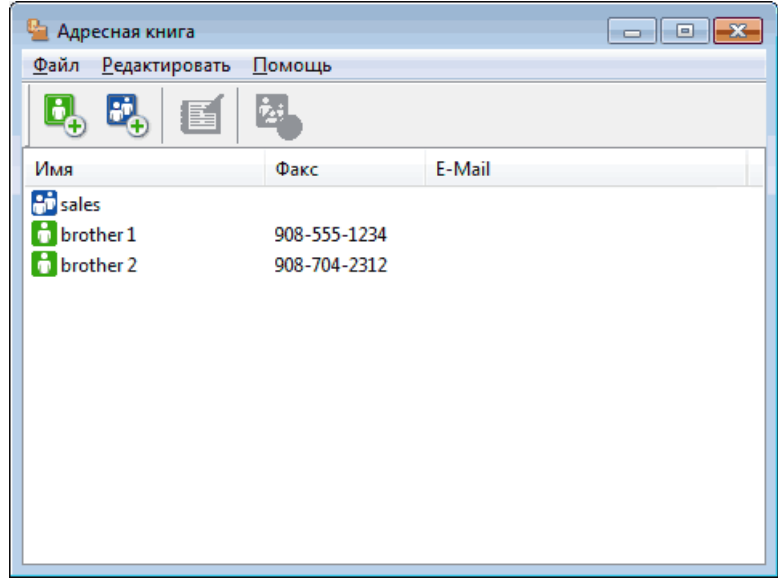

2. Нажмите кнопку  $\mathbb{E}$ 

Открывается диалоговое окно **Создание группы адресов**.

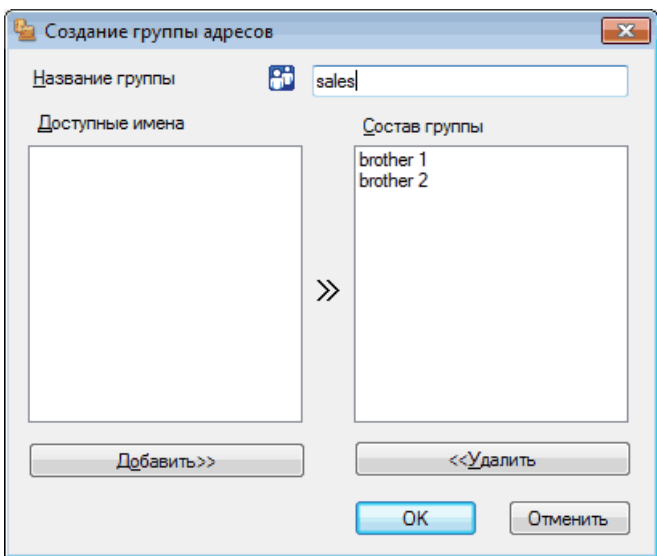

- 3. Введите название новой группы в поле **Название группы**.
- 4. В поле **Доступные имена** выберите каждое имя, которое нужно добавить в группу, а затем нажмите **Добавить>>**.

Участники, добавленные в группу, отображаются в поле **Состав группы**.

5. По завершении нажмите кнопку **ОК**.

 $\mathscr{Q}$ 

Каждая группа может содержать до 50 участников.

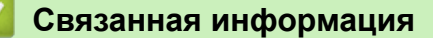

• [Настройка адресной книги PC-Fax \(Windows](#page-298-0)®)

<span id="page-303-0"></span> $\triangle$  [На главную](#page-1-0) > [Факс](#page-224-0) > [PC-FAX](#page-293-0) > [Программа PC-FAX для Windows](#page-294-0)<sup>®</sup> > [Обзор функции PC-FAX](#page-295-0) [\(Windows](#page-295-0)<sup>®</sup>) > [Настройка адресной книги PC-Fax \(Windows](#page-298-0)<sup>®</sup>) > Редактирование сведений об участнике или группе (Windows®)

# **Редактирование сведений об участнике или группе (Windows®)**

**Связанные модели**: MFC-L5700DN/MFC-L5750DW/MFC-L6800DW/MFC-L6900DW

- 1. Выполните одно из следующих действий:
	- (Windows® XP, Windows Vista® и Windows® 7)

Нажмите **(Пуск)** > **Все программы** > **Brother** > **Brother Utilities**.

В раскрывающемся списке выберите модель своего устройства (если она еще не выбрана). Выберите **PC-FAX** на левой панели навигации, а затем нажмите **Список адресов (отправка)**.

(Windows $\mathscr{B}$  8)

Щелкните элемент (**Brother Utilities**), а затем в раскрывающемся списке выберите модель своего устройства (если она еще не выбрана). Выберите **PC-FAX** на левой панели навигации, а затем нажмите **Список адресов (отправка)**.

Открывается диалоговое окно **Адресная книга**.

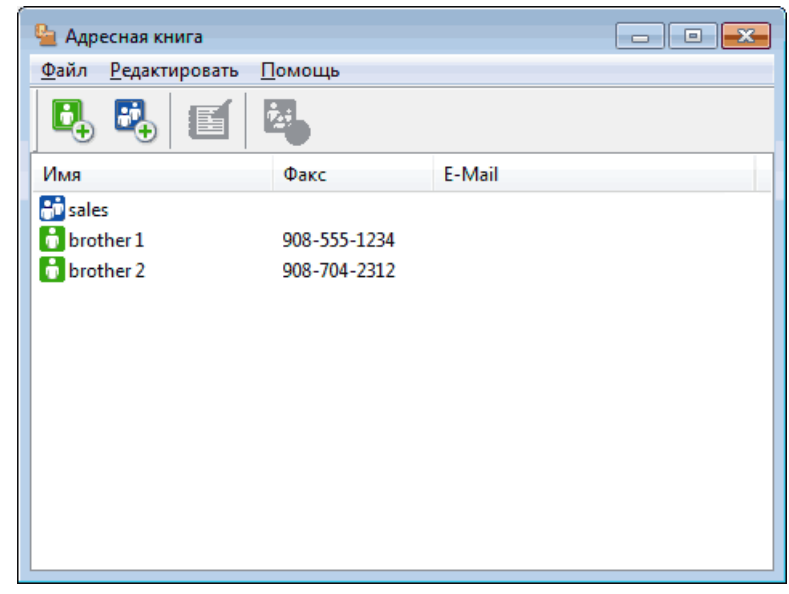

- 2. Выберите участника или группу для редактирования.
- 3. Щелкните (**Свойства**).
- 4. Измените информацию об участнике или группе.
- 5. Нажмите кнопку **ОК**.

### **Связанная информация**

• [Настройка адресной книги PC-Fax \(Windows](#page-298-0)®)

<span id="page-304-0"></span> $\triangle$  [На главную](#page-1-0) > [Факс](#page-224-0) > [PC-FAX](#page-293-0) > [Программа PC-FAX для Windows](#page-294-0)<sup>®</sup> > [Обзор функции PC-FAX](#page-295-0) [\(Windows](#page-295-0)<sup>®</sup>) > [Настройка адресной книги PC-Fax \(Windows](#page-298-0)<sup>®</sup>) > Удаление участника или группы (Windows®)

## **Удаление участника или группы (Windows®)**

**Связанные модели**: MFC-L5700DN/MFC-L5750DW/MFC-L6800DW/MFC-L6900DW

- 1. Выполните одно из следующих действий:
	- (Windows® XP, Windows Vista® и Windows® 7)

### Нажмите **(Пуск)** > **Все программы** > **Brother** > **Brother Utilities**.

В раскрывающемся списке выберите модель своего устройства (если она еще не выбрана). Выберите **PC-FAX** на левой панели навигации, а затем нажмите **Список адресов (отправка)**.

(Windows $\mathscr{B}$  8)

Щелкните элемент (**Brother Utilities**), а затем в раскрывающемся списке выберите модель своего устройства (если она еще не выбрана). Выберите **PC-FAX** на левой панели навигации, а затем нажмите **Список адресов (отправка)**.

Открывается диалоговое окно **Адресная книга**.

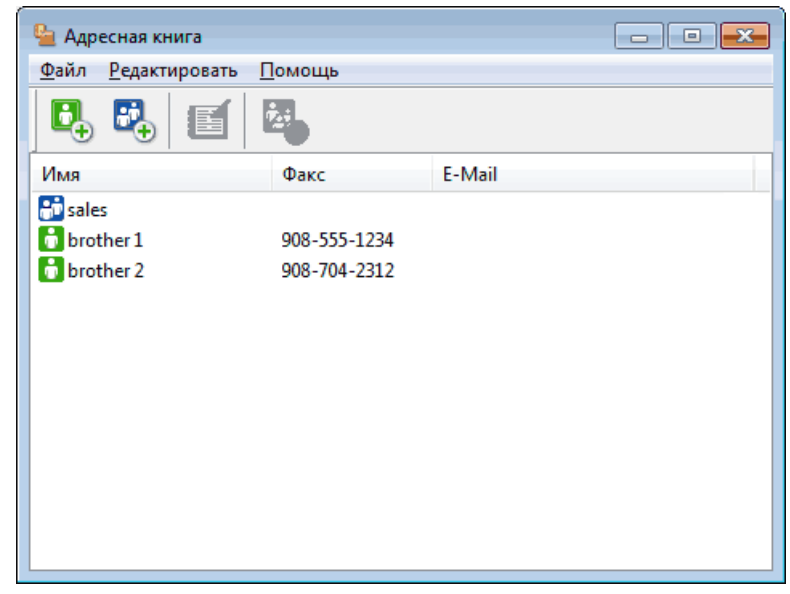

- 2. Выберите участника или группу для удаления.
- 3. Щелкните (**Удалить**).
- 4. При открытии диалогового окна подтверждения нажмите **OK**.

### **Связанная информация**

 $\cdot$  [Настройка адресной книги PC-Fax \(Windows](#page-298-0)®)

<span id="page-305-0"></span> $\triangle$  [На главную](#page-1-0) > [Факс](#page-224-0) > [PC-FAX](#page-293-0) > [Программа PC-FAX для Windows](#page-294-0)® > [Обзор функции PC-FAX](#page-295-0) [\(Windows](#page-295-0)<sup>®</sup>) > [Настройка адресной книги PC-Fax \(Windows](#page-298-0)®) > Экспорт адресной книги (Windows<sup>®</sup>)

## **Экспорт адресной книги (Windows®)**

**Связанные модели**: MFC-L5700DN/MFC-L5750DW/MFC-L6800DW/MFC-L6900DW

Можно экспортировать адресную книгу в виде текстового файла ASCII (\*.csv), vCard (электронной визитной карточки) или **Номера быстрого набора (с помощью удаленной настройки)** и сохранить ее на компьютере.

- Невозможно экспортировать параметры группы во время экспорта данных **Адресная книга**.
- 1. Выполните одно из следующих действий:
	- (Windows® XP, Windows Vista® и Windows® 7)

Нажмите **(Пуск)** > **Все программы** > **Brother** > **Brother Utilities**.

В раскрывающемся списке выберите модель своего устройства (если она еще не выбрана). Выберите **PC-FAX** на левой панели навигации, а затем нажмите **Список адресов (отправка)**.

(Windows $\mathscr{B}$  8)

Щелкните элемент (**Brother Utilities**), а затем в раскрывающемся списке выберите модель своего устройства (если она еще не выбрана). Выберите **PC-FAX** на левой панели навигации, а затем нажмите **Список адресов (отправка)**.

Открывается диалоговое окно **Адресная книга**.

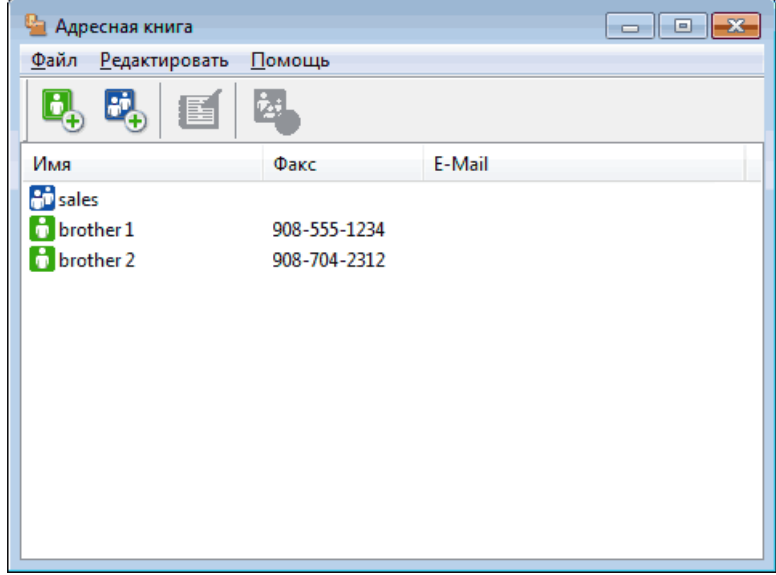

- 2. Откройте меню **Файл** и выберите **Экспорт**.
- 3. Выберите один из указанных ниже пунктов:
	- **Текст**

Открывается диалоговое окно **Выбрать пункты**. Перейдите к шагу 4.

• **vCard**

Перед тем как выбрать этот параметр, необходимо выбрать участника, которого нужно экспортировать из адресной книги.

Перейдите к папке, в которую нужно сохранить vCard, введите название vCard в поле **Имя файла** и нажмите **Сохранить**.

• **Номера быстрого набора (с помощью удаленной настройки)**

Перейдите к папке, в которую нужно сохранить данные, введите имя файла в поле **Имя файла** и нажмите **Сохранить**.

4. В поле **Доступные пункты** выберите данные, которые нужно экспортировать, а затем нажмите **Добавить>>**.

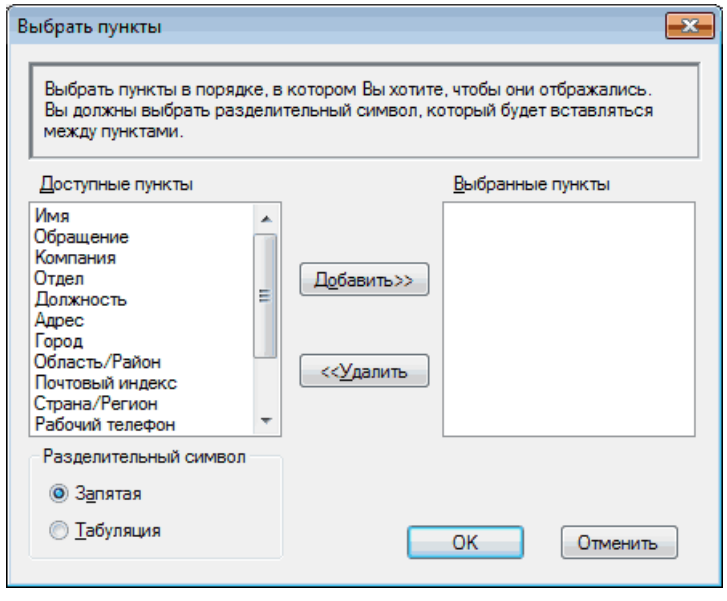

Выберите и добавьте элементы в порядке, в котором они должны отображаться.

- 5. При экспорте в файл ASCII в разделе **Разделительный символ** выберите параметр **Табуляция** или **Запятая**, чтобы разделить поля данных.
- 6. Нажмите кнопку **ОК**.

Ø

7. Перейдите к папке на компьютере, в которую нужно сохранить данные, введите имя файла и нажмите **Сохранить**.

## **Связанная информация**

• Настройка адресной книги РС-Fax (Windows®)

<span id="page-307-0"></span> $\triangle$  [На главную](#page-1-0) > [Факс](#page-224-0) > [PC-FAX](#page-293-0) > [Программа PC-FAX для Windows](#page-294-0)<sup>®</sup> > [Обзор функции PC-FAX](#page-295-0) [\(Windows](#page-295-0)<sup>®</sup>) > [Настройка адресной книги PC-Fax \(Windows](#page-298-0)<sup>®</sup>) > Импорт информации в адресную книгу (Windows®)

## **Импорт информации в адресную книгу (Windows®)**

**Связанные модели**: MFC-L5700DN/MFC-L5750DW/MFC-L6800DW/MFC-L6900DW

В адресную книгу можно импортировать текстовые файлы ASCII (\*.csv), vCard (электронные визитные карточки) или **Номера быстрого набора (с помощью удаленной настройки)**.

- 1. Выполните одно из следующих действий:
	- (Windows® XP, Windows Vista® и Windows® 7)

Нажмите **(Пуск)** > **Все программы** > **Brother** > **Brother Utilities**.

В раскрывающемся списке выберите модель своего устройства (если она еще не выбрана). Выберите **PC-FAX** на левой панели навигации, а затем нажмите **Список адресов (отправка)**.

(Windows $\mathscr{B}$  8)

Щелкните элемент (**Brother Utilities**), а затем в раскрывающемся списке выберите модель своего устройства (если она еще не выбрана). Выберите **PC-FAX** на левой панели навигации, а затем нажмите **Список адресов (отправка)**.

Открывается диалоговое окно **Адресная книга**.

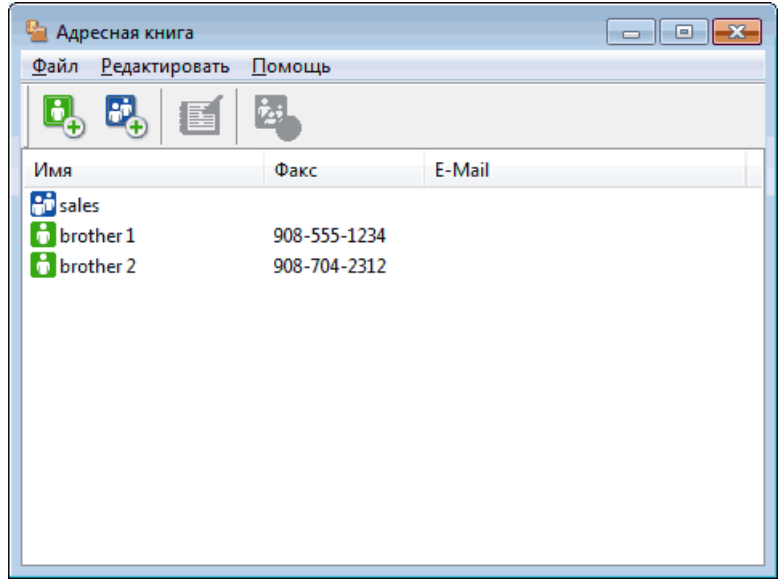

- 2. Откройте меню **Файл** и выберите **Импорт**.
- 3. Выберите один из указанных ниже пунктов:
	- **Текст**

Открывается диалоговое окно **Выбрать пункты**. Перейдите к шагу 4.

• **vCard**

Перейдите к шагу 7.

- **Номера быстрого набора (с помощью удаленной настройки)** Перейдите к шагу 7.
- 4. В поле **Доступные пункты** выберите данные, которые нужно импортировать, а затем нажмите **Добавить>>**.

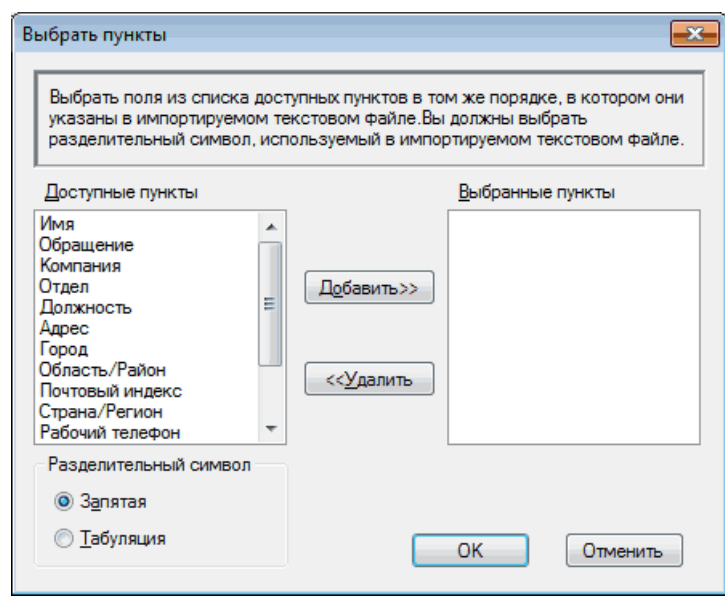

Необходимо выбирать и добавлять поля из списка **Доступные пункты** в том же порядке, в котором они перечислены в текстовом файле импорта.

- 5. При импорте в файл ASCII в разделе **Разделительный символ** выберите параметр **Табуляция** или **Запятая**, чтобы разделить поля данных.
- 6. Нажмите кнопку **ОК**.

Ø

7. Перейдите к папке, в которую нужно импортировать данные, введите имя файла и нажмите **Открыть**.

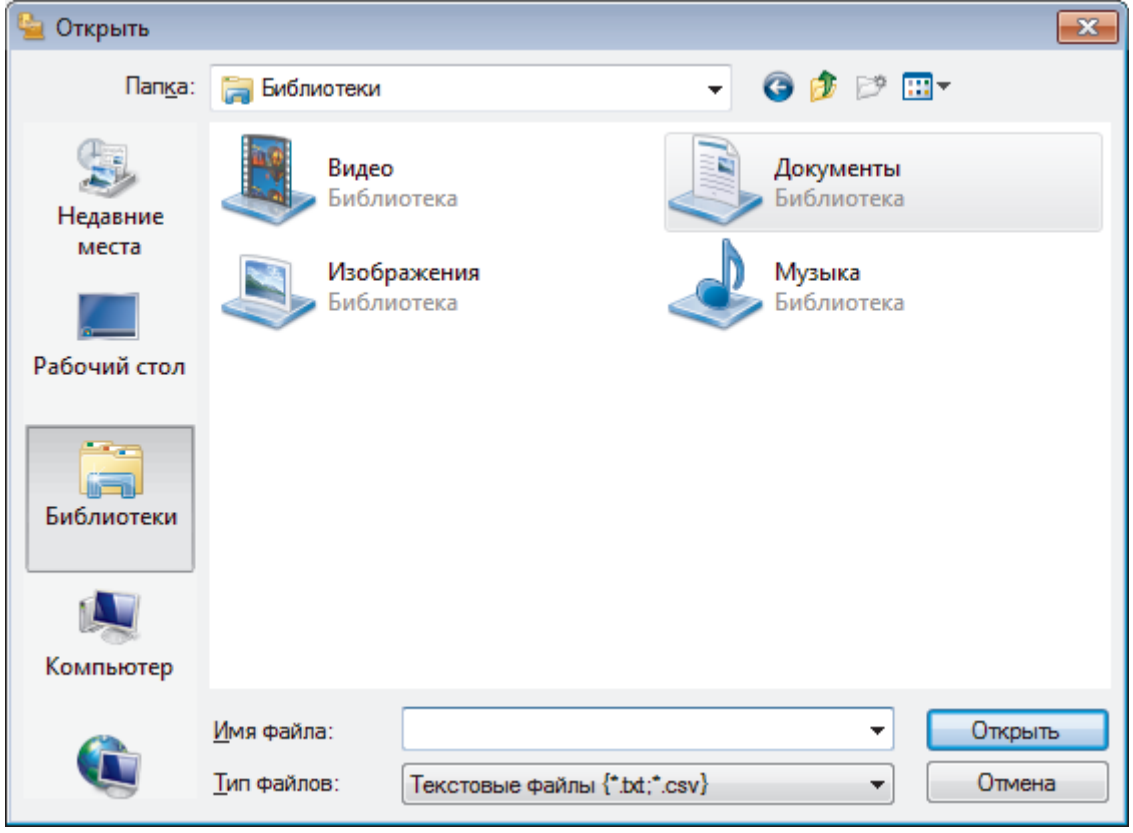

# **Связанная информация**

• [Настройка адресной книги PC-Fax \(Windows](#page-298-0)®)

<span id="page-309-0"></span> $\triangle$  [На главную](#page-1-0) > [Факс](#page-224-0) > [PC-FAX](#page-293-0) > [Программа PC-FAX для Windows](#page-294-0)<sup>®</sup> > Отправка факса с помощью функции PC-FAX (Windows®)

# **Отправка факса с помощью функции PC-FAX (Windows®)**

**Связанные модели**: MFC-L5700DN/MFC-L5750DW/MFC-L6800DW/MFC-L6900DW

Функция PC-FAX поддерживает только монохромные факсы. Монохромный факс будет отправлен, даже если исходные данные являются цветными и принимающий факсимильный аппарат поддерживает цветные факсы.

- 1. Создайте файл с помощью любого приложения на компьютере.
- 2. Выберите команду печати в приложении.
- 3. Выберите **Brother PC-FAX** в качестве принтера, а затем выполните печать.

Открывается диалоговое окно **BrotherPC-FAX**.

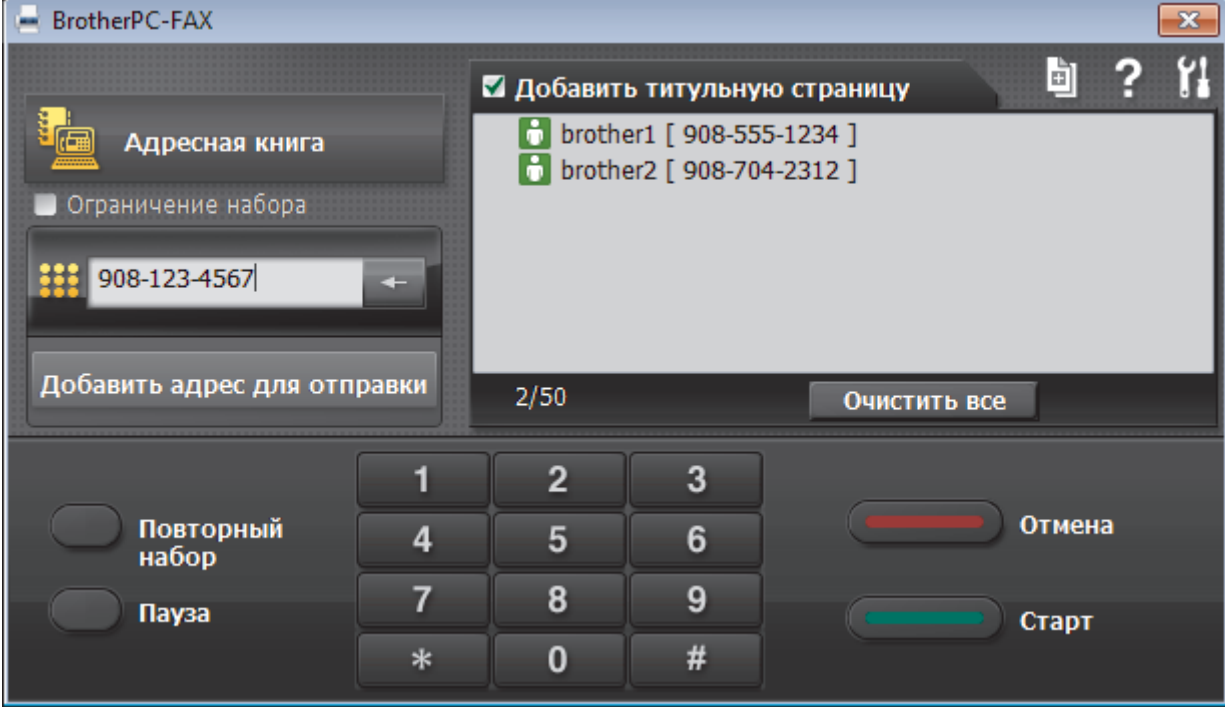

- 4. Введите номер факса с помощью одного из указанных ниже методов.
	- С помощью цифровой клавиатуры введите номер, а затем нажмите **Добавить адрес для отправки**.

Если установлен флажок **Ограничение набора**, появится диалоговое окно подтверждения, в котором нужно повторно ввести номер факса с помощью цифровой клавиатуры. Данная функция позволяет предотвратить передачу данных на неправильный адрес.

• Нажмите кнопку **Адресная книга**, а затем выберите адресата или группу из адресной книги.

В случае ошибки нажмите кнопку **Очистить все** для удаления всех введенных данных.

- 5. Чтобы включить титульный лист, установите флажок **Добавить титульную страницу**. Можно также щелкнуть  $\blacksquare$ , чтобы создать или отредактировать титульный лист.
- 6. Для отправки факса нажмите кнопку **Старт**.
	- Чтобы отменить отправку факса, нажмите **Отмена**.
	- Чтобы повторить набор номера, нажмите кнопку **Повторный набор** для отображения последних пяти номеров факса. Выберите номер и нажмите кнопку **Старт**.

## **Связанная информация**

∣√

• [Программа PC-FAX для Windows](#page-294-0)®

<span id="page-311-0"></span> $\triangle$  [На главную](#page-1-0) > [Факс](#page-224-0) > [PC-FAX](#page-293-0) > [Программа PC-FAX для Windows](#page-294-0)® > Получение факсов на компьютер (Windows®)

# **Получение факсов на компьютер (Windows®)**

Используйте программное обеспечение PC-FAX компании Brother, чтобы принимать факсы на компьютер, проверять их и печатать только нужные факсы.

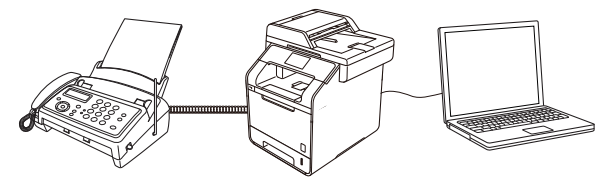

• [Прием факсов с помощью функции PC-FAX Receive \(Windows](#page-312-0)<sup>®</sup>)

<span id="page-312-0"></span> $\triangle$  [На главную](#page-1-0) > [Факс](#page-224-0) > [PC-FAX](#page-293-0) > [Программа PC-FAX для Windows](#page-294-0)® > [Получение факсов на компьютер](#page-311-0) [\(Windows](#page-311-0)<sup>®</sup>) > Прием факсов с помощью функции PC-FAX Receive (Windows<sup>®</sup>)

## **Прием факсов с помощью функции PC-FAX Receive (Windows®)**

**Связанные модели**: MFC-L5700DN/MFC-L5750DW/MFC-L6800DW/MFC-L6900DW

Программное обеспечение приема факсов Brother PC-FAX Receive позволяет просматривать и сохранять факсы на компьютере. Оно устанавливается автоматически при установке программного обеспечения Brother и драйверов и работает на устройствах, подключенных локально или через сеть.

### • Программа PC-FAX Receive поддерживает только черно-белые факсы.

При выключении компьютера устройство Brother продолжит принимать факсы и сохранять их в памяти устройства. На ЖК-дисплее устройства отобразится количество сохраненных принятых факсов. При запуске этого приложения программное обеспечение сразу же перенесет все полученные факсы на компьютер. Можно включить функцию резервной печати, если необходимо, чтобы устройство печатало копию факса, прежде чем факс будет отправлен на компьютер или компьютер будет выключен. Настроить параметры функции резервной печати можно с устройства Brother.

### **Связанная информация**

- [Получение факсов на компьютер \(Windows](#page-311-0) $^{\circledR}$ )
- [Запуск программного обеспечения PC-FAX Receive компании Brother на компьютере \(Windows](#page-313-0)®)
- [Просмотр полученных сообщений \(Windows](#page-318-0)<sup>®</sup>)
- [Использование функции приема факсов PC-Fax для передачи принятых факсов на компьютер](#page-258-0) [\(только для Windows](#page-258-0)®)

<span id="page-313-0"></span> $\triangle$  [На главную](#page-1-0) > [Факс](#page-224-0) > [PC-FAX](#page-293-0) > [Программа PC-FAX для Windows](#page-294-0)® > [Получение факсов на компьютер](#page-311-0) [\(Windows](#page-311-0)<sup>®</sup>) > Прием факсов с помошью функции PC-FAX Receive (Windows<sup>®</sup>) > Запуск программного обеспечения PC-FAX Receive компании Brother на компьютере (Windows®)

# **Запуск программного обеспечения PC-FAX Receive компании Brother на компьютере (Windows®)**

**Связанные модели**: MFC-L5700DN/MFC-L5750DW/MFC-L6800DW/MFC-L6900DW

Рекомендуется установить флажок **Запускать PC-FAX Receive при запуске компьютера**, чтобы программное обеспечение запускалось автоматически и могло передавать любые факсы при запуске компьютера.

- 1. Выполните одно из указанных ниже действий.
	- (Windows® XP, Windows Vista® и Windows® 7)

Щелкните **(Пуск)** > **Все программы** > **Brother** > **Brother Utilities**.

В раскрывающемся списке выберите модель своего устройства (если она еще не выбрана). Выберите **PC-FAX** на левой панели навигации, а затем нажмите **Получить**.

(Windows $\mathscr{B}$  8)

Щелкните элемент (**Brother Utilities**), а затем в раскрывающемся списке выберите модель

своего устройства (если она еще не выбрана). Выберите **PC-FAX** на левой панели навигации, а затем нажмите **Получить**.

2. Подтвердите сообщение и нажмите **Да**.

Открывается окно **PC-FAX Receive**. На панели задач компьютера появляется значок (**PC-Fax Receive (Готово)**).

### **Связанная информация**

- [Прием факсов с помощью функции PC-FAX Receive \(Windows](#page-312-0)<sup>®</sup>)
- [Настройка компьютера для получения факсов с помощью PC-FAX \(Windows](#page-314-0)®)
- [Настройка устройства Brother для получения факсов PC-FAX \(Windows](#page-316-0)®)

<span id="page-314-0"></span> $\triangle$  [На главную](#page-1-0) > [Факс](#page-224-0) > [PC-FAX](#page-293-0) > [Программа PC-FAX для Windows](#page-294-0)® > [Получение факсов на компьютер](#page-311-0) [\(Windows](#page-311-0)<sup>®</sup>) > Прием факсов с помошью функции PC-FAX Receive (Windows<sup>®</sup>) > [Запуск программного](#page-313-0) [обеспечения PC-FAX Receive компании Brother на компьютере \(Windows](#page-313-0)®) > Настройка компьютера для получения факсов с помощью PC-FAX (Windows®)

# **Настройка компьютера для получения факсов с помощью PC-FAX (Windows®)**

**Связанные модели**: MFC-L5700DN/MFC-L5750DW/MFC-L6800DW/MFC-L6900DW

1. Дважды щелкните значок (**PC-Fax Receive (Готово)**) на панели задач компьютера.

### Откроется окно **PC-FAX Receive**.

- 2. Нажмите кнопку **Настройки**.
- 3. При необходимости настройте указанные ниже параметры.

### **Установки**

Настройка автоматического запуска PC-FAX Receive при запуске Windows®.

### **Сохранить**

Настройка пути для сохранения файлов PC-FAX и выбор формата получаемых документов.

### **Загрузить в**

Настройка пути к серверу SharePoint® и выбор автоматической или ручной передачи (доступно только для администраторов).

### **Устройство**

Выберите устройство Brother, которое будет принимать PC-FAX.

#### **Заблокировать (доступно только для администраторов)**

Запрет пользователям, не имеющим права администратора, изменять указанные выше параметры.

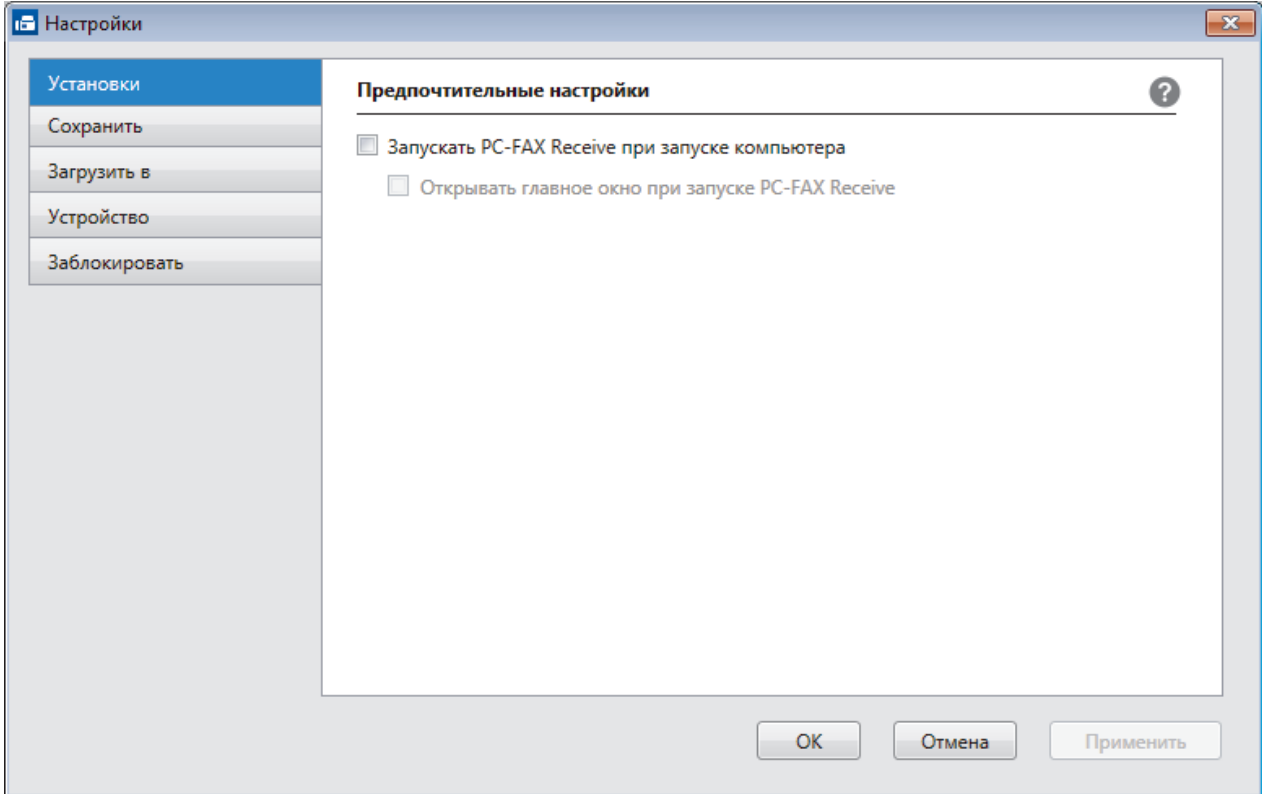

4. Нажмите кнопку **ОК**.

## **Связанная информация**

 $\bullet$  [Запуск программного обеспечения PC-FAX Receive компании Brother на компьютере \(Windows](#page-313-0)®)

<span id="page-316-0"></span> $\triangle$  [На главную](#page-1-0) > [Факс](#page-224-0) > [PC-FAX](#page-293-0) > [Программа PC-FAX для Windows](#page-294-0)® > [Получение факсов на компьютер](#page-311-0) [\(Windows](#page-311-0)<sup>®</sup>) > Прием факсов с помошью функции PC-FAX Receive (Windows<sup>®</sup>) > [Запуск программного](#page-313-0) [обеспечения PC-FAX Receive компании Brother на компьютере \(Windows](#page-313-0)®) > Настройка устройства Brother для получения факсов PC-FAX (Windows®)

# **Настройка устройства Brother для получения факсов PC-FAX (Windows®)**

**Связанные модели**: MFC-L5700DN/MFC-L5750DW/MFC-L6800DW/MFC-L6900DW

• Если аппарат был установлен согласно инструкциям для пользователя сети, аппарат уже должен быть настроен для вашей сети.

1. Дважды щелкните значок (**PC-Fax Receive (Готово)**) на панели задач компьютера.

Откроется окно **PC-FAX Receive**.

- 2. Нажмите кнопку **Настройки**.
- 3. Выберите пункт **Устройство** > **Добавить**.

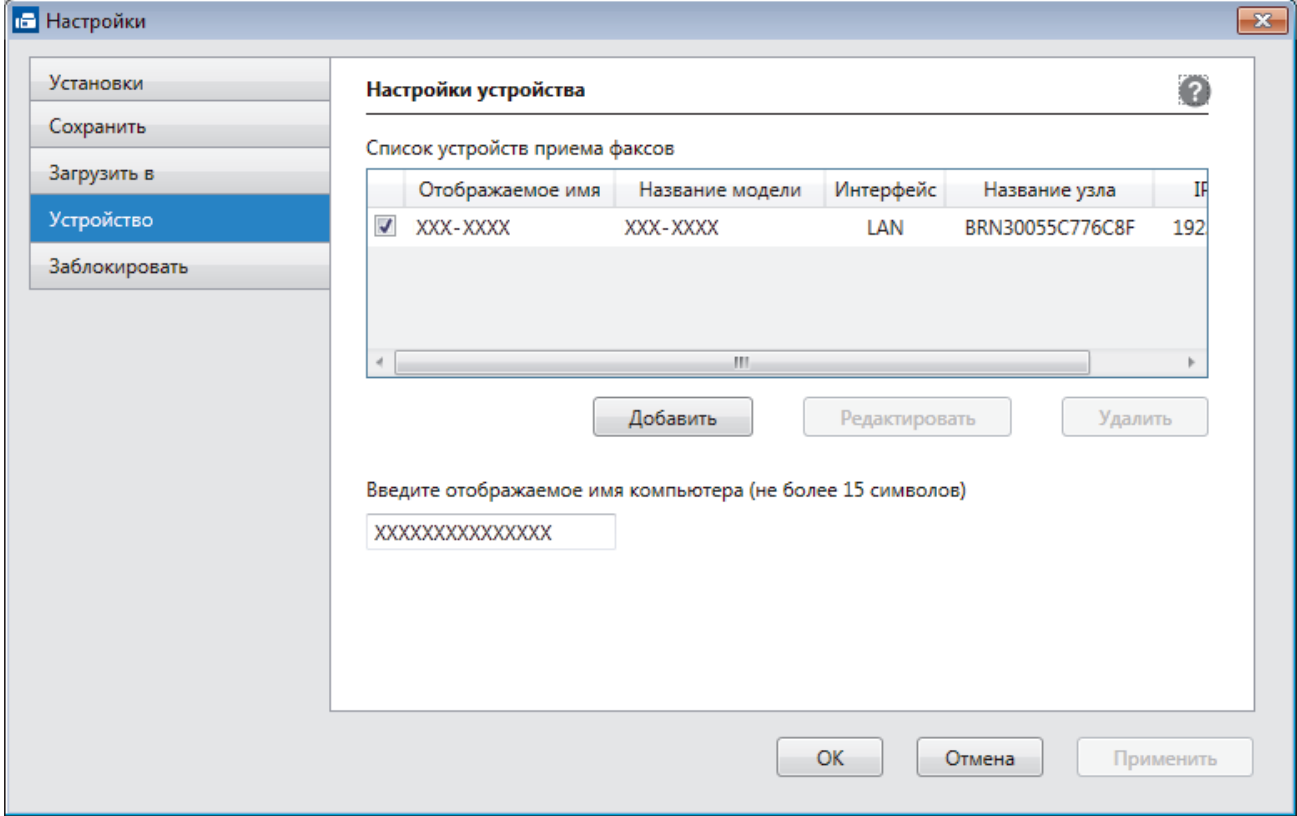

4. Выберите подходящий способ подключения.

#### **Выбрать устройство из представленных ниже результатов автоматического поиска.**

Отобразятся подключенные устройства Brother. Выберите устройство из списка. Нажмите кнопку **OK**.

### **Указать устройство по IP-адресу**

Введите IP-адрес аппарата в поле **IP-адрес**, а затем нажмите **ОК**.

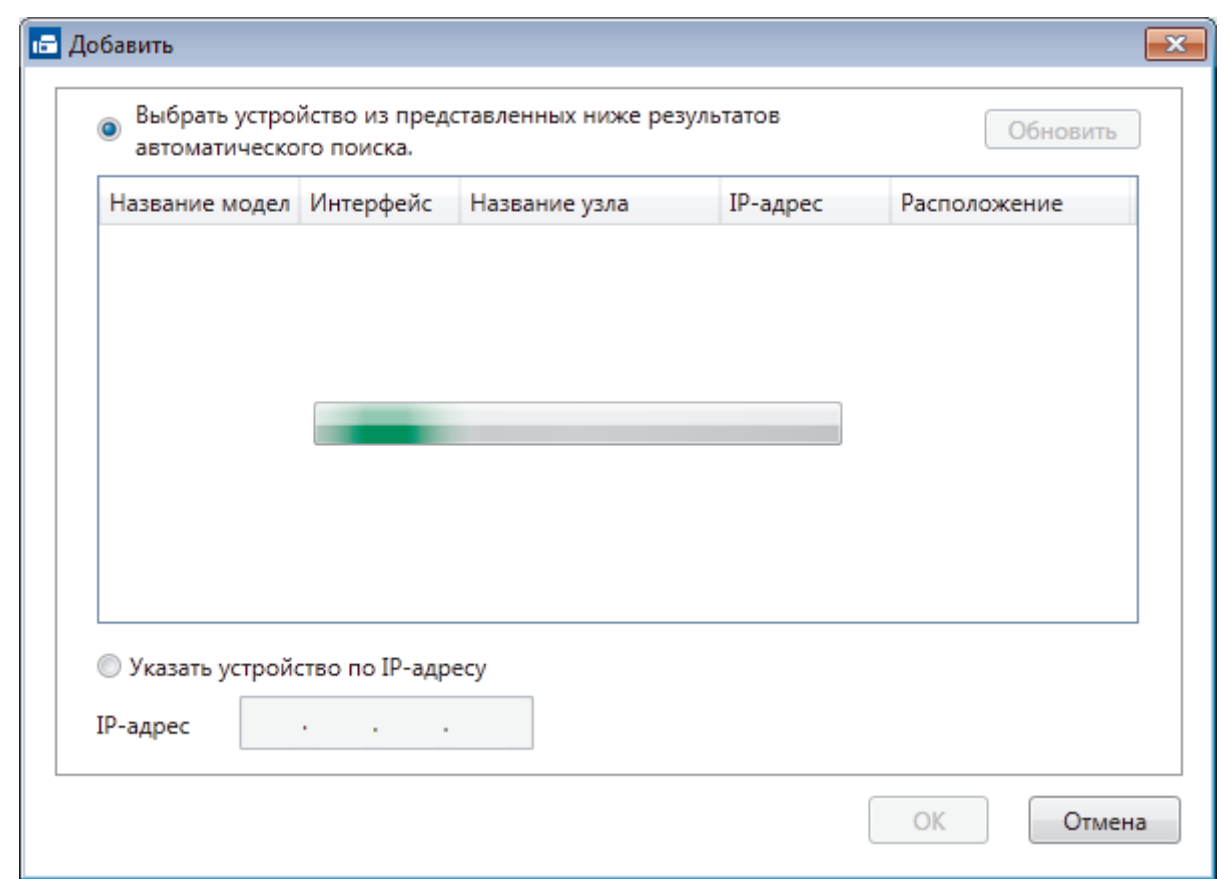

- 5. Чтобы изменить имя компьютера, отображающееся на ЖК-дисплее устройства, введите новое имя в поле **Введите отображаемое имя компьютера (не более 15 символов)**.
- 6. Нажмите кнопку **ОК**.

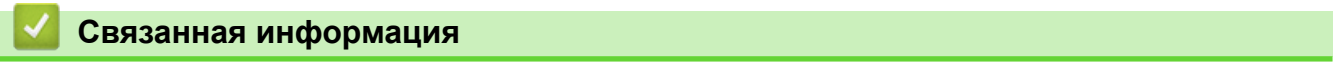

• [Запуск программного обеспечения PC-FAX Receive компании Brother на компьютере \(Windows](#page-313-0)®)

<span id="page-318-0"></span> $\triangle$  [На главную](#page-1-0) > [Факс](#page-224-0) > [PC-FAX](#page-293-0) > [Программа PC-FAX для Windows](#page-294-0)® > [Получение факсов на компьютер](#page-311-0) [\(Windows](#page-311-0)®) > [Прием факсов с помощью функции PC-FAX Receive \(Windows](#page-312-0)®) > Просмотр полученных сообщений (Windows®)

## **Просмотр полученных сообщений (Windows®)**

**Связанные модели**: MFC-L5700DN/MFC-L5750DW/MFC-L6800DW/MFC-L6900DW

### **Состояние получения**

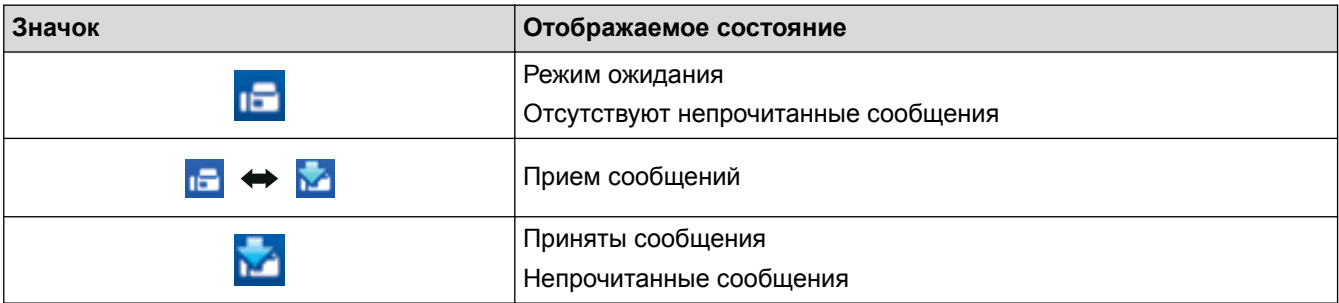

1. Дважды щелкните значок (**PC-Fax Receive (Готово)**) на панели задач компьютера.

Откроется окно **PC-FAX Receive**.

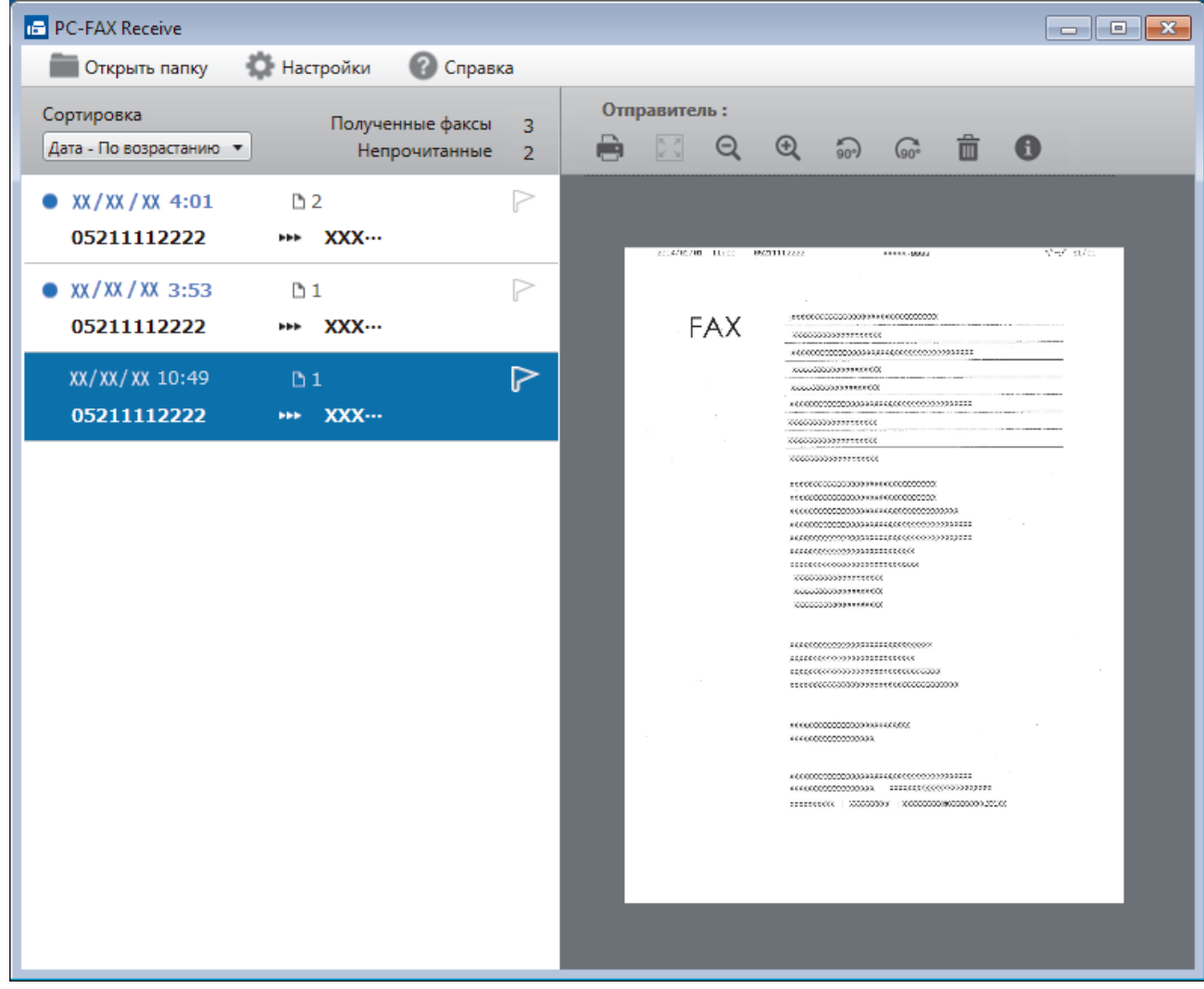

- 2. Выберите любые факсы из списка для просмотра.
- 3. По окончании просмотра щелкните значок  $\mathbf{x}$  в правом верхнем углу окна, чтобы закрыть его.

Ø После закрытия окна программа PC-FAX Receive все равно продолжает работать, а на панели задач компьютера отображается значок (**PC-Fax Receive (Готово)**). Чтобы закрыть программу PC-FAX Receive, щелкните значок на панели задач и выберите пункт **Закрыть**.

### **Связанная информация**

• [Прием факсов с помощью функции PC-FAX Receive \(Windows](#page-312-0)®)

<span id="page-320-0"></span> [На главную](#page-1-0) > [Факс](#page-224-0) > [PC-FAX](#page-293-0) > PC-FAX для Macintosh

## **PC-FAX для Macintosh**

Используйте программное обеспечение Brother PC-FAX для отправки факсов непосредственно с компьютера Macintosh, не печатая их. Эта функция позволяет сократить потребление бумаги и сэкономить время.

• [Отправка факсов из приложения \(Macintosh\)](#page-321-0)

<span id="page-321-0"></span> $\triangle$  [На главную](#page-1-0) > [Факс](#page-224-0) > [PC-FAX](#page-293-0) > [PC-FAX для Macintosh](#page-320-0) > Отправка факсов из приложения (Macintosh)

## **Отправка факсов из приложения (Macintosh)**

**Связанные модели**: MFC-L5700DN/MFC-L5750DW/MFC-L6800DW/MFC-L6900DW

PC-FAX поддерживает только черно-белые факсы. Черно-белый факс будет отправлен даже в том случае, если исходные данные цветные и принимающий факсимильный аппарат поддерживает цветные факсы.

- 1. Создайте документ в приложении Macintosh.
- 2. В приложении (например, Apple TextEdit), щелкните меню **Файл**, а затем выберите **Напечатать**.
- 3. Щелкните всплывающее меню приложения и выберите параметр **Отправить факс**.

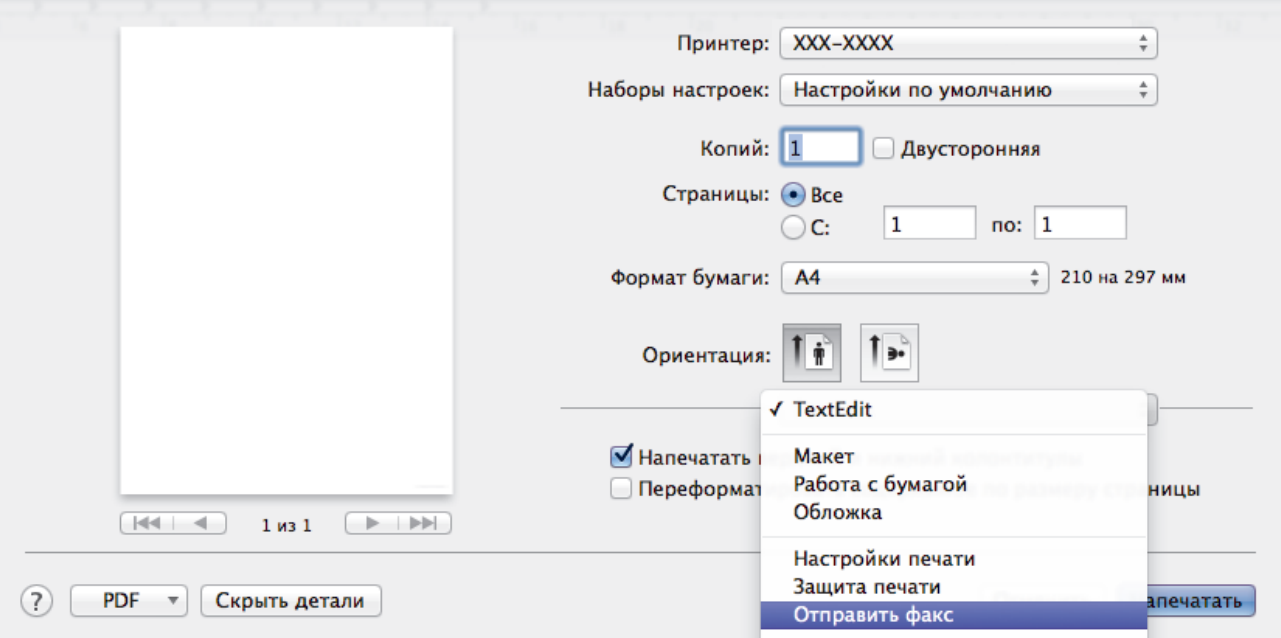

4. Щелкните всплывающее меню **Вывод**, затем выберите параметр **Факс**.

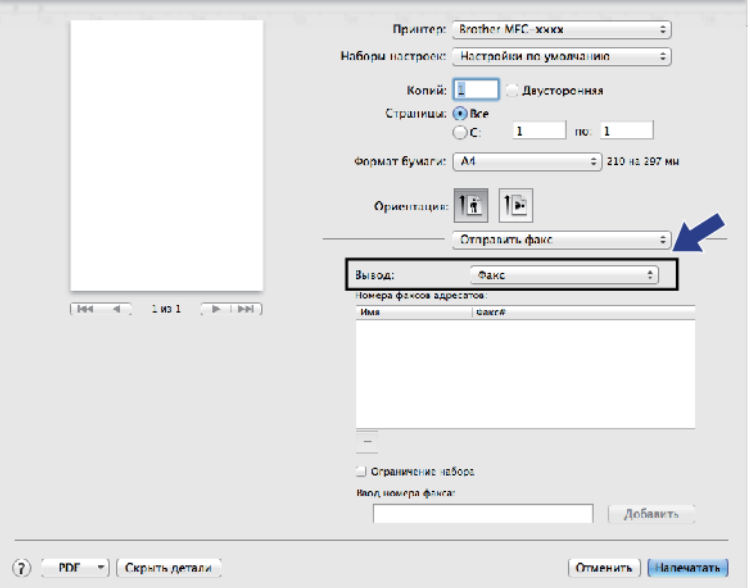

5. Введите номер факса в поле **Ввод номера факса** и нажмите **Добавить**. Номер факса отображается в поле **Номера факсов адресатов**.

Чтобы отправить факс на несколько номеров, щелкните **Добавить** после ввода первого номера факса и введите следующий номер. Номера факсов адресатов будут перечислены в поле **Номера факсов адресатов**.

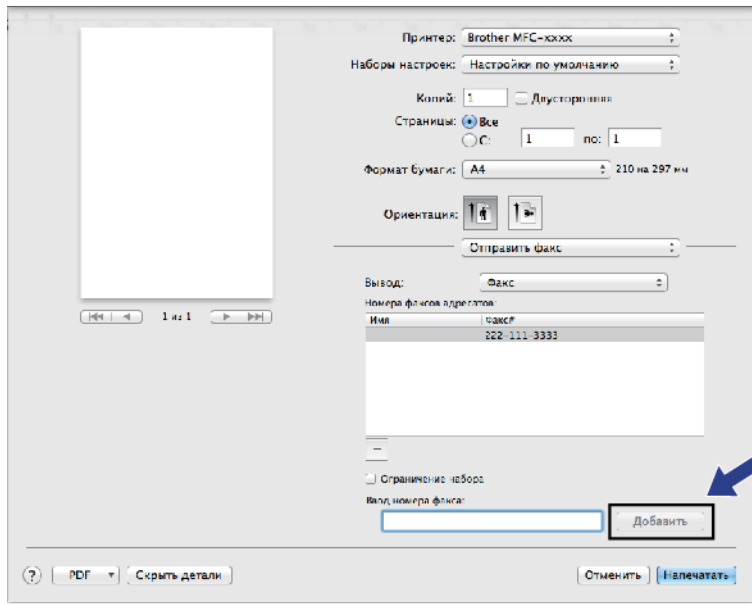

6. Для отправки факса нажмите кнопку **Напечатать**.

### **Связанная информация**

• **[PC-FAX для Macintosh](#page-320-0)** 

 [На главную](#page-1-0) > Прямая печать с флэш-накопителя USB

## **Прямая печать с флэш-накопителя USB**

Можно печатать фотографии непосредственно с цифровой камеры или флэш-накопителя USB, а также сканировать документы и сохранять их непосредственно на флэш-накопитель USB.

Поддерживаемые типы файлов: PDF, JPEG, TIFF, XPS и PRN.

- [Совместимые флэш-накопители USB](#page-324-0)
- [Прямая печать с флэш-накопителя USB или цифровой камеры, поддерживающей](#page-325-0) [режим запоминающего устройства](#page-325-0)
- [Создание PRN-файла для прямой печати \(Windows](#page-327-0)®)
[На главную](#page-1-0) > [Прямая печать с флэш-накопителя USB](#page-323-0) > Совместимые флэш-накопители USB

## **Совместимые флэш-накопители USB**

## **ВАЖНАЯ ИНФОРМАЦИЯ**

Интерфейсом USB устройства поддерживаются только флэш-накопители USB, фотокамеры, совместимые со стандартом PictBridge, и цифровые фотокамеры, в которых используется стандарт USB-накопителей. Другие USB-устройства не поддерживаются.

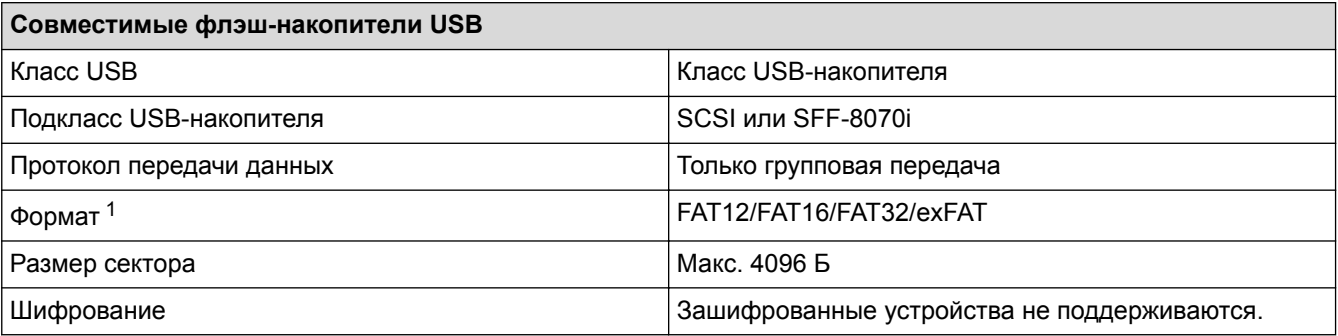

#### **Связанная информация**

• [Прямая печать с флэш-накопителя USB](#page-323-0)

<sup>1</sup> Формат NTFS не поддерживается.

 [На главную](#page-1-0) > [Прямая печать с флэш-накопителя USB](#page-323-0) > Прямая печать с флэш-накопителя USB или цифровой камеры, поддерживающей режим запоминающего устройства

## **Прямая печать с флэш-накопителя USB или цифровой камеры, поддерживающей режим запоминающего устройства**

- Убедитесь в том, что цифровая камера включена.
- Переведите камеру из режима PictBridge в режим запоминающего устройства.

#### **ВАЖНАЯ ИНФОРМАЦИЯ**

Во избежание повреждения устройства подключайте к разъему USB ТОЛЬКО цифровой фотоаппарат или флэш-накопитель USB.

1. Подключите флэш-накопитель USB или цифровую камеру к USB-интерфейсу прямого подключения, который располагается в передней части устройства. На сенсорном экране автоматически отобразится меню USB. Это означает, что флэш-накопитель USB или цифровая камера подключены правильно.

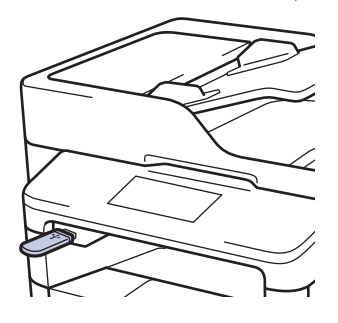

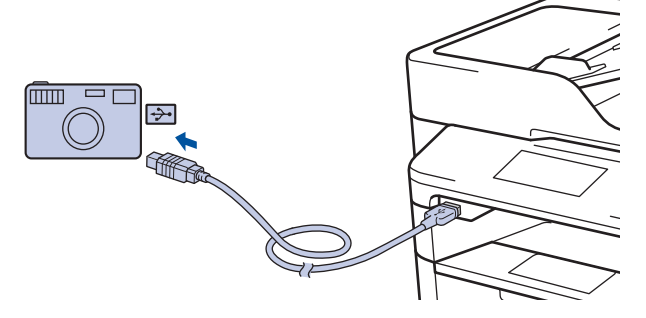

- В случае ошибки меню USB не отобразится на сенсорном экране.
	- Когда аппарат находится в режиме глубокого сна, на сенсорном экране не отображается информация даже при подключении флэш-накопителя USB к разъему прямого интерфейса USB. Нажмите сенсорный экран, чтобы вывести аппарат из режима сна.
- 2. Нажмите [Прямая печать].

Если для защитной блокировки функций аппарата установлено значение «Вкл.», использование функции прямой печати невозможно.

3. Проведите пальцем вверх или вниз либо нажимайте кнопку ▲ или ▼, чтобы отобразить файл, который нужно распечатать, а затем выберите его касанием.

Если необходимо напечатать список файлов, коснитесь пункта [Индекс-принт] на сенсорном экране. Нажмите кнопку [Да], чтобы распечатать данные.

- 4. Выполните одно из следующих действий:
	- Чтобы изменить параметры, выберите команду [Параметры печ]. Перейдите к следующему шагу.
- Чтобы использовать настройки по умолчанию, введите количество копий, а затем выберите команду [Старт].
- 5. Выберите параметры печати, которые нужно изменить.
	- [Тип бумаги]
	- [Формат бумаги]
	- [Макет страницы]
	- [Ориентация]
	- [2-стор. режим]
	- [Разбор по копиям]
	- [Исп.лоток]
	- [Кач-во печати]
	- [Опция PDF]

## **ПРИМЕЧАНИЕ**

Для некоторых типов файлов доступны не все параметры.

- 6. Нажмите [ОК].
- 7. Введите необходимое количество копий.
- 8. Нажмите кнопку [Старт], чтобы распечатать данные.
- 9. Нажмите  $\Box$

## **ВАЖНАЯ ИНФОРМАЦИЯ**

НЕ ОТСОЕДИНЯЙТЕ флэш-накопитель USB или цифровой фотоаппарат от USB-интерфейса прямого подключения до окончания печати аппаратом.

#### **Связанная информация**

• [Прямая печать с флэш-накопителя USB](#page-323-0)

 [На главную](#page-1-0) > [Прямая печать с флэш-накопителя USB](#page-323-0) > Создание PRN-файла для прямой печати (Windows®)

# **Создание PRN-файла для прямой печати (Windows®)**

Описанные ниже действия могут изменяться в зависимости от используемого приложения печати и операционной системы.

- 1. Выберите команду печати в приложении.
- 2. Выберите используемую модель, а затем выберите параметр «Печать в файл».
- 3. Завершите операцию печати.

Ø

4. Введите информацию, необходимую для сохранения файла.

Если на компьютере отображается запрос на ввод только имени файла, можно указать папку, в которую необходимо сохранить файл, набрав имя папки (например, C:\Temp\FileName.prn).

Если к компьютеру подключен флэш-накопитель USB, файл можно сохранить непосредственно на него.

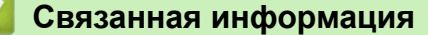

• [Прямая печать с флэш-накопителя USB](#page-323-0)

#### <span id="page-328-0"></span>▲ На главную > Сеть

## Сеть

- Начало работы
- Программное обеспечение и утилиты управления сетью
- Дополнительные способы настройки устройства Brother для работы в беспроводной сети
- Дополнительные сетевые функции
- Техническая информация для опытных пользователей

<span id="page-329-0"></span>А На главную > Сеть > Начало работы

## Начало работы

Рекомендуется выполнять настройку и подключение к сети с помощью установочного компакт-диска Brother. В данном разделе представлена дополнительная информация о типах сетевого подключения, описаны различные способы управления сетью и некоторые полезные сетевые функции устройства Brother.

• Основные поддерживаемые сетевые функции

<span id="page-330-0"></span>• На главную > Сеть > Начало работы > Основные поддерживаемые сетевые функции

### Основные поддерживаемые сетевые функции

Сервер печати поддерживает различные функции в зависимости от используемой операционной системы. В данной таблице перечислены сетевые функции и подключения, поддерживаемые каждой операционной системой.

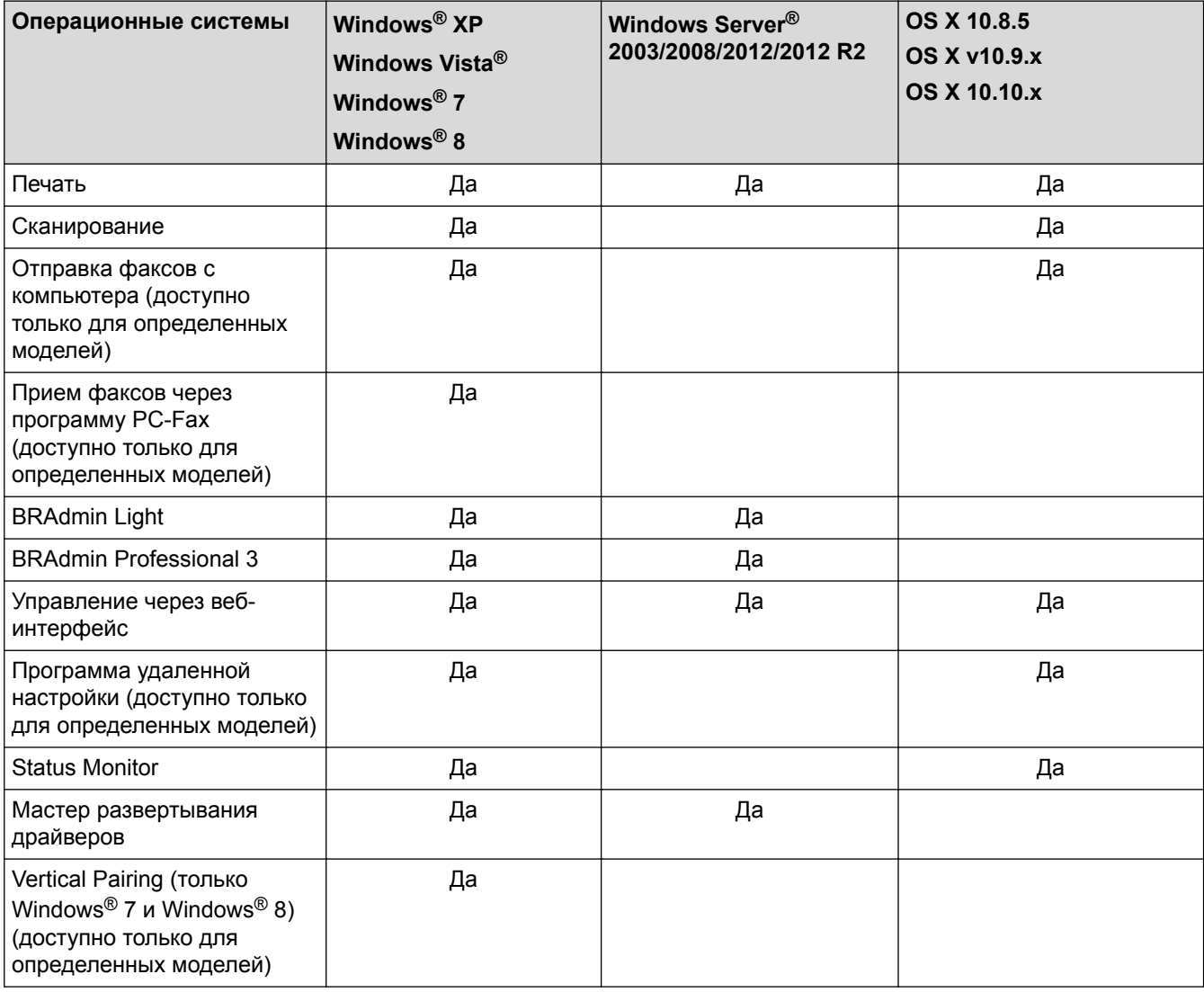

Перейдите на страницу Файлы для вашего устройства на веб-сайте Brother Solutions Center по aдресу support.brother.com, чтобы загрузить последнюю версию утилиты BRAdmin Light компании Brother.

Перейдите на страницу Файлы для вашего устройства на веб-сайте Brother Solutions Center по aдресу support.brother.com, чтобы загрузить последнюю версию утилиты BRAdmin Professional 3 компании Brother.

#### Связанная информация

• Начало работы

<span id="page-331-0"></span> [На главную](#page-1-0) > [Сеть](#page-328-0) > Программное обеспечение и утилиты управления сетью

## **Программное обеспечение и утилиты управления сетью**

Настройте и измените сетевые параметры устройства Brother с помощью утилиты управления.

- [Программное обеспечение и утилиты для управления сетью](#page-332-0)
- [Изменение настроек устройства с помощью компьютера](#page-671-0)
- [Изменение настроек устройства с помощью веб-интерфейса управления](#page-672-0)

<span id="page-332-0"></span> [На главную](#page-1-0) > [Сеть](#page-328-0) > [Программное обеспечение и утилиты управления сетью](#page-331-0) > Программное обеспечение и утилиты для управления сетью

## **Программное обеспечение и утилиты для управления сетью**

### **Веб-интерфейс управления**

Веб-интерфейс управления — это утилита, позволяющая управлять устройством в стандартном веббраузере с помощью протокола HTTP (Hyper Text Transfer Protocol — протокол передачи гипертекста) или HTTPS (Hyper Text Transfer Protocol over Secure Socket Layer — протокол защищенной передачи гипертекста). Чтобы получить доступ к параметрам сервера печати и изменить их, введите IP-адрес устройства в веб-браузере.

## **BRAdmin Light (Windows®)**

Утилита BRAdmin Light предназначена для начальной настройки устройств Brother, подключенных к сети. Эта утилита позволяет выполнять поиск устройств Brother в сети, просматривать их состояние и настраивать основные параметры сети (например, IP-адрес).

Перейдите на страницу **Файлы** для вашего устройства на веб-сайте Brother Solutions Center по адресу [support.brother.com](http://support.brother.com/), чтобы загрузить утилиту BRAdmin Light.

 $E$ сли используется брандмауэр Windows® или брандмауэр антишпионской или антивирусной программы, временно отключите его. После завершения подготовки к печати настройте параметры программного обеспечения, следуя инструкциям.

## **BRAdmin Professional 3 (Windows®)**

BRAdmin Professional 3 — это утилита для расширенного управления устройствами Brother, подключенными к сети. Эта утилита может искать устройства Brother в сети и отображать статус устройства на удобном для чтения экране в стиле Windows® Explorer, изменяющем цвет для определения статуса каждого устройства. Настроить сеть и параметры устройства и обновить микропрограммы устройства можно с компьютера под управлением Windows® в локальной сети. BRAdmin Professional 3 может регистрировать действия устройств Brother в вашей сети и экспортировать данные регистрации в формате HTML, CSV, TXT или SQL.Для пользователей, желающих выполнять мониторинг подключенных к локальной сети устройств, на клиентском компьютере можно установить программное обеспечение Print Auditor. Эта утилита дает возможность использовать BRAdmin Professional 3 для мониторинга устройств, подключенных к клиентскому компьютеру через интерфейс USB.

- Перейдите на страницу **Файлы** для вашего устройства на веб-сайте Brother Solutions Center по адресу [support.brother.com,](http://support.brother.com/) чтобы загрузить последнюю версию утилиты BRAdmin Professional 3 компании Brother.
- Имя узла: имя узла отображается в текущем окне утилиты BRAdmin Professional 3. Имя узла по умолчанию — "BRNxxxxxxxxxxxx" для проводной сети или "BRWxxxxxxxxxxxx" для беспроводной сети (где "xxxxxxxxxxxx" — это MAC-адрес/адрес Ethernet используемого устройства).
- Если используется брандмауэр Windows® или брандмауэр антишпионской или антивирусной программы, временно отключите его. После завершения подготовки к печати настройте параметры программного обеспечения, следуя инструкциям.

## **Программа удаленной настройки (Windows® и Macintosh) (доступно только для определенных моделей)**

Программа удаленной настройки — это утилита для настройки параметров устройства и сети с помощью приложения для Windows® или Macintosh. При запуске этого приложения параметры устройства автоматически загружаются на компьютер и отображаются на экране. Если эти параметры изменены, их можно передать непосредственно на устройство.

Эту утилиту можно использовать для подключения через порт USB или через сеть.

## **Связанная информация**

↵

• [Программное обеспечение и утилиты управления сетью](#page-331-0)

<span id="page-334-0"></span>• [На главную](#page-1-0) > [Сеть](#page-328-0) > Дополнительные способы настройки устройства Brother для работы в беспроводной сети

## **Дополнительные способы настройки устройства Brother для работы в беспроводной сети**

Чтобы подключить устройство к беспроводной сети, рекомендуется использовать установочный компактдиск.

- [Перед настройкой устройства Brother для работы в беспроводной сети](#page-335-0)
- [Настройка устройства для работы в беспроводной сети](#page-336-0)
- [Настройка устройства для работы в беспроводной сети одним нажатием с](#page-337-0) [помощью Wi-Fi Protected Setup](#page-337-0)™ (WPS)
- [Настройка устройства для работы в беспроводной сети по технологии Wi-Fi](#page-338-0) Protected Setup™ [\(WPS\) с помощью PIN-кода](#page-338-0)
- [Настройка устройства для работы в беспроводной сети в режиме ad-hoc \(для IEEE](#page-341-0) [802.11b/g/n\)](#page-341-0)
- [Настройка устройства для работы в беспроводной сети с помощью мастера](#page-345-0) [настройки на панели управления устройства](#page-345-0)
- [Настройка устройства для работы в беспроводной сети, если имя SSID не](#page-347-0) [рассылается](#page-347-0)
- [Подключение устройства к корпоративной беспроводной сети](#page-349-0)
- [Использование Wi-Fi Direct](#page-352-0)<sup>®</sup>

<span id="page-335-0"></span> [На главную](#page-1-0) > [Сеть](#page-328-0) > [Дополнительные способы настройки устройства Brother для работы в](#page-334-0) [беспроводной сети](#page-334-0) > Перед настройкой устройства Brother для работы в беспроводной сети

## **Перед настройкой устройства Brother для работы в беспроводной сети**

**Связанные модели**: DCP-L6600DW/MFC-L5750DW/MFC-L6800DW/MFC-L6900DW

Перед настройкой беспроводной сети проверьте следующее:

• Перед настройкой параметров беспроводной сети необходимо узнать имя сети (SSID) и сетевой ключ. Если используется корпоративная беспроводная сеть, необходимо узнать идентификатор пользователя и пароль.

Если эти сведения о безопасности неизвестны, обратитесь к производителю маршрутизатора, системному администратору или интернет-провайдеру.

• Для обеспечения оптимального качества при обычной ежедневной печати документов установите устройство Brother как можно ближе к точке беспроводного доступа или маршрутизатору так, чтобы между ними было как можно меньше препятствий. Наличие больших предметов и стен между двумя устройствами и помехи от других электронных устройств могут повлиять на скорость передачи данных при печати документов.

Вследствие этих факторов беспроводное подключение может оказаться не лучшим выбором для некоторых типов документов или приложений. При печати больших файлов (например, многостраничных документов с текстом и большими рисунками) лучше использовать проводное Ethernet-соединение для более быстрой передачи данных (только поддерживаемые модели) или подключение с помощью USB для обеспечения максимальной скорости передачи.

• Устройство Brother можно использовать и в проводной, и в беспроводной сети (только поддерживаемые модели), но не одновременно. Однако подключение Wi-Fi Direct можно использовать одновременно с подключением по беспроводной или проводной сети (только поддерживаемые модели).

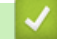

#### **Связанная информация**

• [Дополнительные способы настройки устройства Brother для работы в беспроводной сети](#page-334-0)

<span id="page-336-0"></span> [На главную](#page-1-0) > [Сеть](#page-328-0) > [Дополнительные способы настройки устройства Brother для работы в](#page-334-0) [беспроводной сети](#page-334-0) > Настройка устройства для работы в беспроводной сети

## **Настройка устройства для работы в беспроводной сети**

**Связанные модели**: DCP-L6600DW/MFC-L5750DW/MFC-L6800DW/MFC-L6900DW

- 1. Включите компьютер и вставьте в дисковод установочный компакт-диск Brother.
	- Для Windows®: следуйте этим инструкциям.
	- Для Macintosh: нажмите **Driver Download**, чтобы перейти на веб-сайт Brother Solutions Center. Чтобы установить драйверы принтера, следуйте инструкциям на экране.
- 2. Начальный экран откроется автоматически.

Выберите язык и следуйте инструкциям на экране.

• (Windows® XP)

Если экран Brother не отобразится автоматически, перейдите к **Мой компьютер**. Дважды щелкните по значку компакт-диска, а затем дважды щелкните **start.exe**.

(Windows Vista<sup>®</sup> и Windows<sup>®</sup>7)

Если экран Brother не отобразится автоматически, перейдите к **Компьютер**. Дважды щелкните по значку компакт-диска, а затем дважды щелкните **start.exe**.

(Windows $\mathscr{B}$  8)

Щелкните значок (**Проводник**) на панели задач и перейдите к **Компьютер** (**Этот**

**компьютер**). Дважды щелкните значок компакт-диска, а затем дважды щелкните **start.exe**.

- При отображении экрана **Контроль учетных записей пользователей** выполните одно из указанных ниже действий.
	- (Windows Vista®) Нажмите **Продолжать**.
	- (Windows® 7/Windows® 8) Нажмите **Да**.
- 3. Выберите **Подключение по беспроводной сети (Wi-Fi)**, а затем нажмите **Далее** .
- 4. Следуйте инструкциям на экране.

После завершения настройки беспроводной сети программа установки поможет установить драйверы и программное обеспечение, необходимые для работы устройства. Щелкните **Далее** в диалоговом окне установки и следуйте инструкциям на экране.

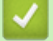

#### **Связанная информация**

• [Дополнительные способы настройки устройства Brother для работы в беспроводной сети](#page-334-0)

<span id="page-337-0"></span> [На главную](#page-1-0) > [Сеть](#page-328-0) > [Дополнительные способы настройки устройства Brother для работы в](#page-334-0) [беспроводной сети](#page-334-0) > Настройка устройства для работы в беспроводной сети одним нажатием с помощью Wi-Fi Protected Setup™ (WPS)

# **Настройка устройства для работы в беспроводной сети одним нажатием с помощью Wi-Fi Protected Setup™ (WPS)**

**Связанные модели**: DCP-L6600DW/MFC-L5750DW/MFC-L6800DW/MFC-L6900DW

Если беспроводная точка доступа или маршрутизатор поддерживает WPS (настройка одним нажатием), с помощью этой функции в меню панели управления устройства можно настроить параметры беспроводной сети.

Маршрутизаторы или точки доступа, поддерживающие WPS, отмечены следующим символом:

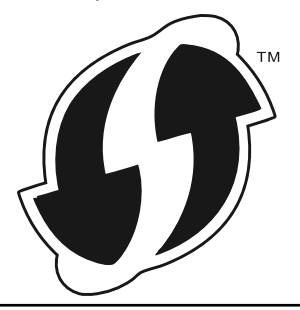

- 1. Нажмите [Настройки] > [Все настройки] > [Сеть] > [Беспровод. сеть] > [WPS].
- 2. При отображении [Включить беспроводную сеть?] нажмите кнопку [Да]. При этом запускается мастер настройки беспроводной сети. Для отмены нажмите [Нет].
- 3. Когда на сенсорном дисплее появится сообщение [Запустите WPS на своей точке беспроводного доступа или маршрутизаторе и нажмите [ОК].], нажмите кнопку WPS на беспроводной точке доступа или маршрутизаторе. После этого нажмите [ОК] на устройстве. Устройство автоматически обнаружит беспроводную точку доступа или маршрутизатор и попытается подключиться к беспроводной сети.

Если беспроводное устройство успешно подключено, на ЖК-дисплее аппарата отображается [Подключено].

Настройка беспроводной сети завершена. Чтобы установить драйверы и программное обеспечение, необходимое для работы с устройством, вставьте установочный компакт-диск Brother в компьютер или перейдите на страницу **Файлы** для вашего устройства на веб-сайте Brother Solutions Center по адресу [support.brother.com](http://support.brother.com/).

- [Дополнительные способы настройки устройства Brother для работы в беспроводной сети](#page-334-0)
- [Коды ошибок в отчете беспроводной сети](#page-392-0)

<span id="page-338-0"></span> [На главную](#page-1-0) > [Сеть](#page-328-0) > [Дополнительные способы настройки устройства Brother для работы в](#page-334-0) [беспроводной сети](#page-334-0) > Настройка устройства для работы в беспроводной сети по технологии Wi-Fi Protected Setup™ (WPS) с помощью PIN-кода

# **Настройка устройства для работы в беспроводной сети по технологии Wi-Fi Protected Setup™ (WPS) с помощью PIN-кода**

**Связанные модели**: DCP-L6600DW/MFC-L5750DW/MFC-L6800DW/MFC-L6900DW

Если точка доступа или маршрутизатор беспроводной локальной сети поддерживает WPS, то настройку параметров беспроводной сети можно выполнить с помощью PIN-кода (персональный идентификационный номер).

Подключение с помощью PIN-кода — это один из способов подключения, разработанный компанией Wi-Fi Alliance<sup>®</sup>. После ввода PIN-кода, созданного участником (используемое устройство), в регистратор (устройство, управляющее беспроводной локальной сетью) можно настроить параметры беспроводной сети и безопасности. Для получения более подробной информации о доступе к режиму WPS см. инструкции, прилагаемые к беспроводной точке доступа/маршрутизатору.

#### **Тип А**

Подключение, при котором беспроводная точка доступа/маршрутизатор (1) одновременно является регистратором.

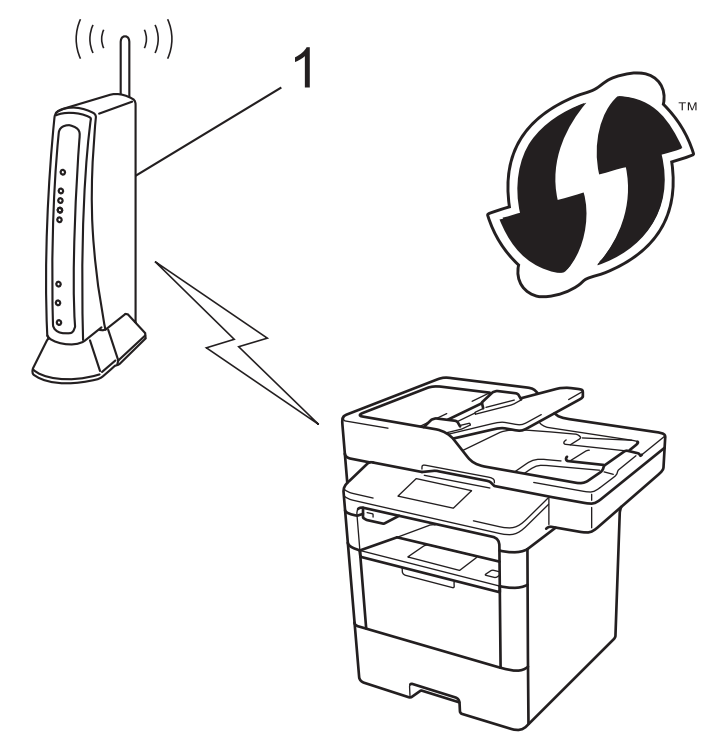

#### **Тип Б**

Подключение, когда другое устройство (2), например компьютер, используется как регистратор.

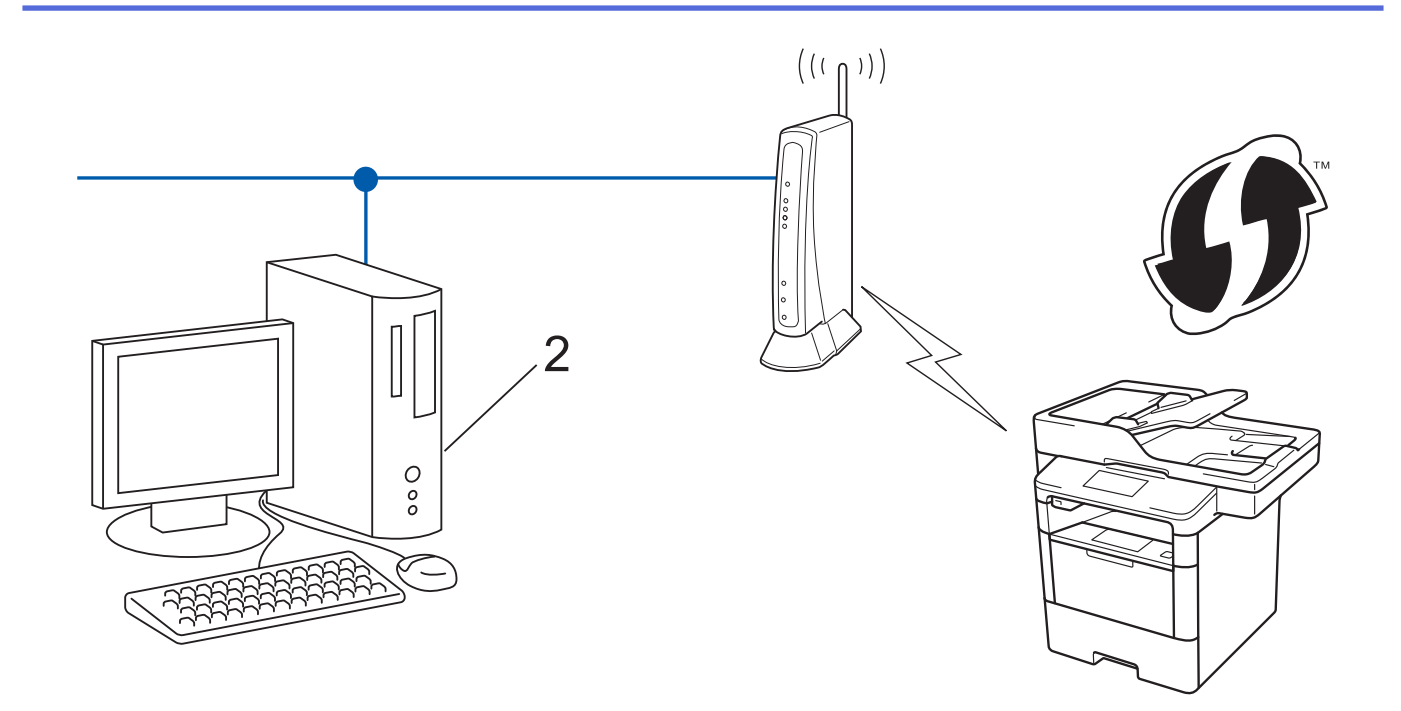

Маршрутизаторы или точки доступа, поддерживающие WPS, отмечены следующим символом:

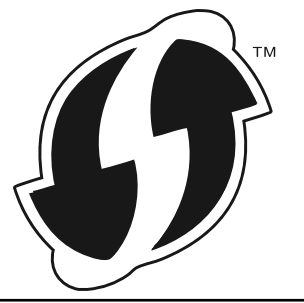

- 1. Нажмите [ii] | Настройки] > [Все настройки] > [Сеть] > [Беспровод. сеть] > [WPS с PINкодом].
- 2. При отображении [Включить беспроводную сеть?] нажмите кнопку [Да].

При этом запускается мастер настройки беспроводной сети. Для отмены нажмите [Her].

- 3. На ЖК-дисплее отображается восьмизначный PIN-код, и устройство начинает поиск беспроводной точки доступа/маршрутизатора.
- 4. На подключенном к сети компьютере в адресной строке веб-браузера введите «http://IP-адрес точки доступа» (где «IP-адрес точки доступа» — это IP-адрес устройства, используемого как регистратор).
- 5. Перейдите на страницу параметров WPS и введите PIN-код, а затем следуйте инструкциям на экране.
	- Обычно регистратор это беспроводная точка доступа/маршрутизатор.
	- Вид страницы настройки может различаться для разных моделей беспроводных точек доступа или маршрутизаторов. Для получения более подробной информации см. инструкции, прилагаемые к беспроводной точке доступа или маршрутизатору.

Если в качестве регистратора используется компьютер с операционной системой Windows Vista®, Windows® 7 или Windows® 8. выполните следующие действия.

- 6. Выполните одно из следующих действий:
	- $\ddot{\phantom{0}}$ (Windows Vista®)

k

Нажмите (1) (Пуск) > Сеть > Добавить беспроводное устройство.

(Windows<sup>®</sup> 7)

Нажмите (19) (Пуск) > Устройства и принтеры > Добавление устройства.

(Windows<sup>®</sup> 8)

Переместите указатель мыши в правый нижний угол рабочего стола. При отображении строки меню нажмите Параметры > Панель управления > Оборудование и звук > Устройства и принтеры > Добавление устройства.

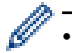

- Чтобы использовать в качестве регистратора компьютер с операционной системой Windows Vista<sup>®</sup>, Windows<sup>®</sup> 7 или Windows® 8, необходимо предварительно зарегистрировать его в сети. Для получения более подробной информации см. инструкции, прилагаемые к беспроводной точке доступа/маршрутизатору.
- Если в качестве регистратора используется компьютер под управлением Windows® 7 или Windows® 8, можно установить драйвер принтера после настройки беспроводного подключения, следуя инструкциям, отображаемым на экране. Чтобы полностью установить драйвер и пакет программного обеспечения, используйте программу установки Brother на установочном компактдиске.
- 7. Выберите устройство и нажмите кнопку Далее.
- 8. Введите PIN-код, отображаемый на ЖК-дисплее устройства, и нажмите кнопку Далее.
- 9. Выберите сеть и нажмите кнопку Далее.
- 10. Нажмите кнопку Закрыть.

Если беспроводное устройство успешно подключено, на ЖК-дисплее аппарата отображается [Подключено].

Настройка беспроводной сети завершена. Чтобы установить драйверы и программное обеспечение, необходимое для работы с устройством, вставьте установочный компакт-диск Brother в компьютер или перейдите на страницу Файлы для вашего устройства на веб-сайте Brother Solutions Center по адресу support.brother.com.

- Дополнительные способы настройки устройства Brother для работы в беспроводной сети
- Коды ошибок в отчете беспроводной сети

<span id="page-341-0"></span> [На главную](#page-1-0) > [Сеть](#page-328-0) > [Дополнительные способы настройки устройства Brother для работы в](#page-334-0) [беспроводной сети](#page-334-0) > Настройка устройства для работы в беспроводной сети в режиме ad-hoc (для IEEE 802.11b/g/n)

## **Настройка устройства для работы в беспроводной сети в режиме ad-hoc (для IEEE 802.11b/g/n)**

- [Настройка устройства для работы в беспроводной сети в режиме ad-hoc с](#page-342-0) [помощью нового имени SSID](#page-342-0)
- [Настройка устройства для работы в беспроводной сети в режиме ad-hoc с](#page-343-0) [помощью существующего имени SSID](#page-343-0)

<span id="page-342-0"></span> [На главную](#page-1-0) > [Сеть](#page-328-0) > [Дополнительные способы настройки устройства Brother для работы в](#page-334-0) [беспроводной сети](#page-334-0) > [Настройка устройства для работы в беспроводной сети в режиме ad-hoc \(для](#page-341-0) [IEEE 802.11b/g/n\)](#page-341-0) > Настройка устройства для работы в беспроводной сети в режиме ad-hoc с помощью нового имени SSID

# **Настройка устройства для работы в беспроводной сети в режиме ad-hoc с помощью нового имени SSID**

**Связанные модели**: DCP-L6600DW/MFC-L5750DW/MFC-L6800DW/MFC-L6900DW

Подключаться к сети с новым именем SSID необходимо с компьютера, настроенного для работы в режиме ad-hoc.

- 1. Нажмите [ ] [Настройки] > [Все настройки] > [Сеть] > [Беспровод. сеть] > [Мастер устки].
- 2. При отображении [Включить беспроводную сеть?] нажмите кнопку [Да].

При этом запускается мастер настройки беспроводной сети. Для отмены нажмите [Нет].

- 3. Устройство выполнит поиск сети и отобразит список доступных SSID. Проведите пальцем вверх или вниз или нажмите  $\blacktriangle$  или  $\blacktriangledown$ , чтобы отобразить [<Новый SSID>]. Нажмите [<Новый SSID>], а затем нажмите кнопку [ОК].
- 4. Введите имя SSID, а затем нажмите кнопку [OK].
- 5. При появлении соответствующего запроса нажмите [Ad-hoc].
- 6. Выберите тип шифрования [Нет] или [WEP].
- 7. Если задан тип шифрования [WEP], выберите и введите WEP-ключ, а затем нажмите [OK].

• Устройство Brother поддерживает использование только первого WEP-ключа.

8. Устройство будет пытаться подключиться к выбранному беспроводному устройству.

Если беспроводное устройство успешно подключено, на ЖК-дисплее аппарата отображается [Подключено].

Настройка беспроводной сети завершена. Чтобы установить драйверы и программное обеспечение, необходимое для работы с устройством, вставьте установочный компакт-диск Brother в компьютер или перейдите на страницу **Файлы** для вашего устройства на веб-сайте Brother Solutions Center по адресу [support.brother.com](http://support.brother.com/).

- [Настройка устройства для работы в беспроводной сети в режиме ad-hoc \(для IEEE 802.11b/g/n\)](#page-341-0)
- [Ввод текста на устройстве Brother](#page-699-0)
- [Коды ошибок в отчете беспроводной сети](#page-392-0)

<span id="page-343-0"></span>• На главную > Сеть > Дополнительные способы настройки устройства Brother для работы в беспроводной сети > Настройка устройства для работы в беспроводной сети в режиме ad-hoc (для IEEE 802.11b/q/n) > Настройка устройства для работы в беспроводной сети в режиме ad-hoc с помощью существующего имени SSID

# Настройка устройства для работы в беспроводной сети в режиме ad-hoc с помощью существующего имени SSID

Связанные модели: DCP-L6600DW/MFC-L5750DW/MFC-L6800DW/MFC-L6900DW

Для подключения устройства Brother к компьютеру, находящемуся в режиме ad-hoc и имеющему заданное имя SSID, следуйте указанным ниже инструкциям.

Перед настройкой устройства рекомендуется записать параметры беспроводной сети. Эти данные потребуются для продолжения настройки.

1. Проверьте и запишите текущие параметры беспроводной сети компьютера, к которому подключаетесь.

Параметры беспроводной сети на подключаемом компьютере необходимо установить в режим adhoc с уже настроенным именем SSID. Более подробную информацию о том, как настроить компьютер на режим ad-hoc, см. в инструкции, прилагаемой к компьютеру, или обратитесь к администратору сети.

Имя сети (SSID)

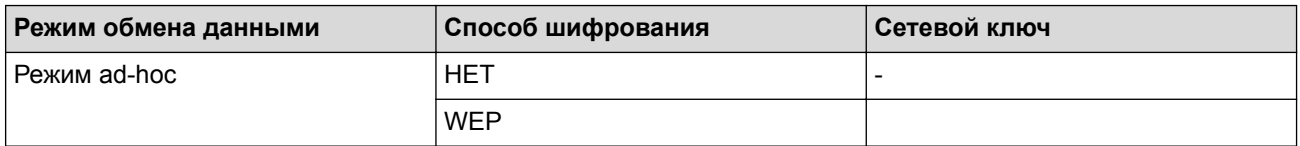

Пример:

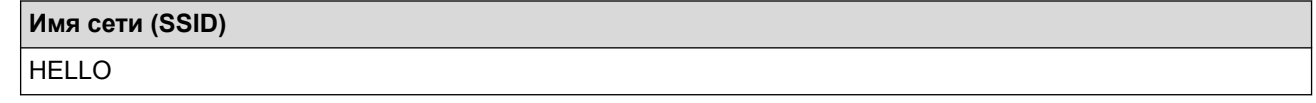

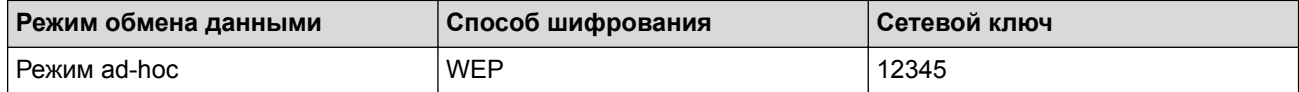

Устройство Brother поддерживает использование только первого WEP-ключа.

2. Нажмите [ii] [Настройки] > [Все настройки] > [Сеть] > [Беспровод. сеть] > [Мастер устки1.

3. При отображении [Включить беспроводную сеть?] нажмите кнопку [Да].

При этом запускается мастер настройки беспроводной сети. Для отмены нажмите [Нет].

- 4. Устройство выполнит поиск сети и отобразит список доступных SSID. После появления списка SSID проведите вверх или вниз либо нажимайте кнопку ▲ или ▼, чтобы отобразить имя сети, к которой нужно подключиться, и выберите нужный идентификатор SSID.
- 5. Нажмите кнопку [ОК].
- 6. Введите WEP-ключ и нажмите кнопку ГОК1.

Устройство Brother поддерживает использование только первого WEP-ключа.

7. Устройство пытается подключиться к выбранному беспроводному устройству.

Если беспроводное устройство успешно подключено, на ЖК-дисплее аппарата отображается [Подключено].

Настройка беспроводной сети завершена. Чтобы установить драйверы и программное обеспечение, необходимое для работы с устройством, вставьте установочный компакт-диск Brother в компьютер или перейдите на страницу **Файлы** для вашего устройства на веб-сайте Brother Solutions Center по адресу [support.brother.com](http://support.brother.com/).

- [Настройка устройства для работы в беспроводной сети в режиме ad-hoc \(для IEEE 802.11b/g/n\)](#page-341-0)
- [Ввод текста на устройстве Brother](#page-699-0)
- [Коды ошибок в отчете беспроводной сети](#page-392-0)

<span id="page-345-0"></span> [На главную](#page-1-0) > [Сеть](#page-328-0) > [Дополнительные способы настройки устройства Brother для работы в](#page-334-0) [беспроводной сети](#page-334-0) > Настройка устройства для работы в беспроводной сети с помощью мастера настройки на панели управления устройства

## **Настройка устройства для работы в беспроводной сети с помощью мастера настройки на панели управления устройства**

**Связанные модели**: DCP-L6600DW/MFC-L5750DW/MFC-L6800DW/MFC-L6900DW

Перед настройкой устройства рекомендуется записать параметры беспроводной сети. Эти данные потребуются для продолжения настройки.

1. Проверьте и запишите текущие параметры беспроводной сети компьютера, к которому подключаетесь.

**Имя сети (SSID)**

**Сетевой ключ**

Пример:

**Имя сети (SSID)**

HELLO

**Сетевой ключ**

12345

- Точка доступа или маршрутизатор может поддерживать использование нескольких WEP-ключей, однако устройство Brother поддерживает использование только первого WEP-ключа.
- Если во время настройки потребуется помощь, перед обращением в службу поддержки клиентов Brother убедитесь в том, что у вас имеются SSID (имя сети) и сетевой ключ. Мы не можем помочь вам найти эту информацию.
- Если эти данные (имя SSID и ключ шифрования) неизвестны, продолжение настройки беспроводной сети невозможно.

#### **Где найти эти данные?**

- a. Просмотрите документацию, прилагаемую к беспроводной точке доступа или маршрутизатору.
- b. Начальным именем SSID может быть название компании-производителя или модели.
- c. Если эти сведения о безопасности неизвестны, обратитесь к производителю маршрутизатора, системному администратору или интернет-провайдеру.
- 2. На ЖК-дисплее устройства Brother выберите пункт [ | | | | Настройки] > [Все настройки] > [Сеть] > [Беспровод. сеть] > [Мастер уст-ки].
- 3. При отображении [Включить беспроводную сеть?] нажмите кнопку [Да].

При этом запускается мастер настройки беспроводной сети. Для отмены нажмите [Нет].

4. Устройство выполнит поиск сети и отобразит список доступных SSID.

После появления списка SSID проведите вверх или вниз либо нажимайте кнопку ▲ или ▼, чтобы отобразить имя сети, к которой нужно подключиться, и выберите нужный идентификатор SSID.

- 5. Нажмите [OK].
- 6. Выполните одно из следующих действий:

При использовании способа аутентификации и шифрования, который требует сетевой ключ, введите сетевой ключ, записанный на первом шаге.

После того как будут введены все символы, нажмите кнопку [ОК].

- Если выбран способ аутентификации "Открытая система" и для режима шифрования выбрано значение "Нет", перейдите к следующему шагу.
- 7. Устройство пытается подключиться к выбранному беспроводному устройству.

Если беспроводное устройство успешно подключено, на ЖК-дисплее аппарата отображается [Подключено].

Настройка беспроводной сети завершена. Чтобы установить драйверы и программное обеспечение, необходимое для работы с устройством, вставьте установочный компакт-диск Brother в компьютер или перейдите на страницу Файлы для вашего устройства на веб-сайте Brother Solutions Center по адресу support.brother.com.

- Дополнительные способы настройки устройства Brother для работы в беспроводной сети
- Ввод текста на устройстве Brother
- Коды ошибок в отчете беспроводной сети

<span id="page-347-0"></span>• На главную > Сеть > Дополнительные способы настройки устройства Brother для работы в беспроводной сети > Настройка устройства для работы в беспроводной сети, если имя SSID не рассылается

# Настройка устройства для работы в беспроводной сети, если имя SSID не рассылается

Связанные модели: DCP-L6600DW/MFC-L5750DW/MFC-L6800DW/MFC-L6900DW

Перед настройкой устройства рекомендуется записать параметры беспроводной сети. Эти данные потребуются для продолжения настройки.

1. Проверьте и запишите текущие параметры беспроводной сети.

#### Имя сети (SSID)

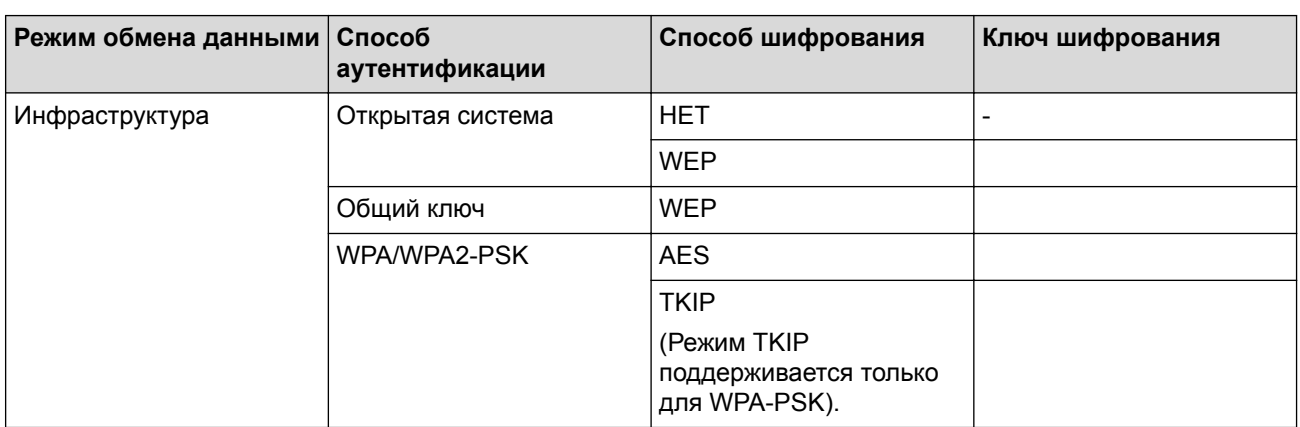

Пример:

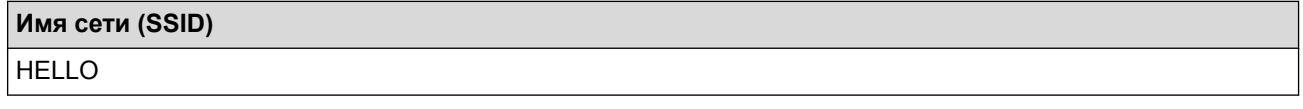

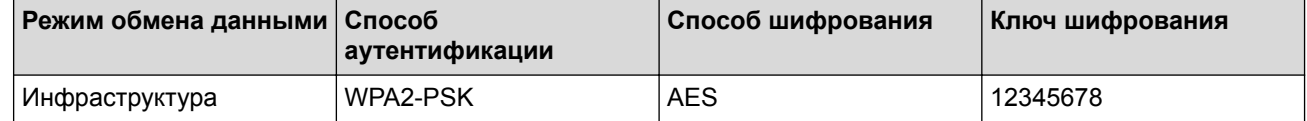

Если в маршрутизаторе используется шифрование WEP, введите ключ, использованный в качестве первого WEP-ключа. Устройство Brother поддерживает использование только первого WEP-ключа.

- 2. Нажмите [ | ] [Настройки] > [Все настройки] > [Сеть] > [Беспровод. сеть] > [Мастер устки1.
- 3. При отображении [Включить беспроводную сеть?] нажмите кнопку [Да].

При этом запускается мастер настройки беспроводной сети. Для отмены нажмите [Her].

- 4. Устройство выполнит поиск сети и отобразит список доступных SSID. Проведите пальцем вверх или вниз или нажмите ▲ или ▼, чтобы отобразить [<Hoвый SSID>]. Нажмите [<Hoвый SSID>], а затем нажмите кнопку [ОК].
- 5. Введите имя SSID, а затем нажмите кнопку [OK].
- 6. При появлении соответствующего запроса нажмите [Инфраструктура].
- 7. Выберите способ аутентификации.
- 8. Выполните одно из следующих действий:
	- Если выбран параметр [Открытая система], нажмите [Нет] или [WEP] для выбора типа шифрования.

Если задан тип шифрования [WEP], выберите и введите WEP-ключ, а затем нажмите [ОК].

- Если задано значение [Общий ключ], выберите и введите WEP-ключ, а затем нажмите [ОК].
- Если выбран параметр [WPA/WPA2-PSK], нажмите [TKIP+AES] или [AES] для выбора типа шифрования.

Введите WPA-ключ, а затем нажмите кнопку [ОК].

• Устройство Brother поддерживает использование только первого WEP-ключа.

9. Устройство будет пытаться подключиться к выбранному беспроводному устройству.

Если беспроводное устройство успешно подключено, на ЖК-дисплее аппарата отображается [Подключено].

Настройка беспроводной сети завершена. Чтобы установить драйверы и программное обеспечение, необходимое для работы с устройством, вставьте установочный компакт-диск Brother в компьютер или перейдите на страницу **Файлы** для вашего устройства на веб-сайте Brother Solutions Center по адресу [support.brother.com](http://support.brother.com/).

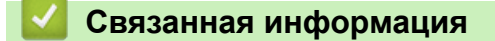

Ø

- [Дополнительные способы настройки устройства Brother для работы в беспроводной сети](#page-334-0)
- [Не удается завершить настройку беспроводной сети](#page-571-0)
- [Ввод текста на устройстве Brother](#page-699-0)
- [Коды ошибок в отчете беспроводной сети](#page-392-0)

<span id="page-349-0"></span> [На главную](#page-1-0) > [Сеть](#page-328-0) > [Дополнительные способы настройки устройства Brother для работы в](#page-334-0) [беспроводной сети](#page-334-0) > Подключение устройства к корпоративной беспроводной сети

## **Подключение устройства к корпоративной беспроводной сети**

**Связанные модели**: DCP-L6600DW/MFC-L5750DW/MFC-L6800DW/MFC-L6900DW

Перед настройкой устройства рекомендуется записать параметры беспроводной сети. Эти данные потребуются для продолжения настройки.

1. Проверьте и запишите текущие параметры беспроводной сети.

#### **Имя сети (SSID)**

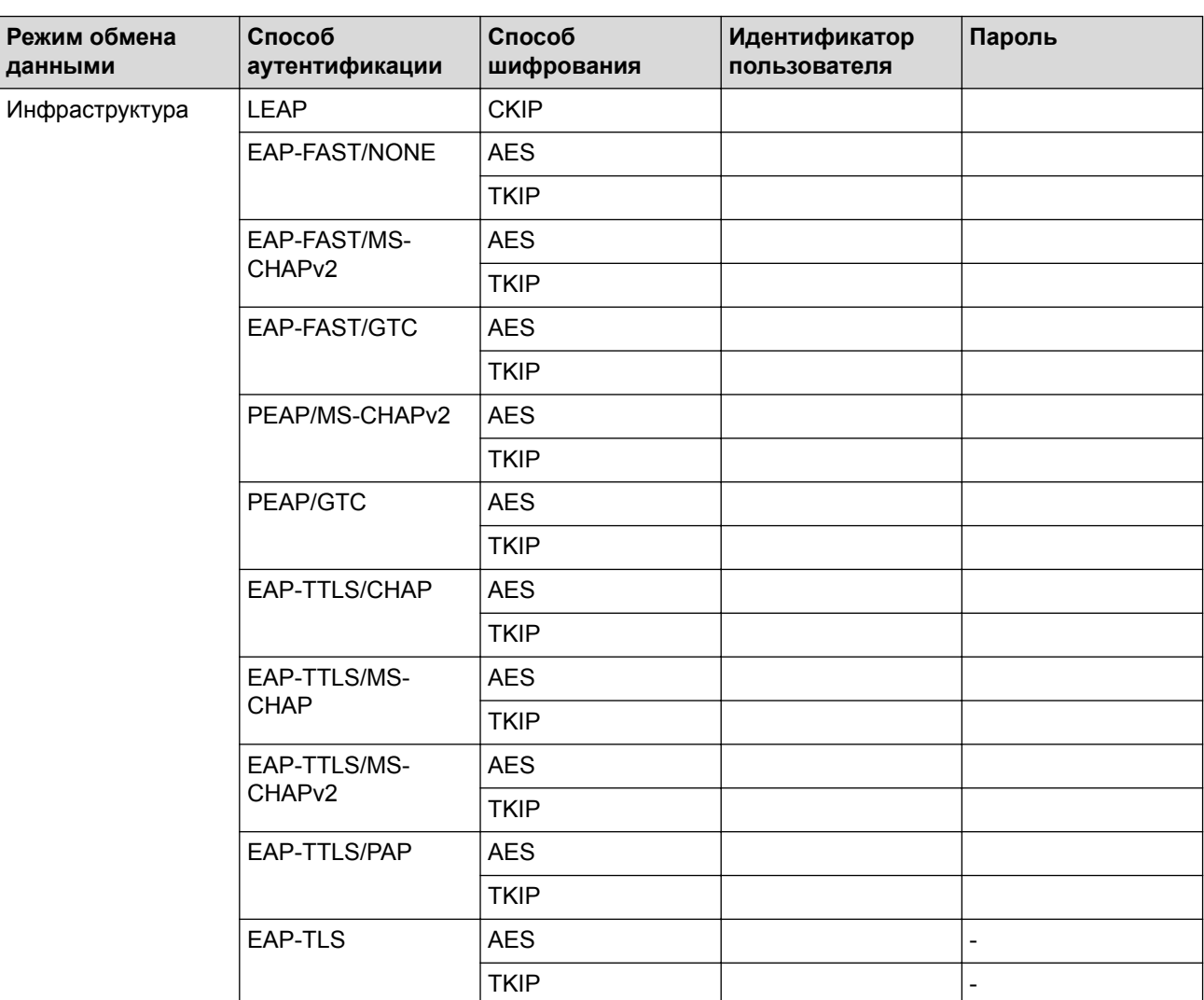

#### Пример:

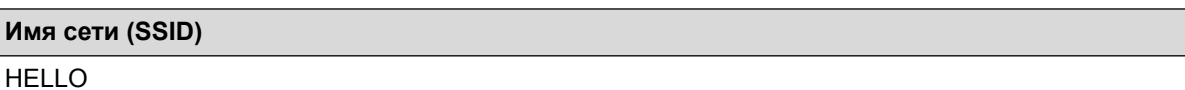

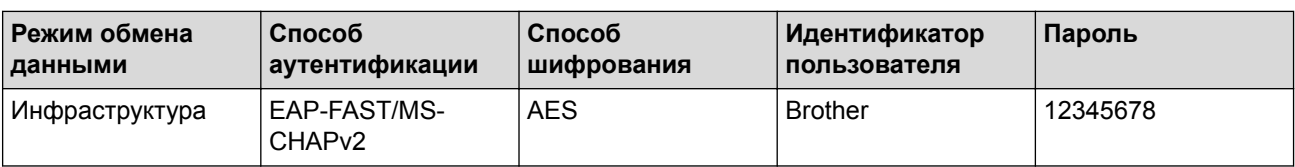

- Если устройство настраивается для использования аутентификации EAP-TLS, то перед началом настройки необходимо установить сертификат клиента, выданный ЦС. Для получения информации о сертификате клиента обратитесь к администратору сети. Если установлено более одного сертификата, рекомендуется записать имя сертификата, который следует использовать.
	- Если устройство проверяется с помощью общего имени сертификата сервера, рекомендуется записать общее имя до начала настройки. Для получения информации об общем имени сертификата сервера обратитесь к администратору сети.
- 2. Нажмите [ ] [Настройки] > [Все настройки] > [Сеть] > [Беспровод. сеть] > [Мастер устки].
- 3. При отображении [Включить беспроводную сеть?] нажмите кнопку [Да].

При этом запускается мастер настройки беспроводной сети. Для отмены нажмите [Нет].

- 4. Устройство выполнит поиск сети и отобразит список доступных SSID. Проведите пальцем вверх или вниз или нажмите ▲ или V, чтобы отобразить [<Новый SSID>]. Нажмите [<Новый SSID>], а затем нажмите кнопку [ОК].
- 5. Введите имя SSID, а затем нажмите кнопку [ОК].
- 6. При появлении соответствующего запроса нажмите [Инфраструктура].
- 7. Выберите способ аутентификации.
- 8. Выполните одно из следующих действий:
	- Если выбран параметр [LEAP], введите идентификатор пользователя, а затем нажмите кнопку [ОК]. Введите пароль, а затем нажмите кнопку [ОК].
	- Если выбран параметр [EAP-FAST], [PEAP] или [EAP-TTLS], выберите внутренний способ аутентификации [NONE], [CHAP], [MS-CHAP], [MS-CHAPv2], [GTC] или [PAP].

Параметры внутреннего способа аутентификации различаются в зависимости от выбранного вами способа аутентификации.

Выберите тип шифрования [TKIP+AES] или [AES].

Выберите способ подтверждения [No Verification], [CA] или [CA + Server ID].

- Если выбран параметр  $[CA + Server ID]$ , введите идентификатор сервера, идентификатор пользователя и пароль (при необходимости), а затем нажмите [ОК] для каждого параметра.
- При выборе других вариантов введите идентификатор пользователя и пароль, а затем нажмите [ОК] для каждого параметра.

Если сертификат ЦС не импортирован на устройство, отображается сообщение [No Verification].

 $E$ сли выбран параметр [EAP-TLS], выберите тип шифрования [TKIP+AES] или [AES].

На устройстве отображается список доступных сертификатов клиента, выберите нужный сертификат.

Выберите способ подтверждения [No Verification], [CA] или [CA + Server ID].

- Если выбран параметр  $[CA + Server ID]$ , введите идентификатор сервера и идентификатор пользователя, а затем нажмите [ОК] для каждого параметра.
- Для других параметров введите идентификатор пользователя и нажмите [OK].

Если сертификат ЦС не импортирован на устройство, отображается сообщение [No Verification].

9. Устройство пытается подключиться к выбранному беспроводному устройству.

Если беспроводное устройство успешно подключено, на ЖК-дисплее аппарата отображается [Подключено].

Настройка беспроводной сети завершена. Чтобы установить драйверы и программное обеспечение, необходимое для работы с устройством, вставьте установочный компакт-диск Brother в компьютер или перейдите на страницу **Файлы** для вашего устройства на веб-сайте Brother Solutions Center по адресу [support.brother.com](http://support.brother.com/).

- [Дополнительные способы настройки устройства Brother для работы в беспроводной сети](#page-334-0)
- [Коды ошибок в отчете беспроводной сети](#page-392-0)

<span id="page-352-0"></span> [На главную](#page-1-0) > [Сеть](#page-328-0) > [Дополнительные способы настройки устройства Brother для работы в](#page-334-0) [беспроводной сети](#page-334-0) > Использование Wi-Fi Direct®

# **Использование Wi-Fi Direct®**

- [Печать и сканирование с мобильного устройства по сети Wi-Fi Direct](#page-353-0)
- [Настройка сети Wi-Fi Direct](#page-354-0)
- [Не удается завершить настройку беспроводной сети](#page-571-0)

<span id="page-353-0"></span> [На главную](#page-1-0) > [Сеть](#page-328-0) > [Дополнительные способы настройки устройства Brother для работы в](#page-334-0) [беспроводной сети](#page-334-0) > [Использование Wi-Fi Direct](#page-352-0)® > Печать и сканирование с мобильного устройства по сети Wi-Fi Direct

# **Печать и сканирование с мобильного устройства по сети Wi-Fi Direct**

**Связанные модели**: DCP-L6600DW/MFC-L5750DW/MFC-L6800DW/MFC-L6900DW

Wi-Fi Direct — это один из способов настройки беспроводной сети, разработанный компанией Wi-Fi Alliance®. С его помощью можно настроить защищенную беспроводную сеть между устройством Brother и мобильным устройством (Android™, Windows Phone®, iPhone, iPod touch или iPad) без использования точки доступа. Технология Wi-Fi Direct поддерживает создание беспроводной сети с помощью технологии Wi-Fi Protected Setup™ (WPS): настройка одним нажатием кнопки или с помощью PIN-кода. Беспроводную сеть также можно настроить, задав SSID и пароль вручную. Функция Wi-Fi Direct устройства Brother поддерживает способ аутентификации WPA2™ с шифрованием по стандарту AES.

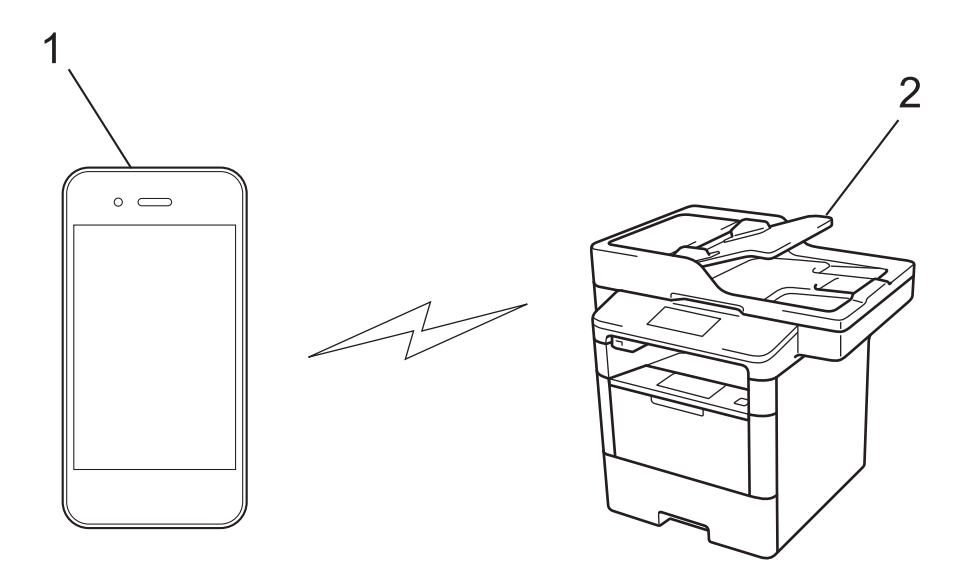

- 1. Мобильное устройство
- 2. Устройство Brother
	- Хотя устройство Brother можно использовать как в проводной, так и в беспроводной сети, одновременно можно использовать только один способ подключения. Однако подключение к беспроводной сети и Wi-Fi Direct, а также подключение к проводной сети (только поддерживаемые модели) и Wi-Fi Direct можно использовать одновременно.
		- Устройство с поддержкой функции Wi-Fi Direct может стать владельцем группы. При настройке сети Wi-Fi Direct владелец группы выступает в роли точки доступа.
		- Режим ad-hoc и Wi-Fi Direct нельзя использовать одновременно. Отключите одну функцию, чтобы использовать другую. Если необходимо использовать Wi-Fi Direct вместе с режимом ad-hoc, установите сетевой интерфейс в режим проводной сети или отключите режим ad-hoc и подключите устройство Brother к точке доступа.

#### **Связанная информация**

• [Использование Wi-Fi Direct](#page-352-0)®

<span id="page-354-0"></span> [На главную](#page-1-0) > [Сеть](#page-328-0) > [Дополнительные способы настройки устройства Brother для работы в](#page-334-0) [беспроводной сети](#page-334-0) > [Использование Wi-Fi Direct](#page-352-0)® > Настройка сети Wi-Fi Direct

## **Настройка сети Wi-Fi Direct**

Настройте параметры сети Wi-Fi Direct на панели управления устройства.

- [Обзор настройки сети Wi-Fi Direct](#page-355-0)
- [Настройка сети Wi-Fi Direct одним нажатием кнопки](#page-357-0)
- [Настройка сети Wi-Fi Direct одним нажатием с помощью функции Wi-Fi Protected](#page-358-0) Setup<sup>™</sup> [\(WPS\)](#page-358-0)
- [Настройка сети Wi-Fi Direct с помощью PIN-кода](#page-359-0)
- [Настройка сети Wi-Fi Direct с помощью PIN-кода для Wi-Fi Protected Setup](#page-360-0)™ (WPS)
- [Настройка сети Wi-Fi Direct вручную](#page-361-0)

<span id="page-355-0"></span> [На главную](#page-1-0) > [Сеть](#page-328-0) > [Дополнительные способы настройки устройства Brother для работы в](#page-334-0) [беспроводной сети](#page-334-0) > [Использование Wi-Fi Direct](#page-352-0)® > [Настройка сети Wi-Fi Direct](#page-354-0) > Обзор настройки сети Wi-Fi Direct

## **Обзор настройки сети Wi-Fi Direct**

**Связанные модели**: DCP-L6600DW/MFC-L5750DW/MFC-L6800DW/MFC-L6900DW

В приведенных ниже инструкциях приведены пять способов для настройки устройства Brother в беспроводной сетевой среде. Выберите предпочтительный способ для своей среды.

Проверьте настройки мобильного устройства.

1. Поддерживает ли ваше мобильное устройство Wi-Fi Direct?

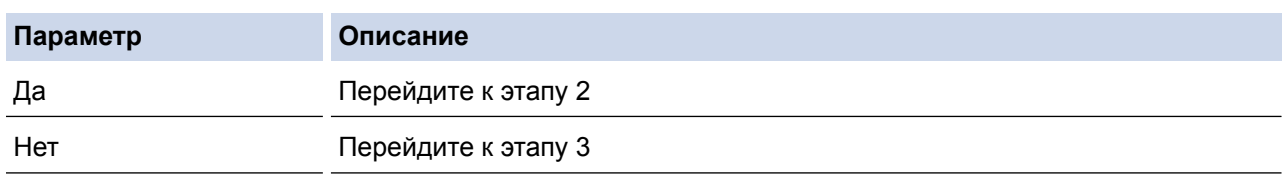

2. Поддерживает ли ваше мобильное устройство конфигурацию одним нажатием для Wi-Fi Direct?

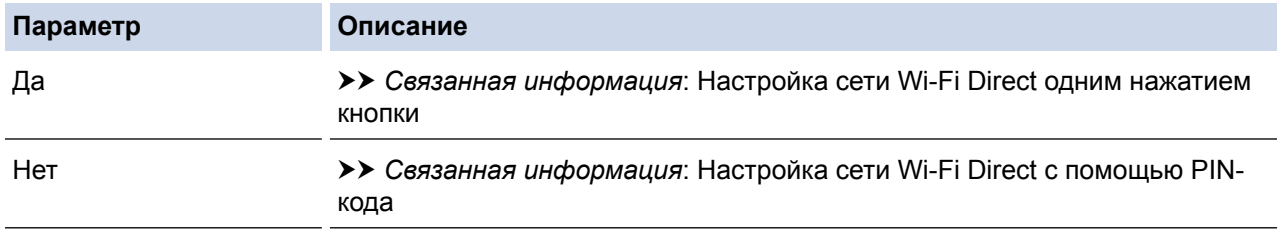

3. Поддерживает ли ваше мобильное устройство Wi-Fi Protected Setup™ (WPS)?

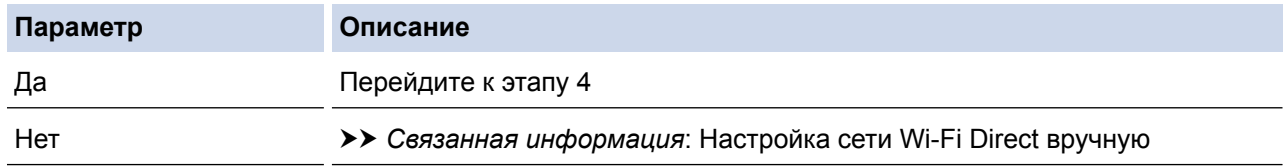

4. Поддерживает ли ваше мобильное устройство настройку одним нажатием кнопки для Wi-Fi Protected Setup™ (WPS)?

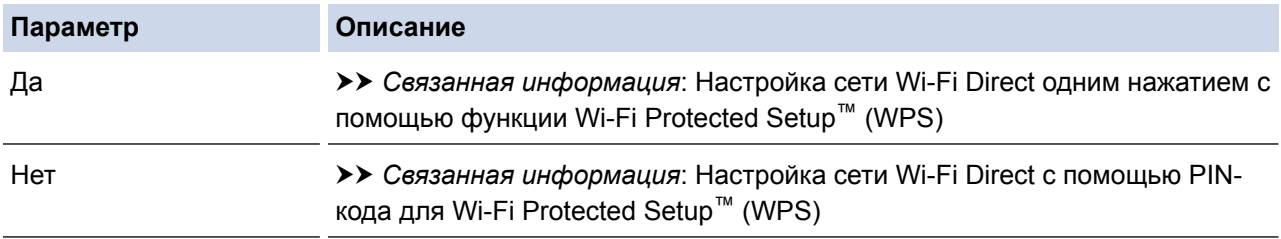

Чтобы использовать утилиту Brother iPrint&Scan в сети Wi-Fi Direct, настроенную с помощью одного нажатия с использованием Wi-Fi Direct или с помощью PIN-кода с использованием Wi-Fi Direct, устройство, применяемое для настройки Wi-Fi Direct, должно работать под управлением ОС Android™ 4.0 или выше.

- [Настройка сети Wi-Fi Direct](#page-354-0)
- [Настройка сети Wi-Fi Direct одним нажатием кнопки](#page-357-0)
- [Настройка сети Wi-Fi Direct одним нажатием с помощью функции Wi-Fi Protected Setup](#page-358-0)™ (WPS)
- [Настройка сети Wi-Fi Direct с помощью PIN-кода](#page-359-0)
- [Настройка сети Wi-Fi Direct с помощью PIN-кода для Wi-Fi Protected Setup](#page-360-0)™ (WPS)
- [Настройка сети Wi-Fi Direct вручную](#page-361-0)

<span id="page-357-0"></span> [На главную](#page-1-0) > [Сеть](#page-328-0) > [Дополнительные способы настройки устройства Brother для работы в](#page-334-0) [беспроводной сети](#page-334-0) > [Использование Wi-Fi Direct](#page-352-0)® > [Настройка сети Wi-Fi Direct](#page-354-0) > Настройка сети Wi-Fi Direct одним нажатием кнопки

## **Настройка сети Wi-Fi Direct одним нажатием кнопки**

**Связанные модели**: DCP-L6600DW/MFC-L5750DW/MFC-L6800DW/MFC-L6900DW

Если мобильное устройство поддерживает сеть Wi-Fi Direct, для настройки сети достаточно выполнить описанные ниже действия.

Когда устройство получает запрос на подключение к Wi-Fi Direct от мобильного устройства, на ЖКдисплее отображается сообщение [Получен запрос на подключение Wi-Fi Direct. Нажмите [ОК] для подключения.]. Нажмите кнопку [ОК] для подключения.

- 1. Нажмите  $\left[\begin{array}{c|c} \mathbf{u} & \mathbf{v} \\ \mathbf{v} & \mathbf{v} \end{array}\right]$  [Настройки] >  $\left[\begin{array}{c|c} \mathbf{v} & \mathbf{v} \\ \mathbf{v} & \mathbf{v} \end{array}\right]$  [Кнопка].
- 2. Активируйте Wi-Fi Direct на мобильном устройстве, когда на ЖК-дисплее устройства отобразится [Включите Wi-Fi Direct на другом устройстве. Затем нажмите [ОК].] (для получения инструкций см. руководство по использованию мобильного устройства). Нажмите [OK] на устройстве.

При этом запускается настройка Wi-Fi Direct. Для отмены нажмите .

- 3. Выполните одно из следующих действий:
	- Если устройство Brother является владельцем группы, подключите к нему мобильное устройство напрямую.
	- Если устройство Brother не является владельцем группы, оно отображает имена устройств, с помощью которых настраивается сеть Wi-Fi Direct. Выберите мобильное устройство, которое нужно подключить. Снова найдите доступные устройства, нажав [Повтор.поиск].
- 4. Если мобильное устройство успешно подключено, на ЖК-дисплее аппарата отображается [Подключено]. Настройка сети Wi-Fi Direct завершена. Чтобы получить дополнительные сведения о печати или сканировании с помощью мобильных устройств, перейдите на страницу **Руководства** для используемого устройства на веб-сайте Brother Solutions Center по адресу [support.brother.com](http://support.brother.com/) и обратитесь к Mobile Print/Scan Guide for Brother iPrint&Scan (Руководство по печати и сканированию для мобильных устройств).

- [Настройка сети Wi-Fi Direct](#page-354-0)
- [Обзор настройки сети Wi-Fi Direct](#page-355-0)

<span id="page-358-0"></span> [На главную](#page-1-0) > [Сеть](#page-328-0) > [Дополнительные способы настройки устройства Brother для работы в](#page-334-0) [беспроводной сети](#page-334-0) > [Использование Wi-Fi Direct](#page-352-0)® > [Настройка сети Wi-Fi Direct](#page-354-0) > Настройка сети Wi-Fi Direct одним нажатием с помощью функции Wi-Fi Protected Setup™ (WPS)

# **Настройка сети Wi-Fi Direct одним нажатием с помощью функции Wi-Fi Protected Setup™ (WPS)**

**Связанные модели**: DCP-L6600DW/MFC-L5750DW/MFC-L6800DW/MFC-L6900DW

Если мобильное устройство поддерживает WPS (PBC, настройка одним нажатием), выполните указанные ниже действия для настройки сети Wi-Fi Direct.

Когда аппарат получает запрос на подключение к Wi-Fi Direct от мобильного устройства, на ЖКдисплее отображается сообщение [Получен запрос на подключение Wi-Fi Direct. Нажмите [ОК] для подключения.]. Нажмите [ОК] для подключения.

- 1. Нажмите [ | ] [Настройки] > [Все настройки] > [Сеть] > [Wi-Fi Direct] > [Владелец группы].
- 2. Нажмите кнопку [Вкл.].
- 3. Проведите пальцем вверх или вниз или нажмите  $\blacktriangle$  или  $\nabla$  для выбора параметра [Кнопка]. Нажмите кнопку [Кнопка].
- 4. Активируйте на своем мобильном устройстве WPS метод настройки одним нажатием кнопки (см. инструкции в руководстве пользователя) когда на ЖК-дисплее появится [Включите Wi-Fi Direct на другом устройстве. Затем нажмите [ОК].]. Нажмите [OK] на устройстве Brother.

При этом запускается настройка Wi-Fi Direct. Для отмены нажмите .

5. Если мобильное устройство успешно подключено, на ЖК-дисплее аппарата отображается [Подключено]. Настройка сети Wi-Fi Direct завершена. Чтобы получить дополнительные сведения о печати или сканировании с помощью мобильных устройств, перейдите на страницу **Руководства** для используемого устройства на веб-сайте Brother Solutions Center по адресу [support.brother.com](http://support.brother.com/) и обратитесь к Mobile Print/Scan Guide for Brother iPrint&Scan (Руководство по печати и сканированию для мобильных устройств).

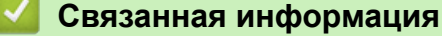

- [Настройка сети Wi-Fi Direct](#page-354-0)
- [Обзор настройки сети Wi-Fi Direct](#page-355-0)

<span id="page-359-0"></span> [На главную](#page-1-0) > [Сеть](#page-328-0) > [Дополнительные способы настройки устройства Brother для работы в](#page-334-0) [беспроводной сети](#page-334-0) > [Использование Wi-Fi Direct](#page-352-0)® > [Настройка сети Wi-Fi Direct](#page-354-0) > Настройка сети Wi-Fi Direct с помощью PIN-кода

## **Настройка сети Wi-Fi Direct с помощью PIN-кода**

**Связанные модели**: DCP-L6600DW/MFC-L5750DW/MFC-L6800DW/MFC-L6900DW

Если мобильное устройство поддерживает настройку сети Wi-Fi Direct с помощью PIN-кода, выполните описанные ниже действия.

Когда устройство получает запрос на подключение к Wi-Fi Direct от мобильного устройства, на ЖКдисплее отображается сообщение [Получен запрос на подключение Wi-Fi Direct. Нажмите [ОК] для подключения.]. Нажмите кнопку [ОК] для подключения.

- 1. Нажмите [  $\|$  ] [Настройки] > [Все настройки] > [Сеть] > [Wi-Fi Direct] > [PIN-код].
- 2. Активируйте Wi-Fi Direct на мобильном устройстве, когда на ЖК-дисплее устройства отобразится [Включите Wi-Fi Direct на другом устройстве. Затем нажмите [ОК].] (для получения инструкций см. руководство по использованию мобильного устройства). Нажмите [OK] на устройстве.

При этом запускается настройка Wi-Fi Direct. Для отмены нажмите .

- 3. Выполните одно из следующих действий:
	- Если устройство Brother является владельцем группы, оно ожидает запрос на подключение от мобильного устройства. После появления сообщения [PIN-код] введите на устройстве PIN-код, отображаемый на мобильном устройстве. Для завершения настройки нажмите кнопку [OK].

Если на устройстве Brother отображается PIN-код, введите его на мобильном устройстве.

- Если устройство Brother не является владельцем группы, оно отображает имена устройств, с помощью которых настраивается сеть Wi-Fi Direct. Выберите мобильное устройство, которое нужно подключить. Снова найдите доступные устройства, нажав [Повтор.поиск].
- 4. Выполните одно из следующих действий:
	- Нажмите на устройстве кнопку [Отображение PIN-кода] для отображения PIN-кода и введите его на мобильном устройстве. Перейдите к следующему шагу.
	- Выберите элемент [Ввод PIN-кода], чтобы ввести на устройстве PIN-код, отображаемый на мобильном устройстве, и нажмите кнопку [OK]. Перейдите к следующему шагу.

Если на мобильном устройстве не отображается PIN-код, нажмите на устройстве Brother кнопку

. Вернитесь к предыдущему шагу и попробуйте еще раз.

5. Если мобильное устройство успешно подключено, на ЖК-дисплее аппарата отображается [Подключено]. Настройка сети Wi-Fi Direct завершена. Чтобы получить дополнительные сведения о печати или сканировании с помощью мобильных устройств, перейдите на страницу **Руководства** для используемого устройства на веб-сайте Brother Solutions Center по адресу [support.brother.com](http://support.brother.com/) и обратитесь к Mobile Print/Scan Guide for Brother iPrint&Scan (Руководство по печати и сканированию для мобильных устройств).

- [Настройка сети Wi-Fi Direct](#page-354-0)
- [Обзор настройки сети Wi-Fi Direct](#page-355-0)
[На главную](#page-1-0) > [Сеть](#page-328-0) > [Дополнительные способы настройки устройства Brother для работы в](#page-334-0) [беспроводной сети](#page-334-0) > [Использование Wi-Fi Direct](#page-352-0)® > [Настройка сети Wi-Fi Direct](#page-354-0) > Настройка сети Wi-Fi Direct с помощью PIN-кода для Wi-Fi Protected Setup™ (WPS)

# **Настройка сети Wi-Fi Direct с помощью PIN-кода для Wi-Fi Protected Setup™ (WPS)**

**Связанные модели**: DCP-L6600DW/MFC-L5750DW/MFC-L6800DW/MFC-L6900DW

Если мобильное устройство поддерживает метод Wi-Fi Protected Setup™ (WPS) с помощью PIN-кода, для настройки сети Wi-Fi Direct достаточно выполнить описанные ниже действия.

Когда аппарат получает запрос на подключение к Wi-Fi Direct от мобильного устройства, на ЖКдисплее отображается сообщение [Получен запрос на подключение Wi-Fi Direct. Нажмите [ОК] для подключения.]. Нажмите [ОК] для подключения.

- 1. Нажмите [ ] [Настройки] > [Все настройки] > [Сеть] > [Wi-Fi Direct] > [Владелец группы].
- 2. Нажмите кнопку [Вкл.].
- 3. Проведите пальцем вверх или вниз или нажмите **\* или V** для выбора параметра [PIN-код]. Нажмите кнопку [PIN-код].
- 4. После появления сообщения [Включите Wi-Fi Direct на другом устройстве. Затем нажмите [ОК].] активируйте на своем мобильном устройстве PIN-метод конфигурации WPS (см. инструкции в руководстве пользователя для вашего мобильного устройства), а затем нажмите кнопку [OK] на своем устройстве Brother.

При этом запускается настройка Wi-Fi Direct. Для отмены нажмите .

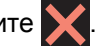

- 5. Устройство ожидает запрос на подключение от мобильного устройства. После появления сообщения [PIN-код] введите на устройстве PIN-код, отображаемый на мобильном устройстве. Нажмите кнопку  $[OK].$
- 6. Если мобильное устройство успешно подключено, на ЖК-дисплее аппарата отображается [Подключено]. Настройка сети Wi-Fi Direct завершена. Чтобы получить дополнительные сведения о печати или сканировании с помощью мобильных устройств, перейдите на страницу **Руководства** для используемого устройства на веб-сайте Brother Solutions Center по адресу [support.brother.com](http://support.brother.com/) и обратитесь к Mobile Print/Scan Guide for Brother iPrint&Scan (Руководство по печати и сканированию для мобильных устройств).

- [Настройка сети Wi-Fi Direct](#page-354-0)
- [Обзор настройки сети Wi-Fi Direct](#page-355-0)

 [На главную](#page-1-0) > [Сеть](#page-328-0) > [Дополнительные способы настройки устройства Brother для работы в](#page-334-0) [беспроводной сети](#page-334-0) > [Использование Wi-Fi Direct](#page-352-0)® > [Настройка сети Wi-Fi Direct](#page-354-0) > Настройка сети Wi-Fi Direct вручную

## **Настройка сети Wi-Fi Direct вручную**

**Связанные модели**: DCP-L6600DW/MFC-L5750DW/MFC-L6800DW/MFC-L6900DW

Если мобильное устройство не поддерживает Wi-Fi Direct или WPS, необходимо настроить сеть Wi-Fi Direct вручную.

Когда аппарат получает запрос на подключение к Wi-Fi Direct от мобильного устройства, на ЖКдисплее отображается сообщение [Получен запрос на подключение Wi-Fi Direct. Нажмите [ОК] для подключения.]. Нажмите [ОК] для подключения.

- 1. Нажмите  $\begin{bmatrix} \mathbf{u} \\ \mathbf{v} \end{bmatrix}$  [Настройки] > [Все настройки] > [Сеть] > [Wi-Fi Direct] > [Вручную].
- 2. В течение двух минут на экране устройства отображается имя SSID и пароль. Перейдите на экран настроек беспроводного подключения мобильного устройства, выберите имя SSID и введите пароль.
- 3. Если мобильное устройство успешно подключено, на ЖК-дисплее аппарата отображается [Подключено]. Настройка сети Wi-Fi Direct завершена. Чтобы получить дополнительные сведения о печати или сканировании с помощью мобильных устройств, перейдите на страницу **Руководства** для используемого устройства на веб-сайте Brother Solutions Center по адресу [support.brother.com](http://support.brother.com/) и обратитесь к Mobile Print/Scan Guide for Brother iPrint&Scan (Руководство по печати и сканированию для мобильных устройств) или Руководство по использованию AirPrint.

- [Настройка сети Wi-Fi Direct](#page-354-0)
- [Обзор настройки сети Wi-Fi Direct](#page-355-0)

<span id="page-362-0"></span> [На главную](#page-1-0) > [Сеть](#page-328-0) > Дополнительные сетевые функции

### **Дополнительные сетевые функции**

- [Напечатайте отчет о конфигурации сети](#page-363-0)
- [Настройка почтового сервера с помощью веб-интерфейса управления](#page-364-0)
- [Настройка устройства Brother для передачи и получения сообщений электронной](#page-367-0) [почты или сообщений интернет-факса \(I-Fax\)](#page-367-0)
- [Параметры I-Fax](#page-382-0)
- [Использование функции отправки факса на сервер](#page-387-0)
- [Печать отчета WLAN](#page-391-0)
- [Настройка поиска LDAP и работа с ним](#page-395-0)
- [Синхронизация времени с сервером SNTP с помощью веб-интерфейса управления](#page-398-0)

<span id="page-363-0"></span> [На главную](#page-1-0) > [Сеть](#page-328-0) > [Дополнительные сетевые функции](#page-362-0) > Напечатайте отчет о конфигурации сети

### **Напечатайте отчет о конфигурации сети**

В отчете о конфигурации сети указывается ее конфигурация, в том числе параметры сетевого сервера печати.

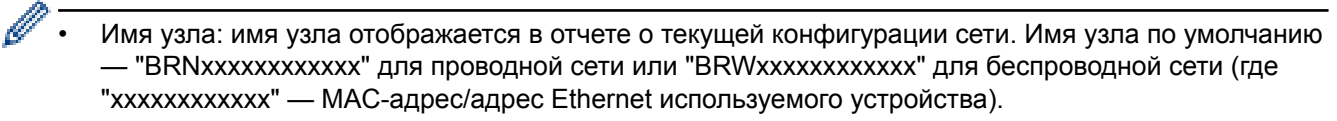

- Если [IP Address] в отчете о конфигурации указан как 0.0.0.0, подождите одну минуту, а затем повторите попытку печати.
- В отчете можно найти такие параметры устройства, как IP-адрес, маску подсети, имя узла и MACадрес, например:
	- IP-адрес: 192.168.0.5
	- Маска подсети: 255.255.255.0
	- Имя узла: BRN000ca0000499
	- MAC-адрес: 00-0c-a0-00-04-99

1. Нажмите [ ] [Настройки] > [Все настройки] > [Печать отчетов] > [Конфигурация сети].

2. Нажмите [Да].

- [Дополнительные сетевые функции](#page-362-0)
- [Где найти параметры сети используемого устройства Brother?](#page-570-0)
- [Использование утилиты восстановления сетевых подключений \(Windows](#page-569-0)®)
- [Проверка работы сетевых устройств](#page-575-0)
- [Доступ к системе управления через веб-интерфейс](#page-675-0)
- [Настройка параметров Gigabit Ethernet с помощью веб-интерфейса управления](#page-405-0)

<span id="page-364-0"></span> [На главную](#page-1-0) > [Сеть](#page-328-0) > [Дополнительные сетевые функции](#page-362-0) > Настройка почтового сервера с помощью веб-интерфейса управления

# **Настройка почтового сервера с помощью веб-интерфейса управления**

Для подключения устройства Brother к почтовому серверу используйте веб-интерфейс управления.

- 1. Запустите веб-браузер.
- 2. В адресной строке веб-браузера введите «http://IP-адрес устройства» (где «IP-адрес устройства» это IP-адрес используемого устройства).

Пример:

http://192.168.1.2

- 3. По умолчанию пароль не требуется. Если вы установили пароль, введите его, а затем щелкните  $\rightarrow$
- 4. Перейдите на вкладку **Сеть**.
- 5. Щелкните **Протокол** в левой панели навигации.
- 6. В поле **POP3/IMAP4/SMTP** нажмите **Дополнительные параметры** и убедитесь в том, что для пункта **Состояние** задано значение **Включено**.

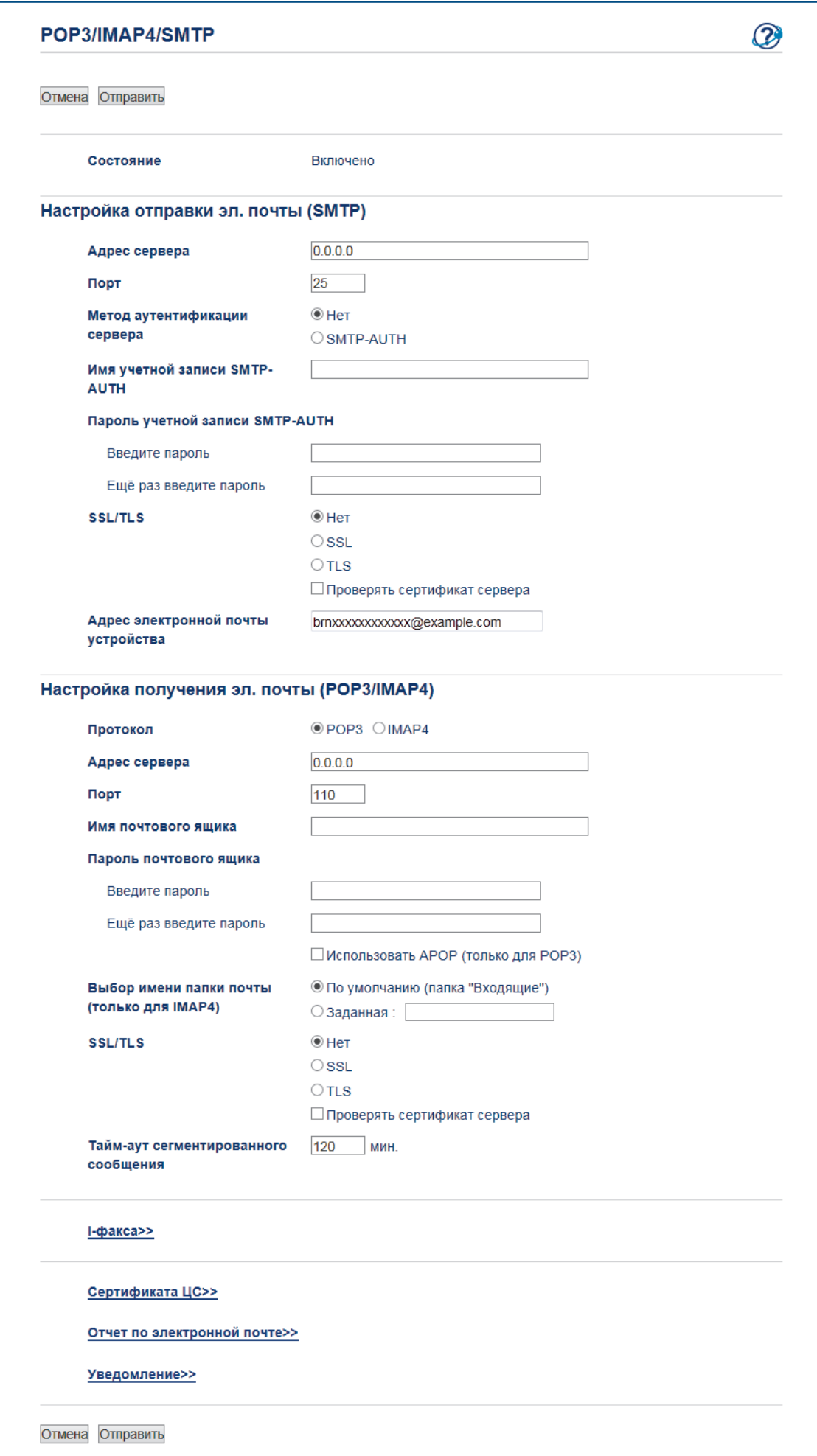

- 7. Выберите почтовый сервер, который требуется настроить.
- 8. Введите необходимые параметры для почтового сервера.

Если выбран параметр **IMAP4**, необходимо ввести полный путь к папке почты, используя только однобайтовые символы, и ввести «Входящие» для имени корневой папки почты.

9. По завершении нажмите кнопку **Отправить**.

Откроется диалоговое окно **Проверка конфигурации отправки/получения электронной почты**.

10. Чтобы проверить текущие параметры, следуйте инструкциям в диалоговом окне.

#### **Связанная информация**

Ø

• [Дополнительные сетевые функции](#page-362-0)

<span id="page-367-0"></span> [На главную](#page-1-0) > [Сеть](#page-328-0) > [Дополнительные сетевые функции](#page-362-0) > Настройка устройства Brother для передачи и получения сообщений электронной почты или сообщений интернет-факса (I-Fax)

# **Настройка устройства Brother для передачи и получения сообщений электронной почты или сообщений интернет-факса (I-Fax)**

Прежде чем использовать функцию I-Fax, настройте устройство Brother для обмена данными с сетью и почтовым сервером. Эти параметры можно настроить с помощью панели управления устройства, системы управления через веб-интерфейс, программы удаленной настройки или утилиты BRAdmin Professional 3. Убедитесь, что на устройстве настроены следующие параметры:

- IP-адрес (если устройство уже работает в сети, IP-адрес устройства настроен правильно)
- Адрес электронной почты
- Адрес/порт/способ аутентификации/способ шифрования/проверка сертификата серверов SMTP, POP3, IMAP4
- Имя почтового ящика и пароль

При возникновении сомнений относительно любого из этих параметров обратитесь к системному администратору.

- [Дополнительные сетевые функции](#page-362-0)
- [Функция "Интернет-факс" \(I-Fax\)](#page-368-0)
- [Начальная настройка для электронной почты или интернет-факса \(I-Fax\)](#page-370-0)
- [Отправка интернет-факса \(I-Fax\)](#page-371-0)
- [Настройка устройства Brother для приема сообщений интернет-факса \(I-Fax\)](#page-372-0)
- [Запрос на сервер вручную](#page-374-0)
- [Прием документов I-Fax на компьютере](#page-375-0)
- [Перенаправление полученных сообщений электронной почты и факсимильных сообщений](#page-376-0)
- [Пересылка](#page-377-0)
- [Параметры I-Fax](#page-382-0)

<span id="page-368-0"></span> [На главную](#page-1-0) > [Сеть](#page-328-0) > [Дополнительные сетевые функции](#page-362-0) > [Настройка устройства Brother для](#page-367-0) [передачи и получения сообщений электронной почты или сообщений интернет-факса \(I-](#page-367-0)[Fax\)](#page-367-0) > Функция "Интернет-факс" (I-Fax)

# **Функция "Интернет-факс" (I-Fax)**

**Связанные модели**: MFC-L5700DN/MFC-L5750DW/MFC-L6800DW/MFC-L6900DW

С помощью функции интернет-факса (I-Fax) можно отправлять и получать факсимильные документы через Интернет. Документы передаются в виде файлов TIFF-F, вложенных в сообщения электронной почты. Компьютер может отправлять и получать документы, если на нем установлено приложение, позволяющее создавать и просматривать файлы TIFF-F. Можно использовать любое средство просмотра файлов TIFF-F. Документы, отправляемые с помощью устройства, автоматически преобразуются в формат TIFF-F. Чтобы отправлять или принимать сообщения с помощью устройства, приложение электронной почты, установленное на компьютере, должно поддерживать стандарт MIME (Multipurpose Internet Mail Extensions — многоцелевые расширения интернет-почты).

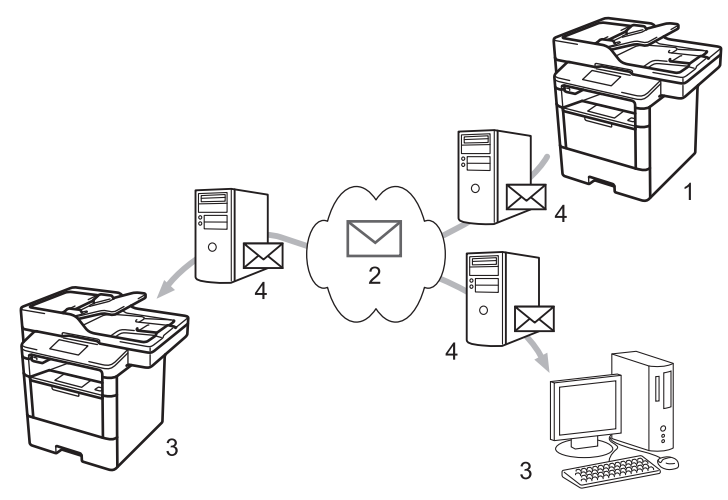

- 1. Отправитель
- 2. Интернет
- 3. Получатель
- 4. Сервер электронной почты

• Функция "I-Fax" поддерживает отправку и прием только черно-белых документов формата Letter и A4.

• (MFC-L5700DN/MFC-L5750DW)

Чтобы использовать эту функцию, перейдите на страницу **Файлы** для вашего устройства на вебсайте Brother Solutions Center по адресу [support.brother.com](http://support.brother.com/) и обновите микропрограмму или программу на устройстве.

- [Настройка устройства Brother для передачи и получения сообщений электронной почты или](#page-367-0) [сообщений интернет-факса \(I-Fax\)](#page-367-0)
- [Важная информация об интернет-факсе \(I-Fax\)](#page-369-0)
- [Перенаправление полученных сообщений электронной почты и факсимильных сообщений](#page-376-0)

<span id="page-369-0"></span>**▲ [На главную](#page-1-0) > [Сеть](#page-328-0) > [Дополнительные сетевые функции](#page-362-0) > [Настройка устройства Brother для](#page-367-0)** [передачи и получения сообщений электронной почты или сообщений интернет-факса \(I-](#page-367-0)[Fax\)](#page-367-0) > [Функция "Интернет-факс" \(I-Fax\)](#page-368-0) > Важная информация об интернет-факсе (I-Fax)

## **Важная информация об интернет-факсе (I-Fax)**

**Связанные модели**: MFC-L5700DN/MFC-L5750DW/MFC-L6800DW/MFC-L6900DW

Связь с помощью I-Fax по локальной сети очень похожа на связь по электронной почте, однако отличается от факсимильной связи, осуществляемой по стандартным телефонным проводам. При использовании функции I-Fax важно помнить следующее.

- В некоторых случаях по различным причинам (местоположение получателя, структура локальной сети, загруженность канала подключения к Интернету и т. п.) доставка сообщения об ошибке может занять больше времени, чем обычно.
- При отправке конфиденциальных документов рекомендуется использовать стандартные телефонные линии, а не Интернет (в связи с его низким уровнем безопасности).
- Если почтовая система получателя несовместима со стандартом MIME, использовать функцию I-Fax для отправки документов невозможно. Постарайтесь узнать об используемом стандарте заранее и имейте в виду, что некоторые серверы не отправляют ответ с сообщением об ошибке.
- Если документ слишком велик для отправки с помощью функции I-Fax, он может не достичь получателя.
- В полученной интернет-почте невозможно изменить шрифт или размер текста.

#### **Связанная информация**

• [Функция "Интернет-факс" \(I-Fax\)](#page-368-0)

<span id="page-370-0"></span> [На главную](#page-1-0) > [Сеть](#page-328-0) > [Дополнительные сетевые функции](#page-362-0) > [Настройка устройства Brother для](#page-367-0) [передачи и получения сообщений электронной почты или сообщений интернет-факса \(I-](#page-367-0)[Fax\)](#page-367-0) > Начальная настройка для электронной почты или интернет-факса (I-Fax)

## **Начальная настройка для электронной почты или интернет-факса (I-Fax)**

Прежде чем отправлять сообщения с использованием функции I-Fax, настройте следующие дополнительные параметры с помощью панели управления, управления через веб-интерфейс или удаленной настройки:

- **Тема электр. почты**
- **Сообщение электр. почты**
- **Огран. размера**
- **Запр. уведомл. о доставке**

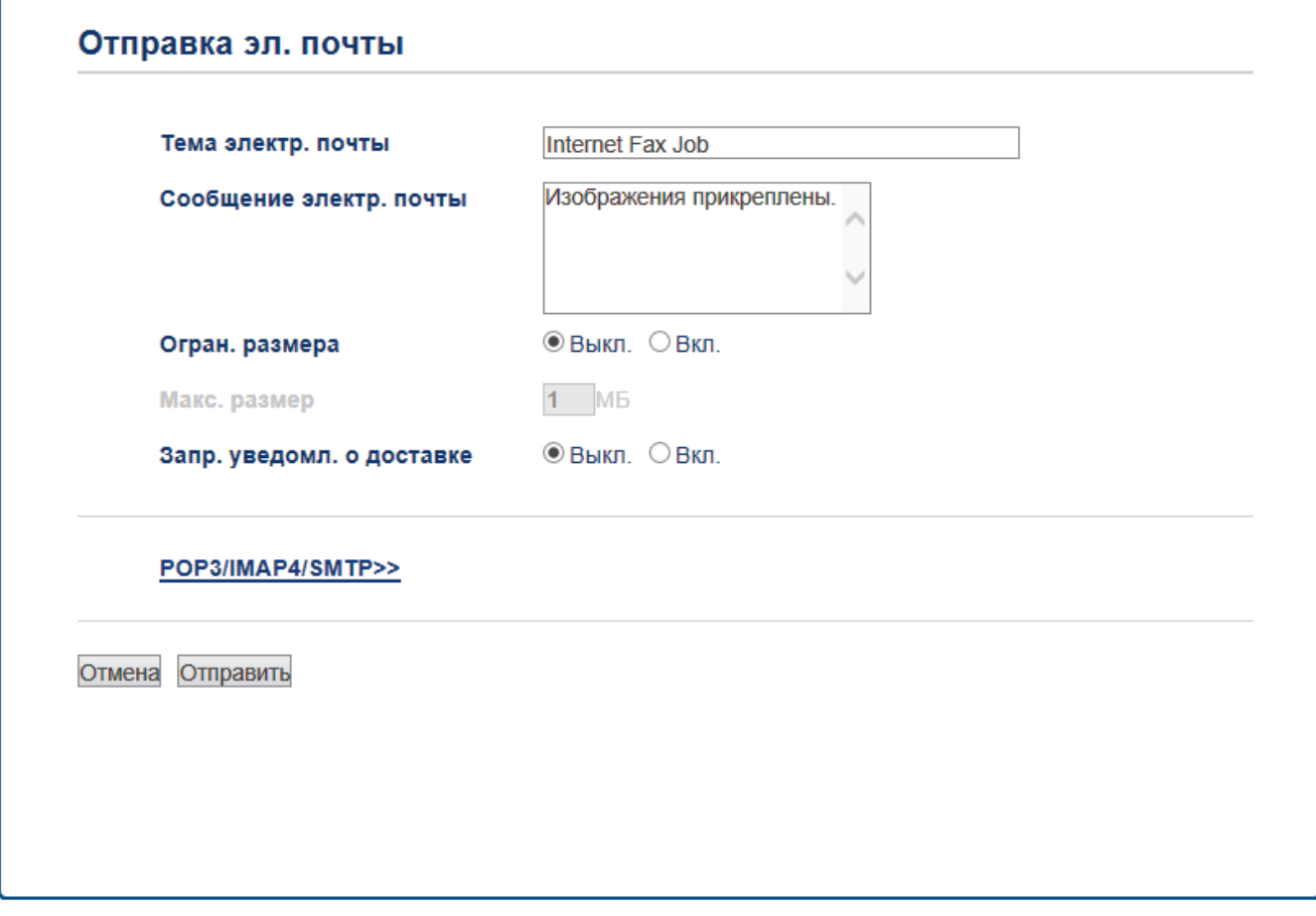

При возникновении сомнений относительно любого из этих параметров обратитесь к системному администратору.

- [Настройка устройства Brother для передачи и получения сообщений электронной почты или](#page-367-0) [сообщений интернет-факса \(I-Fax\)](#page-367-0)
- [Перенаправление полученных сообщений электронной почты и факсимильных сообщений](#page-376-0)

<span id="page-371-0"></span>**▲ [На главную](#page-1-0) > [Сеть](#page-328-0) > [Дополнительные сетевые функции](#page-362-0) > [Настройка устройства Brother для](#page-367-0)** [передачи и получения сообщений электронной почты или сообщений интернет-факса \(I-](#page-367-0)[Fax\)](#page-367-0) > Отправка интернет-факса (I-Fax)

## **Отправка интернет-факса (I-Fax)**

**Связанные модели**: MFC-L5700DN/MFC-L5750DW/MFC-L6800DW/MFC-L6900DW

Отправка сообщения I-Fax напоминает отправку обычного факсимильного сообщения. Убедитесь, что данные получателя сохранены в адресной книге электронной почты, и загрузите документ, который следует отправить с помощью I-Fax, в устройство Brother.

- Если компьютер, на который требуется отправить документ, не работает под управлением Windows<sup>®</sup> XP, Windows Server<sup>®</sup> 2003/2008/2012/2012 R2, Windows Vista®, Windows® 7 или Windows<sup>®</sup> 8, попросите владельца компьютера установить на нем программное обеспечение, с помощью которого можно просматривать файлы TIFF-F.
	- Для отправки нескольких страниц используйте АПД.
- 1. Загрузите документ.
- 2. Выполните одно из следующих действий:
	- Если для предварительного просмотра факса установлено значение [Выкл.], нажмите кнопку [Факс].
	- Если для предварительного просмотра факса установлено значение [Вкл.], нажмите [Факс], а затем — [Отправка факсов].
- 3. Чтобы изменить параметры отправки факса, нажмите кнопку [Параметры].
- 4. Проведите пальцем вверх или вниз или нажимайте  $\blacktriangle$  или  $\blacktriangledown$  для прокрутки параметров факса. При отображении требуемого параметра нажмите его и выберите предпочтительные значения. По завершении изменения параметров нажмите кнопку [ОК].
- 5. Выполните одно из следующих действий:
	- Нажмите , а затем введите адрес электронной почты на сенсорном экране.
	- Нажмите кнопку [Адресная книга], выберите адрес электронной почты получателя, а затем нажмите кнопку [Применить].
- 6. Нажмите кнопку [Факс Старт].

Устройство начнет сканирование. После сканирования документ передается получателю через SMTPсервер. Чтобы отменить отправку факса, нажмите **в во время сканирования.** 

7. Нажмите

- [Настройка устройства Brother для передачи и получения сообщений электронной почты или](#page-367-0) [сообщений интернет-факса \(I-Fax\)](#page-367-0)
- [Ввод текста на устройстве Brother](#page-699-0)

<span id="page-372-0"></span> [На главную](#page-1-0) > [Сеть](#page-328-0) > [Дополнительные сетевые функции](#page-362-0) > [Настройка устройства Brother для](#page-367-0) [передачи и получения сообщений электронной почты или сообщений интернет-факса \(I-](#page-367-0)[Fax\)](#page-367-0) > Настройка устройства Brother для приема сообщений интернет-факса (I-Fax)

# **Настройка устройства Brother для приема сообщений интернетфакса (I-Fax)**

**Связанные модели**: MFC-L5700DN/MFC-L5750DW/MFC-L6800DW/MFC-L6900DW

Когда устройство Brother принимает входящее сообщение I-Fax, печать сообщения выполняется автоматически. Чтобы принимать сообщения I-Fax, рекомендуется настроить следующие дополнительные параметры с помощью панели управления или управления через веб-интерфейс:

- **Автоматический опрос**
- **Частота опроса**
- **Печатать заголовок**
- **Удалять/читать сообщения об ошибке получения**
- **Уведомлять о доставке**

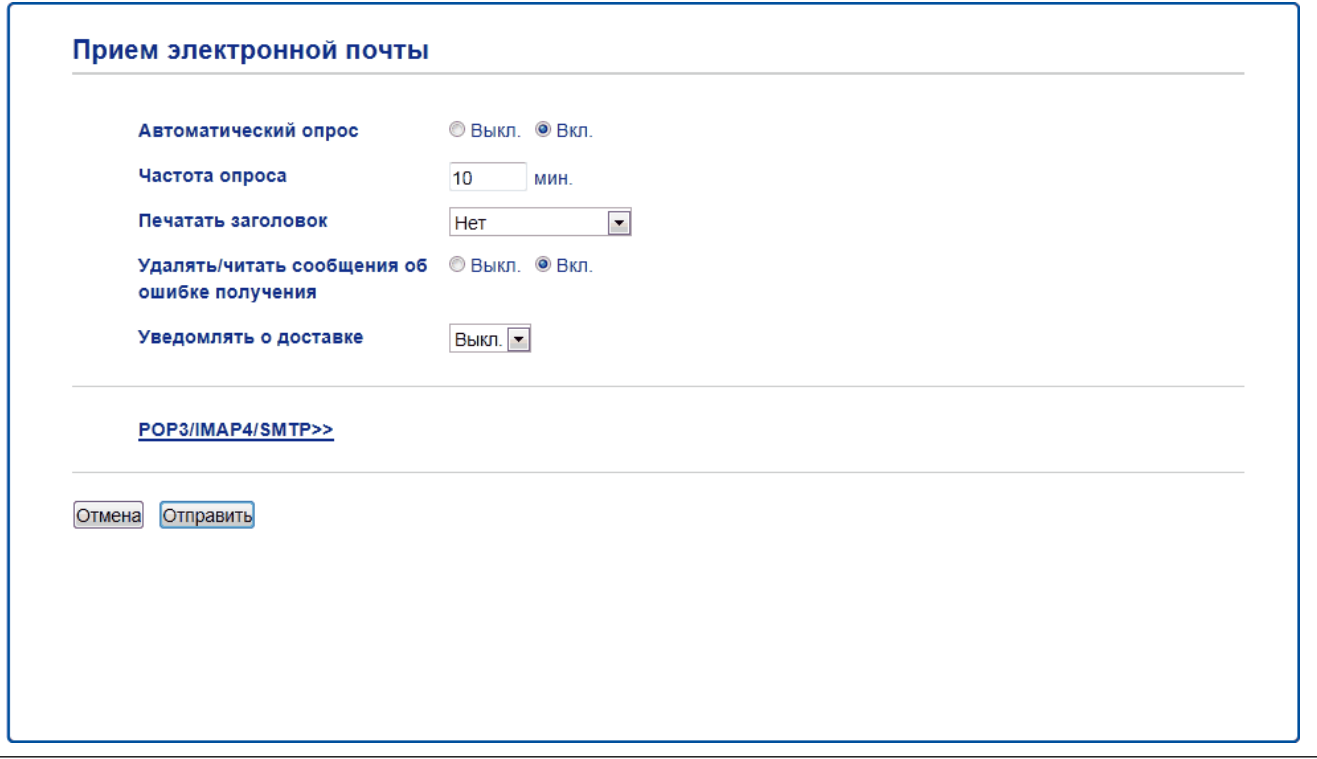

Существует два способа приема сообщений электронной почты:

- прием по протоколу POP3/IMAP4 с определенной периодичностью;
- прием по протоколу POP3/IMAP4, инициируемый вручную.

При использовании приема по протоколу POP3/IMAP4 устройство опрашивает сервер электронной почты для приема данных. Запрос может выполняться с заданной периодичностью (например, можно настроить устройство, чтобы опрос сервера электронной почты выполнялся с интервалом десять минут) или можно выполнять опрос сервера вручную.

- Когда устройство начинает принимать данные электронной почты, на ЖК-дисплее отображается сообщение [Прием]. Электронная почта будет напечатана автоматически.
- Если во время приема данных в устройстве закончилась бумага, принятые данные сохраняются в памяти устройства. Эти данные печатаются автоматически после загрузки бумаги в лоток.
- Если в устройстве включена функция временного сохранения факсов в памяти, принятые данные в течение некоторого времени хранятся в памяти аппарата.
- Если формат принятой почты отличается от обычного текстового формата, или же формат вложенного файла отличается от формата TIFF-F, печатается сообщение об ошибке "**ФОРМАТ ПРИКРЕПЛЕННОГО ФАЙЛА НЕ ПОДДЕРЖИВАЕТСЯ**".
- Если принятое сообщение слишком велико, печатается сообщение об ошибке "**ФАЙЛ,ПЕРЕСЫЛАЕМЫЙ ПО ЭЛЕКТРОННОЙ ПОЧТЕ СЛИШКОМ БОЛЬШОЙ**".
- Если для параметра **Удалять/читать сообщения об ошибке получения** установлено значение **Вкл.** (по умолчанию), то сообщение об ошибке удаляется с сервера электронной почты автоматически.

- [Настройка устройства Brother для передачи и получения сообщений электронной почты или](#page-367-0) [сообщений интернет-факса \(I-Fax\)](#page-367-0)
- [Сохранение входящих факсов в памяти аппарата](#page-254-0)
- [Прием документов I-Fax на компьютере](#page-375-0)
- [Перенаправление полученных сообщений электронной почты и факсимильных сообщений](#page-376-0)

<span id="page-374-0"></span> [На главную](#page-1-0) > [Сеть](#page-328-0) > [Дополнительные сетевые функции](#page-362-0) > [Настройка устройства Brother для](#page-367-0) [передачи и получения сообщений электронной почты или сообщений интернет-факса \(I-Fax\)](#page-367-0) > Запрос на сервер вручную

### **Запрос на сервер вручную**

**Связанные модели**: MFC-L5700DN/MFC-L5750DW/MFC-L6800DW/MFC-L6900DW

- 1. Нажмите [H] [Настройки] > [Все настройки] > [Сеть] > [Эл. почта/ IFAX] > [Прием РОРЗ вручную].
- 2. Нажмите кнопку [Да] для подтверждения.
- 3. На ЖК-дисплее отобразится сообщение [Прием], и устройство начнет печатать данные, полученные с сервера электронной почты.

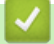

#### **Связанная информация**

• [Настройка устройства Brother для передачи и получения сообщений электронной почты или](#page-367-0) [сообщений интернет-факса \(I-Fax\)](#page-367-0)

<span id="page-375-0"></span> [На главную](#page-1-0) > [Сеть](#page-328-0) > [Дополнительные сетевые функции](#page-362-0) > [Настройка устройства Brother для](#page-367-0) [передачи и получения сообщений электронной почты или сообщений интернет-факса \(I-Fax\)](#page-367-0) > Прием документов I-Fax на компьютере

### **Прием документов I-Fax на компьютере**

**Связанные модели**: MFC-L5700DN/MFC-L5750DW/MFC-L6800DW/MFC-L6900DW

Когда компьютер принимает документ I-Fax, вы получаете сообщение электронной почты с помощью почтового приложения. Входящий документ I-Fax вложен в сообщение электронной почты, содержащее в строке **Тема** уведомление о том, что сервер электронной почты принял сообщение I-Fax. Чтобы получить входящие сообщения, можно подождать, пока устройство Brother выполнит опрос сервера электронной почты, либо опросить сервер электронной почты вручную.

- [Настройка устройства Brother для передачи и получения сообщений электронной почты или](#page-367-0) [сообщений интернет-факса \(I-Fax\)](#page-367-0)
- [Настройка устройства Brother для приема сообщений интернет-факса \(I-Fax\)](#page-372-0)

<span id="page-376-0"></span>**▲ [На главную](#page-1-0) > [Сеть](#page-328-0) > [Дополнительные сетевые функции](#page-362-0) > [Настройка устройства Brother для](#page-367-0)** [передачи и получения сообщений электронной почты или сообщений интернет-факса \(I-](#page-367-0)[Fax\)](#page-367-0) > Перенаправление полученных сообщений электронной почты и факсимильных сообщений

# **Перенаправление полученных сообщений электронной почты и факсимильных сообщений**

#### **Связанные модели**: MFC-L5700DN/MFC-L5750DW/MFC-L6800DW/MFC-L6900DW

Используйте функцию I-Fax устройства Brother для перенаправления сообщений электронной почты и стандартных факсимильных сообщений на другой компьютер, факсимильный аппарат или устройство с функцией I-Fax. Включите функцию перенаправления с помощью панели управления устройства.

Чтобы включить перенаправление с помощью панели управления устройства, выполните следующие действия.

- 1. Нажмите [  $\parallel$  | [Настройки] > [Все настройки] > [Факс] > [Настр. приема] > [Факс в память] > [Пересылка].
- 2. Введите номер факса или адрес электронной почты получателя на сенсорном дисплее.
- 3. Выберите нужный тип файла.
- 4. Выполните одно из указанных ниже действий.
	- Выберите пункт [Вручную], чтобы ввести номер для пересылки факса (не более 20 символов) с помощью ЖК-дисплея.

Нажмите [ОК].

• Нажмите [Адресная книга].

Проведите вверх или вниз либо нажимайте кнопки ▲ и ▼, чтобы отобразить номер факса или адрес электронной почты, на который следует пересылать факсы.

Нажмите нужный номер факса или адрес электронной почты.

Нажмите [Резервная печать: вкл.] для печати принятых факсов, чтобы у вас осталась их копия.

5. Нажмите кнопку $\Box$ 

- [Настройка устройства Brother для передачи и получения сообщений электронной почты или](#page-367-0) [сообщений интернет-факса \(I-Fax\)](#page-367-0)
- [Ввод текста на устройстве Brother](#page-699-0)
- [Функция "Интернет-факс" \(I-Fax\)](#page-368-0)
- [Начальная настройка для электронной почты или интернет-факса \(I-Fax\)](#page-370-0)
- [Настройка устройства Brother для приема сообщений интернет-факса \(I-Fax\)](#page-372-0)

<span id="page-377-0"></span> [На главную](#page-1-0) > [Сеть](#page-328-0) > [Дополнительные сетевые функции](#page-362-0) > [Настройка устройства Brother для](#page-367-0) [передачи и получения сообщений электронной почты или сообщений интернет-факса \(I-](#page-367-0)[Fax\)](#page-367-0) > Пересылка

# **Пересылка**

**Связанные модели**: MFC-L5700DN/MFC-L5750DW/MFC-L6800DW/MFC-L6900DW

При пересылке устройство Brother получает сообщение по Интернету, а затем пересылает его на другой факсимильный аппарат по обычным телефонным линиям. Если необходимо отправить документ по факсу в другой город или за границу, использование функции настройки пересылки позволяет сократить расходы на связь.

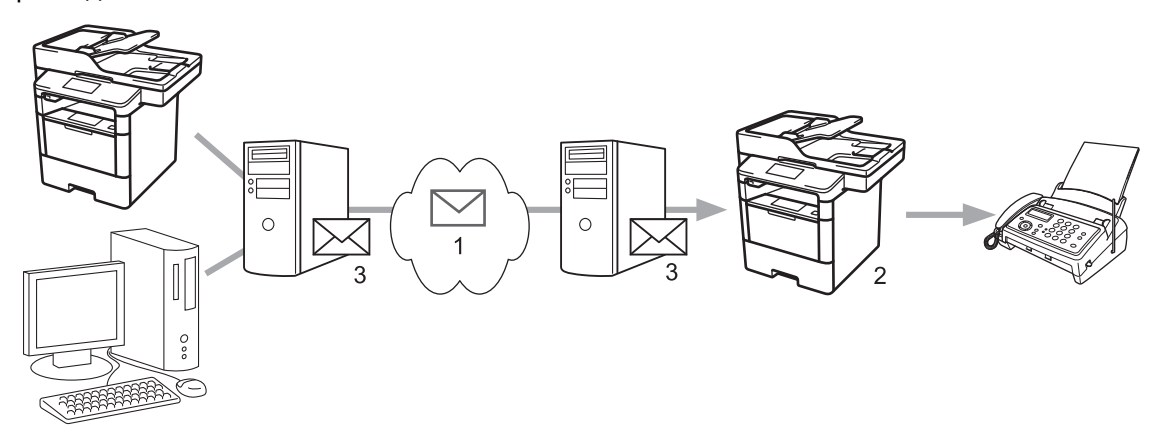

- 1. Интернет
- 2. Телефонная линия
- 3. Сервер электронной почты

Используйте панель управления устройства Brother или веб-интерфейс управления для настройки следующих параметров:

#### • **Пересылка документов**

Установите параметр **Пересылка документов** в значение **Вкл.**.

#### • **Домен пересылки**

Настройте доменное имя используемого устройства на устройстве, с которого будет выполняться пересылка документа на обычный факсимильный аппарат. Чтобы использовать устройство для пересылки, на нем необходимо указать имя доверенного домена (часть имени после символа "@"). Доверенный домен следует выбирать с осторожностью, поскольку в доверенном домене пересылку смогут выполнять все пользователи. Можно зарегистрировать до десяти доменных имен.

• **Отчет о пересылке**

Укажите, следует ли печатать отчет после того, как устройство завершит пересылку.

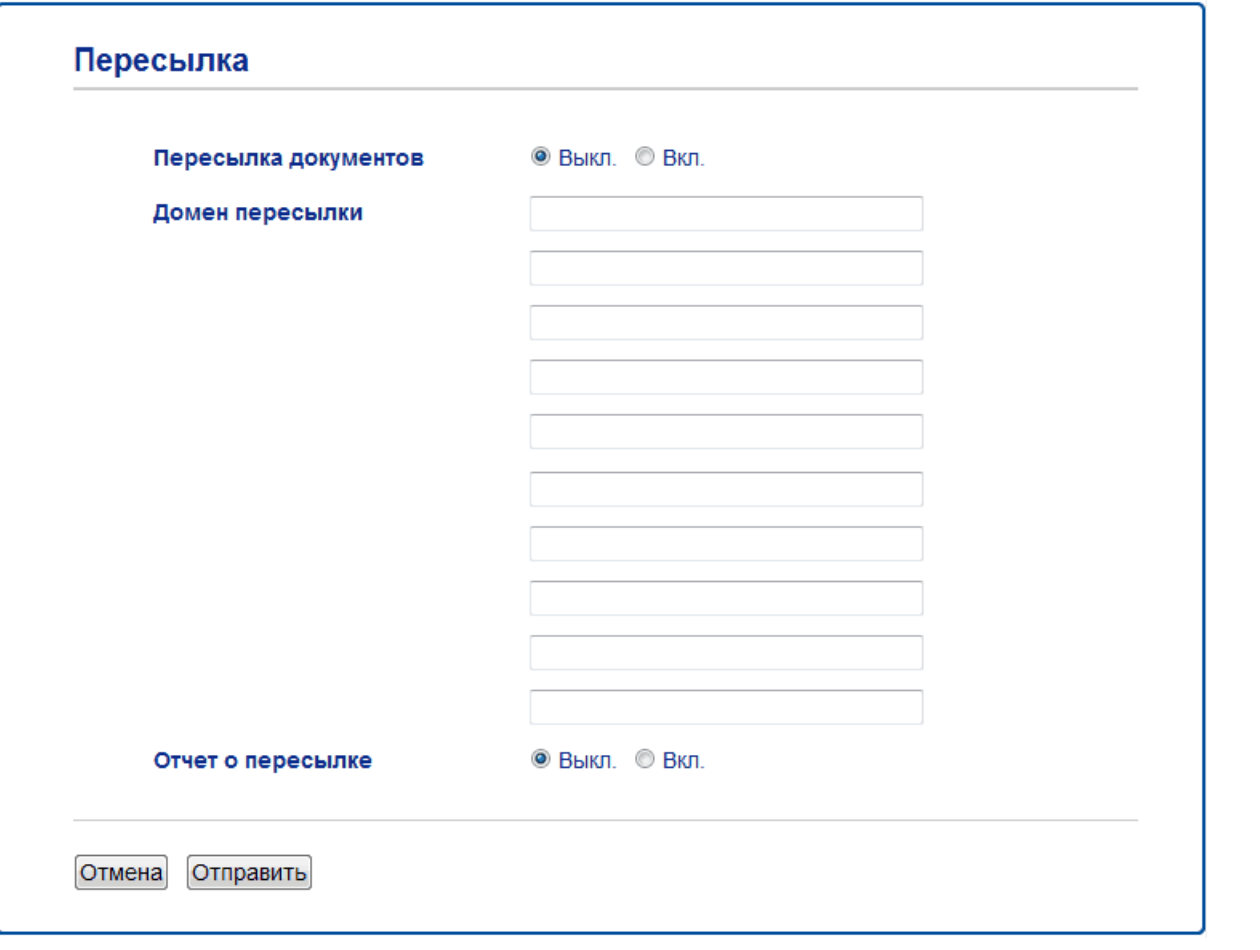

- [Настройка устройства Brother для передачи и получения сообщений электронной почты или](#page-367-0) [сообщений интернет-факса \(I-Fax\)](#page-367-0)
- [Пересылка с используемого устройства Brother](#page-379-0)
- [Пересылка с компьютера](#page-381-0)

<span id="page-379-0"></span>**▲ [На главную](#page-1-0) > [Сеть](#page-328-0) > [Дополнительные сетевые функции](#page-362-0) > [Настройка устройства Brother для](#page-367-0)** [передачи и получения сообщений электронной почты или сообщений интернет-факса \(I-](#page-367-0)[Fax\)](#page-367-0) > [Пересылка](#page-377-0) > Пересылка с используемого устройства Brother

### **Пересылка с используемого устройства Brother**

**Связанные модели**: MFC-L5700DN/MFC-L5750DW/MFC-L6800DW/MFC-L6900DW

Используйте функцию рассылки для отправки электронной почты с устройства на обычный факсимильный аппарат.

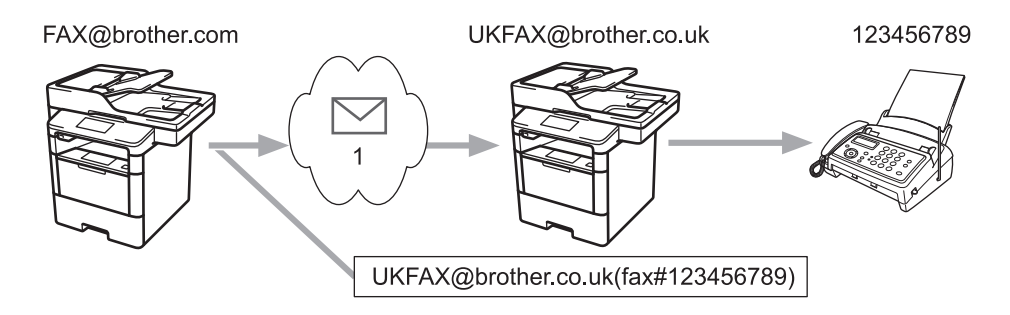

1. Интернет

В этом примере адрес электронной почты используемого устройства — FAX@brother.com, и документ следует отправить с данного устройства на стандартный факсимильный аппарат в Великобритании, адрес электронной почты которого — UKFAX@brother.co.uk. Кроме того, устройство должно отправить документ по обычной телефонной линии.

- 1. Загрузите документ.
- 2. Выполните одно из следующих действий:
	- Если для предварительного просмотра факса установлено значение [Выкл.], нажмите кнопку [Факс].
	- Если для предварительного просмотра факса установлено значение [Вкл.], нажмите [Факс], а затем — [Отправка факсов].
- 3. Нажмите кнопку [Параметры].
- 4. Проведите пальцем вверх или вниз или нажмите  $\blacktriangle$  или  $\nabla$  для отображения параметра [Рассылка].
- 5. Нажмите кнопку [Рассылка].
- 6. Нажмите кнопку [Добавить номер].
- 7. Адреса электронной почты можно добавлять в список рассылки следующими способами.
	- Нажмите [Добавить номер] и  $\|\cdot\|$ , введите адрес электронной почты и нажмите кнопку [ОК].
	- Нажмите [Добавл. из адресной книги]. Установите флажок для адреса электронной почты, который следует добавить в список рассылки. Отметив все необходимые адреса электронной почты, нажмите [ОК].
	- Нажмите кнопку [Поиск в адресной книге]. Введите имя и нажмите кнопку [ОК]. Отображаются результаты поиска. Нажмите имя, а затем нажмите адрес электронной почты, который следует добавить в список рассылки.

Пример ввода адреса электронной почты и номера телефона:

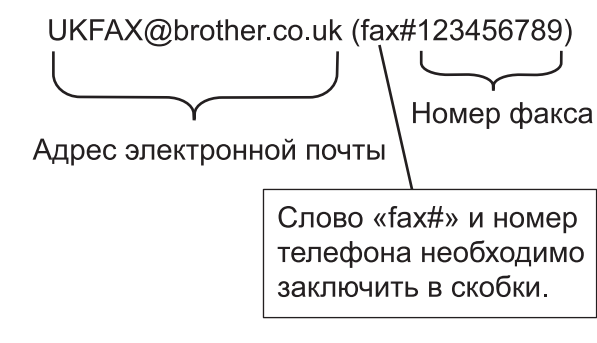

По завершении ввода всех номеров факса нажмите кнопку [ОК].

8. Нажмите кнопку [Факс Старт].

- [Пересылка](#page-377-0)
- [Ввод текста на устройстве Brother](#page-699-0)

<span id="page-381-0"></span>**▲ [На главную](#page-1-0) > [Сеть](#page-328-0) > [Дополнительные сетевые функции](#page-362-0) > [Настройка устройства Brother для](#page-367-0)** [передачи и получения сообщений электронной почты или сообщений интернет-факса \(I-](#page-367-0)[Fax\)](#page-367-0) > [Пересылка](#page-377-0) > Пересылка с компьютера

### **Пересылка с компьютера**

**Связанные модели**: MFC-L5700DN/MFC-L5750DW/MFC-L6800DW/MFC-L6900DW

Используйте функцию настройки пересылки, чтобы отправить электронную почту с компьютера на обычный факсимильный аппарат.

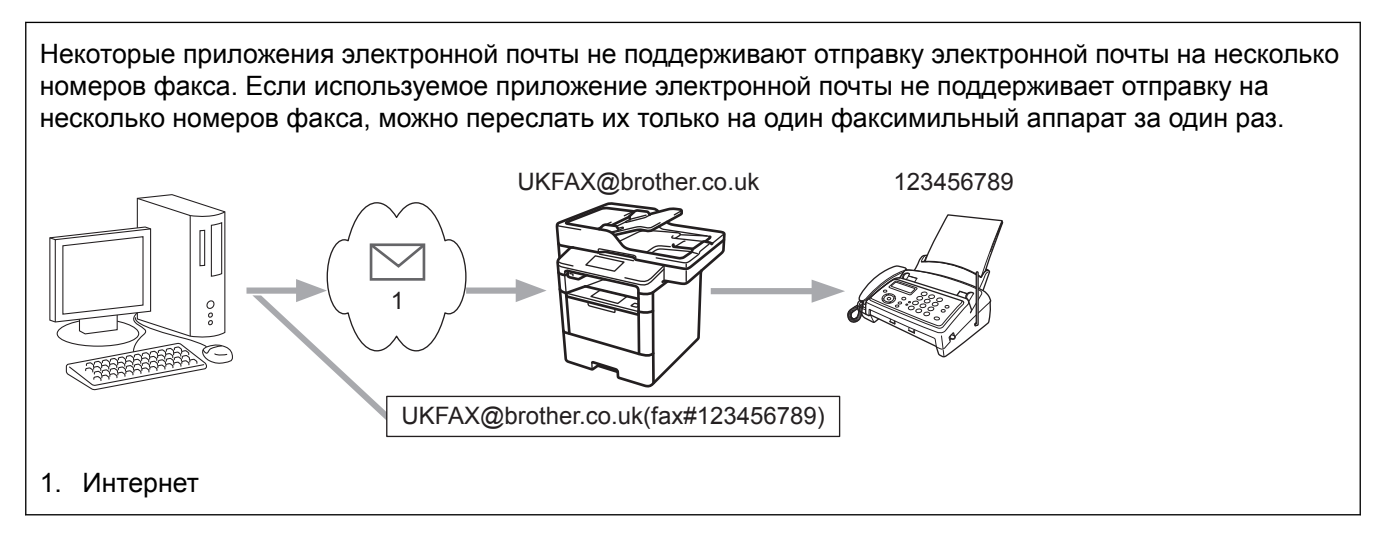

При отправке электронной почты на традиционный факсимильный аппарат способ ввода номера факса будет зависеть от используемого почтового приложения.

1. В приложении электронной почты создайте новое сообщение и введите адрес электронной почты пересылающего устройства и номер факса первого факсимильного аппарата в поле "Кому".

Ниже приведен пример ввода адреса электронной почты и номера факса:

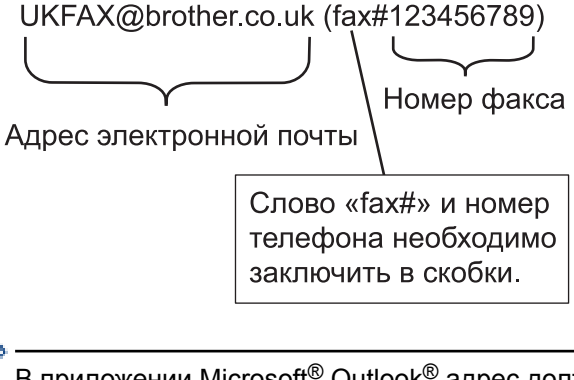

В приложении Microsoft<sup>®</sup> Outlook<sup>®</sup> адрес должен вводится в адресную книгу следующим образом: Имя: fax#123456789

Адрес электронной почты: UKFAX@brother.co.uk

- 2. Введите адрес электронной почты пересылающего устройства и номер факса второго факсимильного аппарата в поле "Кому".
- 3. Отправьте электронную почту.

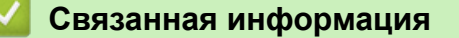

• [Пересылка](#page-377-0)

<span id="page-382-0"></span> [На главную](#page-1-0) > [Сеть](#page-328-0) > [Дополнительные сетевые функции](#page-362-0) > Параметры I-Fax

### **Параметры I-Fax**

- [Сообщение подтверждения интернет-факса \(I-Fax\)](#page-383-0)
- [Сообщение об ошибке](#page-386-0)
- [Настройка устройства Brother для передачи и получения сообщений электронной](#page-367-0) [почты или сообщений интернет-факса \(I-Fax\)](#page-367-0)

<span id="page-383-0"></span> [На главную](#page-1-0) > [Сеть](#page-328-0) > [Дополнительные сетевые функции](#page-362-0) > [Параметры I-Fax](#page-382-0) > Сообщение подтверждения интернет-факса (I-Fax)

### **Сообщение подтверждения интернет-факса (I-Fax)**

**Связанные модели**: MFC-L5700DN/MFC-L5750DW/MFC-L6800DW/MFC-L6900DW

- Сообщение подтверждения для отправки позволяет запросить у принимающего аппарата уведомление о доставке и обработке сообщения I-Fax или сообщения электронной почты.
- Сообщение подтверждения для приема позволяет передать отчет по умолчанию на передающее устройство после успешной доставки и обработки сообщения I-Fax или сообщения электронной почты.

Для использования этой функции настройте параметры [Уведомление] в разделах [Настройка приема почты] и [Настройка отправки почты] меню панели управления Brother.

- [Параметры I-Fax](#page-382-0)
- [Включение уведомления об отправке для сообщения подтверждения передачи](#page-384-0)
- [Включение уведомления о получении для сообщения подтверждения передачи](#page-385-0)

<span id="page-384-0"></span> [На главную](#page-1-0) > [Сеть](#page-328-0) > [Дополнительные сетевые функции](#page-362-0) > [Параметры I-Fax](#page-382-0) > [Сообщение](#page-383-0) [подтверждения интернет-факса \(I-Fax\)](#page-383-0) > Включение уведомления об отправке для сообщения подтверждения передачи

# **Включение уведомления об отправке для сообщения подтверждения передачи**

**Связанные модели**: MFC-L5700DN/MFC-L5750DW/MFC-L6800DW/MFC-L6900DW

- 1. Нажмите [ ] [Настройки] > [Все настройки] > [Сеть] > [Эл. почта/ IFAX] > [Настройка отправки почты] > [Уведомление].
- 2. Выберите [Вкл.] или [Выкл.], чтобы включить или отключить функцию уведомления об отправке.

Если для уведомления об отправке установлено значение «Вкл.», в факс вводится дополнительное поле, именуемое уведомлением о состоянии сообщения (Message Disposition Notification, MDN), которое содержит информацию о доставке сообщения. По умолчанию параметр уведомления об отправке имеет значение «Выкл.».

Чтобы отправлять отчет с уведомлением, принимающее устройство должно поддерживать поле уведомления о состоянии сообщения.

3. Нажмите кнопку $\Box$ 

#### **Связанная информация**

• [Сообщение подтверждения интернет-факса \(I-Fax\)](#page-383-0)

<span id="page-385-0"></span> [На главную](#page-1-0) > [Сеть](#page-328-0) > [Дополнительные сетевые функции](#page-362-0) > [Параметры I-Fax](#page-382-0) > [Сообщение](#page-383-0) [подтверждения интернет-факса \(I-Fax\)](#page-383-0) > Включение уведомления о получении для сообщения подтверждения передачи

## **Включение уведомления о получении для сообщения подтверждения передачи**

**Связанные модели**: MFC-L5700DN/MFC-L5750DW/MFC-L6800DW/MFC-L6900DW

- 1. Нажмите [ ] [Настройки] > [Все настройки] > [Сеть] > [Эл. почта/ IFAX] > [Настройка приема почты] > [Уведомление].
- 2. Выберите один из трех следующих параметров:

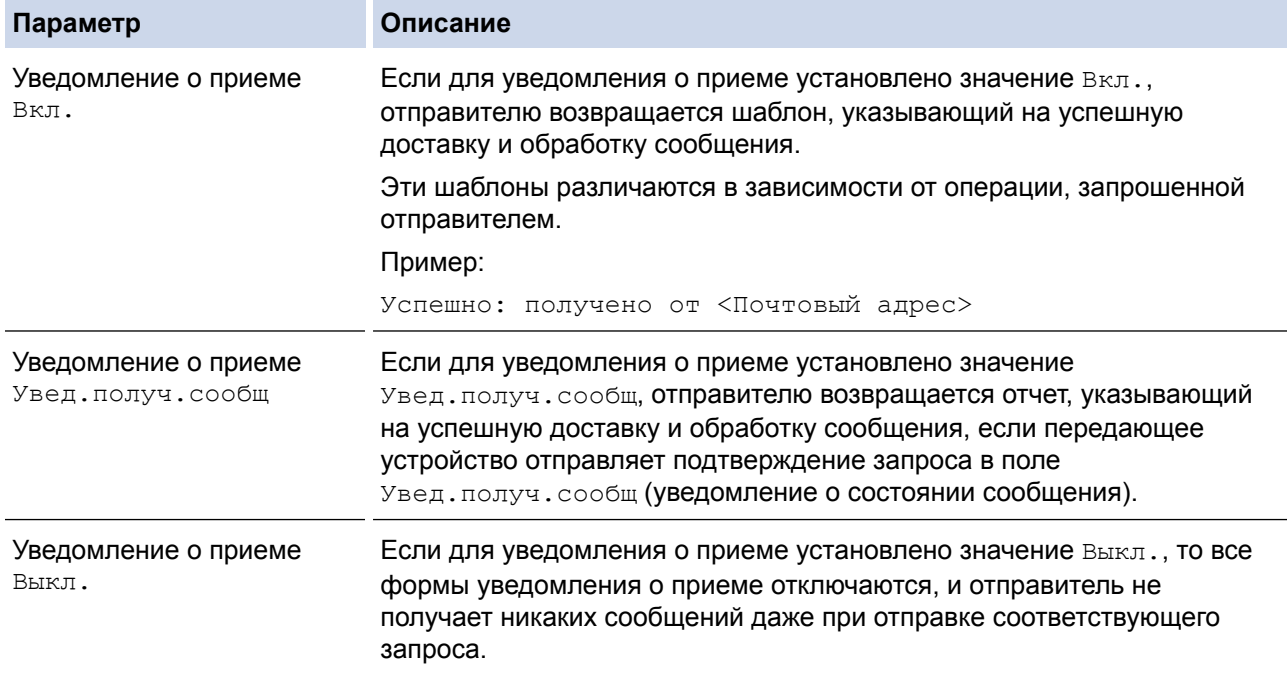

• Чтобы отправлять почтовые сообщения о подтверждении передачи, отправитель должен настроить указанные ниже параметры.

- Переключить параметр [Уведомление] в разделе [Настройка отправки почты] на значение [Вкл.].
- Переключить параметр [Заголовок] в разделе [Настройка приема почты] на значение [Все] или [Тема+От+Кому].
- Чтобы получать почтовые сообщения о подтверждении передачи, получатель должен настроить указанные ниже параметры.
	- Переключить параметр [Уведомление] в разделе [Настройка приема почты] на значение [Вкл.].

3. Нажмите кнопку $\left| \cdot \right|$ .

### **Связанная информация**

• [Сообщение подтверждения интернет-факса \(I-Fax\)](#page-383-0)

<span id="page-386-0"></span> [На главную](#page-1-0) > [Сеть](#page-328-0) > [Дополнительные сетевые функции](#page-362-0) > [Параметры I-Fax](#page-382-0) > Сообщение об ошибке

## **Сообщение об ошибке**

**Связанные модели**: MFC-L5700DN/MFC-L5750DW/MFC-L6800DW/MFC-L6900DW

Если при отправке сообщения I-Fax происходит ошибка доставки, почтовый сервер возвращает сообщение об ошибке на устройство Brother и это сообщение распечатывается.

При ошибке приема сообщения I-Fax распечатывается сообщение об ошибке (например, «Формат сообщения, передаваемого на данное устройство, отличается от TIFF-F.»).

Чтобы получать сообщения об ошибках и распечатывать их на устройстве, в разделе [Настройка приема почты] необходимо изменить значение параметра [Заголовок] на [Все] или [Тема+От +Кому].

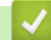

 **Связанная информация**

• [Параметры I-Fax](#page-382-0)

<span id="page-387-0"></span> [На главную](#page-1-0) > [Сеть](#page-328-0) > [Дополнительные сетевые функции](#page-362-0) > Использование функции отправки факса на сервер

### **Использование функции отправки факса на сервер**

**Связанные модели**: MFC-L5700DN/MFC-L5750DW/MFC-L6800DW/MFC-L6900DW

MFC-L6800DW/MFC-L6900DW: стандартно, MFC-L5700DN/MFC-L5750DW: доступна для загрузки

Функция отправки факса на сервер позволяет устройству сканировать документ и отправлять его через Интернет на отдельный факс-сервер. В таком случае, документ будет отправлен в виде данных факса с сервера на номер факса адресата по стандартной телефонной линии. Если функция отправки факса на сервер включена, все автоматические передачи факса на устройство будут отправлены на факс-сервер для передачи факсов.

Факс можно отправить непосредственно с устройства с помощью функции отправки факса в ручном режиме, когда включена функция отправки на сервер.

#### (MFC-L5700DN/MFC-L5750DW)

Чтобы использовать эту функцию, перейдите на страницу **Файлы** для вашего устройства на веб-сайте Brother Solutions Center по адресу [support.brother.com](http://support.brother.com/) и обновите микропрограмму или программу на устройстве.

- [Дополнительные сетевые функции](#page-362-0)
- [Перед отправкой факса на факс-сервер](#page-388-0)
- [Включение функции отправки факса на сервер](#page-389-0)
- [Отправка факса на сервер](#page-390-0)

<span id="page-388-0"></span> [На главную](#page-1-0) > [Сеть](#page-328-0) > [Дополнительные сетевые функции](#page-362-0) > [Использование функции отправки факса](#page-387-0) [на сервер](#page-387-0) > Перед отправкой факса на факс-сервер

### **Перед отправкой факса на факс-сервер**

**Связанные модели**: MFC-L5700DN/MFC-L5750DW/MFC-L6800DW/MFC-L6900DW

#### MFC-L6800DW/MFC-L6900DW: стандартно, MFC-L5700DN/MFC-L5750DW: доступно для загрузки

Чтобы отправить документ на факс-сервер, необходимо использовать корректный синтаксис для сервера. Номер факса адресата отправляется с префиксом и суффиксом, которые соответствуют параметрам факс-сервера. В большинстве случаев для префикса используется синтаксис «fax=», а для суффикса доменное имя шлюза электронной почты факс-сервера. В начале суффикса должен стоять символ «@». Перед отправкой факса на сервер сохраните информацию о префиксе и суффиксе на устройство. Номер факса адресата сохраняется в адресной книге или вводится с помощью цифровой клавиатуры (до 40 значных чисел). Пример: если необходимо отправить документ на факс адресата с номером 123-555-0001, используйте следующий синтаксис:

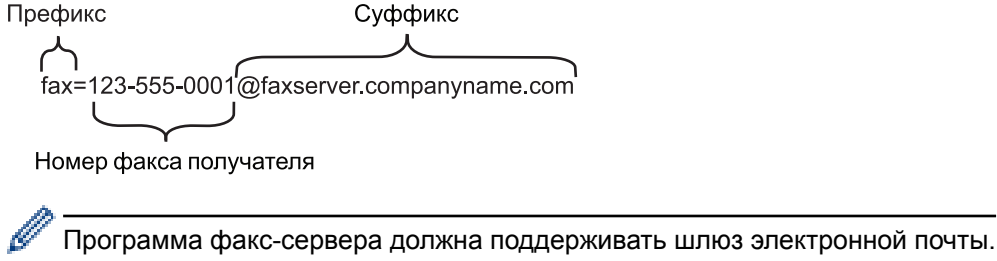

### **Связанная информация**

• [Использование функции отправки факса на сервер](#page-387-0)

<span id="page-389-0"></span> [На главную](#page-1-0) > [Сеть](#page-328-0) > [Дополнительные сетевые функции](#page-362-0) > [Использование функции отправки факса](#page-387-0) [на сервер](#page-387-0) > Включение функции отправки факса на сервер

### **Включение функции отправки факса на сервер**

**Связанные модели**: MFC-L5700DN/MFC-L5750DW/MFC-L6800DW/MFC-L6900DW

MFC-L6800DW/MFC-L6900DW: стандартно, MFC-L5700DN/MFC-L5750DW: доступно для загрузки

#### • Сохраните префикс и суффикс адреса факс-сервера в устройстве Brother.

- 1. Нажмите [ ] [Настройки] > [Все настройки] > [Сеть] > [Факс на сервер].
- 2. Нажмите [Факс на сервер].
- 3. Нажмите [Вкл.].
- 4. Нажмите кнопку [Префикс].
- 5. Введите префикс с помощью сенсорного дисплея, а затем нажмите [ОК].
- 6. Нажмите кнопку [Суффикс].
- 7. Введите суффикс с помощью сенсорного дисплея, а затем нажмите [ОК].
- 8. Нажмите кнопку $\Box$

#### **Связанная информация**

• [Использование функции отправки факса на сервер](#page-387-0)

<span id="page-390-0"></span> [На главную](#page-1-0) > [Сеть](#page-328-0) > [Дополнительные сетевые функции](#page-362-0) > [Использование функции отправки факса](#page-387-0) [на сервер](#page-387-0) > Отправка факса на сервер

### **Отправка факса на сервер**

**Связанные модели**: MFC-L5700DN/MFC-L5750DW/MFC-L6800DW/MFC-L6900DW

- 1. Поместите документ в АПД или на стекло сканера.
- 2. Введите номер факса.
- 3. Нажмите кнопку [Факс Старт].

Устройство отправит сообщение через сеть TCP/IP на факс-сервер.

#### **Связанная информация**

• [Использование функции отправки факса на сервер](#page-387-0)

<span id="page-391-0"></span> [На главную](#page-1-0) > [Сеть](#page-328-0) > [Дополнительные сетевые функции](#page-362-0) > Печать отчета WLAN

## **Печать отчета WLAN**

**Связанные модели**: DCP-L6600DW/MFC-L5750DW/MFC-L6800DW/MFC-L6900DW

В отчете WLAN указывается состояние беспроводного подключения устройства. При сбое беспроводного подключения проверьте код ошибки в напечатанном отчете.

- 1. Нажмите [ | ] [Настройки] > [Все настройки] > [Печать отчетов] > [Отчет WLAN].
- 2. Нажмите кнопку [Да].

Устройство печатает отчет WLAN.

 $3.$  Нажмите  $\Box$ 

Если отчет о беспроводной сети не печатается, проверьте устройство на наличие ошибок. Если видимых ошибок нет, подождите одну минуту, а затем еще раз попытайтесь напечатать отчет.

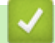

- [Дополнительные сетевые функции](#page-362-0)
- [Коды ошибок в отчете беспроводной сети](#page-392-0)
- [Устройство Brother не печатает, не сканирует или не принимает факсы PC-FAX по сети](#page-573-0)
- [Проверка работы сетевых устройств](#page-575-0)

<span id="page-392-0"></span> [На главную](#page-1-0) > [Сеть](#page-328-0) > [Дополнительные сетевые функции](#page-362-0) > [Печать отчета WLAN](#page-391-0) > Коды ошибок в отчете беспроводной сети

# **Коды ошибок в отчете беспроводной сети**

**Связанные модели**: DCP-L6600DW/MFC-L5750DW/MFC-L6800DW/MFC-L6900DW

Если в отчете беспроводной сети указано, что подключиться не удалось, проверьте код ошибки в распечатанном отчете и следуйте соответствующим инструкциям в таблице.

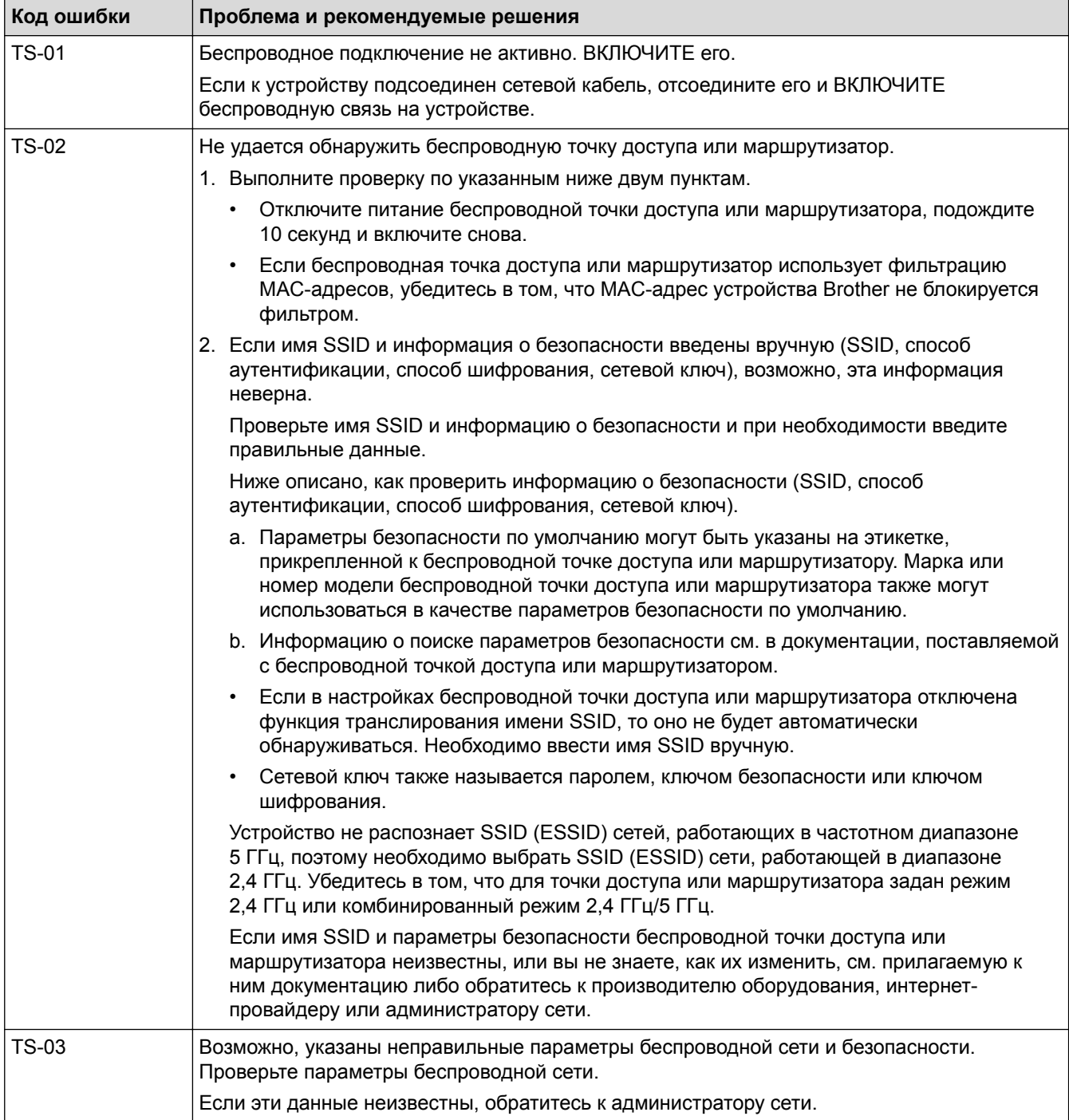

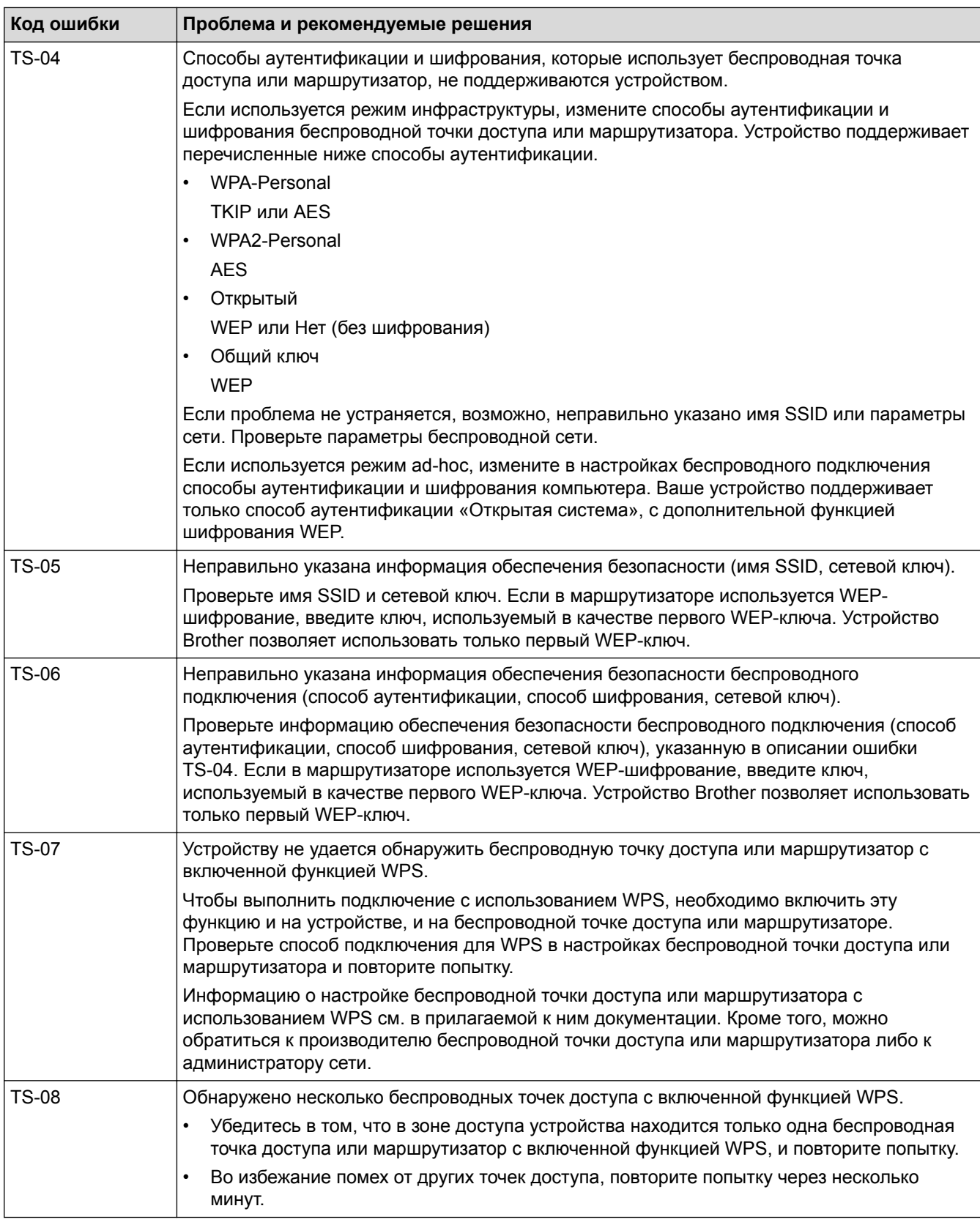

- [Печать отчета WLAN](#page-391-0)
- [Устройство Brother не печатает, не сканирует или не принимает факсы PC-FAX по сети](#page-573-0)
- [Проверка работы сетевых устройств](#page-575-0)
- [Настройка устройства для работы в беспроводной сети одним нажатием с помощью Wi-Fi Protected](#page-337-0) Setup™ [\(WPS\)](#page-337-0)
- [Настройка устройства для работы в беспроводной сети по технологии Wi-Fi Protected Setup](#page-338-0)™ [\(WPS\) с помощью PIN-кода](#page-338-0)
- [Настройка устройства для работы в беспроводной сети в режиме ad-hoc с помощью](#page-343-0) [существующего имени SSID](#page-343-0)
- [Настройка устройства для работы в беспроводной сети в режиме ad-hoc с помощью нового имени](#page-342-0) **[SSID](#page-342-0)**
- [Настройка устройства для работы в беспроводной сети с помощью мастера настройки на панели](#page-345-0) [управления устройства](#page-345-0)
- [Настройка устройства для работы в беспроводной сети, если имя SSID не рассылается](#page-347-0)
- [Подключение устройства к корпоративной беспроводной сети](#page-349-0)

<span id="page-395-0"></span>**▲ [На главную](#page-1-0) > [Сеть](#page-328-0) > [Дополнительные сетевые функции](#page-362-0) > Настройка поиска LDAP и работа с ним** 

## **Настройка поиска LDAP и работа с ним**

DCP-L6600DW/MFC-L6800DW/MFC-L6900DW: стандартные, DCP-L5500DN/MFC-L5700DN/MFC-L5750DW: доступны для загрузки

Функция LDAP позволяет выполнять поиск различной информации на сервере (например, номеров факсов и адресов электронной почты). При использовании функции факса, функции I-Fax или функции сканирования на сервер электронной почты можно воспользоваться поиском LDAP, чтобы найти номера факсов и адреса электронной почты.

- Функция LDAP не поддерживает китайский (упрощенное и традиционное письмо) и корейский языки.
- Функция LDAP поддерживает протокол LDAPv3.
- Функция LDAP не поддерживает протокол SSL/TLS.
- (DCP-L5500DN/MFC-L5700DN/MFC-L5750DW)

Чтобы использовать эту функцию, перейдите на страницу **Файлы** для вашего устройства на вебсайте Brother Solutions Center по адресу [support.brother.com](http://support.brother.com/) и обновите микропрограмму или программу на устройстве.

- [Дополнительные сетевые функции](#page-362-0)
- [Изменение настройки LDAP с помощью управления через веб-интерфейс](#page-396-0)
- [Выполнение поиска LDAP с помощью панели управления устройства](#page-397-0)
<span id="page-396-0"></span>• На главную > Сеть > Дополнительные сетевые функции > Настройка поиска LDAP и работа с ним > Изменение настройки LDAP с помощью управления через веб-интерфейс

# Изменение настройки LDAP с помощью управления через вебинтерфейс

Для настройки параметров LDAP в веб-браузере используйте управление через веб-интерфейс.

- 1. Запустите веб-браузер.
- 2. В адресной строке веб-браузера введите «http://IP-адрес устройства» (где «IP-адрес устройства» это IP-адрес используемого устройства).

Пример:

http://192.168.1.2

- 3. По умолчанию пароль не требуется. Если вы установили пароль, введите его, а затем щелкните
- 4. Щелкните Сеть на веб-странице устройства.
- 5. Щелкните Протокол в левой панели навигации.
- 6. Установите флажок LDAP и нажмите кнопку Отправить.
- 7. Чтобы активировать настройки, перезагрузите устройство Brother.
- 8. На вашем компьютере перейдите на вкладку Адресная книга управления через веб-интерфейс, а затем выберите LDAP на левой панели навигации.
	- **Поиск LDAP**
	- Адрес сервера LDAP
	- Порт (номер порта по умолчанию: 389)
	- Корень поиска
	- Проверка подлинности
	- Имя пользователя

Доступность этого параметра зависит от используемого способа аутентификации.

Пароль

Доступность этого параметра зависит от используемого способа аутентификации.

- Если сервер LDAP поддерживает аутентификацию Kerberos, то для настройки аутентификации рекомендуется выбрать Kerberos. Это обеспечит надежную аутентификацию между сервером **LDAP и устройством.**
- Для аутентификации Kerberos необходимо настроить протокол SNTP (сетевой сервер времени) или правильно установить дату, время и часовой пояс на панели управления.

#### Адрес сервера Kerberos

Доступность этого параметра зависит от используемого способа аутентификации.

- Тайм-аут LDAP
- Атрибут имени (Раздел поиска)
- Атрибут адреса электронной почты
- Атрибут номера факса
- 9. По завершении нажмите кнопку Отправить. Убедитесь, что в поле Состояние установлено значение OK.

#### Связанная информация

- Настройка поиска LDAP и работа с ним
- Синхронизация времени с сервером SNTP с помощью веб-интерфейса управления

<span id="page-397-0"></span> [На главную](#page-1-0) > [Сеть](#page-328-0) > [Дополнительные сетевые функции](#page-362-0) > [Настройка поиска LDAP и работа с](#page-395-0) [ним](#page-395-0) > Выполнение поиска LDAP с помощью панели управления устройства

# **Выполнение поиска LDAP с помощью панели управления устройства**

После настройки параметров LDAP можно использовать функцию LDAP для поиска номеров факсов или адресов электронной почты для следующих функций:

- Отправка факса (недоступно для моделей DCP)
- Отправка интернет-факса (I-Fax) (недоступно для моделей DCP)
- Сканирование на сервер электронной почты

• Функция LDAP поддерживает протокол LDAPv3.

- Функция LDAP не поддерживает протокол SSL/TLS.
- В зависимости от политики безопасности, установленной администратором сети, для подключения к серверу LDAP может потребоваться аутентификация Kerberos или простая аутентификация.
- Для аутентификации Kerberos необходимо настроить протокол SNTP (сетевой сервер времени) или правильно установить дату, время и часовой пояс на панели управления.
- 

1. Нажмите **Q** для выполнения поиска.

- 2. Введите первые символы для поиска на ЖК-дисплее.
- 3. Нажмите кнопку [ОК].

Результат поиска LDAP отображается на ЖК-дисплее (перед результатом поиска в (локальной)

адресной книге электронной почты отображается значок

- Если соответствие на сервере или в (локальной) адресной книге электронной почты не найдено, на ЖК-дисплее примерно 60 секунд отображается сообщение [Результаты не найдены.].
- 4. Проведите пальцем вверх или вниз или нажимайте ▲ или ▼ для отображения нужного имени.
- 5. Нажмите имя.

Чтобы просмотреть подробные сведения об имени нажмите кнопку [Подр.].

- 6. Если результат включает в себя более одного номера факса или адреса электронной почты, устройство предлагает выбрать один номер или адрес. Нажмите кнопку [Применить]. Выполните одно из следующих действий:
	- При отправке факсимильного сообщения или сообщения I-Fax нажмите [Отправить факс].
	- При сканировании на сервер электронной почты загрузите документ, нажмите [ОК], а затем  $[C$ тарт $]$ .

#### **Связанная информация**

- [Настройка поиска LDAP и работа с ним](#page-395-0)
- [Синхронизация времени с сервером SNTP с помощью веб-интерфейса управления](#page-398-0)

<span id="page-398-0"></span> [На главную](#page-1-0) > [Сеть](#page-328-0) > [Дополнительные сетевые функции](#page-362-0) > Синхронизация времени с сервером SNTP с помощью веб-интерфейса управления

# **Синхронизация времени с сервером SNTP с помощью вебинтерфейса управления**

Протокол SNTP (Simple Network Time Protocol — простой протокол сетевого времени) используется для синхронизации времени, установленного на устройстве, для аутентификации с сервером времени SNTP. (Это не то время, которое отображается на ЖК-дисплее устройства.) Время устройства можно синхронизировать автоматически или вручную по времени в формате UTC, которое предоставляется сервером времени.

- [Настройка даты и времени с помощью управления через веб-интерфейс](#page-399-0)
- [Настройка протокола SNTP с помощью веб-интерфейса управления](#page-401-0)
- [Настройка параметров сохранения журнала печати в сети с помощью системы](#page-497-0) [управления через веб-интерфейс](#page-497-0)
- [Изменение настройки LDAP с помощью управления через веб-интерфейс](#page-396-0)
- [Выполнение поиска LDAP с помощью панели управления устройства](#page-397-0)

<span id="page-399-0"></span> [На главную](#page-1-0) > [Сеть](#page-328-0) > [Дополнительные сетевые функции](#page-362-0) > [Синхронизация времени с сервером SNTP](#page-398-0) [с помощью веб-интерфейса управления](#page-398-0) > Настройка даты и времени с помощью управления через веб-интерфейс

# **Настройка даты и времени с помощью управления через вебинтерфейс**

**Связанные модели**: DCP-L6600DW/MFC-L5700DN/MFC-L5750DW/MFC-L6800DW/MFC-L6900DW

Настройте дату и время, чтобы синхронизировать время, установленное на устройстве, с сервером времени SNTP.

Эта функция недоступна в некоторых странах.

- 1. Запустите веб-браузер.
- 2. В адресной строке веб-браузера введите «http://IP-адрес устройства» (где «IP-адрес устройства» это IP-адрес используемого устройства).

Пример:

http://192.168.1.2

- 3. По умолчанию пароль не требуется. Если вы установили пароль, введите его, а затем щелкните .
- 4. Перейдите на вкладку **Администратор**.
- 5. Щелкните **Дата и время** в левой панели навигации.

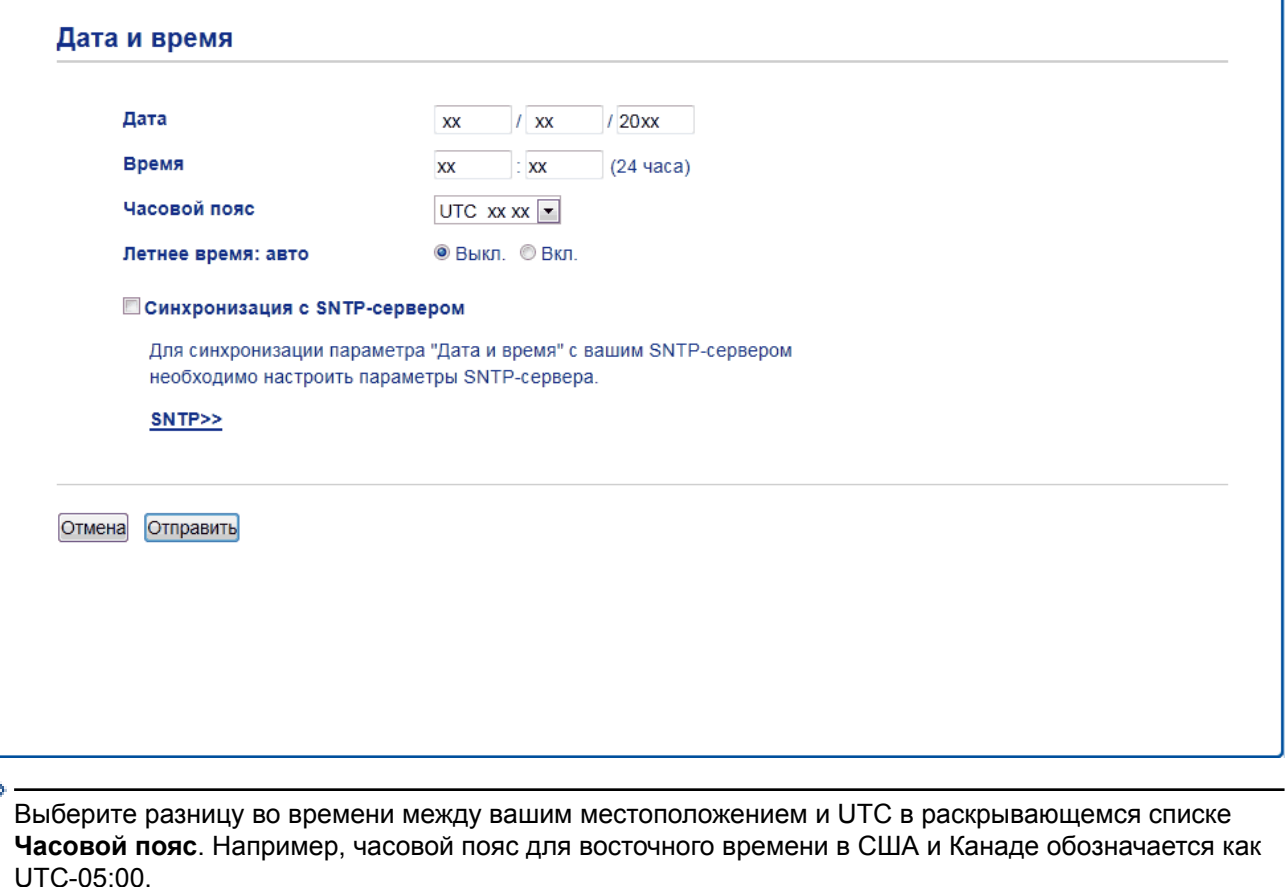

- 6. Проверьте настройки параметра **Часовой пояс**.
- 7. Установите флажок **Синхронизация с SNTP-сервером**.
- 8. Нажмите кнопку **Отправить**.

## **Связанная информация**

• [Синхронизация времени с сервером SNTP с помощью веб-интерфейса управления](#page-398-0)

<span id="page-401-0"></span>• На главную > Сеть > Дополнительные сетевые функции > Синхронизация времени с сервером SNTP с помощью веб-интерфейса управления > Настройка протокола SNTP с помощью веб-интерфейса управления

# Настройка протокола SNTP с помощью веб-интерфейса управления

Связанные модели: DCP-L6600DW/MFC-L5700DN/MFC-L5750DW/MFC-L6800DW/MFC-L6900DW

Настройте протокол SNTP, чтобы синхронизировать время, установленное на устройстве для аутентификации, с сервером времени SNTP.

- 1. Запустите веб-браузер.
- 2. В адресной строке веб-браузера введите «http://IP-адрес устройства» (где «IP-адрес устройства» это IP-адрес используемого устройства).
	- Пример: http://192.168.1.2
- 3. По умолчанию пароль не требуется. Если вы установили пароль, введите его, а затем щелкните  $\rightarrow$
- 4. Перейдите на вкладку Сеть.
- 5. Щелкните Протокол в левой панели навигации.
- 6. Установите флажок SNTP, чтобы активизировать параметры.
- 7. Чтобы активировать настройки, перезагрузите устройство Brother.
- 8. Рядом с флажком SNTP нажмите кнопку **Дополнительные параметры** и следуйте представленным ниже инструкциям.

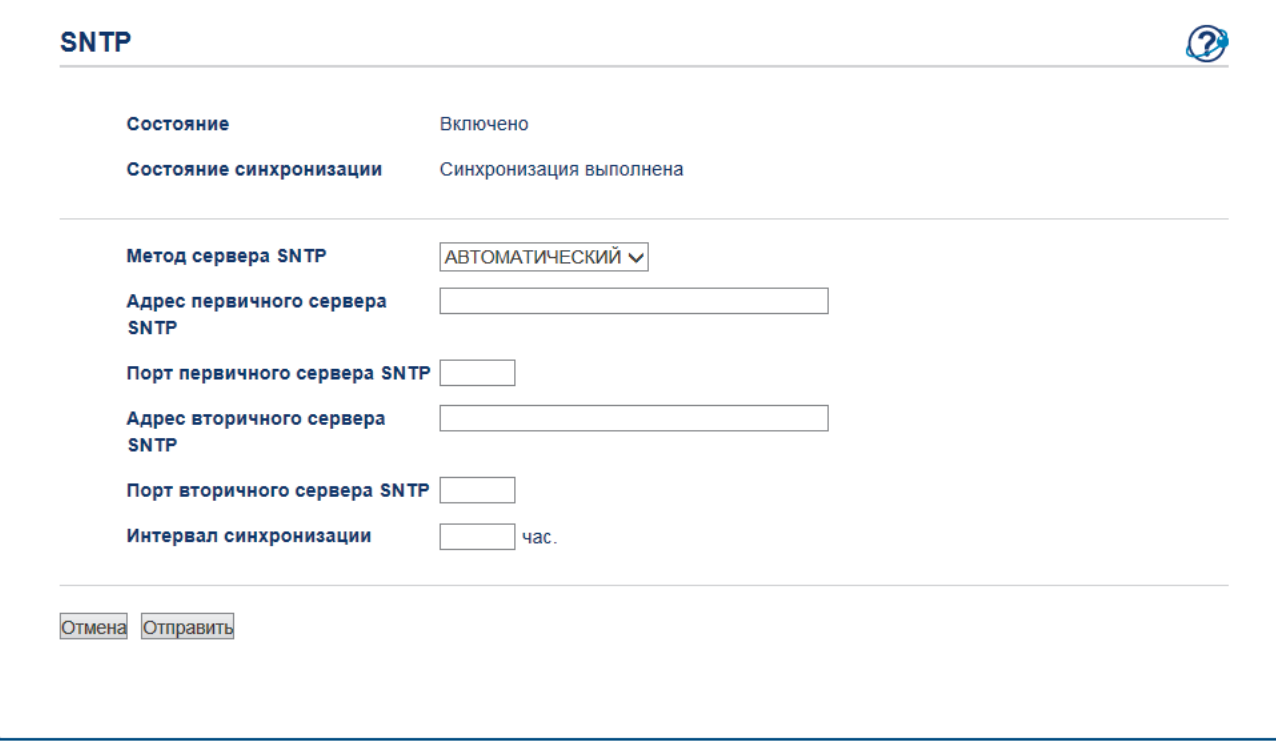

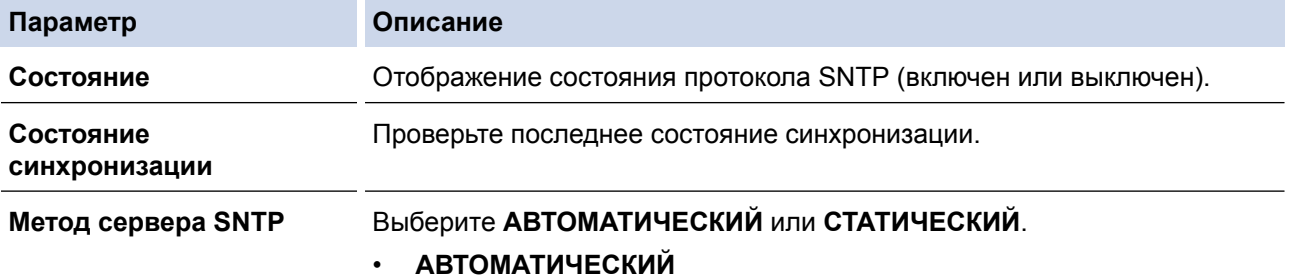

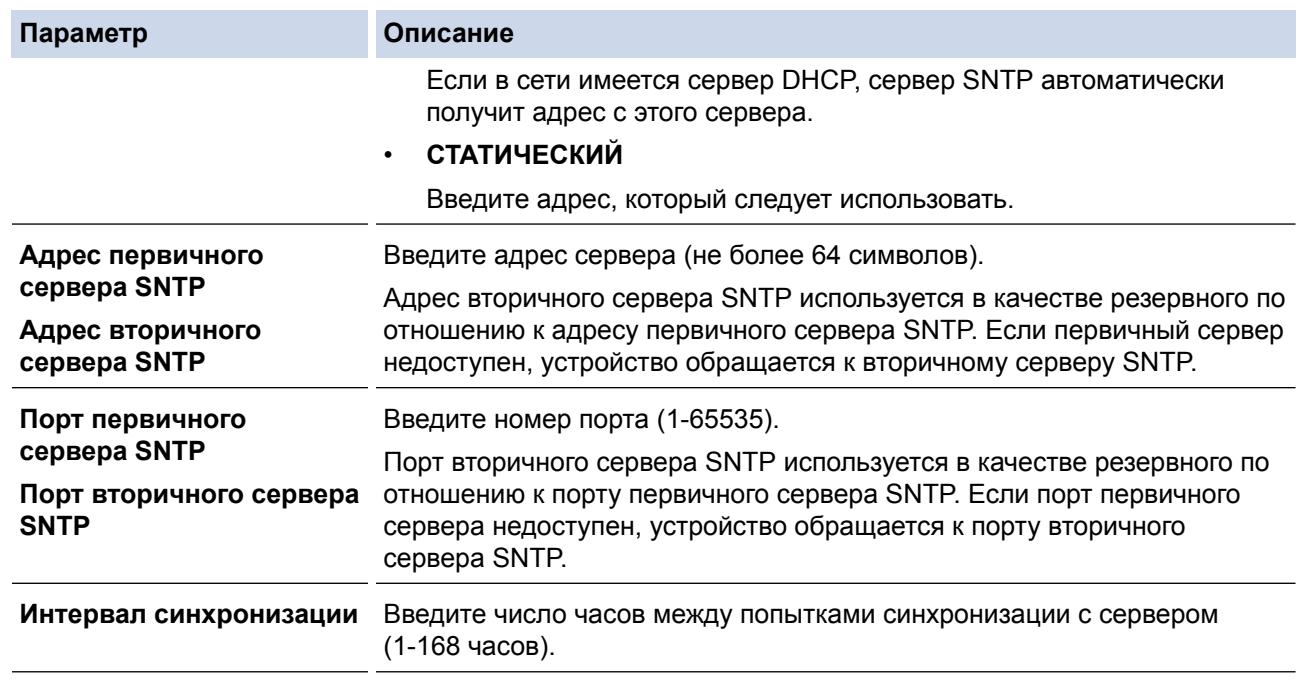

#### 9. Нажмите кнопку **Отправить**.

### **Связанная информация**

- [Синхронизация времени с сервером SNTP с помощью веб-интерфейса управления](#page-398-0)
- [Настройка параметров сохранения журнала печати в сети с помощью системы управления через](#page-497-0) [веб-интерфейс](#page-497-0)

<span id="page-403-0"></span> [На главную](#page-1-0) > [Сеть](#page-328-0) > Техническая информация для опытных пользователей

## **Техническая информация для опытных пользователей**

- [Gigabit Ethernet \(только для проводной сети\)](#page-404-0)
- [Сброс параметров сети на заводские значения по умолчанию](#page-406-0)

<span id="page-404-0"></span> [На главную](#page-1-0) > [Сеть](#page-328-0) > [Техническая информация для опытных пользователей](#page-403-0) > Gigabit Ethernet (только для проводной сети)

# **Gigabit Ethernet (только для проводной сети)**

**Связанные модели**: DCP-L6600DW/MFC-L6800DW/MFC-L6900DW

Данное устройство поддерживает сеть Gigabit Ethernet 1000BASE-T. Чтобы подключиться к сети Gigabit Ethernet 1000BASE-T, необходимо установить для режима связи Ethernet значение «Авто» с помощью панели управления устройства или веб-интерфейса управления (веб-браузера).

Ø • Для подключения к сети 10BASE-T, 100BASE-TX Fast Ethernet или 1000BASE-T Gigabit Ethernet используйте обычную витую пару категории 5 или выше. При подключении устройства к сети Gigabit Ethernet используйте сетевые устройства, поддерживающие сеть 1000BASE-T.

### **Связанная информация**

- [Техническая информация для опытных пользователей](#page-403-0)
- [Настройка параметров Gigabit Ethernet с помощью веб-интерфейса управления](#page-405-0)

<span id="page-405-0"></span> [На главную](#page-1-0) > [Сеть](#page-328-0) > [Техническая информация для опытных пользователей](#page-403-0) > [Gigabit Ethernet \(только](#page-404-0) [для проводной сети\)](#page-404-0) > Настройка параметров Gigabit Ethernet с помощью веб-интерфейса управления

# **Настройка параметров Gigabit Ethernet с помощью веб-интерфейса управления**

**Связанные модели**: DCP-L6600DW/MFC-L6800DW/MFC-L6900DW

- 1. Запустите веб-браузер.
- 2. В адресной строке веб-браузера введите «http://IP-адрес устройства» (где «IP-адрес устройства» это IP-адрес используемого устройства).

Пример: http://192.168.1.2

- 3. По умолчанию пароль не требуется. Если вы установили пароль, введите его, а затем щелкните
- 4. Перейдите на вкладку **Сеть**.
- 5. Нажмите **Проводной**.
- 6. Выберите **Ethernet** на левой панели навигации.
- 7. В раскрывающемся списке **Режим Ethernet** выберите **Авто**.
- 8. Нажмите кнопку **Отправить**.
- 9. Чтобы активировать настройки, перезагрузите устройство.

Настройки можно проверить в отчете о конфигурации сети.

#### **Связанная информация**

- [Gigabit Ethernet \(только для проводной сети\)](#page-404-0)
- [Напечатайте отчет о конфигурации сети](#page-363-0)

<span id="page-406-0"></span> [На главную](#page-1-0) > [Сеть](#page-328-0) > [Техническая информация для опытных пользователей](#page-403-0) > Сброс параметров сети на заводские значения по умолчанию

### **Сброс параметров сети на заводские значения по умолчанию**

С помощью панели управления устройства можно выполнить сброс параметров сервера печати на заводские настройки по умолчанию. При этом сбрасываются все данные (например, пароль и IP-адрес).

- D • Эта функция восстанавливает заводские настройки всех параметров проводной (только на поддерживаемых моделях) и беспроводной сети.
	- Сервер печати также можно сбросить до заводских настроек с помощью утилит BRAdmin Light, BRAdmin Professional 3 или управления через веб-интерфейс.
- 1. Нажмите  $[\| \cdot \| ]$  [Настройки] > [Все настройки] > [Сеть] > [Сброс сети].
- 2. Появится сообщение [После сброса устройство перезагрузится. Нажмите [ОК] и удерживайте 2 с для подтверждения. ]. Для подтверждения нажимайте кнопку [ОК] в течение двух секунд.

Выполняется перезапуск устройства.

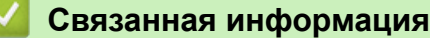

• [Техническая информация для опытных пользователей](#page-403-0)

### <span id="page-407-0"></span> [На главную](#page-1-0) > Безопасность

# **Безопасность**

- [Блокировка настроек устройства](#page-408-0)
- [Параметры безопасности сети](#page-413-0)

<span id="page-408-0"></span> [На главную](#page-1-0) > [Безопасность](#page-407-0) > Блокировка настроек устройства

## **Блокировка настроек устройства**

Перед активацией функции блокировки доступа к устройству запишите пароль. Если вы забудете пароль, придется сбросить все пароли, записанные в устройстве, обратившись к системному администратору или в службу поддержки клиентов Brother.

<span id="page-409-0"></span> [На главную](#page-1-0) > [Безопасность](#page-407-0) > [Блокировка настроек устройства](#page-408-0) > Использование функции блокировки настроек

## **Использование функции блокировки настроек**

Воспользуйтесь функцией блокировки настроек для предотвращения несанкционированного доступа к настройкам устройства.

Если для функции блокировки настроек выбрано значение [Вкл.], то к настройкам устройства можно получить доступ, только введя пароль.

- [Установка пароля для функции блокировки настроек](#page-410-0)
- [Изменение пароля для функции блокировки настроек](#page-411-0)
- [Включение функции блокировки настроек](#page-412-0)

<span id="page-410-0"></span> [На главную](#page-1-0) > [Безопасность](#page-407-0) > [Блокировка настроек устройства](#page-408-0) > [Использование функции блокировки](#page-409-0) [настроек](#page-409-0) > Установка пароля для функции блокировки настроек

## **Установка пароля для функции блокировки настроек**

- 1. Нажмите [Настройки] > [Все настройки] > [Общие настройки] > [Блокировка настройки].
- 2. Введите четырехзначное число в качестве пароля.
- 3. Нажмите [ОК].
- 4. Когда на ЖК-дисплее появится сообщение [Повтор:], введите пароль еще раз.
- 5. Нажмите [ОК].
- 6. Нажмите  $\Box$

#### **Связанная информация**

<span id="page-411-0"></span> [На главную](#page-1-0) > [Безопасность](#page-407-0) > [Блокировка настроек устройства](#page-408-0) > [Использование функции блокировки](#page-409-0) [настроек](#page-409-0) > Изменение пароля для функции блокировки настроек

## **Изменение пароля для функции блокировки настроек**

- 1. Нажмите [Настройки] > [Все настройки] > [Общие настройки] > [Блокировка настройки] > [Задать пароль].
- 2. Введите текущий четырехзначный пароль.
- 3. Нажмите [ОК].
- 4. Введите новый пароль из четырех цифр.
- 5. Нажмите [ОК].
- 6. Когда на ЖК-дисплее появится сообщение [Повтор:], введите пароль еще раз.
- 7. Нажмите [ОК].
- 8. Нажмите  $\Box$

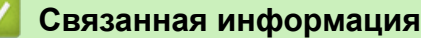

<span id="page-412-0"></span> [На главную](#page-1-0) > [Безопасность](#page-407-0) > [Блокировка настроек устройства](#page-408-0) > [Использование функции блокировки](#page-409-0) [настроек](#page-409-0) > Включение функции блокировки настроек

## **Включение функции блокировки настроек**

- 1. Нажмите [Настройки] > [Все настройки] > [Общие настройки] > [Блокировка настройки] > [Блок. Откл⇒Вкл].
- 2. Введите текущий четырехзначный пароль.
- 3. Нажмите [ОК].

Ø

Чтобы задать для функции блокировки настроек значение [Выкл.], нажмите | На ЖК-дисплее, а затем введите текущий четырехзначный пароль и нажмите [ОК].

### **Связанная информация**

<span id="page-413-0"></span> [На главную](#page-1-0) > [Безопасность](#page-407-0) > Параметры безопасности сети

## **Параметры безопасности сети**

- [Перед использованием функции обеспечения безопасности сети](#page-414-0)
- [Защитная блокировка функций 3.0](#page-415-0)
- [Использование аутентификации службы Active Directory](#page-422-0)®
- [Использование аутентификации LDAP](#page-427-0)
- [Безопасное управление устройством, подключенным к сети, с помощью протокола](#page-431-0) [SSL/TLS](#page-431-0)
- [Безопасное управление устройством, подключенным к сети, с помощью протокола](#page-464-0) [IPsec](#page-464-0)
- [Безопасная отправка или прием электронной почты](#page-484-0)
- [Использование аутентификации IEEE 802.1x для проводной и беспроводной сети](#page-490-0)
- [Сохранение журнала печати в сети](#page-495-0)

<span id="page-414-0"></span> [На главную](#page-1-0) > [Безопасность](#page-407-0) > [Параметры безопасности сети](#page-413-0) > Перед использованием функции обеспечения безопасности сети

### **Перед использованием функции обеспечения безопасности сети**

Устройство Brother поддерживает современные протоколы безопасности сети и шифрования данных. Эти сетевые функции можно интегрировать в общий план безопасности сети, что поможет обеспечить безопасность данных и предотвратить несанкционированный доступ к устройству.

Рекомендуется отключить протоколы Telnet, FTP и TFTP. Доступ к устройству с их использованием небезопасен.

## **Связанная информация**

• [Параметры безопасности сети](#page-413-0)

Ø

<span id="page-415-0"></span> [На главную](#page-1-0) > [Безопасность](#page-407-0) > [Параметры безопасности сети](#page-413-0) > Защитная блокировка функций 3.0

## **Защитная блокировка функций 3.0**

Защитная блокировка функций 3.0 компании Brother повышает безопасность, ограничивая использование функций, доступных на устройстве Brother.

- [Перед использованием защитной блокировки функций 3.0](#page-416-0)
- [Настройка защитной блокировки функций 3.0 с помощью управления через веб](#page-417-0)[интерфейс](#page-417-0)
- [Сканирование с помощью защитной блокировки функций 3.0](#page-418-0)
- [Настройка режима открытого доступа для защитной блокировки функций 3.0](#page-419-0)
- [Дополнительные функции защитной блокировки функций 3.0](#page-420-0)
- [Регистрация новой идентификационной карточки с помощью панели управления](#page-421-0) [устройства](#page-421-0)

<span id="page-416-0"></span>• На главную > Безопасность > Параметры безопасности сети > Защитная блокировка функций 3.0 > Перед использованием защитной блокировки функций 3.0

## Перед использованием защитной блокировки функций 3.0

Используйте защитную блокировку функций для настройки паролей, установки ограничения на число страниц для того или иного пользователя, а также для предоставления доступа к некоторым или ко всем функциям, перечисленным ниже.

С помощью управления через веб-интерфейс или утилиты BRAdmin Professional 3 (Windows®) можно настроить и изменить следующие параметры защитной блокировки функций 3.0.

#### Печать

Печать включает в себя задания печати, отправленные через AirPrint, Google Cloud Print™ и Brother iPrint&Scan.

Если имена пользователей для входа зарегистрированы заранее, пользователям не придется вводить пароли перед печатью.

- Копирование
- Сканирование

Сканирование включает в себя задания сканирования, отправленные через Brother iPrint&Scan.

- Отправка (только поддерживаемые модели)
- Получение (только поддерживаемые модели)
- Прямая печать через USB-интерфейс
- Сканирование на USB (только поддерживаемые модели)
- Интернет-сервис (только поддерживаемые модели)
- Приложения (только поддерживаемые модели)
- Ограничение страниц
- Счетчики страниц
- Идентификатор карты (идентификатор NFC) (только поддерживаемые модели)

Если предварительно зарегистрировать идентификационную карточку, зарегистрированный пользователь может активировать устройство, прикоснувшись карточкой к эмблеме NFC на устройстве.

#### Связанная информация

<span id="page-417-0"></span> [На главную](#page-1-0) > [Безопасность](#page-407-0) > [Параметры безопасности сети](#page-413-0) > [Защитная блокировка функций](#page-415-0) [3.0](#page-415-0) > Настройка защитной блокировки функций 3.0 с помощью управления через веб-интерфейс

## **Настройка защитной блокировки функций 3.0 с помощью управления через веб-интерфейс**

- 1. Запустите веб-браузер.
- 2. В адресной строке веб-браузера введите «http://IP-адрес устройства» (где «IP-адрес устройства» это IP-адрес используемого устройства).

Пример:

http://192.168.1.2

- 3. По умолчанию пароль не требуется. Если вы установили пароль, введите его, а затем щелкните .
- 4. Перейдите на вкладку **Администратор**.
- 5. Щелкните меню **Функция ограничения пользователей** в левой панели навигации.
- 6. Выберите **Защитная блокировка функций**.
- 7. Нажмите кнопку **Отправить**.
- 8. Щелкните меню **Ограничение функций** на левой панели навигации.
- 9. В поле **Список пользователей / Ограничение функций** введите имя группы или имя пользователя (буквенно-цифровые символы, до 15 цифр).
- 10. В столбце **Печать** и в других столбцах установите или снимите флажок, чтобы разрешить или ограничить использование соответствующей функции.
- 11. Чтобы настроить максимальное число страниц, установите флажок **Вкл.** в столбце **Ограничение страниц**, а затем введите максимальное число в поле **Макс. число страниц**.
- 12. Нажмите кнопку **Отправить**.
- 13. Откройте меню **Список пользователей** в левой панели навигации.
- 14. В поле **Список пользователей** введите имя пользователя.
- 15. В поле **PIN код** введите четырехзначный пароль.
- 16. В поле **Адрес электр.почты** введите адрес электронной почты пользователя (доступно только для определенных моделей).

Если эта функция недоступна, обновите микропрограмму устройства. Перейдите на страницу **Файлы** для используемого устройства на веб-сайте Brother Solutions Center по адресу [support.brother.com](http://support.brother.com/).

- 17. Для регистрации идентификационной карточки пользователя введите ее номер в поле **Идентификатор карты (идентификатор NFC)** (доступно только для определенных моделей).
- 18. В раскрывающемся списке выберите **Список пользователей / Ограничение функций** для каждого пользователя.
- 19. Нажмите кнопку **Отправить**.

### **Связанная информация**

<span id="page-418-0"></span>• На главную > Безопасность > Параметры безопасности сети > Защитная блокировка функций 3.0 > Сканирование с помощью защитной блокировки функций 3.0

## Сканирование с помощью защитной блокировки функций 3.0

### Настройка ограничений сканирования (для администраторов)

Защитная блокировка функций 3.0 позволяет администратору ограничить пользователей, которым разрешается выполнять сканирование. Если функция сканирования отключена для открытого доступа, сканирование могут выполнять только пользователи, для которых установлен флажок Сканирование.

### Использование функции сканирования (для пользователей с ограниченным доступом)

Для сканирования с помощью панели управления устройства:

Для доступа к режиму сканирования пользователи с ограниченным доступом должны вводить свои PIN-коды на панели управления устройства.

Для сканирования с компьютера:

Перед сканированием со своих компьютеров пользователи с ограниченным доступом должны вводить свои PIN-коды на панели управления устройства. Если PIN-код не введен на панели управления устройства, на экране компьютера пользователя отображается сообщение об ошибке.

#### Связанная информация

<span id="page-419-0"></span>• На главную > Безопасность > Параметры безопасности сети > Защитная блокировка функций 3.0 > Настройка режима открытого доступа для защитной блокировки функций 3.0

# Настройка режима открытого доступа для защитной блокировки функций 3.0

Используйте экран защитной блокировки функций, чтобы настроить режим открытого доступа, ограничивающий доступ к функциям для незарегистрированных пользователей. Незарегистрированным пользователям не требуется вводить пароль для доступа к функциям, разрешенным этими параметрами.

Режим открытого доступа включает в себя задания печати, отправленные через AirPrint, Google Cloud Print™ и Brother iPrint&Scan.

- 1. Запустите веб-браузер.
- 2. В адресной строке веб-браузера введите «http://IP-адрес устройства» (где «IP-адрес устройства» это IP-адрес используемого устройства).

Пример:

Ø

http://192.168.1.2

- 3. По умолчанию пароль не требуется. Если вы установили пароль, введите его, а затем щелкните
- 4. Перейдите на вкладку Администратор.
- 5. Щелкните меню Функция ограничения пользователей в левой панели навигации.
- 6. Выберите Защитная блокировка функций.
- 7. Нажмите кнопку Отправить.
- 8. Щелкните меню Ограничение функций.
- 9. В строке Режим "для всех" установите или снимите флажок, чтобы разрешить или ограничить использование соответствующей функции.
- 10. Нажмите кнопку Отправить.

### Связанная информация

<span id="page-420-0"></span> [На главную](#page-1-0) > [Безопасность](#page-407-0) > [Параметры безопасности сети](#page-413-0) > [Защитная блокировка функций](#page-415-0) [3.0](#page-415-0) > Дополнительные функции защитной блокировки функций 3.0

## **Дополнительные функции защитной блокировки функций 3.0**

На экране защитной блокировки функций настройте следующие функции:

#### **Сбросвсехсчетчиков**

Нажмите **Сбросвсехсчетчиков** в столбце **Счетчики страниц** для сброса значения счетчика страниц.

#### **Экспорт в CSV-файл**

Нажмите **Экспорт в CSV-файл** для экспорта текущего значения счетчика страниц, (включая информацию **Список пользователей / Ограничение функций**) в файл CSV.

#### **Идентификатор карты (идентификатор NFC) (только поддерживаемые модели)**

Щелкните меню **Список пользователей** и введите идентификатор карты пользователя в поле **Идентификатор карты (идентификатор NFC)**. Можно провести аутентификацию своей идентификационной карточки.

#### **Последнее значение счетчика**

Нажмите кнопку **Последнее значение счетчика**, чтобы устройство сохраняло значение счетчика страниц после сброса.

#### **Автоматический сброс счетчика**

Нажмите кнопку **Автоматический сброс счетчика**, чтобы настроить интервал времени между сбросами счетчика страниц. Выберите "Ежедневно", "Еженедельно" или "Ежемесячно".

#### **Связанная информация**

<span id="page-421-0"></span> [На главную](#page-1-0) > [Безопасность](#page-407-0) > [Параметры безопасности сети](#page-413-0) > [Защитная блокировка функций](#page-415-0) [3.0](#page-415-0) > Регистрация новой идентификационной карточки с помощью панели управления устройства

# **Регистрация новой идентификационной карточки с помощью панели управления устройства**

**Связанные модели**: DCP-L6600DW/MFC-L6800DW/MFC-L6900DW

- 1. Коснитесь эмблемы NFC на панели управления устройства зарегистрированной идентификационной карточкой.
- 2. Нажмите [Зарегистрировать карту].
- 3. Коснитесь эмблемы NFC новой идентификационной карточкой. Номер новой идентификационной карточки будет зарегистрирован на устройстве.

Ø Информацию о поддерживаемых идентификационных карточках см. в разделе **Часто задаваемые вопросы и устранение неполадок** на веб-сайте Brother Solutions Center по адресу [support.brother.com](http://support.brother.com/).

4. Нажмите [ОК].

### **Связанная информация**

<span id="page-422-0"></span> [На главную](#page-1-0) > [Безопасность](#page-407-0) > [Параметры безопасности сети](#page-413-0) > Использование аутентификации службы Active Directory®

# **Использование аутентификации службы Active Directory®**

- [Общие сведения об аутентификации службы Active Directory](#page-423-0)®
- [Настройка аутентификации службы Active Directory](#page-424-0)® с помощью веб-интерфейса [управления](#page-424-0)
- [Вход в систему для изменения параметров устройства с помощью панели](#page-426-0) [управления \(аутентификация службы Active Directory](#page-426-0)®)

<span id="page-423-0"></span> [На главную](#page-1-0) > [Безопасность](#page-407-0) > [Параметры безопасности сети](#page-413-0) > [Использование аутентификации](#page-422-0) [службы Active Directory](#page-422-0)® > Общие сведения об аутентификации службы Active Directory®

# **Общие сведения об аутентификации службы Active Directory®**

Функция аутентификации службы Active Directory® ограничивает использование устройства Brother. Если аутентификация службы Active Directory® включена, панель управления устройства блокируется. Настройки устройства можно изменить только после ввода идентификатора пользователя и пароля.

При использовании аутентификации службы Active Directory® доступны перечисленные ниже функции.

- Хранение входящих данных печати
- Хранение входящих данных факса
- Получение с сервера LDAP адреса электронной почты, соответствующего идентификатору пользователя, при передаче данных сканирования на почтовый сервер.

Чтобы использовать эту функцию, выберите значение **Вкл.** для параметра **Получение адреса почты** и способ аутентификации **LDAP + kerberos**. При отправке устройством данных сканирования на почтовый сервер в качестве отправителя указывается ваш адрес электронной почты. Если устройство не может найти ваш адрес электронной почты, в качестве отправителя указывается адрес устройства.

Если функция аутентификации службы Active Directory® включена, устройство сохраняет все входящие данные факсов. После выполнения входа устройство печатает сохраненные данные факса.

Параметры аутентификации службы Active Directory® можно изменить с помощью веб-интерфейса управления или утилиты BRAdmin Professional 3 (Windows®).

#### **Связанная информация**

• [Использование аутентификации службы Active Directory](#page-422-0)®

<span id="page-424-0"></span>• На главную > Безопасность > Параметры безопасности сети > Использование аутентификации службы Active Directory® > Настройка аутентификации службы Active Directory® с помощью вебинтерфейса управления

# Настройка аутентификации службы Active Directory® с помощью веб-интерфейса управления

Аутентификация службы Active Directory® поддерживает аутентификацию Kerberos и NTLMv2. Для проведения аутентификации необходимо настроить SNTP-протокол (сетевой сервер времени) и DNSсервер.

- 1. Запустите веб-браузер.
- 2. В адресной строке веб-браузера введите «http://IP-адрес устройства» (где «IP-адрес устройства» это IP-адрес используемого устройства).

Пример:

http://192.168.1.2

- 3. По умолчанию пароль не требуется. Если вы установили пароль, введите его, а затем щелкните
- 4. Перейдите на вкладку Администратор.
- 5. Щелкните меню Функция ограничения пользователей в левой панели навигации.
- 6. Выберите Аутентификация Active Directory.
- 7. Нажмите кнопку Отправить.
- 8. Выберите Аутентификация Active Directory на левой панели навигации.
- 9. Настройте следующие параметры.

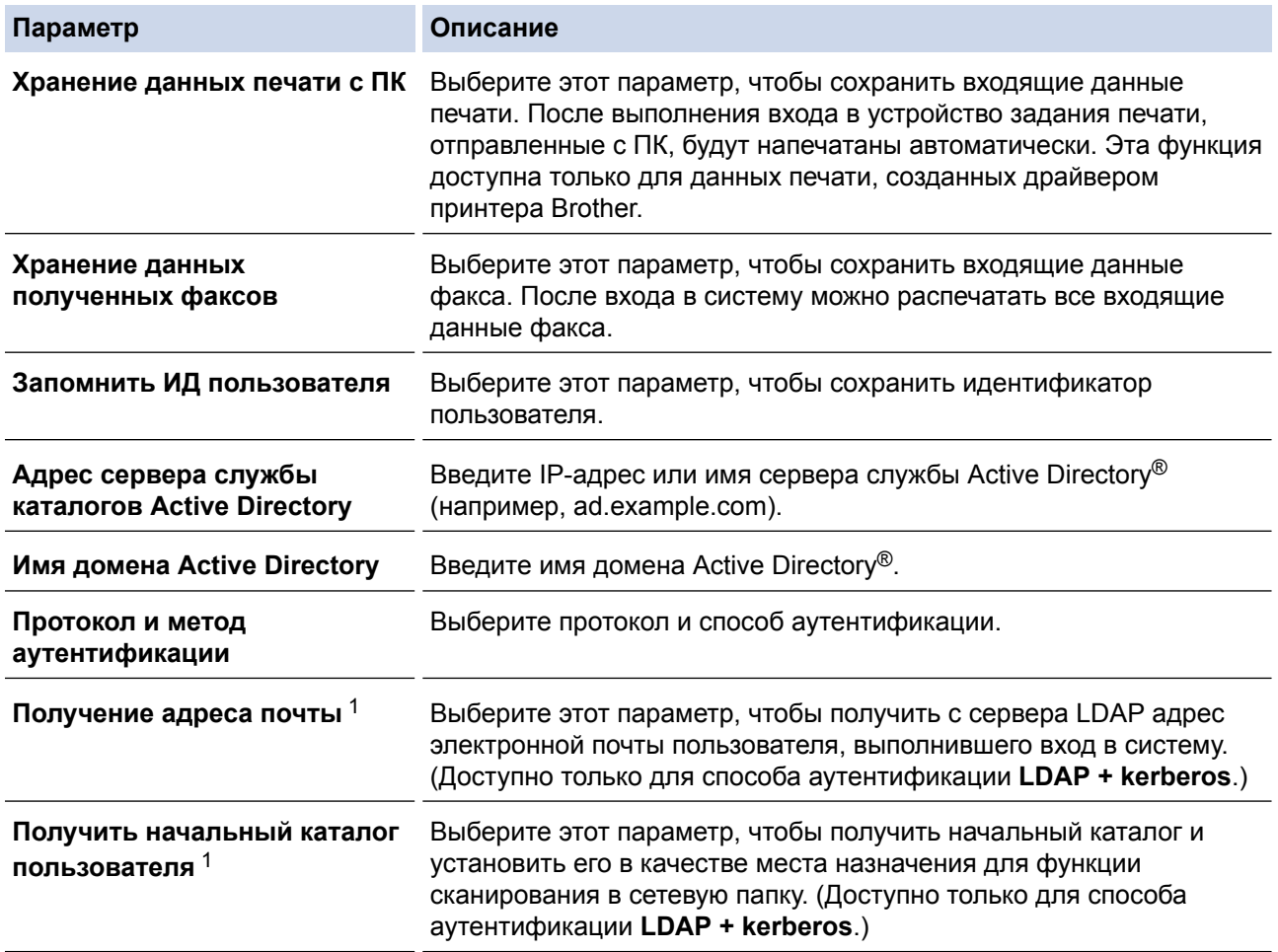

<span id="page-425-0"></span>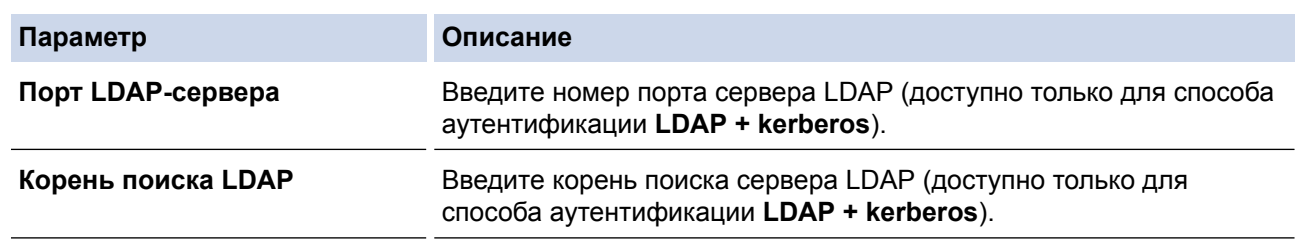

1 Если эта функция недоступна, обновите микропрограмму устройства. Перейдите на страницу **Файлы** для используемого устройства на веб-сайте Brother Solutions Center по адресу [support.brother.com](http://support.brother.com/).

10. Нажмите кнопку **Отправить**.

### **Связанная информация**

 $\bullet$  [Использование аутентификации службы Active Directory](#page-422-0)®

<span id="page-426-0"></span> [На главную](#page-1-0) > [Безопасность](#page-407-0) > [Параметры безопасности сети](#page-413-0) > [Использование аутентификации](#page-422-0) [службы Active Directory](#page-422-0)® > Вход в систему для изменения параметров устройства с помощью панели управления (аутентификация службы Active Directory®)

# **Вход в систему для изменения параметров устройства с помощью панели управления (аутентификация службы Active Directory®)**

Если аутентификация службы Active Directory® активирована, панель управления устройства блокируется до тех пор, пока пользователь не введет идентификатор и пароль.

- 1. С помощью сенсорного экрана на панели управления устройства введите идентификатор пользователя и пароль.
- 2. Нажмите кнопку [OK].
- 3. После успешной аутентификации панель управления устройства разблокируется.

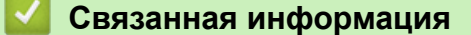

• [Использование аутентификации службы Active Directory](#page-422-0)®

<span id="page-427-0"></span> [На главную](#page-1-0) > [Безопасность](#page-407-0) > [Параметры безопасности сети](#page-413-0) > Использование аутентификации LDAP

## **Использование аутентификации LDAP**

- [Общие сведения об аутентификации LDAP](#page-428-0)
- [Настройка аутентификации LDAP с помощью веб-интерфейса управления](#page-429-0)
- [Вход в систему для изменения параметров устройства с помощью панели](#page-430-0) [управления \(аутентификация LDAP\)](#page-430-0)

<span id="page-428-0"></span> [На главную](#page-1-0) > [Безопасность](#page-407-0) > [Параметры безопасности сети](#page-413-0) > [Использование аутентификации](#page-427-0) [LDAP](#page-427-0) > Общие сведения об аутентификации LDAP

## **Общие сведения об аутентификации LDAP**

При аутентификации LDAP использование устройства Brother ограничивается. Если аутентификация LDAP включена, панель управления устройства блокируется. Настройки устройства можно изменить только после ввода идентификатора пользователя и пароля.

При использовании аутентификации LDAP доступны перечисленные ниже функции.

- Хранение входящих данных печати
- Хранение входящих данных факса
- Получение с сервера LDAP адреса электронной почты, соответствующего идентификатору пользователя, при передаче данных сканирования на почтовый сервер.

Чтобы использовать эту функцию, выберите значение **Вкл.** для параметра **Получение адреса почты**. При отправке устройством данных сканирования на почтовый сервер в качестве отправителя указывается ваш адрес электронной почты. Если устройство не может найти ваш адрес электронной почты, в качестве отправителя указывается адрес устройства.

Если функция аутентификации LDAP включена, устройство сохраняет все входящие данные факса. После выполнения входа устройство печатает сохраненные данные факса.

Параметры аутентификации LDAP можно изменить с помощью веб-интерфейса управления или утилиты BRAdmin Professional 3 (Windows®).

#### **Связанная информация**

• [Использование аутентификации LDAP](#page-427-0)

<span id="page-429-0"></span>• На главную > Безопасность > Параметры безопасности сети > Использование аутентификации LDAP > Настройка аутентификации LDAP с помощью веб-интерфейса управления

# Настройка аутентификации LDAP с помощью веб-интерфейса управления

- 1. Запустите веб-браузер.
- 2. В адресной строке веб-браузера введите «http://IP-адрес устройства» (где «IP-адрес устройства» это IP-адрес используемого устройства).

Пример:

http://192.168.1.2

- 3. По умолчанию пароль не требуется. Если вы установили пароль, введите его, а затем щелкните
- 4. Перейдите на вкладку Администратор.
- 5. Щелкните меню Функция ограничения пользователей в левой панели навигации.
- 6. Выберите Аутентификация по протоколу LDAP.
- 7. Нажмите кнопку Отправить.
- 8. Щелкните Аутентификация по протоколу LDAP на левой панели навигации.
- 9. Настройте следующие параметры:

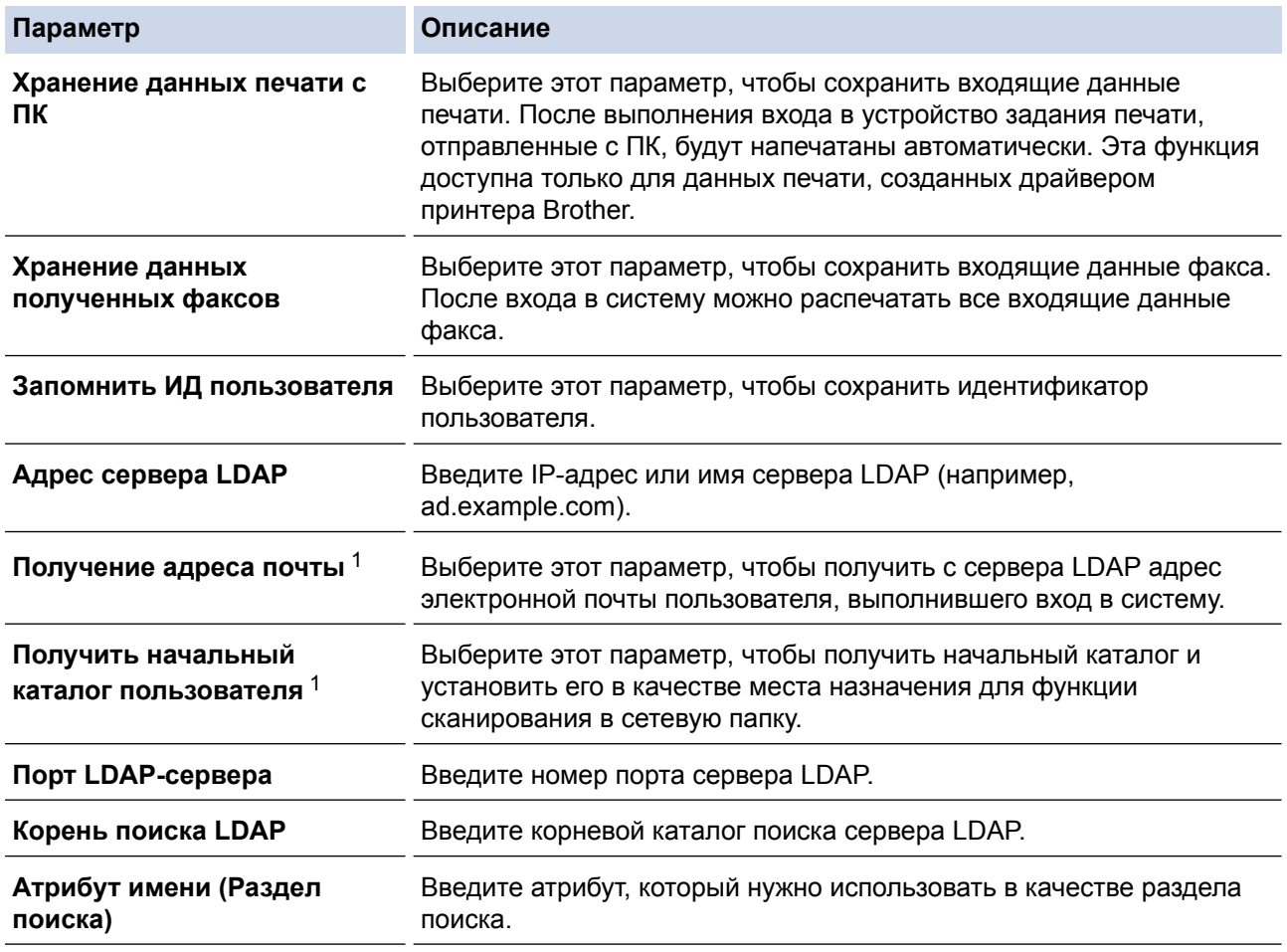

1 Если эта функция недоступна, обновите микропрограмму устройства. Перейдите на страницу Файлы для используемого устройства на веб-сайте Brother Solutions Center по адресу support brother.com.

10. Нажмите кнопку Отправить.

#### Связанная информация

• Использование аутентификации LDAP

<span id="page-430-0"></span> [На главную](#page-1-0) > [Безопасность](#page-407-0) > [Параметры безопасности сети](#page-413-0) > [Использование аутентификации](#page-427-0) [LDAP](#page-427-0) > Вход в систему для изменения параметров устройства с помощью панели управления (аутентификация LDAP)

# **Вход в систему для изменения параметров устройства с помощью панели управления (аутентификация LDAP)**

Если аутентификация LDAP активирована, панель управления устройства блокируется до тех пор, пока пользователь не введет идентификатор и пароль.

- 1. С помощью сенсорного экрана на панели управления устройства введите идентификатор пользователя и пароль.
- 2. Нажмите [OK].
- 3. После успешной аутентификации панель управления устройства разблокируется.

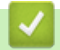

#### **Связанная информация**

• [Использование аутентификации LDAP](#page-427-0)

<span id="page-431-0"></span> [На главную](#page-1-0) > [Безопасность](#page-407-0) > [Параметры безопасности сети](#page-413-0) > Безопасное управление устройством, подключенным к сети, с помощью протокола SSL/TLS

# **Безопасное управление устройством, подключенным к сети, с помощью протокола SSL/TLS**

- [Ознакомление с протоколом SSL/TLS](#page-432-0)
- [Сертификаты и управление через веб-интерфейс](#page-435-0)
- [Безопасное управление сетевым устройством с помощью веб-интерфейса](#page-460-0) [управления](#page-460-0)
- [Безопасное управление устройством, подключенным к сети, с помощью утилиты](#page-462-0) [BRAdmin Professional 3 \(Windows](#page-462-0)®)
- [Безопасная печать документов с помощью протокола SSL/TLS](#page-463-0)
<span id="page-432-0"></span>А На главную > Безопасность > Параметры безопасности сети > Безопасное управление устройством, подключенным к сети, с помощью протокола SSL/TLS > Ознакомление с протоколом SSL/TLS

## Ознакомление с протоколом SSL/TLS

Использование протоколов SSL и TLS - это эффективный способ защиты данных, передаваемых по локальной или глобальной сети (LAN или WAN). Защита основана на шифровании отправляемых по сети данных (например задания печати); если кто-нибудь перехватит эти данные, то не сможет их прочесть.

Протокол SSL/TLS можно настроить как в проводной, так и в беспроводной сети, и он будет работать с прочими средствами обеспечения безопасности (например, с WPA-ключами и брандмауэрами).

#### Связанная информация

- Безопасное управление устройством, подключенным к сети, с помощью протокола SSL/TLS
- Краткие сведения о протоколе SSL/TLS
- Преимущества использования протокола SSL/TLS

<span id="page-433-0"></span>• На главную > Безопасность > Параметры безопасности сети > Безопасное управление устройством, подключенным к сети, с помощью протокола SSL/TLS > Ознакомление с протоколом SSL/ TLS > Краткие сведения о протоколе SSL/TLS

# Краткие сведения о протоколе SSL/TLS

Протокол SSL/TLS изначально создавался для защиты данных веб-трафика, в частности, передаваемых между браузерами и серверами. Например, если при проведении денежных интернет-операций в браузере Internet Explorer® в адресной строке отображается https:// и маленький замок, вы используете протокол SSL. Позже его стали использовать для работы с Telnet, принтерами и программным обеспечением FTP, что позволило SSL стать универсальным решением для обеспечения безопасности в Интернете. Сегодня многие интернет-магазины и банки все еще используют исходную схему действия этого протокола для обеспечения защиты таких конфиденциальных данных, как номера кредитных карт, сведения о клиентах и т. д.

Протокол SSL/TLS обеспечивает чрезвычайно высокий уровень шифрования, поэтому его активно используют для зашиты данных в банках всего мира.

## Связанная информация

• Ознакомление с протоколом SSL/TLS

<span id="page-434-0"></span>А На главную > Безопасность > Параметры безопасности сети > Безопасное управление устройством, подключенным к сети, с помощью протокола SSL/TLS > Ознакомление с протоколом SSL/ TLS > Преимущества использования протокола SSL/TLS

# Преимущества использования протокола SSL/TLS

Основное преимущество использования протокола SSL/TLS на устройствах Brother - обеспечение безопасной печати в IP-сети посредством ограничения доступа к передаваемым на устройство данным для неавторизованных пользователей. Кроме того, протокол SSL можно использовать для безопасной печати конфиденциальных данных. Например, отделу кадров большой компании необходимо постоянно печатать зарплатные ведомости. Если не зашифровать данные, содержащиеся в ведомостях, их могут прочитать другие пользователи сети. Однако благодаря протоколу SSL/TLS для каждого, кто попытается перехватить данные, отобразится только страница с непонятными кодами, а не реальные данные из ведомостей.

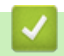

#### Связанная информация

• Ознакомление с протоколом SSL/TLS

<span id="page-435-0"></span> [На главную](#page-1-0) > [Безопасность](#page-407-0) > [Параметры безопасности сети](#page-413-0) > [Безопасное управление устройством,](#page-431-0) [подключенным к сети, с помощью протокола SSL/TLS](#page-431-0) > Сертификаты и управление через вебинтерфейс

## **Сертификаты и управление через веб-интерфейс**

Чтобы безопасно управлять устройством Brother, подключенным к сети, с помощью протокола SSL/TLS, необходимо настроить сертификат. Сертификат нужно настроить с помощью веб-интерфейса управления.

- [Поддерживаемые функции сертификатов безопасности](#page-436-0)
- [Создание и установка сертификата](#page-437-0)
- [Управление несколькими сертификатами](#page-459-0)

<span id="page-436-0"></span>• На главную > Безопасность > Параметры безопасности сети > Безопасное управление устройством, подключенным к сети, с помощью протокола SSL/TLS > Сертификаты и управление через вебинтерфейс > Поддерживаемые функции сертификатов безопасности

## Поддерживаемые функции сертификатов безопасности

Устройство Brother поддерживает использование нескольких сертификатов безопасности, что позволяет выполнять безопасное управление, аутентификацию и обмен данными с устройством. Ниже перечислены функции сертификатов безопасности, которые можно использовать с устройством.

- Обмен данными по протоколу SSL/TLS
- Обмен данными по протоколу SSL для протокола SMTP/POP3/IMAP4 (доступно только для определенных моделей)
- Аутентификация IEEE 802.1x
- **IPsec**

Устройство Brother поддерживает следующее:

Предустановленный сертификат

На устройстве предустановлен самозаверяющий сертификат. Этот сертификат позволяет использовать обмен данными по протоколу SSL/TLS, не создавая и не устанавливая другой сертификат.

Предустановленный самозаверяющий сертификат не защитит соединение от угроз. Для обеспечения надлежащей безопасности рекомендуется использовать сертификат, выданный доверенной организацией.

Самозаверяющий сертификат

Этот сервер печати выдает свой собственный сертификат. С помощью этого сертификата, можно легко использовать обмен данными по протоколу SSL/TLS, не создавая и не устанавливая другой сертификат ЦС.

Сертификат центра сертификации (ЦС)

Сертификат ЦС устанавливается двумя способами. Если сертификат ЦС уже имеется, или если требуется использовать сертификат внешнего доверенного ЦС:

- При использовании запроса подписи сертификата (CSR) с этого сервера печати.
- При импорте сертификата и закрытого ключа.
- Сертификат центра сертификации (ЦС)

Чтобы использовать сертификат ЦС, который идентифицирует ЦС и владеет закрытым ключом. необходимо импортировать этот сертификат ЦС из центра сертификации перед настройкой функций обеспечения безопасности сети.

- Если предполагается использовать обмен данными по протоколу SSL/TLS, рекомендуется сначала обратиться к системному администратору.
- Если сбросить параметры сервера печати до заводских значений, установленные сертификат и закрытый ключ будут удалены. Чтобы сохранить сертификат и закрытый ключ после сброса параметров сервера печати, экспортируйте их перед сбросом, а затем установите повторно.

#### Связанная информация

• Сертификаты и управление через веб-интерфейс

<span id="page-437-0"></span> [На главную](#page-1-0) > [Безопасность](#page-407-0) > [Параметры безопасности сети](#page-413-0) > [Безопасное управление устройством,](#page-431-0) [подключенным к сети, с помощью протокола SSL/TLS](#page-431-0) > [Сертификаты и управление через веб](#page-435-0)[интерфейс](#page-435-0) > Создание и установка сертификата

## **Создание и установка сертификата**

- [Пошаговое руководство для создания и установки сертификата](#page-438-0)
- [Создание и установка самозаверяющего сертификата](#page-439-0)
- [Создание и установка сертификата из центра сертификации \(ЦС\)](#page-449-0)
- [Импорт и экспорт сертификата ЦС](#page-456-0)

<span id="page-438-0"></span> [На главную](#page-1-0) > [Безопасность](#page-407-0) > [Параметры безопасности сети](#page-413-0) > [Безопасное управление устройством,](#page-431-0) [подключенным к сети, с помощью протокола SSL/TLS](#page-431-0) > [Сертификаты и управление через веб](#page-435-0)[интерфейс](#page-435-0) > [Создание и установка сертификата](#page-437-0) > Пошаговое руководство для создания и установки сертификата

## **Пошаговое руководство для создания и установки сертификата**

Доступны сертификаты безопасности двух типов: самозаверяющий сертификат и сертификат от центра сертификации (ЦС).

В зависимости от выбранного типа выполните соответствующие действия, указанные ниже.

## **Вариант 1**

#### **Самозаверяющий сертификат**

- 1. Создайте самозаверяющий сертификат с помощью системы управления через веб-интерфейс.
- 2. Установите самозаверяющий сертификат на компьютере.

## **Вариант 2**

#### **Сертификат от ЦС**

- 1. С помощью веб-интерфейса управления создайте запрос на подпись сертификата.
- 2. С помощью веб-интерфейса управления установите на устройство Brother сертификат, выданный ЦС.
- 3. Установите сертификат на компьютере.

#### **Связанная информация**

• [Создание и установка сертификата](#page-437-0)

<span id="page-439-0"></span> [На главную](#page-1-0) > [Безопасность](#page-407-0) > [Параметры безопасности сети](#page-413-0) > [Безопасное управление устройством,](#page-431-0) [подключенным к сети, с помощью протокола SSL/TLS](#page-431-0) > [Сертификаты и управление через веб](#page-435-0)[интерфейс](#page-435-0) > [Создание и установка сертификата](#page-437-0) > Создание и установка самозаверяющего сертификата

## **Создание и установка самозаверяющего сертификата**

- [Создание самозаверяющего сертификата](#page-440-0)
- [Установка самозаверяющего сертификата для пользователей Windows](#page-442-0)® с правами [администратора](#page-442-0)
- [Импорт и экспорт самозаверяющего сертификата на устройство Brother](#page-446-0)

<span id="page-440-0"></span>• На главную > Безопасность > Параметры безопасности сети > Безопасное управление устройством, подключенным к сети, с помощью протокола SSL/TLS > Сертификаты и управление через вебинтерфейс > Создание и установка сертификата > Создание и установка самозаверяющего сертификата > Создание самозаверяющего сертификата

## Создание самозаверяющего сертификата

- 1. Запустите веб-браузер.
- 2. Введите в адресной строке браузера адрес "http://IP-адрес устройства" (где "IP-адрес устройства" это IP-адрес устройства).

Пример:

http://192.168.1.2

Если используется система Domain Name System (система имен доменов) или имя NetBIOS, введите другое имя (например, SharedPrinter вместо IP-адреса).

Например:

http://SharedPrinter

Если включено имя NetBIOS, можно также использовать имя узла.

Например:

http://brnxxxxxxxxxxx

Имя NetBIOS можно найти в отчете о конфигурации сети.

- Для Macintosh выполните доступ к системе управления через веб-интерфейс, щелкнув по значку устройства на экране Status Monitor.
- 3. По умолчанию пароль не требуется. Если вы установили пароль, введите его, а затем щелкните
- 4. Перейдите на вкладку Сеть.
- 5. Откройте вкладку Безопасность.
- 6. Нажмите кнопку Сертификат.
- 7. Нажмите кнопку Создать самостоятельно подписанный сертификат.
- 8. Введите Общее название и Срок действия.
	- Доступная длина для поля Общее название составляет не более 64 байт. Введите идентификатор, например, IP-адрес, имя узла или имя домена, чтобы использовать их для доступа к этому устройству через протокол обмена данными SSL/TLS. Имя узла отображается по умолчанию.
	- Если используется протокол IPPS или HTTPS, а в качестве URL-адреса введено имя, отличное от значения, заданного для параметра Общее название, которое использовалось для самозаверяющего сертификата, появится предупреждающее сообщение.
- 9. В раскрывающемся списке Алгоритм с использованием открытых ключей выберите необходимый параметр. Значение по умолчанию - RSA (2048 бит).
- 10. В раскрывающемся списке Алгоритм выборки выберите необходимый параметр. Значение по умолчанию - SHA256.
- 11. Нажмите кнопку Отправить.
- 12. Нажмите кнопку Сеть.
- 13. Нажмите кнопку Протокол.
- 14. Нажмите кнопку Настройки сервера НТТР.
- 15. В раскрывающемся списке Выбор сертификата выберите сертификат, который требуется настроить.
- 16. Нажмите кнопку Отправить.

Откроется показанное ниже окно.

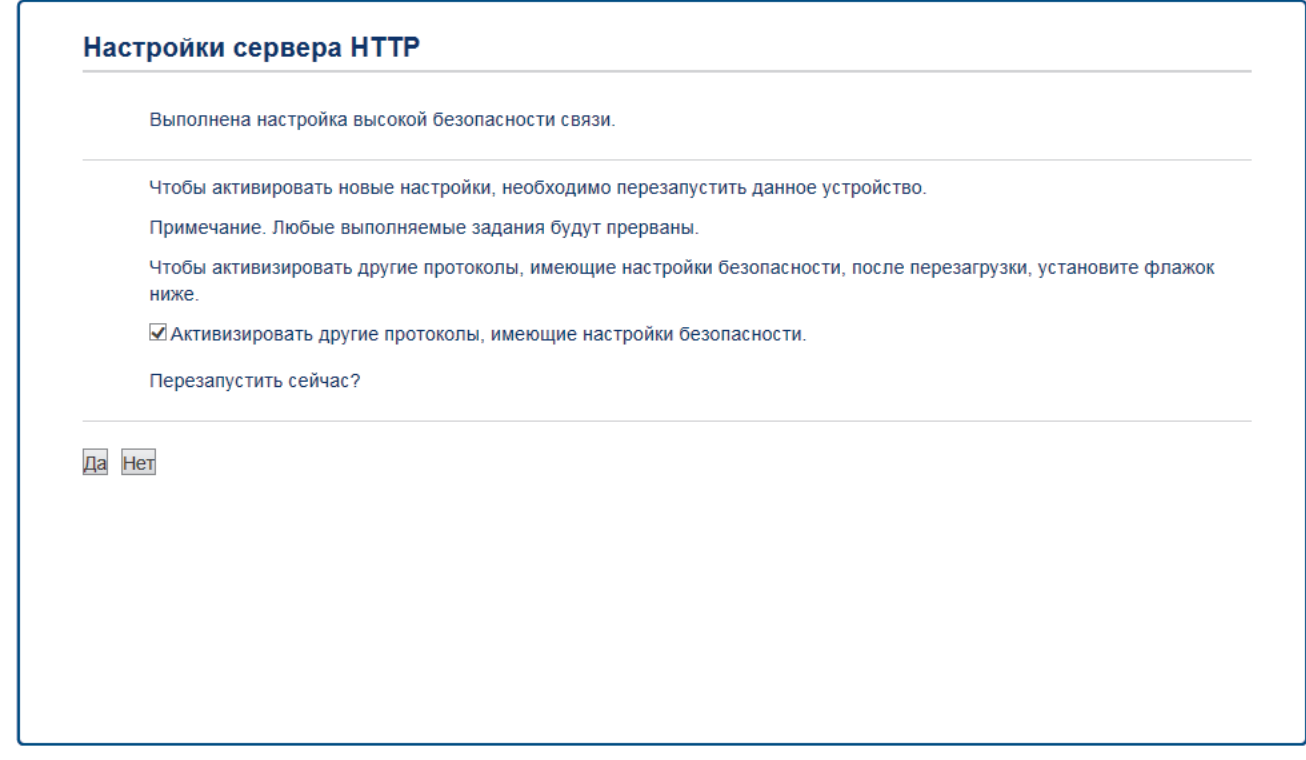

17. Нажмите Да, чтобы перезагрузить сервер печати.

Самозаверяющий сертификат создан и сохранен в памяти устройства.

Для использования соединения SSL/TLS на компьютере должен быть установлен самозаверяющий сертификат.

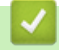

## Связанная информация

• Создание и установка самозаверяющего сертификата

<span id="page-442-0"></span>• На главную > Безопасность > Параметры безопасности сети > Безопасное управление устройством, подключенным к сети, с помощью протокола SSL/TLS > Сертификаты и управление через вебинтерфейс > Создание и установка сертификата > Создание и установка самозаверяющего сертификата > Установка самозаверяющего сертификата для пользователей Windows® с правами администратора

# Установка самозаверяющего сертификата для пользователей Windows® с правами администратора

Представленные ниже указания относятся к Microsoft® Internet Explorer®. Чтобы получить информацию об установке сертификатов в других веб-браузерах, обратитесь к соответствующей документации.

1. Выполните одно из следующих действий:

- (Windows<sup>®</sup> XP и Windows Server<sup>®</sup> 2003) Запустите веб-браузер и перейдите к шагу 3.
- (Windows Vista®, Windows® 7, Windows Server® 2008)
	- Нажмите  $\left( \frac{1}{2} \right)$  (Пуск) > Все программы.
- (Windows<sup>®</sup> 8)

(Internet Explorer) в области уведомлений. Щелкните правой кнопкой мыши по значку

(Windows Server® 2012 и Windows Server® 2012 R2)

(Internet Explorer), а затем щелкните правой кнопкой мыши по значку Нажмите 2 (Internet) Explorer) в области уведомлений.

2. Щелкните правой кнопкой мыши Internet Explorer, а затем нажмите Запуск от имени администратора.

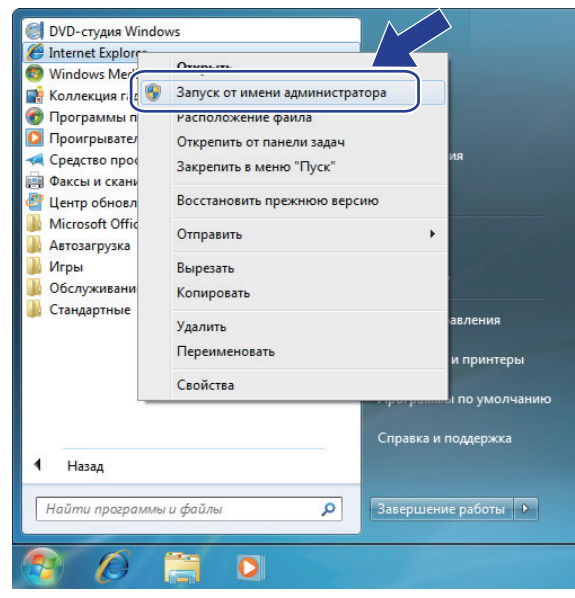

Если откроется экран Контроль учетных записей пользователей, выполните указанные ниже действия.

- Windows Vista®: нажмите Продолжить (Разрешить).
- Windows<sup>®</sup> 7 или Windows® 8: нажмите Да.
- 3. Введите "https://IP-адрес устройства/" в адресной строке браузера, что открыть устройство ("IP-адрес устройства" - это IP-адрес устройства или имя узла, назначенное сертификату).

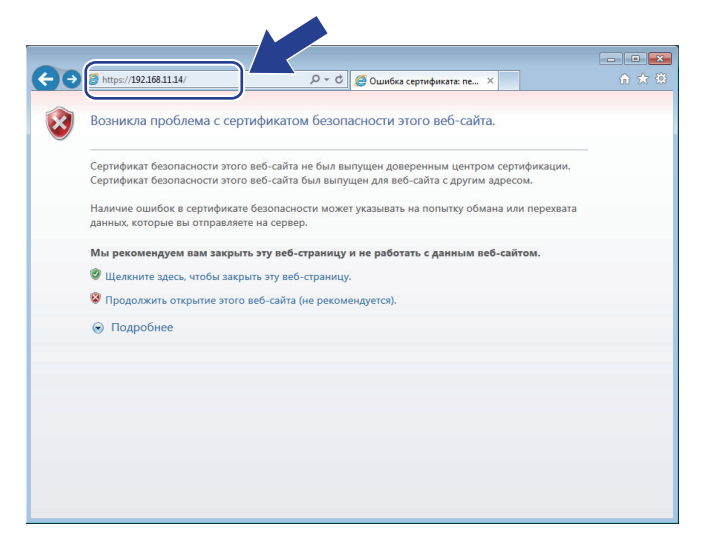

4. Выберите **Продолжить открытие этого веб-узла (не рекомендуется).**

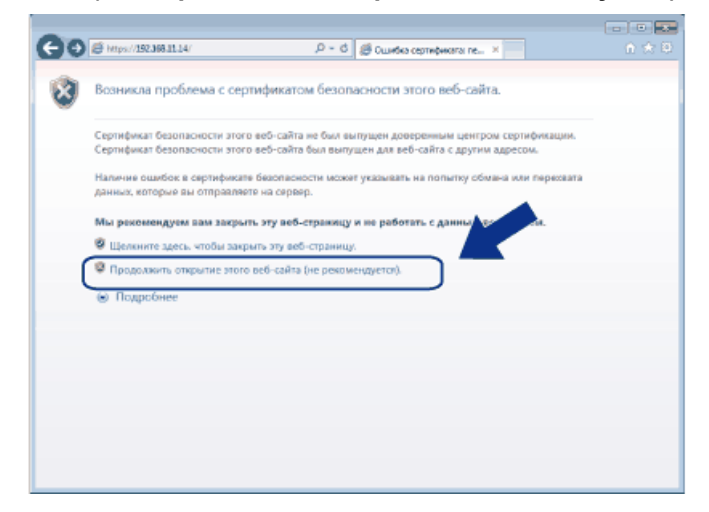

Windows® XP и Windows Server® 2003

При появлении следующего диалогового окна нажмите **Просмотр сертификата** и переходите к шагу 6.

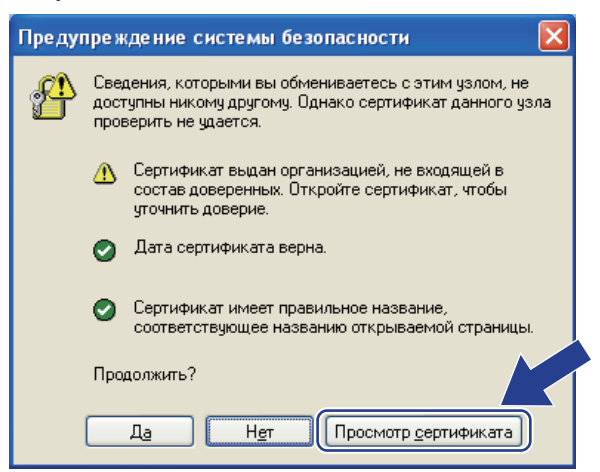

5. Нажмите **Ошибка сертификата**, а затем — **Просмотр сертификата**.

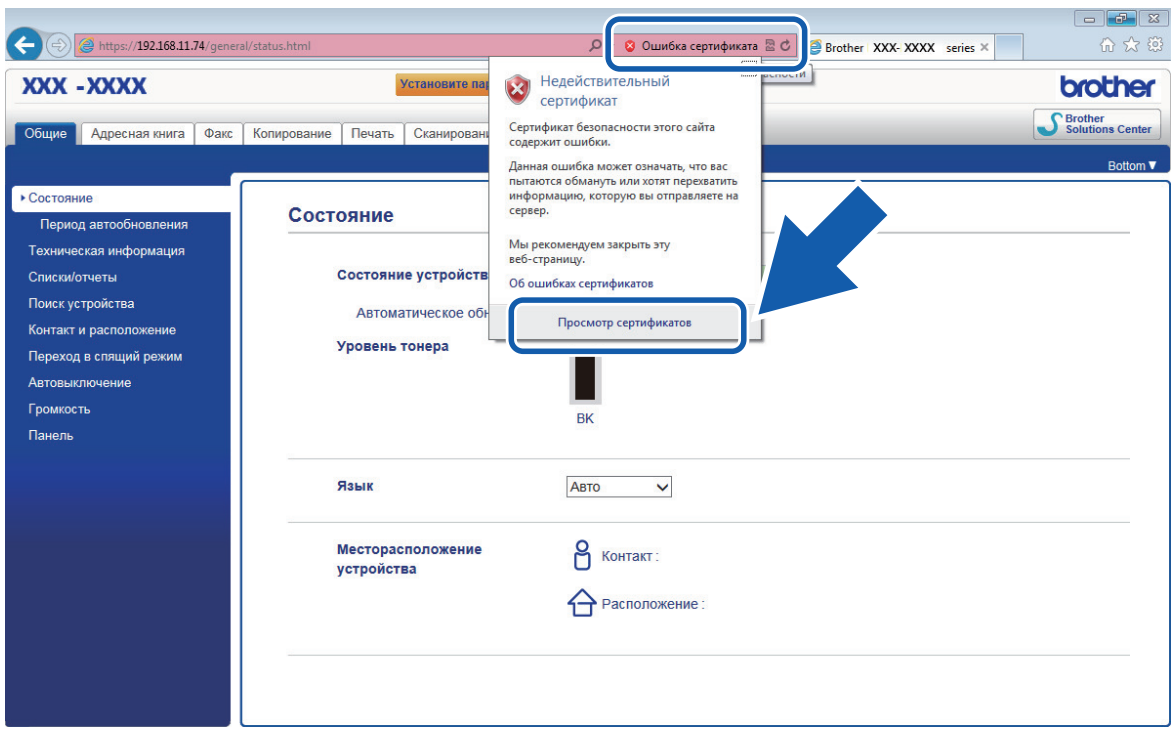

6. Нажмите **Установить сертификат...**.

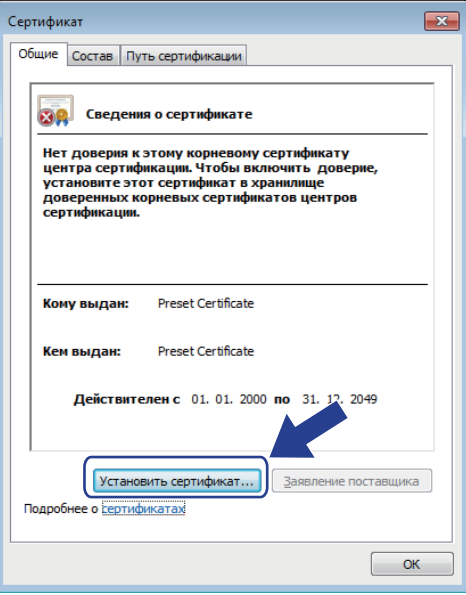

- 7. Когда откроется **Мастер импорта сертификатов**, нажмите кнопку **Далее**.
- 8. Выберите **Поместить все сертификаты в следующее хранилище**, а затем нажмите **Обзор…**.

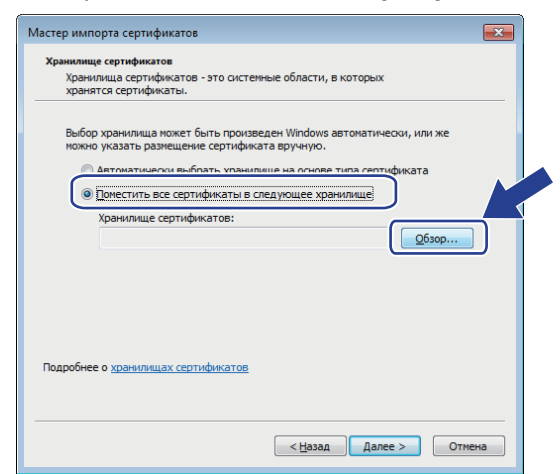

9. Выберите **Доверенные корневые центры сертификации**, а затем нажмите **OK**.

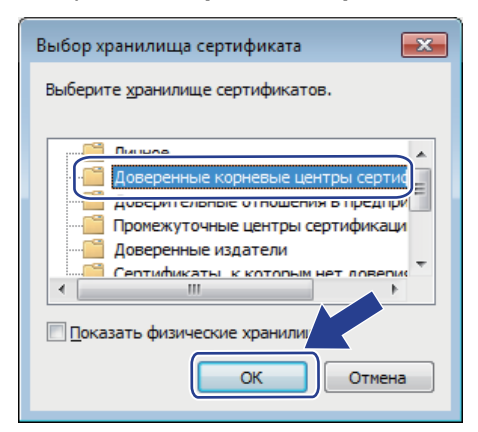

10. Нажмите кнопку **Далее**.

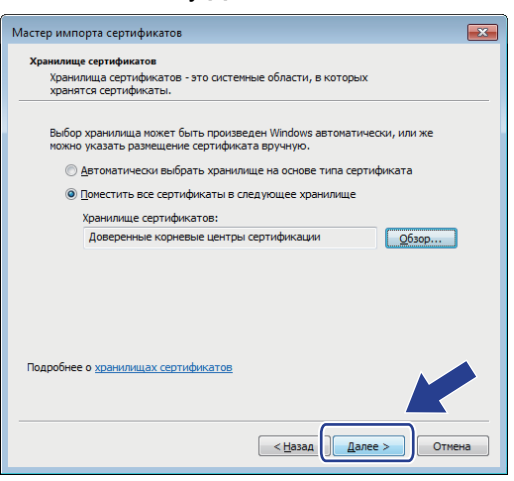

- 11. Нажмите кнопку **Готово**.
- 12. Нажмите кнопку **Да**, если отображается правильный отпечаток пальца.

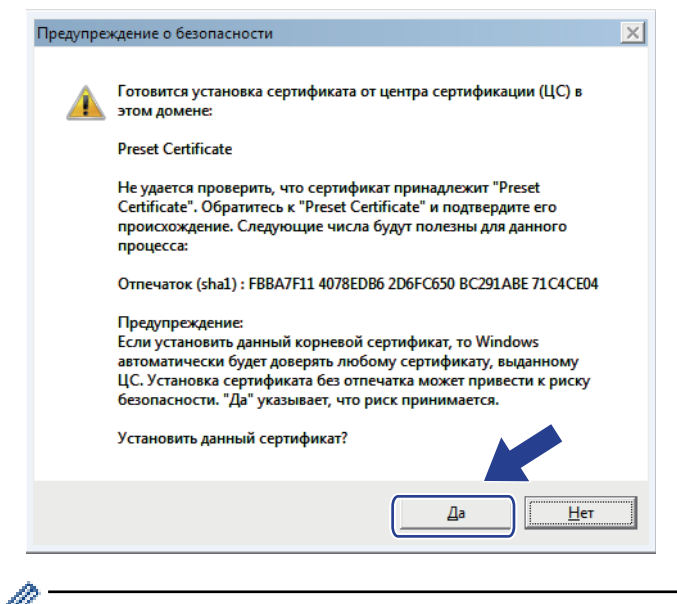

Отпечаток пальца печатается в отчете о конфигурации сети.

13. Нажмите кнопку **OK**.

Теперь на вашем компьютере установлен самозаверяющий сертификат и доступно соединение SSL/TLS.

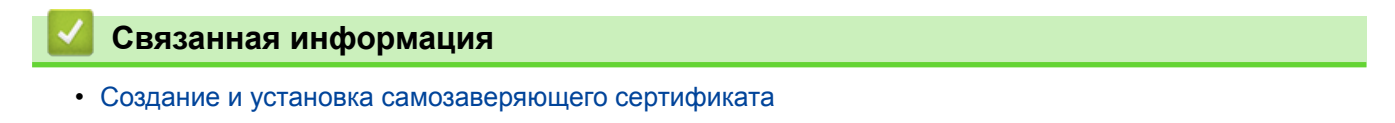

<span id="page-446-0"></span> [На главную](#page-1-0) > [Безопасность](#page-407-0) > [Параметры безопасности сети](#page-413-0) > [Безопасное управление устройством,](#page-431-0) [подключенным к сети, с помощью протокола SSL/TLS](#page-431-0) > [Сертификаты и управление через веб](#page-435-0)[интерфейс](#page-435-0) > [Создание и установка сертификата](#page-437-0) > [Создание и установка самозаверяющего](#page-439-0) [сертификата](#page-439-0) > Импорт и экспорт самозаверяющего сертификата на устройство Brother

# **Импорт и экспорт самозаверяющего сертификата на устройство Brother**

Можно хранить самозаверяющие сертификаты на устройстве Brother и управлять ими с помощью функций импорта и экспорта.

- [Импорт самозаверяющего сертификата](#page-447-0)
- [Экспорт самозаверяющего сертификата](#page-448-0)

<span id="page-447-0"></span>• На главную > Безопасность > Параметры безопасности сети > Безопасное управление устройством, подключенным к сети, с помощью протокола SSL/TLS > Сертификаты и управление через вебинтерфейс > Создание и установка сертификата > Создание и установка самозаверяющего сертификата > Импорт и экспорт самозаверяющего сертификата на устройство Brother > Импорт самозаверяющего сертификата

## Импорт самозаверяющего сертификата

- 1. Запустите веб-браузер.
- 2. Введите в адресной строке браузера адрес "http://IP-адрес устройства" (где "IP-адрес устройства" это IP-адрес устройства).

Пример:

http://192.168.1.2

Если используется система Domain Name System (система имен доменов) или имя NetBIOS, введите другое имя (например, SharedPrinter вместо IP-адреса).

Например:

http://SharedPrinter

Если включено имя NetBIOS, можно также использовать имя узла.

Например:

http://brnxxxxxxxxxxxx

Имя NetBIOS можно найти в отчете о конфигурации сети.

- Для Macintosh выполните доступ к системе управления через веб-интерфейс, щелкнув по значку устройства на экране Status Monitor.
- 3. По умолчанию пароль не требуется. Если вы установили пароль, введите его, а затем щелкните
- 4. Перейдите на вкладку Сеть.
- 5. Откройте вкладку Безопасность.
- 6. Нажмите кнопку Сертификат.
- 7. Нажмите кнопку Импортировать сертификат и секретный ключ.
- 8. Перейдите к файлу, который нужно импортировать.
- 9. Если файл зашифрован, введите пароль и нажмите Отправить.

Самозаверяющий сертификат импортирован на устройство.

Для использования соединения SSL/TLS на компьютере также должен быть установлен самозаверяющий сертификат. Обратитесь к администратору сети.

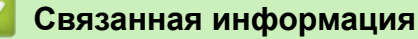

• Импорт и экспорт самозаверяющего сертификата на устройство Brother

<span id="page-448-0"></span>• На главную > Безопасность > Параметры безопасности сети > Безопасное управление устройством, подключенным к сети, с помощью протокола SSL/TLS > Сертификаты и управление через вебинтерфейс > Создание и установка сертификата > Создание и установка самозаверяющего сертификата > Импорт и экспорт самозаверяющего сертификата на устройство Brother > Экспорт самозаверяющего сертификата

## Экспорт самозаверяющего сертификата

- 1. Запустите веб-браузер.
- 2. Введите в адресной строке браузера адрес "http://IP-адрес устройства" (где "IP-адрес устройства" это IP-адрес устройства).

Пример:

http://192.168.1.2

Если используется система Domain Name System (система имен доменов) или имя NetBIOS, введите другое имя (например, SharedPrinter вместо IP-адреса).

Например:

http://SharedPrinter

Если включено имя NetBIOS, можно также использовать имя узла.

Например:

http://brnxxxxxxxxxxxx

Имя NetBIOS можно найти в отчете о конфигурации сети.

- Для Macintosh выполните доступ к системе управления через веб-интерфейс, щелкнув по значку устройства на экране Status Monitor.
- 3. По умолчанию пароль не требуется. Если вы установили пароль, введите его, а затем щелкните
- 4. Перейдите на вкладку Сеть.
- 5. Откройте вкладку Безопасность.
- 6. Нажмите кнопку Сертификат.
- 7. Выберите команду Экспорт в разделе Список сертификатов.
- 8. Если нужно зашифровать файл, введите пароль в поле Введите пароль.

Если оставить поле Введите пароль пустым, выходной файл не будет зашифрован.

- 9. Еще раз введите пароль в поле Ещё раз введите пароль и нажмите Отправить.
- 10. Нажмите кнопку Сохранить.
- 11. Укажите расположение для сохранения файла.

Самозаверяющий сертификат экспортируется на ваш компьютер.

Также можно импортировать самозаверяющий сертификат на компьютер.

## Связанная информация

• Импорт и экспорт самозаверяющего сертификата на устройство Brother

<span id="page-449-0"></span>А На главную > Безопасность > Параметры безопасности сети > Безопасное управление устройством, подключенным к сети, с помощью протокола SSL/TLS > Сертификаты и управление через вебинтерфейс > Создание и установка сертификата > Создание и установка сертификата из центра сертификации (ЦС)

## Создание и установка сертификата из центра сертификации (ЦС)

Если у вас уже есть сертификат внешнего доверенного ЦС, сертификат и закрытый ключ можно хранить на устройстве и управлять ими с помощью функций импорта и экспорта. Если у вас нет сертификата внешнего доверенного ЦС, создайте запрос на подпись сертификата, отправьте его в ЦС для аутентификации и установите возвращенный вам сертификат на устройстве.

- Создание запроса подписи сертификата (CSR)
- Установка сертификата на устройство Brother
- Импорт и экспорт сертификата и закрытого ключа

<span id="page-450-0"></span>• На главную > Безопасность > Параметры безопасности сети > Безопасное управление устройством, подключенным к сети, с помощью протокола SSL/TLS > Сертификаты и управление через вебинтерфейс > Создание и установка сертификата > Создание и установка сертификата из центра сертификации (ЦС) > Создание запроса подписи сертификата (CSR)

# Создание запроса подписи сертификата (CSR)

Запрос на подпись сертификата - это запрос, отправленный в центр сертификации (ЦС) для проверки подлинности учетных данных, содержащихся в сертификате.

Перед созданием запроса на подпись сертификата, рекомендуется установить на компьютере корневой сертификат из ЦС.

- 1. Запустите веб-браузер.
- 2. Введите в адресной строке браузера адрес "http://IP-адрес устройства" (где "IP-адрес устройства" это IP-адрес устройства).

Пример:

http://192.168.1.2

- Если используется система Domain Name System (система имен доменов) или имя NetBIOS, введите другое имя (например, SharedPrinter вместо IP-адреса).
	- Например:
		- http://SharedPrinter

Если включено имя NetBIOS, можно также использовать имя узла.

Например:

http://brnxxxxxxxxxxx

Имя NetBIOS можно найти в отчете о конфигурации сети.

- Для Macintosh выполните доступ к системе управления через веб-интерфейс, щелкнув по значку устройства на экране Status Monitor.
- 3. По умолчанию пароль не требуется. Если вы установили пароль, введите его, а затем щелкните
- 4. Перейдите на вкладку Сеть.
- 5. Откройте вкладку Безопасность.
- 6. Нажмите кнопку Сертификат.
- 7. Нажмите кнопку Создать CSR (запрос на подпись сертификата).
- 8. Введите значения в поля Общее название (обязательно) и Организация (дополнительная информация).
	- Данные об организации необходимы для того, чтобы ЦС мог подтвердить вашу личность для внешнего мира.
	- Доступная длина для поля Общее название составляет не более 64 байт. Введите идентификатор, например, IP-адрес, имя узла или домена, чтобы использовать их для доступа к принтеру через протокол обмена данными SSL/TLS. По умолчанию отображается имя узла. Поле Общее название обязательно для заполнения.
	- Если в качестве URL-адреса введено имя, отличное от общего имени, которое использовалось для сертификата, появится предупреждающее сообщение.
	- Доступная длина для полей Организация, Подразделение, Город/район и Штат/область составляет не более 64 байт.
	- В поле Страна/регион должен быть указан состоящий из двух символов код страны по ISO 3166.
	- При настройке расширения сертификата Х.509v3 установите флажок Настройка дополнительного раздела, а затем выберите Авто (Регистрация IPv4) или Вручную.
- 9. В раскрывающемся списке Алгоритм с использованием открытых ключей выберите необходимый параметр. Значение по умолчанию - RSA (2048 бит).
- 10. В раскрывающемся списке **Алгоритм выборки** выберите необходимый параметр. Значение по умолчанию — **SHA256**.
- 11. Нажмите кнопку **Отправить**.

На экране появится запрос на подпись сертификата. Сохраните запрос на подпись сертификата в файл либо скопируйте и вставьте его в специальную онлайн-форму центра сертификации.

- 12. Нажмите кнопку **Сохранить**.
	- В отношении способа отправки запроса на подпись сертификата в ЦС придерживайтесь политики центра сертификации.
	- Если используется корпоративный корневой ЦС из Windows Server® 2003/2008/2012/2012 R2, рекомендуется использовать шаблон сертификата «Веб-сервер» для безопасного создания сертификата клиента. При создании сертификата клиента для среды IEEE 802.1x с аутентификацией EAP-TLS рекомендуется использовать шаблон сертификата «Пользователь». Для получения дополнительной информации перейдите на страницу используемой модели на веб-сайте Brother Solutions Center по адресу [support.brother.com.](http://support.brother.com/)

#### **Связанная информация**

• [Создание и установка сертификата из центра сертификации \(ЦС\)](#page-449-0)

<span id="page-452-0"></span>• На главную > Безопасность > Параметры безопасности сети > Безопасное управление устройством, подключенным к сети, с помощью протокола SSL/TLS > Сертификаты и управление через вебинтерфейс > Создание и установка сертификата > Создание и установка сертификата из центра сертификации (ЦС) > Установка сертификата на устройство Brother

# Установка сертификата на устройство Brother

Чтобы установить на сервере печати сертификат, полученный от центра сертификации, выполните указанные ниже действия.

Можно установить только сертификат, выданный для используемого устройства по запросу на подпись сертификата. Перед тем как создавать другой запрос на подпись сертификата, убедитесь в том, что сертификат установлен. Создавайте другой запрос на подпись сертификата только после установки сертификата на устройство. В противном случае созданный до установки запрос будет недействительным.

- 1. Запустите веб-браузер.
- 2. Введите в адресной строке браузера адрес "http://IP-адрес устройства" (где "IP-адрес устройства" это IP-адрес устройства).

Пример:

http://192.168.1.2

- Если используется система Domain Name System (система имен доменов) или имя NetBIOS, введите другое имя (например, SharedPrinter вместо IP-адреса).
	- Например:

http://SharedPrinter

Если включено имя NetBIOS, можно также использовать имя узла.

Например:

http://brnxxxxxxxxxxx

Имя NetBIOS можно найти в отчете о конфигурации сети.

- Для Macintosh выполните доступ к системе управления через веб-интерфейс, щелкнув по значку устройства на экране Status Monitor.
- 3. По умолчанию пароль не требуется. Если вы установили пароль, введите его, а затем щелкните
- 4. Перейдите на вкладку Сеть.
- 5. Откройте вкладку Безопасность.
- 6. Нажмите кнопку Сертификат.
- 7. Нажмите кнопку Установить сертификат.
- 8. Перейдите к файлу сертификата, предоставленного ЦС, а затем нажмите Отправить.

Сертификат успешно создан и сохранен в памяти устройства.

Для использования соединения SSL/TLS на компьютере должен быть установлен корневой сертификат из центра сертификации. Обратитесь к администратору сети.

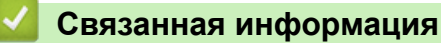

• Создание и установка сертификата из центра сертификации (ЦС)

<span id="page-453-0"></span> [На главную](#page-1-0) > [Безопасность](#page-407-0) > [Параметры безопасности сети](#page-413-0) > [Безопасное управление устройством,](#page-431-0) [подключенным к сети, с помощью протокола SSL/TLS](#page-431-0) > [Сертификаты и управление через веб](#page-435-0)[интерфейс](#page-435-0) > [Создание и установка сертификата](#page-437-0) > [Создание и установка сертификата из центра](#page-449-0) [сертификации \(ЦС\)](#page-449-0) > Импорт и экспорт сертификата и закрытого ключа

## **Импорт и экспорт сертификата и закрытого ключа**

Храните сертификат и закрытый ключ на устройстве и управляйте ими с помощью функций импорта и экспорта.

- [Импорт сертификата и закрытого ключа](#page-454-0)
- [Экспорт сертификата и закрытого ключа](#page-455-0)

<span id="page-454-0"></span>• На главную > Безопасность > Параметры безопасности сети > Безопасное управление устройством, подключенным к сети, с помощью протокола SSL/TLS > Сертификаты и управление через вебинтерфейс > Создание и установка сертификата > Создание и установка сертификата из центра сертификации (ЦС) > Импорт и экспорт сертификата и закрытого ключа > Импорт сертификата и закрытого ключа

## Импорт сертификата и закрытого ключа

- 1. Запустите веб-браузер.
- 2. Введите в адресной строке браузера адрес "http://IP-адрес устройства" (где "IP-адрес устройства" это IP-адрес устройства).

Пример:

http://192.168.1.2

Если используется система Domain Name System (система имен доменов) или имя NetBIOS, введите другое имя (например, SharedPrinter вместо IP-адреса).

Например:

http://SharedPrinter

Если включено имя NetBIOS, можно также использовать имя узла.

Например:

http://brnxxxxxxxxxxx

Имя NetBIOS можно найти в отчете о конфигурации сети.

- Для Macintosh выполните доступ к системе управления через веб-интерфейс, щелкнув по значку устройства на экране Status Monitor.
- 3. По умолчанию пароль не требуется. Если вы установили пароль, введите его, а затем щелкните
- 4. Перейдите на вкладку Сеть.
- 5. Откройте вкладку Безопасность.
- 6. Нажмите кнопку Сертификат.
- 7. Нажмите кнопку Импортировать сертификат и секретный ключ.
- 8. Перейдите к файлу, который нужно импортировать.
- 9. Если файл зашифрован, введите пароль и нажмите Отправить.

Сертификат и закрытый ключ успешно импортированы на устройство.

Для использования соединения SSL/TLS на компьютере также должен быть установлен корневой сертификат из центра сертификации. Обратитесь к администратору сети.

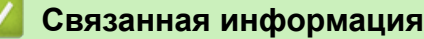

• Импорт и экспорт сертификата и закрытого ключа

<span id="page-455-0"></span>• На главную > Безопасность > Параметры безопасности сети > Безопасное управление устройством, подключенным к сети, с помощью протокола SSL/TLS > Сертификаты и управление через вебинтерфейс > Создание и установка сертификата > Создание и установка сертификата из центра сертификации (ЦС) > Импорт и экспорт сертификата и закрытого ключа > Экспорт сертификата и закрытого ключа

## Экспорт сертификата и закрытого ключа

- 1. Запустите веб-браузер.
- 2. Введите в адресной строке браузера адрес "http://IP-адрес устройства" (где "IP-адрес устройства" это IP-адрес устройства).

Пример:

http://192.168.1.2

Если используется система Domain Name System (система имен доменов) или имя NetBIOS, введите другое имя (например, SharedPrinter вместо IP-адреса).

Например:

http://SharedPrinter

Если включено имя NetBIOS, можно также использовать имя узла.

Например:

http://brnxxxxxxxxxxx

Имя NetBIOS можно найти в отчете о конфигурации сети.

- Для Macintosh выполните доступ к системе управления через веб-интерфейс, щелкнув по значку устройства на экране Status Monitor.
- 3. По умолчанию пароль не требуется. Если вы установили пароль, введите его, а затем щелкните
- 4. Перейдите на вкладку Сеть.
- 5. Откройте вкладку Безопасность.
- 6. Нажмите кнопку Сертификат.
- 7. Нажмите Экспорт в разделе Список сертификатов.
- 8. Введите пароль, если нужно зашифровать файл.

Если пароль не указан, выходной файл не шифруется.

- 9. Снова введите пароль для подтверждения, а затем нажмите Отправить.
- 10. Нажмите кнопку Сохранить.
- 11. Укажите расположение для сохранения файла.

Сертификат и закрытый ключ будут экспортированы на ваш компьютер.

Также можно импортировать сертификат на компьютер.

## Связанная информация

• Импорт и экспорт сертификата и закрытого ключа

<span id="page-456-0"></span> [На главную](#page-1-0) > [Безопасность](#page-407-0) > [Параметры безопасности сети](#page-413-0) > [Безопасное управление устройством,](#page-431-0) [подключенным к сети, с помощью протокола SSL/TLS](#page-431-0) > [Сертификаты и управление через веб](#page-435-0)[интерфейс](#page-435-0) > [Создание и установка сертификата](#page-437-0) > Импорт и экспорт сертификата ЦС

# **Импорт и экспорт сертификата ЦС**

Сертификаты ЦС можно импортировать, экспортировать и сохранять на устройстве Brother.

- [Импорт сертификата ЦС](#page-457-0)
- [Экспорт сертификата ЦС](#page-458-0)

<span id="page-457-0"></span>• На главную > Безопасность > Параметры безопасности сети > Безопасное управление устройством, подключенным к сети, с помощью протокола SSL/TLS > Сертификаты и управление через вебинтерфейс > Создание и установка сертификата > Импорт и экспорт сертификата ЦС > Импорт сертификата ЦС

# Импорт сертификата ЦС

- 1. Запустите веб-браузер.
- 2. Введите в адресной строке браузера адрес "http://IP-адрес устройства" (где "IP-адрес устройства" это IP-адрес устройства).

Пример:

http://192.168.1.2

- Если используется система Domain Name System (система имен доменов) или имя NetBIOS, введите другое имя (например, SharedPrinter вместо IP-адреса).
	- Например:  $\mathbf{r}$

http://SharedPrinter

Если включено имя NetBIOS, можно также использовать имя узла.

Например:

http://brnxxxxxxxxxxx

Имя NetBIOS можно найти в отчете о конфигурации сети.

- Для Macintosh выполните доступ к системе управления через веб-интерфейс, щелкнув по значку устройства на экране Status Monitor.
- 3. По умолчанию пароль не требуется. Если вы установили пароль, введите его, а затем щелкните
- 4. Перейдите на вкладку Сеть.
- 5. Откройте вкладку Безопасность.
- 6. Нажмите кнопку Сертификата ЦС.
- 7. Нажмите кнопку Импорт сертификата ЦС.
- 8. Перейдите к файлу, который нужно импортировать.
- 9. Нажмите кнопку Отправить.

#### Связанная информация

• Импорт и экспорт сертификата ЦС

<span id="page-458-0"></span>• На главную > Безопасность > Параметры безопасности сети > Безопасное управление устройством, подключенным к сети, с помощью протокола SSL/TLS > Сертификаты и управление через вебинтерфейс > Создание и установка сертификата > Импорт и экспорт сертификата ЦС > Экспорт сертификата ЦС

# Экспорт сертификата ЦС

- 1. Запустите веб-браузер.
- 2. Введите в адресной строке браузера адрес "http://IP-адрес устройства" (где "IP-адрес устройства" это IP-адрес устройства).

Пример:

http://192.168.1.2

- Если используется система Domain Name System (система имен доменов) или имя NetBIOS, введите другое имя (например, SharedPrinter вместо IP-адреса).
	- Например:

http://SharedPrinter

Если включено имя NetBIOS, можно также использовать имя узла.

Например:

http://brnxxxxxxxxxxx

Имя NetBIOS можно найти в отчете о конфигурации сети.

- Для Macintosh выполните доступ к системе управления через веб-интерфейс, щелкнув по значку устройства на экране Status Monitor.
- 3. По умолчанию пароль не требуется. Если вы установили пароль, введите его, а затем щелкните
- 4. Перейдите на вкладку Сеть.
- 5. Откройте вкладку Безопасность.
- 6. Нажмите кнопку Сертификата ЦС.
- 7. Выберите сертификат для экспорта и нажмите кнопку Экспорт.
- 8. Нажмите кнопку Отправить.
- 9. Нажмите кнопку Сохранить.
- 10. Укажите место на компьютере для сохранения экспортированного сертификата и сохраните его.

#### Связанная информация

• Импорт и экспорт сертификата ЦС

<span id="page-459-0"></span>• На главную > Безопасность > Параметры безопасности сети > Безопасное управление устройством, подключенным к сети, с помощью протокола SSL/TLS > Сертификаты и управление через вебинтерфейс > Управление несколькими сертификатами

## Управление несколькими сертификатами

Функция нескольких сертификатов позволяет с помощью веб-интерфейса управлять каждым сертификатом, установленным на устройстве. В веб-интерфейсе управления перейдите на экран Сертификат или Сертификата ЦС для просмотра содержимого сертификатов, а также для их удаления или экспорта.

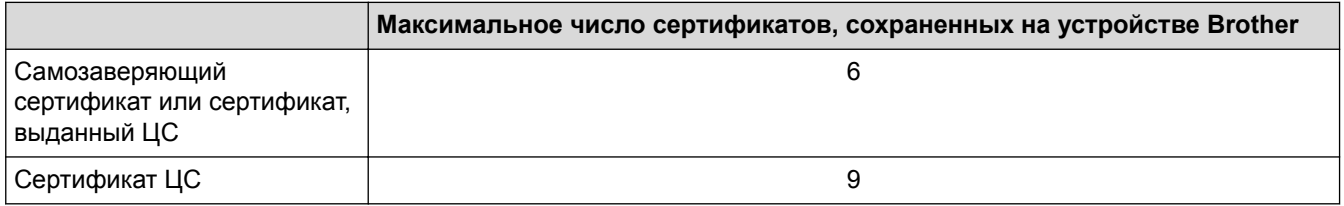

Рекомендуется сохранять на один сертификат меньше, чем это допускается, оставляя одну свободную позицию на случай истечения срока действия какого-либо сертификата. При истечении срока действия сертификата импортируйте новый сертификат в зарезервированную позицию, а затем удалите просроченный сертификат. Это позволит избежать сбоев конфигурации.

- При использовании протоколов HTTPS/IPPS, IEEE 802.1х или подписанного PDF необходимо выбрать соответствующий сертификат.
- При использовании SSL для обмена данными по протоколу SMTP, POP3 или IMAP4 (доступно только для определенных моделей) сертификат выбирать не нужно. Необходимый сертификат выбирается автоматически.

#### Связанная информация

• Сертификаты и управление через веб-интерфейс

• На главную > Безопасность > Параметры безопасности сети > Безопасное управление устройством, подключенным к сети, с помощью протокола SSL/TLS > Безопасное управление сетевым устройством с помощью веб-интерфейса управления

# Безопасное управление сетевым устройством с помощью вебинтерфейса управления

Чтобы безопасно управлять устройством, подключенным к сети, необходимо использовать утилиты управления с протоколами безопасности.

Для безопасного управления рекомендуется использовать протокол HTTPS. Для использования протокола HTTPS включите его на устройстве.

- HTTPS-протокол включен по умолчанию.
- Можно изменить настройки протокола HTTPS на экране веб-интерфейса управления.
	- 1. Откройте вкладку Сеть.
	- 2. Щелкните меню Протокол на левой панели навигации.
	- 3. Нажмите кнопку Настройки сервера НТТР.
- 1. Запустите веб-браузер.
- 2. В адресной строке веб-браузера введите «https://общее имя» (где «общее имя» это общее имя. назначенное сертификату: это может быть ваш IP-адрес, имя узла или домена).
- 3. По умолчанию пароль не требуется. Если вы установили пароль, введите его, а затем щелкните
- 4. Теперь доступ к устройству можно получить с помощью HTTPS-протокола.
	- Если используется SNMPv3-протокол, выполните указанные ниже шаги.
	- Параметры SNMP можно изменить также с помощью утилиты BRAdmin Professional 3.
- 5. Перейдите на вкладку Сеть.

 $\rlap{/} \ell$ 

- 6. Нажмите кнопку Протокол.
- 7. Убедитесь в том, что параметр SNMP включен, а затем нажмите **Дополнительные параметры**.
- 8. Настройте параметры SNMP.

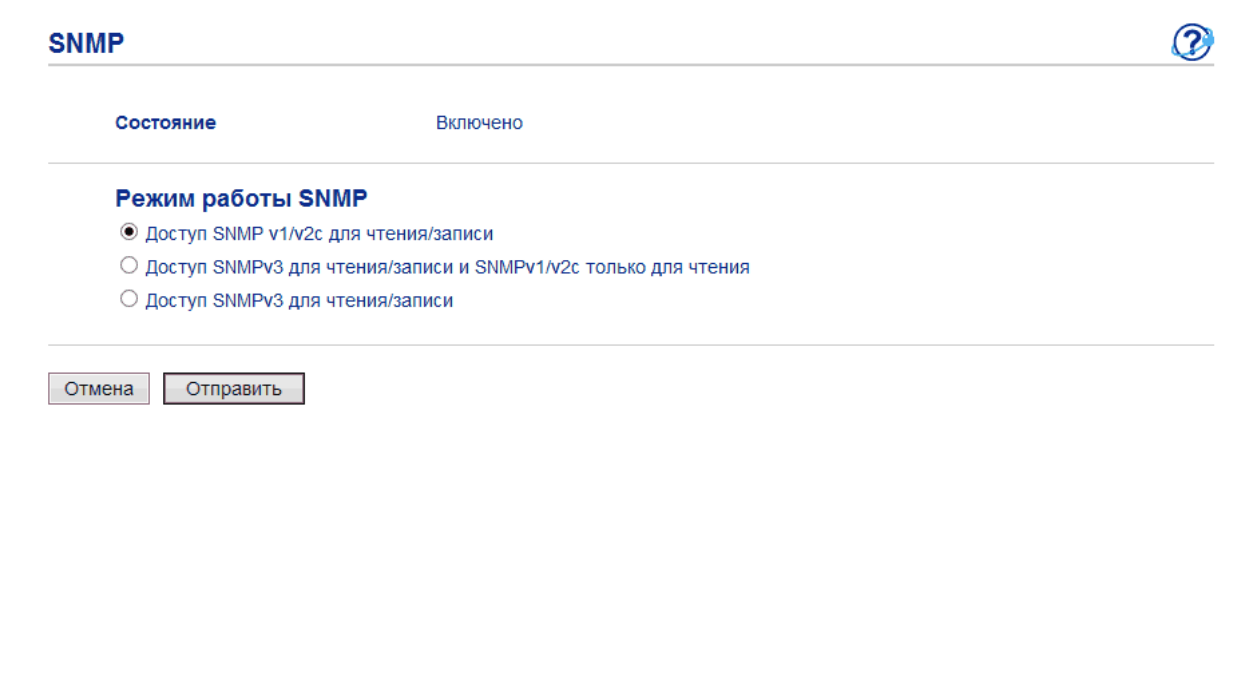

Для параметра **Режим работы SNMP** есть три варианта настройки.

#### • **Доступ SNMP v1/v2с для чтения/записи**

В этом режиме сервер печати использует SNMP-протокол версий 1 и 2c. В данном режиме можно использовать все приложения Brother. Однако это небезопасно, поскольку аутентификация пользователя не выполняется, а данные не шифруются.

• **Доступ SNMPv3 для чтения/записи и SNMPv1/v2с только для чтения**

В этом режиме сервер печати использует доступ на чтение/запись версии 3 и доступ только для чтения версий 1 и 2c SNMP-протокола.

Если используется режим **Доступ SNMPv3 для чтения/записи и SNMPv1/v2с только для чтения**, некоторые приложения Brother (например, BRAdmin Light), которым необходим доступ к серверу печати, функционируют неправильно, поскольку для них разрешен доступ только для чтения версий 1 и 2c. Если необходимо использовать все приложения, рекомендуется выбрать режим **Доступ SNMP v1/v2с для чтения/записи**.

#### • **Доступ SNMPv3 для чтения/записи**

В этом режиме сервер печати использует SNMP-протокол версии 3. Используйте это режим для безопасного управления сервером печати.

Обратите внимание на указанные ниже особенности использования режима **Доступ SNMPv3 для чтения/записи**.

- Для управления сервером печати можно использовать только BRAdmin Professional 3 или вебинтерфейс управления.
- Функциональность всех приложений, кроме BRAdmin Professional 3, использующих SNMPv1/v2c, будет ограничена. Чтобы разрешить использование приложений SNMPv1/v2c, используйте режим **Доступ SNMPv3 для чтения/записи и SNMPv1/v2с только для чтения** или **Доступ SNMP v1/ v2с для чтения/записи**.

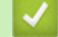

#### **Связанная информация**

• [Безопасное управление устройством, подключенным к сети, с помощью протокола SSL/TLS](#page-431-0)

• На главную > Безопасность > Параметры безопасности сети > Безопасное управление устройством, подключенным к сети, с помощью протокола SSL/TLS > Безопасное управление устройством, подключенным к сети, с помощью утилиты BRAdmin Professional 3 (Windows®)

# Безопасное управление устройством, подключенным к сети, с помощью утилиты BRAdmin Professional 3 (Windows®)

Для использования утилиты BRAdmin Professional 3 выполните указанные ниже действия.

- Используйте последнюю версию BRAdmin Professional 3. Перейдите на страницу Файлы для используемого устройства на веб-сайте Brother Solutions Center по адресу support.brother.com. При управлении устройствами Brother с помощью старой версии BRAdmin аутентификация пользователя не будет безопасной.
- Если утилита BRAdmin Professional 3 эксплуатируется вместе с веб-интерфейсом управления, используйте протокол HTTPS.
- Если вы управляете смешанной группой старых и новых серверов печати с помощью BRAdmin Professional 3, используйте разные пароли для каждой группы. Это обеспечит безопасность на новых серверах печати.
	- Термин "старые версии BRAdmin" относится к версиям BRAdmin Professional до версии 2.80 и BRAdmin Light для Macintosh до версии 1.10.
		- Термин "Старые серверы печати" относится к сериям NC-2000, NC-2100p, NC-3100h, NC-3100s, NC-4100h, NC-5100h, NC-5200h, NC-6100h, NC-6200h, NC-6300h, NC-6400h, NC-8000, NC-100h, NC-110h, NC-120w, NC-130h, NC-140w, NC-8100h, NC-9100h, NC-7100w, NC-7200w и NC-2200w.

## Связанная информация

• Безопасное управление устройством, подключенным к сети, с помощью протокола SSL/TLS

• На главную > Безопасность > Параметры безопасности сети > Безопасное управление устройством, подключенным к сети, с помощью протокола SSL/TLS > Безопасная печать документов с помощью протокола SSL/TLS

## Безопасная печать документов с помощью протокола SSL/TLS

Для безопасной печати документов с помощью протокола IPP используйте протокол IPPS.

- 1. Запустите веб-браузер.
- 2. Введите в адресной строке браузера адрес "http://IP-адрес устройства" (где "IP-адрес устройства" это IP-адрес устройства).

Пример:

http://192.168.1.2

- Если используется система Domain Name System (система имен доменов) или имя NetBIOS, введите другое имя (например, SharedPrinter вместо IP-адреса).
	- Например:
		- http://SharedPrinter

Если включено имя NetBIOS, можно также использовать имя узла.

- Например:
	- http://brnxxxxxxxxxxx

Имя NetBIOS можно найти в отчете о конфигурации сети.

- Для Macintosh выполните доступ к системе управления через веб-интерфейс, щелкнув по значку устройства на экране Status Monitor.
- 3. По умолчанию пароль не требуется. Если вы установили пароль, введите его, а затем щелкните
- 4. Перейдите на вкладку Сеть.
- 5. Нажмите Протокол. Установите в том, что флажок IPP установлен.

Если флажок IPP не установлен, установите флажок IPP, а затем нажмите Отправить.

Для активирования настроек перезагрузите устройство.

После перезапуска устройства вернитесь на веб-страницу устройства, откройте вкладку Сеть и нажмите Протокол.

- 6. Нажмите кнопку Настройки сервера НТТР.
- 7. Установите флажок HTTPS(Port443) в разделе IPP, а затем щелкните команду Отправить.
- 8. Для активирования настроек перезагрузите устройство.

Обмен данными через протокол IPPS не предотвращает несанкционированный доступ к серверу печати.

#### Связанная информация

• Безопасное управление устройством, подключенным к сети, с помощью протокола SSL/TLS

<span id="page-464-0"></span> [На главную](#page-1-0) > [Безопасность](#page-407-0) > [Параметры безопасности сети](#page-413-0) > Безопасное управление устройством, подключенным к сети, с помощью протокола IPsec

# **Безопасное управление устройством, подключенным к сети, с помощью протокола IPsec**

- [Ознакомление с протоколом IPsec](#page-465-0)
- [Настройка протокола IPsec с помощью системы управления через веб-интерфейс](#page-466-0)
- [Настройка шаблона адреса протокола IPsec с помощью системы управления через](#page-468-0) [веб-интерфейс](#page-468-0)
- [Настройка шаблона протокола IPsec с помощью системы управления через веб](#page-470-0)[интерфейс](#page-470-0)

<span id="page-465-0"></span>• На главную > Безопасность > Параметры безопасности сети > Безопасное управление устройством, подключенным к сети, с помощью протокола IPsec > Ознакомление с протоколом IPsec

## Ознакомление с протоколом IPsec

IPsec - это протокол системы безопасности, использующий дополнительную функцию IP-протокола для предотвращения манипуляций с данными и защиты конфиденциальности передаваемых IP-пакетов. С помощью протокола IPsec шифруется информация, передаваемая по сети (например, данные печати, отправленные с компьютеров на принтер). Поскольку данные шифруются на сетевом уровне, все приложения, работающие с протоколами более высокого уровня, используют IPsec, даже если пользователь об этом не знает.

IPsec поддерживает указанные ниже функции.

Передача по протоколу IPsec

Согласно условиям параметра IPsec, компьютер, подключенный к сети, отправляет и получает данные от указанного устройства, используя IPsec. При подключении устройств через IPsec сперва выполняется обмен ключами по протоколу IKE (Internet Key Exchange), а затем зашифрованные данные передаются с помощью ключей.

Кроме этого, IPsec имеет два рабочих режима: транспортный и туннельный. Транспортный режим используется, как правило, для обмена данными между устройствами, а туннельный - в таких средах, как виртуальная частная сеть (VPN).

Для передачи данных через IPsec требуются следующие условия.

- Компьютер, который может выполнять обмен данными через IPsec, подключен к сети.
- Устройство Brother настроено на связь через IPsec.
- Компьютер, подключенный к устройству Brother, настроен на связь через IPsec.
- Параметры IPsec

Настройки, необходимые для обмена данными с помощью IPsec. Эти параметры можно настроить с помощью системы управления через веб-интерфейс.

Для настройки параметров IPsec необходимо использовать браузер на компьютере, подключенном к сети

#### Связанная информация

• Безопасное управление устройством, подключенным к сети, с помощью протокола IPsec

<span id="page-466-0"></span>А На главную > Безопасность > Параметры безопасности сети > Безопасное управление устройством, подключенным к сети, с помощью протокола IPsec > Настройка протокола IPsec с помощью системы управления через веб-интерфейс

# Настройка протокола IPsec с помощью системы управления через веб-интерфейс

Условия подключения IPsec делятся на два типа Шаблон: Адрес и IPsec. Можно настроить не более 10 условий подключения.

- 1. Запустите веб-браузер.
- 2. В адресной строке веб-браузера введите «http://IP-адрес устройства» (где «IP-адрес устройства» это IP-адрес используемого устройства).

Пример: http://192.168.1.2

- 3. По умолчанию пароль не требуется. Если вы установили пароль, введите его, а затем щелкните
- 4. Перейдите на вкладку Сеть.
- 5. Откройте вкладку Безопасность.
- 6. Щелкните меню IPsec в левой панели навигации.

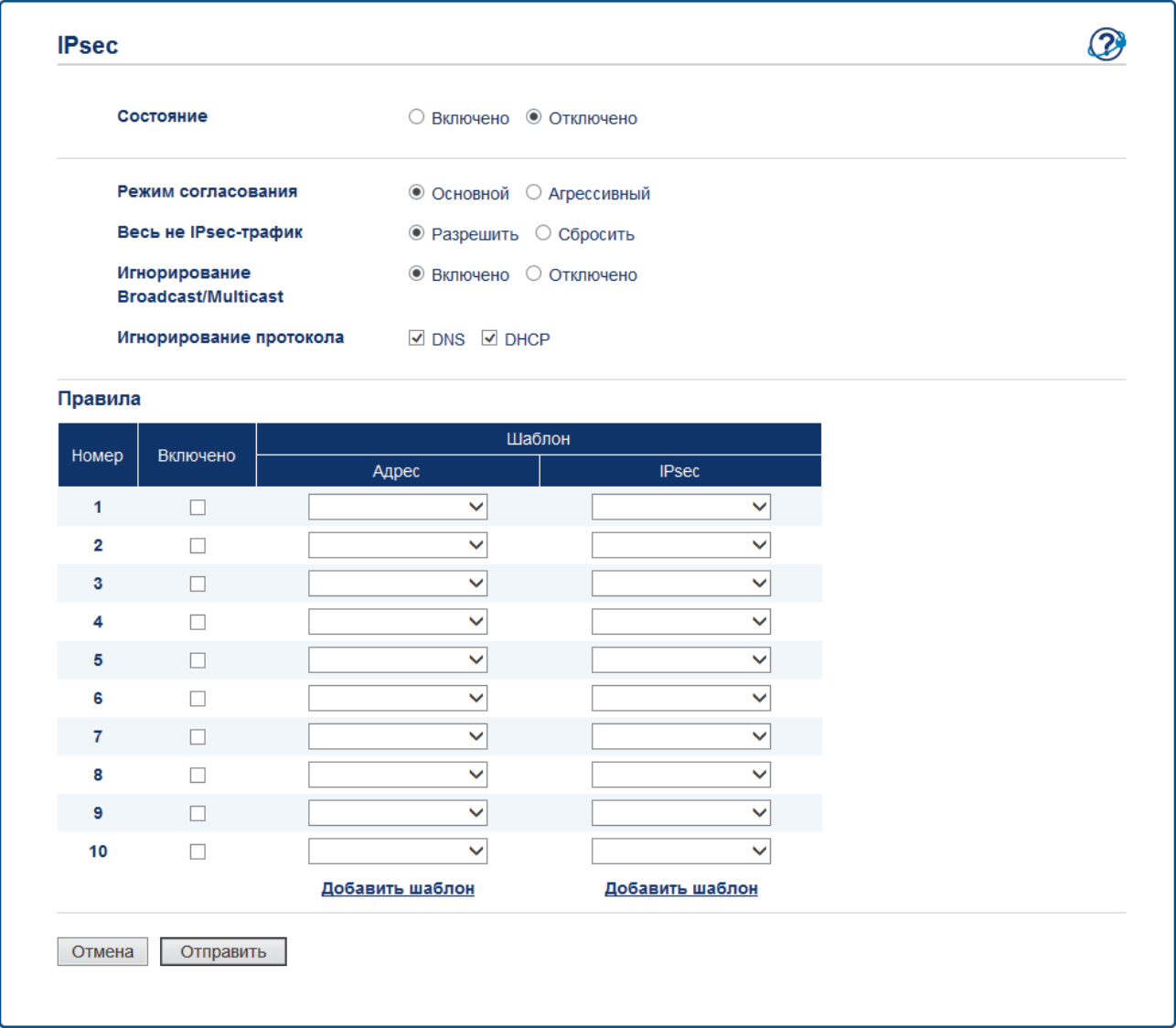

- 7. В поле Состояние введите параметр включения или выключения IPsec.
- 8. Выберите Режим согласования для IKE Phase 1.

IKE - это протокол, который используется для обмена ключами шифрования и установления связи с помощью зашифрованного протокола IPsec.

В режиме **Основной** скорость процесса обработки низкая, но уровень защиты высокий. В режиме **Агрессивный** скорость процесса обработки выше, чем в режиме **Основной**, но уровень защиты ниже.

9. В поле **Весь не IPsec-трафик** выберите действие для пакетов без протокола IPsec.

Перед использованием веб-служб необходимо выбрать значение **Разрешить** для функции **Весь не IPsec-трафик**. Если выбрано значение **Сбросить**, использовать веб-службы невозможно.

- 10. В поле **Игнорирование Broadcast/Multicast** выберите параметр **Включено** или **Отключено**.
- 11. В поле **Игнорирование протокола** установите флажок для одного или нескольких нужных параметров.
- 12. В таблице **Правила** установите флажок **Включено**, чтобы активировать шаблон.

При установке нескольких флажков флажки с меньшими номерами имеют приоритет, если параметры установленных флажков противоречат друг другу.

13. Щелкните соответствующий раскрывающийся список, чтобы выбрать **Шаблон адреса**, используемый для условий подключения IPsec.

Чтобы добавить **Шаблон адреса**, нажмите кнопку **Добавить шаблон**.

14. Щелкните соответствующий раскрывающийся список, чтобы выбрать **Шаблон IPsec**, используемый для условий подключения IPsec.

Чтобы добавить **Шаблон IPsec**, нажмите кнопку **Добавить шаблон**.

15. Нажмите кнопку **Отправить**.

Если необходимо перезагрузить устройство для регистрации новых параметров, отображается экран подтверждения перезагрузки.

При наличии пропуска в шаблоне, активированном в таблице **Правила**, отображается сообщение об ошибке. Проверьте параметры и повторите отправку.

#### **Связанная информация**

• [Безопасное управление устройством, подключенным к сети, с помощью протокола IPsec](#page-464-0)
• На главную > Безопасность > Параметры безопасности сети > Безопасное управление устройством, подключенным к сети, с помощью протокола IPsec > Настройка шаблона адреса протокола IPsec с помощью системы управления через веб-интерфейс

## Настройка шаблона адреса протокола IPsec с помощью системы управления через веб-интерфейс

- 1. Запустите веб-браузер.
- 2. В адресной строке веб-браузера введите «http://IP-адрес устройства» (где «IP-адрес устройства» это IP-адрес используемого устройства).

Пример:

http://192.168.1.2

- 3. По умолчанию пароль не требуется. Если вы установили пароль, введите его, а затем щелкните
- 4. Перейдите на вкладку Сеть.
- 5. Откройте вкладку Безопасность.
- 6. Щелкните меню Шаблон адресов IPsec в левой панели навигации.

Открывается список шаблонов с 10 шаблонами адреса.

Нажмите кнопку Удаление, чтобы удалить Шаблон адреса. Используемый Шаблон адреса невозможно удалить.

7. Щелкните Шаблон адреса, который нужно создать. Открывается экран Шаблон адресов IPsec.

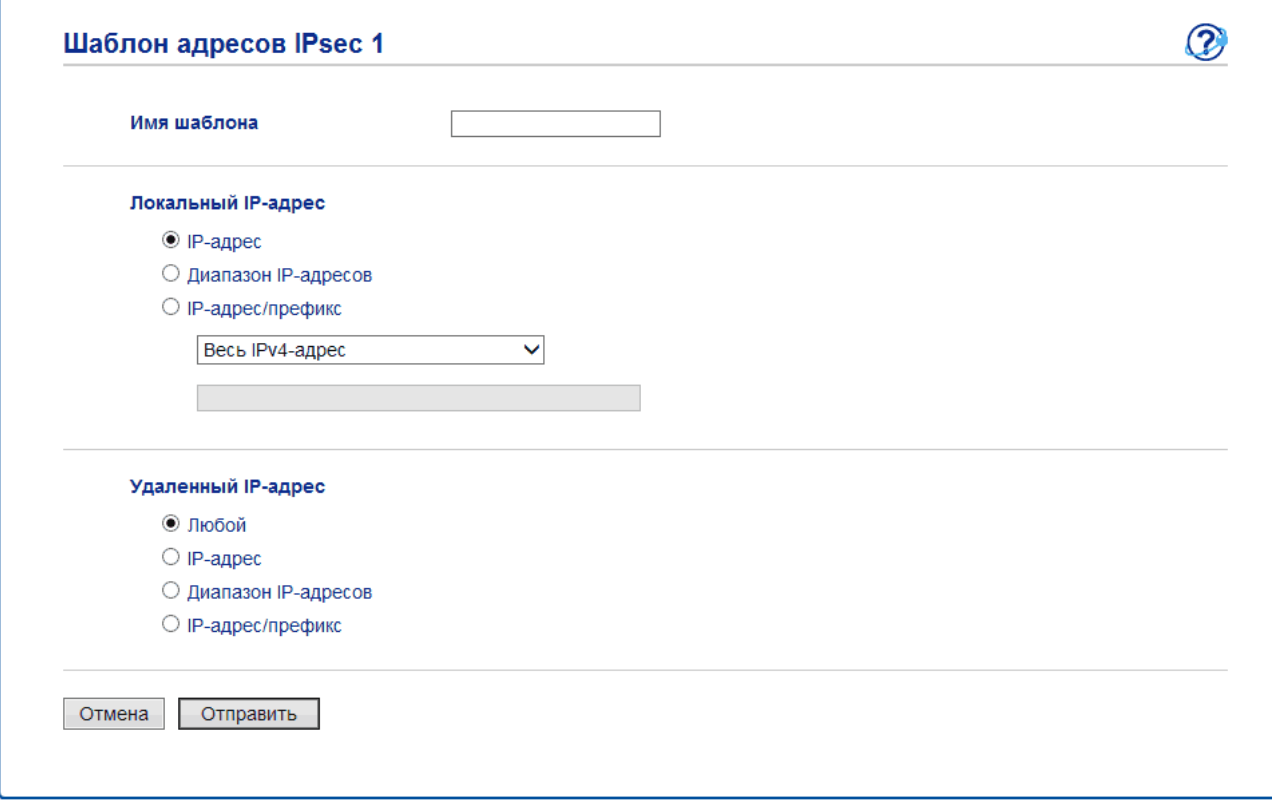

- 8. В поле Имя шаблона введите имя шаблона (не более 16 символов).
- 9. Выберите параметр Локальный IP-адрес, чтобы указать сведения об IP-адресе отправителя.
	- IP-адрес

Укажите IP-адрес. Из раскрывающегося списка выберите Весь IPv4-адрес. Весь IPv6-адрес. Весь локальный IPv6-адрес канала или Специальный.

Если из раскрывающегося списка выбрано значение Специальный, в текстовом окне введите IPадрес (IPv4 или IPv6).

**Диапазон IP-адресов** 

Введите в текстовом окне начальный и конечный IP-адрес для диапазона IP-адресов. Если начальный и конечный IP-адрес не соответствуют протоколам IPv4 и IPv6, а конечный IP-адрес короче, чем начальный, отобразится ошибка.

### • **IP-адрес/префикс**

Укажите IP-адрес, используя нотацию CIDR.

Например, 192.168.1.1/24

Префикс для адреса 192.168.1.1 указан в 24-битовой маске подсети (255.255.255.0). Адреса формата 192.168.1.xxx являются действительными.

10. Выберите параметр **Удаленный IP-адрес**, чтобы указать сведения об IP-адресе получателя.

#### • **Любой**

Если выбран параметр **Любой**, все IP-адреса активируются автоматически.

• **IP-адрес**

Введите в текстовом окне заданный IP-адрес (IPv4 или IPv6).

• **Диапазон IP-адресов**

Введите начальный и конечный IP-адрес для диапазона IP-адресов. Если начальный и конечный IP-адрес не соответствуют протоколам IPv4 и IPv6, а конечный IP-адрес короче, чем начальный, отобразится ошибка.

#### • **IP-адрес/префикс**

Укажите IP-адрес, используя нотацию CIDR.

Например, 192.168.1.1/24

Префикс для адреса 192.168.1.1 указан в 24-битовой маске подсети (255.255.255.0). Адреса формата 192.168.1.xxx являются действительными.

#### 11. Нажмите кнопку **Отправить**.

После изменения параметров для используемого шаблона перезагрузите устройство, чтобы активировать настройки.

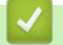

Ø

### **Связанная информация**

• [Безопасное управление устройством, подключенным к сети, с помощью протокола IPsec](#page-464-0)

<span id="page-470-0"></span>• На главную > Безопасность > Параметры безопасности сети > Безопасное управление устройством, подключенным к сети, с помощью протокола IPsec > Настройка шаблона протокола IPsec с помощью системы управления через веб-интерфейс

## Настройка шаблона протокола IPsec с помощью системы управления через веб-интерфейс

- 1. Запустите веб-браузер.
- 2. В адресной строке веб-браузера введите «http://IP-адрес устройства» (где «IP-адрес устройства» это IP-адрес используемого устройства).

Пример:

http://192.168.1.2

- 3. По умолчанию пароль не требуется. Если вы установили пароль, введите его, а затем щелкните
- 4. Перейдите на вкладку Сеть.
- 5. Откройте вкладку Безопасность.
- 6. Щелкните Шаблон IPsec в левой панели навигации.

Открывается список шаблонов с 10 шаблонами протокола IPsec.

Нажмите кнопку Удаление, чтобы удалить Шаблон IPsec. Используемый Шаблон IPsec невозможно удалить.

- 7. Щелкните Шаблон IPsec, который нужно создать. Открывается экран Шаблон IPsec. Поля конфигурации могут отличаться в зависимости от выбранных параметров Использовать предварительно заданный шаблон и Протокол IKE.
- 8. В поле Имя шаблона введите имя шаблона (не более 16 символов).
- 9. Если в раскрывающемся списке Использовать предварительно заданный шаблон был выбран пункт Специальный, выберите параметры Протокол IKE, а затем измените настройки, если это необходимо.
- 10. Нажмите кнопку Отправить.

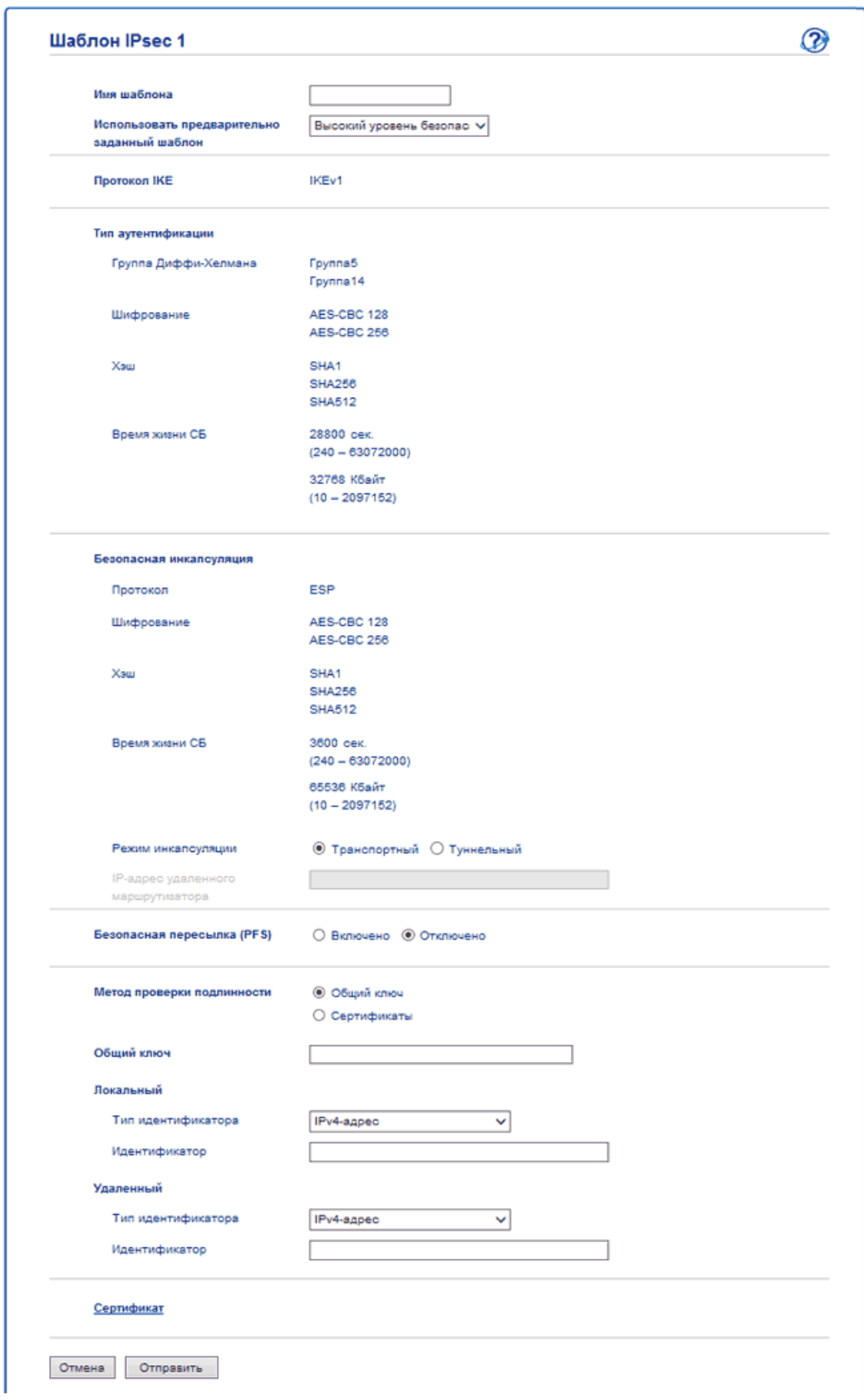

## **Связанная информация**

- [Безопасное управление устройством, подключенным к сети, с помощью протокола IPsec](#page-464-0)
- [Параметры IKEv1 для шаблона IPsec](#page-472-0)
- [Параметры IKEv2 для шаблона IPsec](#page-477-0)
- [Параметры шаблона IPsec, устанавливаемые вручную](#page-481-0)

<span id="page-472-0"></span> [На главную](#page-1-0) > [Безопасность](#page-407-0) > [Параметры безопасности сети](#page-413-0) > [Безопасное управление устройством,](#page-464-0) [подключенным к сети, с помощью протокола IPsec](#page-464-0) > [Настройка шаблона протокола IPsec с помощью](#page-470-0) [системы управления через веб-интерфейс](#page-470-0) > Параметры IKEv1 для шаблона IPsec

## **Параметры IKEv1 для шаблона IPsec**

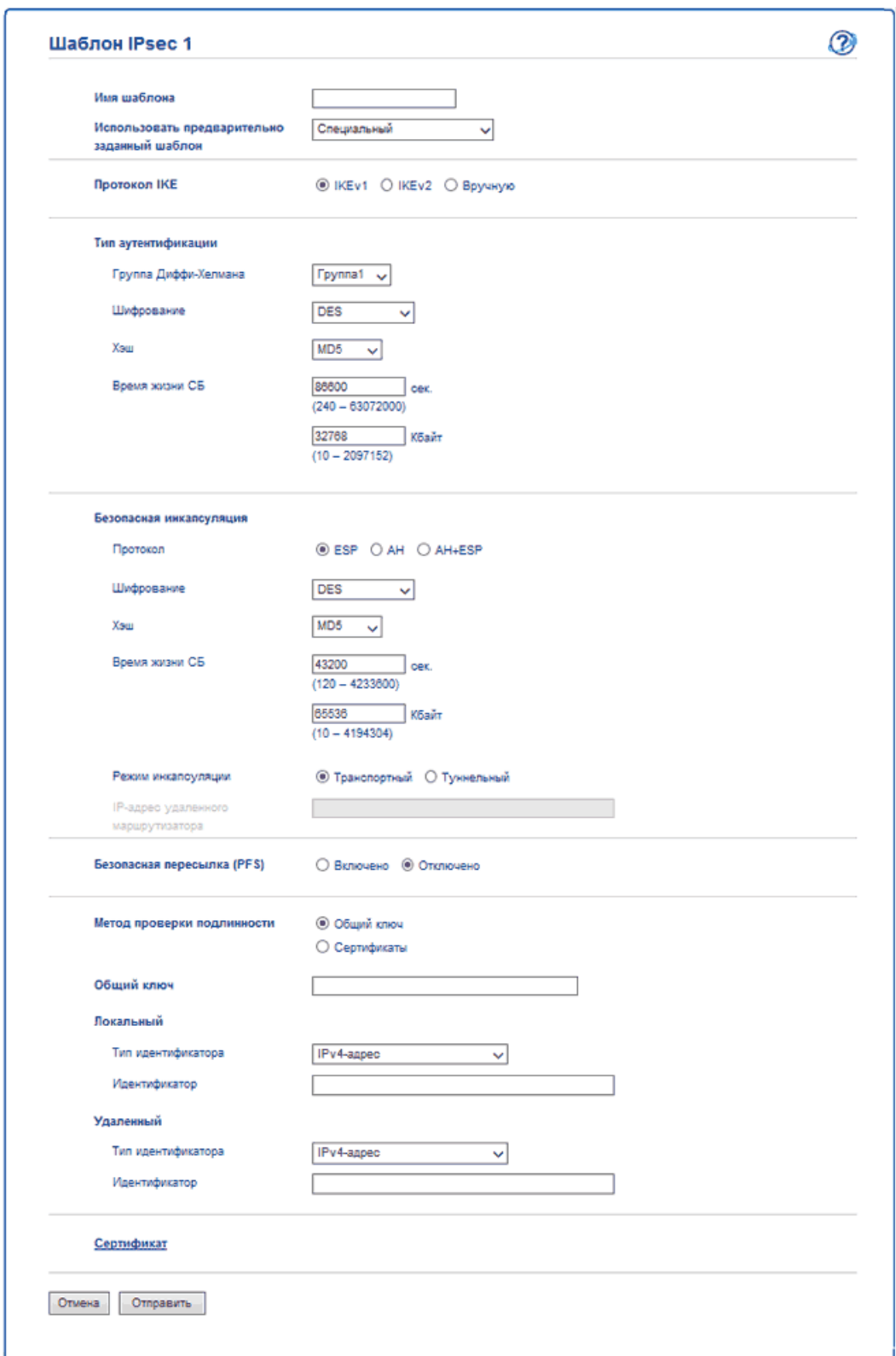

#### **Имя шаблона**

Введите имя шаблона (не более 16 символов).

#### **Использовать предварительно заданный шаблон**

Выберите **Специальный**, **Высокий уровень безопасности IKEv1** или **Средний уровень безопасности IKEv1**. Параметры настройки могут отличаться в зависимости от выбранного шаблона.

Шаблон по умолчанию может отличаться в зависимости от того, какой режим выбран: **Основной** или **Агрессивный** для **Режим согласования** в окне настроек **IPsec**.

#### **Протокол IKE**

IKE — это протокол обмена данными, используемый для обмена ключами шифрования при создании сеанса шифрованной связи с использованием IPsec. Чтобы выполнить шифрованное подключение только в этот раз, определяется необходимый алгоритм шифрования для IPsec и осуществляется обмен ключами шифрования. При обмене ключами шифрования для IKE используется метод Диффи-Хелмана и шифрованное подключение ограничивается протоколом IKE.

Если для параметра **Использовать предварительно заданный шаблон** выбрано значение **Специальный**, выберите вариант **IKEv1**.

#### **Тип аутентификации**

Настройте аутентификацию и шифрование IKE.

• **Группа Диффи-Хелмана**

Этот метод обмена ключами позволяет надежно обмениваться секретными ключами через незащищенную сеть. В методе обмена ключами Диффи-Хелмана используется задача дискретного логарифмирования (не секретный ключ) для передачи и получения открытой информации, сгенерированной с помощью случайного числа и секретного ключа.

Выберите **Группа1**, **Группа2**, **Группа5** или **Группа14**.

• **Шифрование**

Выберите **DES**, **3DES**, **AES-CBC 128** или **AES-CBC 256**.

• **Хэш**

Выберите **MD5**, **SHA1**, **SHA256**, **SHA384** или **SHA512**.

• **Время жизни СБ**

Укажите время жизни IKE SA.

Введите время (в секундах) и количество килобайт (КБ).

#### **Безопасная инкапсуляция**

• **Протокол**

Выберите **ESP**, **AH** или **AH+ESP**.

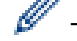

- ESP — протокол для осуществления шифрованной связи с помощью IPsec. Протокол ESP шифрует полезную нагрузку (содержимое обмена данными) и добавляет дополнительную информацию. IP-пакет состоит из заголовка и зашифрованной полезной нагрузки, которая следует за заголовком. Помимо зашифрованных данных, IP-пакет также включает в себя информацию, касающуюся метода и ключа шифрования, данных аутентификации и т. д.

- Аутентификационный заголовок — это часть протокола IPsec, которая выполняет проверку подлинности отправителя и предотвращает манипулирование данными (обеспечивает полноту данных). В IP-пакете данные вставляются сразу после заголовка. Кроме того, пакеты содержат хеш-значения, которые вычисляются с помощью уравнения с использованием передаваемого содержимого, секретного ключа и т. д., чтобы предотвратить фальсификацию отправителя и манипулирования данными. В отличие от протокола ESP, передаваемое содержимое не шифруется, то есть данные отправляются и принимаются как обычный текст.

#### • **Шифрование**

Выберите **DES**, **3DES**, **AES-CBC 128** или **AES-CBC 256**. Шифрование можно выбрать только в том случае, если параметр **ESP** выбран в разделе **Протокол**.

• **Хэш**

Выберите значение **Нет**, **MD5**, **SHA1**, **SHA256**, **SHA384** или **SHA512**.

Если параметр **AH+ESP** выбран в разделе **Протокол**, выберите каждый протокол для элементов **Хэш(ESP)** и **Хэш(AH)**.

#### • **Время жизни СБ**

Укажите время жизни IPsec SA.

Укажите время (в секундах) и количество килобайтов (Кбайт) до окончания срока действия сопоставления безопасности IPsec.

#### • **Режим инкапсуляции**

Выберите **Транспортный** или **Туннельный**.

#### • **IP-адрес удаленного маршрутизатора**

Укажите IP-адрес (IPv4 или IPv6) удаленного маршрутизатора. Вводите эту информацию только в том случае, если выбран режим **Туннельный**.

SA (ассоциация защиты) — зашифрованный метод связи с использованием IPsec и IPv6 для обмена и совместного использования информации (например, метод и ключ шифрования) в целях создания безопасного канала связи до того, как начнется обмен данными. SA может также относиться к виртуальному зашифрованному каналу связи, который был создан. SA, используемая для IPsec, устанавливает метод шифрования, проводит обмен ключами и осуществляет взаимную аутентификацию в соответствии со стандартной процедурой IKE (протокол обмена ключами). Кроме того, SA периодически обновляется.

#### **Безопасная пересылка**

Функция PFS (безопасная пересылка) не получает ключи от предыдущих ключей, использованных для шифрования сообщений. Кроме того, если ключ, который используется для шифрования сообщения, был получен от родительского ключа, этот родительский ключ не используется для получения других ключей. Поэтому, даже если ключ взломан, ущерб будет ограничиваться только для тех сообщений, которые были зашифрованы этим ключом.

Выберите **Включено** или **Отключено**.

#### **Метод проверки подлинности**

Выберите способ аутентификации. Выберите **Общий ключ** или **Сертификаты**.

#### **Общий ключ**

При шифровании передачи данных обмен и совместное использование ключа шифрования осуществляется по другому каналу.

Если параметр **Общий ключ** выбран в разделе **Метод проверки подлинности**, введите его **Общий ключ** (не более 32 символов).

#### • **Локальный/Тип идентификатора/Идентификатор**

Выберите тип идентификации отправителя и введите идентификатор.

Выберите **IPv4-адрес**, **IPv6-адрес**, **Полное доменное имя (FQDN)**, **Адрес электронной почты** или **Сертификат** для типа.

Если выбран параметр **Сертификат**, введите общее имя сертификата в поле **Идентификатор**.

#### • **Удаленный/Тип идентификатора/Идентификатор**

Выберите тип идентификации получателя и введите идентификатор.

Выберите **IPv4-адрес**, **IPv6-адрес**, **Полное доменное имя (FQDN)**, **Адрес электронной почты** или **Сертификат** для типа.

Если выбран параметр **Сертификат**, введите общее имя сертификата в поле **Идентификатор**.

#### **Сертификат**

Если для параметра **Метод проверки подлинности** выбрано значение **Сертификаты**, выберите сертификат.

Можно выбрать только те сертификаты, которые были созданы на странице **Сертификат** в окне настроек обеспечения безопасности через веб-интерфейс.

## **Связанная информация**

• [Настройка шаблона протокола IPsec с помощью системы управления через веб-интерфейс](#page-470-0)

 [На главную](#page-1-0) > [Безопасность](#page-407-0) > [Параметры безопасности сети](#page-413-0) > [Безопасное управление устройством,](#page-464-0) [подключенным к сети, с помощью протокола IPsec](#page-464-0) > [Настройка шаблона протокола IPsec с помощью](#page-470-0) [системы управления через веб-интерфейс](#page-470-0) > Параметры IKEv2 для шаблона IPsec

# **Параметры IKEv2 для шаблона IPsec**

<span id="page-477-0"></span>

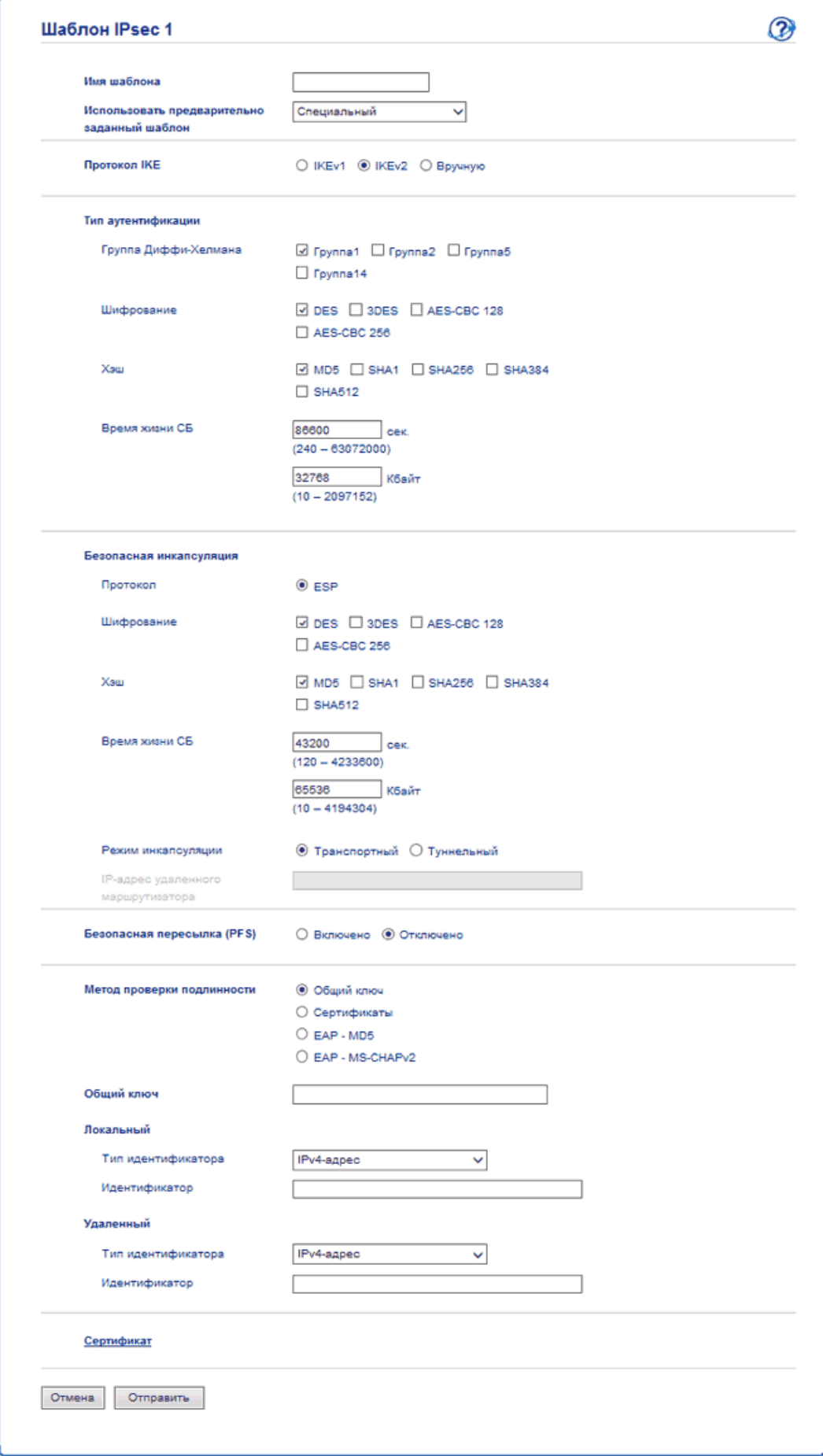

#### **Имя шаблона**

Введите имя шаблона (не более 16 символов).

#### **Использовать предварительно заданный шаблон**

#### Выберите **Специальный**, **Высокий уровень безопасности IKEv2** или **Средний уровень безопасности IKEv2**. Параметры настройки могут отличаться в зависимости от выбранного шаблона.

#### **Протокол IKE**

IKE — это протокол обмена данными, используемый для обмена ключами шифрования при создании сеанса шифрованной связи с использованием IPsec. Чтобы выполнить шифрованное подключение только в этот раз, определяется необходимый алгоритм шифрования для IPsec и осуществляется обмен ключами шифрования. При обмене ключами шифрования для IKE используется метод Диффи-Хелмана и шифрованное подключение ограничивается протоколом IKE.

Если для параметра **Использовать предварительно заданный шаблон** выбрано значение **Специальный**, выберите вариант **IKEv2**.

#### **Тип аутентификации**

Настройте аутентификацию и шифрование IKE.

• **Группа Диффи-Хелмана**

Этот метод обмена ключами позволяет надежно обмениваться секретными ключами через незащищенную сеть. В методе обмена ключами Диффи-Хелмана используется задача дискретного логарифмирования (не секретный ключ) для передачи и получения открытой информации, сгенерированной с помощью случайного числа и секретного ключа.

Выберите **Группа1**, **Группа2**, **Группа5** или **Группа14**.

#### • **Шифрование**

Выберите **DES**, **3DES**, **AES-CBC 128** или **AES-CBC 256**.

• **Хэш**

Выберите **MD5**, **SHA1**, **SHA256**, **SHA384** или **SHA512**.

• **Время жизни СБ**

Укажите время жизни IKE SA.

Введите время (в секундах) и количество килобайт (КБ).

#### **Безопасная инкапсуляция**

• **Протокол**

Выберите **ESP**.

ESP — протокол для осуществления шифрованной связи с помощью IPsec. Протокол ESP шифрует полезную нагрузку (содержимое обмена данными) и добавляет дополнительную информацию. IPпакет состоит из заголовка и зашифрованной полезной нагрузки, которая следует за заголовком. Помимо зашифрованных данных, IP-пакет также включает в себя информацию, касающуюся метода и ключа шифрования, данных аутентификации и т. д.

• **Шифрование**

Выберите **DES**, **3DES**, **AES-CBC 128** или **AES-CBC 256**.

• **Хэш**

Выберите **MD5**, **SHA1**, **SHA256**, **SHA384** или **SHA512**.

• **Время жизни СБ**

Укажите время жизни IPsec SA.

Укажите время (в секундах) и количество килобайтов (Кбайт) до окончания срока действия сопоставления безопасности IPsec.

#### • **Режим инкапсуляции**

Выберите **Транспортный** или **Туннельный**.

#### IP-адрес удаленного маршрутизатора

Укажите IP-адрес (IPv4 или IPv6) удаленного маршрутизатора. Вводите эту информацию только в том случае, если выбран режим Туннельный.

SA (ассоциация защиты) - зашифрованный метод связи с использованием IPsec и IPv6 для обмена и совместного использования информации (например, метод и ключ шифрования) в целях создания безопасного канала связи до того, как начнется обмен данными. ЅА может также относиться к виртуальному зашифрованному каналу связи, который был создан. SA, используемая для IPsec, устанавливает метод шифрования, проводит обмен ключами и осуществляет взаимную аутентификацию в соответствии со стандартной процедурой IKE (протокол обмена ключами). Кроме того, SA периодически обновляется.

#### Безопасная пересылка

Функция PFS (безопасная пересылка) не получает ключи от предыдущих ключей, использованных для шифрования сообщений. Кроме того, если ключ, который используется для шифрования сообщения, был получен от родительского ключа, этот родительский ключ не используется для получения других ключей. Поэтому, даже если ключ взломан, ущерб будет ограничиваться только для тех сообщений, которые были зашифрованы этим ключом.

Выберите Включено или Отключено.

#### Метод проверки подлинности

Выберите способ аутентификации. Выберите Общий ключ, Сертификаты, EAP - MD5 или EAP - MS-CHAP<sub>v2</sub>

#### Обший ключ

При шифровании передачи данных обмен и совместное использование ключа шифрования осуществляется по другому каналу.

Если параметр Общий ключ выбран в разделе Метод проверки подлинности, введите его Общий ключ (не более 32 символов).

#### • Локальный/Тип идентификатора/Идентификатор

Выберите тип идентификации отправителя и введите идентификатор.

Выберите IPv4-адрес, IPv6-адрес, Полное доменное имя (FQDN), Адрес электронной почты или Сертификат для типа.

Если выбран параметр Сертификат, введите общее имя сертификата в поле Идентификатор.

#### Удаленный/Тип идентификатора/Идентификатор

Выберите тип идентификации получателя и введите идентификатор.

Выберите IPv4-адрес, IPv6-адрес, Полное доменное имя (FQDN), Адрес электронной почты или Сертификат для типа.

Если выбран параметр Сертификат, введите общее имя сертификата в поле Идентификатор.

#### Сертификат

Если для параметра Метод проверки подлинности выбрано значение Сертификаты, выберите сертификат.

Можно выбрать только те сертификаты, которые были созданы на странице Сертификат в окне настроек обеспечения безопасности через веб-интерфейс.

#### EAP

ЕАР - это протокол аутентификации, являющийся расширением PPP. При использовании EAP с IEEE802.1x для аутентификации пользователей во время каждого сеанса используются разные ключи.

Перечисленные ниже параметры необходимы, только если параметр **EAP - MD5 или EAP - MS-CHAPv2** выбран в разделе Метод проверки подлинности.

Режим

Выберите Режим сервера или Режим клиента.

Сертификат

Выберите сертификат.

• **Имя пользователя**

Введите имя пользователя (до 32 символов).

• **Пароль** Введите пароль (до 32 символов). Для подтверждения пароль необходимо ввести дважды

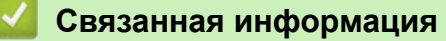

• [Настройка шаблона протокола IPsec с помощью системы управления через веб-интерфейс](#page-470-0)

<span id="page-481-0"></span> [На главную](#page-1-0) > [Безопасность](#page-407-0) > [Параметры безопасности сети](#page-413-0) > [Безопасное управление устройством,](#page-464-0) [подключенным к сети, с помощью протокола IPsec](#page-464-0) > [Настройка шаблона протокола IPsec с помощью](#page-470-0) [системы управления через веб-интерфейс](#page-470-0) > Параметры шаблона IPsec, устанавливаемые вручную

## **Параметры шаблона IPsec, устанавливаемые вручную**

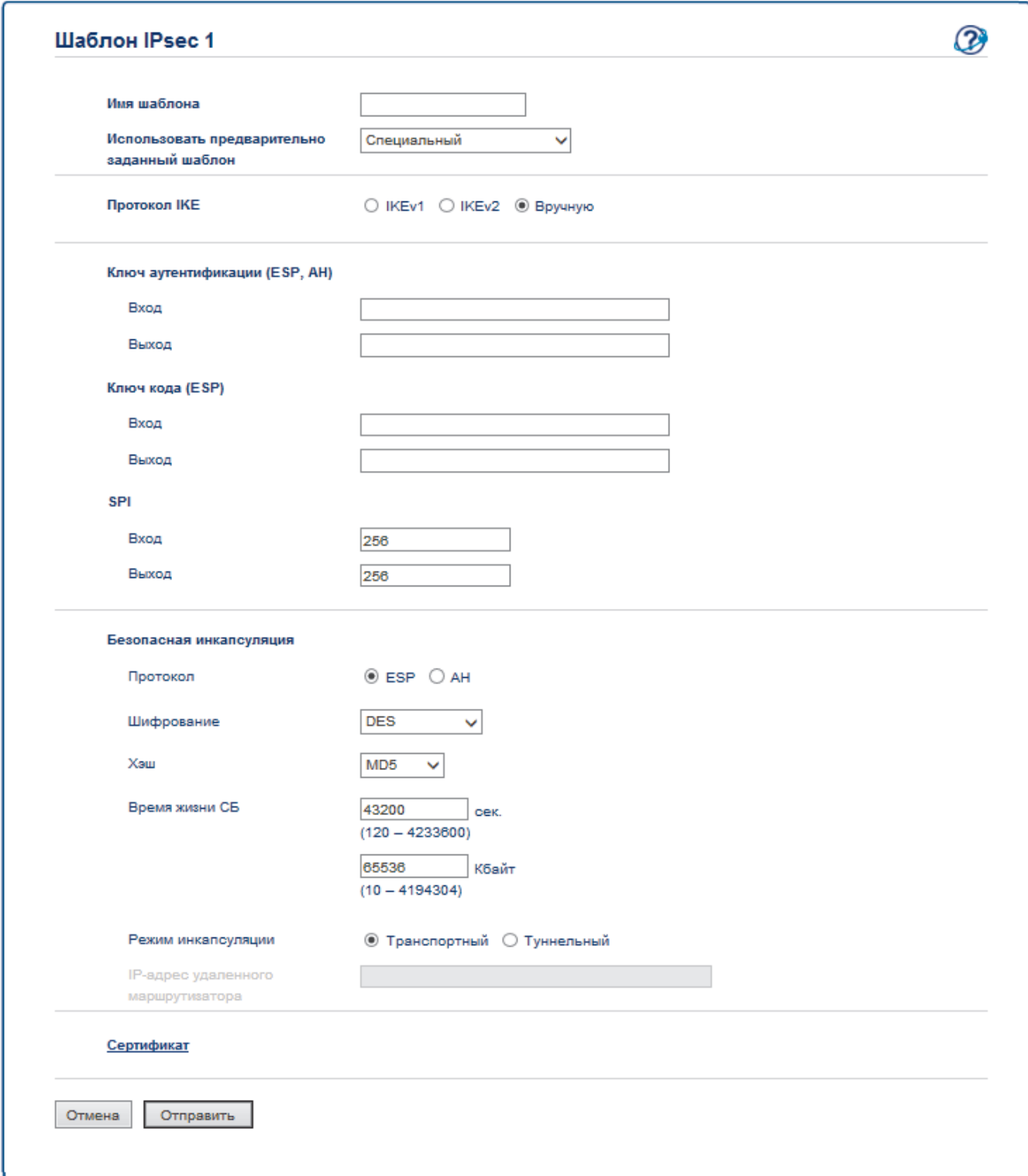

#### **Имя шаблона**

Введите имя шаблона (не более 16 символов).

#### **Использовать предварительно заданный шаблон**

Выберите **Специальный**.

#### **Протокол IKE**

IKE — это протокол обмена данными, используемый для обмена ключами шифрования при создании сеанса шифрованной связи с использованием IPsec. Чтобы выполнить шифрованное подключение только в этот раз, определяется необходимый алгоритм шифрования для IPsec и осуществляется обмен ключами шифрования. При обмене ключами шифрования для IKE используется метод Диффи-Хелмана и шифрованное подключение ограничивается протоколом IKE.

Выберите **Вручную**.

#### **Ключ аутентификации (ESP, AH)**

Укажите ключ, который следует использовать для аутентификации. Введите значения **Вход/Выход**.

Эти параметры необходимы, если для параметра **Специальный** установлено значение **Использовать предварительно заданный шаблон**, для параметра **Вручную** — **Протокол IKE**, а для параметра **Нет** в разделе **Хэш** указано значение, отличное от **Безопасная инкапсуляция**.

Количество символов, которое можно задать, отличается в зависимости от выбранного значения для параметра **Хэш** в разделе **Безопасная инкапсуляция**.

Если длина указанного ключа аутентификации отличается от выбранного хэш-алгоритма, может возникнуть ошибка.

- **MD5**: 128 бит (16 байт)
- **SHA1**: 160 бит (20 байт)
- **SHA256**: 256 бит (32 байта)
- **SHA384**: 384 бит (48 байт)
- **SHA512**: 512 бит (64 байта)

Укажите ключ в коде ASCII и заключите символы в двойные кавычки (").

#### **Ключ кода (ESP)**

Укажите ключ, который следует использовать для шифрования. Введите значения **Вход/Выход**.

Эти параметры необходимы, если для параметра **Специальный** установлено значение **Использовать предварительно заданный шаблон**, для параметра **Вручную** — значение **Протокол IKE**, а для параметра **ESP** в разделе **Протокол** указано значение **Безопасная инкапсуляция**.

Количество символов, которое можно задать, отличается в зависимости от выбранного значения для параметра **Шифрование** в разделе **Безопасная инкапсуляция**.

Если длина указанного ключа кода отличается от выбранного алгоритма шифрования, может возникнуть ошибка.

- **DES**: 64 бит (8 байт)
- **3DES**: 192 бита (24 байта)
- **AES-CBC 128**: 128 бит (16 байт)
- **AES-CBC 256**: 256 бит (32 байта)

Укажите ключ в коде ASCII и заключите символы в двойные кавычки (").

#### **SPI**

Эти параметры используются для идентификации сведений о безопасности. Как правило, хосткомпьютер имеет несколько сопоставлений безопасности для нескольких типов связи по IPsec. Однако во время получения пакета IPsec необходимо указать соответствующее сопоставление безопасности. Параметр SPI, определяющий сопоставления безопасности, включен в заголовок аутентификации (AH) и заголовок ESP.

Эти параметры требуются, если для параметра **Специальный** установлено значение **Использовать предварительно заданный шаблон**, а для параметра **Вручную** — значение **Протокол IKE**.

Введите значения **Вход/Выход**. (3—10 символов)

#### **Безопасная инкапсуляция**

• **Протокол**

Выберите **ESP** или **AH**.

ESP — протокол для осуществления шифрованной связи с помощью IPsec. Протокол ESP шифрует полезную нагрузку (содержимое обмена данными) и добавляет дополнительную информацию. IP-пакет состоит из заголовка и зашифрованной полезной нагрузки, которая следует за заголовком. Помимо зашифрованных данных, IP-пакет также включает в себя информацию, касающуюся метода и ключа шифрования, данных аутентификации и т. д.

- Аутентификационный заголовок — часть протокола IPsec, который опознает отправителя и предотвращает манипулирование данными (обеспечивает полноту данных). В IP-пакете данные добавляются сразу же после заголовка. Кроме того, пакеты включают в себя хеш-значения, которые вычисляются при помощи формулы из содержимого обмена данными, секретного ключа и т. д. с целью предотвращения фальсификации отправителя и манипулирования данными. В отличие от ESP, содержимое обмена данными не шифруется — данные передаются и принимаются в виде обычного текста.

#### • **Шифрование**

Выберите **DES**, **3DES**, **AES-CBC 128** или **AES-CBC 256**. Шифрование можно выбрать только в том случае, если параметр **ESP** выбран в разделе **Протокол**.

#### • **Хэш**

Выберите **Нет**, **MD5**, **SHA1**, **SHA256**, **SHA384** или **SHA512**. **Нет** можно выбрать только в том случае, если параметр **ESP** выбран в разделе **Протокол**.

#### • **Время жизни СБ**

Укажите время жизни IKE SA.

Укажите время (в секундах) и количество килобайтов (Кбайт) до окончания срока действия сопоставления безопасности IPsec.

#### • **Режим инкапсуляции**

Выберите **Транспортный** или **Туннельный**.

#### • **IP-адрес удаленного маршрутизатора**

Укажите IP-адрес (IPv4 или IPv6) назначения соединения. Вводите информацию только в том случае, если выбран режим **Туннельный**.

SA (ассоциация защиты) — зашифрованный метод связи с использованием IPsec и IPv6 для обмена и совместного использования информации (например, метод и ключ шифрования) в целях создания безопасного канала связи до того, как начнется обмен данными. SA может также относиться к виртуальному зашифрованному каналу связи, который был создан. SA, используемая для IPsec, устанавливает метод шифрования, проводит обмен ключами и осуществляет взаимную аутентификацию в соответствии со стандартной процедурой IKE (протокол обмена ключами). Кроме того, SA периодически обновляется.

### **Связанная информация**

• [Настройка шаблона протокола IPsec с помощью системы управления через веб-интерфейс](#page-470-0)

<span id="page-484-0"></span> [На главную](#page-1-0) > [Безопасность](#page-407-0) > [Параметры безопасности сети](#page-413-0) > Безопасная отправка или прием электронной почты

### **Безопасная отправка или прием электронной почты**

- [Настройка отправки или получения электронной почты с помощью управления](#page-485-0) [через веб-интерфейс](#page-485-0)
- [Отправка электронной почты с аутентификацией пользователя](#page-486-0)
- [Безопасная отправка или прием электронной почты с помощью SSL/TLS](#page-487-0)

<span id="page-485-0"></span>• На главную > Безопасность > Параметры безопасности сети > Безопасная отправка или прием электронной почты > Настройка отправки или получения электронной почты с помощью управления через веб-интерфейс

## Настройка отправки или получения электронной почты с помощью управления через веб-интерфейс

Для настройки безопасной отправки электронной почты с аутентификацией пользователя или отправки и получения электронной почты с помощью SSL/TLS рекомендуется использовать управление через веб-интерфейс.

- 1. Запустите веб-браузер.
- 2. Введите в адресной строке браузера адрес "http://IP-адрес устройства" (где "IP-адрес устройства" это IP-адрес устройства).

Пример:

http://192.168.1.2

- Если используется система Domain Name System (система имен доменов) или имя NetBIOS, введите другое имя (например, SharedPrinter вместо IP-адреса).
	- Например:
		- http://SharedPrinter

Если включено имя NetBIOS, можно также использовать имя узла.

Например:

http://brnxxxxxxxxxxx

Имя NetBIOS можно найти в отчете о конфигурации сети.

- Для Macintosh выполните доступ к системе управления через веб-интерфейс, щелкнув по значку устройства на экране Status Monitor.
- 3. По умолчанию пароль не требуется. Если вы установили пароль, введите его, а затем щелкните
- 4. Перейдите на вкладку Сеть.
- 5. Щелкните Протокол на левой панели навигации.
- 6. В поле POP3/IMAP4/SMTP шелкните Дополнительные параметры и убедитесь в том, что для параметра РОРЗ/IMAP4/SMTP отображается состояние Включено.
- 7. Настройте параметры POP3/IMAP4/SMTP.
	- Проверьте правильность параметров электронной почты по завершении настройки, отправив тестовое сообщение электронной почты.
	- Если параметры серверов РОРЗ/ІМАР4/SMTP неизвестны, обратитесь к администратору сети или интернет-провайдеру.
- 8. По завершении нажмите кнопку Отправить.
- Откроется диалоговое окно Проверка конфигурации отправки/получения электронной почты.
- 9. Чтобы проверить текущие параметры, следуйте инструкциям в диалоговом окне.

### Связанная информация

• Безопасная отправка или прием электронной почты

<span id="page-486-0"></span> [На главную](#page-1-0) > [Безопасность](#page-407-0) > [Параметры безопасности сети](#page-413-0) > [Безопасная отправка или прием](#page-484-0) [электронной почты](#page-484-0) > Отправка электронной почты с аутентификацией пользователя

### **Отправка электронной почты с аутентификацией пользователя**

Для отправки сообщений через сервер электронной почты, требующий аутентификации пользователей, устройство Brother поддерживает способ SMTP-AUTH. Этот способ позволяет предотвратить несанкционированный доступ пользователей к серверу электронной почты.

Способ SMTP-AUTH можно использовать с уведомлениями и отчетами по электронной почте, а также с сообщениями I-Fax.

Для настройки аутентификации на SMTP-сервере рекомендуется использовать управление через веб-интерфейс.

### **Параметры сервера электронной почты**

Способ аутентификации устройства по SMTP должен соответствовать способу, используемому на сервере электронной почты. Для получения более подробной информации о параметрах сервера электронной почты обратитесь к администратору сети или интернет-провайдеру.

Чтобы включить аутентификацию на сервере SMTP, на экране **POP3/IMAP4/SMTP** веб-интерфейса управления в разделе **Метод аутентификации сервера** необходимо выбрать **SMTP-AUTH**.

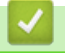

 **Связанная информация**

• [Безопасная отправка или прием электронной почты](#page-484-0)

<span id="page-487-0"></span> [На главную](#page-1-0) > [Безопасность](#page-407-0) > [Параметры безопасности сети](#page-413-0) > [Безопасная отправка или прием](#page-484-0) [электронной почты](#page-484-0) > Безопасная отправка или прием электронной почты с помощью SSL/TLS

## **Безопасная отправка или прием электронной почты с помощью SSL/TLS**

Устройство Brother поддерживает способы SSL/TLS для отправки или приема электронной почты через сервер электронной почты, требующий безопасного обмена данными по протоколу SSL/TLS. Чтобы отправлять или принимать сообщения электронной почты через сервер электронной почты, использующий обмен данными по протоколу SSL/TLS, необходимо настроить протокол SMTP через SSL/ TLS, POP3 через SSL/TLS или IMAP4 через SSL/TLS.

Для настройки SSL/TLS рекомендуется использовать управление через веб-интерфейс.

### **Проверка сертификата сервера**

k

При выборе **SSL/TLS** или **SSL** в разделе **TLS** флажок **Проверять сертификат сервера** устанавливается автоматически.

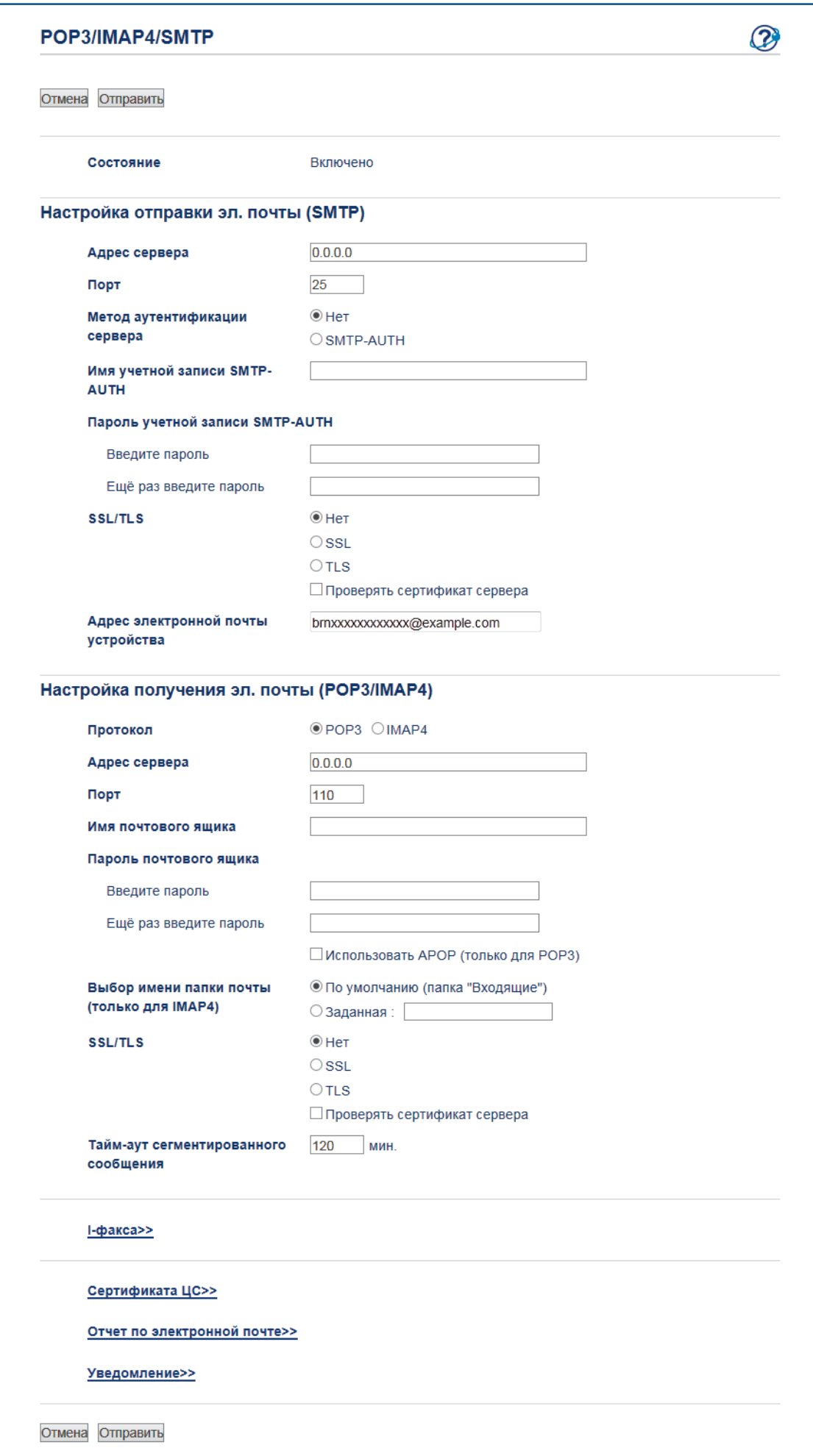

- Перед проверкой сертификата сервера необходимо импортировать сертификат ЦС, выданный ЦС, подписавшим этот сертификат сервера. Чтобы проверить, действительно ли необходим импорт сертификата ЦС, обратитесь к администратору сети или интернет-провайдеру.
- Если в проверке сертификата сервера нет необходимости, снимите флажок **Проверять сертификат сервера**.

### **Номер порта**

При выборе **SSL** или **TLS** для SMTP, POP3 или IMAP4 значение **Порт** изменяется в соответствии с протоколом. Чтобы изменить номер порта вручную, введите номер порта после выбора значения **SSL** или **TLS** для параметров **SSL/TLS**.

Необходимо настроить способ обмена данными устройства по протоколу POP3/IMAP4/SMTP в соответствии со способом, используемым сервером электронной почты. Для получения более подробной информации о параметрах сервера электронной почты обратитесь к администратору сети или Интернетпровайдеру.

В большинстве случаев для безопасных служб веб-почты требуются следующие настройки:

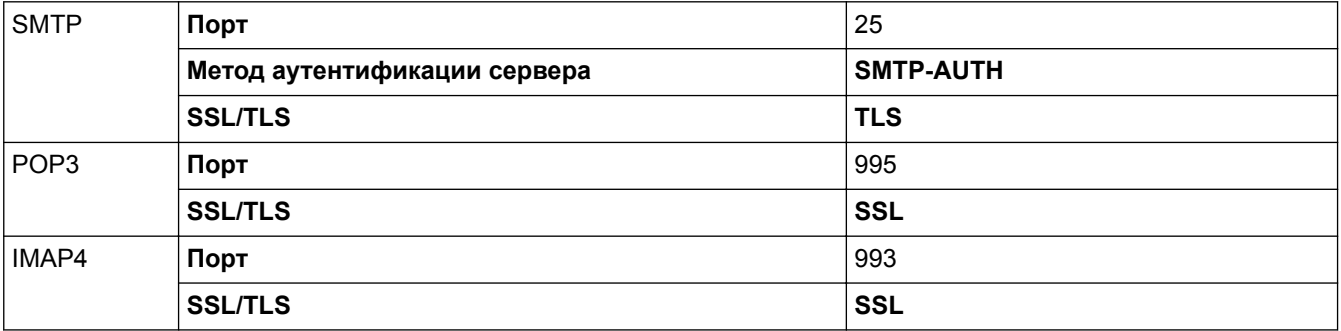

### **Связанная информация**

• [Безопасная отправка или прием электронной почты](#page-484-0)

<span id="page-490-0"></span> [На главную](#page-1-0) > [Безопасность](#page-407-0) > [Параметры безопасности сети](#page-413-0) > Использование аутентификации IEEE 802.1x для проводной и беспроводной сети

## **Использование аутентификации IEEE 802.1x для проводной и беспроводной сети**

- [Аутентификация IEEE 802.1x](#page-491-0)
- [Настройка аутентификации IEEE 802.1x для проводной или беспроводной сети с](#page-492-0) [помощью системы управления через веб-интерфейс \(веб-браузер\)](#page-492-0)
- [Методы аутентификации IEEE 802.1x](#page-494-0)

<span id="page-491-0"></span> [На главную](#page-1-0) > [Безопасность](#page-407-0) > [Параметры безопасности сети](#page-413-0) > [Использование аутентификации IEEE](#page-490-0) [802.1x для проводной и беспроводной сети](#page-490-0) > Аутентификация IEEE 802.1x

## **Аутентификация IEEE 802.1x**

IEEE 802.1x — это стандарт IEEE для проводных и беспроводных сетей, который ограничивает несанкционированный доступ сетевых устройств. Устройство Brother (запрашивающее устройство) отправляет запрос на аутентификацию на сервер RADIUS (сервер аутентификации) через точку доступа или концентратор. После проверки запроса сервером RADIUS устройство получает доступ к сети.

### **Связанная информация**

• [Использование аутентификации IEEE 802.1x для проводной и беспроводной сети](#page-490-0)

<span id="page-492-0"></span> [На главную](#page-1-0) > [Безопасность](#page-407-0) > [Параметры безопасности сети](#page-413-0) > [Использование аутентификации IEEE](#page-490-0) [802.1x для проводной и беспроводной сети](#page-490-0) > Настройка аутентификации IEEE 802.1x для проводной или беспроводной сети с помощью системы управления через веб-интерфейс (веб-браузер)

## **Настройка аутентификации IEEE 802.1x для проводной или беспроводной сети с помощью системы управления через вебинтерфейс (веб-браузер)**

- Если устройство настраивается для использования аутентификации EAP-TLS, то перед началом настройки необходимо установить сертификат клиента, выданный ЦС. Для получения информации о сертификате клиента обратитесь к администратору сети. Если установлено более одного сертификата, рекомендуется записать имя сертификата, который следует использовать.
- Перед проверкой сертификата сервера необходимо импортировать сертификат ЦС, выданный ЦС, подписавшим этот сертификат сервера. Чтобы проверить, действительно ли необходим импорт сертификата ЦС, обратитесь к администратору сети или Интернет-провайдеру.

Можно также настроить аутентификацию IEEE 802.1x с помощью:

- утилиты BRAdmin Professional 3 (проводная и беспроводная сеть);
- мастера настройки беспроводной сети на панели управления (беспроводная сеть);
- мастера настройки беспроводной сети на компакт-диске (беспроводная сеть).
- 1. Запустите веб-браузер.
- 2. Введите в адресной строке браузера адрес "http://IP-адрес устройства" (где "IP-адрес устройства" это IP-адрес устройства).

Пример:

http://192.168.1.2

- Если используется система Domain Name System (система имен доменов) или имя NetBIOS, введите другое имя (например, SharedPrinter вместо IP-адреса).
	- Например:

http://SharedPrinter

Если включено имя NetBIOS, можно также использовать имя узла.

- Например:

http://brnxxxxxxxxxxxx

Имя NetBIOS можно найти в отчете о конфигурации сети.

- Для Macintosh выполните доступ к системе управления через веб-интерфейс, щелкнув по значку устройства на экране **Status Monitor**.
- 3. По умолчанию пароль не требуется. Если вы установили пароль, введите его, а затем щелкните **...**
- 4. Перейдите на вкладку **Сеть**.
- 5. Выполните одно из следующих действий:

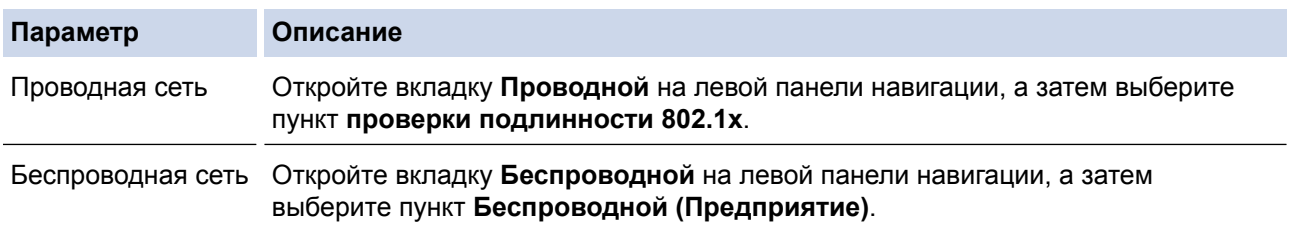

6. Настройте параметры аутентификации IEEE 802.1x.

• Чтобы включить аутентификацию IEEE 802.1x для проводных сетей, на странице **проверки подлинности 802.1x** для параметра **Состояние проводной сети 802.1x** выберите значение **Включено**.

- Если используется аутентификация **EAP-TLS**, необходимо выбрать из раскрывающегося списка **Сертификат клиента** установленный сертификат клиента для подтверждения (показан с именем сертификата).
- При выборе аутентификации **EAP-FAST**, **PEAP**, **EAP-TTLS** или **EAP-TLS**, выберите способ подтверждения из раскрывающегося списка **Проверка сертификата сервера**. Можно подтвердить сертификат сервера с помощью сертификата ЦС, заранее импортированного на устройство и выданного ЦС, подписавшим этот сертификат сервера.

Выберите один из способов подтверждения из раскрывающегося списка **Проверка сертификата сервера**.

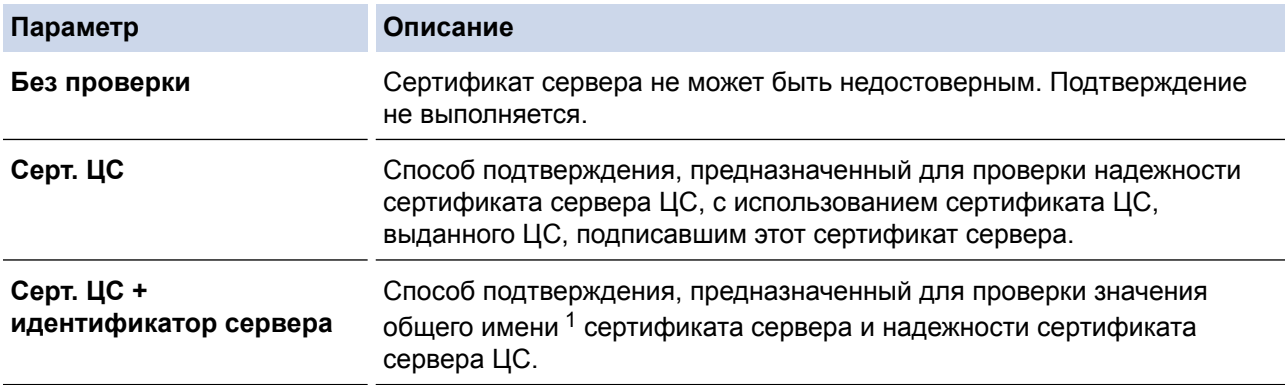

#### 7. После завершения настройки нажмите **Отправить**.

Для проводных сетей: после выполнения настройки подключите устройство к сети с поддержкой IEEE 802.1x. Через несколько минут распечатайте отчет о конфигурации сети, чтобы проверить состояние параметра **Wired IEEE 802.1x**.

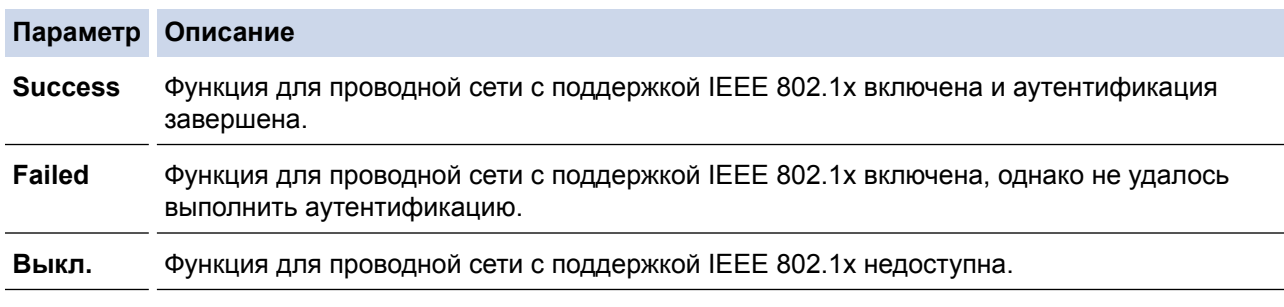

#### **Связанная информация**

• [Использование аутентификации IEEE 802.1x для проводной и беспроводной сети](#page-490-0)

<sup>1</sup> Во время процедуры подтверждения общего имени сравнивается общее имя сертификата сервера с символьной строкой, настроенной для **Идентификатор сервера**. Перед использованием данного способа узнайте у системного администратора общее имя сертификата сервера, а затем настройте **Идентификатор сервера**.

<span id="page-494-0"></span>А На главную > Безопасность > Параметры безопасности сети > Использование аутентификации IEEE 802.1х для проводной и беспроводной сети > Методы аутентификации IEEE 802.1х

### Методы аутентификации IEEE 802.1x

#### **LEAP (беспроводная сеть)**

Облегченный расширяемый протокол аутентификации (LEAP) — это патентованный метод EAP, разработанный компанией Cisco Systems. Inc. и использующий для аутентификации идентификатор пользователя и пароль.

#### **EAP-FAST**

Расширяемый протокол аутентификации с гибкой аутентификацией через зашишенное туннелирование (EAP-FAST) разработан компанией Cisco Systems, Inc. Он использует для аутентификации идентификатор пользователя и пароль и обеспечивает туннелированный процесс аутентификации с помощью симметричных ключевых алгоритмов.

Устройство Brother поддерживает следующие внутренние методы аутентификации:

- **FAP-FAST/NONE**
- EAP-FAST/MS-CHAPv2
- EAP-FAST/GTC

#### **EAP-MD5** (проводная сеть)

Расширяемый протокол аутентификации с алгоритмом представления сообщения в краткой форме 5 (EAP-MD5) использует идентификатор пользователя и пароль для аутентификации методом "вопросответ".

#### **PFAP**

Защищенный расширяемый протокол аутентификации (РЕАР) - это версия протокола ЕАР, разработанная компанией Cisco Systems. Inc., корпорацией Microsoft® и компанией RSA Security. Протокол PEAP создает зашифрованный туннель SSL/TLS между клиентом и сервером аутентификации для отправки идентификатора пользователя и пароля. РЕАР обеспечивает взаимную аутентификацию между сервером и клиентом.

Устройство Brother поддерживает следующие внутренние методы аутентификации:

- PEAP/MS-CHAPv2
- PFAP/GTC

#### **EAP-TTLS**

Расширяемый протокол аутентификации с туннелированной защитой транспортного уровня (EAP-TTLS) разработан компаниями Funk Software и Certicom. Аналогично протоколу PEAP, протокол EAP-TTLS создает зашифрованный туннель SSL между клиентом и сервером аутентификации для отправки идентификатора пользователя и пароля. EAP-TTLS обеспечивает взаимную аутентификацию между сервером и клиентом.

Устройство Brother поддерживает следующие внутренние методы аутентификации:

- EAP-TTLS/CHAP
- EAP-TTLS/MS-CHAP
- FAP-TTI S/MS-CHAPv2
- EAP-TTLS/PAP

#### **EAP-TLS**

Расширяемый протокол аутентификации с защитой транспортного уровня (EAP-TLS) требует аутентификации с помощью цифровых сертификатов как от клиента, так и от сервера аутентификации.

#### Связанная информация

• Использование аутентификации IEEE 802.1х для проводной и беспроводной сети

<span id="page-495-0"></span> [На главную](#page-1-0) > [Безопасность](#page-407-0) > [Параметры безопасности сети](#page-413-0) > Сохранение журнала печати в сети

## **Сохранение журнала печати в сети**

- [Обзор функции сохранения журнала в сети](#page-496-0)
- [Настройка параметров сохранения журнала печати в сети с помощью системы](#page-497-0) [управления через веб-интерфейс](#page-497-0)
- [Использование параметра обнаружения ошибок для сохранения журнала печати в](#page-499-0) [сети](#page-499-0)
- [Использование функции сохранения журнала печати в сети с защитной](#page-501-0) [блокировкой функций 3.0](#page-501-0)

<span id="page-496-0"></span> [На главную](#page-1-0) > [Безопасность](#page-407-0) > [Параметры безопасности сети](#page-413-0) > [Сохранение журнала печати в](#page-495-0) [сети](#page-495-0) > Обзор функции сохранения журнала в сети

### **Обзор функции сохранения журнала в сети**

Функция сохранения журнала печати в сети позволяет сохранять файл журнала печати из устройства Brother на сервер сети с помощью протокола CIFS (Common Internet File System — общий протокол доступа к файлам в Интернете). Можно записать идентификатор, тип задания печати, его название, имя пользователя, дату, время и количество напечатанных страниц для каждого задания печати. CIFS — это протокол, который работает по TCP/IP, позволяя компьютерам в сети обмениваться файлами через внутреннюю сеть или Интернет.

В журнале печати записываются следующие функции печати:

- Задания печати с компьютера
- Прямая печать через USB-интерфейс (только поддерживаемые модели)
- Копирование
- Принятые факсы (только поддерживаемые модели)
- Печать через подключение к Интернету
	- Функция сохранения журнала печати в сети поддерживает аутентификацию Kerberos и NTLMv2. Для аутентификации необходимо настроить протокол SNTP (сетевой сервер времени) или правильно установить дату, время и часовой пояс на панели управления.
		- Можно установить тип файла TXT или CSV при сохранении файла на сервер.

### **Связанная информация**

• [Сохранение журнала печати в сети](#page-495-0)

<span id="page-497-0"></span>• На главную > Безопасность > Параметры безопасности сети > Сохранение журнала печати в сети > Настройка параметров сохранения журнала печати в сети с помощью системы управления через веб-интерфейс

## Настройка параметров сохранения журнала печати в сети с помощью системы управления через веб-интерфейс

- 1. Запустите веб-браузер.
- 2. В адресной строке веб-браузера введите «http://IP-адрес устройства» (где «IP-адрес устройства» это IP-адрес используемого устройства).

Пример:

http://192.168.1.2

- 3. По умолчанию пароль не требуется. Если вы установили пароль, введите его, а затем щелкните  $\rightarrow$
- 4. Перейдите на вкладку Администратор.
- 5. Щелкните меню Сохранение журнала печати в сеть.
- 6. В поле Журнал печати нажмите Вкл..
- 7. Настройте следующие параметры.

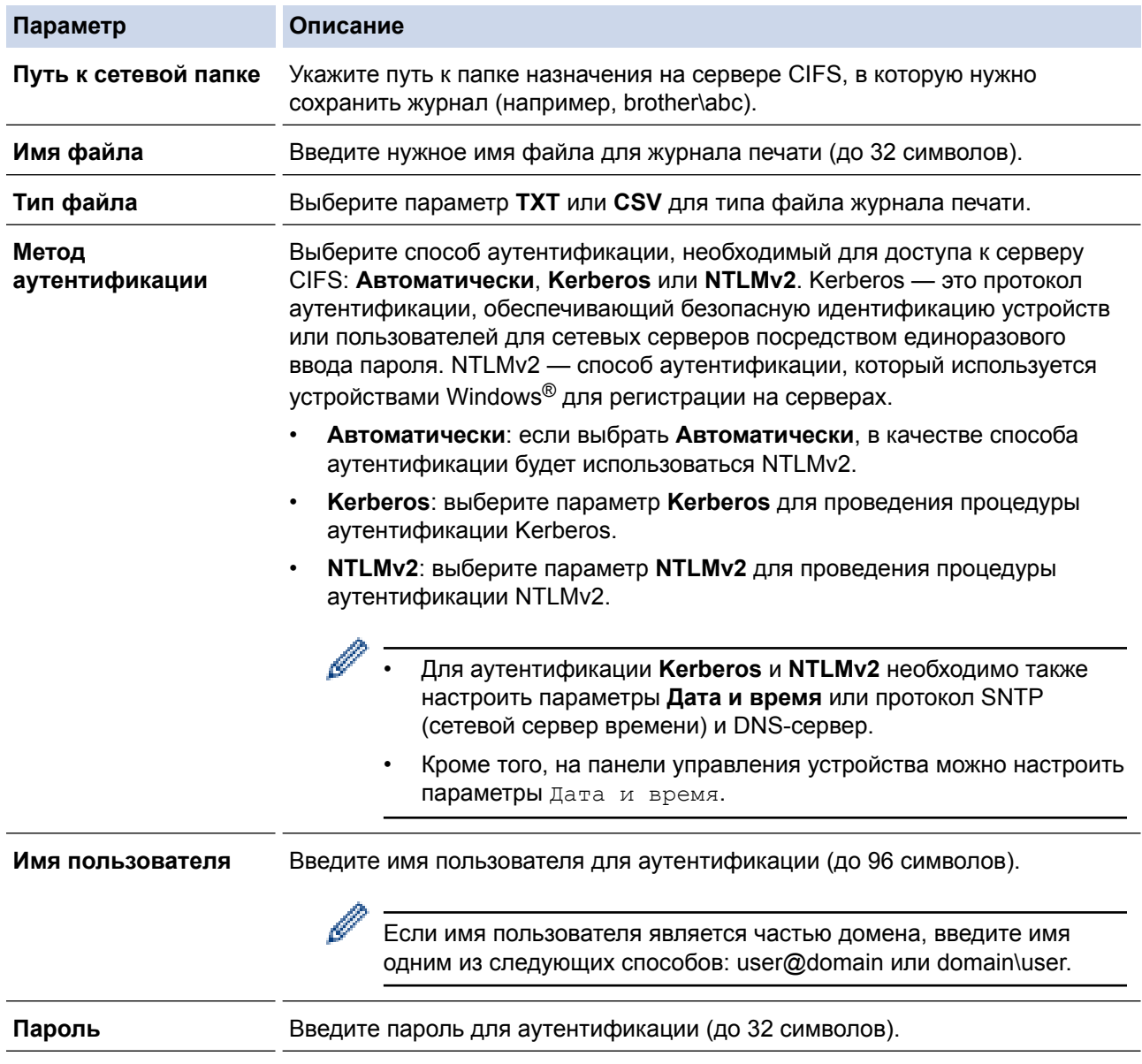

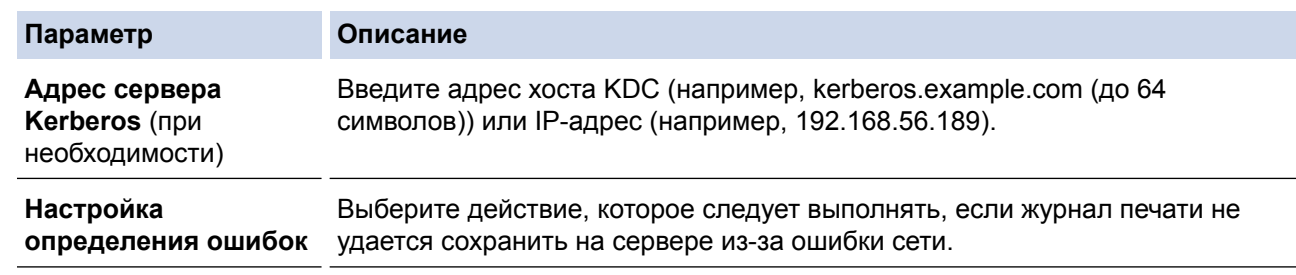

8. В поле **Состояние подключения** проверьте состояние журнала.

Также можно проверить ошибки, которые отображаются на ЖК-дисплее устройства.

9. Нажмите кнопку **Отправить**, чтобы отобразить страницу **Тестовое сохранение журнала печати в сетевую папку**.

Чтобы проверить параметры, нажмите кнопку **Да**, а затем перейдите к следующему шагу.

Нажмите кнопку **Нет**, чтобы пропустить проверку. Параметры отправляются автоматически.

10. Устройство выполняет проверку параметров.

Ø

11. Если настройки приняты, на экране появится сообщение **Тестовое сканирование выполнено успешно**.

Если отображается **Ошибка тестового сканирования**, проверьте все параметры, а затем нажмите **Отправить**, чтобы снова отобразить тестовую страницу.

### **Связанная информация**

- [Сохранение журнала печати в сети](#page-495-0)
- [Синхронизация времени с сервером SNTP с помощью веб-интерфейса управления](#page-398-0)
- [Настройка протокола SNTP с помощью веб-интерфейса управления](#page-401-0)

<span id="page-499-0"></span>• На главную > Безопасность > Параметры безопасности сети > Сохранение журнала печати в сети > Использование параметра обнаружения ошибок для сохранения журнала печати в сети

## Использование параметра обнаружения ошибок для сохранения журнала печати в сети

Используйте параметры обнаружения ошибок для определения действия, которое необходимо предпринять, если не удается сохранить журнал печати на сервер из-за ошибки сети.

- 1. Запустите веб-браузер.
- 2. В адресной строке веб-браузера введите «http://IP-адрес устройства» (где «IP-адрес устройства» это IP-адрес используемого устройства).

Пример:

http://192.168.1.2

- 3. По умолчанию пароль не требуется. Если вы установили пароль, введите его, а затем щелкните
- 4. Перейдите на вкладку Администратор.
- 5. Щелкните меню Сохранение журнала печати в сеть в левой панели навигации.
- 6. В разделе Настройка определения ошибок выберите параметр Отменить печать или Игнор. журнал и печать.

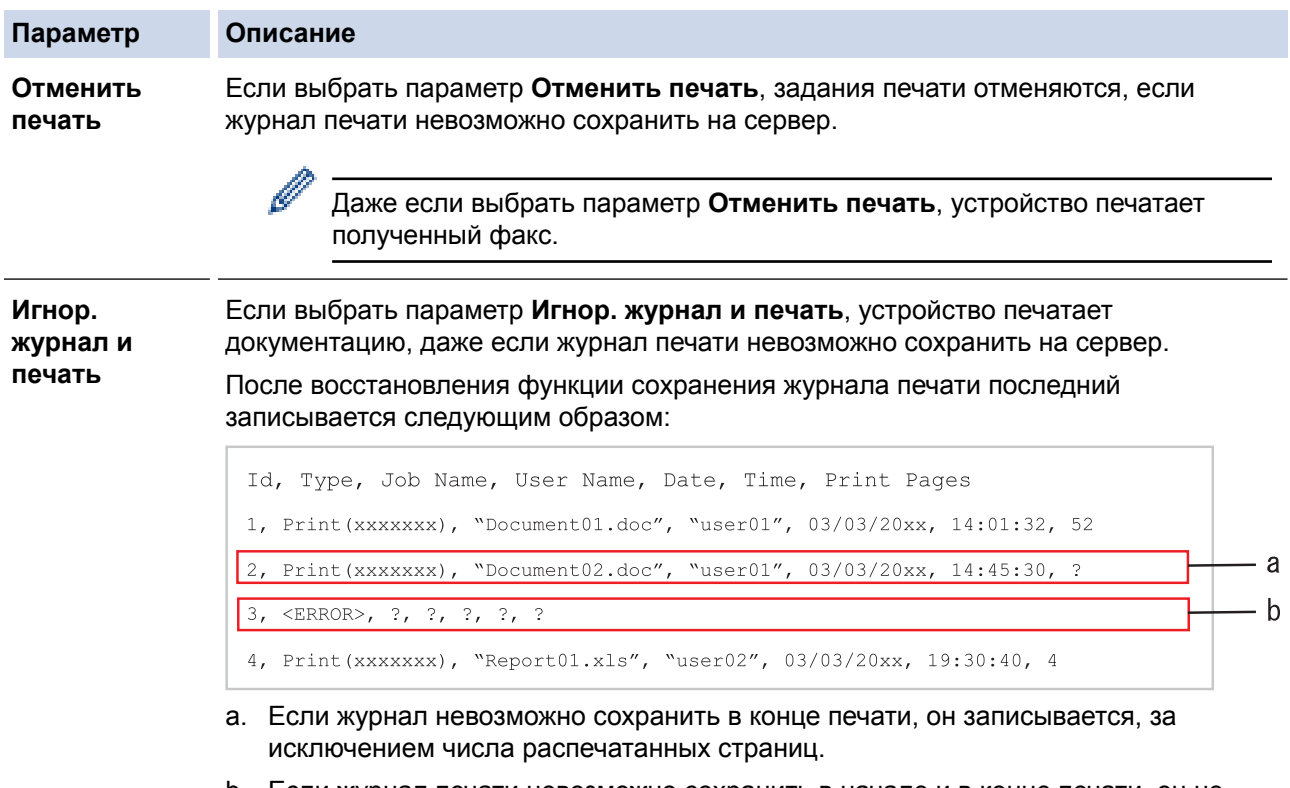

- b. Если журнал печати невозможно сохранить в начале и в конце печати, он не записывается. Если функция восстановлена, ошибка отображается в журнале.
- 7. Нажмите кнопку Отправить, чтобы отобразить страницу Тестовое сохранение журнала печати в сетевую папку.

Чтобы проверить параметры, нажмите кнопку Да, а затем перейдите к следующему шагу.

Нажмите кнопку Нет, чтобы пропустить проверку. Параметры отправляются автоматически.

- 8. Устройство выполняет проверку параметров.
- 9. Если настройки приняты, на экране появится сообщение Тестовое сканирование выполнено успешно.

Если отображается Ошибка тестового сканирования, проверьте все параметры, а затем нажмите Отправить, чтобы снова отобразить тестовую страницу.

## **Связанная информация**

∣√

• [Сохранение журнала печати в сети](#page-495-0)

<span id="page-501-0"></span> [На главную](#page-1-0) > [Безопасность](#page-407-0) > [Параметры безопасности сети](#page-413-0) > [Сохранение журнала печати в](#page-495-0) [сети](#page-495-0) > Использование функции сохранения журнала печати в сети с защитной блокировкой функций 3.0

## **Использование функции сохранения журнала печати в сети с защитной блокировкой функций 3.0**

Если защитная блокировка функций 3.0 включена, имена зарегистрированных пользователей, выполнивших копирование, прием факсов, печать через подключение к Интернету или прямую печать через USB-интерфейс (если доступно), будут записаны в отчет функции сохранения журнала печати в сеть. Если функция аутентификации службы Active Directory® включена, имя пользователя, выполнившего вход, будет записано в отчет функции сохранения журнала печати в сеть.

```
Id, Type, Job Name, User Name, Date, Time, Print Pages
1, Copy, -, -, 04/04/20xx, 09:05:12, 3
2, Fax, -, -, 04/04/20xx, 09:45:30, 5
3, Copy, -, \sqrt{\text{YBOB}''}, 04/04/20xx, 10:20:30, 4
4, Fax, -, \sqrt{\text{BOB}^{\prime\prime}, 04/04/20xx, 10:35:12, 3
5, USB Direct, -, "JOHN", 04/04/20xx, 11:15:43, 6
```
#### **Связанная информация**

• [Сохранение журнала печати в сети](#page-495-0)

<span id="page-502-0"></span> [На главную](#page-1-0) > Использование мобильных устройств и веб-сервисов

## **Использование мобильных устройств и веб-сервисов**

- [Использование веб-служб с устройства Brother](#page-503-0)
- [Использование веб-сервисов Brother](#page-504-0)
- [Печать с помощью Google Cloud Print](#page-506-0)™
- [Печать с помощью AirPrint](#page-507-0)
- [Печать с помощью Mopria](#page-508-0)<sup>™</sup>
- [Печать и сканирование с мобильного устройства](#page-509-0)
- [Печать и сканирование с использованием ближней бесконтактной связи \(NFC\)](#page-510-0)

<span id="page-503-0"></span> [На главную](#page-1-0) > [Использование мобильных устройств и веб-сервисов](#page-502-0) > Использование веб-служб с устройства Brother

## **Использование веб-служб с устройства Brother**

**Связанные модели**: MFC-L5700DN/MFC-L5750DW/MFC-L6800DW/MFC-L6900DW

Некоторые веб-сайты предоставляют службы, позволяющие пользователям передавать изображения и файлы, а также просматривать их. Устройство Brother может сканировать изображения и передавать их в эти службы, а также загружать и печатать уже переданные изображения.

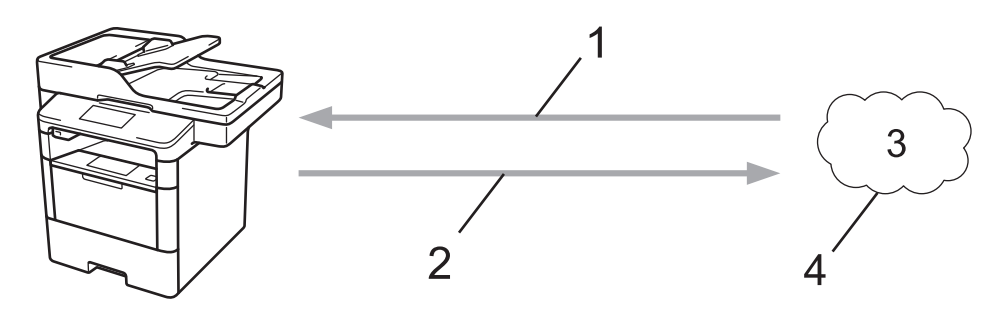

- 1. Печать
- 2. Сканирование
- 3. Фотографии, изображения, документы и другие файлы
- 4. Веб-служба

С устройства Brother можно получить доступ к следующим веб-службам: Picasa Web Albums™, Google Drive™, Flickr<sup>®</sup>, Facebook, Evernote<sup>®</sup>, Dropbox, OneNote<sup>®</sup>, OneDrive<sup>®</sup> и Box.

Дополнительная информация >> Руководство по использованию интернет-сервисов Перейдите на страницу **Руководства** для используемого устройства на веб-сайте Brother Solutions Center по адресу [support.brother.com](http://support.brother.com/).

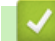

### **Связанная информация**

• [Использование мобильных устройств и веб-сервисов](#page-502-0)
[На главную](#page-1-0) > [Использование мобильных устройств и веб-сервисов](#page-502-0) > Использование веб-сервисов Brother

### **Использование веб-сервисов Brother**

**Связанные модели**: MFC-L5700DN/MFC-L5750DW/MFC-L6800DW/MFC-L6900DW

С помощью веб-служб Brother можно сканировать, печатать и управлять файлами в облаке или другой онлайн-системе управления файлами. Кроме того, веб-службы Brother способны управлять облачными серверами, что позволяет передавать на них принятые факсы.

• Выделение и сканирование областей

Обведите нужные области красной ручкой, а затем отсканируйте документ. Области, оконтуренные красным цветом, сканируются и обрабатываются в соответствии с выбранными настройками. Сохраните эти области в облачную службу.

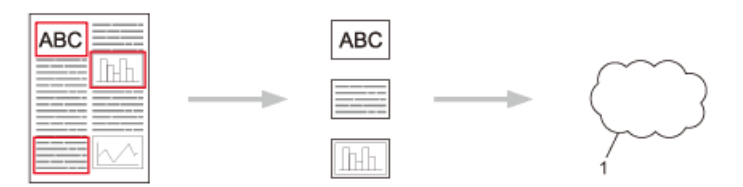

- 1. Веб-сервис
- Копирование выделенных областей

Обведите нужные области красной ручкой, а затем отсканируйте документ. Области, выделенные красным цветом, извлекаются и печатаются вместе.

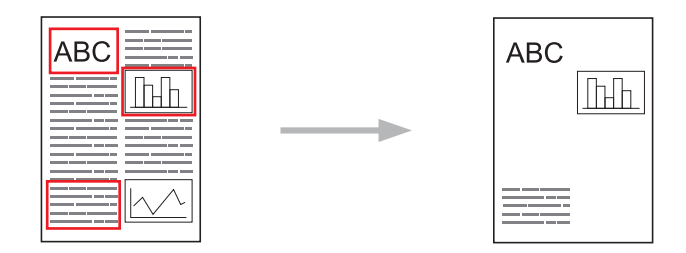

• Вырезание выделенных областей

Обведите нужные области красной ручкой, а затем отсканируйте документ. Области, оконтуренные красным цветом, удаляются, а остальные данные печатаются.

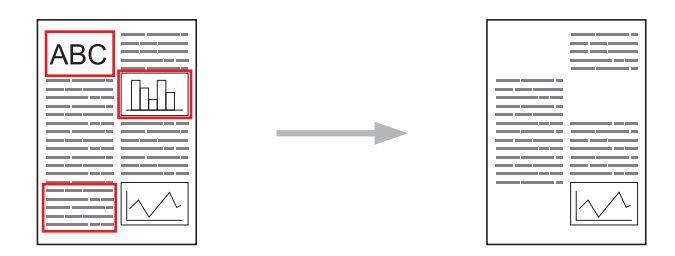

• Приложения NotePrint и NoteScan

Печатайте различные заметки и папки для их хранения. Напишите заметки на листе, отсканируйте их и сохраните в облачной службе.

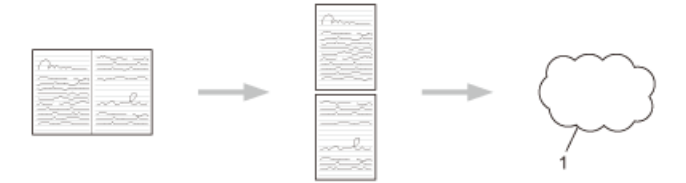

#### 1. Веб-служба

Дополнительная информация >> Руководство по использованию интернет-сервисов Перейдите на страницу **Руководства** для используемого устройства на веб-сайте Brother Solutions Center по адресу [support.brother.com](http://support.brother.com/).

### **Связанная информация**

 [На главную](#page-1-0) > [Использование мобильных устройств и веб-сервисов](#page-502-0) > Печать с помощью Google Cloud Print™

# **Печать с помощью Google Cloud Print™**

Google Cloud Print™ — сервис, предоставляемый компанией Google. Этот сервис позволяет печатать на принтере, зарегистрированном в учетной записи Google, с помощью устройства, подключенного к сети (например, мобильного телефона или компьютера), без установки драйвера принтера на устройстве.

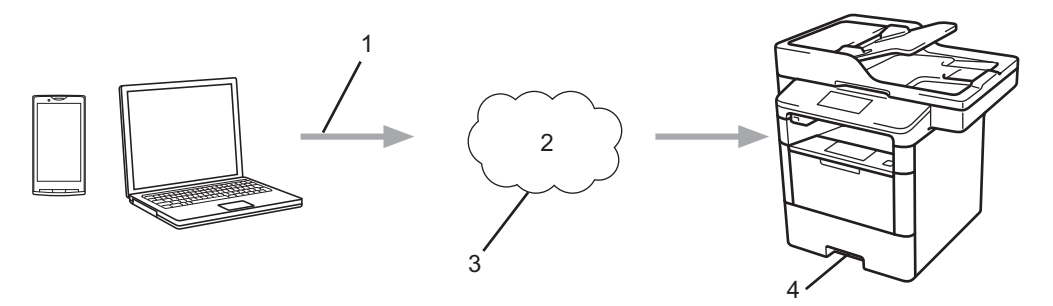

- 1. Запрос на печать
- 2. Интернет
- 3. Google Cloud Print™
- 4. Печать

#### **Связанная информация**

 [На главную](#page-1-0) > [Использование мобильных устройств и веб-сервисов](#page-502-0) > Печать с помощью AirPrint

### **Печать с помощью AirPrint**

Используйте функцию Brother AirPrint для беспроводной печати фотографий, сообщений электронной почты, веб-страниц и документов с устройств iPad, iPhone и iPod touch без установки драйвера принтера на них.

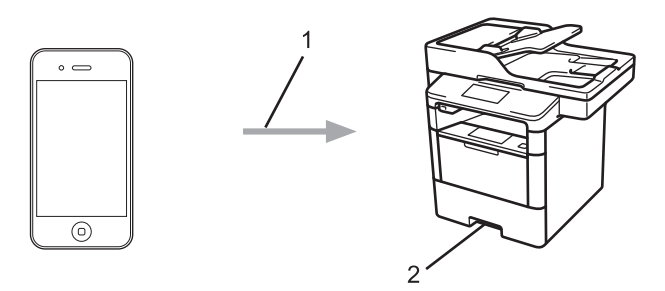

- 1. Запрос на печать
- 2. Напечатанные фотографии, сообщения электронной почты, веб-страницы и документы
- С помощью функции AirPrint можно также отправлять факсы напрямую с компьютера Macintosh без их печати (требуется OS X 10.8.5 или более поздней версии).

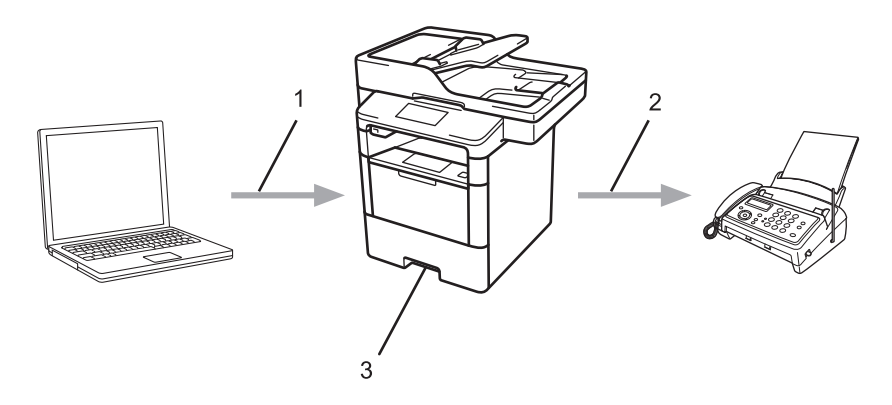

- 1. Проводная или беспроводная сеть
- 2. Телефонная линия
- 3. Устройство Brother
- С помощью функции AirPrint можно также сканировать документы на компьютер Macintosh без установки драйвера на устройстве (требуется OS X 10.9 или более поздней версии).

Дополнительная информация >> Руководство по использованию AirPrint Перейдите на страницу **Руководства** для используемого устройства на веб-сайте Brother Solutions Center по адресу [support.brother.com](http://support.brother.com/).

### **Связанная информация**

 [На главную](#page-1-0) > [Использование мобильных устройств и веб-сервисов](#page-502-0) > Печать с помощью Mopria™

# **Печать с помощью Mopria™**

Служба печати Mopria™ разработана Mopria™ Alliance и используется на мобильных устройствах с ОС Android™ (Android™ 4.4 или более поздней версии). С помощью этой службы можно подключиться к сети, к которой подключено ваше устройство, и печатать без дополнительных настроек. Многие предустановленные в ОС Android™ приложения (Google Chrome™, Gmail, «Галерея») поддерживают функцию печати.

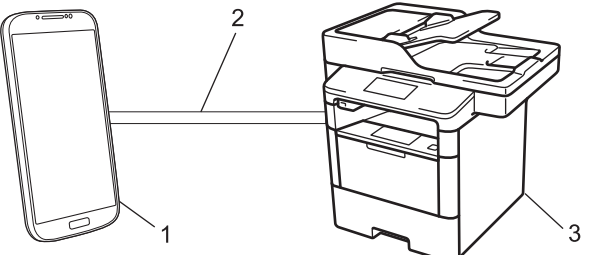

- 1. Устройство с ОС Android™ 4.4 или более поздней версии
- 2. Подключение по Wi-Fi®
- 3. Устройство Brother

Необходимо загрузить службу печати Mopria™ из магазина Google Play™ и установить ее на устройстве с ОС Android™. Не забудьте включить эту службу перед использованием.

### **Связанная информация**

 [На главную](#page-1-0) > [Использование мобильных устройств и веб-сервисов](#page-502-0) > Печать и сканирование с мобильного устройства

### **Печать и сканирование с мобильного устройства**

Используйте утилиту Brother iPrint&Scan для печати и сканирования с различных мобильных устройств.

• Для устройств Android™

Утилита Brother iPrint&Scan позволяет использовать функции устройства Brother непосредственно с мобильного устройства Android™ без использования компьютера.

Загрузите и установите утилиту Brother iPrint&Scan из магазина Google Play™.

• Для устройств iOS

Утилита Brother iPrint&Scan позволяет использовать функции устройства Brother непосредственно с устройств iPhone, iPod touch, iPad и iPad mini.

Загрузите и установите приложение Brother iPrint&Scan из магазина App Store.

• Для устройств Windows Phone®

Утилита Brother iPrint&Scan позволяет использовать функции устройства Brother непосредственно с устройства Windows Phone® без использования компьютера.

Загрузите и установите утилиту Brother iPrint&Scan из магазина Windows Phone® (Windows Phone® Marketplace).

Дополнительная информация >> Mobile Print/Scan Guide for Brother iPrint&Scan (Руководство по печати и сканированию для мобильных устройств) Перейдите на страницу **Руководства** для используемого устройства на веб-сайте Brother Solutions Center по адресу [support.brother.com.](http://support.brother.com/)

#### **Связанная информация**

 [На главную](#page-1-0) > [Использование мобильных устройств и веб-сервисов](#page-502-0) > Печать и сканирование с использованием ближней бесконтактной связи (NFC)

### **Печать и сканирование с использованием ближней бесконтактной связи (NFC)**

**Связанные модели**: DCP-L6600DW/MFC-L6800DW/MFC-L6900DW

Ближняя бесконтактная связь (NFC) позволяет выполнять простые транзакции, обмен данными, а также создавать беспроводные подключения между двумя устройствами, находящимися на небольшом расстоянии друг от друга.

Если устройство с Android™ поддерживает технологию NFC, можно печатать различные данные (фотографии, файлы PDF, текстовые файлы, веб-страницы и сообщения электронной почты) с мобильного устройства или сканировать фотографии и документы на устройство, прикасаясь им к логотипу NFC в левой части панели управления устройства Brother.

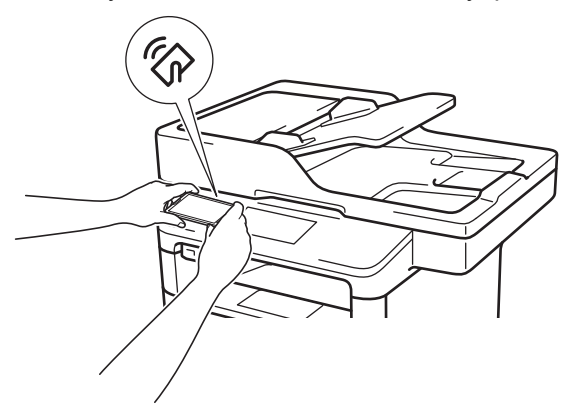

Чтобы использовать эту функцию, загрузите и установите на устройстве с Android™ утилиту Brother iPrint&Scan. Дополнительная информация > > Mobile Print/Scan Guide for Brother iPrint&Scan (Руководство по печати и сканированию для мобильных устройств) Перейдите на страницу **Руководства** для используемого устройства на веб-сайте Brother Solutions Center по адресу [support.brother.com](http://support.brother.com/).

#### **Связанная информация**

### <span id="page-511-0"></span> [На главную](#page-1-0) > ControlCenter

### **ControlCenter**

Используйте утилиту ControlCenter компании Brother для быстрого доступа к часто используемым приложениям. С помощью ControlCenter можно получить прямой доступ к определенным приложениям.

- [ControlCenter4 \(Windows](#page-512-0)®)
- [ControlCenter2 \(Macintosh\)](#page-521-0)

<span id="page-512-0"></span> [На главную](#page-1-0) > [ControlCenter](#page-511-0) > ControlCenter4 (Windows®)

### **ControlCenter4 (Windows®)**

- [Изменение режима работы в приложении ControlCenter4 \(Windows](#page-513-0)<sup>®</sup>)
- [Сканирование с помощью ControlCenter4 в стандартном режиме \(Windows](#page-151-0)<sup>®</sup>)
- [Сканирование с помощью ControlCenter4 в расширенном режиме \(Windows](#page-169-0)®)
- [Настройка устройства Brother с помощью ControlCenter4 \(Windows](#page-517-0)®)
- [Создание настраиваемой вкладки с помощью расширенного режима ControlCenter4](#page-519-0) [\(Windows](#page-519-0)®)

<span id="page-513-0"></span> $\triangle$  [На главную](#page-1-0) > [ControlCenter](#page-511-0) > [ControlCenter4 \(Windows](#page-512-0)<sup>®</sup>) > Изменение режима работы в приложении ControlCenter4 (Windows®)

### **Изменение режима работы в приложении ControlCenter4 (Windows®)**

Утилита ControlCenter4 предусматривает два режима: **Стандартный режим** и **Расширенный режим**. Эти режимы можно изменить в любой момент.

#### **Стандартный режим**

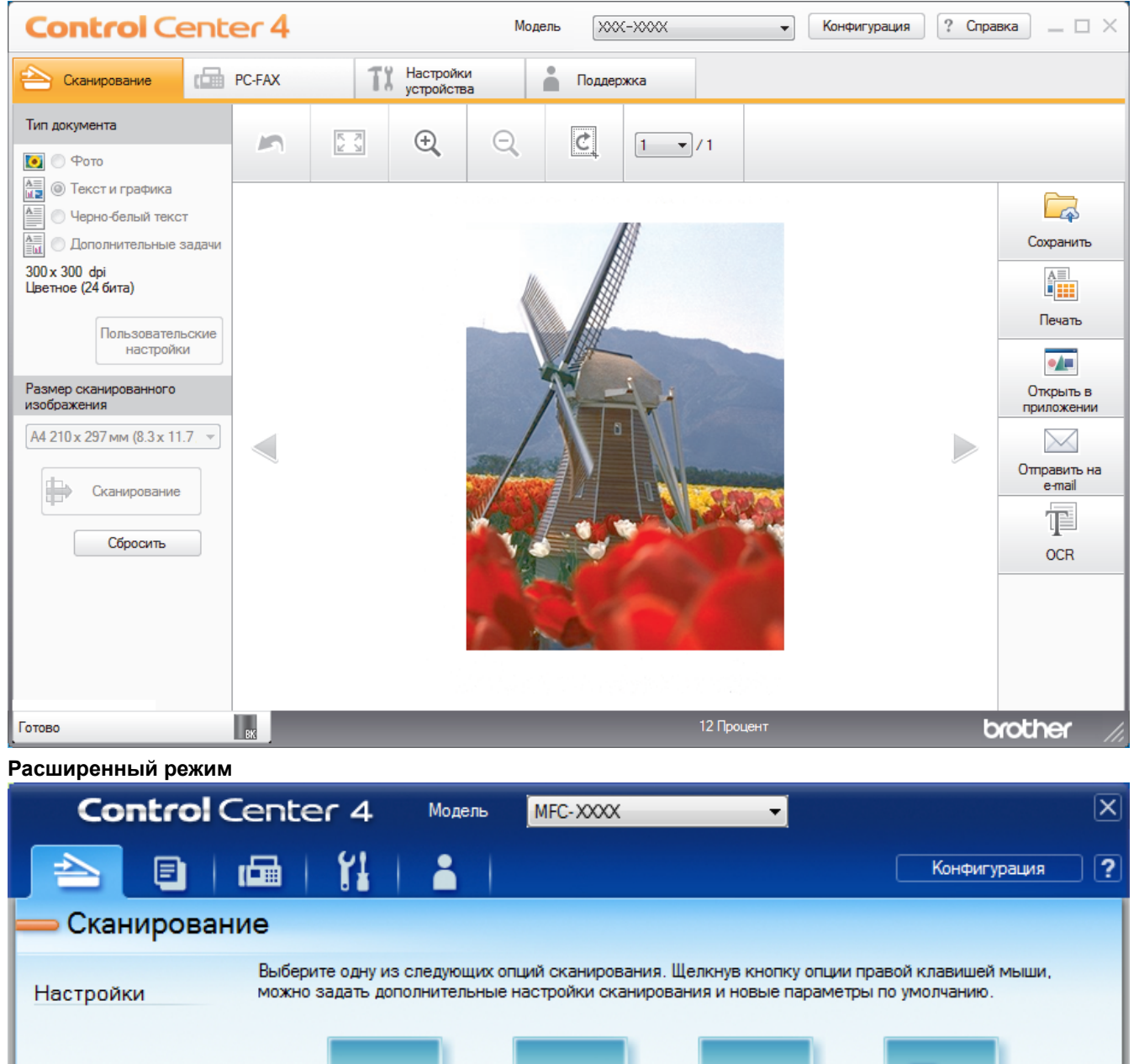

• **Стандартный режим**

Готово

Стандартный режим ControlCenter4 позволяет легко обращаться к основным функциям устройства.

**OCR** 

Электронная

почта

Файл

brother

Изображение

BK

#### • **Расширенный режим**

Расширенный режим ControlCenter4 дает более широкие возможности управления функциями аппарата и позволяет настраивать действия при сканировании одной кнопкой.

Чтобы изменить режим работы, выполните следующие действия.

- 1. Щелкните значок (**ControlCenter4**) в панели задач, затем выберите **Открыть**.
- 2. Нажмите кнопку **Конфигурация**, а затем выберите **Выбор режима**.
- 3. Открывается диалоговое окно выбора режима. Выберите параметр **Стандартный режим** или **Расширенный режим**.

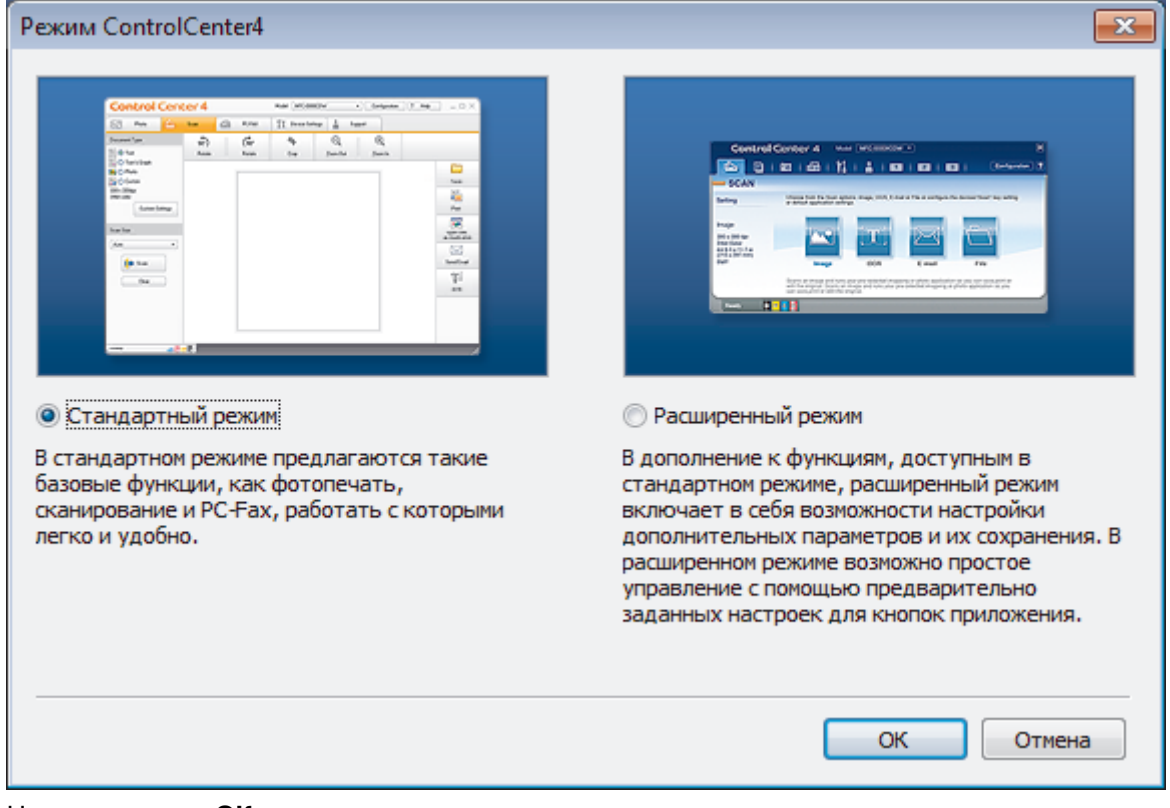

4. Нажмите кнопку **ОК**.

# **Связанная информация**

• [ControlCenter4 \(Windows](#page-512-0)<sup>®</sup>)

 [На главную](#page-1-0) > [ControlCenter](#page-511-0) > [ControlCenter4 \(Windows](#page-512-0)®) > Сканирование с помощью ControlCenter4 в стандартном режиме (Windows $^{\circledR}$ )

### **Сканирование с помощью ControlCenter4 в стандартном режиме (Windows®)**

Используйте стандартный режим ControlCenter4 для доступа к основным функциям аппарата.

- [Сканирование с помощью ControlCenter4 в стандартном режиме \(Windows](#page-152-0)<sup>®</sup>)
- [Сохранение сканированных данных в папке в виде файла PDF с помощью](#page-163-0) [ControlCenter4 в стандартном режиме \(Windows](#page-163-0)®)
- [Автоматическое сканирование обеих сторон документа с помощью ControlCenter4 в](#page-165-0) [стандартном режиме \(Windows](#page-165-0)®)
- [Параметры сканирования для ControlCenter4 в стандартном режиме \(Windows](#page-167-0)<sup>®</sup>)

 [На главную](#page-1-0) > [ControlCenter](#page-511-0) > [ControlCenter4 \(Windows](#page-512-0)®) > Сканирование с помощью ControlCenter4 в расширенном режиме (Windows $^{\circledR}$ )

## **Сканирование с помощью ControlCenter4 в расширенном режиме (Windows®)**

Расширенный режим ControlCenter4 дает более широкие возможности управления функциями аппарата и позволяет настраивать действия при сканировании одной кнопкой.

- [Сканирование фотографий и графики с помощью ControlCenter4 в расширенном](#page-170-0) [режиме \(Windows](#page-170-0)®)
- [Сохранение отсканированных данных в папку в виде PDF-файла с помощью](#page-172-0) [ControlCenter4 в расширенном режиме \(Windows](#page-172-0)®)
- [Автоматическое сканирование обеих сторон документа с помощью ControlCenter4 в](#page-174-0) [расширенном режиме \(Windows](#page-174-0) $^{\circledR}$ )
- [Сканирование обеих сторон удостоверения личности с помощью ControlCenter4 в](#page-176-0) [расширенном режиме \(Windows](#page-176-0) $^{\circledR}$ )
- [Сканирование во вложение электронной почты с помощью ControlCenter4 в](#page-178-0) [расширенном режиме \(Windows](#page-178-0) $^{\circledR}$ )
- [Сканирование в редактируемый текстовый файл \(распознавание текста\) с](#page-180-0) [помощью ControlCenter4 в расширенном режиме \(Windows\)](#page-180-0)
- [Параметры сканирования для расширенного режима ControlCenter4 \(Windows](#page-182-0)<sup>®</sup>)

<span id="page-517-0"></span> [На главную](#page-1-0) > [ControlCenter](#page-511-0) > [ControlCenter4 \(Windows](#page-512-0)®) > Настройка устройства Brother с помощью ControlCenter4 (Windows®)

### **Настройка устройства Brother с помощью ControlCenter4 (Windows®)**

**Связанные модели**: MFC-L5700DN/MFC-L5750DW/MFC-L6800DW/MFC-L6900DW

Если включена защитная блокировка функций, использовать удаленную настройку невозможно.

- 1. Щелкните значок (**ControlCenter4**) в панели задач, затем щелкните **Открыть**.
- 2. Перейдите на вкладку **Настройки устройства**.
- 3. Нажмите кнопку **Удаленная настройка**.

Ø

4. Настройте параметры, как это необходимо.

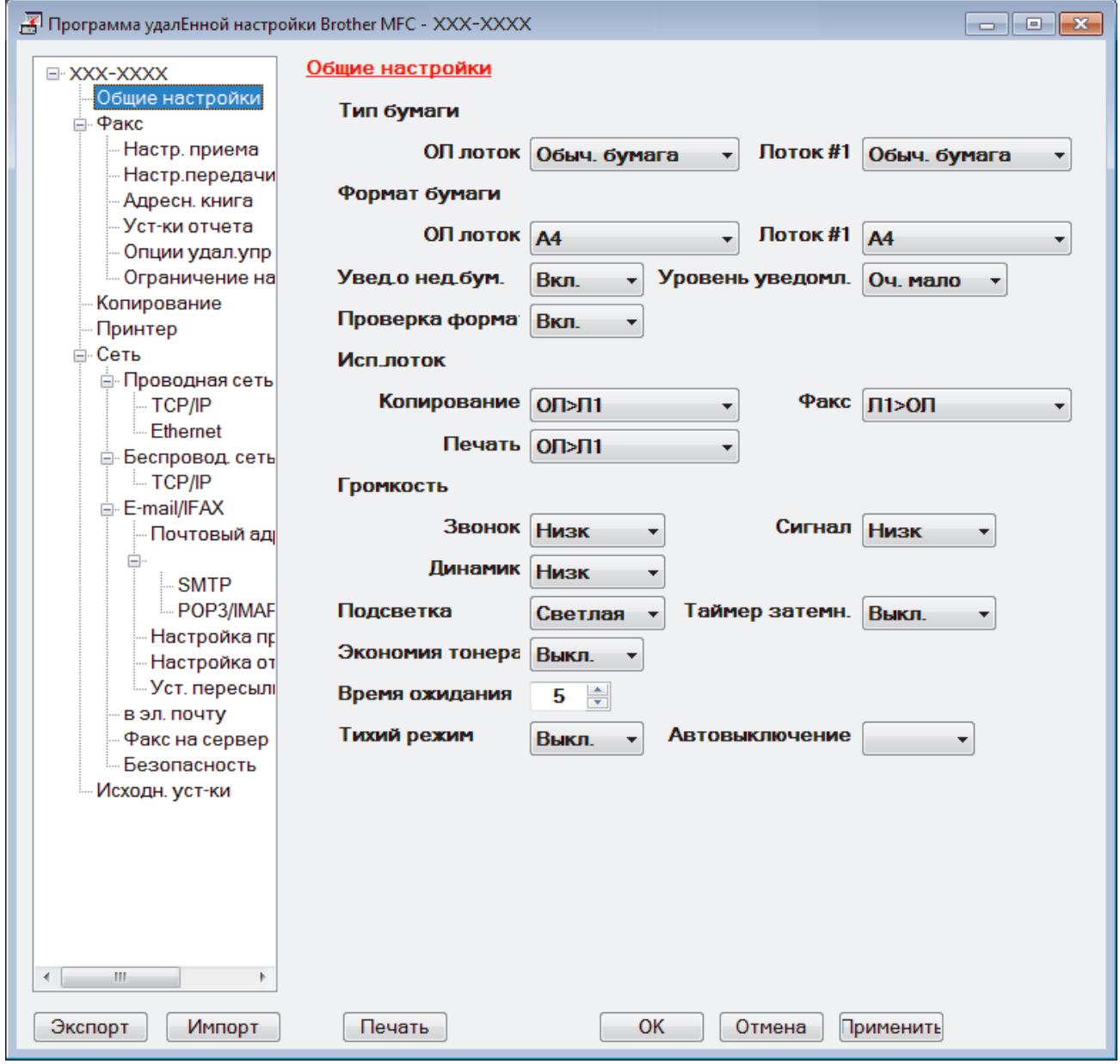

#### **Экспорт**

Щелкните, чтобы сохранить текущие параметры конфигурации в файл.

#### **Импорт**

Нажмите для импорта файла и чтения его настроек.

#### **Печать**

Щелкните, чтобы распечатать выбранные элементы на аппарате. Нельзя выполнять печать данных, пока они не будут переданы в аппарат. Щелкните **Применить**, чтобы передать новые данные в аппарат, а затем нажмите кнопку **Печать**.

#### **OK**

Щелкните, чтобы начать передачу данных в аппарат, а затем выйдите из программы удаленной настройки. При отображении сообщения об ошибке убедитесь в правильности данных, а затем щелкните **OK**.

#### **Отмена**

Щелкните, чтобы выйти из программы удаленной настройки без передачи данных в аппарат.

#### **Применить**

Щелкните, чтобы передать данные в аппарат без выхода из программы удаленной настройки.

- 5. Нажмите кнопку **OK**.
- Если компьютер защищен брандмауэром и использование функции удаленной настройки на нем невозможно, может потребоваться настроить параметры брандмауэра, чтобы разрешить передачу данных через порты 137 и 161.
- Если используется брандмауэр Windows®, а программное обеспечение и драйверы Brother установлены с компакт-диска, необходимые параметры брандмауэра уже настроены.

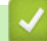

#### **Связанная информация**

- [ControlCenter4 \(Windows](#page-512-0)<sup>®</sup>)
- [Удаленная настройка \(Windows](#page-678-0)®)

<span id="page-519-0"></span> $\triangle$  [На главную](#page-1-0) > [ControlCenter](#page-511-0) > [ControlCenter4 \(Windows](#page-512-0)<sup>®</sup>) > Создание настраиваемой вкладки с помощью расширенного режима ControlCenter4 (Windows®)

### **Создание настраиваемой вкладки с помощью расширенного режима ControlCenter4 (Windows®)**

Можно создать до трех настраиваемых вкладок с предпочитаемыми параметрами, в каждой из которых находится до пяти настраиваемых кнопок.

Выберите **Расширенный режим** в качестве настройки режима для ControlCenter4.

- 1. Щелкните значок (**ControlCenter4**) в панели задач, затем щелкните **Открыть**.
- 2. Нажмите кнопку **Конфигурация**, а затем выберите **Создать настраиваемую вкладку**. Создается настраиваемая вкладка.
- 3. Чтобы изменить имя настраиваемой вкладки, щелкните правой кнопкой мыши настраиваемую вкладку и выберите команду **Переименовать настраиваемую вкладку**.
- 4. Нажмите кнопку **Конфигурация**, выберите **Создать настраиваемую кнопку** и затем выберите кнопку, которую необходимо создать.

Открывается диалоговое окно настроек.

5. Введите имя кнопки и при необходимости измените настройки. Нажмите кнопку **ОК**.

Возможные варианты настроек различаются в зависимости от выбранной кнопки.

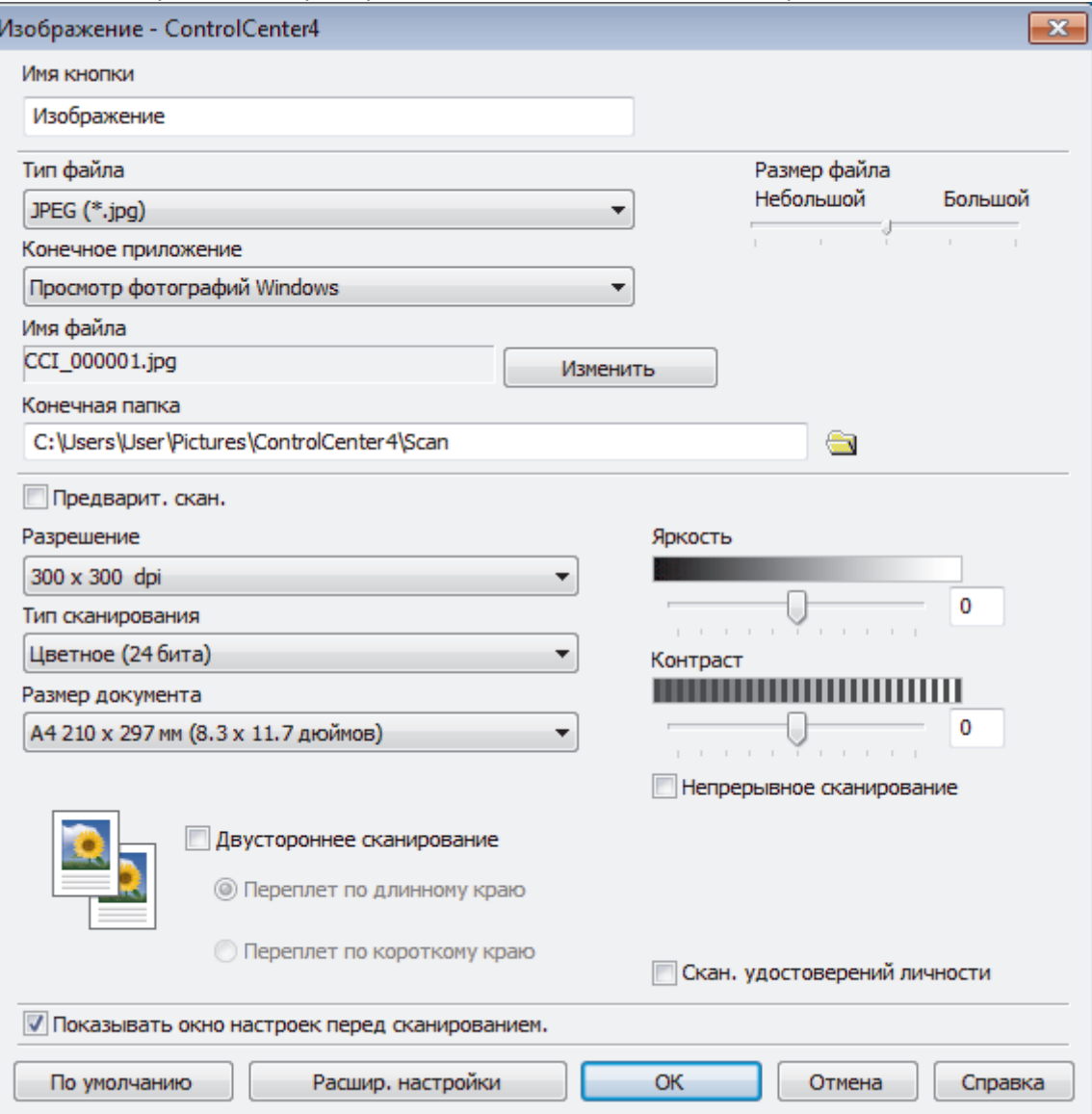

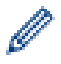

Созданную вкладку, кнопку или настройки можно изменить или удалить. Нажмите кнопку **Конфигурация** и следуйте меню.

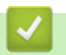

## **Связанная информация**

• [ControlCenter4 \(Windows](#page-512-0)®)

<span id="page-521-0"></span> [На главную](#page-1-0) > [ControlCenter](#page-511-0) > ControlCenter2 (Macintosh)

### **ControlCenter2 (Macintosh)**

- [Сканирование с помощью ControlCenter2 \(Macintosh\)](#page-193-0)
- [Настройка устройства Brother с помощью ControlCenter2 \(Macintosh\)](#page-523-0)

 [На главную](#page-1-0) > [ControlCenter](#page-511-0) > [ControlCenter2 \(Macintosh\)](#page-521-0) > Сканирование с помощью ControlCenter2 (Macintosh)

### **Сканирование с помощью ControlCenter2 (Macintosh)**

Используйте программное обеспечение Brother ControlCenter для сканирования фотографий и сохранения их в формате JPEG, PDF и др.

- [Сканирование с помощью ControlCenter2 \(Macintosh\)](#page-194-0)
- [Сохранение сканированных данных в папке в виде файла PDF с помощью](#page-196-0) [ControlCenter2 \(Macintosh\)](#page-196-0)
- [Автоматическое сканирование обеих сторон документа с помощью ControlCenter2](#page-198-0) [\(Macintosh\)](#page-198-0)
- [Сканирование обеих сторон удостоверения личности с помощью ControlCenter2](#page-200-0) [\(Macintosh\)](#page-200-0)
- [Сканирование во вложение электронной почты с помощью ControlCenter2](#page-202-0) [\(Macintosh\)](#page-202-0)
- [Сканирование в редактируемый текстовый файл \(распознавание текста\) с](#page-204-0) [помощью ControlCenter2 \(Macintosh\)](#page-204-0)

<span id="page-523-0"></span> [На главную](#page-1-0) > [ControlCenter](#page-511-0) > [ControlCenter2 \(Macintosh\)](#page-521-0) > Настройка устройства Brother с помощью ControlCenter2 (Macintosh)

### **Настройка устройства Brother с помощью ControlCenter2 (Macintosh)**

**Связанные модели**: MFC-L5700DN/MFC-L5750DW/MFC-L6800DW/MFC-L6900DW

Если включена защитная блокировка функций, использовать удаленную настройку невозможно.

 $\mathbf{v}$   $\mathbf{v}$   $\mathbf{v}$   $\mathbf{v}$ 

 $1.11$ 

1. В строке меню **Finder** выберите **Переход** > **Программы** > **Brother**, а затем дважды щелкните по значку (**ControlCenter**).

Появляется экран **ControlCenter2**.

k

 $000$ 

- 2. Перейдите на вкладку **НАСТРОЙКИ УСТРОЙСТВА**.
- 3. Нажмите кнопку **Удаленная настройка**.
	- Отобразится экран "Программа удаленной настройки".

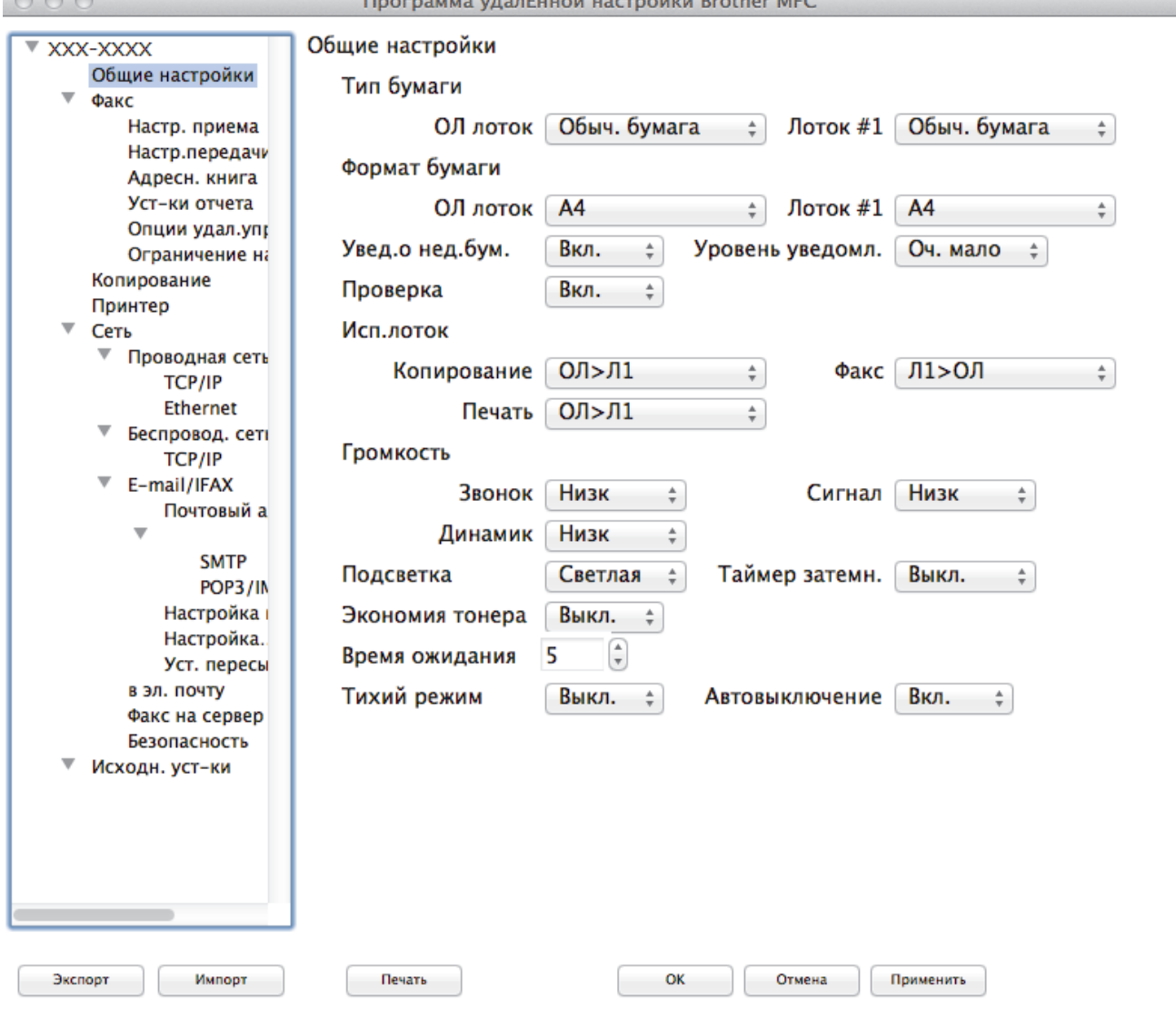

4. Настройте параметры, как это необходимо.

#### **Экспорт**

Щелкните, чтобы сохранить текущие параметры конфигурации в файл.

/i.

#### **Импорт**

Нажмите для импорта файла и чтения его настроек.

#### **Печать**

Щелкните, чтобы распечатать выбранные элементы на аппарате. Нельзя выполнять печать данных, пока они не будут переданы в аппарат. Нажмите кнопку **Применить** для загрузки новых данных в устройство, а затем нажмите кнопку **Печать**.

#### **OK**

Щелкните, чтобы начать передачу данных в аппарат, а затем выйдите из программы удаленной настройки. Если появляется сообщение об ошибке, введите правильные данные повторно и нажмите кнопку **OK**.

#### **Отмена**

Щелкните, чтобы выйти из программы удаленной настройки без передачи данных в аппарат.

#### **Применить**

Щелкните, чтобы передать данные в аппарат без выхода из программы удаленной настройки.

#### 5. По завершении нажмите кнопку **OK**.

#### **Связанная информация**

- [ControlCenter2 \(Macintosh\)](#page-521-0)
- [Удаленная настройка \(Macintosh\)](#page-685-0)

<span id="page-525-0"></span> [На главную](#page-1-0) > Устранение неисправностей

### **Устранение неисправностей**

Этот раздел поможет устранить типичные сложности, с которыми можно столкнуться при использовании устройства Brother. Большую часть проблем можно устранить самостоятельно.

### **ВАЖНАЯ ИНФОРМАЦИЯ**

Для получения технической поддержки вам нужно обратиться к местному дилеру Brother.

Использование расходных материалов сторонних производителей может ухудшить качество печати, снизить производительность оборудования и надежность устройства.

Если требуется помощь, перейдите на веб-сайт Brother Solutions Center по адресу [support.brother.com](http://support.brother.com/).

Сначала выполните следующие проверки:

- Шнур питания устройства подсоединен правильно, а само устройство включено. > > Руководство по *быстрой установке*
- Все защитные материалы удалены. >> Руководство по быстрой установке
- Бумага правильно загружена в лоток для бумаги.
- Интерфейсные кабели надежно подключены к устройству и компьютеру, либо на устройстве и компьютере настроено беспроводное подключение.
- Сообщения об ошибках и сообщения по обслуживанию

Если не удается решить проблему с помощью проверок, идентифицируйте проблему и >> Связанная *информация*

### **Связанная информация**

- [Сообщения об ошибках и необходимости обслуживания](#page-526-0)
- [Замятие документов](#page-537-0)
- [Замятия бумаги](#page-541-0)
- [Неисправности, связанные с печатью](#page-552-0)
- [Улучшение качества печати](#page-555-0)
- [Проблемы с телефоном и факсом](#page-560-0)
- [Неисправности, связанные с сетью](#page-566-0)
- [Другие проблемы](#page-576-0)
- [Проверка информации об устройстве](#page-579-0)
- [Сброс настроек устройства Brother](#page-580-0)

<span id="page-526-0"></span> [На главную](#page-1-0) > [Устранение неисправностей](#page-525-0) > Сообщения об ошибках и необходимости обслуживания

### **Сообщения об ошибках и необходимости обслуживания**

#### (DCP-L6600DW/MFC-L6800DW/MFC-L6900DW)

Если на ЖК-дисплее отображаются сообщения об ошибках, а ваше устройство Android™ поддерживает функцию NFC, коснитесь мобильным устройством эмблемы NFC на устройстве Brother, чтобы перейти на веб-сайт Brother Solutions Center и просмотреть последние вопросы и ответы с помощью мобильного устройства. (Возможно, что ваш оператор связи будет взимать плату за передачу данных или сообщений по сети мобильной связи.)

Убедитесь в том, что и на устройстве Brother, и на устройстве Android™ включена функция NFC.

Как и в других сложных аппаратах офисной техники, в устройстве могут появляться ошибки и может возникать необходимость замены сменных деталей. В этом случае устройство идентифицирует ошибку или требуемую процедуру обслуживания и отображает соответствующее сообщение. Часто встречающиеся сообщения об ошибках и необходимости обслуживания приведены в таблице.

Чтобы устранить причину ошибки и удалить сообщение, следуйте инструкциям в столбце **Действие**.

Вы можете устранять большинство ошибок и проводить обычное обслуживание самостоятельно. Чтобы получить дополнительные рекомендации, зайдите на веб-сайт [support.brother.com](http://support.brother.com/) и щелкните **Часто задаваемые вопросы и устранение неполадок**.

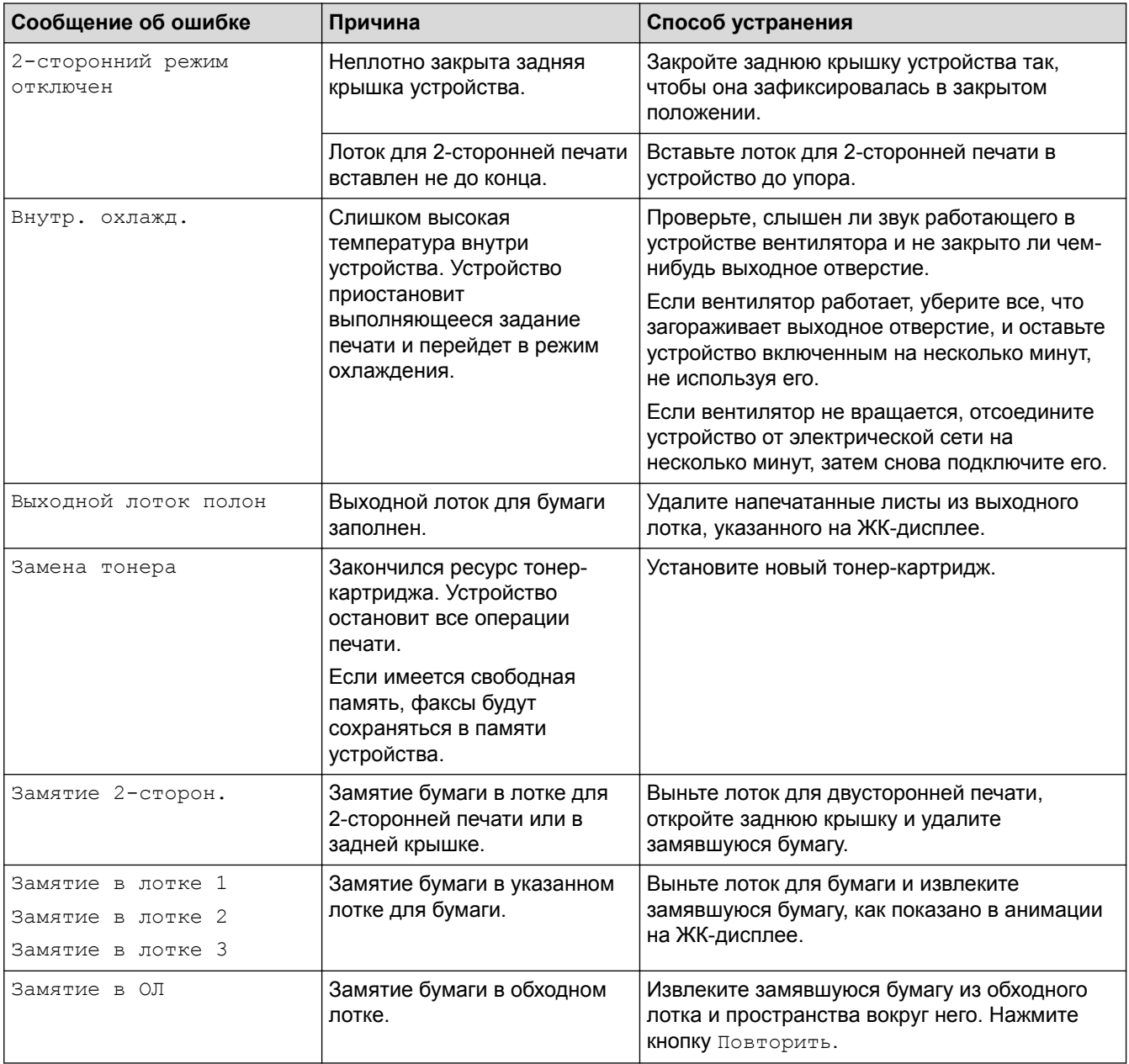

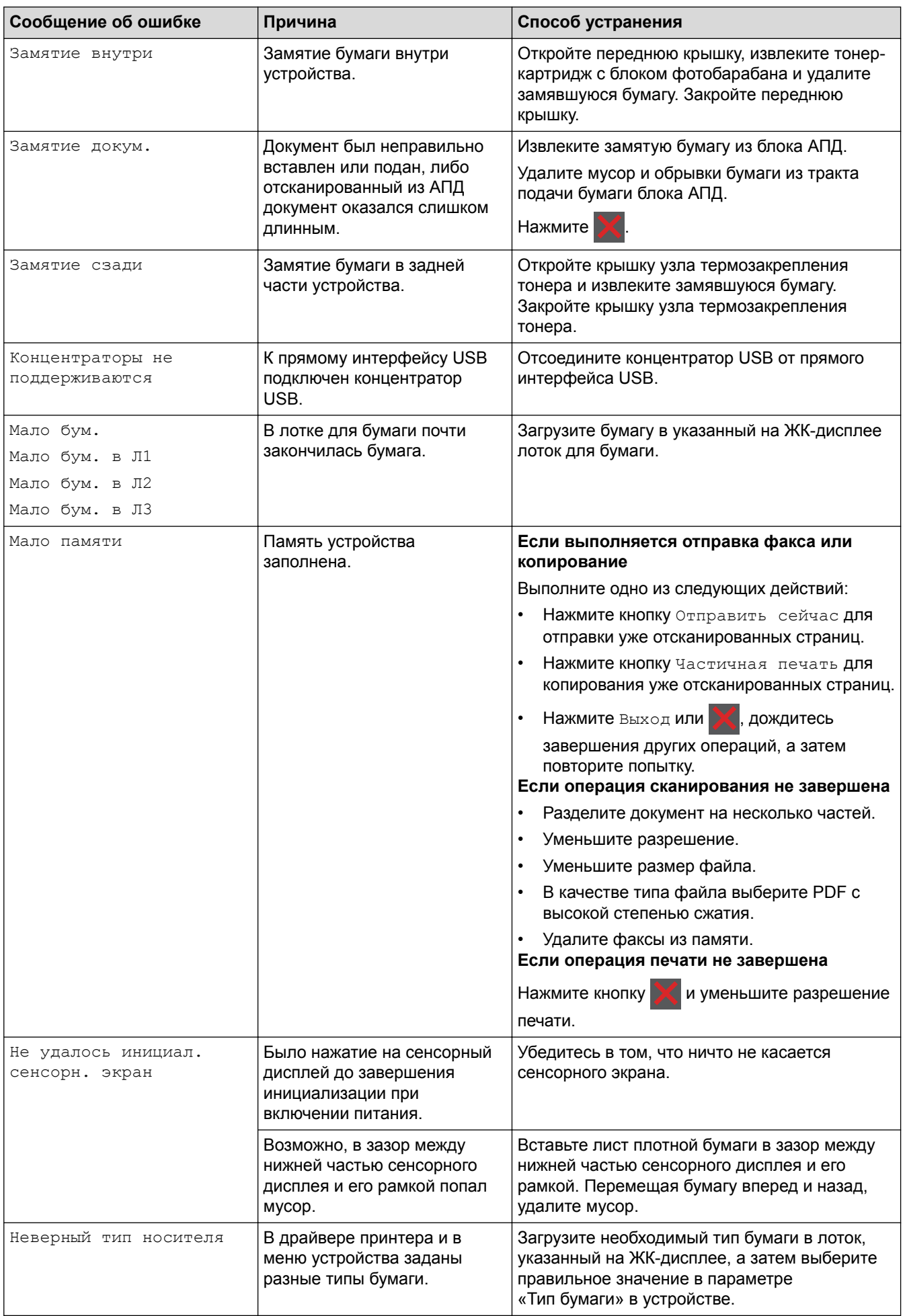

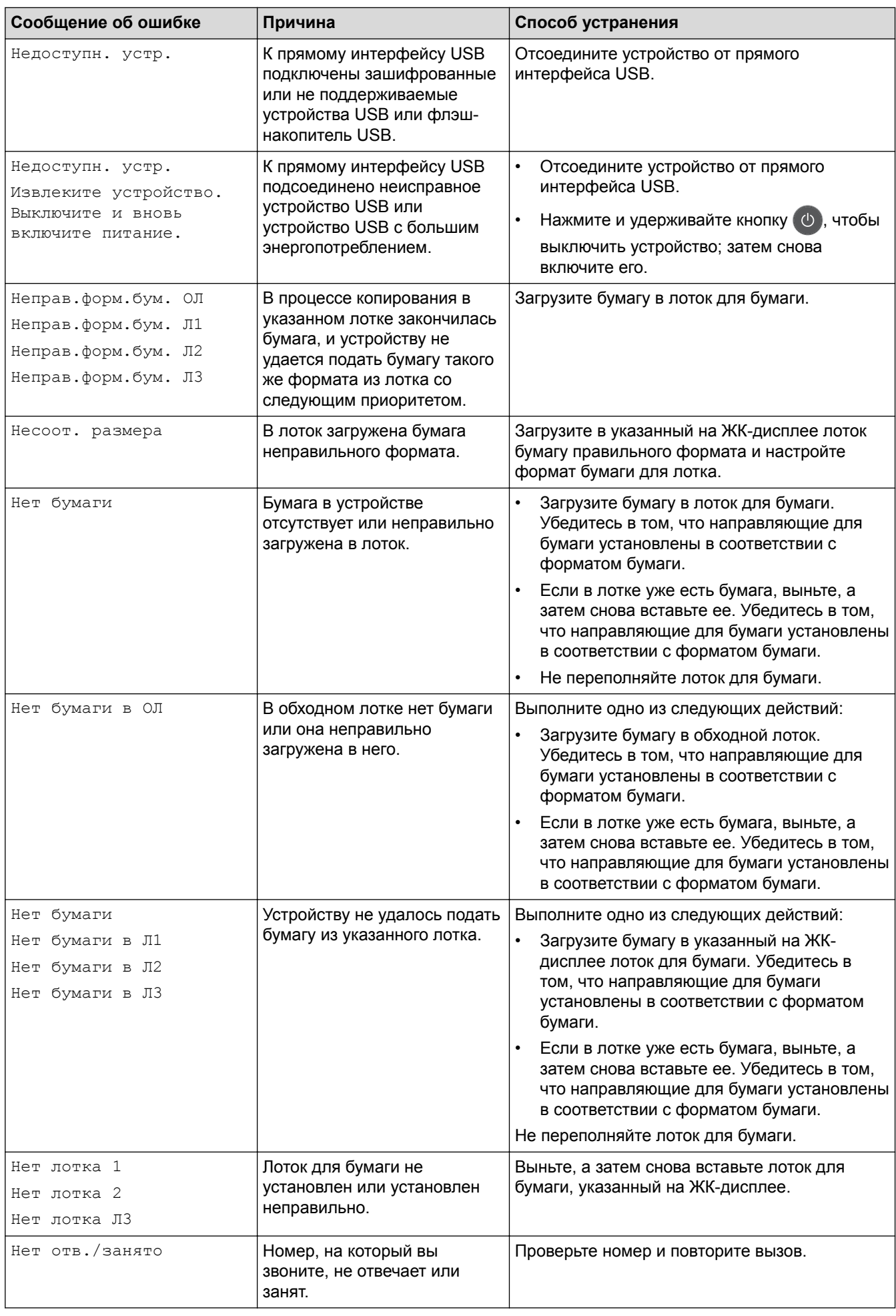

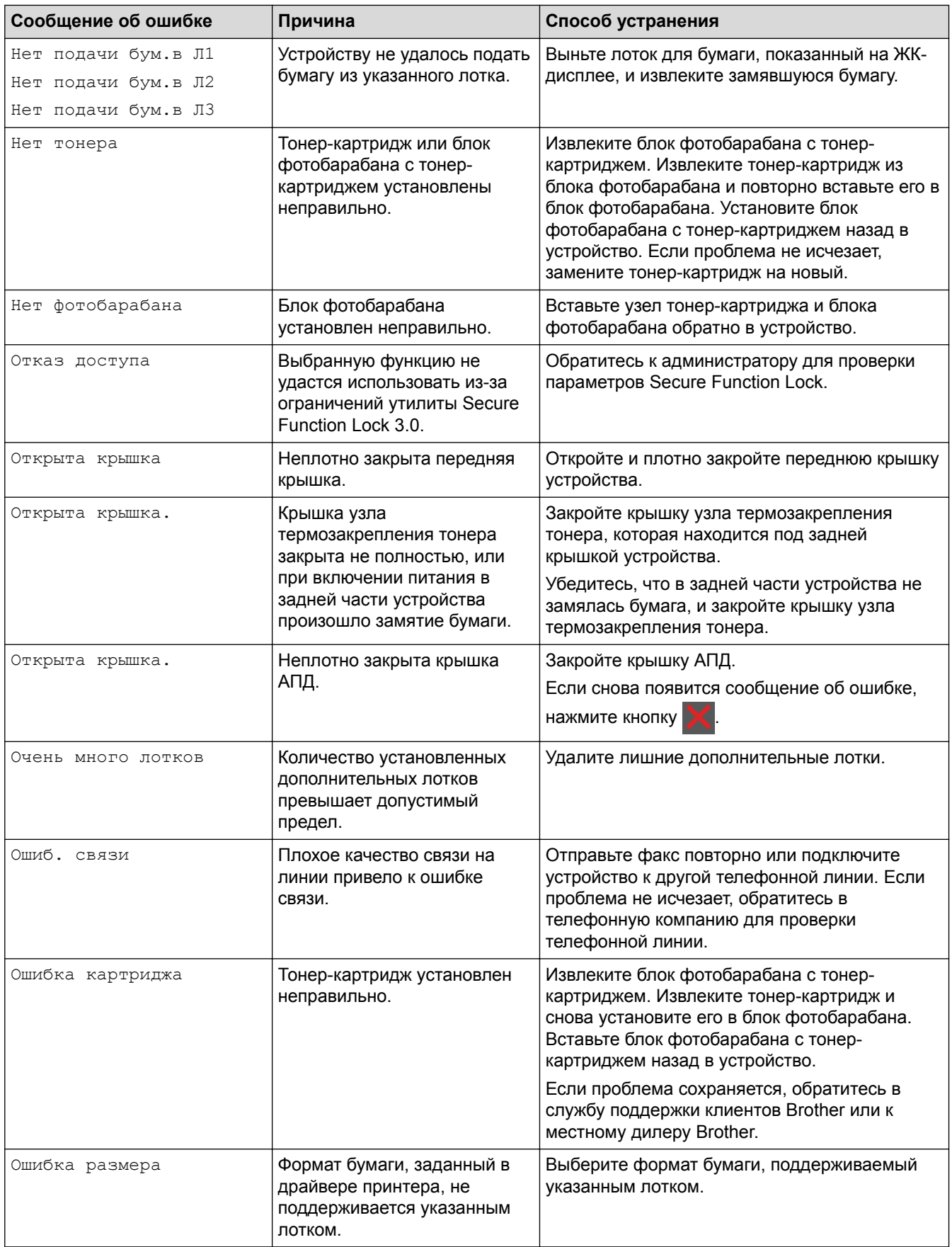

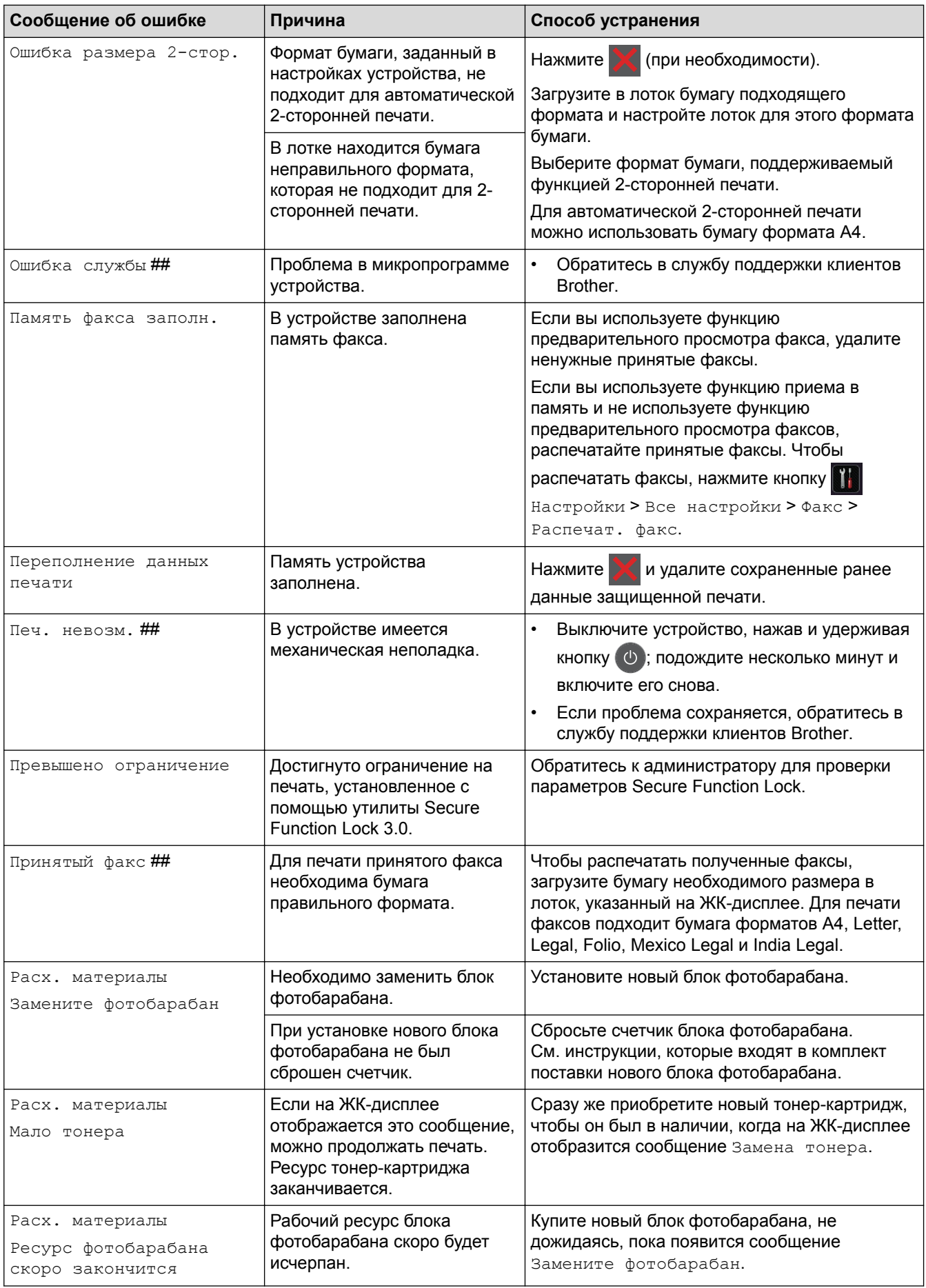

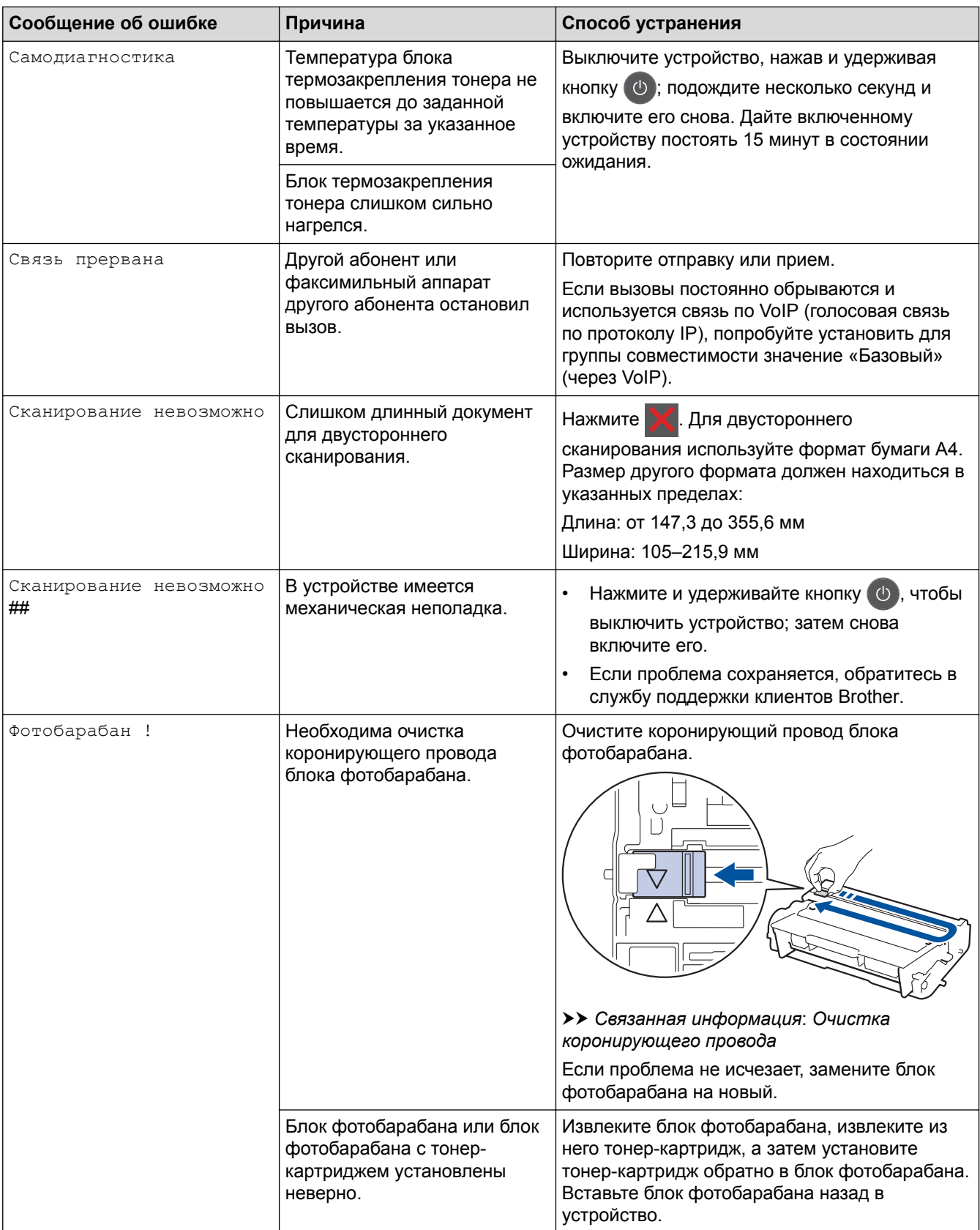

### **Связанная информация**

- [Устранение неисправностей](#page-525-0)
- [Перевод на другое устройство факсов или журнала отправки и получения факсов](#page-533-0)
- [Замена расходных материалов](#page-583-0)
- [Загрузка бумаги и печать с использованием лотка для бумаги](#page-30-0)
- [Загрузка бумаги и печать с использованием обходного лотка](#page-36-0)

• [Очистка коронирующего провода](#page-595-0)

<span id="page-533-0"></span> [На главную](#page-1-0) > [Устранение неисправностей](#page-525-0) > [Сообщения об ошибках и необходимости](#page-526-0) [обслуживания](#page-526-0) > Перевод на другое устройство факсов или журнала отправки и получения факсов

### **Перевод на другое устройство факсов или журнала отправки и получения факсов**

**Связанные модели**: MFC-L5700DN/MFC-L5750DW/MFC-L6800DW/MFC-L6900DW

Если на ЖК-дисплее отображается сообщение:

- $[$ Печ. невозм.] ##
- [Сканирование невозможно] ##

Рекомендуется передать факсы на другой факсимильный аппарат или на компьютер.

Можно также передать на другой аппарат отчет журнала отправки и получения факсов, чтобы проверить, остались ли неотправленные факсы.

Если после передачи факсов на ЖК-дисплее отображается сообщение об ошибке, на несколько минут отключите устройство от источника питания, а затем снова подключите его.

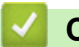

Ø

#### **Связанная информация**

- [Сообщения об ошибках и необходимости обслуживания](#page-526-0)
- [Передача факсов на другой факсимильный аппарат](#page-534-0)
- [Передача факсов на компьютер](#page-535-0)
- [Передача журнала отправки и получения факсов на другой факсимильный аппарат](#page-536-0)

<span id="page-534-0"></span> [На главную](#page-1-0) > [Устранение неисправностей](#page-525-0) > [Сообщения об ошибках и необходимости](#page-526-0) [обслуживания](#page-526-0) > [Перевод на другое устройство факсов или журнала отправки и получения](#page-533-0) [факсов](#page-533-0) > Передача факсов на другой факсимильный аппарат

### **Передача факсов на другой факсимильный аппарат**

**Связанные модели**: MFC-L5700DN/MFC-L5750DW/MFC-L6800DW/MFC-L6900DW

Если идентификатор устройства не задан, переключение в режим передачи факса невозможно.

1. Нажмите [Настройки] > [Все настройки] > [Обслуживание] > [Перед. данных] > [Передача факса].

- 2. Выполните одно из следующих действий:
	- Если на ЖК-дисплее отображается сообщение [Нет данных], в памяти аппарата нет факсов. Нажмите [Закрыть].
	- Введите номер для пересылки факсов.
- 3. Нажмите [Факс Старт].

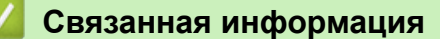

- [Перевод на другое устройство факсов или журнала отправки и получения факсов](#page-533-0)
- [Настройка идентификатора устройства](#page-624-0)

<span id="page-535-0"></span> [На главную](#page-1-0) > [Устранение неисправностей](#page-525-0) > [Сообщения об ошибках и необходимости](#page-526-0) [обслуживания](#page-526-0) > [Перевод на другое устройство факсов или журнала отправки и получения](#page-533-0) [факсов](#page-533-0) > Передача факсов на компьютер

### **Передача факсов на компьютер**

**Связанные модели**: MFC-L5700DN/MFC-L5750DW/MFC-L6800DW/MFC-L6900DW

1. Убедитесь в том, что на компьютере установлены драйверы и программное обеспечение, а затем включите **PC-FAX Receive** на компьютере.

Выполните одно из указанных ниже действий.

(Windows® XP, Windows Vista® и Windows® 7)

В меню (**Пуск**) выберите **Все программы** > **Brother** > **Brother Utilities**.

В раскрывающемся списке выберите модель своего устройства (если она еще не выбрана). Выберите **PC-FAX** на левой панели навигации, а затем нажмите **Получить**.

(Windows $\mathscr{B}$  8)

Щелкните элемент (**Brother Utilities**), а затем в раскрывающемся списке выберите модель своего устройства (если она еще не выбрана). Выберите **PC-FAX** на левой панели навигации, а затем нажмите **Получить**.

2. Проверьте, что на устройстве установлен параметр [Прием PC-Fax].

Если в памяти устройства имеются факсы при настройке приема PC-Fax, на ЖК-дисплее отобразится сообщение [Отправить факс на ПК?].

- 3. Выполните одно из следующих действий:
	- Для переноса всех факсов на компьютер нажмите клавишу [Да].
	- Для выхода с оставлением факсов в памяти нажмите клавишу [Нет].
- 4. Нажмите  $\blacksquare$

#### **Связанная информация**

- [Перевод на другое устройство факсов или журнала отправки и получения факсов](#page-533-0)
- [Использование функции приема факсов PC-Fax для передачи принятых факсов на компьютер](#page-258-0) [\(только для Windows](#page-258-0)®)
- Настройка функции РС-FAX (Windows<sup>®</sup>)

<span id="page-536-0"></span> [На главную](#page-1-0) > [Устранение неисправностей](#page-525-0) > [Сообщения об ошибках и необходимости](#page-526-0) [обслуживания](#page-526-0) > [Перевод на другое устройство факсов или журнала отправки и получения](#page-533-0) [факсов](#page-533-0) > Передача журнала отправки и получения факсов на другой факсимильный аппарат

### **Передача журнала отправки и получения факсов на другой факсимильный аппарат**

#### **Связанные модели**: MFC-L5700DN/MFC-L5750DW/MFC-L6800DW/MFC-L6900DW

Если идентификатор устройства не задан, то переключение в режим передачи факсов невозможно.

- 1. Нажмите [Настройки] > [Все настройки] > [Обслуживание] > [Перед. данных] > [Передача отчета].
- 2. Введите номер факса, на который должен пересылаться журнал отправки и получения факсов.
- 3. Нажмите [Факс Старт].

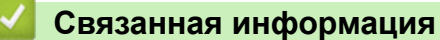

- [Перевод на другое устройство факсов или журнала отправки и получения факсов](#page-533-0)
- [Настройка идентификатора устройства](#page-624-0)

<span id="page-537-0"></span> [На главную](#page-1-0) > [Устранение неисправностей](#page-525-0) > Замятие документов

### **Замятие документов**

- [Замятие документа в верхней части блока АПД](#page-538-0)
- [Замятие документа под крышкой сканера](#page-539-0)
- [Удаление обрывков бумаги из АПД](#page-540-0)

<span id="page-538-0"></span> [На главную](#page-1-0) > [Устранение неисправностей](#page-525-0) > [Замятие документов](#page-537-0) > Замятие документа в верхней части блока АПД

### **Замятие документа в верхней части блока АПД**

- 1. Извлеките из АПД все незамятые документы.
- 2. Откройте крышку АПД.
- 3. Вытяните замятый документ влево. Если документ порван, удалите мусор и все обрывки, чтобы предотвратить дальнейшие замятия.

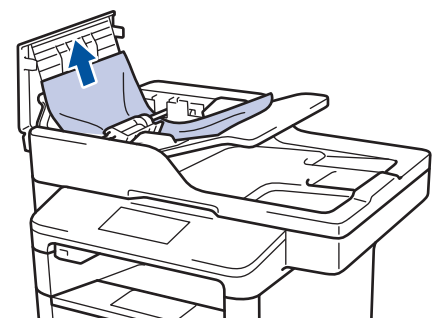

- 4. Закройте крышку АПД.
- 5. Нажмите .

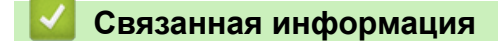

• [Замятие документов](#page-537-0)

<span id="page-539-0"></span> [На главную](#page-1-0) > [Устранение неисправностей](#page-525-0) > [Замятие документов](#page-537-0) > Замятие документа под крышкой сканера

### **Замятие документа под крышкой сканера**

- 1. Извлеките из АПД все незамятые документы.
- 2. Поднимите крышку сканера.
- 3. Вытяните застрявший документ вправо. Если документ порван, удалите мусор и все обрывки, чтобы предотвратить дальнейшие замятия.

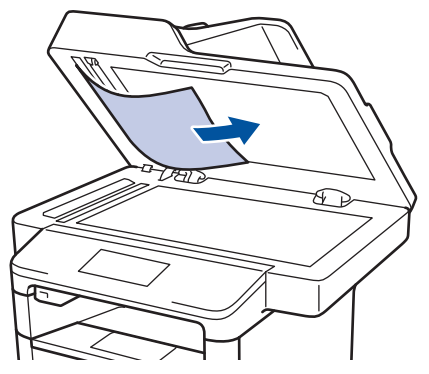

- 4. Закройте крышку сканера.
- 5. Нажмите

### **Связанная информация**

• [Замятие документов](#page-537-0)
[На главную](#page-1-0) > [Устранение неисправностей](#page-525-0) > [Замятие документов](#page-537-0) > Удаление обрывков бумаги из АПД

## **Удаление обрывков бумаги из АПД**

- 1. Поднимите крышку сканера.
- 2. Твердой бумагой, например картоном, извлеките из АПД любые замявшиеся обрывки бумаги.

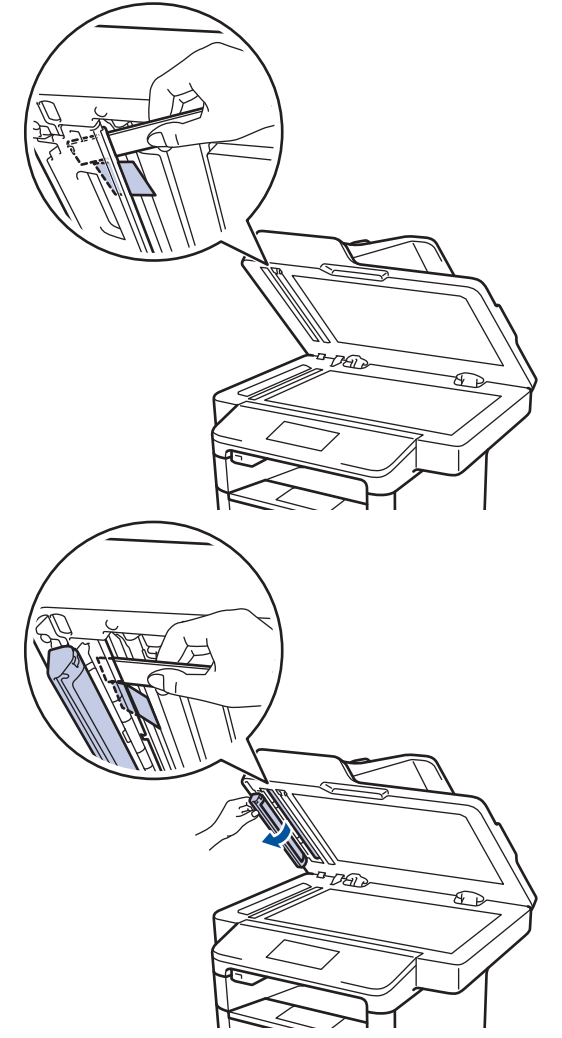

- 3. Закройте крышку сканера.
- 4. Нажмите

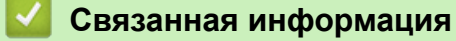

• [Замятие документов](#page-537-0)

## <span id="page-541-0"></span>**Замятия бумаги**

Всегда извлекайте оставшуюся бумагу из лотка для бумаги и выравнивайте пачку при добавлении новой бумаги. Это помогает предотвратить подачу в устройство одновременно нескольких листов бумаги и предотвращает замятие бумаги.

- [Замятие бумаги в обходном лотке](#page-542-0)
- [Замятие бумаги в лотке для бумаги](#page-543-0)
- [Замятие бумаги в задней части устройства](#page-545-0)
- [Замятие бумаги внутри устройства](#page-547-0)
- [Замятие бумаги в лотке для двусторонней печати](#page-549-0)

<span id="page-542-0"></span> [На главную](#page-1-0) > [Устранение неисправностей](#page-525-0) > [Замятия бумаги](#page-541-0) > Замятие бумаги в обходном лотке

### **Замятие бумаги в обходном лотке**

Если на панели управления устройства или в утилите Status Monitor отображается сообщение о замятии бумаги в обходном лотке, выполните указанные ниже действия.

- 1. Выньте бумагу из обходного лотка.
- 2. Удалите замятую бумагу, находящуюся в обходном лотке или рядом с ним.

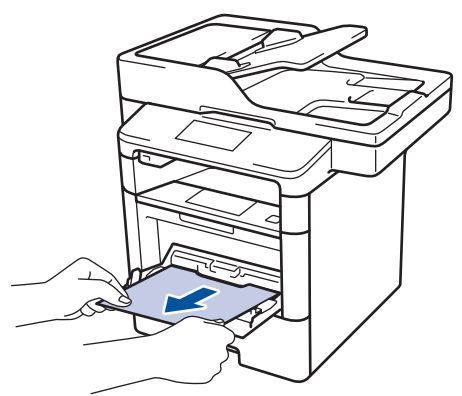

- 3. Расправьте пачку бумаги, а затем снова вставьте ее в обходной лоток.
- 4. Повторно загружая бумагу в обходной лоток, проследите, чтобы верхний край стопки бумаги находился ниже отметок максимального количества бумаги (1) на обеих сторонах лотка.

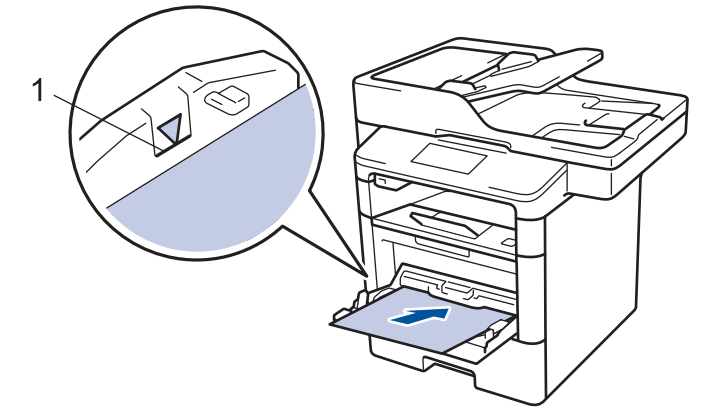

5. Нажмите [Повторить], чтобы возобновить печать.

#### **Связанная информация**

• [Замятия бумаги](#page-541-0)

<span id="page-543-0"></span> [На главную](#page-1-0) > [Устранение неисправностей](#page-525-0) > [Замятия бумаги](#page-541-0) > Замятие бумаги в лотке для бумаги

## **Замятие бумаги в лотке для бумаги**

Если на панели управления устройства или в утилите Status Monitor отображается сообщение о замятии бумаги в лотке, выполните указанные ниже действия.

1. Полностью выдвиньте лоток для бумаги.

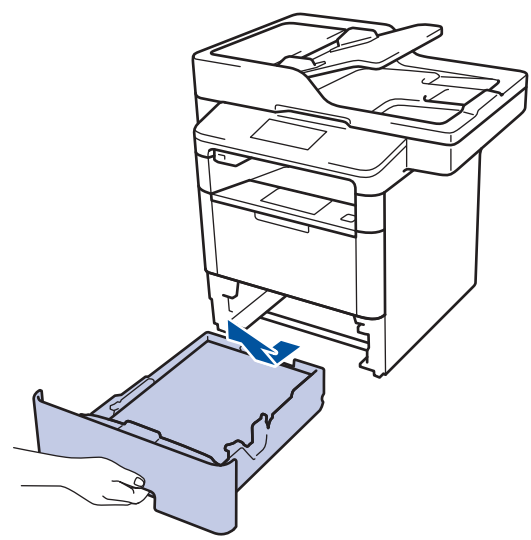

2. Аккуратно вытяните замятую бумагу.

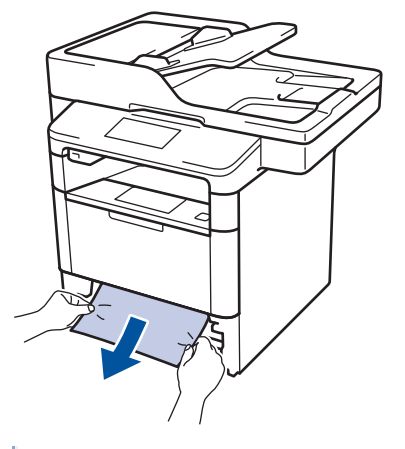

Удалить замятую бумагу проще, если вытягивать ее двумя руками.

3. Тщательно расправьте стопку бумаги, чтобы предотвратить дальнейшие замятия, и отрегулируйте положение направляющих по формату бумаги.

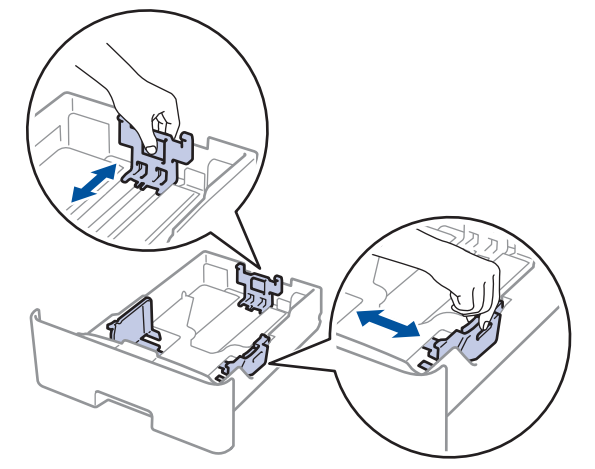

4. Убедитесь в том, что высота стопки бумаги не превышает отметку максимального уровня ( $\mathbf{v} \cdot \mathbf{v}$ ).

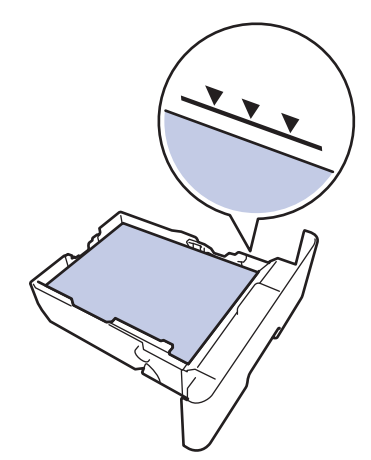

5. Задвиньте лоток для бумаги в устройство до упора.

# **Связанная информация**

• [Замятия бумаги](#page-541-0)

╿┙

#### <span id="page-545-0"></span> [На главную](#page-1-0) > [Устранение неисправностей](#page-525-0) > [Замятия бумаги](#page-541-0) > Замятие бумаги в задней части устройства

## **Замятие бумаги в задней части устройства**

Если на панели управления устройства или в утилите Status Monitor отображается сообщение о замятии бумаги в задней части устройства, выполните указанные ниже действия.

- 1. Оставьте аппарат включенным на 10 минут, чтобы внутренний вентилятор охладил его чрезмерно нагретые внутренние детали.
- 2. Откройте заднюю крышку.

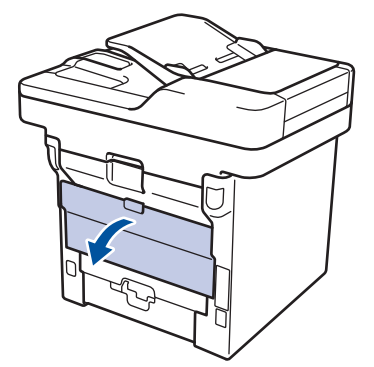

3. Потяните на себя зеленые рычажки, расположенные слева и справа, чтобы разблокировать крышку узла термозакрепления тонера.

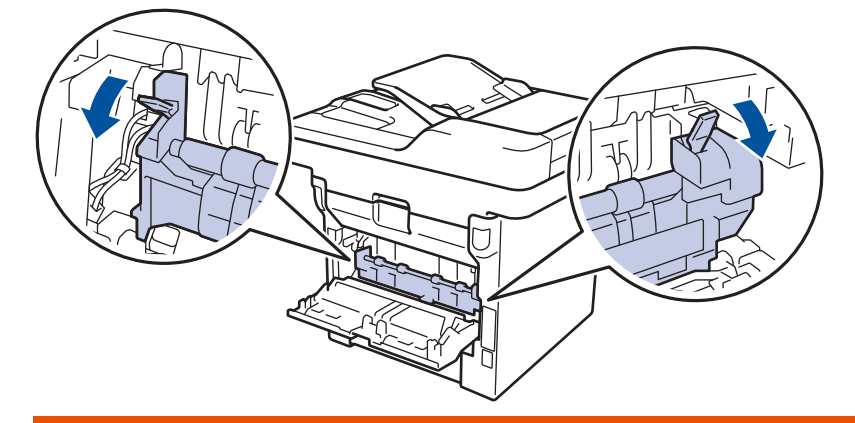

# **ПРЕДУПРЕЖДЕНИЕ**

#### ГОРЯЧАЯ ПОВЕРХНОСТЬ

Внутренние части устройства при работе могут сильно нагреваться. Дождитесь охлаждения устройства, перед тем как прикасаться к ним.

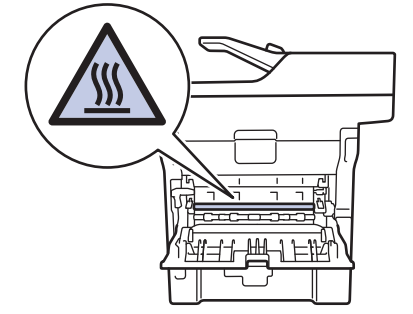

4. Двумя руками аккуратно вытяните замятую бумагу из блока термозакрепления тонера.

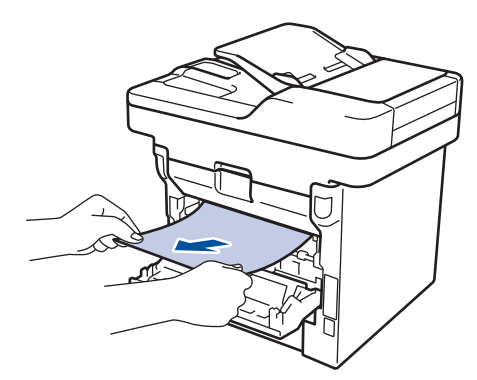

5. Закройте крышку узла термозакрепления тонера.

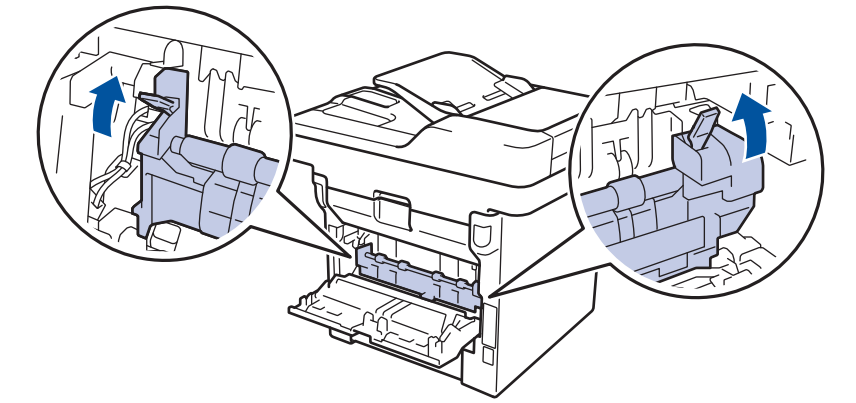

6. Закройте заднюю крышку до фиксации.

## **Связанная информация**

• [Замятия бумаги](#page-541-0)

<span id="page-547-0"></span> [На главную](#page-1-0) > [Устранение неисправностей](#page-525-0) > [Замятия бумаги](#page-541-0) > Замятие бумаги внутри устройства

## **Замятие бумаги внутри устройства**

Если на панели управления устройства или в утилите Status Monitor отображается сообщение о замятии бумаги внутри устройства, выполните указанные ниже действия.

- 1. Оставьте аппарат включенным на 10 минут, чтобы внутренний вентилятор охладил его чрезмерно нагретые внутренние детали.
- 2. Откройте переднюю крышку.

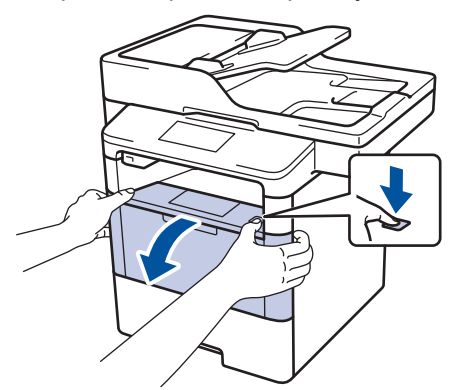

3. Извлеките блок фотобарабана с тонер-картриджем.

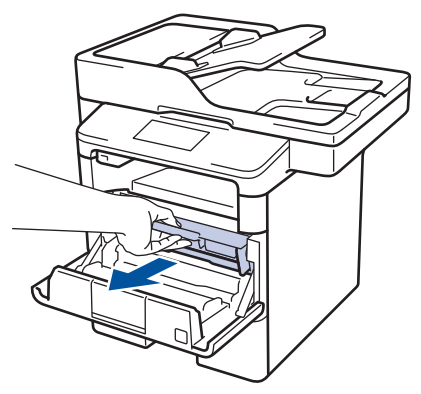

# **ПРЕДУПРЕЖДЕНИЕ**

#### ГОРЯЧАЯ ПОВЕРХНОСТЬ

Внутренние части устройства при работе могут сильно нагреваться. Дождитесь охлаждения устройства, перед тем как прикасаться к ним.

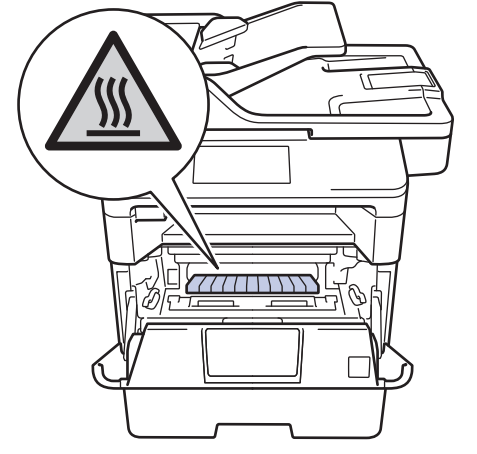

4. Медленно извлеките замятую бумагу.

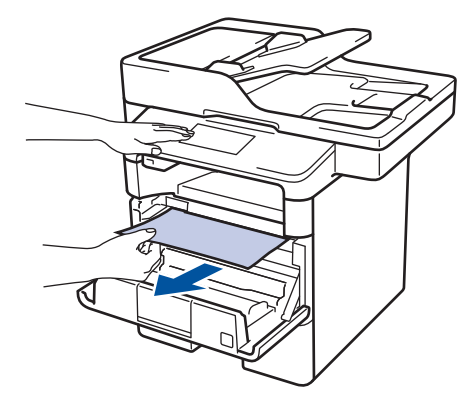

5. Вставьте блок фотобарабана с тонер-картриджем обратно в устройство.

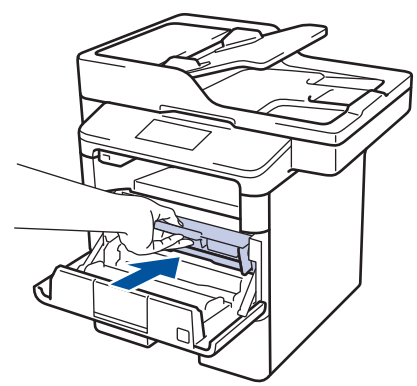

6. Закройте переднюю крышку.

## **Связанная информация**

• [Замятия бумаги](#page-541-0)

<span id="page-549-0"></span> [На главную](#page-1-0) > [Устранение неисправностей](#page-525-0) > [Замятия бумаги](#page-541-0) > Замятие бумаги в лотке для двусторонней печати

### **Замятие бумаги в лотке для двусторонней печати**

Если на панели управления устройства или в утилите Status Monitor отображается сообщение о замятии бумаги в лотке для двусторонней печати, выполните указанные ниже действия.

- 1. Оставьте устройство включенным на 10 минут, чтобы внутренний вентилятор охладил его чрезмерно нагретые внутренние детали.
- 2. Полностью выдвиньте лоток для бумаги из устройства.

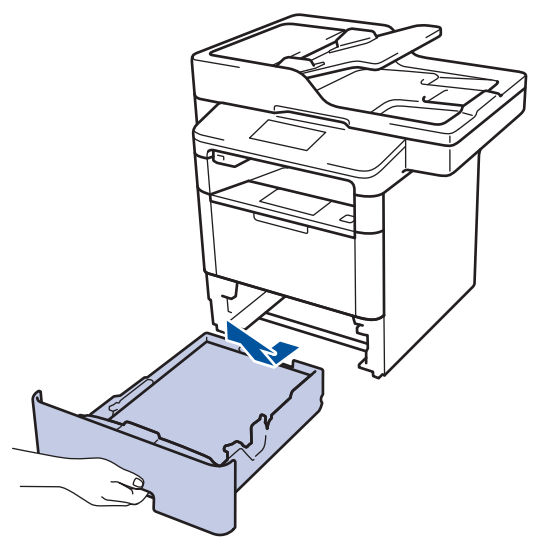

3. На задней стороне устройства полностью выдвиньте лоток для двусторонней печати.

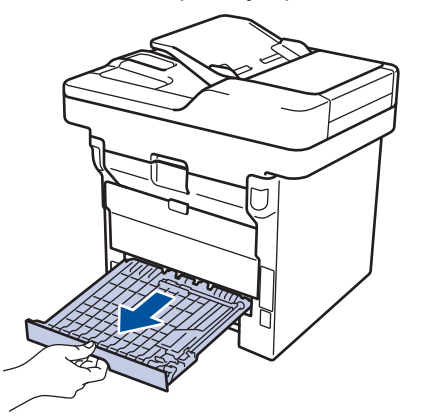

4. Извлеките замятую бумагу из устройства или лотка для 2-сторонней печати.

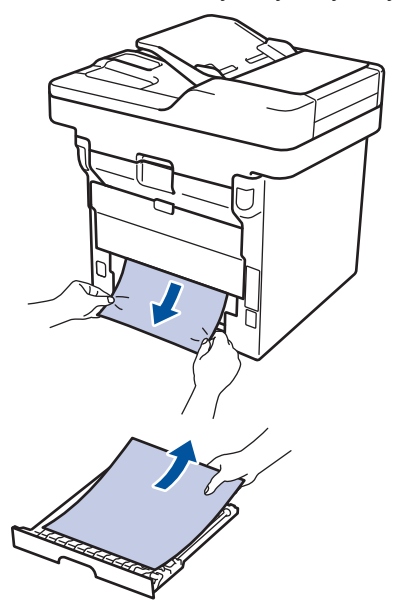

5. Извлеките обрывки бумаги, которые могли остаться внутри устройства из-за статического электричества.

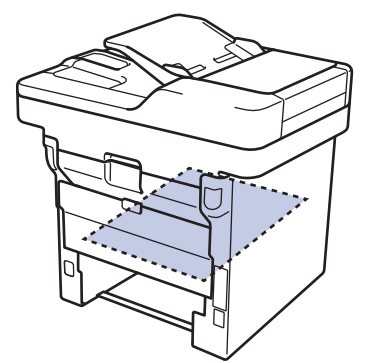

6. Если бумага не застряла в лотке для 2-сторонней печати, откройте заднюю крышку.

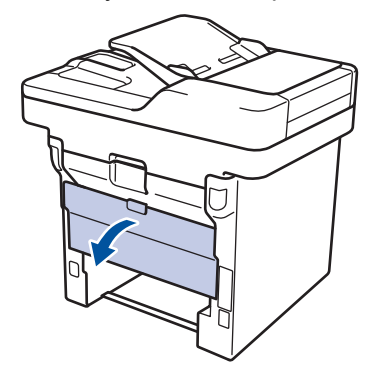

# **ПРЕДУПРЕЖДЕНИЕ**

#### ГОРЯЧАЯ ПОВЕРХНОСТЬ

Внутренние части устройства при работе могут сильно нагреваться. Дождитесь охлаждения устройства, перед тем как прикасаться к ним.

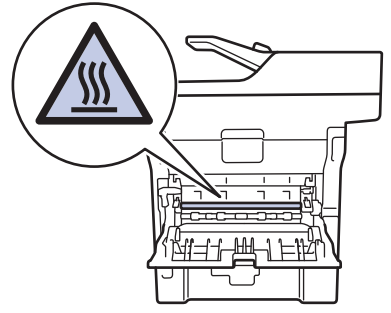

7. Двумя руками аккуратно вытяните замятую бумагу из задней части устройства.

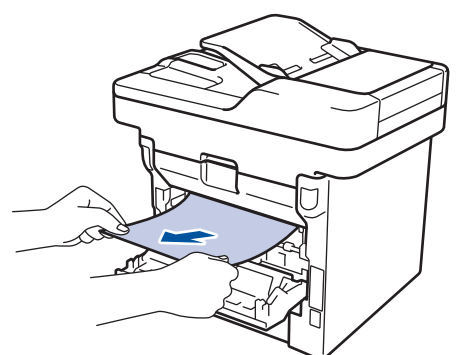

- 8. Закройте заднюю крышку до фиксации.
- 9. Задвиньте лоток для двусторонней печати в задней части устройства до упора.
- 10. Задвиньте лоток для бумаги в передней части устройства до упора.

 **Связанная информация**

• [Замятия бумаги](#page-541-0)

√

 [На главную](#page-1-0) > [Устранение неисправностей](#page-525-0) > Неисправности, связанные с печатью

## **Неисправности, связанные с печатью**

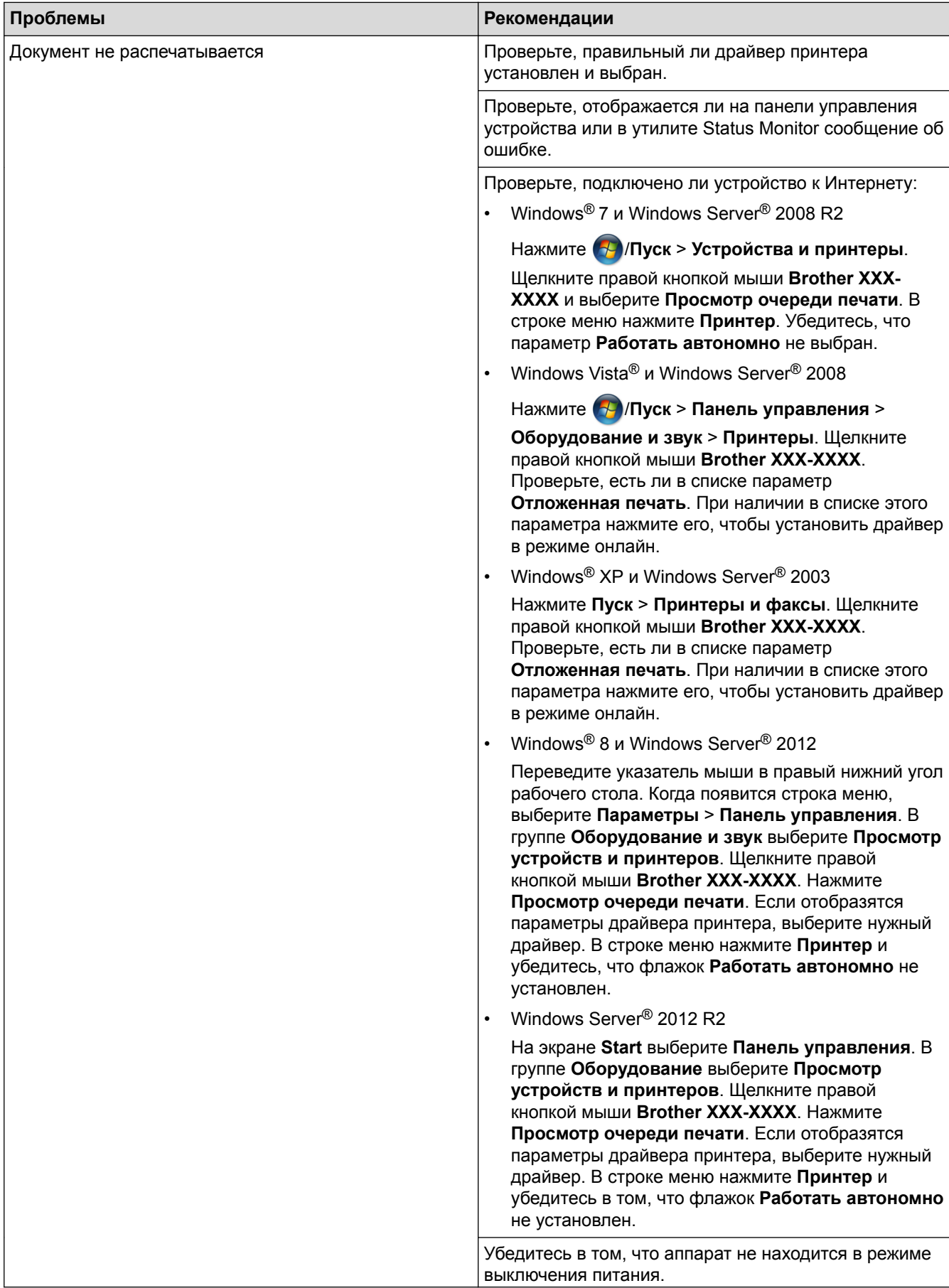

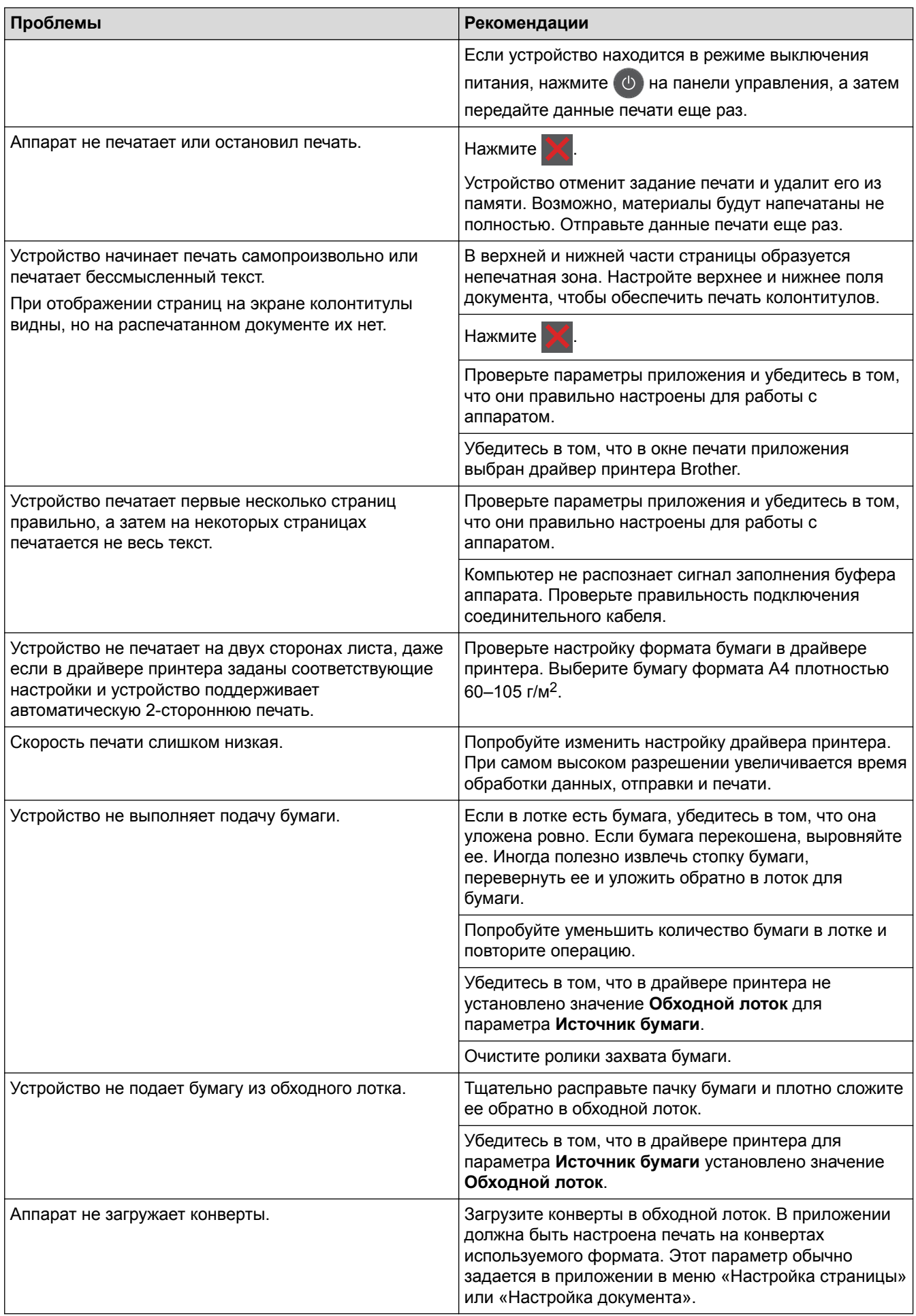

### **Связанная информация**

- [Устранение неисправностей](#page-525-0)
- $\bullet$  [Отслеживание состояния аппарата с компьютера \(Windows](#page-74-0)®)
- [Отслеживание состояния устройства с компьютера \(Macintosh\)](#page-87-0)
- [Недоступные для сканирования и печати зоны](#page-53-0)
- [Отмена задания печати](#page-96-0)
- [Загрузка бумаги и печать с использованием лотка для бумаги](#page-30-0)
- [Очистка роликов подачи бумаги](#page-601-0)
- [Загрузка бумаги и печать с использованием обходного лотка](#page-36-0)

 [На главную](#page-1-0) > [Устранение неисправностей](#page-525-0) > Улучшение качества печати

#### **Улучшение качества печати**

Если возникают проблемы с качеством печати, сначала распечатайте тестовую страницу. Если качество распечатки хорошее, то, возможно, проблема не связана с аппаратом. Проверьте подключение соединительного кабеля или попробуйте напечатать другой документ. Если качество распечатки или тестовой страницы, напечатанной на устройстве, неудовлетворительное, сначала сверьтесь с примерами плохого качества печати в указанной ниже таблице и следуйте рекомендациям.

### **ВАЖНАЯ ИНФОРМАЦИЯ**

Использование расходных материалов сторонних производителей может ухудшить качество печати, снизить производительность оборудования и надежность устройства.

- 1. Для достижения наилучшего качества печати следует использовать рекомендуемую бумагу. Убедитесь в том, что используется бумага, соответствующая своим техническим характеристикам.
- 2. Убедитесь в том, что тонер-картридж и блок фотобарабана установлены правильно.

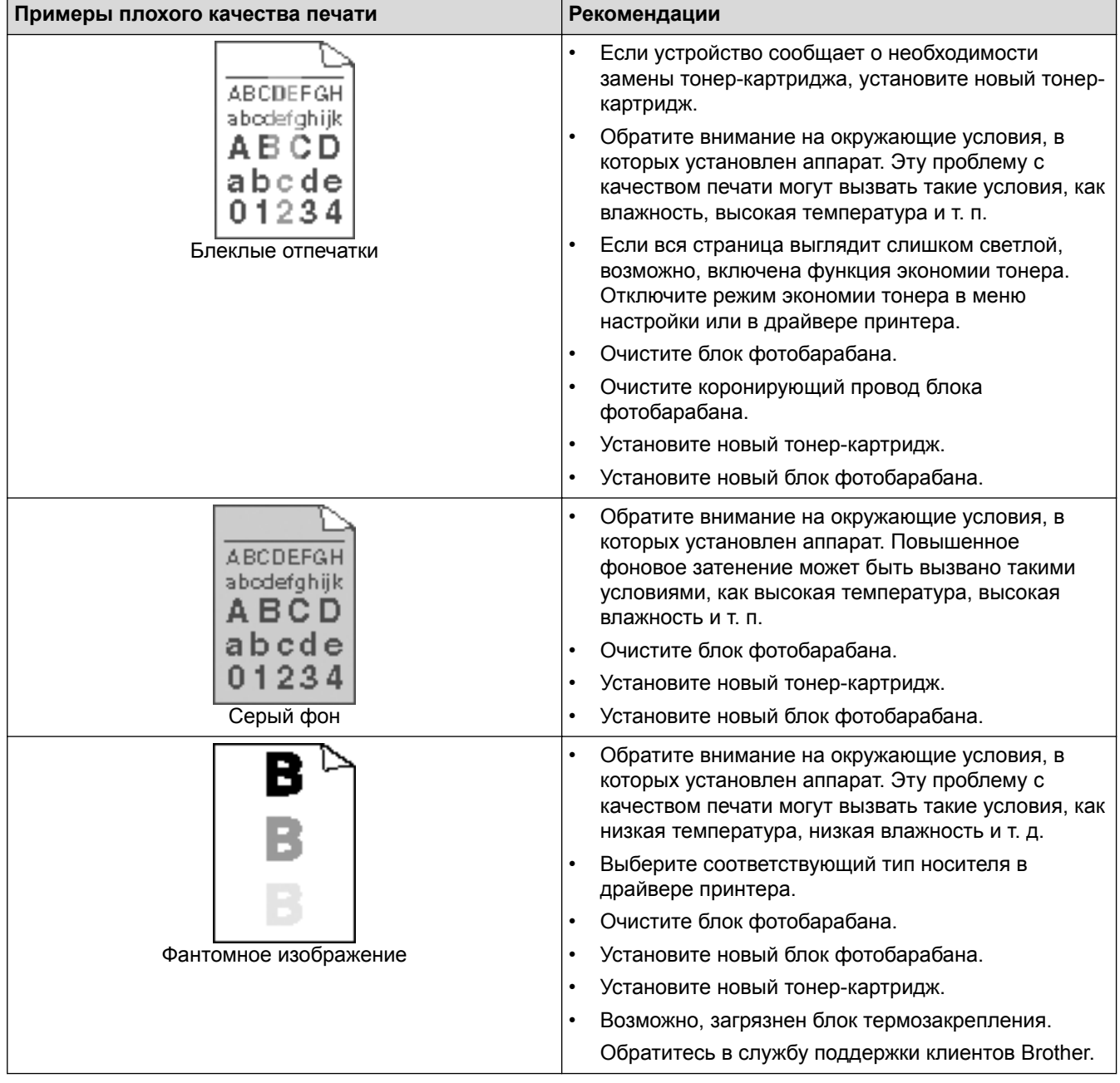

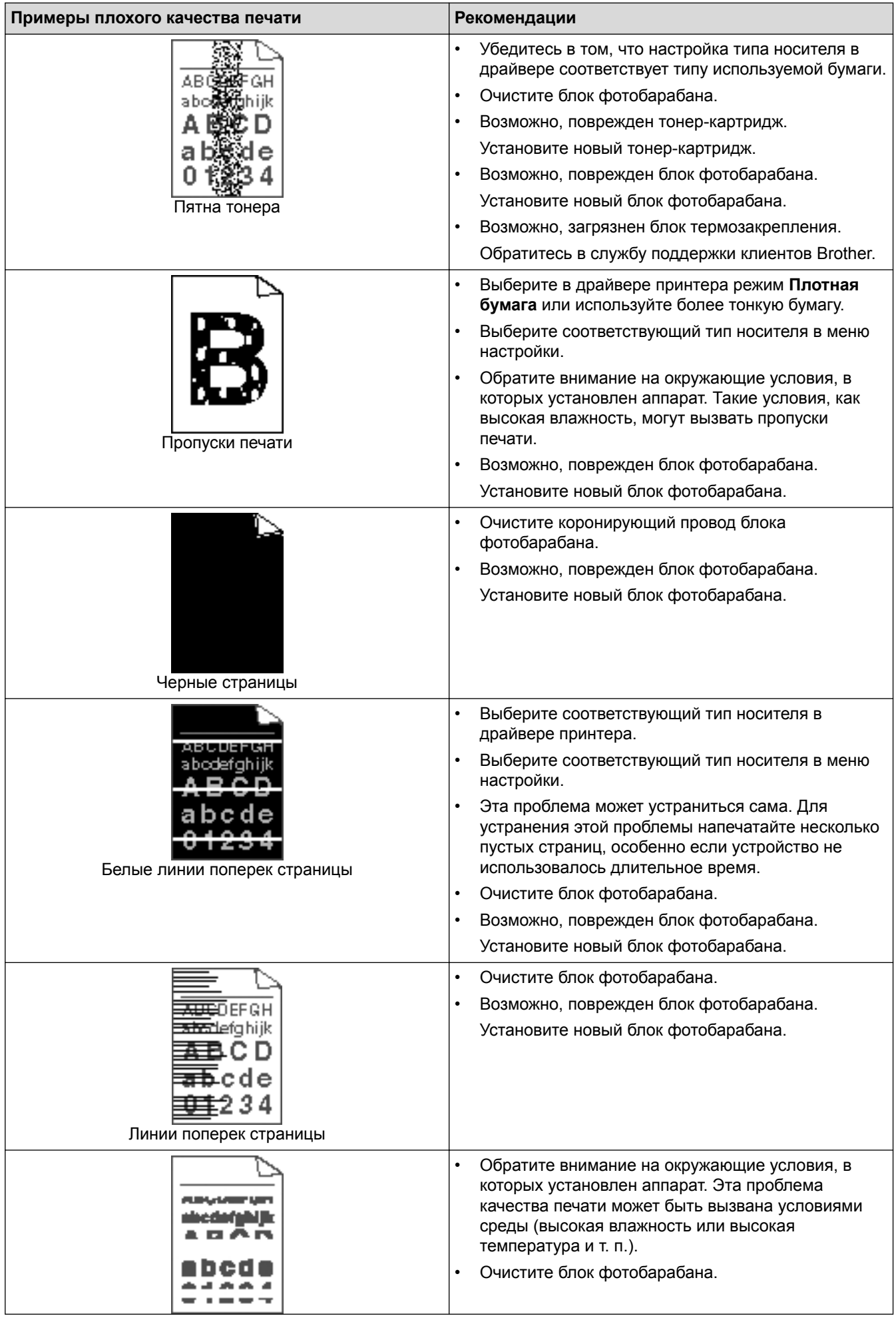

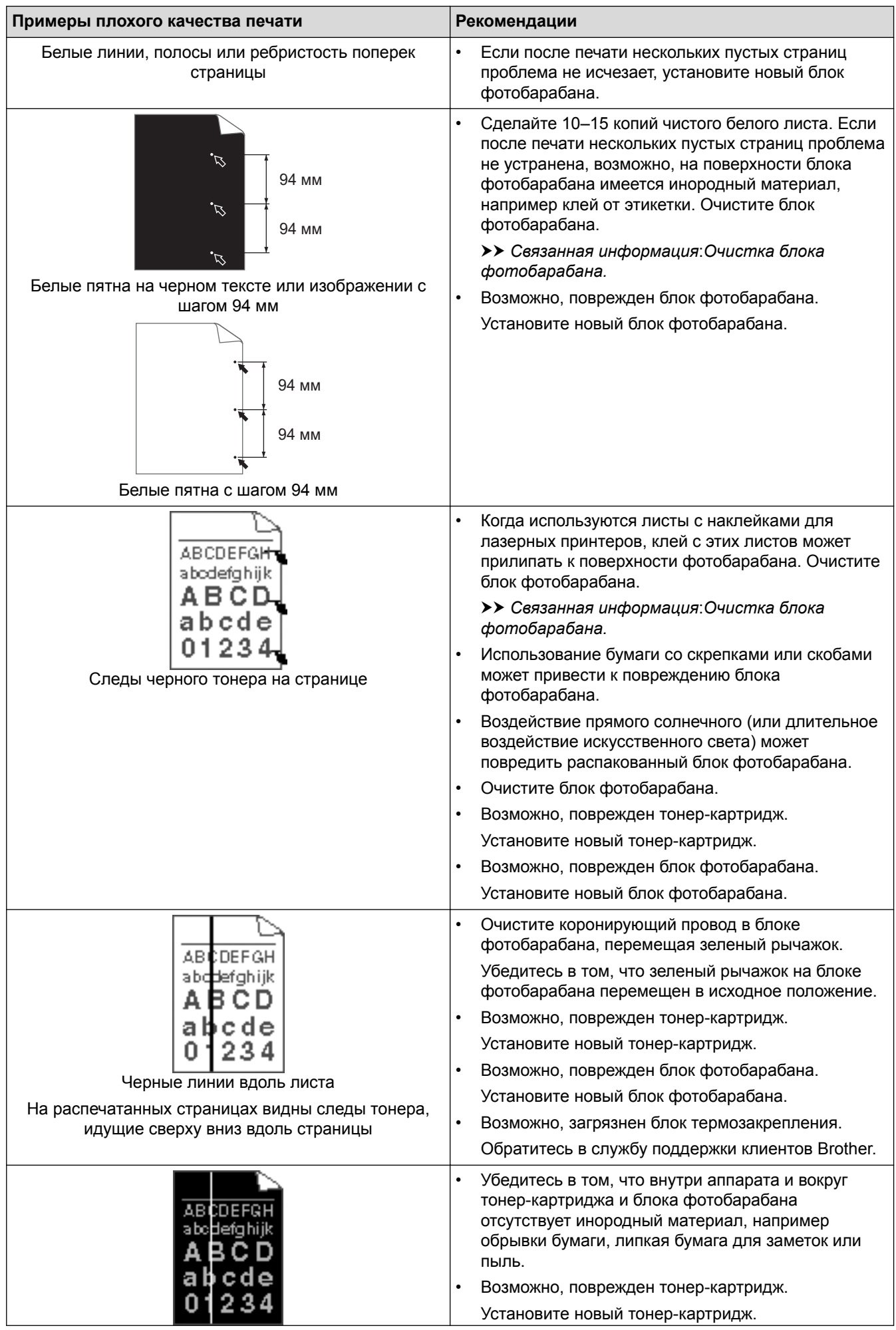

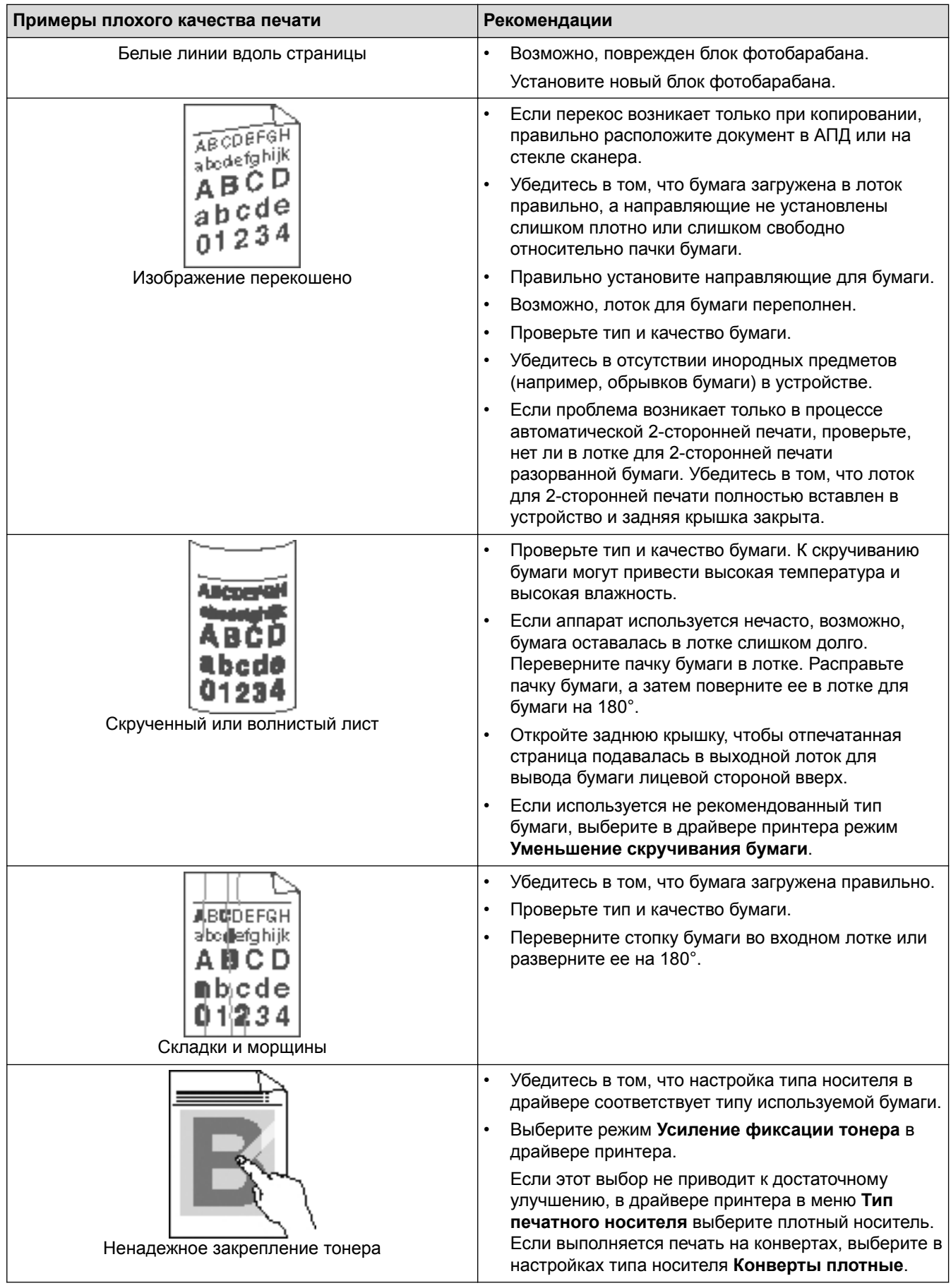

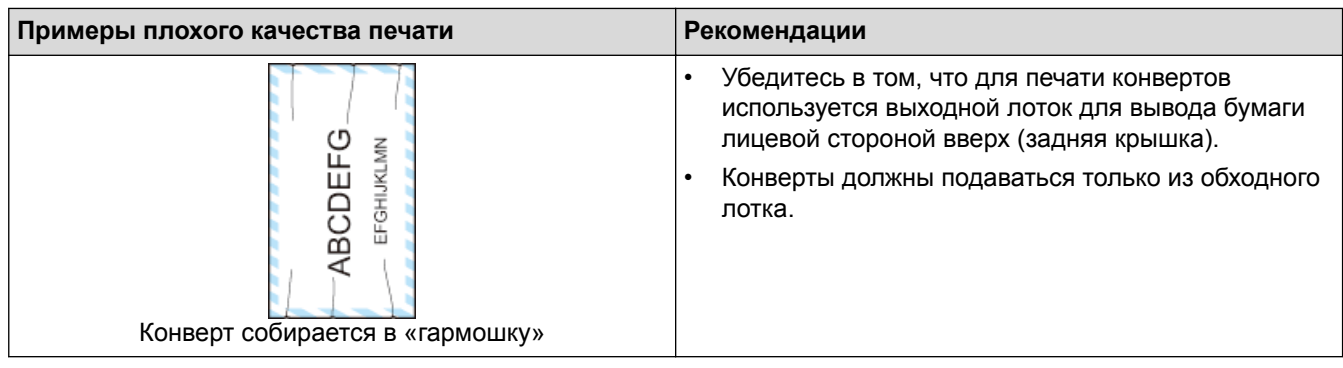

# **Связанная информация**

- [Устранение неисправностей](#page-525-0)
- [Пробная печать](#page-97-0)
- [Очистка блока фотобарабана](#page-597-0)

<span id="page-560-0"></span> [На главную](#page-1-0) > [Устранение неисправностей](#page-525-0) > Проблемы с телефоном и факсом

## **Проблемы с телефоном и факсом**

**Связанные модели**: MFC-L5700DN/MFC-L5750DW/MFC-L6800DW/MFC-L6900DW

#### **Телефонная линия или подключения**

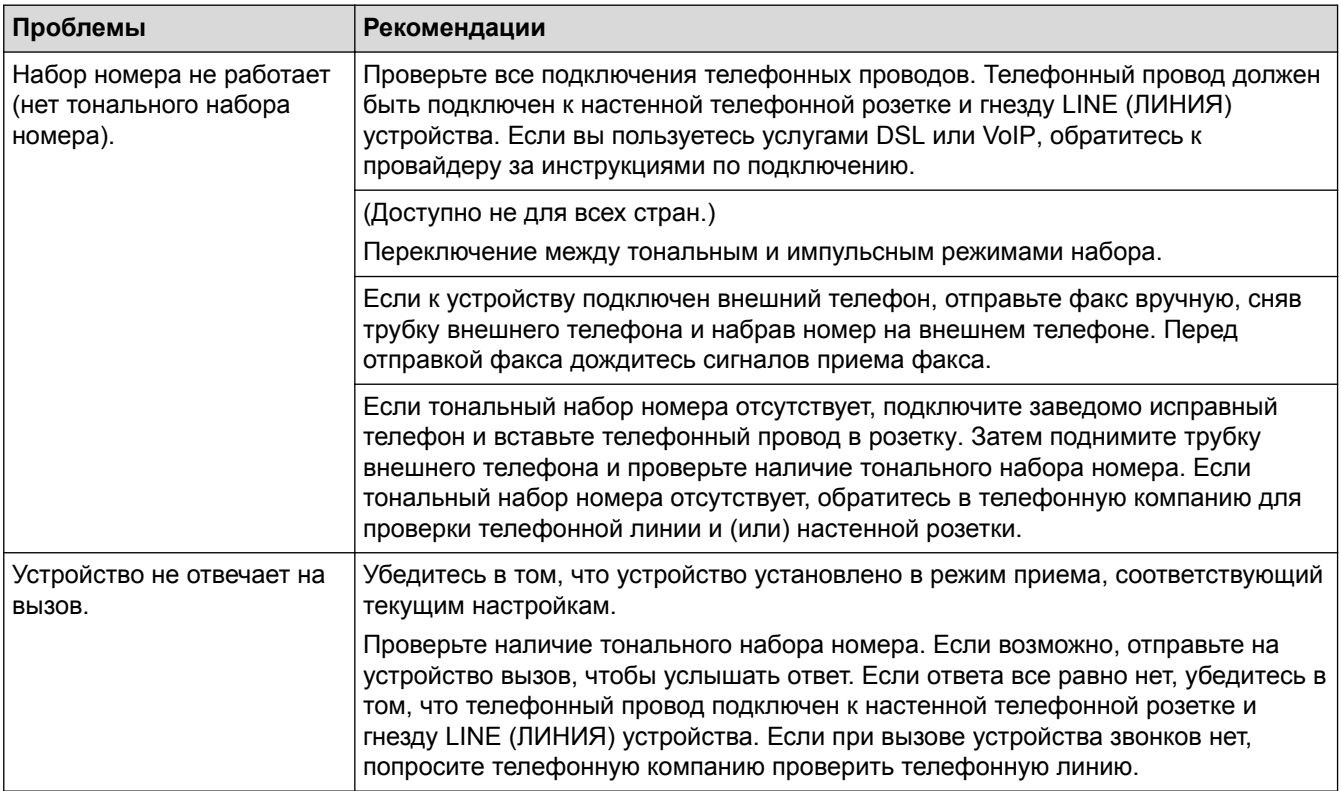

#### **Обработка входящих вызовов**

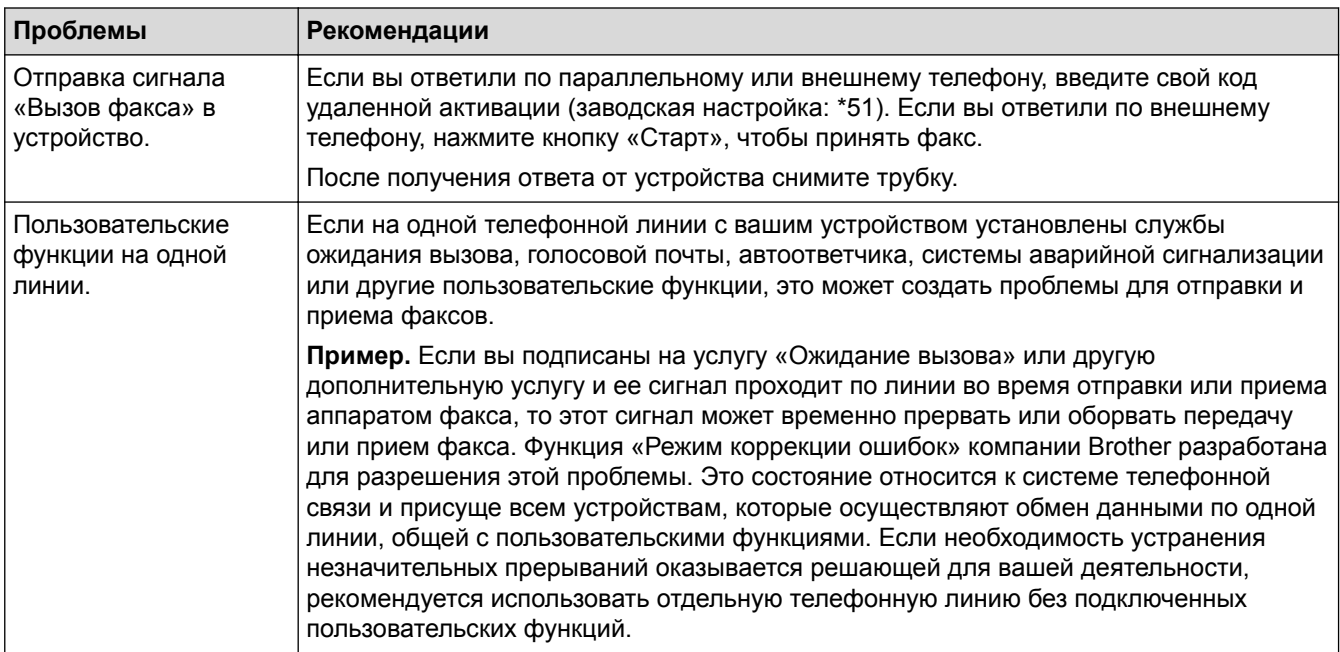

**Прием факсов**

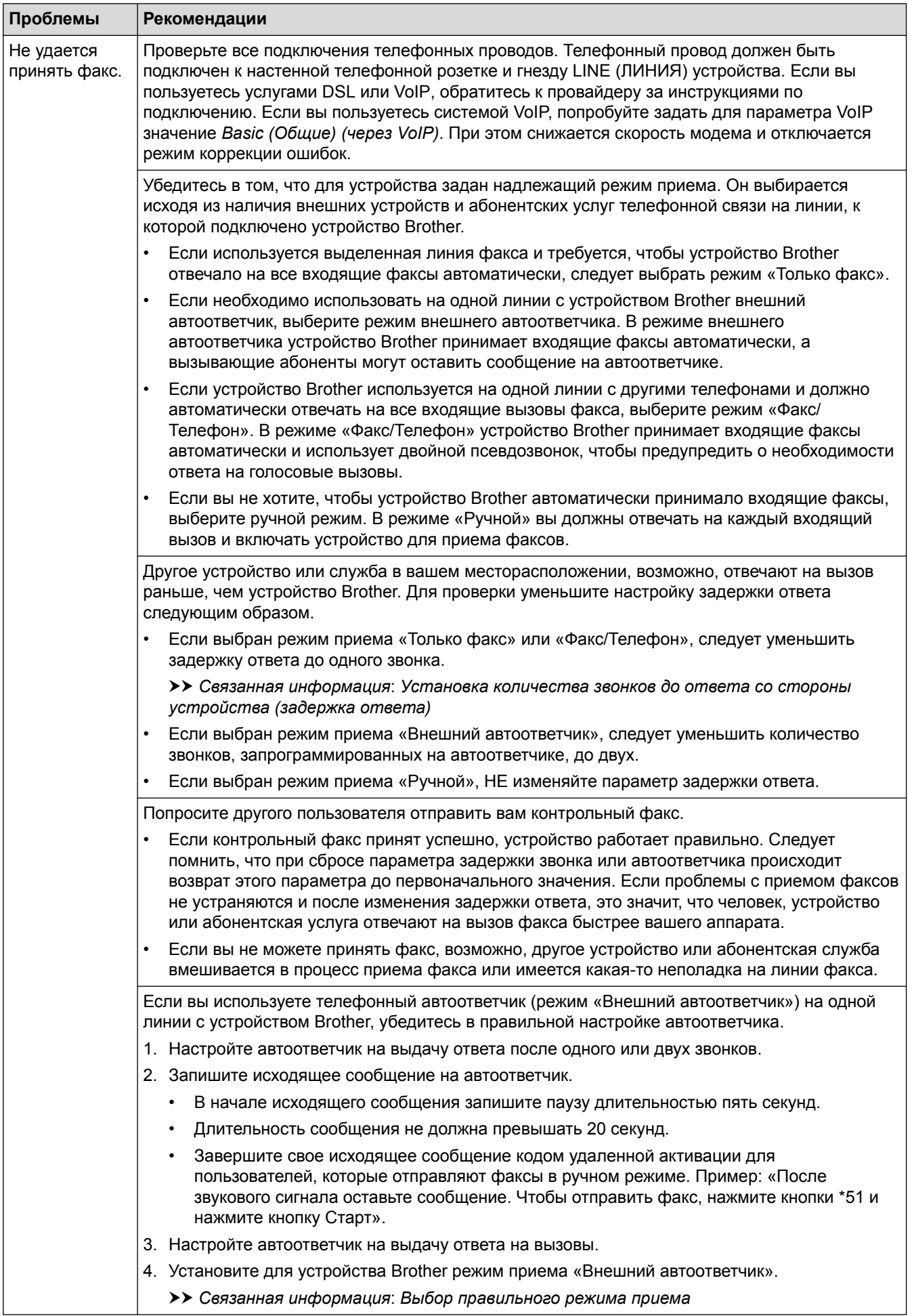

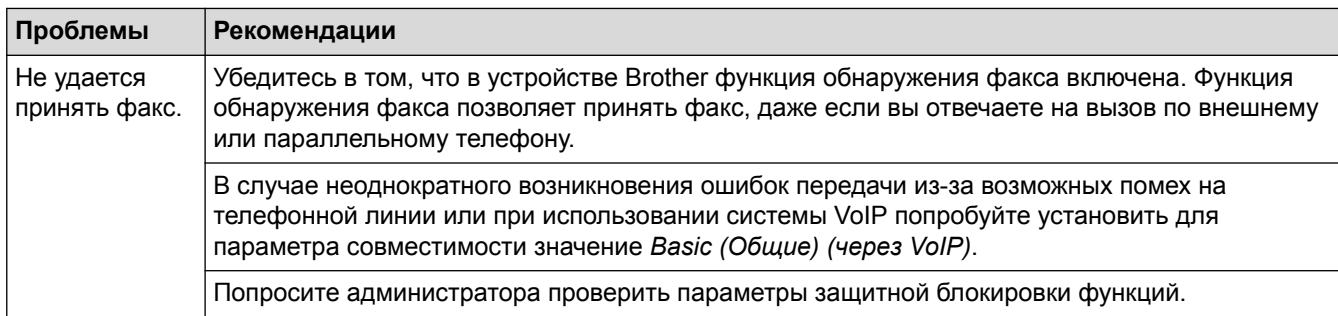

#### **Отправка факсов**

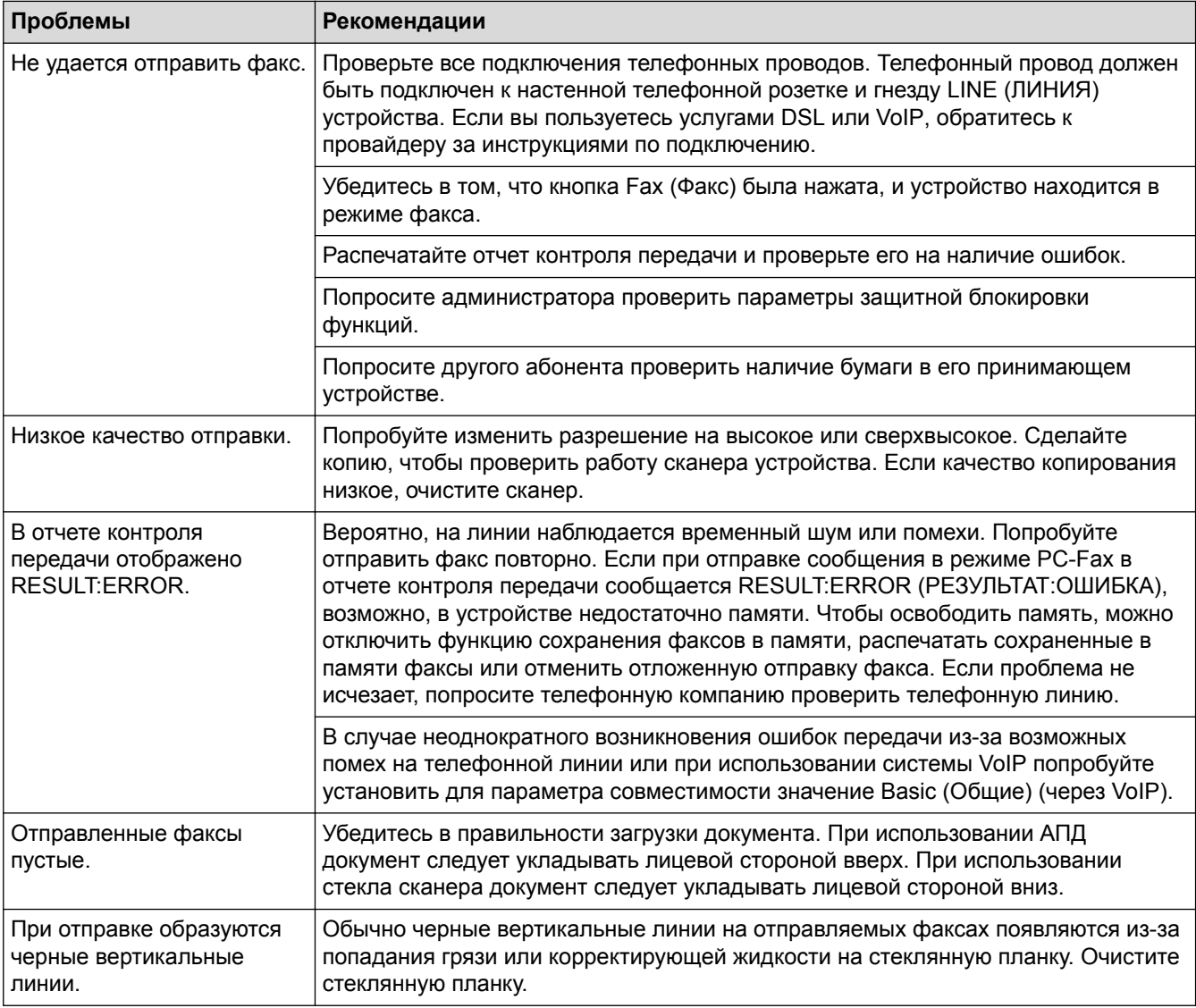

#### **Печать принятых факсов**

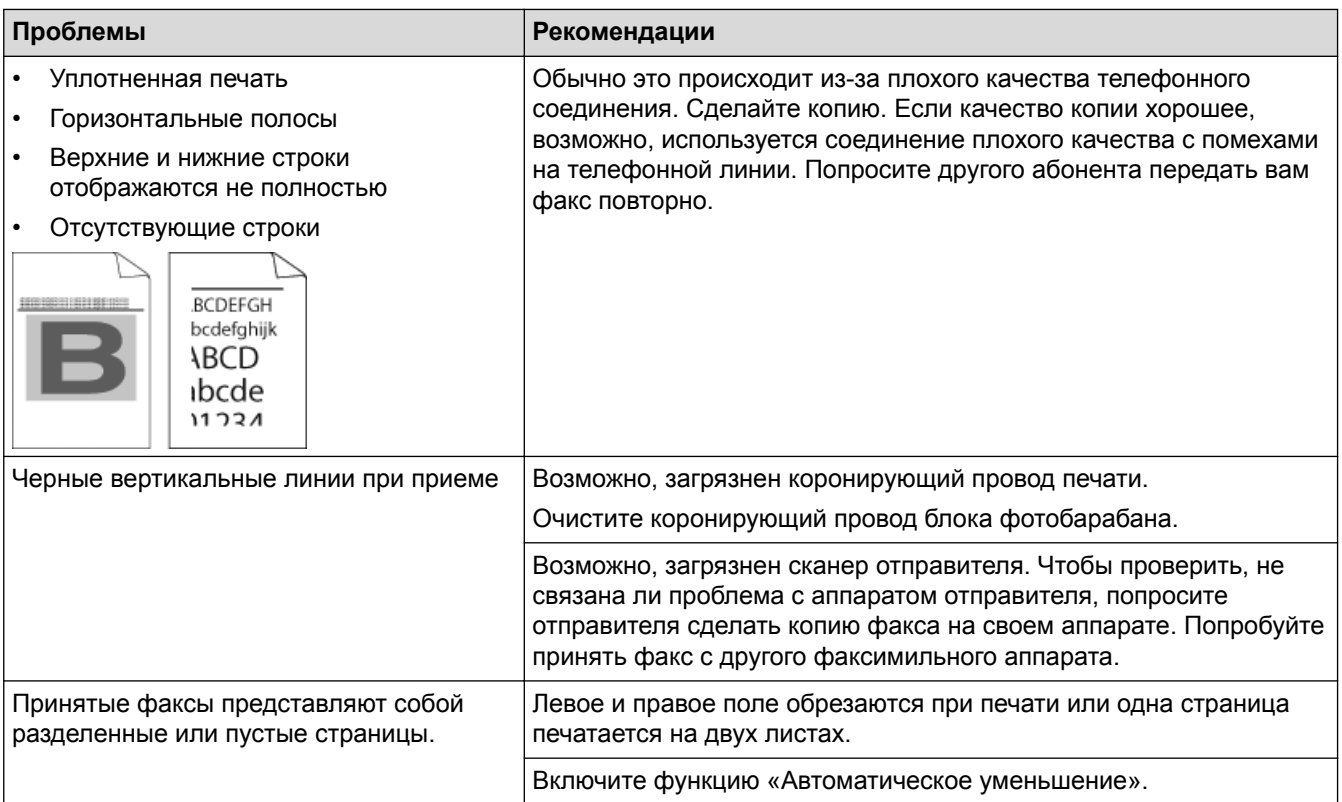

## **Связанная информация**

- [Устранение неисправностей](#page-525-0)
- [Установка обнаружения тонального набора номера](#page-564-0)
- [Настройка параметров совместимости для телефонной линии с большим числом помех и систем](#page-565-0) [VoIP](#page-565-0)
- [Очистка сканера](#page-593-0)
- [Установка количества звонков до ответа со стороны устройства \(задержка ответа\)](#page-245-0)
- [Выбор правильного режима приема](#page-244-0)

<span id="page-564-0"></span> [На главную](#page-1-0) > [Устранение неисправностей](#page-525-0) > [Проблемы с телефоном и факсом](#page-560-0) > Установка обнаружения тонального набора номера

## **Установка обнаружения тонального набора номера**

**Связанные модели**: MFC-L5700DN/MFC-L5750DW/MFC-L6800DW/MFC-L6900DW

При установке для тонального набора номера значения [Обнаружение] будет ограничена длина паузы для распознавания сигнала тонального набора номера.

- 1. Нажмите [Настройки] > [Все настройки] > [Исходн. уст-ки] > [Сигнал линии]. 2. Нажмите [Обнаружение] или [Нет обнаружения]  $3.$  Нажмите  **Связанная информация**
	- [Проблемы с телефоном и факсом](#page-560-0)

<span id="page-565-0"></span> [На главную](#page-1-0) > [Устранение неисправностей](#page-525-0) > [Проблемы с телефоном и факсом](#page-560-0) > Настройка параметров совместимости для телефонной линии с большим числом помех и систем VoIP

## **Настройка параметров совместимости для телефонной линии с большим числом помех и систем VoIP**

**Связанные модели**: MFC-L5700DN/MFC-L5750DW/MFC-L6800DW/MFC-L6900DW

Чтобы решить проблемы с получением и отправкой факсов из-за возможных помех на телефонной линии, попробуйте снизить скорость модема для минимизации количества ошибок при передаче факсов. При использовании голосовой связи по протоколу IP (VoIP) компания Brother рекомендует установить для параметра совместимости значение «Низкая (для VoIP)».

- VoIP это тип телефонной связи с использованием интернет-соединения вместо традиционной телефонной линии.
	- Поставщики услуг телефонии часто включают VoIP в единый пакет услуг Интернета и кабельной сети.
- 1. Нажмите [Настройки] > [Все настройки] > [Исходн. уст-ки] > [Скор. передачи].
- 2. Выберите нужный параметр.
	- Чтобы задать скорость модема 33 600 бит/с, выберите значение [Высокая].
	- Чтобы задать скорость модема 14 400 бит/с, выберите значение [Обычное].
	- Чтобы снизить скорость модема до 9600 бит/с и отключить режим коррекции ошибок (ECM), выберите значение [Низкая (для VoIP)]. Если помехи на телефонной линии возникают редко, это значение можно использовать только при необходимости.
- $3.$  Нажмите  $\blacksquare$

#### **Связанная информация**

• [Проблемы с телефоном и факсом](#page-560-0)

<span id="page-566-0"></span>• На главную > Устранение неисправностей > Неисправности, связанные с сетью

## Неисправности, связанные с сетью

- Сообщения об ошибках
- Использование утилиты восстановления сетевых подключений (Windows®)
- Где найти параметры сети используемого устройства Brother?
- Не удается завершить настройку беспроводной сети
- Устройство Brother не печатает, не сканирует или не принимает факсы PC-FAX по сети
- Проверка работы сетевых устройств

<span id="page-567-0"></span>А На главную > Устранение неисправностей > Неисправности, связанные с сетью > Сообщения об ошибках

## Сообщения об ошибках

При возникновении ошибки устройство Brother отображает соответствующее сообщение. Наиболее часто встречающиеся сообщения об ошибках приведены в таблице.

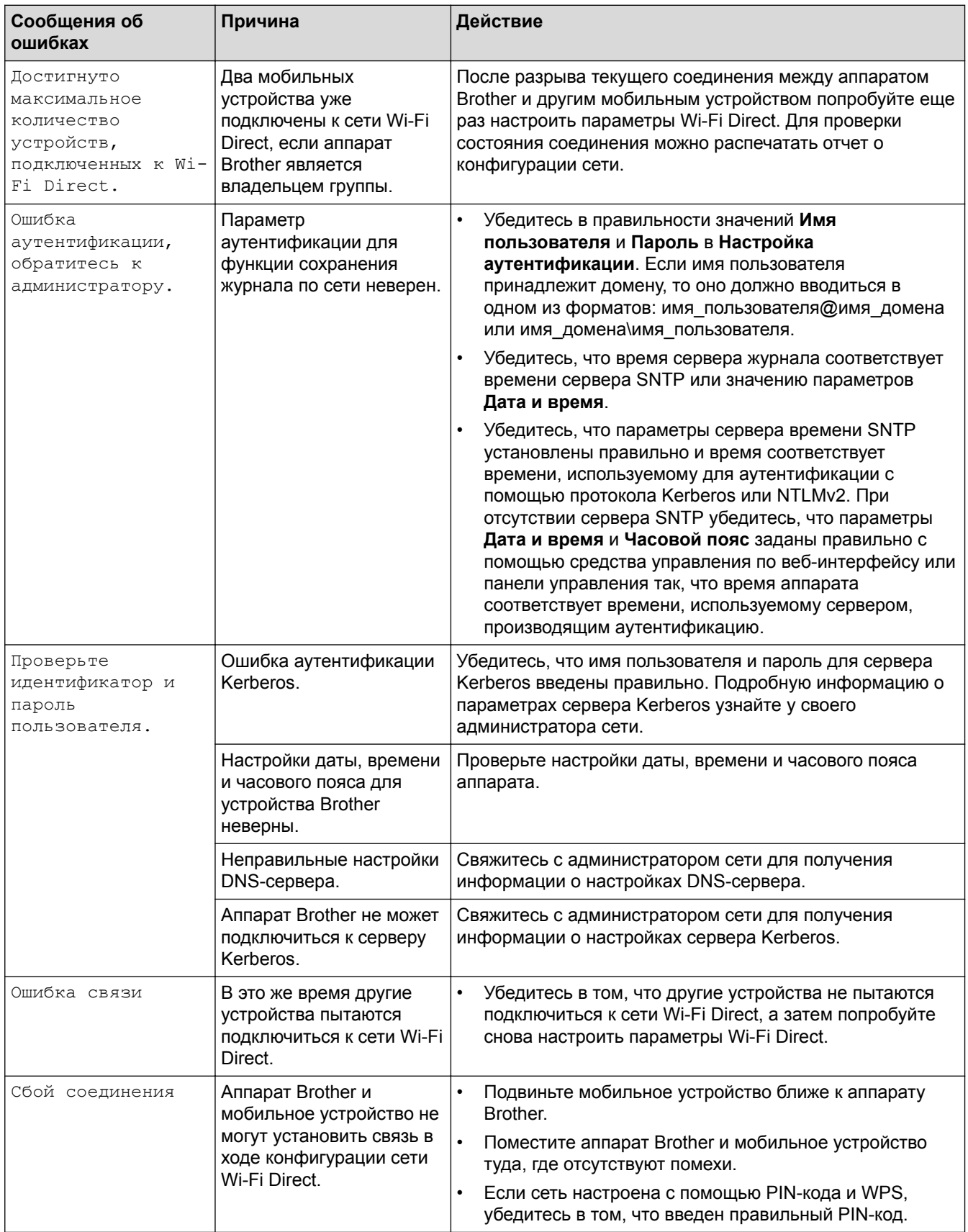

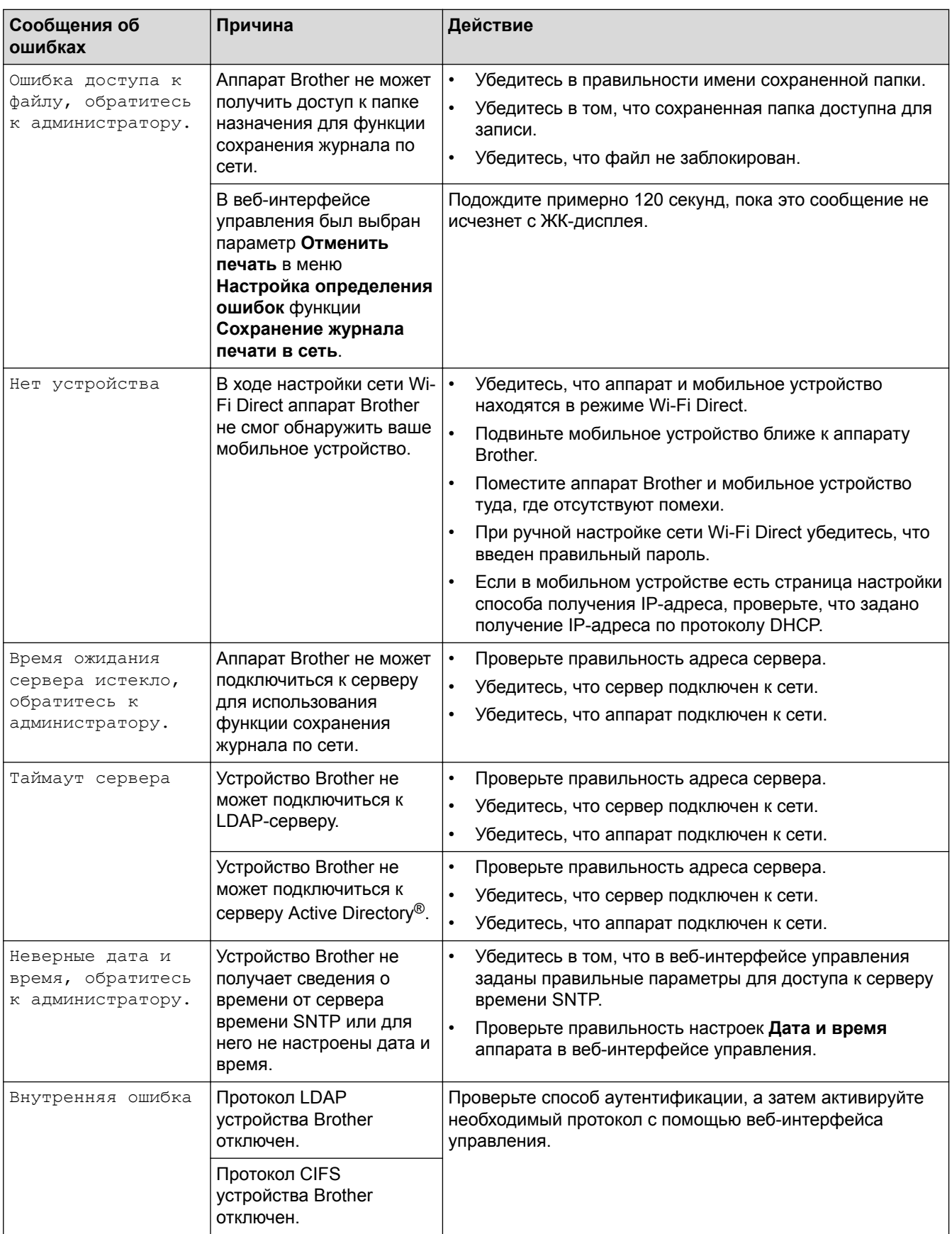

# **Связанная информация**

↵

• [Неисправности, связанные с сетью](#page-566-0)

<span id="page-569-0"></span>• На главную > Устранение неисправностей > Неисправности, связанные с сетью > Использование утилиты восстановления сетевых подключений (Windows®)

## Использование утилиты восстановления сетевых подключений  $(Windows^@)$

С помощью утилиты восстановления сетевых подключений исправьте параметры сети устройства Brother. Утилита назначает правильный IP-адрес и маску подсети.

- (Windows<sup>®</sup> XP/XP Professional x64 Edition/Windows Vista<sup>®</sup>/Windows<sup>®</sup> 7/Windows<sup>®</sup> 8)
- Необходимо войти в систему с правами администратора.
- Убедитесь, что устройство Brother включено и подключено к той же сети, что и компьютер.

#### 1. Выполните одно из следующих действий:

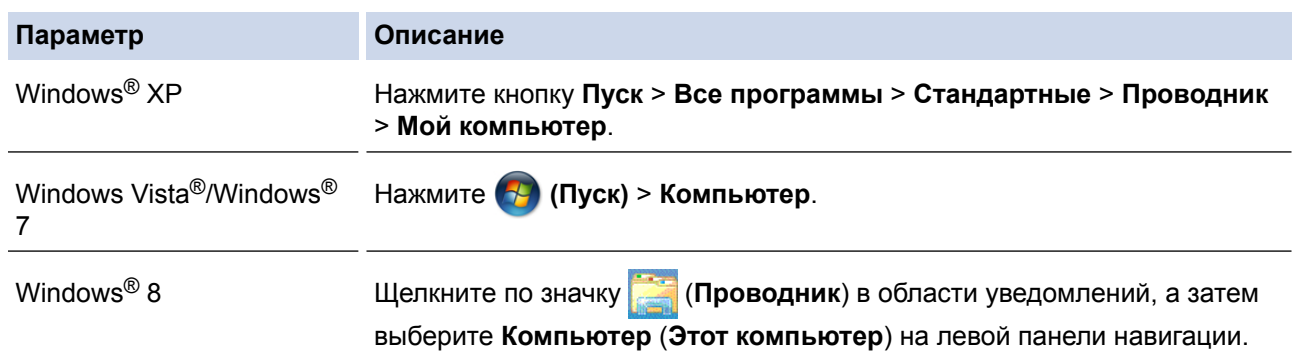

- 2. Дважды щелкните XXX(C:) (где XXX имя локального диска) > Program Files > Browny02 > Brother > BrotherNetTool.exe.
	- При использовании 64-разрядной ОС дважды шелкните XXX(C;) (где XXX имя локального диска) > Program Files (x86) > Browny02 > Brother > BrotherNetTool.exe.
	- При отображении экрана Контроль учетных записей пользователей выполните одно из указанных ниже действий.
		- (Windows Vista®) Нажмите **Продолжать**.
		- (Windows<sup>®</sup> 7/Windows® 8) Нажмите Да.
- 3. Следуйте инструкциям, отображаемым на экране.
- 4. Выполните диагностику, распечатав отчет о конфигурации сети.

Утилита восстановления сетевых подключений запускается автоматически при выборе параметра Включить утилиту восстановления сетевых подключений в утилите Status Monitor. Щелкните правой кнопкой мыши по экрану утилиты Status Monitor, а затем выберите Другие настройки > Включить утилиту восстановления сетевых подключений. Это действие не рекомендуется, если администратор сети назначил статический IP-адрес, поскольку при этом IP-адрес автоматически изменяется.

Если правильный IP-адрес и маска подсети не назначены даже после применения утилиты для исправления сетевого подключения, обратитесь к администратору сети.

#### Связанная информация

- Неисправности, связанные с сетью
- Напечатайте отчет о конфигурации сети
- Устройство Brother не печатает, не сканирует или не принимает факсы PC-FAX по сети
- Проверка работы сетевых устройств

<span id="page-570-0"></span>• На главную > Устранение неисправностей > Неисправности, связанные с сетью > Где найти параметры сети используемого устройства Brother?

## Где найти параметры сети используемого устройства Brother?

- Напечатайте отчет о конфигурации сети
- Изменение настроек устройства с помощью компьютера

<span id="page-571-0"></span>• На главную > Устранение неисправностей > Неисправности, связанные с сетью > Не удается завершить настройку беспроводной сети

## Не удается завершить настройку беспроводной сети

Связанные модели: DCP-L6600DW/MFC-L5750DW/MFC-L6800DW/MFC-L6900DW

Выключите и вновь включите беспроводной маршрутизатор. Затем попытайтесь настроить параметры беспроводного подключения еще раз. Если проблему устранить не удается, выполните инструкции ниже. Исследуйте проблему с помощью отчета WLAN.

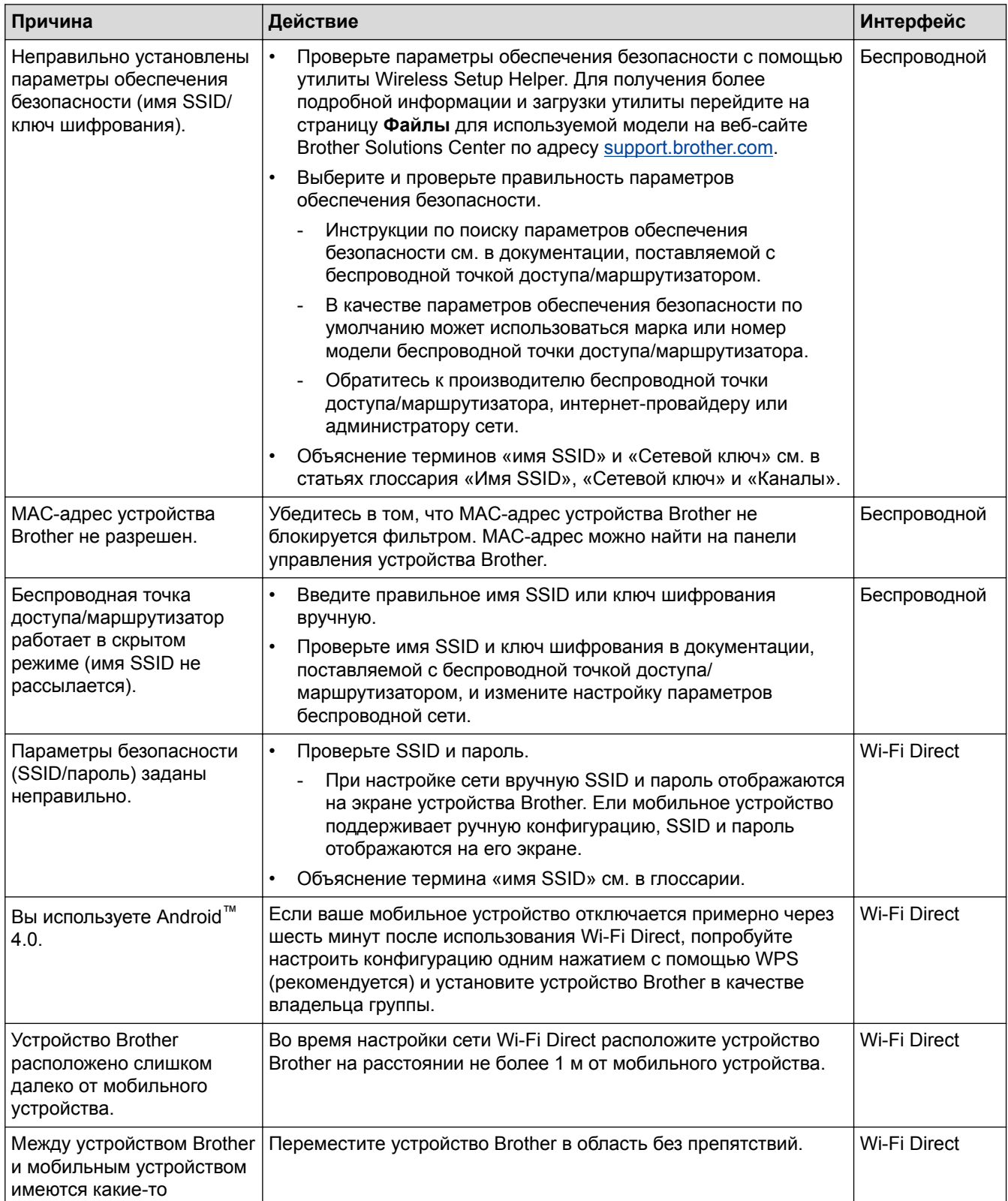

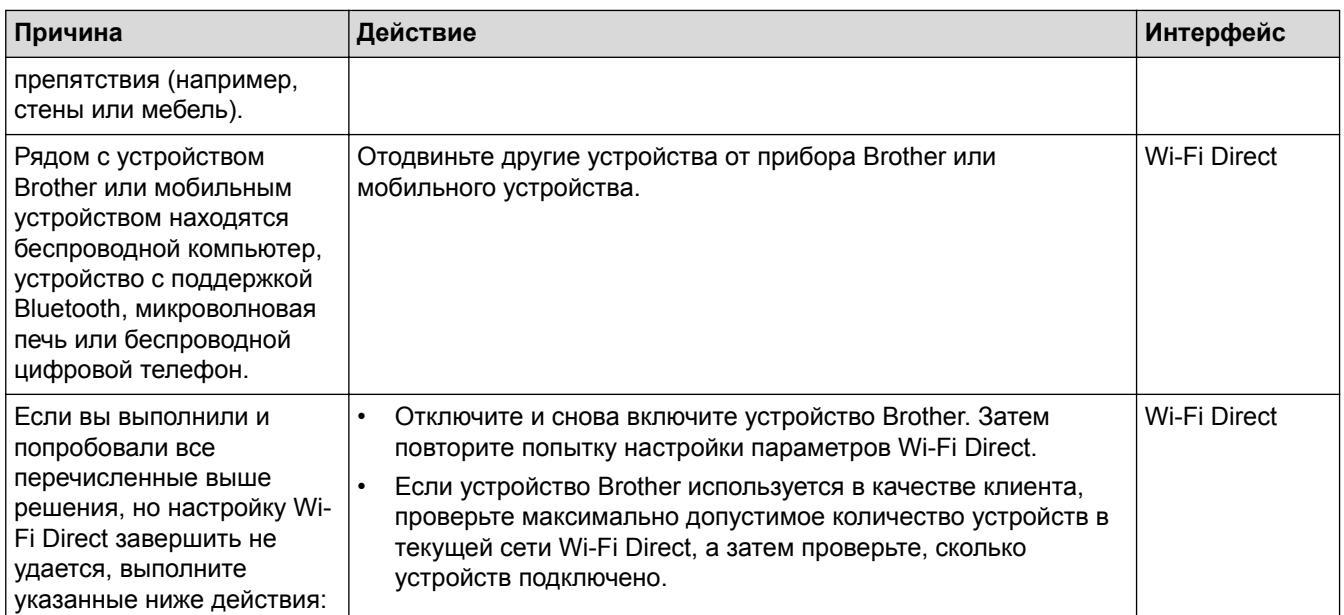

#### Для Windows®

Если беспроводное подключение прервано, и выполнены все указанные выше проверки, рекомендуется использовать утилиту восстановления сетевых подключений.

#### Связанная информация

- Неисправности, связанные с сетью
- Настройка устройства для работы в беспроводной сети, если имя SSID не рассылается
- Использование Wi-Fi Direct®

<span id="page-573-0"></span>• На главную > Устранение неисправностей > Неисправности, связанные с сетью > Устройство Brother не печатает, не сканирует или не принимает факсы PC-FAX по сети

## Устройство Brother не печатает, не сканирует или не принимает факсы РС-FAX по сети

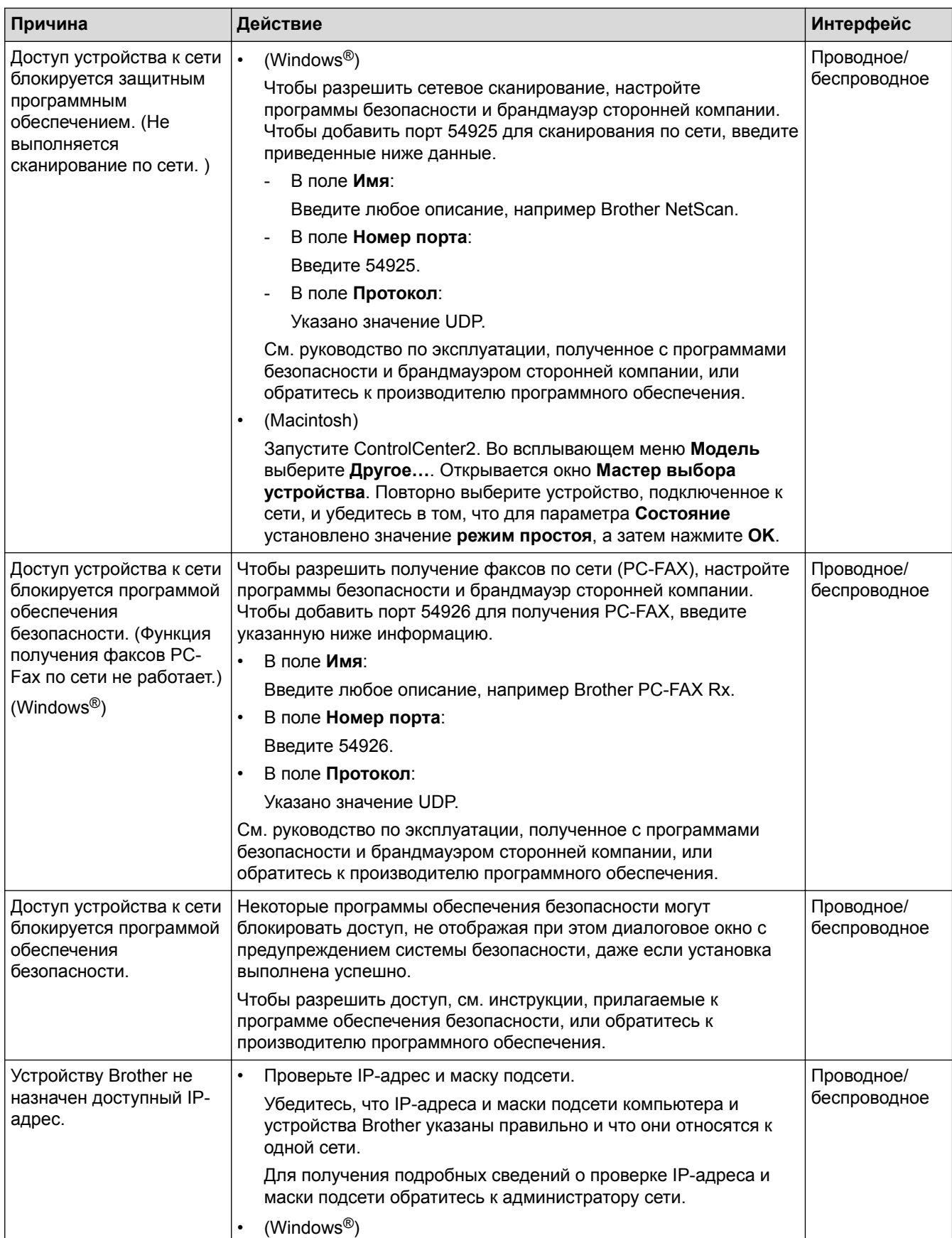

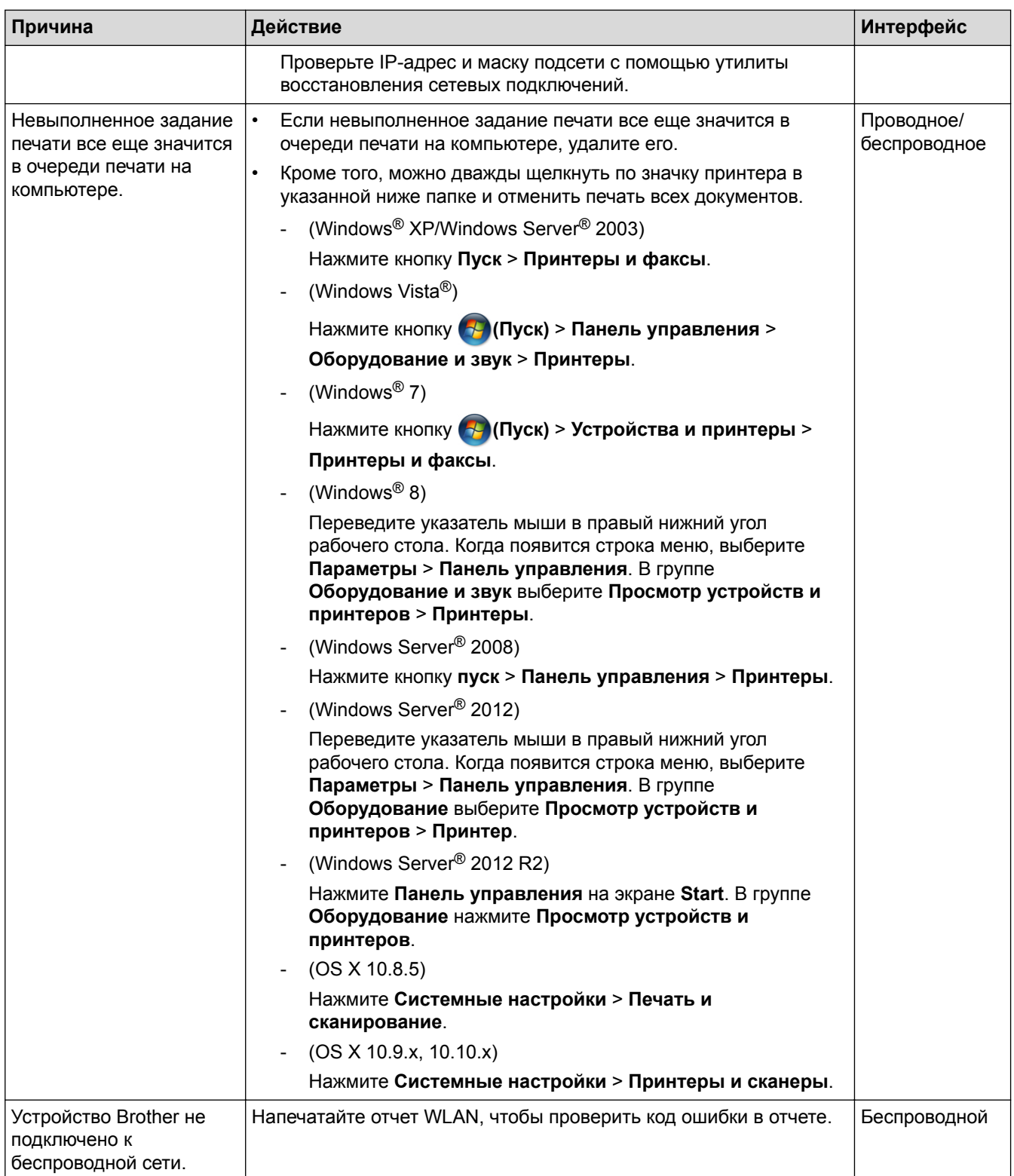

Если проверены все настройки и опробованы все вышеописанные рекомендации, но устройство Brother по-прежнему не печатает и не сканирует, удалите программное обеспечение и драйверы Brother и переустановите их.

- **Связанная информация**
- [Неисправности, связанные с сетью](#page-566-0)
- [Печать отчета WLAN](#page-391-0)
- [Коды ошибок в отчете беспроводной сети](#page-392-0)
- [Использование утилиты восстановления сетевых подключений \(Windows](#page-569-0)®)
- [Проверка работы сетевых устройств](#page-575-0)

<span id="page-575-0"></span>• На главную > Устранение неисправностей > Неисправности, связанные с сетью > Проверка работы сетевых устройств

## Проверка работы сетевых устройств

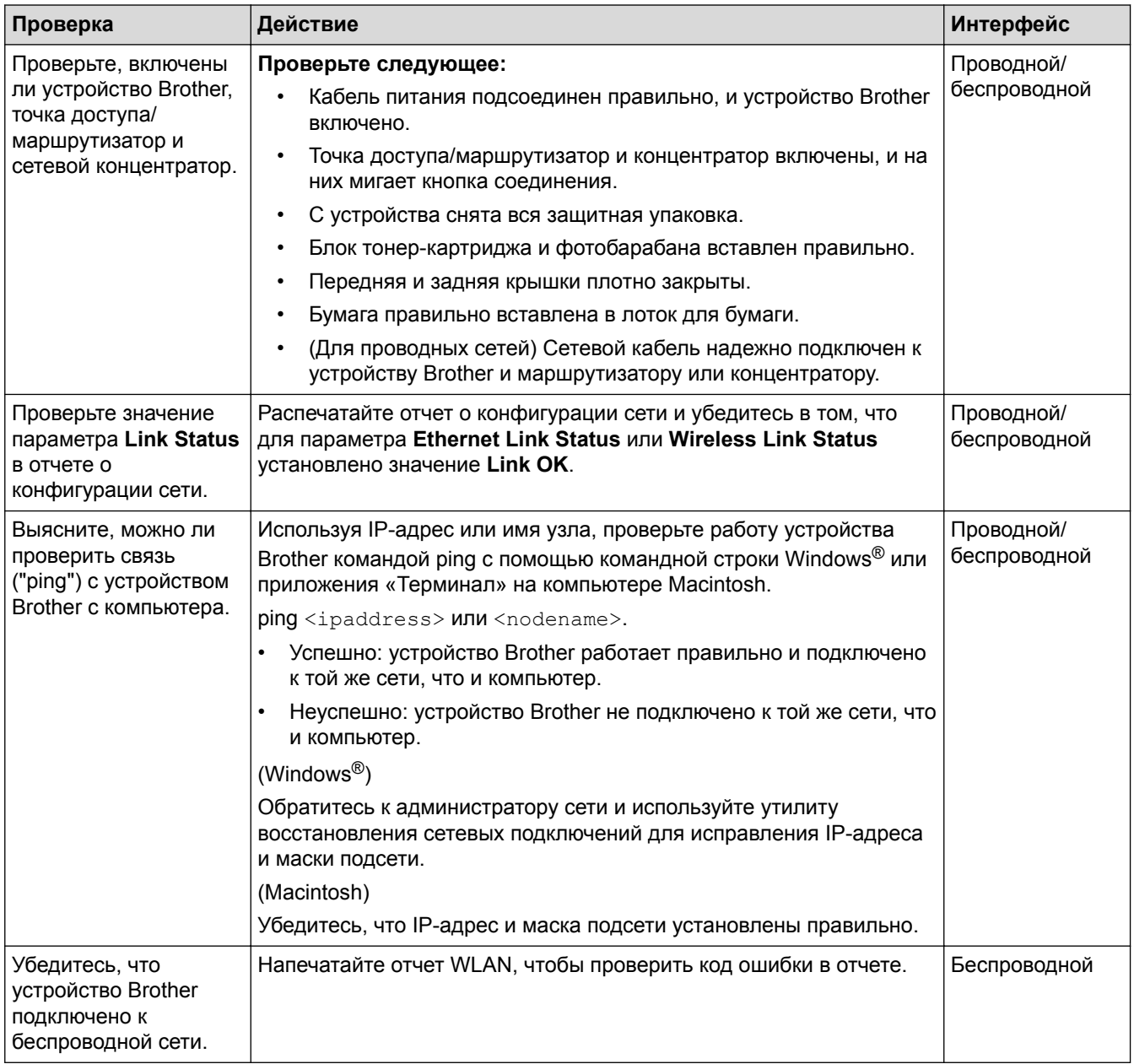

Если проверены все настройки и опробованы все вышеописанные рекомендации, однако проблемы так и не устранены, см. инструкции, прилагаемые к беспроводной точке доступа/маршрутизатору, чтобы найти информацию об имени SSID и ключе шифрования и установить их правильно.

#### Связанная информация

- Неисправности, связанные с сетью
- Напечатайте отчет о конфигурации сети
- Печать отчета WLAN
- Коды ошибок в отчете беспроводной сети
- Использование утилиты восстановления сетевых подключений (Windows®)
- Устройство Brother не печатает, не сканирует или не принимает факсы PC-FAX по сети
<span id="page-576-0"></span> [На главную](#page-1-0) > [Устранение неисправностей](#page-525-0) > Другие проблемы

# **Другие проблемы**

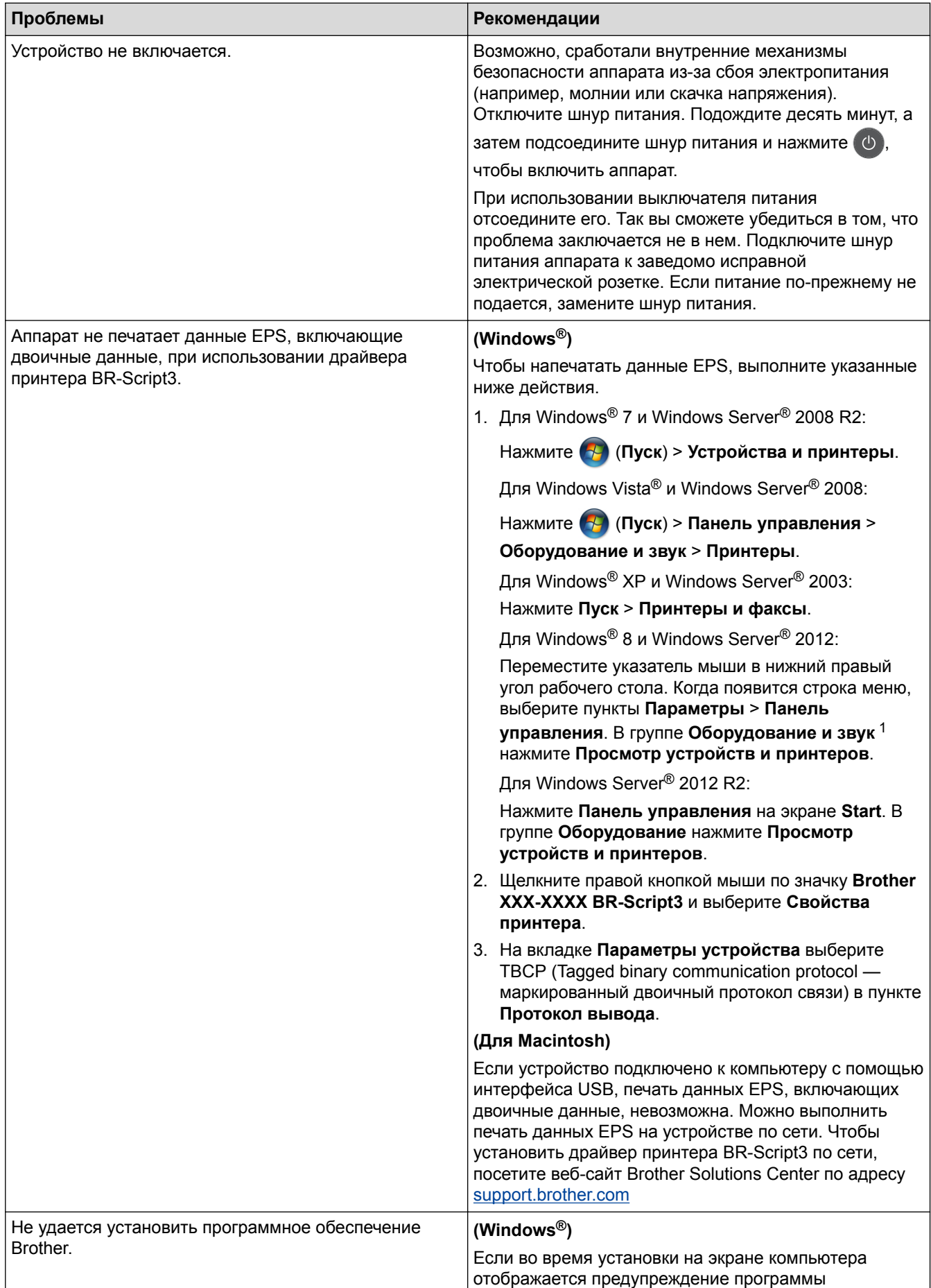

<span id="page-577-0"></span>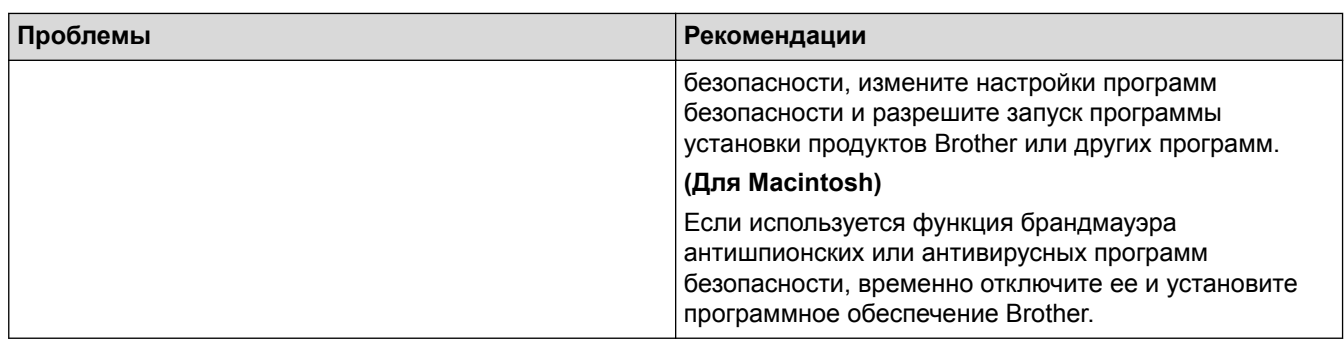

<sup>1</sup> Для Windows Server® 2012: **Оборудование и звук**

# **Проблемы при копировании**

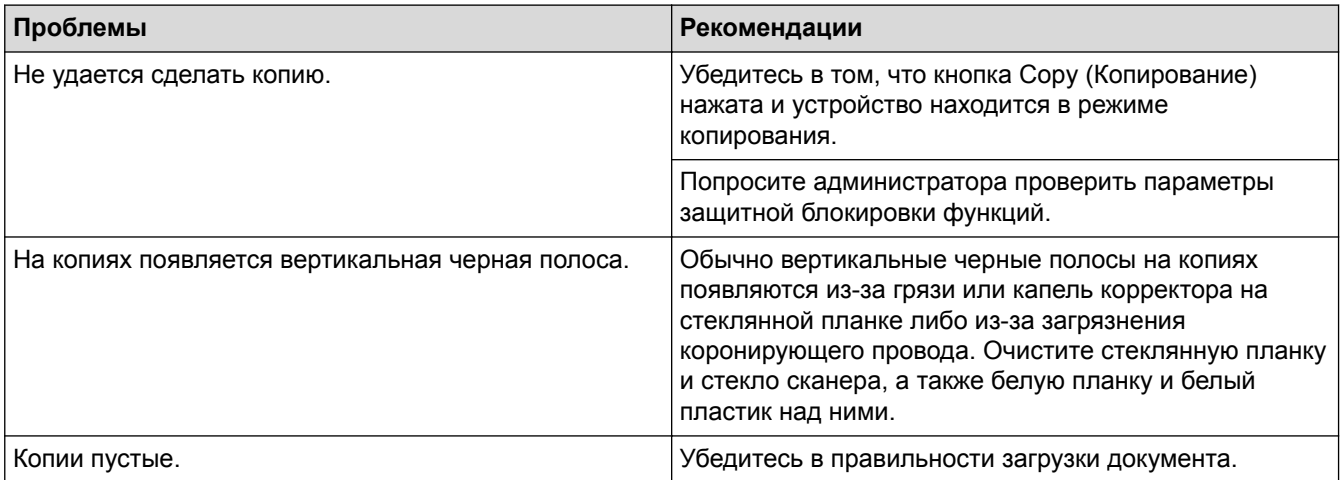

# **Проблемы при сканировании**

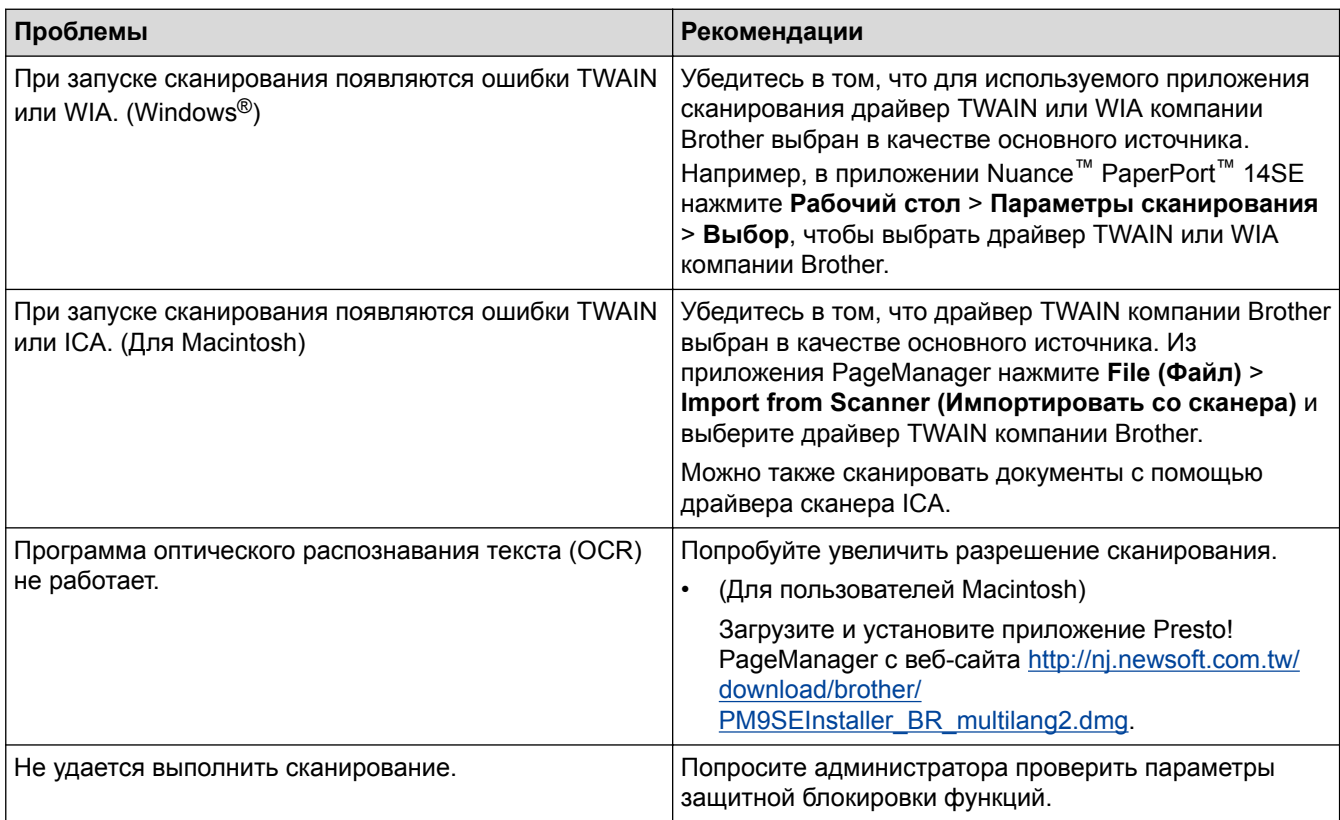

# **Проблемы с программным обеспечением**

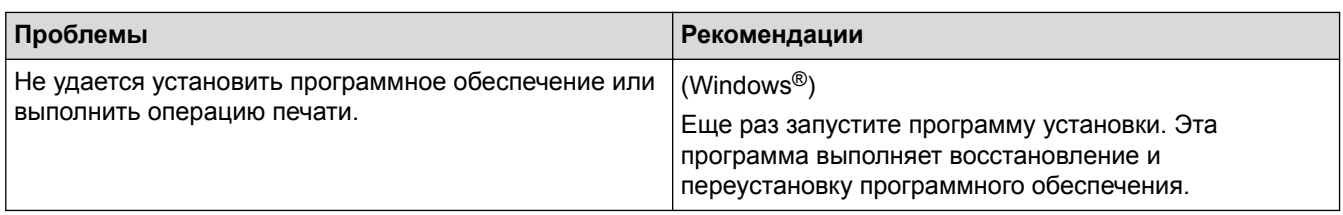

# **• Связанная информация**

- [Устранение неисправностей](#page-525-0)
- [Очистка сканера](#page-593-0)

 [На главную](#page-1-0) > [Устранение неисправностей](#page-525-0) > Проверка информации об устройстве

## **Проверка информации об устройстве**

Эти инструкции помогут вам проверить серийный номер своего устройства Brother и версию микропрограммы.

- 1. Нажмите [Настройки] > [Все настройки] > [Инф. об уст-ве].
- 2. Выберите один из указанных ниже параметров.

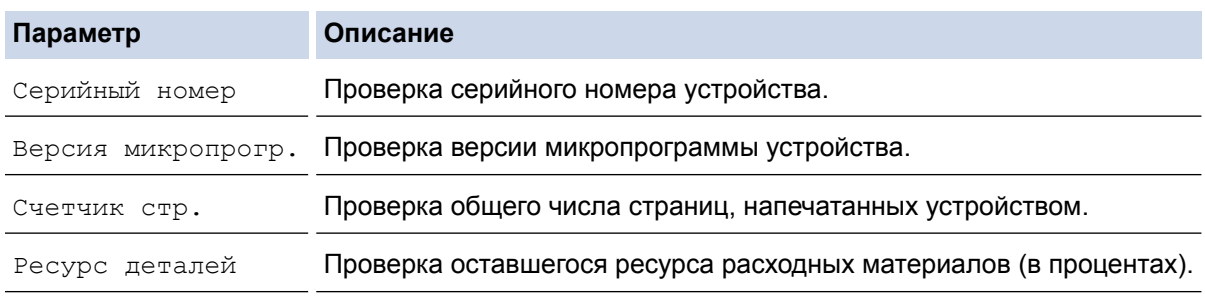

#### 3. Нажмите  $\Box$

#### **Связанная информация**

• [Устранение неисправностей](#page-525-0)

<span id="page-580-0"></span> [На главную](#page-1-0) > [Устранение неисправностей](#page-525-0) > Сброс настроек устройства Brother

## **Сброс настроек устройства Brother**

- 1. Нажмите [Н] [Настройки] > [Все настройки] > [Исходн. уст-ки] > [Сброс].
- 2. Проведите пальцем вверх или вниз либо нажимайте кнопку ▲ или ▼, чтобы отобразить тип функции сброса, а затем выберите нужный вариант.
- 3. Появится сообщение [После сброса устройство перезагрузится. Нажмите [ОК] и удерживайте 2 с для подтверждения.]. Для подтверждения нажимайте кнопку [ОК] в течение двух секунд.

Выполняется перезапуск устройства.

4. Нажмите $\vert$ 

Сброс параметров сети можно также выполнить, нажав [Н] [Настройки] > [Все настройки] > [Сеть] > [Сброс сети].

#### **Связанная информация**

- [Устранение неисправностей](#page-525-0)
- [Обзор функций сброса](#page-581-0)

<span id="page-581-0"></span>**▲ [На главную](#page-1-0) > [Устранение неисправностей](#page-525-0) > [Сброс настроек устройства Brother](#page-580-0) > Обзор функций** сброса

# **Обзор функций сброса**

Имеются следующие функции сброса настроек:

Перед тем как выбрать функцию сброса сетевых настроек, сброса всех настроек или восстановления заводских настроек, отсоедините интерфейсный кабель.

1. Сброс настроек устройства

Ô

Восстановление всех измененных настроек устройства, например даты, времени и задержки звонка. Данные адресной книги, отчеты факса и журнал вызовов не изменятся (для моделей MFC).

2. Сброс сетевых настроек (для сетевых моделей)

Сбросьте сервер печати до заводских настроек (включая параметры «Пароль» и «IP-адрес»).

3. Сброс настроек адресной книги и факса (для моделей MFC)

При использовании этой функции указанные ниже настройки будут сброшены:

- Адресная книга
	- (адреса и группы)
- Запрограммированные задания отправки факсов в памяти (отложенная отправка факса)
- Идентификатор устройства (название и номер)
- Сообщение на титульной странице
- Настройки приема факсов

(код удаленного доступа, хранение факсов, пересылка факсов и PC-Fax Receive (только для Windows®)

• Отчет

(отчет подтверждения отправки/указатель телефонов/журнал отправки и получения факсов)

- Установка пароля блокировки
- 4. Сброс всех настроек

Восстановление заводских настроек для всех параметров устройства.

Сброс всех настроек занимает меньше времени, чем восстановление заводских настроек.

5. Заводские настройки

С помощью функции сброса настроек можно восстановить заводские значения для всех параметров устройства.

Восстановление заводских настроек занимает больше времени, чем сброс всех настроек.

Компания Brother настоятельно рекомендует выполнять эту операцию перед утилизацией устройства.

Перед тем как выбрать функцию сброса сетевых настроек, сброса всех настроек или восстановления заводских настроек, отсоедините интерфейсный кабель.

#### **Связанная информация**

• [Сброс настроек устройства Brother](#page-580-0)

<span id="page-582-0"></span> [На главную](#page-1-0) > Регулярное техническое обслуживание

## **Регулярное техническое обслуживание**

- [Замена расходных материалов](#page-583-0)
- [Очистка устройства](#page-591-0)
- [Проверка оставшегося ресурса комплектующих](#page-603-0)
- [Упаковка и транспортировка устройства Brother](#page-604-0)
- [Замена частей при периодическом обслуживании](#page-610-0)

<span id="page-583-0"></span> [На главную](#page-1-0) > [Регулярное техническое обслуживание](#page-582-0) > Замена расходных материалов

### **Замена расходных материалов**

Необходимо заменить расходный материал, если устройство сигнализирует об окончании срока его службы.

Использование расходных материалов сторонних производителей может негативно отразиться на качестве печати, работе оборудования и надежности устройства.

- Тонер-картридж и блок фотобарабана это два разных расходных материала. Их необходимо устанавливать в сборе.
- Название модели расходных материалов может различаться в зависимости от страны.

В этой таблице приведены сообщения на ЖК-дисплее устройства, которые уведомляют о необходимости замены расходных материалов с истекшим сроком службы. Во избежание простоев в работе рекомендуется приобретать расходные материалы для замены заранее.

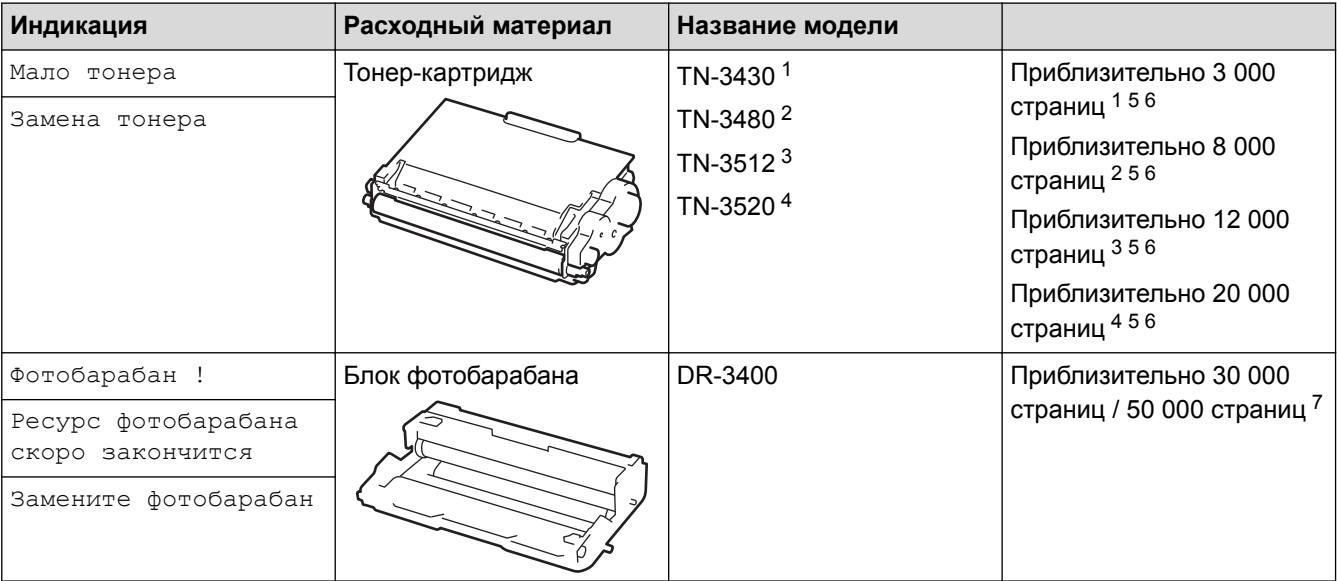

- 1 Стандартный тонер-картридж
- 2 Тонер-картридж повышенной емкости
- 3 Тонер-картридж сверхвысокой емкости (доступно только для определенных моделей)
- 4 Тонер-картридж максимально большой емкости (доступно только для определенных моделей)
- 5 Односторонние листы формата A4 или Letter.
- 6 Приблизительный ресурс картриджа указан в соответствии со стандартом ISO/IEC 19752.
- 7 Около 30 000 страниц из расчета 1 страница на задание и 50 000 страниц из расчета 3 страницы на задание (бумага формата A4 или Letter с односторонней печатью). Количество страниц может зависеть от типа и размера носителя, а также других факторов.

# **ПРИМЕЧАНИЕ**

- Обязательно плотно закрывайте использованные расходные материалы и упаковывайте их в пакет, чтобы тонер не высыпался из картриджа.
- Информацию о возврате использованных расходных материалов по специальной программе компании Brother см. на веб-сайте [http://www.brother.com/original/index.html.](http://www.brother.com/original/index.html) Если вы отказываетесь участвовать в этой программе, утилизируйте использованные расходные материалы в соответствии с нормами местного законодательства, отдельно от бытовых отходов. При возникновении вопросов обратитесь в соответствующую местную инстанцию.
- Рекомендуем подкладывать под использованные расходные материалы лист бумаги, чтобы не рассыпать материал, находящийся внутри них.
- Если использовать бумагу, которая не является точным эквивалентом рекомендованного печатного носителя, срок службы расходных материалов и деталей устройства может сократиться.
- Примерный ресурс тонер-картриджа указан в соответствии со стандартом ISO/IEC 19752. Периодичность замены зависит от объемов печати, процента заполнения, типа используемых носителей, а также режима включения и выключения питания устройства.
- Периодичность замены расходных материалов (кроме тонер-картриджей) зависит от объемов печати, типа используемых носителей, а также режима включения и выключения питания устройства.
- Обращайтесь с тонер-картриджами аккуратно. Если тонер просыпался на руки или одежду, немедленно стряхните его или смойте холодной водой.
- Во избежание снижения качества печати НЕ прикасайтесь к частям, показанным на иллюстрациях.

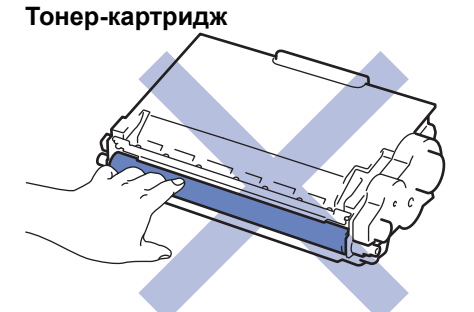

#### **Блок фотобарабана**

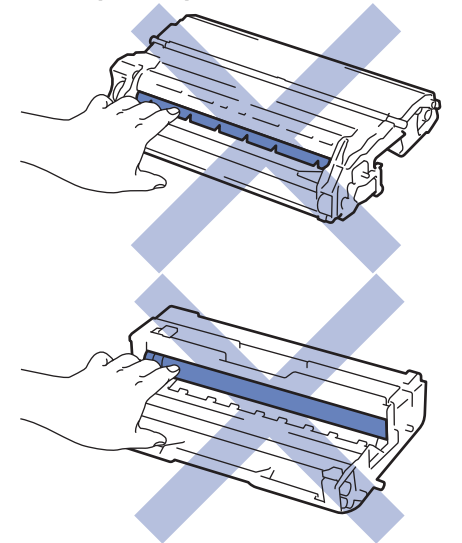

#### **Связанная информация**

- [Регулярное техническое обслуживание](#page-582-0)
- [Замена тонер-картриджа](#page-585-0)
- [Замена блока фотобарабана](#page-588-0)
- [Сообщения об ошибках и необходимости обслуживания](#page-526-0)
- [Расходные материалы](#page-701-0)

<span id="page-585-0"></span> [На главную](#page-1-0) > [Регулярное техническое обслуживание](#page-582-0) > [Замена расходных материалов](#page-583-0) > Замена тонер-картриджа

## **Замена тонер-картриджа**

- 1. Убедитесь в том, что аппарат включен.
- 2. Откройте переднюю крышку.

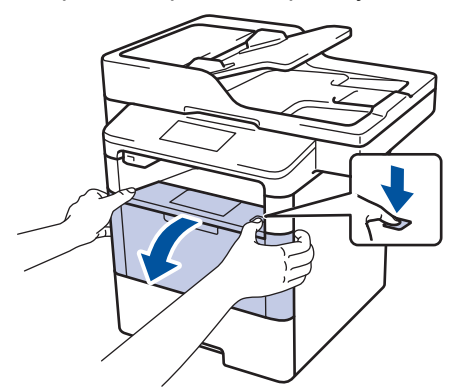

3. Извлеките блок тонер-картриджа и фотобарабана из аппарата.

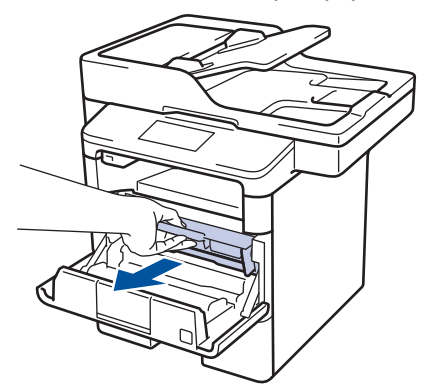

4. Переместите зеленый фиксатор в нижнее положение и извлеките тонер-картридж из блока фотобарабана.

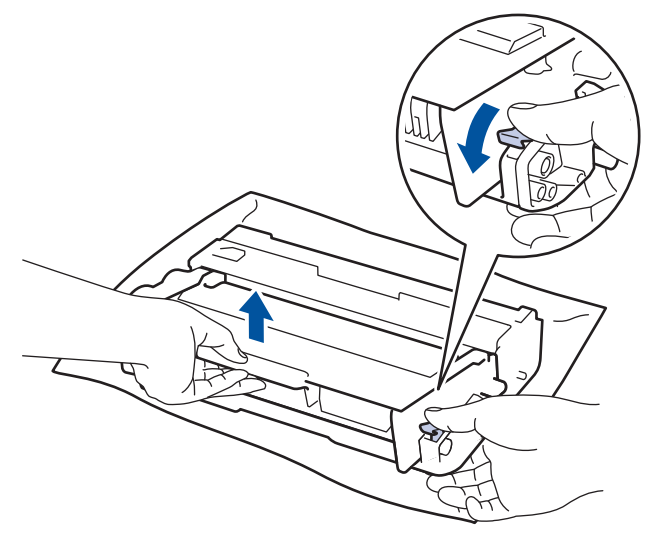

- 5. Вскройте упаковку нового тонер-картриджа.
- 6. Снимите защитную крышку.

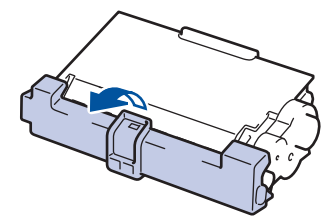

7. Вставьте новый тонер-картридж в блок фотобарабана до упора, пока не раздастся щелчок.

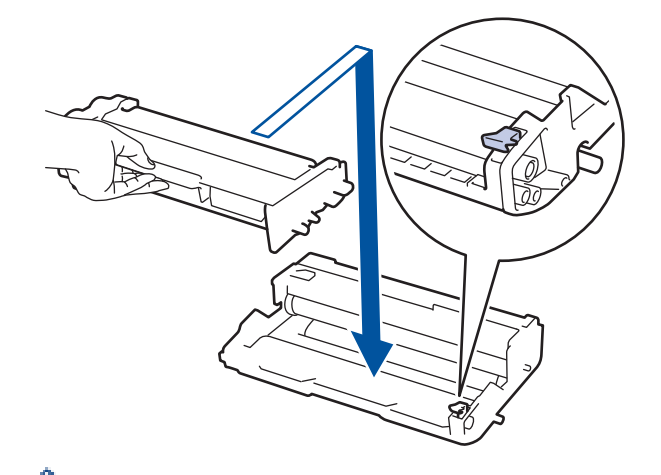

Убедитесь в том, что тонер-картридж установлен правильно, в противном случае он может отсоединиться от блока фотобарабана.

8. Очистите коронирующий провод внутри блока фотобарабана, осторожно подвигав зеленый рычажок слева направо и справа налево несколько раз.

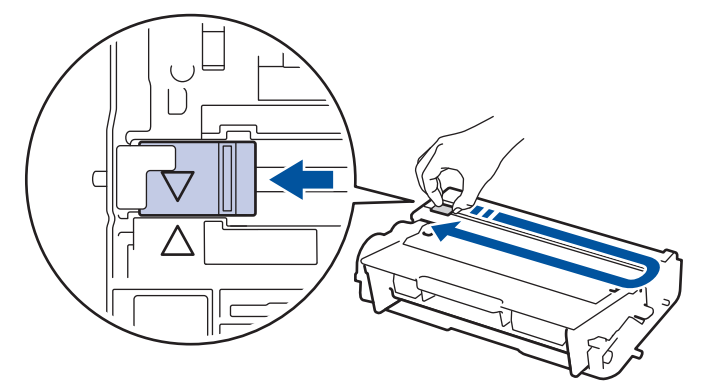

Обязательно верните рычажок в исходное положение (a). Стрелка на рычажке должна быть совмещена со стрелкой на блоке фотобарабана. В противном случае на печатаемых страницах может появиться вертикальная полоса.

9. Вставьте блок тонер-картриджа и фотобарабана обратно в устройство.

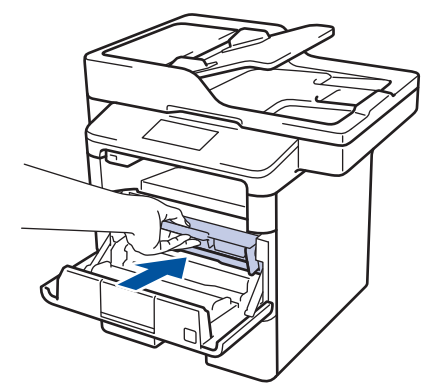

Ø

10. Закройте переднюю крышку аппарата.

- После замены тонер-картриджа НЕ выключайте устройство и не открывайте переднюю крышку, пока на экране не появится сообщение о возврате к режиму готовности.
- В комплект поставки устройства Brother входит тонер-картридж.
- При появлении сообщения «Мало тонера» рекомендуется подготовить новый тонер-картридж.
- Чтобы обеспечить высокое качество печати, рекомендуется использовать только оригинальные тонер-картриджи Brother. По вопросам приобретения тонер-картриджей обращайтесь к дилеру Brother.
- Распаковывайте новый тонер-картридж ТОЛЬКО непосредственно перед установкой.
- Если тонер-картридж в течение длительного времени хранится без упаковки, срок службы тонера сокращается.
- Компания Brother настоятельно НЕ рекомендует заправлять тонер-картриджи, входящие в комплект поставки устройства. Также настоятельно рекомендуется использовать для замены только оригинальные тонер-картриджи Brother. Использование или попытка использования тонера и/или картриджей сторонних производителей в устройстве Brother может вызвать его повреждение и/или привести к неприемлемой потере качества печати. Наша ограниченная гарантия не распространяется ни на какие проблемы, вызванные использованием тонера и/или картриджей сторонних производителей. Чтобы защитить ваши вложения и обеспечить высочайшую эффективность устройств Brother, мы настоятельно рекомендуем использовать оригинальные расходные материалы Brother.

#### **Связанная информация**

• [Замена расходных материалов](#page-583-0)

<span id="page-588-0"></span> [На главную](#page-1-0) > [Регулярное техническое обслуживание](#page-582-0) > [Замена расходных материалов](#page-583-0) > Замена блока фотобарабана

# **Замена блока фотобарабана**

- 1. Убедитесь в том, что аппарат включен.
- 2. Откройте переднюю крышку.

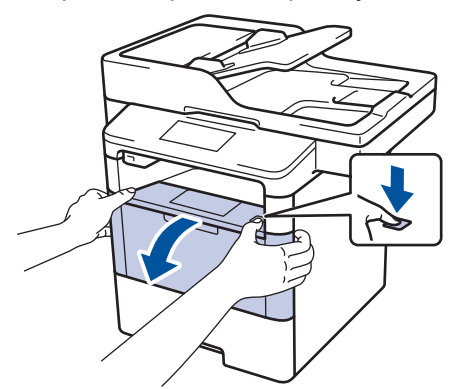

3. Извлеките блок тонер-картриджа и фотобарабана из аппарата.

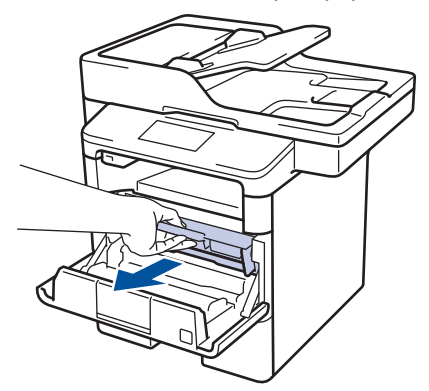

4. Переместите зеленый фиксатор в нижнее положение и извлеките тонер-картридж из блока фотобарабана.

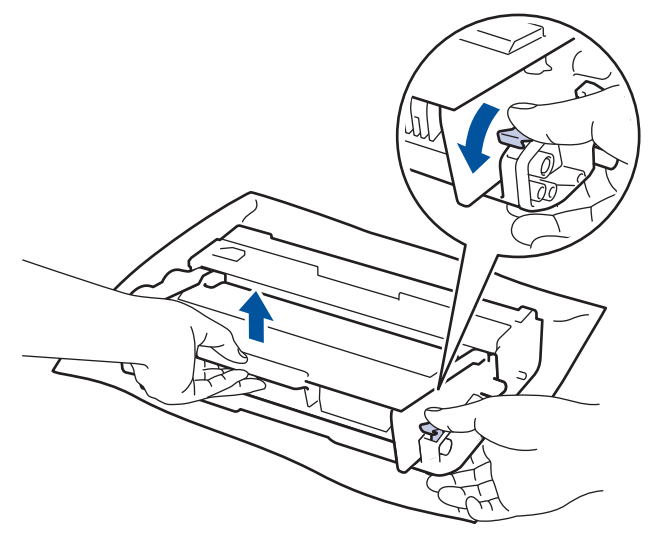

- 5. Распакуйте новый блок фотобарабана.
- 6. Установите тонер-картридж в новый блок фотобарабана так, чтобы был слышен щелчок.

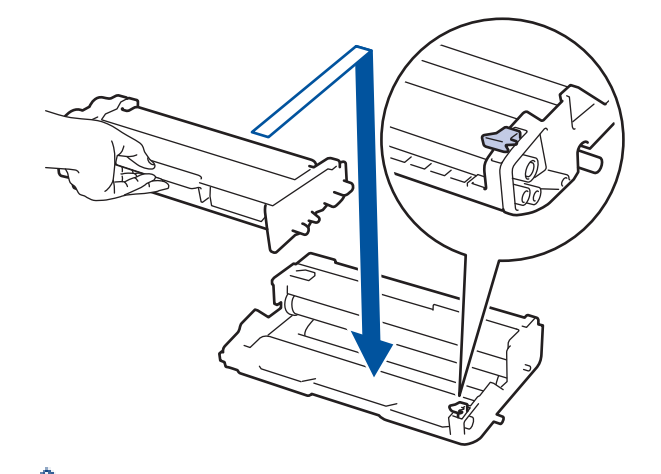

Убедитесь в том, что тонер-картридж установлен правильно, в противном случае он может отсоединиться от блока фотобарабана.

7. Очистите коронирующий провод внутри блока фотобарабана, осторожно подвигав зеленый рычажок слева направо и справа налево несколько раз.

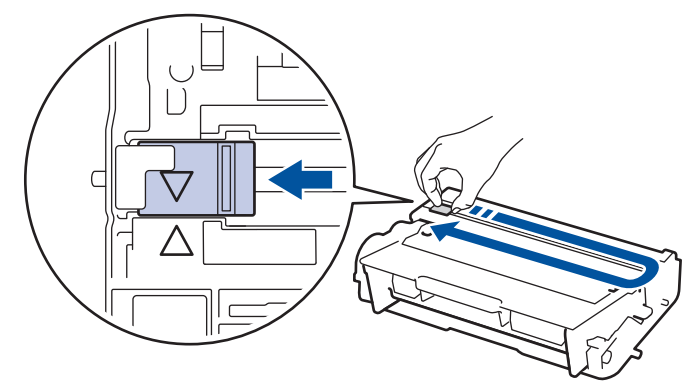

Обязательно верните рычажок в исходное положение (▲). Стрелка на рычажке должна быть совмещена со стрелкой на блоке фотобарабана. В противном случае на печатаемых страницах может появиться вертикальная полоса.

8. Вставьте блок тонер-картриджа и фотобарабана обратно в устройство.

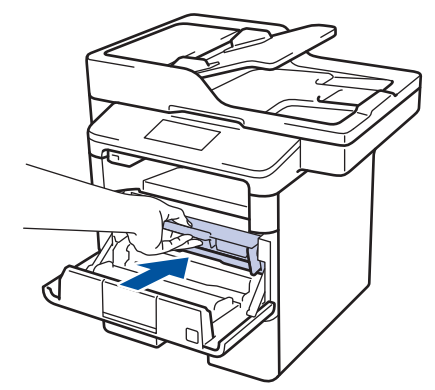

9. Закройте переднюю крышку аппарата.

## **ПРИМЕЧАНИЕ**

• Фотобарабан изнашивается при нормальной работе вследствие его вращения и взаимодействия с бумагой, тонером и другими материалами в тракте подачи бумаги. При разработке этого продукта компания Brother пришла к решению использовать число оборотов фотобарабана в качестве разумного критерия для определения его срока службы. Когда фотобарабан достигает установленного на заводе предельного числа оборотов, соответствующего номинальному количеству отпечатанных страниц, на ЖК-дисплее появляется сообщение с рекомендацией заменить фотобарабан. Продукт можно продолжать эксплуатировать, однако качество печати может ухудшиться.

- Воздействие прямого солнечного света (или длительное воздействие искусственного) может повредить распакованный блок фотобарабана.
- В действительности срок службы фотобарабана зависит от многих факторов, в том числе от температуры, влажности, типа бумаги и тонера и т. д. Средний ресурс работы фотобарабана в идеальных условиях равен примерно 30 000 страниц при печати одной страницы на задание или 50 000 страниц при печати трех страниц на задание (односторонняя печать на листах формата A4 или Letter). Количество страниц зависит от многих факторов, в том числе от типа и формата печатных носителей.

Так как невозможно проконтролировать множество факторов, влияющих на действительный срок службы фотобарабана, мы не можем гарантировать минимальное количество листов, которое будет напечатано с помощью конкретного фотобарабана.

- Чтобы обеспечить наилучшую эффективность, используйте только оригинальный тонер Brother.
- Устройство следует использовать только в чистом помещении, с хорошей вентиляцией и без пыли.

Печать с использованием фотобарабанов сторонних производителей может не только снизить качество печати, но и отрицательно сказаться на качестве работы и сроке службы устройства в целом. Гарантия не распространяется на проблемы, вызванные использованием фотобарабанов сторонних производителей.

#### **Связанная информация**

• [Замена расходных материалов](#page-583-0)

<span id="page-591-0"></span> [На главную](#page-1-0) > [Регулярное техническое обслуживание](#page-582-0) > Очистка устройства

## **Очистка устройства**

Чистите внутренние и внешние части устройства сухой безворсовой тканью.

При замене тонер-картриджа или блока фотобарабана необходимо очищать внутренние части аппарата. Если на напечатанных страницах есть пятна тонера, очистите внутренние части аппарата сухой безворсовой тканью.

# **ПРЕДУПРЕЖДЕНИЕ**

• НЕ используйте для очистки внутренних или наружных поверхностей устройства горючие вещества, какие-либо аэрозоли, органические растворители и жидкости, содержащие спирт или аммиак. Это может привести к возгоранию. Используйте сухую безворсовую ткань.

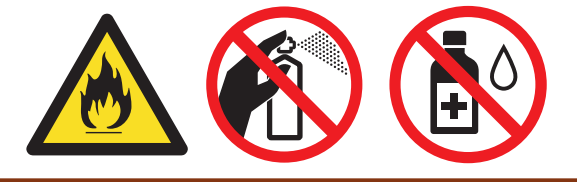

## **ВАЖНАЯ ИНФОРМАЦИЯ**

- НЕ используйте изопропиловый спирт для очистки панели управления. Панель может потрескаться.
- Во избежание снижения качества печати НЕ прикасайтесь к частям, показанным на иллюстрациях. **Тонер-картридж**

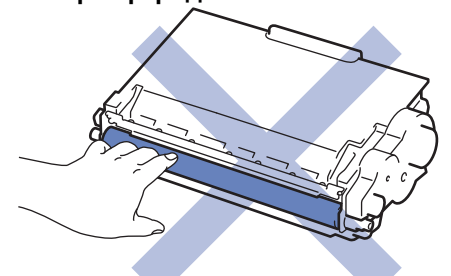

#### **Блок фотобарабана**

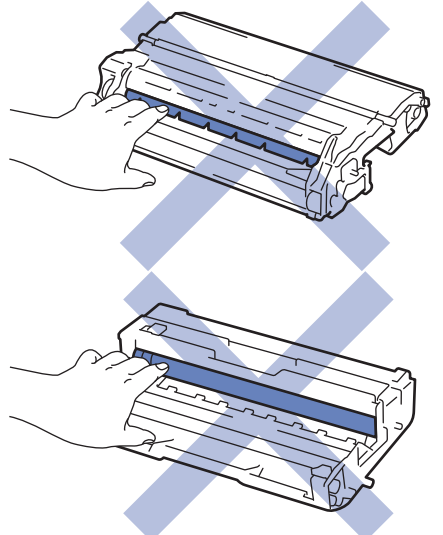

- **Связанная информация**
- [Регулярное техническое обслуживание](#page-582-0)
- [Очистка сканера](#page-593-0)
- [Очистка сенсорного ЖК-дисплея](#page-594-0)
- [Очистка коронирующего провода](#page-595-0)
- [Очистка блока фотобарабана](#page-597-0)
- [Очистка роликов подачи бумаги](#page-601-0)

<span id="page-593-0"></span> [На главную](#page-1-0) > [Регулярное техническое обслуживание](#page-582-0) > [Очистка устройства](#page-591-0) > Очистка сканера

## **Очистка сканера**

- 1. Чтобы выключить устройство, нажмите и удерживайте кнопку  $\phi$ .
- 2. Поднимите крышку для документов (1). Очистите белую пластиковую поверхность (2) и расположенное под ней стекло сканера (3) мягкой безворсовой тканью, слегка смоченной в воде.

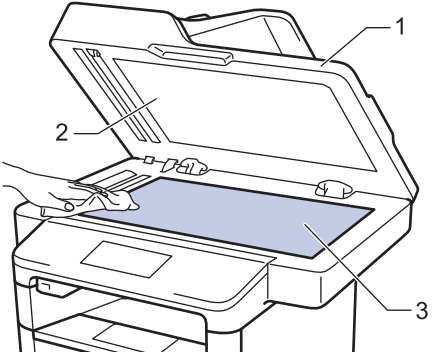

3. В узле АПД очистите белую планку (1) и расположенную под ней полоску стекла сканера (2) мягкой безворсовой тканью, слегка смоченной в воде.

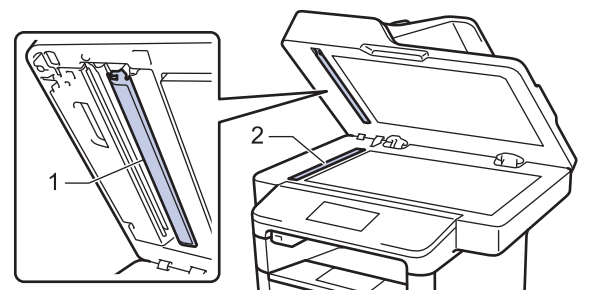

4. Откройте крышку стекла сканера (1) и очистите белую планку (2) и полосу стекла сканера (3) (только поддерживаемые модели).

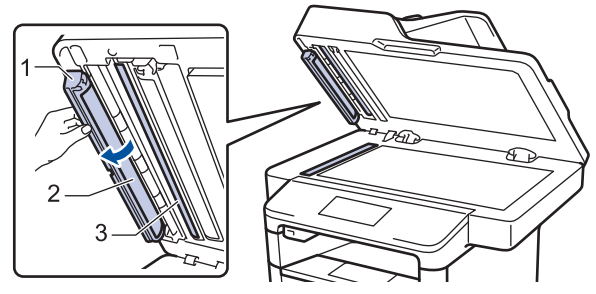

- 5. Закройте крышку сканера.
- 6. Чтобы включить устройство, нажмите  $\circled{0}$ .

#### **Связанная информация**

- [Очистка устройства](#page-591-0)
- [Другие проблемы](#page-576-0)
- [Проблемы с телефоном и факсом](#page-560-0)

<span id="page-594-0"></span> [На главную](#page-1-0) > [Регулярное техническое обслуживание](#page-582-0) > [Очистка устройства](#page-591-0) > Очистка сенсорного ЖК-дисплея

# **Очистка сенсорного ЖК-дисплея**

#### **ВАЖНАЯ ИНФОРМАЦИЯ**

НЕ используйте какие-либо жидкие чистящие средства (включая этанол).

- 1. Чтобы выключить устройство, нажмите и удерживайте кнопку  $\phi$ .
- 2. Протрите сенсорный экран сухой мягкой безворсовой тканью.

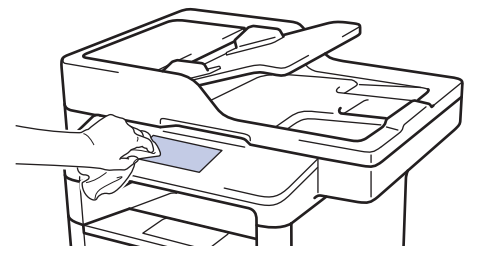

3. Чтобы включить устройство, нажмите  $\circled{0}$ .

#### **Связанная информация**

• [Очистка устройства](#page-591-0)

<span id="page-595-0"></span> [На главную](#page-1-0) > [Регулярное техническое обслуживание](#page-582-0) > [Очистка устройства](#page-591-0) > Очистка коронирующего провода

## **Очистка коронирующего провода**

При наличии проблем с качеством печати или при отображении на панели управления сообщения [Фотобарабан !] выполните очистку коронирующего провода.

1. Откройте переднюю крышку.

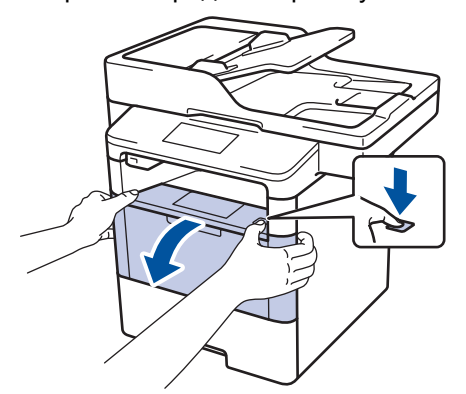

2. Извлеките блок тонер-картриджа и фотобарабана из аппарата.

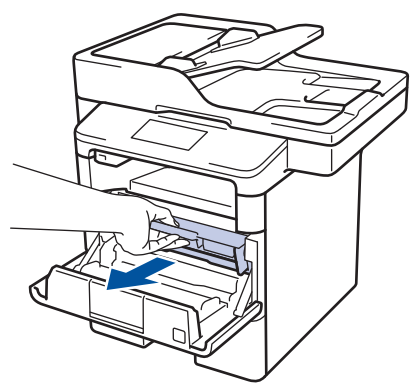

3. Очистите коронирующий провод внутри блока фотобарабана, осторожно подвигав зеленый рычажок слева направо и справа налево несколько раз.

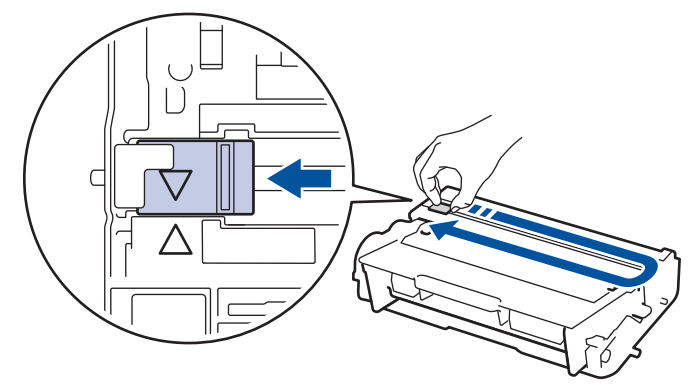

Обязательно верните рычажок в исходное положение (▲). Стрелка на рычажке должна быть совмещена со стрелкой на блоке фотобарабана. В противном случае на печатаемых страницах может появиться вертикальная полоса.

4. Вставьте блок тонер-картриджа и фотобарабана обратно в устройство.

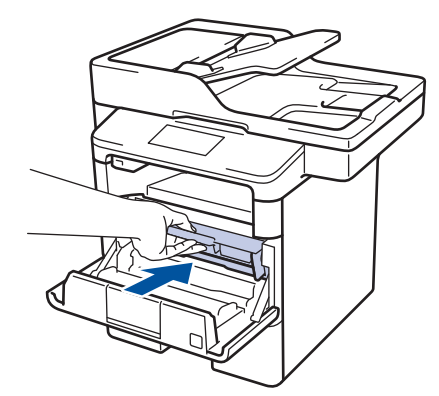

5. Закройте переднюю крышку аппарата.

# **Связанная информация**

• [Очистка устройства](#page-591-0)

╿┙

• [Сообщения об ошибках и необходимости обслуживания](#page-526-0)

<span id="page-597-0"></span> [На главную](#page-1-0) > [Регулярное техническое обслуживание](#page-582-0) > [Очистка устройства](#page-591-0) > Очистка блока фотобарабана

# **Очистка блока фотобарабана**

Если на отпечатках через каждые 94 мм видны точки или другие повторяющиеся отметки, это может свидетельствовать о попадании на фотобарабан постороннего вещества, например клея от этикетки.

- 1. Убедитесь в том, что устройство находится в режиме готовности.
- 2. Нажмите [Настройки] > [Все настройки] > [Печать отчетов] > [Печать точек фотобарабана].
- 3. Нажмите [Да].

Устройство напечатает лист проверки точек фотобарабана.

- 4. Нажмите
- 5. Чтобы выключить устройство, нажмите и удерживайте кнопку  $\Theta$
- 6. Откройте переднюю крышку.

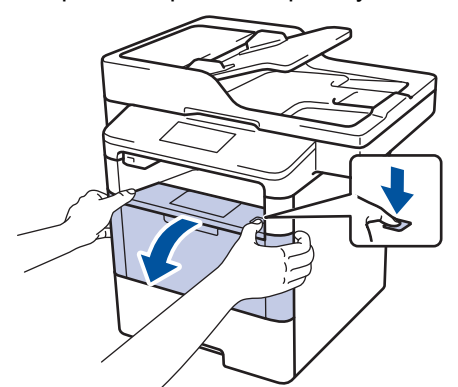

7. Извлеките блок тонер-картриджа и фотобарабана из аппарата.

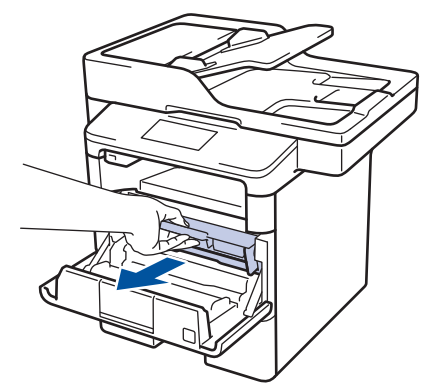

8. Переместите зеленый фиксатор в нижнее положение и извлеките тонер-картридж из блока фотобарабана.

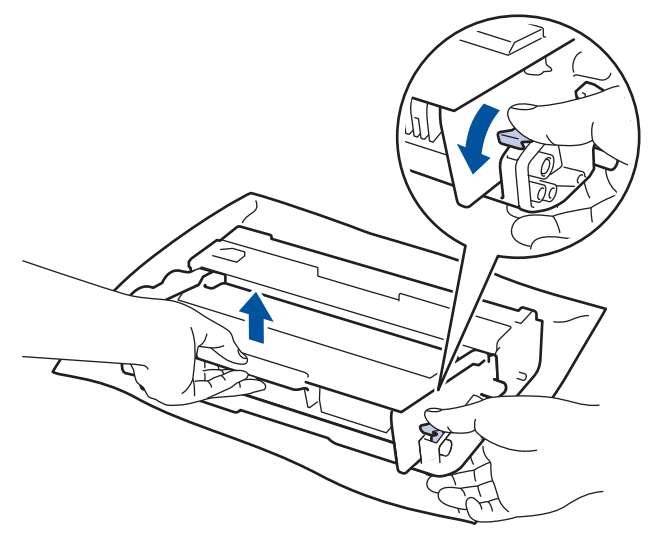

9. Поверните блок фотобарабана, как показано на иллюстрации. Шестеренки блока фотобарабана должны быть расположены слева.

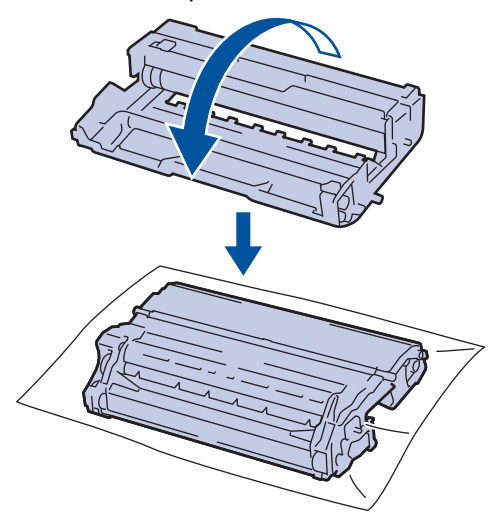

10. Используйте нумерованные отметки рядом с роликом фотобарабана, чтобы найти на нем необходимую метку. Например, точка в столбце 2 листа проверки означает, что в области фотобарабана 2 имеется метка.

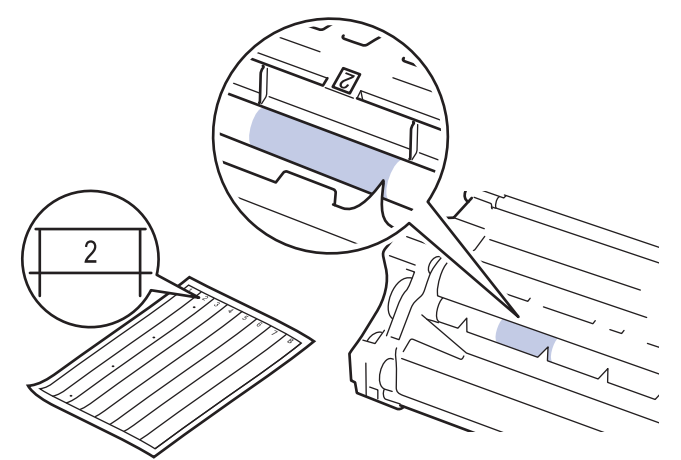

11. Поворачивая край блока фотобарабана на себя, найдите метку на его поверхности.

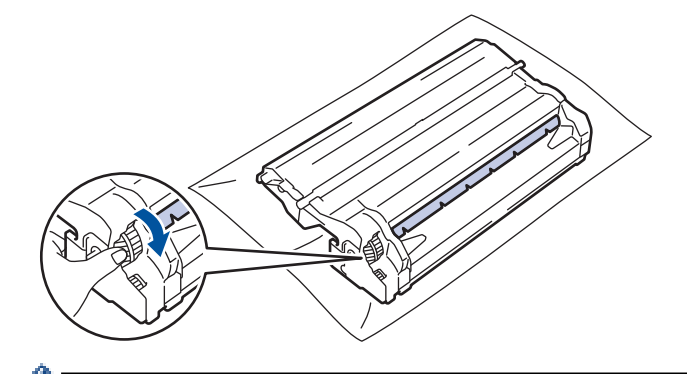

- Чтобы не допустить проблем с качеством печати, НЕ касайтесь поверхности блока фотобарабана, за исключением его края.
- Чтобы легче было поворачивать шестеренку блока фотобарабана, опустите черные рычаги вниз. После проворачивания шестеренки переместите рычаги в исходное положение.

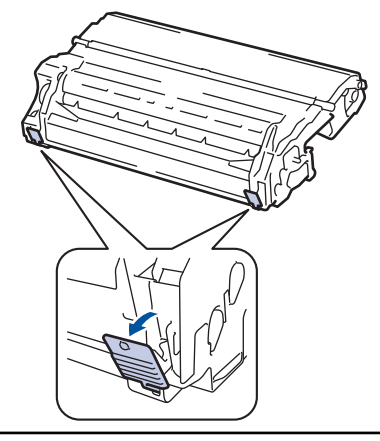

12. Аккуратно удалите загрязнение с поверхности фотобарабана сухой ватной палочкой.

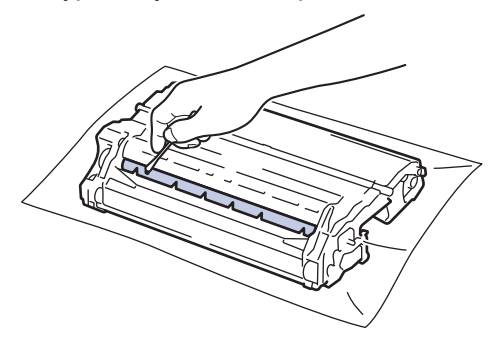

## **ПРИМЕЧАНИЕ**

НЕ пытайтесь очищать поверхность фоточувствительного фотобарабана острыми предметами или с помощью жидкостей.

13. Вставьте тонер-картридж в блок фотобарабана до упора, пока не раздастся щелчок.

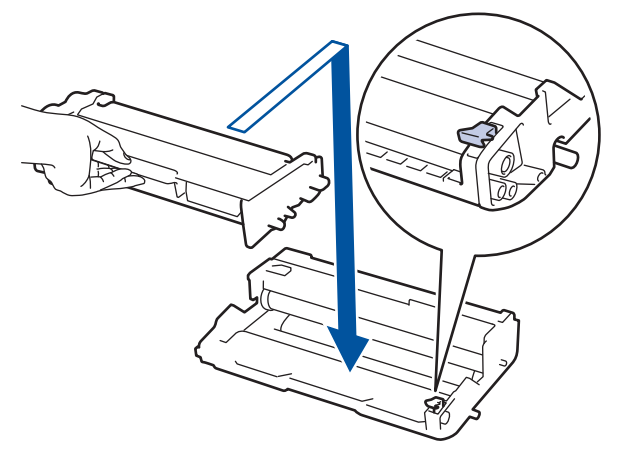

Убедитесь в том, что тонер-картридж установлен правильно, в противном случае он может отсоединиться от блока фотобарабана.

14. Вставьте блок тонер-картриджа и фотобарабана обратно в устройство.

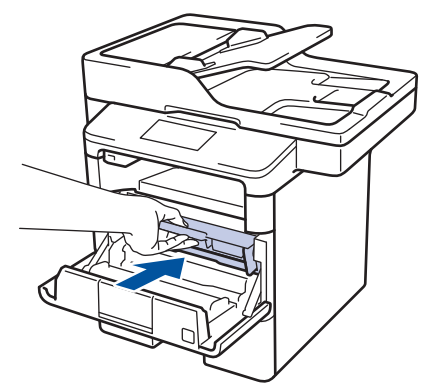

- 15. Закройте переднюю крышку аппарата.
- 16. Чтобы включить устройство, нажмите  $\left(\overline{v}\right)$ .

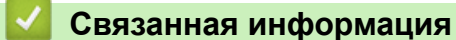

Ø

- [Очистка устройства](#page-591-0)
- [Улучшение качества печати](#page-555-0)

<span id="page-601-0"></span> [На главную](#page-1-0) > [Регулярное техническое обслуживание](#page-582-0) > [Очистка устройства](#page-591-0) > Очистка роликов подачи бумаги

## **Очистка роликов подачи бумаги**

Периодическая чистка роликов подачи бумаги поможет предотвратить замятия бумаги и обеспечит надлежащую подачу.

Если имеются проблемы с подачей бумаги, очистите ролики подачи бумаги следующим образом:

- 1. Чтобы выключить устройство, нажмите и удерживайте кнопку  $\bigcirc$ .
- 2. Полностью выдвиньте лоток для бумаги из устройства.

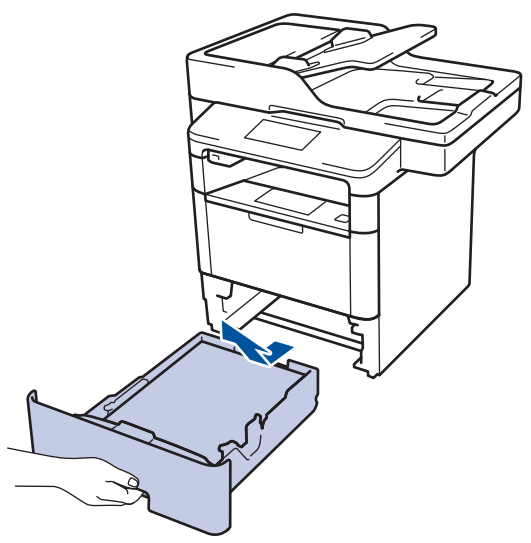

- 3. Извлеките из лотка бумагу и обрывки бумаги (при их наличии).
- 4. Смочите теплой водой безворсовую ткань и хорошо отожмите ее, затем протрите тканью разделительную площадку в лотке для бумаги, чтобы удалить пыль.

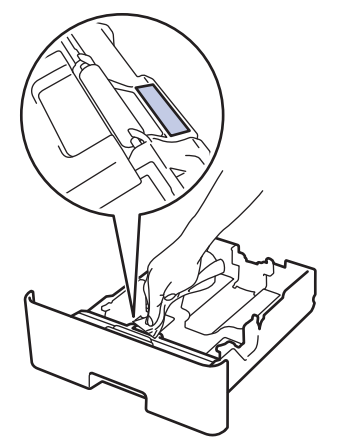

5. Протрите два ролика подачи бумаги внутри аппарата, чтобы удалить пыль.

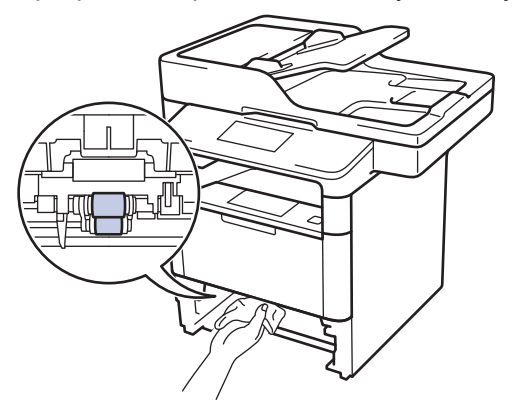

6. Загрузите бумагу обратно в лоток и плотно задвиньте его в аппарат.

7. Чтобы включить устройство, нажмите  $\Phi$ .

# **Связанная информация**

- [Очистка устройства](#page-591-0)
- [Неисправности, связанные с печатью](#page-552-0)

<span id="page-603-0"></span> [На главную](#page-1-0) > [Регулярное техническое обслуживание](#page-582-0) > Проверка оставшегося ресурса комплектующих

## **Проверка оставшегося ресурса комплектующих**

- 1. Нажмите [Н] [Настройки] > [Все настройки] > [Инф. об уст-ве] > [Ресурс деталей].
- 2. Выберите узел устройства для проверки.

На ЖК-дисплее отобразится приблизительный оставшийся ресурс узла.

3. Нажмите  $\Box$ 

Q

Чтобы отобразить приблизительный оставшийся ресурс тонер-картриджа, коснитесь элемента на ЖК-дисплее.

#### **Связанная информация**

• [Регулярное техническое обслуживание](#page-582-0)

<span id="page-604-0"></span> [На главную](#page-1-0) > [Регулярное техническое обслуживание](#page-582-0) > Упаковка и транспортировка устройства Brother

## **Упаковка и транспортировка устройства Brother**

Существует два способа упаковки и транспортировки устройства. Чтобы выбрать подходящий способ, проверьте, есть ли в оригинальной упаковке устройства прокладка для тонер-картриджа.

- Если в заводской коробке нет прокладки для тонер-картриджа >> Связанная информация: Упаковка *устройства и тонер-картриджа вместе*
- Если в заводской коробке есть прокладка для тонер-картриджа >> Связанная информация: Упаковка *устройства и тонер-картриджа по отдельности*

#### **Прокладка для тонер-картриджа**

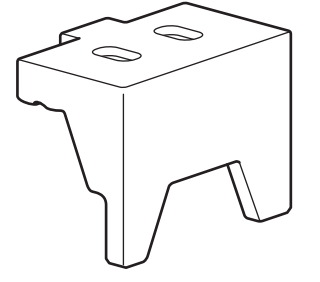

#### **Связанная информация**

- [Регулярное техническое обслуживание](#page-582-0)
- [Упаковка устройства и тонер-картриджа вместе](#page-605-0)
- [Упаковка устройства и тонер-картриджа по отдельности](#page-607-0)

<span id="page-605-0"></span> [На главную](#page-1-0) > [Регулярное техническое обслуживание](#page-582-0) > [Упаковка и транспортировка устройства](#page-604-0) [Brother](#page-604-0) > Упаковка устройства и тонер-картриджа вместе

## **Упаковка устройства и тонер-картриджа вместе**

# **ПРЕДУПРЕЖДЕНИЕ**

• Устройство весит более 16,4 кг. Во избежание травм переносить устройство следует как минимум вдвоем, взявшись за него спереди и сзади.

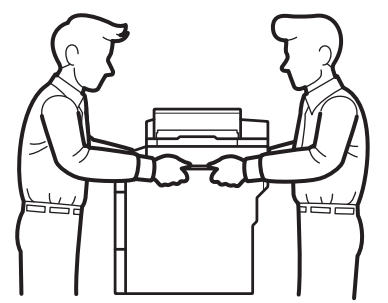

Ø

- Если в устройстве установлены дополнительные лотки, снимите их ПЕРЕД перемещением устройства. При перемещении устройства с установленными дополнительными лотками можно повредить его или получить травму.
- Упакуйте дополнительные лотки отдельно в заводские коробки с использованием оригинального упаковочного материала.
	- При необходимости транспортировки устройства тщательно упакуйте его в оригинальную упаковку, чтобы избежать повреждений. Устройство должно быть надлежащим образом застраховано в компании, осуществляющей транспортировку.
- 1. Чтобы выключить устройство, нажмите и удерживайте кнопку ( $\circlearrowleft$ ). Дайте устройству остыть в течение не менее 10 минут.
- 2. Отключите все кабели, затем отсоедините шнур питания от электрической розетки.

Некоторые модели устройства оборудованы неотделяемым шнуром электропитания.

- 3. Поместите устройство в оригинальный пластиковый пакет.
- 4. Упакуйте устройство, печатные материалы и шнур питания (при наличии) в заводскую коробку с оригинальным упаковочным материалом, как показано на иллюстрации.

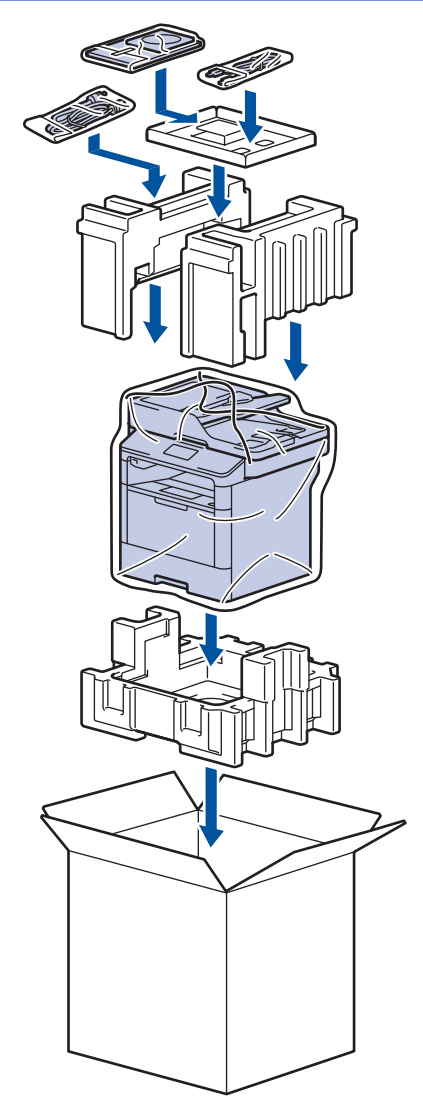

- 5. Закройте коробку и надежно заклейте ее скотчем.
- 6. Упакуйте нижний лоток (при наличии), как показано на иллюстрации.

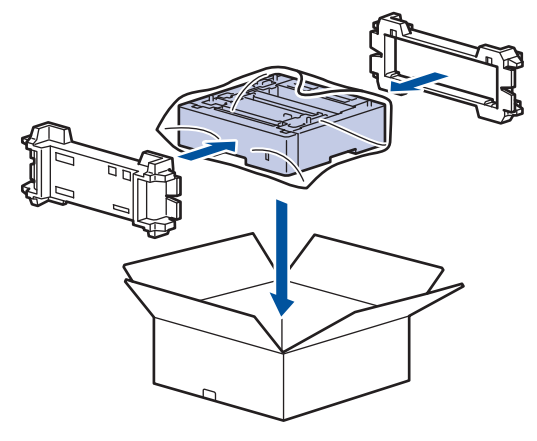

# **Связанная информация**

• [Упаковка и транспортировка устройства Brother](#page-604-0)

<span id="page-607-0"></span> [На главную](#page-1-0) > [Регулярное техническое обслуживание](#page-582-0) > [Упаковка и транспортировка устройства](#page-604-0) [Brother](#page-604-0) > Упаковка устройства и тонер-картриджа по отдельности

## **Упаковка устройства и тонер-картриджа по отдельности**

# **ПРЕДУПРЕЖДЕНИЕ**

• Устройство весит более 16,4 кг. Во избежание травм переносить устройство следует как минимум вдвоем, взявшись за него спереди и сзади.

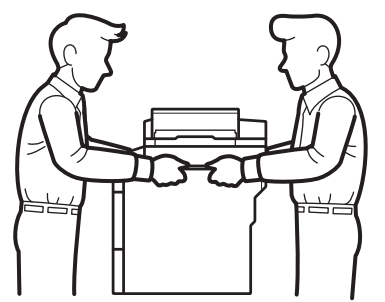

- Если в устройстве установлены дополнительные лотки, снимите их ПЕРЕД перемещением устройства. При перемещении устройства с установленными дополнительными лотками можно повредить его или получить травму.
- Упакуйте дополнительные лотки отдельно в заводские коробки с использованием оригинального упаковочного материала.
	- При необходимости транспортировки устройства тщательно упакуйте его в оригинальную упаковку, чтобы избежать повреждений. Устройство должно быть надлежащим образом застраховано в компании, осуществляющей транспортировку.
- 1. Чтобы выключить устройство, нажмите и удерживайте кнопку ( $\circlearrowright$ ). Дайте устройству остыть в течение не менее 10 минут.
- 2. Отключите все кабели, затем отсоедините шнур питания от электрической розетки.

Ø Некоторые модели устройства оборудованы неотделяемым шнуром электропитания.

3. Извлеките блок фотобарабана с тонер-картриджем.

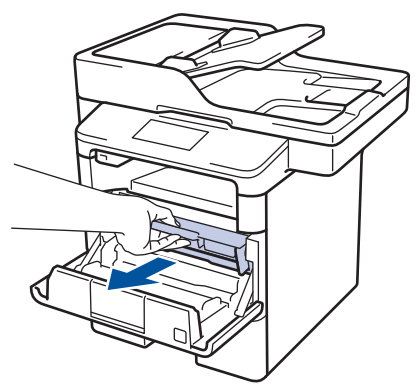

4. Переместите зеленый фиксатор в нижнее положение и извлеките тонер-картридж из блока фотобарабана.

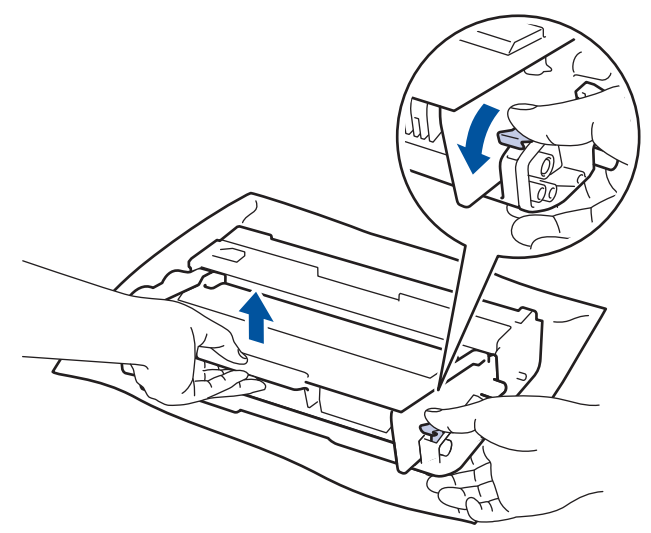

- 5. Заверните тонер-картридж в защитный материал. Положите его в пластиковый пакет.
- 6. Установите обратно в устройство только блок фотобарабана.

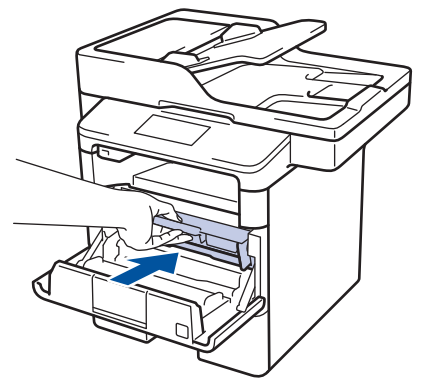

- 7. Закройте переднюю крышку.
- 8. Поместите устройство в оригинальный пластиковый пакет.
- 9. Упакуйте устройство, печатные материалы и шнур питания (при наличии) в заводскую коробку с оригинальным упаковочным материалом, как показано на иллюстрации.

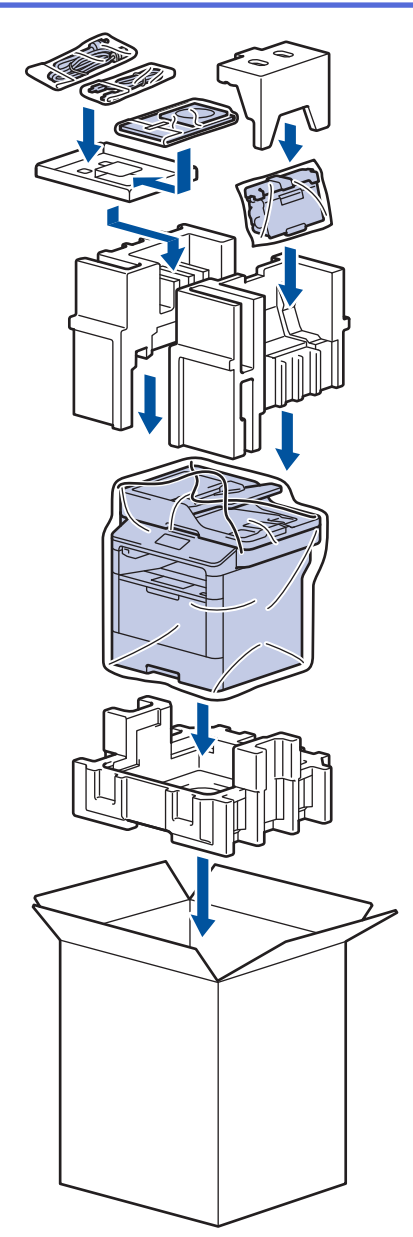

- 10. Закройте коробку и надежно заклейте ее скотчем.
- 11. Упакуйте нижний лоток (при наличии), как показано на иллюстрации.

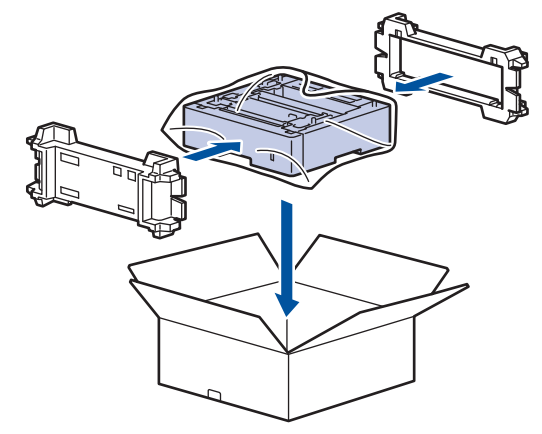

## **Связанная информация**

• [Упаковка и транспортировка устройства Brother](#page-604-0)

<span id="page-610-0"></span> [На главную](#page-1-0) > [Регулярное техническое обслуживание](#page-582-0) > Замена частей при периодическом обслуживании

#### **Замена частей при периодическом обслуживании**

Чтобы поддерживать высокое качество печати, регулярно сменяйте следующие части. Приведенные ниже части нужно сменять после печати примерно 50 000 страниц 1 для обходного лотка и 200 000 страниц<sup>1</sup> для комплекта подачи бумаги для лотка для бумаги <sup>2</sup>, комплекта подачи бумаги для дополнительных лотков, блока термозакрепления тонера и блока лазера.

Обратитесь в службу поддержки клиентов Brother или к местному дилеру Brother, если на ЖК-дисплее появляется следующее сообщение:

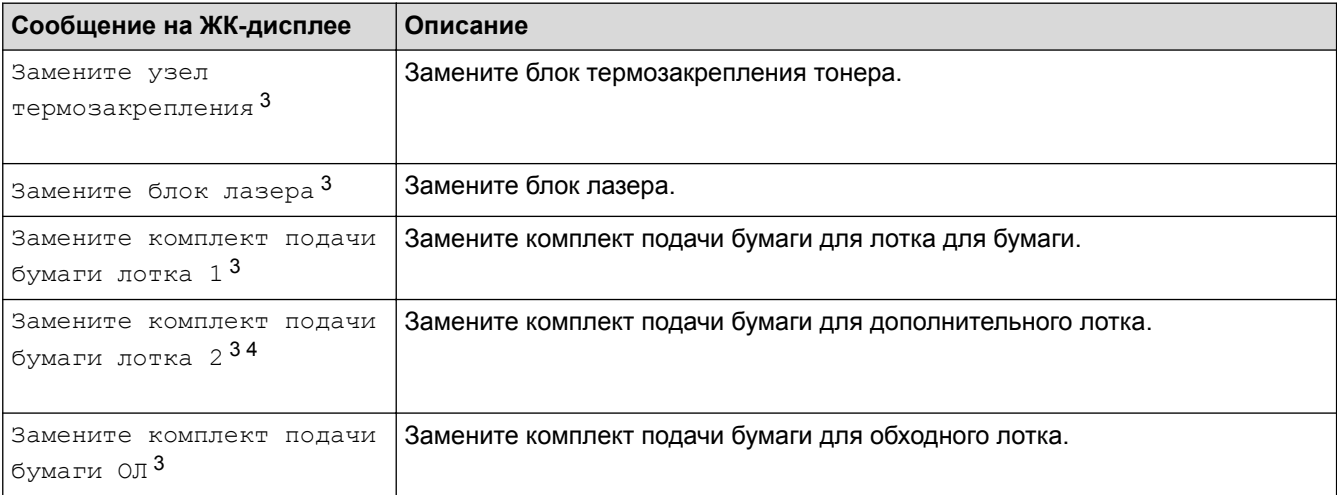

#### **Связанная информация**

• [Регулярное техническое обслуживание](#page-582-0)

<sup>1</sup> Односторонние страницы формата Letter или A4

<sup>2</sup> (DCP-L5500DN/MFC-L5700DN/MFC-L5750DW) Начиная с декабря 2016 г. нужно обновить микропрограмму устройства. Перейдите на страницу **Файлы** для вашей модели на веб-сайте Brother Solutions Center по адресу [support.brother.com](http://support.brother.com/).

<sup>3</sup> Частота замены зависит от сложности отпечатанных страниц, их заполнения и типа носителя.

<sup>4</sup> Если для устройства используются дополнительные лотки, на ЖК-дисплее отобразится это сообщение. Если на устройстве установлено несколько дополнительных лотков, сообщения будут содержать номер каждого из лотков.

 [На главную](#page-1-0) > Настройка устройства

## **Настройка устройства**

Настройка параметров и функций, создание ярлыков и работа с параметрами, отображающимися на ЖКдисплее устройства, позволяющие повысить эффективность использования устройства Brother.

- [Изменение настроек устройства с помощью панели управления](#page-612-0)
- [Изменение настроек устройства с помощью компьютера](#page-671-0)
<span id="page-612-0"></span> [На главную](#page-1-0) > [Настройка устройства](#page-611-0) > Изменение настроек устройства с помощью панели управления

# **Изменение настроек устройства с помощью панели управления**

- [При отключении электропитания \(сохранение в памяти\)](#page-613-0)
- [Общие параметры](#page-614-0)
- [Сохранение избранных настроек в качестве ярлыка](#page-630-0)
- [Печать отчетов](#page-633-0)
- [Таблицы настроек и функций](#page-636-0)

<span id="page-613-0"></span> [На главную](#page-1-0) > [Настройка устройства](#page-611-0) > [Изменение настроек устройства с помощью панели](#page-612-0) [управления](#page-612-0) > При отключении электропитания (сохранение в памяти)

### **При отключении электропитания (сохранение в памяти)**

Настройки меню постоянно хранятся в памяти и в случае отключения электроэнергии не будут потеряны.Временные настройки (например, контраст, режим международной связи) будут потеряны.

• При отключении электропитания дата и время, а также запрограммированные задания отправки факса по таймеру (например, при отложенной отправке факса) будут храниться в устройстве приблизительно 60 часов. Другие задания отправки факса, сохраненные в памяти устройства, не будут потеряны.

#### **Связанная информация**

• [Изменение настроек устройства с помощью панели управления](#page-612-0)

<span id="page-614-0"></span> [На главную](#page-1-0) > [Настройка устройства](#page-611-0) > [Изменение настроек устройства с помощью панели](#page-612-0) [управления](#page-612-0) > Общие параметры

- [Настройка громкости устройства](#page-615-0)
- [Автоматический переход на летнее и зимнее время](#page-616-0)
- [Настройка таймера перехода в спящий режим](#page-617-0)
- [О режиме глубокого сна](#page-618-0)
- [Настройка режима автоотключения питания](#page-619-0)
- [Установка даты и времени](#page-620-0)
- [Настройка часового пояса](#page-621-0)
- [Настройка яркости подсветки ЖК-дисплея](#page-622-0)
- [Настройка времени подсветки ЖК-дисплея](#page-623-0)
- [Настройка идентификатора устройства](#page-624-0)
- [Настройка режима тонового или импульсного набора номера](#page-625-0)
- [Сокращение расхода тонера](#page-626-0)
- [Предотвращение набора неправильного номера \(ограничение набора\)](#page-627-0)
- [Снижение уровня шума при печати](#page-628-0)
- [Изменение языка на ЖК-дисплее](#page-629-0)

<span id="page-615-0"></span> [На главную](#page-1-0) > [Настройка устройства](#page-611-0) > [Изменение настроек устройства с помощью панели](#page-612-0) [управления](#page-612-0) > [Общие параметры](#page-614-0) > Настройка громкости устройства

## **Настройка громкости устройства**

- 1. Нажмите [Настройки] > [Все настройки] > [Общие настройки] > [Громкость].
- 2. Выберите один из указанных ниже параметров.

(Доступные параметры зависят от используемого устройства.)

• [Звонок]

Настройка громкости звонка.

• [Звуковые эффекты]

Настройка громкости звукового сигнала, подаваемого при нажатии кнопки, в случае ошибки или после приема и отправки факса.

• [Динамик]

Настройка громкости динамика.

- 3. Выберите параметр [Выкл.], [Низк], [Средняя] или [Высок], а затем нажмите нужный параметр.
- 4. Нажмите кнопку .

#### **Связанная информация**

<span id="page-616-0"></span> [На главную](#page-1-0) > [Настройка устройства](#page-611-0) > [Изменение настроек устройства с помощью панели](#page-612-0) [управления](#page-612-0) > [Общие параметры](#page-614-0) > Автоматический переход на летнее и зимнее время

### **Автоматический переход на летнее и зимнее время**

Можно настроить устройство на автоматический переход на летнее и зимнее время.

Устройство будет переводить свои часы на один час вперед весной и на один час назад осенью. Убедитесь в том, что на устройстве правильно установлены дата и время.

- 1. Нажмите [Настройки] > [Все настройки] > [Исходн. уст-ки] > [Дата и время] > [Авт.перев.врем].
- 2. Нажмите [Вкл.] или [Выкл.].
- 3. Нажмите кнопку

### **Связанная информация**

<span id="page-617-0"></span> [На главную](#page-1-0) > [Настройка устройства](#page-611-0) > [Изменение настроек устройства с помощью панели](#page-612-0) [управления](#page-612-0) > [Общие параметры](#page-614-0) > Настройка таймера перехода в спящий режим

### **Настройка таймера перехода в спящий режим**

Функция перехода в спящий (энергосберегающий) режим помогает снизить потребление электроэнергии. В спящем режиме устройство работает так, как если бы оно было выключено. Устройство выходит из спящего режима и начинает печать при получении задания печати или факса. Используйте указанные инструкции для установки времени задержки (отсчета) перед переходом устройства в спящий режим.

- Вы можете выбрать время простоя устройства, по истечении которого оно должно переходить в спящий режим.
- Таймер будет перезапущен, если будет использована какая-либо функция устройства, например получено задание печати.
- 1. Нажмите [Настройки] > [Все настройки] > [Общие настройки] > [Экология] > [Время ожидания].
- 2. Введите период времени (максимум 50 минут), в течение которого устройство будет оставаться в режиме простоя перед переключением в спящий режим, затем нажмите [ОК].
- $3.$  Нажмите

### **Связанная информация**

<span id="page-618-0"></span> [На главную](#page-1-0) > [Настройка устройства](#page-611-0) > [Изменение настроек устройства с помощью панели](#page-612-0) [управления](#page-612-0) > [Общие параметры](#page-614-0) > О режиме глубокого сна

# **О режиме глубокого сна**

Если устройство находится в спящем режиме и не получает заданий печати в течение некоторого времени, оно автоматически переходит в режим глубокого сна. Период времени до перехода зависит от конкретной модели и настроек.

В режиме глубокого сна устройство потребляет еще меньше энергии, чем в спящем режиме.

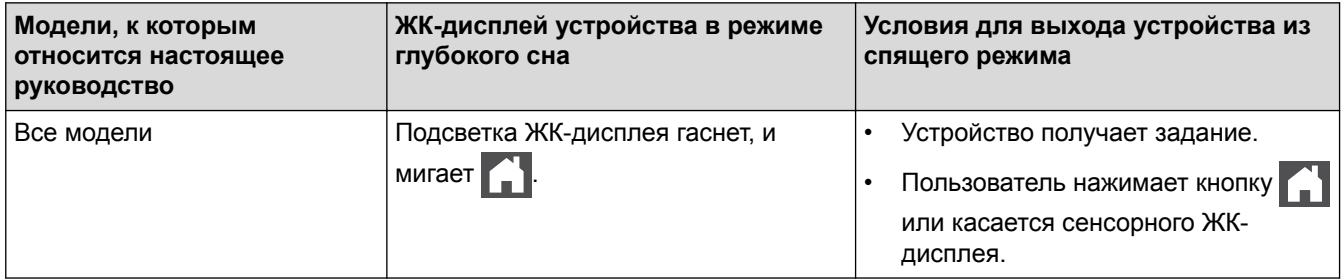

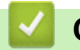

 **Связанная информация**

<span id="page-619-0"></span> [На главную](#page-1-0) > [Настройка устройства](#page-611-0) > [Изменение настроек устройства с помощью панели](#page-612-0) [управления](#page-612-0) > [Общие параметры](#page-614-0) > Настройка режима автоотключения питания

### **Настройка режима автоотключения питания**

Если устройство находится в режиме глубокого сна в течение определенного периода времени (зависит от модели и настроек), его питание автоматически выключается. Однако если оно подключено к сети или память устройства содержит защищенные данные печати, питание устройства не выключается.

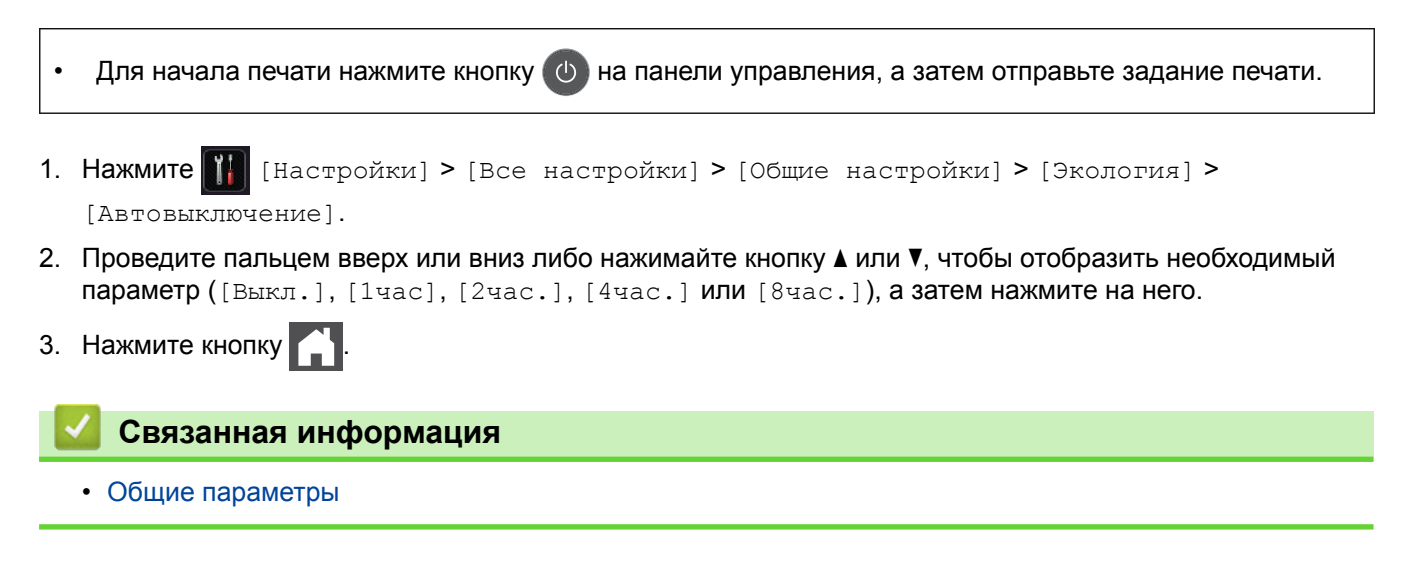

<span id="page-620-0"></span> [На главную](#page-1-0) > [Настройка устройства](#page-611-0) > [Изменение настроек устройства с помощью панели](#page-612-0) [управления](#page-612-0) > [Общие параметры](#page-614-0) > Установка даты и времени

### **Установка даты и времени**

- 1. Нажмите [Настройки] > [Все настройки] > [Исходн. уст-ки] > [Дата и время] > [Дата]. 2. Наберите на ЖК-дисплее последние две цифры года и нажмите [ОК].
- 3. Наберите на ЖК-дисплее две цифры месяца и нажмите [ОК].
- 4. Наберите на ЖК-дисплее две цифры текущего числа и нажмите [ОК].
- 5. Нажмите [Время].
- 6. Введите на ЖК-дисплее время в 24-часовом формате и нажмите [ОК]. (Пример: введите 19:45)
- 7. Нажмите кнопку .

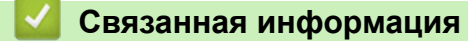

<span id="page-621-0"></span> [На главную](#page-1-0) > [Настройка устройства](#page-611-0) > [Изменение настроек устройства с помощью панели](#page-612-0) [управления](#page-612-0) > [Общие параметры](#page-614-0) > Настройка часового пояса

## **Настройка часового пояса**

Настройте часовой пояс для местоположения, где установлено устройство.

- 1. Нажмите [Настройки] > [Все настройки] > [Исходн. уст-ки] > [Дата и время] > [Часовой пояс].
- 2. Введите часовой пояс.
- 3. Нажмите [ОК].
- 4. Нажмите кнопку  $\Box$

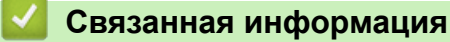

<span id="page-622-0"></span> [На главную](#page-1-0) > [Настройка устройства](#page-611-0) > [Изменение настроек устройства с помощью панели](#page-612-0) [управления](#page-612-0) > [Общие параметры](#page-614-0) > Настройка яркости подсветки ЖК-дисплея

### **Настройка яркости подсветки ЖК-дисплея**

Если сообщения на ЖК-дисплее плохо читаются, попробуйте изменить яркость.

- 1. Нажмите [Настройки] > [Все настройки] > [Общие настройки] > [Настр.дисплея] > [Подсветка].
- 2. Выберите параметр [Светлая], [Средняя] или [Темная].
- 3. Нажмите кнопку

### **Связанная информация**

<span id="page-623-0"></span> [На главную](#page-1-0) > [Настройка устройства](#page-611-0) > [Изменение настроек устройства с помощью панели](#page-612-0) [управления](#page-612-0) > [Общие параметры](#page-614-0) > Настройка времени подсветки ЖК-дисплея

## **Настройка времени подсветки ЖК-дисплея**

Настройка длительности подсветки ЖК-дисплея.

- 1. Нажмите [Настройки] > [Все настройки] > [Общие настройки] > [Настр.дисплея] > [Таймер затемн.].
- 2. Выберите параметр [Выкл.], [10Сек.], [20Сек.] или [30Сек.].
- 3. Нажмите кнопку

### **Связанная информация**

<span id="page-624-0"></span> [На главную](#page-1-0) > [Настройка устройства](#page-611-0) > [Изменение настроек устройства с помощью панели](#page-612-0) [управления](#page-612-0) > [Общие параметры](#page-614-0) > Настройка идентификатора устройства

## **Настройка идентификатора устройства**

**Связанные модели**: MFC-L5700DN/MFC-L5750DW/MFC-L6800DW/MFC-L6900DW

Настройка печати идентификатора устройства, а также даты и времени отправки на всех отправляемых факсах.

- 1. Нажмите [Настройки] > [Все настройки] > [Исходн. уст-ки] > [Ваши данные] > [Факс].
- 2. Используя ЖК-дисплей, введите свой номер факса (до 20 цифр), затем нажмите [ОК].
- 3. Нажмите [Телефон].
- 4. Используя ЖК-дисплей, введите свой номер телефона (до 20 цифр), затем нажмите [ОК].
- 5. Нажмите [Имя].
- 6. Используя ЖК-дисплей, введите свое имя (до 20 символов), затем нажмите [OK].
	- Нажимайте 4 1 @ для переключения между буквами, цифрами и специальными символами. (Доступные символы могут различаться в зависимости от страны.)
		- Для исправления ошибочно введенного символа нажмите < или ►, чтобы переместить курсор под ошибочно введенный символ, и нажмите **X**. Введите правильный символ.
		- Чтобы ввести пробел, нажмите кнопку [Пробел] или  $\blacktriangleright$ .
		- Дополнительная информация >> Связанная информация
- $7.$  Нажмите  $\Box$

#### **Связанная информация**

- [Общие параметры](#page-614-0)
- [Ввод текста на устройстве Brother](#page-699-0)
- [Передача факсов на другой факсимильный аппарат](#page-534-0)
- [Передача журнала отправки и получения факсов на другой факсимильный аппарат](#page-536-0)

<span id="page-625-0"></span> [На главную](#page-1-0) > [Настройка устройства](#page-611-0) > [Изменение настроек устройства с помощью панели](#page-612-0) [управления](#page-612-0) > [Общие параметры](#page-614-0) > Настройка режима тонового или импульсного набора номера

### **Настройка режима тонового или импульсного набора номера**

**Связанные модели**: MFC-L5700DN/MFC-L5750DW/MFC-L6800DW/MFC-L6900DW

Ваше устройство Brother настроено на использование тонального набора номера. При необходимости использования импульсного способа набора номера следует изменить режим набора номера.

Эта функция недоступна в некоторых странах.

- 1. Нажмите [Настройки] > [Все настройки] > [Исходн. уст-ки] > [Тон/Импульс].
- 2. Нажмите [Тональный] или [Импульсный].
- 3. Нажмите кнопку

 **Связанная информация**

<span id="page-626-0"></span> [На главную](#page-1-0) > [Настройка устройства](#page-611-0) > [Изменение настроек устройства с помощью панели](#page-612-0) [управления](#page-612-0) > [Общие параметры](#page-614-0) > Сокращение расхода тонера

### **Сокращение расхода тонера**

Использование функции экономии тонера может сократить расход тонера. Если функция экономии тонера включена, отпечатки выглядят светлее.

НЕ рекомендуется использовать функцию экономии тонера для печати фотографий или изображений в оттенках серого.

1. Нажмите [Настройки] > [Все настройки] > [Общие настройки] > [Экология] > [Экономия тонера]. 2. Нажмите [Вкл.] или [Выкл.]. 3. Нажмите кнопку  **Связанная информация** • [Общие параметры](#page-614-0)

<span id="page-627-0"></span> [На главную](#page-1-0) > [Настройка устройства](#page-611-0) > [Изменение настроек устройства с помощью панели](#page-612-0) [управления](#page-612-0) > [Общие параметры](#page-614-0) > Предотвращение набора неправильного номера (ограничение набора)

# **Предотвращение набора неправильного номера (ограничение набора)**

#### **Связанные модели**: MFC-L5700DN/MFC-L5750DW/MFC-L6800DW/MFC-L6900DW

Эта функция позволяет предотвратить отправку факса или выполнение голосового вызова по ошибочно набранному номеру. На устройстве можно ограничить набор номера с помощью цифровой клавиатуры, адресной книги, ярлыков и функций поиска LDAP.

- 1. Нажмите [Настройки] > [Все настройки] > [Факс] > [Ограничение набора].
- 2. Выберите один из указанных ниже параметров.
	- [Набор с цифр.клав.]
	- [Адресная книга]

Если номера адресной книги во время набора объединяются, то итоговый номер опознается как ввод с цифровой клавиатуры и не ограничивается.

- [Ярлыки]
- [LDAP-сервер]
- 3. Выберите один из указанных ниже параметров.

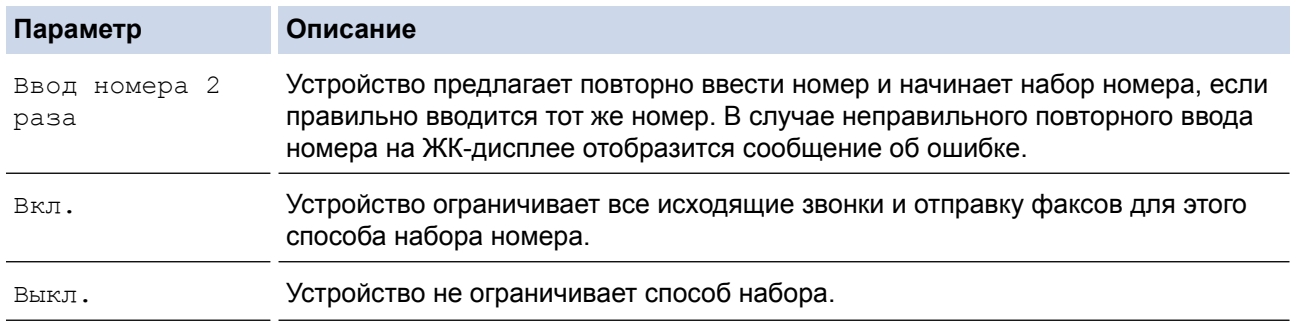

- Параметр [Ввод номера 2 раза] не сработает, если использовать внешний телефон перед вводом номера. Запрос повторного ввода номера не будет отображаться.
	- Если выбрать [Вкл.] или [Ввод номера 2 раза], не удастся использовать функцию рассылки.

4. Нажмите кнопку .

#### **Связанная информация**

<span id="page-628-0"></span> [На главную](#page-1-0) > [Настройка устройства](#page-611-0) > [Изменение настроек устройства с помощью панели](#page-612-0) [управления](#page-612-0) > [Общие параметры](#page-614-0) > Снижение уровня шума при печати

### **Снижение уровня шума при печати**

Настройка тихого режима позволяет уменьшить шумы, возникающие при печати. В тихом режиме печать выполняется медленнее. Настройка по умолчанию — выключено.

- 1. Нажмите [Настройки] > [Все настройки] > [Общие настройки] > [Экология] > [Тихий режим].
- 2. Нажмите [Вкл.] или [Выкл.].
- 3. Нажмите кнопку

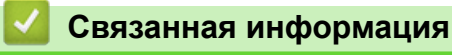

<span id="page-629-0"></span> [На главную](#page-1-0) > [Настройка устройства](#page-611-0) > [Изменение настроек устройства с помощью панели](#page-612-0) [управления](#page-612-0) > [Общие параметры](#page-614-0) > Изменение языка на ЖК-дисплее

# **Изменение языка на ЖК-дисплее**

При необходимости измените язык интерфейса ЖК-дисплея.

Эта функция недоступна в некоторых странах.

- 1. Нажмите [Настройки] > [Все настройки] > [Исходн. уст-ки] > [Местный язык].
- 2. Выберите требуемый язык.
- 3. Нажмите кнопку  $\Box$

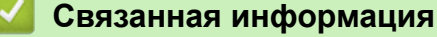

<span id="page-630-0"></span> [На главную](#page-1-0) > [Настройка устройства](#page-611-0) > [Изменение настроек устройства с помощью панели](#page-612-0) [управления](#page-612-0) > Сохранение избранных настроек в качестве ярлыка

# **Сохранение избранных настроек в качестве ярлыка**

- [Добавление ярлыков](#page-631-0)
- [Изменение и удаление ярлыков](#page-632-0)

<span id="page-631-0"></span> [На главную](#page-1-0) > [Настройка устройства](#page-611-0) > [Изменение настроек устройства с помощью панели](#page-612-0) [управления](#page-612-0) > [Сохранение избранных настроек в качестве ярлыка](#page-630-0) > Добавление ярлыков

# **Добавление ярлыков**

Часто используемые настройки (например, факс, копирование, сканирование, Web Connect и приложения) можно добавить на экран в виде ярлыков. После этого можно будет нажимать на ярлык для применения соответствующих настроек, чтобы не вводить их снова вручную.

В зависимости от модели некоторые меню ярлыков могут быть недоступны.

Далее будет описано, как добавить ярлык «Копирование». Процедуры добавления ярлыков «Факс», «Сканирование», Web Connect и «Приложения» очень похожи.

- 1. Нажмите [+] [Ярлыки].
- 2. Откройте одну из вкладок под номерами от [1] до [8].
- 3. Нажмите в той позиции, где ярлыка еще нет.
- 4. С помощью кнопок  $\blacktriangle$  и  $\nabla$  отобразите [Копирование], а затем нажмите [Копирование].
- 5. Проведите вверх или вниз либо нажимайте кнопки ▲ и ▼, чтобы отобразить предустановленные параметры копирования, а затем выберите нужный набор предустановленных параметров.
- 6. Проведите вверх или вниз либо нажимайте кнопки  $\blacktriangle$  и  $\blacktriangledown$ , чтобы отобразить доступные настройки, а затем выберите настройку, которую следует изменить.
- 7. Проведите вверх или вниз либо нажимайте кнопки ▲ и ▼, чтобы отобразить настройки параметра, а затем выберите нужную настройку.

Повторяйте эти два действия, пока не будут выбраны все настройки и параметры.

- 8. Изменив параметры, нажмите кнопку [Сохранить как ярлык].
- 9. Прочтите и подтвердите отображаемый список выбранных настроек, а затем нажмите [ОК].
- 10. Введите имя ярлыка с помощью ЖК-дисплея, а затем нажмите кнопку [ОК].

#### **Связанная информация**

• [Сохранение избранных настроек в качестве ярлыка](#page-630-0)

#### <span id="page-632-0"></span> [На главную](#page-1-0) > [Настройка устройства](#page-611-0) > [Изменение настроек устройства с помощью панели](#page-612-0) [управления](#page-612-0) > [Сохранение избранных настроек в качестве ярлыка](#page-630-0) > Изменение и удаление ярлыков

### **Изменение и удаление ярлыков**

Ярлыки «Приложения» и Web Connect нельзя изменить. Если эти ярлыки необходимо изменить, удалите их, а затем добавьте новый ярлык.

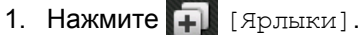

- 
- 2. Чтобы выбрать ярлык, который необходимо изменить, откройте одну из вкладок [1]–[8].

3. Выберите ярлык, который требуется изменить.

Отобразятся настройки выбранного ярлыка.

Чтобы удалить ярлык или изменить его имя, нажмите и удерживайте ярлык, пока не отобразятся его параметры, а затем выберите нужные пункты меню на экране.

- 4. Нажмите [Параметры].
- 5. При необходимости измените настройки ярлыка.
- 6. При необходимости нажмите кнопку [ОК].
- 7. По завершении нажмите [Сохранить как ярлык].
- 8. Прочтите и подтвердите отображаемый список выбранных настроек, а затем нажмите [ОК].
- 9. Выполните одно из следующих действий:
	- Чтобы перезаписать ярлык, нажмите [Да].
	- Если перезаписывать ярлык нежелательно, нажмите [Нет] для ввода нового имени ярлыка. Введите новое имя с помощью ЖК-дисплея, затем нажмите [ОК].

Чтобы отредактировать имя, удерживайте , чтобы удалить текущее имя.

#### **Связанная информация**

• [Сохранение избранных настроек в качестве ярлыка](#page-630-0)

<span id="page-633-0"></span> [На главную](#page-1-0) > [Настройка устройства](#page-611-0) > [Изменение настроек устройства с помощью панели](#page-612-0) [управления](#page-612-0) > Печать отчетов

# **Печать отчетов**

- [Отчеты](#page-634-0)
- [Печать отчета](#page-635-0)

<span id="page-634-0"></span> [На главную](#page-1-0) > [Настройка устройства](#page-611-0) > [Изменение настроек устройства с помощью панели](#page-612-0) [управления](#page-612-0) > [Печать отчетов](#page-633-0) > Отчеты

# **Отчеты**

Доступны перечисленные ниже отчеты.

#### **Контроль XMIT (для моделей MFC)**

В отчете «Контроль XMIT» распечатывается отчет контроля последней передачи.

#### **Адресная книга (для моделей MFC)**

В отчете об адресной книге распечатывается список имен в алфавитном порядке и номеров, сохраненных в памяти адресной книги.

#### **Журнал отправки и получения факсов (для моделей MFC)**

В журнале отправки и получения факсов распечатывается список с данными о последних 200 входящих и исходящих факсах. (TX — передача, RX — прием)

#### **Пользовательские настройки**

В отчете о пользовательских настройках распечатывается список текущих настроек.

#### **Параметры принтера**

В отчете о параметрах принтера распечатывается список текущих настроек.

#### **Конфигурация сети (для моделей с подключением к сети)**

В отчете о конфигурации сети распечатывается список текущих настроек сети.

#### **Печать списка файлов**

Функция «Печать списка файлов» печатает список шрифтов и макросов печати, сохраненных в памяти устройства.

#### **Печать точек фотобарабана**

Функция «Печать точек фотобарабана» печатает лист с точками фотобарабана, который полезен при очистке блока фотобарабана.

#### **Отчет WLAN (для моделей с беспроводным подключением к сети)**

В отчете о WLAN отображаются результаты диагностики подключения к беспроводной сети.

#### **Связанная информация**

• [Печать отчетов](#page-633-0)

#### <span id="page-635-0"></span> [На главную](#page-1-0) > [Настройка устройства](#page-611-0) > [Изменение настроек устройства с помощью панели](#page-612-0) [управления](#page-612-0) > [Печать отчетов](#page-633-0) > Печать отчета

# **Печать отчета**

- 1. Нажмите [Настройки] > [Все настройки] > [Печать отчетов].
- 2. Проведите пальцем вверх или вниз либо нажимайте кнопку ▲ или ▼, чтобы отобразить отчет, который нужно распечатать, а затем выберите его касанием.
- 3. Выполните одно из следующих действий:
	- Если выбран вариант [Проверка отправки], выполните одно из следующих действий.
		- Чтобы просмотреть отчет о контроле передачи, нажмите [Просмотр на ЖКД].
		- Чтобы распечатать отчет о контроле передачи, нажмите кнопку [Печать отчета].
	- Если выбраны другие отчеты, перейдите к следующему этапу.
- 4. Нажмите [Да].
- 5. Нажмите  $\begin{bmatrix} 1 \\ 1 \end{bmatrix}$ 
	- **Связанная информация**
		- [Печать отчетов](#page-633-0)

<span id="page-636-0"></span> [На главную](#page-1-0) > [Настройка устройства](#page-611-0) > [Изменение настроек устройства с помощью панели](#page-612-0) [управления](#page-612-0) > Таблицы настроек и функций

# **Таблицы настроек и функций**

С помощью таблицы настроек можно выбрать различные пункты меню и параметры программ аппарата.

- [Таблицы настроек \(модели MFC\)](#page-637-0)
- [Таблицы настроек \(модели DCP\)](#page-648-0)
- [Таблицы функций \(модели MFC\)](#page-656-0)
- [Таблицы функций \(модели DCP\)](#page-665-0)

<span id="page-637-0"></span> [На главную](#page-1-0) > [Настройка устройства](#page-611-0) > [Изменение настроек устройства с помощью панели](#page-612-0) [управления](#page-612-0) > [Таблицы настроек и функций](#page-636-0) > Таблицы настроек (модели MFC)

# **Таблицы настроек (модели MFC)**

**Связанные модели**: MFC-L5700DN/MFC-L5750DW/MFC-L6800DW/MFC-L6900DW

#### **[Настройки]** ۲ŀ

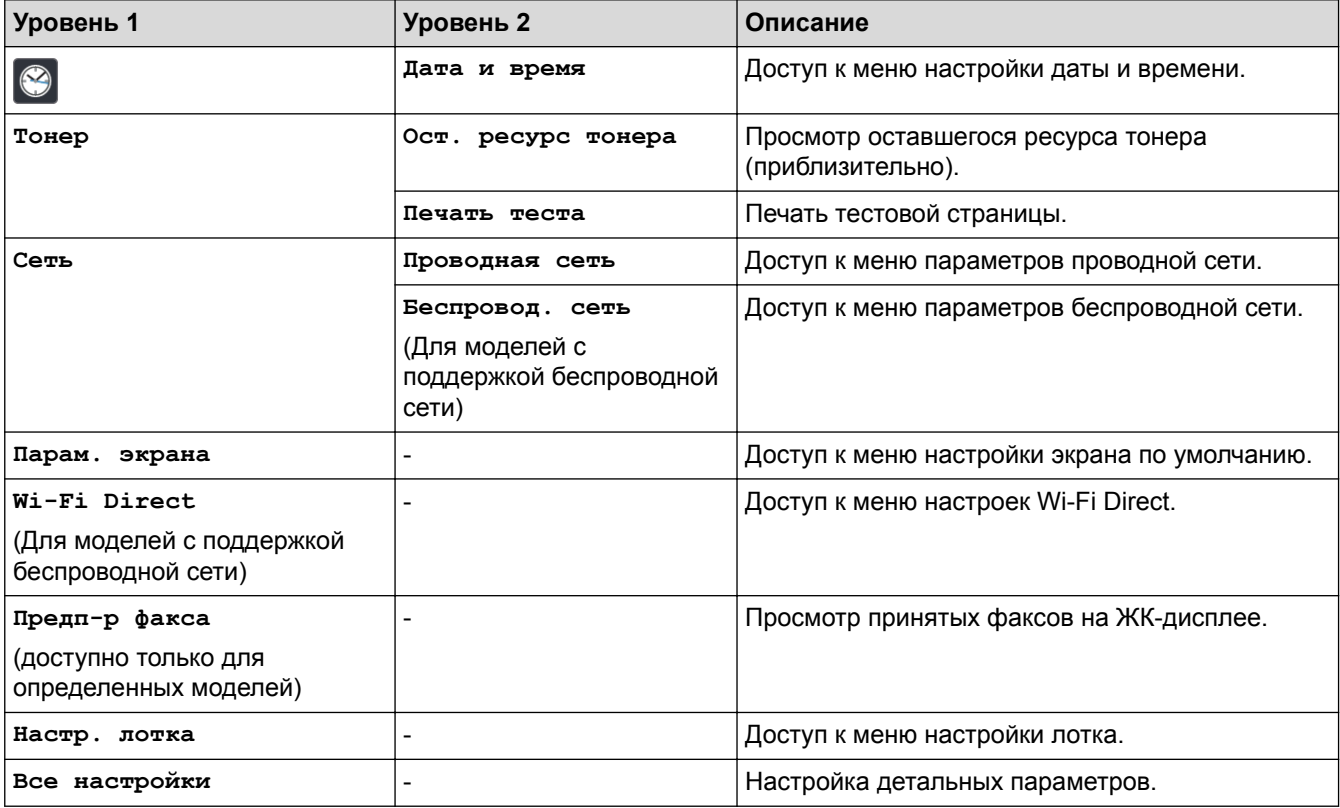

#### **[Все настройки] > [Общие настройки]**

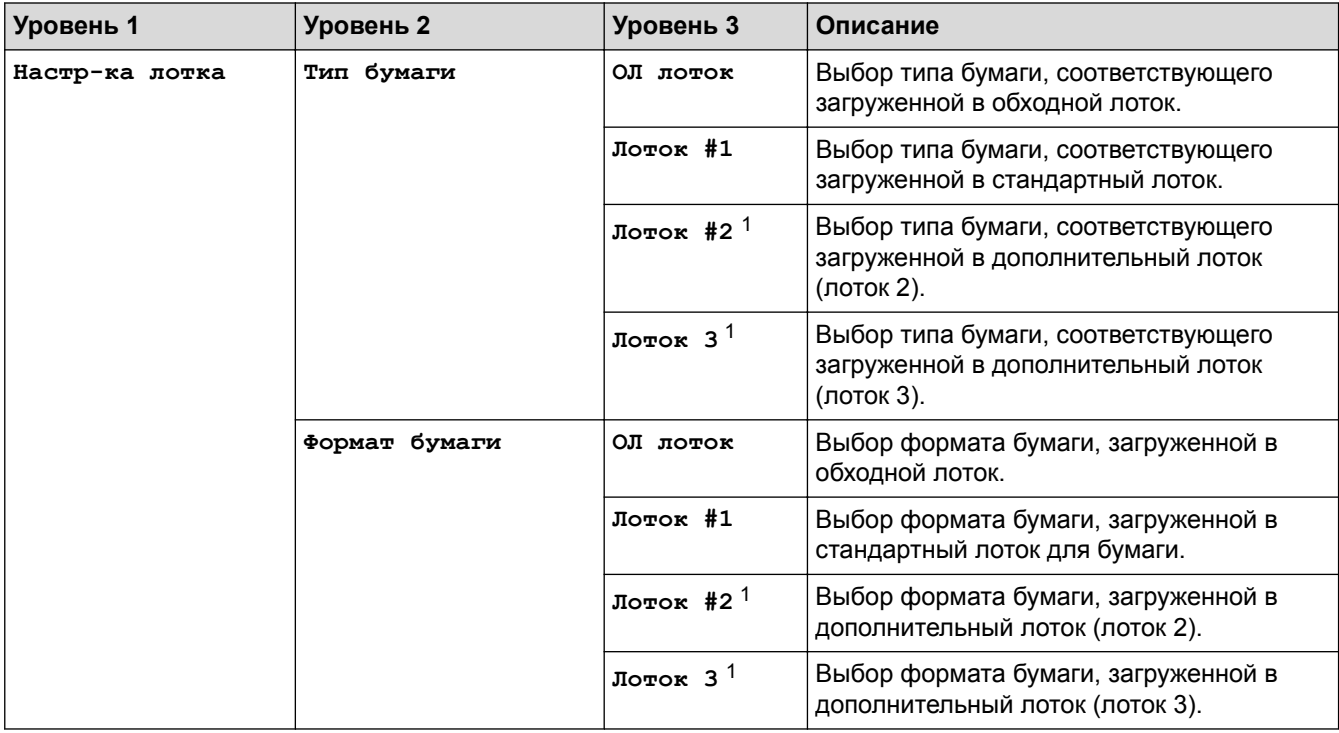

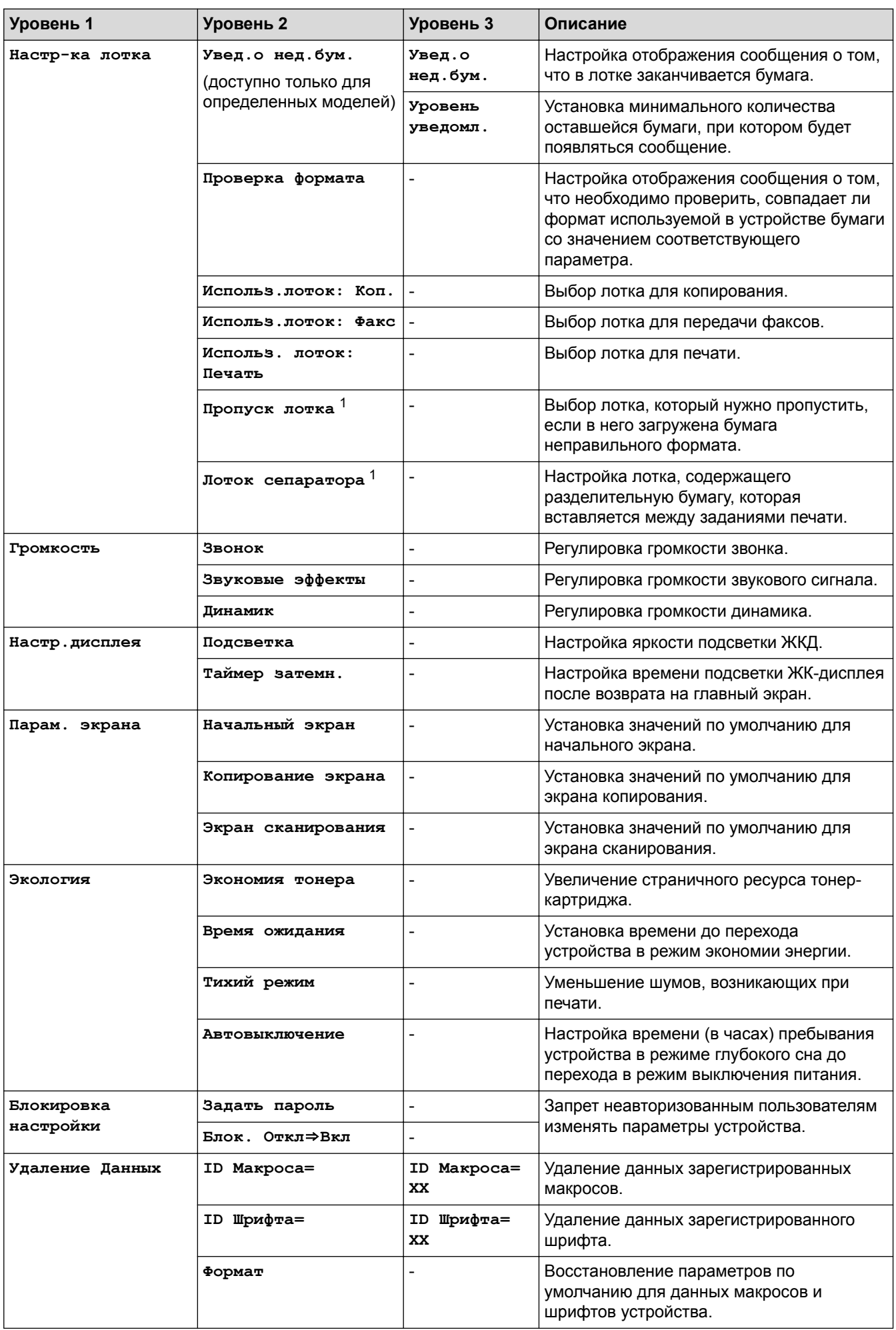

<span id="page-639-0"></span>1 Доступно, если установлены дополнительные лотки.

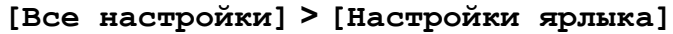

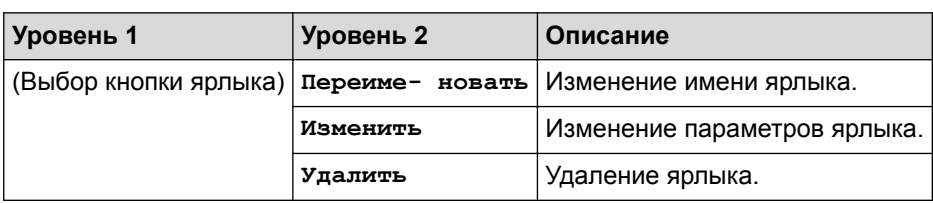

# **[Все настройки] > [Факс]**

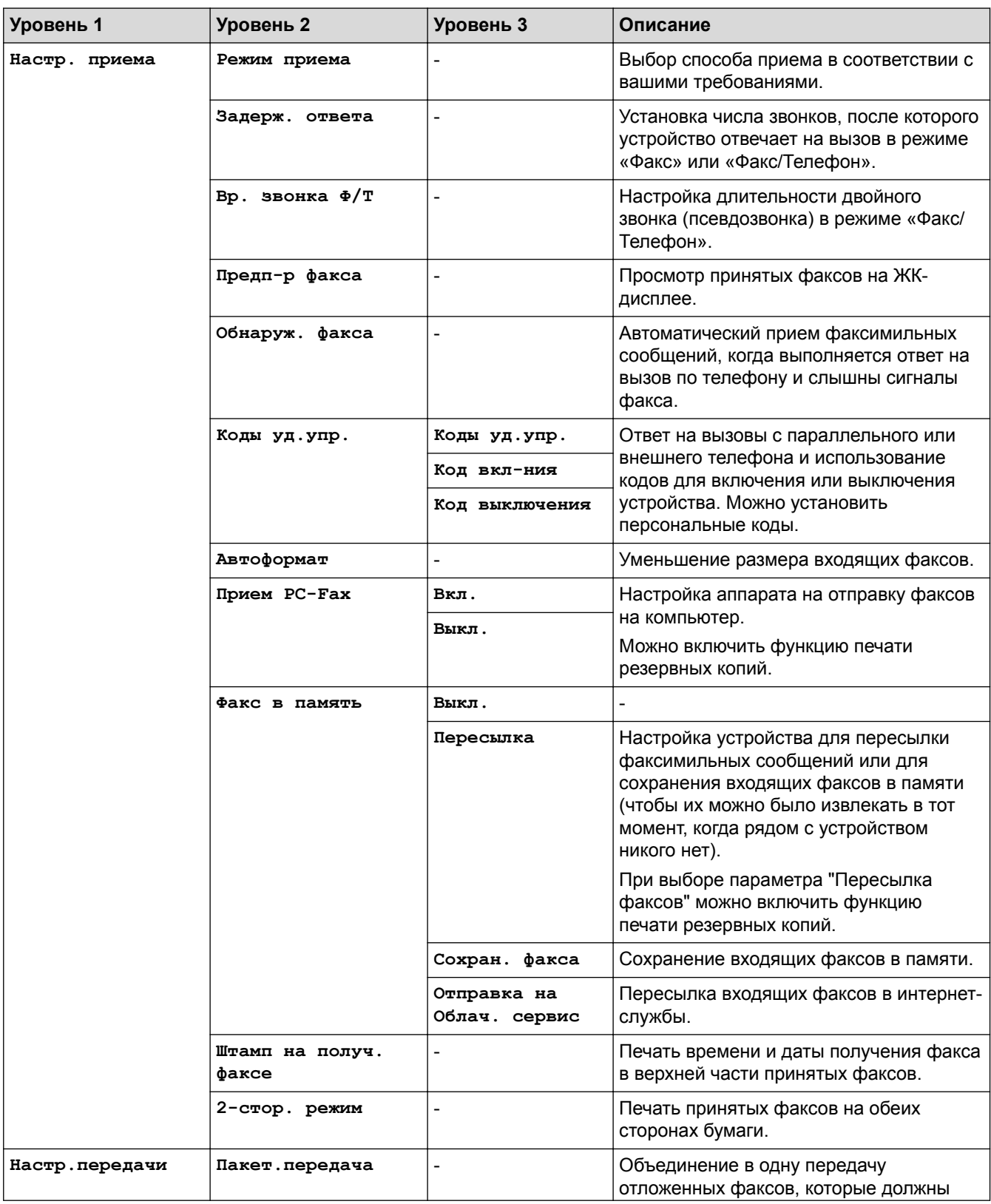

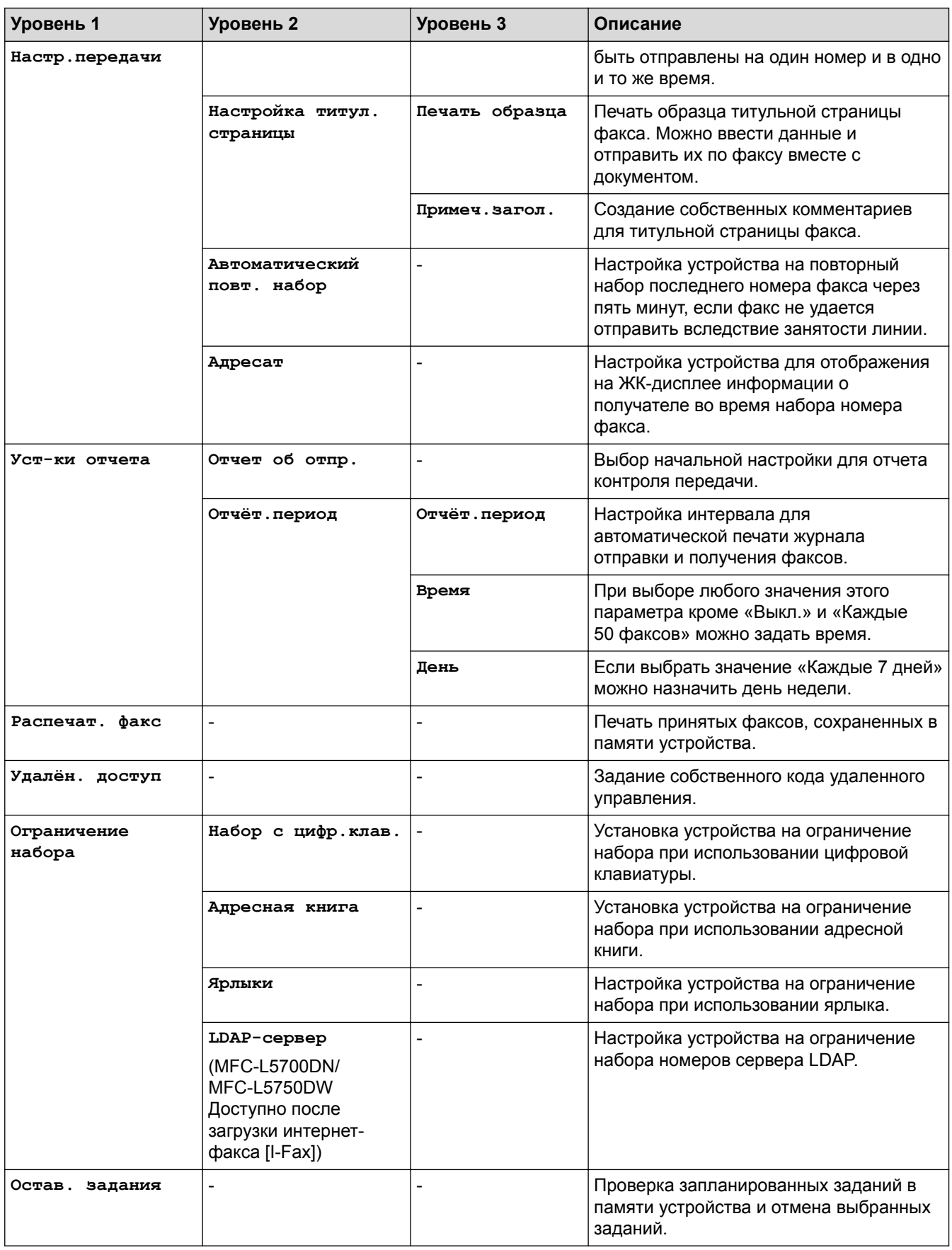

# **[Все настройки] > [Принтер]**

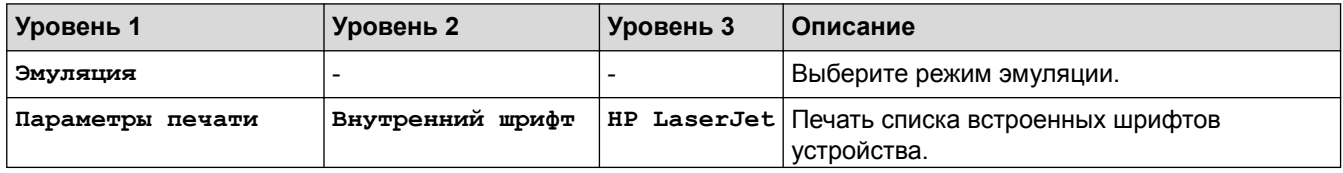

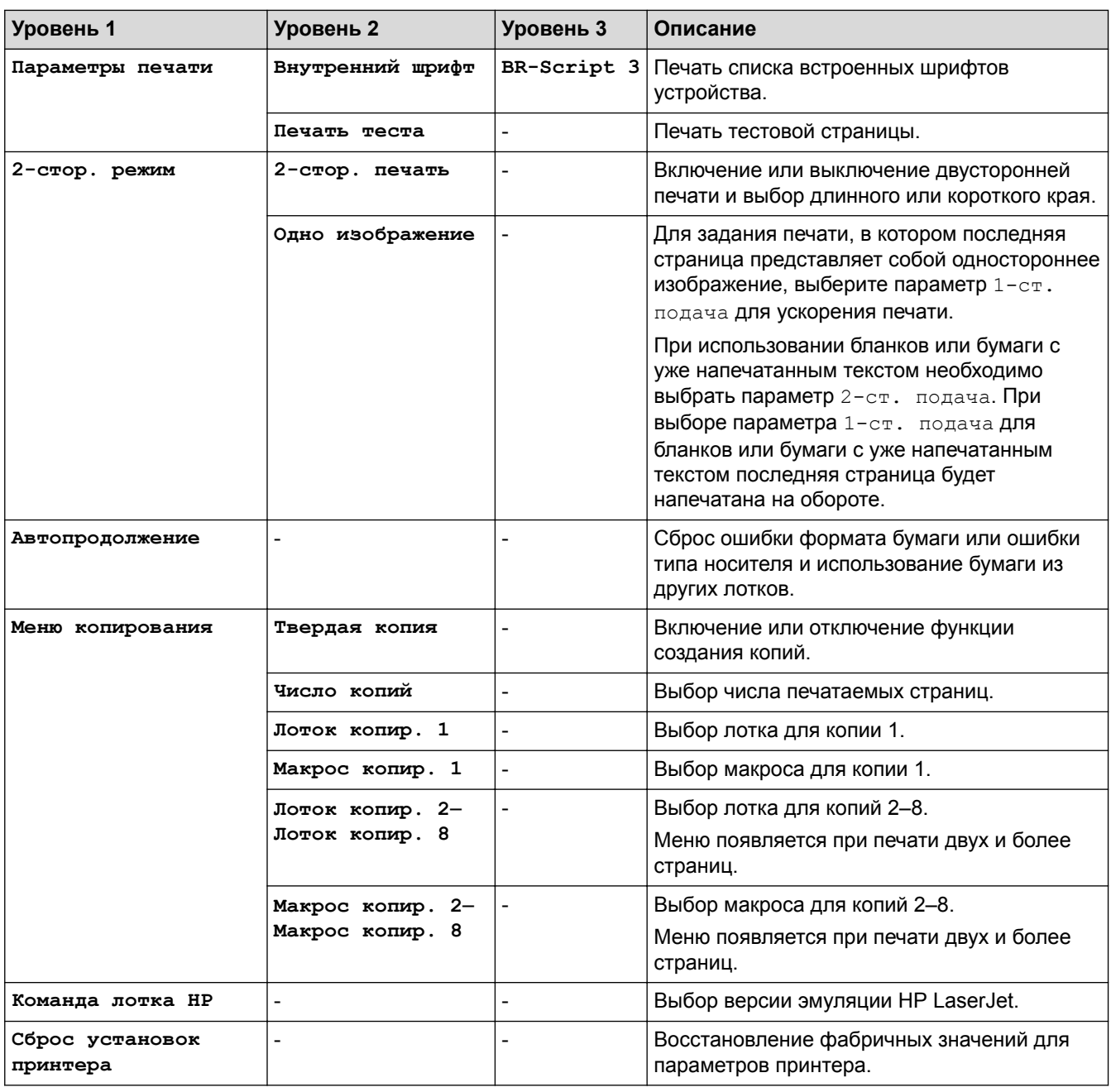

# **[Все настройки] > [Сеть]**

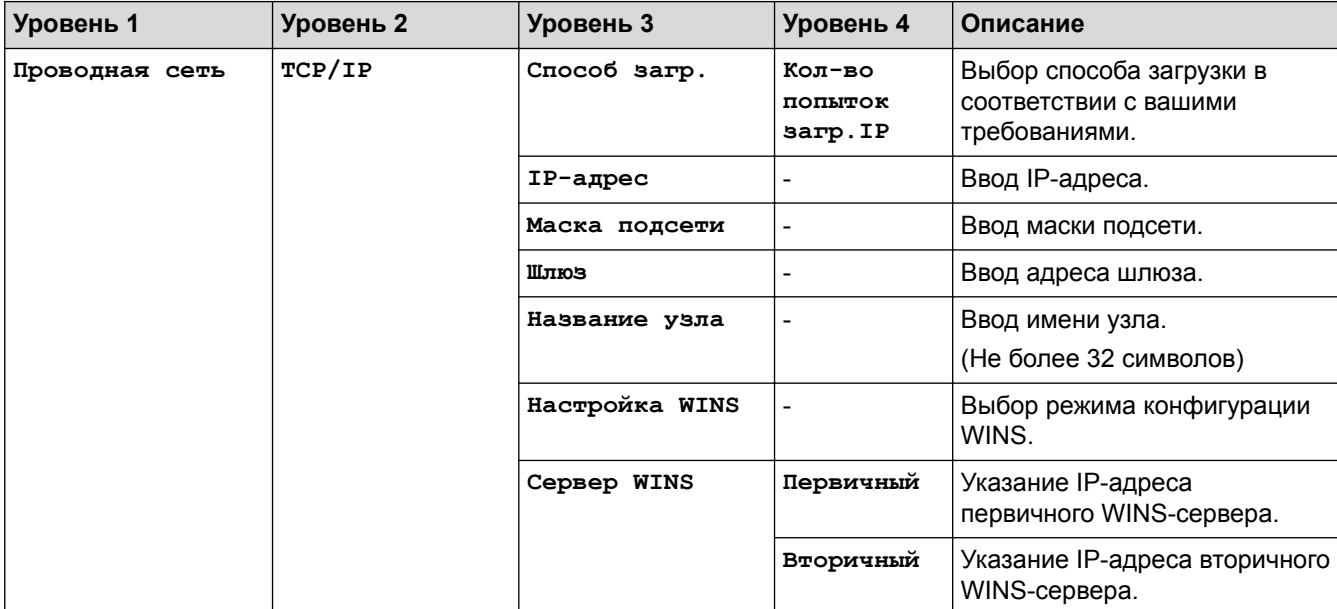

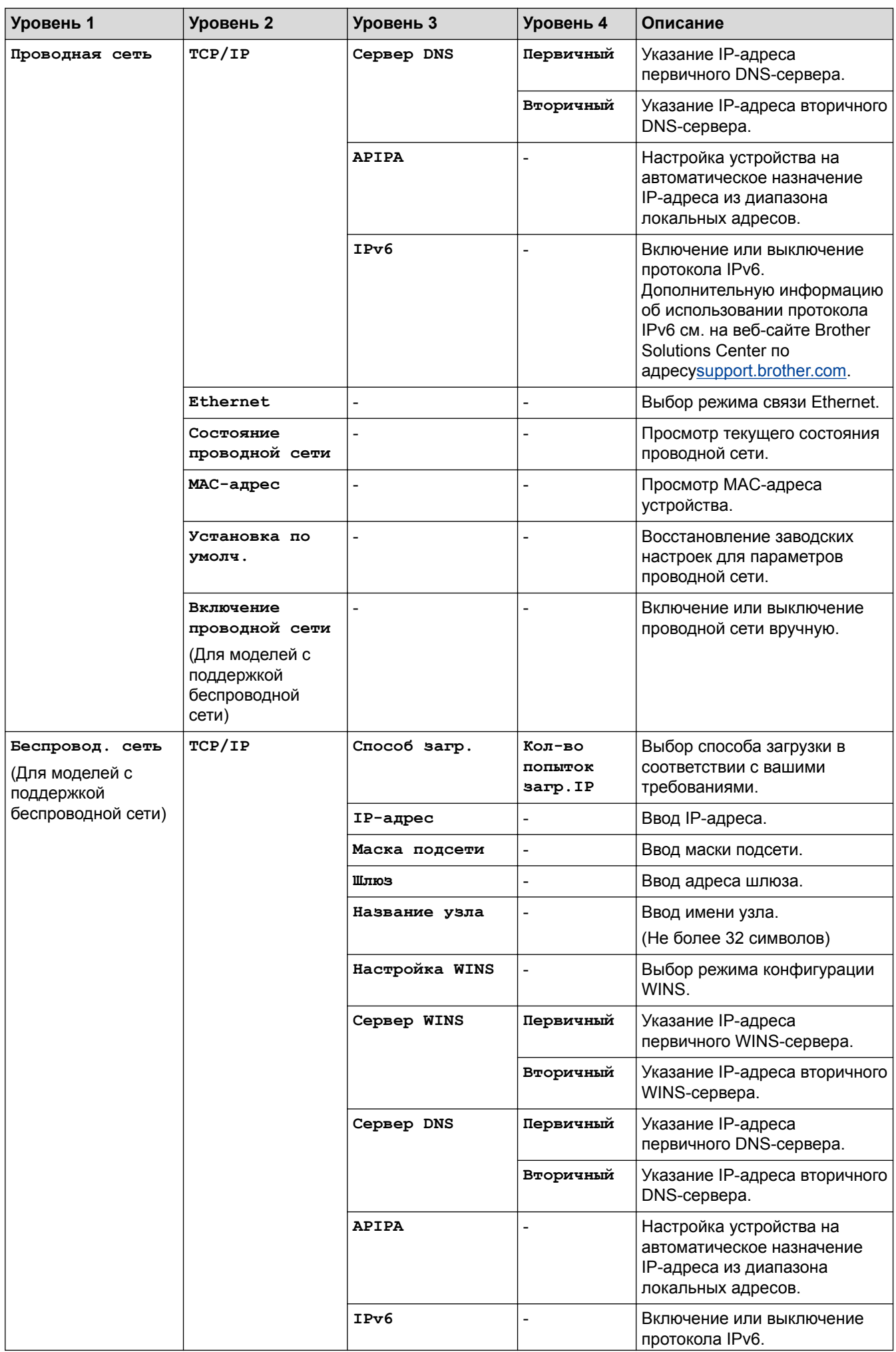

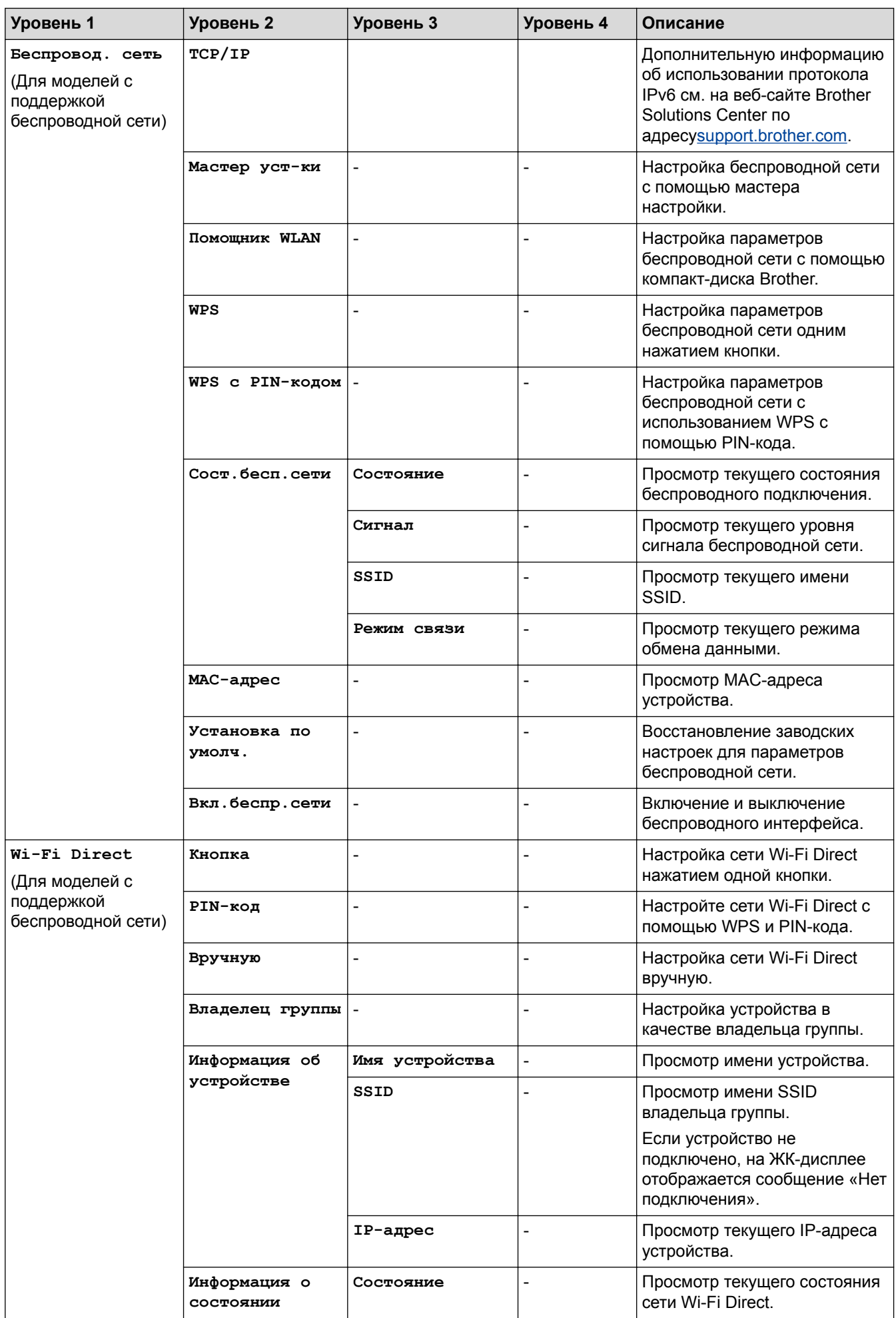

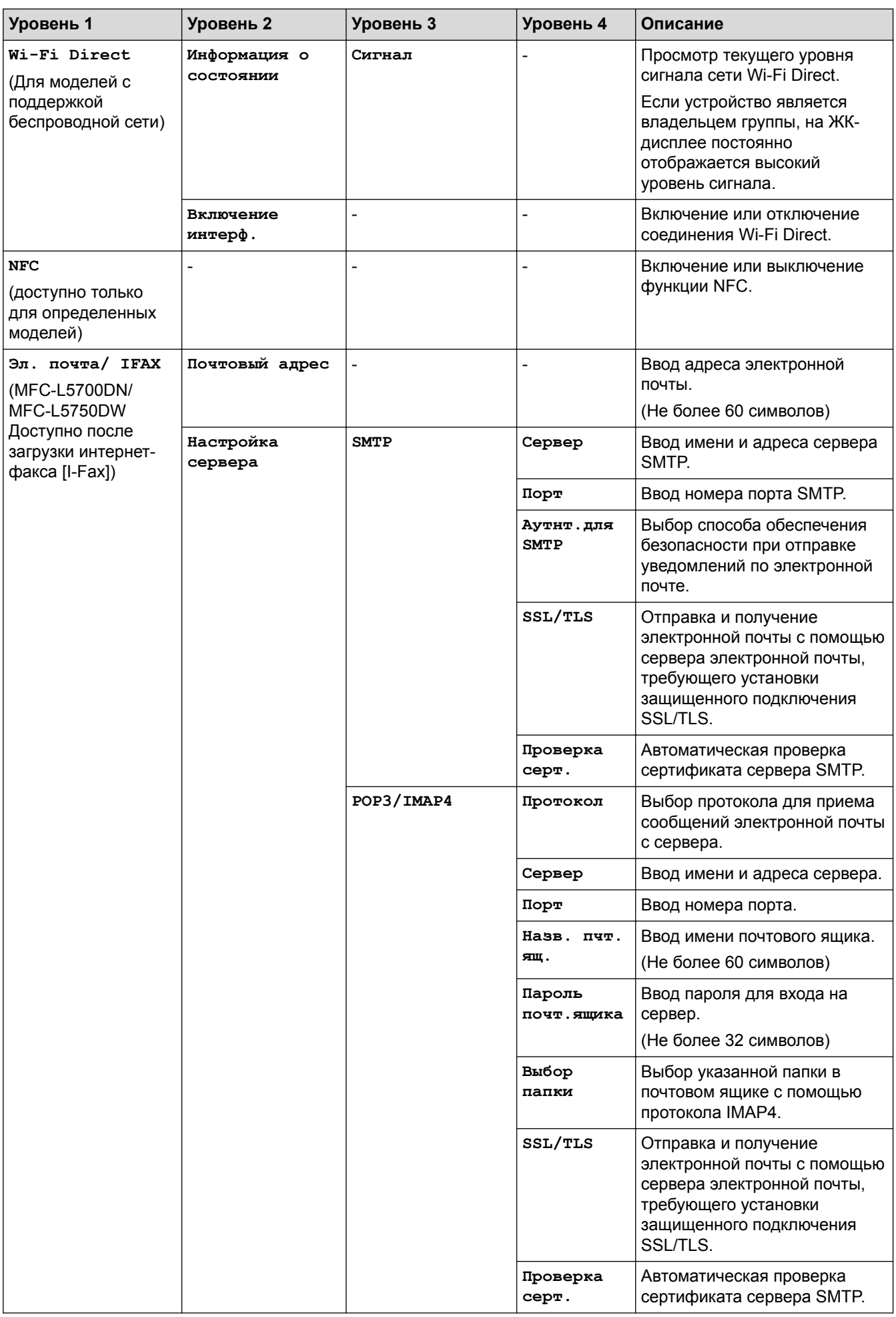

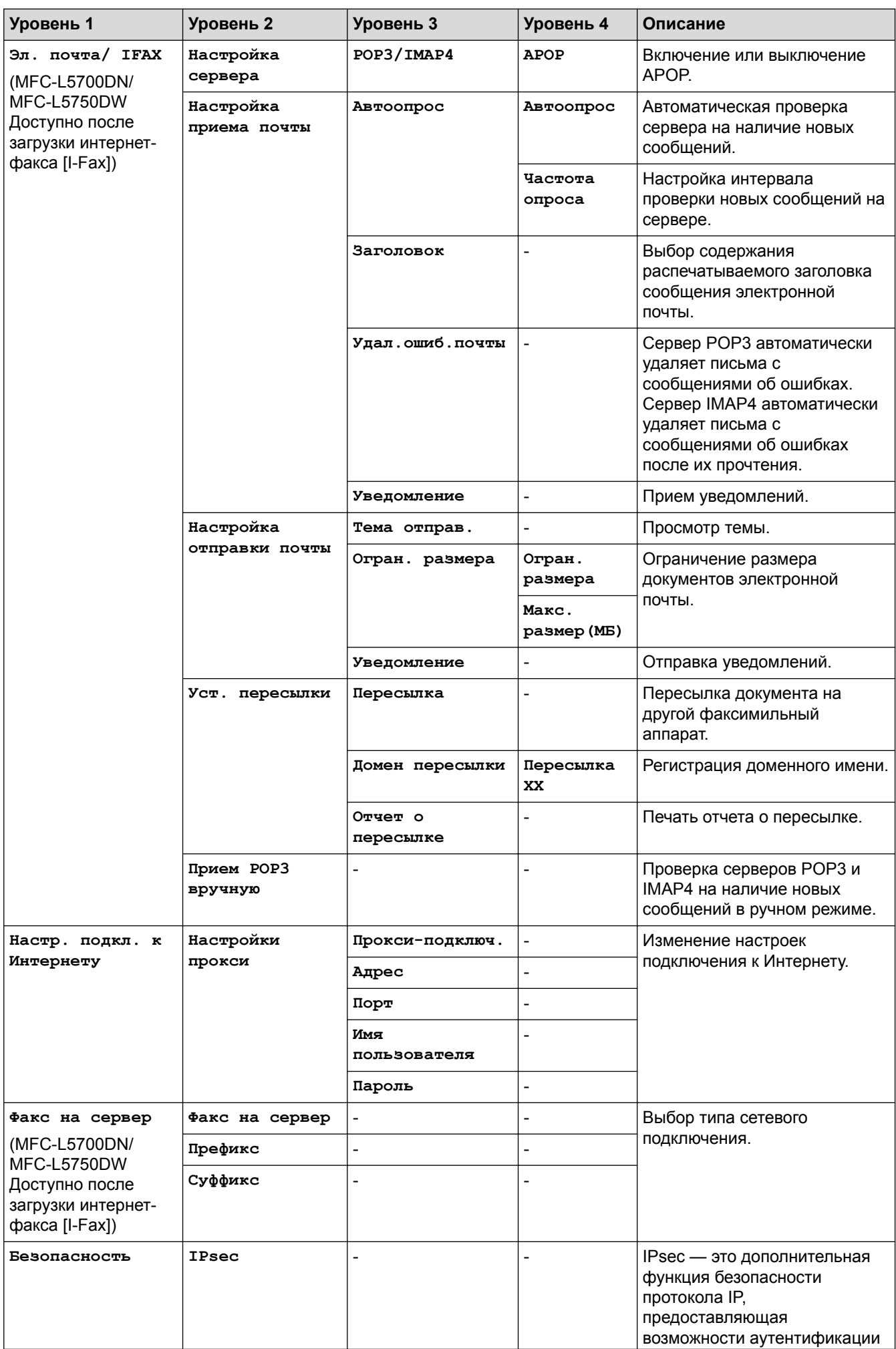

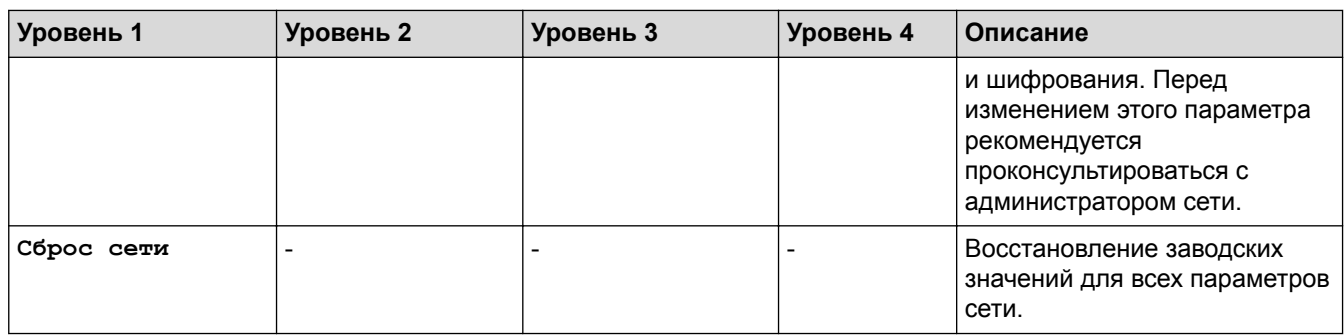

# **[Все настройки] > [Печать отчетов]**

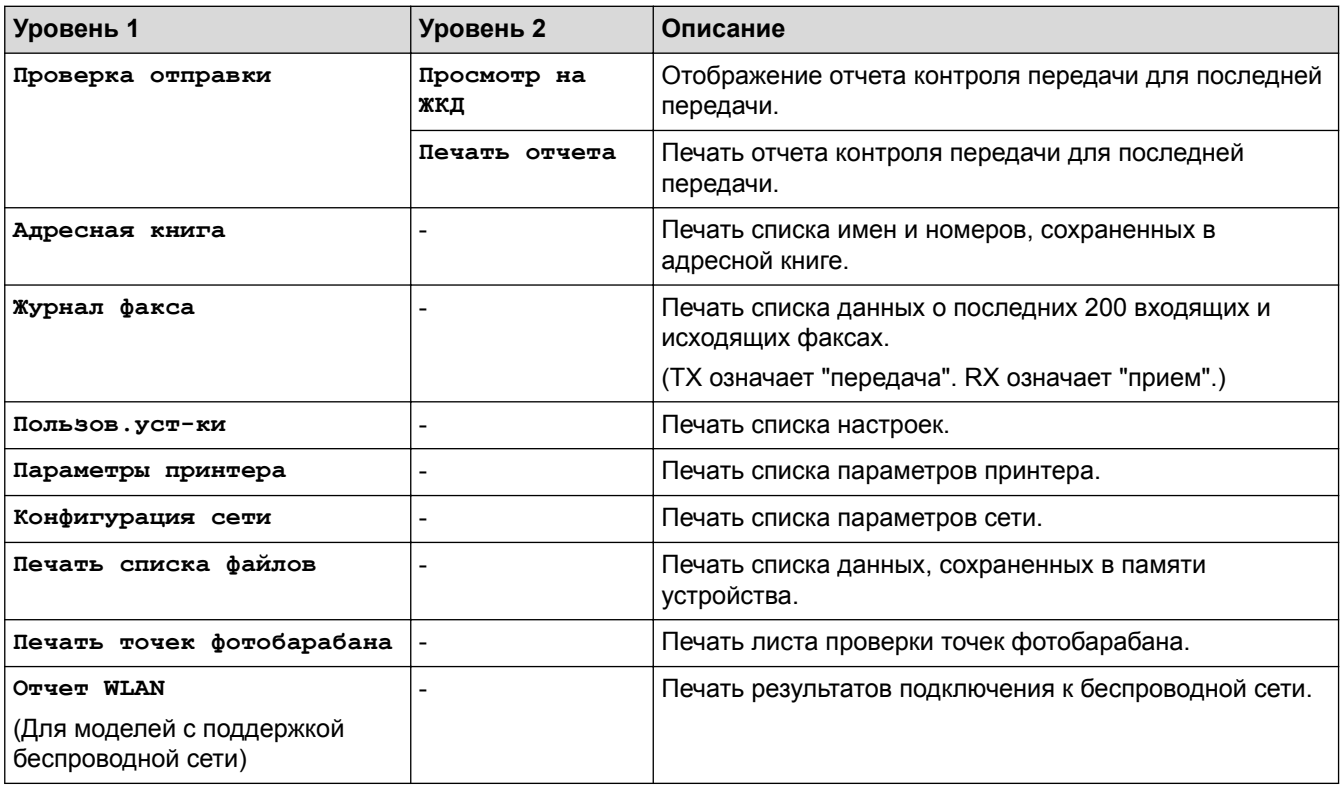

# **[Все настройки] > [Инф. об уст-ве]**

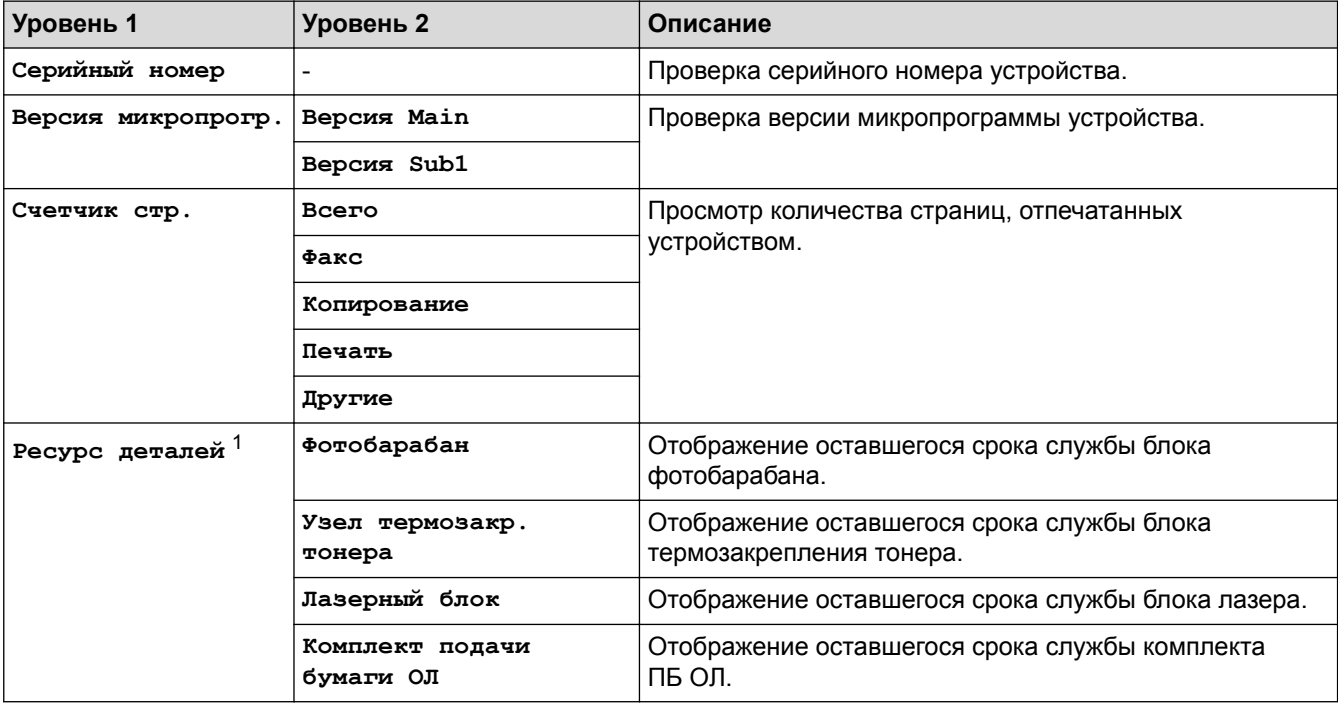

<span id="page-647-0"></span>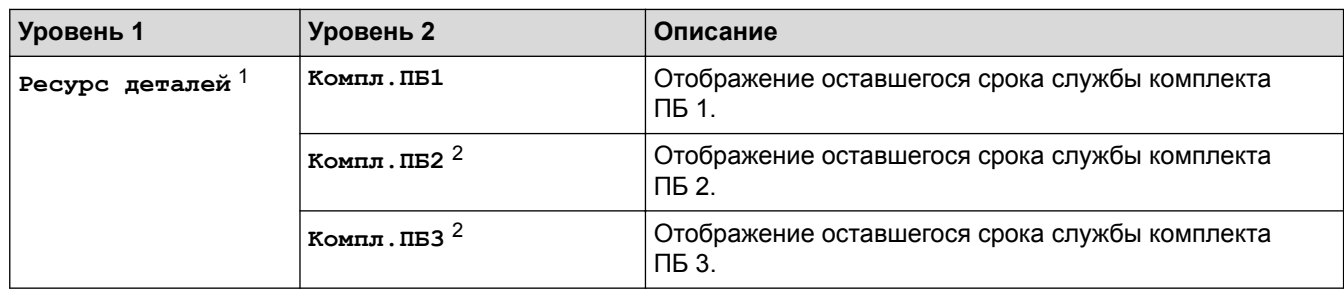

1 Срок службы указан приблизительно и может отличаться в зависимости от режима использования устройства.

2 Доступно, если установлены дополнительные лотки.

### **[Все настройки] > [Исходн. уст-ки]**

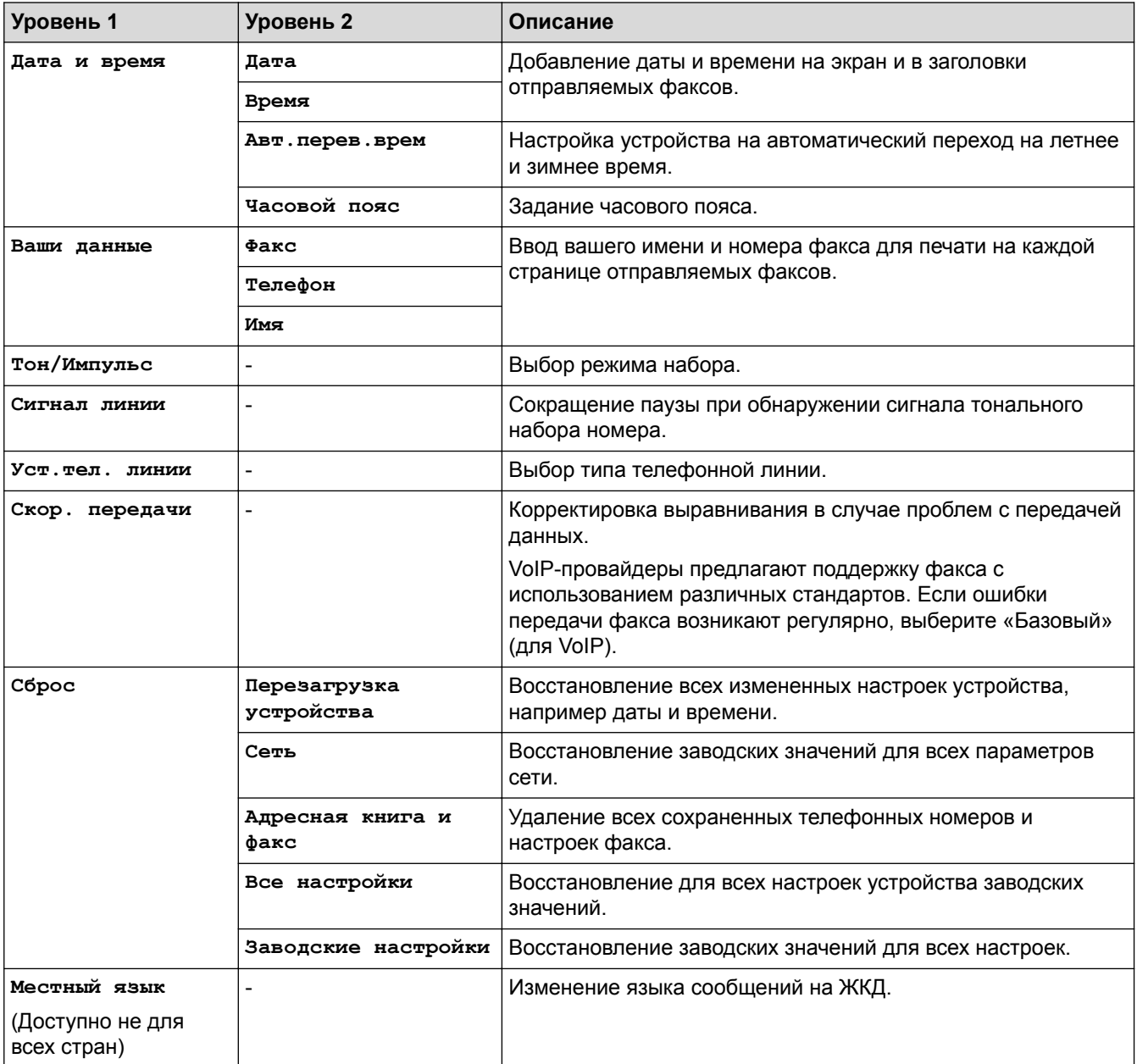

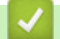

# **Связанная информация**

• [Таблицы настроек и функций](#page-636-0)
[На главную](#page-1-0) > [Настройка устройства](#page-611-0) > [Изменение настроек устройства с помощью панели](#page-612-0) [управления](#page-612-0) > [Таблицы настроек и функций](#page-636-0) > Таблицы настроек (модели DCP)

### **Таблицы настроек (модели DCP)**

**Связанные модели**: DCP-L5500DN/DCP-L6600DW

### **[Настройки]**

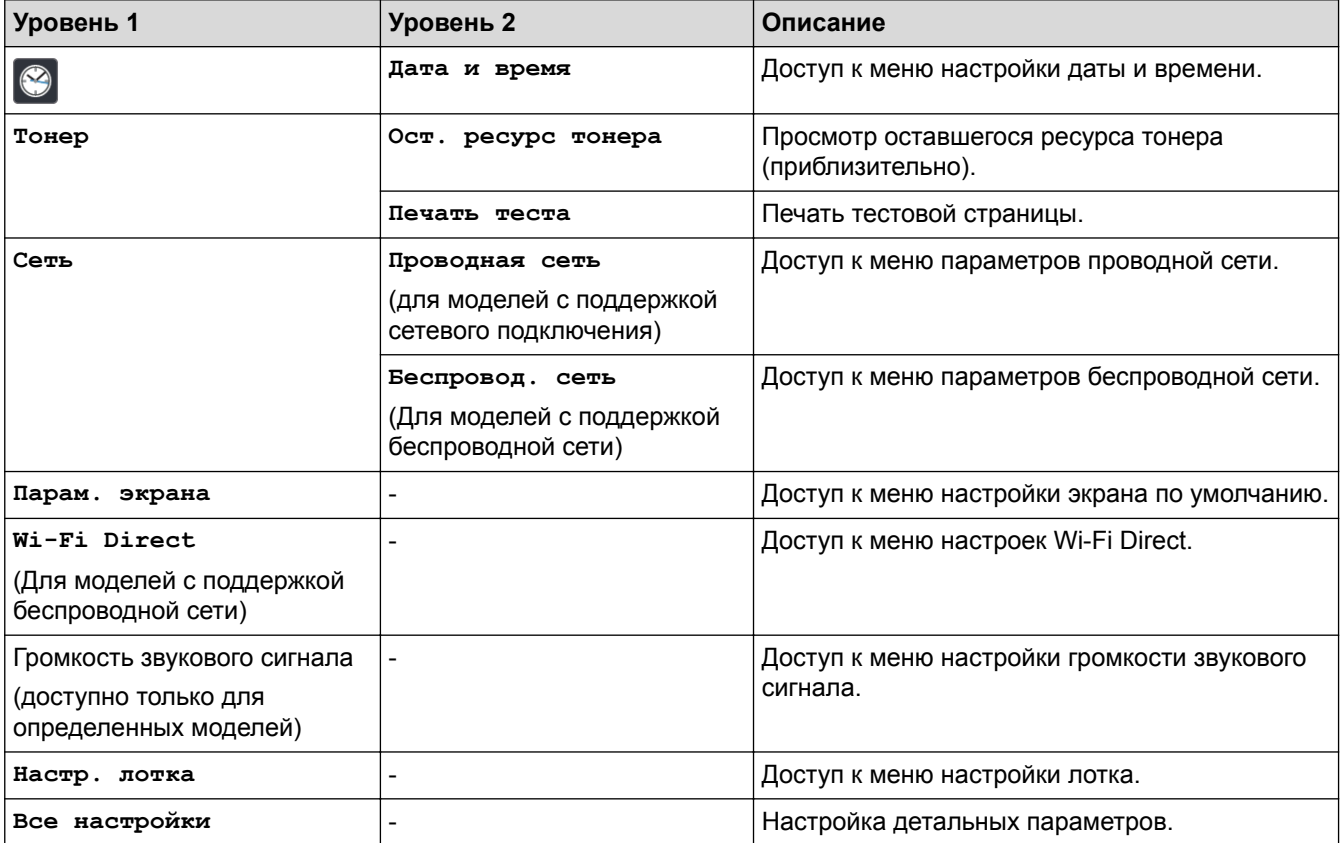

### **[Все настройки] > [Общие настройки]**

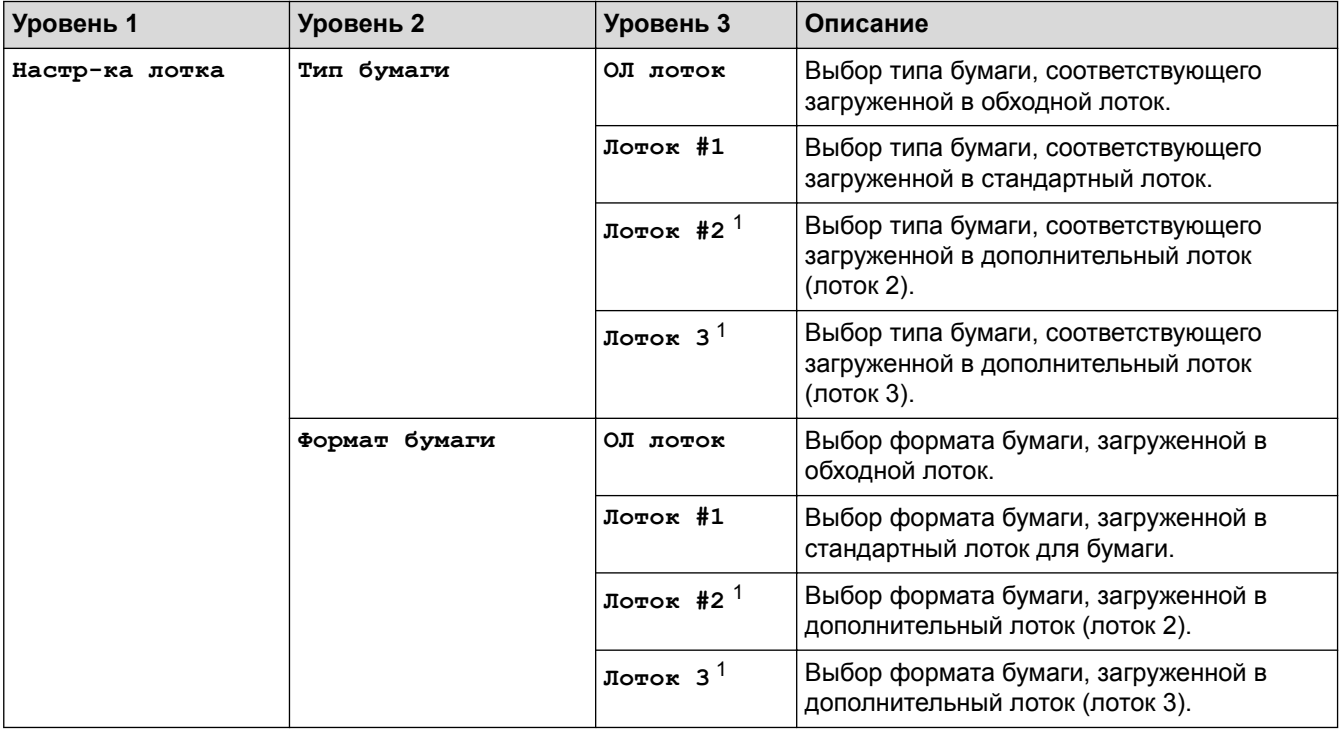

<span id="page-649-0"></span>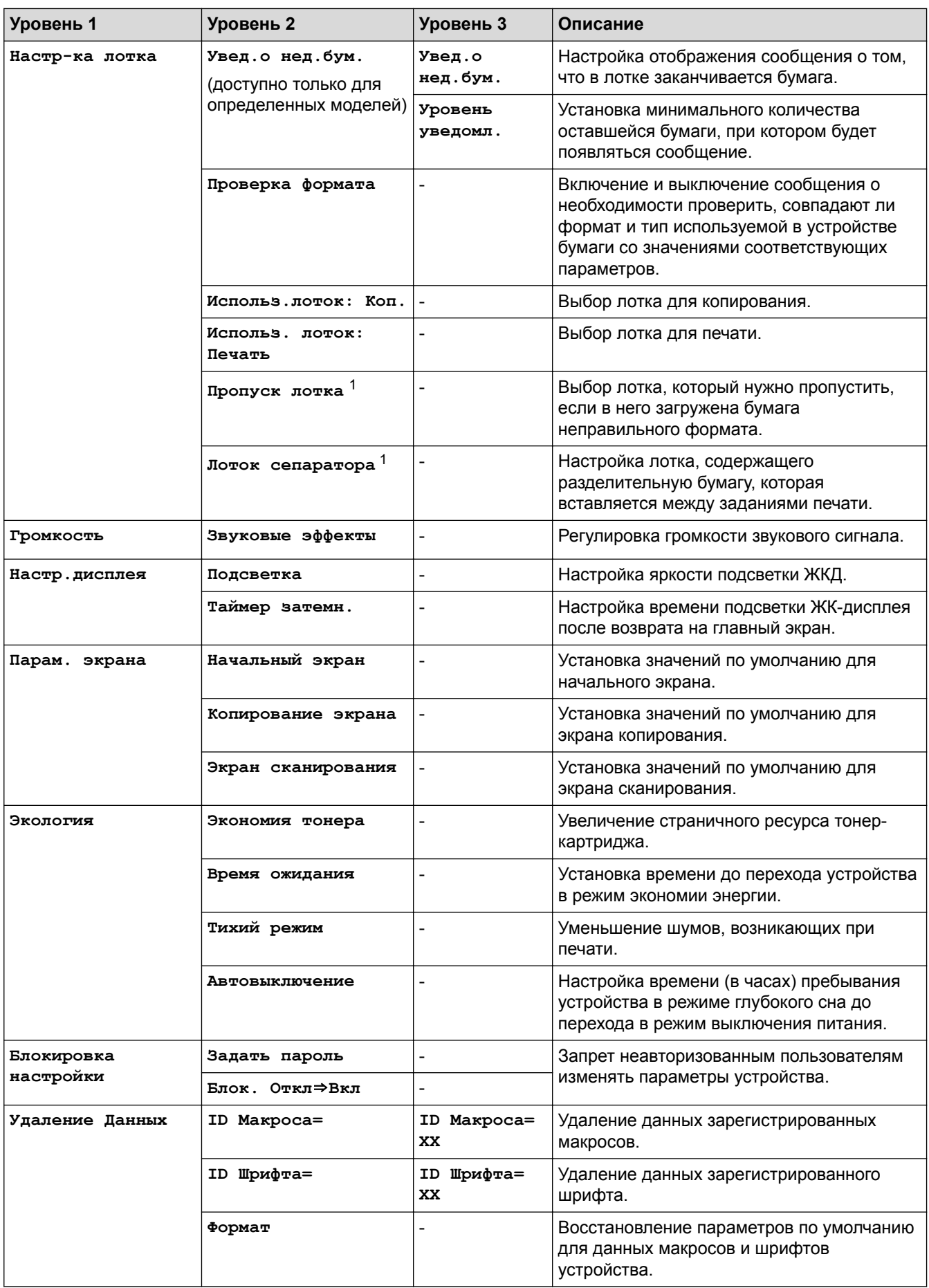

1 Доступно, если установлены дополнительные лотки.

### **[Все настройки] > [Настройки ярлыка]**

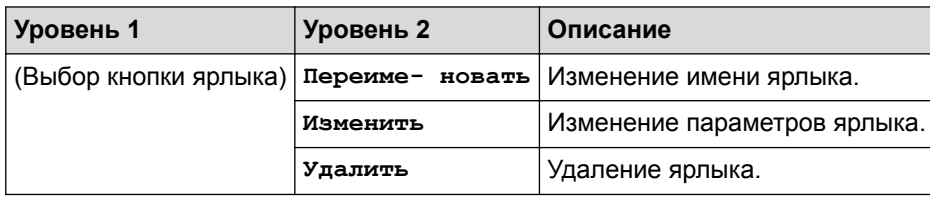

### **[Все настройки] > [Принтер]**

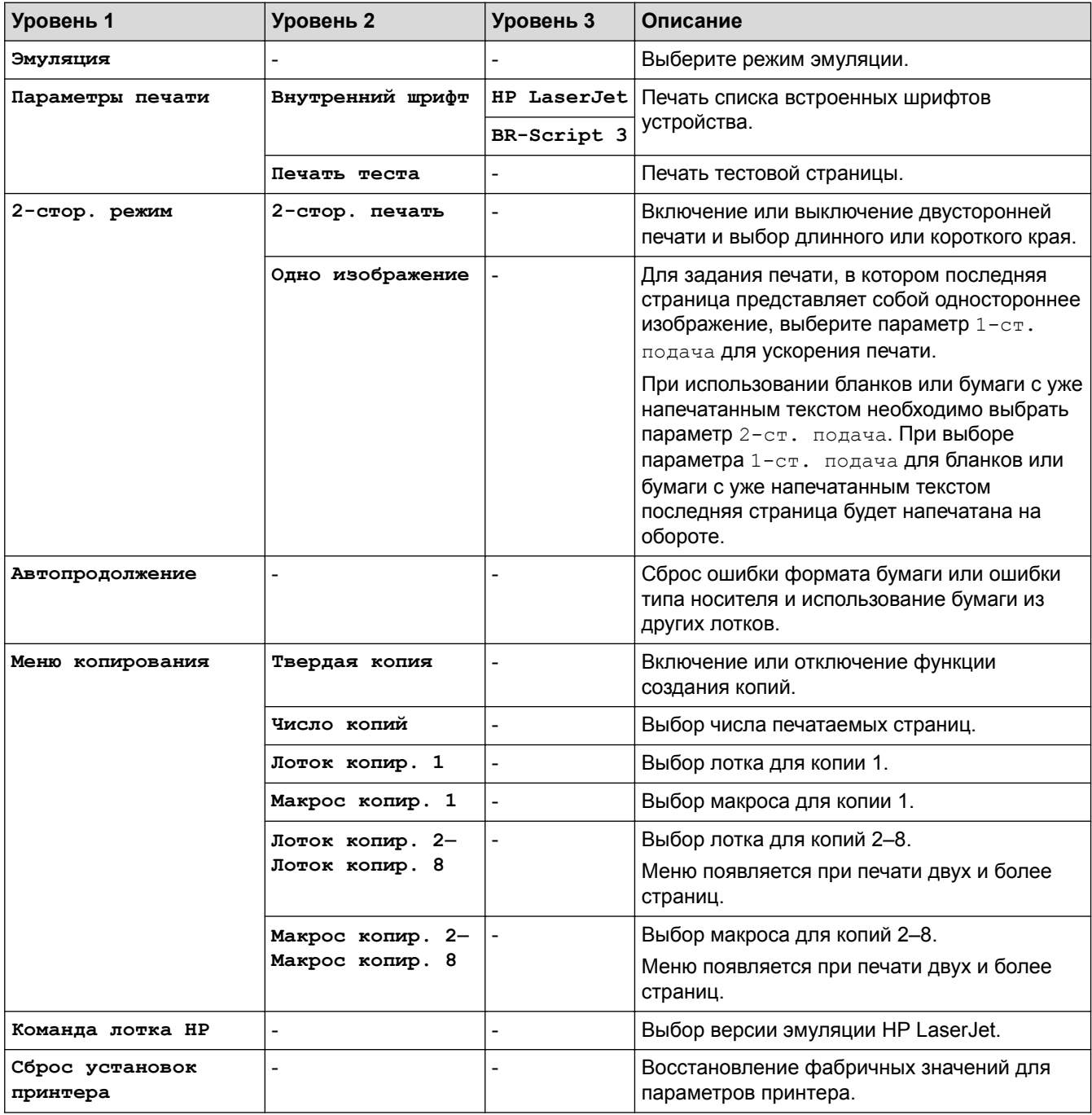

### **[Все настройки] > [Сеть]**

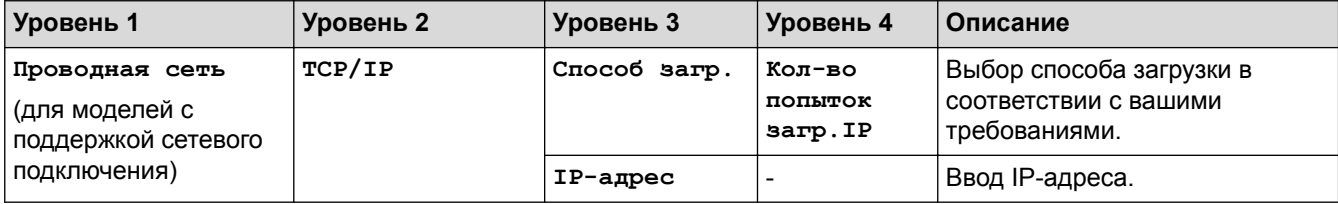

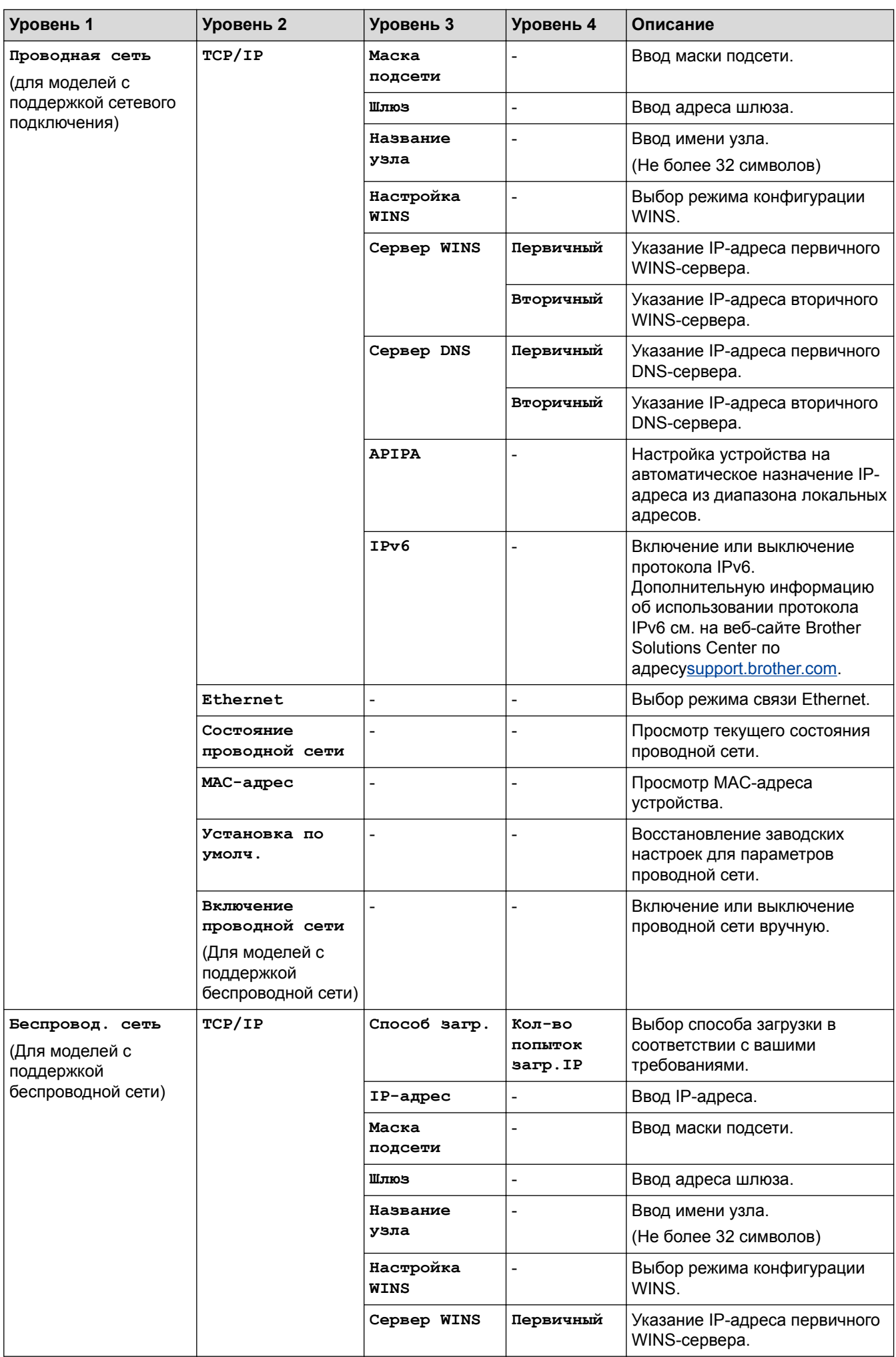

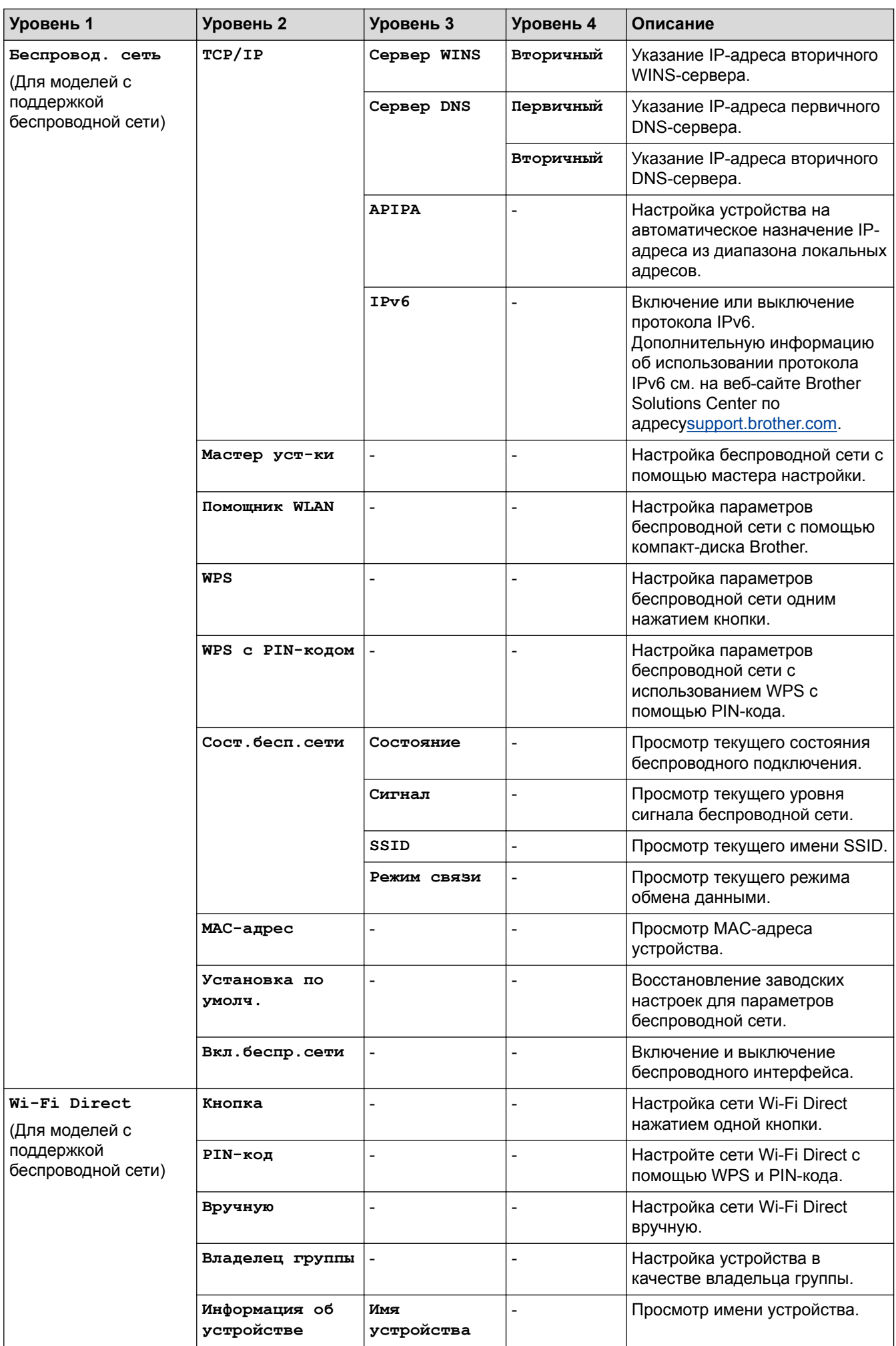

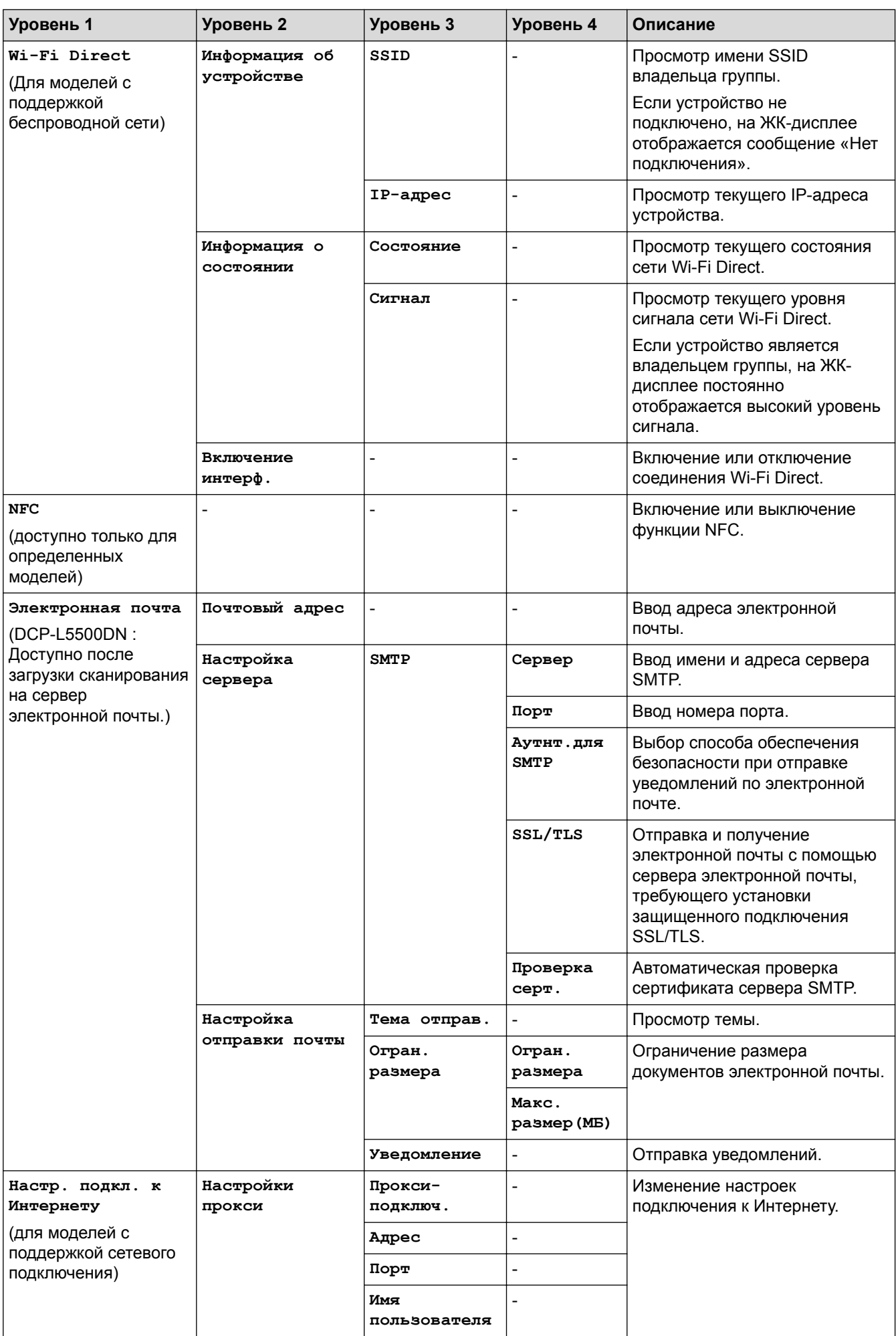

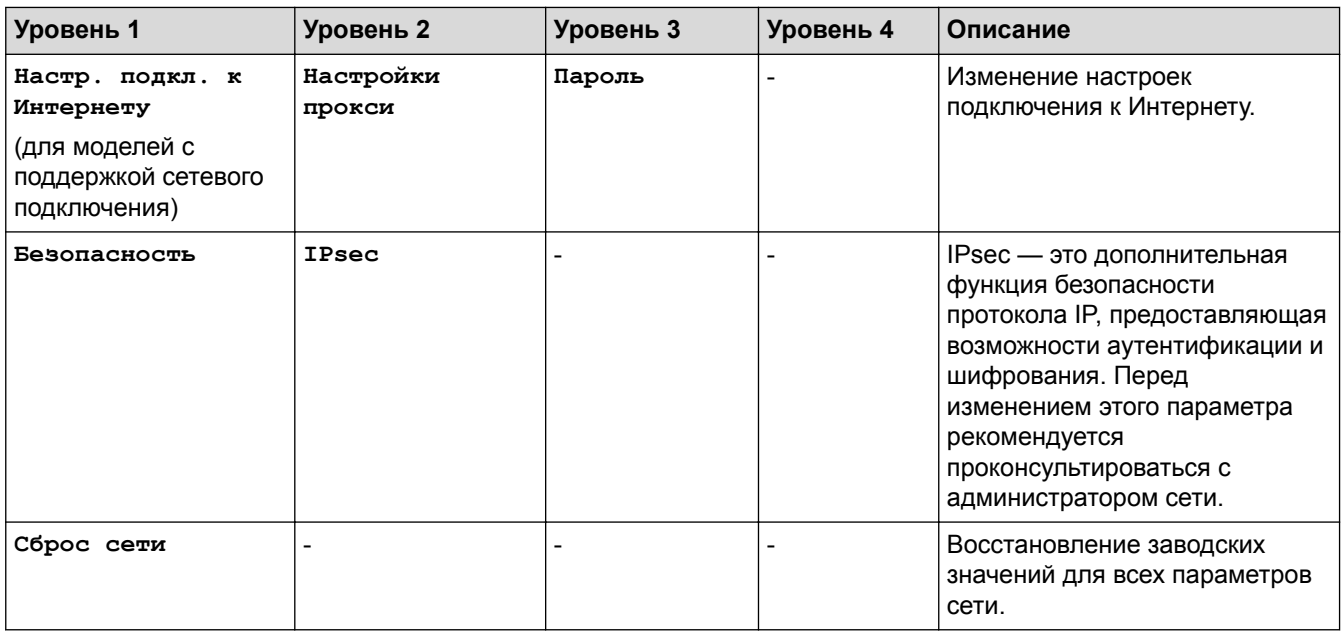

### **[Все настройки] > [Печать отчетов]**

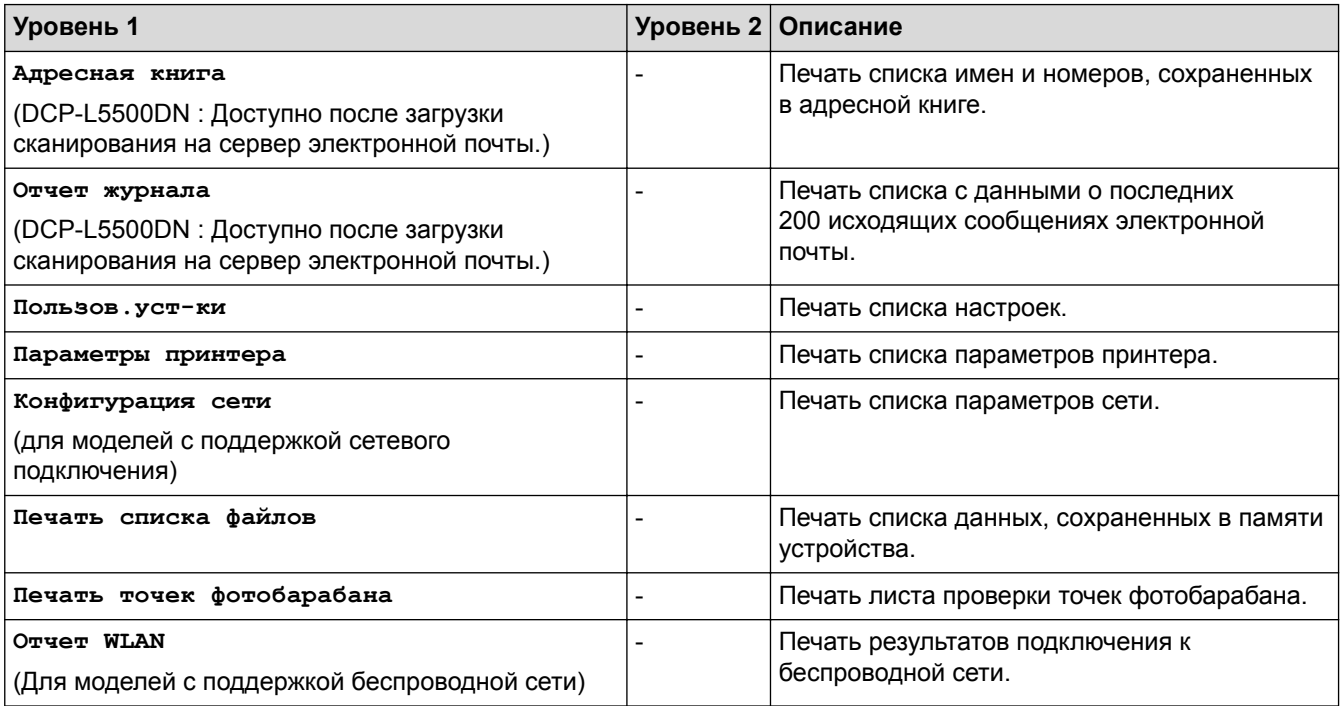

### **[Все настройки] > [Инф. об уст-ве]**

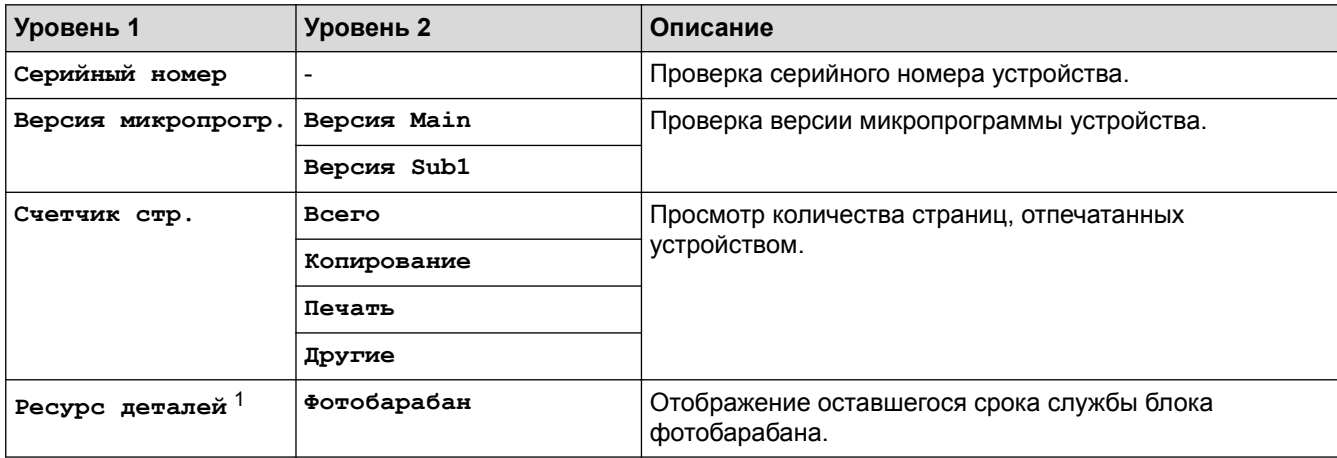

<span id="page-655-0"></span>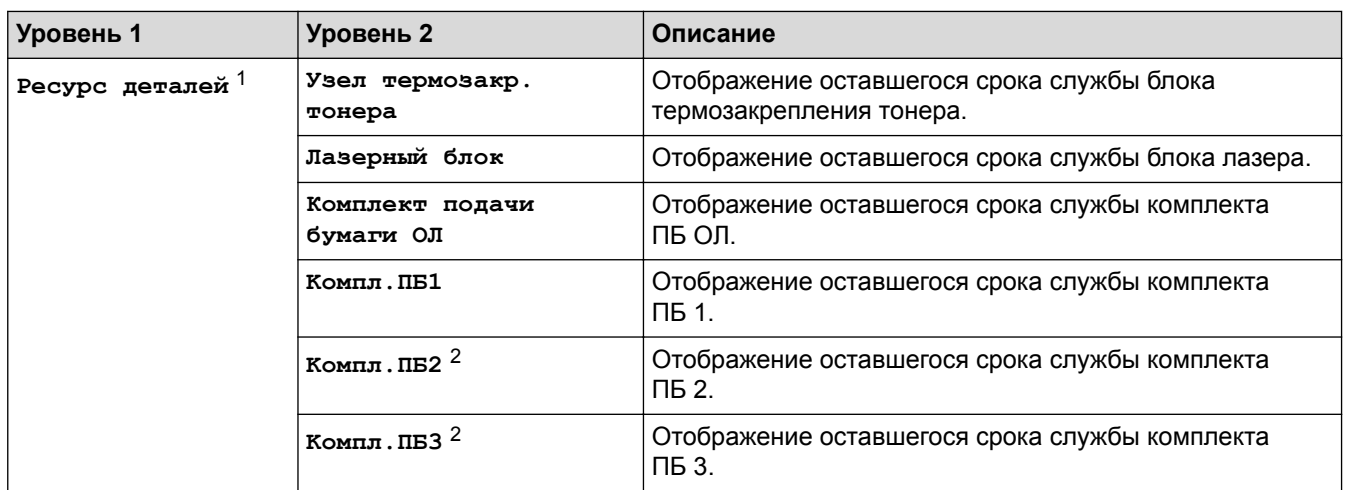

1 Срок службы указан приблизительно и может отличаться в зависимости от режима использования устройства.

2 Доступно, если установлены дополнительные лотки.

### **[Все настройки] > [Исходн. уст-ки]**

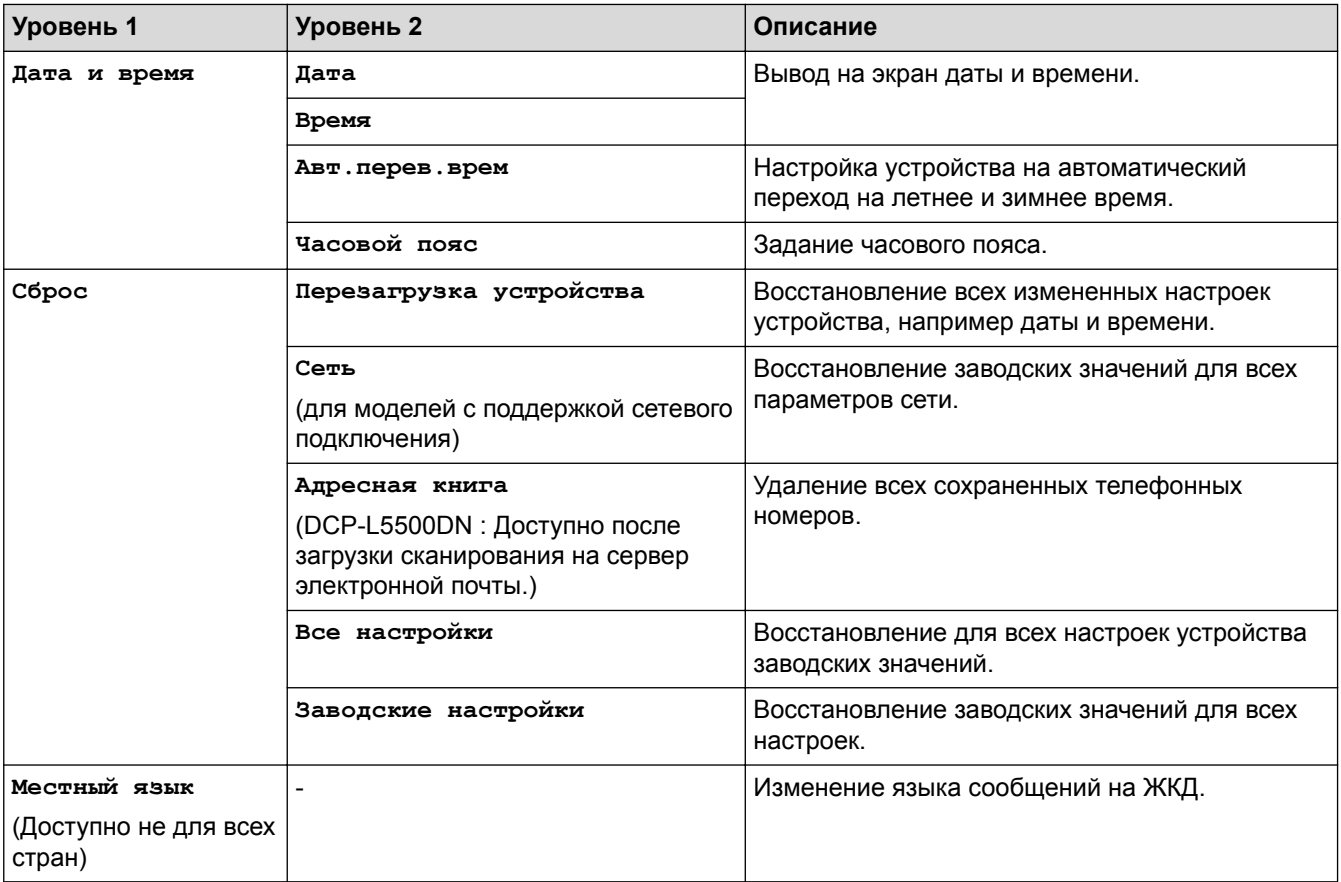

## **Связанная информация**

• [Таблицы настроек и функций](#page-636-0)

 [На главную](#page-1-0) > [Настройка устройства](#page-611-0) > [Изменение настроек устройства с помощью панели](#page-612-0) [управления](#page-612-0) > [Таблицы настроек и функций](#page-636-0) > Таблицы функций (модели MFC)

### **Таблицы функций (модели MFC)**

**Связанные модели**: MFC-L5700DN/MFC-L5750DW/MFC-L6800DW/MFC-L6900DW

# **[Тонер]**

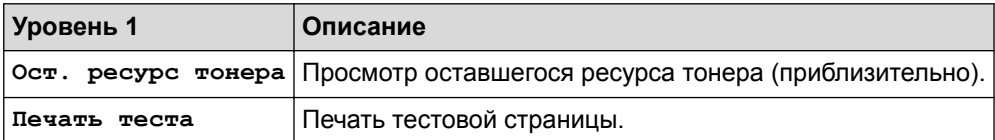

### **[Факс] (При выключенной функции предварительного просмотра факса.)**

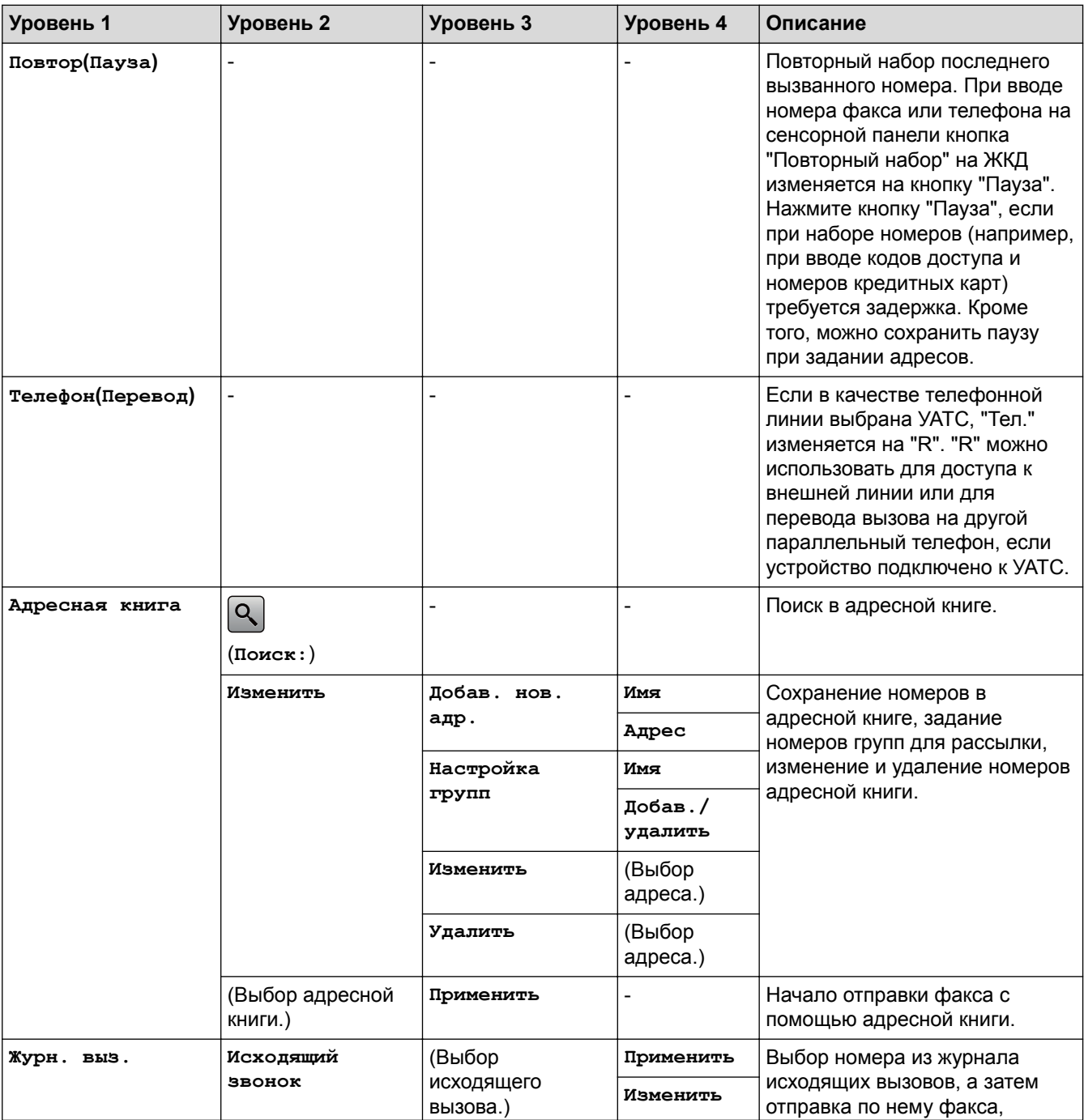

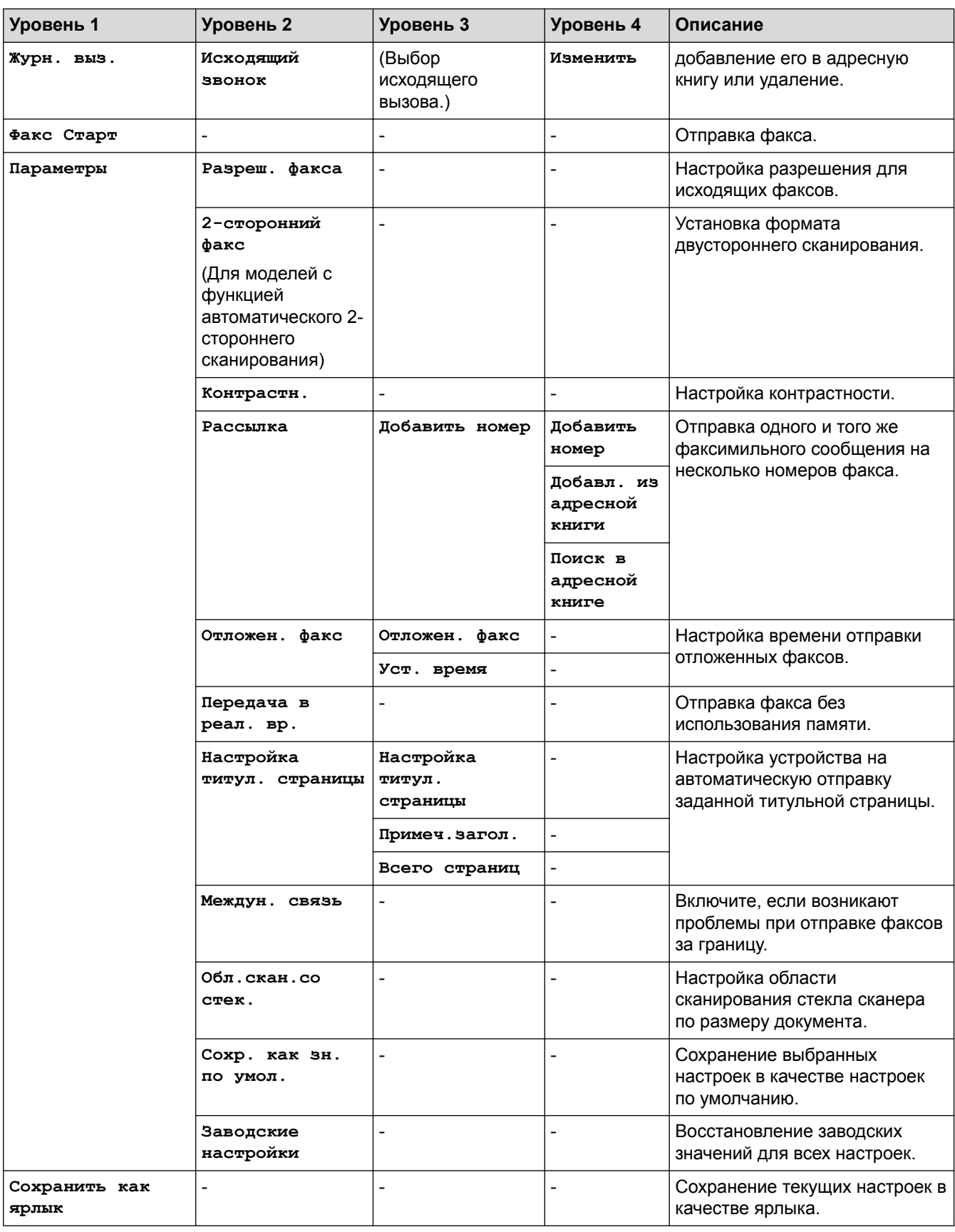

# **[Факс] (При включенной функции предварительного просмотра факса.)**

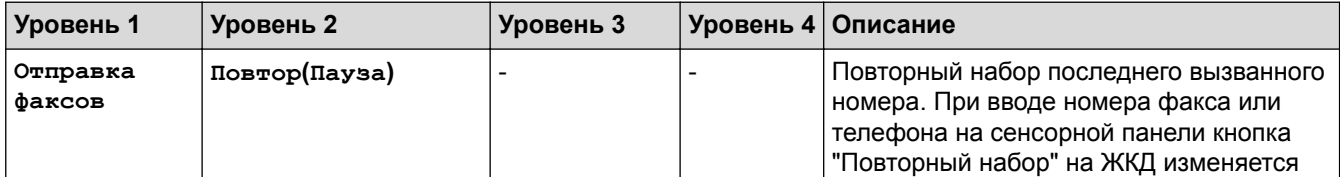

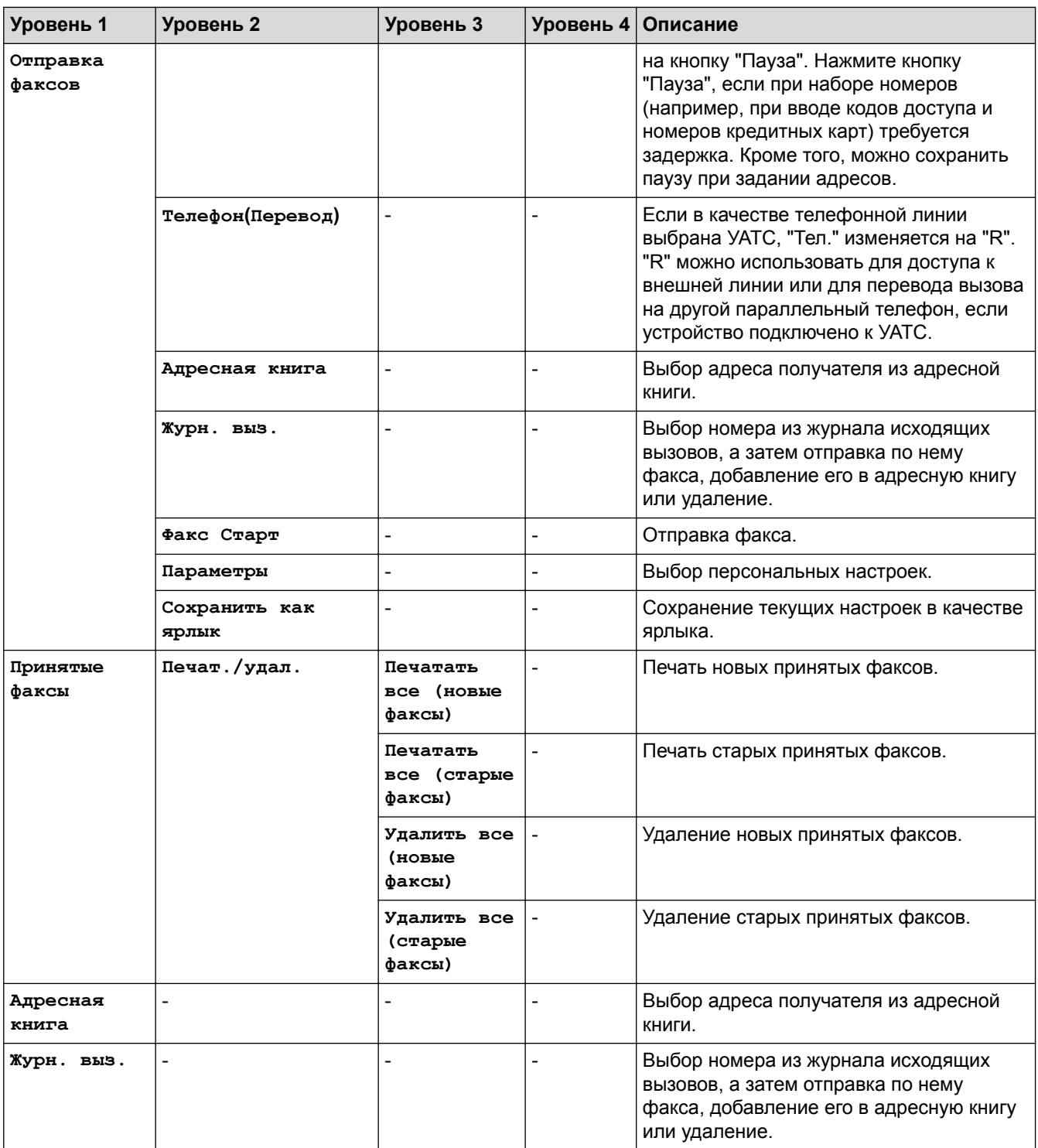

# **[Копирование]**

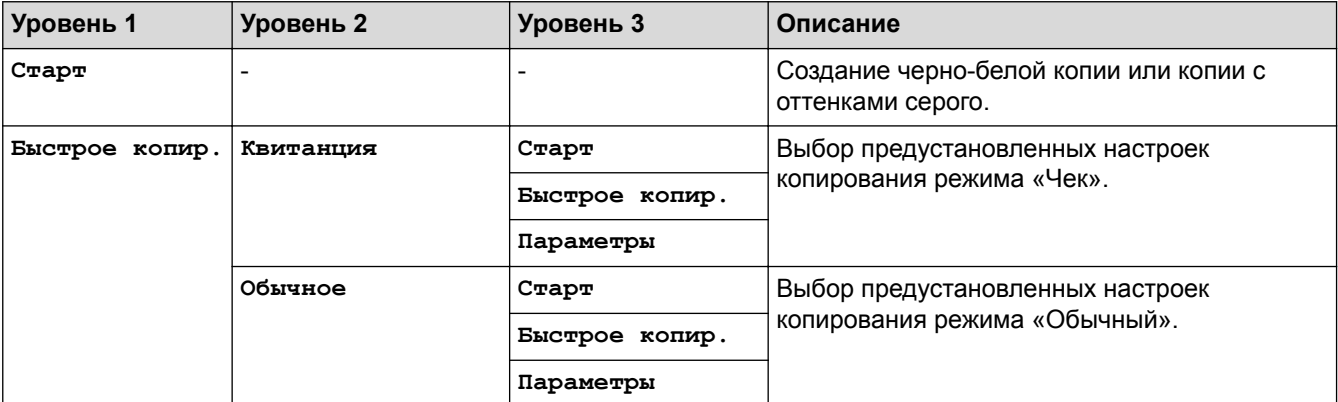

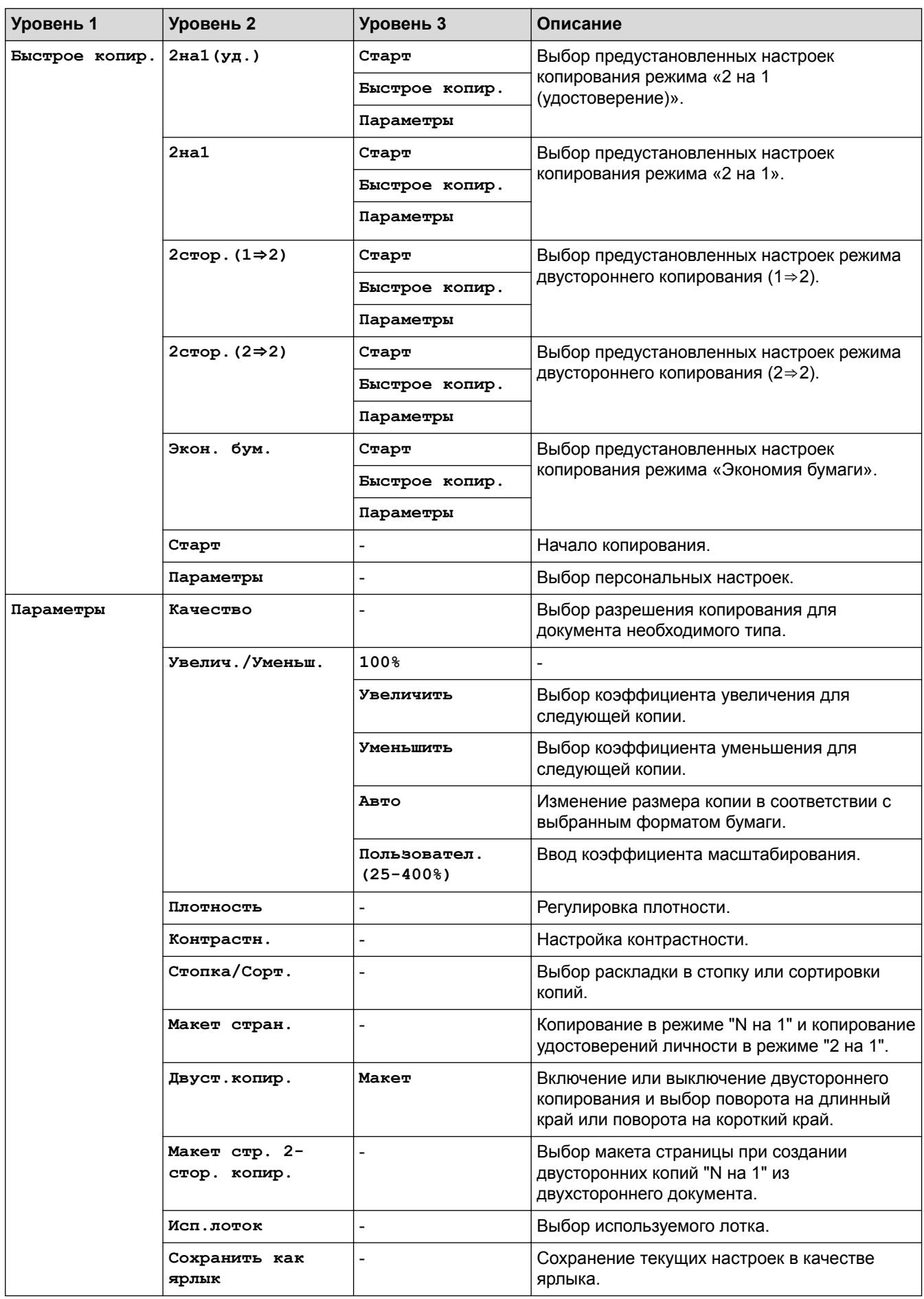

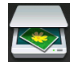

# **[Сканировать]**

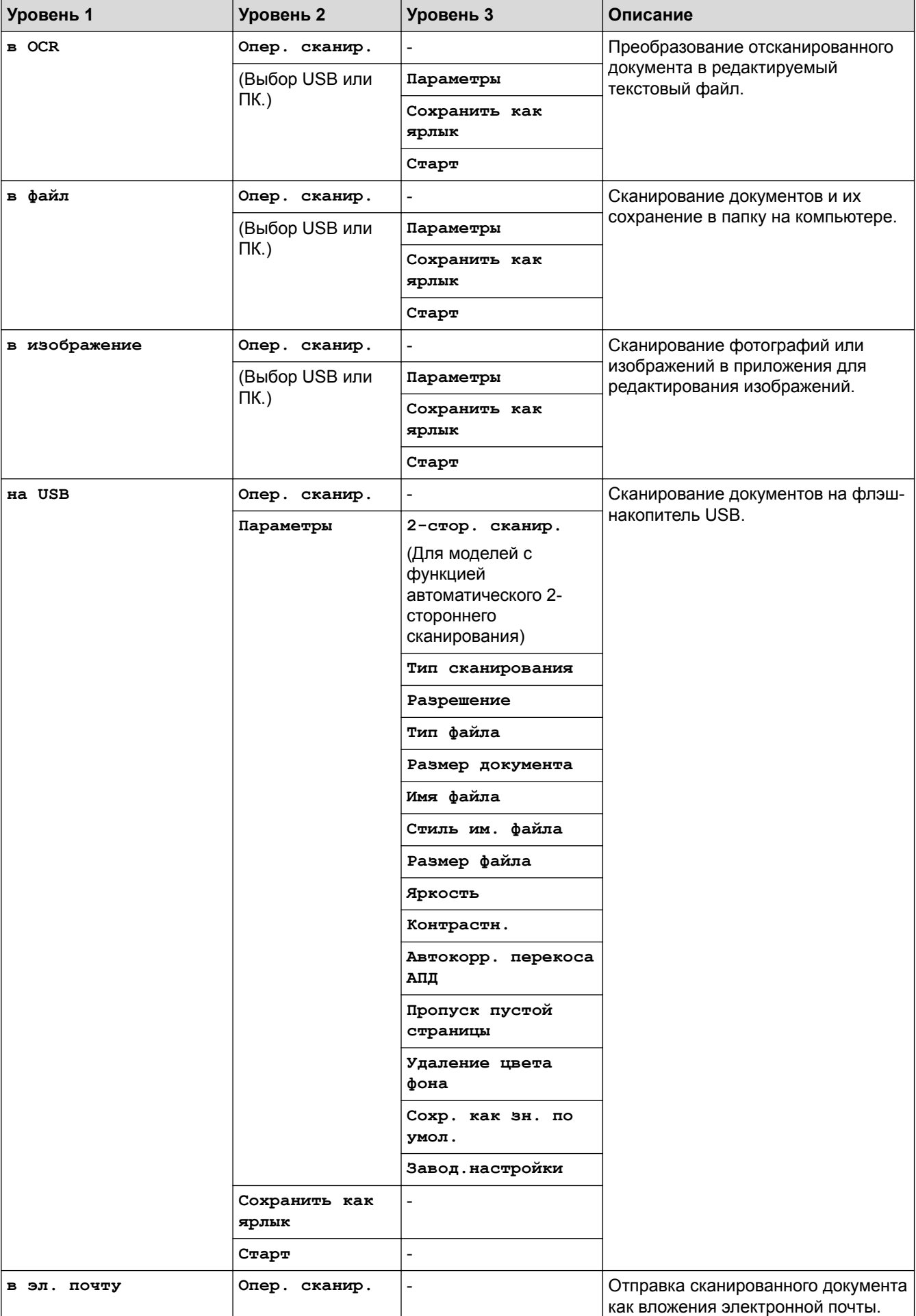

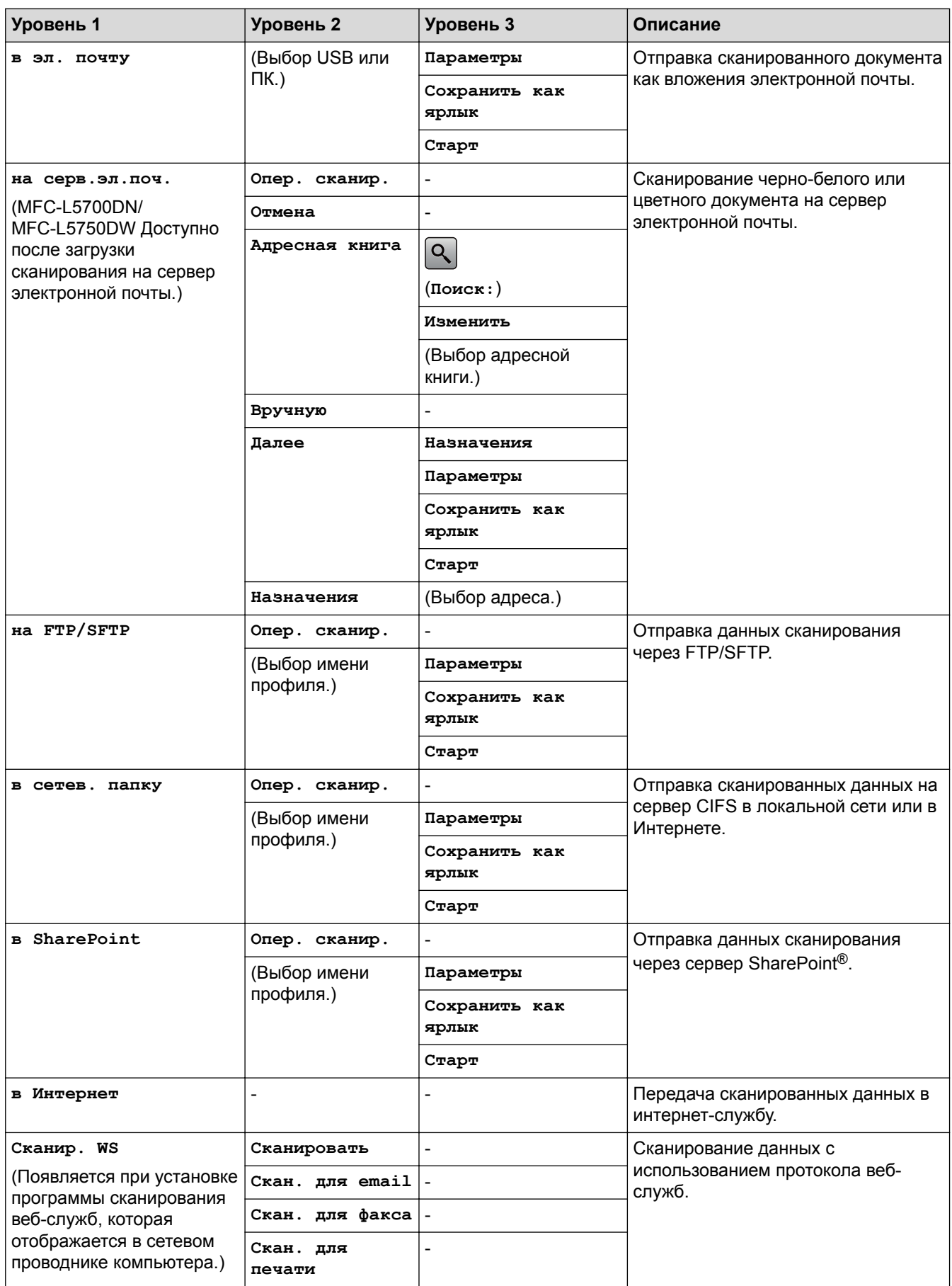

# **(Настройка Wi-Fi®.)**

**Для моделей с поддержкой беспроводной сети**

После того как подключение Wi-Fi® настроено, изменение настроек с начального экрана невозможно. Изменить настройки Wi-Fi® можно в окне настроек.

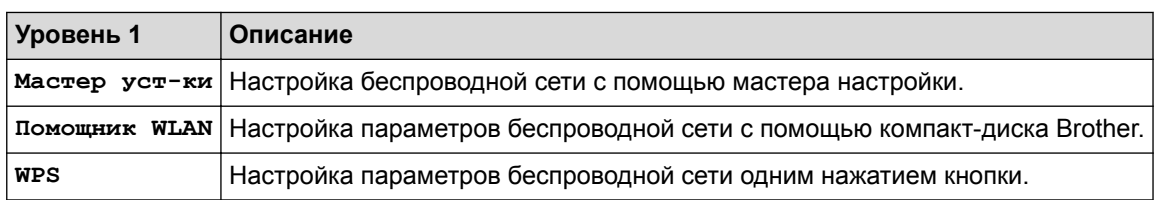

# **[Ярлыки]**

 $\mathscr{Q}$ 

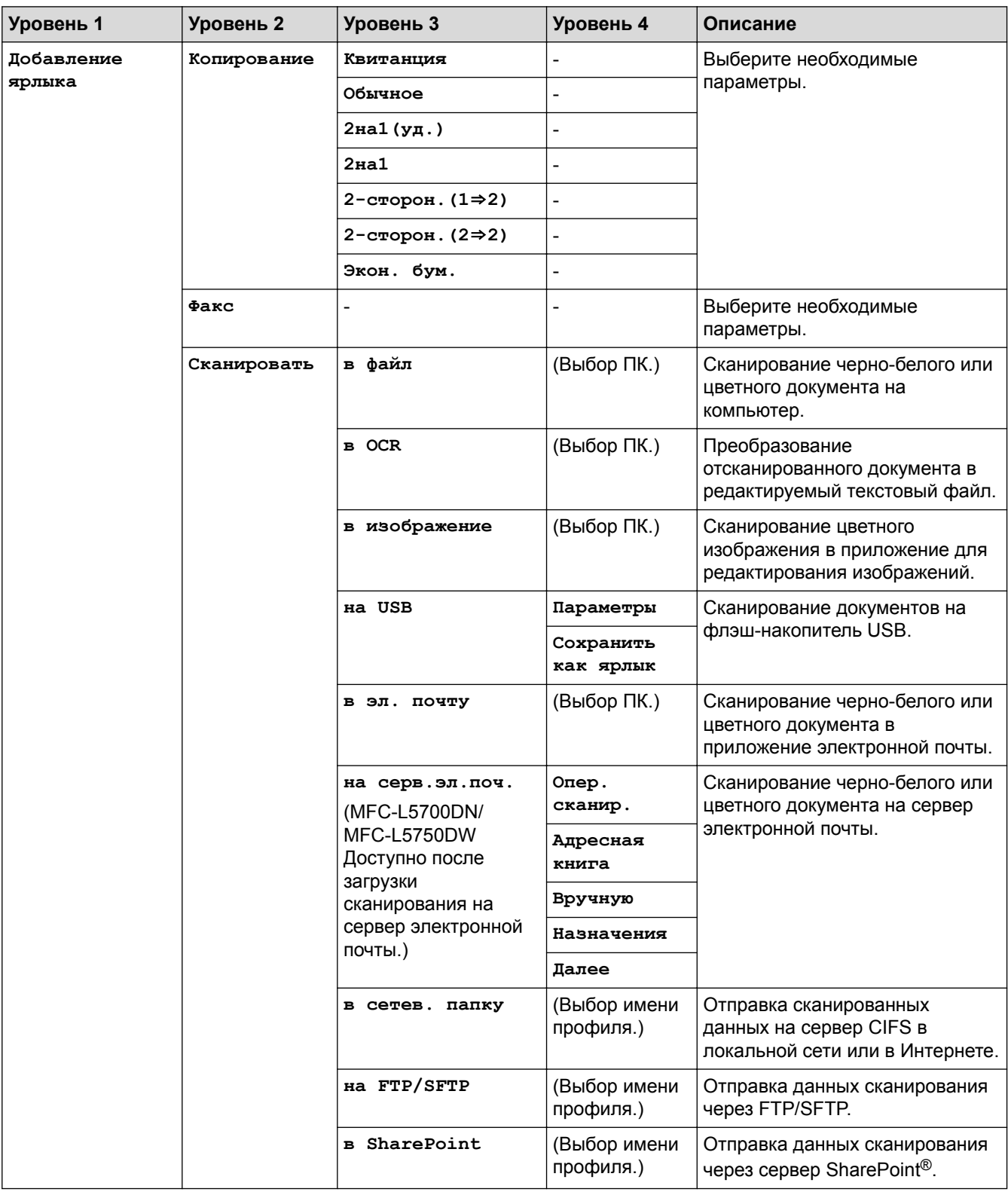

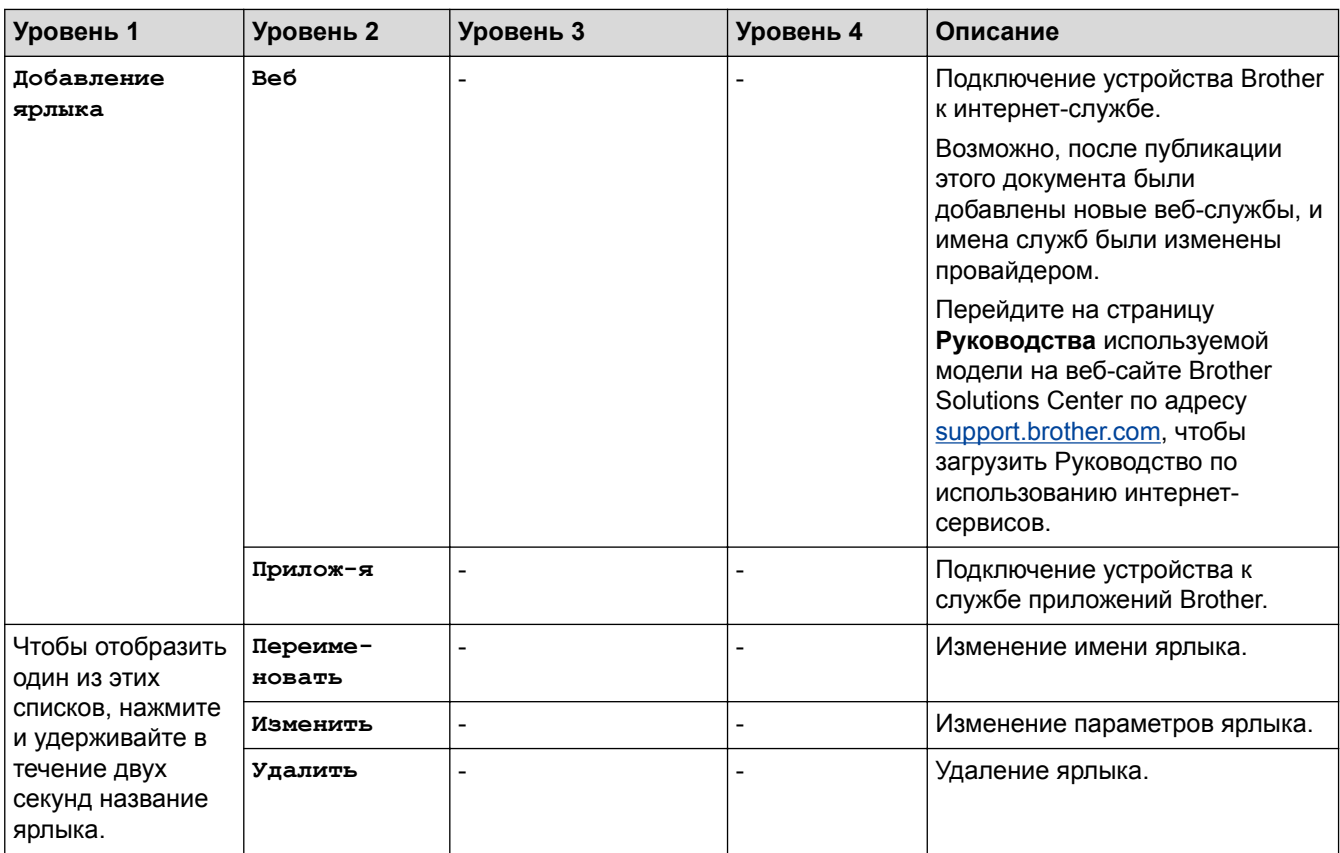

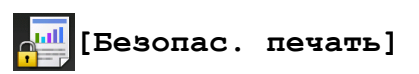

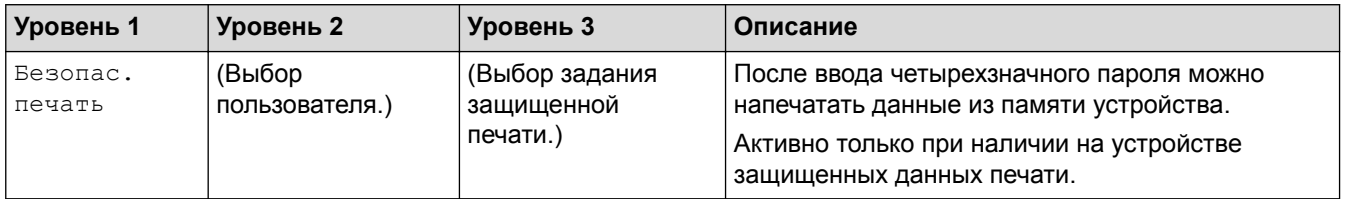

# **[Веб]**

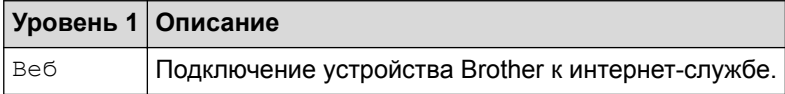

# **[Прилож-я]**

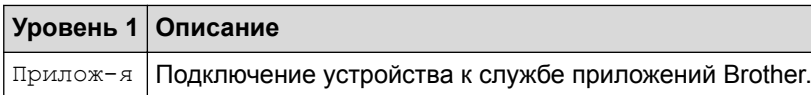

# **[USB]**

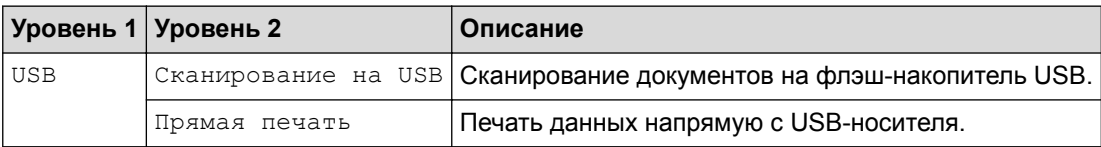

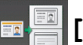

### **[2 на 1 Копир Уд]**

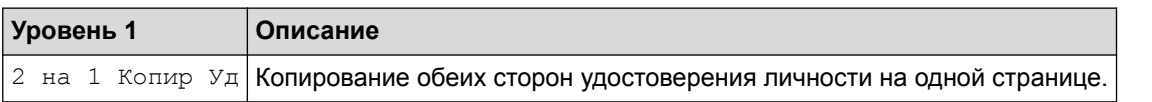

### **Связанная информация**

• [Таблицы настроек и функций](#page-636-0)

 [На главную](#page-1-0) > [Настройка устройства](#page-611-0) > [Изменение настроек устройства с помощью панели](#page-612-0) [управления](#page-612-0) > [Таблицы настроек и функций](#page-636-0) > Таблицы функций (модели DCP)

### **Таблицы функций (модели DCP)**

**Связанные модели**: DCP-L5500DN/DCP-L6600DW

# **[Тонер]**

 $\overline{\mathbf{A}}$ 

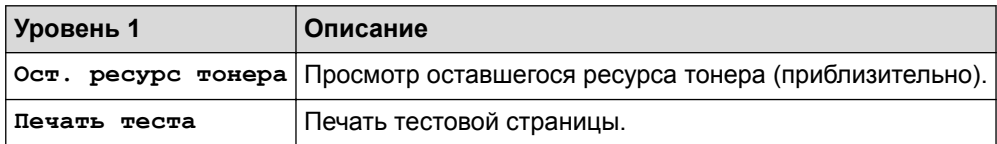

### **[Копирование]**

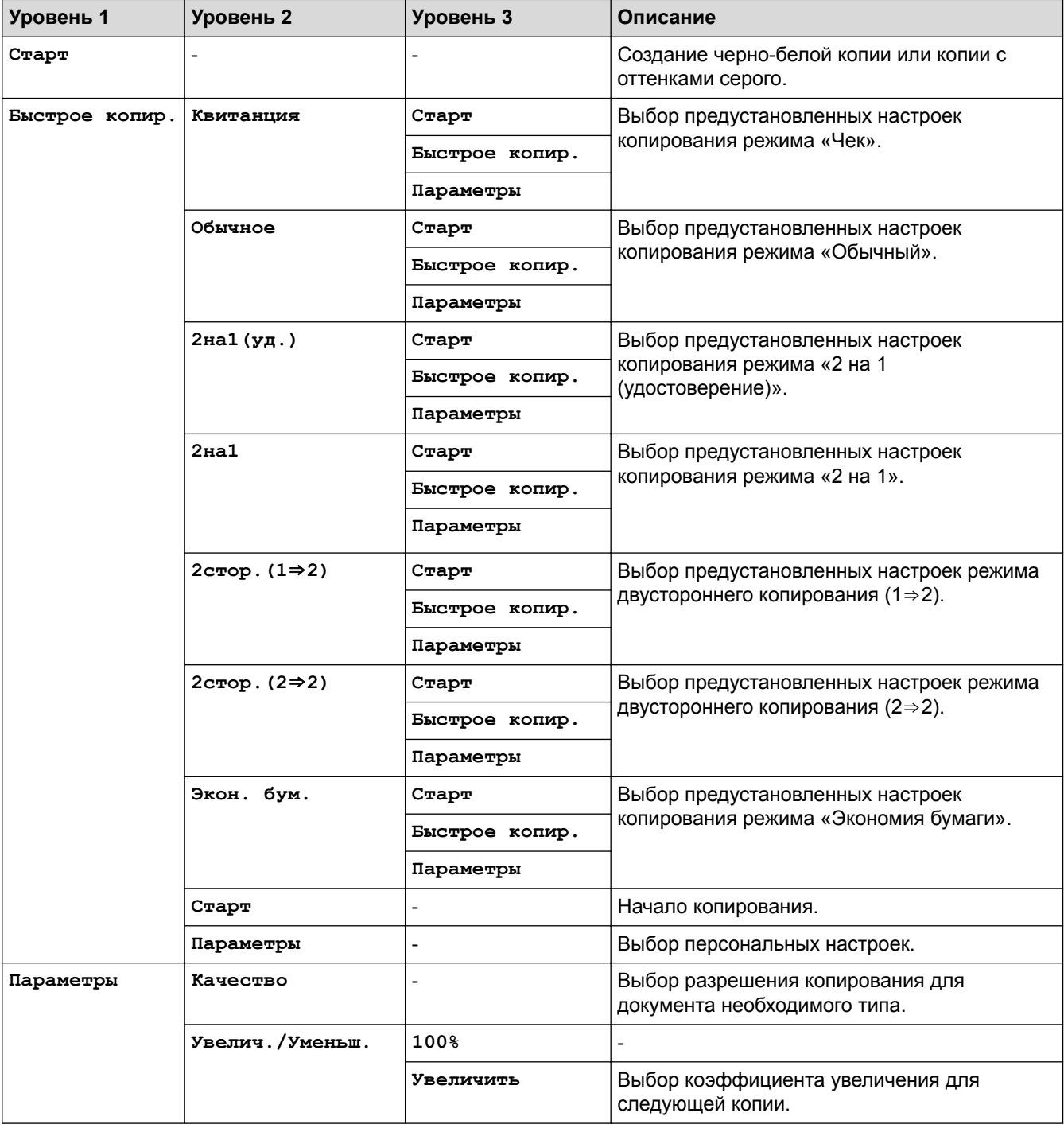

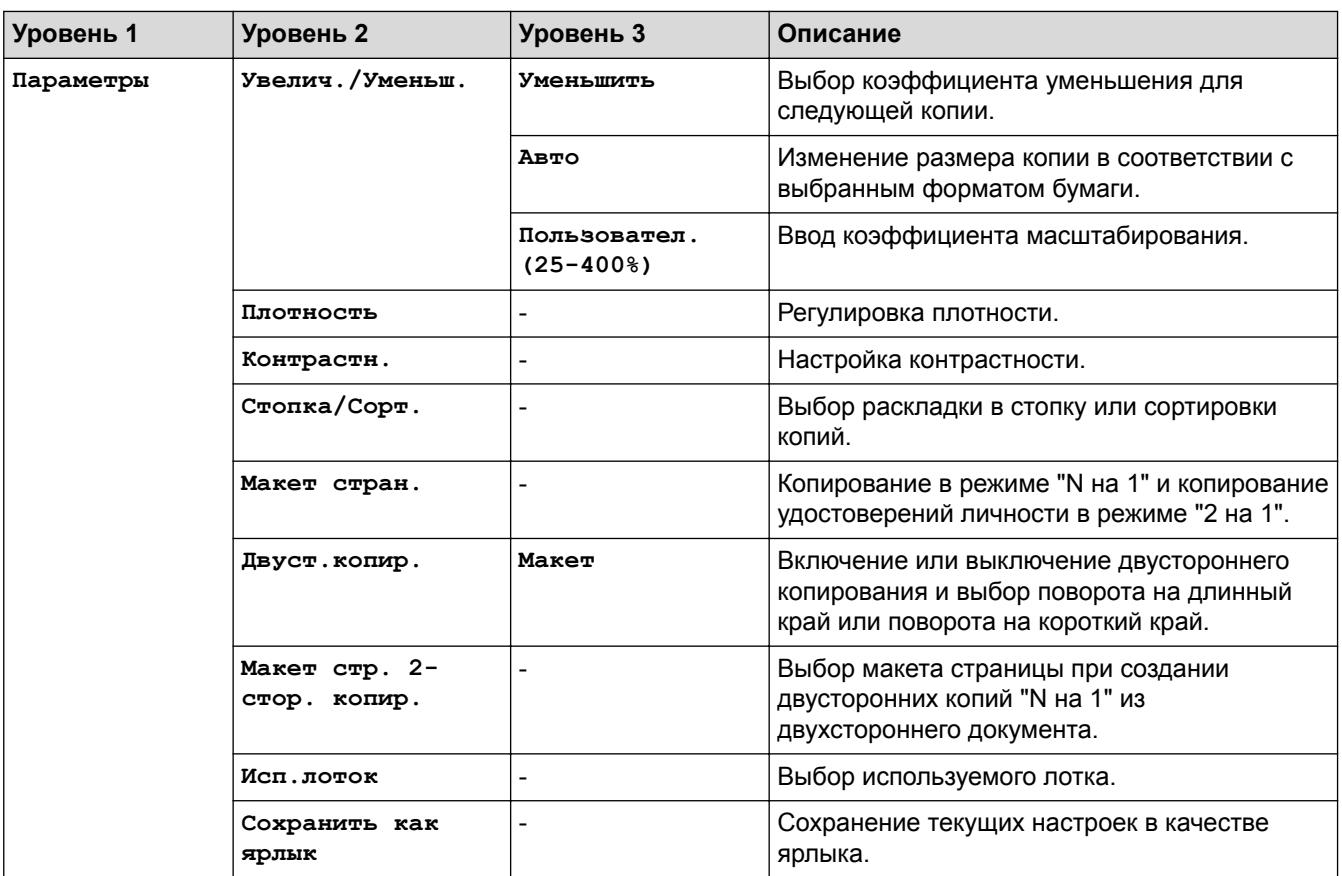

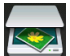

## **[Сканировать]**

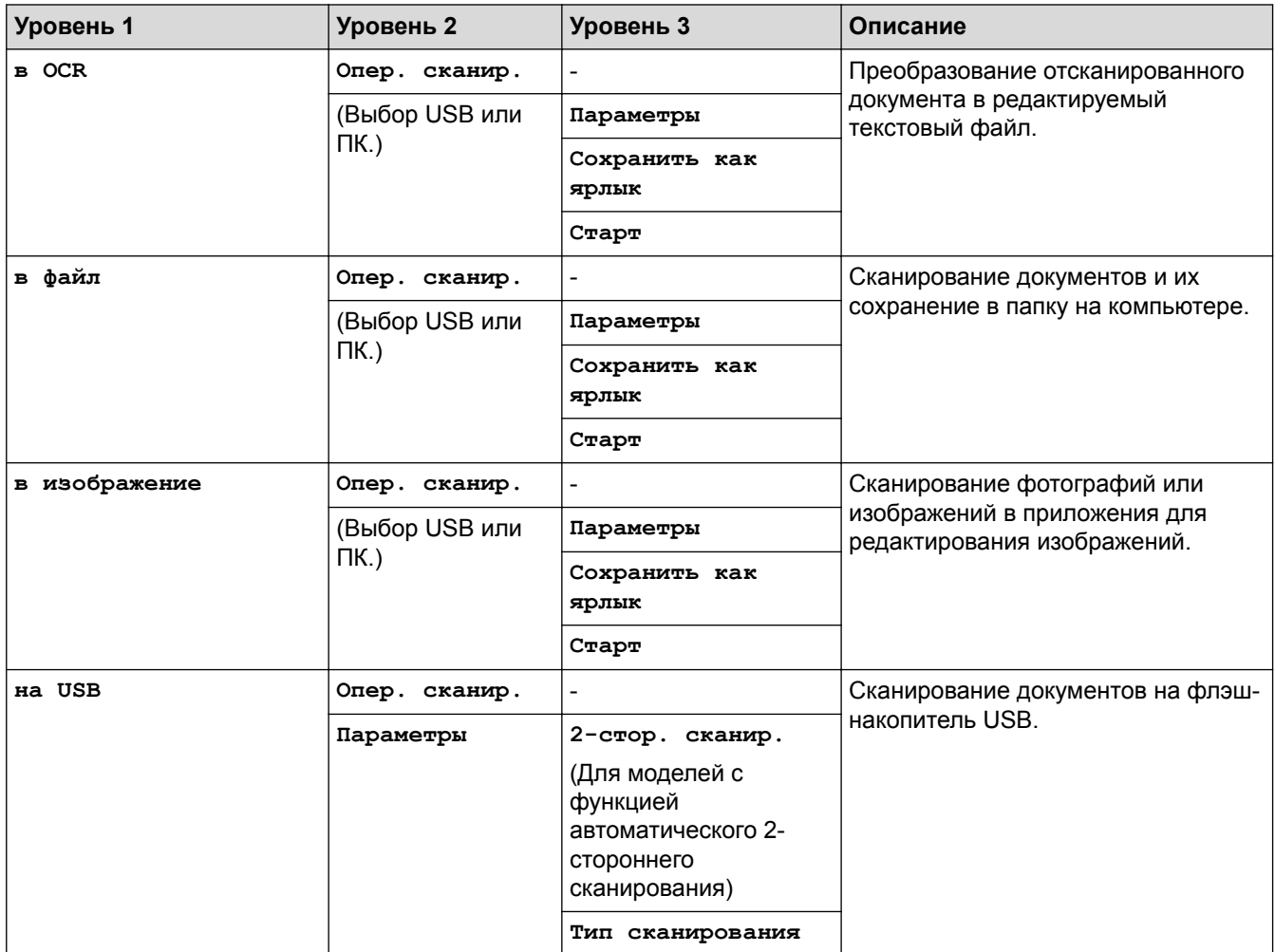

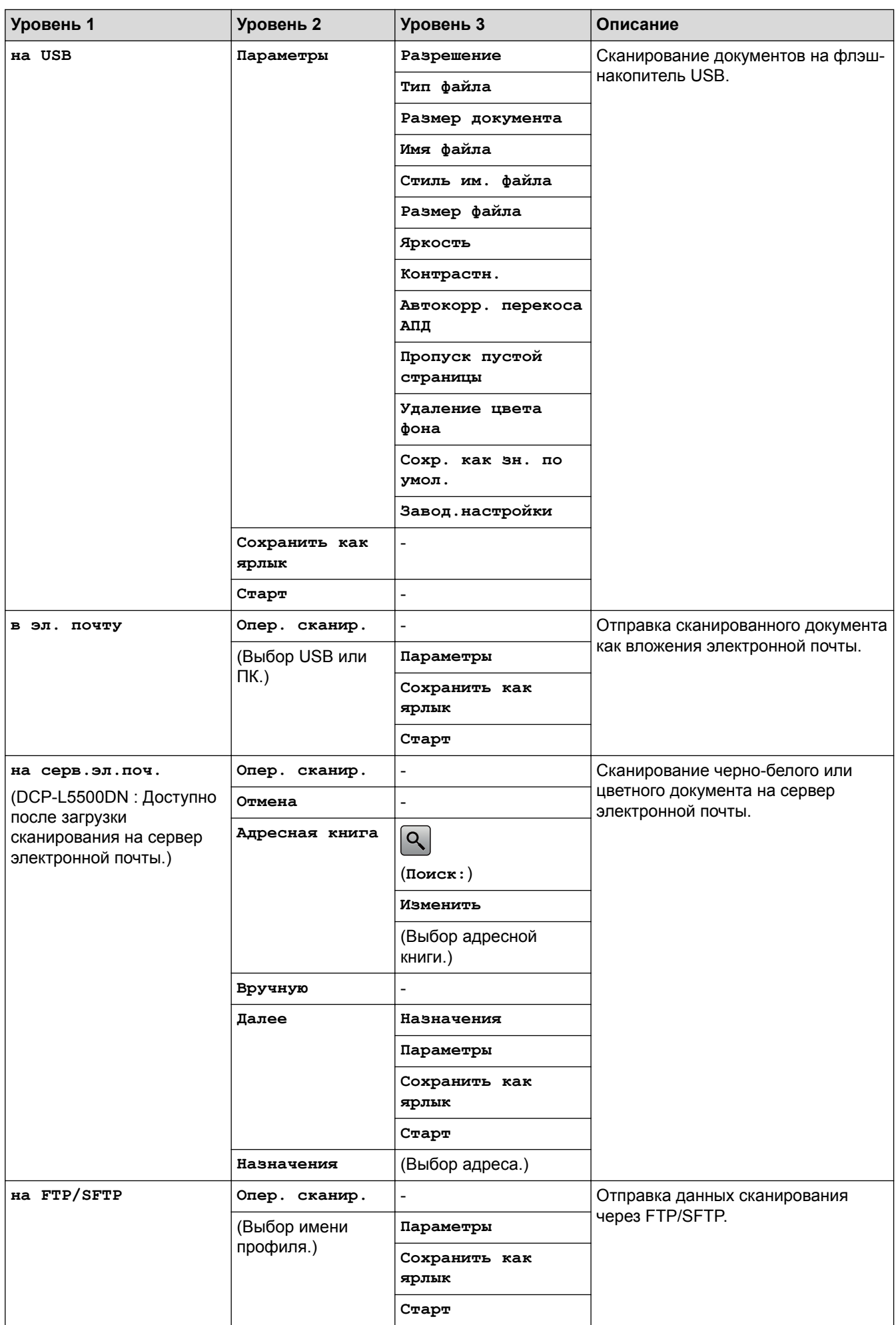

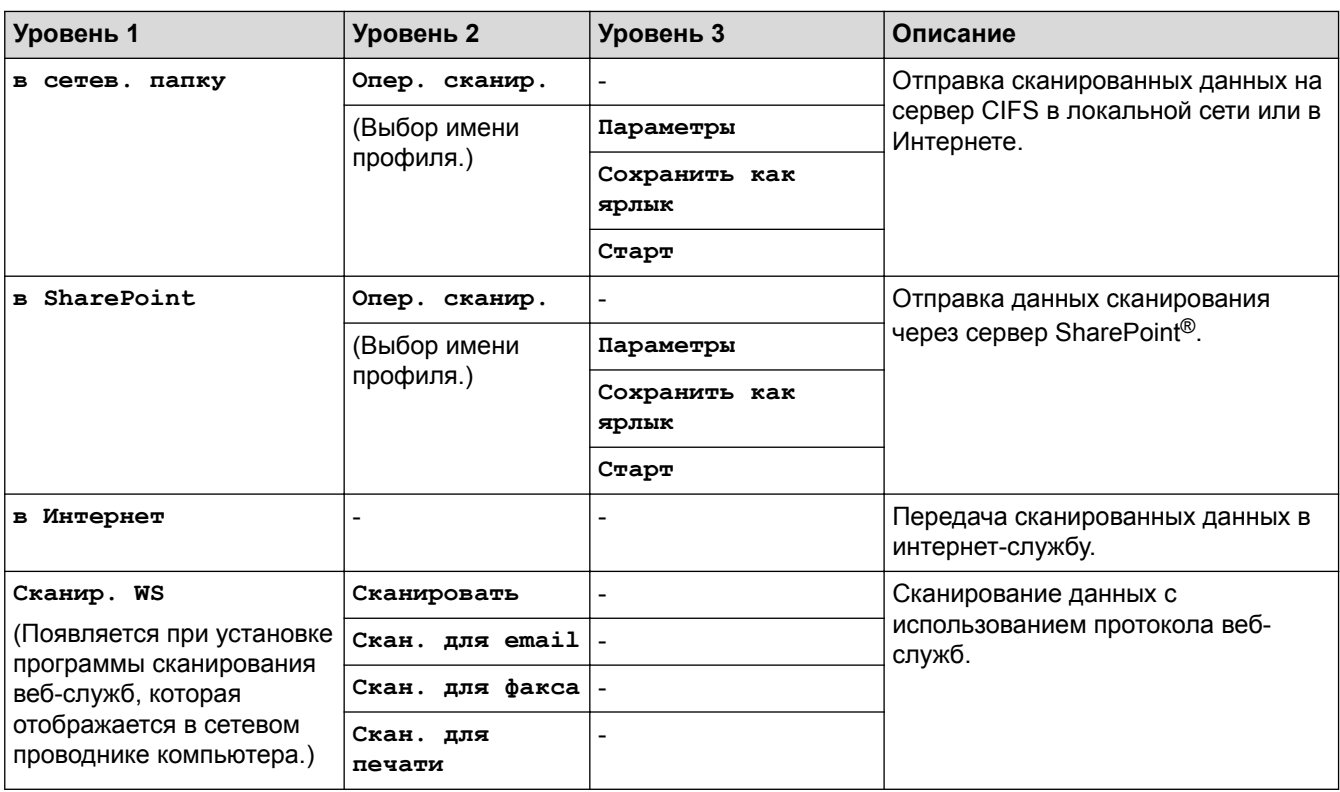

# **(Настройка Wi-Fi®.)**

### **Для моделей с поддержкой беспроводной сети**

Ø После того как подключение Wi-Fi® настроено, изменение настроек с начального экрана невозможно. Изменить настройки Wi-Fi® можно в окне настроек.

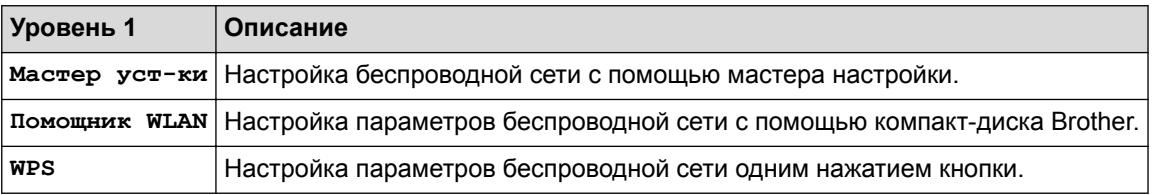

# **[Ярлыки]**

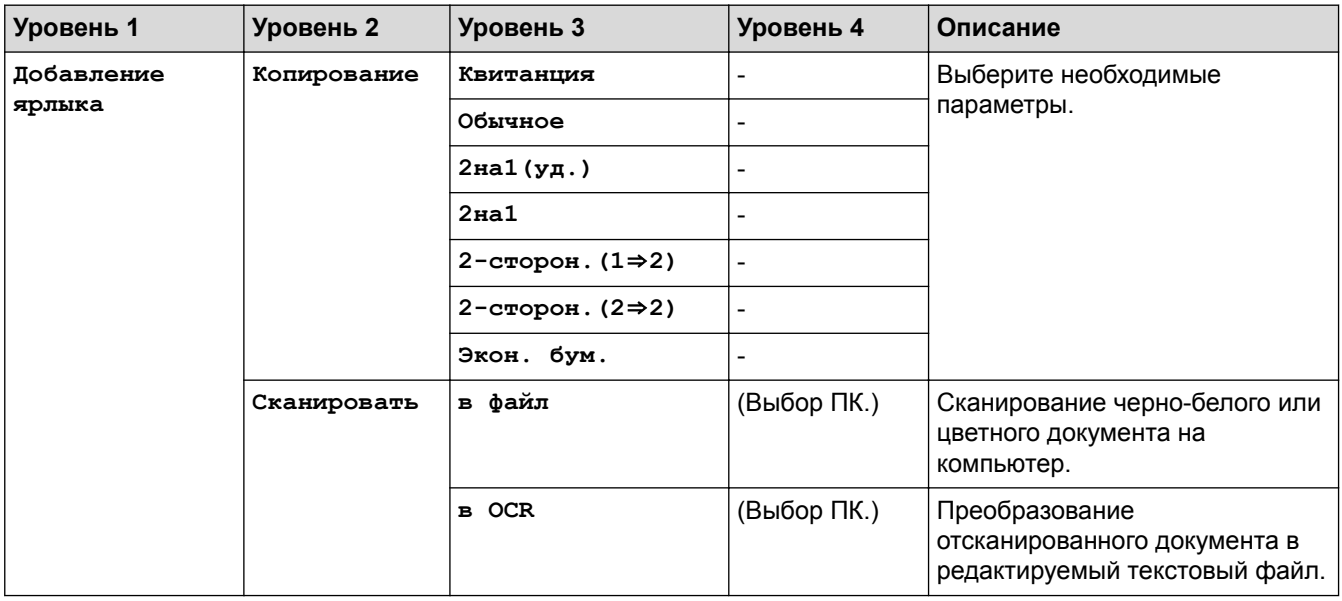

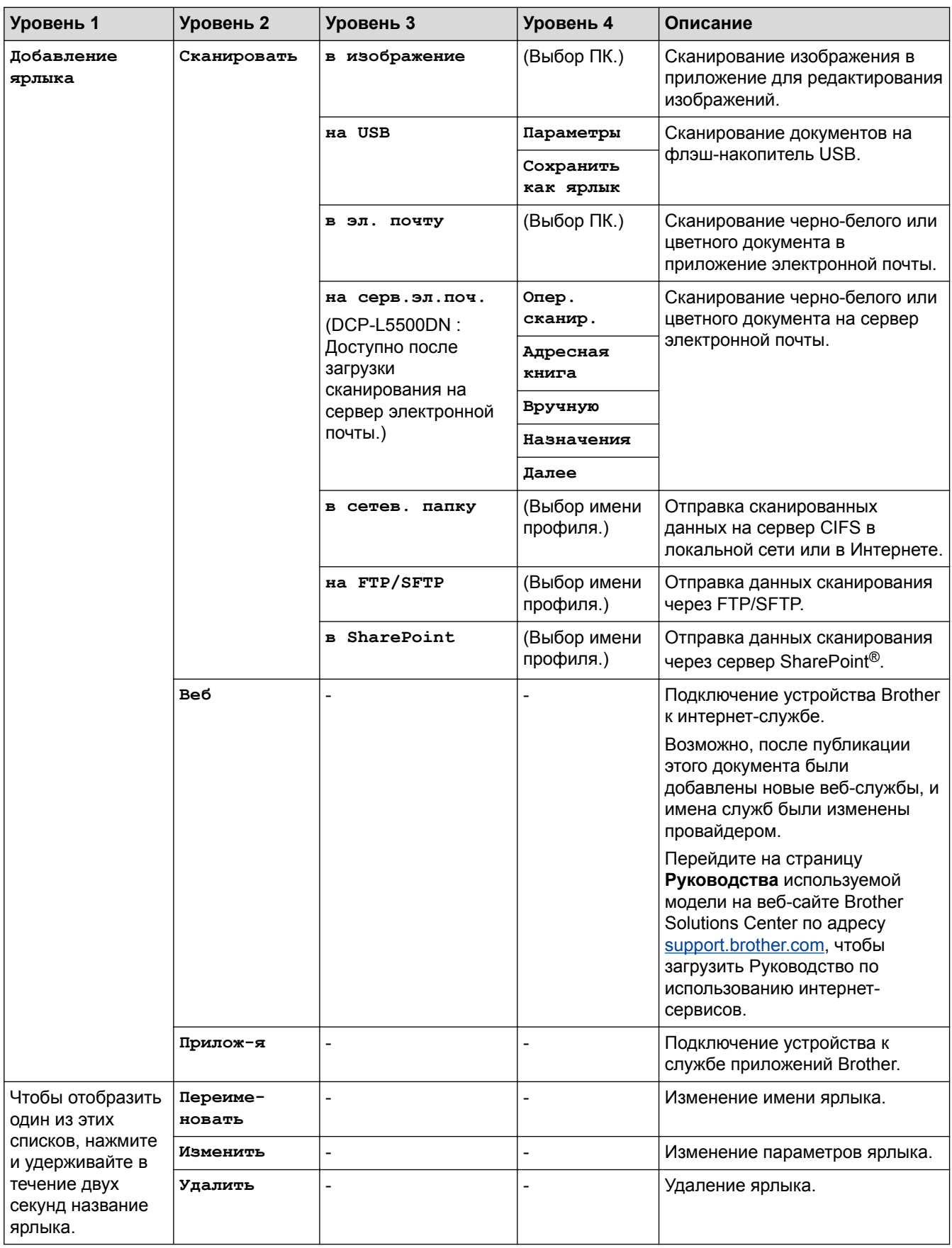

# **[Безопас. печать]**

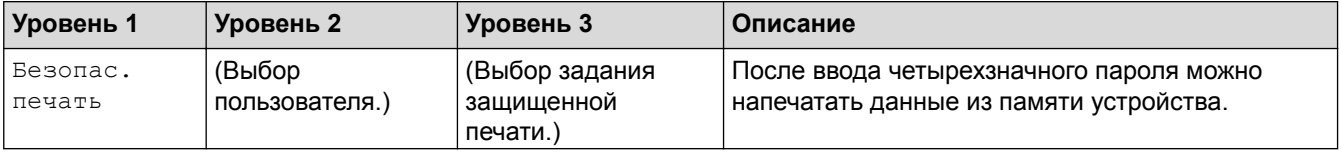

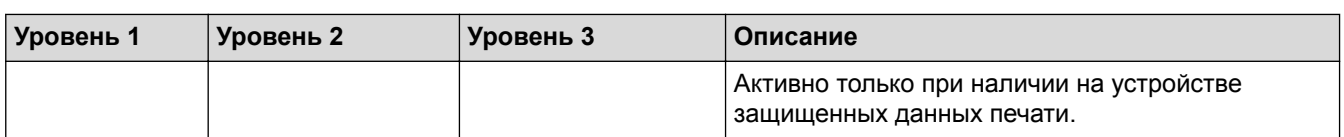

# **[Веб]**

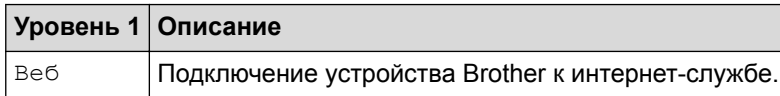

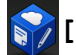

# **[Прилож-я]**

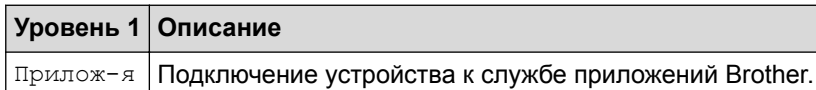

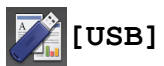

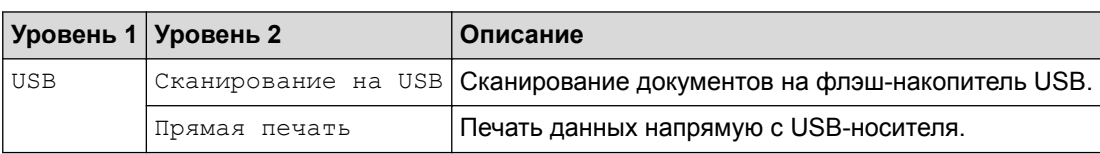

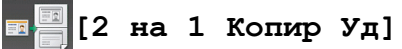

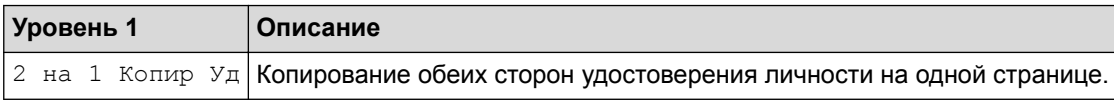

## **Связанная информация**

• [Таблицы настроек и функций](#page-636-0)

<span id="page-671-0"></span> [На главную](#page-1-0) > [Настройка устройства](#page-611-0) > Изменение настроек устройства с помощью компьютера

### **Изменение настроек устройства с помощью компьютера**

- [Изменение настроек устройства с помощью веб-интерфейса управления](#page-672-0)
- [Изменение параметров устройства с помощью программы удаленной настройки](#page-677-0)
- [Где найти параметры сети используемого устройства Brother?](#page-570-0)
- [Программное обеспечение и утилиты управления сетью](#page-331-0)

<span id="page-672-0"></span> [На главную](#page-1-0) > [Настройка устройства](#page-611-0) > [Изменение настроек устройства с помощью](#page-671-0) [компьютера](#page-671-0) > Изменение настроек устройства с помощью веб-интерфейса управления

### **Изменение настроек устройства с помощью веб-интерфейса управления**

Веб-интерфейс управления — это утилита, позволяющая управлять устройством в стандартном веббраузере с помощью протокола HTTP (Hyper Text Transfer Protocol — протокол передачи гипертекста) или HTTPS (Hyper Text Transfer Protocol over Secure Socket Layer — протокол защищенной передачи гипертекста).

- [Что такое веб-интерфейс управления?](#page-673-0)
- [Доступ к системе управления через веб-интерфейс](#page-675-0)
- [Установка пароля для входа в веб-интерфейс управления](#page-676-0)
- [Программное обеспечение и утилиты управления сетью](#page-331-0)

<span id="page-673-0"></span> [На главную](#page-1-0) > [Настройка устройства](#page-611-0) > [Изменение настроек устройства с помощью](#page-671-0) [компьютера](#page-671-0) > [Изменение настроек устройства с помощью веб-интерфейса управления](#page-672-0) > Что такое веб-интерфейс управления?

### **Что такое веб-интерфейс управления?**

Веб-интерфейс управления — это утилита, позволяющая управлять устройством в стандартном веббраузере с помощью протокола HTTP (Hyper Text Transfer Protocol — протокол передачи гипертекста) или HTTPS (Hyper Text Transfer Protocol over Secure Socket Layer — протокол защищенной передачи гипертекста). Чтобы получить доступ к параметрам сервера печати и изменить их, введите IP-адрес устройства в веб-браузере.

- Рекомендуется Microsoft® Internet Explorer® 8.0, 10.0, 11.0 для Windows® и Safari 8.0 для Macintosh. Убедитесь в том, что в используемом браузере включена поддержка JavaScript и файлов cookie. Если используется другой веб-браузер, убедитесь в том, что он совместим с протоколами HTTP 1.0 и HTTP 1.1.
	- Вы должны использовать протокол TCP/IP в сети и ввести действительный IP-адрес на сервере печати и компьютере.

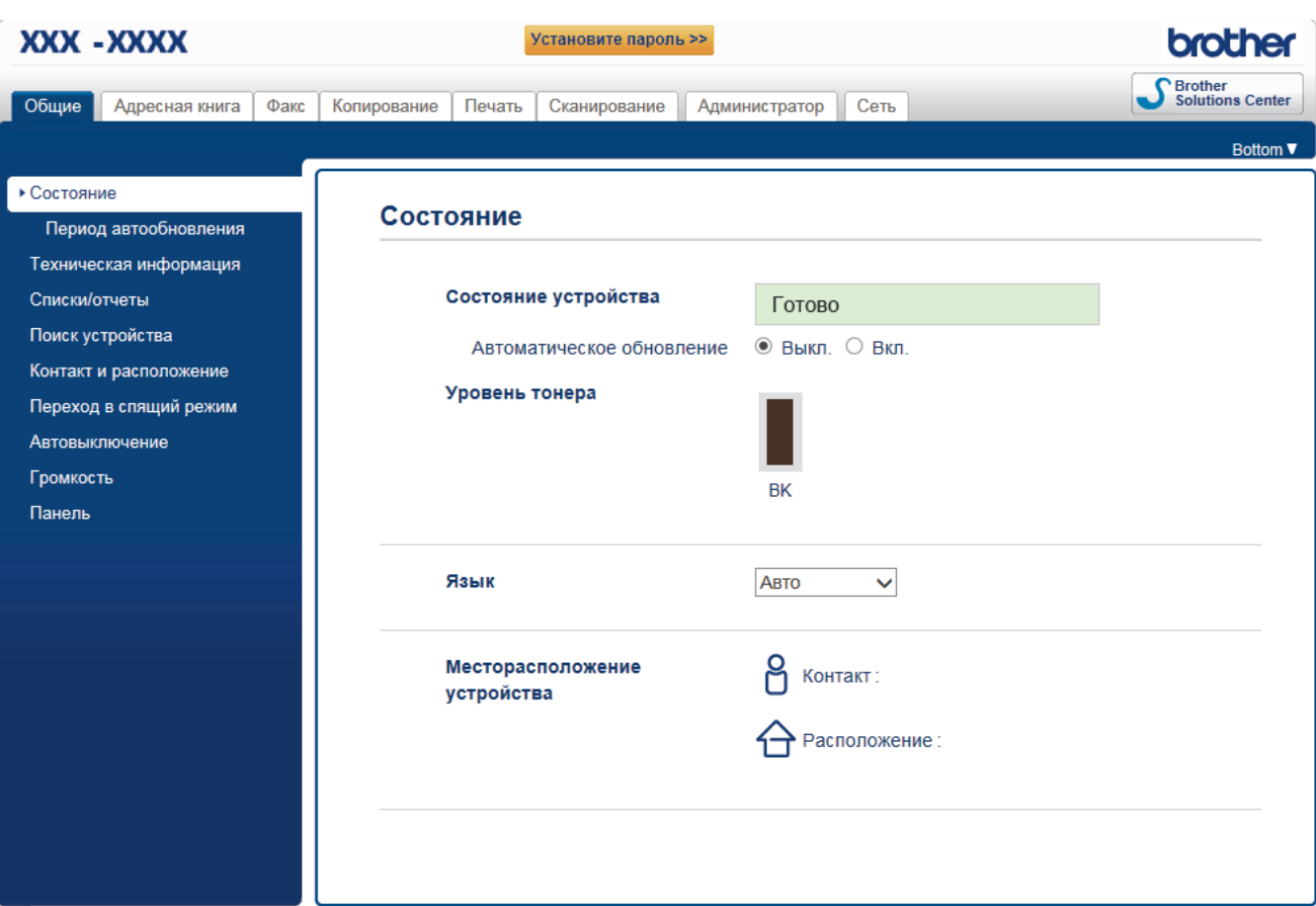

- Экран, отображаемый в действительности, может отличаться от экрана, показанного выше.
- Дальнейшие описания приведены в качестве примеров. Доступные параметры различаются в зависимости от модели.

### **Общие**

На этой вкладке можно проверить текущее состояния устройства Brother, а также изменить основные параметры, например настройки таймера.

### **Адресная книга**

Используйте эту вкладку для редактирования адресной книги устройства Brother.

#### **Факс**

На этой вкладке можно проверить и изменить настройки факса и интернет-факса (I-Fax).

#### **Копирование**

На этой вкладке можно проверить и изменить настройки копирования.

#### **Печать**

На этой вкладке можно проверить и изменить настройки печати.

#### **Сканирование**

На этой вкладке можно проверить и изменить настройки сканирования и создать профили сканирования на FTP и в сетевую папку.

#### **Администратор**

На этой вкладке можно установить пароль для веб-интерфейса управления, сбросить различные параметры и настроить функции, которые в основном используются администраторами. Также можно воспользоваться защитной блокировкой функций для ограничения доступа пользователей к различным функциям.

#### **Сеть**

На этой вкладке можно изменить настройки сети, включить или отключить сетевые протоколы, а также настроить параметры безопасности и сертификатов.

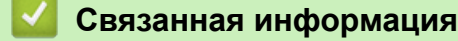

• [Изменение настроек устройства с помощью веб-интерфейса управления](#page-672-0)

<span id="page-675-0"></span> [На главную](#page-1-0) > [Настройка устройства](#page-611-0) > [Изменение настроек устройства с помощью](#page-671-0) [компьютера](#page-671-0) > [Изменение настроек устройства с помощью веб-интерфейса управления](#page-672-0) > Доступ к системе управления через веб-интерфейс

### **Доступ к системе управления через веб-интерфейс**

- При настройке параметров с помощью системы управления через веб-интерфейс рекомендуется использовать протокол безопасности HTTPS.
- Если для настройки управления через веб-интерфейс используется протокол безопасности HTTPS, в браузере отобразится диалоговое окно с предупреждением.
- 1. Запустите веб-браузер.
- 2. Введите в адресной строке браузера адрес "http://IP-адрес устройства" (где "IP-адрес устройства" это IP-адрес устройства).

Пример:

http://192.168.1.2

- Если используется система Domain Name System (система имен доменов) или имя NetBIOS, введите другое имя (например, SharedPrinter вместо IP-адреса).
	- Например:
		- http://SharedPrinter

Если включено имя NetBIOS, можно также использовать имя узла.

- Например:

http://brnxxxxxxxxxxxx

Имя NetBIOS можно найти в отчете о конфигурации сети.

- Для Macintosh выполните доступ к системе управления через веб-интерфейс, щелкнув по значку устройства на экране **Status Monitor**.
- 3. По умолчанию пароль не требуется. Если вы установили пароль, введите его, а затем щелкните .

Теперь можно изменить параметры сервера печати.

После изменения параметров протокола нажмите **Отправить**, чтобы активировать новую конфигурацию, а затем перезагрузите устройство.

### **Связанная информация**

- [Изменение настроек устройства с помощью веб-интерфейса управления](#page-672-0)
- [Напечатайте отчет о конфигурации сети](#page-363-0)

<span id="page-676-0"></span> [На главную](#page-1-0) > [Настройка устройства](#page-611-0) > [Изменение настроек устройства с помощью](#page-671-0) [компьютера](#page-671-0) > [Изменение настроек устройства с помощью веб-интерфейса управления](#page-672-0) > Установка пароля для входа в веб-интерфейс управления

### **Установка пароля для входа в веб-интерфейс управления**

Во избежание несанкционированного доступа к веб-интерфейсу управления рекомендуется установить пароль для входа.

- 1. Запустите веб-браузер.
- 2. Введите в адресной строке браузера адрес "http://IP-адрес устройства" (где "IP-адрес устройства" это IP-адрес устройства).

Пример:

http://192.168.1.2

- Если используется система Domain Name System (система имен доменов) или имя NetBIOS, введите другое имя (например, SharedPrinter вместо IP-адреса).
	- Например:
		- http://SharedPrinter

Если включено имя NetBIOS, можно также использовать имя узла.

- Например:

http://brnxxxxxxxxxxxx

Имя NetBIOS можно найти в отчете о конфигурации сети.

- Для Macintosh выполните доступ к системе управления через веб-интерфейс, щелкнув по значку устройства на экране **Status Monitor**.
- 3. По умолчанию пароль не требуется. Если вы установили пароль, введите его, а затем щелкните .
- 4. Нажмите кнопку **Администратор**.
- 5. Введите пароль в поле **Введите новый пароль** (от 8 до 32 символов).
- 6. Введите пароль еще раз в поле **Подтвердите новый пароль**.
- 7. Нажмите кнопку **Отправить**.

При следующем доступе к веб-интерфейсу управления введите пароль в поле **Вход**, а затем нажмите → .

После настройки параметров выйдите из системы, нажав кнопку .

Пароль для входа можно также установить, нажав кнопку **Установите пароль** на веб-странице устройства.

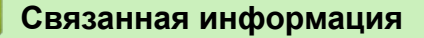

• [Изменение настроек устройства с помощью веб-интерфейса управления](#page-672-0)

<span id="page-677-0"></span> [На главную](#page-1-0) > [Настройка устройства](#page-611-0) > [Изменение настроек устройства с помощью](#page-671-0) [компьютера](#page-671-0) > Изменение параметров устройства с помощью программы удаленной настройки

### **Изменение параметров устройства с помощью программы удаленной настройки**

Программа удаленной настройки позволяет настроить многие параметры устройства Brother с компьютера. При запуске программы удаленной настройки параметры устройства Brother загружаются в компьютер и отображаются на экране. Если эти параметры на компьютере изменены, их можно загрузить непосредственно в устройство.

- [Удаленная настройка \(Windows](#page-678-0)®)
- [Удаленная настройка \(Macintosh\)](#page-685-0)

<span id="page-678-0"></span> [На главную](#page-1-0) > [Настройка устройства](#page-611-0) > [Изменение настроек устройства с помощью](#page-671-0) [компьютера](#page-671-0) > [Изменение параметров устройства с помощью программы удаленной](#page-677-0) [настройки](#page-677-0) > Удаленная настройка (Windows®)

# **Удаленная настройка (Windows®)**

- [Настройка устройства Brother с компьютера \(Windows](#page-679-0)®)
- [Настройка устройства Brother с помощью ControlCenter4 \(Windows](#page-517-0)®)
- [Настройка адресной книги устройства с помощью ControlCenter4 \(Windows](#page-684-0)®)

<span id="page-679-0"></span> [На главную](#page-1-0) > [Настройка устройства](#page-611-0) > [Изменение настроек устройства с помощью](#page-671-0) [компьютера](#page-671-0) > [Изменение параметров устройства с помощью программы удаленной](#page-677-0) [настройки](#page-677-0) > [Удаленная настройка \(Windows](#page-678-0)®) > Настройка устройства Brother с компьютера (Windows®)

## **Настройка устройства Brother с компьютера (Windows®)**

**Связанные модели**: MFC-L5700DN/MFC-L5750DW/MFC-L6800DW/MFC-L6900DW

Если включена защитная блокировка функций, использовать удаленную настройку невозможно.

- 1. Выполните одно из следующих действий:
	- (Windows® XP, Windows Vista® и Windows® 7)

Нажмите **(Пуск)** > **Все программы** > **Brother** > **Brother Utilities**.

Щелкните раскрывающийся список и выберите название используемой модели (если еще не выбрано). Нажмите **Сервис** в левой панели навигации, затем нажмите кнопку **Удаленная настройка**.

(Windows $\mathscr{B}$  8)

Ø

Нажмите (**Brother Utilities**), затем щелкните раскрывающийся список и выберите название используемой модели (если еще не выбрано). Нажмите **Сервис** в левой панели навигации, затем нажмите кнопку **Удаленная настройка**.

Отобразится окно «Программа удаленной настройки».

Если аппарат подключен через сеть, при необходимости введите пароль.

2. Настройте параметры, как это необходимо.

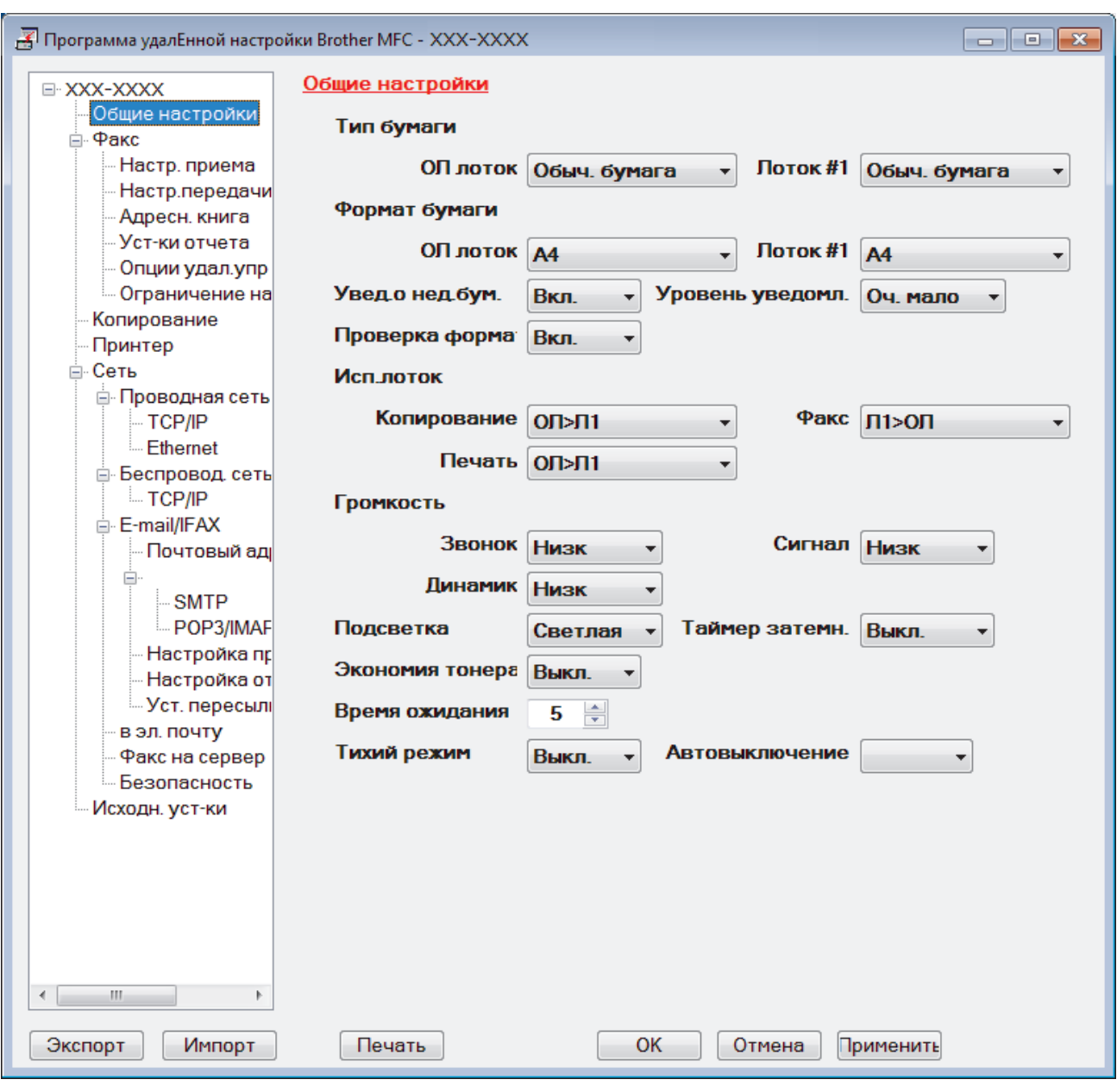

#### **Экспорт**

Щелкните, чтобы сохранить текущие параметры конфигурации в файл.

Нажмите **Экспорт**, чтобы сохранить адресную книгу или все настройки устройства.

#### **Импорт**

Нажмите для импорта файла и чтения его настроек.

#### **Печать**

Щелкните, чтобы распечатать выбранные элементы на аппарате. Нельзя выполнять печать данных, пока они не будут переданы в аппарат. Щелкните **Применить**, чтобы передать новые данные в аппарат, а затем нажмите кнопку **Печать**.

#### **OK**

Щелкните, чтобы начать передачу данных в аппарат, а затем выйдите из программы удаленной настройки. При отображении сообщения об ошибке убедитесь в правильности данных, а затем щелкните **OK**.

#### **Отмена**

Щелкните, чтобы выйти из программы удаленной настройки без передачи данных в аппарат.

### **Применить**

Щелкните, чтобы передать данные в аппарат без выхода из программы удаленной настройки.

- 3. Нажмите кнопку **OK**.
- Если компьютер защищен брандмауэром и использование функции удаленной настройки на нем невозможно, может потребоваться настроить параметры брандмауэра, чтобы разрешить передачу данных через порты 137 и 161.
- Если используется брандмауэр Windows®, а программное обеспечение и драйверы Brother установлены с компакт-диска, необходимые параметры брандмауэра уже настроены.

### **Связанная информация**

• [Удаленная настройка \(Windows](#page-678-0) $^{\circledR}$ )

 [На главную](#page-1-0) > [Настройка устройства](#page-611-0) > [Изменение настроек устройства с помощью](#page-671-0) [компьютера](#page-671-0) > [Изменение параметров устройства с помощью программы удаленной](#page-677-0) [настройки](#page-677-0) > [Удаленная настройка \(Windows](#page-678-0)®) > Настройка устройства Brother с помощью ControlCenter4 (Windows®)

## **Настройка устройства Brother с помощью ControlCenter4 (Windows®)**

**Связанные модели**: MFC-L5700DN/MFC-L5750DW/MFC-L6800DW/MFC-L6900DW

Если включена защитная блокировка функций, использовать удаленную настройку невозможно.

- 1. Щелкните значок (**ControlCenter4**) в панели задач, затем щелкните **Открыть**.
- 2. Перейдите на вкладку **Настройки устройства**.
- 3. Нажмите кнопку **Удаленная настройка**.

D

4. Настройте параметры, как это необходимо.

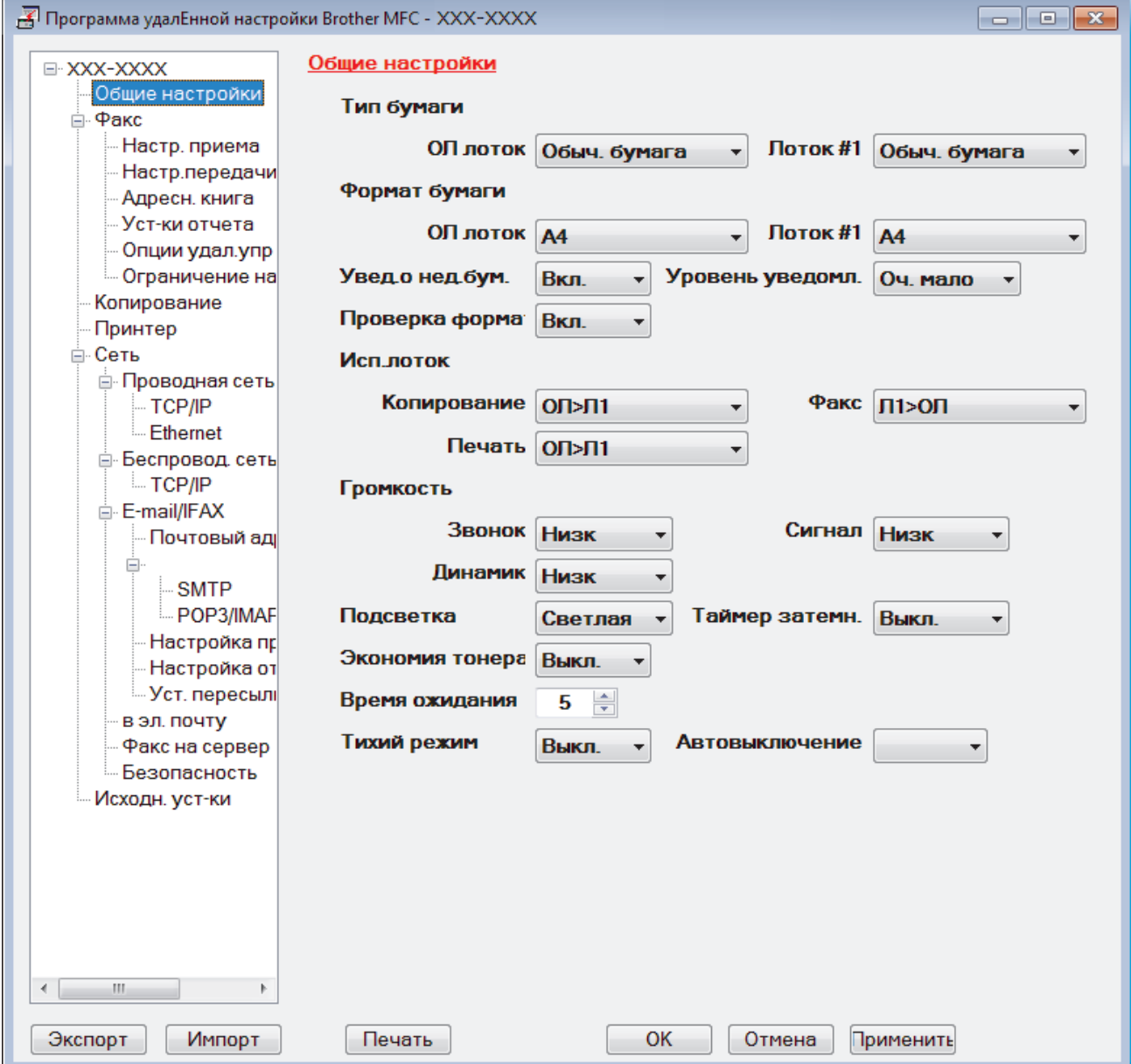

#### **Экспорт**

Щелкните, чтобы сохранить текущие параметры конфигурации в файл.

#### **Импорт**

Нажмите для импорта файла и чтения его настроек.

#### **Печать**

Щелкните, чтобы распечатать выбранные элементы на аппарате. Нельзя выполнять печать данных, пока они не будут переданы в аппарат. Щелкните **Применить**, чтобы передать новые данные в аппарат, а затем нажмите кнопку **Печать**.

#### **OK**

Щелкните, чтобы начать передачу данных в аппарат, а затем выйдите из программы удаленной настройки. При отображении сообщения об ошибке убедитесь в правильности данных, а затем щелкните **OK**.

#### **Отмена**

Щелкните, чтобы выйти из программы удаленной настройки без передачи данных в аппарат.

#### **Применить**

Щелкните, чтобы передать данные в аппарат без выхода из программы удаленной настройки.

- 5. Нажмите кнопку **OK**.
- Если компьютер защищен брандмауэром и использование функции удаленной настройки на нем невозможно, может потребоваться настроить параметры брандмауэра, чтобы разрешить передачу данных через порты 137 и 161.
- Если используется брандмауэр Windows®, а программное обеспечение и драйверы Brother установлены с компакт-диска, необходимые параметры брандмауэра уже настроены.

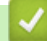

### **Связанная информация**

- [ControlCenter4 \(Windows](#page-512-0)<sup>®</sup>)
- [Удаленная настройка \(Windows](#page-678-0)®)
[На главную](#page-1-0) > [Настройка устройства](#page-611-0) > [Изменение настроек устройства с помощью](#page-671-0) [компьютера](#page-671-0) > [Изменение параметров устройства с помощью программы удаленной](#page-677-0) [настройки](#page-677-0) > [Удаленная настройка \(Windows](#page-678-0)®) > Настройка адресной книги устройства с помощью ControlCenter4 (Windows®)

# **Настройка адресной книги устройства с помощью ControlCenter4 (Windows®)**

**Связанные модели**: MFC-L5700DN/MFC-L5750DW/MFC-L6800DW/MFC-L6900DW

Используйте программу удаленной настройки через CC4, чтобы добавлять или изменять номера в адресной книге на компьютере.

Если включена защитная блокировка функций, использовать удаленную настройку невозможно.

- 1. Щелкните значок (**ControlCenter4**) в панели задач, затем щелкните **Открыть**.
- 2. Перейдите на вкладку **Настройки устройства**.
- 3. Нажмите кнопку **Адресная книга** .

**Адресная книга** открывается в окне программы удаленной настройки.

- 4. При необходимости добавьте или обновите сведения адресной книги.
- 5. Нажмите кнопку **OK**.

#### **Связанная информация**

• [Удаленная настройка \(Windows](#page-678-0) $^{\circledR}$ )

<span id="page-685-0"></span> [На главную](#page-1-0) > [Настройка устройства](#page-611-0) > [Изменение настроек устройства с помощью](#page-671-0) [компьютера](#page-671-0) > [Изменение параметров устройства с помощью программы удаленной](#page-677-0) [настройки](#page-677-0) > Удаленная настройка (Macintosh)

# **Удаленная настройка (Macintosh)**

- [Настройка устройства Brother с помощью ControlCenter2 \(Macintosh\)](#page-523-0)
- [Настройка адресной книги устройства с помощью ControlCenter2 \(Macintosh\)](#page-688-0)

 [На главную](#page-1-0) > [Настройка устройства](#page-611-0) > [Изменение настроек устройства с помощью](#page-671-0) [компьютера](#page-671-0) > [Изменение параметров устройства с помощью программы удаленной](#page-677-0) [настройки](#page-677-0) > [Удаленная настройка \(Macintosh\)](#page-685-0) > Настройка устройства Brother с помощью ControlCenter2 (Macintosh)

# **Настройка устройства Brother с помощью ControlCenter2 (Macintosh)**

**Связанные модели**: MFC-L5700DN/MFC-L5750DW/MFC-L6800DW/MFC-L6900DW

Если включена защитная блокировка функций, использовать удаленную настройку невозможно.

1. В строке меню **Finder** выберите **Переход** > **Программы** > **Brother**, а затем дважды щелкните по значку (**ControlCenter**).

Появляется экран **ControlCenter2**.

Ø

 $000$ 

- 2. Перейдите на вкладку **НАСТРОЙКИ УСТРОЙСТВА**.
- 3. Нажмите кнопку **Удаленная настройка**.

Отобразится экран "Программа удаленной настройки".

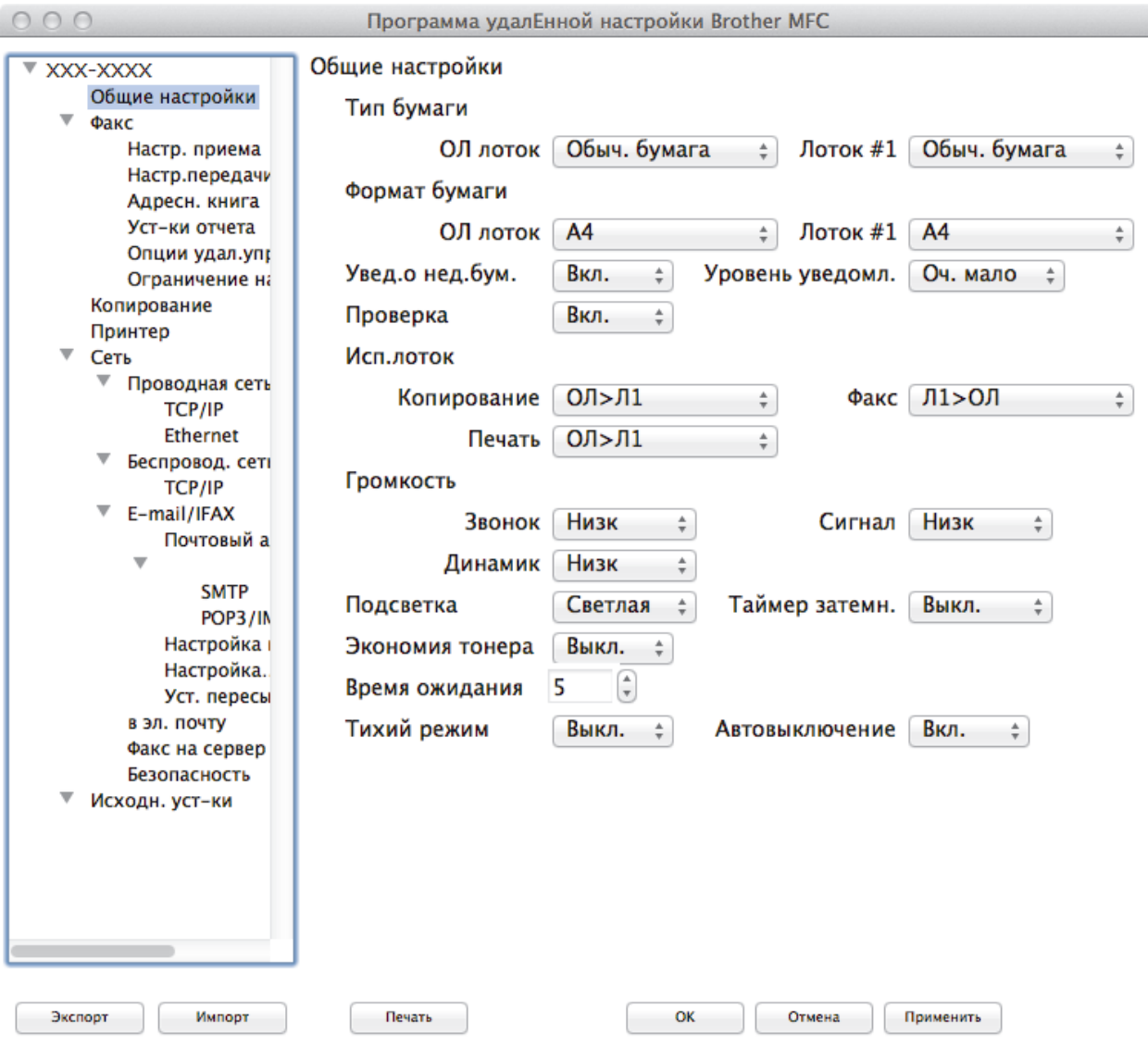

4. Настройте параметры, как это необходимо.

/i.

#### **Экспорт**

Щелкните, чтобы сохранить текущие параметры конфигурации в файл.

Нажмите **Экспорт**, чтобы сохранить адресную книгу или все настройки устройства.

#### **Импорт**

Нажмите для импорта файла и чтения его настроек.

#### **Печать**

Щелкните, чтобы распечатать выбранные элементы на аппарате. Нельзя выполнять печать данных, пока они не будут переданы в аппарат. Нажмите кнопку **Применить** для загрузки новых данных в устройство, а затем нажмите кнопку **Печать**.

#### **OK**

Щелкните, чтобы начать передачу данных в аппарат, а затем выйдите из программы удаленной настройки. Если появляется сообщение об ошибке, введите правильные данные повторно и нажмите кнопку **OK**.

#### **Отмена**

Щелкните, чтобы выйти из программы удаленной настройки без передачи данных в аппарат.

#### **Применить**

Щелкните, чтобы передать данные в аппарат без выхода из программы удаленной настройки.

#### 5. По завершении нажмите кнопку **OK**.

#### **Связанная информация**

- [ControlCenter2 \(Macintosh\)](#page-521-0)
- [Удаленная настройка \(Macintosh\)](#page-685-0)

<span id="page-688-0"></span> [На главную](#page-1-0) > [Настройка устройства](#page-611-0) > [Изменение настроек устройства с помощью](#page-671-0) [компьютера](#page-671-0) > [Изменение параметров устройства с помощью программы удаленной](#page-677-0) [настройки](#page-677-0) > [Удаленная настройка \(Macintosh\)](#page-685-0) > Настройка адресной книги устройства с помощью ControlCenter2 (Macintosh)

# **Настройка адресной книги устройства с помощью ControlCenter2 (Macintosh)**

**Связанные модели**: MFC-L5700DN/MFC-L5750DW/MFC-L6800DW/MFC-L6900DW

Используйте программу удаленной настройки через ControlCenter2, чтобы добавлять или изменять номера адресной книги на компьютере.

Если включена защитная блокировка функций, использовать удаленную настройку невозможно.

1. В строке меню **Finder** выберите **Переход** > **Программы** > **Brother**, а затем дважды щелкните по значку (**ControlCenter**).

Появляется экран **ControlCenter2**.

- 2. Перейдите на вкладку **НАСТРОЙКИ УСТРОЙСТВА**.
- 3. Нажмите кнопку **Адресная книга** .

**Адресн. книга** открывается в окне программы удаленной настройки.

- 4. При необходимости добавьте или обновите сведения адресной книги.
- 5. По завершении нажмите кнопку **OK**.

#### **Связанная информация**

• [Удаленная настройка \(Macintosh\)](#page-685-0)

#### <span id="page-689-0"></span> [На главную](#page-1-0) > Приложение

# **Приложение**

- [Технические характеристики](#page-690-0)
- [Ввод текста на устройстве Brother](#page-699-0)
- [Расходные материалы](#page-701-0)
- [Аксессуары](#page-703-0)

# <span id="page-690-0"></span>**Технические характеристики**

# **Основные характеристики**

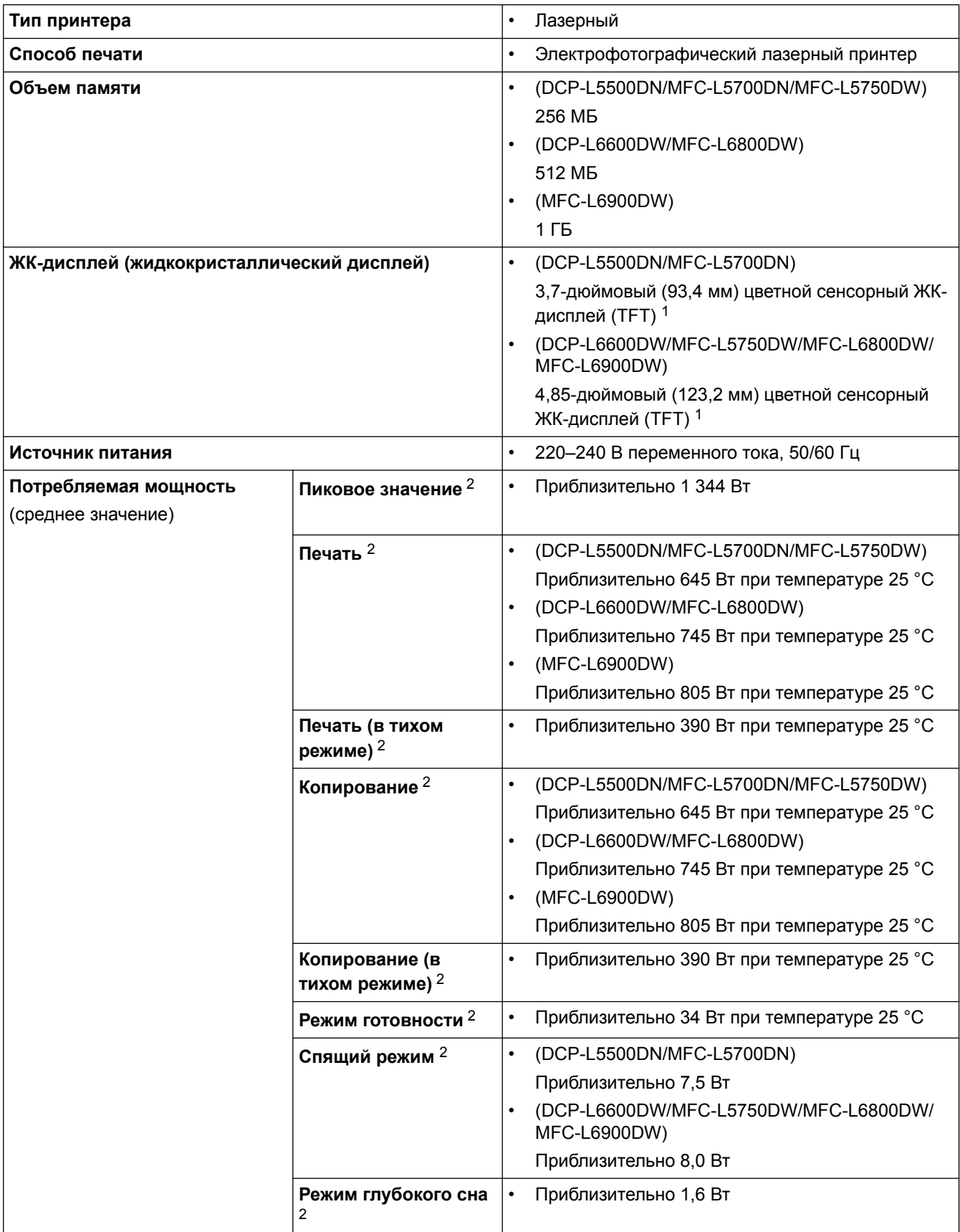

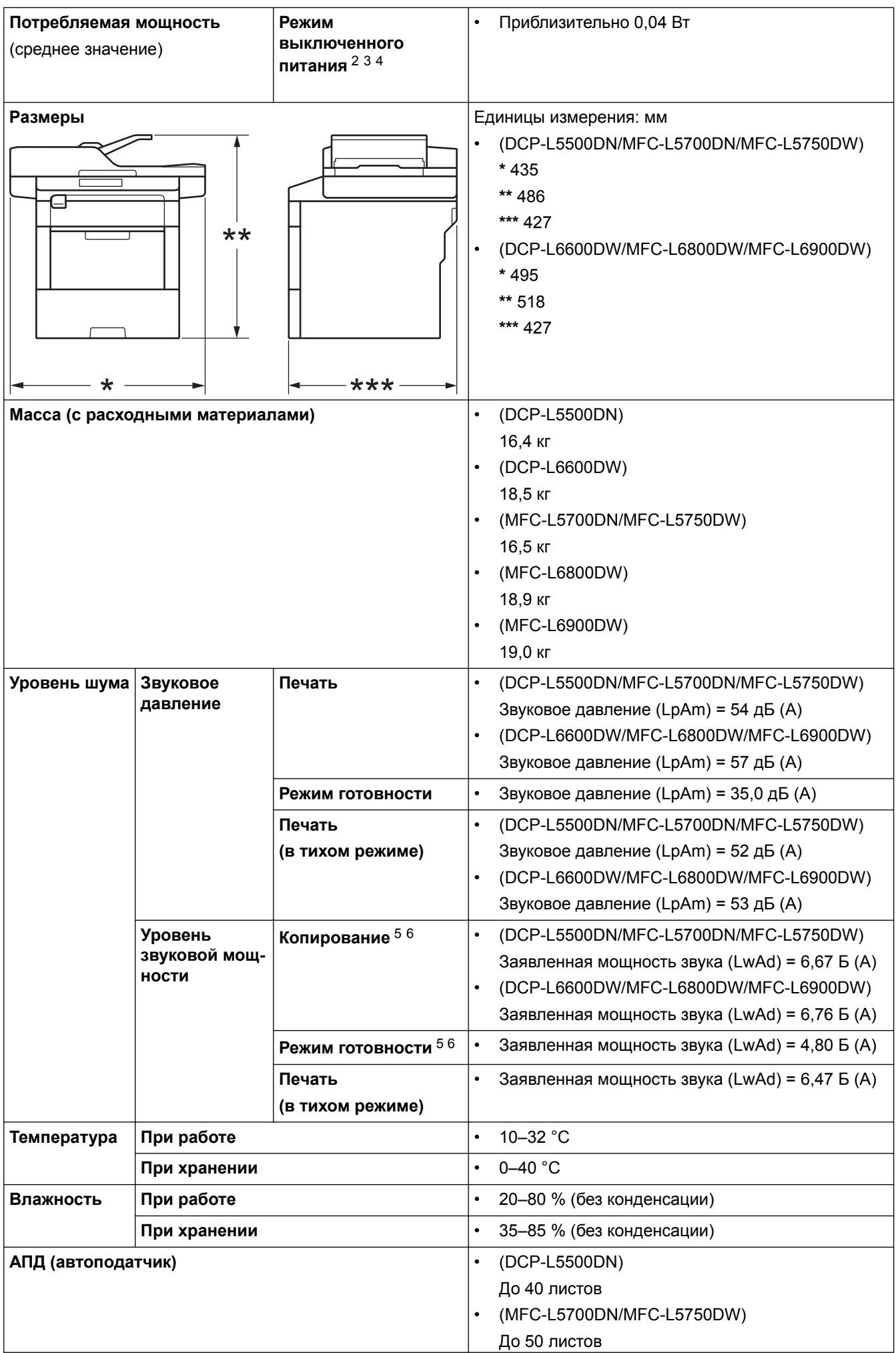

<span id="page-692-0"></span>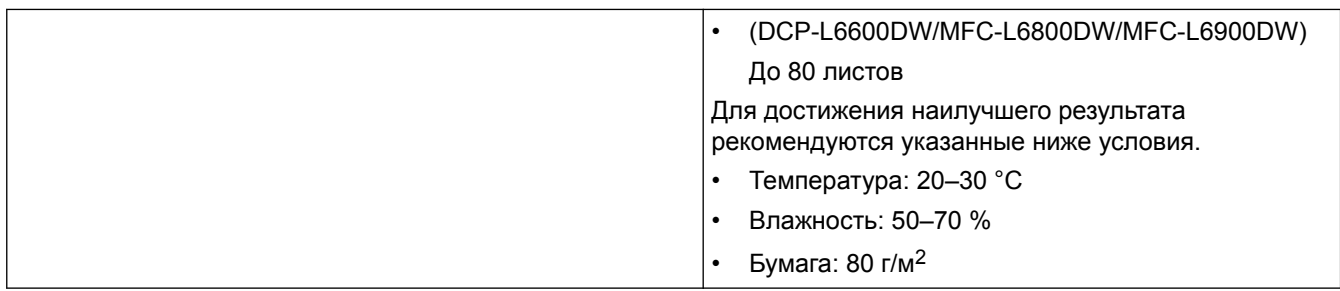

- 1 Измерено по диагонали
- 2 При подключении к компьютеру с помощью USB-кабеля
- 3 Измерено в соответствии с требованиями IEC 62301, издание 2.0.
- 4 Потребление электроэнергии может немного отличаться от заявленного в зависимости от условий эксплуатации.
- 5 Измерено в соответствии с методом, описанным в RAL-UZ171.
- 6 Офисная техника с уровнем шума LWAd > 6,30 Б (A) не подходит для использования в помещениях, где работникам требуется высокий уровень сосредоточенности. Вследствие высокого уровня шума, создаваемого таким оборудованием, его следует устанавливать в отдельных помещениях.

#### **Характеристики формата документа**

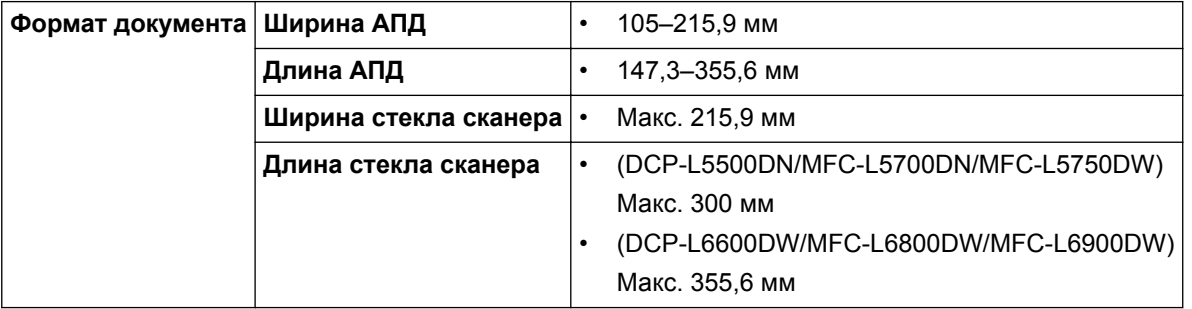

#### **Характеристики печатных носителей**

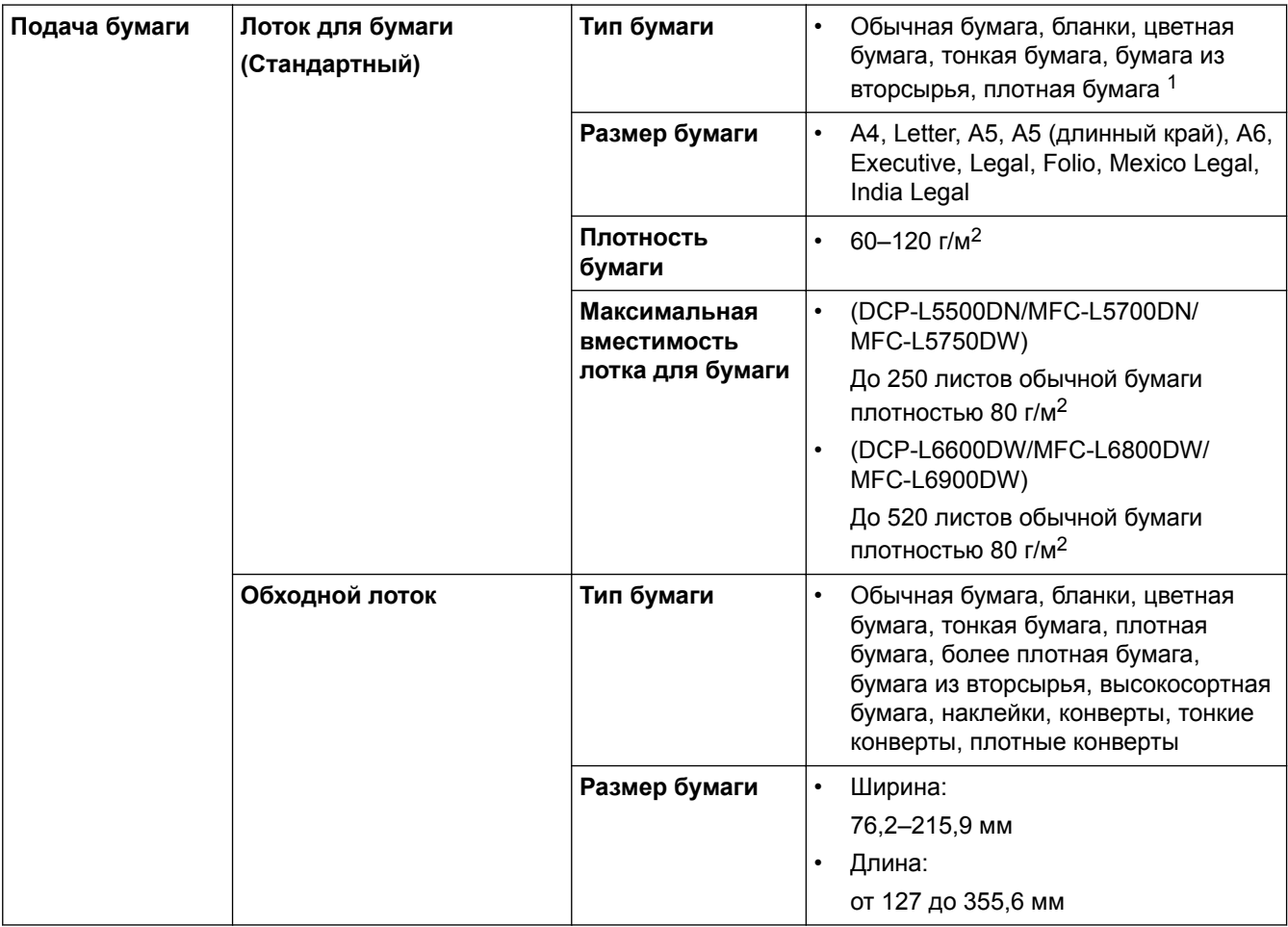

<span id="page-693-0"></span>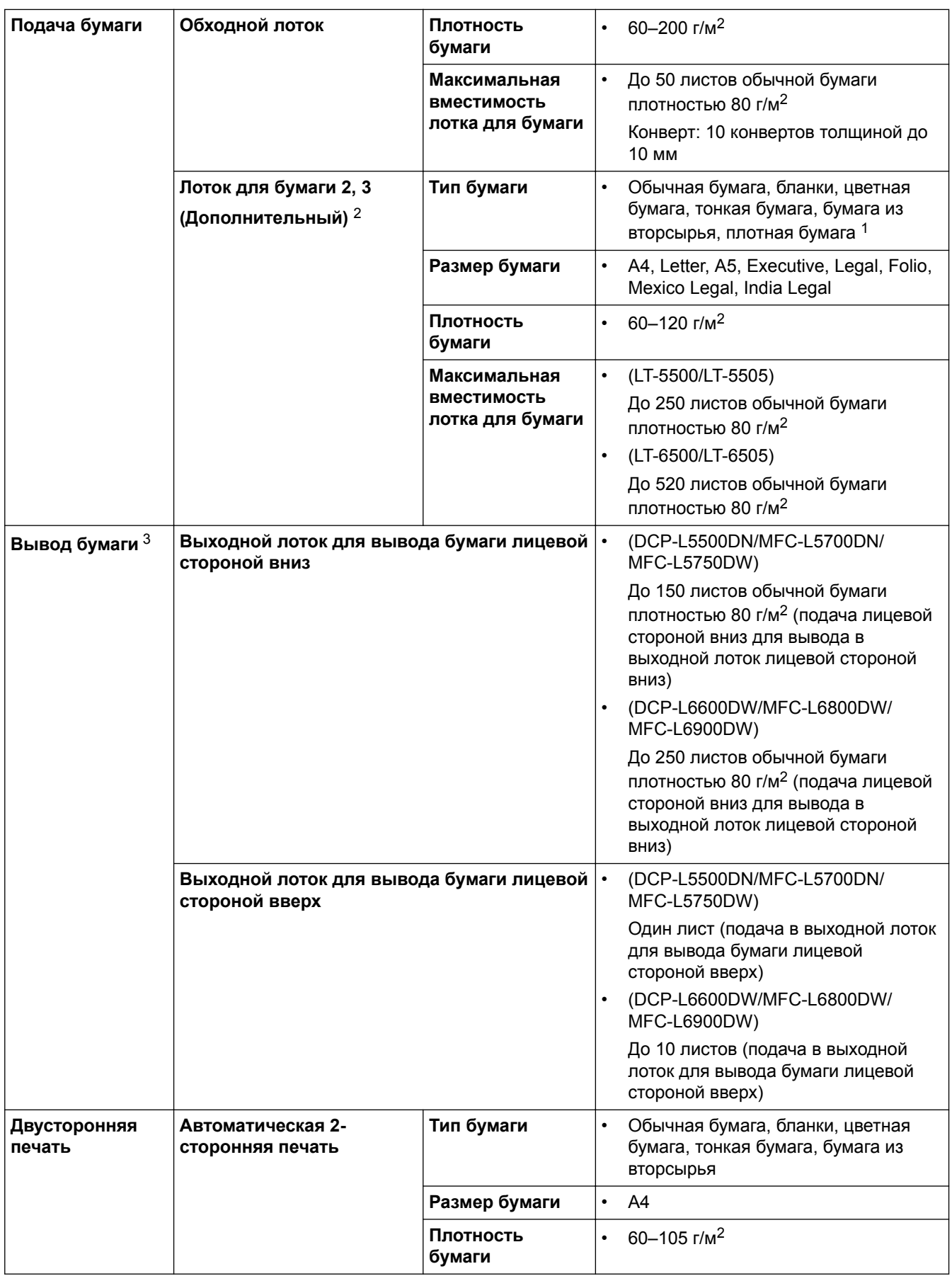

1 Перед печатью откройте заднюю крышку, чтобы отпечатанная страница подавалась в выходной лоток для вывода бумаги лицевой стороной вверх.

2 Можно установить до двух нижних лотков.

3 Чтобы избежать смазывания изображения при печати наклеек, рекомендуется убирать отпечатанные страницы из выходного лотка сразу после их вывода из устройства.

# **ПРИМЕЧАНИЕ**

Эта функция доступна для моделей MFC.

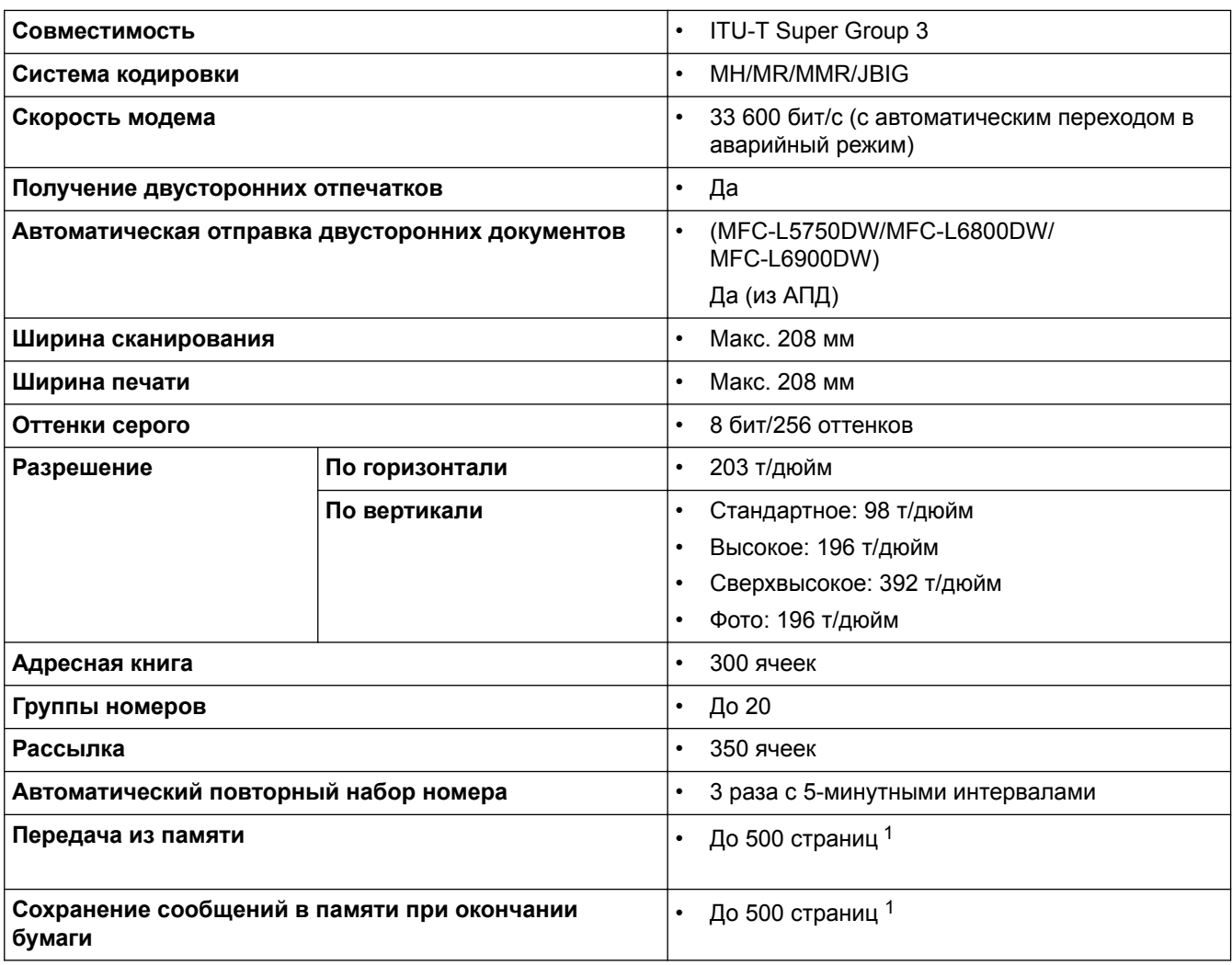

1 «Страницы» соответствуют тестовой таблице ITU-T № 1 (стандартное деловое письмо, стандартное разрешение, код JBIG). Характеристики и информация в документации могут быть изменены без предварительного уведомления.

### **Характеристики копирования**

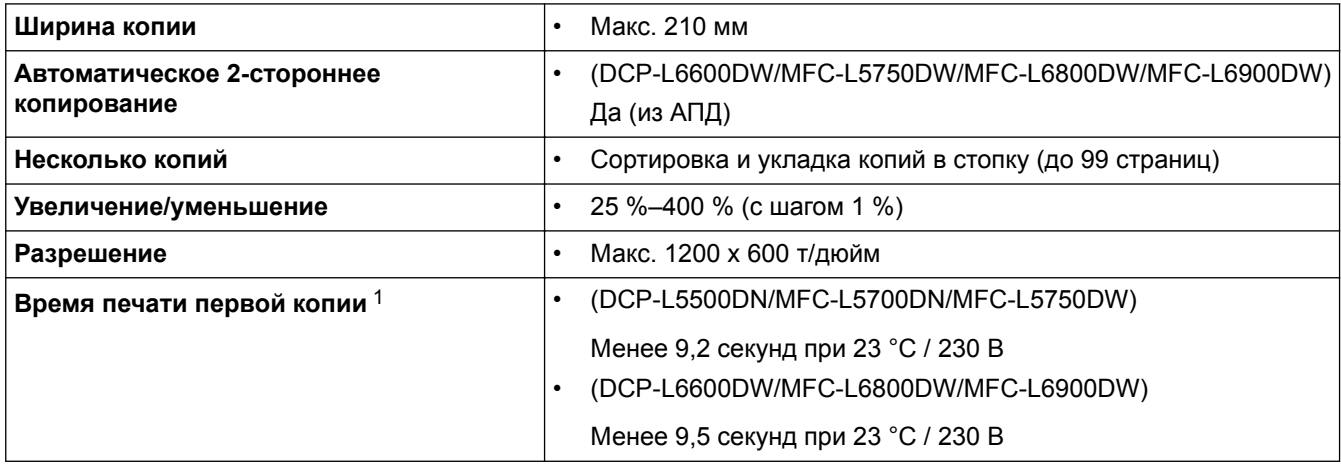

1 В режиме готовности из стандартного лотка

# **Характеристики сканера**

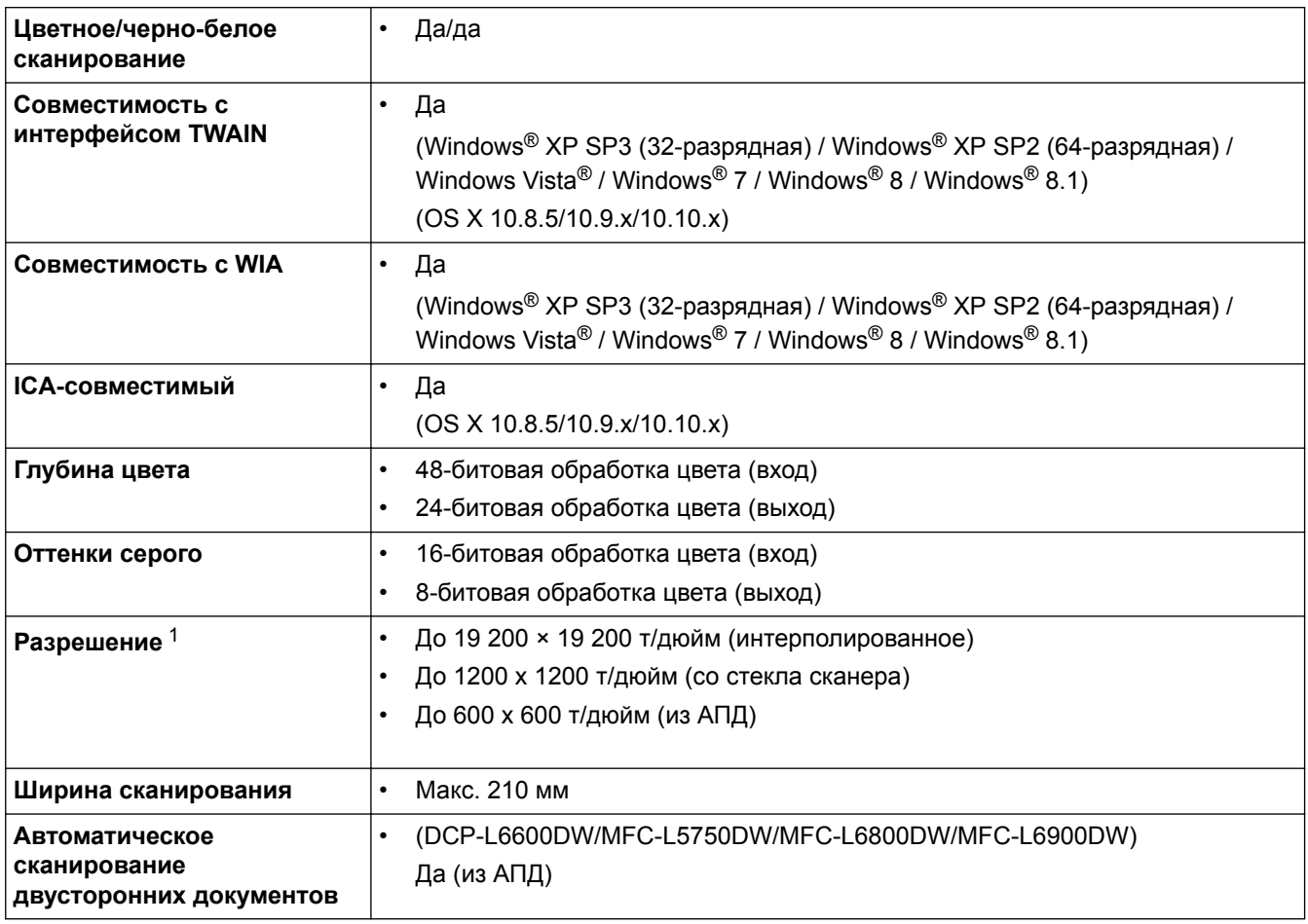

 $1$  Макс. 1200 × 1200 т/дюйм при сканировании с использованием драйвера WIA для Windows® XP, Windows Vista®, Windows® 7, Windows® 8 и Windows® 8.1 (разрешение до 19 200 × 19 200 т/дюйм может быть выбрано с помощью утилиты сканера)

# **Характеристики принтера**

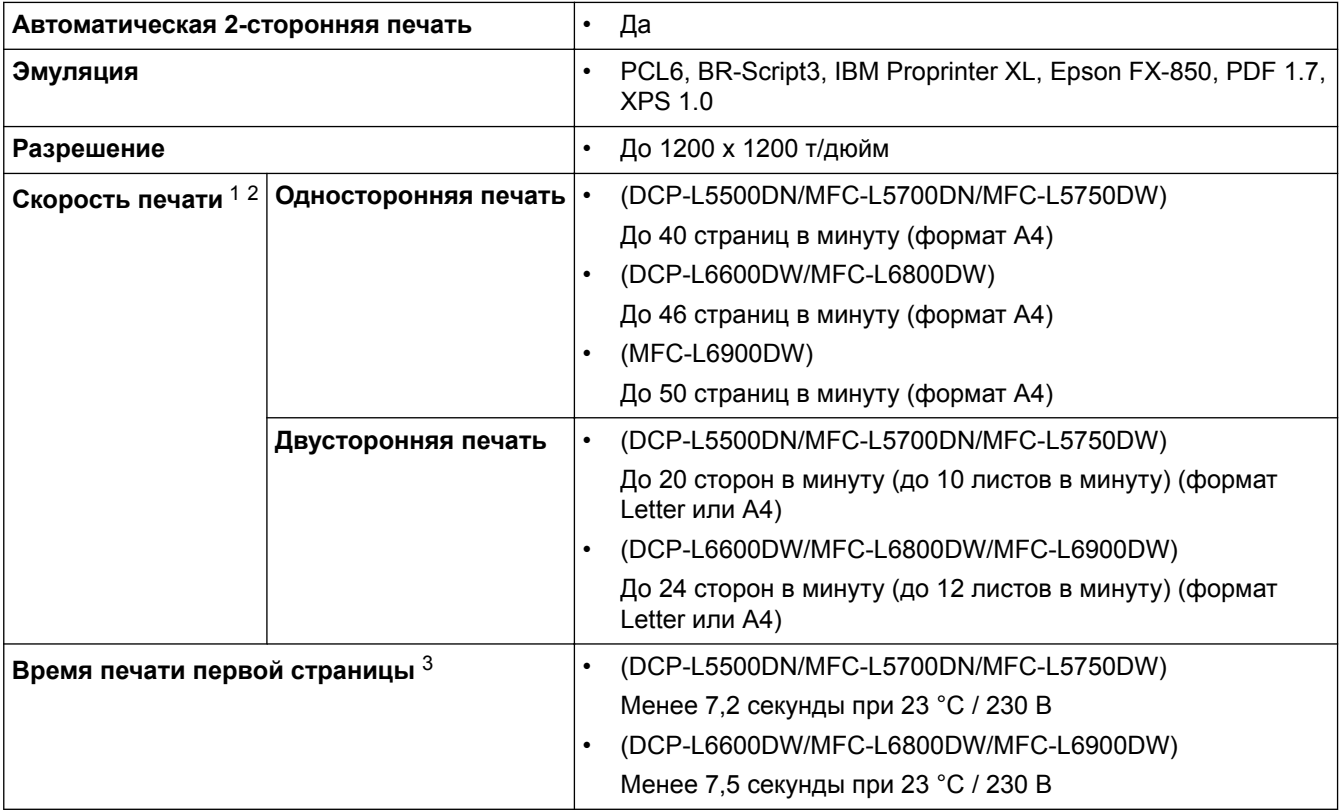

- <span id="page-696-0"></span>1 Скорость печати зависит от типа печатаемого документа.
- 2 Если устройство подключено к беспроводной локальной сети, скорость печати может снизиться.
- В режиме готовности из стандартного лотка.

### **Характеристики интерфейсов**

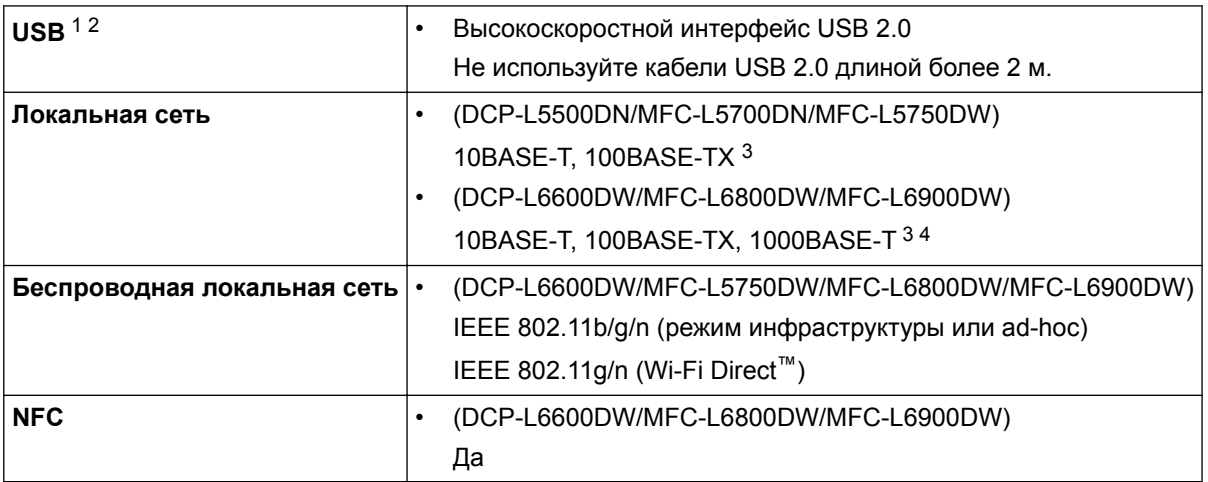

1 Устройство оборудовано высокоскоростным интерфейсом USB 2.0. Его можно также подключать к компьютеру с интерфейсом USB 1.1.

2 USB-порты сторонних производителей не поддерживаются.

3 Используйте обычный кабель типа «витая пара» категории 5 или выше.

4 При подключении устройства к сети Gigabit используйте сетевые устройства и кабели, поддерживающие 1000BASE-T.

#### **Поддерживаемые протоколы и функции безопасности**

#### **Ethernet**

10Base-T/100Base-TX/1000Base-T

#### **Беспроводная сеть**

IEEE 802.11b/g/n (режимы инфраструктуры и ad-hoc), IEEE 802.11g/n (Wi-Fi Direct)

#### **Протоколы (IPv4)**

ARP, RARP, BOOTP, DHCP, APIPA (автоматическое получение IP-адресов), разрешение имен WINS/ NetBIOS, клиент DNS, mDNS, ответчик LLMNR, LPR/LPD, настраиваемый Raw-порт/порт 9100, POP3, клиент SMTP, IPP/IPPS, клиент и сервер FTP, клиент CIFS, сервер TELNET, SNMPv1/v2c/v3, сервер HTTP/HTTPS, клиент и сервер TFTP, ICMP, веб-службы (печать/сканирование), клиент SNTP, LDAP, IMAP4

#### **Протоколы (IPv6)**

NDP, RA, клиент DNS, mDNS, ответчик LLMNR, LPR/LPD, настраиваемый Raw-порт/порт 9100, IPP/ IPPS, POP3, клиент SMTP, клиент и сервер FTP, клиент CIFS, сервер TELNET, SNMPv1/v2c, сервер HTTP/HTTPS, клиент и сервер TFTP, ICMPv6, клиент SNTP, LDAP, веб-службы (печать/сканирование), IMAP4

#### **Безопасность сети (проводное подключение)**

APOP, SMTP-AUTH, SSL/TLS (IPPS, HTTPS, SMTP, POP3, IMAP4), SNMP 3 802.1x (EAP-MD5, EAP-FAST, PEAP, EAP-TLS, EAP-TTLS), Kerberos, IPSec

#### **Безопасность сети (беспроводное подключение)**

APOP, SMTP-AUTH, SSL/TLS (IPPS, HTTPS, SMTP, POP3, IMAP4), SNMP v3, 802.1x (LEAP, EAP-FAST, PEAP, EAP-TLS, EAP-TTLS), Kerberos, IPSec

#### **Безопасность беспроводной сети**

WEP 64/128 бит, WPA-PSK (TKIP/AES), WPA2-PSK (AES)

#### **Сертификат беспроводной сети**

Лицензия на использование сертификационного знака Wi-Fi (WPA™/WPA2™ — Enterprise, Personal), лицензия на использование идентификационного знака Wi-Fi Protected Setup (WPS), Wi-Fi Direct (Wi-Fi CERTIFIED)

### **Характеристики функции прямой печати**

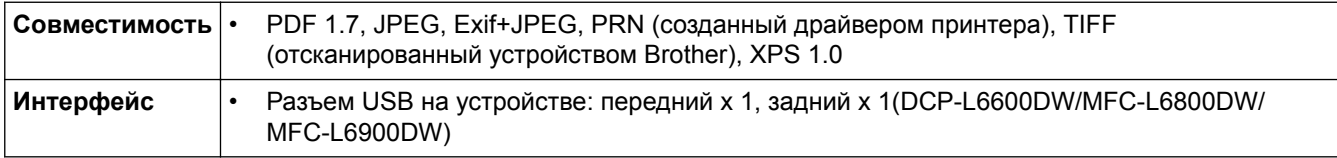

### **Перечень требований к компьютеру**

#### **Поддерживаемые операционные системы и программные функции**

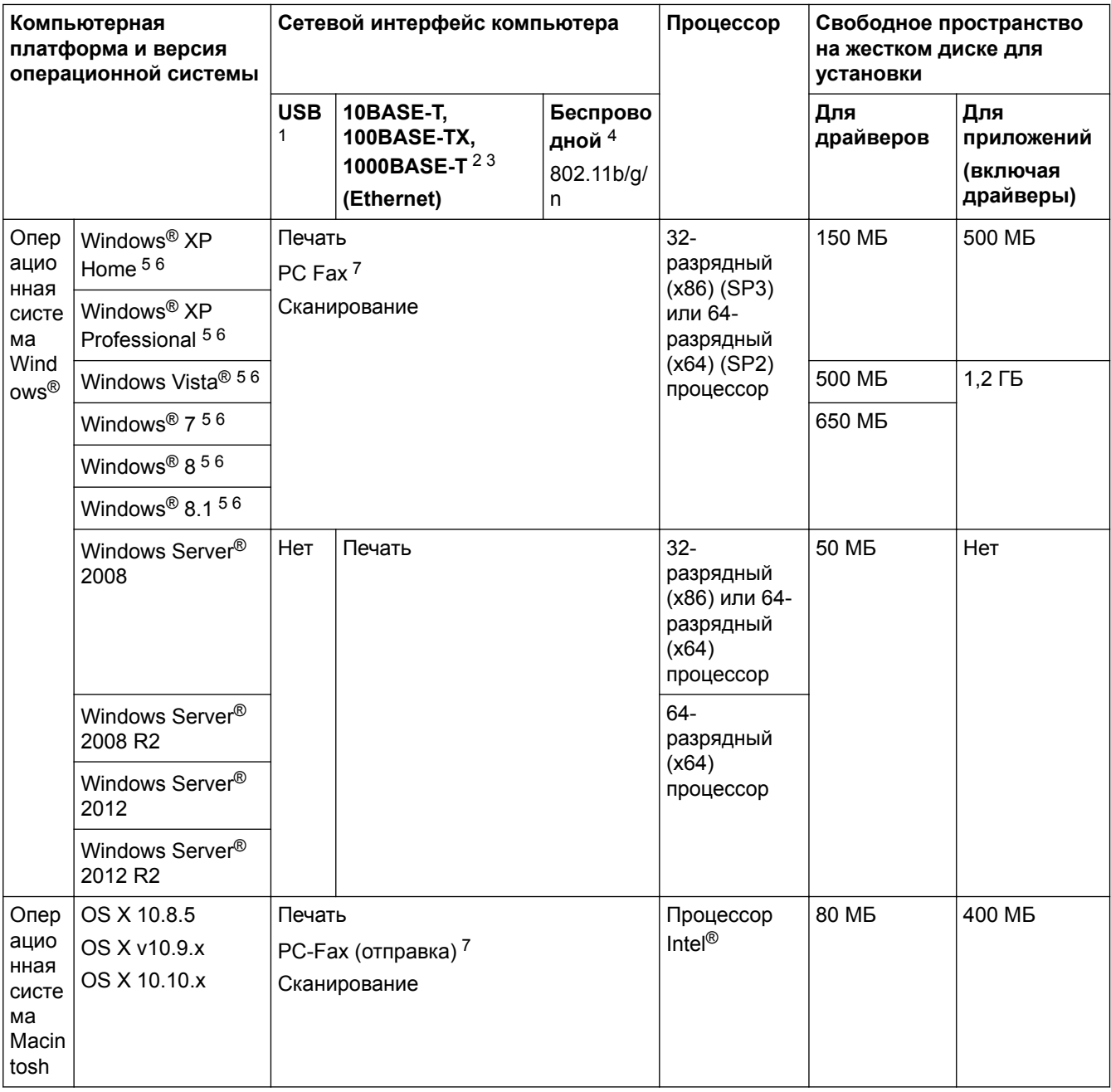

1 USB-порты сторонних производителей не поддерживаются.

<sup>2</sup> DCP-L5500DN/MFC-L5700DN/MFC-L5750DW поддерживают интерфейсы 10BASE-T/100BASE-TX

<sup>3</sup> DCP-L6600DW/MFC-L6800DW/MFC-L6900DW поддерживают интерфейсы 10BASE-T/100BASE-TX/1000BASE-T

- <span id="page-698-0"></span>4 DCP-L6600DW/MFC-L5750DW/MFC-L6800DW/MFC-L6900DW
- 5 Для драйвера WIA, разрешение 1200 x 1200 т/дюйм. Утилита сканера Brother позволяет повышать разрешение до 19 200 x 19 200 т/дюйм.
- <sup>6</sup> PaperPort<sup>™</sup> 14SE поддерживает Windows<sup>®</sup> XP Home (с пакетом обновления SP3 или более поздней версии), XP Professional (32разрядная система с пакетом обновления SP3 или более поздней версии), Windows Vista® (с пакетом обновления SP2 или более поздней версии), Windows® 7, Windows® 8 и Windows® 8.1
- 7 Функция PC-Fax поддерживает только черно-белые факсы.

Для загрузки последних обновлений драйверов посетите веб-сайт [support.brother.com.](http://support.brother.com/)

Все товарные знаки, названия марок и изделий являются собственностью соответствующих компаний.

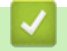

### **Связанная информация**

• [Приложение](#page-689-0)

<span id="page-699-0"></span> [На главную](#page-1-0) > [Приложение](#page-689-0) > Ввод текста на устройстве Brother

# **Ввод текста на устройстве Brother**

- Чтобы ввести текст на устройстве Brother, используйте отображаемую на ЖК-дисплее клавиатуру.
- Доступные символы могут различаться в зависимости от страны.
- Раскладки клавиатуры могут отличаться в зависимости от выполняемой вами операции.

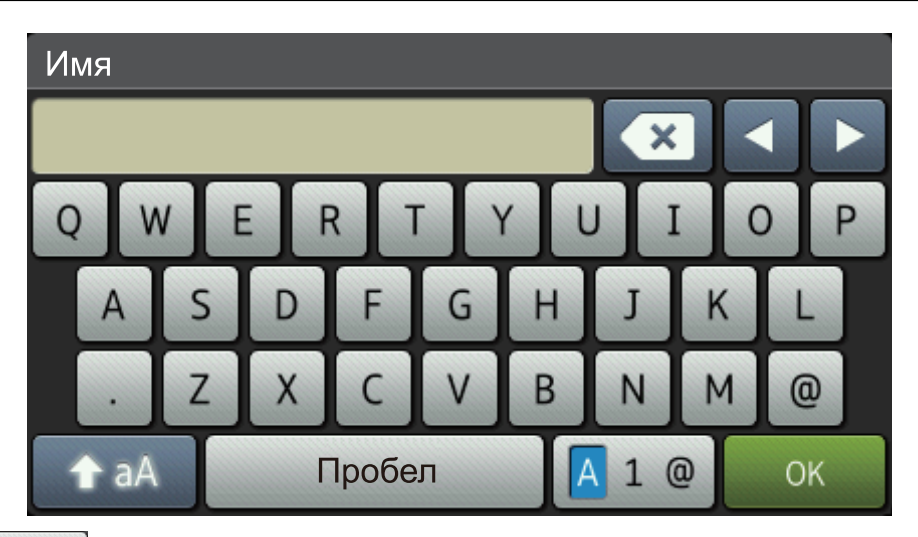

- Нажимайте 4 1 @ для переключения между буквами, цифрами и специальными символами.
- Нажимайте **Аля Переключения между буквами в нижнем и верхнем регистре.**
- Нажимайте ◀ или ▶ для перемещения курсора влево или вправо.

#### **Вставка пробелов**

Чтобы ввести пробел, нажмите кнопку [Пробел] или  $\blacktriangleright$ .

#### **Исправления**

- Для исправления ошибочно введенного символа установите под ним курсор, нажимая кнопку  $\blacktriangleleft$  или  $\blacktriangleright$ , а затем нажмите кнопку  $\blacktriangleright$  . Введите правильный символ.
- Для вставки символа нажмите < или ▶, чтобы переместить курсор в нужное место, а затем введите символ.
- Нажимайте **х** для каждого символа, который следует удалить, или нажмите и удерживайте чтобы удалить все символы.

### **Связанная информация**

- [Приложение](#page-689-0)
- [Отправка отсканированных данных на сервер электронной почты](#page-110-0)
- [Передача данных сканирования на сервер FTP](#page-116-0)
- [Настройка идентификатора устройства](#page-624-0)
- [Сохранение номеров факсов](#page-268-0)
- [Настройка устройства для работы в беспроводной сети в режиме ad-hoc с помощью](#page-343-0) [существующего имени SSID](#page-343-0)
- [Настройка устройства для работы в беспроводной сети с помощью мастера настройки на панели](#page-345-0) [управления устройства](#page-345-0)
- [Настройка устройства для работы в беспроводной сети в режиме ad-hoc с помощью нового имени](#page-342-0) **[SSID](#page-342-0)**
- [Настройка устройства для работы в беспроводной сети, если имя SSID не рассылается](#page-347-0)
- [Отправка интернет-факса \(I-Fax\)](#page-371-0)
- [Перенаправление полученных сообщений электронной почты и факсимильных сообщений](#page-376-0)
- [Пересылка с используемого устройства Brother](#page-379-0)

<span id="page-701-0"></span> [На главную](#page-1-0) > [Приложение](#page-689-0) > Расходные материалы

## **Расходные материалы**

Ø

Когда необходимо заменить расходные материалы, например тонер-картридж или фотобарабан, на панели управления устройства или в программе Status Monitor отображается соответствующее сообщение об ошибке. Дополнительные сведения о расходных материалах для вашего устройства можно получить на веб-сайте<http://www.brother.com/original/index.html> или у местного дилера Brother.

- Блок фотобарабана и тонер-картридж это два разных узла.
	- Номер тонер-картриджа зависит от вашей страны или региона.

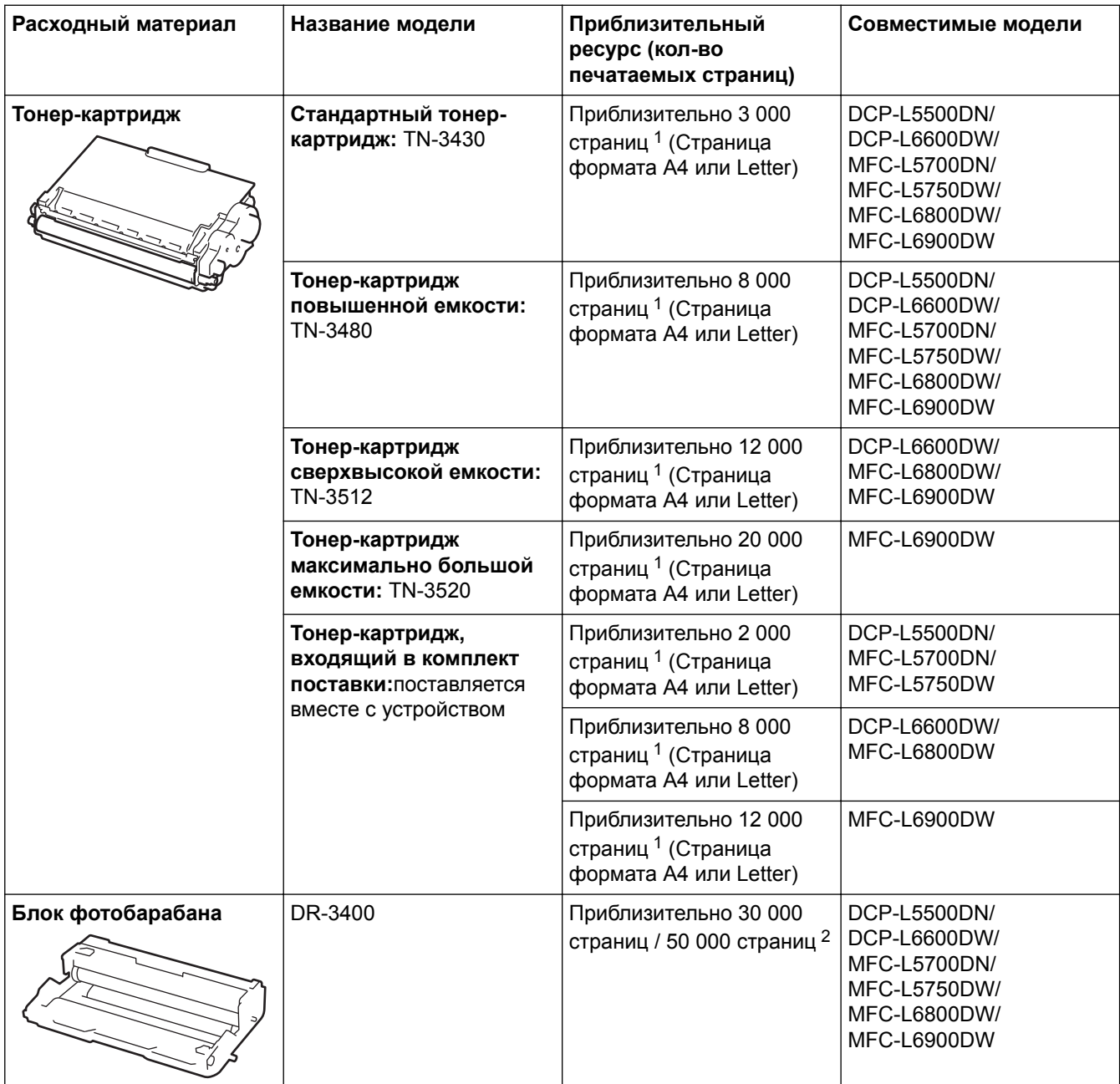

1 Приблизительный ресурс картриджа указан в соответствии со стандартом ISO/IEC 19752.

2 Около 30 000 страниц из расчета 1 страница на задание и 50 000 страниц из расчета 3 страницы на задание (бумага формата A4 или Letter с односторонней печатью). Количество страниц может зависеть от типа и размера носителя, а также других факторов.

### **Связанная информация**

• [Приложение](#page-689-0)

• [Замена расходных материалов](#page-583-0)

<span id="page-703-0"></span> [На главную](#page-1-0) > [Приложение](#page-689-0) > Аксессуары

# **Аксессуары**

Доступность аксессуаров зависит от страны или региона. Дополнительную информацию об аксессуарах для вашего устройства см. на веб-сайте <http://www.brother.com/original/index.html>либо обратитесь к дилеру Brother или в службу поддержки клиентов.

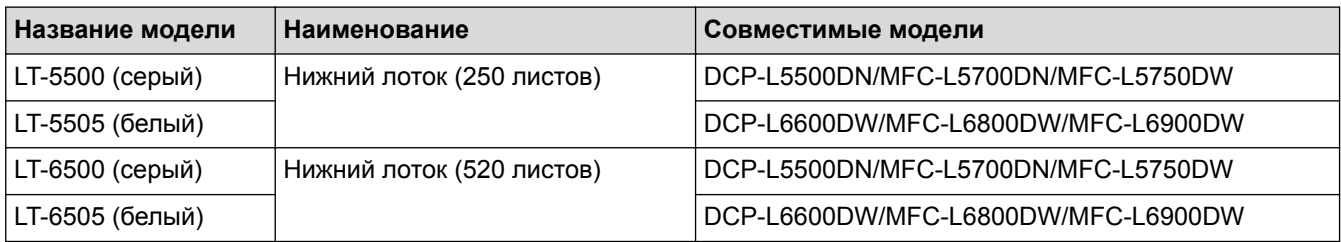

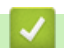

# **Связанная информация**

• [Приложение](#page-689-0)

# **Список терминов**

Это полный список функций и терминов, присутствующих в руководствах Brother. Наличие этих функций зависит от модели, которую вы приобрели.

A B C D [E](#page-705-0) [F](#page-705-0) [H](#page-705-0) [I](#page-705-0) [L](#page-705-0) [M](#page-705-0) [O](#page-706-0) [P](#page-706-0) [R](#page-706-0) [S](#page-706-0) [T](#page-706-0) [W](#page-706-0) [А](#page-707-0) [В](#page-707-0) [Г](#page-707-0) [Д](#page-707-0) [Ж](#page-707-0) [З](#page-708-0) [И](#page-708-0) [К](#page-708-0) [М](#page-708-0) [Н](#page-708-0) [О](#page-709-0) [П](#page-709-0) [Р](#page-710-0) [С](#page-710-0) [Т](#page-711-0) [У](#page-711-0) [Ф](#page-711-0) [Ц](#page-711-0) [Ш](#page-711-0)

# **A**

- [AES](#page-712-0)
- [APIPA](#page-712-0)
- [APOP](#page-712-0)
- [ARP](#page-712-0)

# **B**

- [BOOTP](#page-712-0)
- [BRAdmin Light \(Windows](#page-712-0)<sup>®</sup>)
- [BRAdmin Professional 3 \(Windows](#page-712-0)<sup>®</sup>)
- [BRPrint Auditor \(Windows](#page-713-0)®)

# **C**

- [CIFS](#page-713-0)
- [CNG-сигналы](#page-713-0)
- [CSR](#page-713-0)
- [Custom Raw Port](#page-713-0)

# **D**

- [DHCP](#page-714-0)
- [DNS-клиент](#page-714-0)
- [DNS-сервер](#page-714-0)

# <span id="page-705-0"></span>**E**

• [ECM \(Режим коррекции ошибок\)](#page-714-0)

# **F**

• [FTP](#page-714-0)

# **H**

- [HTTP \(веб-сервер\)](#page-714-0)
- [HTTPS](#page-714-0)

## **I**

- [IEEE 802.1x](#page-714-0)
- [IP-адрес](#page-715-0)
- [IPP](#page-715-0)
- [IPPS](#page-715-0)
- [IPsec](#page-715-0)
- [IPv6](#page-715-0)

# **L**

- [LEAP](#page-715-0)
- [LLMNR](#page-716-0)
- [LPD](#page-716-0)
- [LPR](#page-716-0)

# **M**

- [MAC-адрес](#page-716-0)
- [MDN](#page-716-0)
- [mDNS](#page-716-0)

# <span id="page-706-0"></span>**O**

• [OCR \(оптическое распознавание текста\)](#page-716-0)

# **P**

• [PEAP](#page-716-0)

# **R**

• [RARP](#page-717-0)

# **S**

- [SMTP через SSL](#page-717-0)
- [SMTP-AUTH](#page-717-0)
- [SNMP](#page-717-0)
- [SNMPv3](#page-717-0)
- [SNTP](#page-717-0)
- [SSID](#page-717-0)
- [SSL/TLS](#page-718-0)
- [Status Monitor](#page-718-0)

# **T**

- [TCP/IP](#page-718-0)
- [TELNET](#page-718-0)
- [TKIP](#page-718-0)

# **W**

- [WEP](#page-718-0)
- [Wi-Fi Direct](#page-718-0)®
- [WINS](#page-719-0)
- [WINS-сервер](#page-719-0)

<span id="page-707-0"></span>• [WPS](#page-719-0)

# **А**

- [Автоматическая передача факса](#page-719-0)
- [Автоматический повторный набор номера](#page-719-0)
- [Автоматическое уменьшение](#page-719-0)
- [Автоответчик](#page-719-0)
- [Адресная книга](#page-719-0)
- [АПД \(автоподатчик\)](#page-719-0)
- [Аутентификация](#page-719-0)
- [Аутентификация службы Active Directory](#page-720-0)<sup>®</sup>

### **В**

- [Веб-службы](#page-720-0)
- [Внешний телефон](#page-720-0)
- [Временные параметры](#page-721-0)
- [Высокое разрешение](#page-721-0)

# **Г**

- [Громкость звонка](#page-721-0)
- [Громкость звукового сигнала](#page-721-0)
- [Группа совместимости](#page-721-0)

# **Д**

- [Двойной доступ](#page-721-0)
- [Длительность двойных звонков](#page-721-0)

## **Ж**

• [Журнал отправки и получения факсов](#page-721-0)

# <span id="page-708-0"></span>**З**

- [Задержка ответа](#page-721-0)
- [Защитная блокировка функций 3.0](#page-721-0)

## **И**

- [Идентификатор аппарата](#page-722-0)
- [Идентификатор вызывающего абонента](#page-722-0)
- [Импульсный набор](#page-722-0)
- [Имя узла](#page-722-0)
- [Интервал печати журнала](#page-722-0)
- [Интернет-факс](#page-722-0)

# **К**

- [Каналы](#page-722-0)
- [Клиент SMTP](#page-722-0)
- [Ключ шифрования](#page-722-0)
- [Код удаленного доступа](#page-723-0)
- [Код удаленной активации \(только для режима факса/телефона\)](#page-723-0)
- [Код удаленной деактивации \(только для режима факса/телефона\)](#page-723-0)
- [Контрастность](#page-723-0)

### **М**

- [Маска подсети](#page-723-0)
- [Мастер развертывания драйверов](#page-724-0)

### **Н**

• [Номер группы](#page-724-0)

# <span id="page-709-0"></span>**О**

- [Обнаружение факса](#page-724-0)
- [Одноранговая](#page-724-0)
- [Оставшиеся задания](#page-724-0)
- [Открытая система](#page-724-0)
- [Отложенная отправка факса](#page-724-0)
- [Отмена задания](#page-724-0)
- [Оттенки серого](#page-724-0)
- [Отчет WLAN](#page-725-0)
- [Отчет Xmit \(отчет контроля передачи\)](#page-725-0)
- [Отчет контроля передачи](#page-725-0)
- [Отчет о конфигурации сети](#page-725-0)
- [Очень высокое разрешение \(только черно-белая печать\)](#page-725-0)
- [Ошибка связи \(или «Ош. связи»\)](#page-725-0)

## **П**

- [Параллельный телефон](#page-725-0)
- [Пауза](#page-725-0)
- [Передача](#page-725-0)
- [Передача в реальном времени](#page-725-0)
- [Пересылка факсов](#page-725-0)
- [Печать через сервер](#page-726-0)
- [Плотность](#page-726-0)
- [Поиск](#page-726-0)
- [Программа удаленной настройки](#page-726-0)
- [Протоколы](#page-726-0)

# <span id="page-710-0"></span>**Р**

- [Разбиение на страницы](#page-726-0)
- [Различение звонков](#page-726-0)
- [Разрешение](#page-726-0)
- [Разрешение имен NetBIOS](#page-726-0)
- [Разрешение фотографии \(только черно-белая печать\)](#page-727-0)
- [Рассылка](#page-727-0)
- [Режим ad-hoc](#page-727-0)
- [Режим инфраструктуры](#page-727-0)
- [Режим международной связи](#page-727-0)
- [Резервная печать](#page-727-0)

## **С**

- [Сертификат](#page-727-0)
- [Сертификат ЦС](#page-727-0)
- [Сетевая программа PC-FAX](#page-727-0)
- [Сетевая удаленная настройка](#page-727-0)
- [Сигналы факса](#page-728-0)
- [Система шифрования с общим ключом](#page-728-0)
- [Система шифрования с открытым ключом](#page-728-0)
- [Сканирование](#page-728-0)
- [Сканирование на сервер электронной почты](#page-728-0)
- [Сохранение в память](#page-728-0)
- [Сохранение журнала печати в сети](#page-728-0)
- [Сохранение сообщений в памяти при окончании бумаги](#page-728-0)
- [Сохранение факсов в памяти](#page-728-0)

<span id="page-711-0"></span>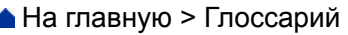

- [Список адресной книги](#page-728-0)
- [Список пользовательских параметров](#page-729-0)
- [Способ аутентификации WPA-PSK/WPA2-PSK](#page-729-0)
- [Способ кодирования](#page-729-0)
- [Стандартное разрешение](#page-729-0)

# **Т**

- [Таблицы настроек](#page-729-0)
- [Технология Vertical Pairing \(метод беспроводного подключения\)](#page-729-0)
- [Тональный набор](#page-729-0)

### **У**

- [Удаленное управление](#page-729-0)
- [Управление через веб-интерфейс](#page-729-0)
- [Утилита восстановления сетевых подключений](#page-730-0)

#### **Ф**

- [Факс в ручном режиме](#page-730-0)
- [Факс/телефон](#page-730-0)

## **Ц**

- [Цифровая подпись](#page-730-0)
- [ЦС](#page-730-0)

### **Ш**

- [Шифрование](#page-730-0)
- [Шлюз](#page-731-0)

## <span id="page-712-0"></span>**AES**

AES (Advanced Encryption Standard — расширенный стандарт шифрования) — это стандарт надежного шифрования данных с использованием авторизации при их передаче в сетях Wi-Fi®.

# **APIPA**

Если IP-адрес не был назначен вручную или автоматически (с помощью сервера DHCP, BOOTP или RARP), протокол APIPA (Automatic Private IP Addressing — автоматическое назначение частных IPадресов) автоматически назначит IP-адрес в диапазоне от 169.254.1.0 до 169.254.254.255.

# **APOP**

APOP (Authenticated Post Office Protocol — аутентифицированный почтовый протокол) расширяет POP3 (протокол получения электронной почты через Интернет), добавляя способ аутентификации, шифрующий пароль при приеме клиентским компьютером электронной почты.

## **ARP**

Протокол ARP (Address Resolution Protocol — обратный протокол преобразования адресов) выполняет сопоставление IP-адреса с MAC-адресом в сети TCP/IP.

## **BOOTP**

BOOTP (Bootstrap Protocol — протокол загрузки) представляет собой сетевой протокол, используемый клиентом сети для получения IP-адреса с сервера конфигурации.

Чтобы использовать протокол BOOTP, обратитесь к администратору сети.

# **BRAdmin Light (Windows®)**

Утилита BRAdmin Light предназначена для начальной настройки устройств Brother, подключенных к сети. Эта утилита позволяет выполнять поиск устройств Brother в сети, просматривать их состояние и настраивать основные параметры сети (например, IP-адрес).

Перейдите на страницу **Файлы** для вашего устройства на веб-сайте Brother Solutions Center по адресу [support.brother.com](http://support.brother.com/), чтобы загрузить утилиту BRAdmin Light.

# **BRAdmin Professional 3 (Windows®)**

BRAdmin Professional 3 — это утилита для расширенного управления устройствами Brother, подключенными к сети. Эта утилита может искать устройства Brother в сети и отображать статус устройства на удобном для чтения экране в стиле Windows® Explorer, изменяющем цвет для определения статуса каждого устройства. Настроить сеть и параметры устройства и обновить микропрограммы устройства можно с компьютера под управлением Windows® в локальной сети. BRAdmin Professional 3 может регистрировать действия устройств Brother в вашей сети и экспортировать данные регистрации в формате HTML, CSV, TXT или SQL.Для пользователей, желающих выполнять мониторинг подключенных к локальной сети устройств, на клиентском компьютере можно установить программное обеспечение Print Auditor. Эта утилита дает возможность использовать BRAdmin Professional 3 для мониторинга устройств, подключенных к клиентскому компьютеру через интерфейс USB.

<span id="page-713-0"></span>Перейдите на страницу **Файлы** для вашего устройства на веб-сайте Brother Solutions Center по адресу [support.brother.com](http://support.brother.com/), чтобы загрузить программное обеспечение.

- 
- Эта утилита доступна только для Windows®.
- Перейдите на страницу **Файлы** для вашего устройства на веб-сайте Brother Solutions Center по адресу [support.brother.com,](http://support.brother.com/) чтобы загрузить последнюю версию утилиты BRAdmin Professional 3 компании Brother.
- Имя узла: имя узла отображается в текущем окне утилиты BRAdmin Professional 3. Имя узла по умолчанию — "BRNxxxxxxxxxxxx" для проводной сети или "BRWxxxxxxxxxxxx" для беспроводной сети (где "xxxxxxxxxxxx" — это MAC-адрес/адрес Ethernet используемого устройства).
- Если используется брандмауэр Windows® или брандмауэр антишпионской или антивирусной программы, временно отключите его. После завершения подготовки к печати настройте параметры программного обеспечения, следуя инструкциям.

# **BRPrint Auditor (Windows®)**

BRPrint Auditor компании Brother — программное обеспечение, которое делает отслеживание работы инструментов для управления сетевыми устройствами Brother локально подключенных устройств более эффективным. С помощью данной утилиты клиентский компьютер может получать информацию об использовании и состоянии устройства Brother, подключенного через USB или параллельный интерфейс. После этого с помощью BRPrint Auditor данную информацию можно передать на другой компьютер, подключенный к сети через BRAdmin Professional 3. Это дает возможность администратору проверять состояние счетчика страниц, тонера, фотобарабана, а также версию микропрограммы. Помимо предоставления отчетов о приложениях, управляющих сетевыми устройствами Brother, с помощью данной утилиты можно также посылать по электронной почте информацию об использовании и состоянии устройств на предварительно заданный адрес электронной почты в формате CSV или XML (требуется поддержка электронной почтой протокола SMTP). В утилите BRPrint Auditor также поддерживается функция отправки уведомлений по электронной почте о предупреждениях и ошибках.

# **CIFS**

CIFS (Common Internet File System — общий протокол доступа к файлам в Интернете) представляет собой стандартный способ совместного использования файлов и принтеров в операционной системе Windows®.

## **CNG-сигналы**

Специальные (тональные) сигналы, отправляемые при автоматической передаче, чтобы сообщить принимающему устройству, что его вызывает факсимильный аппарат.

# **CSR**

Запрос подписи сертификата (CSR) — это сообщение, отправляемое кандидатом в ЦС (центр сертификации) для заявки на выдачу сертификата. Запрос подписи сертификата содержит информацию, идентифицирующую кандидата, открытый ключ, генерированный кандидатом, и цифровую подпись кандидата.

# **Custom Raw Port**

Custom raw port — это часто используемый в сети TCP/IP протокол печати, который обеспечивает интерактивную передачу данных. Значение по умолчанию: порт 9100.

## <span id="page-714-0"></span>**DHCP**

DHCP (Dynamic Host Configuration Protocol — протокол динамической настройки хост-компьютеров) представляет собой сетевой протокол, используемый для настройки сетевых устройств, чтобы они могли обмениваться данными в сети IP.

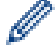

Чтобы использовать DHCP, обратитесь к администратору сети.

# **DNS-клиент**

Сервер печати Brother поддерживает функцию DNS-клиента (Domain Name System — служба доменных имен). Эта функция позволяет серверу печати обмениваться данными с другими устройствами, используя свое DNS-имя.

# **DNS-сервер**

DNS (Domain Name System — служба доменных имен) — это технология управления именами веб-сайтов и интернет-доменами. DNS-сервер позволяет компьютеру автоматически находить свой IP-адрес.

# **ECM (Режим коррекции ошибок)**

Распознавание ошибок при передаче факса и повторная отправка тех страниц, при передаче которых произошла ошибка.

# **FTP**

Протокол FTP (File Transfer Protocol — протокол передачи данных) позволяет устройству Brother сканировать черно-белые или цветные документы непосредственно на FTP-сервер, находящийся в локальной сети или в Интернете.

# **HTTP (веб-сервер)**

Протокол HTTP (Hypertext Transfer Protocol — протокол передачи гипертекста) используется для передачи данных между веб-сервером и веб-браузером. Сервер печати Brother оснащен встроенным веб-сервером, который позволяет отслеживать его состояние или вносить изменения в некоторые параметры конфигурации с помощью веб-браузера.

# **HTTPS**

HTTPS (HTTP через SSL/TLS) — это версия протокола передачи гипертекста (HTTP), использующая SSL/ TLS, что позволяет безопасно передавать и отображать веб-данные.

# **IEEE 802.1x**

IEEE 802.1x — это стандарт сетевой аутентификации, используемый для подключения к проводной или беспроводной сети. Он ограничивает подключения, не являющиеся подлинными. Подключение разрешается только пользователям, авторизованным главным центром.

## <span id="page-715-0"></span>**IP-адрес**

Адрес межсетевого протокола (IP) представляет собой последовательность цифр, идентифицирующую каждое устройство, подсоединенное к сети. IP-адрес состоит из четырех групп цифр, отделенных точками. Каждая группа цифр находится в диапазоне от 0 до 255.

Например: В небольшой сети обычно изменяется последняя цифра.

- 192.168.1.1
- 192.168.1.2
- 192.168.1.3

Процедура назначения IP-адреса для сервера печати:

Если в сети предусмотрен сервер DHCP/BOOTP/RARP, сервер печати автоматически получает IP-адрес от данного сервера.

В небольших сетях сервер DHCP может выступать в качестве маршрутизатора.

При отсутствии сервера DHCP/BOOTP/RARP протокол Automatic Private IP Addressing (APIPA) (автоматическое назначение частных IP-адресов) автоматически назначает IP-адрес в диапазоне 169.254.1.0 - 169.254.254.255.

# **IPP**

Протокол IPP версии 1.0 (Internet Printing Protocol - протокол печати через Интернет) позволяет передавать документы для печати непосредственно на любое доступное устройство через Интернет.

## **IPPS**

IPPS (Internet Printing Protocol — протокол печати через Интернет) — это протокол печати, использующий протокол SSL. IPPS используется для отправки и приема данных печати и управления устройствами печати.

## **IPsec**

IPsec — это дополнительная функция обеспечения безопасности протокола IP, предоставляющая службы аутентификации и шифрования.

## **IPv6**

IPv6 — это интернет-протокол нового поколения. Чтобы получить дополнительные сведения о протоколе IPv6, перейдите на страницу используемой модели на веб-сайте Brother Solutions Center по адресу [support.brother.com](http://support.brother.com/).

## **LEAP**

Облегченный расширяемый протокол аутентификации (LEAP) — это патентованный метод EAP, разработанный компанией Cisco Systems, Inc. и использующий для аутентификации идентификатор пользователя и пароль. LEAP используется в беспроводных сетях.

### <span id="page-716-0"></span>**LLMNR**

Протокол LLMNR (Link-Local Multicast Name Resolution — многоадресное разрешение имен локальных ссылок) разрешает имена соседних компьютеров, если в сети нет DNS-сервера. Функция LLMNRответчика работает в среде IPv4 или IPv6 в ОС Windows Vista® или более поздней версии.

## **LPD**

Протокол LPD или LPR — это широко используемый протокол печати в сети TCP/IP главным образом для операционных систем на основе UNIX®.

## **LPR**

Протокол LPD (LPR) — часто используемый протокол печати в сетях TCP/IP.

# **MAC-адрес**

MAC-адрес (адрес Ethernet) — это уникальный номер, присваиваемый сетевому интерфейсу устройства.

### **MDN**

В поле MDN (Message Disposition Notification — уведомление о состоянии сообщения) в меню панели управления запрашивается состояние интернет-факса/сообщения электронной почты после его доставки через систему доставки SMTP.

После доставки сообщения получателю эти данные используются, когда устройство или пользователь читает или печатает принятый интернет-факс или сообщение электронной почты.

Например, при открытии сообщения для чтения или при его печати получатель отправляет уведомление исходному передающему устройству или отправителю.

Чтобы отправлять отчет с уведомлением, принимающее устройство должно поддерживать поле MDN. В противном случае запрос игнорируется.

## **mDNS**

mDNS (Multicase DNS — параллельный DNS) позволяет серверу печати Brother автоматически настраиваться для работы в системе OS X Simple Network Configuration.

#### **OCR (оптическое распознавание текста)**

Программное обеспечение Nuance™ PaperPort™ или Presto! PageManager преобразует изображение текста в редактируемый текст.

## **PEAP**

Защищенный расширяемый протокол аутентификации (PEAP) — это версия протокола EAP, разработанная компанией Cisco Systems, Inc., корпорацией Microsoft® и компанией RSA Security. Протокол PEAP создает зашифрованный туннель SSL/TLS между клиентом и сервером аутентификации для отправки идентификатора пользователя и пароля. PEAP обеспечивает взаимную аутентификацию между сервером и клиентом.

<span id="page-717-0"></span>Устройство Brother поддерживает следующие внутренние методы аутентификации:

- PEAP/MS-CHAPv2
- PEAP/GTC

# **RARP**

Протокол RARP (Reverse Address Resolution Protocol — обратный протокол преобразования адресов) позволяет найти логический адрес для устройства, которому известен только его физический адрес.

Чтобы использовать RARP, обратитесь к администратору сети.

# **SMTP через SSL**

Функция SMTP через SSL позволяет отправлять зашифрованные сообщения электронной почты по протоколу SSL.

## **SMTP-AUTH**

SMTP-AUTH (SMTP Authentication — аутентификация SMTP) расширяет SMTP (Internet email sending protocol — протокол отправки электронной почты через Интернет), добавляя способ аутентификации, гарантирующий известность личности отправителя.

## **SNMP**

Протокол SNMP (Simple Network Management Protocol — простой протокол управления сетью) используется для управления сетевыми устройствами, в том числе компьютерами, маршрутизаторами и сетевыми устройствами Brother. Сервер печати Brother поддерживает протоколы SNMPv1, SNMPv2c и SNMPv3.

### **SNMPv3**

Протокол SNMPv3 (Simple Network Management Protocol version 3 — простой протокол управления сетью версии 3) обеспечивает аутентификацию пользователей и шифрование данных для безопасного управления сетевыми устройствами.

## **SNTP**

Протокол SNTP (Simple Network Time Protocol — простой протокол сетевого времени) используется для синхронизации часов компьютера в сети TCP/IP. Параметры протокола SNTP можно настроить с помощью веб-интерфейса управления.

### **SSID**

Каждая беспроводная сеть имеет собственное уникальное сетевое имя, именуемое SSID (Service Set Identifier — идентификатор беспроводной сети). Имя SSID представляет собой значение длиной 32 байта или менее, которое присваивается точке доступа. Беспроводные сетевые устройства, которые требуется связать с беспроводной сетью, должны соответствовать точке доступа. Точки доступа и беспроводные сетевые устройства регулярно пересылают пакеты по беспроводной сети (именуемые «маяками»), которые содержат данные об именах SSID. Когда беспроводное сетевое устройство получает такой маяк,

<span id="page-718-0"></span>можно определить беспроводную сеть, расположенную достаточно близко, чтобы ее радиосигналы доходили до данного устройства.

# **SSL/TLS**

Использование протоколов SSL и TLS — это эффективный способ защиты данных, передаваемых по локальной или глобальной сети. Протокол SSL/TLS шифрует данные, передаваемые по сети (например, задания печати). Даже если эти данные будут перехвачены, прочесть их будет невозможно.

Протокол SSL/TLS можно настроить как в проводной, так и беспроводной сети. Он также работает с другими средствами обеспечения безопасности (включая WPA-ключи и брандмауэры).

# **Status Monitor**

Утилита Status Monitor представляет собой настраиваемое программное средство для отслеживания состояния одного или нескольких устройств, позволяющее получать немедленное уведомление о неполадке (например, если в устройстве закончилась бумага или произошло замятие бумаги).

### **TCP/IP**

TCP/IP (Transmission Control Protocol/Internet Protocol — протокол управления передачей/протокол Интернета) является самым распространенным набором протоколов, который используется для обмена данными (например, для работы с Интернетом и электронной почтой). Этот протокол можно использовать почти во всех операционных системах, включая Windows®, Windows Server®, OS X и Linux®.

## **TELNET**

Протокол TELNET позволяет управлять устройствами удаленной сети в сети TCP/IP из компьютера.

## **TKIP**

TKIP (Temporal Key Integrity Protocol — протокол целостности временного ключа) представляет собой один из способов шифрования, принятых WPA™ для использования в беспроводной сети. Протокол TKIP обеспечивает попакетное смешивание ключей, проверку целостности сообщений и механизм смены ключей.

#### **WEP**

WEP (Wired Equivalent Privacy — алгоритм для обеспечения безопасности сетей Wi-Fi) представляет собой один из способов шифрования, используемых в беспроводной сети. При использовании способа WEP данные передаются и принимаются с ключом безопасности.

# **Wi-Fi Direct®**

Wi-Fi Direct — это один из способов настройки беспроводной сети, разработанный компанией Wi-Fi Alliance<sup>®</sup>. Этот тип подключения является стандартом Wi-Fi®, который позволяет устройствам подключаться друг к другу без беспроводной точки доступа с помощью безопасного метода.

### <span id="page-719-0"></span>**WINS**

WINS (Windows<sup>®</sup> Internet Name Service — служба имен Интернета Windows®) представляет собой службу предоставления информации для разрешения имен NetBIOS. Она объединяет IP-адрес и имя NetBIOS, находящиеся в локальной сети.

# **WINS-сервер**

WINS-сервер (Windows<sup>®</sup> Internet Name Service — служба имен Интернета Windows®) сопоставляет IPадреса с именами компьютеров (именами NetBIOS) в сети Windows<sup>®</sup>.

#### **WPS**

WPS (Wi-Fi Protected Setup™ — защищенная настройка беспроводного подключения) представляет собой стандарт, позволяющий настраивать защищенные беспроводные сети. WPS был создан компанией Wi-Fi Alliance® в 2007 г.

#### **Автоматическая передача факса**

Отправка факса без поднятия трубки внешнего телефона.

### **Автоматический повторный набор номера**

Функция, позволяющая устройству повторно набирать последний номер факса через пять минут, если факс не был отправлен из-за занятой линии.

#### **Автоматическое уменьшение**

Уменьшение размера входящих факсов.

### **Автоответчик**

К устройству можно подключить внешний автоответчик.

#### **Адресная книга**

Имена и номера, сохраненные для упрощения набора номера.

# **АПД (автоподатчик)**

Документ можно загрузить в АПД, откуда он будет автоматически отсканирован по одной странице.

### **Аутентификация**

Большинство беспроводных сетей использует некоторые параметры обеспечения безопасности. Эти параметры обеспечения безопасности определяют аутентификацию (каким образом устройство идентифицирует себя для сети) и шифрование (каким образом данные шифруются при передаче по сети). Если не указать эти параметры правильно при настройке беспроводного устройства Brother, устройство
не сможет подключиться к беспроводной сети. Поэтому эти параметры следует настраивать особенно внимательно.

#### **Способы аутентификации для частной беспроводной сети**

Частная беспроводная сеть представляет собой небольшую сеть (например, домашнюю беспроводную сеть) без поддержки IEEE 802.1x.

• Открытая система

Беспроводным устройствам разрешен доступ к сети без какой-либо аутентификации.

• Общий ключ

Все устройства используют для доступа к беспроводной сети общий предварительно заданный секретный ключ. Беспроводное устройство Brother использует в качестве предварительно заданного ключа WEP-ключ.

• WPA-PSK/WPA2-PSK

Активизирует предварительный ключ Wi-Fi Protected Access® (WPA-PSK/WPA2-PSK), позволяющий беспроводному устройству Brother устанавливать связь с точками доступа с помощью TKIP для WPA-PSK или AES для WPA-PSK и WPA2-PSK (WPA-Personal).

#### **Способы аутентификации для корпоративной беспроводной сети**

Корпоративная беспроводная сеть представляет собой большую сеть (например, корпоративную беспроводную сеть масштаба предприятия с поддержкой IEEE 802.1x). Если устройство настроено в беспроводной сети с поддержкой IEEE 802.1x, можно использовать следующие способы аутентификации:

- LEAP
- EAP-FAST
- PEAP
- **FAP-TTLS**
- EAP-TLS

При вышеуказанных способах аутентификации используется идентификатор пользователя, не превышающий 64 символа, и пароль, не превышающий 32 символа.

# **Аутентификация службы Active Directory®**

Функция аутентификации службы Active Directory® ограничивает использование устройства Brother. Воспользоваться устройством можно только после входа в систему с использованием идентификатора пользователя и пароля.

# **Веб-службы**

Протокол веб-служб позволяет пользователям Windows Vista®, Windows® 7 или Windows® 8 устанавливать драйверы для печати и сканирования с помощью значка устройства в папке **Сеть**. Веб-службы также позволяют проверять текущее состояние устройства с компьютера.

# **Внешний телефон**

Автоответчик или телефон, подключенный к вашему аппарату.

#### **Временные параметры**

Можно выбрать отдельные параметры для каждой операции передачи факса и копирования, не меняя настройки по умолчанию.

#### **Высокое разрешение**

Разрешение составляет 203 × 196 т/дюйм. Используется для печати документа с мелким текстом и графиков.

#### **Громкость звонка**

Регулировка громкости звонка.

## **Громкость звукового сигнала**

Настройка громкости звукового сигнала при нажатии кнопки или при выполнении ошибочного действия.

### **Группа совместимости**

Способность одного факсимильного аппарата вести обмен информацией с другим. Совместимость обеспечивается между группами ITU-T.

## **Двойной доступ**

Устройство может сканировать исходящие факсы и запланированные задания в память одновременно с отправкой факсов из памяти или приемом/печатью входящих факсов.

#### **Длительность двойных звонков**

Время, в течение которого устройство Brother подает двойные псевдозвонки (в режиме приема «Факс/ Телефон»), чтобы вы ответили на принятый голосовой вызов.

#### **Журнал отправки и получения факсов**

Список последних 200 входящих и исходящих факсов. TX означает «отправка». RX означает «Прием».

### **Задержка ответа**

Установка количество звонков, после которого устройство отвечает на вызов в режиме «Только факс» или «Факс/Телефон».

## **Защитная блокировка функций 3.0**

Защитная блокировка функций 3.0 повышает степень защиты, ограничивая использование функций.

### **Идентификатор аппарата**

Сохраненный в памяти текст, отображаемый в заголовке отправленных факсов. Он содержит имя отправителя и номер факса.

### **Идентификатор вызывающего абонента**

Платная услуга телефонной компании, позволяющая видеть номер (или имя) вызывающего абонента.

### **Импульсный набор**

Эта функция недоступна в некоторых странах.

Тип набора номера на телефонной линии с помощью дискового циферблата.

#### **Имя узла**

Имя узла — это имя устройства в сети. Это имя часто называют именем NetBIOS. Это имя, которое будет зарегистрировано WINS-сервером в сети. Компания Brother рекомендует имя BRNxxxxxxxxxxxx для проводной сети и имя BRWxxxxxxxxxxxx для беспроводной сети (где xxxxxxxxxxxx — MAC-адрес/адрес Ethernet устройства.)

#### **Интервал печати журнала**

Заранее запрограммированный интервал автоматической печати журнала отправки и получения факсов. Журнал отправки и получения факсов можно распечатать и по требованию, без прерывания цикла.

### **Интернет-факс**

Интернет-факс (I-Fax) позволяет отправлять и принимать факсимильные документы через Интернет.

Прежде чем использовать эту функцию, настройте необходимые параметры устройства с помощью панели управления устройства.

## **Каналы**

Беспроводные сети используют каналы. Каждый беспроводной канал имеет свою собственную частоту. При работе в беспроводной сети можно использовать до 14 различных каналов. Однако во многих странах число доступных каналов ограничено.

# **Клиент SMTP**

Клиент SMTP (Simple Mail Transfer Protocol — простой протокол передачи почты) используется для отправки сообщений электронной почты через Интернет или интрасеть.

## **Ключ шифрования**

Сетевой ключ — это пароль, который используется при шифровании или расшифровке данных. Сетевой ключ также называется паролем, ключом безопасности или ключом шифрования. В таблице ниже показано число символов ключа для использования с каждым параметром.

#### **Открытая система/общий ключ с WEP**

Этот ключ представляет собой 64-битовое или 128-битовое значение, которое должно вводиться в формате ASCII или шестнадцатеричном формате.

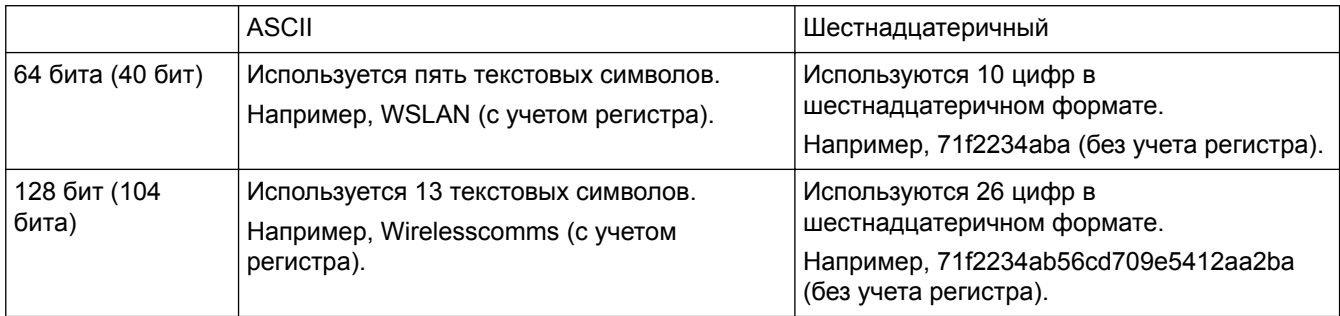

#### **WPA-PSK/WPA2-PSK и TKIP или AES**

Используется предварительно заданный общий ключ (PSK) длиной не менее восьми и не более 63 символов.

## **Код удаленного доступа**

Ваш персональный четырехзначный код (– – –\*), позволяющий сделать вызов и получить доступ к своему устройству из другого места.

## **Код удаленной активации (только для режима факса/телефона)**

Введите код (\*51) при ответе на вызов факса с внешнего или параллельного телефона.

# **Код удаленной деактивации (только для режима факса/телефона)**

Когда устройство отвечает на голосовой вызов, оно начинает подавать псевдо/двойные сигналы. Можно перевести вызов на параллельный телефонный аппарат, сняв трубку и набрав на нем данный код (**#51**).

# **Контрастность**

Настройка для компенсации темных или светлых документов, при которой факсы или копии темных документов становятся светлее, а светлых документов — темнее.

# **Маска подсети**

Маска подсети позволяет установить, какая часть IP-адреса используется в качестве сетевого адреса, а какая часть — в качестве адреса хост-компьютера.

В следующем примере последний сегмент IP-адреса рассматривается как адрес хост-компьютера, а первые три сегмента являются сетевым адресом.

Пример: компьютер 1 может обмениваться данными с компьютером 2

• Компьютер 1

IP-адрес: 192.168.1.2 Маска подсети: 255.255.255.0

• Компьютер 2 IP-адрес: 192.168.1.3 Маска подсети: 255.255.255.0

0 означает, что в этой части адреса нет ограничений на обмен данными.

### **Мастер развертывания драйверов**

Установочный компакт-диск Brother содержит драйвер принтера для Windows® и драйвер сетевого порта Brother (LPR и NetBIOS). Если администратор установил драйвер принтера и драйвер порта с помощью этого приложения, он может сохранить файл на сервере или отправить его пользователям по электронной почте. После этого каждый пользователь может просто нажать на этот файл, чтобы драйвер принтера, драйвер порта, IP-адрес и т. д. были автоматически копированы на компьютер.

## **Номер группы**

Комбинация номеров адресной книги, хранящаяся в ней для использования в рассылке.

## **Обнаружение факса**

Позволяет устройству отвечать на сигналы CNG, когда вы прерываете вызов факса, снимая телефонную трубку.

### **Одноранговая**

Одноранговая печать — это печать в одноранговой среде.В такой среде каждый компьютер отправляет данные другим устройствам и получает информацию от них. В одноранговой среде нет центрального сервера, управляющего доступом к файлам или совместным использованием устройств.

#### **Оставшиеся задания**

Можно проверить, какие запрограммированные задания еще ожидают отправки в памяти, и отменить любое из них.

#### **Открытая система**

Открытая система — это один из способов аутентификации сети. При аутентификации открытой системы любому беспроводному устройству разрешается выполнять доступ к сети без WEP-ключа.

#### **Отложенная отправка факса**

Отправка факса в указанное время того же дня.

#### **Отмена задания**

Отмена запрограммированного задания печати и удаление его из памяти устройства.

### **Оттенки серого**

Оттенки серого цвета, доступные для копирования и отправки по факсу фотографий.

## **Отчет WLAN**

В отчете WLAN печатается состояние беспроводного подключения устройства. При сбое беспроводного подключения проверьте код ошибки в напечатанном отчете.

## **Отчет Xmit (отчет контроля передачи)**

Список всех операций отправки факсов с указанием даты, времени и номера.

### **Отчет контроля передачи**

Отчет обо всех операциях отправки факсов с указанием даты, времени и номера.

#### **Отчет о конфигурации сети**

С помощью параметра "Отчет о конфигурации сети" можно напечатать отчет, в котором будут перечислены все текущие параметры сети, в том числе параметры сетевого сервера печати.

### **Очень высокое разрешение (только черно-белая печать)**

203 × 392 т/дюйм. Оптимально для документов с мелким текстом и штриховых рисунков.

### **Ошибка связи (или «Ош. связи»)**

Ошибка при отправлении или получении факса обычно обусловленная шумом или помехами на линии.

#### **Параллельный телефон**

Телефон с номером факса, подключенный к отдельной настенной розетке.

#### **Пауза**

Позволяет ввести задержку в последовательность набора при наборе номера или при записи номеров в адресную книгу. Для ввода более длительной паузы нажимайте «Пауза» на ЖК-дисплее столько раз, сколько требуется.

### **Передача**

Процесс отправки факсов по телефонным линиям с вашего устройства на принимающий факсимильный аппарат.

### **Передача в реальном времени**

Когда память устройства заполнена, можно отправить факсы в режиме реального времени.

### **Пересылка факсов**

Отправка принятого в память факса на другой заранее запрограммированный номер факса.

### Печать через сервер

Печать через сервер представляет собой тип печати в совместно используемой сетевой среде. В совместно используемой сетевой среде каждый компьютер отправляет данные через сервер или сервер печати.

## Плотность

Изменение плотности делает изображение светлее или темнее.

### Поиск

Алфавитный электронный список сохраненных номеров из адресной книги и номеров групп.

## Программа удаленной настройки

Программа удаленной настройки позволяет настраивать многие параметры устройства и сети с приложения компьютера. При запуске данного приложения параметры устройства автоматически загружаются в компьютер и отображаются на экране. Если эти параметры изменены, их можно загрузить непосредственно в устройство.

# Протоколы

Протоколы — это стандартизированные наборы правил передачи данных по сети. С помощью протоколов пользователи получают доступ к ресурсам, подключенным к сети. Сервер печати, используемый в устройстве Brother, поддерживает протоколы TCP/IP (Transmission Control Protocol/Internet Protocol протокол управления передачей данных/протокол Интернета).

## Разбиение на страницы

Эта функция позволяет устройству при приеме факса в память передавать вызов на сотовый телефон или пейджер пользователя.

### Различение звонков

Эта функция доступна только в США и Канаде.

Абонентская услуга, приобретаемая в телефонной компании и позволяющая назначить второй телефонный номер уже существующей телефонной линии. В устройстве Brother этот новый номер используется для имитации выделенной факсимильной линии.

### Разрешение

Количество вертикальных и горизонтальных линий на дюйм.

## Разрешение имен NetBIOS

Разрешение имен NetBIOS (Network Basic Input/Output System - система основного ввода/вывода сети) позволяет получить IP-адрес другого устройства, используя имя NetBIOS во время сетевого подключения.

## **Разрешение фотографии (только черно-белая печать)**

Настройка разрешения, при которой используются различные оттенки серого для лучшего представления фотографий.

## **Рассылка**

Возможность отправлять одно и то же факсимильное сообщение нескольким адресатам.

## **Режим ad-hoc**

Режим работы в беспроводной сети, при котором все устройства и компьютеры соединяются без точки доступа/маршрутизатора.

## **Режим инфраструктуры**

Режим работы в беспроводной сети, при котором все устройства и компьютеры соединяются через точку доступа/маршрутизатор.

### **Режим международной связи**

Режим, при котором временно меняются сигналы факса для учета шума и радиопомех на международных телефонных линиях.

#### **Резервная печать**

Устройство печатает копию каждого принятого и сохраненного в памяти факса. Эта функция обеспечения безопасности предотвращает потерю сообщений при отключении электропитания.

## **Сертификат**

Сертификат — это данные, связывающие открытый ключ и личность отправителя. Сертификат можно использовать для проверки принадлежности открытого ключа пользователю. Формат сертификата определяется стандартом X.509.

# **Сертификат ЦС**

Сертификат ЦС — это сертификат, который устанавливает сам ЦС и владеет его закрытым ключом. Сертификат ЦС подтверждает, что сертификат действительно выдан ЦС.

## **Сетевая программа PC-FAX**

Используйте сетевую программу PC-FAX для отправки файлов с компьютера в виде факсов. Пользователи Windows® могут также принимать факсы с помощью программы PC-FAX.

### **Сетевая удаленная настройка**

Программа удаленной настройки позволяет настраивать параметры сети с компьютера Windows® или Macintosh.

# **Сигналы факса**

Сигналы, посылаемые отправляющим и принимающим аппаратами при обмене информацией.

## **Система шифрования с общим ключом**

Система шифрования с общим ключом — это направление в криптографии, алгоритмы которого используют один и тот же ключ для двух различных операций алгоритма (например, шифрования и расшифровки).

### **Система шифрования с открытым ключом**

Система шифрования с открытым ключом — это современное направление в криптографии, алгоритмы которого используют пару ключей (открытый ключ и закрытый ключ), а также отличный компонент пары для различных операций алгоритма.

## **Сканирование**

Процесс отправки изображения с бумажного документа в электронном виде на компьютер.

## **Сканирование на сервер электронной почты**

Функция сканирования на сервер электронной почты позволяет сканировать черно-белые или цветные документы и отправлять их по электронной почте непосредственно с устройства.

### **Сохранение в память**

Сохранение факсов в память устройства, когда в нем закончится бумага.

### **Сохранение журнала печати в сети**

Функция сохранения журнала печати в сети позволяет сохранять файл журнала печати из устройства Brother на сервер сети с помощью CIFS.

## **Сохранение сообщений в памяти при окончании бумаги**

Сохранение факсов в память устройства, когда в нем закончится бумага.

## **Сохранение факсов в памяти**

Функция сохранения факсов в памяти.

## **Список адресной книги**

Список имен и номеров, сохраненных в памяти адресной книги (в алфавитном порядке).

### **Список пользовательских параметров**

Распечатываемый отчет, в котором перечислены текущие параметры устройства.

# **Способ аутентификации WPA-PSK/WPA2-PSK**

Способ аутентификации WPA-PSK/WPA2-PSK включает общий ключ Wi-Fi Protected Access® (WPA-PSK/ WPA2-PSK), который позволяет беспроводному устройству Brother связываться с точками доступа с помощью TKIP для WPA-PSK или AES для WPA-PSK и WPA2-PSK (WPA-Personal).

# **Способ кодирования**

Способ кодирования информации, содержащейся в документе. Все факсимильные аппараты должны поддерживать минимально необходимый модифицированный стандарт Хаффмана (MH). Ваше устройство может поддерживать и более эффективные способы сжатия данных (Modified Read (MR), Modified Modified Read (MMR) и JBIG), если принимающий аппарат имеет такие же возможности.

## **Стандартное разрешение**

203 × 98 т/дюйм (черно-белое). 203 × 196 т/дюйм (цветное). Используется для текста обычного размера и самой быстрой передачи.

## **Таблицы настроек**

Краткие инструкции, демонстрирующие все установки и параметры, доступные для настройки аппарата.

# **Технология Vertical Pairing (метод беспроводного подключения)**

Vertical Pairing — это технология для Windows®, которая позволяет беспроводному устройству с поддержкой Vertical Pairing подключаться к сети инфраструктуры с помощью PIN-кода функции Wi-Fi Protected Setup™ и веб-служб. С ее помощью можно также установить драйвер принтера из значка принтера на экране **Добавление устройства**.

# **Тональный набор**

Эта функция недоступна в некоторых странах.

Режим набора номера на телефонной линии, используемый для телефонов с тональным набором.

## **Удаленное управление**

Возможность удаленного доступа к устройству с любого телефона с тональным набором.

# **Управление через веб-интерфейс**

Для управления устройством по протоколу HTTP (Hyper Text Transfer Protocol — протокол передачи гипертекста) или HTTPS (Hyper Text Transfer Protocol over Secure Socket Layer — протокол передачи гипертекста через безопасный сокет и уровень) можно использовать стандартный веб-браузер. С помощью веб-браузера можно выполнять перечисленные действия с устройством в сети или получить информацию из устройства об используемой сети.

- Получать информацию о состоянии устройства
- Изменение элементов конфигурации факса, таких как параметры общей настройки, адресной книги и удаленного факса (для моделей MFC)
- Изменять параметры сети (например, данные TCP/IP)
- Настраивать Gigabit Ethernet и кадры большого размера
- Настройка защитной блокировки функций
- Настраивать сохранение журнала печати в сети
- Настраивать сканирование на FTP
- Настраивать сканирование в сетевую папку
- Настраивать LDAP (доступно для некоторых моделей)
- Просматривать информацию о версии программного обеспечения устройства и сервера печати
- Изменять данные о конфигурации сети и устройства

Чтобы использовать управление через веб-интерфейс, необходимо использовать протокол TCP/IP в сети, а также запрограммировать допустимый IP-адрес на сервере печати и на компьютере.

## Утилита восстановления сетевых подключений

Утилита восстановления сетевых подключений - это программа компании Brother, позволяющая исправить параметры драйвера таким образом, чтобы они соответствовали сетевым параметрам устройства. Чтобы использовать утилиту восстановления сетевых подключений, обратитесь к администратору сети.

### Факс в ручном режиме

Сняв трубку внешнего телефона, дождитесь ответа от принимающего факсимильного аппарата, а затем нажмите «Запуск факса», чтобы начать передачу.

# Факс/телефон

Режим, в котором можно получать вызовы факса и телефонные звонки. Не используйте этот режим в комбинации с автоответчиком (АО).

# Цифровая подпись

Цифровая подпись - это значение, вычисленное с помощью алгоритма шифрования и добавленное к объекту данных таким образом, что любой получатель данных может использовать подпись для проверки источника данных и их целостности.

# **LIC**

Центр сертификации (ЦС) — это орган, выпускающий цифровые сертификаты (главным образом сертификаты Х.509) и удостоверяющий связь между элементами данных в сертификате.

# Шифрование

В большинстве беспроводных сетей используются параметры безопасности. Они определяют способ аутентификации (идентификации устройств в сети) и шифрования (кодирования данных при передаче по

сети). Если при настройке беспроводного устройства Brother эти параметры будут указаны неправильно, устройство не сможет подключиться к беспроводной сети. По этой причине выполнять настройку следует особенно внимательно.

#### **Способы шифрования для частной беспроводной сети**

Частная беспроводная сеть представляет собой небольшую сеть (например, домашнюю беспроводную сеть) без поддержки стандарта IEEE 802.1x.

• Нет

Метод шифрования не используется.

• WEP

При использовании WEP (Wired Equivalent Privacy — алгоритм для обеспечения безопасности сетей Wi-Fi) данные передаются и принимаются с защищенным ключом.

• TKIP

Протокол TKIP (Temporal Key Integrity Protocol — протокол целостности временного ключа) обеспечивает попакетное смешивание ключей, проверку целостности сообщений и механизм смены ключей.

**AES** 

Стандарт расширенного шифрования (AES) обеспечивает повышенную защиту данных с помощью симметричного ключа шифрования.

- Стандарт IEEE 802.11n не поддерживает ни WEP, ни TKIP в качестве способа шифрования.
- Для подключения к беспроводной сети, использующей IEEE 802.11n, рекомендуется выбрать AES.

#### **Способы шифрования для корпоративной беспроводной сети**

Корпоративная беспроводная сеть представляет собой большую сеть (например, корпоративную беспроводную сеть предприятия) с поддержкой стандарта IEEE 802.1x. Если устройство настроено для работы в беспроводной сети с поддержкой стандарта IEEE 802.1x, можно использовать следующие способы шифрования:

- **TKIP**
- **AES**
- CKIP

Первоначальный протокол целостности ключа для LEAP, разработанный компанией Cisco Systems, Inc.

## **Шлюз**

Шлюзом называется точка сети, которая служит входом в другую сеть и отправляет данные, переданные через сеть, в пункт назначения. Маршрутизатор определяет, куда направить данные, полученные на шлюзе. Если пункт назначения данных находится во внешней сети, маршрутизатор передает их во внешнюю сеть. Если сеть связана с другими сетями, может потребоваться настроить IP-адрес шлюза. Если IP-адрес шлюза неизвестен, обратитесь к администратору сети.

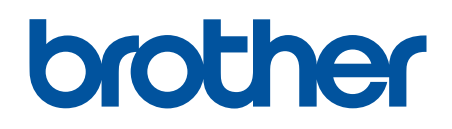

**Посетите наш веб-сайт в Интернете [www.brother.com](http://www.brother.com/)**

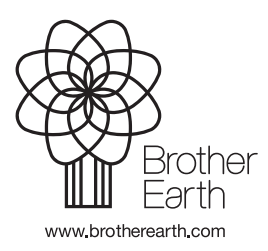

RUS Версия A